# **オペレーションマニュアル**

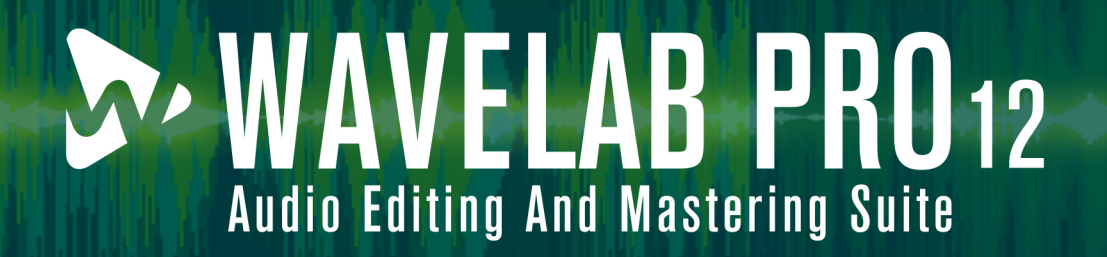

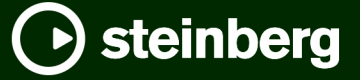

Steinberg マニュアル制作チーム: Cristina Bachmann, Martina Becker, Heiko Bischoff, Lillie Harris, Christina Kaboth, Dennis Martinez, Insa Mingers, Matthias Obrecht, Sabine Pfeifer

翻訳: Ability InterBusiness Solutions (AIBS), Moon Chen, Jérémie Dal Santo, Rosa Freitag, GiEmme Solutions, Josep Llodra Grimalt, Vadim Kupriianov, Roland Münchow, Boris Rogowski, Sergey Tamarovsky

このマニュアルは、目の不自由な方や視力の弱い方へのアクセシビリティに配慮しています。このマニュアルは複雑かつ 多くの図が使用されているため、図の説明は省略されていることをご了承ください。

本書の記載事項は、Steinberg Media Technologies GmbH 社によって予告なしに変更されることがあり、同社は記載内 容に対する責任を負いません。本書に掲載されている画面は、すべて操作説明のためのもので、実際の画面と異なる場合 があります。本書で取扱われているソフトウェアは、ライセンス契約に基づいて供与されるもので、ソフトウェアの複製 は、ライセンス契約の範囲内でのみ許可されます(バックアップコピー)。Steinberg Media Technologies GmbH 社の書面 による承諾がない限り、目的や形式の如何にかかわらず、本書のいかなる部分も記録、複製、翻訳することは禁じられて います。本製品のライセンス所有者は、個人利用目的に限り、本書を 1 部複製することができます。

本書に記載されている製品名および会社名は、すべて各社の商標、および登録商標です。詳しくは、www.steinberg.net/ trademarks をご覧ください。

© Steinberg Media Technologies GmbH, 2024.

All rights reserved.

WaveLab Pro\_12.0.20\_ja-JP\_2024-04-16

# **目次**

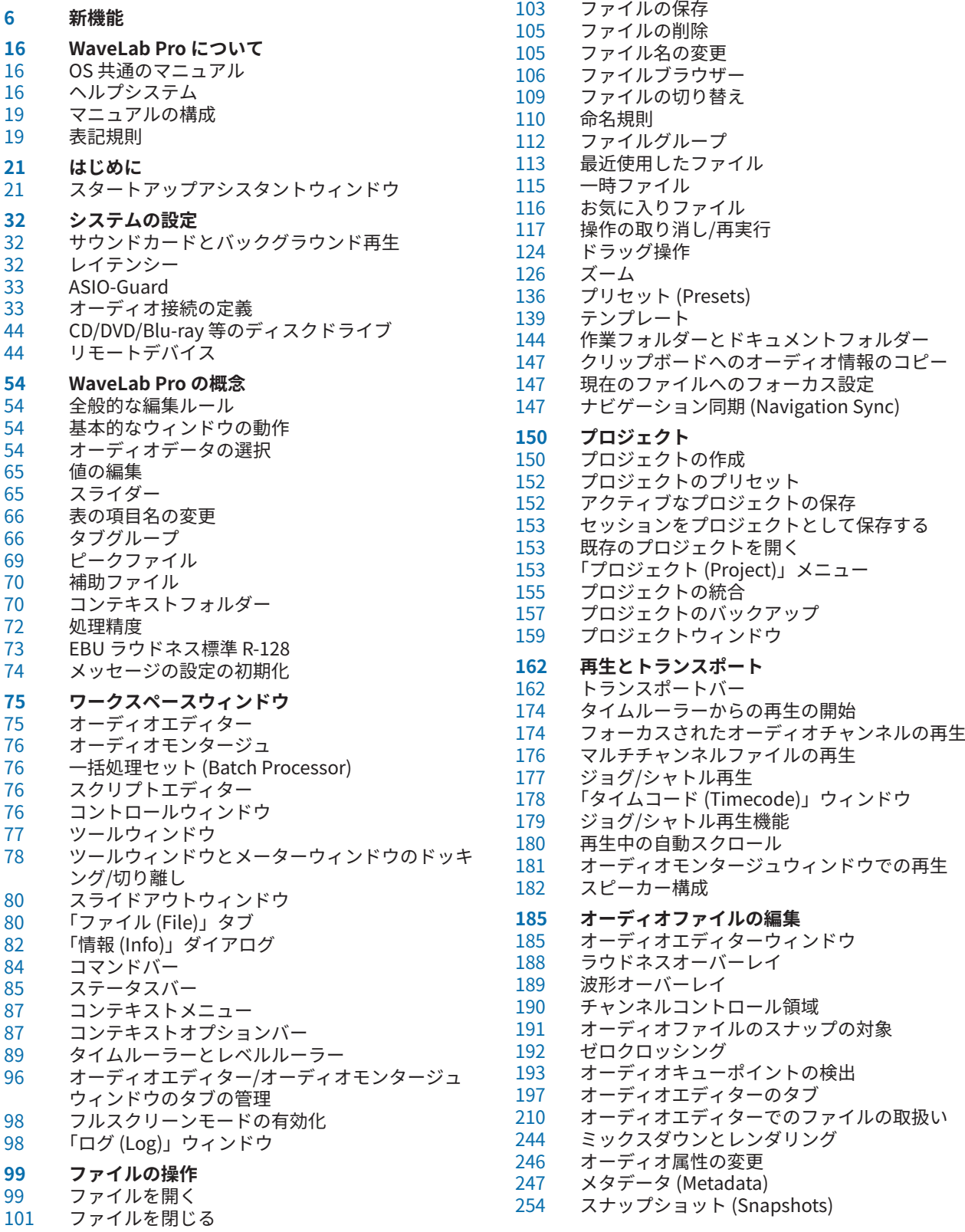

 「無音部分の作成/挿入 (Silence Generator)」ダイ アログ オーディオを自主規制音に置き換える 鉛筆ツールによる波形の修正 **オーディオの解析** 「検出 (Analyze)」タブ ラウドネス検出 ビジュアル分析: ラウドネスプロファイル ビジュアル分析: スペクトラムプロファイル オーディオエディターのみ: 全般情報の検出 (Global Analysis) オーディオエディターのみ: オーディオファイル の比較 (Audio File Comparator) オーディオエディターのみ: 3D 周波数解析 **エラーの修正** 「修正 (Correction)」タブ (オーディオエディター のみ) オーディオファイルのエラーを検出 オーディオファイルのエラーを修正 **オフライン処理** 「処理 (Process)」タブ 処理の適用 「ゲイン (Gain)」ダイアログ 「レベルノーマライザー (Level Normalizer)」ダイ アログ ラウドネスノーマライザー 「パンノーマライザー (Pan Normalizer)」ダイアロ グ 「エンベロープ (Envelope)」ダイアログ オーディオファイルのフェード クロスフェード 位相の反転 オーディオの前後反転 DC オフセット タイムストレッチ ピッチシフト<br>329 ピッチベンド ピッチベンド<br>330 リサンプリン リサンプリング エフェクトのモーフィング **オーディオモンタージュ (Audio Montage)** オーディオモンタージュのファイル構造 ラウドネスオーバーレイ オーディオモンタージュウィンドウ オーディオモンタージュの各タブ オーディオモンタージュでの信号の流れ オーディオモンタージュの作成 オーディオモンタージュの複製 オーディオモンタージュ属性 オーディオモンタージュの読み込みオプション 破損したオーディオファイルの参照情報 オーディオモンタージュの合成 オーディオモンタージュでのマルチチャンネル作 業 クリップの編集 ソースファイル管理 スーパークリップ クリップエンベロープ ダッキング オーディオモンタージュでのフェードおよびクロ スフェード クリップのタイムストレッチ クリップのピッチシフト

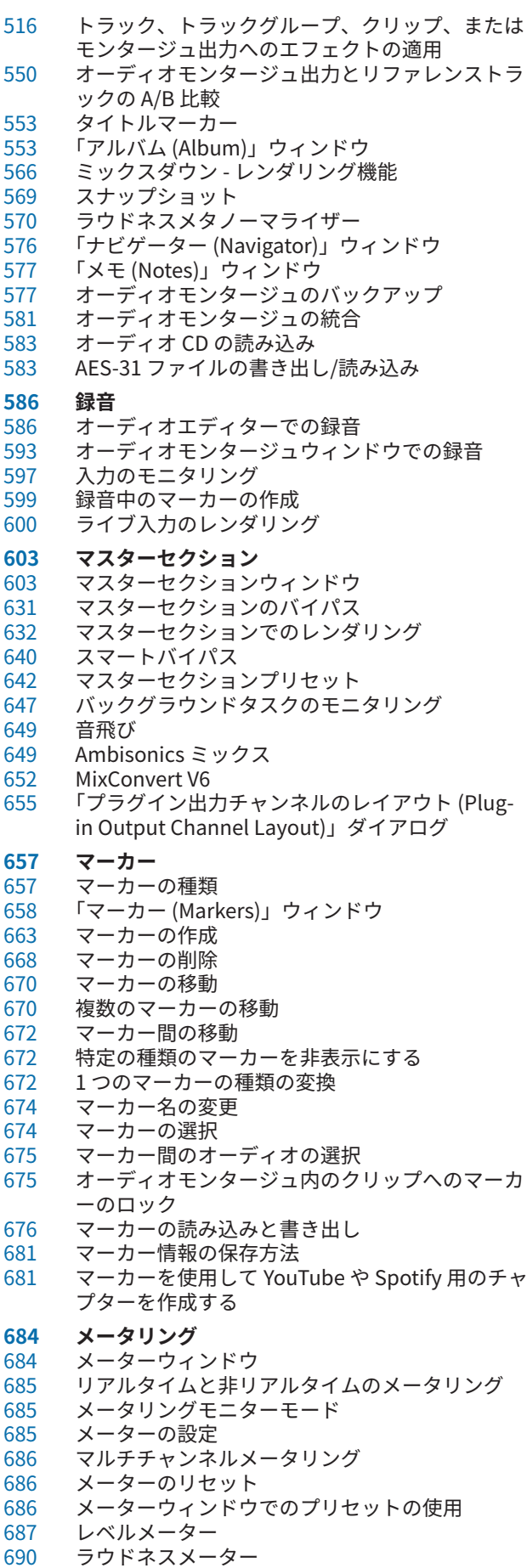

 フェーズスコープ スペクトロスコープ スペクトロメーター ライブスペクトログラム ビットメーター オシロスコープ ウェーブスコープ **書き込み操作** 「オーディオ CD または DDP の書き込み (Write Audio CD or DDP)」ダイアログ 「光ディスクを消去 (Erase Optical Media)」ダイア ログ オーディオモンタージュの書き込み DDP イメージからオーディオ CD を書き込み オーディオ CD の形式について **スペクトラムの編集** レインボーディスプレイ スペクトログラム ウェーブレットディスプレイ 「スペクトログラムのオプション (Spectrogram Options)」ダイアログ 「スペクトラム (Spectrum)」タブ スペクトラム処理 オーディオ修復 スペクトラムウォーターマーク マスターセクション処理 **自動分割** オーディオファイルの自動分割 オーディオモンタージュの自動分割 **ループ** ループの作成 ループの調節 ループに適していないオーディオをループさせる サンプルデータの属性 **信号音の作成** 信号音の作成 DTMF 信号の作成 **オーディオ CD の読み込み** 「オーディオ CD の読み込み (Import Audio CD)」 ダイアログ オーディオ CD からオーディオを読み込む インターネットでのタイトル名の検索 インターネットへのタイトル名の登録申請 多重確認モード オーディオ CD のタイトルをオーディオモンター ジュに変換する **ビデオ** ビデオトラック ビデオクリップの編集 ビデオウィンドウ ビデオファイルの互換性 ビデオのフレームレート **WaveLab と外部アプリケーション WaveLab Exchange**

- Cubase/Nuendo の外部エディターとしての WaveLab Pro WaveLab Pro の外部エディターとしての Cubase/Nuendo
- **アプリケーション間のコピー操作** オーディオの範囲を別のオーディオアプリケーシ ョンにコピーする **ARA 拡張機能としての WaveLab** WaveLab ARA 拡張機能 **一括処理セット** 一括処理セットウィンドウ<br>833 オフラインプラグイン オフラインプラグイン 一括処理セットでの作業 Watch フォルダー XML ファイルを使用した一括処理 **バッチ変換 (Batch Conversion)** 「バッチ変換 (Batch Conversion)」ダイアログ ファイルのバッチ変換 **名前のバッチ変更** 「名前のバッチ変更 (Batch Renaming)」ダイアロ グ ファイル名のバッチ変更 マーカー名のバッチ変更 クリップ名のバッチ変更 名前変更操作のカテゴリーと種類 名前変更操作のリスト 「プレビュー (Preview)」セクション 範囲パラメーター すべての名前変更操作のプレビューと実行 正規表現 **Podcast の作成** Podcast のホストサービス<br>880 ホストサービスにアップロ ホストサービスにアップロードする前にファイル をエンコードする Podcast のエピソードをアップロードする<br>882 「公開 (Publish)」タブ 「公開 (Publish)」タブ **カスタマイズ** ワークスペースのレイアウト オーディオエディターとオーディオモンタージュ ウィンドウのカスタマイズ ショートカットのカスタマイズ コマンドバーのカスタマイズ<br>895 プラグインの整理 プラグインの整理<br>903 変数とテキストス 変数とテキストスニペット スクリプト<br>908 Touch Bar Touch Bar (macOS のみ) **設定 WaveLab Pro** 環境設定 オーディオファイル環境設定 オーディオモンタージュの環境設定 複数のコンピューターでの WaveLab Pro の設定 の同期 マルチユーザー設定<br>935 外部エディター 外部エディター 代替の外部ファイルブラウザー 外部ツール
- **索 引**

# <span id="page-5-0"></span>**新機能**

以下のリストには、WaveLab Pro に関する最も重要な改良についての情報と、それに対応する説明へ のリンクが含まれます。

# **追加された新機能: バージョン 12.0.20**

# **ハイライト**

#### **スタートアップアシスタント: デザインの改善**

⚫ **スタートアップアシスタント**のデザインが、使いやすさに特に重点を置いて最適化されまし た[。「スタートアップアシスタントウィンドウ」](#page-20-0) を参照してください。

### **オーディオモンタージュ: サンプリングレートの不一致を解決するための新しいオプション**

⚫ オーディオモンタージュのサンプリングレートが、そこに挿入するオーディオファイルのサンプ リングレートと異なる場合、オーディオファイルのコピーを作成して使用し、オーディオモンタ ージュのサンプリングレートに設定するかわりに、オーディオモンタージュをオーディオファイ ルのサンプリングレートに設定することもできるようになりました[。「オーディオモンタージュ](#page-421-0) [とオーディオファイル間のサンプリングレートの不一致を解決する」](#page-421-0) を参照してください。

#### **オーディオモンタージュ: 一致するように分割**

⚫ **オーディオモンタージュ**ウィンドウの**「処理 (Process)」**タブに追加されたこの新しいオプショ ンを使用すると、アクティブクリップを複数の小さいクリップに分割し、別のトラックやレーン で選択したクリップの位置と長さに自動的に一致させることができます[。「クリップを分割して](#page-465-0) [リファレンスクリップに一致させる」](#page-465-0) を参照してください。

# **その他の新機能**

# **ラウドネスプロファイルとスペクトラムプロファイル: 自動更新**

⚫ 新しい**「自動更新 (Auto-Update)」**オプションはスペクトラムプロファイルとラウドネスプロフ ァイルで使用でき、オーディオファイルが変更されるとすぐに対応する分析を自動的に再実行す るよう WaveLab Pro に指示します[。「「ラウドネスプロファイル \(Loudness Profile\)」タブ」](#page-270-0) を参 照してください。

## **「インスペクター (Inspector)」ウィンドウとマスターセクションにおけるエフェクトプラグ インの検索機能の改善**

⚫ **「検索 (Search)」**フィールドに名前の一部をタイピングしたあと、キーボードショートカットを 使用して特定のプラグインを検索したり選択したりできるようになりました。 [「「インスペクタ](#page-527-0) [ー \(Inspector\)」ウィンドウでのエフェクトの追加」](#page-527-0) を参照してください。

#### **オーディオモンタージュ: 個々のリファレンストラックをラウドネス調整から除外**

⚫ **ラウドネスマッチング**機能を使用する際に、個々のリファレンストラックがそのあとのラウドネ ス調整の影響を受けないよう除外できるようになりました[。「A/B 比較のためのラウドネスマッ](#page-550-0) [チング」](#page-550-0) を参照してください。

#### **レインボーカラーのデザインヘルパー**

⚫ **「レインボー波形の設定 (Rainbow Waveform Settings)」**ダイアログにデザインオプションが追 加されました[。「「レインボー波形の設定 \(Rainbow Waveform Settings\)」ダイアログ」](#page-726-0) を参照し てください。

# **その他**

# **命名規則のための新しいタイトル番号変数**

⚫ **「タイトル (Title)」**要素の命名規則自動変数の中で、インデックスをゼロ埋めされた 2 桁の数字 (「01」) に設定するか、タイトル数に基づいてゼロ埋めされた数字 (「1」) に設定するかを選択でき るようになりました[。「「命名規則 \(Naming Scheme\)」ダイアログ」](#page-109-0) を参照してください。

## **ラウドネス検出: フォントサイズの調節**

⚫ ラウドネス検出の結果を表示するためのフォントサイズを複数から選択できるようになりまし た[。「「ラウドネス検出 \(Loudness Analysis\)」レポートウィンドウの「オプション \(Options\)」セ](#page-263-0) [クション」](#page-263-0) を参照してください。

# **ゼロクロッシング位置の検出: 上向きのクロッシング位置/すべてのクロッシング位置**

⚫ オーディオ内のすべてのゼロクロッシング位置を検出するか、上向きのスロープを示すゼロクロ スポイントに限定して検索するかを選択できるようになりました[。「「編集 \(Editing\)」タブ \(オー](#page-919-0) [ディオファイル環境設定\)」](#page-919-0) を参照してください。

# **追加された新機能: バージョン 12.0.0**

# **ハイライト**

# **新しい言語: 簡体字中国語**

⚫ このアプリケーションで使用できる言語に簡体字中国語が追加されました。

## **スタートアップアシスタント**

⚫ 新しい**スタートアップアシスタント**を使用すると、ワークフローに適した作業環境を選択する、 ファイルやプロジェクトを作成する/開く、オーディオ接続を確立する、などの操作をすべて 1 箇 所で行なえます。さらに、WaveLab に関する情報やニュース、便利なリンクも表示されます[。「ス](#page-20-0) [タートアップアシスタントウィンドウ」](#page-20-0) を参照してください。

## **Steinberg Built-in ASIO Driver**

⚫ サンプリングレートの自動変換機能を備えた新しい Steinberg Built-in ASIO Driver を利用でき るようになりました[。「Steinberg Built-In ASIO Driver の設定 \(Windows のみ\)」](#page-33-0) を参照してくだ さい。

# **プロジェクト構造とハンドリングの強化**

⚫ WaveLab のプロジェクトは、使いやすさについて概念的に見直されています。プロジェクト全体 を統合フォルダーに、または ZIP ファイルとしてバックアップし、他のコンピューターに転送し たり他のユーザーと共有したりできます[。「プロジェクト」](#page-149-0) を参照してください。

## **ラウドネス検出**

⚫ 新しい**「ラウドネス検出 (Loudness Analysis)」**ツールを使用すると、オーディオを分析してリ ファレンス素材と比較したり、オーディオ標準と照合したり、結果のレポートを作成したりでき ます[。「ラウドネス検出」](#page-261-0) を参照してください。

# **ビジュアル分析: ラウドネスプロファイル**

新しいラウドネスプロファイル機能を使用すると、オーディオのラウドネスやダイナミクスの詳 細な分析をグラフィカルに視覚化できます[。「ビジュアル分析: ラウドネスプロファイル」](#page-266-0) を参照 してください。

# **ビジュアル分析: スペクトラムプロファイル**

⚫ 新しい**スペクトラムプロファイル**機能を使用すると、オーディオの平均周波数を視覚化できま す[。「ビジュアル分析: スペクトラムプロファイル」](#page-277-0) を参照してください。

## **オーディオモンタージュのバックアップ**

⚫ **「処理 (Process)」**タブのこの新しいオプションを使用すると、オーディオモンタージュをすべて の参照ファイルとともに独立した新しいフォルダーや ZIP アーカイブファイルにコピーして、別 のコンピューターで使用したり別のユーザーと共有したりできます[。「「処理 \(Process\)」タブ \(オ](#page-361-0) [ーディオモンタージュ\)」](#page-361-0) を参照してください。

# **オーディオモンタージュ: トラックを非表示にする**

⚫ **「トラックを非表示にする (Sideline Track)」**オプションを使用すると、トラックを非表示にして 無効にし、オーディオモンタージュから一時的に切り離すことができます。非表示にしたトラッ クはいつでも再び有効にできます[。「トラックを非表示にする」](#page-392-0) を参照してください。

## **オーディオモンタージュ: ヌルテストトラック**

⚫ オーディオモンタージュで使用できる新しいトラックタイプが追加され、オーディオモンタージ ュで簡単にヌルテストを実行できるようになりました[。「ヌルテストトラック」](#page-397-0) を参照してくだ さい。

# **オーディオモンタージュ: A/B 比較のための特定周波数帯域のモニタリングフィルター**

⚫ オーディオモンタージュ出力をリファレンストラックと比較したり、リファレンストラックを別 のリファレンストラックと比較したりしながら特定の周波数帯域をモニタリングするためのフィ ルターを設定してカスタマイズできるようになりました[。「個々の周波数帯域を分離してモニタ](#page-549-0) [リングする」](#page-549-0) を参照してください。

# **オーディオモンタージュ: リファレンストラックとのラウドネスマッチング**

⚫ リファレンストラックのラウドネスに合わせてオーディオモンタージュの出力を自動的に調整 し、A/B 比較の客観的な基準を提供するオプションが追加されました[。「A/B 比較のためのラウド](#page-550-0) [ネスマッチング」](#page-550-0) を参照してください。

# **マスターセクション: 再生プラグインをスピーカー構成に割り当てるオプション**

⚫ 最大 8 つのスピーカー構成を再生プラグインチェーンプリセットに関連付けられるようになり ました[。「「スピーカー構成 \(Speaker Configuration\)」ペイン」](#page-629-0) を参照してください。

# **レインボーディスプレイ**

⚫ **オーディオエディター**と**オーディオモンタージュ**ウィンドウの両方で使用できる新しい**レインボ ー**ディスプレイでは、オーディオ素材のスペクトラム属性を反映した複数の色でオーディオ波形 が視覚化されます[。「レインボーディスプレイ」](#page-725-0) を参照してください。

## **アプリケーション間のコピー操作**

⚫ アプリケーション間のワークフローを最適化するために、WaveLab に新しいドラッグアンドドロ ップ/コピーアンドペーストオプションが追加され、WaveLab から他のアプリケーションに、エ フェクトを含めて、または含めずにオーディオ範囲を転送できるようになりました[。「アプリケー](#page-811-0) [ション間のコピー操作」](#page-811-0) を参照してください。

# **ARA プラグイン**

⚫ WaveLab Pro の**オーディオエディター**は、ARA インターフェースと VST 3 をサポートするさまざ まな外部オーディオアプリケーションに統合できるようになりました[。「ARA 拡張機能としての](#page-814-0)  [WaveLab」](#page-814-0) を参照してください。

# **その他の新機能**

## **Black Valve**

⚫ **Black Valve** は現代のボーカル処理に特化したプラグインで、クリーニング、特性の追加、典型 的なボーカルエフェクトなど、さまざまな側面に対応する多彩なモジュールが搭載されていま す。このプラグインの詳細は、『プラグインリファレンス』に記載されています[。Black Valve](https://steinberg.help/wavelab_pro_plug_in_reference/v12/ja/_shared/topics/plug_ref/black_valve_r.html) を 参照してください。

## **EQ-P1A**

⚫ **EQ-P1A** は、クラシックなアナログイコライザーをベースにした、ユニークなサウンドと低域の 増幅/減衰で有名なビンテージチューブ EQ プラグインです。ローシェルビングフィルターとハ イシェルビングフィルターに加え、ハイピークフィルターを備えています。このプラグインの詳 細は、『プラグインリファレンス』に記載されています[。EQ-P1A](https://steinberg.help/wavelab_pro_plug_in_reference/v12/ja/_shared/topics/plug_ref/eq-p1a_r.html) を参照してください。

## **EQ-M5**

⚫ **EQ-M5** は特徴的なビンテージチューブ EQ プラグインで、特に Mid 処理に適しています。ローフ ィルター、ミッドフィルター、ハイピークフィルターを備えています。このプラグインの詳細は、 『プラグインリファレンス』に記載されています[。EQ-M5](https://steinberg.help/wavelab_pro_plug_in_reference/v12/ja/_shared/topics/plug_ref/eq-m5_r.html) を参照してください。

## **Raiser**

⚫ **Raiser** は、オーディオ素材のラウドネスを大きく高めることができる汎用性の高いリミッタープ ラグインです。ソロトラックやフルミックスのなめらかなリミッティングから、パーカッシブな 素材に最適なかなり思い切ったリミッティングまで、幅広く対応します。このプラグインの詳細 は、『プラグインリファレンス』に記載されています[。Raiser](https://steinberg.help/wavelab_pro_plug_in_reference/v12/ja/_shared/topics/plug_ref/raiser_r.html) を参照してください。

## **SampleAlign**

⚫ **SampleAlign** プラグインを使用すると、ステレオファイルの一方のオーディオチャンネルを、も う一方のチャンネルに対して相対的に遅らせることができます。つまり、いずれかのチャンネル または左右のオーディオチャンネルの両方のサンプルを変更します。このプラグインの詳細は、 『プラグインリファレンス』に記載されています[。SampleAlign](https://steinberg.help/wavelab_pro_plug_in_reference/v12/ja/_shared/topics/plug_ref/sample_align_r.html) を参照してください。

#### **TestGenerator**

⚫ **TestGenerator** プラグインには、改良された信号発生器、追加の波形タイプ、およびノイズが搭 載されています。これにより、パルス信号を使用して、各チャンネルの出力信号を個別にオン/オ フにできるようになりました。このプラグインの詳細は、『プラグインリファレンス』に記載され ています。[TestGenerator](https://steinberg.help/wavelab_pro_plug_in_reference/v12/ja/_shared/topics/plug_ref/testgenerator_r.html) を参照してください。

## **VoxComp**

⚫ **VoxComp** は、ボーカル処理用に設計されたコンプレッサープラグインです。非常に適応性のあ るアルゴリズムを使用しており、希望する結果を簡単に実現できます。このプラグインの詳細は、 『プラグインリファレンス』に記載されています[。VoxComp](https://steinberg.help/wavelab_pro_plug_in_reference/v12/ja/_shared/topics/plug_ref/vox_comp_r.html) を参照してください。

## **ヘルプシステムの改善: すべてのダイアログのコントロールの包括的なツールチップ**

⚫ すべてのダイアログボックスのコントロールにツールチップが表示されるようになりまし た[。「ヘルプシステム」](#page-15-0) を参照してください。

# **キーボード入力とマウス入力の表示**

⚫ マウス入力とキーボード入力の動作をリアルタイムに表示できるようになりました。この機能 は、デモ、プレゼンテーション、チュートリアルなどに使用するスクリーンショットやスクリー ンキャストを作成する際に便利です[。「キーボード入力とマウス入力の可視化」](#page-17-0) を参照してくだ さい。

## **コンテキストフォルダーへのレンダリング**

⚫ WaveLab Pro では、レンダリングされたオーディオの保存先として、コンテキストフォルダーを 設定できるようになりました[。「コンテキストフォルダー」](#page-69-0) を参照してください。

#### **オーディオモンタージュ: オプションの dB レベルルーラー**

⚫ **オーディオモンタージュ**ウィンドウにレベルルーラーを表示できるようになりました[。「タイム](#page-88-0) [ルーラーとレベルルーラー」](#page-88-0) を参照してください。

#### **新しい命名規則フィルター**

⚫ フィルターを適用してファイル名を変換することができるようになりました[。「「命名規則](#page-109-0)  [\(Naming Scheme\)」ダイアログ」](#page-109-0) を参照してください。

## **垂直方向の自動最大ズーム**

⚫ この新しい自動ズーム機能は、水平方向にスクロールしたり、静かな部分にズームしたりすると、 垂直方向のスペース全体を埋めるように波形ビューを自動的に調節します。 [「垂直方向の自動最](#page-129-0) [大ズーム」](#page-129-0) を参照してください。

#### **ナビゲーション同期 (Navigation Sync)**

⚫ 新しい**「ナビゲーション同期 (Navigation Sync)」**機能を使用すると、オーディオファイルとオ ーディオモンタージュの異なるビューを同期し、一方で実行したスクロール操作やズーム操作が もう一方にリアルタイムに自動的に適用されるようにすることでオーディオ素材を比較できま す[。「ナビゲーション同期 \(Navigation Sync\)」](#page-146-0) を参照してください。

#### **ラウドネスオーバーレイ**

⚫ **オーディオエディター**および**オーディオモンタージュ**ウィンドウの**波形**ビューまたは**レインボー** ビューを **RMS ラウドネス**ビューにオーバーレイし、**RMS ラウドネス**オーバーレイの透明度を調 節できるようになりました[。「ラウドネスオーバーレイ」](#page-187-0) を参照してください。

**波形オーバーレイ**

⚫ **オーディオエディター**の**スペクトログラム**ビューまたは**ウェーブレット**ビューを**波形**ビューにオ ーバーレイし、**波形**オーバーレイの透明度を調節できるようになりました[。「波形オーバーレイ」](#page-188-0) を参照してください。

#### **オーディオキューポイントの検出**

⚫ **オーディオエディター**と**オーディオモンタージュ**ウィンドウはどちらも、オーディオをドラッグ で選択すると、**オーディオキューポイント**と呼ばれるオーディオ範囲の適切な開始位置と終了位 置が自動的に特定されるようになりました[。「オーディオキューポイントの検出」](#page-192-0) を参照してく ださい。

#### **トランジェント間を [Tab] で移動する新機能**

⚫ **[Tab]** を使用して、オーディオキューポイント (トランジェント) 間を前後に移動できるようにな りました[。「オーディオキューポイントの検出の設定」](#page-194-0) を参照してください。

#### **オーディオエディター: 新しい自動クロスフェードオプション**

オーディオセグメントの切り取り、貼り付け、挿入、ミュート、削除などの操作に対して自動ク ロスフェードを有効にできるようになりました[。「「編集 \(Edit\)」タブ \(オーディオエディター\)」](#page-198-0) を参照してください。

#### **Opus ファイル形式**

⚫ WaveLab では、デコーディングとエンコーディングの両方で Opus ファイル形式がサポートされ るようになりました[。「「Opus オーディオファイルエンコーディング \(Opus Audio File](#page-229-0)  [Encoding\)」ダイアログ」](#page-229-0) を参照してください。

# **オーディオエディター: 「ゲイン (Gain)」ダイアログのクロスフェードオプション**

特定のオーディオ範囲のゲインを調整しながらクロスフェードを適用することで、シームレスな 移行を作成し、選択した範囲と周囲のオーディオとの間に急なクリック音が発生するのを防ぐこ とができるようになりました[。「「ゲイン \(Gain\)」ダイアログ」](#page-312-0) を参照してください。

## **オーディオモンタージュ: オーディオ選択範囲のレベルをすばやく下げるオプション**

⚫ **「エンベロープ (Envelope)」**タブの「レベル (Level)」セクションにある 2 つの新しいオプション を使用すると、オーディオ選択範囲のレベルを 1 クリックで 6dB または 9dB 下げることができ ます[。「「エンベロープ \(Envelope\)」タブ \(オーディオモンタージュ\)」](#page-365-0) を参照してください。

#### **オーディオモンタージュ: 新しいクリップの整列オプション**

⚫ **「クリップを整列 (Align Clips)」**ダイアログに、**「アンカーへの整列 (Alignment to Anchor)」**と **「オーディオとの相関 (Audio Correlation)」**という 2 つの方法が追加されました[。「「クリップを](#page-446-0) [整列 \(Align Clips\)」ダイアログ」](#page-446-0) を参照してください。

#### **オーディオモンタージュ: ソースファイルの一括置換**

⚫ 新しい**「オーディオファイルの一括置換 (Bulk Audio File Replacement)」**機能を使用すると、 オーディオモンタージュのすべてのクリップのソースオーディオファイルを同時に置換できま す[。「ソースファイルの一括置換」](#page-479-0) を参照してください。

## **オーディオモンタージュ: スーパークリップ機能の改善**

⚫ スーパークリップとサブモンタージュの作成、編集、操作を簡単に行なえるように、スーパーク リップ機能が改善され、簡素化されました[。「スーパークリップ」](#page-482-0) を参照してください。

# **オーディオモンタージュ: 「インスペクター (Inspector)」ウィンドウですべてのプラグイン のオン/オフを切り替える**

**「インスペクター (Inspector)」**ウィンドウで、すべてのエフェクトプラグインのオン/オフを同 時に切り替えられるようになりました[。「「インスペクター \(Inspector\)」ウィンドウ」](#page-517-0) を参照し てください。

#### **オーディオモンタージュ: プリゲインとポストゲインを調節するための独立スライダー**

⚫ **「ゲイン (Gain)」**ペインに、オーディオチェーンの各段階の独立スライダーが追加されまし た[。「「インスペクター \(Inspector\)」ウィンドウ」](#page-517-0) を参照してください。

# **色分けされたプラグインキャプションバー**

⚫ プラグインウィンドウにコンテキストベースの色分けされたキャプションバーを使用できるよう になり、エフェクトプラグインの種類を見分けやすくなりました[。「エフェクトプラグインのカラ](#page-529-0) [ーコード」](#page-529-0) を参照してください。

## **オーディオモンタージュ: セーフモードでプラグインの問題を特定する**

⚫ オーディオモンタージュのプラグインに関する問題が生じた場合、プラグインを読み込まずに開 く**セーフモード**で開けるようになりました[。「プラグインの問題を特定するためにオーディオモ](#page-545-0) [ンタージュをセーフモードで開く」](#page-545-0) を参照してください。

# **オーディオモンタージュ: プラグイン設定の複製**

⚫ あるプラグインに対して行なった設定を、同じオーディオモンタージュの同種の別のプラグイン に転送することで、プラグインごとにパラメーターを設定する時間と手間を節約し、複数のトラ ックやクリップのプラグイン設定を簡単に同期させることができるようになりました[。「プラグ](#page-546-0) [イン設定を複製してオーディオモンタージュの別のプラグインに適用する」](#page-546-0) を参照してくださ い。

# **オーディオモンタージュ: クリップの新しい「ラウドネスメタノーマライザー (Loudness Meta Normalizer)」オプション**

⚫ オーディオモンタージュのアクティブクリップを特定のラウドネスに設定し、他のすべてのクリ ップのラウドネスを同じ値だけシフトできるようになりました。さらに、WaveLab Pro には、ピ ークレベルが最も高いクリップを自動的に識別して指定したピーク限度を満たすように調整し、 それに応じて他のすべてのクリップをオフセットする機能も追加されました[。「「ラウドネスメタ](#page-570-0) [ノーマライザー \(Loudness Meta Normalizer\)」ダイアログ」](#page-570-0) を参照してください。

## **オーディオモンタージュの統合**

⚫ 新しい**「統合 (Consolidate)」**機能は、オーディオモンタージュで使用されているすべてのオー ディオファイルを収集して 1 つのフォルダーに保存します。これにより、別のマシンやユーザー にデータを転送する際にアセットが欠けることがありません[。「オーディオモンタージュの統合」](#page-580-0) を参照してください。

# **YouTube や Spotify 用のチャプター作成**

⚫ 新しい**「チャプターの作成 (Chapter Generator)」**を使用すると、マーカーペアを使用してオー ディオ素材をチャプターに分割し、それらを一覧にしたテキストファイルを作成して YouTube や Spotify で使用できます[。「マーカーを使用して YouTube や Spotify 用のチャプターを作成する」](#page-680-0) を参照してください。

#### **スペクトラムの編集: 新しい自動再生オプション**

新しい自動再生オプションをオンにすると、オーディオ素材を編集するたびに、選択したオーデ ィオ範囲が現在のプリロールとポストロールの設定を反映した状態で自動的に再生されま す[。「「スペクトラム \(Spectrum\)」タブ」](#page-732-0) を参照してください。

#### **スペクトラム処理の最大時間範囲の拡大**

⚫ WaveLab Pro のスペクトラム処理で扱えるオーディオリージョンの最大長が 60 秒から 20 分に 拡大されました[。「スペクトラム処理」](#page-739-0) を参照してください。

#### **プラグイン: VST-2 プラグインを無視するオプション**

古い VST 2 規格を使用しているプラグインを検索と表示の対象から除外できるようになりまし た[。「「プラグイン \(Plug-ins\)」タブ \(ユーザー設定\)」](#page-897-0) を参照してください。

## **オーディオモンタージュ: プラグインのウォームアップ**

⚫ プラグインのウォームアップフェーズを指定できるようになりました。これにより、プラグイン とオーディオモンタージュクリップとの相互作用が向上する場合があります[。「「すべてのオーデ](#page-927-0) [ィオモンタージュ \(All Audio Montages\)」タブ」](#page-927-0) を参照してください。

# **その他**

## **Audio Analyzer プラグインの強化**

⚫ **Audio Analyzer** モノパス一括処理セットプラグインが強化されました。このプラグインの詳細 は、『プラグインリファレンス』に記載されています[。Audio Analyzer](https://steinberg.help/wavelab_pro_plug_in_reference/v12/ja/_shared/topics/plug_ref/audio_analyzer_r.html) を参照してください。

# **Meta Leveler および Loudness Meta Normalizer プラグインの強化**

⚫ **Meta Leveler** および **Loudness Meta Normalizer** 一括処理セットプラグインが強化されまし た。これらのプラグインの詳細は、『プラグインリファレンス』の [ラウドネスメタノーマライザ](https://steinberg.help/wavelab_pro_plug_in_reference/v12/ja/_shared/topics/plug_ref/loudness_meta_normalizer_r.html) [ー](https://steinberg.help/wavelab_pro_plug_in_reference/v12/ja/_shared/topics/plug_ref/loudness_meta_normalizer_r.html) と [メタレベラー](https://steinberg.help/wavelab_pro_plug_in_reference/v12/ja/_shared/topics/plug_ref/meta_leveler_r.html) を参照してください。

## **タイムルーラーの目盛りに基づくオーディオ選択範囲のクオンタイズ**

⚫ オーディオ選択範囲をタイムルーラーの目盛りにスナップさせて、オーディオ選択範囲を同時に -<br>クオンタイズできるようになりました[。「タイムルーラーの目盛りに基づくオーディオ選択範囲](#page-61-0) [のクオンタイズ」](#page-61-0) を参照してください。

# **カーソルの同期オプション**

⚫ 編集カーソルの位置と再生カーソルの位置をステータスバーで同期できるようになりました。こ のオプションを使用して、現在カーソル位置にあるクリップをアクティブにすることもできま す[。「ステータスバー」](#page-84-0) を参照してください。

## **新しいタイムグリッドオプション**

⚫ **オーディオエディター**または**オーディオモンタージュ**ウィンドウのクリップに、タイムルーラー の目盛り (タイムルーラーのメインティック) に合わせてグリッドを表示できるようになりまし た[。「タイムルーラーのメニュー」](#page-89-0) を参照してください。

# **タイムルーラーの単位としてのサンプルブロック**

⚫ タイムルーラーを**サンプルブロック**に分割して、範囲を指定できるようになりました[。「「時間の](#page-93-0) [表示形式 \(Time Format\)」ダイアログ」](#page-93-0) を参照してください。

## **ドラッグアンドドロップやエクスプローラー (Windows) または Finder (Mac) でファイル を開くための新しいオプション**

⚫ ドラッグアンドドロップやエクスプローラー (Windows) または Finder (Mac) を使用してファイ ルを開く際、最後に使用したファイルを新しいファイルと一緒に開くかどうかを選択できるよう になりました[。「ファイルを開いて WaveLab を起動する」](#page-99-0) を参照してください。

# **色分けされたタブ名**

⚫ 紫色のタブ名は、タブに関連付けられたオーディオファイルがないことを示すようになりまし た[。「タブ変更インジケーター」](#page-102-0) を参照してください。

## **「ファイルブラウザー (File Browser)」ウィンドウの新しい「内容を更新 (Refresh)」ボタン**

⚫ **「ファイルブラウザー (File Browser)」**ウィンドウに、コンテンツを手動で再読み込みして、更 新や変更を反映するボタンが追加されました。 [「「ファイルブラウザー \(File Browser\)」ウィンド](#page-105-0) [ウ」](#page-105-0) を参照してください。

## **オーディオ範囲を選択した状態でのズーム**

⚫ オーディオ範囲を選択した状態でズームインやズームアウトを行なえるようになりました[。「オ](#page-127-0) [ーディオ範囲を選択した状態でのズーム」](#page-127-0) を参照してください。

## **2 つめの「タイムコード (Timecode)」ウィンドウ**

⚫ 2 つめの**「タイムコード (Timecode)」**ウィンドウを開いて、2 つの異なる基準点からの時間を表 示できるようになりました[。「「タイムコード \(Timecode\)」ウィンドウ」](#page-177-0) を参照してください。

## **サポートされているファイル形式としての Text/Excel**

⚫ ユーザーの要望に応え、オーディオファイルをテキストファイルまたは Excel ファイルとして保 存するオプションを再導入しました (ファイル拡張子: .atxt)[。「サポートされているファイル形](#page-214-0) [式」](#page-214-0) を参照してください。

# **BWF メタデータでレンダリングしたリージョンのタイムライン上の位置と日時を表示する オプション**

⚫ **「メタデータ (Metadata)」**ダイアログの**「BWF」**タブで、レンダリングしたオーディオファイル の BWF タイムリファレンスを生成し、オーディオファイルの作成日時を自動的に追加できるよ うになりました[。「「メタデータ \(Metadata\)」ダイアログ」](#page-248-0) を参照してください。

## **グローバルな用語変更**

⚫ 曲やタイトルをまとめたものという意味の「CD」は、より一般的な用語である「アルバム」に変 更されました。「CD」という用語は現在、メディアとしてのコンパクトディスクを指すのに使用 されています。また、「CD トラック」はより一般的な用語である「タイトル」に置き換えられま した[。「オーディオモンタージュウィンドウ」](#page-335-0) を参照してください。

#### **オーディオモンタージュ: 録音位置が選択マーカーに到達したとき録音を停止**

⚫ **「録音位置が選択したマーカーに到達すると停止 (Stop When Record Position Reaches Selected Marker)」**オプションを使用すると、録音位置が選択マーカーに到達したとき、自動的 に録音が停止するようになりました[。「ステレオおよびモノラルトラックのトラックコントロー](#page-337-0) [ル領域」](#page-337-0) を参照してください。

## **オーディオモンタージュ: トラックコントロール領域のすべてのエフェクトをバイパスする オプション**

⚫ トラックコントロール領域の**「エフェクト (Effects)」**ポップアップメニューに、すべてのエフェ クトをバイパスするオプションが追加されました[。「ステレオおよびモノラルトラックのトラッ](#page-337-0) [クコントロール領域」](#page-337-0) を参照してください。

#### **クリップのキューポイントオプションの改善**

⚫ キューポイントオプションが見直され、拡張されました[。「「編集 \(Edit\)」タブ \(オーディオモンタ](#page-353-0) [ージュ\)」](#page-353-0) を参照してください。

#### **レンダリング時のソースファイルごとの独立したフォルダー**

⚫ **オーディオエディター**または**オーディオモンタージュ**ウィンドウで、新しい**「ソースファイルご とに独立したフォルダーを維持 (Keep Independent Folder for Each Source File)」**オプション を使用すると、個々のオーディオモンタージュまたはオーディオファイルごとに独立したレンダ リングパスを維持でき、オーディオモンタージュやオーディオファイルを切り替えるとそれに応 じてレンダリングパスが変更されます[。「「レンダリング \(Render\)」タブ \(オーディオモンタージ](#page-369-0) [ュ\)」](#page-369-0) を参照してください。

# **選択したファイルをエクスプローラーで表示するオプション**

⚫ レンダリング後に選択したオーディオファイルの場所を表示するエクスプローラー (Windows) または Finder (Mac) を自動的に開きます[。「「レンダリング \(Render\)」タブ \(オーディオモンター](#page-369-0) [ジュ\)」](#page-369-0) を参照してください。

#### **オーディオモンタージュ: 読み込み時にオーディオファイルをオーディオモンタージュフォ ルダーにコピーする**

⚫ オーディオファイルをオーディオモンタージュに読み込む際、オーディオモンタージュフォルダ ーまたはそのいずれかのサブフォルダーに元のオーディオファイルのコピーを作成するかどう か、またこの選択を今後の読み込みのために保存するかどうかを選択できるようになりまし た[。「「ファイルの読み込み \(Import Files\)」ダイアログ」](#page-413-0) を参照してください。

#### **オーディオモンタージュ: 未加工クリップをアクティブなトラックにコピー**

選択した「未加工」状態のクリップ、つまりエフェクトやオートメーションを適用していないク リップをアクティブなトラックにコピーできるようになりました[。「「クリップ \(Clips\)」メニュ](#page-443-0) [ー」](#page-443-0) を参照してください。

#### **テキストレポートレポートオプションの改善**

⚫ クリップリスト、マーカーリスト、またはファイルリストをテキストとして書き出す際に、それ ぞれのダイアログで選択できるオプションが追加されました[。「「クリップリストをテキストとし](#page-450-0) [て書き出し \(Export Clip List as Text\)」ダイアログ」](#page-450-0) を参照してください。

## **オーディオモンタージュ: コンテキストオプション情報バー**

⚫ **オーディオモンタージュ**ウィンドウでクリップを移動またはサイズ変更する際、**リップル**オプシ ョンと**自動グループ化**オプションのキーボードショートカットがタブバーの上の新しい**コンテキ ストオプション**情報バーに表示されるようになりました。これにより、ワークフローを中断する ことなくこれらのオプションにアクセスできるようになり、対応するキーボードショートカット を覚える必要もありません[。「クリップの移動とクロスフェードのオプション」](#page-452-0) を参照してくだ さい。

# **オーディオモンタージュ: リップルと自動グループ化を使用する際にリファレンストラック を含める**

⚫ **リップル**と**自動グループ化**のアクションを実行する際に、リファレンストラックを含めるかどう かを選択できるようになりました[。「クリップの移動とクロスフェードのオプション」](#page-452-0) を参照し てください。

#### **オーディオモンタージュ: クリップにランダムな色を割り当てる**

⚫ 個々のクリップを確認しやすくするために、選択した各クリップにランダムな色を自動的に割り 当てることができるようになりました[。「クリップの色の設定」](#page-459-0) を参照してください。

# **オーディオモンタージュ: 編集カーソルをエンベロープポイントに移動する新しいオプショ ン**

⚫ **オーディオモンタージュ**ウィンドウの**「エンベロープ (Envelope)」**コンテキストメニューを使 用して、編集カーソルをエンベロープポイントの正確な位置に簡単に移動できるようになりまし た[。「編集カーソルをエンベロープポイントに移動する」](#page-489-0) を参照してください。

## **オーディオモンタージュ: エンベロープポイント間のすばやい移動**

⚫ **オーディオモンタージュ**ウィンドウで、特定のエンベロープポイントにすばやく移動して選択で きるようになりました[。「エンベロープポイント間の移動」](#page-490-0) を参照してください。

#### **オーディオモンタージュ: 各タイトルの始めと終わりを再生**

⚫ アルバムの各タイトルの始めと終わりを再生するオプションが追加されました[。「「アルバム](#page-552-0)  [\(Album\)」ウィンドウ」](#page-552-0) を参照してください。

#### **オーディオモンタージュ: ISRC コードの増分値**

⚫ ISRC コード生成の増分値を指定できるようになりました。 [「「アルバムウィザード \(Album](#page-560-0) [Wizard\)」ダイアログ」](#page-560-0) を参照してください。

## **オーディオモンタージュ: クリップの位置を変更することなくマーカーを調節できる新しい アルバムウィザードオプション**

クリップの位置を維持したままアルバムのタイトルにマーカーを挿入できるようになりまし た[。「「アルバムウィザード \(Album Wizard\)」ダイアログ」](#page-560-0) を参照してください。

# **エフェクトプラグインの新しい挿入モードオプション**

⚫ **「挿入モード (Insert Mode)」**を有効にすると、新しいプラグインを追加した場合に、選択したス ロットの下にあるすべてのプラグインが自動的に 1 つ下に移動します[。「「エフェクト \(Effects\)」](#page-606-0) [ペイン」](#page-606-0) を参照してください。

#### **CSV ファイルからマーカーを読み込む**

⚫ CSV ファイルからマーカーを読み込めるようになりました[。「CSV ファイルからマーカーを読み](#page-676-0) [込む」](#page-676-0) を参照してください。

## **再設計された「スペクトログラムのオプション (Spectrogram Options)」ダイアログ**

⚫ **「スペクトログラムのオプション (Spectrogram Options)」**ダイアログが再設計されまし た[。「「スペクトログラムのオプション \(Spectrogram Options\)」ダイアログ」](#page-731-0) を参照してくださ い。

# **ドラッグアンドドロップを使ってマスターセクションプラグインを一括処理セットに追加す る**

⚫ マスターセクションプラグインを一括処理セットのプラグインリストにドラッグで追加できるよ うになりました[。「一括処理へのプラグインの追加」](#page-838-0) を参照してください。

#### **一括処理セットでのプラグインチェーンの結合**

⚫ **「一括処理セット (Batch Processor)」**ウィンドウで、前に読み込んだプラグインチェーンに新し いプラグインチェーンを追加することで、複数のプラグインチェーンを結合できるようになりま した[。「一括処理セットでのプラグインチェーンの保存と読み込み」](#page-839-0) を参照してください。

## **スライドアウトウィンドウを自動的に非表示にするオプション**

⚫ ウィンドウの外側をクリックした場合やアプリケーションの別の部分にフォーカスを移動した場 合に、スライドアウトウィンドウを自動的に閉じるか、開いたままにするかを選択できるように なりました[。「「表示形式 \(Display\)」タブ \(グローバル環境設定\)」](#page-911-0) を参照してください。

## **編集カーソルの点滅速度の調節**

⚫ 編集カーソルの点滅速度を好みに合わせて調節できるようになりました[。「「表示形式 \(Display\)」](#page-911-0) [タブ \(グローバル環境設定\)」](#page-911-0) を参照してください。

#### **再生カーソルのカスタマイズ**

⚫ 編集カーソルと区別しやすいように、必要に応じて再生カーソルをカスタマイズできるようにな りました[。「「表示形式 \(Display\)」タブ \(グローバル環境設定\)」](#page-911-0) を参照してください。

## **ツールチップ表示の遅延のカスタマイズ**

⚫ ユーザーインターフェースコントロールにマウスカーソルを合わせてからツールチップが表示さ れるまでの時間を設定できるようになりました[。「「表示形式 \(Display\)」タブ \(グローバル環境設](#page-911-0) [定\)」](#page-911-0) を参照してください。

# **オーディオモンタージュ: クリップ側面のキューの表示/非表示オプション**

⚫ クリップ側面のキューを表示するかどうかを選択できるようになりました。これはクリップの左 右の境界に表示される小さな赤い矢印で、クリップがトリミングされており、現在は一部のみが 表示されていることを示すものです[。「「すべてのオーディオモンタージュ \(All Audio Montages\)」](#page-927-0) [タブ」](#page-927-0) を参照してください。

## **オーディオモンタージュ: アンカーにスナップするエンベロープポイント**

⚫ エンベロープポイントをマウスで編集する場合、アクティブなアンカーにスナップするようにそ れらを設定できるようになりました[。「エンベロープポイントをアンカーにスナップさせる」](#page-490-0) を 参照してください。

# <span id="page-15-0"></span>**WaveLab Pro について**

オーディオ編集とマスタリングの神髄を体験できる WaveLab Pro をお買い上げいただきありがとうご ざいます。このアプリケーションはマスタリングのプロフェッショナルに最も支持されているだけで なく、各分野のエキスパートに使用されています。

登場してから 25 年以上、WaveLab Pro はオーディオのマスタリング、解析、編集、修復、バッチ変 換、およびオーサリング用のアプリケーションとして常に選ばれ続けてきました。

WaveLab はハイエンドのスタジオ、プロデューサー、放送業界、サウンドデザイナー、ミュージシャ ン、ビデオなどのデジタルアーカイブ、セキュリティサービスなど、さまざまな業界で使用されていま す。幅広いオーディオタスクに対応するための一連のオーディオ処理ツール、サードパーティ製プラグ インとの互換性、および拡張された外部エフェクトのサポートなどが一つに統合された、非常に機能豊 富なアプリケーションです。難解なテクノロジーによって作業が滞ることはありません。わかりやす く直感的なユーザーインターフェースを、いかなるスタイルにも合うようカスタマイズできます。さら に、柔軟な一括処理セットにより効率も高まります。

WaveLab はユーザーに寄り添いながら、熟練したソフトウェアエンジニアによって作り上げられてお り、その使い勝手の良い機能や高品質なオーディオエンジンを使用することで、常に満足度の高い結果 を得られるでしょう。

WaveLab Pro が最高のオーディオ作成の大きな手助けとなり、直感的な操作性によってこれまで以上 に作業効率を高められることを願っています。

ぜひ楽しんでください!

WaveLab 制作チームより

# **OS 共通のマニュアル**

このマニュアルには、Windows と macOS の両方のオペレーティングシステム用の内容が記載されて います。

片方の OS でのみ使用できる機能や設定は、その旨が明記されています。記載がない場合は、Windows と macOS の両方に当てはまります。

注意事項:

- このマニュアルでは、Windows のスクリーンショットが使用されています。
- Windows の「ファイル (File)」メニューの機能の一部は、macOS のプログラム名メニューから選 択できます。

# **ヘルプシステム**

ヘルプシステムにはいくつかの方法でアクセスできます。マニュアルはインターネット上で公開され ており、steinberg.help からダウンロードできます。

# **マニュアル**

本製品のマニュアルは複数のマニュアルで構成されています。

[steinberg.help](https://steinberg.help) にアクセスするには、以下のいずれかの操作を行ないます。

⚫ Web ブラウザーのアドレスバーに「**www.steinberg.help**」と入力します。

- WaveLab で、「ヘルプ (Help)」 > 「steinberg.help」を選択します。
- [steinberg.help](https://steinberg.help) でアクティブなダイアログのヘルプを開くには、右下のクエスチョンマークボタン をクリックするか、 **[F1]** (Windows)/**[command]** + **[?]**(macOS) を押します。

#### **オペレーションマニュアル (Operation Manual)**

WaveLab Pro の操作方法、パラメーター、機能、およびテクニックが詳しく記載されている メインのマニュアルです。

#### **プラグインリファレンス (Plug-in Reference)**

付属のプラグインの機能とパラメーターの説明が記載されています。

## **スクリプト (Scripting)**

WaveLab Pro のスクリプトで呼び出しできるオブジェクトや機能の説明が記載されていま す。

#### **DDP Player**

付属の **DDP Player** の機能とパラメーターの説明が記載されています。

#### **ツールチップと詳細情報**

⚫ ツールチップを表示するには、ダイアログボックスのコントロールなどのインターフェース項目に マウスポインターを合わせて、マウスを動かさずに少し待ちます。

ヒント

ツールチップが表示されるまでの時間は、**「環境設定 (Global Preferences)」**の**「表示形式 (Display)」**パネルの**「ツールチップの遅延 (Tooltip Delay)」**オプションでカスタマイズできま す。

#### 補足

多くのツールチップには**「詳細 (Tell me more)」**フィールドがあり、クリックすると追加情報が 表示されます。

- ⚫ メニューヘルプを使用するには、メニュー項目にマウスを合わせます。
- ⚫ **オーディオモンタージュ**ウィンドウでマウスや修飾キーを使用して編集を行なう方法を確認する には、**オーディオモンタージュ**ウィンドウ上にマウスを動かします。ウィンドウの下部の情報ライ ンに、ヘルプテキストが表示されます。

# **これは何? (What's This?)**

**「これは何? (What's This?)」**を使用すると、インターフェースのアイコンや機能のより詳しいツールチ ップを表示できます。一部の機能においては、**「これは何? (What's this?)」**ツールチップに、 [steinberg.help](https://steinberg.help) にある専用のヘルプトピックへのリンクが表示されます。

**「これは何? (What's This?)」**ヘルプを表示するには以下のいずれかの操作を行ないます。

⚫ いずれかのウィンドウで、 **[Shift]** + **[F1]** を押してインターフェース項目にマウスを合わせるか、 または**「ヘルプ (Help)」** > **「これは何? (What's This?)」**を選択します。

```
関連リンク
情報ライン (438 ページ)
「表示形式 (Display)」タブ (グローバル環境設定) (912 ページ)
```
# <span id="page-17-0"></span>**キーボード入力とマウス入力の可視化**

押した修飾キーやナビゲーションキー、およびマウスの動作をリアルタイムに表示するように WaveLab を設定できます。この機能は、デモ、プレゼンテーション、チュートリアルなどに使用する スクリーンショットやスクリーンキャストを作成する際に便利です。

クリックによるマウス入力を表示したり、修飾キーやナビゲーションキーを押したときにそれらのキー を表示したりするには、以下のいずれかの操作を行ないます。

- ⚫ ワークスペース上部のメニューバーから**「ヘルプ (Help)」**を選択し、ポップアップメニューで**「マ ウスと修飾キーを可視化 (Visualize Mouse and Modifier Keys)」**をオンにします。
- **[Alt/Opt] + [F1]** を押します。

これにより、マウスとキーの入力動作を反映した小さいウィンドウが表示されます。

#### **例: 入力動作の可視化**

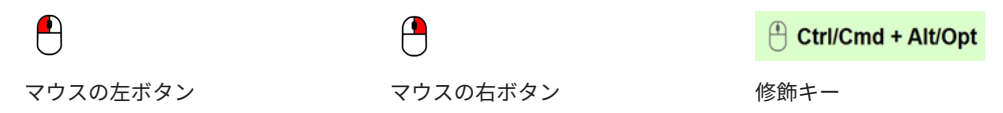

さらに、小さいウィンドウをドラッグして画面上の任意の位置に移動したり、表示をカスタマイズした りすることもできます。

表示をカスタマイズするには、右クリックして以下のオプションを含むメニューを開きます。

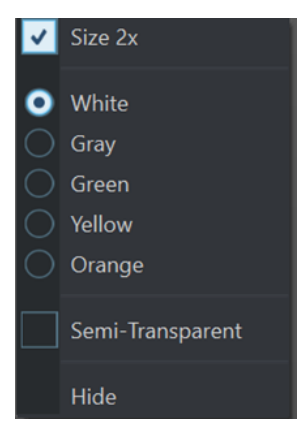

#### **サイズ 2 倍 (Size 2x)**

マウス入力と修飾キーの表示を元のサイズの 2 倍に拡大します。

#### **白 (White)**

ウィンドウの背景色を白に設定します。

# **グレー (Gray)**

ウィンドウの背景色をグレーに設定します。

#### **緑 (Green)**

ウィンドウの背景色を緑に設定します。

#### **黄色 (Yellow)**

ウィンドウの背景色を黄色に設定します。

### **オレンジ (Orange)**

ウィンドウの背景色をオレンジに設定します。

#### <span id="page-18-0"></span>**半透明 (Semi-Transparent)**

ウィンドウの不透明度を下げます。

#### **表示しない (Hide)**

ウィンドウの表示を非表示にします。

マウスとキーの入力動作の表示をオフにするには、**「ヘルプ (Help)」**を選択し、ポップアップメニュー で**「マウスと修飾キーを可視化 (Visualize Mouse and Modifier Keys)」**をオフにするか、 **[Alt/Opt]** + **[F1]** を押します。

# **マニュアルの構成**

Steinberg のマニュアルでは、情報をその内容に応じて 3 種類のトピックに分類しています。

#### **ユーザーインターフェースの説明**

ユーザーインターフェース項目の機能、およびダイアログやパネルなどのその他の項目のオ プションと設定を説明するトピック。

#### **基本的な概念の説明**

特定のソフトウェア機能の概念と機能を説明するトピック。

#### **手順の説明**

特定のタスクを実行するための段階的な手順を説明するトピック。これらのトピックでは、 多くの場合、その手順を実行する理由について例を示し、注意すべき影響を含む、結果を簡 単に説明します。

情報をこのように分類することで、Steinberg マニュアルの構成は最初から最後まで読まなければなら ないガイドとしてではなく、必要に応じて特定の情報や手順を参照できるリファレンスマニュアルとし て機能するものになっています。

#### ヒント

説明のトピックにはタスクを実行する方法は記載されておらず、手順のトピックにはそれが何であるか の説明はありません。項目や概念に関する一般的な情報を探す場合は、「イベント」などの名前で検索 することをおすすめします。特定の操作を実行するための手順を探す場合は、「録音する」などの関連 する動詞を含めて検索することをおすすめします。

トピックの下部にあるリンクから関連コンテンツを参照できます。また、サイドバーは、マニュアル構 成の中で近くにある関連トピックを確認するのに便利です。

# **表記規則**

本書では、目的に応じて、構造上の要素やマークアップの要素を使用して情報を説明しています。

#### **構造上の要素**

#### **前提**

手順を開始する前に完了しておく必要があるアクションや条件を記述します。

#### **手順**

特定の結果を得るために必要な手順を示します。

#### **重要**

システムや接続されたハードウェアに影響を及ぼす問題、またはデータ損失のリスクを伴う 問題など、重大な事項に関する情報を示します。

#### **補足**

その他の事項や関連情報を示します。

**ヒント**

役に立つ追加の情報を表示します。

#### **例**

例を示します。

#### **結果**

手順の結果を説明します。

#### **手順終了後の項目**

手順を実行したあとに行なう操作または必要事項を示します。

#### **関連リンク**

本書に記載のある関連トピックを示します。

#### **マークアップ**

太字はメニュー、オプション、機能、ダイアログ、ウィンドウなどの名前を示します。

#### 例

**オーディオモンタージュ**ウィンドウで、**「編集 (Edit)」**をクリックします。

太字が大なり記号で区切られている場合は、複数のメニューを連続で開くことを表わします。

#### 例

**「ファイル (File)」** > **「ユーザー設定 (Preferences)」** > **「オーディオ接続 (Audio Connections)」**を 選択します。

ファイル名やフォルダーのパスは異なるフォントで表示されます。

# 例

example\_file.txt

# **キーボードショートカット**

初期設定のキーボードショートカットの多くは修飾キーを使用しますが、修飾キーの一部はオペレーテ ィングシステムによって異なります。

本書では、修飾キーを伴うキーボードショートカットを記述する場合、まず Windows の修飾キー、次 に macOS の修飾キー、次にその他のキーの順に記載します。

#### 例

**[Ctrl]/[command]** + **[Z]** と記載されている場合、Windows では **[Ctrl]** キー、macOS では **[command]** キーを押したままで **[Z]** キーを押すことを指しています。

# <span id="page-20-0"></span>**はじめに**

システムのセットアップを行なうと、**スタートアップアシスタント**から一般的なワークフローや関連情 報へ簡単にアクセスできるようになり、WaveLab での作業にすぐに取りかかることができます。

関連リンク [システムの設定](#page-31-0) (32 ページ)

# **スタートアップアシスタントウィンドウ**

**スタートアップアシスタント**を使用すると、ワークフローに適した作業環境を選択する、ファイルを作 成する/開く、オーディオ接続を確立する、などの操作を行なえます。さらに、**スタートアップアシス タント**には WaveLab に関する情報やニュース、便利なリンクも表示されます。

WaveLab を起動すると、自動的に**スタートアップアシスタント**ウィンドウが開きます。

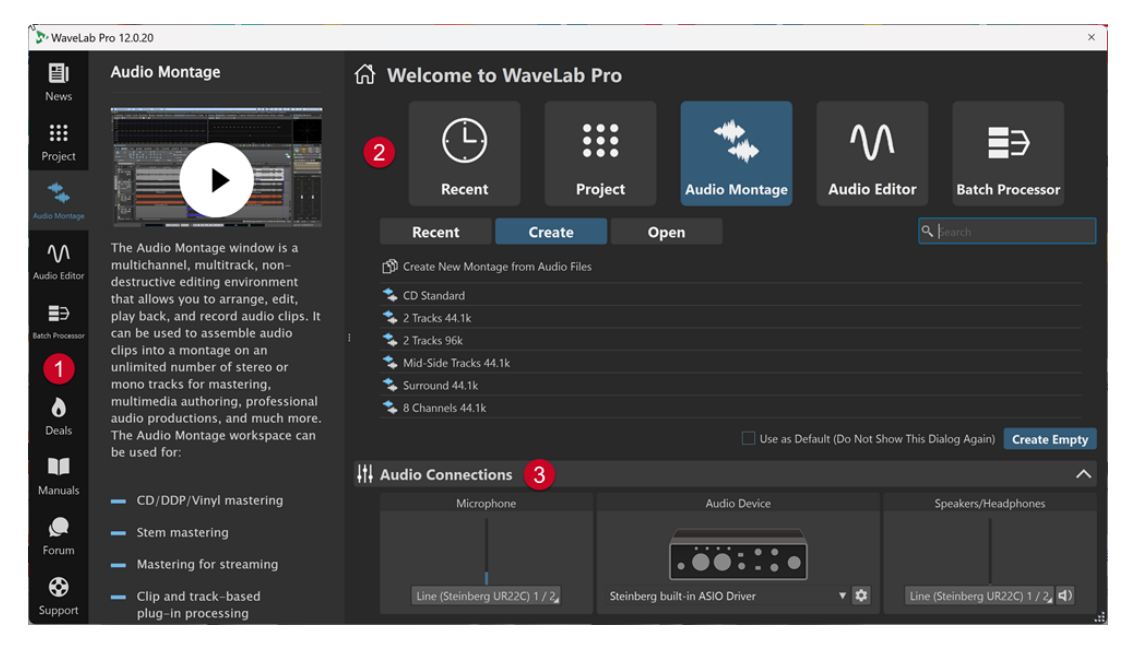

**スタートアップアシスタント**ウィンドウは以下の要素で構成されます。

- **1** 情報パネル:
	- **国 「News」**には、Steinberg社に関連するニュースが表示されます。
	- ⚫ **「Project」**には、プロジェクトに関する一般的な情報が表示されます。
	- **2 「Audio Montage」には、オーディオモンタージュに関する一般的な情報が表示されま** す。
	- ⚫ **「Audio Editor」**には、オーディオファイル編集に関する一般的な情報が表示されます。
	- ⚫ **「Batch Processor」**には、一括処理セットに関する一般的な情報が表示されます。
	- **● <mark>○</mark> 「Deals」**には、現在および今後予定されている Steinberg 社のプロモーションや割引に関 する情報が表示されます。
- **「Manuals」**には、WaveLab のマニュアルへのリンクが表示されます。ユーザーマニュア ルは、PDF ファイルと WebHelp 形式で提供されています。
- ⚫ **「Forum」**には、WaveLab フォーラムへのリンクが表示されます。このフォーラムは、 WaveLab ユーザーが経験を共有し、互いに助け合う場所です。
- ⚫ **「Support」**には、Steinberg サポートチームへのリンクが表示されます。ここでは、 WaveLab のエキスパートがあらゆる問題を解決し、ユーザーの皆さまの質問にお答えいたし ます。
- **2** オプションの選択:
	- ⚫ **最近使用したもの (Recent)**: 最近使用したファイルのリストから選択し、**「開く (Open)」**ボタ ンをクリックして開いたり、**「空のファイルを作成 (Create Empty)」**をクリックして空のワー クスペースを開いたりできます。

ヒント

リストで項目をうっかり選択してしまった場合に**「空のファイルを作成 (Create Empty)」**を もう一度表示するには、リストの最後のエントリーのすぐ下の空白の領域をクリックするか、 **[Ctrl]/[command]** を押しながらその項目をクリックして選択を解除します。

#### ヒント

**「最近使用したもの (Recent)」**タブの右側にあるいずれかのボタンをクリックすると、フィル ターを使用して、特定の種類の最近使用したファイルのみ表示できます。

- **「すべてのファイルタイプを表示 (Show All File Types)」 はデフォルト設定で、フィ** ルターは適用されません。
- ⚫ **「プロジェクトファイルのみ表示 (Only Show Project Files)」** は、最近使用したプロ ジェクトのみ表示します。
- ⚫ **「オーディオモンタージュファイルのみ表示 (Only Show Audio Montage Files)」** は、 最近使用したオーディオモンタージュのみ表示します。
- 「オーディオファイルのみ表示 (Only Show Audio Files)」 A は、最近使用したオーディ オファイルのみ表示します。
- **「一括処理セットファイルのみ表示 (Only Show Batch Processor Files)」 は、最近使** 用した一括処理セットのみ表示します。

**「検索 (Search)」** では、テキストを入力して特定のファイルを検索できます。

- ⚫ **プロジェクト (Project)**: プロジェクトを作成したり開いたりできます。
- ⚫ **オーディオモンタージュ (Audio Montage)**: オーディオモンタージュを作成したり開いたり できます。
- ⚫ **オーディオエディター (Audio Editor)**: オーディオファイルを作成したり開いたりできます。
- ⚫ **一括処理セット (Batch Processor)**: 一括処理セットを作成したり開いたりできます。

**「デフォルトとして使用 (次回以降、このダイアログを表示しない) (Use as Default (Do Not Show This Dialog Again))」**をオンにすると、今後**スタートアップアシスタント**をスキップして、現在 選択しているワークフローをデフォルトのワークスペースとして設定できます。

ヒント

WaveLab Pro をすでに起動している場合は、**スタートアップアシスタント**を手動で開き、 **「WaveLab 起動時にこのダイアログを表示 (Show This Dialog At WaveLab Startup)」**をオフに すると、今後自動的に**スタートアップアシスタント**ウィンドウが開かないようにできます。

**スタートアップアシスタント**を再び有効にするには、以下のいずれかの操作を行ないます。

- ⚫ アプリケーションの起動時に、**スタートアップアシスタント**が開くまで **[Ctrl]/[command]**  を押し続けます。
- ⚫ WaveLab Pro がすでに起動している場合は、**スタートアップアシスタント**を開き、**「WaveLab 起動時にこのダイアログを表示 (Show This Dialog At WaveLab Startup)」**をオンにします。
- **3 「オーディオ接続 (Audio Connections)」**パネル:
	- ⚫ **マイク (Microphone)**: マイクなどを接続しているオーディオデバイスの入力チャンネルを選 択します。
	- ⚫ **オーディオデバイス (Audio Device)**: オーディオインターフェースを選択できます。歯車 のボタンをクリックするとダイアログが開き、デバイスのパラメーターを設定できます。
	- ⚫ **スピーカー/ヘッドフォン (Speakers/Headphones)**: スピーカーやヘッドフォンなどを接続 しているオーディオデバイスの出力チャンネルを選択します。

### 補足

**スタートアップアシスタント**の**「オーディオ接続 (Audio Connections)」**パネルでは、基本的な パラメーターを設定できます。**「ファイル (File)」** > **「ユーザー設定 (Preferences)」** > **「オーディ オ接続 (Audio Connections)」**を選択すると、より詳細な設定にアクセスできます。

#### ヒント

アプリケーションを起動するたびに WaveLab Pro がすべてのデバイスをスキャンして**スタートア ップアシスタント**を開くのを防ぐには、ヘッダーの右側にある上矢印をクリックして**「オーディオ 接続 (Audio Connections)」**パネルを閉じます。これにより、複雑なセットアップの場合は起動 時間が大幅に短縮されます。

#### 補足

**スタートアップアシスタント**には、特定の機能のショートカットや WaveLab Pro の確立されたワーク フローの代替手段などが表示されます。つまり、**スタートアップアシスタント**で利用できるすべてのタ スクと機能は、別の方法や、アプリケーションの別の場所からでもアクセスできるということです。そ れぞれの手順については、このマニュアルの該当するセクションをご覧ください。

# **スタートアップアシスタントを手動で開く**

初期設定では、WaveLab を起動するたびに**スタートアップアシスタント**ウィンドウが自動的に開きま す。WaveLab の起動後に、**スタートアップアシスタント**ウィンドウを手動で開くことができます。

以下のいずれかの操作を行ないます。

- ⚫ ワークスペース上部のメニューバーにある**「ファイル (File)」**をクリックし、**「スタートアップア シスタントを開く (Open Startup Assistant)」**を選択します。
- ⚫ コマンドバーの**「スタートアップアシスタントを開く (Open Startup Assistant)」**アイコン を クリックします。
- **[Alt/Opt] + [Home]** を押します。

関連リンク [スタートアップアシスタントウィンドウ](#page-20-0) (21 ページ)

# <span id="page-23-0"></span>**スタートアップアシスタントによるプロジェクトの作成**

新規プロジェクトを作成する最も簡単ですばやい方法は、**スタートアップアシスタント**を使用すること です。

ヒント

WaveLab Pro でのプロジェクトの使用に関する一般的な情報を表示するには、**スタートアップアシス タント**ウィンドウの左側の情報パネルにある**「Project」**タイルをクリックします。

**スタートアップアシスタント**でプロジェクトを作成する方法はいくつかあります。

- テンプレートを選択する。
- ⚫ オーディオファイル、オーディオモンタージュ、一括処理セットを選択し、必要に応じてテンプレ ートと組み合わせて新規プロジェクトに含める。
- ⚫ 空のプロジェクトを作成する。

補足

WaveLab でプロジェクトを作成する方法はほかにもあり、ワークフローによってはそちらの方が便利 かもしれません。それらの説明は、このマニュアルの各セクションで確認してください。

```
関連リンク
スタートアップアシスタントを使用してプロジェクトを作成する (24 ページ)
プロジェクト (150 ページ)
プロジェクトの作成 (150 ページ)
```
# **スタートアップアシスタントを使用してプロジェクトを作成する**

**スタートアップアシスタント**の**「作成 (Create)」**ボタンを使用すると、ゼロから、またはテンプレー トや既存のオーディオファイルをベースに新しいプロジェクトを設定できます。

手順

- **1. スタートアップアシスタント**ウィンドウで、**「プロジェクト (Project)」**を選択します。
- **2. 「作成 (Create)」**をクリックします。

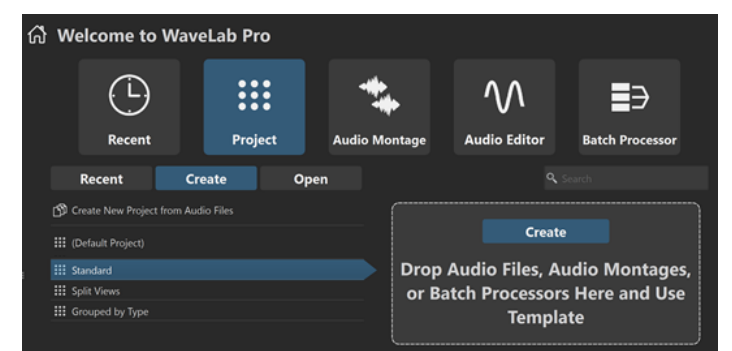

- **3.** 以下のいずれかの操作を行ないます。
	- ⚫ テンプレートをベースにプロジェクトを作成するには、テンプレートを選択します。名前をダ ブルクリックするか、リストの右側のパネルで**「作成 (Create)」**をクリックします。新規プ ロジェクトに既存のファイルを含めるには、プロジェクトで使用するファイルをパネルにドラ ッグします。

● 既存のオーディオファイルを使用してプロジェクトを作成するには、「オー**ディオファイルか ら新規プロジェクトを作成 (Create New Project from Audio Files)」**を選択して、**「作成 (Create)」**をクリックします。

ファイルブラウザーが開きます。

- オーディオファイルに移動して選択し、**「開く (Open)」**をクリックします。
- ⚫ プロジェクトをゼロから作成するには、右下の**「空のファイルを作成 (Create Empty)」**をク リックします。

ヒント

リストで項目をうっかり選択してしまった場合に**「空のファイルを作成 (Create Empty)」**を もう一度表示するには、リストの最後のエントリーのすぐ下の空白の領域をクリックするか、 **[Ctrl]/[command]** を押しながらその項目をクリックして選択を解除します。

**4.** 前の手順で最初の 2 つのオプションのいずれかを選択した場合、**「プロジェクトの場所 (Project Location)」**ダイアログが自動で開きます。**「名前 (Name)」**フィールドで名前を割り当て、必要に 応じてフィールド横の下矢印をクリックし、**「日付 (Date)」**や**「時刻 (Time)」**などの変数値を設 定します。プロジェクトフォルダーを保存する場所を指定します。**「OK」**をクリックすると、プロ ジェクトが作成されます。

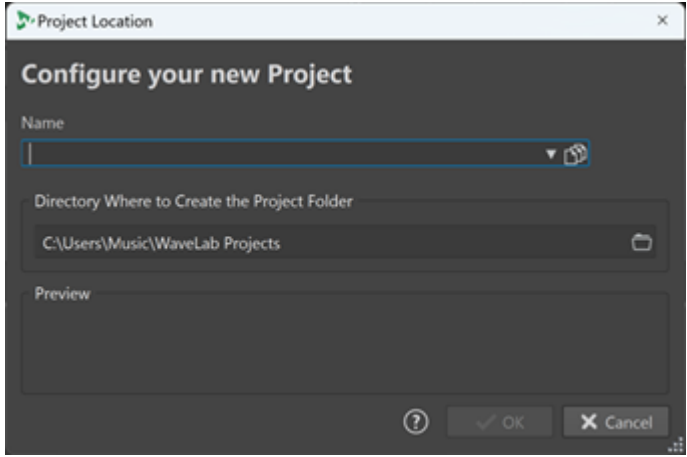

関連リンク [スタートアップアシスタントウィンドウ](#page-20-0) (21 ページ) [プロジェクト](#page-149-0) (150 ページ) [スタートアップアシスタントによるプロジェクトの作成](#page-23-0) (24 ページ)

# **スタートアップアシスタントを使用してプロジェクトを開く**

**スタートアップアシスタント**の**「開く (Open)」**ボタンを使用すると、ドラッグアンドドロップで既存 のプロジェクトを開いたり、プロジェクトファイルに移動して開いたりできます。

手順

- **1. スタートアップアシスタント**ウィンドウで、**「プロジェクト (Project)」**を選択します。
- **2. 「開く (Open)」**をクリックします。

<span id="page-25-0"></span>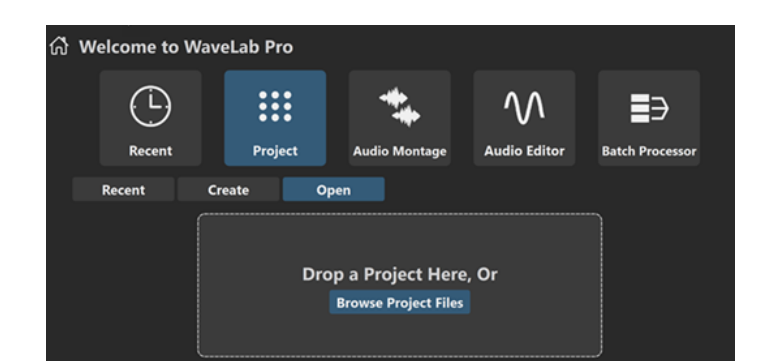

**3.** 1 つのプロジェクトファイルをパネルにドラッグするか、**「プロジェクトファイルを参照 (Browse Project Files)」**をクリックしてファイルに移動します。

結果

プロジェクトファイルが開きます。

```
関連リンク
スタートアップアシスタントウィンドウ (21 ページ)
プロジェクト (150 ページ)
スタートアップアシスタントによるプロジェクトの作成 (24 ページ)
```
# **スタートアップアシスタントによるオーディオモンタージュの作成**

Podcast のエピソードやアルバムなど、複数のオーディオファイルで構成される出力を作成する最も簡 単ですばやい方法は、**スタートアップアシスタント**でオーディオモンタージュを作成する方法です。

ヒント

WaveLab Pro でのオーディオモンタージュの使用に関する一般的な情報を表示するには、**スタートア ップアシスタント**ウィンドウの左側の情報パネルにある**「Audio Montage」**タイルをクリックします。

**スタートアップアシスタント**でオーディオモンタージュを作成する方法はいくつかあります。ワーク フローに最も適したアプローチを選択しましょう。

- ⚫ 既存のオーディオファイルをベースとして使用し、必要に応じてテンプレートと組み合わせてオー ディオモンタージュを作成できます。 これにより、選択したオーディオファイルを含む新しいオーディオモンタージュが**オーディオモン タージュ**ウィンドウで作成されます。
- ⚫ テンプレートを選択することで、オーディオモンタージュの一般的な設定から始められます。この 方法では、対応するオーディオファイルをあとから選択したり録音したりできます。 これにより、テンプレートで指定されたトラックとサンプリングレートが設定された新しいオーデ ィオモンタージュが**オーディオモンタージュ**ウィンドウで開かれます。

補足

WaveLab でオーディオモンタージュを作成する方法はほかにもあり、ワークフローによってはそちら の方が便利かもしれません。それらの説明は、このマニュアルの各セクションで確認してください。

関連リンク [スタートアップアシスタントウィンドウ](#page-20-0) (21 ページ) [オーディオモンタージュ \(Audio Montage\)](#page-333-0) (334 ページ) [オーディオファイルからオーディオモンタージュを作成する](#page-377-0) (378 ページ) [オーディオモンタージュへのオーディオファイルの挿入](#page-410-0) (411 ページ)

# **スタートアップアシスタントを使用してオーディオモンタージュを作成する**

**スタートアップアシスタント**の**「作成 (Create)」**ボタンを使用すると、ゼロから、またはテンプレー トや既存のオーディオファイルを使用して新しいオーディオモンタージュを設定できます。

前提条件

1 つまたは複数のオーディオファイルを使用できるようにしておきます。

手順

- **1. スタートアップアシスタント**ウィンドウで、**「オーディオモンタージュ (Audio Montage)」**を選択 します。
- **2. 「作成 (Create)」**をクリックします。

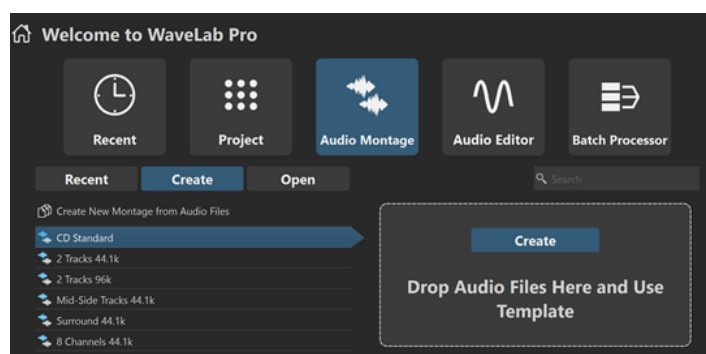

- **3.** 以下のいずれかの操作を行ないます。
	- ⚫ テンプレートをベースにオーディオモンタージュを作成するには、テンプレートを選択しま す。名前をダブルクリックするか、リストの右側のパネルで**「作成 (Create)」**をクリックし ます。新規オーディオモンタージュに既存のファイルを含めるには、オーディオモンタージュ で使用するファイルをパネルにドラッグします。
	- ⚫ 既存のオーディオファイルを使用してオーディオモンタージュを作成するには、**「オーディオ ファイルから新規モンタージュを作成 (Create New Montage from Audio Files)」**を選択し て、**「作成 (Create)」**をクリックします。 ファイルブラウザーが開きます。

オーディオファイルに移動して選択し、**「開く (Open)」**をクリックします。

⚫ オーディオモンタージュをゼロから作成するには、右下の**「空のファイルを作成 (Create Empty)」**をクリックします。

ヒント

リストで項目をうっかり選択してしまった場合に**「空のファイルを作成 (Create Empty)」**を もう一度表示するには、リストの最後のエントリーのすぐ下の空白の領域をクリックするか、 **[Ctrl]/[command]** を押しながらその項目をクリックして選択を解除します。

**4.** 前の手順で最初の 2 つのオプションのいずれかを選択した場合、**「オーディオモンタージュの場所 (Audio Montage Location)」**ダイアログが自動で開きます。**「名前 (Name)」**フィールドで名前を 割り当て、オーディオモンタージュフォルダーの保存先を設定します。**「作成 (Create)」**をクリッ クしてオーディオモンタージュを作成します。

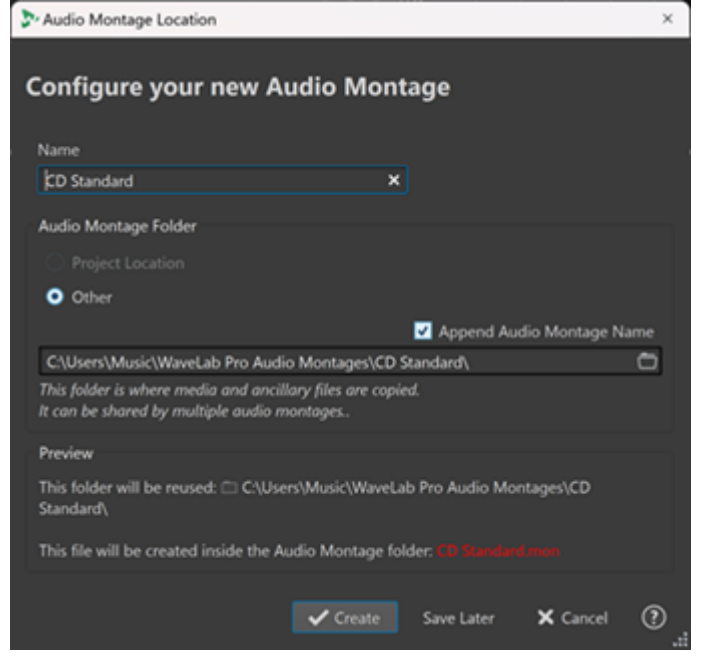

```
関連リンク
スタートアップアシスタントウィンドウ (21 ページ)
「オーディオモンタージュの場所 (Audio Montage Location)」ダイアログ (377 ページ)
オーディオモンタージュ (Audio Montage) (334 ページ)
スタートアップアシスタントによるオーディオモンタージュの作成 (26 ページ)
オーディオファイルからオーディオモンタージュを作成する (378 ページ)
```
# **スタートアップアシスタントを使用してオーディオモンタージュを開く**

**スタートアップアシスタント**の**「開く (Open)」**ボタンを使用すると、ドラッグアンドドロップで既存 のオーディオモンタージュを開いたり、オーディオモンタージュファイルに移動して開いたりできま す。

手順

- **1. スタートアップアシスタント**ウィンドウで、**「オーディオモンタージュ (Audio Montage)」**を選択 します。
- **2. 「開く (Open)」**をクリックします。

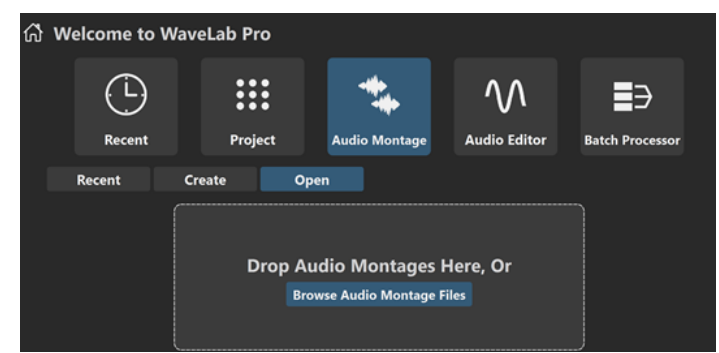

**3.** 1 つまたは複数の既存のオーディオモンタージュファイルをパネルにドラッグするか、**「オーディ オモンタージュファイルを参照 (Browse Audio Montage Files)」**をクリックしてファイルに移動 します。

結果

オーディオモンタージュファイルが**オーディオモンタージュ**ウィンドウで開きます。

関連リンク [スタートアップアシスタントウィンドウ](#page-20-0) (21 ページ) [「オーディオモンタージュの場所 \(Audio Montage Location\)」ダイアログ](#page-376-0) (377 ページ) [オーディオモンタージュ \(Audio Montage\)](#page-333-0) (334 ページ) [スタートアップアシスタントによるオーディオモンタージュの作成](#page-25-0) (26 ページ) [オーディオファイルからオーディオモンタージュを作成する](#page-377-0) (378 ページ)

# **スタートアップアシスタントによる一括処理セットの作成**

新規**一括処理セット**を作成する最も簡単ですばやい方法は、**スタートアップアシスタント**を使用するこ とです。

ヒント

WaveLab Pro での一括処理セットの使用に関する一般的な情報を表示するには、**スタートアップアシ スタント**ウィンドウの左側の情報パネルにある**「Batch Processor」**タイルをクリックします。

**スタートアップアシスタント**で一括処理セットを作成する方法は 2 つあります。ワークフローに最も 適したアプローチを選択しましょう。

- 既存のオーディオファイルをベースとして使用し、必要に応じてテンプレートと組み合わせて一括 処理セットを作成できます。 これにより、オーディオファイルを含む新しい一括処理セットが**一括処理セット**ウィンドウで開き ます。
- ⚫ テンプレートを選択することで、一括処理セットの一般的な設定から始められます。この方法で は、対応するオーディオファイルをあとから選択したり録音したりできます。 これにより、新しい一括処理セットが**一括処理セット**ウィンドウで開きます。

#### 補足

WaveLab で一括処理セットを設定する方法はほかにもあり、ワークフローによってはそちらの方が便 利かもしれません。それらの説明は、このマニュアルの各セクションで確認してください。

```
関連リンク
スタートアップアシスタントウィンドウ (21 ページ)
一括処理セット (824 ページ)
一括処理へのオーディオファイルの追加 (836 ページ)
一括処理へのオーディオモンタージュの追加 (837 ページ)
```
# **スタートアップアシスタントを使用して一括処理セットを作成する**

**スタートアップアシスタント**の**「作成 (Create)」**ボタンを使用すると、テンプレートや既存のオーデ ィオファイルを使用して新しい一括処理セットを設定できます。

手順

- **1. スタートアップアシスタント**ウィンドウで、**「一括処理セット (Batch Processor)」**を選択します。
- **2. 「作成 (Create)」**をクリックします。

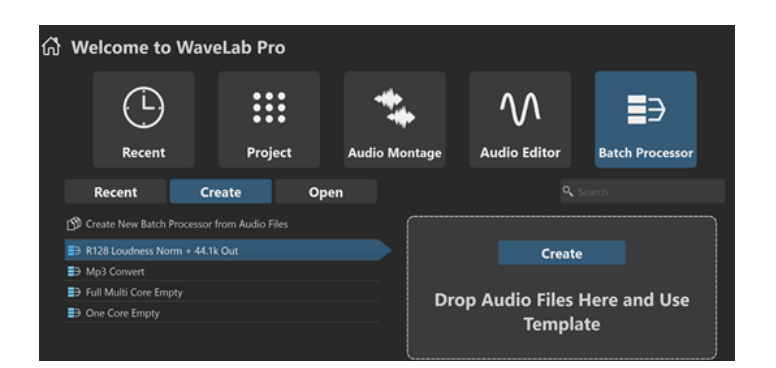

- **3.** 以下のいずれかの操作を行ないます。
	- ⚫ テンプレートをベースに一括処理セットを作成するには、テンプレートを選択します。名前を ダブルクリックするか、リストの右側のパネルで**「作成 (Create)」**をクリックします。新規 一括処理セットに既存のファイルを含めるには、一括処理セットで使用するファイルをパネル にドラッグします。
	- ⚫ 既存のオーディオファイルを使用して一括処理セットを作成するには、**「オーディオファイル から新規一括処理セットを作成 (Create New Batch Processor from Audio Files)」**を選択し て、**「作成 (Create)」**をクリックします。

ファイルブラウザーが開きます。

オーディオファイルに移動して選択し、**「開く (Open)」**をクリックします。

⚫ 一括処理セットをゼロから作成するには、右下の**「空のファイルを作成 (Create Empty)」**を クリックします。

ヒント

リストで項目をうっかり選択してしまった場合に**「空のファイルを作成 (Create Empty)」**を もう一度表示するには、リストの最後のエントリーのすぐ下の空白の領域をクリックするか、 **[Ctrl]/[command]** を押しながらその項目をクリックして選択を解除します。

結果

**一括処理セット**ウィンドウに切り替わります。

```
関連リンク
スタートアップアシスタントウィンドウ (21 ページ)
一括処理セット (824 ページ)
```
# **スタートアップアシスタントを使用して一括処理セットを開く**

**スタートアップアシスタント**の**「開く (Open)」**ボタンを使用すると、既存の一括処理セットを開いた り、既存のオーディオファイルをテンプレートと組み合わせて新規一括処理セットを設定したりできま す。

手順

- **1. スタートアップアシスタント**ウィンドウで、**「一括処理セット (Batch Processor)」**を選択します。
- **2. 「開く (Open)」**をクリックします。

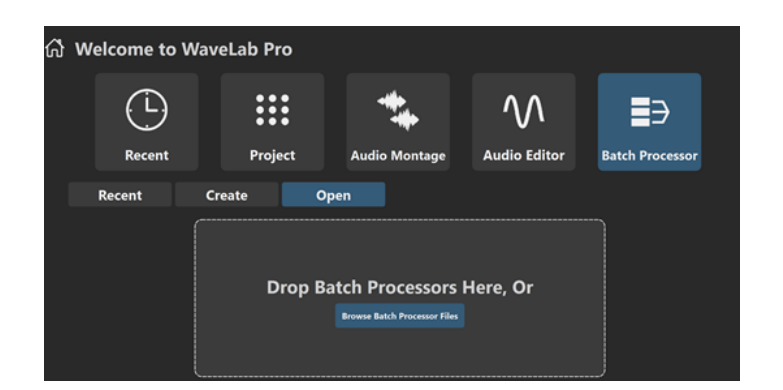

**3.** 1 つまたは複数の既存の一括処理セットファイルをパネルにドラッグするか、**「一括処理セットフ ァイルを参照 (Browse Batch Processor Files)」**をクリックしてファイルに移動します。

結果

一括処理セットファイルが**一括処理セット**ウィンドウで開きます。

関連リンク [スタートアップアシスタントウィンドウ](#page-20-0) (21 ページ) [一括処理セット](#page-823-0) (824 ページ)

<span id="page-31-0"></span>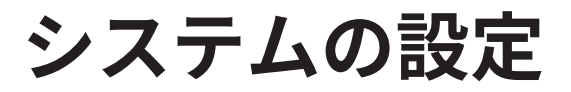

作業を始める前に、システムの設定を行なう必要があります。

重要

接続を行なう前に、すべての機器の電源をオフにしてください。

システム設定は、作成するプロジェクトの種類、使用する外部機器、使用しているコンピューターハー ドウェアなど、さまざまな要因によって変わってきます。

関連リンク [オーディオ接続の定義](#page-32-0) (33 ページ)

# **サウンドカードとバックグラウンド再生**

他のアプリケーションと WaveLab Pro を同時に実行し、アクティブなアプリケーションが常にサウン ドカードを使用するように設定できます。

WaveLab Pro で再生や録音をアクティブにしていると、他のアプリケーションはサウンドカードを使 用できません。同様に、別のアプリケーションがサウンドカードを使用している場合、WaveLab Pro は再生を行なえません。

手順

- **1. 「ファイル (File)」** > **「ユーザー設定 (Preferences)」** > **「オーディオ接続 (Audio Connections)」** を選択します。
- **2. 「オプション (Options)」**タブを選択します。
- **3. 「ドライバーを解放 (Release Driver)」**をオンにします。
- **4.** 以下のいずれかの操作を行ないます。
	- ⚫ WaveLab Pro がバックグラウンドのときにドライバーを解放したい場合は、**「WaveLab Pro がバックグラウンドの場合 (WaveLab Pro is in Background)」**をオンにします。
	- ⚫ Cubase/Nuendo が最前面のときにだけドライバーを解放したい場合は、**「Cubase/Nuendo が最前面にある場合 (When Cubase/Nuendo is in Foreground)」**をオンにします。

関連リンク [「オーディオ接続 \(Audio Connections\)」タブ](#page-34-0) (35 ページ)

# **レイテンシー**

レイテンシーとは、プログラムからオーディオが出力されてから実際に聴こえるまでの時間の遅れを表 わします。Steinberg Nuendo または Cubase などのリアルタイム DAW アプリケーションではレイテ ンシーが非常に低いことが必須ですが、WaveLab Pro ではそこまで低いレイテンシーは必要ではあり ません。

WaveLab Pro で作業をする際、最も重要なのは安定した再生と高い編集精度です。

<span id="page-32-0"></span>オーディオシステムのレイテンシーは、オーディオインターフェース、ドライバー、および設定によっ て変わってきます。再生中に音飛び、音声ファイルに含まれないプチノイズ、またはグリッチが発生す る場合は、**「オーディオ接続 (Audio Connections)」**ダイアログの**「Options (オプション)」**タブで **「ASIO-Guard」**の設定を上げるか、オーディオインターフェース側の ASIO コントロールパネルでバッ ファーサイズを増やします。

```
関連リンク
ASIO-Guard (33 ページ)
「オーディオ接続 (Audio Connections)」タブ (35 ページ)
```
# **ASIO-Guard**

ASIO-Guard を使用すると、すべてのチャンネルと VST プラグインをあらかじめ処理できます。

ASIO-Guard のレベルを高くすると、ASIO-Guard レイテンシーが増加します。たとえば、ボリューム フェーダーを調節した場合、実際に聴こえる音が変化するまでにわずかな遅れが生じます。

補足

Resampler プラグインをはじめとするレイテンシーの高い特定のプラグインでは、処理前にサンプル が収集されます。そのため、ASIO-Guard の設定を高くする必要があります。

```
関連リンク
ASIO-Guard の設定 (33 ページ)
```
# **ASIO-Guard の設定**

ASIO-Guard のバッファーの長さを指定できます。

手順

- **1. 「ファイル (File)」** > **「ユーザー設定 (Preferences)」** > **「オーディオ接続 (Audio Connections)」** を選択します。
- **2. 「オプション (Options)」**タブをクリックします。
- **3. ASIO-Guard** メニューで、ASIO-Guard のバッファーの長さを指定します。 レベルが高いほど処理の安定性とオーディオ処理のパフォーマンスが高くなります。ただし、レベ ルが高くなるにつれて、ASIO-Guard レイテンシーとメモリーの使用量も増加します。

関連リンク

[「オーディオ接続 \(Audio Connections\)」タブ](#page-34-0) (35 ページ)

# **オーディオ接続の定義**

WaveLab Pro でオーディオを再生および録音できるようにするには、WaveLab Pro 内部の入力チャン ネルと出力チャンネルのサウンドカードへの接続方法と、オーディオの再生と録音に使用するデバイス を指定する必要があります。

また、デバイスのバッファーの設定と、外部エフェクトへの接続設定を実行できます。ステレオ再生お よびステレオ録音を実行するには、少なくとも 2 つのチャンネルを選択する必要があります。

サードパーティー製サウンドカードを装備していない場合は、**「Steinberg built-in ASIO」**(Windows) ドライバーまたは**「内蔵オーディオ (Built-in Audio)」** (macOS のみ) オプションを選択できます。ま

<span id="page-33-0"></span>た、**Steinberg built-in ASIO** ドライバーはほとんどのサードパーティー製サウンドカードで使用でき ます。これにより、異なるサンプリングレートで録音および再生を行なうことができます。

```
関連リンク
オーディオドライバーの選択 (34 ページ)
「オーディオ接続 (Audio Connections)」タブ (35 ページ)
録音 (586 ページ)
外部エフェクト (41 ページ)
```
# **オーディオドライバーの選択**

オーディオドライバーを選択し、WaveLab Pro とオーディオインターフェースを連携します。

補足

Windows のオペレーティングシステムでは、使用するハードウェア専用に開発された ASIO ドライバー からハードウェアにアクセスすることをおすすめします。ASIO ドライバーがインストールされていな い場合は、オーディオハードウェアの製造者に利用できる ASIO ドライバーについてお問い合わせくだ さい。特定の ASIO ドライバーを利用できない場合は、Steinberg Built-In ASIO Driver を使用できます。

#### 手順

- **1. 「ファイル (File)」** > **「ユーザー設定 (Preferences)」** > **「オーディオ接続 (Audio Connections)」** を選択します。
- **2. 「オーディオデバイス (Audio Device)」**ポップアップメニューを開き、ドライバーを選択します。
- **3.** 必要に応じて、**「コントロールパネル (Control Panel)」**ボタンをクリックして、設定を行ないま す。

関連リンク [「オーディオ接続 \(Audio Connections\)」タブ](#page-34-0) (35 ページ) ASIO ドライバー (34 ページ) Steinberg Built-In ASIO Driver の設定 (Windows のみ) (34 ページ)

# **ASIO ドライバー**

Audio Stream Input/Output (ASIO) は、Steinberg 社が規定した、デジタルオーディオ用のコンピュー ターデバイスドライバーのプロトコルです。ASIO では、ソフトウェアアプリケーションとコンピュー ターのサウンドカード間で低レイテンシーかつ再現度の高いインターフェースを提供します。

関連リンク オーディオドライバーの選択 (34 ページ) Steinberg Built-In ASIO Driver の設定 (Windows のみ) (34 ページ)

# **Steinberg Built-In ASIO Driver の設定 (Windows のみ)**

特定の ASIO ドライバーを利用できない場合は、Steinberg Built-In ASIO Driver を使用できます。

Steinberg Built-in ASIO Driver を使用すると、Windows オーディオサブシステムが提供するオーディ オ入出力にアクセスできます。さらに、Steinberg Built-in ASIO Driver は、ソースオーディオファイル のサンプリングレートがオーディオデバイスのサンプリングレートから外れた場合にサンプリングレ ートの変換を自動的に実行します。

#### <span id="page-34-0"></span>補足

Steinberg Built-In ASIO Driver のマニュアルは C:\Program Files\Steinberg\Asio\Help にあります。

手順

- **1. 「ファイル (File)」** > **「ユーザー設定 (Preferences)」** > **「オーディオ接続 (Audio Connections)」** を選択します。
- **2. 「オーディオデバイス (Audio Device)」**ポップアップメニューを開き、ASIO ドライバーを選択し ます。
- **3.** 必要に応じて、**「コントロールパネル (Control Panel)」**ボタンをクリックして、設定を行ないま す。

関連リンク [オーディオドライバーの選択](#page-33-0) (34 ページ) 「オーディオ接続 (Audio Connections)」タブ (35 ページ)

# **「オーディオ接続 (Audio Connections)」タブ**

このタブでは、WaveLab Pro 内部の入出力バスのサウンドカードへの接続方法と、オーディオの再生 および録音に使用するデバイスを指定できます。

⚫ **「オーディオ接続 (Audio Connections)」**タブを開くには、**「ファイル (File)」** > **「ユーザー設定 (Preferences)」** > **「オーディオ接続 (Audio Connections)」**を選択します。

# **グローバル設定**

**オーディオデバイス (Audio Device)**

オーディオの再生および録音に使用するオーディオデバイスを選択できます。サードパーテ ィー製サウンドカードを装備していない場合は、**「Steinberg built-in ASIO」**ドライバー (Windows) または**「内蔵オーディオ」** (macOS のみ) オプションを選択できます。

**ポート名 (Port Names)**

各入力および出力オーディオポートに任意の名前を指定できる**「オーディオポート名 (Audio Port Names)」**ダイアログが開きます。

**コントロールパネル (Control Panel)**

ASIO ドライバーを選択すると、**「コントロールパネル (Control Panel)」**ボタンが有効にな ります。このボタンをクリックすると、サウンドカードの設定アプリケーション (通常はサ ウンドカードと一緒にインストールされます) が起動します。このアプリケーションでは、 バッファーサイズ、デジタルフォーマット、追加 I/O 接続などの設定が表示されます (サウン ドカードやドライバーによって異なります)。

#### **内容を更新 (Refresh)**

オーディオデバイスを再認識し、デバイスの変更を反映します。

# **「再生 (Playback)」タブ**

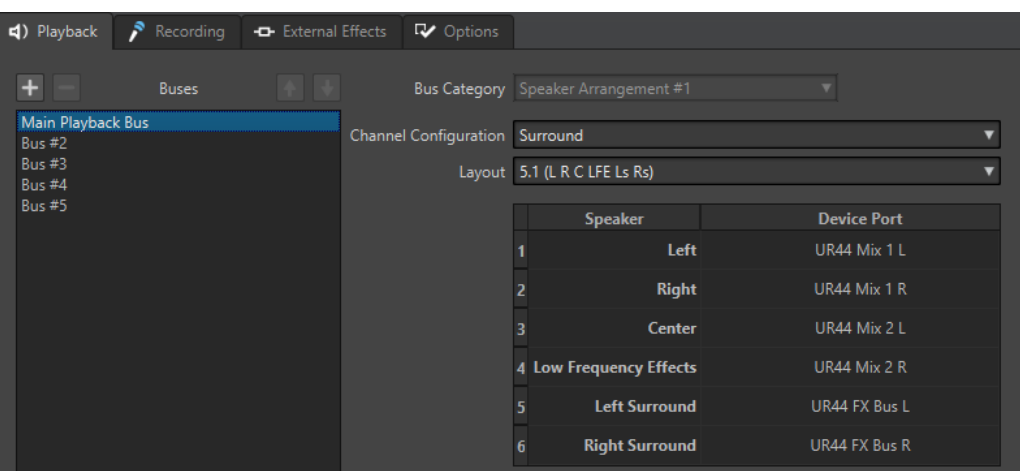

このタブでは、再生に使用するバスを追加できます。サラウンドシステムでモニタリングを行なう場合 は、ここでサラウンドスピーカー出力を指定します。

#### **バスを追加 (Add Bus)**

新しい再生バスをバスリストに追加します。

#### **選択したバスを削除 (Remove Selected Bus)**

選択したバスをバスリストから削除します。

## **バスを上へ移動 (Move Bus Up)**

バスリスト内で選択したバスを上に移動します。WaveLab Pro メニュー内でのバスの順序 も変更されます。

#### **バスを下へ移動 (Move Bus Down)**

バスリスト内で選択したバスを下に移動します。WaveLab Pro メニュー内でのバスの順序 も変更されます。

#### **バスリスト**

すべてのバスが表示されます。リスト内のバスの名前を変更したりバスを移動したりできま す。バス名を変更するには、そのバスをダブルクリックして新しい名前を入力します。

#### **バスのカテゴリー (Bus Category)**

選択したバスにカテゴリーを割り当てることができます。カテゴリーに応じて、WaveLab Pro のさまざまなエリアでそのバスを選択できるようになります。以下のカテゴリーを利用 できます。

- ⚫ **未使用 (Unused)**
- ⚫ カテゴリーが**「リファレンストラック (Reference Track)」**のバスは、リファレンスト ラックの**「ルーティング (Routing)」**メニューに表示されます。
- ⚫ カテゴリーが**「プレイバック処理前 (Before Playback Processing)」**のバスは、**「プレ イバック処理前の出力バス (Output Buses Before Playback Processing)」**をクリック したときに**マスターセクション**の**「プレイバック処理 (Playback Processing)」**ペイン に表示されます。

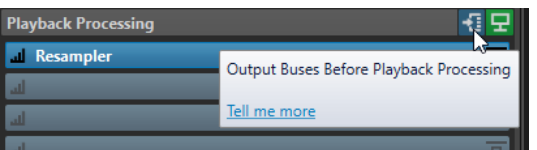

⚫ カテゴリーが**「スピーカー構成 (Speaker Configuration)」**のバスは、**マスターセクシ ョン**の**「スピーカー構成 (Speaker Configuration)」**ペインに表示されます。これによ
り、さまざまなスピーカーを切り替えることができます。**「スピーカー構成 #1 (Speaker Configuration #1)」**はメイン再生バスです。

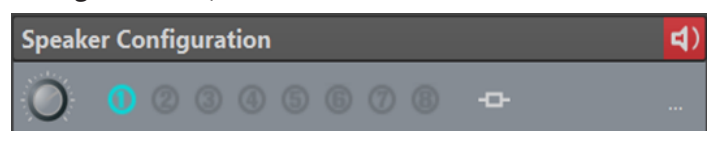

### **チャンネル構成 (Channel Configuration)**

再生バスをデバイスポートにルーティングします。**「ユニバーサル (Universal)」**、**「ステレオ (Stereo)」**、**「サラウンド (Sur) (Surround)」**、**「Ambisonics」**、**「マルチモノ (Multi Mono)」**、 または**「マルチステレオ (Multi Stereo)」**を切り替えられます。**「チャンネル構成 (Channel Configuration)」**メニューの下の表で、再生バスの各チャンネルに対して**「デバイスポート (Device Port)」**を指定できます。

### **「録音 (Recording)」タブ**

オーディオデバイスが初めて検知された場合、WaveLab Pro は自動的に入力バスを割り当てます。こ の構成を使用するか、入力バスを編集できます。

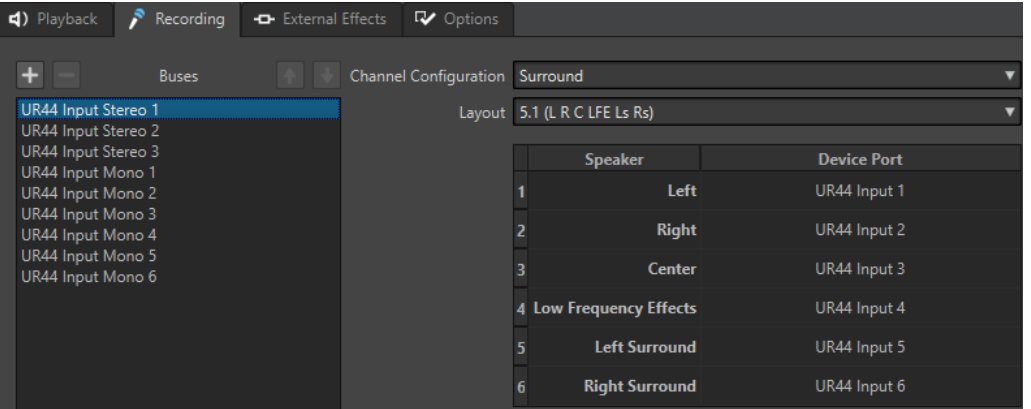

このタブでは、録音および入力モニタリングに使用するバスを追加できます。**「録音 (Recording)」**ダ イアログでは、ここで定義した入力デバイスを利用できます。

### **バスを追加 (Add Bus)**

新しい録音バスをバスリストに追加します。

### **選択したバスを削除 (Remove Selected Bus)**

選択したバスをバスリストから削除します。

### **バスを上へ移動 (Move Bus Up)**

バスリスト内で選択したバスを上に移動します。WaveLab Pro メニュー内でのバスの順序 も変更されます。

### **バスを下へ移動 (Move Bus Down)**

バスリスト内で選択したバスを下に移動します。WaveLab Pro メニュー内でのバスの順序 も変更されます。

### **チャンネル構成 (Channel Configuration)**

録音バスをデバイスポートにルーティングします。**「モノラル (Mono)」**、**「ステレオ (Stereo)」**、**「サラウンド (Sur) (Surround)」**、**「Ambisonics」**、**「マルチモノ (Multi Mono)」**、 または**「マルチステレオ (Multi Stereo)」**を切り替えられます。**「チャンネル構成 (Channel Configuration)」**メニューの下の表で、録音バスの各チャンネルに対して**「デバイスポート (Device Port)」**を指定できます。

### **バスリスト**

すべてのバスが表示されます。リスト内のバスの名前を変更したりバスを移動したりできま す。バス名を変更するには、そのバスをダブルクリックして新しい名前を入力します。

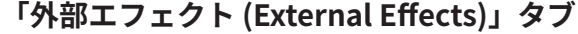

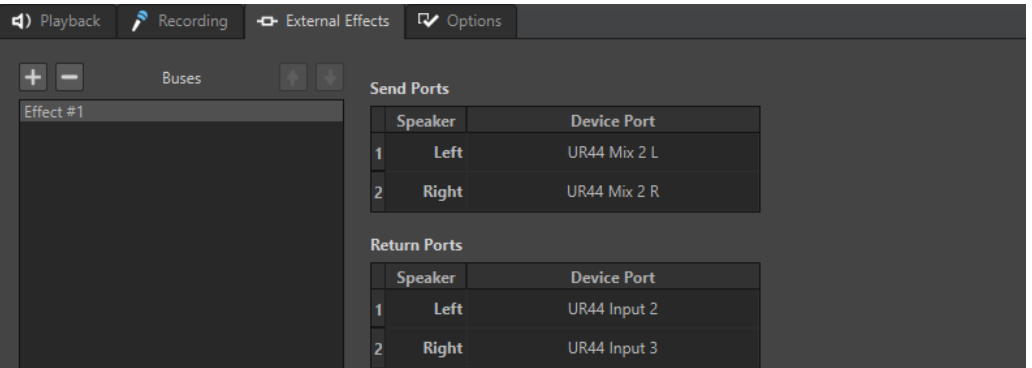

このタブでは、外部エフェクトを追加できます。ここで作成した外部エフェクトバスは、**External FX**  プラグインの**「オーディオバス (Audio Bus)」**メニューで使用できます。

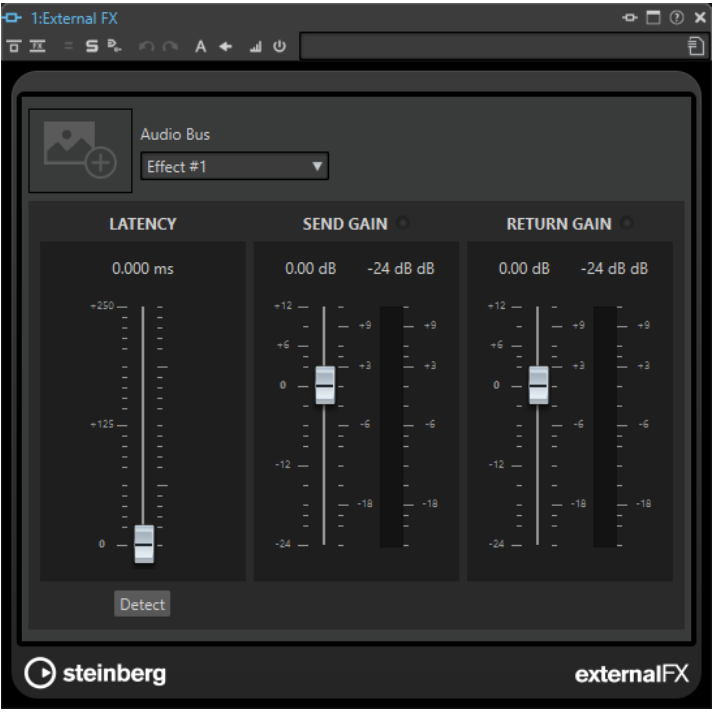

### **バスを追加 (Add Bus)**

新しいバスをバスリストに追加します。

### **選択したバスを削除 (Remove Selected Bus)**

選択したバスをバスリストから削除します。

### **バスを上へ移動 (Move Bus Up)**

バスリスト内で選択したバスを上に移動します。WaveLab Pro メニュー内でのバスの順序 も変更されます。

### **バスを下へ移動 (Move Bus Down)**

バスリスト内で選択したバスを下に移動します。WaveLab Pro メニュー内でのバスの順序 も変更されます。

### **バスリスト**

すべてのバスが表示されます。リスト内のバスの名前を変更したりバスを移動したりできま す。バス名を変更するには、そのバスをダブルクリックして新しい名前を入力します。

### **「オプション (Options)」タブ**

このタブでは、バッファーの数とコントロールドライバーの機能を指定できます。

#### **ASIO-Guard**

この値を大きくすると、オーディオストリーミング処理の負荷が減少し、音飛びが減りま す。レベルが高いほど処理の安定性とオーディオ処理のパフォーマンスが高くなります。た だし、レベルが高くなるにつれて、ASIO-Guard レイテンシーとメモリーの使用量も増加し ます。

#### **再生開始時に短いフェードインを適用 (Perform Short Fade In When Starting Playback)**

この項目をオンにすると、再生開始時に短いフェードインが適用されます。この機能は、開 始位置がゼロクロッシングではない場合にプチッというノイズが発生するのを防ぎます。 フェードは線形で長さ 10 ミリ秒、またはオーディオデバイスのブロックサイズが 10 ミリ秒 未満の場合は、ブロックサイズに対応します

### **再生停止時に短いフェードアウトを適用 (Perform Short Fade Out When Stopping Playback)**

この項目をオンにすると、再生停止時に短いフェードアウトが適用されます。この機能は、 停止位置がゼロクロッシングではない場合にプチッというノイズが発生するのを防ぎま す。また、レイテンシーによって生じるオーディオ信号やリバーブプラグインによって生じ るテールも除去されます。

フェードは線形で長さ 10 ミリ秒、またはオーディオデバイスのブロックサイズが 10 ミリ秒 未満の場合は、ブロックサイズに対応します

### **ドライバーを解放 (Release Driver)**

他のアプリケーションと WaveLab Pro を同時に実行し、アクティブなアプリケーションが 常にサウンドカードを使用するように設定できます。

- ⚫ **「WaveLab Pro がバックグラウンドの場合 (When WaveLab Pro is in Background)」** をオンにすると、WaveLab Pro がバックグラウンド状態のときにドライバーが解放され ます。
- ⚫ **「Cubase/Nuendo が最前面にある場合 (When Cubase/Nuendo is in Foreground)」** をオンにすると、Cubase/Nuendo が最前面にあるときにドライバーが解放されます。

### **推奨サンプリングレート (Preferred Sample Rate)**

再生時の**推奨サンプリングレート**を指定できます。

### **サンプリングレートの変更のタイムアウト (Sample Rate Change Timeout)**

新しいサンプリングレートで動作するように WaveLab Pro がオーディオデバイスにリクエ ストすると、ドライバーはタスクの完了時に WaveLab Pro にフィードバックを送信します。 ほとんどのドライバーでは、サンプリングレートの変更のタイムアウトを指定する必要はあ りません。ただし、ドライバーによってはフィードバックを遅れて送信する場合やフィード バックを送信しない場合があります。このような場合のためにタイムアウトを指定できま す。

ここに指定した時間が経過すると、WaveLab Pro はサンプリングレートが受け入れられたと 想定して再生や録音を開始しようとします。ただし、WaveLab Pro がドライバーからフィー ドバックを受け取るとタイムアウトは失効します。

サンプリングレートの変更に問題が生じた場合は、タイムアウトを 3 秒以上に延ばしま す。最適な時間は、正常に動作する最短の時間です。

ドライバーのフィードバックを待っている間、**マスターセクション**の右下にはプログレスバ ーが表示されます。

```
関連リンク
ASIO-Guard (33 ページ)
マスターセクション (603 ページ)
再生とトランスポート (162 ページ)
録音 (586 ページ)
```
### **オーディオポートにカスタム名を指定する**

接続したオーディオギアの各入力/出力オーディオポートに任意の名前を指定できます。オーディオ接 続プリセットを保存する場合、任意のオーディオポート名もプリセットの一部です。同じオーディオデ バイスに対して、複数のオーディオ接続プリセットを異なる名前で保存できます。

手順

- **1. 「ファイル (File)」** > **「ユーザー設定 (Preferences)」** > **「オーディオ接続 (Audio Connections)」** を選択します。
- **2. 「ポート名 (Port Names)」**をクリックします。
- **3. 「オーディオポート名 (Audio Port Names)」**ダイアログの一番上で、ポップアップメニューから **「出力オーディオポート (Output Audio Ports)」**または**「入力オーディオポート (Input Audio Ports)」**を選択します。
- **4.** オーディオポートリストで編集したいポート名をダブルクリックして、新しい名前を入力します。

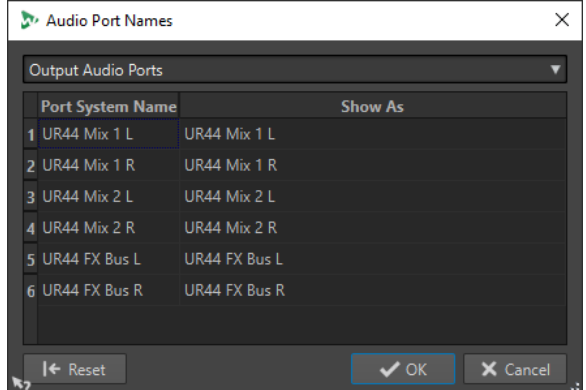

- **5.** 必要に応じて、名前を変更したいポートすべてにこの操作を行ないます。
- **6. 「OK」**をクリックします。

関連リンク [「オーディオ接続 \(Audio Connections\)」タブ](#page-34-0) (35 ページ)

### **モノラルファイルオーディオストリームを専用スピーカーに送る**

モノラルファイルのオーディオストリームを送信する専用のスピーカーを指定できます。

手順

- **1. 「オーディオ接続 (Audio Connections)」**タブで、**「再生 (Playback)」**をクリックします。
- **2. 「チャンネル構成 (Channel Configuration)」**メニューで、**「ユニバーサル (Universal)」**を選択し ます。
- **3. 「モノラルファイル (Mono File)」**の**「デバイスポート (Device Port)」**を指定します。

<span id="page-40-0"></span>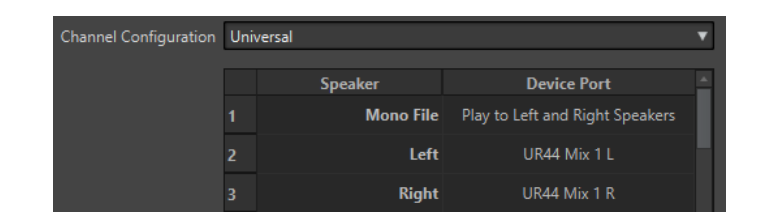

関連リンク [「オーディオ接続 \(Audio Connections\)」タブ](#page-34-0) (35 ページ)

# **macOS 上で複数のオーディオデバイスを組み合わせる**

macOS では、複数のオーディオインターフェースを組み合わせて単一の集合デバイスとして表示し、 動作させることができます。

WaveLab で、出力用として入力用とは異なるオーディオデバイスを使用する場合や、macOS で使用で きる入出力の数を拡張する場合に、複数のオーディオデバイスを組み合わせて集合デバイスを作成でき ます。

前提条件

使用するすべての外部オーディオデバイスを接続しておきます。

手順

**⚫** 公式な Apple サポートサイトの段階的な詳しい手順に従ってください。

ヒント

「Mac , 機器セットを作成」とインターネットで検索し、設定方法をご確認ください。

### **外部エフェクト**

WaveLab Pro で外部エフェクトを使用できます。

外部エフェクトを使用するには、外部エフェクトバスを設定する必要があります。外部エフェクトバス は、Send バス (出力) と Return バス (入力) で構成されます。

各オーディオバスに対して一度に有効となる外部エフェクトは 1 つだけです。オーディオバスに複数 の外部エフェクトが割り当てられている場合、ほかのすべての外部エフェクトはバイパスされます。あ る外部エフェクトが使用されなくなり、ほかの外部エフェクトが同じオーディオバスを使用している場 合、そのもう一方の外部エフェクトがアクティブになります。

**「オーディオ接続 (Audio Connections)」**で設定した外部エフェクトは、**External FX** プラグインで使 用できます。

**External FX** プラグインは、**マスターセクション**の**「エフェクト (Effects)」**ペイン、オーディオモンタ ージュの場合は**インスペクター**で、クリップエフェクト、トラックエフェクト、および出力エフェクト として使用できます。

#### 例

**External FX** プラグインを**マスターセクション**で Insert エフェクトとして追加した場合、オーディオは 対応するオーディオ出力に送信され、外部エフェクトデバイスで処理されて、指定したオーディオ入力 を介してプラグインに戻されます。

### <span id="page-41-0"></span>重要

外部エフェクトに対しては、**Resampler** プラグインを使用できません。

関連リンク External FX プラグイン (42 ページ) [「インスペクター \(Inspector\)」ウィンドウ](#page-517-0) (518 ページ) [マスターセクションウィンドウ](#page-602-0) (603 ページ)

### **External FX プラグイン**

**External FX** プラグインを使用すると、外部エフェクトデバイスを**マスターセクション**に追加したり、 **インスペクター**からオーディオモンタージュに追加したりできます。

⚫ **External FX** プラグインを開くには、**マスターセクション**または**インスペクター**のエフェクトリス トに追加します。

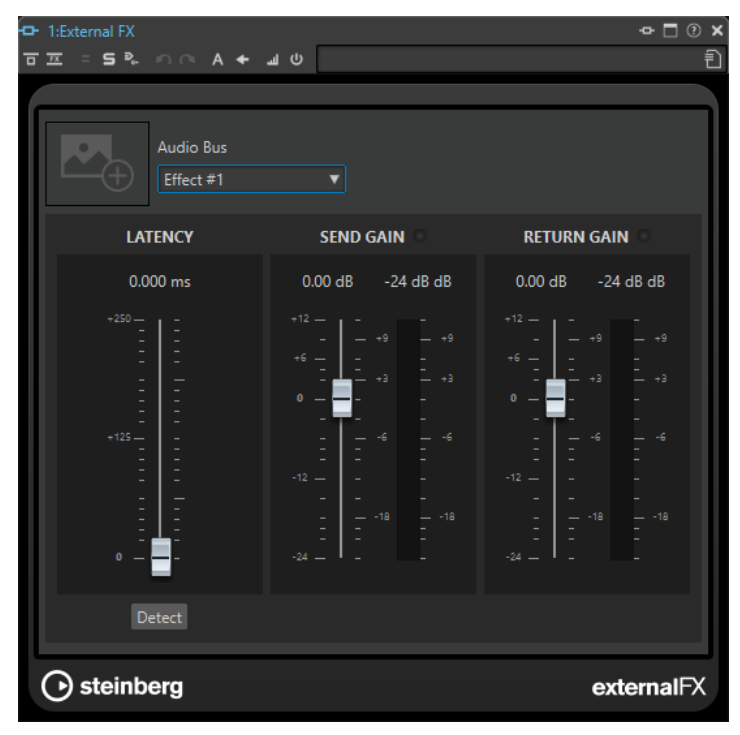

**画像**

**「External FX」**ウィンドウに画像を追加できます。外部エフェクトに画像を追加することで、 外部エフェクトに行なった設定を記憶できます。

- 画像を拡大するには、画像を右クリックして、「画**像を表示 (Show Picture)」**を選択し ます。
- ⚫ 画像を削除するには、画像を右クリックして、**「画像を削除 (Remove Picture)」**を選択 します。
- **オーディオバス (Audio Bus)**

外部エフェクトのオーディオバスを選択できます。

**レイテンシー (Latency)**

外部エフェクトにレイテンシーを適用できます。**「Auto (自動)」**を選択してレイテンシーが WaveLab によって自動的に補正されるようにするか (レンダリング時のみ有効)、レイテンシ ーの補正値を自分で設定できます (ミリ秒)。この ASIO ドライバーによって適用されるレイ テンシーは、WaveLab によって自動的に反映されます。

**「検出 (Detect)」**を使用してオーディオ信号のレイテンシーを測定できます。

#### <span id="page-42-0"></span>**Send Gain/Return Gain**

Send ゲインと Return ゲインを調節できます。通常時は 0 dB に設定することをおすすめし ます。必要に応じて、外部エフェクトの入力レベルを調節します。

レベルメーターにより、外部エフェクト機器への入力および出力信号を確認できます。

**「Send Gain」**/**「Return Gain」**セクションの上部にあるインジケータには、Send 信号をア ナログ信号に変換するときに歪みとなり得るクリッピングを表示します。

関連リンク [外部エフェクト](#page-40-0) (41 ページ)

### **Send バスおよび Return バスへの外部エフェクトの割り当て**

外部エフェクトデバイスを使用するには、そのデバイスを Send バスおよび Return バスに割り当てる 必要があります。

手順

- **1. 「ファイル (File)」** > **「ユーザー設定 (Preferences)」** > **「オーディオ接続 (Audio Connections)」** を選択します。
- **2. 「外部エフェクト (External Effects)」**タブを選択します。
- **3. 「新しいバスを追加 (Add a new bus)」**をクリックします。
- **4.** バスリストでバスを選択して、バスの**「Send ポート (Send Ports)」**と**「Return ポート (Return Ports)」**を指定します。
	- ⚫ **「Send ポート (Send Ports)」**はオーディオを WaveLab Pro から外部エフェクトデバイスに送 信します。
	- **「Return ポート (Return Ports)」**は外部エフェクトデバイスで処理されたオーディオを受け 取ります。

### 結果

追加した外部エフェクトバスは、**マスターセクション**と**インスペクター**の **External FX** プラグインで使 用できるようになります。

関連リンク [External FX プラグイン](#page-41-0) (42 ページ) 外部エフェクトの使用 (43 ページ)

### **外部エフェクトの使用**

**External FX** プラグインを使用すると、WaveLab Pro に外部エフェクトデバイスを追加できます。

前提条件

**「オーディオ接続 (Audio Connections)」**で外部エフェクトを設定しておきます。

手順

- **1. マスターセクション**または**インスペクター**で、エフェクトリストに **External FX** を追加します。
- **2. External FX** ウィンドウで**「Audio Bus」**メニューを開き、**「オーディオ接続 (Audio Connections)」**で設定したバスを選択します。
- **3. 「Latency」**セクションで、**「検出 (Detect)」**をクリックしてオーディオ信号のレイテンシーを測定 します。

<span id="page-43-0"></span>レイテンシーとは、WaveLab Pro から送信されたオーディオ信号が外部エフェクトデバイスを通 って WaveLab Pro に戻されるまでにかかる時間です。WaveLab Pro では、レイテンシーに合わせ て自動的に調整が行なわれます。

**4. 「Send Gain」**と**「Return Gain」**のフェーダーを使用して、出力オーディオと入力オーディオの ゲインを調節します。

手順終了後の項目

以上の手順で、ソフトウェアプラグインエフェクトと同様に、外部ハードウェアエフェクトによって信 号を処理できます。**External FX** プラグインを使用してファイルをレンダリングする場合、レンダリン グ中に再生は行なえません。

```
関連リンク
External FX プラグイン (42 ページ)
Send バスおよび Return バスへの外部エフェクトの割り当て (43 ページ)
```
# **CD/DVD/Blu-ray 等のディスクドライブ**

内蔵ディスクドライブの取り付け、または外付けディスクドライブの USB/Firewire 経由の接続の一般 的な手順については、コンピューターまたは各ドライブのマニュアルをご参照ください。

ディスクドライブに最新バージョンのファームウェアがインストールされていることを確認してくだ さい。CD ドライブの場合、ファームウェアでディスクアットワンスモードがサポートされている必要 があります。また、古いファームウェアのままでドライブを使用すると、トラックにサブインデックス マーカーを書き込めないなどの問題が発生する場合があります。

# **リモートデバイス**

WaveLab Pro をリモートコントロールできます。

リモートコントロールデバイスのノブやスライダーでいくつかの操作をコントロールできます。キー ボードショートカットに割り当てることができるコマンドはすべて、MIDI トリガーにも割り当てるこ とができます。

# **「リモートデバイス (Remote Devices)」タブ**

このタブでは、WaveLab Pro をリモートコントロールするデバイスを選択し、MIDI コントロールデバ イスのコントロールマップを表示および編集できます。

⚫ **「リモートデバイス (Remote Devices)」**タブを開くには、**「ファイル (File)」** > **「ユーザー設定 (Preferences)」** > **「リモートデバイス (Remote Devices)」**を選択します。

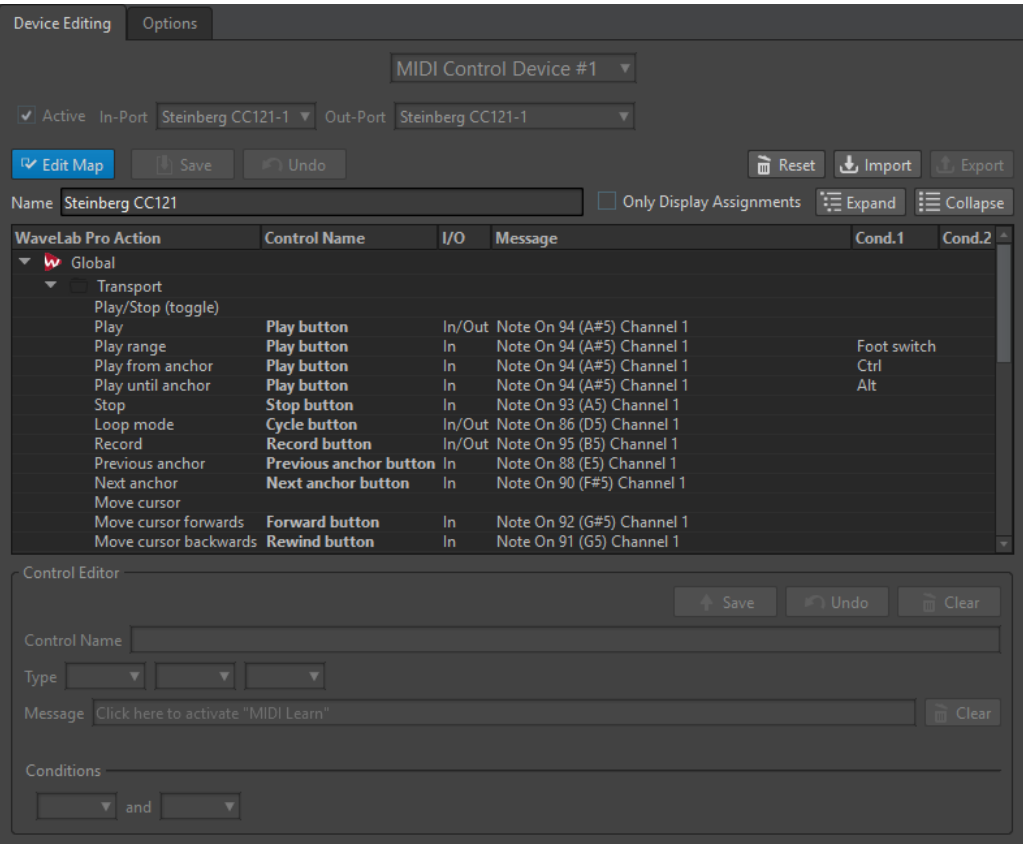

### **「デバイスの編集 (Device Editing)」タブ**

このタブでは、MIDI コントロールデバイスの選択、コントロールマップの表示、MIDI コントローラー への WaveLab Pro コマンドの割り当て、およびコントロール割り当ての読み込み/書き出しを行なえま す。

### **デバイスメニュー**

編集する MIDI デバイスを選択します。**「メニューの MIDI ショートカット (MIDI Shortcuts for Menus)」**を選択し、MIDI ショートカットで使用する MIDI 入力ポートを定義します。シ ョートカットは、**「ショートカット (Shortcuts)」**タブで割り当てることができます。 接続されている MIDI コントロールデバイスのスロットを選択するには、**「MIDI コントロール デバイス #1 (MIDI Control Device #1)」**~**「MIDI コントロールデバイス #10 (MIDI Control Device #10)」**を選択し、MIDI 入出力ポートを設定してデバイスを割り当てます。

### **アクティブ (Active)**

選択したデバイスを有効にし、MIDI ポートをスキャンします。

### **入力ポート/出力ポート (In-Port/Out-Port)**

使用するデバイスの MIDI 入力/出力ポートを選択します。

### **マップを編集 (Edit Map)**

選択したデバイスの MIDI コントロールマップの編集モードを有効にします。編集モードを 閉じるには、再度クリックします。

### **保存 (Save)**

MIDI コントロールマップに適用した変更を保存します。

### **元に戻す (Undo)**

MIDI コントロールマップに適用した変更を元に戻します。

### **リセット (Reset)**

マップにファクトリープリセットが設定されている場合、**「リセット (Reset)」**ボタンをクリ ックするとマップに行なったすべての変更がリセットされます。マップにファクトリープリ セットが設定されていない場合、マップはクリアーされます。

#### **読み込む (Import)**

MIDI デバイスのメーカーや WaveLab Pro の他のユーザーなどから入手したマップ定義ファ イル (XML ファイル) を選択するファイルブラウザーが表示されます。

### **書き出し (Export)**

マップ定義ファイル (XML ファイル) を書き出します。このファイルは他の WaveLab Pro の ユーザーと共有できます。

#### **名前 (Name)**

マップ名を入力できます。

#### **割り当てを表示 (編集不可) (Only Display Assignments)**

この項目をオンにすると、リモートコントロールに関連付けられているパラメーターだけが コントロールマップに表示されます。

#### **広げる/折りたたむ (Expand/Collapse)**

コントロールマップのフォルダーツリーを広げるか、折りたたみます。

#### **WaveLab Pro の処理 (WaveLab Pro Action List)**

リモートコントロールできるパラメーターが表示されます。最上位のフォルダーはコンテキ ストを表わしています。コンテキストがアクティブになっているときだけ、関連パラメータ ーをコントロールできます。

コンテキストがそれぞれ排他になっている場合、1 つのリモートコントロールを複数のコン テキストで使用できます。たとえば、アクティブなオーディオファイルやアクティブなオー ディオモンタージュで使用できるパラメーターが該当します。

**「グローバル (Global)」**フォルダーには、常時コントロールできるパラメーターが含まれて います。

### **コントロールエディター (Control editor) - 保存 (Save)**

コントロールを作成または変更したあと、このボタンをクリックして保存します。

**コントロールエディター (Control editor) - 元に戻す (Undo)**

コントロールを変更した場合、このボタンをクリックすると変更を元に戻せます。

**コントロールエディター (Control editor) - クリアー (Clear)** 選択したコントロールに適用されている設定を削除します。

#### **コントロール名 (Control name)**

コントロールの名前を入力できます。

重要

各コントロールには名前を付ける必要があります。

### **種類 (Type)**

選択したコントロールの種類を編集できます。

複数の種類のコントロールを 1 つのパラメーターに関連付けできる場合、1 つめのプルダウ ンメニューから種類を選択できます。一部のパラメーターでは相対編集か絶対編集かを選択 できます。たとえば、**マスターセクション**スライダーは、リモートのモーターフェーダー (絶 対編集) または無限回転ノブ (相対編集) に関連付けることができます。

MIDI メッセージの解釈には複数のプロトコルがサポートされています。2 つめのメニュー からプロトコルを選択できます。**「MIDI 学習 (MIDI learn)」**機能では、受信した MIDI メッセ ージに基づいて、このプロトコルを自動的に変更できます。

リモートコントロールではメッセージが送信されますが、WaveLab Pro からのメッセージの 受信も行なわれます (ボタンを点灯したり、モーターフェーダーを動かしたりします)。3 つ めのメニューからモードを選択できます。

### **メッセージ (Message)**

**「MIDI 学習 (MIDI learn)」**機能をアクティブにします。この機能をアクティブにすると、 MIDI コントローラーのコントロール (ノブ、フェーダーなど) を使用できます。MIDI メッセ ージが受信されると、MIDI アクティビティが数ミリ秒間停止したあとに検出されます。結果 が**「メッセージ (Message)」**フィールドに表示されます。結果は、WaveLab Pro によってコ ントロール識別子として使用されます。

### **消去 (Clear)**

コントロールを識別する MIDI イベントを消去できます。

### **条件 (Conditions)**

修飾キーは、MIDI コントローラー (フットスイッチなど) またはコンピューターキー (**[Ctrl]/ [command]** 、**[Shift]** など) でアクティブにできる WaveLab Pro パラメーターです。リモ ートコントロールを 1 つか 2 つの修飾キーに関連付けると、1 つのリモートコントロールを 使用して複数のパラメーターを編集できます。

### **「オプション (Options)」タブ**

このタブでは、**「MIDI 学習 (MIDI Learn)」**機能を使用して、MIDI リモートコントロールデバイスのコ ントロールに機能を割り当てることができます。

### **マウスホイールをエミュレート (Emulate mouse wheel)**

この項目をオンにすると、Steinberg コントローラーの AI Knob が WaveLab Pro ユーザーイ ンターフェース (プラグインを除く) でマウスホイールとして動作します。

### **フォーカスされた数値フィールドを編集 (Edit focused numeric field)**

この項目をオンにすると、Steinberg コントローラーの AI Knob を使用して、多くの WaveLab Pro ウィンドウおよびダイアログ上のフォーカスされた数値フィールドを編集で きます。

# **MIDI リモートコントロールデバイスの選択**

### 前提条件

MIDI リモートコントロールデバイスを PC/Mac に接続しておきます。

手順

- **1. 「ファイル (File)」** > **「ユーザー設定 (Preferences)」** > **「リモートデバイス (Remote Devices)」** を選択します。
- **2. 「デバイスの編集 (Device editing)」**タブで、MIDI コントロールデバイススロットのいずれかを選 択するか、一番上にあるプルダウンメニューから**「メニューの MIDI ショートカット (MIDI shortcuts for menus)」**を選択します。
- **3. 「アクティブ (Active)」**を選択し、選択したデバイスをアクティブにします。
- **4. 「入力ポート (In-Port)」**メニューおよび**「出力ポート (Out-Port)」**ポップアップメニューで、MIDI 入力ポートと出力ポートを選択します。

# **パラメーターへの MIDI コントローラーの割り当て**

Steinberg リモートコントロールデバイス (CC121 など) を使用している場合、コントロールにはパラメ ーターがすでに割り当てられています。これらの初期設定はカスタマイズできます。

```
前提条件
```
MIDI リモートコントロールデバイスを設定しておきます。

手順

- **1. 「ファイル (File)」** > **「ユーザー設定 (Preferences)」** > **「リモートデバイス (Remote Devices)」** を選択します。
- **2.** ダイアログの一番上にあるプルダウンメニューで、MIDI コントロールデバイスを選択します。
- **3. 「デバイスの編集 (Device editing)」**タブで、**「マップを編集 (Edit map)」**ボタンをクリックしま す。
- **4.** ツリーから、リモートコントロールしたいパラメーターをクリックします。
- **5. 「コントロールエディター (Control editor)」**セクションの**「コントロール名 (Control name)」**フ ィールドに名前を入力します。
- **6.** コントロールの種類を選択します。 MIDI リモートコントロールデバイスのコントロールの種類に応じて、相対値 (ノブ)、トリガー値 (ボタン)、または絶対値 (フェーダー) のコントロールを選択する必要があります。
- **7. 「メッセージ (Message)」**フィールド内をクリックし、MIDI リモートコントロールデバイスの割り 当てたいコントロールを動かします。

コントローラーの名前が、**「メッセージ (Message)」**フィールドに表示されます。

- **8. 「このコントロールは変更されています (This Control is Modified)」**というメッセージの右にある **「保存 (Save)」**をクリックします。
- **9. 「マップを編集 (Edit Map)」**ボタンの右にある**「保存 (Save)」**をクリックします。

結果

これで MIDI コントローラーに機能が割り当てられました。

# **プラグインへのカスタムパラメーターの割り当て**

さまざまな VST 3 プラグインにカスタムパラメーターを割り当てることができます。

前提条件

**「リモートデバイス (Remote Devices)」**タブで、プラグインカスタムパラメーターに MIDI コントロー ラーのコントロールを割り当てておきます。Steinberg CC121 コントローラーを使用している場合、パ ラメーターがデフォルトで割り当てられています。

手順

- **1. マスターセクション**または**インスペクター**ウィンドウから、MIDI リモートコントロールデバイス でコントロールするプラグインを開きます。
- **2. 「編集 (Edit)」**モードにするには、 **[Ctrl]/[command]** を押したまま、プラグインウィンドウの一 番上にある円のアイコンをクリックします。

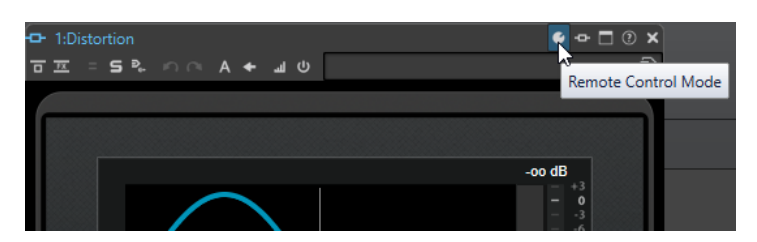

- **3. 「OK」**をクリックします。 MIDI 学習モードに入ったことが、アイコンで示されます。
- **4.** プラグインパラメーター上にマウスを動かして、割り当てる MIDI コントローラーを動かします。 割り当てるすべてのパラメーターとコントロールに対して、この手順を繰り返します。
- **5.** 終了したら、ツールアイコンをクリックして**「編集 (Edit)」**モードを終了し、**「OK」**をクリックし ます。

#### 結果

割り当てた内容が保存されます。これで、MIDI リモートコントロールデバイスを使用して、割り当て られたパラメーターをコントロールできます。**「リモートコントロールモード (Remote control mode)」**が有効になっている場合、カスタムパラメーターを使用してプラグインをコントロールでき ます。一度に有効にできるプラグインは 1 つだけです。

プラグインに対してリモートコントロールが有効になっている場合、同じパラメーターでコントロール される他のアプリケーション設定よりも、プラグインが優先されます。

プラグインのすべてのリモートコントロールの割り当てを削除するには、 **[Ctrl]/[command]** と **[Shift]** を押したまま、**「リモートコントロールモード (Remote control mode)」**ボタンをクリックし ます。

関連リンク [高機能統合コントローラー CC121](#page-49-0) (50 ページ)

# **リモートコントロール定義ファイルの読み込み/書き出し**

マップ定義ファイルは、リモートデバイスへのコントロールの割り当てを含む XML 形式のファイルで す。マップ定義ファイルは、他のユーザーと交換したり、バックアップコピーを作成したりできます。

**「リモートデバイス (Remote Devices)」**タブで、**「デバイスの編集 (Device Editing)」**タブを選択しま す。

- ⚫ マップ定義ファイルを読み込むには、**「読み込む (Import)」**をクリックし、マップ定義ファイルの 場所を参照して、ファイルを選択します。
- ⚫ マップ定義ファイルを書き出すには、**「書き出す (Export)」**をクリックし、ファイルを保存する場 所を指定します。

関連リンク [「リモートデバイス \(Remote Devices\)」タブ](#page-43-0) (44 ページ)

# **リモートコントロールデバイス設定での変更の編集**

**「リモートデバイス (Remote Devices)」**タブの**「コントロールエディター (Control Editor)」**セクシ ョンで、マップに適用した変更を保存、リセット、元に戻す、または削除できます。

⚫ 変更を保存するには、**「保存 (Save)」**をクリックします。

- <span id="page-49-0"></span>⚫ MIDI リモートコントロールデバイスのファクトリープリセットを復元するには、**「リセット (Reset)」**をクリックします。コントロールデバイスにファクトリープリセットが設定されていな い場合、マップはクリアーされます。
- ⚫ 最後に行なった変更を元に戻すには、**「元に戻す (Undo)」**をクリックします。
- 選択したコントロールのコントロール定義を削除したり、選択したコントロールの割り当てを解除 するには、**「クリアー (Clear)」**をクリックします。

# **修飾キーを使用してパラメーターをリモートコントロールする**

単一のコントローラーで、1 つまたは 2 つの修飾キーを使用してさまざまなパラメーターをコントロー ルできます。修飾キーには、MIDI コントローラー (フットスイッチなど) またはコンピューターキーボ ードの修飾キー (たとえば **[Shift]** や **[Ctrl]/[command]**) を使用できます。

修飾キーを指定するには、**「リモートデバイス (Remote Devices)」**タブを開き、パラメーターの編集 中に**「条件 (Conditions)」**セクションで修飾キーを選択します。

無限に回転するノブコントローラーの編集ステップを変更するには、**[Shift]** および **[Alt]** 修飾キーを 次のように使用します。

- ⚫ **[Shift]** を押すと、値がより小さなステップで編集されます。
- ⚫ **[Alt]** を押すと、値がより大きなステップで編集されます。

# **高機能統合コントローラー CC121**

WaveLab Pro は、Steinberg 社の高機能統合コントローラー CC121 を使用してコントロールできます。

### 補足

CC121 は、元々 Cubase 用に設計されたコントローラーです。

この項では、CC121 用の WaveLab Pro ファクトリープリセットについて説明します。WaveLab Pro の 機能と CC121 コントロールの組み合わせのマッピングを以下に示します。以下に記載していないコン トロールは、どのパラメーターにも割り当てられていません。

コントローラーの使用方法の詳細については、CC121 のマニュアルを参照してください。

### **チャンネルセクション**

CC121 チャンネルセクションにあるすべてのコントロールを使用できます。ただし、フェーダーは、 WaveLab Pro オーディオモンタージュ内でアクティブなトラックの要素のコントロールには使用でき ません。フェーダーは、**マスターセクション**のコントロールに使用できます。

### **フェーダー (Fader)**

**マスターセクションフェーダー**をコントロールします。

**「PAN」ノブ**

アクティブなトラックのゲインをコントロールします。

**「m」 (ミュート)**

アクティブなトラックをミュート/ミュート解除します。

**ソロ (Solo)**

アクティブなトラックをソロ/ソロ解除します。

### **CHANNEL SELECT**

オーディオモンタージュ内の前/次のトラックを選択します。

オーディオモンタージュ内の前/次のクリップの端にカーソルを移動するには、**[Alt]** を押し たままにします。前/次のリージョンの端にカーソルを移動するには、**[Shift]** を押したまま にします。**オーディオエディター**内の前/次のマーカーにカーソルを移動するには、 **[Ctrl]/ [command]** を押したままにします。

### **EQ セクション**

EQ セクションでは、Steinberg Studio EQ プラグインを簡単にコントロールできます。

CC121 の**「EQ TYPE」**をオンにすると、フォーカスされた StudioEQ のパラメーターを調節できます。各 バンドの **Q**/**F**/**G**、**「EQ TYPE」**の選択、および**「ALL BYPASS」**のオン/オフなど、操作が必要なすべて の EQ パラメーターを設定できます。**「EQ TYPE」**をオフにすると、WaveLab Pro ナビゲーションモー ドに切り替えられます。WaveLab Pro のナビゲーションモードでは、スクロール、ズーム、ウィンド ウの切り替えなどの代替機能を使用できます。

**「EQ TYPE」**をオンにした場合:

### **帯域幅ノブ (「Q」)**

各 EQ バンドの Q (帯域幅) を調節します。

#### **周波数ノブ (「F」)**

各 EQ バンドの中心周波数を調節します。

**ゲインノブ (「G」)**

各 EQ バンドのゲインを調節します。

### **ON**

EQ バンドをオン/オフにします。

#### **ALL BYPASS**

**マスターセクション**のすべてのプラグインのバイパスをオン/オフにします。

**「EQ TYPE」**をオフにした場合 (あらかじめ各ウィンドウが開いている必要があります):

#### **LOW ON**

**オーディオエディター**に切り替わります。

#### **LOW-MID ON**

**オーディオモンタージュ**ウィンドウに切り替わります。

### **HIGH-MID ON**

**一括処理セット**ウィンドウに切り替わります。

### **HIGH ON**

ユーザー設定タブを開きます。

### **バンド 1 の EQ ゲイン (「G」) ノブ**

タイムラインを左右にスクロールします。

### **バンド 2 の EQ ゲイン (「G」) ノブ**

タイムラインの水平ズームを調節します。

### **バンド 3 の EQ ゲイン (「G」) ノブ**

タイムラインの垂直ズームを調節します。

**バンド 4 の EQ ゲイン (「G」) ノブ**

**オーディオモンタージュ**ウィンドウでトラックをスクロールするか、**オーディオエディター** で垂直方向にスクロールします。

**バンド 1 の EQ 周波数 (「F」) ノブ**

**オーディオエディター**のオーバービュータイムラインを左右にスクロールします。

**バンド 2 の EQ 周波数 (「F」) ノブ**

**オーディオエディター**のオーバービュータイムラインを水平方向にズームイン/ズームアウ トします。

**バンド 3 の EQ 周波数 (「F」) ノブ**

**オーディオエディター**のオーバービュータイムラインを垂直方向にズームイン/ズームアウ トします。

**バンド 4 の EQ 周波数 (「F」) ノブ**

**オーディオエディター**のオーバービュータイムラインを垂直方向にスクロールします。

### **トランスポートセクション**

トランスポートセクションでは、WaveLab Pro のトランスポート機能をコントロールできます。

**「<」 (前の) ボタン**

カーソルの位置を左に移動します。

**「<<」 (巻き戻し) ボタン**

編集カーソルの位置を左に移動します。

**「>>」 (早送り) ボタン**

編集カーソルの位置を右に移動します。

**「>」 (次へ) ボタン**

カーソルの位置を右に移動します。

**サイクルボタン**

サイクルモードをオン/オフにします。

#### **停止ボタン**

再生を停止します。もう一度押すと、1 つ前の開始位置にカーソルが移動します。3 回めに 押すと、プロジェクトの先頭にカーソルが移動します。

### **再生ボタン**

再生を開始します。

### **録音ボタン**

1 回押すと、**「録音 (Recording)」**ダイアログが開きます。もう一度押すと、録音が開始され ます。3 回めに押すと、録音が停止します。録音ファイルは、**オーディオエディター**で開き ます。

### **ファンクションセクション**

ファンクションセクションでは、「VALUE」ノブを使用して、フェードやエンベロープレベルなどの機 能を調節できます。

### **「VALUE」ノブ**

このノブを回すと、割り当てられた機能を調節できます。ノブを押すと、パラメーターがデ フォルト値にリセットされます。

### **「FUNCTION 1」ボタン**

アクティブなクリップのフェードイン設定を調節します。

### **「FUNCTION 2」ボタン**

アクティブなクリップのフェードアウト設定を調節します。

### **「FUNCTION 3」ボタン**

アクティブなクリップのエンベロープレベルを調節します。

#### **「FUNCTION 4」ボタン**

**オーディオモンタージュ**ウィンドウの**「編集 (Edit)」**タブにある**「ナッジ機能 (Nudge)」**セ クションで最後にクリックした要素が、このボタンに割り当てられます。

### **AI KNOB セクション**

WaveLab Pro は、Steinberg 社の CC121、CI2+、CMC-AI コントローラーなどの AI KNOB を使用してコ ントロールできます。AI KNOB を使用すると、マウスポインターを置いたパラメーターをコントロール できます。

補足

AI KNOB はオートメーションできるパラメーターにのみ使用できます。

AI KNOB セクションでは、AI KNOB を使用してパラメーターをコントロールできます。

### **AI KNOB**

VST 3 プラグインパラメーターをコントロールしたり、マウスホイールをエミュレートして スクロールなどを行なったり、フォーカスされた数値フィールドを編集したりできます。AI KNOB を使用してパラメーターをコントロールするには、コントロールしたいパラメーター 上にマウスポインターを動かし、AI KNOB を回します。**「オプション (Options)」**タブで、マ ウスホイールのエミュレーション、およびフォーカスされた数値フィールドの編集をオン/オ フできます。

### **ロック (LOCK)**

パラメーター上にマウスポインターを動かして「LOCK」を押すと、そのあとはマウスポイ ンターの位置に関係なくそのパラメーターをコントロールできます。

#### **JOG**

ジョグモードをオンにします。ジョグモードがオンになっているときに「LOCK」を押すと、 シャトルモードになります。

### **「CUBASE READY」インジケーター**

「CUBASE READY」インジケーターは、WaveLab Pro では機能しません。

### **フットスイッチセクション**

フットスイッチの機能は、**[Shift]** と同じです。フットスイッチを押したまま AI KNOB を回すと、パラ メーターを微調節できます。

# <span id="page-53-0"></span>**WaveLab Pro の概念**

アプリケーションを使用する際の効率を最大限に高めるために、WaveLab Pro の一般的な概念をよく 理解しておくことをおすすめします。

```
関連リンク
全般的な編集ルール (54 ページ)
基本的なウィンドウの動作 (54 ページ)
```
# **全般的な編集ルール**

Steinberg 社のすべての製品で、共通の編集操作を使用できます。

- ⚫ インターフェース項目を選択して移動したり、範囲を選択したりするには、マウスをクリックした ままドラッグします。
- ⚫ コンピューターキーボードのキーを使用して、数値やテキストの入力、リストや他の選択可能なイ ンターフェース項目のナビゲート、およびトランスポート機能のコントロールができます。
- ⚫ 標準的なキーボードショートカットを使用して、切り取り、コピー、貼り付け、複数項目の選択な どの一般的な操作を実行できます。

### 補足

製品の動作は、環境設定によっても異なります。

関連リンク WaveLab Pro の概念 (54 ページ)

# **基本的なウィンドウの動作**

WaveLab Pro は、Windows/macOS インターフェースの基本ガイドラインに従っているため、 Windows/macOS の標準的な手順を利用できます。

関連リンク WaveLab Pro の概念 (54 ページ)

# **オーディオデータの選択**

WaveLab Pro で実行するほぼすべての編集および処理は、選択したオーディオに対して行ないま す。オーディオはさまざまな方法で選択できます。

- オーディオファイル全体を選択するには、ファイルをダブルクリックします。
- ⚫ マーカーを含むオーディオファイルを選択するには、ファイルをトリプルクリックします。

関連リンク [ドラッグによる範囲の選択](#page-54-0) (55 ページ) [オーディオファイルのチャンネルの選択](#page-60-0) (61 ページ)

# <span id="page-54-0"></span>**ドラッグによる範囲の選択**

**オーディオエディター**または**オーディオモンタージュ**ウィンドウでの範囲選択は、クリックアンドドラ ッグによる方法が一般的です。

選択できる手順

⚫ 範囲を選択するには、**オーディオエディター**または**オーディオモンタージュ**ウィンドウの左端また は右端までドラッグします。

波形ウィンドウは自動的にスクロールし、波形ウィンドウで表示されている範囲よりも大きな範囲 を選択できます。スクロールする速度は、ウィンドウの端からマウスポインターがどれだけ離れて いるかによって決まります。

波形ウィンドウで選択範囲の水平方向または垂直方向のサイズを変更するには、選択範囲の枠をク リックしてドラッグします。

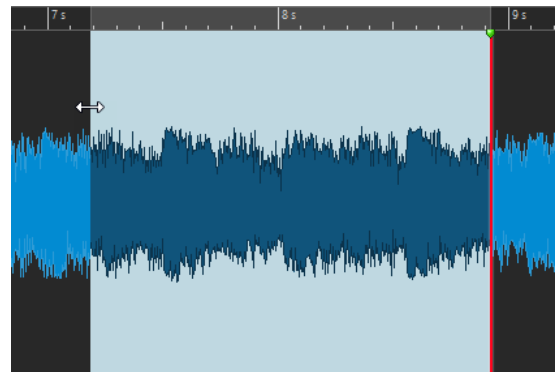

⚫ モンタージュウィンドウで選択範囲の垂直方向のサイズを変更するには、選択範囲の枠をクリック してドラッグします。

```
関連リンク
オーディオデータの選択 (54 ページ)
オーディオエディターウィンドウ (185 ページ)
オーディオモンタージュウィンドウ (336 ページ)
```
# **オーディオファイル内のオーディオ範囲の選択**

オーディオファイルの選択範囲を編集、処理、または再生できます。

⚫ オーディオファイルの選択オプションにアクセスするには、**オーディオエディター**で**「編集 (Edit)」**タブを選択します。

**「時間範囲 (Time Selection)」**セクションには、以下の選択オプションがあります。

### **範囲 (Range)**

**「範囲 (Range)」**をクリックすると、**「範囲選択 (Range Selection)」**ダイアログが表示され ます。このダイアログでは、選択範囲を非常に正確に定義できます。

**「範囲 (Range)」**ボタンの右側の矢印をクリックすると、プリセットリストが表示されま す。プリセットリストでは、選択範囲のファクトリープリセットとカスタムプリセットを選 択できます。

### **すべて (All)**

波形全体を選択します。

### **切り替え (Toggle)**

選択範囲のオン/オフを切り替えます。

### **拡張 (Extend)**

メニューが開き、選択範囲を作成または拡張するための以下のオプションを選択できます。

- ⚫ **「ファイルの始めまで拡張 (Extend to Start of File)」**は、オーディオファイルの始めま で選択範囲を広げます。範囲が選択されていない場合、編集カーソル位置からファイル の終わりまでが選択されます。
- ⚫ **「ファイルの終わりまで拡張 (Extend to End of File)」**は、オーディオファイルの終わり まで選択範囲を広げます。範囲が選択されていない場合、編集カーソル位置からファイ ルの終わりまでが選択されます。
- ⚫ **「前のマーカーまで拡張 (Extend to Previous Marker)」**は、選択範囲の左端を、左方向 の一番近いマーカーまたはオーディオファイルの始めまで広げます。範囲が選択されて いない場合、前のマーカー位置まで選択範囲を広げます。
- ⚫ **「次のマーカーまで拡張 (Extend to Next Marker)」**は、選択範囲の右端を、右方向の一 番近いマーカーまたはオーディオファイルの終わりまで広げます。範囲が選択されてい ない場合、次のマーカー位置まで選択範囲を広げます。
- **「カーソルまで拡張 (Extend to Cursor)」**は、選択範囲を編集カーソル位置まで広げま す。
- ⚫ **「ファイルの始めからカーソルまで (From Start of File Until Cursor)」**は、オーディオ ファイルの始めから編集カーソル位置までの範囲を選択します。
- ⚫ **「カーソルからファイルの終わりまで (From Cursor to End of File)」**は、編集カーソル 位置からオーディオファイルの終わりまでの範囲を選択します。
- ⚫ **「前のマーカーからカーソルまで (From Cursor to Previous Marker)」**は、編集カーソ ル位置から前のマーカーまたはオーディオファイルの始めまでの範囲を選択します。
- ⚫ **「カーソルから次のマーカーまで (From Cursor to Next Marker)」**は、編集カーソル位 置から次のマーカーまたはオーディオファイルの終わりまでの範囲を選択します。
- ⚫ **「選択範囲を左へ移動 (Shift Selection to the Left)」**は、選択範囲をその長さの分だけ 左へ移動します。
- ⚫ **「選択範囲を右へ移動 (Shift Selection to the Right)」**は、選択範囲をその長さの分だ け右へ移動します。
- ⚫ **「再生位置から終わりまで (From Playback Position to End)」**は、再生位置から選択範 囲の終わりまで、または、選択範囲がない場合はファイルの終わりまでの範囲を選択し ます。再生がオフになっている場合は、編集カーソル位置までが選択されます。
- ⚫ **「始めから再生位置まで (From Start to Playback Position)」**は、再生位置から選択範 囲の始めまで、または、選択範囲がない場合はファイルの始めまでの範囲を選択しま す。再生がオフになっている場合は、編集カーソル位置までが選択されます。
- ⚫ **「選択範囲を 2 倍にする (Double Selection Length)」**は、現在の選択範囲の長さを 2 倍にします。
- ⚫ **「選択範囲を半分にする (Halve Selection Length)」**は、現在の選択範囲の長さを元の 長さの 50% にします。

### **チャンネル (Channels)**

以下のオプションから選択できます。

- ⚫ **「他のチャンネルも選択 (Extend to All Channels)」**を選択すると、現在の選択範囲がす べてのチャンネルに設定されます。
- ⚫ **「左チャンネルのみ (Left Channel Only)」**を選択すると、現在の選択範囲が左チャンネ ルのみに設定されます。
- 「右チャンネルのみ (Right Channel Only)」を選択すると、現在の選択範囲が右チャン ネルのみに設定されます。

### **リージョン (Regions)**

以下のオプションから選択できます。

- ⚫ **「タイトル (Title)」**は、編集カーソルの前後にある 2 つのタイトルマーカー間を選択し ます。
- **「ループマーカー間 (Loop Region)」は、編集カーソルの前後にある2つのループマー** カー間を選択します。
- **「除外リージョン (Exclusion Region)」は、編集カーソルの前後にある2つの除外マー** カー間を選択します。
- **「標準マーカー間 (Generic Region)」は、編集カーソルの前後にある2つの標準マーカ** ー間を選択します。

```
関連リンク
「範囲選択 (Range Selection)」ダイアログ (58 ページ)
オーディオエディター (75 ページ)
```
# **オーディオモンタージュ内のオーディオ範囲の選択**

オーディオモンタージュの選択範囲を編集、処理、または再生できます。

⚫ オーディオファイルの選択オプションにアクセスするには、**オーディオモンタージュ**ウィンドウで **「編集 (Edit)」**タブを選択します。

**「時間範囲 (Time Selection)」**セクションには、以下の選択オプションがあります。

### **範囲 (Range)**

**「範囲 (Range)」**ボタンをクリックすると、**「範囲選択 (Range Selection)」**ダイアログが表 示されます。このダイアログでは、選択範囲を非常に正確に定義できます。

**「範囲 (Range)」**ボタンの右側の矢印をクリックすると、プリセットリストが表示されま す。プリセットリストでは、選択範囲のファクトリープリセットとカスタムプリセットを選 択できます。

### **拡張 (Extend)**

メニューが開き、選択範囲を作成または拡張するための以下のオプションを選択できます。

- ⚫ **「ファイルの始めまで拡張 (Extend to Start of File)」**は、オーディオファイルの始めま で選択範囲を広げます。範囲が選択されていない場合、編集カーソル位置からファイル の終わりまでが選択されます。
- ⚫ **「ファイルの終わりまで拡張 (Extend to End of File)」**は、オーディオファイルの終わり まで選択範囲を広げます。範囲が選択されていない場合、編集カーソル位置からファイ ルの終わりまでが選択されます。
- ⚫ **「前のマーカーまで拡張 (Extend to Previous Marker)」**は、選択範囲の左端を、左方向 の一番近いマーカーまたはオーディオファイルの始めまで広げます。範囲が選択されて いない場合、前のマーカー位置まで選択範囲を広げます。
- ⚫ **「次のマーカーまで拡張 (Extend to Next Marker)」**は、選択範囲の右端を、右方向の一 番近いマーカーまたはオーディオファイルの終わりまで広げます。範囲が選択されてい ない場合、次のマーカー位置まで選択範囲を広げます。
- 「カーソルまで拡張 (Extend to Cursor)」は、選択範囲を編集カーソル位置まで広げま す。
- ⚫ **「ファイルの始めからカーソルまで (From Start of File Until Cursor)」**は、オーディオ ファイルの始めから編集カーソル位置までの範囲を選択します。
- ⚫ **「カーソルからファイルの終わりまで (From Cursor to End of File)」**は、編集カーソル 位置からオーディオファイルの終わりまでの範囲を選択します。
- <span id="page-57-0"></span>⚫ **「前のマーカーからカーソルまで (From Cursor to Previous Marker)」**は、編集カーソ ル位置から前のマーカーまたはオーディオファイルの始めまでの範囲を選択します。
- ⚫ **「カーソルから次のマーカーまで (From Cursor to Next Marker)」**は、編集カーソル位 置から次のマーカーまたはオーディオファイルの終わりまでの範囲を選択します。
- ⚫ **「選択範囲を左へ移動 (Shift Selection to the Left)」**は、選択範囲をその長さの分だけ 左へ移動します。
- ⚫ **「選択範囲を右へ移動 (Shift Selection to the Right)」**は、選択範囲をその長さの分だ け右へ移動します。
- ⚫ **「再生位置から終わりまで (From Playback Position to End)」**は、再生位置から選択範 囲の終わりまで、または、選択範囲がない場合はファイルの終わりまでの範囲を選択し ます。再生がオフになっている場合は、編集カーソル位置までが選択されます。
- ⚫ **「始めから再生位置まで (From Start to Playback Position)」**は、再生位置から選択範 囲の始めまで、または、選択範囲がない場合はファイルの始めまでの範囲を選択しま す。再生がオフになっている場合は、編集カーソル位置までが選択されます。
- **「選択範囲を2倍にする (Double Selection Length)」は、現在の選択範囲の長さを2** 倍にします。
- 「選択範囲を半分にする (Halve Selection Length)」は、現在の選択範囲の長さを元の 長さの 50% にします。

### **切り替え (Toggle)**

現在の選択範囲のオン/オフを切り替えます。

```
関連リンク
「範囲選択 (Range Selection)」ダイアログ (58 ページ)
```
# **「範囲選択 (Range Selection)」ダイアログ**

このダイアログでは、編集、処理、または再生を行なうオーディオ範囲を指定できます。

⚫ **オーディオエディター**または**オーディオモンタージュ**ウィンドウで、**「編集 (Edit)」**タブを選択し、 **「範囲 (Range)」**をクリックします。

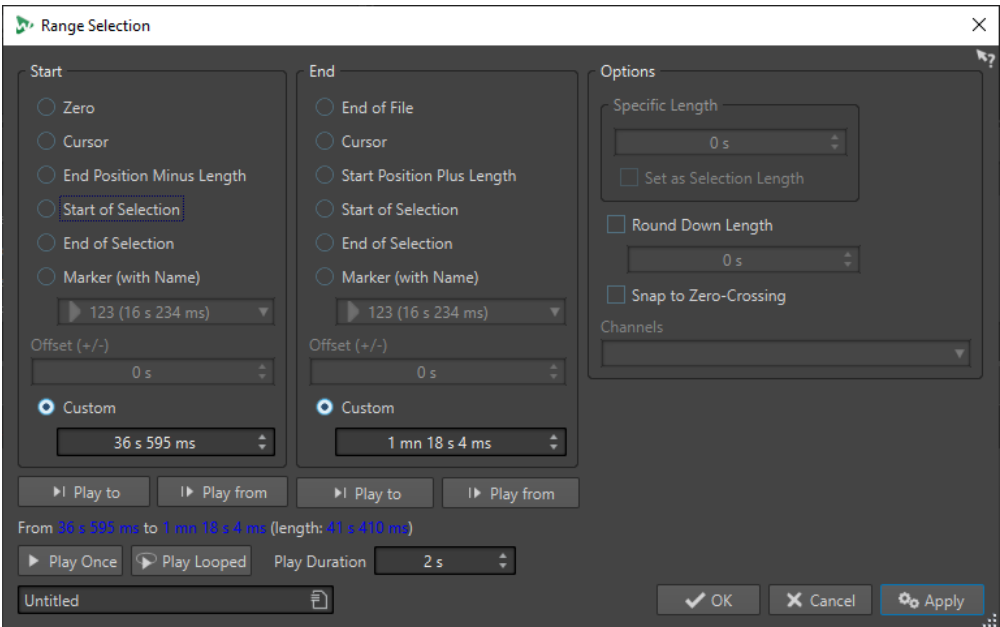

### **開始 (Start)**

### **ファイルの始め (ゼロ) (Zero)**

対象範囲の開始位置がファイルの始めに設定されます。

**カーソル位置 (Cursor)**

対象範囲の開始位置が編集カーソル位置に設定されます。

**終了位置から範囲の長さを引いた位置 (End Position Minus Length)**

対象範囲の開始位置が、指定した終了位置から**「長さを設定 (Specific Length)」**の値を引 いた位置に設定されます。

#### **選択範囲の始め (Start of Selection)**

対象範囲の開始位置が選択範囲の始めに設定されます。

### **選択範囲の終わり (End of Selection)**

対象範囲の開始位置が選択範囲の終わりに設定されます。

### **名前を付けたマーカー (Marker (with Name))**

対象範囲の開始位置が、下のプルダウンメニューで選択したマーカーに設定されます。

### **オフセット (+/-) (Offset (±))**

選択した開始位置に対してオフセットを設定できます。

### **時間で設定 (Custom)**

対象範囲の開始時間を設定できます。時間の単位はタイムルーラーに選択されているものと 同じになります。

### **終了 (End)**

#### **ファイルの終わり (End of File)**

対象範囲の終了位置がファイルの終わりに設定されます。

### **カーソル位置 (Cursor)**

対象範囲の終了位置が編集カーソル位置に設定されます。

### **開始位置に範囲の長さを足した位置 (Start Position Plus Length)**

対象範囲の終了位置が、指定した開始位置に**「長さを設定 (Specific Length)」**の値を足し た位置に設定されます。

### **選択範囲の始め (Start of Selection)**

対象範囲の終了位置が現在の選択範囲の始めに設定されます。

#### **選択範囲の終わり (End of Selection)**

対象範囲の終了位置が現在の選択範囲の終わりに設定されます。

### **名前を付けたマーカー (Marker (with Name))**

対象範囲の終了位置が、下のプルダウンメニューで選択したマーカーに設定されます。

### **オフセット (+/-) (Offset (±))**

選択した終了位置に対してオフセットを設定できます。

### **時間で設定 (Custom)**

対象範囲の終了時間を設定できます。時間の単位はタイムルーラーに選択されているものと 同じになります。

### **オプション (Options)**

### **長さを設定 (Specific Length)**

選択範囲の長さを指定できます。

### **選択範囲から長さを設定 (Set as Selection Length)**

このボタンを押すと、現在の選択範囲の長さが維持され、新しい選択範囲に対して使用され ます。これで選択範囲を別の位置に動かすことができます。

#### **長さの切り下げ (Round Down Length)**

この項目をオンにすると、選択範囲が値のフィールドで設定された長さに揃えられます (値 が切り捨てられます)。

### **ゼロクロッシングにスナップ (Snap to Zero-Crossing)**

この項目をオンにすると、選択範囲の始めと終わりが常に波形のゼロクロッシング位置に合 わされます。

### **チャンネル (Channels)**

選択範囲に含めるチャンネルを指定します。左右のいずれかまたは両方を選択できます。

### **再生オプション**

再生オプションでは、設定したオーディオ範囲を試聴できます。

**この位置まで再生 (Play to)**

設定した位置までの範囲を再生します。

### **この位置から再生 (Play from)**

設定した位置からあとの範囲を再生します。

**再生 (Play once)**

選択範囲を 1 回、再生します。

#### **ループ再生 (Play looped)**

選択範囲をリピート再生します。

### **再生範囲の長さ (Play duration)**

再生する長さ (デュレーション) を設定します。このフィールドは**「開始 (From)」**/**「終了 (To)」**パラメーターの設定よりも優先されるので注意してください。

### **選択範囲の長さとカーソル位置を記録する**

選択範囲の長さと編集カーソル位置の情報を内部メモリーに記録しておけば、WaveLab Pro の複数の 場所でこれらの値を使用できます。

- ⚫ アクティブな選択範囲の長さを保存するには、**オーディオエディター**または**オーディオモンタージ ュ**ウィンドウで、**「編集 (Edit)」**タブを選択して**「コピー (Copy)」**を右クリックします。**「選択範 囲の長さを記録 (Memorize Selection Length)」**を選択します。
- ⚫ 編集カーソルの位置を保存するには、**オーディオエディター**または**オーディオモンタージュ**ウィン ドウで、**「編集 (Edit)」**タブを選択して**「コピー (Copy)」**を右クリックします。**「カーソル位置を 記録 (Memorize Cursor Position)」**を選択します。
- ⚫ 記録した情報を適用するには、時間設定フィールドを右クリックし、**「記録した位置を設定 (Set memorized position)」**または**「記録した長さを設定 (Set memorized duration)」**を選択しま す。

<span id="page-60-0"></span>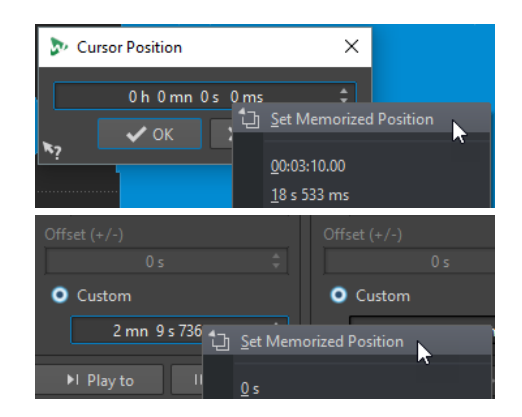

# **オーディオファイルのチャンネルの選択**

**オーディオエディター**では、個別のチャンネル、ステレオファイルの両方のチャンネル、またはマルチ チャンネルオーディオファイルのチャンネルクラスターを選択できます。これにより、操作を 1 つのチ ャンネルのみ、ステレオファイルの両方のチャンネルに、またはマルチチャンネルファイルのチャンネ ルクラスターに適用できます。

選択できる手順

● 波形ウィンドウ内をクリックしたときに選択されるチャンネルは、クリックする位置によって異な ります。

編集カーソルには、どのチャンネルが選択されているかが表示されます。操作の対象となるチャン ネルは、マウスポインターでわかります。

⚫ 左チャンネルを選択するには、左チャンネルの上半分をクリックします。

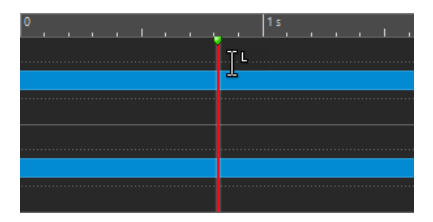

⚫ 両方のチャンネルを選択するには、左チャンネルと右チャンネルの境界周辺の領域をクリック します。

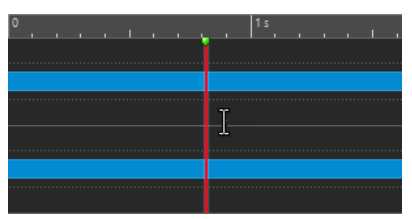

● 右チャンネルを選択するには、右チャンネルの下半分をクリックします。

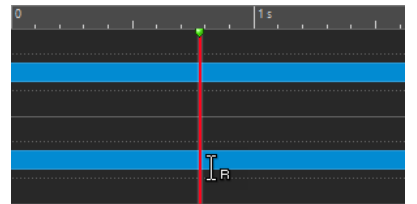

波形ウィンドウ内でクリックアンドドラッグを行なった際に、すべてのチャンネルを選択するか、 個別のチャンネルを選択するかを切り替えるには、タイムラインの左の**「チャンネル選択モードの 切り替え (Toggle Channel Selection Mode)」**をクリックします。

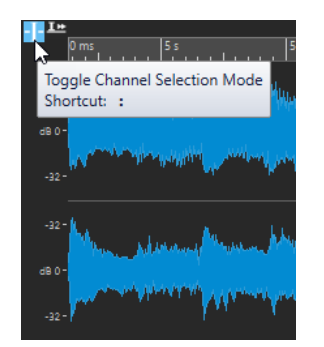

⚫ 編集カーソルを次/前のチャンネルに移動するには、 **[Alt]** + **[Page Down]** または **[Alt]** + **[Page Up]** を押します。

関連リンク [オーディオデータの選択](#page-53-0) (54 ページ) [選択範囲を別のチャンネルに移動する](#page-62-0) (63 ページ) [オーディオエディターウィンドウ](#page-184-0) (185 ページ) [フォーカスされたオーディオチャンネルの再生](#page-173-0) (174 ページ)

### **タイムルーラーの目盛りに基づくオーディオ選択範囲のクオンタイズ**

**オーディオエディター**では、オーディオ選択範囲をタイムルーラーの目盛りにスナップさせて、オーデ ィオ選択範囲を同時にクオンタイズできます。

前提条件 タイムルーラーを任意の単位に設定しておきます (**「小節と拍 (Bars and Beats)」**や**「サンプル (Samples)」**など)。

### 手順

- **1.** ズームインやズームアウトを行なって、クオンタイズするオーディオを表示します。
- **2.** タイムルーラーにマウスポインターを合わせます。
- **3. [Alt/Opt]** を押します。 マウスポインターが角括弧のアイコン [] に変わります。
- **4.** クリックアンドドラッグでオーディオ範囲を選択します。

#### 補足

この機能はスナップオプションとは関係がなく、いつでも使用できます。

**オーディオエディター**の**「吸着項目 (Magnets)」**メニューで**「タイムルーラーの目盛り (Time Ruler Marks)」**オプションをオンにして、スナップを有効にしておくことをおすすめします。この機能 には、**「編集 (Edit)」** > **「スナップ (Snapping)」** > **「吸着項目 (Magnets)」**からアクセスできま す。

関連リンク [「吸着項目 \(Magnets\)」メニュー](#page-190-0) (191 ページ) [「編集 \(Edit\)」タブ \(オーディオエディター\)](#page-198-0) (199 ページ) [タイムルーラーとレベルルーラー](#page-88-0) (89 ページ)

### <span id="page-62-0"></span>**選択範囲を別のチャンネルに移動する**

特定のチャンネルに対して設定した選択範囲をすべてのチャンネルに適用したり、別のチャンネルに移 動したりできます。

### 手順

- **1. オーディオエディター**の波形ウィンドウで範囲を選択します。
- **2.** 以下のいずれかの操作を行ないます。
	- ⚫ **「編集 (Edit)」**タブの**「時間範囲 (Time Selection)」**セクションで、**「チャンネル (Channels)」**をクリックし、**「他のチャンネルも選択 (Extend to All Channels)」**、**「左チャン ネルのみ (Left Channel Only)」**、または**「右チャンネルのみ (Right Channel Only)」**を選択 します。
	- ⚫ チャンネルコントロール領域で、選択範囲の移動先のチャンネルをクリックします。

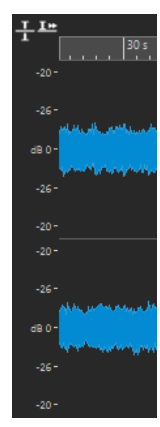

- ⚫ 選択範囲を元のチャンネルクラスターから別のチャンネルクラスターに垂直方向に拡張する 場合は、 **[Shift]** を押しながら、選択範囲を拡張するチャンネルクラスターをクリックしま す。
- ⚫ キーボードショートカットを使用して選択範囲を次/前のチャンネルに移動する場合は、**[Alt]** + **[Page Down]** または **[Alt]** + **[Page Up]** を押します。
- ⚫ マウスを使用して選択範囲を別のチャンネルに移動する場合は、**[Ctrl]/[command]** + **[Shift]**  を押しながら選択範囲を別の位置に動かします。

```
関連リンク
オーディオファイルのチャンネルの選択 (61 ページ)
チャンネルコントロール領域 (190 ページ)
オーディオエディターウィンドウ (185 ページ)
```
### **オーディオエディターのオーバービュー内の選択**

**オーディオエディター**のオーバービューで選択した範囲を、メインビューにも適用できます。

手順

**⚫ オーディオエディター**の波形ウィンドウのオーバービューで、 **[Ctrl]/[command]** を押したまま クリックアンドドラッグします。

関連リンク [オーディオエディターウィンドウ](#page-184-0) (185 ページ)

### **選択範囲の移動**

長さを保持したまま場所を変更したい選択範囲を移動できます。

手順

- **1. オーディオエディター**の波形ウィンドウで、**[Ctrl]/[command]** + **[Shift]** を押したままにします。
- **2.** 選択範囲内をクリックし、左または右にドラッグします。

```
関連リンク
オーディオエディターウィンドウ (185 ページ)
```
### **選択範囲の拡大と縮小**

**オーディオエディター**または**オーディオモンタージュ**ウィンドウで選択範囲のサイズを変更できます。 以下のオプションを利用できます。

**マウスとキーボードショートカットを使用する方法**

- ⚫ 選択範囲を拡大するには範囲を選択し、**[Shift]** を押しながら選択範囲外をクリックして、左右に ドラッグします。また、選択範囲の境界をクリックして左右にドラッグすることもできます。
- ⚫ 選択範囲を前後の境界 (マーカーまたはファイルの始め/終わり) まで広げるには、**[Shift]** を押し たまま境界との間の選択されていない領域をダブルクリックします。

### **キーボードショートカットのみを使用する方法**

- ⚫ 波形ウィンドウで選択範囲の始め/終わりを左右に動かすには、**[Shift]** を押したまま **[←]**/**[→]** 矢 印キーを押します。より大きなステップで動かすには、 **[Shift]** を押しながら **[Page Up]**/**[Page Down]** キーを押します。
- ⚫ 波形ウィンドウで選択範囲を前後の境界 (マーカーまたはファイルの始め/終わり) まで広げるに は、**[Ctrl]/[command]** + **[Shift]** を押したまま **[←]**/**[→]** 矢印キーを押します。

### **選択範囲の削除**

さまざまな方法で、選択した範囲を削除できます。

### **オーディオエディター**

**「編集 (Edit)」**タブの**「カット/コピー/貼り付け (Cut Copy Paste)」**セクションに、以下のオプション があります。

### **切り取る (Crop)**

選択範囲以外のデータを削除します。

**削除 (Delete)**

選択範囲を削除します。選択範囲の右側にあるオーディオが左側に移動し、オーディオデー タの隙間を埋めます。

### **オーディオモンタージュウィンドウ**

**「編集 (Edit)」**タブの**「選択範囲の処理 (Removal)」**セクションに、以下のオプションがあります。

### **クリップを切り取り (Crop Clip)**

選択範囲以外のデータを削除します。

### **選択範囲を消去 (Erase Selected Range)**

アクティブなトラック上にある選択範囲内のクリップを消去し、オーディオデータの隙間は そのまま残します。

#### **すべてのトラック上の選択範囲を消去 (Erase Selected Range on All Tracks)**

このオプションにアクセスするには、**「選択範囲を消去 (Erase Selected Range)」**オプショ ンの右側の矢印アイコンをクリックします。すべてのトラック上で選択範囲内のクリップを 消去し、オーディオデータの隙間はそのまま残します。

### **選択クリップを削除 (Delete Selected Clips)/選択範囲を削除 (Delete Selected Range)**

範囲が選択されている場合、アクティブなトラック上にある選択範囲内のクリップを削除し ます。クリップの右側部分が左側に移動し、オーディオデータの隙間を埋めます。 選択範囲がない場合、選択されているクリップが削除されます。

**すべてのトラック上の選択範囲を削除 (Delete Selected Range on All Tracks)**

このオプションにアクセスするには、**「選択クリップを削除 (Delete Selected Clip)」**オプシ ョンの右側の矢印アイコンをクリックします。選択範囲内にあるすべてのトラック上のクリ ップを削除し、クリップの右側の部分を左に移動してオーディオデータの隙間を埋めます。

# **値の編集**

アプリケーションのさまざまな領域で、テキストフィールドとダイヤルを組み合わせて数値を編集でき ます。

一部の値は、複数の要素で構成されています (たとえば、12 mn 30 sec 120 ms)。以下のいずれかの方 法で値を編集できます。

- ⚫ 値を変更するには、値のフィールドをクリックし新しい値を入力するか、値のフィールドにある小 さな矢印をクリックします。
- ⚫ 1 単位ずつ値を変更するには、**[↑]** または **[↓]** を押します。
- ⚫ マウスホイールで値を変更するには、マウスポインターを値の上に置き、マウスホイールを回す か、MIDI コントローラーの AI KNOB を使用します。
- マウスで値を変更するには、値をクリックしてマウスを上下にドラッグします。
- ⚫ 最大値と最小値にジャンプするには、それぞれ **[Home]** または **[End]** キーを押します。
- ⚫ 他の値に移動するには、**[←]** または **[→]** を押します。

# **スライダー**

WaveLab Pro のさまざまな場所で、スライダーコントロールを使用してパラメーターとそれぞれの値 を変更できます。

スライダーで値を調節するには、以下のオプションを利用できます。

- ⚫ スライダー上にマウスポインターを置き、クリックはせずにマウスホイールを回します。 **[Ctrl]/ [command]** を押したままマウスホイールを回すと、高速スクロールできます。この修飾キーは、 ズームホイールにも適用されます。
- ⚫ スライダーを動かすには、スライダーをクリックしてドラッグします。
- ⚫ スライダーのハンドルを目的の位置まで動かすには、スライダーを目的の位置でクリックします。
- ⚫ スライダーのハンドルを小さなステップで動かすには、ハンドルの下を右クリックまたはクリック します。マウスボタンを押したままにすると、次の値に自動的に動きます。
- ⚫ スライダーをデフォルト値にリセットするには (デフォルト値が存在する場合)、 **[Ctrl]/ [command]** を押したままスライダーをクリックするか、マウスのホイールをクリックするか、ハ ンドルをダブルクリックします。

関連リンク [WaveLab Pro の概念](#page-53-0) (54 ページ)

# <span id="page-65-0"></span>**表の項目名の変更**

**マーカー**ウィンドウ、**アルバム** ウィンドウ、および**クリップ**ウィンドウの表内の項目名を変更できま す。

- 項目名を変更するには、項目をダブルクリックするか選択します。 [Return] を押して新しい名前 を入力します。
- ⚫ 前の項目名を変更するには、**[↑]** を押します。これにより、編集モードのままで前の項目にフォ ーカスを移動できます。
- ⚫ 次の項目名を変更するには、**[↓]** を押します。これにより、編集モードのままで次の項目にフォ ーカスを移動できます。

関連リンク [「マーカー \(Markers\)」ウィンドウ](#page-657-0) (658 ページ) [「アルバム \(Album\)」ウィンドウ](#page-552-0) (553 ページ) [「クリップ \(Clips\)」ウィンドウ](#page-428-0) (429 ページ)

# **タブグループ**

タブグループを使用すると、複数のウィンドウ間を移動せずに、さまざまなファイル、ツールウィンド ウ、またはメーターの内容を同時に表示できます。それぞれのタブグループには、独自の内容とタブバ ーがあります。

**コントロールウィンドウ**では、タブグループにツールウィンドウとメーターを表示できます。3 つのフ ァイルタブグループを使用できます。

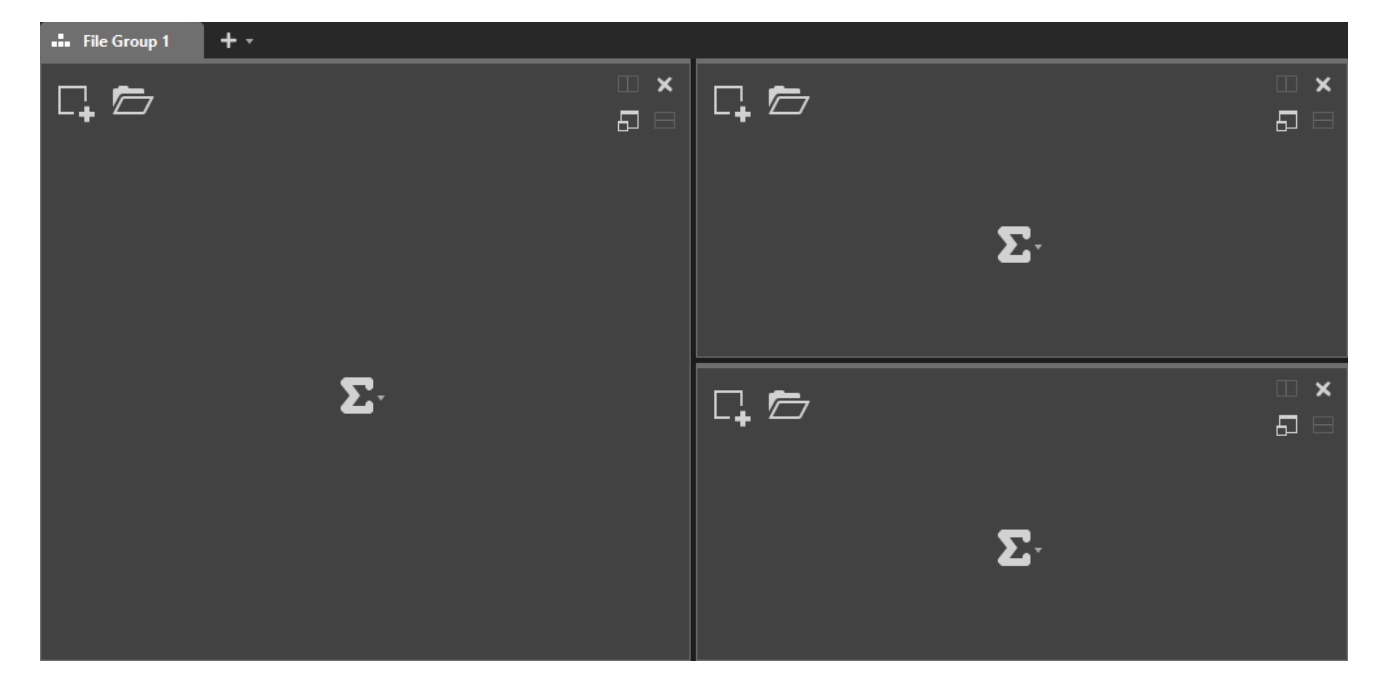

### **空のファイルタブグループ**

<span id="page-66-0"></span>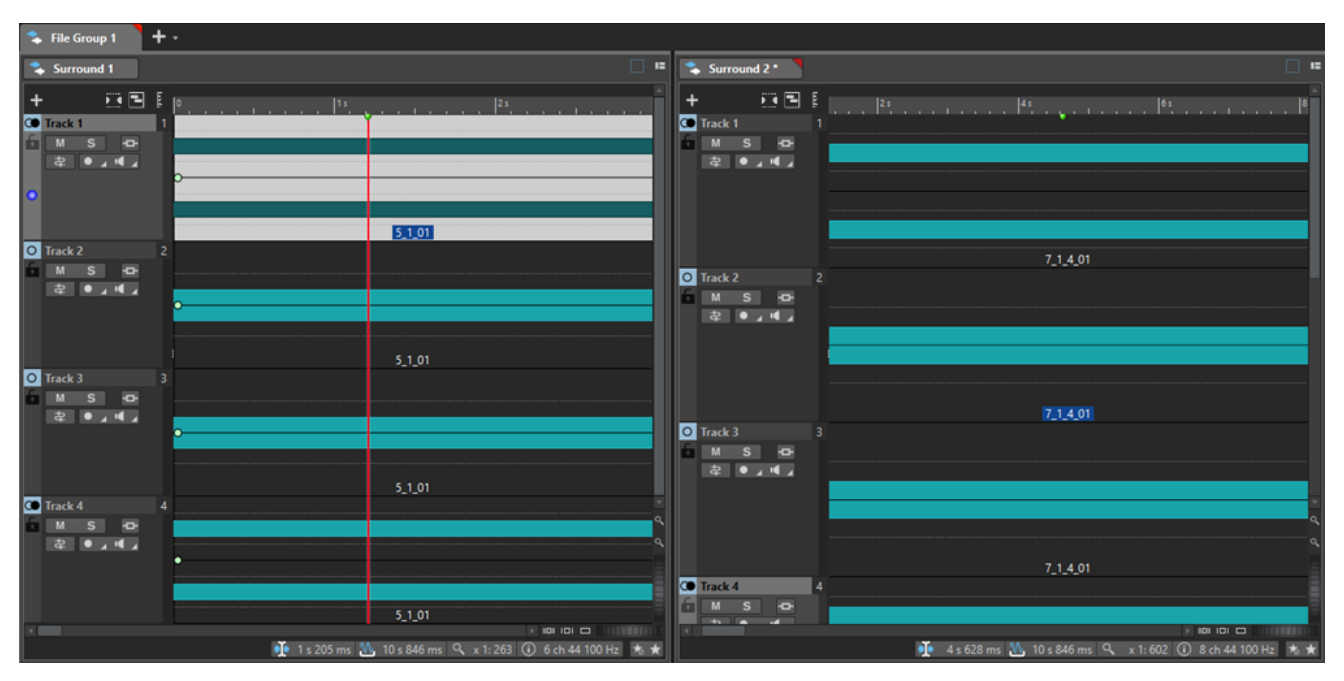

### **オーディオモンタージュのファイルタブグループ**

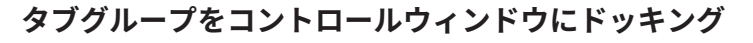

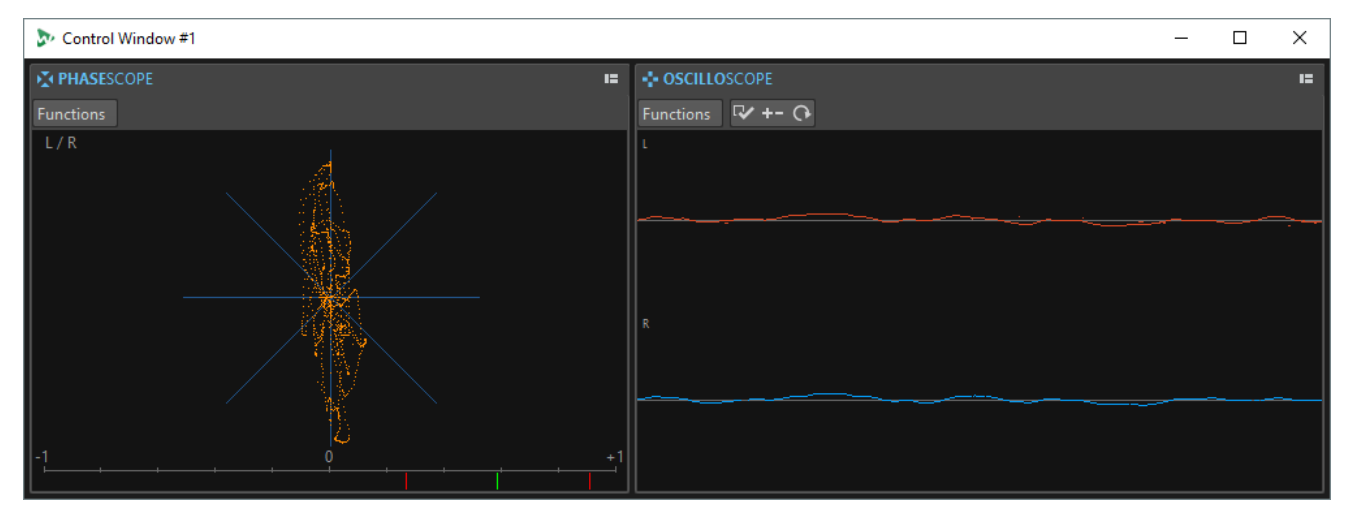

関連リンク ファイルタブグループの作成 (67 ページ) [タブグループの使用](#page-67-0) (68 ページ) [コントロールウィンドウ](#page-75-0) (76 ページ)

# **ファイルタブグループの作成**

手順

**1.** ファイルタブウィンドウの右上にある、**タブグループ**ポップアップメニューを開きます。

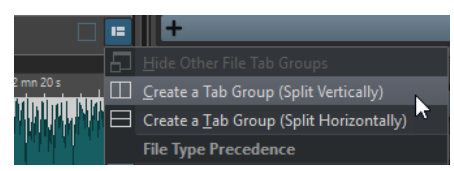

<span id="page-67-0"></span>**2. 「タブグループを作成 (垂直に分割) (Create a Tab Group (Split Vertically))」**または**「タブグルー プを作成 (水平に分割) (Create a Tab Group (Split Horizontally))」**を選択します。

関連リンク [タブグループ](#page-65-0) (66 ページ) タブグループの使用 (68 ページ)

# **空のタブグループにファイルタブグループを作成**

### 手順

**⚫** 空のファイルタブグループの右上にある、**「タブグループを作成 (垂直に分割) (Create a Tab Group (Split Vertically))」**または**「タブグループを作成 (水平に分割) (Create a Tab Group (Split Horizontally))」**をクリックします。

関連リンク [タブグループ](#page-65-0) (66 ページ) タブグループの使用 (68 ページ)

# **タブグループの使用**

各タブウィンドウの右上にある**タブグループ**ボタンを使用すると、タブグループを最大化したり、移動 したり、閉じたりできます。タブは、ウィンドウの種類によってさまざまな方法や目的で使用できま す。

### **ツールウィンドウのタブグループ**

- ⚫ ツールウィンドウのタブグループを非表示にするには、**「ツールウィンドウのタブグループオプシ ョン (Tool Window Tab Group Options)」**ポップアップメニューを開いて**「すべてを隠す (Hide All)」**を選択します。
- ⚫ タブグループ内のタブの順序を変更するには、タブを水平方向にドラッグしてタブバーの新しい場 所に移動します。
- ⚫ タブグループを他の場所にドッキングするには、**「ツールウィンドウのタブグループオプション (Tool Window Tab Group Options)」**ポップアップメニューを開いて**「タブグループを任意の場 所にドッキング (Dock Tab Group Elsewhere)」**を選択します。ここで、タブグループをドッキン グする場所を選択できます。
- ⚫ タブグループを**コントロールウィンドウ**にドッキングするには、**「ツールウィンドウのタブグルー プオプション (Tool Window Tab Group Options)」**ポップアップメニューを開いて**「タブグルー プをコントロールウィンドウにドッキング (Dock Tab Group to Control Window)」**を選択しま す。

ここで、タブグループをどの**コントロールウィンドウ**にドッキングするかを選択できます。

### **ファイルタブグループ**

- ⚫ ファイルタブグループを閉じるには、**タブグループ**ボタンをクリックして**「すべてを隠す (Hide All)」**を選択します。
- タブグループ内のタブの順序を変更するには、タブを水平方向にドラッグしてタブバーの新しい場 所に移動します。
- ⚫ 別のプロジェクトにタブを移動するには、別のプロジェクトにタブをドラッグします。
- ⚫ オーディオファイルにタブの内容を貼り付けるには、波形上にタブをドラッグします。カーソル位 置にタブが挿入されます。

<span id="page-68-0"></span>⚫ アクティブなファイルタブグループを最大化するには、**「ファイルタブグループオプション (File Tab Group Options)」**ポップアップメニューを開き、**「他のファイルタブグループを隠す (Hide Other File Tab Groups)」**を選択します。

すべてのファイルタブグループを表示するには、**「ファイルタブグループオプション (File Tab Group Options)」**ポップアップメニューを開き、**「他のファイルタブグループを表示 (Show Other File Tab Groups)」**を選択します。

タブグループのファイルタブのヘッダーをダブルクリックして他のファイルタブグループの表示/ 非表示を切り替えることもできます。

関連リンク [タブグループ](#page-65-0) (66 ページ) [ファイルタブグループの作成](#page-66-0) (67 ページ)

# **ピークファイル**

ピークファイル (拡張子「.gpk」) は、WaveLab Pro で初めてオーディオファイルを開いたり、オーディ オファイルの変更を行なうたびに、WaveLab Pro によって自動的に作成されます。ピークファイルに は波形に関する情報が含まれており、これによって**オーディオエディター**または**オーディオモンタージ ュ**ウィンドウ内で波形がどのように描かれるかが決まります。

ピークファイルは、対応する波形が描画される時間を短縮します。

関連リンク

ピークファイルの動作の設定 (69 ページ) ピーク表示の再描画または更新 (69 ページ)

# **ピークファイルの動作の設定**

ピークファイルの動作は、**「オーディオファイル環境設定 (Audio Files Preferences)」**の**「ファイル (File)」**タブで設定できます。

- ⚫ ピークファイルを別の場所に保存するには、**「関連ファイルの場所 (Location of Associated Files)」**セクションでファイルの場所を指定します。
- ⚫ オーディオファイルの保存時にピークファイルを作成するには、**「オーディオファイルの保存時に ピークファイルも作成 (Create peak files when writing Audio Files)」**をオンにします。
- オーディオファイルを閉じるときにピークファイルを削除するには、「**オーディオファイルを閉じ るときにピークファイルを削除 (Delete peak files when closing Audio Files)」**をオンにします。

関連リンク ピークファイル (69 ページ) [「ファイル \(File\)」タブ \(オーディオファイル環境設定\)](#page-921-0) (922 ページ)

# **ピーク表示の再描画または更新**

ピークファイルの日付がオーディオファイルの日付よりも古い場合は、ピークファイルが自動的に更新 されます。なんらかの理由でオーディオファイルが自動的に更新されない場合、**オーディオエディター** でピークファイルを強制的に再描画するか、**オーディオモンタージュ**ウィンドウでピークファイルを手 動で更新できます。

手順

- **1. 「表示 (View)」**タブを選択します。
- **2. 「ピーク (Peaks)」**セクションで、以下のいずれかの操作を行ないます。
- <span id="page-69-0"></span>⚫ **オーディオエディター**で**「表示を再描画 (Rebuild Display)」**をクリックします。
- ⚫ **オーディオモンタージュ**ウィンドウで、**「ピークファイルを更新 (Update Peak Files)」**をク リックします。

関連リンク [ピークファイル](#page-68-0) (69 ページ) [「表示 \(View\)」タブ \(オーディオエディター\)](#page-196-0) (197 ページ)

# **補助ファイル**

補助ファイル (拡張子 .vs) には、オーディオファイルの表示設定が含まれます。

補助ファイルは編集ワークフローのスピードや効率を向上するためのものですが、WaveLab での操作 で必須のファイルではありません。このファイルは必要に応じて自動的に再生成されるため、削除して もデータが失われることはありません。

補助ファイルには、以下をはじめとする表示設定を含めることができます。

- ウィンドウサイズと位置
- ズームレベル
- スクロール位置
- ⚫ 表示モード (「波形 (Waveform)」/「スペクトラム (Spectrum)」/「ラウドネス (Loudness)」)
- スナップショット

補助ファイルの保存場所を指定するには、**「ファイル (File)」** > **「ユーザー設定 (Preferences)」** > **「オ ーディオファイル (Audio Files)」**を選択して、**「ファイル (File)」**タブの**「関連ファイルの場所 (Location of Associated Files)」**セクションでオプションを選択します。

関連リンク [マスターセクションプリセット](#page-641-0) (642 ページ) [「ファイル \(File\)」タブ \(オーディオファイル環境設定\)](#page-921-0) (922 ページ)

# **コンテキストフォルダー**

プロジェクト固有の階層に関連付けることなく、さまざまなプロジェクト上で利用できるコンテキスト フォルダーを設定できます。

オーディオファイルのレンダリング時に固定のフォルダーパスを使用すると、それ以降のプロジェクト で再利用できないというデメリットがあります。そのため、WaveLab Pro にはかわりにコンテキスト フォルダーを使用するというオプションが用意されています。

コンテキストファイルはレンダリングプリセットに保存されますが、絶対的なパスはこの方法では保存 できません。そのため、コンテキストフォルダーは保管と再利用という点で非常に汎用的です。これら は以下のプレースホルダーとして機能します。

- ⚫ アクティブな**プロジェクト**フォルダー
- ⚫ アクティブな**オーディオモンタージュ**フォルダー
- ⚫ アクティブな**オーディオファイル**フォルダー

レンダリングオプションにアクセスするには、**オーディオエディター**または**オーディオモンタージュ**ウ ィンドウで、**「レンダリング (Render)」**タブを選択します。**「出力 (Output)」**セクションの**「場所 (Location)」**フィールドで、オーディオレンダリングの保存先を設定できます。

コンテキストフォルダーは、**「場所 (Location)」**入力フィールドに色付きのタグが表示されます。

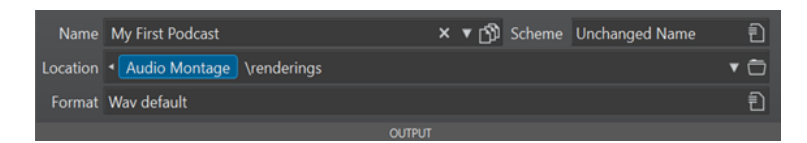

例: 「**Audio Montage\renderings**」を選択すると、オーディオモンタージュがどこにあるかに関係な く、レンダリングされたファイルがアクティブなオーディオモンタージュフォルダーのサブフォルダー **「renderings」** ( ) に保存されます。あとでそのファイルを別のシステムにコピーしても、新しい場所に 相対的にレンダリングできるため、追加の手順は必要ありません。

ヒント

WaveLab Pro のこの機能は、以下の機能と組み合わせて使用することを検討してください。これらの 機能をうまく組み合わせることで、自動化された柔軟な方法でレンダリング先を設定できます。

- ⚫ **「出力 (Output)」**セクションの**「ソースファイルごとに独立したフォルダーを維持 (Keep Independent Folder for Each Source File)」**をオンにすると、レンダリングパスをオーディオモ ンタージュまたはオーディオファイルと一緒に保存できます。
- ⚫ **「出力 (Output)」**セクションの**「命名規則 (Scheme)」**プリセットを使用すると、ファイル名だけ でなくカスタムサブフォルダーも生成できます。
- ⚫ **「プリセット (Presets)」**セクションの**「プリセット (Presets)」**を使用すると、あらかじめ定義さ れたフォルダーを保存できます。

```
関連リンク
「レンダリング (Render)」タブ (オーディオエディター) (207 ページ)
「レンダリング (Render)」タブ (オーディオモンタージュ) (370 ページ)
コンテキストフォルダーへのオーディオのレンダリング (71 ページ)
```
# **コンテキストフォルダーへのオーディオのレンダリング**

アクティブなオーディオファイルまたはオーディオモンタージュをコンテキストフォルダーにレンダ リングできます。

前提条件

レンダリングするアクティブなオーディオファイルまたはオーディオモンタージュを用意しておきま す。

```
手順
```
- **1. オーディオエディター**または**オーディオモンタージュ**ウィンドウで、**「レンダリング (Render)」**タ ブを選択します。
- **2. 「出力 (Output)」**セクションで、**「場所 (Location)」**入力フィールドの左側の矢印 (1) をクリック します。

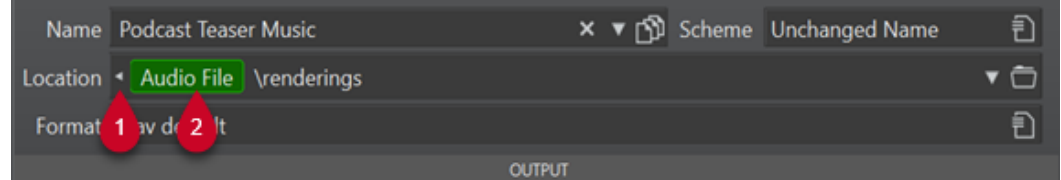

**3.** メニューから定義済みのフォルダーを選択します。

補足

⚫ **「オーディオファイル (Audio File)」**オプションは、オーディオファイルがアクティブなとき のみ選択できます。

- ⚫ **「オーディオモンタージュ (Audio Montage)」**オプションは、オーディオモンタージュがアク ティブなときのみ選択できます。
- ⚫ **「プロジェクト (Project)」**オプションは、プロジェクトがアクティブなときのみ選択できま す。

色付きのタグ (2) は、コンテキストフォルダーを表わします。

### 補足

保存先としてのコンテキストフォルダーを削除するには、以下のいずれかの操作を行ないます。

- ⚫ 色付きのタグが表示された状態で、矢印 (1) をもう一度クリックします。
- ⚫ 色付きのタグ自体 (2) をクリックして、メニューから**「コンテキストフォルダーを削除 (Remove Contextual Folder)」**を選択します。
- **4.** 必要に応じて、コンテキストフォルダータブ (2) の右側に **[\]** (Windows) または **[/]** (macOS) と入 力し、サブフォルダーの名前を入力します (あるいは、複数のサブフォルダーを **[\]** (Windows) ま たは **[/]** (macOS) で区切って入力します)。

そのサブフォルダーが存在しない場合は、自動的に作成されます。

補足

現在のコンテキストに基づいて、コンテキストフォルダーのフォルダーパスをツールチップに表示 するには、色付きのタグにマウスカーソルを合わせます。

```
関連リンク
「レンダリング (Render)」タブ (オーディオエディター) (207 ページ)
「レンダリング (Render)」タブ (オーディオモンタージュ) (370 ページ)
コンテキストフォルダー (70 ページ)
```
# **処理精度**

WaveLab Pro ではさまざまな形式のオーディオサンプルを読み込むことができます。オーディオサン プルは 64-bit float のサンプルとして内部処理されます。

WaveLab Pro 内部でミキシングする場合も 64-bit float が使用されます。32 ビットの PCM サンプル を処理する場合は、いったん 64-bit float に変換され 32 ビットに再変換されます。

初期設定では、プラグインは 64-bit float で処理されます。プラグインは 32-bit float で処理することも できます。

プラグインと一時ファイルの処理精度は**「環境設定 (Global Preferences)」**の**「オーディオ (Audio)」** タブで設定できます。

補足

64-bit float でのプラグイン処理には倍精度の処理が行なえますが、32-bit float の場合より処理に若干 時間がかかります。

64-bit float の一時ファイルは倍精度ですが、32-bit float よりも読み込みや書き出しに時間がかかり、 ファイルサイズも 2 倍になります。

関連リンク [一時ファイル](#page-114-0) (115 ページ)
```
「オーディオ (Audio)」タブ (グローバル環境設定) (915 ページ)
```
# **EBU ラウドネス標準 R-128**

EBU のラウドネス推奨規格である R-128 では、ラウドネス、ダイナミクス、およびピーク値を計測す る明確な方式が確立されており、計測時の基準値も定められています。これらの基準値は放送業界向け に定められていますが、その計測方式はオーディオおよびラウドネスのコントロールを扱うあらゆる用 途において役立ちます。

これらのオーディオ計測は、WaveLab Pro のさまざまな場所で、メーター表示、オーディオ解析、お よび処理に対してサポートされています。

#### **ラウドネスの計測**

この方式では、ラウドネスのレベルに対する人間の聴覚上の周波数感度が考慮されています。識別でき る要素には以下の 3 種類があります。

- 「Integrated Loudness(Program Loudness/Long Term Loudness)」はオーディオ全体のラウドネ スの平均値を表わします。この計測では、長い無音部分を無視するゲーティング方式で計測されま す。
- ⚫ Short-Term Loudness は、1 秒ごとに 3 秒単位のラウドネスを算出して表示します。これによっ て、ラウドネスが最も高いオーディオ部分に関する情報が得られます。
- Momentary Loudness は、100 ミリ秒ごとに 400 ミリ秒単位のラウドネスを算出して表示しま す。これにより、ラウドネスに関する瞬時のフィードバックが得られます。

### **ラウドネスレンジ**

ラウドネスレンジの計測は、オーディオ信号のダイナミクスを判断するのに役立ちます。ラウドネスが 最も高い部分と最も低い部分 (無音部分を除く) との比を示します。計測時にオーディオは小さなブロ ックに分割されます。1 秒ごとに 1 つのオーディオブロックがあり、各ブロックは 3 秒間の長さがあり ます。計測対象のオーディオブロックは重複します。

ラウドネスが低い上位 10% のブロックと、ラウドネスが高い上位 5% のブロックは、最終的な解析対 象から除外されます。計算されるラウドネスレンジは、残りのオーディオブロックの中でラウドネスが 最も高いブロックと最も低いブロックとの比になります。この計測は、圧縮または拡大をオーディオに 適用するかどうか、およびどれくらい適用するかの判断に役立ちます。

### **トゥルーピーク**

デジタル信号からアナログ信号への変換時にクリッピングおよび歪みを発生させないようにするため に、EBU R-128 ではデジタルピークを使用せず、実際のピークの推定値を計測することを推奨していま す。この推定値は、信号に対して 4 倍のオーバーサンプリングを行なってピーク値を保持することで計 測されます。

#### **名前と単位**

EBU R-128 では、以下の名前と単位に関する表記規則が推奨されています。

- 相対的な計測値 (基準レベルに対する値など) は、 LU (Loudness Unit) (1LU は 1dB と同値) で表わされます。
- ⚫ 絶対的な計測値は、LUFS (Loudness Unit Full Scale) で表わされます。1LUFS は、AES-17 規格で の 1dB と解釈できます。

WaveLab Pro では、EBU R-128 ラウドネスに関連する表現には、dB のかわりにこれらの単位を使用し ます。

関連リンク [ラウドネスノーマライザー](#page-314-0) (315 ページ) [オーディオエディターのみ: 全般情報の検出 \(Global Analysis\)](#page-286-0) (287 ページ) [「パンノーマライザー \(Pan Normalizer\)」ダイアログ](#page-316-0) (317 ページ) [「オーディオ/MIDI 形式 \(Formats\)」タブ \(グローバル環境設定\)](#page-915-0) (916 ページ)

# **メッセージの設定の初期化**

WaveLab Pro では、一部のダイアログや警告メッセージを**今後表示しない**ように設定できます。これ らのダイアログやメッセージを再度表示されるようにする場合は、メッセージの設定を初期化する必要 があります。

手順

- **1. 「ファイル (File)」** > **「ユーザー設定 (Preferences)」** > **「グローバル (Global)」**を選択します。
- **2. 「オプション (Options)」**をクリックします。
- **3. 「メッセージの設定を初期化 (Reset Default Answers)」**をクリックします。

結果

すべてのメッセージボックス設定がデフォルト値にリセットされます。

関連リンク [「オプション \(Options\)」タブ \(グローバル環境設定\)](#page-918-0) (919 ページ)

**ワークスペースウィンドウ**

**ワークスペース**ウィンドウには、各ファイルタイプの特定の目的に応じた機能を備える幅広い編集環境 と再生環境が用意されています。

WaveLab Pro では、さまざまなニーズや目的に対応するよう設計されたさまざまなエディターやウィ ンドウを選択できます。

- ⚫ **オーディオエディター**: オーディオファイルの表示および編集を行ないます。
- ⚫ **オーディオモンタージュ**ウィンドウ: トラック上のオーディオクリップの合成と編集を行なうため の非破壊的な編集環境です。
- ⚫ **一括処理セット**ウィンドウ: オフラインエフェクト、VST プラグイン、および**マスターセクション** プリセットで複数のオーディオファイルをまとめて処理します。
- スクリプトエディター: WaveLab Pro でスクリプトを記述して実行します。
- ⚫ **コントロールウィンドウ**: ツールウィンドウをまとめて表示します。特にマルチモニター環境で便 利です。

**ワークスペース**ウィンドウはニーズやワークフローに合わせてカスタマイズできます。

#### **ワークスペースウィンドウの各要素**

**ワークスペース**ウィンドウには、以下の要素が含まれています。

- ⚫ メニューバー。
- ⚫ 一連のツールウィンドウ。使用できるツールは、作業しているファイルタイプによって異なりま す。ツールウィンドウは個別にオン/オフにできます。
- ⚫ タブグループ。編集するドキュメントを表示します。タブの内容を別のタブに移動したり、新しい 空のタブを作成したり、ファイルパスを表示したり、右クリックして他の機能にアクセスしたりで きます。

関連リンク オーディオエディター (75 ページ) [オーディオモンタージュ](#page-75-0) (76 ページ) [一括処理セット \(Batch Processor\)](#page-75-0) (76 ページ) [スクリプトエディター](#page-75-0) (76 ページ) [コントロールウィンドウ](#page-75-0) (76 ページ)

### **オーディオエディター**

**オーディオエディター**には、サンプル精度のオーディオ編集、高品質の解析、および処理を行なうため のツールと機能が用意されています。

機能には、さまざまなメータリングツール、信号の生成機能、比較機能、およびエラーの修正ツールが 含まれます。

関連リンク [オーディオエディターウィンドウ](#page-184-0) (185 ページ)

# <span id="page-75-0"></span>**オーディオモンタージュ**

**オーディオモンタージュ**ウィンドウでは、複数のオーディオクリップを合成して 1 つのモンタージュを 作成できます。ステレオトラックまたはモノラルトラック上で、クリップのアレンジ、編集、再生をト ラック数無制限で行なうことができます。

トラックベースとクリップベースのエフェクト、ボリュームとパンのオートメーション、さまざまなフ ェード機能やクロスフェード機能などの機能を使用できます。**オーディオモンタージュ**ウィンドウを 使用すると、音楽 CD の作成、マスタリング、マルチメディア作業、ラジオ用スポット CM、Podcast の製作などを行なえます。オーディオモンタージュのチャンネル構成に応じて、各トラックを最大 6 つ の別々のサラウンドチャンネルまたは最大 8 つのマルチオーディオチャンネルに転送できます。

各オーディオトラックには、複数のクリップを配置できます。クリップは、ハードディスク上にあるソ ースファイル (オーディオファイル) の参照情報やファイルの開始/終了位置などの情報を表わしていま す。オーディオモンタージュ内のクリップの編集は非破壊的です。つまり、それによって元のオーディ オファイルが影響を受けることはありません。

**オーディオモンタージュ**ウィンドウにはトラック上のクリップが図形化されて表示されます。ここで は、トラックとクリップを表示、再生、および編集できます。

関連リンク [オーディオモンタージュ \(Audio Montage\)](#page-333-0) (334 ページ)

# **一括処理セット (Batch Processor)**

このエディターでは、**マスターセクション**のプラグインやプリセット、オフラインエフェクトなど、一 括処理セット固有のプラグインを使用して、複数のオーディオファイルまたはオーディオモンタージュ ファイルを一括処理できます。

処理したファイルの別ファイル形式による保存、ファイル名の変更、一括処理終了時の外部アプリケー ションの実行が可能です。

関連リンク [一括処理セット](#page-823-0) (824 ページ)

# **スクリプトエディター**

**スクリプトエディター**では、スクリプトを記述して実行します。

関連リンク [スクリプト](#page-905-0) (906 ページ)

# **コントロールウィンドウ**

**コントロールウィンドウ**を使用すると、複数のツールウィンドウやメーターウィンドウを 1 箇所にまと めて簡単にアクセスできます。

たとえば、サブディスプレイに**コントロールウィンドウ**を配置し、頻繁に使用するツールウィンドウや メーターウィンドウをこのコントロールウィンドウで管理できます。

**コントロールウィンドウ**の枠は最大 4 つまで作成できます。

<span id="page-76-0"></span>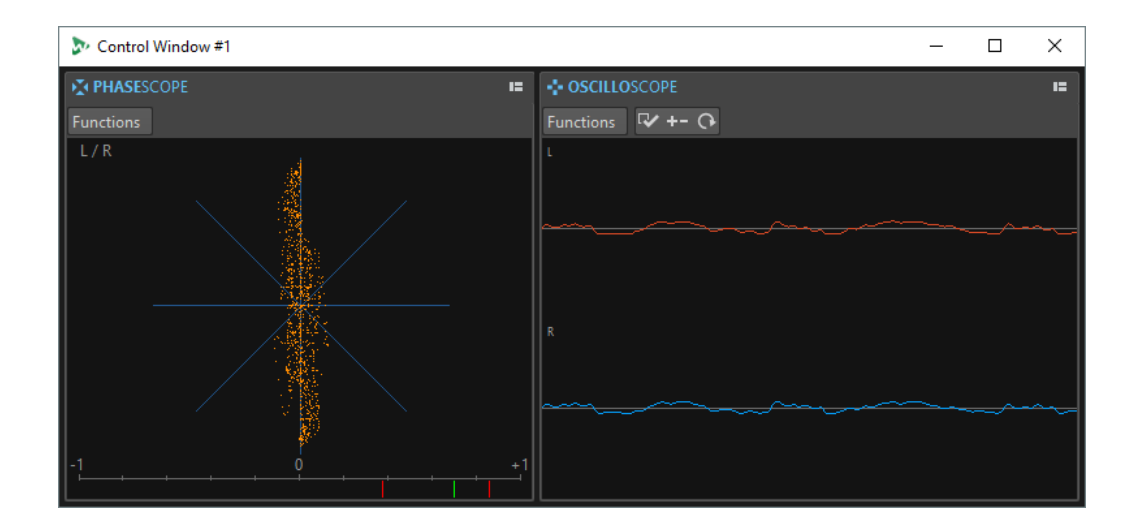

# **ツールウィンドウとメーターウィンドウをコントロールウィンドウにドッキ ング**

ツールウィンドウとメーターウィンドウを**コントロールウィンドウ**にドッキングできます。

手順

- **1. コントロールウィンドウ**にドッキングするツールウィンドウまたはメーターウィンドウのタブを 右クリックします。
- **2. 「コントロールウィンドウにドッキング (Dock to Control Window)」**を選択し、サブメニューか ら**「コントロールウィンドウ (Control Window)」**のいずれかを選択します。

# **タブグループをコントロールウィンドウにドッキング**

タブグループを**コントロールウィンドウ**にドッキングできます。

手順

- **1.** タブグループのキャプションバーの右側にある**「オプション (Options)」**をクリックします。
- **2. 「タブグループをコントロールウィンドウにドッキング (Dock Tab Group to Control Window)」** を選択し、サブメニューから**「コントロールウィンドウ (Control Window)」**を選択します。

# **ツールウィンドウ**

WaveLab Pro 全体を通じて、さまざまなツールウィンドウを使用して、アクティブなファイルを表示、 解析、および編集できます。

一般に、ツールウィンドウの内容は、アクティブなファイルと同期されます。ただし、再生中のオーデ ィオファイルを表示するオーディオメーターを除きます。ツールウィンドウはドッキングしたり切り 離したりできます。また、カスタムレイアウトとして保存できます。一部のツールウィンドウは特定の 種類のファイルだけに使用できます。

ツールウィンドウには、**「ツールウィンドウ (Tool Windows)」**メニューからアクセスできます。

関連リンク [ツールウィンドウを開く/閉じる](#page-77-0) (78 ページ)

# <span id="page-77-0"></span>**ツールウィンドウを開く/閉じる**

プロジェクトに関係ないツールウィンドウを閉じたり、追加のツールウィンドウを開いたりできます。

- ⚫ ツールウィンドウを開くには、**「ツールウィンドウ (Tool Windows)」**を選択していずれかのツー ルウィンドウを選択します。
- ⚫ ドッキングされているツールウィンドウを閉じるには、ツールウィンドウのタブを右クリックして **「表示しない (Hide)」**を選択します。
- ⚫ 切り離されているツールウィンドウを閉じるには、**「X」**ボタンをクリックします。

```
関連リンク
ツールウィンドウ (77 ページ)
```
# **ツールウィンドウとメーターウィンドウのドッキング/切り離し**

ツールウィンドウとメーターウィンドウは、ドッキングウィンドウ、フローティングウィンドウ、また はスライドアウトウィンドウとして使用できます。これらのウィンドウは、ドラッグで自由に移動して さまざまな場所にドッキングできます。

- ⚫ ツールウィンドウまたはメーターウィンドウを切り離すには、それぞれのタブを別の場所にドラッ グします。 これにより、ツールウィンドウまたはメーターウィンドウが、自由に移動できるフローティングウ ィンドウになります。
- ⚫ ツールウィンドウまたはメーターウィンドウを他の場所にドッキングするには、キャプションバー をクリックしたままにするか、キャプションバーの右側にある**「オプション (Options)」**ボタンを クリックして**「タブグループを任意の場所にドッキング (Dock Tab Group Elsewhere)」**を選択し ます。

補足

黄色のアイコンはドッキングウィンドウの場所を示します。

ピンクのアイコンはスライドアウトウィンドウの場所を示します。

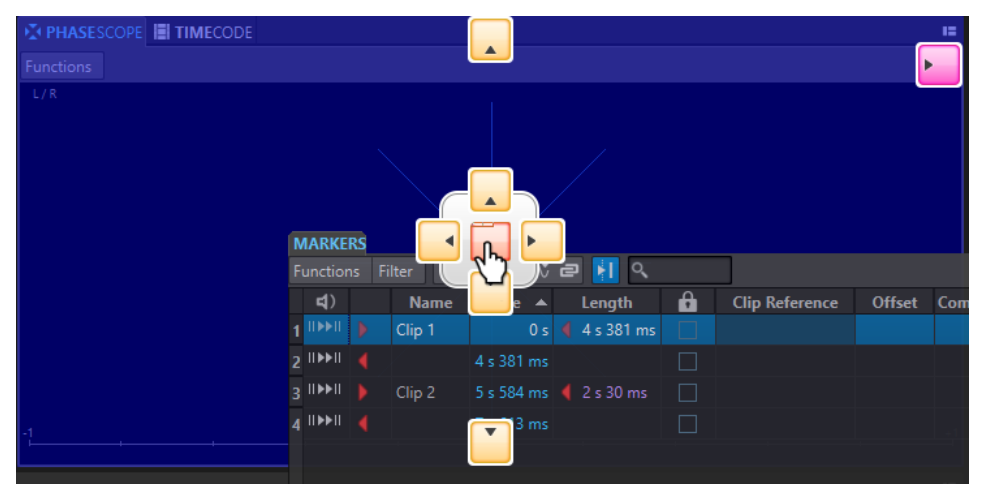

ウィンドウをいずれかの場所にドラッグします。

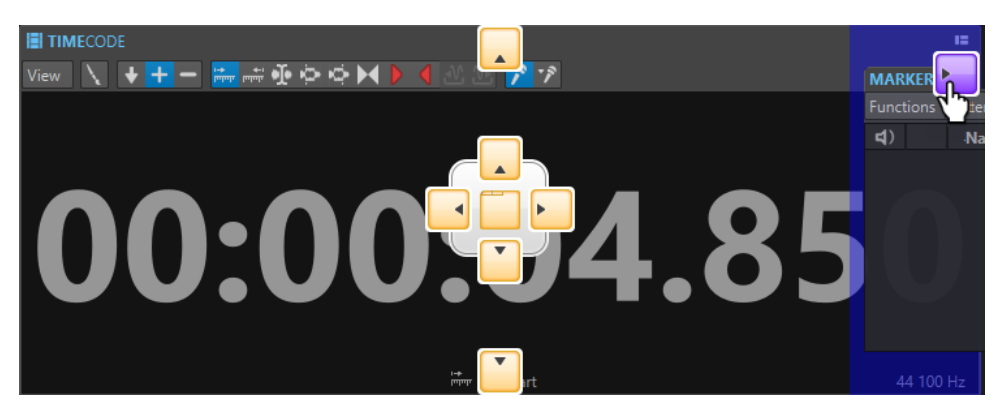

⚫ フローティング状態のツールウィンドウまたはメーターウィンドウを、そのウィンドウが最後にド ッキングされていた場所にドッキングするには、キャプションバーの右側にある**「オプション (Options)」** ボタンをクリックして**「最後に配置されていた場所にふたたびドッキング (Dock to Last Place Again)」**を選択します。

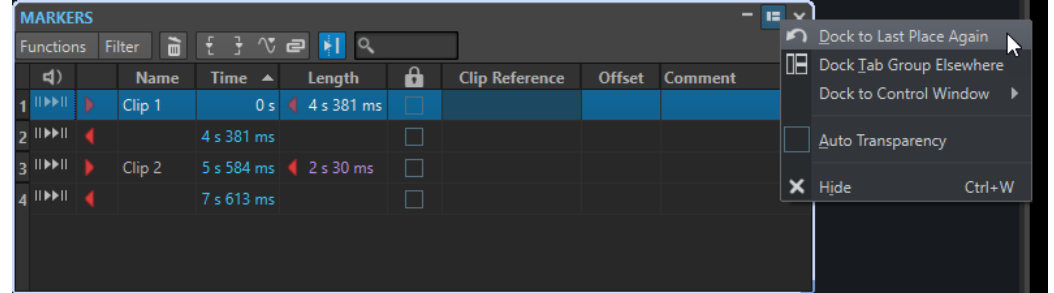

⚫ ツールウィンドウまたはメーターウィンドウを**コントロールウィンドウ**にドッキングするには、キ ャプションバーの右側にある**「オプション (Options)」**ボタンをクリックして**「コントロールウィ ンドウにドッキング (Dock to Control Window)」**を選択します。次に、そのツールウィンドウま たはメーターウィンドウをどの**コントロールウィンドウ**にドッキングするかを選択します。 また、ツールウィンドウまたはメーターウィンドウを**コントロールウィンドウ**にドラッグアンドド ロップすることもできます。

関連リンク [スライドアウトウィンドウ](#page-79-0) (80 ページ) [コントロールウィンドウ](#page-75-0) (76 ページ)

### **フローティングウィンドウの透明度の設定**

ツールウィンドウおよびメーターウィンドウがアクティブでない場合に、これらのウィンドウが半透明 になるように設定できます。

環境設定でフローティングウィンドウの透明度を調整したり、個々のウィンドウの半透明化を有効にし たりすることができます。

- ⚫ 透明度の値を指定するには、**「ファイル (File)」** > **「ユーザー設定 (Preferences)」** > **「グローバル (Global)」**を選択し、**「表示形式 (Display)」**タブを選択します。**「ツールウィンドウ (Tool Windows)」**セクションで、**「ウィンドウの透明度 (Window Transparency)」**フィールドに値を 指定します。
- ツールウィンドウまたはメーターウィンドウの半透明化をオンにするには、ウィンドウの右上にあ る**「タブグループ (Tab Group)」**ボタンをクリックし、**「ウィンドウの半透明化 (Auto Transparency)」**を選択します。

関連リンク [環境設定](#page-909-0) (910 ページ)

# <span id="page-79-0"></span>**フローティングメーターウィンドウのキャプションバーを非表示にする**

画面を広く使用するために、ウィンドウがアクティブでない場合に、フローティングメーターウィンド ウのキャプションバーを自動的に非表示にできます。個々のフローティングウィンドウの設定を行な えます。

手順

- **1.** フローティングメーターウィンドウで、ウィンドウの右上の**「オプション」**ボタンをクリックしま す。
- **2. 「自動キャプションバー (Auto Caption Bar)」**を選択します。

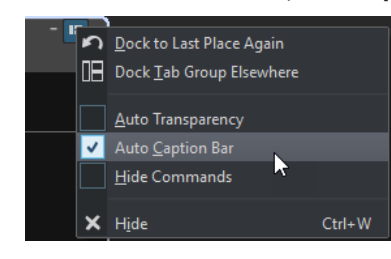

# **スライドアウトウィンドウ**

スライドアウトウィンドウは、**ワークスペース**ウィンドウのフレームに隠れています。ウィンドウ名に マウスポインターを合わせると、ウィンドウがスライドアウトします。どこか別の場所をクリックする と、ウィンドウはまた非表示になります。

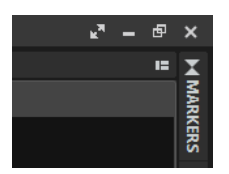

スライドアウトウィンドウタブ

|                           |                |  |             |                       |                      |         |                       |  |                       | ъT, | $  \times$ |             |                |
|---------------------------|----------------|--|-------------|-----------------------|----------------------|---------|-----------------------|--|-----------------------|-----|------------|-------------|----------------|
|                           | <b>MARKERS</b> |  |             |                       |                      |         |                       |  |                       |     |            | $E_{\rm X}$ |                |
| HQ<br>Filter<br>Functions |                |  |             |                       |                      |         |                       |  |                       |     |            |             |                |
|                           | $\vert$        |  | <b>Name</b> | Time $\blacktriangle$ | Length               | 6       | <b>Clip Reference</b> |  | <b>Offset</b> Comment |     |            |             | <b>MARKERS</b> |
|                           | $1$ IIIII      |  | Clip 1      |                       | $0 s$ 4 $ 4 s 381 $  | $\Box$  |                       |  |                       |     |            |             |                |
|                           | $2$ IIMMII     |  |             | 4 s 381 ms            |                      |         |                       |  |                       |     |            |             |                |
|                           | $3$ HAMI       |  | Clip 2      |                       | 5 s 584 ms 2 s 30 ms | $\perp$ |                       |  |                       |     |            |             |                |
|                           | $4$ IIIII      |  |             | 7 s 613 ms            |                      | ×.      |                       |  |                       |     |            |             |                |
|                           |                |  |             |                       |                      |         |                       |  |                       |     |            |             |                |
|                           |                |  |             |                       |                      |         |                       |  |                       |     |            |             |                |
|                           |                |  |             |                       |                      |         |                       |  |                       |     |            |             |                |

開いたスライドアウトウィンドウ

# **「ファイル (File)」タブ**

**「ファイル (File)」**タブは WaveLab Pro のコントロールセンターです。

**「ファイル (File)」**パネルでは、オーディオファイルやオーディオモンタージュの保存、開く、レンダ リング、バックアップ、読み込み、書き出しを実行できます。また、ファイルに関する詳細な情報が表 示され、WaveLab Pro の環境設定を行なえます。

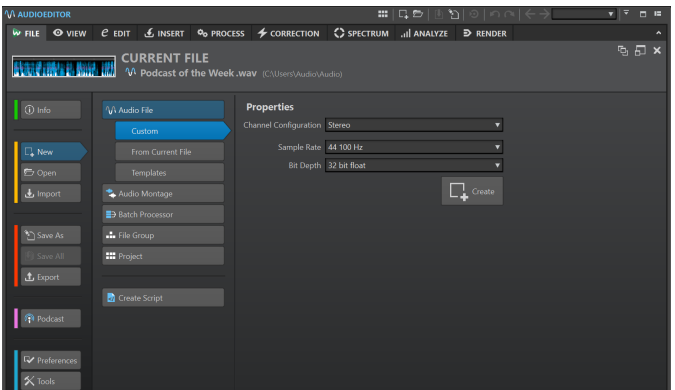

#### **情報 (Info)**

アクティブなファイルに関する情報が表示され、オーディオファイルおよびオーディオモン タージュのオーディオ属性を編集できます。

#### **新規 (New)**

オーディオファイル、オーディオモンタージュ、一括処理セット、ファイルグループ、プロ ジェクト、またはスクリプトファイルを作成できます。新規ファイルを作成するか、テンプ レートを使用できます。

#### **開く (Open)**

オーディオファイル、オーディオモンタージュ、一括処理セット、プロジェクト、またはス クリプトファイルを開いたり、オーディオモンタージュを**セーフモード**で開いたり、保存し たファイルやバックアップに戻したりできます。

エクスプローラー (Windows) または Finder (Mac) でクリップボードにコピーしたファイル を開くこともできます。

#### **読み込む (Import)**

さまざまな形式のファイルを開くことができます。以下の形式に対応しています。

- ⚫ **オーディオファイルをモンタージュに読み込み (Audio File to Montage)**
- ⚫ **DDP**
- ⚫ **CD キュー (CD Cue)**
- ⚫ **AES-31**
- ⚫ **オーディオ CD プログラム**
- ⚫ **不明なオーディオ (Unknown Audio)** このオプションは、開きたいオーディオファイルの形式を WaveLab Pro がどのように 処理するかを指定できます。
- ⚫ **ファイルグループ (File Groups)**
- ⚫ **オーディオ CD (Audio CD)**

#### **名前を付けて保存 (Save As)**

アクティブなファイルまたはプロジェクトを保存します。名前、ファイル形式、および場所 を指定できます。アクティブなファイルのコピーを保存することもできます。

#### **すべてを保存 (Save All)**

プロジェクト内の変更されたすべてのファイルを一度に保存します。ファイルリストには、 変更されたすべてのファイルの概要が表示されます。

フィルターを使用して、変更されたすべてのファイル、オーディオファイルのみ、オーディ オモンタージュのみ、またはその他のすべてのファイル (一括処理セットファイルなど) を表 示できます。

#### **書き出し (Export)**

アクティブなファイルや選択したデータのレンダリング、ファイルグループのテキストファ イルへの書き出し、オーディオモンタージュやプロジェクトのバックアップの作成、オーデ ィオモンタージュの AES-31 への書き出しを行なえます。

#### **Podcast**

Podcast を公開できます。

#### **ユーザー設定 (Preferences)**

WaveLab Pro の環境設定を表示および変更します。WaveLab Pro の以下の部分について環 境設定を行なえます。

- ⚫ **グローバル (Global)**
- ⚫ **オーディオ接続 (Audio Connections)**
- ⚫ **ショートカット (Shortcuts)**
- ⚫ **プラグイン (Plug-ins)**
- ⚫ **リモートデバイス (Remote Devices)**
- ⚫ **フォルダー (Folders)**
- ⚫ **変数 (Variables)**
- ⚫ **オーディオファイル (Audio Files)**
- ⚫ **オーディオモンタージュ (Audio Montages)**

#### **ツール (Tools)**

以下のツールにアクセスできます。

- ⚫ **DDP から CD (DDP to CD)**
- ⚫ **オーディオファイルの自動分割 (Auto Split Audio Files)**
- ⚫ **信号音の作成 (Signal Generator)**
- ⚫ **DTMF 信号の作成 (DTMF Generator)**
- ⚫ **バッチ変換 (Batch Conversion)**
- ⚫ **名前のバッチ変更 (Batch Renaming)**

```
関連リンク
「情報 (Info)」ダイアログ (82 ページ)
設定 WaveLab Pro (910 ページ)
「ファイル属性の設定 (Special File Format)」ダイアログ (234 ページ)
```
# **「情報 (Info)」ダイアログ**

アクティブなファイルに関する情報が表示され、オーディオファイルおよびオーディオモンタージュの オーディオ属性を編集できます。

⚫ **「ファイル (File)」**タブを選択して**「情報 (Info)」**をクリックします。

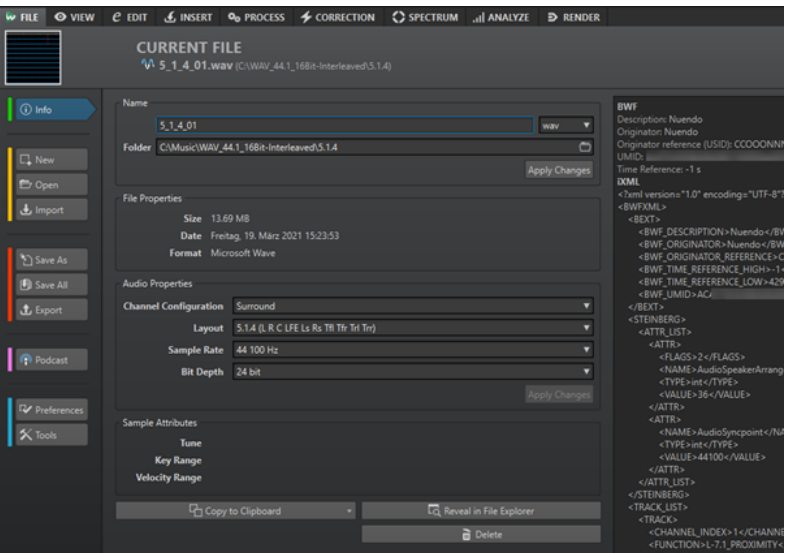

選択中のファイルにより、表示される情報および使用できるオプションが異なります。

#### **名前 (Name)**

アクティブなファイルの名前、ファイル拡張子、およびファイルの場所が表示されます。こ れらの属性は編集できます。

#### **ファイル属性 (File Properties)**

アクティブなファイルのサイズ、日付、およびファイル形式が表示されます。

#### **オーディオ属性 (Audio Properties)**

オーディオファイルの場合、アクティブなファイルの**チャンネル構成**、**サンプリングレート**、 および**ビット解像度**が表示されます。

オーディオモンタージュの場合、アクティブなファイルの**チャンネル構成**および**サンプリン グレート**が表示されます。

これらの属性は編集できます。

#### **サンプルデータの属性 (Sample Attributes) (オーディオファイルのみ)**

音楽的な属性であるチューン、キー範囲、およびベロシティー範囲が表示されます。

#### **メタデータ (Metadata)**

アクティブなファイルまたは**「ファイルブラウザー (File Browser)」**ウィンドウで選択した ファイルのメタデータを表示します。

#### **クリップボードにコピー (Copy to Clipboard)**

メニューが開き、アクティブファイルに関する情報のうち、クリップボードにコピーする情 報を選択できます。

#### **エクスプローラー (Windows) または Finder (Mac) 上に表示 (Reveal in Windows Explorer/ Finder)**

エクスプローラー (Windows) または Finder (Mac) が開き、アクティブなファイルの場所が 表示されます。

#### **削除 (Delete)**

アクティブなファイルを削除します。

#### 関連リンク

[「ファイルブラウザー \(File Browser\)」ウィンドウ](#page-105-0) (106 ページ)

# **コマンドバー**

ファイルウィンドウのコマンドバーでは、ファイルを作成する、開く、保存する、および変更を元に戻 す/やり直すなどの操作を行なえます。

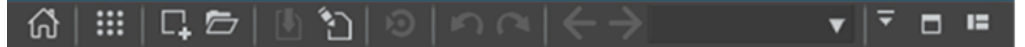

#### **スタートアップアシスタントを開く (Open Startup Assistant)**

**スタートアップアシスタント**ウィンドウを開きます。このウィンドウはアプリケーションの 起動時にも開きます。

#### **プロジェクトの機能 (Project Functions)**

プロジェクトの作成と管理に関するさまざまなオプションを選択できるメニューを開きま す。

#### **新規 (New)**

オーディオファイル、オーディオモンタージュ、一括処理セット、またはスクリプトファイ ルを作成できます。新規ファイルを作成するか、テンプレートを使用できます。

#### **開く (Open)**

オーディオファイル、オーディオモンタージュ、一括処理セット、プロジェクト、またはス クリプトファイルを開くことができます。

#### **保存 (Save)**

アクティブなファイルを保存します。

#### **名前を付けて保存 (Save As)**

アクティブなファイルを保存します。名前、ファイル形式、および場所を指定できます。ア クティブなファイルのコピーを保存することもできます。

#### **Cubase/Nuendo の更新をトリガー (Trigger Cubase/Nuendo Update)**

アクティブなファイルを**「WaveLab で編集 (Edit in WaveLab)」**から開いた場合、Cubase または Nuendo のプロジェクトを更新します。

#### **元に戻す (Undo)**

変更を取り消します。

#### **やり直し (Redo)**

取り消した変更をやり直します。

#### **逆方向にナビゲート/順方向にナビゲート (Navigate Backwards/Navigate Forwards)**

**オーディオエディター**および**オーディオモンタージュ**ウィンドウでは、編集操作を元に戻し たりやり直したりすることなく、前/次のカーソル位置、表示倍率、または選択範囲に移動で きます。

#### **ファイル検索とキーワード (File Search and Keywords)**

テキストフィールドでは、開いているファイルを検索したり、キーワードを適用したりでき ます。

キーワードは、**「キーボードショートカットの編集 (Customize commands)」**ダイアログの コマンド、または**「ショートカットの定義 (Shortcut Definitions)」**ダイアログのプリセッ トに割り当てられるカスタムワードです。

#### **コマンドバーをカスタマイズ (Customize Command Bar)**

コマンドバーに表示するボタンを選択できます。

#### **ウィンドウを最大化 (Maximize Window)**

ウィンドウを最大化します。ウィンドウを元のサイズに戻すには、ボタンをもう一度クリッ クします。

#### **レイアウトオプション (Layout Options)**

コマンドバー、トランスポートバー、およびファイルグループタブの位置を設定できます。

```
関連リンク
WaveLab Exchange (809 ページ)
```
# **ステータスバー**

**オーディオエディター**および**オーディオモンタージュ**ウィンドウの一番下に表示されるステータスバ ーには、ルーラーで指定した単位で、アクティブなウィンドウに関する情報が表示されます。

ステータスバーに表示される情報は、カーソルの動きや選択したオーディオ範囲に応じて常に更新され ます。

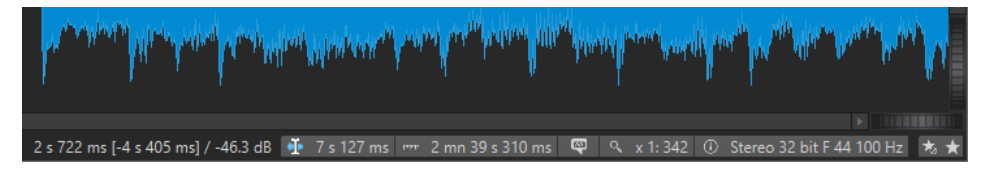

#### **時間/レベル (dB)**

マウスポインター位置におけるオーディオファイルの時間が表示されます。**オーディオエデ ィター**には、レベルも表示されます。

カッコ内の値は編集カーソル位置からマウスポインターのある位置までの時間です。

#### **カーソルを同期 (Synchronize Cursor)**

⚫ このボタンをクリックすると (キーボードショートカット: 「**!**」)、再生カーソルと編集カ ーソルが同期します。つまり、オーディオを再生している間、編集カーソルが再生カー ソルの位置に移動します。

指定した位置が現在表示されていない場合、その位置まで自動的にスクロールされます。 **オーディオモンタージュ**ウィンドウでは、この位置にクリップがある場合、このクリッ プが自動的にアクティブになります。

つまり、クリッププラグインチェーンウィンドウが開いていれば、アクティブなクリッ プのプラグインが表示され、同期されます。

⚫ このボタンを右クリックすると、対応するダイアログで値を調節して編集カーソルの位 置を編集できます。

#### 補足

ダイアログで使用される編集単位は、タイムルーラーに設定されている単位と同じにな ります。

#### **オーディオ選択インジケーター (Audio Selection Indicator) (オーディオエディター)/オーディ オ範囲インジケーター (Audio Range Indicator) (オーディオモンタージュ)**

**オーディオエディター**では、現在選択しているオーディオデータの長さ (指定していない場 合はオーディオファイルの全長) が表示されます。

**オーディオモンタージュ**ウィンドウでは、オーディオ選択範囲の長さ (クリップが選択され ている場合)、またはオーディオモンタージュのサイズが表示されます。

ズームインしているときには、インジケーターを右クリックして、選択されているオーディ オ範囲、アクティブなクリップ、またはファイル全体を表示できます。インジケーターを左 クリックすると、**「範囲選択 (Range Selection)」**ダイアログが表示され、選択範囲を定義ま たは調節できます。

**サンプラーキーインジケーター (Sampler Key Indicator) (オーディオエディターのみ)** 現在のオーディオファイルのキーを表示します (設定されている場合のみ)。インジケーター をクリックすると、**「サンプルデータの属性 (Sample Attributes)」**ウィンドウが開きます。

#### **表示倍率 (Zoom Indicator)**

現在の表示倍率が表示されます。

- ⚫ 詳細なズーム設定が行なえるポップアップメニューを開くには、インジケーターをクリ ックします。
- **「表示倍率の設定 (Zoom Factor)」**ダイアログを開いて表示倍率を設定するには、イン ジケーターを右クリックします。

#### **オーディオファイル属性 (Audio File Properties)/オーディオモンタージュ属性 (Audio Montage Properties)**

**オーディオエディター**では、ビット解像度とサンプリングレートが表示されます。オーディ オファイルがモノラルかステレオかも表示されます。インジケーターをクリックすると、**「オ ーディオ属性 (Audio Properties)」**ダイアログが開きます。

**オーディオモンタージュ**ウィンドウでは、オーディオチャンネルの数とオーディオモンター ジュのサンプリングレートが表示されます。インジケーターをクリックすると、**「オーディオ モンタージュ属性 (Audio Montage Properties)」**ダイアログが開きます。

#### **マスターセクションをバイパス (Bypass Master Section)**

この項目をオンにすると、再生中、**マスターセクション**の**「プレイバック処理 (Playback Processing)」**ペインのみがアクティブになり、**マスターセクション**のその他のペインはす べてバイパスされます。ただし、レンダリング時にはすべてのプラグインが反映されます。

- **マスターセクションプリセット (Master Section Presets)**
	- ⚫ **「マスターセクションプリセットの保存 (Save Master Section Preset)」**をクリックす ると、**「マスターセクションプリセットの保存 (Save Master Section Preset)」**ダイア ログが表示されます。アクティブな**マスターセクション**設定を補助ファイルまたはオー ディオモンタージュの中に保存できます。
	- ⚫ **「マスターセクションプリセットの読み込み (Load Master Section Preset)」**をクリッ クすると、**マスターセクション**に、以前オーディオファイルまたはオーディオモンター ジュに保存された設定が適用されます。
	- ⚫ **「スーパークリップとしてのレンダリング時にマスターセクションのプリセットを含め る (Include Master Section Preset when Rendering as Super Clip)」**をオンにする と、オーディオモンタージュのスーパークリップのレンダリング時に、オーディオモン タージュとともに保存されている**マスターセクションプリセット**が使用されます (**オー ディオモンタージュ**ウィンドウのみ)。

**バックグラウンド情報**

ステータスバーには、エフェクトのレンダリングなど、いくつかのバックグラウンド操作の 進捗状況が表示されます。これらの操作は、ボタンをクリックして一時停止またはキャンセ ルできます。

 $\overline{\mathbf{x}}$   $\mathbf{u}$ Elapsed: 6.4 s / Remaining: 3.4 s

関連リンク [タイムルーラーとレベルルーラー](#page-88-0) (89 ページ)

# **コンテキストメニュー**

WaveLab Pro にはさまざまなコンテキストメニューが用意されており、そこにはアクティブウィンド ウに関するコマンドやオプションが表示されます。

コンテキストメニューは特定の領域を右クリックすると表示されます。

ヒント

コンテキストメニューにあるほとんどのコマンドとオプションは、ウィンドウ、ダイアログ、メインメ ニューなど、アプリケーションのその他のコントロール要素からもアクセスできます。コンテキストメ ニューは、対応する機能にすばやくアクセスできるようにすることで、ワークフローをスピードアップ することを主な目的としています。

ただし、コンテキストメニューでしか使用できないオプションもあります。特定の機能を探す場合は、 アクティブウィンドウを右クリックしてコンテキストメニューが表示されるかどうかを確認してくだ さい。

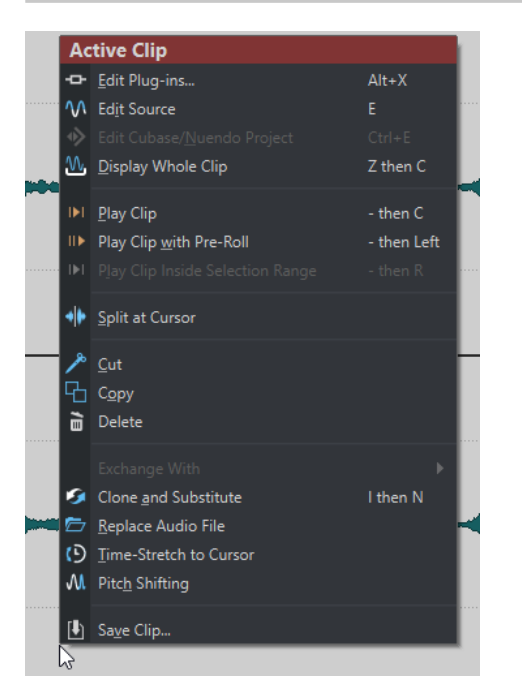

オーディオモンタージュウィンドウのコンテキストメニュー

関連リンク [タイムルーラーとレベルルーラー](#page-88-0) (89 ページ)

# **コンテキストオプションバー**

マウスで操作を実行すると、状況に応じて、**コンテキストオプション**情報バーにワークフローの特定の 段階で使用できるキーボードショートカットが表示されます。

**コンテキストオプション**バーを使用すると、ワークフローを中断してマウスクリックでタブバーパネル からオプションを選択する時間を節約できるため、スムーズな編集を実現できます。

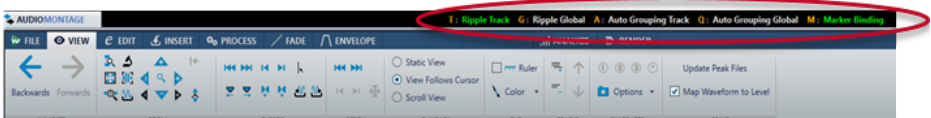

**コンテキストオプション**バーは以下の機能に使用できます。

- ⚫ **オーディオモンタージュ**ウィンドウでクリップを移動またはサイズ変更する際の**リップル**、**自動グ ループ化**、マーカーのバインド。
- ⚫ オーディオキューポイントの検出。

**コンテキストオプション**情報バーのオプションは、「キーボードショートカット」 + 「オプション」と して表示されます。

これらは次のように色分けされています。

**オレンジ**

キーボードショートカット、つまり単一のキーによるショートカットを示します。

**緑**

対応するオプションが現在オンであることを示します。

**白**

```
対応するオプションが現在オフであることを示します。
```
**青**

対応するオプションが操作を実行することを示します。

**コンテキストオプション**情報バーを非表示にするには、**「ファイル (File)」** > **「ユーザー設定 (Preferences)」** > **「グローバル (Global)」**を選択します。**「表示形式 (Display)」**タブを選択して、**「マ ウス操作に対しオプションバーを表示 (Show Options Bar for Mouse Actions)」**をオフにします。

**コンテキストオプション**バーを表示するには、**「ファイル (File)」** > **「ユーザー設定 (Preferences)」** > **「グローバル (Global)」**を選択します。**「表示形式 (Display)」**タブを選択して、**「マウス操作に対しオ プションバーを表示 (Show Options Bar for Mouse Actions)」**をオンにします。

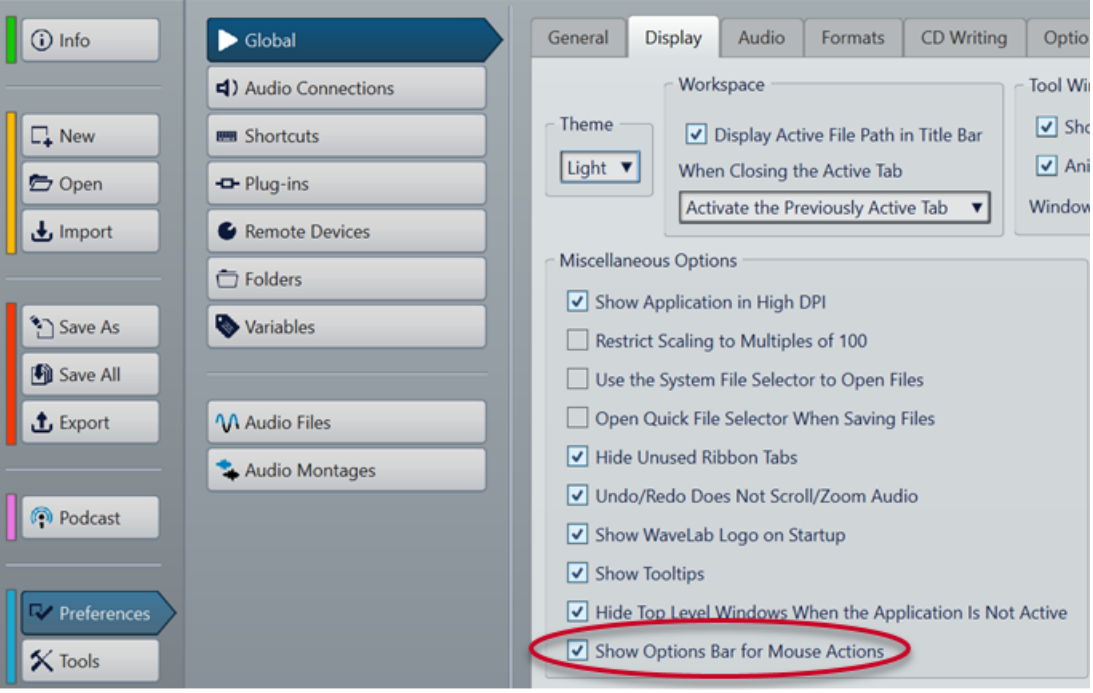

#### 補足

マウスボタンを押したままいずれかの操作を実行すると、**コンテキストオプション**バーがわずかに遅れ て表示されることがあります。これは、単なるクリックやダブルクリックで**コンテキストオプション**バ ーが表示されないようにするためです。

キーボードショートカットは、**コンテキストオプション**バーが表示されている間だけ有効です。

<span id="page-88-0"></span>コマンドを実行するには、対応するキーを押して放します。キーは押したままにしません。

```
関連リンク
クリップの移動とクロスフェードのオプション (453 ページ)
オーディオキューポイントの検出 (193 ページ)
```
# **タイムルーラーとレベルルーラー**

**オーディオエディター**と**オーディオモンタージュ**ウィンドウの両方で、タイムルーラーとレベルルーラ ーを表示できます。

**タイムルーラー**

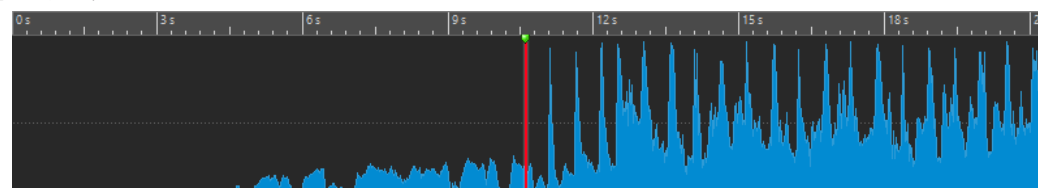

**レベルルーラー (オーディオエディターのみ)**

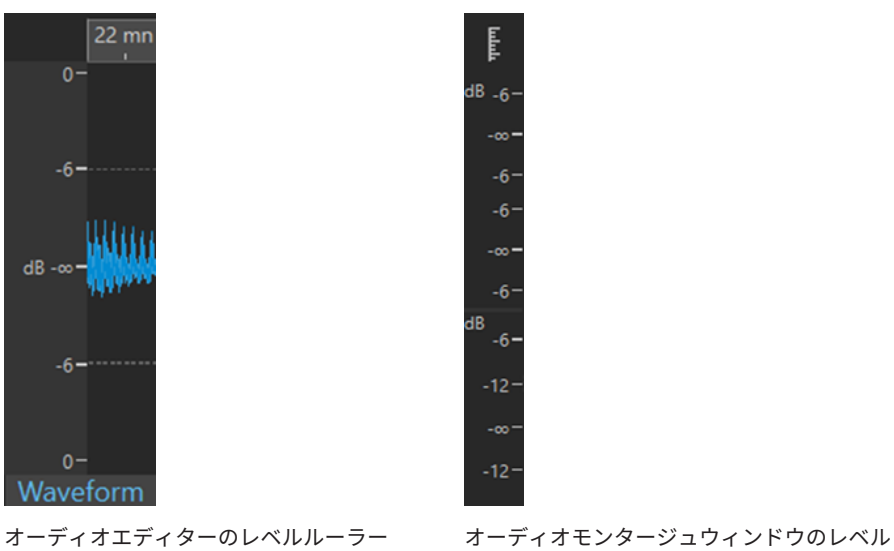

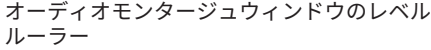

#### 補足

**オーディオモンタージュ**ウィンドウでは、上部のレベルルーラーアイコン ■ をクリックして レベルルーラーを表示するか非表示にするかを選択できます。

レベルルーラーはビデオトラックと映像トラックには使用できません。

関連リンク

[オーディオモンタージュウィンドウ](#page-335-0) (336 ページ) [タイムルーラーとレベルルーラーのオプション](#page-89-0) (90 ページ) [「時間の表示形式 \(Time Format\)」ダイアログ](#page-93-0) (94 ページ)

### <span id="page-89-0"></span>**タイムルーラーとレベルルーラーのオプション**

**オーディオエディター**で、各ルーラーの時間形式とレベル (振幅) 形式を指定できます。**オーディオモン タージュ**ウィンドウで、タイムルーラーの表示形式を設定できます。

関連リンク [タイムルーラーとレベルルーラー](#page-88-0) (89 ページ) タイムルーラーのメニュー (90 ページ) [レベルルーラーのメニュー \(オーディオエディターのみ\)](#page-91-0) (92 ページ)

#### **タイムルーラーのメニュー**

タイムルーラーのメニューでは、タイムコードや時間の表示形式などのタイムルーラー表示を設定でき ます。

⚫ タイムルーラーのメニューを開くには、タイムルーラーを右クリックします。

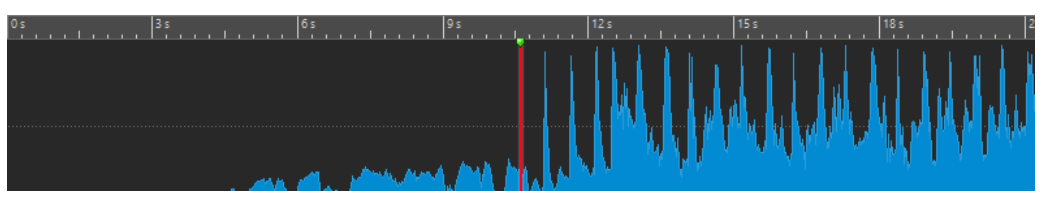

#### **タイムコード (Timecode)**

さまざまな SMPTE タイムコードの種類と CD 分解能用のフレーム/秒が表示されます。 タイムコードの種類は**「時間の表示形式 (Time Format)」**ダイアログで指定できます。

**時/分/秒 (Clock)**

時間の単位が表示されます。**「時間の表示形式 (Time Format)」**ダイアログで時間単位に関 する詳細設定を行なえます。

#### **サンプル (Samples)**

サンプル数に基づいて位置が表示されます。1 秒間のサンプル数はオーディオファイルのサ ンプリングレートによって異なります。たとえば、サンプリングレートが 44.1kHz の場合、 1 秒間は 44100 サンプルになります。**「時間の表示形式 (Time Format)」**ダイアログでサン プルに関する詳細設定を行なえます。

**サンプルブロック (Sample Blocks)**

サンプル数または長さに基づいてタイムルーラーをサンプルブロックに分割します。個々の サンプルブロックのサイズは**「時間の表示形式 (Time Format)」**ダイアログで指定できま す。

#### **小節と拍 (Bars and Beats)**

小節と拍が表示されます。**「時間の表示形式 (Time Format)」**ダイアログで小節と拍に関す る詳細設定を行なえます。

**ファイルサイズ (File Size) (オーディオエディターのみ)**

位置がメガバイト単位で表示されます。小数点以下はキロバイトを表わします。

#### **グリッドの表示 (Show Grid)**

**オーディオエディター**または**オーディオモンタージュ**ウィンドウに、タイムルーラーの目盛 り (タイムルーラーのメインティック) に合わせてグリッドを表示します。

- ⚫ **オーディオエディター**では、メインビューとオーバービューに設定を個別に適用できま す。
- ⚫ **オーディオモンタージュ**ウィンドウでは、さらに 3 つのオプションがあります。
	- ⚫ **非表示 (Hide)**
- ⚫ **背景に表示 (Show in the Background)**
- ⚫ **クリップの上に表示 (Show Over Clips)**

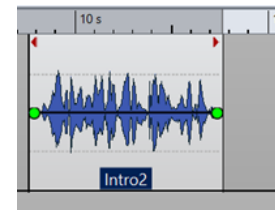

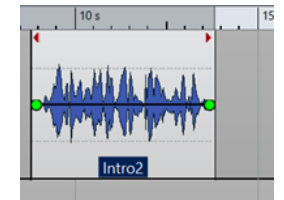

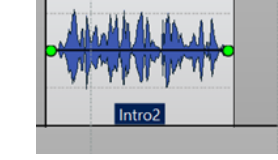

非表示 (Hide) アンチング 背景に表示 (Show in the Background)

クリップの上に表示 (Show Over Clips)

#### 補足

このオプションは**「スナップ (Snapping)」**セクションの**「タイムルーラーの目盛り (Time Ruler Marks)」**設定とは無関係ですが、整列は同じ概念に基づいています。

#### **時間の表示形式 (Time Format)**

**「時間の表示形式 (Time Format)」**ダイアログが表示されます。タイムルーラー形式の表示 方法を設定できます。

#### **現在の設定を初期値として保存 (Save Current Settings as Default)**

この項目をオンにすると、タイムルーラーはすべての新規の**オーディオエディター**または**オ ーディオモンタージュ**ウィンドウに現在の時間形式を使用します。

**ルーラーの基準点をファイルの始めに設定 (Set Ruler's Origin to Start of File)** この項目をオンにすると、ルーラーのゼロ点が最初のサンプルの始めに設定されます。

#### **ルーラーの基準点をカーソル位置に設定 (Set Ruler's Origin at Cursor)**

この項目をオンにすると、ルーラーのゼロ点が現在の編集カーソル位置に設定されます。

#### **ルーラーの基準点を BWF タイムリファレンスに設定 (Set Ruler's Origin to BWF Reference) (オーディオエディターのみ)**

この項目をオンにすると、最初のサンプルが BWF タイムリファレンスに合わせられます (タ イムリファレンスが存在する場合)。

#### **再生範囲を表示 (Show Playback Range)**

この項目をオンにすると、**「オーディオの範囲再生 (Play Audio Range)」**コマンドで再生さ れたオーディオ範囲がタイムルーラーに表示されます。

#### **再生アンカーを表示 (Show Playback Anchor)**

この項目をオンにすると、**「この位置から再生 (Play From)」**および**「この位置まで再生 (Play To)」**コマンドに対応するオーディオアンカーを示すマーカーが、タイムルーラーの下に表 示されます。

#### **プリロール/ポストロールを表示 (Show Pre-/Post-Roll)**

この項目をオンにすると、プリロールおよびポストロール時間が表示されます。

関連リンク

[タイムルーラーとレベルルーラー](#page-88-0) (89 ページ) [「時間の表示形式 \(Time Format\)」ダイアログ](#page-93-0) (94 ページ) [レベルルーラーのメニュー \(オーディオエディターのみ\)](#page-91-0) (92 ページ)

### <span id="page-91-0"></span>**レベルルーラーのメニュー (オーディオエディターのみ)**

レベルルーラーのメニューを使用して、レベルルーラーのレベル形式を設定できます。

⚫ レベルルーラーのメニューを開くには、**オーディオエディター**のレベルルーラーを右クリックしま す。

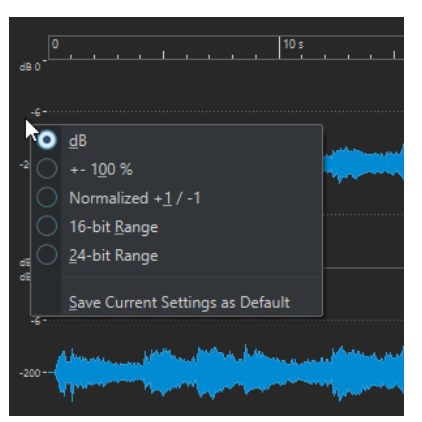

#### **dB**

レベル形式をデシベルに設定します。

#### **+-100%**

レベル形式をパーセントに設定します。

**ノーマライズ済み +1 / -1 (Normalized +1 / -1)**

64-bit float のオーディオに合わせたルーラーのグラデーションで、レベル形式を表示しま す。

**16 ビットスケール (16-bit range)**

16 ビットオーディオに合わせたルーラーのグラデーションで、レベル形式を表示します。

#### **24 ビットスケール (24-bit range)**

24 ビットオーディオに合わせたルーラーのグラデーションで、レベル形式を表示します。

#### **現在の設定を初期値として保存 (Save Current Settings as Default)**

この項目をオンにすると、レベルルーラーはすべての新規の波形ウィンドウに現在のレベル 形式を使用します。

関連リンク

[タイムルーラーとレベルルーラー](#page-88-0) (89 ページ) [タイムルーラーのメニュー](#page-89-0) (90 ページ)

### **拍節ベース表示の操作**

作業中の素材がテンポベースである場合、ルーラーの単位に拍節形式 (小節、拍、またはティック) を選 択できます。これによって、音楽に相関した分割位置を見つけやすくなります。

手順

- **1. オーディオエディター**または**オーディオモンタージュ**ウィンドウで、タイムルーラーを右クリック して、**「小節と拍 (Bars and Beats)」**を選択します。
- **2.** タイムルーラーを右クリックし、**「時間の表示形式 (Time Format)」**を選択します。
- **3. 「小節と拍 (Bars and Beats)」**タブで、オーディオファイルに適した値に**「拍子記号 (Time Signature)」**と**「テンポ (Tempo)」**を設定します。
- **4. 「4 分音符あたりの分解能 (Ticks per Quarter Note)」**を希望する値に設定します。

たとえば、MIDI シーケンサーで使用している値と同じ値に設定できます。

**5. 「OK」**をクリックします。

```
関連リンク
タイムルーラーとレベルルーラー (89 ページ)
「時間の表示形式 (Time Format)」ダイアログ (94 ページ)
```
### **編集カーソル位置の設定**

再生や選択など、多くの操作は現在の編集カーソル位置に応じて異なる動作をします。たとえば、通 常、再生は編集カーソル位置から始まります。現在の編集カーソル位置は点滅する垂直ラインで表示さ れます。

編集カーソルはさまざまな方法で移動できます。

- ⚫ **オーディオエディター**、**オーディオモンタージュ**ウィンドウ、またはタイムルーラー内の任意の場 所をクリックします。選択範囲が設定されている場合、タイムルーラーをクリックしても選択範囲 は解除されません。
- ⚫ タイムルーラー内でクリックアンドドラッグします。
- トランスポートコントロールを使用します。
- ⚫ **オーディオエディター**または**オーディオモンタージュ**ウィンドウで**「表示 (View)」**タブを選択し、 **「カーソル (Cursor)」**セクションのオプションを使用します。
- 矢印キーを使用します。
- マーカーをダブルクリックします。

関連リンク [タイムルーラーとレベルルーラー](#page-88-0) (89 ページ) [「時間の表示形式 \(Time Format\)」ダイアログ](#page-93-0) (94 ページ)

### **ルーラーの開始位置の設定**

初期設定では、オーディオファイルはルーラー位置 0 から始まります。ただし、この 0 の位置をファイ ルの別の位置に設定することもできます。

手順

- **1. オーディオエディター**または**オーディオモンタージュ**ウィンドウで、タイムルーラーを右クリック して、**「時間の表示形式 (Time Format)」**を選択します。
- **2. 「オフセット (Offset)」**タブを選択します。
- **3. 「タイムルーラーの基準点 (Time ruler offset)」**オプションのいずれかを選択し、**「OK」**をクリッ クします。

関連リンク [タイムルーラーとレベルルーラー](#page-88-0) (89 ページ) [「時間の表示形式 \(Time Format\)」ダイアログ](#page-93-0) (94 ページ)

## <span id="page-93-0"></span>**「時間の表示形式 (Time Format)」ダイアログ**

このダイアログでは、ルーラーの時間の表示形式をカスタマイズできます。ルーラーの時間形式は、ス テータスバーや一部のダイアログなど、さまざまな時間フィールドでも使用されます。

⚫ **「時間の表示形式 (Time Format)」**ダイアログを開くには、**オーディオエディター**または**オーディ オモンタージュ**ウィンドウでルーラーを右クリックして、**「時間の表示形式 (Time Format)」**を選 択します。

**オーディオエディター**では、オーバービューディスプレイとメインディスプレイに異なる時間表示 形式を設定できます。

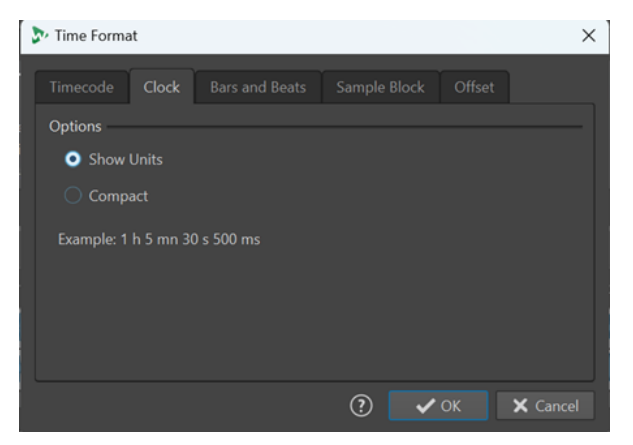

### **「タイムコード (Timecode)」タブ**

このタブでは、**「タイムコード (Timecode)」**の表示方法を設定できます。

#### **フレーム/秒 (Frames per Second)**

標準的なフレームレートのリストです。ポップアップメニューから**「その他 (Other)」**を選 択すると、カスタムフレームレートを入力できます。また、表示するフレームや単位を選択 することもできます。

#### **絶対フレームを表示 (Show Absolute Frames)**

フレーム数で時間が表示されます。他の時間単位は表示されません。

#### **1/4 フレーム (Show Quarter Frames)**

フレームの 1/4 単位の値が時間形式に追加されます。

#### **1/100 フレーム (Show Hundredth Frames)**

フレームの 1/100 単位の値が時間形式に追加されます。

#### **時間の単位を表示する (h/mn/s/ms) (Show Units)**

ルーラーの時間形式に時間の単位が追加されます。

#### **「時/分/秒 (Clock)」タブ**

このタブでは、**「時/分/秒 (Clock)」**ルーラーの表示方法を設定できます。

#### **時間の単位を表示する (h/mn/s/ms) (Show Units)**

ルーラーの時間形式に時間の単位が追加されます。

#### **数値のみを区切って表示する (Compact)**

単位なしの時間を表示します。

#### **「小節と拍 (Bars and Beats)」タブ**

このタブでは、**小節と拍**ルーラーの表示方法を設定できます。

#### **拍子記号 (Time Signature)**

音楽ベースの時間表示に使用する拍子記号を設定できます。

#### **テンポ (Tempo)**

音楽ベースの時間表示に使用するテンポを設定できます。

#### **4 分音符あたりの分解能 (Ticks per Quarter Note)**

4 分音符あたりのティック数を設定できます。これは、シーケンサーに対応した時間表示に 使用されます。

#### **ティックを表示 (Show Ticks)**

**小節と拍**ルーラーのティックの表示/非表示を切り替えることができます。

#### **サンプルブロック (Sample Blocks)**

このタブでは、タイムルーラーをサンプルブロックに分割するための設定を変更できます。

ヒント

- ⚫ **サンプルブロック**をタイムルーラーの単位として使用する場合は、タイムルーラーのメニューで **「グリッドの表示 (Show grid)」**をオンにすることをおすすめします。
- ⚫ **オーディオエディター**の**オーバービュー**に異なるタイムルーラーの単位を設定すると、2 つのビュ ーを同期してオーディオを 2 つの異なる角度から解析できます。

**「サンプルブロックのサイズ (Sample Block Size)」**メニューでは、以下のオプションから選択して個 々のサンプルブロックの範囲を指定できます。

- 長さ: 5 ミリ秒から 1 秒までの値を指定することで、オーディオ素材を同じ長さのチャンクに分割 して視覚化します。これにより、サウンドセグメントのシーケンシングを把握できます。
- ⚫ サンプル数: 64 サンプルから 65536 サンプルまでの値を指定することで、1 つのサンプルブロック に含まれるサンプル数を設定できます。メニューに表示される値は、2 のべき乗の原理に基づいて おり、標準的なオーディオセグメントを表わしています。このオプションは、ドライバーやプラグ インなどによるオーディオ録音のエラーを特定するのに役立ちます。

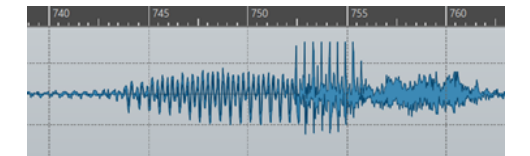

例: 「サンプルブロックのサイズ (Sample Block Size)」を 5 ミリ秒の長さに設定した場合

#### **「オフセット (Offset)」タブ**

#### このタブでは、**「タイムルーラーの基準点 (Time Ruler Offset)」**を設定できます。

#### **ファイルの始め (ゼロ) (Zero (default))**

ルーラーのタイムオフセットを無効にします。

#### **現在のカーソル位置に設定 (Set Zero-Point at Cursor Position)**

現在のカーソル位置をルーラーの開始位置に設定します。カッコ内には現在のカーソル位置 が表示されます。

#### **BWF タイムリファレンスをゼロ点に設定 (Set Zero-Point at BWF Time Reference) (オーディ オエディターのみ)**

オーディオファイルに BWF メタデータが含まれる場合、対応するタイムリファレンス値が オフセットとして使用されます。

#### **最初のサンプルの時間を設定 (Set Time of First Sample)**

ルーラーのゼロ位置の時間を設定します。

関連リンク [タイムルーラーとレベルルーラー](#page-88-0) (89 ページ)

# **オーディオエディター/オーディオモンタージュウィンドウのタブ の管理**

**オーディオエディター**や**オーディオモンタージュ**ウィンドウにあるタブは、WaveLab Pro におけるフ ァイルのコンテナです。ファイルグループタブとファイルタブがあります。複数のタブを開けますが、 一度にアクティブにできるのは 1 つだけです。ファイルグループタブおよびファイルタブの**「タブ」**コ ンテキストメニューでは、タブ関連のオプションが用意されています。

#### **ファイルグループタブ**

ファイルグループタブを右クリックすると、以下のオプションが表示されます。

**(1)** File Group 1 **File Group 2 File Group 3**  $\div$ 

#### **変更されたファイルを保存 (Save Modified Files)**

ファイルグループ内の変更されたファイルのうち、どのファイルを保存するかを指定できま す。

#### **すべてのファイルを閉じる (Close All Files)**

すべてのファイルタブを閉じます。

#### **ファイルを選択して閉じる (Select Files to Close)**

閉じるファイルを指定できる**「閉じるファイル (Files to Close)」**ダイアログが表示されま す。

#### **一時ファイルを永続ファイルに設定 (Set Temporary Files to Permanent Files)** ファイルグループに永続的に含まれていないすべてのファイルをファイルグループに追加し ます。

- **閉じてプロジェクトから削除 (Close and Remove from Project)** ファイルグループを閉じてプロジェクトから削除します。
- **他のファイルグループをプロジェクトから削除 (Remove Other File Groups from Project)** アクティブなファイルグループ以外のすべてのファイルグループをプロジェクトから削除し ます。

#### **名前の変更 (Rename)**

ファイルグループの名前を変更できます。

**ファイル名を書き出し (Export File Names)**

ファイルグループで使用されているすべてのファイルを一覧にしたテキストファイルを作成 できます。

#### **ファイルタブ**

ファイルタブを右クリックすると、以下のオプションが表示されます。

N Track A | M Track B | M Track C | → Track 1 | → Track 2

#### **タブにチェックを付ける/タブのチェックを外す (Check Tab/Uncheck Tab)**

タブにチェックを付けたり、外したりできます。これにより、**「レンダリング (Render)」**タ ブですべてのファイルタブを一度にレンダリングしたり、チェックの付いたタブのあるすべ てのオーディオファイルからオーディオモンタージュを作成したりできます。

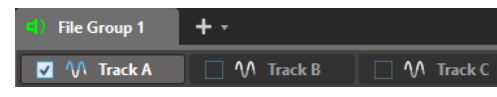

一度にすべてのタブにチェックを付ける、またはすべてのタブのチェックを外すには、ファ イルタブの右側のチェックボックスをオン/オフします。

選択したタブを別のファイルタブにドラッグすることもできます。

#### **オーディオモンタージュを作成 (Create Audio Montage)**

さまざまなソースからオーディオモンタージュを作成できます。以下の項目を利用できま す。

- ⚫ **「現在のオーディオファイルから作成 (From Current Audio File)」**は、現在のオーディ オファイルをクリップとして含むオーディオモンタージュを作成します。
- ⚫ **「選択されたタブから (From Checked Tabs)」**は、チェックの付いたタブのあるすべて のオーディオファイルからオーディオモンタージュを作成します。 タブにチェックを付けるには、ファイルタブを右クリックして**「タブにチェックを付け る (Check Tab)」**を選択します。そのあと、オーディオモンタージュの作成に使用する すべてのタブをアクティブにできます。
- ⚫ **「すべてのオーディオファイルタブから (From All Audio File Tabs)」**は、すべてのオー ディオファイルタブからオーディオモンタージュを作成します。

#### **追加先 (Add to)**

アクティブなファイルを別のエディターに追加できます。

#### **閉じる (Close)**

アクティブなタブを閉じます。

#### **このタブ以外をすべて閉じる (Close All But This)**

アクティブなファイル以外のすべてのファイルを閉じます。

**すべてのオーディオファイルを閉じる (Close All Audio Files)**

すべてのオーディオファイルを閉じます。

#### **閉じた後にプロジェクト内に保持 (Keep in Project after Closing)**

この項目をオンにすると、ファイルを閉じてもファイルがプロジェクト内に残ります。 ファイルは**「プロジェクトマネージャー (Project Manager)」**ウィンドウから再度開くこと ができます。

#### **情報 (Info)**

アクティブなファイルに関する情報を表示します。

#### **エクスプローラー (Windows) または Finder (Mac) 上に表示 (Reveal in Windows Explorer/Mac OS Finder)**

エクスプローラー (Windows) または Finder (Mac) が開き、ファイルの場所が表示されます。

#### **クリップボードにコピー (Copy to Clipboard)**

メニューが開き、ファイルに関する情報のうち、クリップボードにコピーする情報を選択で きます。

#### **最近使用したファイル (Recent Files)**

最近使用したファイルを開くことができます。

#### **新規 (アクティブなファイルに基づく) (New (Based on Active File))**

ソースタブと同じ設定で新しいファイルタブを開くことができます。このオプションは、フ ァイルタブの隣の空白の部分を右クリックすると表示されます。

```
関連リンク
ファイルを閉じる (101 ページ)
オーディオファイルからオーディオモンタージュを作成する (378 ページ)
```
# **フルスクリーンモードの有効化**

WaveLab Pro をフルスクリーンで使用できます。

手順

**⚫ 「ワークスペース (Workspace)」** > **「フルスクリーン (Full Screen)」**を選択します。

# **「ログ (Log)」ウィンドウ**

このウィンドウでは、WaveLab Pro が出したログメッセージを表示できます。

たとえば、WaveLab Pro のスクリプト言語を使用する場合、**logWindow( )** 関数はこのウィンドウにメ ッセージを出力します。切り替えボタンを使用すると、表示されるメッセージのタイプをフィルタリン グできます。

⚫ **「ログ (Log)」**ウィンドウを開くには、**「ツールウィンドウ (Tool Windows)」** > **「ログ (Log)」**を 選択します。

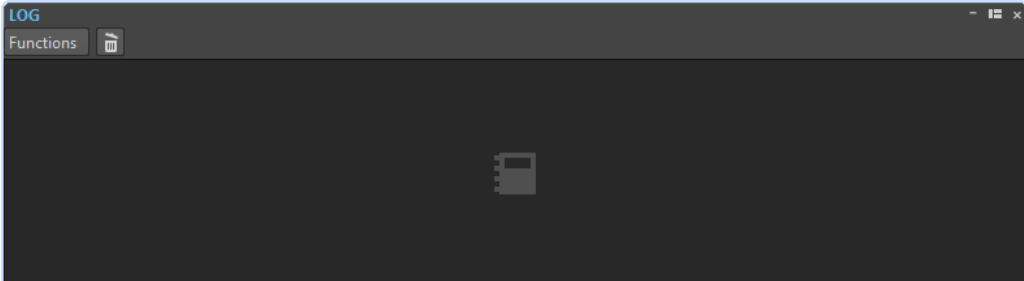

#### **消去 (Clear)**

ウィンドウ内のメッセージをすべて削除します。

#### **エラーを表示 (Show Errors)**

エラーメッセージを表示します。

#### **警告メッセージを表示 (Show Warnings)**

警告メッセージを表示します。

#### **非公開メモを表示 (Show Notes)**

メモを表示します。

# <span id="page-98-0"></span>**ファイルの操作**

WaveLab Pro では、さまざまな方法でファイルを操作できます。たとえば、頻繁に使用するファイル 設定をテンプレートとして保存したり、命名規則を使用してファイル名を変更したり、お気に入りファ イルのリストを作成したりできます。

関連リンク [「ファイル \(File\)」タブでファイルを開く](#page-99-0) (100 ページ) [ファイルの保存](#page-102-0) (103 ページ) [ファイルブラウザー](#page-105-0) (106 ページ)

# **ファイルを開く**

WaveLab には、アプリケーションの起動前または起動後にファイルを開くための複数のオプションが 用意されています。

ファイルは 1 つ開くことも、同時に複数開くこともできます。

- ⚫ **スタートアップアシスタント**を使用
- ⚫ **「ファイル (File)」**タブを使用
- ⚫ エクスプローラー (Windows) または Finder (Mac) を使用
- クリップボードから開く
- ドラッグアンドドロップで開く

### **スタートアップアシスタントを使用してファイルを開く**

**スタートアップアシスタント**を使用して、最近使用したファイルを開いたり、開くファイルに移動した りできます。

手順

- **1.** WaveLab を起動します。
- **2. スタートアップアシスタント**ウィンドウで、以下のいずれかを行ないます。
	- ⚫ 最近使用したファイルを開くには、**「最近使用したもの (Recent)」**を選択し、ファイルの種類 を選択します (**「オーディオファイル (Audio File)」**など)。下の**「最近使用したファイル (Recently Used Files)」**リストからファイルを選択し、ダブルクリックして開きます。

ヒント

**「フィルター (Filter)」**入力フィールドにファイル名の一部を入力してリストエントリーを絞り 込むことができます。

⚫ システム内のファイルに移動するには、**「参照 (Browse)」**をクリックし、ポップアップメニュ ーから**「オーディオファイル (Audio File)」**を選択します。ファイルに移動し、**「開く (Open)」**をクリックします。

### <span id="page-99-0"></span>**「ファイル (File)」タブでファイルを開く**

**「ファイル (File)」**タブで、1 つのファイルまたは複数のファイルを同時に開くことができます。

手順

- **1. 「ファイル (File)」** > **「開く (Open)」**を選択します。
- **2.** ファイルの種類を指定します。例: **「オーディオファイル (Audio File)」**
- **3.** 以下のオプションから選択します。
	- ⚫ **「参照 (Browse)」**をクリックし、**ファイルブラウザー**で開くファイルに移動して選択します。
	- ⚫ **「最近使用したファイル (Recent Files)」**をクリックし、リストから 1 つまたは複数のファイ ルを選択します。
- **4.** 右下角の**「開く (Open)」**をクリックします。

#### 結果

1 つのファイルを選択した場合は、そのファイルが開きます。 複数のファイルを選択した場合は、選択したファイルが個別のファイルタブで開かれます。

```
関連リンク
ファイルを閉じる (101 ページ)
ファイルの保存 (103 ページ)
クリップボードからファイルを開く (100 ページ)
ファイルを専用タブグループで自動的に開く (101 ページ)
```
### **クリップボードからファイルを開く**

エクスプローラー (Windows) または Finder (Mac) でクリップボードにコピーしたファイルを開くこと ができます。

手順

- **1.** エクスプローラー (Windows) または Finder (Mac) で、開きたいファイルをクリップボードにコピ ーします。
- **2. 「ファイル (File)」** > **「開く (Open)」**を選択します。
- **3. 「クリップボードからファイルを開く (Open Files from Clipboard)」**をクリックします。

結果

新しいファイルタブにファイルが開きます。

### **ファイルを開いて WaveLab を起動する**

ドラッグアンドドロップまたはエクスプローラー (Windows) または Finder (Mac) を使用して、アプリ ケーションを起動する前に WaveLab で開くファイルを選択できます。

以下のいずれかの操作を行ないます。

- システム内の1つまたは複数のファイルを選択します。ファイルを右クリックして、「プログラム **から開く (Open with)」**を選択します。WaveLab を選択します。
- 1つまたは複数のファイルをデスクトップ上の WaveLab アイコンにドラッグします。

#### <span id="page-100-0"></span>補足

**「環境設定 (Global Preferences)」**の**「表示形式 (Display)」**タブには、この方法でファイルを開く際 に、最後に使用したファイルを新しいファイルと一緒に開くかどうかを選択できるオプションが用意さ れています。

結果

WaveLab が起動し、アプリケーションでファイルが開きます。

関連リンク [「表示形式 \(Display\)」タブ \(グローバル環境設定\)](#page-911-0) (912 ページ) [ファイルを開く](#page-98-0) (99 ページ)

### **ファイルを専用タブグループで自動的に開く**

タブグループごとにファイルタイプを指定できます。レンダリング後に開いたファイル、オーディオモ ンタージュから開いたオーディオファイル、または エクスプローラー (Windows) または Finder (Mac) から開いたファイルは、自動的にこのファイルタイプに対応するタブグループで開かれます。

⚫ タブグループに対して優先するファイルタイプを指定するには、タブグループのヘッダーにある **「ファイルタブグループオプション (File Tab Group Options)」**をクリックし、ファイルタイプを 選択します。

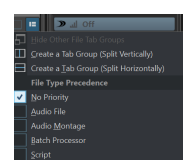

### **ファイルを閉じる**

単一のファイル、複数のファイル、または選択したファイル以外のすべてのファイルを閉じることがで きます。

選択できる手順

⚫ ファイルグループタブまたはファイルタブを閉じるには、対象タブの**「X」**ボタンをクリックする か、**[Ctrl]/[command]** + **[W]** を押すか、ファイルタブを右クリックして**「閉じる (Close)」**を選択 します。

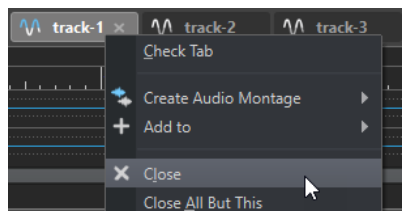

- ⚫ 変更内容を保存せずにファイルタブを閉じるには、**[Ctrl]/[command]** + **[Shift]** を押したまま**「X」** ボタンをクリックします。この操作により、保存されていないタブを閉じるたびに警告メッセージ を確認する必要がなくなります。
- ⚫ ファイルグループのすべてのファイルを一度に閉じるには、ファイルグループタブを右クリック し、**「すべてのファイルを閉じる (Close All Files)」**を選択します。
- ⚫ 選択したファイルタブ以外のすべてのファイルタブを閉じるには、ファイルタブを右クリックし、 **「このタブ以外をすべて閉じる (Close All But This)」**を選択します。
- ⚫ 閉じるファイルタブを個別に選択するには、ファイルグループタブを右クリックし、**「ファイルを 選択して閉じる (Select Files to Close)」**を選択します。この操作により、**「閉じるファイル (Files to close)」**ダイアログが表示されます。閉じるファイルを選択できます。

⚫ 初期設定では、ファイルを閉じるとプロジェクトからそのファイルが削除されます。ファイルを閉 じてもプロジェクト内にファイルを保持するには、ファイルタブを右クリックして**「閉じた後にプ ロジェクト内に保持 (Keep in Project after Closing)」**をオンにします。

```
関連リンク
「ファイル (File)」タブでファイルを開く (100 ページ)
「閉じるファイル (Files to Close)」ダイアログ (102 ページ)
```
# **「閉じるファイル (Files to Close)」ダイアログ**

**「閉じるファイル (Files to Close)」**ダイアログでは、閉じるファイルを指定できます。

⚫ **「閉じるファイル (Files to Close)」**ダイアログを開くには、ファイルグループタブを右クリックし て**「ファイルを選択して閉じる (Select Files to Close)」**を選択します。

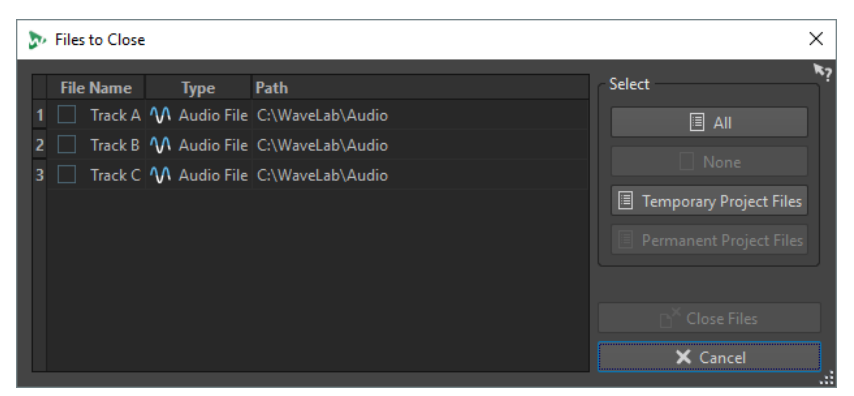

#### **ファイルリスト**

開いているファイルがすべて表示されます。閉じたいファイルをチェックします。初期設定 では、アクティブなファイルのみが開いたままになり、他のすべてのファイルは閉じられま す。

#### **すべて (All)**

すべてのファイルを選択できます。

**なし (None)**

すべてのファイルを選択解除できます。

#### **一時プロジェクトファイル (Temporary Project Files)**

WaveLab Pro で開かれているファイルのうち、**「プロジェクトマネージャー」**で**「プロジェ クトで永続的に使用中 (Permanently in Project)」**に設定されていないすべてのファイルを 選択できます。

#### **永続プロジェクトファイル (Permanent Project Files)**

WaveLab Pro で開かれているファイルのうち、**「プロジェクトマネージャー」**で**「プロジェ クトで永続的に使用中 (Permanently in Project)」**に設定されているすべてのファイルを選 択できます。

#### **ファイルを閉じる (Close Files)**

選択したファイルを閉じます。

関連リンク

[プロジェクトウィンドウ](#page-158-0) (159 ページ)

# <span id="page-102-0"></span>**ファイルの保存**

同じファイル名と場所にファイルを保存するか、新しく名前、場所、ファイル形式を指定してファイル を保存できます。

重要

**オーディオエディター**では、**「コピーを保存 (Save Copy)」**を除くすべての保存操作で、「元に戻す (Undo)」操作の履歴が消去されます。このため、保存後の操作の取り消しや再実行はできません。

選択できる手順

- ⚫ いったんファイルを保存したあとは、**「ファイル (File)」** > **「保存 (Save)」**を選択するか、**[Ctrl]/ [command]** + **[S]** を押すとファイルが更新され、変更内容が確定されます。
- ⚫ 新しい名前、場所、またはファイル形式を指定する場合は、**「ファイル (File)」** > **「名前を付けて 保存 (Save As)」**を選択します。

関連リンク タブ変更インジケーター (103 ページ)

[複数ファイルの同時保存](#page-103-0) (104 ページ)

### **タブ変更インジケーター**

ファイルタブは色分けされています。この色によって、ファイルが保存されているかどうか、タブにフ ァイルが関連付けられているかどうか、Cubase でレンダリング済みかどうかが分かります。

#### **タブの右上の色**

#### **白**

ファイルは変更されていません。

**緑 (オーディオエディターのみ)**

ファイルはデコードされたファイル形式を使用しており、保存されています。

#### **赤**

ファイルは変更されており、変更内容がまだ保存されていません。

#### **黄色**

ファイルは Cubase でレンダリング済みです。

#### **変更未保存インジケーター**

ファイルに変更を加えると、ファイル名の横にアスタリスクが表示されます。アスタリスク は、ファイルを保存するまで表示されます。

W Track 1\*

#### **タブ名の色**

**紫**

紫色のタブ名は、タブに関連付けられたオーディオファイルが (まだ) ないことを示します。

### <span id="page-103-0"></span>**複数ファイルの同時保存**

開いている一部またはすべてのファイルを一度に保存できます。

手順

- **1. 「ファイル (File)」**ウィンドウを開き、**「すべてを保存 (Save All)」**をクリックします。
- **2.** 保存するファイルを選択します。
- **3. 「保存 (Save)」**をクリックします。

### **ファイルのコピーの保存**

作業中のファイルのコピーを保存できます。

手順

- **1. 「ファイル (File)」** > **「名前を付けて保存 (Save As)」**を選択します。
- **2.** 名前と保存場所を指定します。
- **3. 「コピーを保存し、現在のファイルは変更しない (Save Copy, Don't Change Current File)」**をオ ンにします。
- **4. 「保存 (Save)」**をクリックします。

### **保存時のファイルに戻す**

ファイルを最後に保存した状態に戻すことができます。これにより、最後に保存してからファイルに加 えたすべての変更が元に戻ります。

#### 手順

- **1. 「ファイル (File)」** > **「開く (Open)」**を選択します。
- **2.** ファイルの種類を指定します。
- **3. 「保存時のファイルに戻す (Revert to Saved File)」**をクリックします。
- **4.** 警告ダイアログで**「はい (Yes)」**をクリックすると、ファイルは最後に保存した状態に戻ります。

結果

最後に保存した状態のファイルがディスクから読み込まれます。

### **自動バックアップ**

ファイルのバックアップを自動的に作成して、データ損失を防げます。

たとえば、**「名前を付けて保存 (Save As)」**を選択し、そのフォルダーですでに使用されているファイ ル名を指定した場合、既存のファイルを置き換えるか、既存のファイルを置き換えて古いファイルの名 前を変更するかを尋ねるダイアログが表示されます。**「置き換えて古いファイルを保持 (Replace and Keep Old)」**をクリックした場合、置き換えられるオーディオファイルのバックアップの名前は、元の 名前の後ろに.bak が付いたものになります。

### <span id="page-104-0"></span>**オーディオモンタージュの保存**

オーディオモンタージュの保存操作はオーディオファイルと同様です。ただし、オーディオモンタージ ュを保存する際にはいくつか注意するべきことがあります。

- ⚫ オーディオモンタージュファイルには、オーディオファイルの参照情報しか含まれていません。オ ーディオモンタージュが参照しているオーディオファイルの名前を変更するには、**オーディオエデ ィター**の**「情報 (Info)」**ウィンドウでオーディオファイルの名前を変更します。クリップの参照情 報がすべて自動的に更新されます。
- オーディオモンタージュに名称未設定のオーディオファイルを参照しているクリップが含まれて いる場合は、オーディオモンタージュを保存する前にオーディオファイルを保存します。

```
関連リンク
ファイル名の変更 (106 ページ)
ファイルの保存 (103 ページ)
```
# **ファイルの削除**

WaveLab Pro 内から、アクティブなファイルを削除できます。

前提条件

削除するファイルは、クリップボードにコピーされたり開いている別のファイルに貼り付けられたりし ておらず、別のアプリケーションでも開かれていない状態にしておきます。

手順

- **1.** 削除するファイルを開きます。
- **2. 「ファイル (File)」**タブを選択します。
- **3. 「情報 (Info)」**をクリックします。
- **4. 「削除 (Delete)」**をクリックします。
- **5. 「OK」**をクリックします。

結果

ファイルとそのピークおよびマーカーファイルが削除されます。

### **ファイル名の変更**

ファイル名を変更し、すべての参照情報を自動的に更新できます。たとえば、「**India**」というオーディ オファイルの名前を「**Sitar**」に変更する場合、ファイル「**India**」を参照している、開いているすべて のファイルが、ファイル「**Sitar**」を参照するように更新されます。

これに応じて、オーディオファイル、ピークファイル、およびマーカーファイルも名前が変更されま す。

オーディオモンタージュはオーディオファイルの参照情報を使用します。

関連リンク [ピークファイル](#page-68-0) (69 ページ) [ファイル名の変更](#page-105-0) (106 ページ)

### <span id="page-105-0"></span>**ファイル名の変更**

WaveLab Pro でファイル名を変更できます。

前提条件

他のファイルから参照されているファイルの名前を変更する場合、WaveLab Pro で名前を変更しよう としているファイルを参照するファイルを開いておきます。

手順

- **1.** 名前を変更するファイルを開きます。
- **2.** 以下のいずれかを行ないます。
	- ⚫ **「ファイル」**タブを選択し、**「情報 (Info)」**をクリックして、**「名前 (Name)」**、**「フォルダー (Folder)」**またはファイル拡張子を新たに指定して、**「変更を適用 (Apply Changes)」**をクリ ックします。
	- ⚫ **[F2]** を押して、**「名前 (Name)」**、**「フォルダー (Folder)」**またはファイル拡張子を新たに指定 して、**「OK」**をクリックします。

関連リンク [ファイル名の変更](#page-104-0) (105 ページ) [「ファイル \(File\)」タブ](#page-79-0) (80 ページ)

# **ファイルブラウザー**

**「ファイルブラウザー (File Browser)」**ウィンドウでは、WaveLab Pro 内からファイルを参照できま す。

**「ファイルブラウザー (File Browser)」**ウィンドウには、標準的なすべてのブラウズ機能が用意されて います。

**ファイルブラウザー**を使用すると、ファイルを別の場所にドラッグすることで、ファイルを開いたり挿 入したりできます。

特定の種類のファイルだけを表示することもできます。

**「Auto-Play Mode (自動再生モード)」**は、サウンドファイルを再生するプロセスを短縮化するのに役 に立ちます。

関連リンク 「ファイルブラウザー (File Browser)」ウィンドウ (106 ページ)

# **「ファイルブラウザー (File Browser)」ウィンドウ**

**「ファイルブラウザー (File Browser)」**ウィンドウで、ファイルを検索したり WaveLab Pro で開いたり できます。

⚫ **「ファイルブラウザー (File Browser)」**ウィンドウを開くには、**「ツールウィンドウ (Tool Windows)」** > **「ファイルブラウザー (File Browser)」**を選択します。

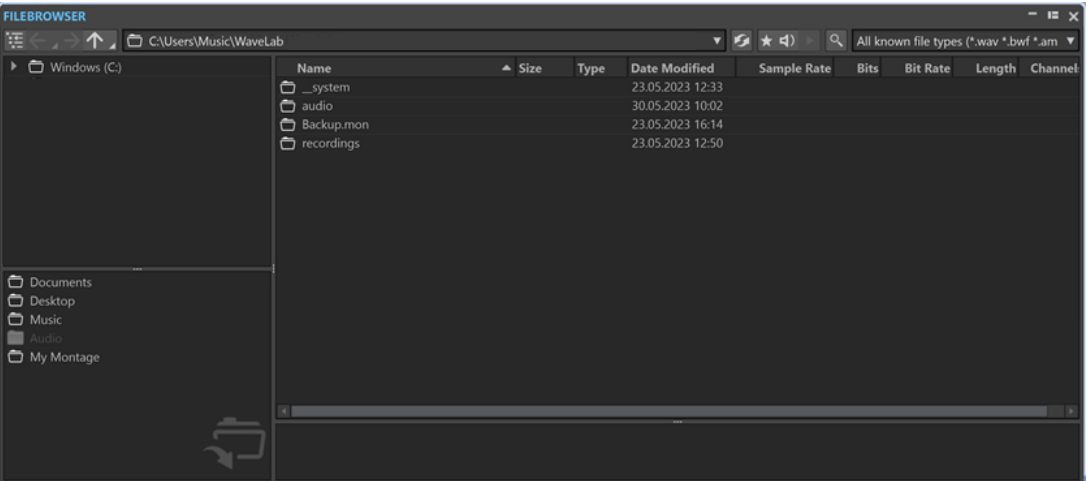

#### **フォルダーツリーに現在のフォルダーを表示 (Show Current Folder in Folder Tree)**

#### 连

フォルダーツリーをファイルリストに同期します。これにより、ファイルリストで選択され ているフォルダーもフォルダーツリーに表示されます。

#### **戻る/進む/親ディレクトリー (Back/Forward/Parent Directory)**

#### ↑

ファイルのリストおよびファイル階層をナビゲートできます。

#### **場所 (Location)**

参照するファイルの場所を選択できます。また、最近使用した場所のリストが表示されます。

#### **内容を更新 (Refresh)**

### $\mathbf S$

コンテンツを手動で再読み込みして、更新や変更を反映できます。

#### 補足

または、**「ファイルブラウザー (File Browser)」**ウィンドウをフォーカスした状態で **[F5]** を 押して更新することもできます。

#### **マスターセクション経由で再生 (Play through Master Section)**

#### $\star$

このオプションを有効にして選択したオーディオファイルを再生すると、そのオーディオフ ァイルは**マスターセクション**のプラグインで再生されます。

#### **自動再生モード (Auto Play Mode)**

#### $\blacktriangleleft$

このボタンをオンにすると、ファイルを選択したときに自動で再生されます。

#### **選択されたオーディオファイルを再生 (Play Selected audio file)**

#### $\blacktriangleright$

選択したオーディオファイルを再生します。

#### **検索 (Search)**

### $Q$

このボタンをオンにすると、検索フィールドにテキストを入力できます。オフにすると、特 定のファイル形式から検索できます。

#### **ファイルタイプリスト**

表示するファイルタイプとファイル形式を選択できます。

#### **フォルダーツリー**

コンピューター上で使用できるフォルダーが表示されます。

#### **お気に入りフォルダー**

お気に入りフォルダーリストを使用すると、フォルダーに素早くアクセスできます。お気に 入りフォルダーの内容はファイルタイプごとに設定できます。お気に入りフォルダーリスト にフォルダーを追加するには、フォルダーツリーからお気に入りフォルダー領域にフォルダ ーをドラッグするか、フォルダーを右クリックして**「お気に入りフォルダーリストに追加 (Add to Favorite Folders List)」**を選択します。

#### **ファイルリスト**

各ファイルの以下の情報を表示します。

- ⚫ **名前 (Name)**: オーディオファイル名を表示します。
- ⚫ **サイズ (Size)**: オーディオファイルのサイズを表示します。
- ⚫ **タイプ (Type)**: オーディオファイルのファイルタイプを表示します。
- **更新日 (Date Modified)**: オーディオファイルの最終保存日を表示します。
- ⚫ **サンプリングレート (Sample Rate)**: サンプリングレートを Hz 単位で表示します。
- ⚫ **ビット (Bits)**: ビット解像度を bit 単位で表示します。「32F」は 32-bit float、「64F」は 64-bit float を示します。
- ⚫ **ビットレート (Bit Rate)**: ビットレートを kbps 単位で表示します。
- ⚫ **長さ (Length)**: オーディオファイルの長さを表示します。
- ⚫ **チャンネル (Channels)**: チャンネル数を表示します。

**「ファイルブラウザー (File Browser)」**ウィンドウでオーディオファイルを選択すると、**「メ タデータ (Metadata)」**ウィンドウと**「情報 (Info)」**タブのメタデータセクションに対応す るメタデータが表示されます。別の場所をクリックすると、**「メタデータ (Metadata)」**ウィ ンドウには選択したオーディオファイル、オーディオモンタージュ、または一括処理のメタ データが表示されます。

#### **ファイルエクスプローラー/macOS Finder 上に表示 (Reveal in File Explorer/Reveal in macOS Finder)**

ファイルリスト内で右クリックして**「ファイルエクスプローラー/macOS Finder 上に表示 (Reveal in File Explorer/Reveal in macOS Finder)」**を選択すると、選択したファイルを エクスプローラー (Windows) または Finder (Mac) で開くことができます。

#### **フォルダーの作成 (Create Folder)**

ファイルリスト内で右クリックして**「フォルダーの作成 (Create Folder)」**を選択すると、 ファイルを整理するための新規フォルダーを追加できます。

#### **オーディオリージョン (Audio Regions)**

選択したファイルにマーカーが含まれている場合、オーディオリージョンセクションにマー カーが表示されます。

オーディオリージョンセクションが非表示になっている場合は、マーカーを含むファイルを 選択して**「オーディオリージョンを表示 (Show Audio Regions)」**をクリックします。
オーディオリージョンセクションを非表示にするには、右クリックして**「表示しない (Hide)」**を選択します。

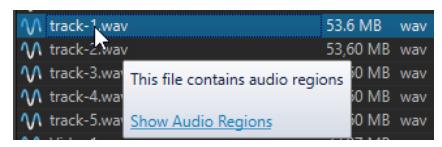

**プレビュー**

波形をクリックすることで、選択しているオーディオファイルを任意の位置から聴くことが できます。オーディオファイルにマーカーが含まれる場合は、波形内にも表示されます。 マーカーの位置からプレビューを開始する場合は、**「オーディオリージョン (Audio Regions)」**セクションのマーカーアイコンをクリックします。 プレビューウィンドウのサイズを変更するには、対応するバーを上下にドラッグします。バ ーを一番下までドラッグすると、プレビュー機能はオフになります。

関連リンク

[「ファイルブラウザー \(File Browser\)」ウィンドウ](#page-105-0) (106 ページ) [「フォルダー \(Folders\)」タブ \(「ユーザー設定 \(Preferences\)」\)](#page-144-0) (145 ページ) お気に入りフォルダーリストにフォルダーを追加する (109 ページ) [「メタデータ \(Metadata\)」ウィンドウ](#page-248-0) (249 ページ) [「情報 \(Info\)」ダイアログ](#page-81-0) (82 ページ)

### **お気に入りフォルダーリストにフォルダーを追加する**

**「ファイルブラウザー (File Browser)」**ウィンドウのお気に入りフォルダーリストを使用すると、フォ ルダーに素早くアクセスできます。お気に入りフォルダーの内容はファイルタイプごとに設定できま す。

手順

- **⚫ 「ファイルブラウザー (File Browser)」**ウィンドウで、以下のいずれかを行ないます。
	- ⚫ フォルダーツリーからお気に入りフォルダー領域にフォルダーをドラッグします。
	- ⚫ フォルダーを右クリックして**「お気に入りフォルダーリストに追加 (Add to Favorite Folders List)」**を選択します。
	- ⚫ 選択しているフォルダーをお気に入りフォルダーリストに追加する場合は、お気に入りフォル ダー領域を右クリックして**「選択したフォルダーをお気に入りフォルダーリストに追加 (Add Selected Folder to Favorite Folders List)」**を選択します。

```
関連リンク
「ファイルブラウザー (File Browser)」ウィンドウ (106 ページ)
```
# **ファイルの切り替え**

複数のファイルを開いて、各ファイルを切り替えられます。

選択できる手順

- ⚫ ファイルを最前面に移動するには、対応するタブをクリックします。
- ⚫ ファイルを順番に切り替えるには、**[Ctrl]/[command]** を押したまま **[Tab]** を連続して押します。
- ⚫ 直近に表示した 2 つのアクティブなファイルを交互に切り替えるには、**[Ctrl]/[command]** + **[Tab]** を押します。各操作のあとは、必ずすべてのキーを放してください。
- ⚫ 切り替える順序を逆にするには、**[Ctrl]/[command]** + **[Shift]** + **[Tab]** を押します。

⚫ アクティブなファイルと最後に編集したファイルを切り替えるには、 **[F5]** を押します。

# <span id="page-109-0"></span>**命名規則**

オーディオファイルまたはオーディオモンタージュをレンダリングする際、命名規則に従って名前を付 けた複数のファイルを作成できます。

# **「命名規則 (Naming Scheme)」ダイアログ**

**「命名規則 (Naming Scheme)」**ダイアログでは、レンダリングするオーディオファイルまたはオーデ ィオモンタージュの命名規則を定義できます。命名規則はプリセットとして保存できます。

⚫ **「命名規則 (Naming Scheme)」**ダイアログを開くには、**オーディオエディター**または**オーディオ モンタージュ**ウィンドウの**「レンダリング (Render)」**タブを選択します。**「実行後の値 (Result)」** セクションで**「名前を設定 (Named File)」**をオンにします。**「出力 (Output)」**セクションで**「命 名規則 (Scheme)」**ポップアップメニューを開き、**「設定 (Edit)」**を選択します。

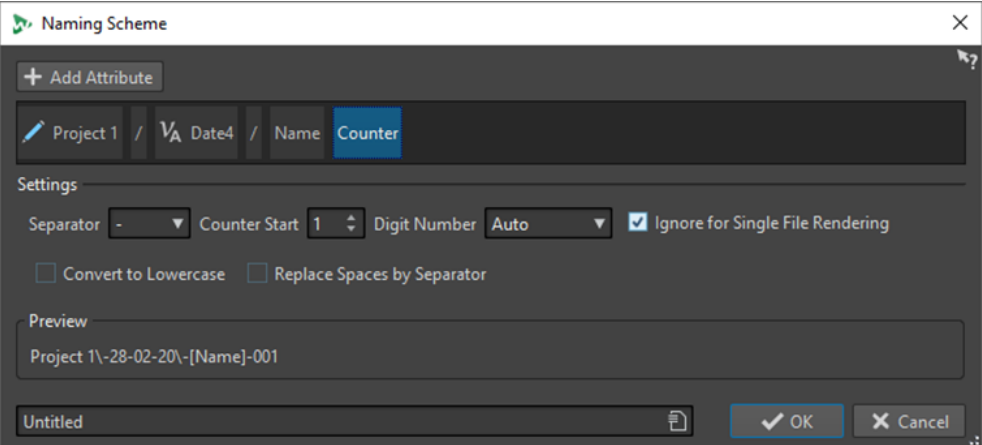

### **属性を追加 (Add Attribute)**

Naming Scheme

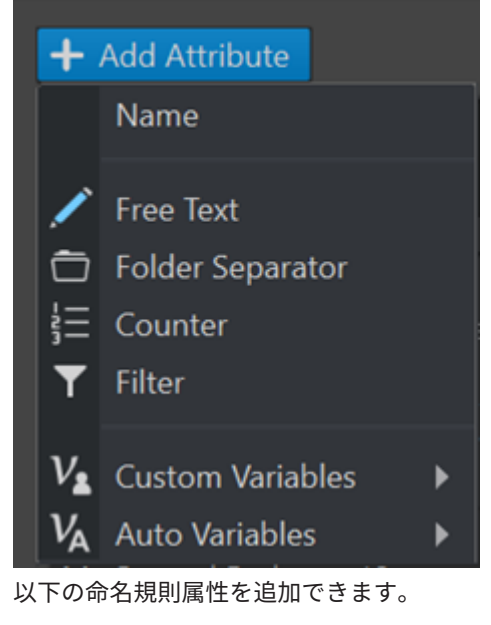

⚫ **フリーテキスト (Free Text)**

- ⚫ **フォルダーの区切り (Folder Separator)** 指定した命名規則に従ってフォルダー構造を作成できます。
- ⚫ **カウント (Counter)**
- ⚫ **フィルター (Filter)**

フィルターを適用してファイル名を変換することができます。

たとえば、変換する要素が「piano\_v1」の場合、フィルターを使用して接尾辞「\_v1」 を削除できます。

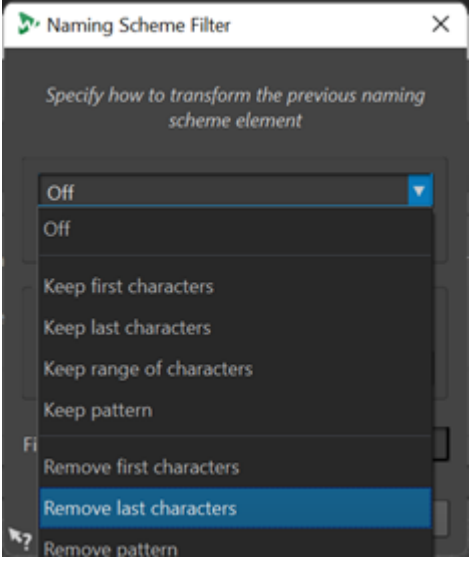

- 「カスタム変数 (Custom Variables)」では、命名規則の変数をカスタマイズできます。
- ⚫ **「自動変数 (Auto Variables)」**では、**「日付 (Date)」**、**「時刻 (Time)」**、**「タイトル (Title)」** などの要素の変数を設定できます。

たとえば、**「タイトル (Title)」**要素の変数の中で、インデックスをゼロ埋めされた 2 桁 の数字 (「01」) にするか、タイトル数に基づいてゼロ埋めするかなどを設定できます。 **W. Naming Cohan** 

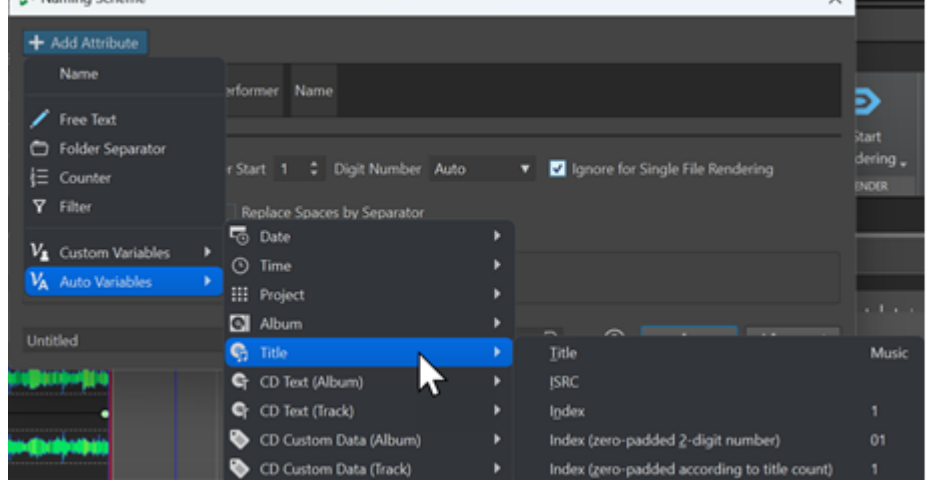

### **使用する属性**

命名規則の属性が表示されます。属性の順序はドラッグで変更できます。

#### **区切り (Separator)**

スペースやコンマなどの区切りを選択できます。

### **カウンター初期値 (Counter Start)**

カウンターの初期値を選択できます。

#### **桁数 (Digit Number)**

桁数のスタイルを選択できます。

**単一ファイルをレンダリングする場合は無視 (Ignore for Single File Rendering)** 複数のファイルをレンダリングする場合のみ命名規則を適用します。

#### **小文字に変換 (Convert to Lowercase)**

生成される名前のすべての文字を小文字に変換します。

**スペースを区切り文字で置換 (Replace Spaces by Separator)** すべてのスペースを選択した区切り文字に置き換えます。

#### **プレビュー**

現在の設定のプレビューが表示されます。

#### **プリセット**

命名規則プリセットを保存したり適用したりできます。

### **命名規則の定義**

レンダリング後のオーディオファイルまたはオーディオモンタージュのファイル名を構成する名前属 性を組み合わせることによって、命名規則を定義できます。

#### 手順

- **1. 「命名規則 (Naming Scheme)」**ダイアログで、**「属性を追加 (Add Attribute)」**をクリックして追 加する属性を選択します。
- **2. 「設定 (Settings)」**セクションで、設定を行ないます。
- **3. 「OK」**をクリックします。

#### 関連リンク

[「命名規則 \(Naming Scheme\)」ダイアログ](#page-109-0) (110 ページ)

# **ファイルグループ**

ファイルグループは WaveLab Pro プロジェクトの構成要素です。各プロジェクトには複数のファイル グループを含めることができます。

1 つのファイルグループにはさまざまなファイルタイプ (オーディオファイル、オーディオモンタージ ュ、一括処理セットファイルなど) を含めることができます。これにより、すべてのファイルを 1 つの ファイルグループにまとめることができます。また、ファイルタイプごとに異なるファイルグループに まとめて見やすくすることもできます。この場合、ファイルグループのアイコンはそれぞれのファイル タイプを表わすアイコンに変わります。

各ファイルグループには、カスタマイズ可能な複数のタブグループを含めることができます。タブグル ープごとに優先するタイプを設定し、WaveLab Pro でタブグループを開いたときにデフォルトで開か れるファイルのタイプを指定できます。

ファイルグループはテキストファイルとして書き出すことができます。また、ファイルパスを含むテキ ストファイルを使用して、ファイルグループをプロジェクトに読み込むこともできます。これらのファ イルグループは新しいファイルグループタブとして開かれます。

ファイルグループオプションは、ファイルグループタブのコンテキストメニューから選択できます。

ファイルグループのタブの色は、変更されたあとにまだ保存されていないファイルがファイルグループ に含まれているかどうかや、特定のファイルがどのファイルグループに属しているかを示します。

```
関連リンク
ファイルグループの作成 (113 ページ)
タブ変更インジケーター (103 ページ)
```
# **ファイルグループの作成**

空のファイルグループまたはテンプレートベースのファイルグループを作成できます。

手順

- **1. 「ファイル (File)」** > **「新規 (New)」**を選択します。
- **2. 「ファイルグループ (File Group)」**をクリックします。
- **3.** 以下のいずれかを行ないます。
	- ⚫ 空のファイルグループを作成するには、**「カスタム (Custom)」**をクリックし、いずれかのオ プションを選択して**「作成 (Create)」**をクリックします。
	- ⚫ テンプレートベースのファイルグループを作成するには、**「テンプレート (Templates)」**をク リックし、テンプレートを選択します。

#### 結果

新しいファイルグループが作成されます。テンプレートを選択した場合は、選択したテンプレートをベ ースとして、対応するレイアウトと設定を含む新しいファイルグループが作成されます。

```
関連リンク
プロジェクトウィンドウ (159 ページ)
テンプレート (139 ページ)
```
### **開いているファイルの検索**

コマンドバーの**「タブ検索とキーワード (Tab Search and Keywords)」**フィールドを使用すると、す べてのファイルタブを検索して該当するファイルタブを開くことができます。これにより、多くのファ イルを開いている場合に、ファイルタブをすばやく切り替えることができます。

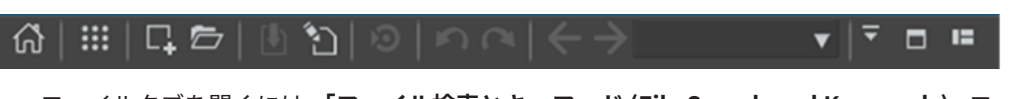

- ⚫ ファイルタブを開くには、**「ファイル検索とキーワード (File Search and Keywords)」**フィールド をクリックするか、 **[Ctrl]/[command]** + **[F]** を押して、開きたいファイルの名前を入力します。 入力を途中でやめるか **[Return]** を押すとすぐに、その検索語句を含む最初のファイルタブがアク ティブになります。
- ⚫ その検索語句を含む次のファイルタブに切り替えるには、**[Ctrl]/[command]** + **[Tab]** を押します。
- ⚫ その検索語句を含む前のファイルタブに切り替えるには、 **[Ctrl]/[command]** + **[Shift]** + **[Tab]** を 押します。
- ⚫ 検索直前にアクティブになっていたファイルタブに戻るには、検索フィールド内のテキストを削除 します。

関連リンク [コマンドバー](#page-83-0) (84 ページ)

# **最近使用したファイル**

WaveLab Pro で最近使用したすべてのファイルは、リストに保存されています。これにより、最近の プロジェクトをすばやく利用できます。

### **最近使用したファイルを開く**

**「ファイル (File)」**メニューまたは**「最近使用したファイル (Recent Files)」**タブから、最近使用したフ ァイルを開けます。後者にはより多くのファイルが表示され、追加のオプションも使用できます。

手順

- **1. 「ファイル (File)」** > **「開く (Open)」**を選択します。
- **2.** 開くファイルのタイプを選択します。
- **3. 「最近使用したファイル (Recent Files)」**をクリックします。
- **4.** 必要に応じて、検索フィールドに、目的のファイルの名前を入力します。
- **5.** 開くファイルを選択します。
- **6. 「開く (Open)」**をクリックします。

関連リンク 「最近使用したファイル (Recent Files)」タブ (114 ページ)

### **「最近使用したファイル (Recent Files)」タブ**

このタブでは、WaveLab Pro で最近使用したすべてのファイルを表示および管理できます。ファイル を検索したり、複数のファイルを一度に開いたり、個々のファイルや見つからないファイルを削除した りできます。

⚫ **「最近使用したファイル (Recent Files)」**タブを開くには、**「ファイル (File)」** > **「開く (Open)」** を選択し、いずれかのファイルタイプを選択して**「最近使用したファイル (Recent Files)」**をクリ ックします。

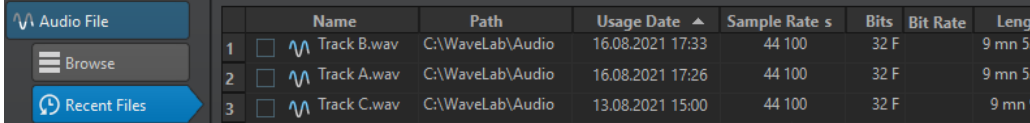

**WaveLab Pro で作成されたファイルのみ表示 (Only Show Files Created by WaveLab Pro)**

WaveLab Pro で作成されてから一度も開かれていないファイルのみを表示します。これに は、たとえば、レンダリングされたあとで、まだ WaveLab で開かれていないファイルが該 当します。

#### **検索フィールド**

選択されているコラムに応じて、**「名前 (Name)」**または**「パス名 (Path)」**コラムのテキス トを検索できます。

**存在しないファイルの項目を削除 (Remove Non-Existing Files)**

メディアで見つからないファイルをリストから削除します。

**選択したファイル項目を削除 (Remove Selected Files)**

選択したファイルをすべてリストから削除します。

**開く (Open)**

選択したファイルを開きます。

### **最近使用したファイルの名前によるフィルタリング**

**「最近使用したファイル (Recent Files)」**タブの検索フィールドを使用すると、ファイルリストを名前 でフィルタリングできます。

- ⚫ **「名前 (Name)」**コラムまたは**「パス名 (Path)」**コラムのどちらを使用するか指定するには、**「名前 (Name)」**または**「パス名 (Path)」**のコラムヘッダーをクリックします。
- ⚫ ファイルを検索するには、検索フィールドにテキストを入力します。
- ⚫ 検索フィールドから最近使用したファイルのリストにフォーカスを切り替えるには、 **[↓]** を押し ます。
- 最近使用したファイルのリストから検索フィールドにフォーカスを切り替えるには、 **[Ctrl]/ [command]** + **[F]** を押します。

### **表示する最近使用したファイルの数の設定**

最近使用したファイルのリストに表示するファイル数を指定できます。

#### 手順

- **1. 「ファイル (File)」** > **「ユーザー設定 (Preferences)」** > **「グローバル (Global)」**を選択します。
- **2. 「表示形式 (Display)」**タブを選択します。
- **3. 「履歴 (History)」**セクションで、以下の領域に表示する項目の最大数を設定します。
	- ⚫ **「最近使用したファイル」メニューの最大項目数 (Maximum Number of Items in Recent File Menus)**
	- ⚫ **「最近使用したファイル」ウィンドウの最大項目数 (Maximum Number of Items in Recent Files Window)**
	- ⚫ **「最近使用したフォルダー」メニューの最大項目数 (Maximum Number of Items in the Recent Folders Menu)**

# **一時ファイル**

WaveLab Pro はオーディオファイル処理の中間結果を保存する目的で一時ファイルを作成します。こ のファイルは元に戻す/やり直すコマンドを利用する際にも使用されます。WaveLab Pro では一時フ ァイルを保存する場所とその処理精度を指定することができます。

一時ファイルを保存するフォルダーを 3 つまで指定できます。複数のドライブを使用している場合は、 一時ファイルを別々のハードドライブ (パーティションではない) に保存することで、パフォーマンスを 高速化できます。

たとえば、ソースファイルが C: ドライブに存在する場合は、一時フォルダーとして D:\temp および E:\temp を指定できます。これにより、パフォーマンスが向上し、ハードディスクドライブのディスク の断片化が減少します。

初期設定では、WaveLab Pro で作成される一時ファイルは 32-bit float です。64-bit float のオーディオ ファイルまたは 32 ビットの PCM ファイルを作成したい場合は、**「64 bit float」**オプションを使用しま す。

#### 補足

64-bit float の一時ファイルは倍精度ですが、32-bit float よりも読み込みや書き出しに時間がかかり、 ファイルサイズも 2 倍になります。

<span id="page-115-0"></span>**「一時ファイル (Temporary Files)」**オプションを使用すると、一時ファイルの処理精度を変更できま す。このオプションは、**環境設定**の**「オーディオ (Audio)」**タブで設定できます。

```
関連リンク
ファイルを開いたり保存したりするフォルダーの指定 (145 ページ)
「オーディオ (Audio)」タブ (グローバル環境設定) (915 ページ)
```
# **お気に入りファイル**

頻繁に使用するファイルをお気に入りファイルのリストに追加できます。

- ⚫ お気に入りファイルリストを開くには、**「ファイル (File)」** > **「開く (Open)」**を選択し、ファイル の種類を選択して**「お気に入り (Favorites)」**をクリックします。
- ⚫ 開いているファイルをお気に入りファイルリストに追加するには、**「現在のファイルを追加 (Add Current File)」**をクリックします。
- ⚫ お気に入りファイルリストからファイルを開くには、ファイルリストからファイルを選択し、**「開 く (Open)」**をクリックします。
- お気に入りファイルリストからファイルを削除するには、削除するファイルを選択し、「選**択した ファイル項目を削除 (Remove Selected Files)」**をクリックします。
- ⚫ メディアにもう存在しないファイルをリストから削除するには、**「存在しないファイルの項目を削 除 (Remove Non-Existing Files)」**をクリックします。

```
関連リンク
「お気に入り (Favorites)」タブ (116 ページ)
```
# **「お気に入り (Favorites)」タブ**

このタブでは、お気に入りファイルのリストを表示および編集できます。

⚫ **「お気に入り (Favorites)」**タブを開くには、**「ファイル (File)」** > **「開く (Open)」**を選択し、ファ イルの種類を選択して**「お気に入り (Favorites)」**をクリックします。

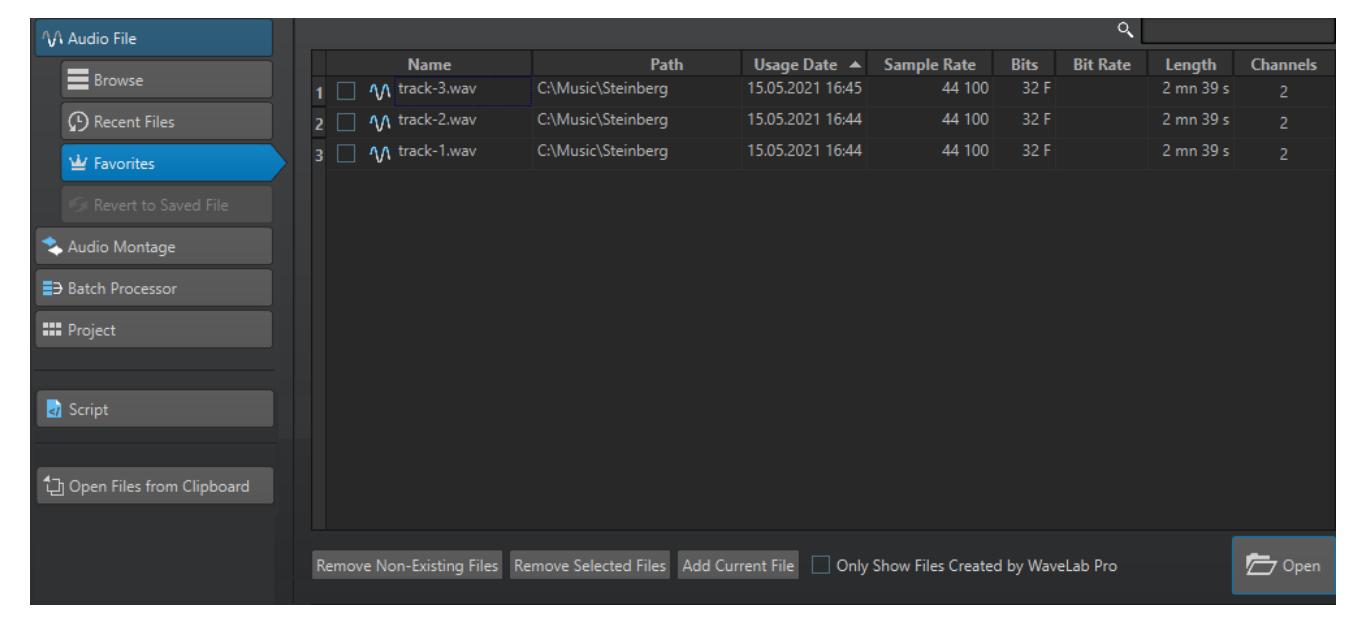

**お気に入りファイルリスト** お気に入りファイルが表示されます。

#### **検索 (Search)**

「お気に入り (Favorites)」タブの検索フィールドを使用すると、お気に入りファイルリスト を名前でフィルタリングできます。

**存在しないファイルの項目を削除 (Remove Non-Existing Files)**

メディアで見つからないファイルをリストから削除します。

**選択したファイル項目を削除 (Remove Selected Files)** 選択したファイルをすべてリストから削除します。

### **現在のファイルを追加 (Add Current File)**

開いているファイルをお気に入りファイルリストに追加します。

### **WaveLab Pro で作成されたファイルのみ表示 (Only Show Files Created by WaveLab Pro)** WaveLab Pro で作成されてから一度も開かれていないファイルのみを表示します。 これにより、たとえば WaveLab Pro で作成されたファイルに、**「名前を付けて保存 (Save As)」**オプションや**「実行 (Render)」**オプションからすばやくアクセスできます。

#### **開く (Open)**

選択したファイルを WaveLab Pro で開きます。

関連リンク [お気に入りファイル](#page-115-0) (116 ページ)

### **お気に入りファイルのフィルタリング**

**「お気に入り (Favorites)」**タブの検索フィールドを使用すると、お気に入りファイルリストを名前でフ ィルタリングできます。

- **「お気に入り (Favorites)」**タブの検索フィールドに、特定のファイル名またはファイル名の一部を 入力します。
- ⚫ 検索フィールドからお気に入りファイルのリストにフォーカスを切り替えるには、 **[↓]** を押しま す。
- ⚫ 最近使用したファイルのリストから検索フィールドにフォーカスを切り替えるには、 **[Ctrl]/ [command]** + **[F]** を押します。

関連リンク

[「お気に入り \(Favorites\)」タブ](#page-115-0) (116 ページ)

# **操作の取り消し/再実行**

ファイルをセーブした後でも、操作の取り消しと再実行を必要なだけ行なえます。取り消し/再実行が できる操作の数は、ハードディスクの空き容量に依存します。

カ期設定では、オーディオエディターまたはオーディオモンタージュウィンドウで操作を取り消したり 再実行したりすると、表示倍率、カーソル位置、スクロール位置、クリップの選択状態、および時間範 囲は操作を実行する前の状態に復元されます。

⚫ 取り消し/再実行時にスクロールおよびズーム設定を除外するには、**「ファイル (File)」** > **「ユーザ ー設定 (Preferences)」** > **「グローバル (Global)」**を選択し、**「表示形式 (Display)」**タブを選択し て**「元に戻す/やり直し操作でオーディオをスクロール/ズームしない (Undo/Redo Does Not Scroll/Zoom Audio)」**をオフにします。

この機能が便利なのは、たとえば、操作を実行して変更された領域を拡大表示し、操作を取り消し て変更内容を確認する場合です。このような場合、スナップショットを復元したり、スクロールや ズームの設定を変更しない方が作業しやすくなります。

⚫ 操作を取り消し/再実行するには、**オーディオエディター**または**オーディオモンタージュ**ウィンド **ウのタイトルバーで、「元に戻す (Undo)」■■ または「やり直し (Redo)」 ■ をクリックします。** 

関連リンク バージョン履歴 (118 ページ) [エフェクトの変更を元に戻す](#page-533-0) (534 ページ) [プラグインウィンドウの操作を元に戻す/やり直す](#page-544-0) (545 ページ)

### **バージョン履歴**

バージョン履歴を使用すると、履歴のすべてのバージョンを確認し、前のバージョンに戻すことができ ます。**「履歴 (History)」**ウィンドウでは、作業中のオーディオモンタージュまたはオーディオファイル のすべてのバージョンを確認できます。

WaveLab Pro の履歴の各バージョンは、復元可能なオーディオファイルまたはオーディオモンタージ ュから構成されます。オーディオファイルまたはオーディオモンタージュに対して編集操作を行なう たびに新しいバージョンが作成されます。

**オーディオモンタージュ**ウィンドウと**オーディオエディター**は、個別の**「履歴 (History)」**ウィンドウ を持ちます。

ファイルをセーブした後でも、操作の取り消しと再実行や、前のバージョンの復元を行なえます。最初 のバージョンはリストの一番上に、最新のバージョンはリストの一番下に表示されます。

**「履歴 (History)」**ウィンドウの**「バージョン (Version)」**列には、バーションを作成した操作の名前が 表示されます。

関連リンク [オーディオモンタージュの「履歴 \(History\)」ウィンドウ](#page-118-0) (119 ページ) [オーディオエディターの「履歴 \(History\)」ウィンドウ](#page-119-0) (120 ページ)

### **前のバージョンに戻す**

オーディオファイルまたはオーディオモンタージュを前のバージョンに戻すことができます。

手順

- **1. オーディオモンタージュ**ウィンドウまたは**オーディオエディター**で、**「ツールウィンドウ (Tool Windows)」** > **「履歴 (History)」**を選択します。
- **2. 「履歴 (History)」**ウィンドウで、以下のいずれかを行ないます。
	- 戻す先のバージョンをダブルクリックします。
	- ⚫ 戻す先のバージョンを右クリックして、**「選択したバージョンを復元 (Restore Selected Version)」**を選択します。
	- ⚫ 戻す先のバージョンを右クリックして、**「選択したバージョンを新しいタブで開く (Open Selected Version in New Tab)」**を選択します。

関連リンク

[オーディオモンタージュの「履歴 \(History\)」ウィンドウ](#page-118-0) (119 ページ)

[オーディオエディターの「履歴 \(History\)」ウィンドウ](#page-119-0) (120 ページ)

### <span id="page-118-0"></span>**オーディオを前のバージョンからのサンプルに置き換える**

**オーディオエディター**では、オーディオ選択範囲を前のバージョンに含まれる同じオーディオ範囲に置 き換えられます。これにより、前のオーディオバージョンを復元しつつ、選択範囲外のオーディオに行 なった編集は保持できます。

手順

- **1. オーディオエディター**で、前のバージョンと置き換えるオーディオ範囲を選択します。
- **2. 「ツールウィンドウ (Tool Windows)」** > **「履歴 (History)」**を選択します。
- **3. 「履歴 (History)」**ウィンドウで復元するバージョンを右クリックし、**「選択したオーディオをこの バージョンのサンプルに置き換える (Replace Selected Audio with Samples from This Version)」**を選択します。

結果

オーディオを前のバージョンからのサンプルと置き換えると、履歴に新しいバージョンが作成されま す。必要に応じて、復元したオーディオは置き換えられたオーディオ範囲の前後に存在するオーディオ と自動的にクロスフェードを作成します。

**「履歴内の編集を検索 (Locate Edit in History)」**オプションを使用すると、**「履歴 (History)」**ウィンド ウ内にある編集のバージョンをすばやく見つけることができます。

```
関連リンク
履歴内の編集の検索 (124 ページ)
```
### **オーディオモンタージュの「履歴 (History)」ウィンドウ**

オーディオモンタージュの**「履歴 (History)」**ウィンドウには、アクティブなオーディオモンタージュ の利用できるすべてのバージョンが表示されます。操作の取り消しと再実行や、前のバージョンの復元 を行なえます。

補足

最初のバージョンはリストの一番上に、

最新のバージョンはリストの一番下に表示されます。

⚫ **「履歴 (History)」**ウィンドウを開くには、**「ツールウィンドウ (Tool Windows)」** > **「履歴 (History)」**を選択します。

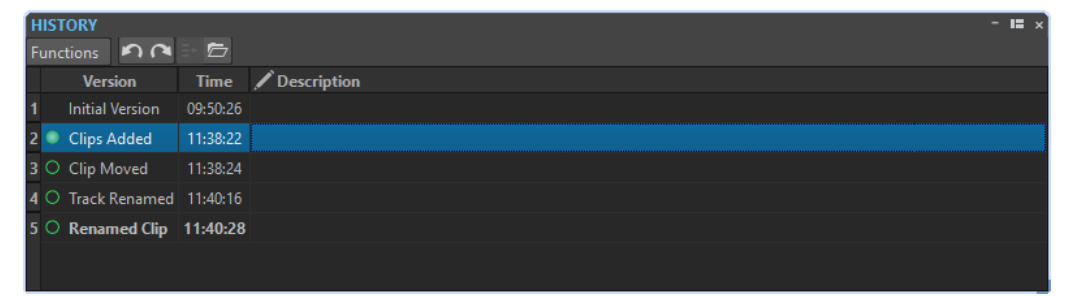

### **履歴リスト**

履歴リストでは以下のコラムが利用できます。

```
バージョン (Version)
```
該当するバージョンを作成した操作のタイプが表示されます。

### <span id="page-119-0"></span>**時間 (Time)**

操作の時刻が表示されます。

#### **内容 (Description)**

バージョンの説明を追加できます。

### **「機能 (Functions)」メニュー**

**「機能 (Functions)」**メニューでは以下のオプションが利用できます。

#### **元に戻す (Undo)/やり直し (Redo)**

最後の操作を元に戻すかやり直します。保存したあとでも元に戻す/やり直しを使用できま す。

### **選択したバージョンを復元 (Restore Selected Version)**

選択したバージョンを復元します。

### **選択したバージョンを新しいタブで開く (Open Selected Version in New Tab)** 選択したバージョンを新しいタブで開きます。

#### **選択したバージョンを削除 (Delete Selected Version)**

選択したバージョンを履歴から削除します。

### **履歴をクリア (Clear History)**

履歴を消去します。これによって、メモリーとハードディスク容量が解放されます。履歴を 消去すると、前の操作を元に戻せなくなります。

#### **元に戻したバージョンを保持 (Keep Undone Versions)**

初期設定では、前のバージョンに戻した場合、戻した先のバージョンより後に作成されたバ ージョンはすべて削除されます。前のバージョンに戻してもすべてのバージョンを保持する ようにするには、**「元に戻したバージョンを保持 (Keep Undone Versions)」**をオンにしま す。

### **オーディオエディターの「履歴 (History)」ウィンドウ**

**オーディオエディター**の**「履歴 (History)」**ウィンドウには作業中のオーディオファイルのすべてのバ ージョンが表示されます。操作の取り消しと再実行や、前のバージョンの復元を行なえます。

補足

最初のバージョンはリストの一番上に、

最新のバージョンはリストの一番下に表示されます。

⚫ **「履歴 (History)」**ウィンドウを開くには、**「ツールウィンドウ (Tool Windows)」** > **「履歴 (History)」**を選択します。

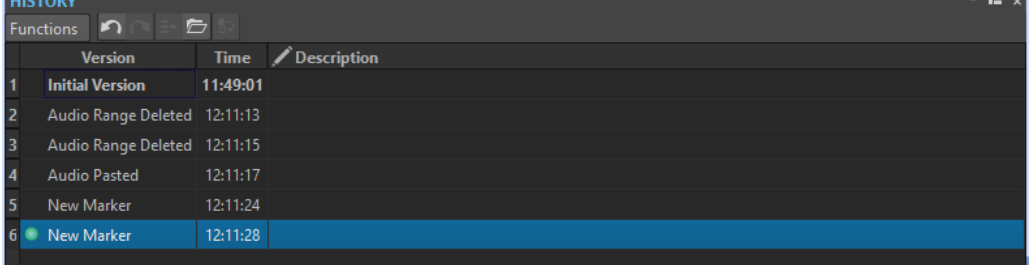

### <span id="page-120-0"></span>**履歴リスト**

履歴リストでは以下のコラムが利用できます。

**バージョン (Version)**

該当するバージョンを作成した操作のタイプが表示されます。

**時間 (Time)**

操作の時刻が表示されます。

**内容 (Description)**

バージョンの説明を追加できます。

### **「機能 (Functions)」メニュー**

**「機能 (Functions)」**メニューでは以下のオプションが利用できます。

#### **元に戻す (Undo)/やり直し (Redo)**

最後の操作を元に戻すかやり直します。保存したあとでも元に戻す/やり直しを使用できま す。

- **選択したバージョンを復元 (Restore Selected Version)** 選択したバージョンを復元します。
- **選択したバージョンを新しいタブで開く (Open Selected Version in New Tab)** 選択したバージョンを新しいタブで開きます。
- **選択したオーディオをこのバージョンのサンプルに置き換える (Replace Selected Audio with Samples from This Version)**

オーディオ選択範囲を、選択した履歴のバージョンに収められた同じ範囲にあるオーディオ サンプルに置き換えます。

**選択したバージョンを削除 (Delete Selected Version)**

選択したバージョンを履歴から削除します。

#### **履歴をクリア (Clear History)**

履歴を消去します。これによってメモリー、ハードディスク容量、および関連するオーディ オファイルが解放されます。履歴を消去すると、前の操作を元に戻せなくなります。

#### **元に戻したバージョンを保持 (Keep Undone Versions)**

初期設定では、前のバージョンに戻した場合、戻した先のバージョンより後に作成されたバ ージョンはすべて削除されます。すべてのバージョンを保持するには、**「元に戻したバージョ ンを保持 (Keep Undone Versions)」**をオンにします。

### **編集インジケーター**

編集インジケーターは**オーディオエディター**でのみ使用でき、オーディオのどの部分が編集されたかを 確認できます。これにより、オーディオの他の部分に加えた変更は維持したまま、編集した部分の前の バージョンを復元できます。

編集インジケーターは、オーディオファイルの編集位置またはその周辺に配置されます。オーディオチ ャンネルごとに、個別の編集インジケーターがあります。編集インジケーターは各オーディオチャンネ ルの下に配置されます。編集インジケーターは表示と非表示を切り替えたり、スナップ機能を使用して 吸着項目にスナップさせたりできます。初期設定では、編集インジケーターは**オーディオエディター**の メインビューにのみ表示されます。編集インジケーターはオーバービューでもオンにできます。

各ビューおよびオーディオファイルで編集インジケーターの表示/非表示を個別に切り替えるには、**「編 集インジケーターの表示/非表示 (Show/Hide Edit Indicators)」**をクリックします。

#### 補足

編集インジケーターはオーディオファイルを編集するか、元に戻す/やり直し操作を行なうと自動的に 作成されます。編集インジケーターに対して編集や名前の変更はできません。編集インジケーターは 一時的なものであり、オーディオファイルと一緒に保存されません。

編集インジケーターの色は、**「ファイル (File)」** > **「オーディオファイル (Audio Files)」** > **「表示スタ イル (Style)」**で編集できます。

### **編集インジケーターの種類**

### **2 つの編集インジケーター間の変更されたオーディオ**

変更されたオーディオ範囲が 2 つの編集インジケーターによって囲まれますが、オーディオ 範囲の外側のオーディオは変更されないままです。これを使用すると、**「復元 (Recover)」**機 能を使用してオーディオパートを前のバージョンに置き換えることができます。これによ り、2 つの編集インジケーターの外側に位置するオーディオに加えた変更が影響されること はありません。

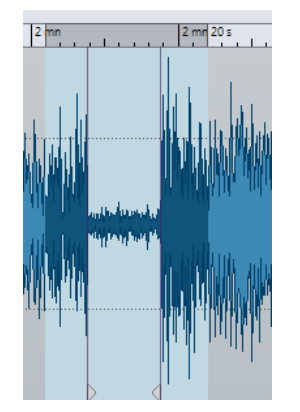

### **オーディオファイルの終了位置を切り取り**

この編集インジケーターは、オーディオファイルの終了位置が切り取られたことを示しま す。編集インジケーターの端に編集カーソルを置くと、**「復元 (Recover)」**機能を使用できま す。

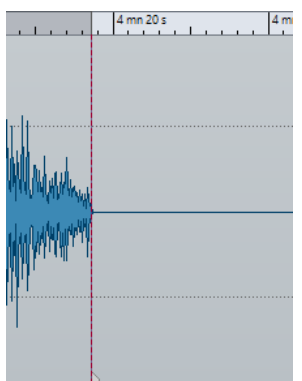

**オーディオファイルの開始位置を切り取り**

この編集インジケーターは、オーディオファイルの開始位置が切り取られたことを示しま す。オーディオファイルの開始位置に編集カーソルを置くと、**「復元 (Recover)」**機能を使用 できます。

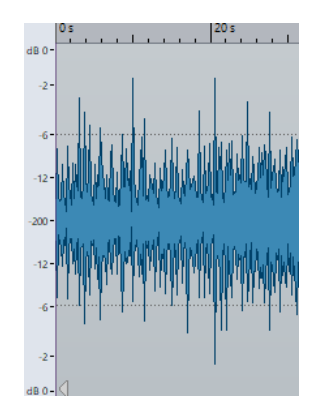

### **オーディオを切り取り**

この編集インジケーターは、オーディオが切り取られたことを示します。編集インジケータ ーの左右のオーディオは同じオーディオファイルに属しています。編集インジケーター周辺 のオーディオ範囲を選択すると、**「復元 (Recover)」**機能を使用できます。

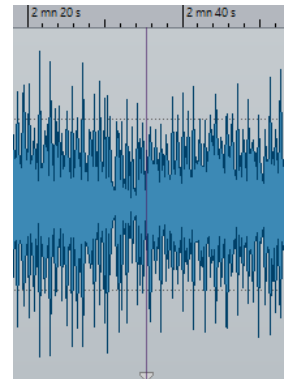

**接合されたオーディオ**

この編集インジケーターは、その左右のオーディオが異なるオーディオファイルに属してい て接合されたファイルであることを示します。この場合、**「復元 (Recover)」**機能は使えませ ん。ただし、**「履歴 (History)」**ウィンドウの**「選択したオーディオをこのバージョンのサン プルに置き換える (Replace Selected Audio with Samples from This Version)」**を使用す ると、オーディオ選択範囲を、選択した履歴のバージョンに収められた同じ範囲にあるオー ディオサンプルに置き換えられます。

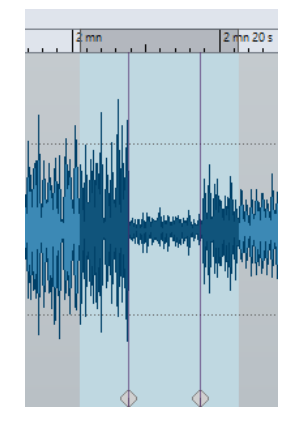

関連リンク [オーディオファイルのスナップの対象](#page-190-0) (191 ページ)

#### <span id="page-123-0"></span>**履歴内の編集の検索**

**オーディオエディター**の**「履歴 (History)」**ウィンドウで編集インジケーターの位置を検索し、特定の 編集がいつ行なわれたのかを確認したり、編集の状況を確認したり、オーディオを以前のバージョンの サンプルに置き換えたりできます。

手順

- **1. オーディオエディター**で、編集インジケーターの位置または 2 つの編集インジケーターの間に編集 カーソルを置きます。
- **2. 「編集 (Edit)」**タブを選択します。
- **3. 「履歴 (History)」**セクションで**「復元 (Recover)」**を右クリックして、**「履歴内の編集を検索 (Locate Edit in History)」**をクリックします。

関連リンク [編集インジケーター](#page-120-0) (121 ページ) [オーディオを前のバージョンからのサンプルに置き換える](#page-118-0) (119 ページ)

### **元のオーディオサンプルの復元**

選択範囲を元のオーディオサンプルと置き換えられます。これにより、あるオーディオセクションでは すべての編集を元に戻しつつ、オーディオファイルのそれ以外の部分に行なった編集は保持できます。

元のオーディオサンプルを復元すると、**「履歴 (History)」**ウィンドウに新しいバージョンが作成されま す。

#### 補足

復元機能を実行するためには、編集されたオーディオセクションの左右両側のオーディオが同じオーデ ィオファイルに属している必要があります。

#### 手順

- **1. オーディオエディター**で、編集インジケーターの位置または 2 つの編集インジケーターの間に編集 カーソルを置きます。
- **2. 「編集 (Edit)」**タブを選択します。
- **3. 「履歴 (History)**セクションで**「復元 (Recover)」**をクリックします。

結果

編集が元に戻され、対応する編集インジケーターが削除されます。

関連リンク [編集インジケーター](#page-120-0) (121 ページ)

### **ドラッグ操作**

WaveLab Pro では、さまざまな操作の実行に、ドラッグアンドドロップを使用できます。一部の操作 はこの方法でしか実行できません。

⚫ オブジェクトをドラッグするには、オブジェクト上にマウスを置いた状態で、マウスをクリックし たままドラッグします。マウスボタンを放して、オブジェクトをドロップします。

ファイル、テキスト、クリップ、リストの項目、マーカーなど、さまざまなタイプのオブジェクトを、 ドラッグ元とドラッグ先が異なる場所間でドラッグできます。

### 補足

WaveLab Pro から Steinberg 社の Nuendo にファイルをドラッグアンドドロップすることもできま す。

- ⚫ タブグループ内でタブの順序を変更するには、タブを横方向にドラッグします。
- 別のウィンドウにタブを移動するには、タブを縦方向にドラッグします。
- ファイルを開くには、WaveLab Pro の「**ファイルブラウザー (File Browser)」**ウィンドウ、エク スプローラー (Windows) または Finder (Mac)、または他のアプリケーションから、タブバーにフ ァイルをドラッグします。
- ⚫ ファイルのコピーを作成するには、タブをタブバーの別の場所へ縦方向にドラッグし、 **[Ctrl]/ [command]** を押したままマウスボタンを放します。
- ⚫ ツールウィンドウとメーターウィンドウはドラッグでドッキングしたり切り離したりできます。

関連リンク [ツールウィンドウとメーターウィンドウのドッキング/切り離し](#page-77-0) (78 ページ)

# **オーディオエディターとオーディオモンタージュウィンドウでのドラッグ操 作**

**オーディオエディター**や**モンタージュ**ウィンドウのどこにドラッグするかによって、さまざまな操作を 実行できます。

- オーディオファイルを別のオーディオファイルに挿入するには、ファイルのタイトルバーを別のフ ァイルの波形にドラッグします。**「ファイルブラウザー (File Browser)」**ウィンドウ、エクスプロ ーラー (Windows) または Finder (Mac)、または別のアプリケーションから、**オーディオエディタ ー**にオーディオファイルをドラッグすることもできます。
- ⚫ マーカーを移動するには、タイムルーラー上の別の場所にマーカーをドラッグします。
- ⚫ マーカーのコピーを作成するには、**[Shift]** を押したまま、タイムルーラー上の別の場所にマーカ ーをドラッグします。
- ⚫ マーカーを削除するには、タイムルーラーより上の領域までマーカーをドラッグします。
- ⚫ オーディオ選択範囲をコピーするには、オーディオの選択範囲を、同じファイルまたは別のファイ ルの波形領域にドラッグします。
- ⚫ 選択範囲を拡大または縮小するには、選択範囲の始め/終わりに編集カーソルを置き、左右にドラ ッグします。
- ⚫ 現在の選択範囲を解除することなく編集カーソルを移動してアンカーにスナップするには、 **[Shift]** を押したまま、オーディオファイル/モンタージュカーソルの近くにマウスを移動しま す。マウスポインターの形が変わり、カーソルを左右にドラッグできます。
- ⚫ 現在の選択範囲を変更または解除することなく編集カーソルを移動するには、**[Shift]** を押したま ま、編集カーソルをクリックし、別の場所にドラッグします。
- 波形を横方向にスクロールするには、タイムルーラーの上でバーをクリックし、左右にドラッグし ます。波形上でマウスのホイールをクリックして、左右にドラッグすることもできます。
- ⚫ 選択した文字列から標準マーカーを作成するには、外部アプリケーションで選択した文字列をタイ ムルーラーにドロップします。その文字列が、マーカーの名前になります。
- モノラルファイルのステレオコピー、またはステレオファイルのミックスされたコピーを作成する には、タブをタブバーの別の場所にドラッグし、**[Ctrl]** + **[Alt]** (Windows) または + **[Opt]** (Mac) を 押したまま、マウスボタンを放します。

<span id="page-125-0"></span>関連リンク [オーディオエディターウィンドウ](#page-184-0) (185 ページ) [オーディオモンタージュウィンドウ](#page-335-0) (336 ページ) [「ファイルブラウザー \(File Browser\)」ウィンドウ](#page-105-0) (106 ページ)

### **マスターセクションでのドラッグ操作**

マスターセクションでドラッグを行なって、エフェクトの順序を変更できます。

● マスターセクションで処理の順序を変更するには、エフェクトを別のエフェクトスロットにドラッ グします。

```
関連リンク
マスターセクションウィンドウ (603 ページ)
```
### **一括処理セットウィンドウでのドラッグ操作**

- プラグインの処理順序を変更するには、オーディオプラグインチェーンウィンドウ内にプラグイン をドラッグします。
- ⚫ 一括処理にファイルを追加するには、バッチ変換ツールまたは一括処理セットにファイルタブをド ラッグします。

関連リンク [一括処理セットウィンドウ](#page-824-0) (825 ページ)

# **ズーム**

WaveLab には、**オーディオエディター**と**オーディオモンタージュ**ウィンドウで使用できる幅広いズー ムオプションとズームツールが用意されています。

ズームインやズームアウトは専用のコントロール、ツール、ボタンから選択でき、マウスやコンピュー ターキーボードを使用することもできるため、ワークスペースのどこで作業をしていても、ワークフロ ーや目的に最も適したズーム機能に簡単にアクセスできます。

# **スクロールホイールによるズーム**

**オーディオエディター**または**オーディオモンタージュ**ウィンドウで、スクロールホイールを使用してズ ームインやズームアウトを行なえます。

### 手順

**⚫** 以下のいずれかの操作を行ないます。

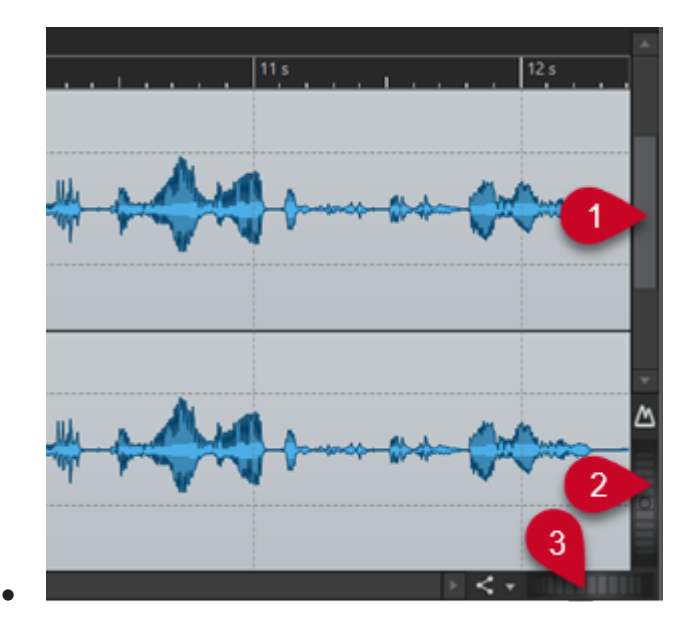

横方向にズームするには、**「水平ズーム (Horizontal Zoom)」**スクロールホイール (3) をクリ ックし、左右にドラッグするか、マウスホイールを使用します。

最大限にズームアウトするには、**「水平ズーム (Horizontal Zoom)」**スクロールホイール (3) をダブルクリックします。

#### 補足

- 最大限にズームアウトすると、ファイル全体がウィンドウ内に収まります。
- ⚫ 最大限にズームインすると、各サンプルが数ピクセルで画面上に表示されます。これによ って、波形をサンプル精度で編集できます。
- ⚫ 縦方向にズームするには、**「垂直ズーム (Vertical Zoom)」**スクロールホイール (2) をクリック し、上下にドラッグするか、マウスホイールを使用します。 最適化された高さとデフォルトのズームを切り替えるには、**「垂直ズーム (Vertical Zoom)」** スクロールホイール (2) をダブルクリックします。

#### 補足

徐々にズームインすると、波形の全体が表示しきれなくなります。垂直スクロールバー (1) を 使用すると、表示する領域を正確に設定できます。現在、波形のどの部分が表示されているか はルーラーで確認できます。

波形の垂直方向の表示を最適化するには、 **[Ctrl]/[command]** を押し、タイムルーラー上で マウスボタンを押したままにして、マウスを上下にドラッグします。

#### 補足

⚫ ズームレベルが非常に高い場合、各サンプルはステップ (4) と点 (5) で表示されます。ス テップは実際にデジタル化された状態を表わしています。点によって (特に値がゼロの) サンプルを確認しやすくなります。

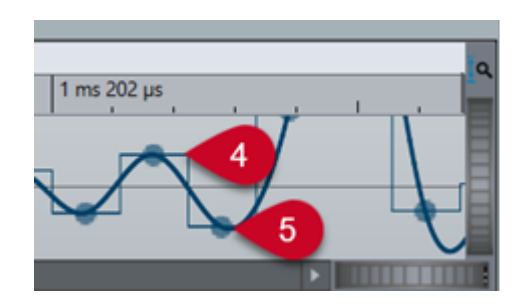

⚫ カーブは、アナログ再構成信号の推定値も表わしており、トゥルーピークを知る目安にな ります。

### 関連リンク [ズーム](#page-125-0) (126 ページ)

# **マウスを使用したズーム**

**オーディオエディター**または**オーディオモンタージュ**ウィンドウで、クリックアンドドラッグするか、 マウスホイールを使用してズームインやズームアウトを行なえます。

手順

- **⚫** 以下のオプションを利用できます。
	- ⚫ 水平方向にズームするには、タイムルーラーにマウスポインターを合わせます。クリックして 上下にドラッグします。

ヒント

マウスポインターの位置を維持したままドラッグするには、**[Shift]** を押しながらドラッグし ます。あるいは、**[Ctrl]/[command]** + **[Shift]** を押したまま波形にマウスポインターを置き、 マウスホイールを動かします。

⚫ 編集カーソルの位置を中心に水平方向にズームするには、 **[Ctrl]/[command]** + **[Shift]** を押 したまま波形にマウスポインターを置き、マウスホイールを動かします。

ヒント

マウスポインターの位置を中心にズームするには、かわりに **[Ctrl]/[command]** を押します。

⚫ + **[Shift]** を押したまま波形にマウスポインターを置き、マウスホイールを動かします。

関連リンク [ズーム](#page-125-0) (126 ページ)

### **オーディオ範囲を選択した状態でのズーム**

**オーディオモンタージュ**ウィンドウや**オーディオエディター**で、オーディオ範囲を選択した状態でズー ムインやズームアウトを行なえます。

手順

- **1. オーディオモンタージュ**ウィンドウまたは**オーディオエディター**で、クリックアンドドラッグでオ ーディオ範囲を選択します。
- **2.** 選択範囲内をクリックし、マウスボタンを押した状態で、 **[Shift]** を押したままにします。
- **3.** マウスを上に動かすとズームインし、下に動かすとズームアウトします。
- **4.** 選択したオーディオ範囲を調節するには、マウスボタンをそのまま押した状態で **[Shift]** を放し、 左右にドラッグします。

関連リンク [ズーム](#page-125-0) (126 ページ)

### **キーボードを使用したズーム**

**オーディオエディター**や**オーディオモンタージュ**ウィンドウでズームインやズームアウトをすばやく 行なうには、コンピューターキーボードの矢印キーを使用します。

手順

- **⚫** 以下のオプションを利用できます。
	- ⚫ 水平方向にズームするには、 **[↑]** または **[↓]** を押します。
	- ⚫ 垂直方向にズームするには、 **[Shift]** を押しながら **[↑]** または **[↓]** を押します。
	- ⚫ 高さがちょうど収まるように垂直方向にズームするには、 **[Ctrl]/[command]** + **[Shift]** + **[↑]**  を押します。
	- ⚫ 最大限にズームアウトするには、 **[Ctrl]/[command]** + **[↓]** を押します。
	- ⚫ 最大限にズームインするには、 **[Ctrl]/[command]** + **[↑]** を押します。

補足

**「ズームキーの間隔 (Interval for Zoom Key Command)」**オプションで、ズームの間隔を設 定できます。このオプションは、「ユーザー設定 (Preferences)」の**「グローバル (Global)」**ペ ージにある「オプション (Options)」タブで設定できます。

関連リンク [環境設定](#page-909-0) (910 ページ) [ズーム](#page-125-0) (126 ページ)

# **タブバーのズームオプション**

**オーディオモンタージュ**ウィンドウと**オーディオエディター**の両方で、タブバーからさまざまなズーム オプションを利用できます。

ズームオプションは、**オーディオエディター**および**オーディオモンタージュ**ウィンドウの**「表示 (View)」**タブにある**「ズーム (Zoom)」**セクションで使用できます。

関連リンク [「表示 \(View\)」タブ \(オーディオエディター\)](#page-196-0) (197 ページ) [「表示 \(View\)」タブ \(オーディオモンタージュ\)](#page-350-0) (351 ページ) [「編集 \(Edit\)」タブ \(オーディオモンタージュ\)](#page-353-0) (354 ページ) [ズーム](#page-125-0) (126 ページ)

### **垂直方向の自動最大ズーム**

**「ピークへの自動ズーム (Automatic Zoom to Peaks)」**オプションは、波形がウィンドウの垂直方向の スペース全体を埋めるように自動的にスケーリングします。これにより、オーディオ素材のピークをす ばやく特定でき、クロスフェードなどの操作が容易になります。

**「ピークへの自動ズーム (Automatic Zoom to Peaks)」**ボタン (1) をクリックするか、 **[Ctrl]/ [command]** + **[Shift]** + **[↑]** を押すことで、**オーディオモンタージュ**ウィンドウまたは**オーディオエデ ィター** (メインビューとオーバービューの両方) の波形の垂直方向の自動最大ズームをオン/オフできま す。

スクロールホイールの中央の緑色の LED (2) は、垂直方向の自動最大ズームがオンであることを表わし ています。

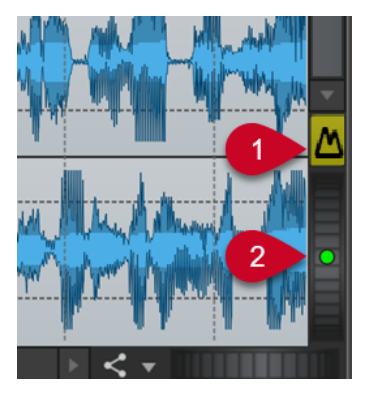

オーディオエディターの「ピークへの自動ズーム (Automatic Zoom to Peaks)」ボタン

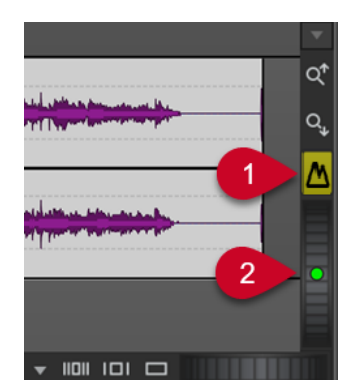

オーディオモンタージュウィンドウの「ピークへの自動 ズーム (Automatic Zoom to Peaks)」ボタン

**「ピークへの自動ズーム (Automatic Zoom to Peaks)」**をオンにすると、このビューで利用できるスペ ースを最大限に使用するように波形が垂直方向に自動的にズームされ、波形の表示されている部分のピ ークがズームされます。

ヒント

**「ピークへの自動ズーム (Automatic Zoom to Peaks)」**を永続的にオンにするには、**「ピークへの自動 ズーム (Automatic Zoom to Peaks)」**ボタンを右クリックして**「初期設定で動的垂直ズームを有効化 (Active Dynamic Vertical Zoom by Default)」**を選択します。

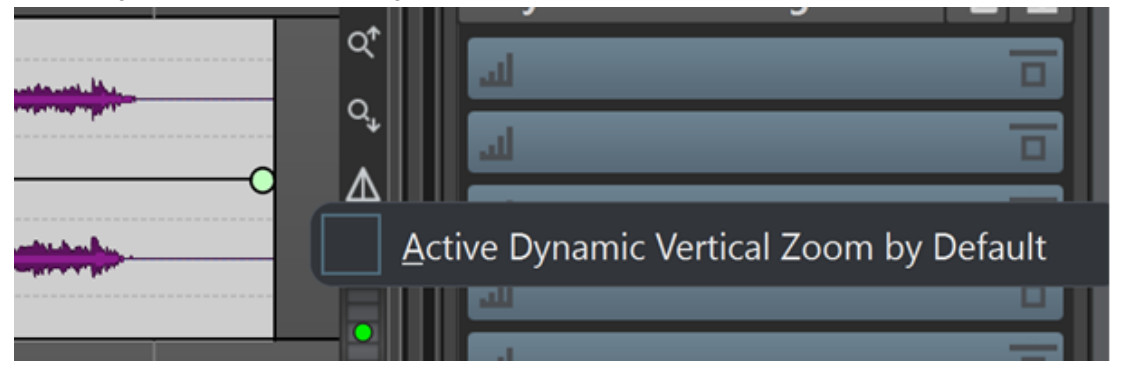

例

オーディオ素材の静かな部分に水平方向にスクロール/ズームしている間、波形は垂直方向のスペース 全体を埋めるように拡大され続けます。

### <span id="page-130-0"></span>補足

- レベルルーラーはズームレベルに合わせて自動的に調整されます。
- ⚫ たとえば、スクロールホイールを使用するなどして手動の垂直ズーム操作を実行すると、**「ピーク への自動ズーム (Automatic Zoom to Peaks)」**が自動的にオフになります。
- ⚫ **「ピークへの自動ズーム (Automatic Zoom to Peaks)」**機能は、すべてのトラック、および**オーデ ィオモンタージュ**に表示されるすべてのクリップにグローバルに適用されます。
- **「ピークへの自動ズーム (Automatic Zoom to Peaks)」**機能は、波形ビューでのみ機能し、スペク トログラムビューでは効果がありません。

### ヒント

**「ユーザー設定 (Preferences)」**の**「グローバル (Global)」**セクションでは、**「表示形式 (Display)」**タ ブから**「ビューの垂直ズームの最大値 (Maximum Dynamic Vertical Zooming to View)」**にアクセス できます。ここでは、波形の視覚的な最大拡大率を指定できます。

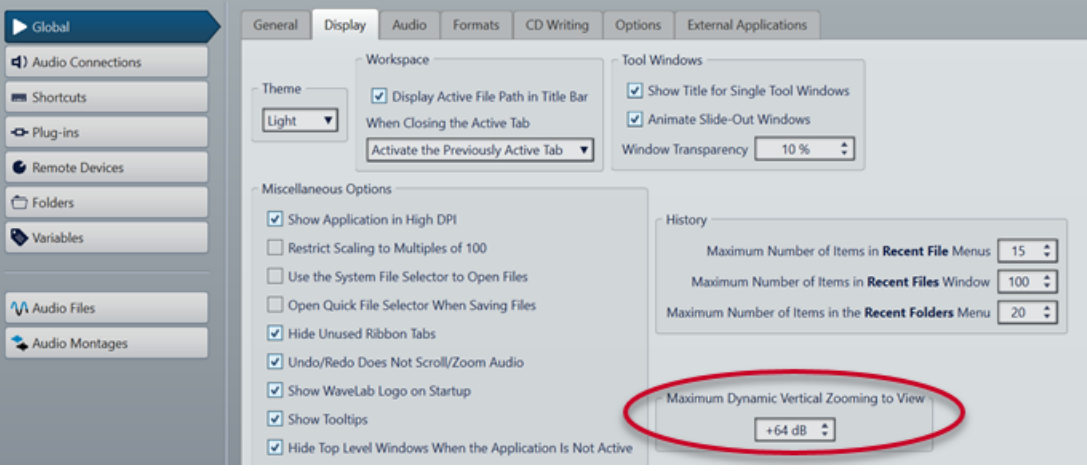

関連リンク [「表示形式 \(Display\)」タブ \(グローバル環境設定\)](#page-911-0) (912 ページ) [レベルルーラーによるズーム](#page-133-0) (134 ページ) [ズーム](#page-125-0) (126 ページ)

### **オーディオエディター固有のズームオプション**

**オーディオエディター**には、追加の**ズーム**ツールなど、このエディターでのみ使用できるいくつかのズ ームオプションがあります。

**オーディオエディター**では、オーバービュー (1) とメインビュー (2) に別々のズームレベルを設定でき ます。

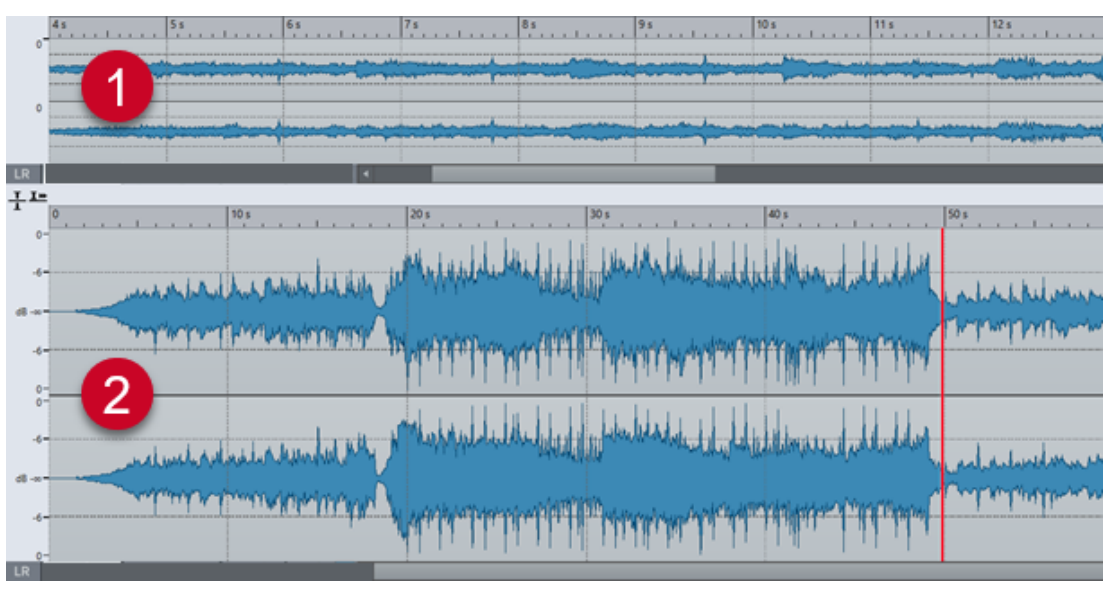

オーバービューでは、タイムルーラー上の範囲インジケーターが、メインビューで表示されているファ イルセクションの位置を表わします。

**「他のビューに同期する (Sync with Other View)」** がオフになっている場合のみ、範囲インジケータ ーが表示されます。

メインビューとオーバービューでは、どちらも**ズーム**ツール (3) を使用して、波形の一部がウィンドウ

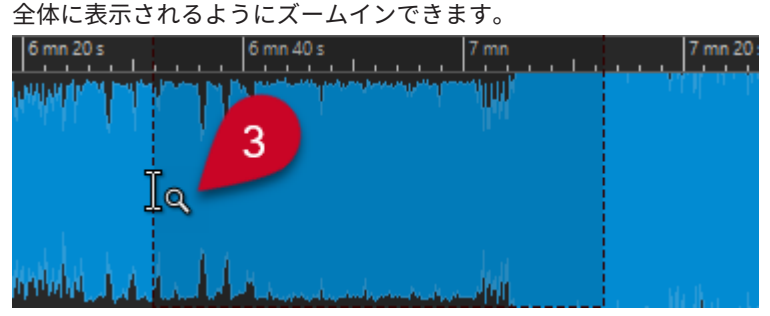

関連リンク [ズーム](#page-125-0) (126 ページ) オーディオエディターでズームレベルを設定する (132 ページ) [ズームツールを使用したズーム](#page-132-0) (133 ページ) [レベルルーラーによるズーム](#page-133-0) (134 ページ)

### **オーディオエディターでズームレベルを設定する**

**オーディオエディター**では、オーバービュー領域とメインビュー領域に異なるズームレベルを設定でき ます。

手順

- **⚫** 以下のオプションを利用できます。
	- スクロールバーを使用してズームレベルを調節するには、スクロールバーの端をドラッグしま す。

<span id="page-132-0"></span>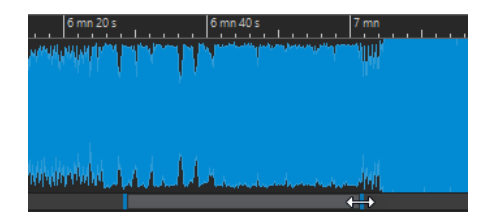

● 範囲インジケーターをドラッグして、メインビューをスクロールできます。範囲インジケータ ーはオーバービュー表示の一番上に表示されます。

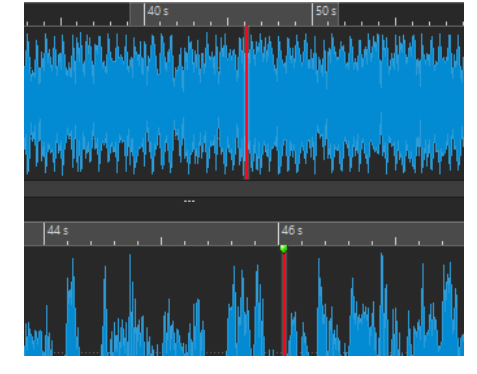

● ズームレベルを調節するには、範囲インジケーターの端をドラッグします。

```
関連リンク
ズーム (126 ページ)
オーディオエディター固有のズームオプション (131 ページ)
```
### **ズームツールを使用したズーム**

**ズーム**ツールを使用すると、波形の細部を拡大してメインビューに表示できます。

手順

- **1. オーディオエディター**で、**「表示 (View)」**タブを選択します。
- **2. 「ズーム (Zoom)」**セクションで、**「ズーム (Zoom)」** をクリックします。メインビューにマウス ポインターを合わせると、マウスポインターが虫眼鏡アイコン (3) に変わります。

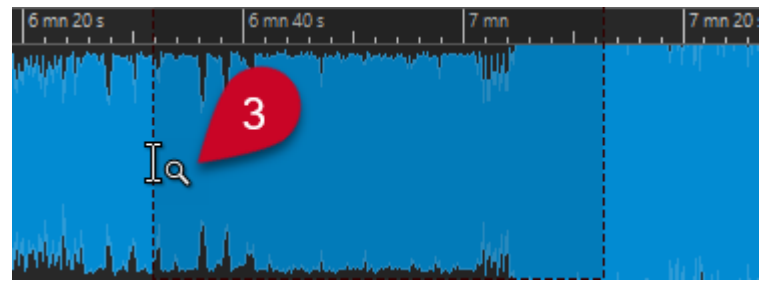

- **3.** クリックして左右にドラッグし、範囲を選択します。
- **4.** マウスボタンを放します。

ヒント

または、最初の 2 つの手順を省略して、オーバービューで範囲を選択することもできます。**「ズー ム (Zoom)」**セクションの**「ズーム (Zoom)」** ボタンの状態に関係なく、マウスポインターをオ ーバービューに合わせると、マウスポインターが**ズーム**ツールに対応します。

<span id="page-133-0"></span>結果

選択範囲が拡大されてメインビュー全体に表示されます。

関連リンク [オーディオエディター固有のズームオプション](#page-130-0) (131 ページ) [ズーム](#page-125-0) (126 ページ)

### **レベルルーラーによるズーム**

**オーディオエディター**に波形を表示した状態で、レベルルーラーによるズームオプションを実行できま す。

手順

- **⚫** 以下のオプションを利用できます。
	- ⚫ 垂直方向にズームするには、レベルルーラー (1) にマウスポインターを合わせます。クリック して左右にドラッグします。

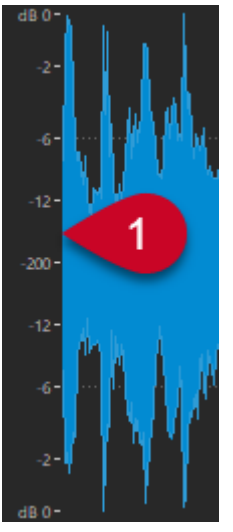

- 垂直ズームを 0dB にリセットするには、レベルルーラーをダブルクリックします。
- ⚫ 現在表示されているサンプルの最小値と最大値に最適な値に垂直ズームを設定するには、レベ ルルーラーが 0dB に設定されていることを確認し、レベルルーラーをダブルクリックします。

関連リンク [オーディオエディター固有のズームオプション](#page-130-0) (131 ページ) [ズーム](#page-125-0) (126 ページ)

### **オーディオモンタージュ固有のズームオプション**

**オーディオモンタージュ**ウィンドウには、このエディターでのみ使用できるいくつかのズームオプショ ンがあります。

**オーディオモンタージュ**ウィンドウでは追加のズームボタンを使用できるほか、トラック関連のズーム オプションも用意されています。

関連リンク [ズームボタンを使用したズーム](#page-134-0) (135 ページ) [ズームによる表示トラックの増減](#page-134-0) (135 ページ)

### <span id="page-134-0"></span>**ズームボタンを使用したズーム**

**オーディオモンタージュ**ウィンドウのズームボタンを使用して、ズームのプリセットを適用できます。

#### 手順

- **⚫** 以下のオプションを利用できます。
	- アクティブなクリップが表示可能領域の 25%、50%、または 100% に収まるようズームを設 定するには、それぞれ対応するボタンをクリックします。

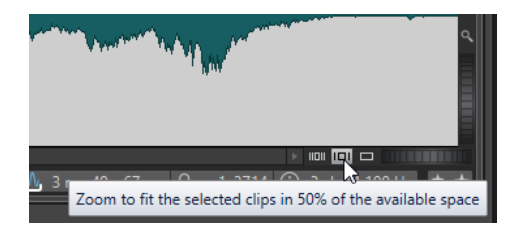

⚫ 特定の領域を選択するには、 **[Ctrl]/[command]** をクリックし、拡大表示するトラックおよ びクリップを含む長方形を描くようにドラッグします。

```
関連リンク
オーディオモンタージュ固有のズームオプション (134 ページ)
ズーム (126 ページ)
```
### **ズームによる表示トラックの増減**

ズームインやズームアウトを行なって、**オーディオモンタージュ**ウィンドウに表示されるトラックを増 減できます。

手順

- **⚫** 以下のオプションを利用できます。
	- 表示されるトラック数を増やすには、小さな虫眼鏡アイコンをクリックします。

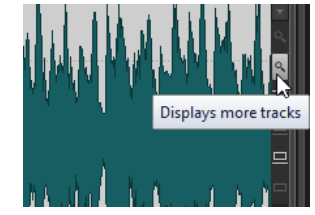

- ⚫ 表示されるトラック数を減らすには、大きな虫眼鏡アイコンをクリックします。
- ⚫ 1 つのトラックを**オーディオモンタージュ**ウィンドウ全体に表示するには、トラックコントロ ール領域の下部にある下矢印をクリックします。**トラックの設定**ポップアップメニューで**「ズ ームイン (Zoom In)」**を選択します。
- ⚫ 再度ズームアウトするには、トラックコントロール領域の中央下部分にある下矢印をクリック し、**「ズームアウト (Zoom Out)」**を選択します。

<span id="page-135-0"></span>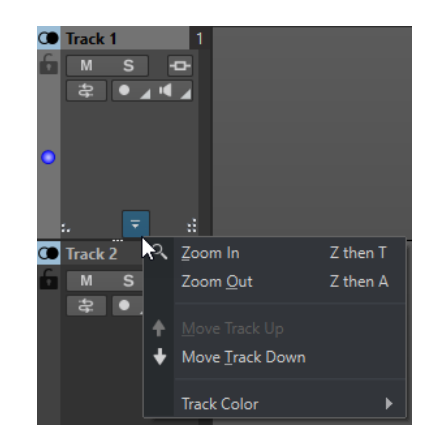

また、トラックの下側の領域を右クリックし、ポップアップメニューから**「クリップ全体を表 示 (Display Whole Clip)」**を選択することもできます。

```
関連リンク
オーディオモンタージュ固有のズームオプション (134 ページ)
トラックコントロール領域 (337 ページ)
ズーム (126 ページ)
```
# **プリセット (Presets)**

一般的に使用する設定を保存するプリセットを作成できます。

WaveLab Pro には、ほとんどのダイアログで使用できる選りすぐりのファクトリープリセットが含ま れています。

さらに、カスタマイズしたプリセットを保存することもできます。これらのプリセットはアプリケーシ ョンを再起動したあとに使用できるようになります。

プリセットは 1 つのファイルとして保存され、サブフォルダーに整理できます。プリセットのルートフ ォルダーは、プリセットのタイプごとに異なり、変更できません。

```
関連リンク
プリセットの保存 (136 ページ)
プリセットの読み込み (137 ページ)
VST プラグインのデフォルトのプリセットの保存 (138 ページ)
```
# **プリセットの保存**

プリセットを保存して、あとでロードできます。

手順

- **1.** 使用するダイアログを開き、パラメーターを変更します。
- **2. 「プリセット (Presets)」**ポップアップメニューを開いて**「名前を付けて保存 (Save As)」**を選択し ます。
- **3.** 必要に応じて、フォルダーアイコンをクリックし、このプリセットの保存場所として使用するサブ フォルダーの名前を入力します。
- **4.** 名前を入力します。
- **5. 「保存 (Save)」**をクリックします。

```
関連リンク
プリセットの読み込み (137 ページ)
```
# <span id="page-136-0"></span>**プリセットの読み込み**

保存されているプリセットまたはファクトリープリセットをダイアログやプラグインに適用するには、 プリセットを読み込む必要があります。

手順

- **1.** ダイアログで、**「プリセット (Presets)」**ポップアップメニューを開きます。
- **2.** 適用するプリセットを選択します。

```
関連リンク
プリセットの保存 (136 ページ)
```
### **プリセットの変更**

プリセットを変更して、変更内容を保存できます。

手順

- **1.** 使用するダイアログを開きます。
- **2.** 変更するプリセットを読み込みます。
- **3.** ダイアログのパラメーターを変更します。
- **4. 「プリセット (Presets)」**ポップアップメニューを開いて**「保存 (Save)」**を選択します。

### **プリセットの削除**

手順

- **1.** 使用するダイアログを開きます。
- **2.** 削除するプリセットを選択します。
- **3. 「プリセット (Presets)」**ポップアップメニューを開いて**「プリセットの整理 (Organize Presets)」** を選択します。
- **4.** エクスプローラー (Windows) または Finder (Mac) で、削除するプリセットファイルを選択し、 **[Delete]** を押します。

### **一時プリセット**

一部のダイアログでは、一時的なプリセットを 5 つまで保存したり読み込んだりできます。これは、異 なる設定をすばやくテストしたり比較したりするのに役立ちます。

```
関連リンク
プリセットの一時的な保存 (138 ページ)
一時的なプリセットの呼び出し (138 ページ)
```
### <span id="page-137-0"></span>**プリセットの一時的な保存**

手順

- **1.** 使用するダイアログを開き、設定を行ないます。
- **2. 「プリセット (Presets)」**ポップアップメニューを開きます。
- **3. 「設定を一時的に記録 (Store Temporarily)」**サブメニューからスロットを選択します。

```
関連リンク
一時プリセット (137 ページ)
一時的なプリセットの呼び出し (138 ページ)
```
**一時的なプリセットの呼び出し**

#### 手順

- **1.** プリセットを保存したダイアログを開きます。
- **2. 「プリセット (Presets)」**ポップアップメニューを開きます。
- **3. 「設定を呼び出す (Restore)」**サブメニューからプリセットを選択します。

```
関連リンク
一時プリセット (137 ページ)
プリセットの一時的な保存 (138 ページ)
```
### **VST プラグインのデフォルトのプリセットの保存**

VST 3 および VST 2 プラグインのエフェクトパラメーター設定は、デフォルトのエフェクトプリセット として保存できます。これにより、そのエフェクトの新規インスタンスを作成するたびに、デフォルト のプリセットが自動的に読み込まれます。

手順

- **1.** デフォルトのプリセットをカスタマイズするプラグインを開きます。
- **2.** プラグインウィンドウの上部で**「プリセット (Presets)」**ボタンをクリックします。

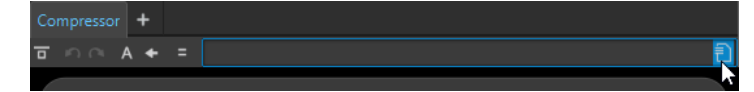

- **3.** 以下のいずれかの操作を行ないます。
	- ⚫ VST 3 プラグインについては、**「デフォルトのプリセット (Default Preset)」** > **「デフォルト のプリセットとして保存 (Save as Default Preset)」**を選択します。
	- ⚫ VST 2 プラグインについては、**「デフォルトのバンク (Default Bank)」** > **「デフォルトのバン クとして保存 (Save as Default Bank)」**を選択します。

結果

エフェクト設定がデフォルトのプリセットとして保存されます。そのエフェクトの新規インスタンス を開くたびに、デフォルトのプリセットが自動的に読み込まれます。

```
関連リンク
デフォルトのプリセットの読み込み (139 ページ)
デフォルトのプリセットの削除 (139 ページ)
```
### <span id="page-138-0"></span>**デフォルトのプリセットの読み込み**

デフォルトのプリセットとして保存したプラグインパラメーター設定を読み込むことができます。

手順

- **1.** デフォルトのプリセットを読み込むプラグインを開きます。
- **2.** プラグインウィンドウの上部で**「プリセット (Presets)」**ボタンをクリックします。

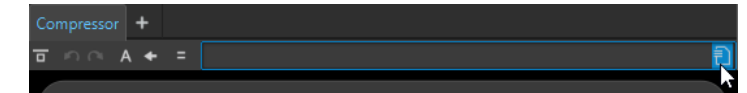

- **3.** 以下のいずれかの操作を行ないます。
	- ⚫ VST 3 プラグインについては、**「デフォルトのプリセット (Default Preset)」** > **「デフォルト のプリセットを読み込み (Load Default Preset)」**を選択します。
	- ⚫ VST 2 プラグインについては、**「デフォルトのバンク (Default Bank)」** > **「デフォルトのバン クを読み込み (Load Default Bank)」**を選択します。

```
関連リンク
```
[VST プラグインのデフォルトのプリセットの保存](#page-137-0) (138 ページ) デフォルトのプリセットの削除 (139 ページ)

### **デフォルトのプリセットの削除**

デフォルトのプリセットとして保存したプリセットを削除できます。

#### 手順

- **1.** デフォルトのプリセットを削除するプラグインを開きます。
- **2.** プラグインウィンドウの上部で**「プリセット (Presets)」**ボタンをクリックします。

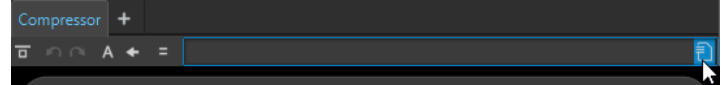

- **3.** 以下のいずれかの操作を行ないます。
	- ⚫ VST 3 プラグインについては、**「デフォルトのプリセット (Default Preset)」** > **「デフォルト のプリセットを削除 (Remove Default Preset)」**を選択します。
	- ⚫ VST 2 プラグインについては、**「デフォルトのバンク (Default Bank)」** > **「デフォルトのバン クを削除 (Remove Default Bank)」**を選択します。

```
結果
```
次に選択したプラグインの新しいインスタンスを開くときは、工場出荷時設定のプリセットが適用され ます。

```
関連リンク
VST プラグインのデフォルトのプリセットの保存 (138 ページ)
デフォルトのプリセットの読み込み (139 ページ)
```
# **テンプレート**

好みのファイル設定をテンプレートとして保存できます。これにより、新しいオーディオファイル、オ ーディオモンタージュ、プロジェクト、または一括処理セットを作成する際の時間と手間を節約できま す。

# <span id="page-139-0"></span>**「テンプレート (Templates)」タブ**

このタブにはすべてのテンプレートが表示され、テンプレートを作成したり開いたりできます。

⚫ **「テンプレート (Templates)」**タブを開くには、**「ファイル (File)」** > **「新規 (New)」**を選択し、フ ァイルの種類を選択して**「テンプレート (Templates)」**をクリックします。

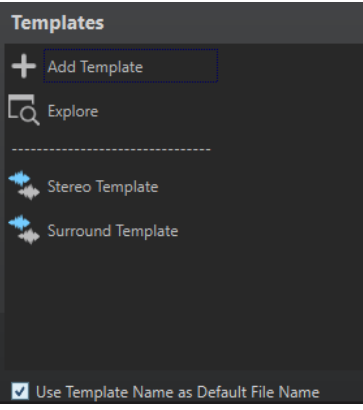

#### **利用できるテンプレートのリスト**

保存されているすべてのテンプレートが表示されます。

#### **テンプレートを追加 (Add Template)**

新しいテンプレートを追加したり、既存のテンプレートを更新したりできます。

#### **選択フォルダーを開く (Explore)**

テンプレートファイルが収められているフォルダーを開き、テンプレートの名前の変更や削 除を行なえます。

### **テンプレート名をデフォルトファイル名として使用 (Use Template Name as Default File Name)**

この項目をオンにして**「テンプレートを追加 (Add Template)」**をクリックすると、テンプ レート名を使用した新しいファイルが作成されます。この項目をオフにすると、新規ファイ ルの名前は名称未設定 (untitled)になります。

### **テンプレートの作成**

アクティブなオーディオモンタージュ、オーディオファイル、プロジェクト、または一括処理セットフ ァイルからテンプレートを作成し、そのテンプレートをもとに新しいファイルを作成できます。

手順

- **1. 「ファイル (File)」** > **「新規 (New)」**を選択します。
- **2.** テンプレートを作成するファイルの種類を選択します。
- **3. 「テンプレート (Templates)」**をクリックします。
- **4. 「テンプレート (Templates)」**タブで、以下のいずれかを行ないます。
	- ⚫ 新しいテンプレートを作成するには、**「テンプレートを追加 (Add Template)」**をクリックし、 設定を行なって**「作成 (Create)」**をクリックします。
	- ⚫ 既存のテンプレートを更新するには、**「テンプレートを追加 (Add Template)」**をクリックし、 更新するテンプレートの名前を入力して**「作成 (Create)」**をクリックします。
- **5.** 必要に応じて、テンプレート名をデフォルトのファイル名として使用する場合は、**「テンプレート 名をデフォルトファイル名として使用 (Use Template Name as Default File Name)」**をオンにし ます。
- **6.** オーディオファイルテンプレートまたはオーディオモンタージュテンプレートを保存または更新 するときに、詳細設定を行なえます。
	- ⚫ オーディオファイルテンプレートを保存するときには、**「オーディオファイルテンプレート (Audio File Template)」**ダイアログが開き、オーディオファイル形式を WaveLab Pro 設定す るかどうかを選択できます。
	- ⚫ オーディオモンタージュテンプレートを保存するときには、**「オーディオモンタージュテンプ レート (Audio Montage Template)」**ダイアログが開き、トラックプラグイン、クリップ、マ ーカーを含めるかどうかを選択できます。また、オーディオファイル形式を WaveLab Pro 設 定するかどうかも選択できます。

### **「オーディオファイルテンプレート (Audio File Template)」ダイアログ**

**「オーディオファイルテンプレート (Audio File Template)」**ダイアログには、作成するオーディオフ ァイルテンプレートのオーディオ属性が表示されます。オーディオファイルテンプレートの作成時に は、メタデータオプションを含む特定のオーディオファイル設定を常に関連付けるかどうかも選択でき ます。

⚫ **「オーディオファイルテンプレート (Audio File Template)」**ダイアログを開くには、**「ファイル (File)」** > **「新規 (New)」**を選択します。**「オーディオファイル (Audio File)」**をクリックし、**「テ ンプレート (Templates)」**をクリックします。**「テンプレート (Templates)」**タブで**「テンプレー トを追加 (Add Template)」**をクリックします。

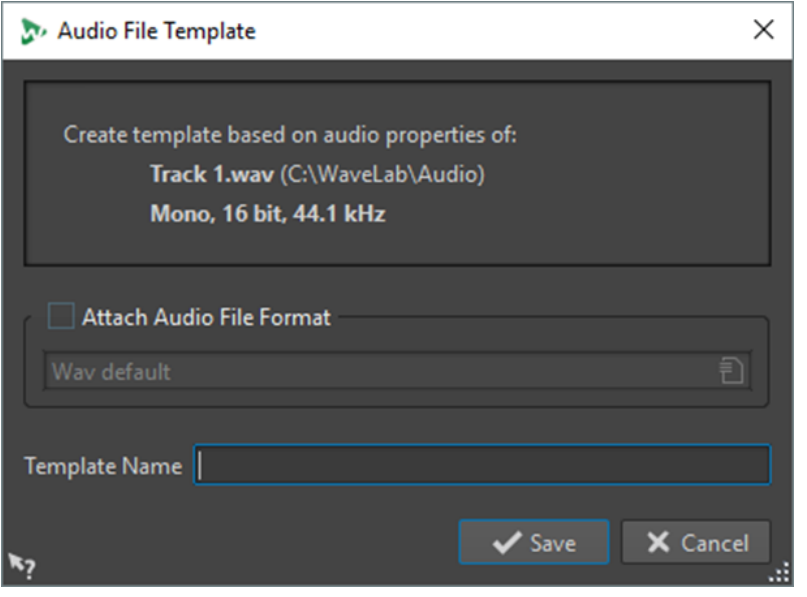

**オーディオファイル形式の設定 (Attach Audio File Format)** 初期設定では、**「実行 (Render)」**または**「名前を付けて保存 (Save As)」**ダイアログを開い たとき、下の欄で指定するオーディオファイル設定が提示されます。

**テンプレート名 (Template Name)**

テンプレートの名前を入力できます。

### **「オーディオモンタージュテンプレート (Audio Montage Template)」ダイアログ**

**「オーディオモンタージュテンプレート (Audio Montage Template)」**ダイアログでは、オーディオモ ンタージュテンプレートの作成時にさまざまなオプションを設定できます。

⚫ **「オーディオモンタージュテンプレート (Audio Montage Template)」**ダイアログを開くには、**「フ ァイル (File)」** > **「新規 (New)」**を選択します。**「オーディオモンタージュ (Audio Montage)」**を クリックし、**「テンプレート (Templates)」**をクリックします。**「テンプレート (Templates)」**タブ で**「テンプレートを追加 (Add Template)」**をクリックします。

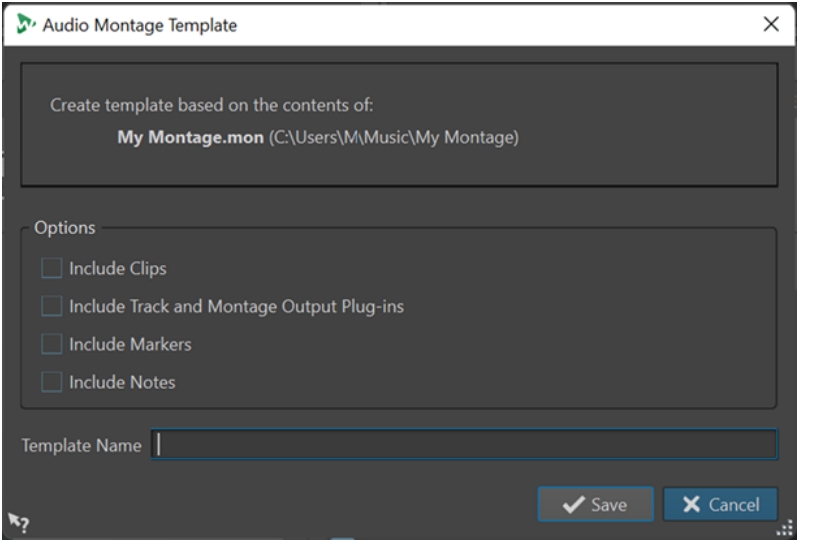

#### **クリップを含める (Include Clips)**

クリップをテンプレートに保存します。

**トラックプラグインとモンタージュプラグインを含める (Include Track and Montage Plugins)**

トラックプラグインとモンタージュプラグインをテンプレートの一部として保存します。

#### **マーカーを含める (Include Markers)**

マーカーをテンプレートの一部として保存します。

#### **メモを含める (Include Notes)**

**「メモ (Notes)」**ウィンドウに書き込んだメモをテンプレートの一部として保存します。

### **テンプレート名 (Template Name)**

テンプレートの名前を入力できます。

関連リンク

[「メモ \(Notes\)」ウィンドウ](#page-576-0) (577 ページ)

### **「ファイルグループテンプレート (File Group Template)」ダイアログ**

**「ファイルグループテンプレート (File Group Template)」**ダイアログには、作成するテンプレートの ベースとなるファイルグループ名が表示されます。また、ファイルグループ内のファイルへのリンクを テンプレートに含めるかどうかを指定したり、テンプレート名を指定したりもできます。

⚫ **「ファイルグループテンプレート (File Group Template)」**ダイアログを開くには、**「ファイル (File)」** > **「新規 (New)」**を選択します。**「ファイルグループ (File Group)」**をクリックし、**「テン プレート (Templates)」**をクリックします。**「テンプレート (Templates)」**タブで**「テンプレート を追加 (Add Template)」**をクリックします。

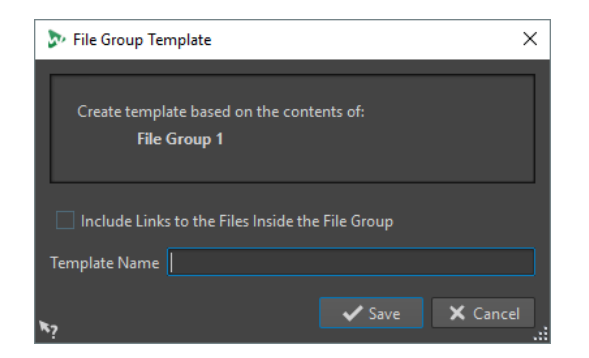

**ファイルグループ内のファイルへのリンクを含める (Include Links to the Files Inside the File Group)**

ファイルグループの一部であるファイルへのリンクをテンプレートに含めます。

#### **テンプレート名 (Template Name)**

テンプレートの名前を入力できます。

# **テンプレートからファイルを作成**

テンプレートからファイルを作成することで、テンプレートの設定を使用できます。

手順

- **1. 「ファイル (File)」** > **「新規 (New)」**を選択します。
- **2.** 作成するファイルのタイプを選択します。
- **3. 「テンプレート (Templates)」**をクリックします。
- **4.** 使用できるテンプレートのリストから、新しいファイルのベースとなるテンプレートを選択しま す。

### **テンプレートの削除**

手順

- **1. 「ファイル (File)」** > **「新規 (New)」**を選択します。
- **2.** テンプレートを削除するファイルの種類を選択します。
- **3. 「テンプレート (Templates)」**をクリックします。
- **4. 「選択フォルダーを開く (Explore)」**をクリックします。
- **5.** エクスプローラー (Windows) または Finder (Mac) で、テンプレートを削除します。

# **テンプレート名の変更**

手順

- **1. 「ファイル (File)」** > **「新規 (New)」**を選択します。
- **2.** テンプレート名を変更するファイルの種類を選択します。
- **3. 「テンプレート (Templates)」**をクリックします。
- **4. 「選択フォルダーを開く (Explore)」**をクリックします。
- **5.** エクスプローラー (Windows) または Finder (Mac) で、テンプレート名を変更します。

# **テンプレートをデフォルトとして保存**

テンプレートを、コマンドバーの**「新規 (New)」**をクリックすると開くデフォルトテンプレートとし て保存できます。

#### 手順

- **1. 「ファイル (File)」** > **「新規 (New)」**を選択します。
- **2.** 開くファイルのタイプを選択します。
- **3. 「テンプレート (Templates)」**を選択します。
- **4.** テンプレートを右クリックして、**「初期値として保存 (Set as Default)」**を選択します。

```
関連リンク
コマンドバー (84 ページ)
```
### **テンプレートのショートカットを定義**

テンプレートにはキーシーケンスおよびキーワードを定義できます。これにより、テンプレートをすば やく開くことができます。

ショートカットでテンプレートを作成すると、**「テンプレート (Templates)」**タブの**「テンプレート名 をデフォルトファイル名として使用 (Use Template Name as Default File Name)」**が反映されます。

手順

- **1. 「ファイル (File)」** > **「新規 (New)」**を選択します。
- **2.** 開くファイルのタイプを選択します。
- **3. 「テンプレート (Templates)」**を選択します。
- **4.** テンプレートを右クリックして、**「ショートカットを定義 (Define Shortcut)」**を選択します。
- **5. 「ショートカットの定義 (Shortcut Definitions)」**ダイアログで、選択したテンプレートのショー トカットを編集します。
- **6. 「OK」**をクリックします。

```
関連リンク
「テンプレート (Templates)」タブ (140 ページ)
```
# **作業フォルダーとドキュメントフォルダー**

WaveLab Pro では、作業フォルダーとドキュメントフォルダーは区別されます。

- 作業フォルダーは、一時ファイルの保存に使用します。
- ⚫ **ドキュメントフォルダー**には、オーディオファイルやオーディオモンタージュなど、WaveLab Pro 固有のファイルが含まれます。

```
関連リンク
「フォルダー (Folders)」タブ (「ユーザー設定 (Preferences)」) (145 ページ)
```
# **ファイルを開いたり保存したりするフォルダーの指定**

ファイルを開く操作または保存する操作を行なうときに開くドキュメントフォルダーを指定できま す。一時ファイル用の作業フォルダーを 3 つまで指定することもできます。

手順

- **1.** フォルダーを指定するファイルを開きます。
- **2. 「ファイル (File)」** > **「ユーザー設定 (Preferences)」** > **「フォルダー (Folders)」**を選択します。
- **3. 「フォルダー (Folders)」**タブで、フォルダーの種類を選択します。
- **4. 「フォルダー (Folder)」**フィールドに場所を指定します。
- **5.** (オプション) 選択したフォルダーの種類によっては、詳細設定を行なえます。

関連リンク 「フォルダー (Folders)」タブ (「ユーザー設定 (Preferences)」) (145 ページ)

# **「フォルダー (Folders)」タブ (「ユーザー設定 (Preferences)」)**

**「フォルダー (Folders)」**タブでは、各ファイルタイプのデフォルトのドキュメントフォルダーと作業フ ォルダーを指定できます。

⚫ **「フォルダー (Folders)」**タブを開くには、**「ファイル (File)」** > **「ユーザー設定 (Preferences)」** > **「フォルダー (Folders)」**を選択します。

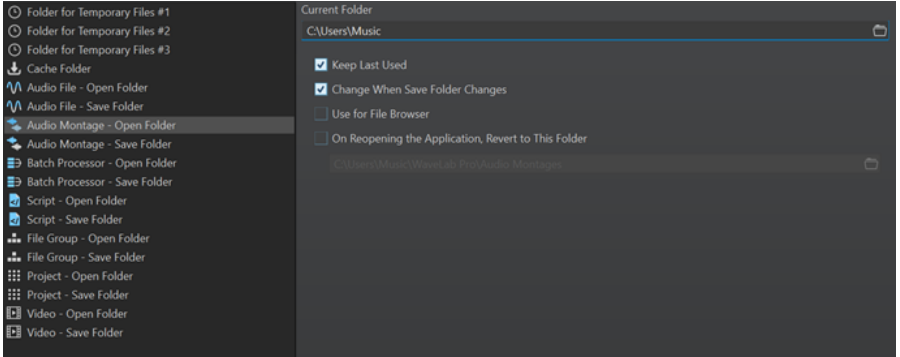

左側のリストで、調節を行なうフォルダーの種類を指定します。

#### **一時ファイル用フォルダー #1/#2/#3 (Folder for Temporary Files #1/#2/#3)**

一時ファイルの保存用に 3 つのフォルダーを指定できます。システムが複数のハードディ スクで構成されている場合、ハードディスクごとに 1 つの一時ファイル用フォルダーを指定 することで、ファイル操作を高速化できます。

# **キャッシュフォルダー (Cache Folder)**

**「デコードされたファイルにキャッシュフォルダーを使用 (Use Cache Folder for Decoded Files)」**をオンにすると、キャッシュフォルダーを指定できます。キャッシュフォルダーに は、MP3 ファイルなどの圧縮ファイル形式のファイルを操作するときに作成される Wave フ ァイルが含まれます。キャッシュフォルダーが無制限に大きくなることを防ぐため、 WaveLab Pro はこのフォルダー内の各ファイルの日付を確認し、基準日数以前に作成された ファイルを削除します。基準日数は**「指定日数以前のファイルを削除 (Delete Files Older Than)」**オプションで指定できます。

**「デコードされたファイルにキャッシュフォルダーを使用 (Use Cache Folder for Decoded Files)」**をオフにすると、圧縮ファイルを開くたびにデコードが行なわれます。

**オーディオファイル - フォルダーを開く/フォルダーを保存 (Audio File - Open Folder/Save Folder)**

オーディオファイルを開くときと保存するときのデフォルトフォルダーを指定します。

**オーディオモンタージュ - フォルダーを開く/フォルダーを保存 (Audio Montage - Open Folder/Save Folder)**

オーディオモンタージュファイルを開くときと保存するときのデフォルトフォルダーを指定 します。

**一括処理セット - フォルダーを開く/フォルダーを保存 (Batch Processor - Open Folder/Save Folder)**

一括処理セットファイルを開くときと保存するときのデフォルトフォルダーを指定します。

**ファイルグループ - フォルダーを開く/フォルダーを保存 (File Group - Open Folder/Save Folder)**

ファイルグループファイルを開くときと保存するときのデフォルトフォルダーを指定しま す。

**プロジェクト - フォルダーを開く/フォルダーを保存 (Project - Open Folder/Save Folder)** プロジェクトファイルを開くときと保存するときのデフォルトフォルダーを指定します。

**スクリプト (オーディオファイル/オーディオモンタージュ) - フォルダーを開く/フォルダーを保 存 (Script (Audio File/Audio Montage) - Open Folder/Save Folder)**

スクリプトファイルを開くときと保存するときのデフォルトフォルダーを指定します。

選択した項目によって、ダイアログの右側に表示される設定値は変わります。

## **現在のフォルダー (Current Folder)**

デフォルトとして使用されるフォルダーが表示されます。右側のフォルダーボタンをクリッ クすると、フォルダーを選択したり、新規フォルダーを作成したりできます。

#### **最後に使用したフォルダーを表示 (Keep Last Used)**

選択した種類のファイルを前回保存したり開いたりしたフォルダーが表示されます。

# **保存時にフォルダー変更した場合は変更/開く際にフォルダー変更した場合は変更 (Change When Save Folder Changes/Change When Open Folder Changes)**

保存時のデフォルトフォルダーを変更したときに、開くときのデフォルトフォルダーを更新 します。また、その逆も同様です。特定のファイルタイプに対して、そのファイルタイプを 保存するときと開くときに同じフォルダーを使用するには、保存するときと開くときの両方 のフォルダーでこの項目をオンにします。

#### **ファイルブラウザーに使用 (Use for File Browser)**

WaveLab Pro の初期状態では、**ファイルブラウザー**でファイルタイプを切り替えてもフォル ダーは変更されません。

**「ファイルブラウザーに使用 (Use for File Browser)」**をオン、**「最後に使用したフォルダー を表示 (Keep Last Used)」**をオフにすると、**「ファイルブラウザー (File Browser)」**でファ イルタイプを切り替えたときに、各ファイルタイプの**「現在のフォルダー (Current Folder)」**フィールドで選択したフォルダーの場所が表示されます。

**「ファイルブラウザーに使用 (Use for File Browser)」**と**「最後に使用したフォルダーを表示 (Keep Last Used)」**をオンにすると、ファイルタイプを初めて選択したときに、**「現在のフ ォルダー (Current Folder)」**フィールドで選択したフォルダーが表示されます。そのあと **「ファイルブラウザー (File Browser)」**で別のフォルダーを表示すると、**「最後に使用したフ ォルダーを表示 (Keep Last Used)」**の動作が適用されます。つまり、ファイルタイプを選択 すると、このファイルタイプに対して最後に使用されたフォルダーが表示されます。 これらの設定は、ファイルタイプごとに個別に指定できます。

<span id="page-146-0"></span>**アプリケーションの起動時、次のフォルダーにリセットする (On Reopening the Application, Revert to This Folder)**

WaveLab Pro を起動するたびに特定のフォルダーにリセットできます。これによって、保存 するとき/開くときのフォルダーへの変更は一時的なものになり、WaveLab Pro を再起動す るときにリセットされます。

# **クリップボードへのオーディオ情報のコピー**

選択したオーディオファイルの名前と位置に関する情報 (選択範囲とカーソル位置に関する情報を含 む) をコピーできます。この情報は、外部のテキストエディターに貼り付けできます。

この機能は、スクリプトを記述する際などにファイルのパスや選択範囲の正確な情報が必要な場合に役 立ちます。

手順

- **1. 「ファイル (File)」**タブをクリックします。
- **2. 「情報 (Info)」**をクリックします。
- **3. 「クリップボードにコピー (Copy to Clipboard)」**をクリックして、クリップボードにコピーする 情報を選択します。

# **現在のファイルへのフォーカス設定**

フローティングウィンドウまたはツールウィンドウでの編集中に波形/モンタージュウィンドウにフォ ーカスを切り替えたい場合は、**「現在のファイルにフォーカスを合わせる (Set Focus on Current File)」**オプションを使用します。

手順

**⚫ オーディオエディター**または**オーディオモンタージュ**ウィンドウにフォーカスを合わせるには、い ずれかのウィンドウで、 **[Ctrl]/[command]** + **[F12]** を押します。

# **ナビゲーション同期 (Navigation Sync)**

**「ナビゲーション同期 (Navigation Sync)」**を使用すると、オーディオファイルとオーディオモンター ジュの異なるビューを同期し、一方で実行したナビゲーション操作がもう一方にリアルタイムに自動的 に適用されるようにすることでオーディオ素材を比較できます。

- ⚫ 同期には、スクロール位置、水平ズームと垂直ズーム、時間範囲の選択、編集カーソル位置が含ま れます。
- ⚫ ナビゲーションを同期するオプションは、**オーディオエディター**と**オーディオモンタージュ**ウィン ドウの両方で使用できます。比較は同じエディター内のファイルに制限されません。つまり、**オー ディオエディター**ビューと**オーディオモンタージュ**ビューを同期することもできます。
- サンプリングレートや長さの異なるファイルを比較できます。

補足

**オーディオエディター**では、**「ナビゲーション同期 (Navigation Sync)」**はメインビューでのみ使用で きます。

**オーディオモンタージュ**ウィンドウで**「ピークへの自動ズーム (Automatic Zoom to Peaks)」**がオン になっている場合、このビューの垂直ズームは同期されません。

# **選択したビューのナビゲーション操作を同期する**

**オーディオエディター**または**オーディオモンタージュ**ウィンドウの一方のビューで実行したナビゲー ション操作をもう一方のビューにリアルタイムに自動的にプロパゲートするには、それぞれのビューで **「ナビゲーション同期 (Navigation Sync)」**をオンにします。これにより、オーディオ素材の異なるバ ージョンを比較して、すべてのビューの関連する領域を常に目視できます。

#### 手順

**⚫ オーディオエディター**または**オーディオモンタージュ**ウィンドウで**「ナビゲーション同期 (Navigation Sync)」**のビューを選択するには、ビューの下部にある**「ナビゲーション同期 (Navigation Sync)」** ボタンでこの機能を有効にします。

## 補足

- ⚫ ビューはいくつでも有効にできます。同時に同期できるビューの数に制限はありません。
- ⚫ 同期を有効にするために、それぞれのビューが完全に表示されている必要はありません。

# ヒント

最後にアクティブだった 2 つのタブを切り替えるには、 **[F5]** を押します。

コンピューターの画面が十分に大きい場合は、2 つのビューを上下に並べて表示するワークスペー スレイアウトを作成することをおすすめします。

#### 結果

一方のビューで以下のナビゲーション操作を実行すると、**「ナビゲーション同期 (Navigation Sync)」** ボタンがオンになっている他のすべてのビューにその操作が自動的に適用されます。

- スクロール
- ⚫ ズーム
- 時間範囲の選択
- 編集カーソルの移動

```
関連リンク
ナビゲーション同期 (Navigation Sync) (147 ページ)
「ナビゲーション同期 (Navigation Sync)」メニュー (148 ページ)
ワークスペースのレイアウト (884 ページ)
```
# **「ナビゲーション同期 (Navigation Sync)」メニュー**

**「ナビゲーション同期 (Navigation Sync)」**メニューで追加の**「ナビゲーション同期 (Navigation Sync)」**設定を行なえます。

**「ナビゲーション同期 (Navigation Sync)」**メニューを開くには、**「ナビゲーション同期 (Navigation Sync)」** ボタンの右側にある下矢印をクリックします。

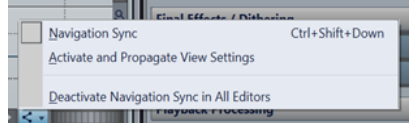

## **ナビゲーション同期 (Navigation Sync)**

```
このビューの「ナビゲーション同期 (Navigation Sync)」を有効にします。これにより、こ
のビューは「ナビゲーション同期 (Navigation Sync)」ボタンがオンになっている他のビュ
```
ーの設定を自動的に継承します。つまり、**「ナビゲーション同期 (Navigation Sync)」**が有効 になっているビューのナビゲーション設定が、アクティブなビューにコピーされます。

補足

このオプションを設定することは、**「ナビゲーション同期 (Navigation Sync)」** ボタンを クリックするのと同じです。

**ビュー設定の有効化とプロパゲーション (Activate and Propagate View Settings)**

**「ナビゲーション同期 (Navigation Sync)」**が有効になり、このビューのナビゲーション設定 が、**「ナビゲーション同期 (Navigation Sync)」**ボタンがオンになっている他のすべてのビュ ーに自動的にプロパゲートされます。つまり、アクティブなビューのナビゲーション設定が、 **「ナビゲーション同期 (Navigation Sync)」**が有効になっている他のビューにコピーされま す。

ヒント

または、 **[Ctrl]/[command]** を押しながら**「ナビゲーション同期 (Navigation Sync)」** ボタンをクリックしてこのオプションを適用することもできます。

**すべてのエディターでナビゲーション同期を無効化 (Deactivate Navigation Sync in All Editors)**

すべてのビューの**「ナビゲーション同期 (Navigation Sync)」**を無効にします。

ヒント

または、**[Alt/Opt]** を押しながら**「ナビゲーション同期 (Navigation Sync)」** ボタンをク リックしてこのオプションを適用することもできます。

# <span id="page-149-0"></span>**プロジェクト**

WaveLab Pro では、プロジェクトは特定の WaveLab Pro セッションに関連付けられたすべてのファイ ルの参照情報のコンテナとして機能し、セッション全体を管理したり呼び出したりできます。

プロジェクトファイル (拡張子: \*.wpr) には個々の WaveLab Pro セッションに関連するメディアデータ (オーディオファイル、オーディオモンタージュファイル、一括処理セットファイル、プリセット、プ ロジェクト設定など) への参照が含まれています。

WaveLab Pro セッション全体を別のコンピューターに転送するには、プロジェクトを ZIP ファイルと してアーカイブするか、すべてのプロジェクトデータを含む統合フォルダーを作成できます。

一度に開けるプロジェクトは 1 つだけです。以前保存したプロジェクトを開いたり新しいプロジェク トを作成したりすると、現在開かれているプロジェクトは閉じられます。

各プロジェクトには複数のファイルグループを含めることができます。各ファイルグループには独自 のタブがあります。

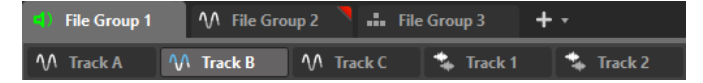

プロダクション全体をプロジェクトとして保存しておけば、どのワークステーションの WaveLab Pro でも開くことができます。そのためには、ソースファイルが、ターゲットワークステーションから同じ 相対パスまたは絶対パスで使用できる必要があります。

プロジェクトは WaveLab Pro の編集機能を利用するために必ず必要というわけではありませんが、プ ロジェクトを作成することで作業をより効果的に整理できます。

# 補足

プロジェクトを使用しないことを選択した場合でも、以前の WaveLab Pro セッションで編集したすべ てのファイルを再び開くことができます。

```
関連リンク
ファイルグループ (112 ページ)
プロジェクトウィンドウ (159 ページ)
```
# **プロジェクトの作成**

空のプロジェクトまたはテンプレートベースのプロジェクトを作成できます。

手順

- **1.** 以下のいずれかの操作を行ないます。
	- ⚫ **「ファイル (File)」** > **「新規 (New)」**を選択し、**「プロジェクト (Project)」**を選択します。
	- コマンドバーの「**プロジェクトの機能 (Project Functions)」 田**ボタンをクリックします。
- **2.** 手順 1 で行なった内容に応じて、以下のいずれかの操作を行ないます。
	- ⚫ **「新規の空のプロジェクト (New Empty Project)」**を選択します。
	- ⚫ **「空のファイルを作成 (Create Empty)」**をクリックするか、**「テンプレート (Templates)」**を クリックして、使用できるオプションから選択します。

```
関連リンク
テンプレート (139 ページ)
テンプレートの作成 (140 ページ)
```
# <span id="page-150-0"></span>**デフォルトプロジェクトの作成**

今後、空のプロジェクトを作成する際に使用するデフォルトプロジェクトを定義できます。

手順

- **1. 「ファイル (File)」** > **「新規 (New)」**を選択します。
- **2. 「プロジェクト (Project)」** > **「テンプレート (Templates)」**を選択します。
- **3. 「テンプレートを追加 (Add Template)」**をクリックします。
- **4. 「プロジェクトテンプレート (Project Template)」**ダイアログに、プロジェクト名を入力します。
- **5. 「保存 (Save)」**をクリックします。 **「テンプレート (Templates)」**セクションに新しいプロジェクトテンプレートが表示されます。
- **6.** 名前を右クリックして**「初期値として保存 (Set as Default)」**をオンにします。

#### 補足

デフォルトのプロジェクトテンプレートを変更して別の既存のプロジェクトテンプレートをデフ ォルトのテンプレートとして設定するには、**「テンプレート (Templates)」**セクションでそのテン プレートを右クリックして**「初期値として保存 (Set as Default)」**を選択します。

#### 結果

デフォルトプロジェクトが作成されます。今後、**「ファイル (File)」** > **「新規 (New)」** > **「プロジェク ト (Project)」** > **「テンプレート (Templates)」**、または**スタートアップアシスタント**ウィンドウのプロ ジェクトリストからそのプロジェクトを選択できます。

関連リンク 「プロジェクトテンプレート (Project Template)」ダイアログ (151 ページ)

# **「プロジェクトテンプレート (Project Template)」ダイアログ**

**「プロジェクトテンプレート (Project Template)」**ダイアログでは、プロジェクトテンプレートの作成 時にさまざまなオプションを設定できます。

⚫ **「プロジェクトテンプレート (Project Template)」**ダイアログを開くには、**「ファイル (File)」** > **「新規 (New)」**を選択し、**「プロジェクト (Project)」**をクリックして、**「テンプレート (Templates)」**をクリックします。**「テンプレート (Templates)」**セクションで**「テンプレートを 追加 (Add Template)」**をクリックします。

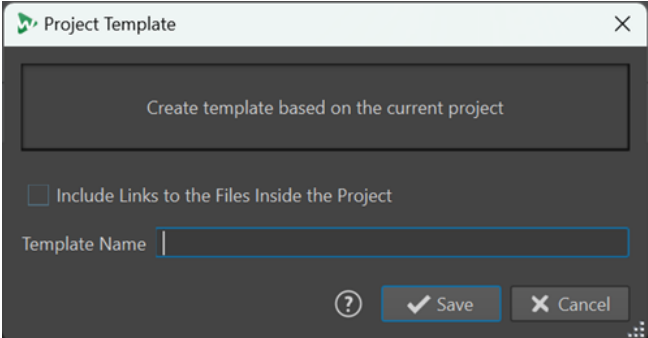

**プロジェクト内のファイルへのリンクを含める (Include Links to the Files Inside the Project)** プロジェクトの一部であるファイルへのリンクをテンプレートに含めます。

```
テンプレート名 (Template Name)
```
テンプレートの名前を入力できます。

```
関連リンク
デフォルトプロジェクトの作成 (151 ページ)
```
# **プロジェクトのプリセット**

プロジェクトを保存する際に、プリセットをグローバルまたはローカルに保存できます。

WaveLab Pro では、プリセットは複数のコンテキストで使用されます。

プリセットをグローバルに保存するかどうかを選択できます。これは、プロジェクトとは関係なくいつ でも使用できることを意味します。または、プリセットをローカルに保存することもできます。この場 合、保存したプリセットは現在のプロジェクトにのみ使用でき、プロジェクトを閉じた後はアクセスで きなくなりますが、そのプロジェクトを再度開くと復元されます。

例: **マスターセクション**のプリセット

- **1 マスターセクション**の一番上にある**「プリセット (Presets)」**をクリックし、**「名前を付けて保存 (Save As)」**を選択します。
- **2 「マスターセクションプリセットの保存 (Save Master Section Preset)」**ダイアログで、**「グロー バル (Global)」**または**「プロジェクト (Project)」**を選択します。

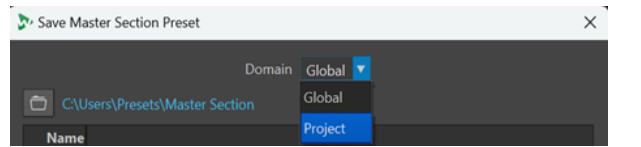

# **アクティブなプロジェクトの保存**

アクティブなプロジェクトの保存には、プロジェクトメディアの参照とプロジェクトの設定が含まれま す。

手順

- **1. 「プロジェクト (Project)」**メニューにアクセスするには、以下のいずれかの操作を行ないます。
	- ⚫ ワークスペース上部の**「ファイル (File)」**をクリックして、**「プロジェクト (Project)」**を選択 します。
	- コマンドバーの「**プロジェクトの機能 (Project Functions)」 田**ボタンをクリックします。
- **2. 「保存 (Save)」**を選択します。

```
関連リンク
プロジェクトのプリセット (152 ページ)
プロジェクト (150 ページ)
「マスターセクションプリセットの保存 (Save Master Section Preset)」ダイアログ (642 ページ)
```
# **セッションをプロジェクトとして保存する**

WaveLab Pro セッション全体をプロジェクトとして保存できます。

前提条件

- 新しいプロジェクトに含めるファイルを開いておきます。
- 現在アクティブなプロジェクトがない状態にしておきます。

手順

- **1. 「プロジェクト (Project)」**メニューにアクセスするには、以下のいずれかの操作を行ないます。
	- ⚫ ワークスペース上部の**「ファイル (File)」**をクリックして、**「プロジェクト (Project)」**を選択 します。
	- コマンドバーの「プロジェクトの機能 (Project Functions)」 **田**ボタンをクリックします。
- **2. 「現在のセッションを新規プロジェクトとして保存 (Save Current Session as New Project)」**を 選択します。
- **3. 「プロジェクトの場所 (Project Location)」**ダイアログで新しいプロジェクトの名前を入力し、プ ロジェクトフォルダーのファイルパスを指定します。

# **既存のプロジェクトを開く**

## 手順

- **1. 「プロジェクト (Project)」**メニューにアクセスするには、以下のいずれかの操作を行ないます。
	- ⚫ ワークスペース上部の**「ファイル (File)」**をクリックして、**「プロジェクト (Project)」**を選択 します。
	- **コマンドバーで、「プロジェクトの機能 (Project Functions)」 田ポタンをクリックします。**
- **2.** プロジェクトがどのように保存されたかによって、**「開く (Open)」**または**「ZIP アーカイブからプ ロジェクトを開く (Open Project from ZIP Archive)」**を選択するか、メニューから最近使用した プロジェクトを選択します。

# 結果

**コマンドバーの「プロジェクトの機能 (Project Functions)」 田ボタンが緑色に変わり、プロジェク** トがアクティブであることを示します。

# **「プロジェクト (Project)」メニュー**

**「プロジェクト (Project)」**メニューには、プロジェクトを操作するための幅広いオプションが用意され ています。

**「プロジェクト (Project)」**メニューにアクセスするには、以下のいずれかの操作を行ないます。

- ⚫ ワークスペース上部の**「ファイル (File)」**をクリックして、**「プロジェクト (Project)」**を選択しま す。
- ⚫ コマンドバーで、**「プロジェクトの機能 (Project Functions)」** ボタンをクリックします。

## **開く (Open)**

既存のプロジェクトファイルを選択して開くことができます。

現在アクティブなプロジェクトがある場合は、自動的に閉じます。

# **ZIP アーカイブからプロジェクトを開く (Open Project from ZIP Archive)**

WaveLab Pro に ZIP ファイルとしてアーカイブされたプロジェクトファイルを選択して開 くことができます。

# **保存 (Save)**

プロジェクトに関する設定を含めてプロジェクトを保存します。

補足

このオプションは、プロジェクトがアクティブな場合のみ使用できます。

### **現在のセッションを新規プロジェクトとして保存 (Save Current Session As new Project)**

現在の WaveLab Pro セッションを新規プロジェクトとして保存します。これには、現在開 いているすべてのファイルグループが、**マスターセクション**プリセットおよびその他の設定 とともに含まれます。

補足

このオプションは、アクティブなプロジェクトがない場合のみ使用できます。

# **他のバージョンを保存 (Save Other Version)**

現在のプロジェクトに新しい名前を割り当て、名前に通し番号を付けて保存できます。

## **閉じる (Close)**

関連するすべてのファイルとファイルグループを含めて、アクティブなプロジェクトを閉じ ます。

# **新規の空のプロジェクト (New Empty Project)**

新規プロジェクトを作成します。プロジェクトテンプレートがある場合はそれを使用しま す。

補足

使用できるデフォルトのプロジェクトテンプレートがない場合は、**「ファイル (File)」**タブの **「プロジェクト (Project)」**セクションの**「テンプレート (Templates)」**タブが開き、プロジ ェクトテンプレート (**「Standard」**、**「Split Views」**、または**「Grouped by Type」**) を選択し、 **「プロジェクトの場所 (Project Location)」**ダイアログで新しいプロジェクトを設定できま す。

# **統合 (Consolidate)**

プロジェクトに関連付けられたメディアファイルがプロジェクトフォルダーにまだ保存され ていない場合、そこにコピーします。

ヒント

この方法でプロジェクトファイルを統合すると自律したプロジェクトとなり、他のコンピュ ーターに転送したり他の WaveLab Pro ユーザーと共有したりできます。

# **バックアップ (Back up)**

プロジェクトに関連付けられているメディアファイルと設定を、新しい独立したプロジェク トフォルダーにコピーするか、1 つの ZIP ファイルとして保存します。

#### **File Explorer 上に表示 (Reveal in File Explorer)**

プロジェクトフォルダーをエクスプローラー (Windows) で表示します。

関連リンク

[「プロジェクトテンプレート \(Project Template\)」ダイアログ](#page-150-0) (151 ページ)

# <span id="page-154-0"></span>**プロジェクトの統合**

**「統合 (Consolidate)」**機能を使用すると、プロジェクトに関連付けられたファイルをまとめて管理で きます。

WaveLab Pro では、プロジェクトに関連付けられたすべてのファイルを専用のプロジェクトフォルダ ーに保存できます。ただし、どこか別の場所からプロジェクトにファイルを挿入し、プロジェクトフォ ルダーには含めず元の場所に保持することもできます。このような場合に**「統合 (Consolidate)」**機能 が役立ちます。

**「統合 (Consolidate)」**オプションの典型的な使用例:

⚫ プロジェクトを別のコンピューターで操作する、あるいは別のユーザーと共有して作業を続ける場 合。

**「統合 (Consolidate)」**オプションを使用すると、プロジェクトフォルダーの外にあるすべての参 照ファイルのコピーを作成して、アクティブなプロジェクトのフォルダーに含めることができま す。こうすれば、別のマシンやユーザーにプロジェクトを転送する際に必要な情報が欠けることが ありません。

⚫ プロジェクトに読み込み、あとから削除したファイルがプロジェクトフォルダーに含まれたままに なっており、不要なメモリー領域を専有している場合。

**「統合 (Consolidate)」**オプションを使用すると、アクティブなプロジェクトが現在参照していな いファイルを特定して削除できます。

# **プロジェクトの統合**

**「統合 (Consolidate)」**オプションを使用して、プロジェクトフォルダーの内容の確認、編集、最適化 を行なえます。

手順

- **1. 「プロジェクト (Project)」**メニューにアクセスするには、以下のいずれかの操作を行ないます。
	- ⚫ ワークスペース上部の**「ファイル (File)」**をクリックして、**「プロジェクト (Project)」**を選択 します。
	- コマンドバーの「**プロジェクトの機能 (Project Functions)」 田**ボタンをクリックします。
- **2. 「統合 (Consolidate)」**を選択します。
- **3. 「プロジェクトの統合 (Consolidate Project)」**ダイアログで必要な調整を行ない、**「統合 (Consolidate)」**をクリックします。
- **4.** プロジェクトをエクスプローラー (Windows) に表示するには、**「ファイルエクスプローラー上にプ ロジェクトを表示 (Reveal Project in File Explorer)」**を選択します。

関連リンク [「プロジェクトの統合 \(Consolidate Project\)」ダイアログ](#page-155-0) (156 ページ) プロジェクトの統合 (155 ページ)

# <span id="page-155-0"></span>**「プロジェクトの統合 (Consolidate Project)」ダイアログ**

**「プロジェクトの統合 (Consolidate Project)」**ダイアログでは、プロジェクトフォルダーを設定し、そ の中のファイルを表示したり編集したりできます。

**「プロジェクトの統合 (Consolidate Project)」**ダイアログを開くには、**「プロジェクト (Project)」**メニ ューから**「統合 (Consolidate)」**を選択します。

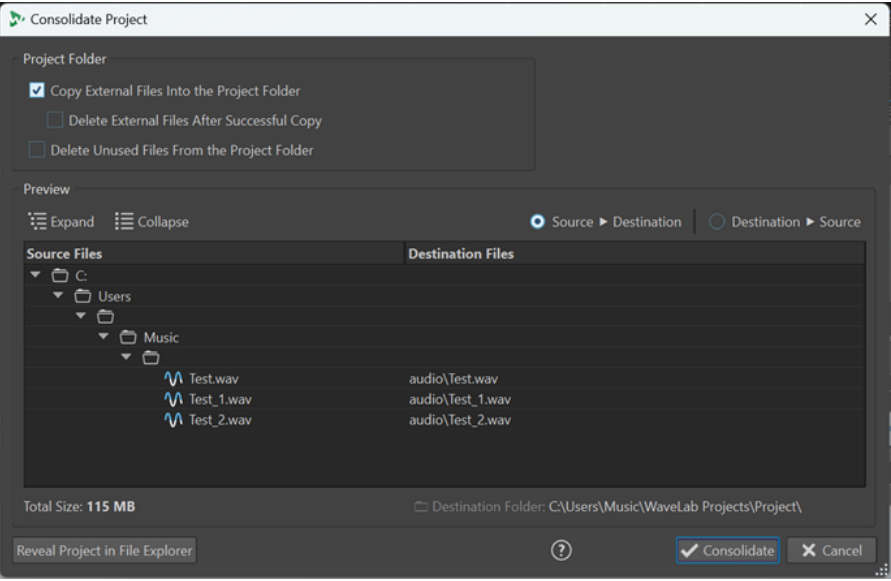

# **プロジェクトフォルダー**

**外部ファイルをプロジェクトフォルダーにコピー (Copy External Files Into The Project Folder)**

アクティブなプロジェクトに参照されていて、そのプロジェクトフォルダーにまだ含まれて いないすべてのファイルをそのフォルダーにコピーします。

ヒント

プロジェクトを別のコンピューターで操作する、あるいは別の WaveLab ユーザーと共有す る場合は、この機能を選択することをおすすめします。そうすれば、必要な情報が欠けるこ とがありません。

システム内の不要な重複を防ぐために、「正常にコピーされたあとは外部ファイルを削除 **(Delete External Files After Successful Copy)」**をオンにすることで元の外部ファイルを削 除できます。

補足

その前に、削除するファイルが他の WaveLab Pro プロジェクトで参照されていないかを確 認してください。

# **未使用のファイルをプロジェクトフォルダーから削除 (Delete Unused Files From the Project Folder)**

プロジェクトに現在関連付けられていないプロジェクトフォルダー内のファイルをフォルダ ーから削除します。

# 補足

不要なファイルだけを削除するようにしてください。

今後プロジェクトに追加する可能性のあるファイルや参照用に必要なファイルなど、プロジ ェクトフォルダー内の関連ファイルは、現在は「未使用」でも、フォルダー内に保持してお くか、このオプションをオンにする前に別の場所にコピーしておきます。

# **プレビュー (Preview)**

- ⚫ **「プレビュー (Preview)」**ディスプレイには、このダイアログの**「プロジェクトフォルダー (Project Folder)」**セクションで設定に加えた変更が反映されます。
- ⚫ プロジェクトで現在参照されているファイルが表示されるほか、**「プレビュー (Preview)」**セクシ ョンには、プロジェクトフォルダーに保存されている、アクティブプロジェクトに関連付けられて いないファイルも一覧表示されます。

**「プレビュー (Preview)」**セクションのオプション:

# **広げる (Expand)**

すべてのリストエントリーが表示されるようにフォルダーツリーを広げます。

#### **折りたたむ (Collapse)**

フォルダーツリーのすべてのレベルを非表示にします。

## **ソース ⯈ コピー先 (Source ⯈ Destination)**

ソースファイル (コピー元のファイル) が左側のコラムに表示されます。 右側のコラムにはコピー先のファイルパスが表示されます。

# **コピー先 ⯈ ソース (Destination ⯈ Source)**

ソースファイル (コピー元のファイル) が右側のコラムに表示されます。 左側のコラムにはコピー先のファイルパスが表示されます。

関連リンク [プロジェクトの統合](#page-154-0) (155 ページ) [プロジェクトの統合](#page-154-0) (155 ページ)

# **プロジェクトのバックアップ**

WaveLab Pro プロジェクトのバックアップコピーを作成できます。

プロジェクト全体を新しい独立したプロジェクトフォルダーにコピーすることも、ZIP ファイルとして 保存することもできます。バックアップコピーには、プロジェクトで参照されているすべてのファイ ル、**マスターセクション**プリセットとその他のオプションプリセット、編集領域のレイアウトに関する 設定が含まれます。

この方法でプロジェクトのコピーを作成すると自律したプロジェクトとなり、他のコンピューターに転 送したり他の WaveLab Pro ユーザーと共有したりできます。

# **プロジェクトのバックアップコピーを作成する**

プロジェクトデータ全体のバックアップコピーを 1 つのフォルダーに保存したり、ZIP ファイルとして 保存したりできます。

これにより、プロジェクトを複数のコンピューターで操作したり、別の WaveLab Pro ユーザーと共有 したりすることが容易になります。

手順

**1. 「プロジェクト (Project)」**メニューにアクセスするには、以下のいずれかの操作を行ないます。

- ⚫ ワークスペース上部の**「ファイル (File)」**をクリックして、**「プロジェクト (Project)」**を選択 します。
- コマンドバーの「**プロジェクトの機能 (Project Functions)」 田ポタンをクリックします。**
- **2. 「バックアップ (Back Up)」**を選択します。
- **3. 「プロジェクトのバックアップ (Project Backup)」**ダイアログで必要な調整を行ない、**「開始 (Start)」**をクリックします。

## 結果

プロジェクトのバックアップコピーが専用フォルダーに、または ZIP ファイルとして保存されます。こ れには、プロジェクトに関連付けられたすべてのファイルが含まれます。

# **「プロジェクトのバックアップ (Project Backup)」ダイアログ**

**「プロジェクトのバックアップ (Project Backup)」**ダイアログでは、プロジェクトデータのバックアッ プコピーを保存するための調整を行なえます。

**「プロジェクト (Project)」**メニューから**「バックアップ (Back up)」**を選択して**「プロジェクトのバッ クアップ (Project Backup)」**ダイアログを開くことができます。

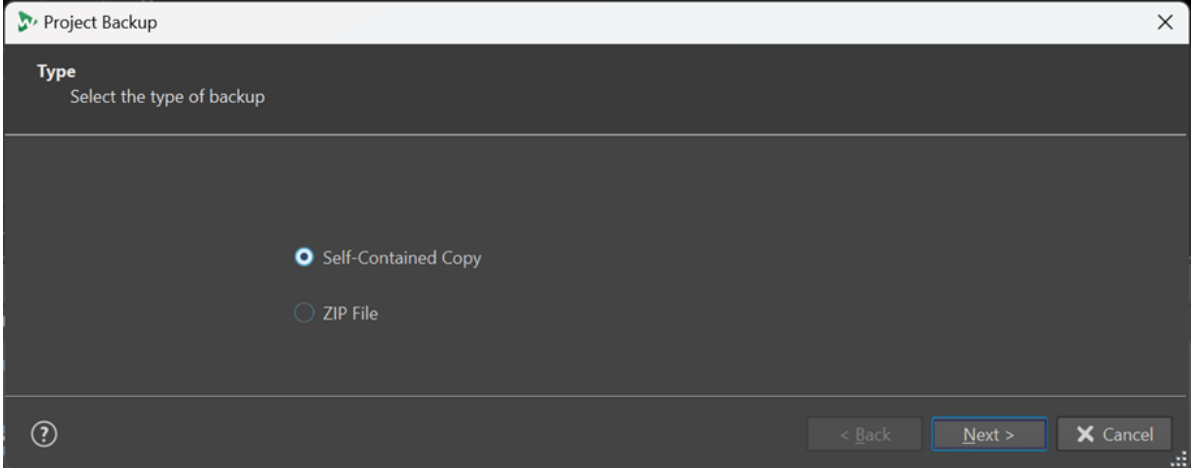

# **種類 (Type)**

⚫ **自己完結型コピー (Self-Contained Copy)**

アクティブなプロジェクトに関連するすべてのファイル、プリセット、編集領域の設定 の独立した正確なコピーを作成し、1 つのフォルダーに保存します。

⚫ **ZIP ファイル (ZIP File)**

バックアップコピーを 1 つのアーカイブファイルとして保存します。 以下の圧縮方式から選択できます。

- ⚫ **圧縮なし、保存のみ (最高速) (None, Just Store (very fast))**
- ⚫ **高速圧縮 (Fast Compression)**
- ⚫ **中 (Medium Compression)**
- ⚫ **最高圧縮 (低速) (Best Compression (slow))**

補足

メディアファイルの多くは、**「最高圧縮 (低速) (Best Compression (slow))」**を選 択したとしても ZIP ファイルへの変換で大幅にサイズを小さくすることはできませ ん。そのため、ほかのオプションと比べてはるかに処理時間の短い**「圧縮なし、保** <span id="page-158-0"></span>**存のみ (最高速) (None, Just Store (very fast))」**がデフォルト設定となっていま す。

⚫ **パスワード (Password)**

バックアップコピーを不正使用から守るためのパスワードを設定できます。

補足

- このオプションをオンにするとバックアップ処理に時間がかかります。
- このパスワードは ZIP フォルダー内のファイルを開く際に必要なため、必ず覚 えておいて、ファイルへのアクセスが必要なほかのユーザーに伝えてください。
- ⚫ **アーカイブされたファイルをテスト (Test Archived Files)**

フォルダーの中身と元のプロジェクトデータが同じであることを確認します。

補足

これは、たとえばプロジェクトをほかのユーザーと共有する前に、バックアップコ ピーが完全であることを確認するための追加チェックです。

#### **保存先 (Destination)**

バックアップフォルダーまたは ZIP ファイルに名前を割り当てて保存先フォルダーを選択で きます。

補足

**「ZIP ファイル名 (ZIP File Name)」**/**「プロジェクトのバックアップ名 (Project Backup Name)」**フィールドに新しい名前を入力しない場合は元のプロジェクトの名前が使用されま す。同じ名前の既存のバックアップコピーと区別するために、必要に応じて名前の最後にバ ージョン番号 (「\_#2」など) が追加されます。

#### **オプションとプレビュー (Options and Preview)**

含めるファイルを選択して結果をプレビューできます。

⚫ **未使用のファイルをコピー (Copy Unused Files)**

元のプロジェクトフォルダーには含まれていて、現在はプロジェクトまたはそのオーデ ィオモンタージュで参照されていない「未使用」のファイルをバックアップコピーに含 めるかどうかを選択できます。

ヒント

別バージョンのファイルやノートなど、将来プロジェクトに再び使用する可能性がある ファイルを元のプロジェクトフォルダーに意図的に追加した場合は、このオプションを オンにすることをおすすめします。

⚫ **プレビュー (Preview)**

バックアップ処理に含まれるファイルの概要が表示されます。

# **プロジェクトウィンドウ**

**プロジェクト**ウィンドウを使用すると、WaveLab Pro 内のすべてのプロジェクトファイルにアクセス したり、それらを編集したりできます。

⚫ **プロジェクト**ウィンドウを開くには、**「ツールウィンドウ (Tool Windows)」** > **「プロジェクト (Project)」**を選択します。

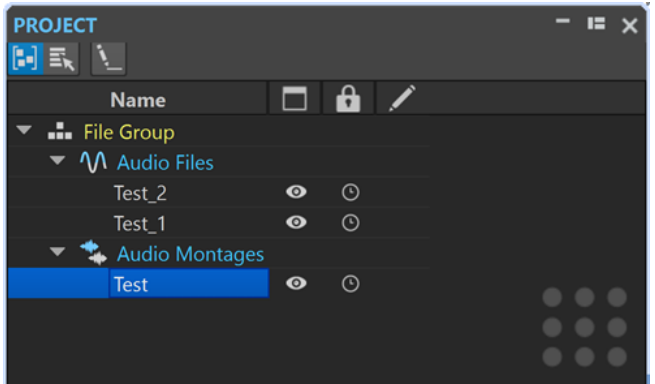

ファイルまたはファイルグループをクリックすると、その項目がフォーカスされます。クリックしたフ ァイルまたはファイルグループが WaveLab Pro で開かれていない場合は開かれます。

ツールバーには以下の項目があります。

## **ファイルを種類でソート (Sort Files by Type)**

ファイルタイプに応じて、サブフォルダー内のファイルをグループ化します。

補足

オフにすると、ファイルはファイルタブに基づいてソートされます。

# **複数のファイルを選択 (ドラッグアンドドロップ用) (Select Multiple Files (for Drag and Drop))**

プロジェクトリストで複数のファイルを選択できます。そのあと、ファイルをオーディオモ ンタージュなどにドラッグできます。

## **選択したファイルグループの名前を変更 (Rename Selected File Group)**

選択したグループの名前を変更できます。

プロジェクトリストには以下の項目があります。

# **ステータス (Open Status)**

 $\Box$ 

このコラムには、WaveLab Pro でファイルが開かれているかどうかが表示されます。目のア イコン ® が付いたファイルは開かれています。ファイルを閉じるには、その目のアイコン ● をクリックします。

ファイルが**「プロジェクトに常駐 (Persistent in Project)」**に設定されている場合、そのフ ァイルタブは閉じられますが、**プロジェクト**ウィンドウには引き続きそのファイルが残りま す。ファイル名をクリックするとファイルを再度開くことができます。ファイルが**「セッシ ョンファイル (Session File)」**に設定されている場合、そのファイルタブは閉じられ、**プロ ジェクト**ウィンドウからファイルが削除されます。

#### **プロジェクトに常駐とセッションファイル**

プロジェクト内の個々のファイルを、ファイルを閉じてもプロジェクトに永続的に残る**常駐 ファイル**として設定するか、ファイルタブを閉じるとプロジェクトから削除される**セッショ ンファイル**として設定するかを選択できます。

# **変更ステータス (Modification Status)**

╱

このコラムでは、プロジェクト内のファイルが変更されているかどうかを確認できます。フ ァイルへの変更はチェックマークで表わされます。

# **プロジェクトの常駐ファイルとセッションファイル**

ファイルは、WaveLab Pro のプロジェクトの一部として永続的に使用することも、プロジェクトに一 時的に含めることもできます。

**プロジェクト**ウィンドウで、ファイルを常駐ファイルとして定義するかセッションファイルとして定義 するかを選択できます。

- 常駐ファイルは、ファイルを閉じてもプロジェクトに永続的に残ります。
- セッションファイルはプロジェクトに一時的に含まれます。つまり、ファイルタブを閉じるとプロ ジェクトから削除されます。

使用例: 数百個のファイルを含むプロジェクトを作成しておきます。**「プロジェクトに常駐 (Persistent in Project)」**として設定するオプションを使用すると、プロジェクト内に数百個のファイルがあって も、開いているタブは 2 つか 3 つですみます。これにより、大量のファイル資産を保持しながら編集ワ ークスペースが散らからないというメリットがあります。

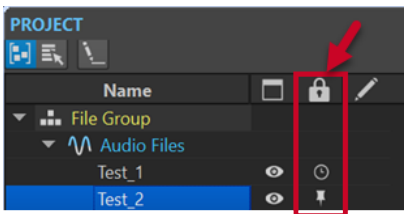

**プロジェクト**ウィンドウの**「プロジェクトでのファイルの常駐 (File Persistence in Project)」**コラム ■ のピンアイコン ■ は、そのファイルが常駐ファイル (プロジェクトに永続的に含まれる) であること を示します。時計のアイコン は、そのファイルがセッションファイル (プロジェクトに一時的に含 まれる) であることを示します。このアイコンをクリックすることでファイルのステータスを変更でき ます。

エクスプローラー (Windows) または Finder (Mac) から**プロジェクト**ウィンドウのファイルリストにフ ァイルをドラッグすると、ファイルがプロジェクトに永続的に追加されます。これにより、新しいタブ を追加することなく、複数のファイルをプロジェクトにすばやく追加できます。

# **プロジェクトのファイルのステータスを変更する**

ファイルのステータスを変更するには、以下のいずれかを行ないます。

- ⚫ セッションファイルのファイルタブを右クリックして、**「閉じた後にプロジェクト内に保持 (Keep in Project after Closing)」**を選択します。
- ⚫ **プロジェクト**ウィンドウで、**「プロジェクトでのファイルの常駐 (File Persistence in Project)」**コ ラムの対応するボタン ( ! または o ) をクリックしてステータスを変更します。
- ⚫ **プロジェクト**ウィンドウで、**「ファイルグループ (File Group)」**を右クリックして、**「セッションフ ァイルを常駐として設定 (Mark Session Files as Persistent)」**を選択します。

関連リンク [プロジェクトウィンドウ](#page-158-0) (159 ページ)

# **再生とトランスポート**

WaveLab には、再生とトランスポートに使用できる幅広いオプションが用意されています。

関連リンク トランスポートバー (162 ページ)

# **トランスポートバー**

**トランスポートバー**を使用すると、オーディオファイルまたはオーディオモンタージュの再生をコント ロールしたり、オーディオ内のさまざまな位置に移動したり、**「録音 (Recording)」**ダイアログを開い たりできます。

トランスポートバーは**オーディオエディター**と**オーディオモンタージュ**ウィンドウで使用できます。

初期設定では、トランスポートバーの拡張オプションが非表示になっています。

⚫ トランスポートバーを拡張するには、トランスポートバーの**「トランスポートバーを拡張 (Extend Transport Bar)」**』をクリックします。

#### V SOOMT MPIS X KIS 4 D Q I D OD 600 mn 46 s 041 ms Default

## **プリセット (Presets)**

プリセットを保存したり適用したりできます。

# **ジョグ/シャトル (Jog and Shuttle)**

この機能を使用すると、希望するスピードでオーディオを再生したり逆再生したりできます。

## **再生速度の詳細設定 (Playback Speed)**

再生速度を指定できるメニューが開きます。

#### **範囲をスキップ (Skip Range)**

このボタンをオンにすると、再生時に選択した範囲と除外マーカー間がスキップされます。

#### **プリロールを実行/ポストロールを実行 (Perform Pre-Roll/Perform Post-Roll)**

**「アンカー位置から再生 (Play from Anchor)」**、**「アンカー位置まで再生 (Play until Anchor)」**、および**「オーディオの範囲再生 (Play Audio Range)」**コマンドでプリロールま たはポストロールをオンにします。

#### 補足

プリロールは、特定の位置の少し前から再生を開始できる機能です。

ポストロールは、特定の位置の少しあとで再生を停止できる機能です。

ボタンを右クリックして、プリロールまたはポストロールの長さを選択し、プリロール/ポス トロールを適用したいコマンドを指定します。プリロール/ポストロール時間を編集するに は、**「プリロールおよびポストロールの時間を編集 (Edit Pre-Roll and Post-Roll Times)」** を選択します。

## **オーディオの範囲再生 (Play Audio Range)**

オーディオの選択範囲を再生します。ポストロール設定とプリロール設定が反映されま す。このボタンを右クリックすると、関連オプションと自動選択モードを含むメニューが開 きます。

- ⚫ **「範囲を自動選択 (Auto Select Range)」**をオンにすると、編集作業に従って範囲が自動 的に選択されます。
- ⚫ **「新しい時間選択範囲の始めから再生 (Play from Start of New Time Selection)」**をオ ンにすると、マウスを左から右にドラッグして範囲を選択して再生を開始したとき、選 択範囲の始めから再生がスタートします。再生を停止して再度開始したり編集カーソル を移動したりした場合、再生は編集カーソルの位置から開始します。この項目をオフに すると、再生は常に編集カーソルの位置から開始します。

**「新しい時間選択範囲の始めから再生 (Play from Start of New Time Selection)」**と **「ループ (Loop)」**をオンにした場合、新しい範囲を選択すると再生が自動的に再開され ます。

⚫ **「編集中にトラックをソロにする (Solo Track When Editing)」**をオンにすると、モンタ ージュウィンドウで範囲の編集中にマウスボタンを押したままにした場合、ショートカ ットで再生を開始すると、**「オーディオの範囲再生 (Play Audio Range)」**、**「アンカー位 置から再生 (Play from Anchor)」**、または**「アンカー位置まで再生 (Play until Anchor)」**でトラックがソロになります。この項目は**オーディオモンタージュ**ウィンド ウだけで使用できます。

再生対象としてさまざまなオーディオ範囲を選択できます。

- ⚫ **時間範囲 (Time Selection)**
- ⚫ **マーカーペア間のリージョン (Region between Marker Pairs)**
- **オーディオモンタージュ**ウィンドウだけで使用できる追加オプション:
- ⚫ **クリップ (Clip)**
- ⚫ **クロスフェード (Crossfade)**
- ⚫ **フェードイン (Fade In)**
- ⚫ **フェードアウト (Fade Out)**
- **アンカー位置まで再生/アンカー位置から再生 (Play until Anchor/Play from Anchor)**

アンカー位置まで、またはアンカー位置から再生します。プリロール設定とポストロール設 定が反映されます。このボタンを右クリックすると、関連オプションと自動選択モードを含 むメニューが開きます。

- ⚫ **「アンカーを自動選択 (Auto Select Anchor)」**をオンにすると、編集作業に従ってアン カーが自動的に選択されます。
- ⚫ **「[Space] キーで「アンカー位置から再生」を実行 (Space Bar Triggers Play from Anchor)」**をオンにすると、**[Space]** を押して再生を開始した場合に、選択した**「アン カー位置から再生 (Play from Anchor)」**設定が反映されます。選択したアンカーを使用 できない場合は、デフォルトの再生位置から再生が開始されます。
- ⚫ **「編集中にトラックをソロにする (Solo Track When Editing)」**をオンにすると、モンタ ージュウィンドウでアンカーの編集中にマウスボタンを押したままにした場合、ショー トカットで再生を開始すると、**「オーディオの範囲再生 (Play Audio Range)」**、**「アンカ ー位置から再生 (Play from Anchor)」**、または**「アンカー位置まで再生 (Play until Anchor)」**でトラックがソロになります。この項目は**オーディオモンタージュ**ウィンド ウだけで使用できます。

**「アンカー位置から再生 (Play from Anchor)」**と**「アンカー位置まで再生 (Play until Anchor)」**コマンドの参照として使用するアンカーを選択できます。複数のマーカーなど、 複数のアンカー候補がある場合は、最後の選択項目が参照アンカーとして使用されます。何 も選択されていない場合は、編集カーソルの位置に最も近いものが使用されます。 以下のいずれかのアンカーを選択できます。

- 編集カーソル (Edit Cursor)
- ⚫ **ファイルの始め (Start of File)**
- ⚫ **時間選択範囲の開始位置 (Start of Selected Time Range)**
- ⚫ **時間選択範囲の終了位置 (End of Selected Time Range)**
- ⚫ **すべてのマーカー (Any Marker)**
- ⚫ **リージョン開始マーカー (Region Start Marker)**
- ⚫ **リージョン終了マーカー (Region End Marker)**

**オーディオモンタージュ**ウィンドウだけで使用できる追加オプション:

- ⚫ **クリップの開始位置 (Clip Start)**
- ⚫ **クリップの終了位置 (Clip End)**
- ⚫ **アクティブクリップ内で選択したエンベロープポイント (Selected Envelope Point in Active Clip)**

リージョンマーカーペアなどのアンカーが検出されると、緑色のアンカーマーカーで示され ます。

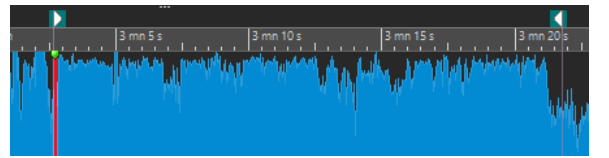

**ファイルの始めへ/ファイルの終わりへ (Move Cursor to Start of File/Move Cursor to End of File)**

編集カーソルをファイルの始め/終わりへ移動します。

**再生位置を左へ移動/再生位置を右へ移動 (Move Playback Position Backwards/Move Playback Position Forwards)**

編集カーソルの位置を左/右に移動します。再生中にクリックすると、再生が新しい編集カー ソルの位置へジャンプします。

編集カーソルをファイルの始め/終わりに移動するには、 **[Ctrl]/[command]** を押して**「再 生位置を左へ移動 (Move Playback Position Backwards)」/「再生位置を右へ移動 (Move Playback Position Forwards)」**ボタンをクリックします。

ナビゲーションアンカーを使用すると、編集カーソルをオーディオファイルまたはオーディ オモンタージュ内の特定に位置へ移動できます。**「再生位置を左へ移動 (Move Playback Position Backwards)」/「再生位置を右へ移動 (Move Playback Position Forwards)」**ボ タンを右クリックすると、**「ナビゲーションアンカー (Navigation Anchors)」**ポップアップ メニューが開きます。ここで、ナビゲーションアンカーの種類を設定できます。再生中にク リックすると、アンカー位置から再生が続けられます。

**ループ (Loop)**

ループモードをオンにします。ループボタンを右クリックして、リピート再生するか一定回 数だけ再生するか選択します。

## **再生を停止 (Stop Playback)**

再生を停止します。すでに再生が停止している場合、編集カーソルが前の開始位置へジャン プします。このボタンを右クリックすると、**「カーソルを開始位置に戻す (Move Cursor Back to Start Position)」**ポップアップメニューが開きます。

- ⚫ **「標準再生の後 (After Standard Playback)」**をオンにすると、標準再生が停止したとき に、編集カーソルが開始位置に戻ります。
- ⚫ **「再生後の位置で停止 (After Automated Playback)」**をオンにすると、**「アンカー位置 から再生 (Play from Anchor)」**、**「アンカー位置まで再生 (Play until Anchor)」**、または **「オーディオの範囲再生 (Play Audio Range)」**が停止したときに、編集カーソルが開始 位置に戻ります。

# **編集カーソル位置から再生を開始 (Start Playback from Edit Cursor)**

アクティブなオーディオファイルまたはオーディオモンタージュが編集カーソルの位置から 再生されます。この項目は、**「クリップ (Clips)」**ウィンドウのアクティブなクリップなど、 他のソースの再生にも使用できます。

再生中のオーディオがアクティブなオーディオファイルでない場合、**再生**ボタンの色が変わ ります。この現象は、たとえば再生中に別のファイルウィンドウに切り替えた場合に起こり ます。

# 

アクティブウィンドウで再生中の再生ボタン (左) と別のウィンドウで再生中の再生ボタン (右)

前回停止した位置から再生を開始することもできます。このボタンを右クリックすると、**「リ ードシーケンス (Lead Sequence)」**ポップアップメニューが開きます。

- **「開始 (Start)」**を選択すると、カーソルの位置から再生が始まります。
- ⚫ **「最後の中断から再開 (Resume from Last Interruption)」**を選択すると、前回停止し た位置から再生が始まります。

## **録音 (Record)**

**「録音 (Recording)」**ダイアログが表示されます。

# **タイムディスプレイ**

編集カーソルの位置または再生位置を表示します。クリックすると別の時間単位を選択でき ます。

関連リンク

[プリロールとポストロール](#page-168-0) (169 ページ)

# **再生ボタン**

トランスポートバーの**再生** ボタンをクリックすると、編集カーソルの位置から、アクティブなオーデ ィオファイルまたはオーディオモンタージュが再生されます。また、**「クリップ (Clips)」**ウィンドウの アクティブなクリップなど、他のソースの再生にも使用できます。

キーボードの **[Space]** または **[Enter]** キーを使用して再生を開始することもできます。再生中に **[Space]** を押すと再生が停止します。再生中に **[Enter]** を押すと、前回再生を開始した位置からもう 一度再生されます。

**「ループ」**ボタンをオンにしている場合、オーディオの範囲を選択していれば、その選択範囲がループ 再生されます。範囲を選択していない場合は、ループマーカーによってリージョンが定義されていれ ば、リージョンがループ再生されます。選択範囲もループマーカーもない場合は、ファイル全体がルー プ再生されます。

標準の再生コマンドは、**「オーディオの範囲再生 (Play Audio Range)」**、**「アンカー位置から再生 (Play from Anchor)」**、および**「アンカー位置まで再生 (Play until Anchor)」**オプションの影響を受けませ  $\mathcal{L}_{12}$ 

# **「再生を停止 (Stop Playback)」ボタン**

トランスポートバーの**「再生を停止 (Stop Playback)」** ボタンまたはテンキーの **[0]** をクリックし たときの動作は、状況によって異なります。

⚫ 停止している状態で**「再生を停止 (Stop Playback)」**操作を行なうと、編集カーソルは、前回の再 生開始マーカーまたは選択範囲の開始位置のいずれか近い方へ移動します。最終的にはファイル の始めへ移動します。

● 選択範囲がない場合または編集カーソルが選択範囲の左側にある場合、カーソルはファイルの始め へ移動します。

# **オーディオの範囲再生**

トランスポートバーの**「オーディオの範囲再生 (Play Audio Range)」**オプションを使用してオーディ オを範囲再生できます。

手順

- **1.** トランスポートバーで**「オーディオの範囲再生 (Play Audio Range)」**を右クリックして、再生す る範囲の種類を選択します。
- **2.** 必要に応じて、**「プリロールを実行 (Perform Pre-Roll)」**と**「ポストロールを実行 (Perform Post-Roll)」**をオンにします。
- **3.** 再生したい範囲内に編集カーソルを置くか、範囲を選択します。 この選択範囲と、オンにした場合はプリロール/ポストロール時間が、タイムルーラーに表示され ます。

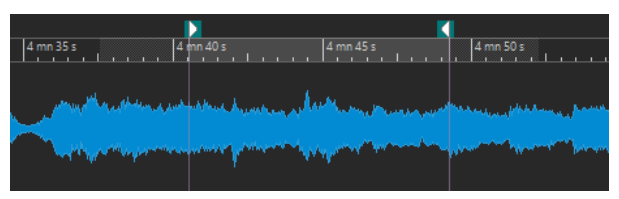

**4.** 選択範囲を再生するには、トランスポートバーの**「オーディオの範囲再生 (Play Audio Range)」** ボタンをクリックするか、 **[F6]** を押します。

結果

選択範囲が再生されます。プリロール設定とポストロール設定が反映されます。**「ループ (Loop)」**モー ドが有効な場合、プリロールは最初のループの前にのみ、ポストロールは最後のループのあとにのみ使 用されます。

# **アンカー位置から再生またはアンカー位置まで再生**

トランスポートバーの**「アンカー位置から再生 (Play from Anchor)」**オプションまたは**「アンカー位 置まで再生 (Play until Anchor)」**オプションを使用して、アンカー位置から、または特定のアンカー 位置まで、オーディオを再生できます。

手順

- **1.** トランスポートバーで、**「アンカー位置から再生 (Play from Anchor)」**または**「アンカー位置まで 再生 (Play until Anchor)」**を右クリックしてアンカータイプを選択します。
- **2.** 選択したアンカータイプに応じて、**オーディオエディター**または**オーディオモンタージュ**ウィンド ウで、再生したい範囲内に編集カーソルを配置します。

たとえば、**「リージョン開始マーカー (Region Start Marker)」**を選択した場合、再生を開始また は終了したいリージョンマーカーペアの領域内の任意の場所をクリックします。緑色のアンカー マーカーが、選択したアンカーへジャンプします。

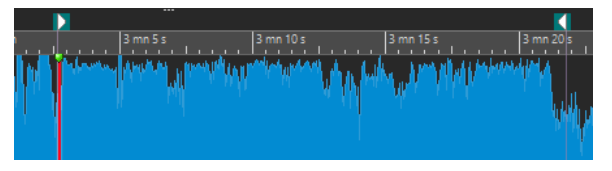

- **3.** 必要に応じて、**「プリロールを実行 (Perform Pre-Roll)」**と**「ポストロールを実行 (Perform Post-Roll)」**をオンにします。
- **4.** アンカーマーカー位置から再生するには、トランスポートバーの**「アンカー位置から再生 (Play from Anchor)」**ボタンをクリックするか、**[F7]** を押します。アンカーマーカー位置まで再生する には、トランスポートバーの**「アンカー位置まで再生 (Play until Anchor)」**ボタンをクリックす るか、 **[F8]** を押します。

結果

アンカーから再生が始まるか、アンカーで再生が停止します。プリロール設定とポストロール設定が反 映されます。

# **「アンカー位置から再生 (Play from Anchor)」機能および「アンカー位置まで再生 (Play until Anchor)」機能**

トランスポートバーの**「アンカー位置から再生 (Play from Anchor)」**機能や**「アンカー位置まで再生 (Play until Anchor)」**機能の動作は、プリロール設定とポストロール設定に応じて異なります。

**アンカー位置から再生 (Play from Anchor)**

- ⚫ ポストロールをオンにしている場合、アンカー位置から再生が始まり、ポストロール時 間が経過した時点で再生が停止します。ポストロールが選択されていない場合、オーデ ィオファイルまたはオーディオモンタージュの終わりまで再生が続けられます。
- ⚫ プリロールをオンにしている場合、選択したアンカーからプリロール時間だけさかのぼ って、再生が始まります。
- ⚫ プリロールとポストロールをオンにしている場合、選択したアンカーからプリロール時 間だけさかのぼって再生が始まり、アンカー位置のあと、ポストロール時間が経過した 時点で再生が停止します。
- ⚫ ループモードをオンにしている場合、プリロール設定とポストロール設定が反映されま す。これによって、範囲設定を追加しなくても、編集カーソル位置前後をループ再生で きます。

## **アンカー位置まで再生 (Play until Anchor)**

- カーソルから再生が始まり、選択したアンカーで再生が停止します。カーソルが選択し たアンカー位置を過ぎている場合、選択したアンカーから再生が始まります。プリロー ルをオンにしている場合、プリロールが反映されます。
- ⚫ プリロールをオンにしている場合、選択したアンカーからプリロール時間だけさかのぼ って再生が始まり、選択したアンカーで停止します。
- ⚫ アンカーが選択されていない場合、**「アンカー位置まで再生 (Play until Anchor)」**はオ フになります。
- ループ設定は無視されます。

# **「自動選択 (Auto Select)」モードの使用**

オーディオ範囲やアンカーを再生する際に、自動選択モードと再生のショートカットを組み合わせて使 用することで、編集操作を簡単にモニタリングできます。

手順

- **1.** トランスポートバーの**「アンカー位置から再生 (Play from Anchor)」**または**「アンカー位置まで 再生 (Play until Anchor)」**ボタンを右クリックし、**「アンカーを自動選択 (Auto Select Anchor)」** をオンにします。
- **2. 「オーディオの範囲再生 (Play Audio Range)」**ボタンを右クリックして、**「範囲を自動選択 (Auto Select Range)」**をオンにします。
- **3. オーディオエディター**または**オーディオモンタージュ**ウィンドウで、以下のいずれかの操作を行な います。
	- 範囲を選択。
	- ⚫ マーカーペアの領域内をクリック。
	- ⚫ フェードイン、フェードアウト、またはクロスフェードをクリック。
	- ⚫ **オーディオエディター**または**オーディオモンタージュ**ウィンドウ内の任意の場所をクリック。
	- ⚫ マーカーをドラッグ。

操作に応じて、最も適切な範囲またはアンカーが選択されます。たとえば、マーカーペアの領域内 をクリックした場合、そのリージョンが再生範囲として選択されます。

選択された範囲またはアンカーがタイムルーラーに表示されます。

#### 補足

**「アンカーを自動選択 (Auto Select Anchor)」**モードでも**「範囲を自動選択 (Auto Select Range)」** モードでも、トランスポートバーの範囲およびアンカーオプションの一部を変更して、別の範囲や アンカーを再生できます。ただし、マウスで編集を再開すると、範囲やアンカーが選択しなおされ ます。

- **4.** 再生のショートカットを使用して再生を開始します。
	- ⚫ 選択されているオーディオ範囲を再生するには、 **[F6]** を押します。
	- ⚫ アンカー位置から再生するには、 **[F7]** を押します。
	- ⚫ アンカー位置まで再生するには、 **[F8]** を押します。

#### 結果

選択範囲が再生されるか、アンカー位置から再生が開始されるか、またはアンカー位置で再生が停止し ます。プリロール設定とポストロール設定が反映されます。

## 補足

選択範囲は、他のすべての範囲より優先されます。他の範囲が自動選択されるようにするには、選択範 囲の選択を解除します。

# **再生中の範囲のスキップ**

再生中、選択したオーディオ範囲を自動的にスキップできます。

手順

- **1.** トランスポートバーで、**「範囲をスキップ (Skip Range)」**をオンにします。
- **2. 「プリロールを実行 (Perform Pre-Roll)」**と**「ポストロールを実行 (Perform Post-Roll)」**をオン にします。
- **3. 「オーディオの範囲再生 (Play Audio Range)」**機能を使用したい場合は、**「範囲 (Ranges)」**のいず れかのモードをオンにします。
- **4. 「範囲 (Ranges)」**のモードに応じて、以下のいずれかを行ないます。
	- **「時間範囲 (Time Selection)」**をオンにした場合、波形ウィンドウでオーディオ範囲を選択し ます。
	- ⚫ **「マーカーペア間のリージョン (Region Between Marker Pairs)」**をオンにした場合、マーカ ーペアの間をクリックします。

<span id="page-168-0"></span>タイムルーラーに、スキップされるオーディオ範囲と、プリロール時間およびポストロール時間が 表示されます。

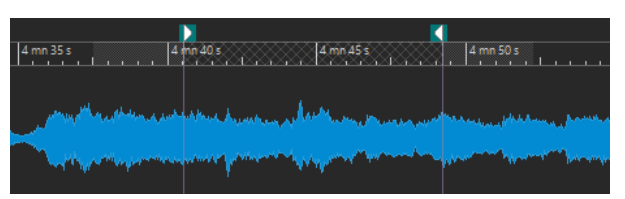

**5. 「オーディオの範囲再生 (Play Audio Range)」**を選択するか、 **[F6]** を押します。

結果 再生中、選択範囲がスキップされます。

ヒント

ファクトリープリセットを使用して、再生中に選択範囲をスキップすることもできます。**「範囲をスキ ップ (Skip Range)」**をオンにして、オーディオ範囲を選択し、 **[Shift]** + **[F6]** を押します。

#### 補足

時間範囲が設定されている場合、または除外開始と除外終了マーカーが設定されている場合、このモー ドは**再生** (**「編集カーソル位置から再生を開始 (Start Playback from Edit Cursor)」**) ボタンでも有 効です。この場合、プリロールおよびポストロール時間は無視されます。

# **ループ再生**

オーディオ範囲を選択している場合、選択範囲をループ再生できます。

再生中、ループ位置は常に更新されます。再生中にループの開始位置または終了位置を変更すると、ル ープが変更されます。これにより、リズム素材用に選択する位置を試聴できます。

範囲が選択されていない場合は、ファイル全体がループ再生されます。

オーディオモンタージュの一部をループ対象にすると、選択した範囲の境界内がループ再生されま す。選択範囲は、空のトラックを含め、あらゆるトラックで設定できます。選択範囲の垂直方向の位置 は、ループ再生には影響ありません。選択範囲の左右の境界のみが関係あります。

関連リンク [ループ](#page-770-0) (771 ページ)

# **プリロールとポストロール**

特定の位置の少し前から再生を開始したり (プリロール)、別の位置の少しあとで再生を停止したりでき ます (ポストロール)。

位置は、アンカーまたは範囲の最初と最後から選択できます。プリロール/ポストロール時間は、タイ ムルーラーに表示されます。

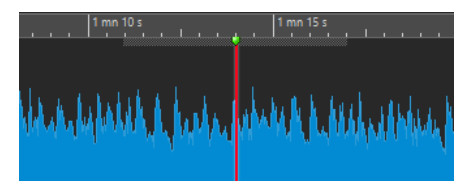

プリロール/ポストロールをオンにするには、トランスポートバーの**「ポストロールを実行 (Perform Post-Roll)」**と**「プリロールを実行 (Perform Pre-Roll)」**をオンにします。

トランスポートバーのプリロールボタンまたはポストロールボタンを右クリックすると、プリロール/ ポストロール時間を選択できます。また、ここでは、プリロール/ポストロールの再生オプションを選 択したり、**「プリロールとポストロールの時間 (Pre-Roll and Post-Roll Times)」**ダイアログを表示し たりできます。

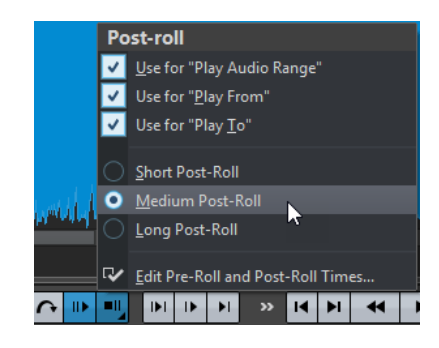

# **「プリロールとポストロールの時間 (Pre-roll and Post-roll times)」ダイアログ**

**「プリロールとポストロールの時間 (Pre-Roll and Post-Roll Times)」**ダイアログでは、プリロールと ポストロールの正確な時間を指定できます。

⚫ **「プリロールとポストロールの時間 (Pre-Roll and Post-Roll Times)」**ダイアログを開くには、ト ランスポートバーのプリロールボタンまたはポストロールボタンを右クリックして、**「プリロール およびポストロールの時間を編集 (Edit Pre-Roll and Post-Roll Times)」**を選択します。

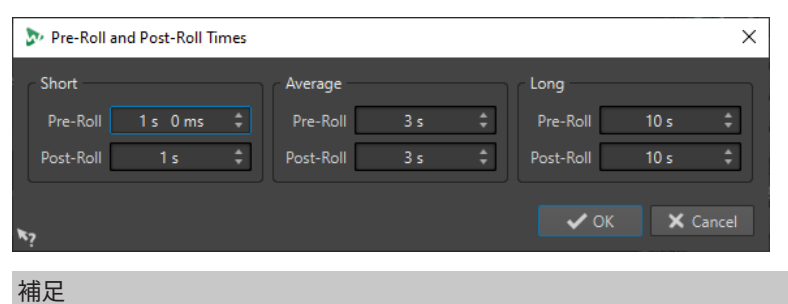

このダイアログで行なった設定は、WaveLab Pro 全体にグローバルに適用されます。

# **「再生速度の詳細設定 (Playback Speed)」ダイアログ**

このダイアログでは、アクティブなオーディオファイルと、アクティブなオーディオモンタージュのす べてのクリップの再生速度を指定できます。

⚫ **「再生速度の詳細設定 (Playback Speed)」**ダイアログを開くには、トランスポートバーの**「再生 速度の詳細設定 (Playback Speed)」**を右クリックして**「再生速度を編集 (Edit Playback Speed)」**を選択します。

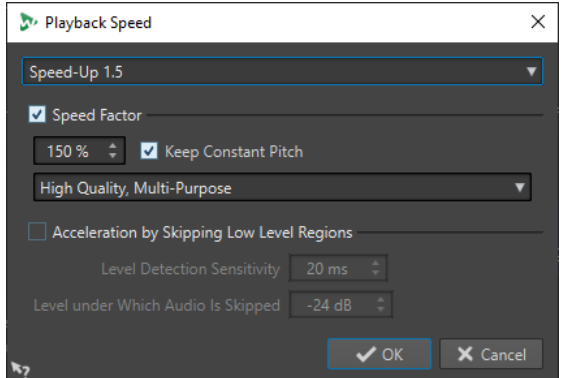

## **プリセット**

名前を入力して設定をプリセットとして保存できます。そのあと、**「速度設定 (Speed Settings)」**ポップアップメニューからそのプリセットを選択できます。

## **標準速度に対する比率 (パーセンテージ) (Speed Factor)**

通常の速度に対するパーセンテージで再生速度を設定します。

## **一定のピッチを維持 (Keep Constant Pitch)**

オーディオのピッチが再生速度の変更による影響を受けないようにします。

## **音質ポップアップメニュー**

3 つのオプションから選択できます。

**「高品質 (多目的) (High Quality (Multi- Purpose))」**は、ほとんどのオーディオファイルに 最適ですが、処理に時間がかかります。

**「高速プレビュー (Fast Preview)」**はすばやく処理され、設定をプレビューできます。

**「スピーチ (Speech)」**はボイス素材に最適です。

## **レベルの低い部分をスキップ (Acceleration by Skipping Low Level Regions)**

スレッショルドレベルを下回るオーディオリージョンの再生をスキップします。

# **レベル検出の時間精度 (Level Detection Sensitivity)**

レベル検出の感度を設定します。

## **再生するレベルの下限値 (Level under Which Audio Is Skipped)**

再生時に除外する範囲のスレッショルドレベルを設定します。

# 補足

再生速度を変更しても、元のオーディオは変更されず、WaveLab Pro での再生速度だけが変更されま す。

# **再生のショートカット**

トランスポートバーのボタンに加えて、再生をコントロールするためのショートカットがあります。

# **[Space]**

再生を開始または停止します。このショートカットは、**オーディオエディター**または**オーデ ィオモンタージュ**ウィンドウがアクティブウィンドウでない場合でも使用できます。

# **テンキーの [0]**

再生を停止します。再生を停止した状態でこのショートカットを押すと、編集カーソルは、 前回の再生開始マーカーまたは選択範囲の開始位置のいずれか近い方へ移動します。最終的 にはファイルの始めへ移動します。この操作は、トランスポートバーの**「再生を停止 (Stop Playback)」**をクリックすることと同じです。このショートカットは、**オーディオエディタ**

**ー**または**オーディオモンタージュ**ウィンドウがアクティブウィンドウでない場合でも使用で きます。

## **[Enter]**

再生を開始します。再生中に押すと、前回の開始位置から再生が再開します。この操作は、 トランスポートバーの**「編集カーソル位置から再生を開始 (Start Playback from Edit Cursor)」**をクリックすることと同じです。

## **[Alt]+[Space]**

マウスポインター位置から再生を開始します。

**[F6]**

トランスポートバーの**「範囲 (Ranges)」**セクションで選択している内容に従って、選択範 囲の再生を開始します。

**[F7]**

トランスポートバーの**「アンカー (Anchors)」**セクションで選択している内容に従って、選 択しているアンカーから再生を開始します。

**[F8]**

トランスポートバーの**「アンカー (Anchors)」**セクションで選択している内容に従って、選 択しているアンカーまで再生を開始します。

# **「トランスポートバープリセットを保存 (Save Transport Bar Preset)」ダイ アログ**

**「トランスポートバープリセットを保存 (Save Transport Bar Preset)」**ダイアログでは、好みのトラ ンスポートバー設定をプリセットとして保存できます。

⚫ **「トランスポートバープリセットを保存 (Save Transport Bar Preset)」**ダイアログを開くには、 トランスポートバーの**「プリセット (Presets)」**フィールドをクリックして、**「名前を付けて保存 (Save As)」**を選択します。

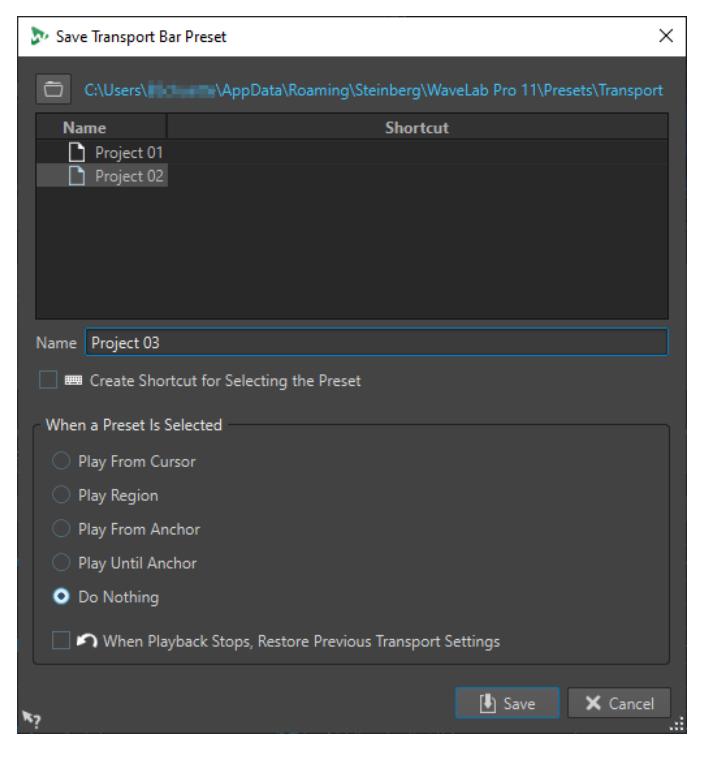

# **パス**

クリックするとエクスプローラー (Windows) または Finder (Mac) でプリセットのルートフ ォルダーが表示され、プリセット用のサブフォルダーを作成できます。

# **プリセットリスト**

既存のすべてのプリセットがリストされています。

## **名前 (Name)**

プリセットの名前を指定できます。

**プリセットの選択にショートカットを作成 (Create Shortcut for Selecting the Preset)** この項目をオンにして**「保存 (Save)」**をクリックした場合、**「ショートカットの定義 (Shortcut Definitions)」**ダイアログが表示され、このプリセットのショートカットを定義 できます。

プリセットにショートカットが割り当てられている場合、この項目はグレー表示されま す。既存のショートカットを変更するには、プリセットリスト内のプリセット名をダブルク リックします。

# **プリセットを選択したときの動作 (When a Preset Is Selected)**

ショートカットに、カスタマイズした再生コマンドを割り当てます。たとえば、短いプリロ ール/ポストロールを適用して範囲を再生するショートカットや、プリロール/ポストロール なしで範囲を再生するショートカットを設定できます。

# **再生を停止後、前のトランスポート設定を復元 (When Playback Stops, Restore Previous Transport Settings)**

再生開始前の状態に設定を戻します。これにより、特別な再生を実行して、再生後すぐに標 準の設定に自動的に戻すことができます。

# **トランスポートバーの位置の変更**

エディターウィンドウの上、中央、下にトランスポートバーを配置できます。

手順

**1. オーディオエディター**または**オーディオモンタージュ**ウィンドウのタイトルバーの**「レイアウトオ プション (Layout Options)」**をクリックします。

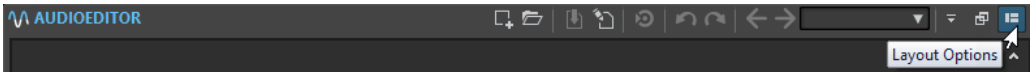

**2. 「トランスポートバー (Transport Bar)」**セクションで、トランスポートバーを**「上 (Top)」**、**「中央 (Middle)」**、または**「下 (Bottom)」**のどこに配置するかを選択します。

# **トランスポートバーの非表示**

画面を広く使用するために**トランスポートバー**を非表示にできます。

手順

**1. オーディオエディター**または**オーディオモンタージュ**ウィンドウのタイトルバーの**「レイアウトオ プション (Layout Options)」**をクリックします。

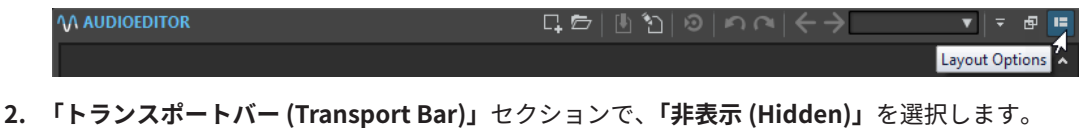

173 WaveLab Pro 12.0.20

# **オーディオ処理の負荷 (Audio-Processing Load)**

**トランスポートバー**の**「オーディオ処理の負荷 (Audio-Processing Load)」**ディスプレイには、再生中 のプラグインのオーディオ処理の負荷の平均が表示されます。これにより、使用できるプラグインの数 を確認できます。

緑色のバーは、アクティブなすべてのプラグインのオーディオ処理の負荷の平均を表わします。負荷が 100 % になると音飛びが発生しやすくなります。赤色のバーは、最後に処理した最大のオーディオの負 荷を表わします。

⚫ **「オーディオ処理の負荷 (Audio-Processing Load)」**機能のオン/オフを切り替えるには、**トランス ポートバー**を右クリックして**「オーディオ処理の負荷 (Audio-Processing Load)」**をクリックしま す。

 $\heartsuit$   $\blacksquare$  $\rightarrow$  $\bullet$  00 h 00 mn 17 s 880 ms

# **タイムルーラーからの再生の開始**

タイムルーラーを使用すると、特定の位置へジャンプして、そこから再生を開始できます。

- ⚫ タイムルーラーをダブルクリックすると、その位置から再生が始まります。再生は、**「再生を停止 (Stop Playback)」**をクリックするか、オーディオファイルまたはオーディオモンタージュの終わ りまで続きます。
- ⚫ 再生位置を特定の位置に設定するには、再生中にタイムルーラーをクリックします。また、別のオ ーディオファイルまたはオーディオモンタージュのタイムルーラーをクリックすることで、オーデ ィオファイル間またはオーディオモンタージュ間で再生をすばやく切り替えられます。
- ⚫ マーカー位置から再生を開始するには、 **[Ctrl]/[command]** を押したままマーカーをダブルクリ ックします。

関連リンク [タイムルーラーとレベルルーラー](#page-88-0) (89 ページ)

# **フォーカスされたオーディオチャンネルの再生**

再生中に、L/R、Mid/Side、マルチチャンネルオーディオファイルのチャンネルクラスター、または両 方のオーディオチャンネルの再生を切り替えることができます。

## 手順

**1. オーディオエディター**で**「フォーカスされたオーディオチャンネルを再生 (Play Back Focused Audio Channels)」**をオンにします。

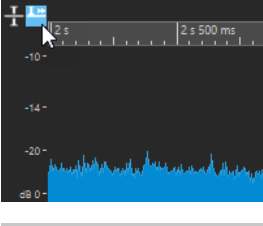

補足

マルチチャンネルオーディオファイルに**「フォーカスされたオーディオチャンネルを再生 (Play Back Focused Audio Channels)」**オプションを使用している場合は、**「ミュート (Mute)」**ボタン と**「ソロ (Solo)」**を使用できません。

**2.** 再生を開始します。

- **3.** 各オーディオチャンネルの再生を切り替える場合は、以下のいずれかの操作を行ないます。
	- 左または Mid のオーディオチャンネルを再生する場合は、レベルルーラーの上部をクリックし ます。

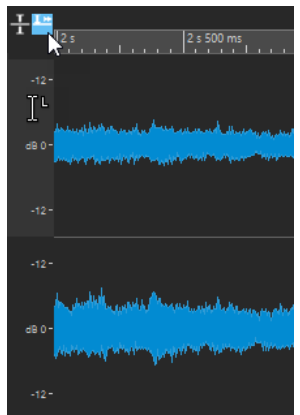

左のオーディオチャンネルを再生する際のカーソル位置

● 右または Side のオーディオチャンネルを再生する場合は、レベルルーラーの下部をクリック します。

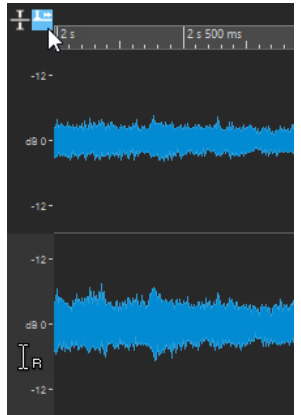

右のオーディオチャンネルを再生する際のカーソル位置

⚫ 両方のオーディオチャンネルを再生する場合は、レベルルーラーの中央の領域をクリックしま す。

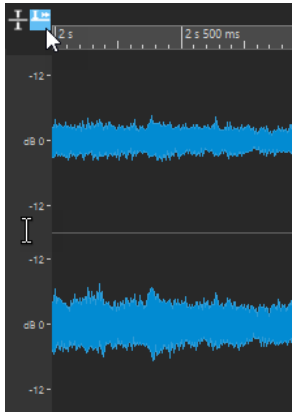

左右のオーディオチャンネルを再生する際のカーソル位置

● マルチチャンネルオーディオファイルのチャンネルクラスターを再生する場合は、チャンネル クラスターのチャンネルコントロール領域をクリックします。

⚫ キーボードショートカットを使用してオーディオチャンネルを切り替えるには、**[Alt]** + **[Page Down]** または **[Alt]** + **[Page Up]** を押します。

```
関連リンク
タイムルーラーとレベルルーラー (89 ページ)
マルチチャンネルのオーディオファイル (210 ページ)
```
# **マルチチャンネルファイルの再生**

オーディオデバイス設定に従い、マルチチャンネルファイルを再生できます。

前提条件

**「オーディオ接続 (Audio Connections)」**タブで、オーディオ再生に使用する入出力バスとデバイスを 指定しておきます。

#### 補足

設定上、すべてのオーディオチャンネルを再生できない場合は、ステレオでマルチチャンネルファイル を再生できます。

## 手順

- **1. オーディオエディター**または**オーディオモンタージュ**で、マルチチャンネルファイルを開きます。
- **2.** 再生を開始します。

オーディオ機器の設定が正しく行なわれている場合は、マルチチャンネルファイルが再生されま す。オーディオデバイスの設定上、マルチチャンネルファイルのすべてのチャンネルを再生できな い場合は、**「オーディオデバイスの接続の不備 (Incomplete Audio Device Connections)」**ダイア ログが開きます。

- **3. 「オーディオデバイスの接続の不備 (Incomplete Audio Device Connections)」**ダイアログで、以 下のいずれかの操作を行ないます。
	- ⚫ 再生を停止するには、**「停止 (再生なし) (Stop (No Playback))」**をクリックします。
	- **「オーディオ接続 (Audio Connections)」**タブを開いてオーディオデバイス設定に変更を加え るには、**「オーディオ接続を開く (Open Audio Connections)」**をクリックします。
	- ⚫ 再生を開始しつつ、再生できないすべてのチャンネルをミュートするには、**「続行 (一部のオー ディオチャンネルはミュートされます) (Continue (Some Audio Channels Will Be Muted))」**をクリックします。
	- ⚫ マルチチャンネルオーディオファイルをステレオで再生するには、**「マスターセクションの再 生用項目「ステレオにミックス」をオンにする (Activate the Master Section "Mix to Stereo" Option for Playback)」**をクリックします。

補足

マルチチャンネルファイルをステレオにミックスするのではなく、**マスターセクション**の **MixConvert V6** プラグインを使用することをおすすめします。

関連リンク [「オーディオ接続 \(Audio Connections\)」タブ](#page-34-0) (35 ページ) [「ファイル \(File\)」タブでファイルを開く](#page-99-0) (100 ページ) [マスターセクション](#page-602-0) (603 ページ)

# <span id="page-176-0"></span>**ジョグ/シャトル再生**

ジョグ/シャトル再生は、再生を繰り返してオーディオファイルの特定の位置を見つけるのに便利で す。ジョグ/シャトル再生を行なうには、再生中にタイムルーラーをクリックしてドラッグするか、**「再 生 (Play)」**ツールを使用します。

```
関連リンク
「再生 (Play)」ツールを使用したジョグ/シャトル再生 (177 ページ)
タイムルーラーを使用したジョグ/シャトル再生 (177 ページ)
```
# **「再生 (Play)」ツールを使用したジョグ/シャトル再生**

**「再生 (Play)」**ツールを使用すると、いずれかのチャンネルまたは両方のチャンネルを、任意の位置か ら再生できます。

手順

- **1. オーディオエディター**で、**「編集 (Edit)」**タブを選択します。
- **2. 「ツール (Tools)」**セクションで、**「再生 (Play)」**ツールを選択するか、**[Alt]** を押したままにしま す。
- **3.** 波形ウィンドウ内をクリックします。
- **4.** 波形ウィンドウで、再生を始めたい位置をクリックします。

カーソルの形は、左 (L) と右 (R) のどちらのチャンネルを再生するかを示します。Mid/Side モード がオンになっている場合、カーソルの形は Mid (M) と Side (S) のどちらのチャンネルを再生するか を示します。チャンネルの中央で「再生 (Play)」ツールを使用すると、両方のチャンネルが再生さ れます。

結果

再生は、マウスボタンを押している間、またはオーディオファイルの終わりまで続きます。再生が停止 すると、カーソルは再生開始位置に移動します。

```
関連リンク
ジョグ/シャトル再生 (177 ページ)
Mid/Side の編集 (243 ページ)
ジョグ/シャトル再生の設定 (178 ページ)
```
# **タイムルーラーを使用したジョグ/シャトル再生**

再生中にタイムルーラーをクリックして、選択した位置から再生できます。

手順

- **1.** 再生を開始します。
- **2.** タイムルーラーをクリックし、マウスボタンを押したまま左右にドラッグします。

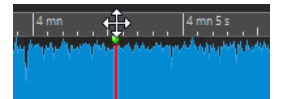

**3.** ジョグ/シャトル再生が終了したら、マウスボタンを放します。 編集カーソルの位置からオーディオが再生され、短い範囲が一度だけループ再生されます。 関連リンク [ジョグ/シャトル再生](#page-176-0) (177 ページ)

# <span id="page-177-0"></span>**ジョグ/シャトル再生の設定**

**「オーディオファイル環境設定 (Audio Files Preferences)」**で、**「再生 (Play)」**ツールの動作を定義で きます。

**「ファイル (File)」** > **「ユーザー設定 (Preferences)」** > **「オーディオファイル (Audio Files)」**を選択 します。**「編集 (Editing)」**タブの**「ジョグ/シャトル再生 (Playback Scrubbing)」**セクションには、以 下のオプションがあります。

- ⚫ **「再生ツールでのみ使用する (Restrict to Play Tool)」**をオンにすると、再生中にタイムルーラー をクリックしてドラッグしても、ジョグ/シャトル再生は行なわれません。
- ⚫ **「反復再生の幅 (Sensitivity)」**設定では、**「再生 (Play)」**ツールでタイムルーラーをクリックして ドラッグしたときに一度だけ再生されるオーディオループの長さを決定します。

```
関連リンク
ジョグ/シャトル再生 (177 ページ)
「編集 (Editing)」タブ (オーディオファイル環境設定) (920 ページ)
```
# **「タイムコード (Timecode)」ウィンドウ**

**「タイムコード (Timecode)」**ウィンドウには、録音経過時間、さまざまな位置に対する相対的な時間 オフセット、およびコンテキストに応じた表示色を表示できます。

補足

再生中は、曲の位置が表示されます。再生中でない場合は、編集カーソルの位置が表示されます。

- ⚫ **「タイムコード (Timecode)」**ウィンドウを開くには、**「メーター (Meters)」** > **「タイムコード #1 (Timecode #1)」**を選択します。
- ⚫ 2 つめの**「タイムコード (Timecode)」**ウィンドウを開くには、**「メーター (Meters)」** > **「タイム コード #2 (Timecode #2)」**を選択します。

ヒント

**「タイムコード (Timecode)」**ウィンドウを 2 つ開くことで、2 つの異なる基準点からの時間を表示でき ます。たとえば、オーディオモンタージュの開始位置から編集カーソル位置までの時間と、アクティブ クリップの開始位置から編集カーソル位置までの時間の両方を同時に表示できます。

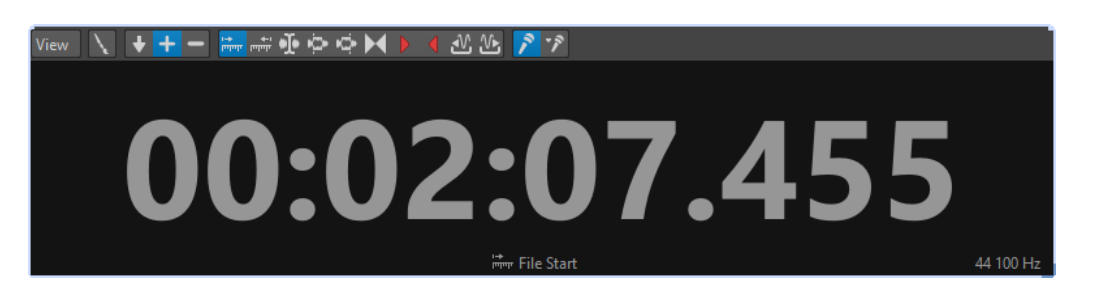

**「表示 (View)」メニュー**

**色の設定 (Edit Colors)**

**「タイムコードの色 (Timecode Colors)」**ダイアログが表示されます。**「タイムコード (Timecode)」**ウィンドウの色を編集できます。

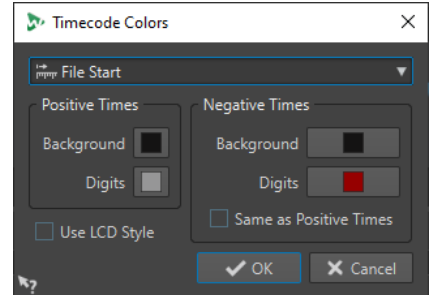

# **精度を下げる (Reduced Precision)**

タイムコードに表示される桁数が少なくなります。

# **正の時間 (Positive Times)**

正の値が表示されます。**「負の時間 (Negative Times)」**もオンになっている場合、(正または 負の) 最も近いオフセットが表示されます。

## **負の時間 (Negative Times)**

負の値が表示されます。**「正の時間 (Positive Times)」**もオンになっている場合、(正または 負の) 最も近いオフセットが表示されます。

# **ファイルの始め (File Start)**

タイムルーラーの開始位置からの相対位置を表示します。時間の表示形式はルーラーの設定 に基づきます。

## **ファイルの終わり (File End)**

タイムルーラーの終了位置からの相対位置を表示します。時間の表示形式はルーラーの設定 に基づきます。

# **オフセットディスプレイ**

オフセットをどの位置から表示するかを選択できます。使用できる位置は、**「編集カーソル (Edit Cursor)」**、**「選択範囲の始め (Selection Start)」**、**「選択範囲の終わり (Selection End)」**、**「マーカー (Marker)」**、**「タイトル開始 (Title Start)」**、**「タイトル終了 (Title End)」**、 **「クリップの開始位置 (Clip Start)」**、**「クリップの終了位置 (Clip End)」**です。

# **録音経過時間 (Recorded Time)**

この項目をオンにして録音を開始すると、**「タイムコード (Timecode)」**ウィンドウに録音経 過時間が表示されます。

# **録音経過時間 (最後のマーカーから) (Recorded Time (from Last Marker))**

この項目をオンにして録音を開始すると、**「タイムコード (Timecode)」**ウィンドウに、最後 に挿入されたマーカーからの録音経過時間が表示されます。

# **ジョグ/シャトル再生機能**

**ジョグ/シャトル再生**機能を使用すると、希望するスピードでオーディオを再生したり逆再生したりで きるため、オーディオファイル内およびオーディオモンタージュ内の精密なポイントを見つけるのに役 立ちます。

# ヒント

**「ジョグ/シャトル」**再生機能にはプロセッサーの処理能力が必要です。再生に支障が出る場合は、ウィ ンドウサイズを小さくしてみてください。

# **ジョグ再生機能の使用**

ジョグ再生機能とは、基準となる再生位置の前後にオーディオをドラッグしてオーディオを再生する機 能で、オープンリールテープを再生用ヘッドの前後に回転させる操作とよく似ています。

手順

- **1. オーディオエディター**または**オーディオモンタージュ**ウィンドウを拡大し、詳細を表示します。
- **2.** トランスポートバーで、**「ジョグ/シャトル (Jog and Shuttle)」**をオンにします。 **オーディオエディター**または**オーディオモンタージュ**ウィンドウの中央に垂直線が表示されま す。ここが再生位置です。
- **3.** タイムルーラーの上にある領域をクリックして左右にドラッグすると、オーディオが再生されま す。

垂直線の左へドラッグすると、オーディオが順方向に再生され、右へドラッグすると、逆再生され ます。

# **シャトル再生機能の使用**

シャトル再生機能を使用すると、速度と方向をコントロールしながらオーディオを再生し続けることが できます。

手順

- **1. オーディオエディター**または**オーディオモンタージュ**ウィンドウを拡大し、詳細を表示します。
- **2.** トランスポートバーで、**「ジョグ/シャトル (Jog and Shuttle)」**をオンにします。 **オーディオエディター**または**オーディオモンタージュ**ウィンドウの中央に垂直線が表示されま す。ここが再生位置です。
- **3. オーディオエディター**内または**オーディオモンタージュ**ウィンドウ内をクリックして、垂直線を左 右にドラッグします。 垂直線の左をクリックすると、オーディオが逆再生され、右をクリックすると、順方向に再生され ます。 垂直線からポインターまでの距離で再生速度が決まります。垂直線から離れた位置へポインター を動かすと、再生速度が速くなります。
- **4.** 再生ボタンを放すと再生が停止します。
- **5.** トランスポートバーで**「ジョグ/シャトル (Jog and Shuttle)」**をオフにします。

# **再生中の自動スクロール**

**再生**モードにおけるビューのスクロール方法を設定できます。

⚫ スクロールモードを設定するには、**オーディオエディター**または**オーディオモンタージュ**ウィンド ウを開いて**「表示 (View)」**タブを選択し、**「再生 (Playback)」**セクションでいずれかのオプショ ンをオンにします。

# **固定表示 (Static View)**

スクロールを無効にします。

# **カーソルを継続移動 (View Follows Cursor)**

再生カーソルを見失わないように、ビューを自動的にスクロールします。
## **スクロール表示 (Scroll View)**

再生カーソルがビューの中心に固定されるようにビュー画面がスクロールします。

ヒント

再生中に音飛びする場合は、**「固定表示 (Static View)」**をオンにしてください。

# **オーディオモンタージュウィンドウでの再生**

**オーディオモンタージュ**ウィンドウでの再生のコントロールは、オーディオモンタージュでのみ使用で きるいくつかの機能を除いて、基本的に**オーディオエディター**と同じように機能します。

## **トラックのミュートおよびソロ**

オーディオモンタージュでトラックのミュート/ソロを設定するには、トラックコントロール領域で該 当のボタンを使用します。

選択できる手順

- ⚫ トラックのトラックコントロール領域で、以下のいずれかの操作を行ないます。
	- ⚫ トラックをミュートするには、**「ミュート (Mute)」**をクリックします。 トラックをミュートすると、ミュートボタンは黄色になります。
	- ⚫ トラックをソロにするには、**「ソロ (Solo)」**をクリックします。 トラックをソロにすると、ソロボタンは赤色になります。
	- ⚫ 複数のトラックをソロにするには、**[Ctrl]/[command]** を押しながら、ソロにするすべての トラックの**「ソロ (Solo)」**をクリックします。
	- ⚫ トラックのソロ無効機能をオンにするには、**[Ctrl]/[command]** + **[Alt/Opt]** を押しながら**「ソ ロ (Solo)」**をクリックします。 このモードでは、他のトラックをソロにしても、そのトラックはミュートされません。ソロ無 効をオフにするには、**「ソロ (Solo)」**を再度クリックします。

関連リンク [トラックコントロール領域](#page-336-0) (337 ページ)

## **個々のクリップのミュート**

トラック全体をミュートするかわりに、個々のクリップをミュートすることができます。

手順

- **1. 「ツールウィンドウ (Tool Windows)」** > **「クリップ (Clips)」**を選択します。
- **2.** ミュートしたいクリップを選択して、**「機能 (Functions)」** > **「選択クリップをミュート/ミュート 解除 (Mute/Unmute Selected Clips)」**を選択するか、**「クリップをミュート (Mute)」**コラムのチ ェックボックスをオンにします。

## **個々のクリップの再生**

トラックの個々のクリップを再生できます。

手順

- **1.** モンタージュウィンドウで、再生したいクリップの下側を右クリックします。
- **2.** メニューで、以下のいずれかの再生オプションを選択します。
	- ⚫ クリップを再生するには、**「クリップを再生 (Play Clip)」**を選択します。
	- ⚫ クリップをプリロール付きで再生するには、**「クリップをプリロール付きで再生 (Play Clip with Pre-Roll)」**を選択します。

重なっているクリップや他のトラックのクリップはミュートされます。

## **トラックの選択範囲の再生**

クリップで範囲を選択し、選択範囲を再生できます。

手順

- **1.** モンタージュウィンドウで、トラックのクリップ内または空の部分のいずれかで、範囲を選択しま す。
- **2.** 選択範囲を右クリックして、**「選択範囲内のクリップを再生 (Play Clip Inside Selection Range)」** を選択します。

重なっているクリップや他のトラックのクリップはミュートされます。

## **スピーカー構成**

最大 8 つのスピーカー設定を構成し、レイテンシーなしで切り替えることができます。さらに、個々の スピーカー構成を特定の再生プラグインチェーンに関連付けることもできます。

スピーカーや再生プラグインチェーンの切り替えは、以下のような場合に便利です。

#### **さまざまなリスナーの状況をシミュレートしてミックスを最適化する**

スタジオのモニターや車のスピーカー、イヤホンや携帯電話のスピーカーなど、オーディオ 再生にはさまざまなデバイスが使用されます。これらの状況をシミュレートする機能は極め て重要です。これにより、さまざまな種類のスピーカーやヘッドフォンでミックスがどのよ うに聞こえるかをよりよく理解し、それに応じて最適化できるようになります。

再生するデバイスやシステムに関係なくミックスが適切に再生されれば、そのミックスは一 般的にバランスが取れていると見なされます。

このことから、スピーカー構成を切り替えてさまざまな再生環境をシミュレートすると、異 なるスピーカーや再生プラグインによってミックスのさまざまな問題が明らかになり、幅広 い問題を特定して解決できます。たとえば、ハイエンドなスタジオモニターで再生すると、 安価なヘッドフォンでは聞こえない問題を発見できることがあります。また、逆も同様です。

#### **耳の疲労を防ぐ**

長時間同じスピーカーでミックスを聴くと耳が疲労し、客観的な判断が難しくなる場合があ ります。スピーカーを切り替えることで、耳をリフレッシュし、疲労を防ぐことができます。

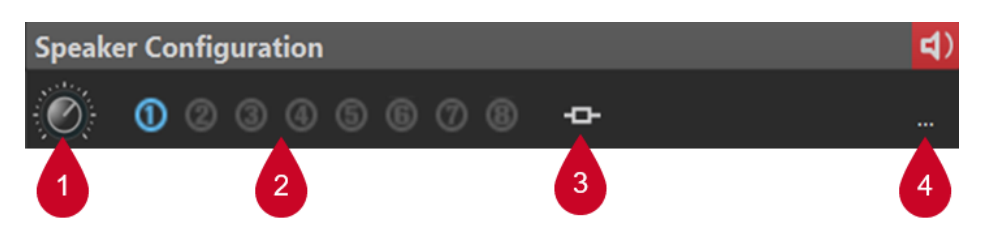

**「オーディオ接続 (Audio Connections)」**タブでスピーカー構成を設定したあと、**マスターセクション** の**「スピーカー構成 (Speaker Configuration)」**ペインで構成 (2) を選択できます。

ダイアル (1) を使用して、各構成のゲインを個別に設定できます。

### 補足

- ⚫ スピーカーのゲインはメーターには反映されません。そのため、メーターにクリッピングが示され ていなくても、信号ではクリッピングが生じている可能性があります。
- ⚫ スピーカーのゲインは、ファイルのレンダリングや CD の書き込みには影響しません。
- ⚫ ゲインはサンプルに影響するため、ゲインを変更するとディザー設定はリセットされます。これ は、曲の静かな部分をモニタリングしているときに影響があります。

ゲイン設定は、アクティブ構成に保存されます。**「オーディオ接続 (Audio Connections)」**ダイアログ で、スピーカー構成をプリセットとして保存できます。**「オーディオ接続 (Audio Connections)」**ダイ アログにアクセスするには、**「ファイル (File)」** > **「ユーザー設定 (Preferences)」**を選択するか、**マス ターセクション**の**「スピーカー構成 (Speaker Configuration)」**ペインで対応するボタン (4) をクリッ クします。

**「スピーカー構成 (Speaker Configuration)」**ペインの**「プラグインの関連付け (Plug-in Association)」**オプション (3) を使用すると、各スピーカー構成を選択したときにプラグインが自動的 に読み込まれるように、再生プラグインチェーンをスピーカー構成に関連付けることができます。

補足

プラグインによってはアクティブ化に時間がかかるため、再生プラグインチェーンをスピーカー構成に 関連付けることで、スピーカー構成を切り替える際に遅延が生じることがあります。

#### ヒント

再生プラグインチェーンプリセットがスピーカー構成に関連付けられているかどうかを確認するには、 ボタンにマウスカーソルを合わせて対応するツールチップを表示させます。

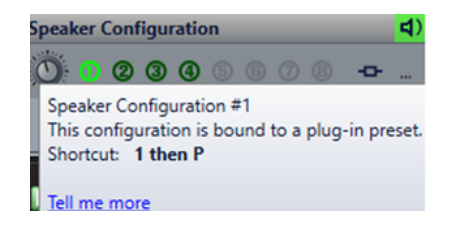

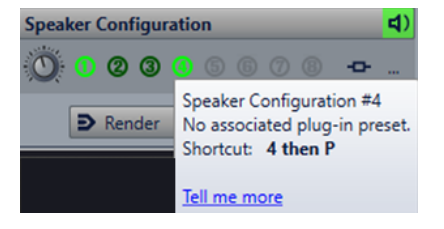

関連リンク [「スピーカー構成 \(Speaker Configuration\)」ペイン](#page-629-0) (630 ページ) [「オーディオ接続 \(Audio Connections\)」タブ](#page-34-0) (35 ページ)

# **スピーカー構成の設定**

手順

- **1. 「ファイル (File)」** > **「ユーザー設定 (Preferences)」** > **「オーディオ接続 (Audio Connections)」** を選択します。
- **2. 「オーディオ接続 (Audio Connections)」**タブで、**「オーディオデバイス (Audio Device)」**を選択 します。
- **3. 「再生 (Playback)」**タブで、編集したいスピーカー構成を選択します。
- **4.** 再生用のオーディオポートを選択し、ポートに名前を設定します。
- **5. 「録音 (Recording)」**タブで、編集したいスピーカー構成を選択します。
- **6.** 録音と入力モニタリング用のオーディオポートを選択し、ポートに名前を設定します。

補足

入力の選択はスピーカー構成には影響を受けません。

<span id="page-184-0"></span>**オーディオファイルの編集**

オーディオファイルの編集には、オーディオファイルを開く、変更する、保存するなどの作業が含まれ ます。

関連リンク オーディオエディターウィンドウ (185 ページ) [オーディオエディターでのファイルの取扱い](#page-209-0) (210 ページ) [ミックスダウンとレンダリング](#page-243-0) (244 ページ)

# **オーディオエディターウィンドウ**

**オーディオエディター**ウィンドウには、オーディオファイルがグラフィック表示されます。ここでは、 個々のオーディオファイルを表示、再生、および編集します。

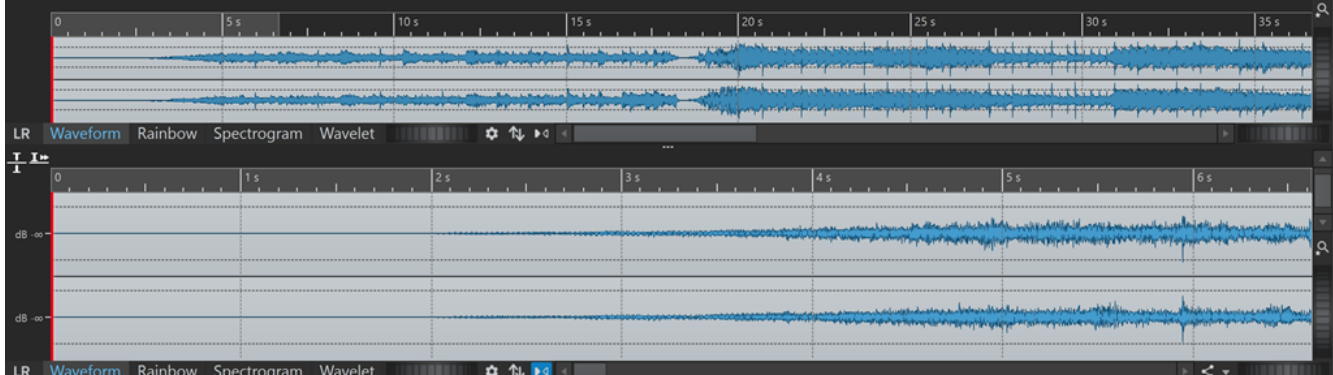

**オーディオエディター**には、オーディオが2つのビューで表示されます。

**オーバービュー** (1) は、プロジェクト内のナビゲーションとして機能します。

**メインビュー** (2) は、オーディオファイルを編集できる領域です。

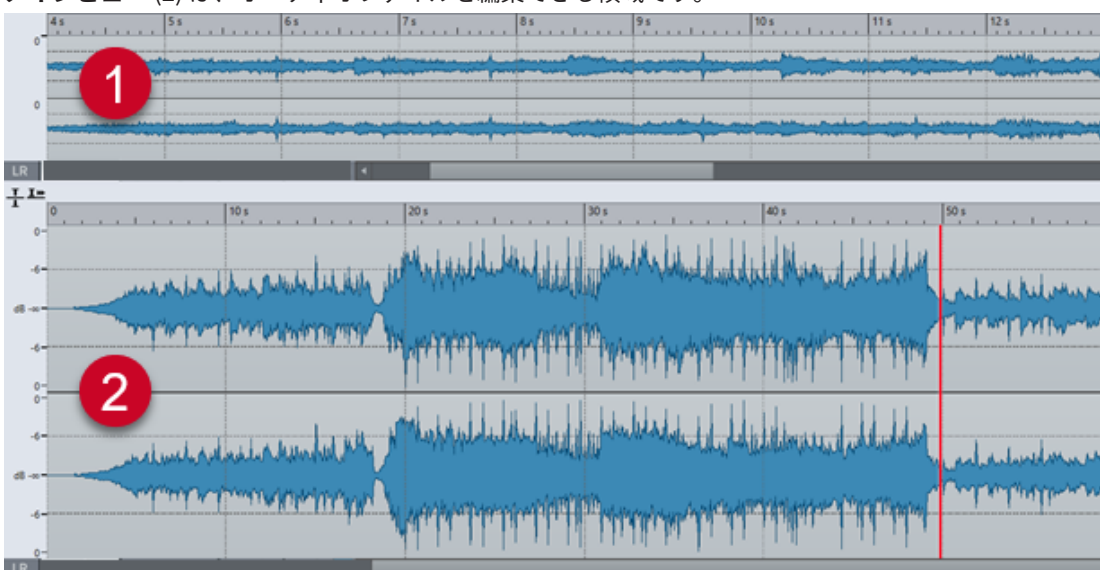

これら 2 つのディスプレイでは、異なるディスプレイモードを選択できます。たとえば、一方には波形 を表示し、もう一方にはスペクトログラムを表示できます。

<span id="page-185-0"></span>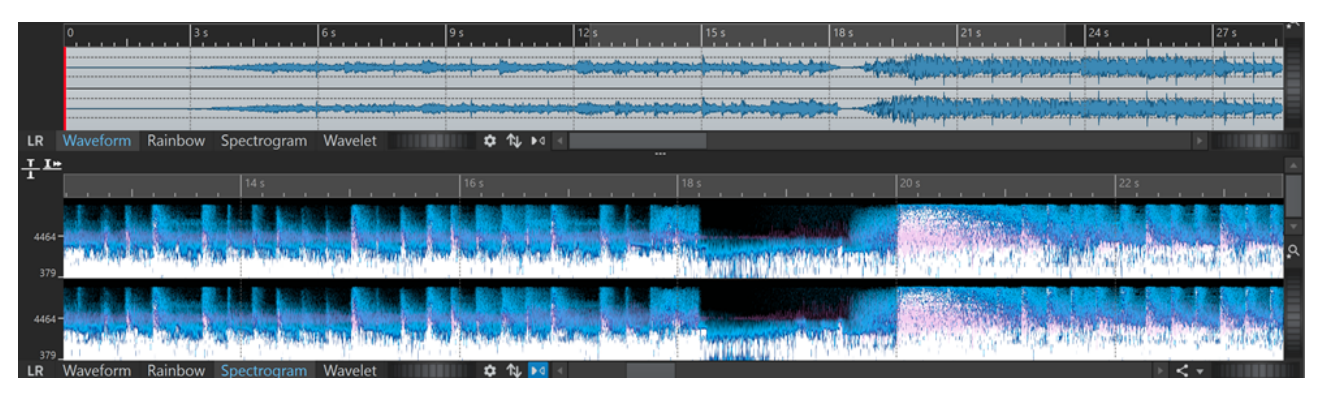

下部にある「他のビューに同期する (Sync with Other View)」 M をクリックするとオーディオエディ **ター**の 2 つのビューが同期され、どちらのビューにもオーディオファイルの同じ部分が表示されます。

# **ディスプレイモード**

**オーディオエディター**のディスプレイモードを選択できます。**オーバービュー**と**メインビュー**に別々 のモードを設定できます。

- 「波形 (Waveform)」タブには、オーディオファイルの波形が表示されます。
- 「レインボー (Rainbow)」タブには、スペクトラム属性がマルチカラー波形として表示されます。
- **「スペクトログラム (Spectrogram)」**タブには、オーディオが「スペクトログラム」として表示さ れます。
- ⚫ **「ウェーブレット (Wavelet)」**タブには、オーディオが楽音として周波数で表示されます。

```
関連リンク
波形ディスプレイ (186 ページ)
レインボーディスプレイ (187 ページ)
スペクトログラムディスプレイ (187 ページ)
ウェーブレットディスプレイ (188 ページ)
```
## **波形ディスプレイ**

**波形**ディスプレイには、オーディオファイルの波形が表示されます。横軸に時間、縦軸に振幅が示され ます。

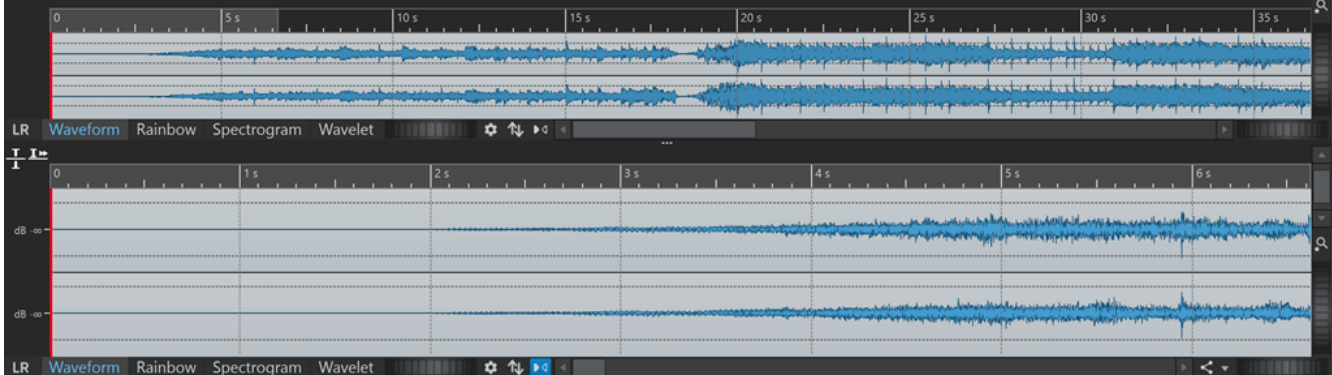

**波形**ディスプレイを開くには、波形ウィンドウの下にある**「波形 (Waveform)」**をクリックします。

```
関連リンク
オーディオエディターウィンドウ (185 ページ)
ディスプレイモード (186 ページ)
オーディオファイル環境設定 (920 ページ)
```
# **レインボーディスプレイ**

**オーディオエディター**を**レインボー**ディスプレイに設定すると、オーディオファイルのスペクトラム属 性が波形内に色で視覚化されます。

**レインボー**ディスプレイを開くには、**オーディオエディター**ウィンドウの下にある**「レインボー (Rainbow)」**をクリックします。

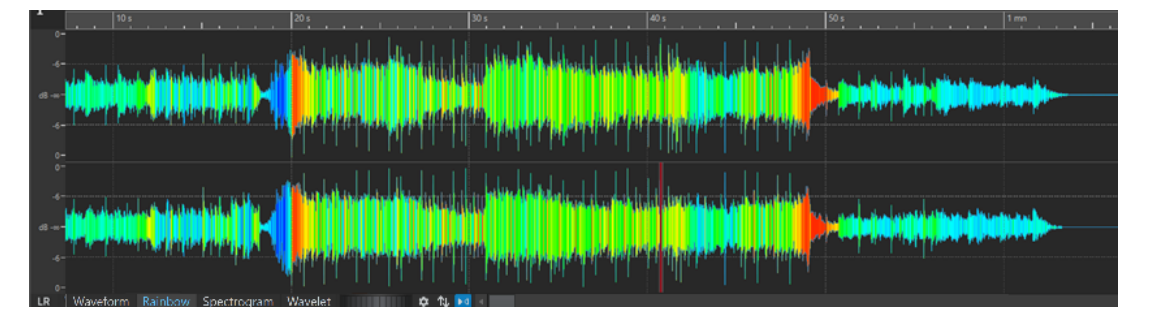

このように、オーディオ素材のスペクトラム属性を複数の色で波形に表示することで、オーディオファ イルのビジュアル分析をすばやく実行できます。そのため、**レインボー**ディスプレイは以下のような目 的に使用できます。

- ⚫ 音楽制作やマスタリングでは、特定の音色の存在などのパターンを特定したり、オーディオ素材内 の問題のある部分 (低音が多すぎる、高周波数が多すぎるなど) を特定したりできます。
- ⚫ 極端にノイズの多い録音でも、各種検証や研究において、重要な信号を容易に特定して抽出できま す。
- ⚫ 教育現場では、音の構造を説明したり学んだりするための視覚教材として使用できます。
- ⚫ 言語学や音声分析では、さまざまなスペクトラムの特徴が、音素やイントネーションなどの音声の 要素とどのような相関関係にあるかを知ることができます。

# **スペクトログラムディスプレイ**

**スペクトログラム**を使用すると、各エリアのレベル分布を周波数スペクトラムで表示できます。

スペクトログラムは WaveLab Pro のスペクトラム編集ツールで編集できます。

**スペクトログラム**ディスプレイを開くには、波形ウィンドウの下にある**「スペクトログラム (Spectrogram)」**をクリックします。

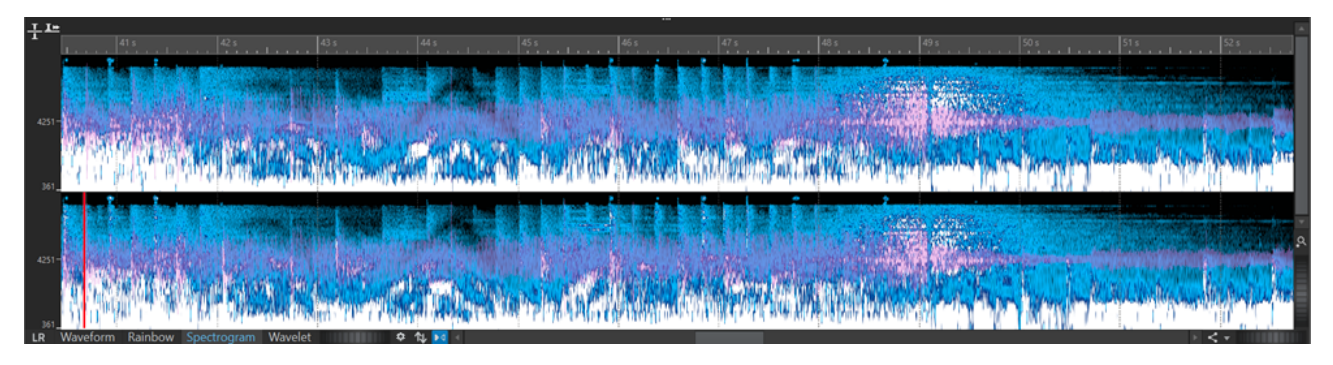

<span id="page-187-0"></span>**「スペクトラム (Spectrum)」**タブは**スペクトログラム**と組み合わせて、独自の編集ツールおよび修正 ツールとして使用できます。

```
関連リンク
スペクトラムの編集 (726 ページ)
「スペクトラム (Spectrum)」タブ (733 ページ)
オーディオエディターウィンドウ (185 ページ)
```
# **ウェーブレットディスプレイ**

**ウェーブレット**ディスプレイには、高周波数の高時間分解能と低周波数の高周波数分解能が表示されま す。ウェーブレットスペクトログラムは WaveLab Pro のスペクトラム編集ツールで編集できます。

**ウェーブレット**ディスプレイを開くには、波形ウィンドウの下にある**「ウェーブレット (Wavelet)」**を クリックします。

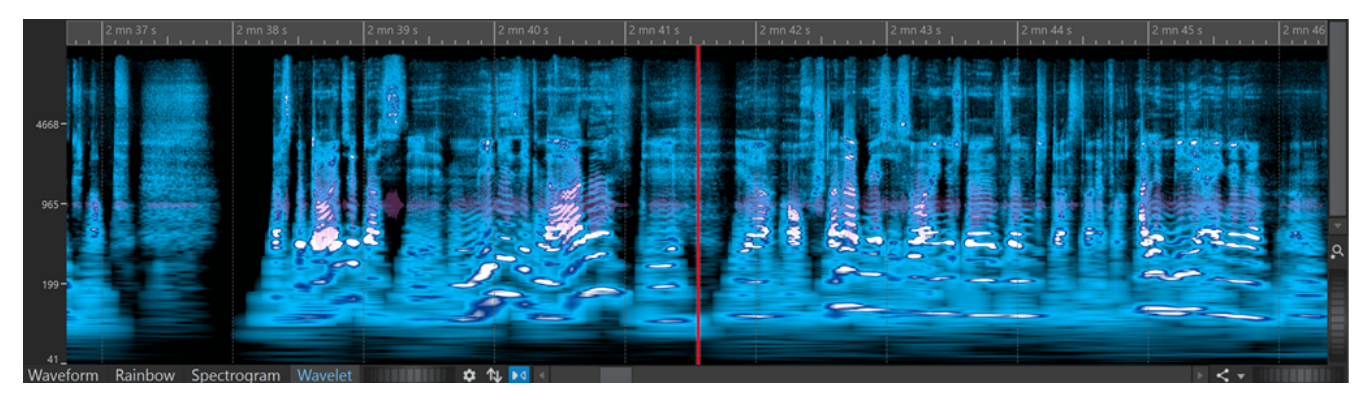

**「ウェーブレット (Wavelet)」**タブは**スペクトログラム**と組み合わせて、独自の編集ツールおよび修正 ツールとして使用できます。

関連リンク [オーディオエディターウィンドウ](#page-184-0) (185 ページ) [ディスプレイモード](#page-185-0) (186 ページ) [スペクトラムの編集](#page-725-0) (726 ページ)

# **ラウドネスオーバーレイ**

**オーディオエディター**の**波形**ビューまたは**レインボー**ビューを **RMS ラウドネス**ビューにオーバーレイ し、オーバーレイの透明度を調節できます。

**RMS ラウドネス**のオーバーレイを使用することで、ピークとラウドネスの両方を常に表示できま す。これにより、ダイナミクスが変化するオーディオセクションを簡単に特定できます。

**波形**ビューまたは**レインボー**ビューを **RMS ラウドネス**ビューにオーバーレイするには、下部のスクロ ールホイール (1) を使用します。スクロールホイールを右に回すほど **RMS ラウドネス**オーバーレイ (2) の不透明度が高くなり、はっきりと表示されます。スクロールホイールを左に回すほど **RMS ラウド ネス**オーバーレイの透明度が高くなります。スクロールホイールを一番左まで回すと透明度が 100% に設定され、**RMS ラウドネス**のオーバーレイが非表示になります。

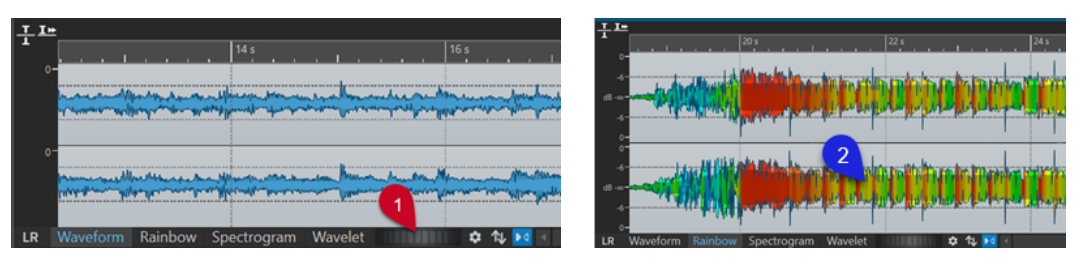

波形ビューのラウドネスオーバーレイのスクロールホ イール レインボービューのラウドネスオーバーレイ

**RMS ラウドネス**オーバーレイ (2) の表示/非表示を切り替えるには、スクロールホイール (1) をダブルク リックします。

補足

この機能は、**オーディオモンタージュ**ウィンドウの**波形**ビューと**レインボー**ビューでも使用できます。

#### 補足

- ⚫ **波形**ビューと**レインボー**ビューではグラフィックスのレンダリングが異なるため、透明度の設定は それぞれ独立しています。
- ⚫ **オーディオエディター**と**オーディオモンタージュ**ウィンドウの透明度の設定もそれぞれ独立して います。

追加設定にアクセスするには、**「ファイル (File)」** > **「ユーザー設定 (Preferences)」** > **「オーディオフ ァイル (Audio Files)」** > **「編集 (Editing)」**を選択して、**「ラウドネス波形オーバーレイ (Loudness Waveform Overlay)」**セクションで任意のパラメーターを設定します。

#### 関連リンク

[「編集 \(Editing\)」タブ \(オーディオファイル環境設定\)](#page-919-0) (920 ページ)

# **波形オーバーレイ**

**オーディオエディター**の**スペクトログラム**ビューまたは**ウェーブレット**ビューを**波形**ビューにオーバ ーレイし、**波形**オーバーレイの透明度を調節できます。

**スペクトログラム**ビューまたは**ウェーブレット**ビューを**波形**ビューにオーバーレイするには、**「ウェー ブレット (Wavelet)」**タブの右側にあるスクロールホイール (1) を使用します。スクロールホイールを 右に回すほど波形オーバーレイの不透明度が高くなり、はっきりと表示されます。スクロールホイール を左に回すほど波形オーバーレイの透明度が高くなります。スクロールホイールを一番左まで回すと 透明度が 100% に設定され、波形オーバーレイが非表示になります。

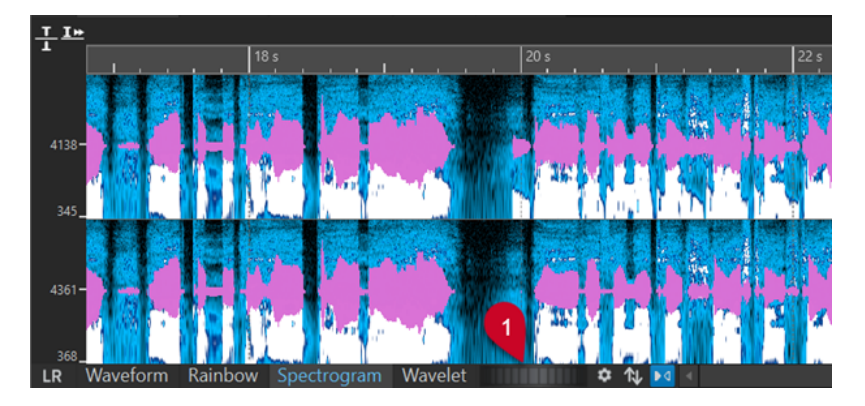

<span id="page-189-0"></span>**スペクトログラム**ビューまたは**ウェーブレット**ビューでは、**「スペクトログラムのオプション (Spectrogram Options)」**ダイアログを使用して、波形オーバーレイの色を指定するなどの追加設定 を行なえます。

**「スペクトログラムのオプション (Spectrogram Options)」**ダイアログを開くには、**「設定の編集 (Edit**  Settings)」 <sup>な</sup>をクリックします。

波形オーバーレイの表示/非表示を切り替えるには、スクロールホイール (1) をダブルクリックします。

```
関連リンク
「スペクトログラムのオプション (Spectrogram Options)」ダイアログ (732 ページ)
スペクトログラム (729 ページ)
ウェーブレットディスプレイ (730 ページ)
```
# **チャンネルコントロール領域**

**オーディオエディター**の波形の左側にあるチャンネルコントロール領域では、チャンネルの選択に加え て、マルチチャンネルのオーディオファイルの各チャンネルに対しミュートやソロを実行できます。

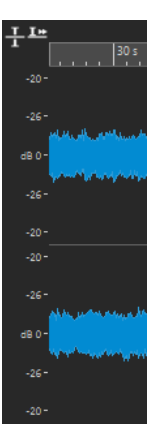

ステレオオーディオファイルのチャンネルコントロール領域

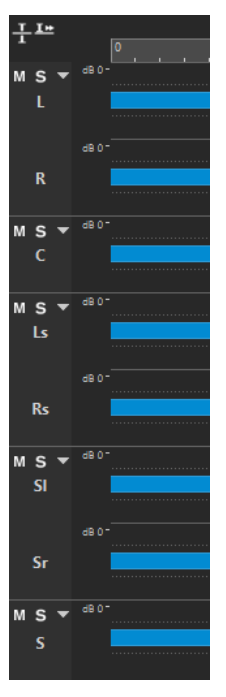

マルチチャンネルオーディオファイルのチャンネルクラスターのチャンネルコントロール領域

**「m」 (ミュート)**

チャンネルクラスターをミュートにします。これは再生のみに影響し、レンダリングには影 響しません。

#### **ソロ (Solo)**

チャンネルクラスターをソロにします。これは再生のみに影響し、レンダリングには影響し ません。

**チャンネルクラスターを折りたたむ/広げる (Fold/Unfold Channel Cluster)** 個々のチャンネルクラスターの展開と折りたたみを切り替えます。

```
関連リンク
オーディオエディターウィンドウ (185 ページ)
マルチチャンネルのオーディオファイル (210 ページ)
```
# **オーディオファイルのスナップの対象**

マーカーや選択範囲の境界といった位置を、スナップの対象として定義できます。スナップの対象付近 に要素をドラッグすると、要素がスナップの対象にぴったりとスナップします。これにより、正確な位 置に項目を簡単に配置できます。

たとえば、いずれかのスナップの対象付近にマーカーを移動すると、マーカーがスナップの対象にぴっ たりとスナップします。スナップ位置を示すラベルが表示されます。

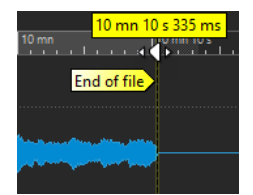

タイムラインをマウスでクリックしたままにすることで、カーソルをスナップ位置に配置できます。こ の状態でカーソルを動かすと、次のスナップの対象にカーソルがジャンプします。

関連リンク 「吸着項目 (Magnets)」メニュー (191 ページ)

## **「吸着項目 (Magnets)」メニュー**

**「吸着項目 (Magnets)」**ポップアップメニューでは、スナップの対象とする位置を定義できます。**「吸着 項目にスナップ (Snap to Magnets)」**をオンにすると、吸着項目付近に別の項目を移動したとき、その 項目が吸着項目にぴったりとスナップします。

⚫ **「吸着項目 (Magnets)」**ポップアップメニューを開くには、**オーディオエディター**の**「編集 (Edit)」** タブを選択し、**「スナップ (Snapping)」**セクションの**「吸着項目 (Magnets)」**をクリックします。

以下の位置に項目をスナップできます。

**ファイルの始め (Start of File)**

ファイルの始めに要素を近付けるとスナップします。

**ファイルの終わり (End of File)**

ファイルの終わりに要素を近付けるとスナップします。

**タイムルーラーの目盛り (Time Ruler Marks)**

タイムルーラーに要素を近付けると、タイムルーラーグリッドにスナップします。

## **マーカー (Markers)**

マーカーに要素を近付けると、マーカーの位置にスナップします。

#### **編集インジケーター (Edit Indicators)**

編集インジケーターの選択範囲の端に要素を近付けるとスナップします。

#### **選択範囲の端 (Selection Edges)**

選択範囲の端に要素を近付けるとスナップします。

#### **カーソル (Cursor)**

編集カーソルに要素を近付けると、カーソルにスナップします。

関連リンク

[タイムルーラーの目盛りに基づくオーディオ選択範囲のクオンタイズ](#page-61-0) (62 ページ)

## **ゼロクロッシング**

ゼロクロッシングとは、波形がゼロレベルの軸と交差する点のことです。切り取り、貼り付け、ドラッ グなどの編集操作を行なうには、オーディオ素材をゼロクロッシングに挿入することをおすすめしま す。

これらの操作をゼロクロッシングの位置で行なわないと、波形に不連続な部分が生じ、サウンドにクリ ック音やポップ音などが発生する可能性があります。

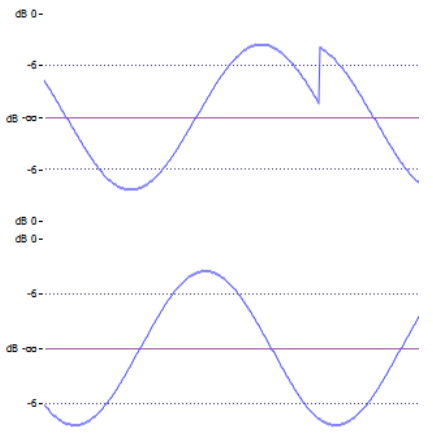

dB 0-

選択範囲の開始点と終了点が一番近くにあるゼロクロッシングに重なるように常に調整されるように するには、**オーディオエディター**の**「編集 (Edit)」**タブで**「ゼロクロッシング (Zero-Crossing)」**をオ ンにします。

## **ゼロクロッシングの検出設定**

選択範囲の境界を一番近いゼロクロッシング位置に自動的にスナップできます。**「オーディオファイル 環境設定 (Audio Files Preferences)」**ダイアログで、高倍率表示にしている場合にスナップを有効に するかどうかを選択したり、ゼロクロッシングを検出する範囲を指定したりできます。

手順

- **1. オーディオエディター**で、**「編集 (Edit)」**タブを選択します。
- **2. 「スナップ (Snapping)」**セクションで、**「ゼロクロッシング (Zero-Crossing)」**をオンにします。
- **3. 「ファイル (File)」** > **「ユーザー設定 (Preferences)」** > **「オーディオファイル (Audio Files)」**を 選択します。
- **4. 「オーディオファイル環境設定 (Audio Files Preferences)」**タブで、**「編集 (Edit)」**タブを選択し ます。
- **5. 「選択範囲をゼロクロッシングにスナップ (Snap Selection to Zero-Crossing)」**セクションで設定 を行ないます。

```
関連リンク
```
[オーディオファイル環境設定](#page-919-0) (920 ページ)

## **一番近くにあるゼロクロッシングへのカーソル位置の移動**

一番近くにあるゼロクロッシングへ、カーソル位置を自動的に移動できます。

手順

- **1. オーディオエディター**で、**「表示 (View)」**タブを選択します。
- **2. 「カーソル (Cursor)」**セクションで、**「ゼロクロッシングにスナップ (Snap to Zero-Crossing)」**を クリックします。

## **マーカー作成時にゼロクロッシングにスナップ**

**「ゼロクロッシング (Zero-Crossing)」**をオンにすると、再生中、キーボードショートカットでマーカ ーを作成するときに、波形の一番近いゼロクロッシング位置にマーカーをスナップさせることができま す。

これは以下のマーカータイプに対応します。

- 標準マーカー
- リージョンマーカー
- ⚫ ループマーカー
- 除外マーカー

#### 手順

- **1. オーディオエディター**で、**「表示 (View)」**タブを選択します。
- **2. 「カーソル (Cursor)」**セクションで、**「ゼロクロッシングにスナップ (Snap to Zero-Crossing)」**を クリックします。
- **3.** マーカーを作成します。

関連リンク [マーカーの作成](#page-662-0) (663 ページ)

# **オーディオキューポイントの検出**

**オーディオエディター**と**オーディオモンタージュ**ウィンドウはどちらも、オーディオをドラッグで選択 すると、**オーディオキューポイント**と呼ばれるオーディオ範囲の適切な開始位置と終了位置が自動的に 特定されます。

**オーディオキューポイント**とは、オーディオ信号の開始位置と終了位置を示すマーカーです。開始位置 (1) は「トランジェント」、終了位置 (2) は「リリース」とも呼ばれます。

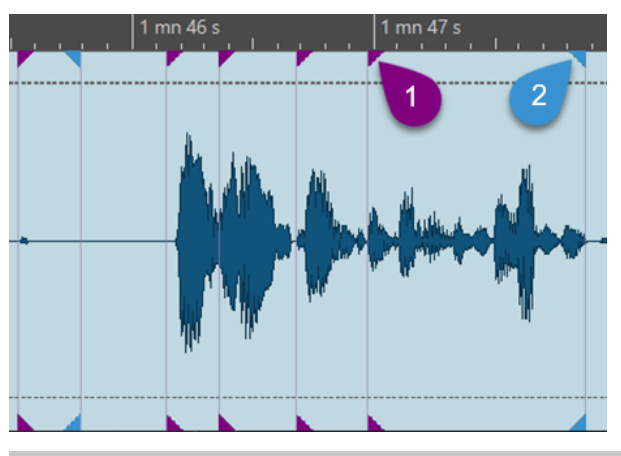

補足

**オーディオエディター**では、**オーディオキューポイント**は**波形**ビューにのみ表示されます。

オーディオキューポイントの検出では、通常、リリースポイントよりもトランジェントポイントの方が 多く特定されて表示されます。なぜなら、サウンドの特性として、トランジェントの検出の方がリリー スの検出よりも信頼性が高いためです。たとえば、あるサウンドにおいて、最初に音量が大きくなるス ピードより消えていくスピードの方がゆっくりである場合、終了位置の特定はかなり主観的な判断にな ります。さらに、終了位置が次のトランジェントと重なることもしばしばあります。

## **オーディオキューポイントの作成**

**オーディオエディター**と**オーディオモンタージュ**ウィンドウで**オーディオキューポイント**を作成でき ます。

前提条件

- ⚫ **オーディオモンタージュ**ウィンドウでオーディオモンタージュを開いておくか、**オーディオエディ ター**を**波形**ビューに設定しておきます。
- ⚫ **「編集 (Edit)」**タブの**「スナップ (Snapping)」**セクションで**「吸着項目にスナップ (Snap to Magnets)」**をオンにしておきます。

#### 手順

- **1. 「編集 (Edit)」**タブの**「スナップ (Snapping)」**セクションで、**「吸着項目 (Magnets)」**をクリック します。ポップアップメニューで、**「オーディオの始まり (トランジェント) (Audio Starts (Transients))」**をオンにする (トランジェントを作成して表示する) か、**「オーディオの終わり (リ リース) (Audio Ends (Releases))」**をオンにする (リリースを作成して表示する) か、または両方 をオンにします。
- **2.** 以下のいずれかの操作を行ないます。
	- マウスで時間範囲を選択します。
	- タイムルーラーの下部で編集カーソルをドラッグします。
	- ⚫ オーディオ領域で編集カーソルをドラッグし、 **[Shift]** を押します。

結果

WaveLab Pro によってリアルタイムのオーディオ解析が実行され、**オーディオキューポイント**が連続 的に作成されて表示されます。

#### 補足

**オーディオキューポイント**は揮発性で、ファイルと一緒には保存されず、マウスや編集カーソルを 5 秒 の時間範囲内で左右にドラッグして指定したオーディオファイルやクリップのセクションにのみ表示 されます。

## **オーディオキューポイントの検出の設定**

オーディオキューポイントの検出では、好みやワークフローに合わせてさまざまなオプションを選択で きます。

**「表示 (View)」タブ**

**「表示 (View)」** > **「カーソル (Cursor)」**

#### **前のトランジェント (Previous Transient)**

編集カーソルを 15 秒の時間範囲内にある前のトランジェントに移動します。

ヒント

「[Tab] によるトランジェントの移動」機能:

**[Shift]** + **[Tab]** を押して編集カーソルを前のトランジェントに移動することもできます。

#### **次のトランジェント (Next Transient)**

編集カーソルを 15 秒の時間範囲内にある次のトランジェントに移動します。

ヒント

「[Tab] によるトランジェントの移動」機能:

**[Tab]** を押して編集カーソルを次のトランジェントに移動することもできます。

### 補足

**「表示 (View)」**タブの 2 つのオプションである**「前のトランジェント (Previous Transient)」**と**「次の トランジェント (Next Transient)」**はスナップオプションとは関係がなく、**「吸着項目にスナップ (Snap to Magnets)」**がオフになっていても機能します。

## **「編集 (Edit)」タブ**

**「編集 (Edit)」** > **「スナップ (Snapping)」** > **「吸着項目 (Magnets)」**

このポップアップメニューでは以下のオプションを選択できます。

**オーディオの始まり (トランジェント) (Audio Starts (Transients))** トランジェントを作成して表示します。

**オーディオの終わり (リリース) (Audio Ends (Releases))** リリースを作成して表示します。

さらに、**「スナップ (Snapping)」**の横にある**「追加オプション (Additional Options)」** をクリック すると**「オーディオのキューポイント (Audio Cue Points)」**ダイアログが開き、以下のオプションを 選択できます。

#### **消去 (Clear)**

現在のビューからオーディオキューポイントをすべて削除します。

#### **表示を固定 (Sticky)**

オンにすると、マウスボタンを放してもオーディオキューポイントが表示されたままになり ます。

ヒント

**「表示を固定 (Sticky)」**をオンにすると、以下の操作を行なえます。

- 2つのオーディオキューポイントの間をダブルクリックすると、対応する範囲のオーデ ィオを選択できます。ダブルクリックしたあとマウスボタンを押したまま左右にドラッ グすると、選択範囲を拡大/縮小できます。
- ⚫ マーカーやクリップの側辺など、その他のオーディオ要素をオーディオキューポイント にスナップできます。

## **オプション... (Options...)**

**「ユーザー設定 (Preferences)」**の**「グローバル (Global)」**ページの**「オーディオ (Audio)」** タブが表示され、オーディオキューポイントの作成方法と表示方法をさらにカスタマイズで きます。

## **グローバル環境設定**

**「ファイル (File)」** > **「ユーザー設定 (Preferences)」** > **「グローバル (Global)」** > **「オーディオ (Audio)」**

**「オーディオキューポイントの検出 (Audio Cue Point Detection)」**セクションでは、以下のオプショ ンを選択できます。

## **カーソル周辺のオーディオキューポイント数の上限 (Maximum number of audio cue points around cursor)**

1 から 10 までの数字を選択できます。数字が大きいほど、より多くのオーディオキューポイ ントが表示されます。

WaveLab Pro では、現在のマウス位置の前後 5 秒の範囲内のオーディオが解析されます。こ こで指定する数値によって、この範囲内に表示されるオーディオキューポイントの密度が決 まります。

ヒント

大きい数値は、**「編集 (Edit)」** > **「スナップ (Snapping)」** > **「吸着項目 (Magnets)」** > **「追 加オプション (Additional Options)」**からアクセスできる**「表示を固定 (Sticky)」**と組み合 わせて使用することをおすすめします。

ワークスペースが散らかるのを防ぎたい場合は、この数値を小さくすることをおすすめしま す。

#### **アクティブになるタイミング (When to Activate)**

オーディオキューポイントの作成と表示に必要なアクションを選択できます。

- ⚫ **マウスでの時間選択 (Time Selection with the Mouse)**
- ⚫ **編集カーソルをタイムルーラー上でドラッグ (Dragging the Edit Cursor on the Time Ruler)**
- ⚫ **編集カーソルをマウスでドラッグ (+ [Shift]) (Dragging the Edit Cursor with the Mouse (+ Shift))**

#### ヒント

WaveLab Pro にオーディオキューポイントを一切表示しないようにするには、3 つのオプシ ョンをすべてオフにします。

#### ヒント

オーディオキューポイントの作成や表示のアクションを実行する際、ワークフローを中断し たり**「表示 (View)」**タブや**「編集 (Edit)」**タブの関連オプションをクリックしたりする必要 はありません。これらのオプションに対応するキーボードショートカットは、タブバーの上 の**コンテキストオプション**情報バーに表示されます。

- ⚫ **表示を固定 (Sticky)**: **[Y]**
- ⚫ **左を選択 (Select Left)**: **[←]**
- ⚫ **右を選択 (Select Right)**: **[→]**

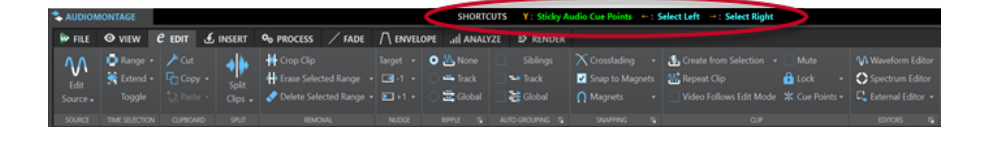

# **オーディオエディターのタブ**

**オーディオエディター**の各タブでは、オーディオファイルの編集に必要なツールやオプションにアクセ スできます。

```
関連リンク
「表示 (View)」タブ (オーディオエディター) (197 ページ)
「編集 (Edit)」タブ (オーディオエディター) (199 ページ)
「挿入 (Insert)」タブ (オーディオエディター) (205 ページ)
「処理 (Process)」タブ (オーディオエディター) (206 ページ)
「修正 (Correction)」タブ (オーディオエディター) (206 ページ)
「スペクトラム (Spectrum)」タブ (オーディオエディター) (206 ページ)
「検出 (Analyze)」タブ (オーディオエディター) (207 ページ)
「レンダリング (Render)」タブ (オーディオエディター) (207 ページ)
```
# **「表示 (View)」タブ (オーディオエディター)**

⚫ **オーディオエディター**で**「表示 (View)」**をクリックします。

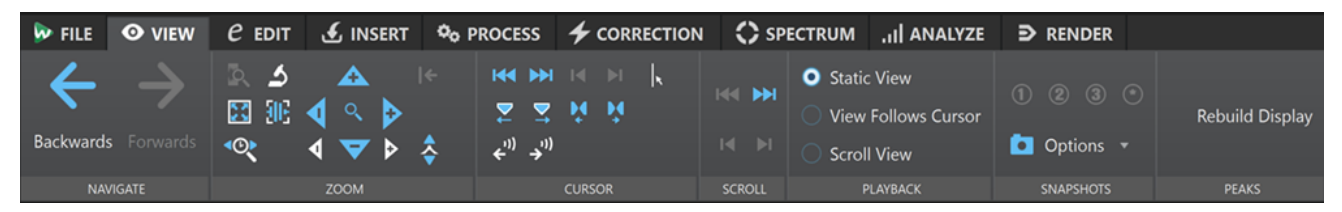

**ナビゲート (Navigate)**

## **戻る/進む (Backwards/Forwards)**

前/次のカーソル位置、表示倍率、または選択範囲に移動します。

## **ズーム (Zoom)**

## **時間 (Time)**

選択した時間範囲が表示されるよう表示倍率を調整できるポップアップメニューが表示され ます。**「1 対 1 に拡大 (Zoom in 1:1)」**は、スクリーンの 1 ピクセルが 1 サンプルを表わすよ うにズームインします。

表示倍率を編集するには、**「表示倍率の編集 (Edit Zoom Factor)」**をクリックします。**「表示 倍率の設定 (Zoom Factor)」**ダイアログが表示されます。以下の設定を編集できます。

- ⚫ **「時間範囲を設定 (Set Time Range)」**では、表示する時間範囲を設定できます。
- ⚫ **「1 ピクセルあたりのサンプル数 (Samples per Screen Point)」**では、モニター画面の 1 ピクセルに含まれるオーディオサンプルの数を指定できます。
- ⚫ **「1 サンプルあたりのピクセル数 (Screen Points per Sample)」**では、1 つのオーディ オサンプルを表わすピクセルの数を指定できます。

### **ズーム (Zoom)**

拡大する時間範囲を定義できる**ズーム**ツールをアクティブにします。

#### **選択範囲を拡大表示 (Zoom Selection)**

現在の選択範囲がモンタージュウィンドウ全体に表示されるよう、ウィンドウをズームしま す。

### **最大倍率で表示 (Microscope)**

最大限にズームインします。

**オーディオズームイン (10 倍)/オーディオズームアウト (10 倍) (Zoom in Audio (10x)/Zoom out Audio (10x))**

大きなステップでズームイン/ズームアウトします。

**すべて表示 (View All)**

最大限にズームアウトします。

- **オーディオズームイン/オーディオズームアウト (Zoom in Audio/Zoom out Audio)** 小さなステップでズームイン/ズームアウトします。
- **レベル (Level)**

選択した dB 値未満のサンプルのみが表示されるよう、表示倍率を調整します。

### **ズームを 0dB にリセット (Reset Zoom to 0 dB)**

0dB までのオーディオレベルが表示されるよう表示倍率を調整します。

**垂直ズームイン/垂直ズームアウト (Zoom in Vertically/Zoom out Vertically)** ズームイン/アウトして、レベルの低い/高い波形を表示します。

## **カーソル (Cursor)**

**ファイルの始めへ/ファイルの終わりへ (Move Cursor to Start of File/Move Cursor to End of File)**

カーソルをファイルの始め/終わりへ移動します。

**前のマーカーへ/次のマーカーへ (Previous Marker/Next Marker)** カーソルを前/次のマーカーに移動します。

## **選択範囲の始め/終わり (Start of Selection/End of Selection)**

カーソルを時間選択範囲の始め/終わりに移動します。

**前のリージョンの側辺へ/次のリージョンの側辺へ (Previous Region Edge/Next Region Edge)** カーソルを前/次のリージョンの端に移動します。

## <span id="page-198-0"></span>**ゼロクロッシングにスナップ (Snap to Zero-Crossing)**

カーソルをいちばん近いゼロクロッシング位置に移動させます。

## **カーソル位置を編集 (Edit Cursor Position)**

**「カーソル位置 (Cursor Position)」**ダイアログが表示されます。カーソル位置を編集できま す。

## **スクロール (Scroll)**

## **ファイルの始め/終わり (Start/End)**

オーディオの開始/終了位置を表示します。カーソルは移動しません。

### **選択範囲の始め/終わり (Start of Selection/End of Selection)**

オーディオ選択範囲の開始/終了位置を表示します。カーソルは移動しません。

## **再生 (Playback)**

#### **固定表示 (Static View)**

スクロールを無効にします。

## **カーソルを継続移動 (View Follows Cursor)**

再生カーソルを見失わないように、ビューを自動的にスクロールします。

### **スクロール表示 (Scroll View)**

再生カーソルが中心に固定されるようにビュー画面が自動的にスクロールします。

## **スナップショット (Snapshots)**

スナップショットを撮ったり、呼び出したり、編集したりできます。

#### **プリセット (Presets)**

ボタン**「1」**、**「2」**、および**「3」**を使用すると、スクロール位置、表示倍率、カーソル位置、 およびオーディオ選択範囲のスナップショットを保存できます。いちばん右のプリセットボ タンは、すべてのオーディオモンタージュに使用できるグローバルプリセットです。

#### **オプション (Options)**

スナップショットプリセットを適用するときに復元する設定を選択できます。以下の項目を 利用できます。

- ⚫ **スクロール位置とズーム (Scroll Position and Zoom)**
- **カーソル位置 (Cursor Position)**
- ⚫ **オーディオ選択範囲 (Audio Selection)**

## **ピーク (Peaks)**

### **ピーク表示を再描画 (Rebuild Peak Display)**

通常、ピークファイルの日付がオーディオファイルの日付よりも古い場合は、ピークファイ ルが自動的に更新されます。ただし、オーディオファイルに表示されたデータが正しくなく、 ファイルが自動的に更新されないこともあります。その場合、このオプションをオンにして おくとピークファイルを強制的に再描画できます。

## **「編集 (Edit)」タブ (オーディオエディター)**

⚫ **オーディオエディター**で**「編集 (Edit)」**をクリックします。

オーディオファイルの編集 オーディオエディターのタブ

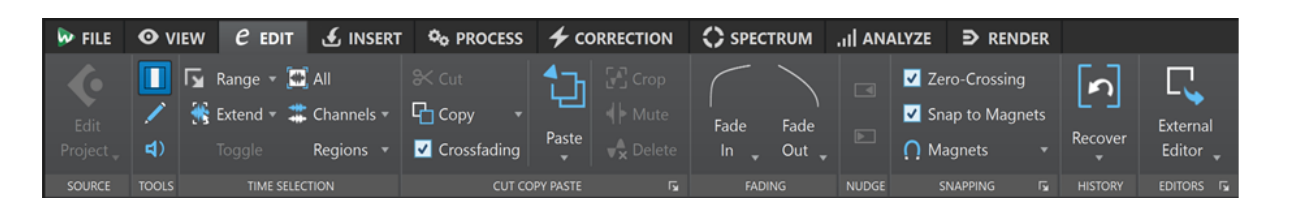

## **ソース (Source)**

## **プロジェクトを編集 (Edit Project)**

WaveLab Pro のオーディオファイルまたはクリップを使用して作業する場合、そのオーディ オファイルのプロジェクトを Cubase/Nuendo で開くことができます。これにより、 Cubase/Nuendo のミックス段階で特定した問題を修正できます。

**「プロジェクトを編集 (Edit Project)」**を選択すると、そのオーディオファイルの対応するシ ーケンサープロジェクトが開きます。

## **ツール (Tools)**

### **時間範囲 (Time Selection)**

時間範囲を選択するためのツールです。

### **鉛筆 (Pen)**

波形ウィンドウ内で波形を描くためのツールです。波形のエラーをすばやく修正できます。

#### **再生 (Play)**

クリックした位置からオーディオファイルを再生するためのツールです。

## **時間範囲 (Time Selection)**

### **範囲 (Range)**

**「範囲選択 (Range Selection)」**ダイアログが表示されます。正確な選択範囲を定義できま す。

### **拡張 (Extend)**

メニューが開き、選択範囲を作成または拡張するための以下のオプションを選択できます。

- ⚫ **「ファイルの始めまで拡張 (Extend to Start of File)」**は、オーディオファイルの始めま で選択範囲を広げます。範囲が選択されていない場合、編集カーソル位置からファイル の終わりまでが選択されます。
- ⚫ **「ファイルの終わりまで拡張 (Extend to End of File)」**は、オーディオファイルの終わり まで選択範囲を広げます。範囲が選択されていない場合、編集カーソル位置からファイ ルの終わりまでが選択されます。
- ⚫ **「前のマーカーまで拡張 (Extend to Previous Marker)」**は、選択範囲の左端を、左方向 の一番近いマーカーまたはオーディオファイルの始めまで広げます。範囲が選択されて いない場合、前のマーカー位置まで選択範囲を広げます。
- ⚫ **「次のマーカーまで拡張 (Extend to Next Marker)」**は、選択範囲の右端を、右方向の一 番近いマーカーまたはオーディオファイルの終わりまで広げます。範囲が選択されてい ない場合、次のマーカー位置まで選択範囲を広げます。
- 「カーソルまで拡張 (Extend to Cursor)」は、選択範囲を編集カーソル位置まで広げま す。
- ⚫ **「ファイルの始めからカーソルまで (From Start of File Until Cursor)」**は、オーディオ ファイルの始めから編集カーソル位置までの範囲を選択します。
- ⚫ **「カーソルからファイルの終わりまで (From Cursor to End of File)」**は、編集カーソル 位置からオーディオファイルの終わりまでの範囲を選択します。
- ⚫ **「前のマーカーからカーソルまで (From Cursor to Previous Marker)」**は、編集カーソ ル位置から前のマーカーまたはオーディオファイルの始めまでの範囲を選択します。
- ⚫ **「カーソルから次のマーカーまで (From Cursor to Next Marker)」**は、編集カーソル位 置から次のマーカーまたはオーディオファイルの終わりまでの範囲を選択します。
- ⚫ **「選択範囲を左へ移動 (Shift Selection to the Left)」**は、選択範囲をその長さの分だけ 左へ移動します。
- ⚫ **「選択範囲を右へ移動 (Shift Selection to the Right)」**は、選択範囲をその長さの分だ け右へ移動します。
- ⚫ **「再生位置から終わりまで (From Playback Position to End)」**は、再生位置から選択範 囲の終わりまで、または、選択範囲がない場合はファイルの終わりまでの範囲を選択し ます。再生がオフになっている場合は、編集カーソル位置までが選択されます。
- ⚫ **「始めから再生位置まで (From Start to Playback Position)」**は、再生位置から選択範 囲の始めまで、または、選択範囲がない場合はファイルの始めまでの範囲を選択しま す。再生がオフになっている場合は、編集カーソル位置までが選択されます。
- **「選択範囲を2倍にする (Double Selection Length)」は、現在の選択範囲の長さを2** 倍にします。
- ⚫ **「選択範囲を半分にする (Halve Selection Length)」**は、現在の選択範囲の長さを元の 長さの 50% にします。

### **切り替え (Toggle)**

現在のオーディオの選択状態をオン/オフにします。

**すべて (All)**

波形全体を選択します。

### **チャンネル (Channels)**

チャンネル選択を変更できます。

- ⚫ **「他のチャンネルも選択 (Extend to All Channels)」**を選択すると、現在の選択範囲がす べてのチャンネルに設定されます。
- 「左チャンネルのみ (Left Channel Only)」を選択すると、現在の選択範囲が左チャンネ ルに制限されます。
- ⚫ **「右チャンネルのみ (Right Channel Only)」**を選択すると、現在の選択範囲が右チャン ネルに制限されます。

## **リージョン (Regions)**

2 つのマーカーの間の範囲を選択できます。

- ⚫ **「タイトル (Title)」**は、編集カーソルの前後にある 2 つのタイトルマーカー間を選択し ます。
- ⚫ **「ループマーカー間 (Loop Region)」**は、編集カーソルの前後にある 2 つのループマー カー間を選択します。
- 「除外リージョン (Exclusion Region)」は、編集カーソルの前後にある2つの除外マー カー間を選択します。
- **「標準マーカー間 (Generic Region)」は、編集カーソルの前後にある2つの標準マーカ** ー間を選択します。

## **カット/コピー/貼り付け (Cut Copy Paste)**

## **切り取り (Cut)**

オーディオ選択範囲を切り取ってクリップボードに保存します。

## **コピー (Copy)**

アクティブクリップまたはオーディオ選択範囲をクリップボードにコピーします。 **「コピー (Copy)」**を右クリックすると、その他のオプションを含むポップアップメニューが 表示されます。

- ⚫ **「カーソル位置を記録 (Memorize Cursor Position)」**は、編集カーソルの位置をクリッ プボードにコピーします。
- ⚫ **「選択範囲の長さを記録 (Memorize Selection Length)」**は、アクティブな選択範囲の 長さをクリップボードにコピーします。

### **クロスフェード (Crossfading)**

このオプションをオンにすると、オーディオセクションに対して以下のいずれかの編集操作 を実行した場合に、そのセクションの左右の境界にクロスフェードが自動的に適用されます。

- ⚫ **切り取り (Cut)**
- 貼り付け (Paste)
- 切り取る (Crop)
- ⚫ **ミュート (Mute)**
- ⚫ **削除 (Delete)**
- ⚫ **「貼り付け (Paste)」**メニューの**「ファイルの前へ (Prepend)」**、**「ファイルの後へ (Append)」**、**「上書き (Overwrite)」**、または**「複数コピー (Multiple Copies)」** さらに、このオプションをオンにすると、ドラッグでオーディオを挿入した場合や、**「挿 入 (Insert)」**タブの**「オーディオファイル (Audio File)」**パネルからオプションを選択 した場合に、指定した挿入位置に自動的にクロスフェードが生成されます。

### 補足

突然の音量変化やクリック音など、編集における一般的な問題を回避するためにこのオプシ ョンを有効にしておくことをおすすめします。フェードアウトとフェードインをシームレス に結合することで、オーディオセグメント間のなめらかで自然な移行を実現します。

ただし、シャープカットを実行する場合や、前後のオーディオとリンクしていないオーディ オセグメントを挿入する場合など、特定の編集操作に対してクロスフェードが自動的に生成 されないようにしたい場合は、このオプションをいつでも無効にできます。

#### **貼り付け (Paste)**

クリップボードの内容を貼り付けます。

**「貼り付け (Paste)」**を右クリックするとポップアップメニューが表示され、貼り付けの種類 を選択できます。

- ⚫ **「ファイルの前へ (Prepend)」**を選択すると、ファイルの始めの前にオーディオが挿入 されます。
- ⚫ **「ファイルの後へ (Append)」**を選択すると、ファイルの終わりのあとにオーディオが挿 入されます。
- ⚫ **「選択した終了位置をまたいでクロスフェード (Crossfade Over Selected End)」**を選 択すると、選択したオーディオファイルの終了位置のあとにクリップボードの内容が貼 り付けられ、クロスフェードが作成されます。オーディオファイルの終了位置に選択範 囲を作成してクロスフェードの長さを定義したら、**「選択した終了位置をまたいでクロス フェード (Crossfade Over Selected End)」**にマウスカーソルを合わせるとポップアッ プメニューが開きます。このメニューでは、オーディオファイルとそのあとに貼り付け られたオーディオコンテンツとの間の移行をなめらかにするために適用されるクロスフ ェードの種類を選択できます。
- 「直線 (均等ゲイン) (Linear (Equal Gain))」は、レベルを直線 (1 次関数) 的に変化 させます。
- ⚫ **「正弦関数 (均等パワー) (Sinus (Equal Power))」**は、レベルをサインカーブ状に変 化させます。オーディオミックスのパワーは一定に保たれます。
- ⚫ **「平方根 (均等パワー) (Square-Root (Equal Power))」**は、レベルを平方根 (スクエ アルート) カーブ状に変化させます。オーディオミックスのパワーは一定に保たれ ます。
- ⚫ **「上書き (Overwrite)」**を選択すると、編集カーソルの位置のオーディオが置き換えられ ます。
- ⚫ **「複数コピー (Multiple Copies)」**を選択すると、作成するコピーの数を入力できるダイ アログが表示されます。
- ⚫ **「ミックス (Mix)」**では、2 つのファイルが統合されます。範囲が選択されている場合は 選択範囲から 、範囲が選択されていない場合はカーソル位置 から統合されます。 **「ミックス (Mix)」**を選択すると、クリップボードにあるオーディオと挿入先のオーディ オのゲインと位相を指定できるダイアログが表示されます。クリップボードのデータ は、選択範囲の長さに関係なく常にミックスされます。

### **切り取る (Crop)**

選択範囲以外のデータを削除します。

**クリップをミュート (Mute)**

オーディオ選択範囲を無音に置き換えます。

## **削除 (Delete)**

選択範囲を削除します。選択範囲の右側にあるオーディオが左側に移動し、オーディオデー タの隙間を埋めます。

#### 補足

フェードとクロスフェードのグローバル設定を表示して編集するには、**「カット/コピー/貼り付け (Cut Copy Paste)」**パネルの右下角にあるボタンをクリックします。

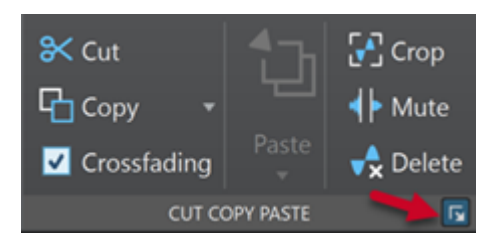

## **フェード (Fading)**

#### **フェードイン/フェードアウト (Fade In/Fade Out)**

フェードインまたはフェードアウトを適用できます。このボタンを右クリックすると、**「カー ブ」**ポップアップメニューが開きます。

**カーブ**

プリセットフェードカーブを選択できます。

- **「直線 (1 次) (Linear)」**は、レベルを直線 (1 次関数) 的に変化させます。
- ⚫ **「正弦関数 1 (\*) (Sinus (\*))」**は、レベルを正弦関数曲線 (サイン波) 状に変化させま す。クロスフェードに使用すると、フェードの移行部分でラウドネス (RMS) が一定に保 たれます。
- **「平方根 (\*) (Square-root (\*))」は、レベルを平方根曲線 (スクエアルート) 状に変化さ** せます。クロスフェードに使用すると、フェードの移行部分でラウドネス (RMS) が一定 に保たれます。
- 「正弦関数 2 (Sinusoid)」は、レベルを正弦関数曲線 (サイン波) 状に変化させます。
- 「**対数関数 (Logarithmic)」**は、レベルを対数関数曲線 (ロガリズムカーブ) 状に変化さ せます。
- 「指数関数 1 (Exponential)」は、レベルを指数関数曲線 (エクスポネンシャルカーブ) 状 に変化させます。
- ⚫ **「指数関数 2 (Exponential+)」**は、レベルをよりはっきりとした指数関数曲線 (エクスポ ネンシャルカーブ) 状に変化させます。

## **ナッジ機能 (Nudge)**

### **左へナッジ (Nudge Left)**

オーディオ選択範囲を左にナッジします。

### **右へナッジ (Nudge Right)**

オーディオ選択範囲を右にナッジします。

## **スナップ (Snapping)**

## **ゼロクロッシング (Zero-Crossing)**

この項目をオンにすると、選択範囲の始めと終わりが波形のゼロクロッシング位置に合わさ れます。

**「ゼロクロッシング (Zero-Crossing)」**をオンにして再生中にキーボードショートカットでマ ーカーを追加すると、マーカーが波形の一番近いゼロクロッシング位置にスナップします。 これは以下のマーカータイプに対応します。

- 標準マーカー
- リージョンマーカー
- ⚫ ループマーカー
- 除外マーカー

#### **吸着項目にスナップ (Snap to Magnets)**

この項目をオンにすると、クリップの開始位置、時間選択範囲境界、マーカーなど、**「吸着項 目 (Magnets)」**ポップアップメニューでオンになっているすべての要素が吸着項目にスナッ プします。

## **吸着項目 (Magnets)**

特定の要素の動作を吸着項目に設定できます。

## **履歴 (History)**

## **復元 (Recover)**

選択範囲を元のオーディオサンプルに置き換えます。これにより、あるオーディオセクショ ンではすべての編集を元に戻しつつ、オーディオファイルのそれ以外の部分に行なった編集 は保持できます。

### **履歴内の編集を検索 (Locate Edit in History)**

**「履歴 (History)」**ウィンドウで、編集カーソル位置のバージョンを強調表示できます。

## <span id="page-204-0"></span>**エディター (Editors)**

## **外部エディター (External Editor)**

オーディオ選択範囲を SpectraLayers などの外部エディターで開くことができます。**エデ ィター**セクションの右下角にある**「エディターリストを編集 (Edit Editor List)」**をクリック して、**「環境設定 (Global Preferences)」**で**「外部アプリケーション (External Applications)」**タブを開き、そこで外部エディターのパスを指定できます。

```
関連リンク
オーディオファイル環境設定 (920 ページ)
元のオーディオサンプルの復元 (124 ページ)
オーディオエディターの「履歴 (History)」ウィンドウ (120 ページ)
外部エディター (935 ページ)
タイムルーラーの目盛りに基づくオーディオ選択範囲のクオンタイズ (62 ページ)
クロスフェード (320 ページ)
自動クロスフェードの有効化 (321 ページ)
クロスフェードの作成 (321 ページ)
```
# **「挿入 (Insert)」タブ (オーディオエディター)**

**「挿入 (Insert)」**タブではオーディオファイルにマーカー、オーディオファイル、および信号を追加で きます。

⚫ **オーディオエディター**で**「挿入 (Insert)」**をクリックします。

## **マーカー**

## **マーカー名 (Marker Name)**

開始マーカーの名前を入力できます。入力しない場合、標準設定の名前が使用されます。 デフォルト名を編集するには、**「マーカー (Markers)」**ウィンドウを開き、**「機能 (Functions)」** > **「マーカーのデフォルト名 (Default Marker Names)」**を選択します。

## **終了マーカーは別名で設定 (Different Name for End Marker)**

この項目をオンにすると、**「終了マーカー名 (End Marker Name)」**フィールドに終了マーカ ーの別の名前を入力できます。

この項目をオフにすると、開始マーカーの名前が終了マーカーにも使用されます。

## **マーカーを作成して名前を設定 (Create/Name Marker)**

**マーカー**セクションの右下角にある**「マーカーを作成して名前を設定 (Create/Name Marker)」**ボタンをクリックすると、**「マーカーを作成 (Create Marker)」**ダイアログが開 き、編集カーソルの位置または選択範囲の始めと終わりにさまざまなタイプのマーカーやマ ーカーペアを作成できます。

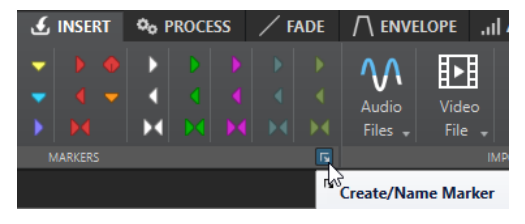

## <span id="page-205-0"></span>**オーディオファイル (Audio File)**

#### **開始位置 (At Start)**

アクティブなオーディオファイルの開始位置にオーディオファイルを挿入できます。

#### **終了位置 (At End)**

アクティブなオーディオファイルの終了位置にオーディオファイルを挿入できます。

## **カーソル位置 (At Cursor)**

カーソル位置にオーディオファイルを挿入できます。

## **信号 (Signal)**

## **選択範囲をミュート (Mute Selection)**

オーディオ選択範囲を無音に置き換えます。

### **無音部分の作成/挿入 (Silence Generator)**

**「無音部分の作成/挿入 (Silence Generator)」**ダイアログが表示されます。オーディオファ イルに無音部分または環境音を挿入できます。

## **自主規制音 (Bleep Censor)**

**「自主規制音 (Bleep Censor)」**ダイアログが表示されます。オーディオファイルの一部を、 不適切な用語を隠す自主規制音などに置き換えることができます。

関連リンク [「無音部分の作成/挿入 \(Silence Generator\)」ダイアログ](#page-254-0) (255 ページ) [「自主規制音 \(Bleep Censor\)」ダイアログ](#page-257-0) (258 ページ)

# **「処理 (Process)」タブ (オーディオエディター)**

**「処理 (Process)」**タブでは、オフライン処理ツールにアクセスできます。

関連リンク [オフライン処理](#page-310-0) (311 ページ)

# **「修正 (Correction)」タブ (オーディオエディター)**

**「修正 (Correction)」**タブから、エラーの検出と修正ツールにアクセスできます。

関連リンク [エラーの修正](#page-302-0) (303 ページ)

# **「スペクトラム (Spectrum)」タブ (オーディオエディター)**

**「スペクトラム (Spectrum)」**タブでは、高品質のリニアフェーズフィルターを使用して、オーディオ の修正および処理を行なうスペクトラム範囲の選択処理を行なえます。

関連リンク [スペクトラムの編集](#page-725-0) (726 ページ)

# <span id="page-206-0"></span>**「検出 (Analyze)」タブ (オーディオエディター)**

**「検出 (Analyze)」**タブには、オーディオの検出およびさまざまなエラーの検出するためのツールが備 わっています。

関連リンク [オーディオの解析](#page-259-0) (260 ページ)

# **「レンダリング (Render)」タブ (オーディオエディター)**

**「レンダリング (Render)」**タブでは、オーディオファイルをミックスダウンできます。

⚫ **オーディオエディター**で**「レンダリング (Render)」**をクリックします。

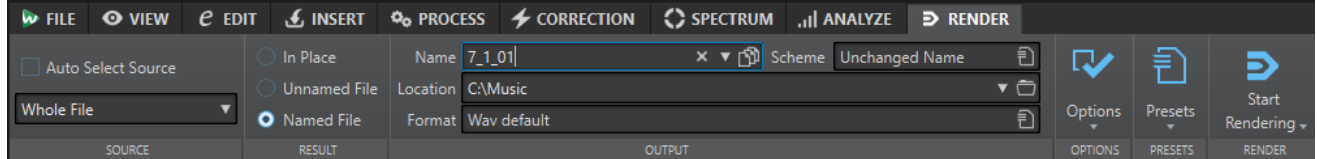

## **ソース (Source)**

## **ソースを自動選択 (Auto Select Source)**

オーディオファイル内の選択範囲に基づいてソースを自動的に選択します。範囲が選択され ていない場合は、オーディオファイル全体が処理されます。

**「ソース」**ポップアップメニューでは、オーディオファイルのどの部分を処理するかを選択できます。以 下の項目を利用できます。

### **ファイル全体 (Whole File)**

オーディオの範囲全体を処理します。

**オーディオ選択範囲 (Selected Audio Range)**

複数のトラックやレーンを含むオーディオ選択範囲を処理およびレンダリングします。

## **特定のマーキングされたリージョン (Specific Marked Region)**

特定のオーディオ範囲を処理して個別のファイルを生成します。

処理対象とするリージョンはポップアップメニューで指定します。

## **すべてのマーキングされたリージョン (All Marked Regions)**

マーカーの設定されたオーディオ範囲をすべて処理して個別のファイルを生成します。1 つ のオーディオファイルで複数の異なるリージョンを定義すると、1 回の操作ですべて処理で きます。

処理対象とするリージョンはポップアップメニューで指定します。

## **実行後の値 (Result)**

#### **置き換え (In Place)**

この項目をオンにすると、元のファイルの対象範囲がレンダリングされたオーディオ範囲で 置き換えられます。

## **名称未設定のファイル (Unnamed File)**

名称未設定の一時ファイルがレンダリングされます。

### **名前を設定 (Named File)**

レンダリングされたファイルの名前を指定できます。

## **出力先 (Output)**

#### **名前 (Name)**

レンダリングされたファイルの名前を入力できます。矢印アイコンをクリックすると、いく つかの名前オプションから選択できるポップアップメニューが表示されます。

#### **命名規則 (Scheme)**

ファイル名の命名規則を指定できます。

#### **場所 (Location)**

レンダリングしたファイルの出力先フォルダーを選択できます。

以下のオプションから選択できます。

- ●
「場所(Location)」フィールドに固定のフォルダーパスを入力します。
- フォルダーアイコンをクリックしてフォルダーを選択します。
- ⚫ **「場所 (Location)」**フィールドの左にある矢印をクリックして表示されるメニューから コンテキストフォルダーを選択します。

## 補足

オーディオスライスごとに独立したレンダリングパスを維持し、オーディオファイルを切り 替えるとそれに応じてレンダリングパスが変更されるようにするには、**「ソースファイルごと に独立したフォルダーを維持 (Keep Independent Folder for Each Source File)」**をオンに します。

#### **形式 (Format)**

シングルファイル形式またはマルチファイル形式を選択できるポップアップメニューが表示 されます。

## **オプション (Options)**

選択中のソースにより、使用できるオプションが異なります。

### **マスターセクションをバイパス (Bypass Master Section)**

レンダリング時に**マスターセクション**のプラグインとゲインをバイパスします。

#### **マスターセクションプリセットの自動保存 (Auto Save Master Section Preset)**

この項目をオンにすると、ファイルのレンダリング時に、オーディオファイルの補助ファイ ルに**マスターセクション**プリセットが自動的に保存されます。**オーディオエディター**の右下 角にある**「マスターセクションプリセットの読み込み (Load Master Section Preset)」**オプ ションを使用して、**マスターセクション**プリセットを読み込むことができます。

#### **境界にフェードイン/アウトを適用 (Fade In/Out at Boundaries)**

この項目をオンにすると、新規ファイルが作成された場合、その両端にフェードイン/アウト が適用され、オーディオファイルの一部が処理された場合、隣り合うオーディオとの間にク ロスフェードが適用されます。

クロスフェードを適用すると、処理された部分とされない部分とのサウンドの移り変わりが なめらかになります。フェードの長さ (デュレーション) とライン (カーブ) の形状は**「ユーザ ー設定 (Preferences)」**で設定できます。設定されたフェードタイムが処理されたファイル の長さの半分を超える場合、フェードは適用されません。

#### **リバーブテールを追加 (Add Reverb Tail)**

この項目をオンにした場合、リバーブなどのエフェクトによってオーディオファイルの終わ りが後ろに延びると、レンダリングされたファイルにその部分が含まれます。

一部のプラグインでは、残響時間に関する情報が WaveLab Pro に転送されません。その場 合、この項目をオンにしても効果がありません。そのようなプラグインには、**「Silence」** プ ラグインを追加して、ファイルの終わりにサンプルを付け加えられます。

#### **マーカーをコピー (Copy Markers)**

この項目をオンにすると、対象範囲内にマーカーがある場合、レンダリングされたファイル にもそのマーカーがコピーされます。

#### **除外リージョンをスキップ (Skip Exclusion Regions)**

この項目をオンにすると、ミュートされているオーディオ範囲はスキップされ、結果に含ま れなくなれます。

## **レンダリング後のオーディオファイルを開く (Open Resulting Audio File)**

レンダリングされたファイルを新しいウィンドウで開きます。

#### **新規ファイルグループにファイルを開く (Open Files in New File Group)**

レンダリングされたオーディオファイルを新しいファイルグループに読み込みます。

## **処理済のオーディオファイルのマスターセクションをバイパスする (Bypass Master Section on Resulting Audio File)**

この項目をオンにすると、処理済のオーディオファイルの再生では、**マスターセクション**全 体 (**「プレイバック処理 (Playback Processing)」**セクションを除く) がバイパスされま す。この設定は、**オーディオエディター**または**オーディオモンタージュ**ウィンドウの右下の ボタンをクリックしてオン/オフを切り替えることができます。

#### 補足

すでに適用されているエフェクトを通して新しいファイルをモニタリングしないように、こ のオプションはオンにすることをおすすめします。

## **プリセット (Presets)**

#### **プリセット (Presets)**

このポップアップメニューでは、レンダリングプリセットを保存したり呼び出したりできま す。ファイルの名前と保存場所を除くすべての設定が保存および復元されます。

## **レンダリング (Render)**

## **レンダリングを開始 (Start Rendering)**

レンダリング処理を開始します。これは**マスターセクション**の**「レンダリング (Render)」** タブにある**「開始 (Start)」**をクリックするのと同じです。

#### **レンダリングを開始 (リアルタイム) (Start Rendering (Real Time))**

レンダリング処理をリアルタイムに開始します。これにより、レンダリング中にオーディオ を聴くことができます。

関連リンク [補助ファイル](#page-69-0) (70 ページ)

# <span id="page-209-0"></span>**オーディオエディターでのファイルの取扱い**

**オーディオエディター**でファイルの編集を始める前に、基本的なファイルの扱い方を知っておくことを おすすめします。**オーディオエディター**での編集は、**オーディオモンタージュ**ウィンドウでのクリップ 編集のように、ソースファイルが処理されない非破壊編集ではないためです。

関連リンク [オーディオモンタージュ \(Audio Montage\)](#page-333-0) (334 ページ) [オーディオモンタージュウィンドウ](#page-335-0) (336 ページ)

## **モノラル/ステレオの取扱い**

WaveLab Pro は、モノラルファイルとステレオファイルの操作について非常に柔軟です。ステレオフ ァイルの場合、すべての編集操作を一方のチャンネルに対して行なうことも、両方のチャンネルに対し て行なうこともできます。

## **マルチチャンネルのオーディオファイル**

マルチチャンネルのオーディオファイルは複数のオーディオチャンネルがセットになったもので す。これらのチャンネルはチャンネルクラスターの形でまとめられています。チャンネルクラスター とは、1 つのチャンネルまたは 1 対のチャンネルで構成されるチャンネルの論理的なグループです。

### 例

- ⚫ フロント L/R はステレオチャンネルクラスターです
- バック L/R はステレオチャンネルクラスターです
- C はモノラルチャンネルクラスターです
- LFE はモノラルチャンネルクラスターです

マルチチャンネルオーディオファイルとそのチャンネルクラスターの編集は、ステレオやモノラルのオ ーディオファイルを WaveLab Pro で編集するのと同じ方法で行なえます。

## **サポートされているマルチチャンネルファイル形式**

WaveLab Pro は最大 22.2 チャンネルレイアウトの Wave マルチチャンネルファイルをサポートしてい ます。

WaveLab Pro は最大 7 次 (64 チャンネル) の Ambisonics ファイルを開けます。Ambisonics ファイル はモノラルチャンネルのセットとして開かれます。

## **利用できるマルチチャンネルレイアウト**

3 チャンネルから最大 24 チャンネルまでの以下のマルチチャンネルレイアウトが利用できます。

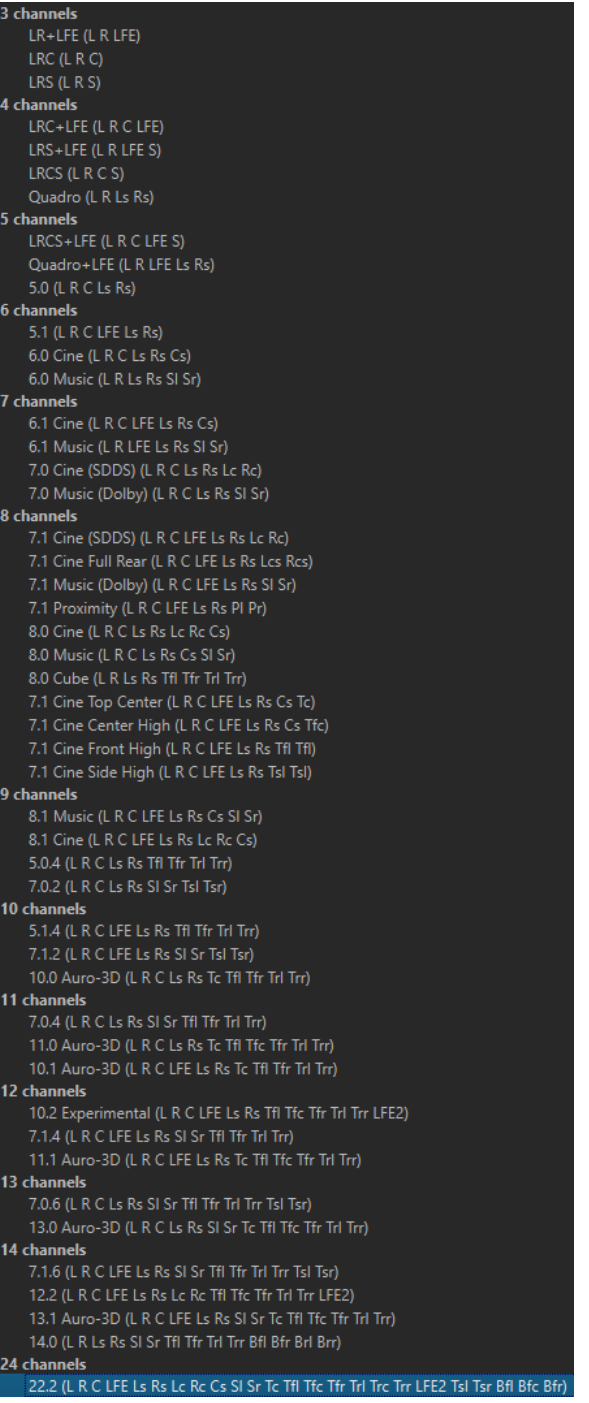

## **マルチチャンネルオーディオエディター**

マルチチャンネルのオーディオファイルは、**オーディオエディター**ではチャンネルクラスターとして表 示されます。各チャンネルクラスターにはチャンネルコントロール領域があり、ミュート、ソロ、チャ ンネルクラスターを折りたたむ/広げるなどの操作が行なえます。

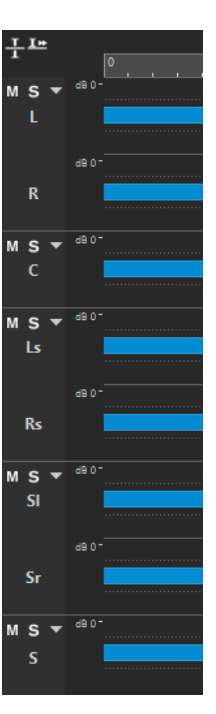

チャンネルコントロール領域

関連リンク マルチチャンネルのオーディオファイルを編集 (212 ページ) [サポートされているファイル形式](#page-214-0) (215 ページ) [チャンネルコントロール領域](#page-189-0) (190 ページ)

## **マルチチャンネルのオーディオファイルを編集**

WaveLab Pro のツールを使用して、マルチチャンネルのオーディオファイルを編集できます。

マルチチャンネルのオーディオファイルから 1 つ以上のチャンネルを選択して、それをコピーアンドペ ーストできます。

マルチチャンネルのオーディオファイルの 1 つ以上のチャンネルを外部エディターで編集できま す。たとえば 4 つのチャンネルを選択し、それらを SpectraLayers で編集できます。

WaveLab Pro のオフライン処理ツールはマルチチャンネルのオーディオファイルに対応しています。

関連リンク [サポートされているファイル形式](#page-214-0) (215 ページ) [オーディオファイルのチャンネルの選択](#page-60-0) (61 ページ) [コピーアンドペーストによるオーディオの複製](#page-241-0) (242 ページ) [外部エディター](#page-934-0) (935 ページ) [マスターセクションのツール](#page-604-0) (605 ページ) [オフライン処理](#page-310-0) (311 ページ)

## **マスターセクションで個々のチャンネルクラスターを処理する**

マルチチャンネルオーディオファイルの個々のチャンネルクラスターを選択し、**マスターセクション**で 再生やレンダリングを行なうことができます。

手順

**1.** チャンネルクラスターを選択するには、以下のいずれかの操作を行ないます。

⚫ **マスターセクション**で、**チャンネルセレクター**をクリックして 1 つのチャンネルクラスターま たは**「全チャンネル (All Channels)」**を選択します。

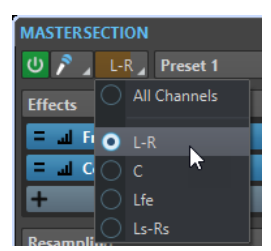

⚫ チャンネルコントロール領域で、チャンネルクラスターをダブルクリックします。すべてのチ ャンネルクラスターを選択するには、チャンネルコントロール領域を再度ダブルクリックしま す。

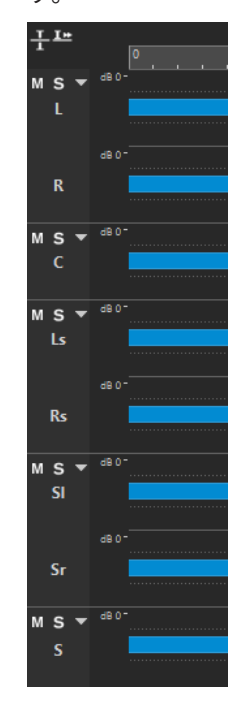

選択したチャンネルクラスターが**マスターセクション**の**チャンネルセレクター**メニューに表 示されます。

- **2. マスターセクション**で設定を行ない、以下のいずれかの操作を行ないます。
	- ⚫ フロント L/R のオーディオポートまたはモノラルオーディオポートでチャンネルクラスター を再生する場合は、再生を開始します。
		- オーディオポートは**「オーディオ接続 (Audio Connections)」**タブで設定できます。
	- ⚫ 選択したチャンネルクラスターをレンダリングする場合は、**「レンダリング (Render)」**を右ク リックして**「直接レンダリング (Render in Place)」**を選択します。

```
関連リンク
オーディオファイルのチャンネルの選択 (61 ページ)
マスターセクションのツール (605 ページ)
オフライン処理 (311 ページ)
「オーディオ接続 (Audio Connections)」タブ (35 ページ)
```
## **チャンネルクラスターのミュートとソロ**

マルチチャンネルのオーディオファイルのチャンネルクラスターには、個別にミュートまたはソロを設 定できます。

選択できる手順

- チャンネルコントロール領域で、以下のいずれかの操作を行ないます。
	- ⚫ チャンネルクラスターをミュートするには、**「ミュート (Mute)」**をクリックします。

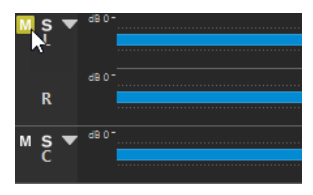

⚫ チャンネルクラスターをソロにするには、**「ソロ (Solo)」**をクリックします。

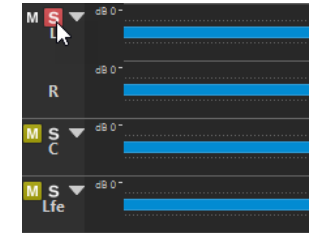

- ⚫ 複数のチャンネルクラスターをソロにするには、 **[Ctrl]/[command]** を押しながら、ソロに するすべてのチャンネルクラスターの**「ソロ (Solo)」**をクリックします。
- ⚫ チャンネルクラスターのソロ無効機能をオンにするには、 **[Ctrl]/[command]** + **[Alt/Opt]** を 押しながら**「ソロ (Solo)」**をクリックします。

補足

このモードでは、他のクラスターをソロにしても、チャンネルクラスターはミュートされませ ん。ソロ無効をオフにするには、**「ソロ (Solo)」**を再度クリックします。

関連リンク [マルチチャンネルのオーディオファイル](#page-209-0) (210 ページ) [チャンネルコントロール領域](#page-189-0) (190 ページ)

## **チャンネルクラスターの折りたたみと展開**

マルチチャンネルのオーディオファイルのチャンネルクラスターは、個別に折りたたんだり広げたりす ることができます。

選択できる手順

- チャンネルコントロール領域で、以下のいずれかの操作を行ないます。
	- ⚫ チャンネルクラスターを折りたたむには、**「チャンネルクラスターを折りたたむ/広げる (Fold/ Unfold Channel Cluster)」**をクリックします。

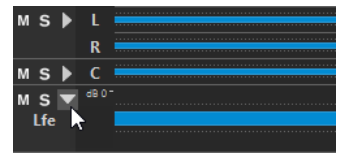

⚫ チャンネルクラスターを展開するには、**「チャンネルクラスターを折りたたむ/広げる (Fold/ Unfold Channel Cluster)」**をクリックします。

- <span id="page-214-0"></span>⚫ 1 つを除いて、すべてのチャンネルクラスターを折りたたむには、**[Ctrl]/[command]** を押し ながら、広げたままにするチャンネルクラスターの**「チャンネルクラスターを折りたたむ/広 げる (Fold/Unfold Channel Cluster)」**をクリックします。
- ⚫ すべてのチャンネルクラスターを折りたたむには、**[Shift]** を押しながら任意のチャンネルク ラスターの**「チャンネルクラスターを折りたたむ/広げる (Fold/Unfold Channel Cluster)」** をクリックします。

関連リンク [マルチチャンネルのオーディオファイル](#page-209-0) (210 ページ) [チャンネルコントロール領域](#page-189-0) (190 ページ)

## **サポートされているファイル形式**

WaveLab Pro では、さまざまなファイル形式のオーディオファイルを開いて保存できます。

## **AAC/MPEG-4 (.m4a、.mp4)**

Advanced Audio Coding の略で、デジタルオーディオを非可逆方式で圧縮および符号化でき るコーデックです。

重要

WaveLab Pro の OEM バージョンは AAC をサポートしていません。

## **ADPCM – Microsoft/Dialogic (.vox)**

ゲームや電話音声アプリケーションに一般的に使用される形式です。リニア PCM よりビッ トレートが低いため、記憶域/帯域幅が少なくて済みます。

### **AIFF (.aif、.aiff、.snd)**

Audio Interchange File Format の略で、アップル社が定義した規格です。8 ビット、16 ビッ ト、20 ビット、24 ビット、および 32-bit float のビット解像度がサポートされています。

#### **A-LAW (.alaw、.vox)**

8 ビット解像度を使用する、電話通信用のオーディオ符号化および圧縮技術です。EU の電話 システムでは、A-law エンコードを使用して信号をデジタル化しています。

#### **Ambisonics (.amb/.ambix)**

WaveLab Pro では、Ambisonics ファイル (7 次、64 チャンネル) を開いたり書き込んだりで きます。

#### **FLAC (.flac)**

Free Lossless Audio Codec の略で、デジタルオーディオを可逆圧縮できるコーデックです。

#### **MPEG-1 Layer 2 (.mp2、.mpa、.mpg、.mus)**

MP2 (Musicam ファイルと呼ばれることもあります) は、放送業界で使用される一般的なファ イル形式です。

#### **MPEG-1 Layer 3 (.mp3)**

最も一般的なオーディオ圧縮方式です。MPEG 圧縮方式の大きなメリットは、音質をほとん ど劣化させずにファイルサイズが大幅に縮小されることです。

## 補足

WaveLab Pro で MPEG 圧縮ファイルを開くと、ファイルは一時的な Wave ファイルに変換さ れます。保存時には、一時的な Wave ファイルは MP3 に再び変換されます。

### **Ogg Vorbis (.ogg)**

特許による制限がないオープンな圧縮ファイル形式です。比較的高い音質を維持しながら、 サイズが非常に小さいオーディオファイルを作成できます。

#### **Opus (.opus)**

ストリーミングに特に適した非可逆ファイル形式です。Ogg Vorbis の後継と考えることが でき、Ogg Vorbis と同様に比較的優れたオーディオ品質を実現するため、他の非可逆形式に 代わる優れた選択肢となります。

## **Raw PCM ファイル (.raw、.bin、.pcm、.\$\$\$)**

この形式には、ビット解像度やサンプリングレートに関する情報は含まれていません。この 形式のファイルを開くと、ビット解像度とサンプリングレートを指定するように、WaveLab Pro にメッセージが表示されます。この操作を正しく実施しなければ、意図したとおりにフ ァイルは再生されません。

補足

ファイルの種類 \$\$\$ は、WaveLab Pro の一時ファイル形式です。コンピューターがクラッシ ュした場合には、ハードディスクで \$\$\$ ファイルを開いてデータを部分的に復元できます。

#### **Sound Designer II (.sd2)**

Pro Tools などの Digidesign アプリケーションで使用するオーディオファイル形式のことで す。8 ビット、16 ビット、および 24 ビットのビット解像度がサポートされています。

#### **Sun/Java (.snd、.au)**

Sun および NeXT コンピューターで使用されるオーディオファイル形式です。8 ビット、16 ビット、および 24 ビットのビット解像度がサポートされています。

#### **Text/Excel (.atxt)**

波形をテキストとして表わしたものです。オーディオファイルをテキストファイルとして保 存したあとで Excel などの表計算アプリケーションで開くことによって、オーディオファイ ルをテキスト形式の 10 進数で表示し、サンプル値を編集できます。波形を表わしているテ キストファイルを WaveLab Pro で開くと、デコードされ、オーディオファイルとして開か れます。このようなファイルは圧縮されていないため、サイズが非常に大きくなる場合があ ります。64-bit float のファイルを .atxt 形式にした場合、一部のデータが失われてしまいま す。これは、精度を損なうことなくバイナリ浮動小数点値をテキスト形式の 10 進数で表現 できないためです。

## **U-LAW (.ulaw、.vox)**

8 ビットの解像度を使用する、Windows と Web 電話でサポートされているオーディオ符号 化および圧縮技術です。米国の電話システムでは、U-law エンコードを使用して信号をデジ タル化しています。

#### **Wave (.wav)**

8 ビット、16 ビット、20 ビット、24 ビット、32 ビット、32-bit float、64-bit float のビット 解像度がサポートされています。

WaveLab Pro は最大 22.2 チャンネルレイアウトの Wave マルチチャンネルファイルをサポ ートしています。

#### **Wave 64 (.w64)**

このファイル形式は Wave 形式によく似ていますが、録音や編集を行なうファイルのサイズ に実質的に制限がないという重要な違いがあります。WaveLab Pro では、標準的な Wave フ ァイルのサイズは 2GB (ステレオファイル) に制限されています。
### 補足

Wave 64 はメタデータをサポートしていません。サイズの大きいファイルでメタデータが 必要な場合は、Wave ファイルを使用して RF64 オプションを有効にしてください。

### **WavPack (.wv/.wvc)**

このファイル形式では、32-bit float ファイルなどのデジタルオーディオをロスレス圧縮でき ます。

### **Windows Media Audio (.wma、.asf)**

Microsoft 社独自の圧縮形式です。WaveLab Pro では、この形式でオーディオの読み込み/書 き出しを行なえます (Windows のみ)。WMA サラウンド形式でオーディオの読み込み/書き 出しを行なうには、Windows Media Player 9 以降をシステムにインストールしている必要が あります。

### **RF64**

**「オーディオファイル環境設定 (Audio Files Preferences)」**の**「ファイル (File)」**タブで、 RF64 ファイル形式のサポートを有効にできます。このオプションを有効にすると、ファイ ルサイズが 2GB を超えるとすぐに、標準的な Wave ファイル形式が、RF64 ファイル形式に 自動的に切り替えられます。パフォーマンスの低下や中断は発生しません。これは、非常に 長いセッションを録音するときに役立ちます。RF64 ファイルは.wav 拡張子を使用します が、ファイルサイズが 2GB を超える場合は RF64 規格をサポートしているアプリケーション のみで開くことができます。

### **Original Sound Quality (.osq、読み取り専用)**

WaveLab 独自のオーディオロスレス圧縮形式です。

関連リンク [「Windows Media Audio エンコード \(Windows Media Audio Encoding\)」ダイアログ](#page-230-0) (231 ページ) [「Ogg Vorbis」ダイアログ](#page-228-0) (229 ページ) [「FLAC エンコード \(FLAC Encoding\)」ダイアログ](#page-227-0) (228 ページ) [「MP3 エンコード \(MP3 encoding\)」ダイアログ](#page-224-0) (225 ページ) [「MPEG-1 Layer 2 エンコード \(MPEG-1 Layer 2 Encoding\)」ダイアログ](#page-226-0) (227 ページ) 20-bit float、24-bit float、および 32-bit float ファイル (217 ページ)

### **20-bit float、24-bit float、および 32-bit float ファイル**

WaveLab Pro では 20 ビットおよび 24 ビットのオーディオファイルを扱えるというメリットがありま すが、そのために 20 ビットまたは 24 ビット対応のオーディオカードを使用する必要はありません。フ ァイルの処理や編集は、オーディオカードがフル解像度 (64-bit float) をサポートしていない場合も含 め、常にフル解像度で行なわれます。

再生時は、取り付けられているカードに合わせて WaveLab Pro によって自動的に処理が調整されます。

# **新規オーディオファイルの作成**

たとえば、別のオーディオファイルからサウンドを集めて合成するために、空のオーディオファイルを 作成できます。

- **1. 「ファイル (File)」** > **「新規 (New)」**を選択します。
- **2. 「オーディオファイル (Audio File)」** > **「カスタム (Custom)」**を選択します。
- **3.** オーディオ属性を指定して**「作成 (Create)」**をクリックします。

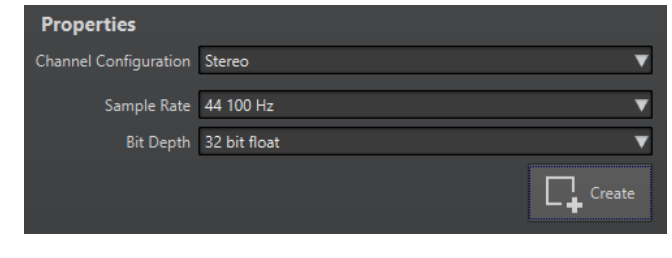

```
関連リンク
```
「オーディオ属性 (Audio Properties)」ダイアログ (218 ページ)

# **「オーディオ属性 (Audio Properties)」ダイアログ**

オーディオファイルのチャンネル構成、サンプリングレート、ビット解像度を変更できます。

新規オーディオファイルの作成時にこれらの属性を設定できます。

⚫ 選択したオーディオファイルの属性を変更するには、**「ファイル (File)」**タブを選択して**「情報 (Info)」**をクリックするか、波形ウィンドウの右下にある**「オーディオ属性 (Audio Properties)」** ボタンをクリックします。

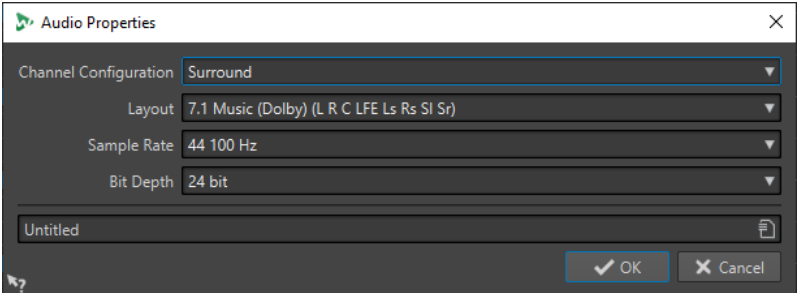

### **チャンネル構成 (Channel Configuration)**

オーディオチャンネル数を選択できます。

### **サンプリングレート (Sample Rate)**

1 秒あたりのオーディオサンプル数を選択できます。

### **ビット解像度 (Bit Depth)**

オーディオストリームのビット解像度を選択できます。

関連リンク [「情報 \(Info\)」ダイアログ](#page-81-0) (82 ページ)

# **オーディオファイルの保存**

- **1.** 以下のいずれかの操作を行ないます。
	- ⚫ オーディオファイルを初めて保存する場合は、**「ファイル (File)」** > **「名前を付けて保存 (Save As)」**を選択します。
	- ⚫ 以前に保存したことがあるオーディオファイルを保存するには、**「保存 (Save)」**ボタンをクリ ックするか、**「ファイル (File)」** > **「保存 (Save)」**を選択します。
- **2. 「名前を付けて保存 (Save As)」**ウィンドウで、ファイルの名前と場所を指定します。

<span id="page-218-0"></span>**3. 「保存 (Save)」**をクリックします。

結果

保存したあとでも元に戻す/やり直しを使用できます。

## **別の形式での保存**

保存時に、ファイル形式、サンプリング周波数、ビット解像度、およびステレオ/モノラルの状態を変 更できます。

手順

- **1. 「ファイル (File)」** > **「名前を付けて保存 (Save As)」**を選択します。
- **2. 「名前を付けて保存 (Save As)」**ウィンドウで、ファイルの名前と場所を指定します。
- **3. 「形式 (Format)」**フィールドをクリックして**「設定 (Edit)」**を選択します。
- **4. 「オーディオファイル形式 (Audio File Format)」**ダイアログで、ファイル形式を設定して属性を指 定します。
- **5. 「OK」**をクリックします。
- **6. 「保存 (Save)」**をクリックします。

```
結果
```

```
新しいファイルが作成されます。元のファイルは、この操作の影響を受けません。
```

```
関連リンク
「オーディオファイル形式 (Audio File Format)」ダイアログ (219 ページ)
形式変更 (221 ページ)
```
## **「オーディオファイル形式 (Audio File Format)」ダイアログ**

**「オーディオファイル形式 (Audio File Format)」**ダイアログでは、保存時のさまざまなファイル設定を 変更できます。

⚫ **「オーディオファイル形式 (Audio File Format)」**ダイアログを開くには、**「ファイル (File)」** > **「書 き出し (Export)」**を選択し、**「レンダリング (Render)」** > **「単一 (Single)」**、または**「レンダリン グ (Render)」** > **複数 (Multi)** を選択します。次に**「名前を設定 (Named File)」**をオンにし、**「形 式 (Format)」**フィールドをクリックして、**「設定 (Edit)」**を選択します。

このダイアログは、WaveLab Pro のその他さまざまな場所から表示することもできます。

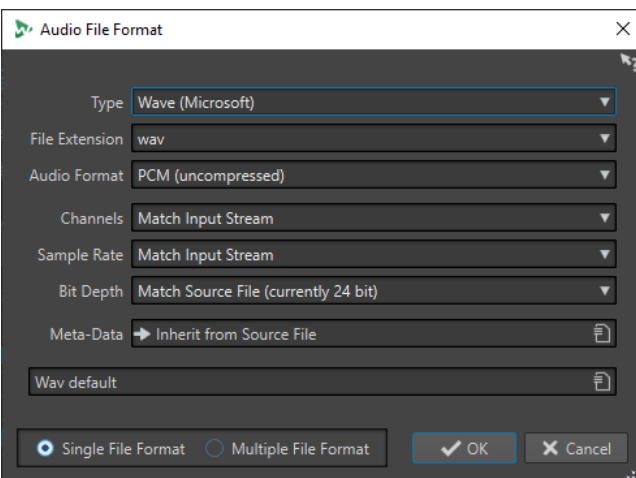

### **種類 (Type)**

オーディオファイルの種類を選択します。この設定は**「フォーマット (Audio Format)」**ポ ップアップメニューで利用できるオプションに影響します。

### **ファイル拡張子 (File Extension)**

現在のファイルの種類に合ったファイル拡張子を選択します。

### **フォーマット (Audio Format)**

現在のファイルの種類に合ったオーディオフォーマットを選択します。

### **チャンネル (Channels)**

作成するファイルのオーディオチャンネル数を設定します。マルチチャンネルのオーディオ モンタージュの場合は複数のファイルを作成できます。

以下のチャンネルを使用できます。

- ⚫ **入力ストリームに合わせる (Match Input Stream)**
- ⚫ **モノ (Mono)**
- ⚫ **ステレオ (Stereo)**
- ⚫ **マルチモノ (Multi Mono)**
- ⚫ **マルチステレオ (Multi Stereo)**

複数のステレオファイルを同時に録音できます。たとえば、このオプションを選択して 6 つのチャンネルを持つバスを録音すると、3 つのステレオファイルが作成されます。

⚫ **マルチステレオ/モノ (Multi Stereo/Mono)**

複数のステレオファイルとモノファイルを同時に録音できます。たとえば、このオプシ ョンを選択して 6 つのチャンネルを持つバスを録音すると、5.1 サラウンド設定に一致 するように 2 つのステレオファイルと 2 つのモノファイルが作成されます。

⚫ **マルチチャンネル (Multi Channel)**

#### **サンプリングレート (Sample Rate)**

オーディオファイルのサンプリングレートを選択します。この設定を変更するとサンプリン グレートの変換処理が行なわれます。

重要

これはシンプルな変換だけに使用することをおすすめします。プロフェッショナルな用途で は、**「リサンプリング (Resample)」**プラグインを使用して、リミッターとディザリングを追 加するのがよいでしょう。

#### **ビット解像度 (Bit Depth)**

オーディオファイルのビット解像度を選択できます。このオプションは特定の種類のファイ ルだけに使用できます。

重要

ビット解像度を下げるのは、シンプルな変換を行なう場合だけにすることをおすすめしま す。プロフェッショナルな用途では、**「マスターセクション (Master Section)」**でディザリ ングを追加するのがよいでしょう。

### **メタデータ (Metadata)**

ファイルと一緒に保存されるメタデータ設定を指定できます。このオプションはすべての種 類のファイルに使用できるわけではありません。

<span id="page-220-0"></span>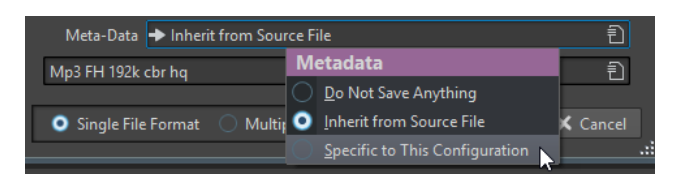

- 「な**にも保存しない (Do Not Save Anything)」**を選択すると、メタデータはファイルと 一緒に保存されなくなります。
- ⚫ **「ソースファイルから継承 (Inherit from Source File)」**を選択すると、ソースファイル のメタデータが使用されます。ソースのメタデータが空の場合は、デフォルトのメタデ ータが使用されます (使用できる場合)。たとえば、この設定を使用して、Unique Material Identifier (BWF 規格) 付きの Wave ファイルを作成できます。
- **「この設定専用 (Specific to This Configuration)」**を選択すると、メタデータを編集し たり、メタデータプリセットに置き換えたりできます。メタデータを編集するには、「メ タデータ (Metadata)」ポップアップメニューをもう一度開いて**「設定 (Edit)」**を選択し ます。
- **シングルファイル形式 (Single File Format)/マルチファイル形式 (Multiple File Format) 「オーディオファイル形式 (Audio File Format)」**ダイアログと**「マルチオーディオファイル 形式 (Multi Audio File Format)」**ダイアログを切り替えます。

関連リンク [別の形式での保存](#page-218-0) (219 ページ)

### **形式変更**

オーディオファイルのサンプリングレート、ビット解像度、およびチャンネル数を変更する場合、複数 の処理が行なわれます。

**サンプリングレート**

新しいサンプリングレートを指定すると、サンプリングレートの変換処理が行なわれます。

**ビット解像度**

別のビット解像度を指定すると、ファイルは 8 ビットに切り詰められるか、64 ビットに膨ら ませられます。低いビット解像度に変換する場合は、ディザリングを追加することをおすす めします。

**モノラル/ステレオ**

モノラルのファイルをステレオに変換する場合、両方のチャンネルに同じオーディオ素材が 使用されます。ステレオからモノラルに変換する場合、2 つのチャンネルがミックスされま す。

### 補足

- ⚫ ビット解像度だけを変更したい場合は、**「情報 (Info)」**ウィンドウの**「オーディオ属性 (Audio Properties)」**セクションでビット解像度を変更してから、オーディオファイルを保存することも できます。
- ⚫ 高品質のマスタリングを行ないたい場合は、**「オーディオ属性 (Audio Properties)」**セクションを 使用してサンプリングレートとチャンネル数を変更するのではなく、**マスターセクション**のプラグ インと機能を使用することをおすすめします。

## **選択範囲をオーディオファイルとしてレンダリング**

開いているオーディオファイル内の選択範囲を、新しいオーディオファイルとしてレンダリングできま す。

手順

- **1. オーディオエディター**で、オーディオ範囲を選択します。
- **2. 「レンダリング (Render)」**タブを選択します。
- **3. 「ソース (Source)」**セクションで、ポップアップメニューを開いて**「オーディオ選択範囲 (Selected Audio Range)」**を選択します。
- **4. 「出力 (Output)」**セクションで、ファイルの名前、場所、ファイル形式を指定します。
- **5. 「レンダリング (Render)」**セクションで、**「レンダリングを開始 (Start Rendering)」**をクリック します。

関連リンク [オーディオエディターウィンドウ](#page-184-0) (185 ページ) [「編集 \(Edit\)」タブ \(オーディオエディター\)](#page-198-0) (199 ページ) [「オーディオファイル形式 \(Audio File Format\)」ダイアログ](#page-218-0) (219 ページ)

### **左/右チャンネルをオーディオファイルとしてレンダリング**

個々のチャンネルを別々のファイルとして保存できます。たとえば、デュアルモノファイルを編集する ときにこのオプションを使用できます。

手順

- **1. オーディオエディター**で、**「レンダリング (Render)」**タブを選択します。
- **2. 「出力 (Output)」**セクションで、ファイルの名前と場所を指定します。
- **3. 「形式 (Format)」**ポップアップメニューを開いて**「シングル形式を編集 (Edit Single Format)」**を 選択します。
- **4. 「オーディオファイル形式 (Audio File Format)」**ダイアログで、**「チャンネル (Channels)」**ポッ プアップメニューを開いて**「左チャンネル (Left Channel)」**または**「右チャンネル (Right Channel)」**を選択します。
- **5.** その他の出力設定を行ない、**「OK」**をクリックします。
- **6. 「レンダリング (Render)」**セクションで、**「開始 (Start)」**をクリックします。

```
関連リンク
「レンダリング (Render)」タブ (オーディオエディター) (207 ページ)
「オーディオファイル形式 (Audio File Format)」ダイアログ (219 ページ)
```
### **シングルオーディオファイル形式プリセットの作成**

- **1. 「オーディオファイルの形式 (Audio File Format)」**ダイアログで、オーディオファイル形式を指定 します。
- **2. 「プリセット (Presets)」**ポップアップメニューを開いて**「名前を付けて保存 (Save As)」**を選択し ます。
- **3.** プリセットの名前を入力して**「保存 (Save)」**をクリックします。

関連リンク [「オーディオファイル形式 \(Audio File Format\)」ダイアログ](#page-218-0) (219 ページ)

# <span id="page-222-0"></span>**マルチオーディオファイル形式プリセットの作成**

### 前提条件

マルチファイル形式プリセットに追加する各オーディオファイル形式のプリセットを作成しておきま す。

手順

- **1. 「オーディオファイルの形式 (Audio File Format)」**ダイアログで、**「マルチファイル形式 (Multiple File Format)」**をクリックします。
- **2. 「追加」**をクリックし、使用したいプリセットを選択します。
- **3.** オーディオファイル形式プリセットを必要な数だけ追加します。
- **4.** 既存のプリセットを変更するには、プリセットを右クリックして、**「設定 (Edit)」**を選択します。

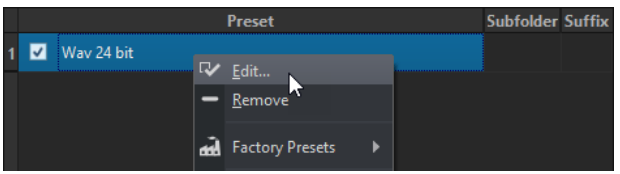

**5. 「プリセット (Presets)」**ポップアップメニューを開き、**「名前を付けて保存 (Save As)」**を選択し てマルチ形式をプリセットとして保存します。

```
関連リンク
「オーディオファイル形式 (Audio File Format)」ダイアログ (219 ページ)
「マルチオーディオファイル形式 (Multi Audio File Format)」ダイアログ (223 ページ)
```
### **「マルチオーディオファイル形式 (Multi Audio File Format)」ダイアログ**

**「マルチオーディオファイル形式 (Multi Audio File Format)」**ダイアログでは、オーディオファイル形 式プリセットを選択できます。これにより、オーディオファイルまたはオーディオモンタージュを、複 数のファイル形式にレンダリングできます。

⚫ **「マルチオーディオファイル形式 (Multi Audio File Format)」**ダイアログを開くには、**「ファイル (File)」** > **「書き出し (Export)」**を選択し、**「レンダリング (Render)」** > **「単一 (Single)」**、また は**「レンダリング (Render)」** > **複数 (Multi)**を選択します。**「形式 (Format)」**フィールドをクリッ クして、**「マルチ形式を編集 (Edit Multi Format)」**を選択します。

**「マルチオーディオファイル形式 (Multi Audio File Format)」**ダイアログは、**一括処理セット**ウィ ンドウの**「形式 (Format)」**タブから開くこともできます。

<span id="page-223-0"></span>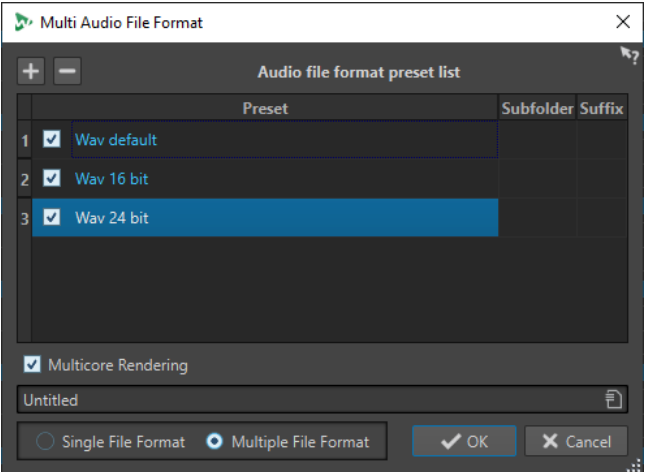

#### **追加ボタン**

メニューが開き、プリセットリストに追加するファイル形式プリセットを選択できます。

#### **削除ボタン**

選択したプリセットをリストから削除します。

### **プリセットリスト**

選択したオーディオファイル形式プリセット、ファイルのレンダリング先のサブフォルダー (オプション)、およびレンダリングしたファイルの接尾辞 (オプション) が表示されます。**「サ ブフォルダー (Subfolder)」**欄を使用すると、出力ファイルを異なるサブフォルダーに分類 できます。**「接尾辞 (Suffix)」** コラムを使用すると、ファイル名の競合を防げます。

### **マルチコアレンダリング (Multicore Rendering)**

この項目をオンにすると、すべてのオーディオファイルが別々の CPU コア (可能な場合) で 処理されます。これにより、レンダリングが高速化されます。

### 補足

複数の CPU コアを使用する一括処理セットを実行する場合は、**、「マルチコアレンダリング (Multicore Rendering)」**オプションをオフにすることをおすすめします。

**シングルファイル形式 (Single File Format)/マルチファイル形式 (Multiple File Format) 「オーディオファイルの形式 (Audio File Format)」**ダイアログと**「マルチオーディオファイ ル形式 (Multi Audio File Format)」**ダイアログを切り替えます。

# **オーディオファイルのエンコード**

オーディオをさまざまな形式で保存できます。オーディオを別の形式に変換する処理のことを、エンコ ードと呼びます。オーディオファイルの保存時に、多くのファイル形式ではさまざまなエンコードパラ メーターを選択できます。

```
関連リンク
「MP3 エンコード (MP3 encoding)」ダイアログ (225 ページ)
「MPEG-1 Layer 2 エンコード (MPEG-1 Layer 2 Encoding)」ダイアログ (227 ページ)
「FLAC エンコード (FLAC Encoding)」ダイアログ (228 ページ)
「Ogg Vorbis」ダイアログ (229 ページ)
「Opus オーディオファイルエンコーディング (Opus Audio File Encoding)」ダイアログ (230 ページ)
「Windows Media Audio エンコード (Windows Media Audio Encoding)」ダイアログ (231 ページ)
```
# <span id="page-224-0"></span>**「MP3 エンコード (MP3 encoding)」ダイアログ**

MP3 オーディオファイルを保存する際に、エンコード設定を調節できます。

**「MP3 エンコード (MP3 encoding)」**ダイアログは、出力ファイル形式を選択できるほとんどの場所か ら表示できます。

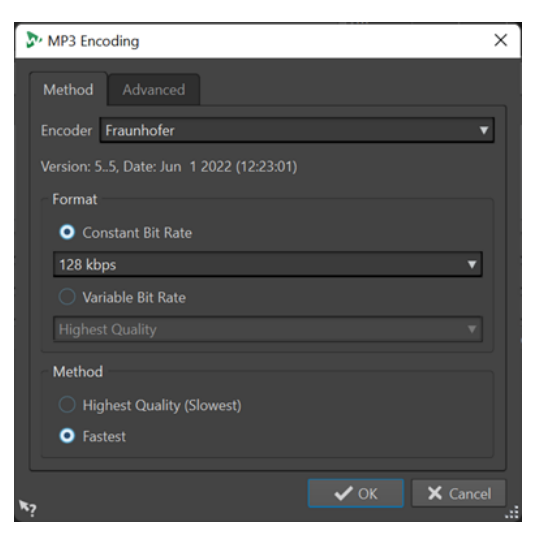

例

オーディオファイルを開きます。**「ファイル (File)」** > **「名前を付けて保存 (Save As)」**を選択しま す。**「形式 (Format)」**フィールドをクリックして**「設定 (Edit)」**を選択します。**「オーディオファイル 形式 (Audio File Format)」**ダイアログで、種類に**「MPEG Layer-3」**を設定します。**「エンコード (Encoding)」**フィールドをクリックして**「編集 (Edit)」**を選択します。

### **「処理方法 (Method)」タブ**

### **エンコーダー (Encoder)**

エンコーダー (**「Fraunhofer」**または**「Lame」**) を選択できます。

### **固定ビットレート/可変ビットレート (Constant Bit Rate/Variable Bit Rate)**

ビットレートはオーディオ信号をエンコードするのに使用されるデータの量に関係しま す。値が大きいほどクオリティーは上がりますが、出力ファイルのサイズが大きくなりま す。**「可変ビットレート (Variable Bit Rate)」**を選択すると、オーディオ素材の複雑さに応 じてレートが変わります。

### **音質最優先/処理速度最優先 (Highest Quality (Slowest)/Fastest)**

希望の音質を選択できます。音質を高くすると、オーディオ信号の分析と圧縮に要するリソ ースと時間が長くなります。

補足

**「音質最優先 (Highest Quality (Slowest))」**では、オーディオファイルは特定のサンプリン グレートである必要があります。この場合、サンプリングレートが入力のサンプリングレー トと一致していないと、メッセージが表示されます。

### **「詳細設定 (Advanced)」タブ**

### **ファイルの長さと再生位置情報を VBR ヘッダーに追加 (Add File Length and Playback Position Information to VBR Header)**

VBR ヘッダーにデータを追加します。これにより、再生デバイスが MP3 ファイルの長さを 推定し、MP3 ファイル内の任意の時間位置にジャンプできます。

#### 補足

この項目は Fraunhofer エンコーダーを選択した場合にのみ使用できます。

### **補助データを埋め込んで時間とディレイを補正 (Embed Ancillary Data for Time and Delay Compensation)**

デコードされたファイルが元のファイルの長さと正確に一致するように、補助データを埋め 込みます。

補足

この項目は Fraunhofer エンコーダーを選択した場合にのみ使用できます。

以下の項目は、**「Lame」**エンコーダーにのみ使用できます。

### **インテンシティーステレオコーディングを許可 (Allow Intensity Stereo Coding)** スペクトラムの一部を再構成することでビットレートを下げます。

# **「オリジナルレコーディング」フラグを設定 (Specify as "Original Recording")**

エンコードするファイルを、オリジナルレコーディングされたファイルに設定します。

**「プライベート」フラグを設定 (Write Private Bit)**

これはカスタムフラグです。

### **著作権フラグを設定 (Write Copyright Flag)**

エンコードするファイルを、著作権で保護されている作品に設定します。

#### **訂正コードを挿入 (Write Check-Sum)**

このファイルのデータにエラーがないか、他のアプリケーションでチェックできるようにな ります。

#### **フレームサイズを大きくする (Create Long Frames)**

ファイル内のヘッダー情報を減らしてファイルサイズをより小さくします。対応していない デコーダーもあるので注意してください。

```
関連リンク
オーディオファイルのエンコード (224 ページ)
```
### **「AAC エンコード (AAC Encoding)」ダイアログ**

AAC オーディオファイルを保存する際に、エンコード設定を調節できます。

### 補足

AAC エンコードのオプションを使用できるかどうかは、オペレーティングシステムによって異なりま す。

**「AAC エンコード (AAC Encoding)」**ダイアログは、出力ファイル形式を選択できる WaveLab Pro のほ とんどの場所からアクセスできます。

例

オーディオファイルを開きます。**「ファイル (File)」** > **「名前を付けて保存 (Save As)」**を選択しま す。**「形式 (Format)」**フィールドをクリックして**「設定 (Edit)」**を選択します。**「オーディオファイル 形式 (Audio File Format)」**ダイアログで、種類に**「AAC (Advanced Audio Coding)」**を選択し。**「エ ンコード (Encoding)」**フィールドをクリックして**「編集 (Edit)」**を選択します。

<span id="page-226-0"></span>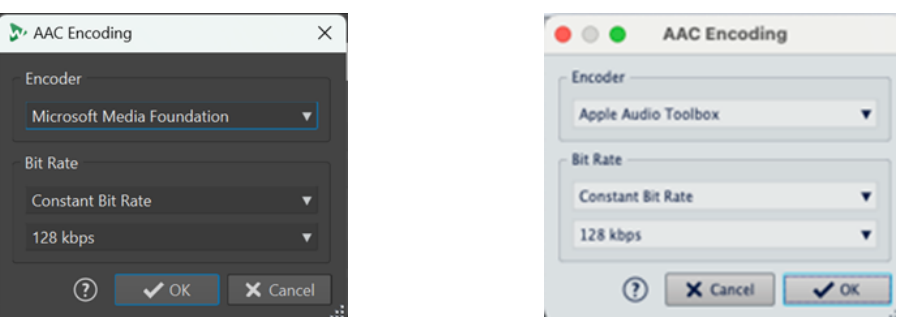

Windows の「AAC エンコード (AAC Encoding)」ダイア macOS の「AAC エンコード (AAC Encoding)」ダイアロ ログ グ

### **エンコーダー (Encoder)**

エンコーダーを選択できます。

- ⚫ **「Microsoft Media Foundation」**は Windows のデフォルトエンコーダーです。
- ⚫ **「Apple Audio Toolbox」**は macOS のデフォルトエンコーダーです。

### **ビットレート (Bit rate)**

ビットレートはオーディオ信号をエンコードするのに使用されるデータの量に関係しま す。値が大きいほどクオリティーは上がりますが、出力ファイルのサイズが大きくなります。 Windows では**「固定ビットレート (Constant Bit Rate)」**しか選択できませんが、macOS で はさまざまなビットレートモードを選択できます。

```
関連リンク
オーディオファイルのエンコード (224 ページ)
```
# **「MPEG-1 Layer 2 エンコード (MPEG-1 Layer 2 Encoding)」ダイアログ**

MPEG-1 Layer 2 (MP2) オーディオファイルを保存する際に、エンコード設定を調節できます。

**「MPEG-1 Layer 2 エンコード (MPEG-1 Layer 2 encoding)」**ダイアログは、出力ファイル形式を選択 できるほとんどの場所から表示できます。

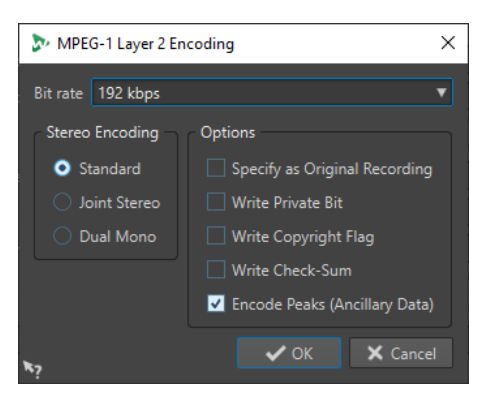

例

オーディオファイルを開きます。**「ファイル (File)」** > **「名前を付けて保存 (Save As)」**を選択しま す。**「形式 (Format)」**フィールドをクリックして**「設定 (Edit)」**を選択します。**「オーディオファイル 形式 (Audio File Format)」**ダイアログで、種類に**「MPEG Layer-2」**を設定します。**「エンコード (Encoding)」**フィールドをクリックして**「編集 (Edit)」**を選択します。

### <span id="page-227-0"></span>**ビットレート (Bit rate)**

ビットレートを設定します。ビットレートはオーディオ信号をエンコードするのに使用され るデータの量に関係します。値が大きいほどクオリティーは上がりますが、出力ファイルの サイズが大きくなります。

**ステレオエンコード (Stereo Encoding)**

**「標準 (Standard)」**モードでは左右チャンネル間の相関情報は利用されません。ただし、2 つのチャンネルのうち複雑な方のためにエンコードしやすい方のスペースが利用されること があります。

**「ジョイントステレオ (Joint Stereo)」**モードでは左右チャンネルの相関情報が利用されま す。これによってスペースとクオリティーの比率 (データサイズあたりの音質) が向上しま す。

**「デュアルモノ (Dual Mono)」**モードでは、それぞれのチャンネルが別々にエンコードされ ます。このモードは、互いに無関係な信号が左右チャンネルに振り分けられている場合に使 用することをおすすめします。

### **「オリジナルレコーディング」フラグを設定 (Specify as Original Recording)**

エンコードするファイルを、オリジナルレコーディングされたファイルに設定します。

**「プライベート」フラグを設定 (Write Private Bit)**

これはカスタムフラグです。

**著作権フラグを設定 (Write Copyright Flag)**

エンコードするファイルを、著作権で保護されている作品に設定します。

### **訂正コードを挿入 (Write Check-Sum)**

このファイルのデータにエラーがないか、他のアプリケーションでチェックできるようにな ります。

### **ピークをエンコード (補助データ) (Encode Peaks (Ancillary Data))**

DIGAS など他のシステムとの互換性を持たせるには、この項目をオンにする必要がありま す。

### 関連リンク [オーディオファイルのエンコード](#page-223-0) (224 ページ)

## **「FLAC エンコード (FLAC Encoding)」ダイアログ**

FLAC オーディオファイルを保存する際に、エンコード設定を調節できます。

**「FLAC エンコード (FLAC Encoding)」**ダイアログは、出力ファイル形式を選択できるほとんどの場所 から表示できます。

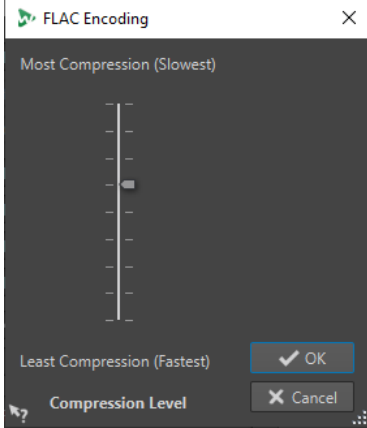

### <span id="page-228-0"></span>例

オーディオファイルを開きます。**「ファイル (File)」** > **「名前を付けて保存 (Save As)」**を選択しま す。**「形式 (Format)」**フィールドをクリックして**「設定 (Edit)」**を選択します。**「オーディオファイル 形式 (Audio File Format)」**ダイアログで、種類に**「FLAC」**を設定します。**「エンコード (Encoding)」** フィールドをクリックして**「編集 (Edit)」**を選択します。

#### **圧縮レベル (Compression Level)**

圧縮レベルを指定できます。圧縮幅を大きくするほど、エンコーディングに時間がかかりま す。

```
関連リンク
オーディオファイルのエンコード (224 ページ)
```
### **「Ogg Vorbis」ダイアログ**

Ogg Vorbis オーディオファイルを保存する際に、エンコード設定を調節できます。

**「Ogg Vorbis」**ダイアログは、出力ファイル形式を選択できるほとんどの場所から表示できます。

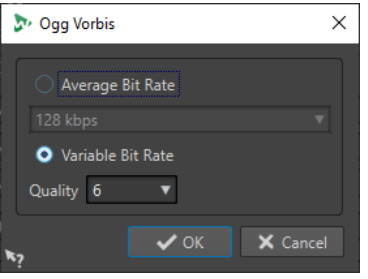

例

オーディオファイルを開きます。**「ファイル (File)」** > **「名前を付けて保存 (Save As)」**を選択しま す。**「形式 (Format)」**フィールドをクリックして**「設定 (Edit)」**を選択します。**「オーディオファイル 形式 (Audio File Format)」**ダイアログで、種類に**「Ogg Vorbis」**を設定します。**「エンコード (Encoding)」**フィールドをクリックして**「編集 (Edit)」**を選択します。

### **平均ビットレート (Average Bit Rate)**

この項目をオンにすると、エンコードの際、ファイル内の平均ビットレートが一定に保たれ ます。これによってファイルサイズと素材の時間が比例するため、特定の位置を見つけやす くなります。ただし、**「可変ビットレート (Variable Bit Rate)」**オプションの場合と比べる と、ファイルサイズのわりに音質が低くなることがあります。

#### **可変ビットレート (Variable Bit Rate)**

この項目をオンにすると、素材の複雑さに応じてエンコード処理中にファイルのビットレー トが変化します。これにより、通常は同じファイルサイズでも固定ビットレートの場合より も音質がよくなります。

**「音質 (Quality)」**フィールドで音質を選択します。音質の設定を下げると作成されるファイ ルが小さくなります。

関連リンク

[オーディオファイルのエンコード](#page-223-0) (224 ページ)

# <span id="page-229-0"></span>**「Opus オーディオファイルエンコーディング (Opus Audio File Encoding)」ダイアログ**

オーディオファイルを Opus ファイル形式で保存する際に、エンコード設定を調節できます。

**「Opus オーディオファイルエンコーディング (Opus Audio File Encoding)」**ダイアログは、出力ファ イル形式を選択できるほとんどの場所から表示できます。

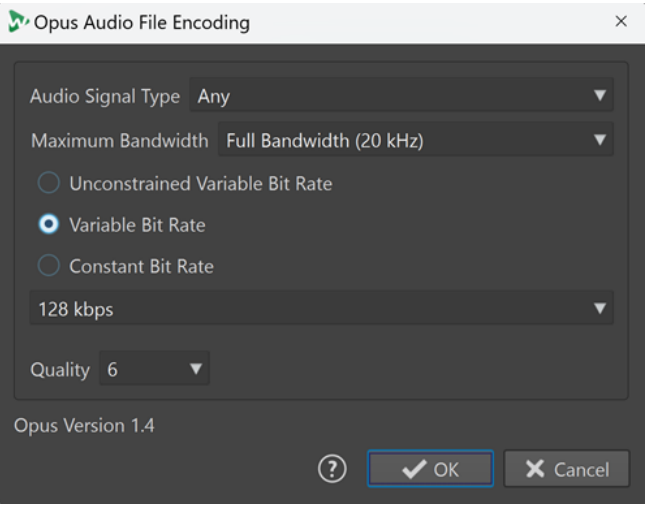

#### 例

オーディオファイルを開きます。**「ファイル (File)」** > **「名前を付けて保存 (Save As)」**を選択しま す。**「形式 (Format)」**フィールドをクリックして**「設定 (Edit)」**を選択します。**「オーディオファイル 形式 (Audio File Format)」**ダイアログで、種類に**「Opus」**を設定します。**「エンコード (Encoding)」** フィールドをクリックして**「編集 (Edit)」**を選択します。

### **オーディオ信号タイプ (Audio Signal Type)**

オーディオ素材のコンテンツタイプを指定できます (**「楽曲 (Music)」**、**「ボイス (Voice)」**、ま たは**「すべて (Any)」**)。**「楽曲 (Music)」**または**「ボイス (Voice)」**の場合、オーディオ信号 タイプに合わせてエンコード処理が自動的に調整されるため、処理後のオーディオ品質が向 上する場合があります。

### **最大帯域幅 (Maximum Bandwidth)**

オーディオファイルの帯域幅が特定の最大値を超えないようにします。つまり、エンコーダ ーはこのしきい値を超えた周波数を切り捨てます。

### **可変ビットレート (制約なし) (Unconstrained Variable Bit Rate)**

このオプションをオンにすると、エンコード中にファイル内のビットレートが素材の複雑さ に基づいて動的に調整され、制約なしで変化します。これにより、**「固定ビットレート (Constant Bit Rate)」**設定と比べて、処理後のファイルの品質/サイズ比が向上する場合が あります

### **可変ビットレート (Variable Bit Rate)**

このオプションをオンにすると、エンコード処理中にファイル内のビットレートが素材の複 雑さに基づいて動的に調整され、指定したビットレート値に連続的に近付けられます。これ により、**「固定ビットレート (Constant Bit Rate)」**設定と比べて、処理後のファイルの品 質/サイズ比が向上する場合があります

### **固定ビットレート (Constant Bit Rate)**

このオプションをオンにすると、オーディオ素材の複雑さに関係なく、エンコード処理中に ファイル内のビットレートが一定に保たれます。

### <span id="page-230-0"></span>補足

これにより、可変ビットレート設定と比べて、処理後のファイルの品質/サイズ比が低下する 場合があります。

#### 補足

ビットレートはオーディオ信号をエンコードするのに使用されるデータの量に関係します。値が大き いほど音質はよくなりますが、出力ファイルのサイズが大きくなります。

#### **音質 (Quality)**

**「0」** (非常に低い) から**「10」** (非常に高い) の範囲で音質を選択できます。

補足

音質の設定を下げると作成されるファイルが小さくなります。大きい値を設定するほど音質 はよくなりますが、エンコーダーがオーディオファイルを処理する時間が長くなります。

```
関連リンク
```
[オーディオファイルのエンコード](#page-223-0) (224 ページ)

### **「Windows Media Audio エンコード (Windows Media Audio Encoding)」ダイアログ**

Windows Media Audio (WMA) ファイルを保存する際に、エンコード設定を調節できます。

補足

このダイアログは Windows でのみ使用できます。

**「Windows Media Audio エンコード (Windows Media Audio Encoding)」**ダイアログは、出力ファイ ル形式を選択できるほとんどの場所から表示できます。

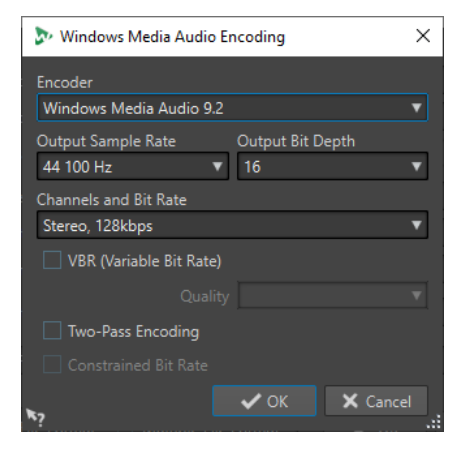

例

オーディオファイルを開きます。**「ファイル (File)」** > **「名前を付けて保存 (Save As)」**を選択しま す。**「形式 (Format)」**フィールドをクリックして**「設定 (Edit)」**を選択します。**「オーディオファイル 形式 (Audio File Format)」**ダイアログで、種類に**「Windows Media Audio (WMA)」**を設定します。**「エ ンコード (Encoding)」**フィールドをクリックして**「編集 (Edit)」**を選択します。

**エンコーダー (Encoder)** エンコーダーを設定します。

### **出力サンプリングレート (Output Sample Rate)**

エンコーディングで出力されるファイルのサンプリングレートを設定します。値が大きいほ ど音質はよくなりますが、出力ファイルのサイズも大きくなります。

#### **出力ビット解像度 (Output Bit Depth)**

エンコーディングで出力されるファイルのビット解像度を設定します。

```
補足
```
エンコーダーによっては、このパラメーターを設定できない場合があります。

#### **チャンネル/ビットレート (Channels and Bit Rate)**

ここでは選択したエンコード方法と出力サンプリングレートによって利用できる項目が変わ ります。

**VBR (可変ビットレート) (VBR (Variable Bit Rate))**

この項目をオンにすると、素材の複雑さに応じてエンコード処理中にファイルのビットレー トが変化します。これにより、通常は同じファイルサイズでも固定ビットレートの場合より も音質がよくなります。

**「音質 (Quality)」**フィールドで音質を選択します。音質の設定を下げると作成されるファイ ルが小さくなります。

### **2 パスエンコード (Two-Pass Encoding)**

この項目をオンにすると、エンコードの音質は高くなりますが、処理に 2 倍の時間がかかり ます。

### **固定ビットレート (Constrained Bit Rate)**

**「VBR」**と**「2 パスエンコード (Two-Pass Encoding)」**がオンの場合にのみ使用でき、この 項目を使用するとビットレートを制限することでピークを回避できます。CD や DVD などの メディアに使用することをおすすめします。

関連リンク

[オーディオファイルのエンコード](#page-223-0) (224 ページ)

# **別のオーディオファイルへのオーディオファイルの挿入**

複数のオーディオファイルから 1 つのオーディオファイルを合成できます。

手順

- **1. オーディオエディター**で、別のオーディオファイルを挿入したいオーディオファイルを開きます。 編集カーソルの位置にオーディオファイルを挿入したい場合は、**「吸着項目にスナップ (Snap to Magnets)」**と、**「吸着項目 (Magnets)」**ポップアップメニューの**「カーソル (Cursor)」**がオンに なっていることを確認します。編集カーソルが一番近くにあるゼロクロッシングへスナップしま す。
- **2. 「挿入 (Insert)」**タブを選択します。
- **3. 「オーディオファイル (Audio File)」**セクションで、以下のいずれかの挿入オプションを選択しま す。
	- ⚫ **開始位置 (At Start)**
	- ⚫ **終了位置 (At End)**
	- ⚫ **カーソル位置 (At Cursor)**

**「カーソル位置 (At Cursor)」**を選択した場合、オーディオファイルは挿入位置で分割されます。分 割された位置よりあとの部分は、右側へ移動します。

**4.** ポップアップメニューから、クリップとして挿入したいオーディオファイルを選択します。

```
関連リンク
```
[オーディオファイルのスナップの対象](#page-190-0) (191 ページ)

## **選択範囲を新しいファイルに変換**

ドラッグアンドドロップするか、波形ウィンドウのコンテキストメニューを使用するか、または**オーデ ィオエディター**の**「レンダリング (Render)」**タブを使用するかして、選択範囲を新しいファイルに変 換できます。

```
関連リンク
「レンダリング (Render)」タブ (オーディオエディター) (207 ページ)
ドラッグによって選択範囲を新しいファイルに変換 (233 ページ)
メニューを使用して選択範囲を新しいファイルに変換 (233 ページ)
```
### **ドラッグによって選択範囲を新しいファイルに変換**

手順

- **1. オーディオエディター**の波形ウィンドウで範囲を選択します。
- **2.** 選択範囲を波形ウィンドウの上のタブバーにドラッグして、マウスボタンを放します。

結果

選択範囲が新しいステレオウィンドウに表示されます。

```
関連リンク
オーディオエディターウィンドウ (185 ページ)
```
### **メニューを使用して選択範囲を新しいファイルに変換**

手順

- **1. オーディオエディター**の波形ウィンドウで範囲を選択します。
- **2.** 選択範囲を右クリックして**「選択範囲を新規ウィンドウへコピー (Copy Selection to New Window)」**を選択します。
- **3.** サブメニューから、以下のいずれかのオプションを選択します。
	- ⚫ **複製 (Duplicate)**
	- ⚫ **ステレオバージョン (Stereo Version)**
	- ⚫ **モノラルミックスダウン (Mono Mixdown)**
	- ⚫ **モノラルミックスダウン (左チャンネルから右チャンネルを減算) (Mono Mixdown (Subtract Right Channel from Left Channel))**

結果

選択範囲が新しいステレオウィンドウまたはモノラルウィンドウに表示されます。

```
関連リンク
オーディオエディターウィンドウ (185 ページ)
```
# **「ファイル属性の設定 (Special File Format)」ダイアログ**

**「不明なオーディオ (Unknown Audio)」**オプションからファイルを開く場合、オーディオファイルの 形式を処理する方法を指定できます。

⚫ **「ファイル属性の設定 (Special File Format)」**ダイアログを開くには、**「ファイル (File)」** > **「読み 込む (Import)」**を選択します。**「不明なオーディオ (Unknown Audio)」**をクリックし、開くファ イルを選択します。

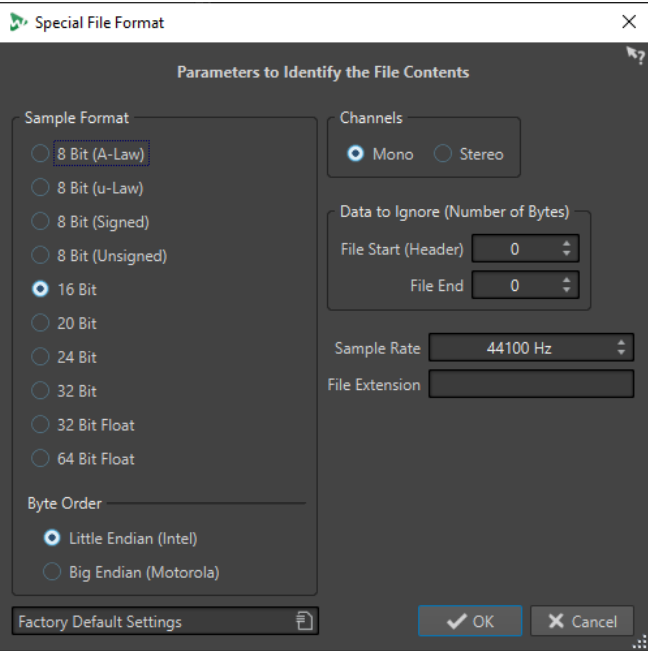

### **サンプルデータの形式 (Sample Format)**

ファイル内のサンプルデータのバイナリー形式を指定します。

### **バイトの順序 (Byte Order)**

バイトを処理する順序を指定します。この項目は 16 ビット以上の場合のみ有効です。

**チャンネル (Channels)**

オーディオファイル内のオーディオチャンネル数を指定します。

**除外するデータ (バイト数) (Data to Ignore (Number of Bytes))**

オーディオファイルの始めと終わりの何バイトを無視するかを指定します。

**サンプリングレート (Sample Rate)**

オーディオファイルのサンプリングレートを指定します。

### **ファイル拡張子 (File Extension)**

オーディオファイルのファイル拡張子の初期値を指定します。このダイアログを閉じたあと でファイル選択ダイアログを開くと、指定した拡張子のファイルだけが表示されます。

# **デュアルモノファイル**

デュアルモノファイルとは、1 つのステレオ録音の左チャンネルと右チャンネルを構成する 2 つのモノ ラルファイルです。ファイル名にチャンネルタグが含まれていれば、複数のデュアルモノファイルを同 時に開いて、自動的にグループ化できます。

ステレオファイルなどのデュアルモノファイルは、**オーディオエディター**、**オーディオモンタージュ**、 および**一括処理セット**ウィンドウで開けます。

**「オーディオファイル環境設定 (Audio Files Preferences)」**の**「ファイル (File)」**タブで、左右のチャ ンネルのチャンネル ID と、ファイル保存時にデュアルモノファイルに追加するチャンネル ID を設定で きます。最大 7 つの名前記述子を定義できます。各記述子は、**「接尾辞 (Suffix)」**または**「高度 (Advanced)」**のいずれかの種類に設定できます。

**「高度 (Advanced)」**モードでは、ファイル名の任意の場所にチャンネル ID を配置できます。この場 合、名前パターンを定義する必要があります。名前パターンには (キャプチャー) セクションが必要で す。

名前のマッチングでは大文字と小文字は区別されず、ファイル拡張子は無視されます。

初期設定では、WaveLab Pro はファイル名が.L/.R、-L/-R、または\_L/\_Rで終わっていれば左右のチャ ンネルとして認識します。

## **オーディオエディターでデュアルモノファイルを開く**

### 前提条件

**「ファイル (File)」** > **「ユーザー設定 (Preferences)」** > **「オーディオファイル (Audio Files)」**を選択 して、**「ファイル (File)」**タブの**「デュアルモノファイルの読み込みに対応 (Allow Opening of Dual Mono Files)」**をオンにしておきます。

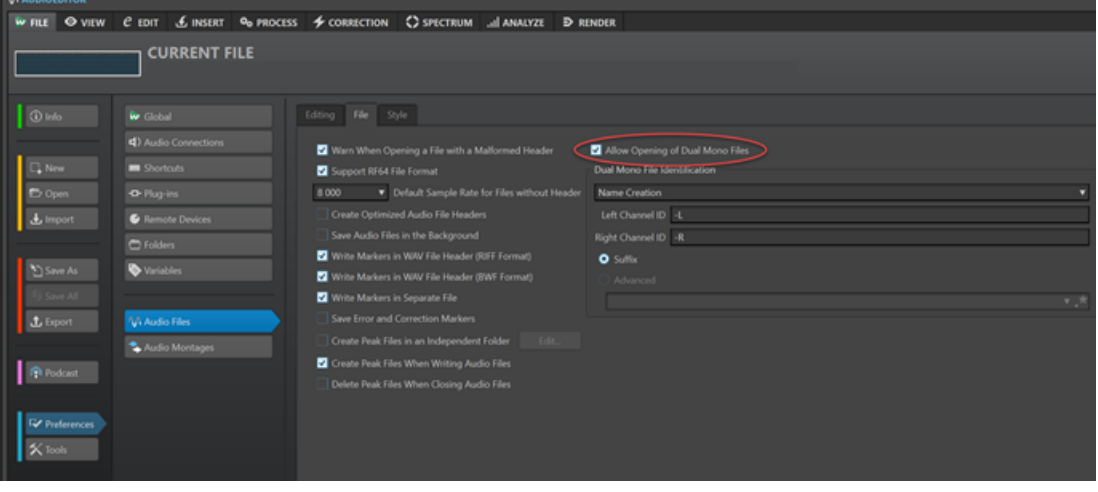

#### 補足

2 つの無関係のモノラルファイルを誤ってデュアルモノファイルとして開いてしまうことを避けるた めに、デュアルモノファイルを開く場合にのみ、**「デュアルモノファイルの読み込みに対応 (Allow Opening of Dual Mono Files)」**をオンにするようにしてください。

開こうとしているすべてのデュアルモノファイルを同じフォルダーに保存しておきます。

- **1.** デュアルモノファイルを開くオーディオファイルを開きます。
- **2. 「ファイル (File)」** > **「開く (Open)」**を選択します。
- **3. 「オーディオファイル (Audio File)」** > **「参照 (Browse)」**を選択します。
- **4.** ファイルの場所を参照します。
- **5.** 開くデュアルモノファイルを選択し、**「開く (Open)」**をクリックします。

### 補足

この場合、ファイルを選択して**「開く (Open)」**をクリックするかわりにファイルをダブルクリッ クしてもファイルは開きません。

## **オーディオモンタージュウィンドウでデュアルモノファイルを開く**

### 前提条件

**「ファイル (File)」** > **「ユーザー設定 (Preferences)」** > **「オーディオファイル (Audio Files)」**を選択 して、**「ファイル (File)」**タブの**「デュアルモノファイルの読み込みに対応 (Allow Opening of Dual Mono Files)」**をオンにしておきます。

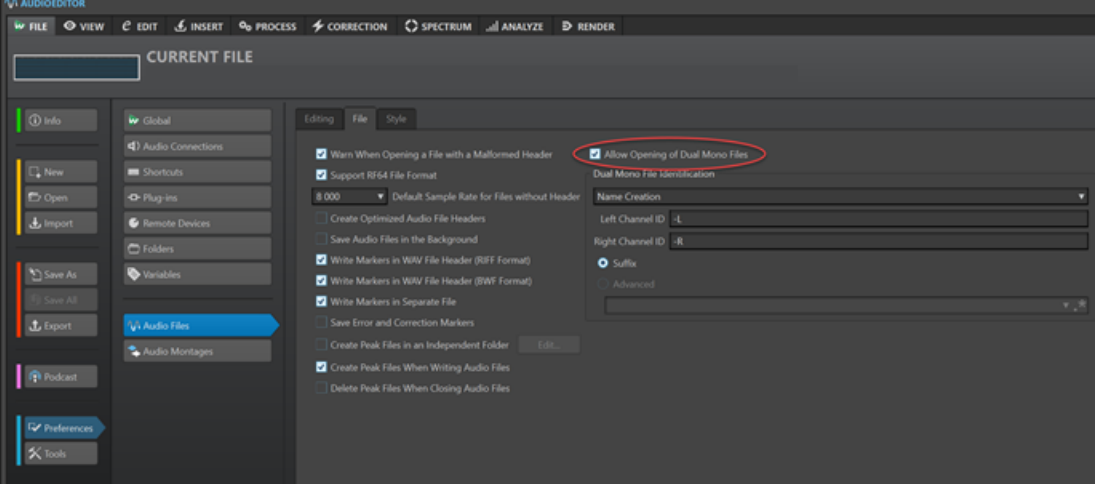

### 補足

2 つの無関係のモノラルファイルを誤ってデュアルモノファイルとして開いてしまうことを避けるた めに、デュアルモノファイルを開く場合にのみ、**「デュアルモノファイルの読み込みに対応 (Allow Opening of Dual Mono Files)」**をオンにするようにしてください。

開こうとしているすべてのデュアルモノファイルを同じフォルダーに保存しておきます。

手順

- **1.** デュアルモノファイルを開くオーディオモンタージュを開きます。
- **2. 「ファイル (File)」** > **「開く (Open)」**を選択します。
- **3. 「オーディオファイル (Audio File)」** > **「参照 (Browse)」**を選択します。
- **4.** ファイルの場所を参照します。
- **5.** 開くデュアルモノファイルを選択し、**「開く (Open)」**をクリックします。

### 補足

この場合、ファイルを選択して**「開く (Open)」**をクリックするかわりにファイルをダブルクリッ クしてもファイルは開きません。

- **6. 「オーディオファイルの挿入 (Insert Audio Files)」**ダイアログで、設定を行ないます。
- **7. 「OK」**をクリックします。

```
関連リンク
「ファイル (File)」タブ (オーディオファイル環境設定) (922 ページ)
「オーディオファイルの挿入 (Insert Audio Files)」ダイアログ (420 ページ)
```
## **一括処理セットウィンドウでデュアルモノファイルを開く**

### 前提条件

**「ファイル (File)」** > **「ユーザー設定 (Preferences)」** > **「オーディオファイル (Audio Files)」**を選択 して、**「ファイル (File)」**タブの**「デュアルモノファイルの読み込みに対応 (Allow Opening of Dual Mono Files)」**をオンにしておきます。

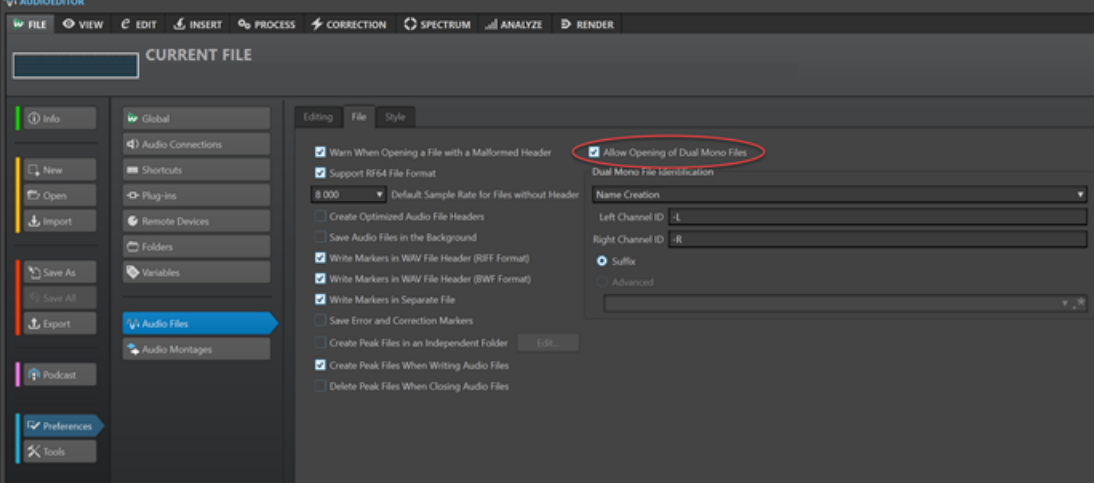

### 補足

2 つの無関係のモノラルファイルを誤ってデュアルモノファイルとして開いてしまうことを避けるた めに、デュアルモノファイルを開く場合にのみ、**「デュアルモノファイルの読み込みに対応 (Allow Opening of Dual Mono Files)」**をオンにするようにしてください。

開こうとしているすべてのデュアルモノファイルを同じフォルダーに保存しておきます。

手順

**⚫ 一括処理セット**ウィンドウで、**「ファイルブラウザー (File Browser)」**ウィンドウから**「処理対象 ファイル (Files to Process)」**リストにデュアルモノファイルをドラッグするか、**「編集 (Edit)」**タ ブの**「挿入 (Insert)」**オプションを使用します。

Output

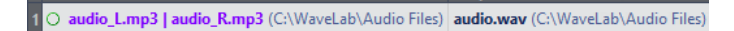

デュアルモノファイルがリストに紫色で表示されます。

# **ステレオからモノラル/モノラルからステレオへの変換**

オーディオファイルをモノラルからステレオに変換したり、ステレオからモノラルに変換したりできま す。

モノラルファイルをステレオファイルに変換すると、両方のチャンネルに同じオーディオ素材が含まれ るオーディオファイルが作成されます。たとえば、このファイルをさらに処理して、実際のステレオに 加工できます。ステレオファイルをモノラルファイルに変換すると、ステレオチャンネルがモノラルチ ャンネルにミックスされます。

```
関連リンク
選択範囲をステレオからモノラルに変換 (238 ページ)
保存時にステレオからモノラルに変換 (238 ページ)
選択範囲をモノラルからステレオに変換 (239 ページ)
```
## **選択範囲をステレオからモノラルに変換**

手順

- **1.** 波形ウィンドウで、ステレオの範囲を選択します。
- **2. 「ファイル (File)」** > **「新規 (New)」**を選択します。
- **3. 「オーディオファイル (Audio File)」** > **「現在のファイルから (From Current File)」**を選択しま す。
- **4.** 以下のいずれかのオプションを選択します。
	- ⚫ モノラルに変換するときにステレオの左右のチャンネルをミックスするには、**「モノラルミッ クスダウン (Mono Mixdown)」**をクリックします。
	- ⚫ モノラルに変換するときに、反転した右チャンネルに左チャンネルをミックスするには、**「モ ノラルミックスダウン (左チャンネルから右チャンネルを減算) (Mono Mixdown (Subtract Right Channel from Left Channel))」**をクリックします。

作成されるモノラルの波形は、両方のチャンネル間の差になります。これにより、たとえば、 波形ファイルが本物のステレオファイルなのかステレオファイルに変換されたモノラルファ イルなのかを確認できます。

### 結果

選択範囲が新しいモノラルウィンドウに表示されます。

関連リンク [オーディオエディターウィンドウ](#page-184-0) (185 ページ)

## **保存時にステレオからモノラルに変換**

手順

- **1.** 波形ウィンドウで、ステレオの範囲を選択します。
- **2. 「ファイル (File)」** > **「名前を付けて保存 (Save As)」**を選択します。
- **3. 「名前を付けて保存 (Save As)」**ウィンドウで、ファイルの名前と場所を指定します。
- **4. 「形式 (Format)」**フィールドをクリックして**「設定 (Edit)」**を選択します。
- **5. 「オーディオファイル形式 (Audio File Format)」**ダイアログで、**「チャンネル (Channels)」**ポッ プアップメニューを開き、いずれかのモノラル設定を選択します。 たとえば、**「モノ (ミックス -3 dB) (Mono (Mix -3 dB))」**を選択すると、3 dB 減衰したオーディオ ファイルが作成されます。
- **6. 「OK」**をクリックします。
- **7. 「保存 (Save)」**をクリックします。

関連リンク [オーディオエディターウィンドウ](#page-184-0) (185 ページ) [「オーディオファイル形式 \(Audio File Format\)」ダイアログ](#page-218-0) (219 ページ)

### <span id="page-238-0"></span>**選択範囲をモノラルからステレオに変換**

### 手順

- **1.** 波形ウィンドウで、モノラルの範囲を選択します。
- **2. 「ファイル (File)」** > **「新規 (New)」**を選択します。
- **3. 「オーディオファイル (Audio File)」** > **「現在のファイルから (From Current File)」**を選択しま す。
- **4. 「ステレオバージョン (Stereo Version)」**をクリックします。
- **5. 「作成 (Create)」**をクリックします。

#### 結果

選択範囲が新しいステレオウィンドウに表示されます。

関連リンク [オーディオエディターウィンドウ](#page-184-0) (185 ページ)

# **ステレオファイルのチャンネルの入れ替え**

オーディオファイルの 2 つのチャンネルを入れ替えることができます。つまり、左チャンネルのオーデ ィオを右チャンネルに移動し、右チャンネルのオーディオを左チャンネルに移動できます。

- ⚫ **オーディオエディター**でオーディオファイル全体のチャンネルを入れ替えるには、**「編集 (Edit)」** タブを選択します。**「その他 (Other)」**セクションで、**「ステレオチャンネルを入れ替え (Swap Stereo Channels)」**をクリックします。
- ⚫ オーディオファイルの選択範囲のチャンネルを入れ替えるには、**オーディオエディター**で範囲を選 択し、**「処理 (Process)」**タブを選択します。**「その他 (Other)」**セクションで、**「ステレオチャンネ ルを入れ替え (Swap Stereo Channels)」**をクリックします。

関連リンク [「処理 \(Process\)」タブ \(オーディオエディター\)](#page-205-0) (206 ページ)

# **特殊な貼り付けオプション**

**オーディオエディター**の**「貼り付け (Paste)」**ポップアップメニューで、追加の貼り付けオプションを 使用できます。

⚫ 特殊な貼り付けオプションにアクセスするには、**オーディオエディター**を開いて**「編集 (Edit)」**タ ブを選択します。**「カット/コピー/貼り付け (Cut Copy Paste)」**セクションで、**「貼り付け (Paste)」**を右クリックします。

### **上書き (Overwrite)**

挿入するオーディオのためにデータを移動してスペースを空けるのではなく、貼り付け先フ ァイルのデータを上書きします。上書きされる量は、貼り付け先ファイルで選択されている 範囲によって異なります。

- ⚫ 貼り付け先ファイルで範囲が選択されていない場合、貼り付ける選択範囲と同じ長さの 範囲が上書きされます。
- ⚫ 貼り付け先ファイルで範囲が選択されている場合、その範囲が貼り付ける選択範囲に置 き換えられます。

### **ファイルの後へ (Append)**

ファイルの終わりのあとにオーディオを貼り付けます。

### **ファイルの前へ (Prepend)**

ファイルの始めの前にオーディオを貼り付けます。

### **複数コピー (Multiple copies)**

作成するコピーの数を入力できるダイアログが表示されます。

### **ミックス (Mix)**

2 つのファイルを統合します。範囲が選択されている場合は選択範囲から、範囲が選択され ていない場合はカーソル位置から統合されます。クリップボードにあるオーディオと挿入先 のオーディオのゲインを指定できます。

クリップボードにあるすべてのデータは、選択範囲の長さに関係なく常にミックスされます。

### **オーディオの移動**

ドラッグ、または切り取りと貼り付けによって、ファイル内のオーディオの順序を変更できます。

## **ドラッグによるオーディオの移動**

手順

**1. オーディオエディター**で、範囲を選択します。

**2.** 同じファイル内の選択範囲の外、または別の波形ウィンドウに選択範囲をドラッグします。

### 結果

選択範囲が元の位置から削除されて、ドロップした位置に挿入されます。

### 補足

2 つのファイル間の移動を取り消すには、まず移動先のウィンドウで貼り付けを取り消してから、元の ウィンドウで切り取り操作を取り消す必要があります。

関連リンク [オーディオエディターウィンドウ](#page-184-0) (185 ページ)

### **切り取りと貼り付けによるオーディオの移動**

- **1. オーディオエディター**で、範囲を選択します。
- **2.** 以下のいずれかの方法でオーディオを切り取ります。
	- ⚫ オーディオエディターで、**「編集 (Edit)」**タブを選択し、**「切り取り (Cut)」**をクリックします。
	- **[Ctrl]/[command] + [X]** を押します。
- **3.** 選択範囲の挿入方法を選択します。
	- オーディオを挿入したい場合は、同じファイル内または別のファイル内で挿入先の位置を1回 クリックします。
	- ⚫ オーディオの一部を置き換えたい場合は、その範囲を選択します。
- **4.** 選択範囲を貼り付けるには、以下のいずれかを行ないます。
	- ⚫ **「編集 (Edit)」**タブを選択して**「貼り付け (Paste)」**をクリックするか、+ を押します。
	- **[Ctrl]/[command] + [V]** を押します。

結果

選択範囲が元の位置から削除されて、ドロップした位置に挿入されます。

### 補足

2 つのファイル間の移動を取り消すには、まず移動先のウィンドウで貼り付けを取り消してから、元の ウィンドウで切り取り操作を取り消す必要があります。

```
関連リンク
オーディオエディターウィンドウ (185 ページ)
「編集 (Edit)」タブ (オーディオエディター) (199 ページ)
```
## **ナッジ移動によるオーディオの移動**

ナッジツール使用して、オーディオファイル内の選択範囲を左右に少しずつ移動させることができま す。

手順

- **1. オーディオエディター**で、範囲を選択します。
- **2. 「編集 (Edit)」**タブを選択します。
- **3. 「ナッジ機能 (Nudge)」**セクションで、**「左へナッジ (Nudge Left)」**または**「右へナッジ (Nudge Right)」**をクリックします。

結果

オーディオは 1 ピクセルずつ移動します。正確な距離は、どれだけズームしているかによって決まりま す。

#### 例

たとえば、ステータスバーに**「x1:256」**と表示されている場合 、選択範囲は 256 個のサンプル分、移 動します。移動した選択範囲によって、移動先のオーディオは上書きされます。

```
関連リンク
```
[オーディオエディターウィンドウ](#page-184-0) (185 ページ) [「編集 \(Edit\)」タブ \(オーディオエディター\)](#page-198-0) (199 ページ)

# **オーディオのコピー**

同じファイル内または異なるオーディオファイル間で、オーディオのセクションをコピーできます。

### **ステレオ/モノラルをコピーまたはドラッグした場合の取扱い**

ステレオファイルまたはモノラルファイルを別の場所にドラッグまたはコピーした場合、その場所に応 じてファイルの挿入方法が決まります。

ステレオ/モノラルをファイル間でドラッグすると、以下のように扱われます。

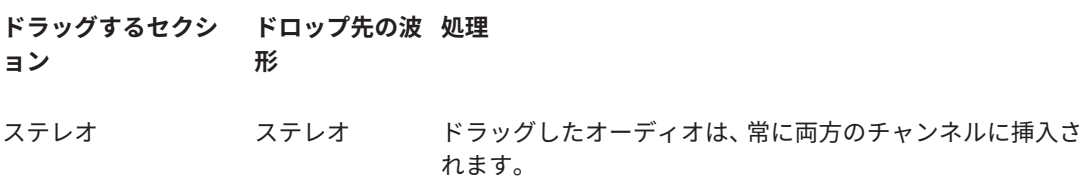

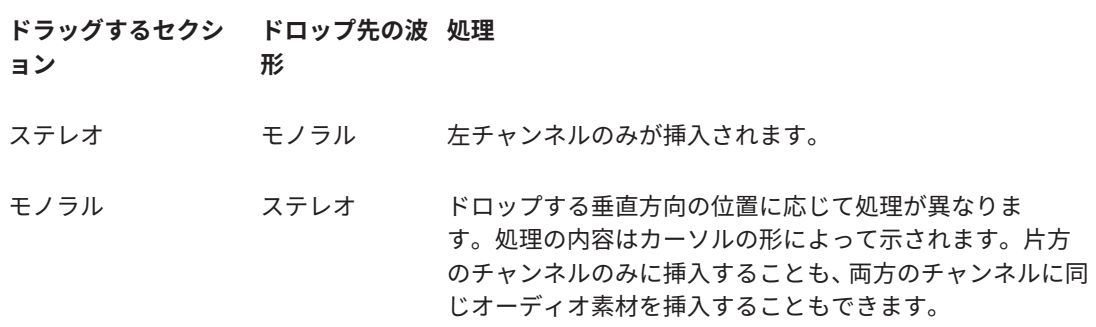

ステレオ/モノラルをファイル間でコピーして貼り付けると、以下のように扱われます。

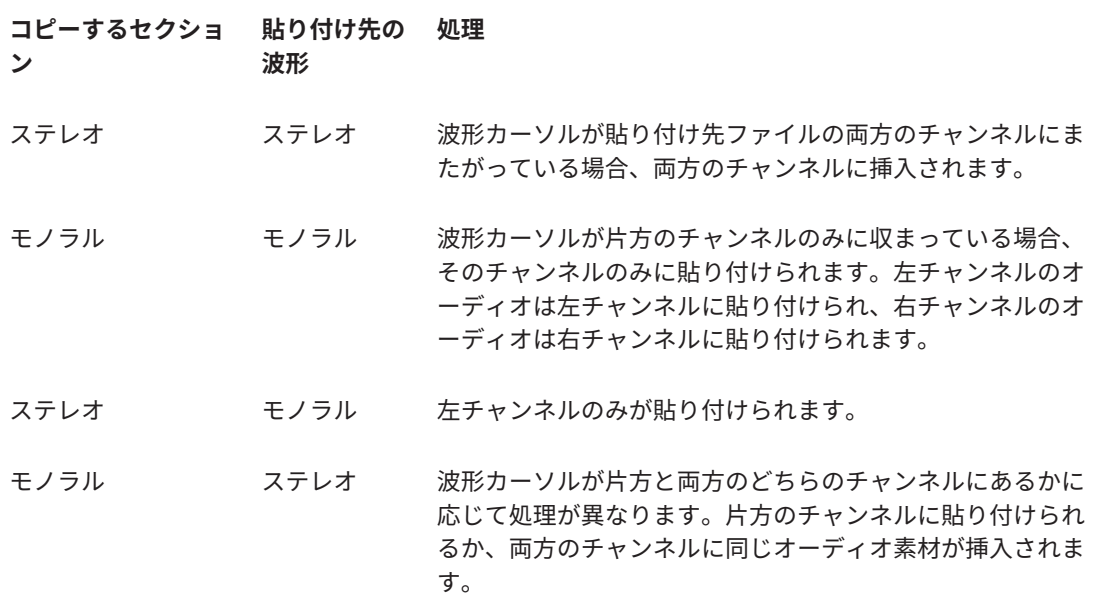

## **サンプリングレートの競合**

オーディオを 1 つのウィンドウから別のウィンドウにコピーまたは移動する場合に、2 つのファイルの サンプリングレートが異なっていると、コピーまたは移動されたサウンドは不適切なピッチ (速度) で再 生されます。そのような操作を行なおうとすると、警告が表示されます。

サンプリングレートの不一致をエフェクト的に使用することもできますが、ほとんどの場合は意図して 起こる現象ではありません。サンプリングレートの競合を防ぐ方法は 2 つあります。

- 編集を始める前に、ソースファイルのサンプリングレートをターゲットファイルと同じサンプリン グレートに変換します。
- オーディオを追加する前に、ターゲットファイルのサンプリングレートをソースファイルと同じサ ンプリングレートに変換します。

## **コピーアンドペーストによるオーディオの複製**

- **1. オーディオエディター**で、範囲を選択します。
- **2.** 以下のいずれかのコピー方法を使用します。
	- ⚫ **「編集 (Edit)」**タブを選択して**「コピー (Copy)」**をクリックするか、+ を押します。
- **[Ctrl]/[command] + [C]** を押します。
- **3.** 選択範囲の挿入方法を選択します。
	- ⚫ オーディオを挿入したい場合は、同じファイル内または別のファイル内で挿入先の位置を 1 回 クリックします。
	- ⚫ オーディオファイルの一部を置き換えるには、その部分を選択します。
- **4.** 選択範囲を貼り付けるには、以下のいずれかを行ないます。
	- ⚫ **「編集 (Edit)」**タブを選択して**「貼り付け (Paste)」**をクリックするか、+ を押します。
	- **[Ctrl]/[command] + [V]** を押します。

```
関連リンク
オーディオエディターウィンドウ (185 ページ)
「編集 (Edit)」タブ (オーディオエディター) (199 ページ)
```
## **ドラッグによるオーディオのコピー**

手順

- **1. オーディオエディター**で、範囲を選択します。
- **2.** 選択範囲内をクリックして、同じファイル内の選択範囲の外、または別の波形ウィンドウにドラッ グします。

結果

選択範囲が、指定した位置に挿入されます。その位置よりあとにあったオーディオは、右側へ移動しま す。

```
関連リンク
オーディオエディターウィンドウ (185 ページ)
```
## **Mid/Side の編集**

オーディオ素材の編集、処理、モニタリングは、L/R と Mid/Side のどちらかの領域で行なえます。ス ペクトラム編集には、**波形**ビューに加えて、たとえば編集を Mid チャンネルと Side チャンネルに制限 する Mid/Side 編集を使用できます。

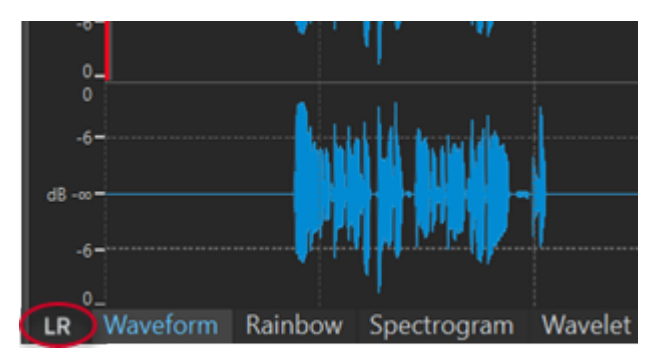

オーバービューおよびメインビューの左下にある**「LR/MS」**ボタンで、L/R モードと Mid/Side モード を切り替えることができます。上のトラックには Mid 信号が表示され、下のトラックには Side 信号が 表示されます。オーバービューとメインビューには独立した LR/MS コントロールがあります。これに より、たとえばオーバービューには L/R チャンネルを表示し、メインビューには Mid/Side チャンネル を表示できます。

### 補足

**オーディオエディター**でオーディオサンプルが Mid/Side モードで視覚化されていても、**マスターセク ション**には元の L/R エンコーディングで転送されます。この処理は、再生とレンダリングの両方に適用 されます。**マスターセクション**で M/S 処理を実行するには、WaveLab Pro に付属している M/S エンコ ード/デコードプラグインを使用することを検討してください。使用できるプラグインの詳細について は、**『プラグインリファレンス』**を参照してください。

- 波形ディスプレイとカーソルの形は、L/R と M/S のどちらのモードがアクティブになっているかを 示します。
- ⚫ **ゲイン**や**レベル**などのオフライン処理を、Mid チャンネルと Side チャンネルに個別に適用できま す。
- ⚫ 再生ツールを使用すると、Mid チャンネルと Side チャンネルを個別に再生できます。

# **ミックスダウンとレンダリング**

1 つのオーディオファイル形式 (シングルオーディオファイル形式) または同時に複数のオーディオフ ァイル形式 (マルチオーディオファイル形式) にオーディオファイルのリージョンまたはオーディオフ ァイル全体をレンダリングできます。

```
関連リンク
マスターセクションでのレンダリング (632 ページ)
オーディオファイルのレンダリング (244 ページ)
オーディオファイルをリアルタイムにレンダリングする (245 ページ)
```
# **オーディオファイルのレンダリング**

前提条件

オーディオファイルを設定しておきます。マルチファイル形式にレンダリングする場合、ファイル形式 プリセットを作成しておきます。

- **1. オーディオエディター**で、**「レンダリング (Render)」**タブを選択します。
- **2. 「ソース (Source)」**セクションで、オーディオファイルのどの部分をレンダリングするかを指定し ます。
- **3. 「実行後の値 (Result)」**セクションで、**「名前を設定 (Named File)」**をオンにします。
- **4. 「出力先 (Output)」**セクションの**「場所 (Location)」**フィールドで、レンダリングされたファイ ルを保存する場所を指定します。
- **5. 「出力先 (Output)」**セクションで、**「形式 (Format)」**フィールドをクリックして以下のいずれかを 行ないます。
	- ⚫ シングルファイル形式にレンダリングする場合、**「シングル形式を編集 (Edit Single Format)」** を選択します。
	- ⚫ マルチファイル形式にレンダリングする場合、**「マルチ形式を編集 (Edit Multi Format)」**を選 択します。
- **6. 「オーディオファイル形式 (Audio File Format)」**ダイアログで設定を行ないます。
	- ⚫ マルチファイル形式を追加する場合、**「マルチオーディオファイル形式 (Multi Audio File Format)」**ダイアログで**「プラス」**アイコン をクリックし、レンダリングするファイル形式 プリセットを選択します。
- <span id="page-244-0"></span>**7. 「OK」**をクリックします。
- **8.** 必要に応じて、**「レンダリング (Render)」**タブでその他の設定を行ないます。
- **9. 「レンダリング (Render)」**セクションで、**「レンダリングを開始 (Start Rendering)」**をクリック します。

結果

オーディオファイルがレンダリングされます。

関連リンク [「レンダリング \(Render\)」タブ \(オーディオエディター\)](#page-206-0) (207 ページ) [「オーディオファイル形式 \(Audio File Format\)」ダイアログ](#page-218-0) (219 ページ) [「マルチオーディオファイル形式 \(Multi Audio File Format\)」ダイアログ](#page-222-0) (223 ページ) [マルチオーディオファイル形式プリセットの作成](#page-222-0) (223 ページ)

# **オーディオファイルをリアルタイムにレンダリングする**

オーディオファイルをリアルタイムにレンダリングすると、レンダリング中にオーディオファイルを聴 くことができます。リアルタイムレンダリングは、シングルファイル形式およびマルチファイル形式の レンダリングに使用できます。

前提条件

オーディオファイルを設定しておきます。マルチファイル形式にレンダリングする場合、ファイル形式 プリセットを作成しておきます。

- **1. 「レンダリング (Render)」**タブを選択します。
- **2. 「ソース (Source)」**セクションで、オーディオファイルのどの部分をレンダリングするかを指定し ます。
- **3. 「実行後の値 (Result)」**セクションで、**「名前を設定 (Named File)」**をオンにします。
- **4. 「出力先 (Output)」**セクションで、**「形式 (Format)」**フィールドをクリックします。以下のいずれ かの操作を行ないます。
	- ⚫ シングルファイル形式にレンダリングする場合、**「シングル形式を編集 (Edit Single Format)」** を選択します。
	- ⚫ マルチファイル形式にレンダリングする場合、**「マルチ形式を編集 (Edit Multi Format)」**を選 択します。
- **5. 「オーディオファイル形式 (Audio File Format)」**ダイアログで任意のパラメーターを設定します。
	- ⚫ マルチファイル形式を追加する場合、**「マルチオーディオファイル形式 (Multi Audio File Format)」**ダイアログで**「+」**ボタンをクリックし、レンダリングするファイル形式プリセッ トを選択します。
- **6. 「OK」**をクリックします。
- **7.** 必要に応じて、**「レンダリング (Render)」**タブでその他の設定を行ないます。
- **8. 「レンダリング (Render)」**セクションで**「レンダリングを開始 (Start Rendering)」**を右クリック して、**「レンダリングを開始 (リアルタイム) (Start Rendering (Real Time))」**を選択します。
- **9. 「リアルタイムレンダリング (Real-Time Rendering)」**ダイアログで**「開始 (Start)」**をクリックし ます。

結果 オーディオファイルがレンダリングされます。 関連リンク [「レンダリング \(Render\)」タブ \(オーディオエディター\)](#page-206-0) (207 ページ) [「マルチオーディオファイル形式 \(Multi Audio File Format\)」ダイアログ](#page-222-0) (223 ページ) [マルチオーディオファイル形式プリセットの作成](#page-222-0) (223 ページ) 「リアルタイムレンダリング (Real-Time Rendering)」ダイアログ (246 ページ)

## **「リアルタイムレンダリング (Real-Time Rendering)」ダイアログ**

このダイアログを使用すると、レンダリング中のオーディオファイルをリアルタイムで聴くことができ ます。

⚫ **「リアルタイムレンダリング (Real-Time Rendering)」**ダイアログを開くには、**オーディオエディ ター**で**「レンダリング (Render)」**タブを選択します。**「レンダリングを開始 (Start Rendering)」** を右クリックし、**「レンダリングを開始 (リアルタイム) (Start Rendering (Real Time))」**をクリッ クします。

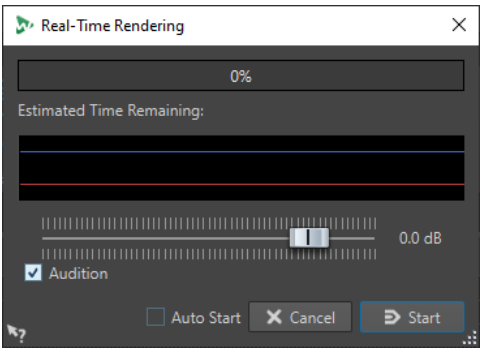

### **ゲイン (Gain)**

モニタリング中のオーディオ信号のゲインを指定できます。

### **試聴 (Audition)**

この項目をオンにすると、レンダリングされたオーディオ信号がオーディオデバイスの出力 に送信されます。

### **オートスタート (Auto Start)**

この項目をオンにすると、**「リアルタイムレンダリング (Real-Time Rendering)」**ダイアロ グが開いたときにレンダリング処理が自動的に開始されます。

関連リンク

[オーディオファイルをリアルタイムにレンダリングする](#page-244-0) (245 ページ)

# **オーディオ属性の変更**

オーディオファイルのサンプリングレートとビット解像度を変更できます。

これらの値を変更しても、(**「名前を付けて保存 (Save As)」**とは異なり) オーディオファイルの処理は行 なわれません。ただし、以下のルールが適用されます。

- ⚫ サンプリングレートを変更した場合、新しいピッチでファイルが再生されます。
- ⚫ ビット解像度を変更した場合、そのファイルを次回保存するときに、ファイルが新しい精度に変換 されます。

### <span id="page-246-0"></span>補足

この操作は元に戻せません。低いビット解像度でファイルを保存した場合、そのファイルの変換は永続 的です。

手順

- **1. オーディオエディター**で、オーディオファイルを開きます。
- **2. 「ファイル (File)」**タブを選択します。
- **3. 「情報 (Info)」**をクリックします。
- **4. 「オーディオ属性 (Audio Properties)」**セクションで、新しい**「サンプリングレート (Sample Rate)」**と**「ビット解像度 (Bit Depth)」**を選択します。
- **5. 「変更を適用 (Apply Changes)」**をクリックします。

関連リンク [「情報 \(Info\)」ダイアログ](#page-81-0) (82 ページ)

# **メタデータ (Metadata)**

メタデータは、オーディオコンテンツに関する属性で構成され、アルバムのタイトル、作成者、タイト ルの録音日などが含まれています。選択したオーディオファイルのファイル形式に応じて、データの内 容は変わります。

オーディオファイル、オーディオモンタージュ、または一括処理を開くとき、ファイルで見つかったメ タデータが読み込まれます。オーディオファイル、オーディオモンタージュ、および一括処理用に、異 なるメタデータプリセットを作成できます。テンプレートから新しいファイルを作成する場合、プリセ ットのメタデータを使用できるときは、新しいファイルでそのメタデータを継承できます。

**「メタデータ (Metadata)」**ウィンドウにはメタデータのプレビューが表示されます。ファイルのメタデ ータをすべて表示したり、メタデータを編集したりするには、**「メタデータ (Metadata)」**ダイアログを 開きます。

すべてのファイル形式でメタデータを保存できるわけではありません。出力ファイル形式に応じて、す べてのメタデータまたは一部のメタデータのみがオーディオファイルに保存されます。以下のファイ ル形式ではメタデータを含められます。

- .wav
- ⚫ .mp3
- ⚫ .ogg
- ⚫ .wma
- ⚫ .flac
- ⚫ .m4a
- $•$  .mp4

MP3 では、以下のメタデータタイプを使用できます。

⚫ ID3v1 と ID3v2 (画像のサポートと ReplayGain 標準を含む) ID3v2 メタデータには TCMP (コンパイルの一部) を追加できます。

### 補足

● MP4 は、ID3v2 には対応していません。ただし、WaveLab Pro では ID3v2 と同じエディターを使 用します。

⚫ 「(i)」の付いているメタデータコードは、そのフィールドが iTunes 互換であることを示します。作 詞と画像のフィールドも iTunes 互換のフィールドです。

WAV では、以下のメタデータタイプを使用できます。

⚫ RIFF

RIFF メタデータに ITRK (トラック番号)、TRCK (トラック番号)、および IFRM (トラックの総数) を 追加できます。互換性の観点から、ITRK フィールドと TRCK フィールドの両方にトラック番号を 追加することをおすすめします。

- BWF マーカー
- ⚫ BWF バージョン 2 (EBU R-128 のラウドネスサポート)
- ⚫ USID および UMID 標準 (Unique Source Identifier および Unique Material Identifier) をサポート する BWF
- iXML (EBU R-128 のラウドネスサポートあり)
- ⚫ aXML (XML データを添付するための BWF 規格)
- CART (放送専用の AES 規格)
- MD5 (**「その他 (Extra)」** タブ)
- ID3 (画像のサポートを含む)

**「オーディオファイル形式 (Audio File Format)」**ダイアログでオーディオファイルを保存または録音す る場合、メタデータを使用しないようにするか、メタデータをソースファイルから継承するか、または ファイルのメタデータを編集するかを指定できます。

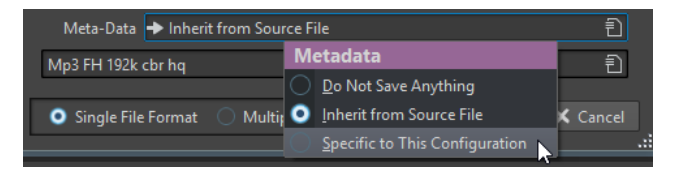

メタデータは、手動で入力するか、自動的に生成できます。

以下のオプションは自動的に生成できます。

- ⚫ Unique Source Identifier (USID) **「BWF」**タブの**「基本 (Basics)」**タブで**「USID」**をオンにできます。
- ⚫ UMID (**「BWF」**、**「Unique Material Identifier (UMID)」**タブ)
- ⚫ ラウドネスおよびトゥルーピークの値\* (**「BWF」**、**「ラウドネス (Loudness)」**タブ)
- BWF データの挿入 (**「iXML」**タブ)
- ⚫ 時間マーカー (**「CART」**タブ)
- MD5 チェックサム<sup>\*</sup> (**「その他 (Extra)」** タブ)
- ⚫ ReplayGain 情報\* (**「ID3」**、**「ID3v2」**タブ)

(\*) これらのオプションを指定すると、ファイルの書き込み時にファイルが検査されるため、ファイル の書き込み処理にかかる時間が長くなります。

WaveLab Pro にはいくつかのメタデータプリセットが用意されています。これを例として使用し、必 要に応じてカスタマイズできます。メタデータプリセットの読み込みは、**「オーディオファイル形式 (Audio File Format)」**ダイアログの**「メタデータプリセット (Metadata Presets)」**ポップアップメニ ューから、または**「メタデータ (Metadata)」**ダイアログから行ないます。

関連リンク [「メタデータ \(Metadata\)」ウィンドウ](#page-248-0) (249 ページ)

```
「メタデータ (Metadata)」ダイアログ (249 ページ)
「オーディオファイル形式 (Audio File Format)」ダイアログ (219 ページ)
メタデータプリセット (251 ページ)
```
# <span id="page-248-0"></span>**「メタデータ (Metadata)」ウィンドウ**

**「メタデータ (Metadata)」**ウィンドウでは、**オーディオエディター**、**オーディオモンタージュ**ウィンド ウ、または**一括処理セット**ウィンドウでファイルのメタデータを表示したり編集したりできます。

⚫ **「メタデータ (Metadata)」**ウィンドウを開くには、**オーディオエディター**、**オーディオモンタージ ュ**ウィンドウ、または**一括処理セット**ウィンドウを開き、**「ツールウィンドウ (Tool Windows)」** > **「メタデータ (Metadata)」**を選択します。

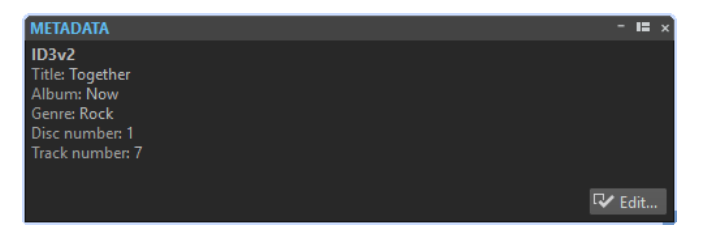

**「ファイルブラウザー (File Browser)」**ウィンドウでオーディオファイルを選択すると、**「メタデータ (Metadata)」**ウィンドウと**「情報 (Info)」**タブのメタデータセクションに対応するメタデータが表示 されます。別の場所をクリックすると、**「メタデータ (Metadata)」**ウィンドウには選択したオーディオ ファイル、オーディオモンタージュ、または一括処理のメタデータが表示されます。

### **プレビュー**

プレビューウィンドウには選択したオーディオファイル、オーディオモンタージュ、または 一括処理のメタデータが表示されます。

### **設定 (Edit)**

選択したファイルのすべてのメタデータを表示して編集できる**「メタデータ (Metadata)」** ダイアログを開きます。

```
関連リンク
メタデータ (Metadata) (247 ページ)
「メタデータ (Metadata)」ダイアログ (249 ページ)
メタデータの編集 (250 ページ)
「ファイルブラウザー (File Browser)」ウィンドウ (106 ページ)
```
# **「メタデータ (Metadata)」ダイアログ**

このダイアログでは、オーディオファイルに埋め込むメタデータを定義できます。

⚫ **「メタデータ (Metadata)」**ダイアログを開くには、**「メタデータ (Metadata)」**ウィンドウを開い て**「設定 (Edit)」**をクリックします。

メタデータの追加の処理は、ファイルの種類によって異なる場合があります。

<span id="page-249-0"></span>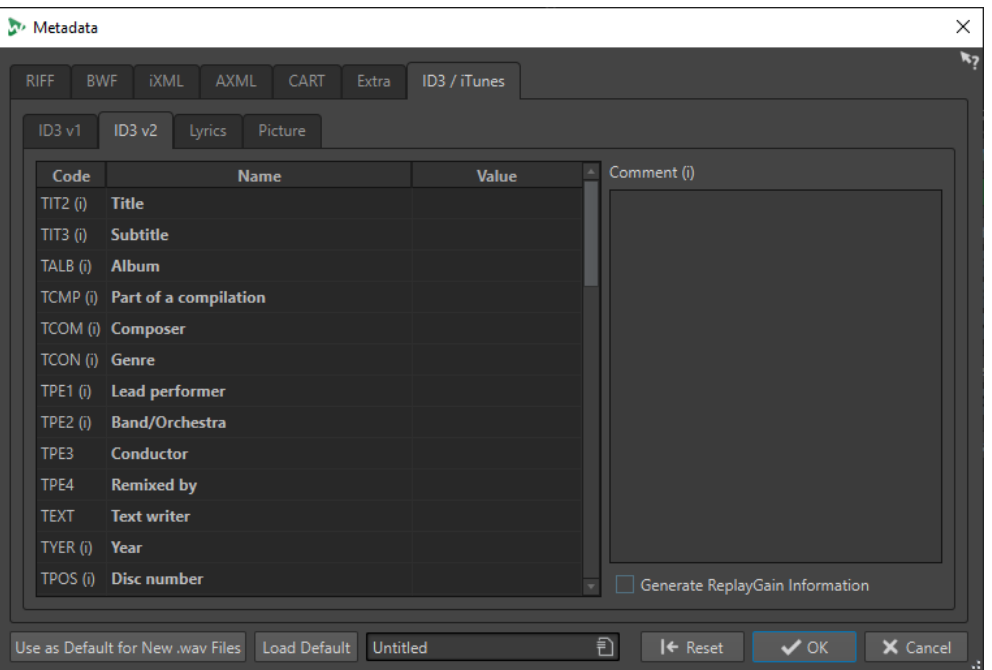

WAV ファイルの「メタデータ (Metadata)」ダイアログ

**オーディオエディター**でファイルの**「メタデータ (Metadata)」**ダイアログを開いた場合、オーディオ ファイルに保存されているメタデータを編集できます。このメタデータはあとでディスクに保存され ます。

**オーディオモンタージュ**ウィンドウまたは**一括処理セット**ウィンドウでファイルの**「メタデータ (Metadata)」**ダイアログを開いた場合、オーディオモンタージュのレンダリング時または一括処理セ ットによる処理時に作成された WAV、MP3、MP4、および M4A オーディオファイルのメタデータを編 集できます。WAV 形式、MP3 形式、MP4 形式、または M4A 形式にレンダリングする場合、メタデータ はそれらのファイルに関連付けられます。

### 補足

「(i)」の付いているメタデータコードは、そのフィールドが iTunes 互換であることを示します。作詞と 画像のフィールドも iTunes 互換のフィールドです。

関連リンク [メタデータ \(Metadata\)](#page-246-0) (247 ページ) [「メタデータ \(Metadata\)」ウィンドウ](#page-248-0) (249 ページ) メタデータの編集 (250 ページ)

## **メタデータの編集**

オーディオファイル、オーディオモンタージュ、および一括処理のメタデータを編集できます。

前提条件

オーディオファイル、オーディオモンタージュ、または一括処理を開いておきます。

- **1. 「メタデータ (Metadata)」**ウィンドウで、**「設定 (Edit)」**をクリックします。
- **2.** 「メタデータ (Metadata)」ダイアログで、設定を行ないます。

<span id="page-250-0"></span>**3. 「OK」**をクリックします。

```
関連リンク
メタデータ (Metadata) (247 ページ)
「メタデータ (Metadata)」ウィンドウ (249 ページ)
「メタデータ (Metadata)」ダイアログ (249 ページ)
```
# **メタデータプリセット**

**「メタデータ (Metadata)」**ダイアログで、メタデータプリセットを保存し、WAV、MP3、MP4、および M4A ファイルにプリセットを適用できます。

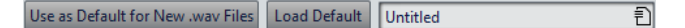

**「新規 .wav ファイルのデフォルト値として使用 (Use as Default for New .wav Files)」**オプションを 使用すると、一連のメタデータをデフォルト値として定義できます。

新しいファイルを作成するときにメタデータを追加しない場合、ファイルの保存またはレンダリング時 にこのデフォルトのメタデータがファイルに適用されます。たとえば、BWF メタデータ付きの WAV フ ァイルを保存または録音し、Unique Material Identifier を自動的に追加できます。

デフォルトのメタデータプリセットを編集するには、**「デフォルト値を読み込む (Load Default)」**を選 択してプリセットを編集します。

関連リンク [「メタデータ \(Metadata\)」ダイアログ](#page-248-0) (249 ページ)

# **CART とマーカー**

WaveLab Pro では、CART マーカーがある場合は読み込まれ、ファイルの既存のマーカーと統合されま す。

CART 規格には最大 8 個のマーカーを含められます。 WaveLab Pro では、マーカー名が CART 規格に従 っていれば、マーカーが保存されます。

**「メタデータ (Metadata)」**ダイアログの**「CART」**タブで**「時間マーカーを生成 (Generate Time Markers)」**をオンにすると、少なくとも 1 つの CART テキストフィールドに情報が含まれていればマ ーカーが生成されます。

ファイルをレンダリングするときに CART マーカーとファイルのマーカーを統合できるようにするに は、**マスターセクション**の**「実行 (Render)」**機能を使用して**「マーカーをコピー (Copy Markers)」** オプションをオンにする必要があります。

関連リンク [メタデータ \(Metadata\)](#page-246-0) (247 ページ) [「メタデータ \(Metadata\)」ダイアログ](#page-248-0) (249 ページ) [マスターセクションウィンドウ](#page-602-0) (603 ページ)

# **メタデータと変数**

変数を使用すると、メタデータをより効率的に扱うことができます。変数オプションを使用すれば、同 じ情報を何度も入力することなく、ファイルにすばやくメタデータを追加できます。

また、日付やファイル名などの情報をすばやく追加できます。

この機能のポイントは、メタデータと変数を一度設定すれば、同じプロジェクトからさまざまなバージ ョンのファイルを出力できるということです。

```
関連リンク
メタデータ (Metadata) (247 ページ)
変数とテキストスニペット (903 ページ)
「アルバム (Album)」ウィンドウ (553 ページ)
```
# **一括処理セットウィンドウのメタデータ**

そのためには、一括処理セットの**「メタデータ (Metadata)」**ダイアログを設定して、メタデータを一 括処理対象のファイルに適用する必要があります。

**一括処理セット**ウィンドウの**「形式 (Format)」**タブにある**「一括処理メタデータ (Batch Metadata)」** ポップアップメニューでは、以下のオプションを利用できます。

- ⚫ **「無視 (Ignore)」**を選択すると、一括処理するファイルのメタデータが一括処理メタデータによっ て変更されなくなります。
- ⚫ **「統合 (Merge)」**を選択すると、一括処理メタデータがソースファイルのメタデータに統合されま す。

補足

**「統合 (Merge)」**オプションは WAV ファイルに対してのみ機能します。

⚫ **「置換 (Replace)」**を選択すると、ソースファイルのメタデータが一括処理メタデータに置き換わ ります。

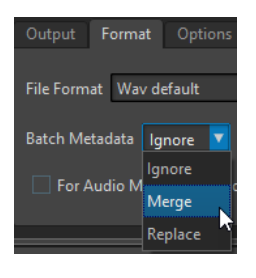

### 例

**メタデータの統合**

メタデータの著作権情報フィールドに誤りがあるファイルが 1000 個あるとします。一括処理オプショ ンでは、ファイルのメタデータを保持したまま、著作権情報フィールドのみを編集できます。

ただし、複雑な一括処理メタデータには**「統合 (Merge)」**オプションを使用することもできます。オー ディオファイルを処理して、ソースオーディオファイルのどのメタデータを使用し、一括処理のどのメ タデータを使用するか指定できます。これを行なうには、一括処理セットの**「メタデータ (Metadata)」** ダイアログで、**「コードを統合 (Merge Codes)」**オプションを使用します。
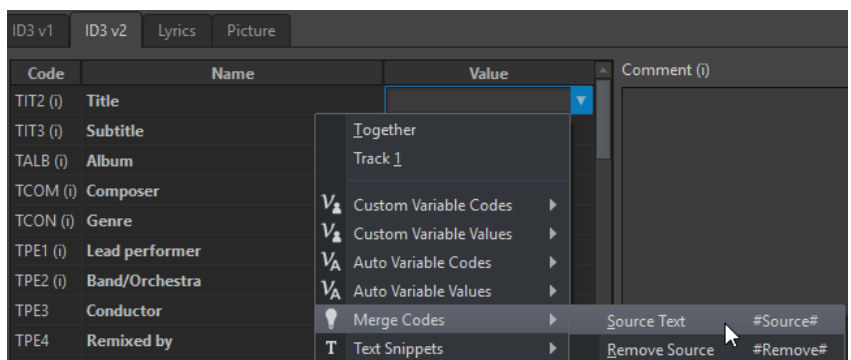

値フィールドに「**#Source#**」と入力すると、一括処理の際にソースオーディオファイルのメタデータ の値が使用されます。値フィールドに「**#Remove#**」と入力すると、一括処理の際にソースオーディオ ファイルのメタデータの対応する値が削除されます。統合処理を開始するには、統合したい値フィール ドにコードを設定する必要があります。

**「#Source#」**オプションと**「#Remove#」**オプションを使用してメタデータを統合する方法の例を以 下に示します。

- 一括処理セットには、すでにメタデータを持つオーディオファイルが含まれているとします。
- 上記のオプションを使用した一括処理メタデータが設定されているとします。

一括処理を開始すると、メタデータは以下のように統合されます。

- オーディオファイルのメタデータの値フィールド A に Jazz というテキストが含まれており、一括 処理メタデータの値フィールド A が空の場合は、作成される出力ファイルの値フィールド A に は Jazz というテキストが含まれます。
- ⚫ オーディオファイルのメタデータの値フィールド B が空で、一括処理メタデータの値フィール ド B に Modern というテキストが含まれいる場合、作成される出力ファイルの値フィールド B に は Modern というテキストが含まれます。
- ⚫ ソースオーディオファイルと一括処理メタデータの両方の値フィールド C にテキストが含まれて いる場合、どちらのメタデータを使用するか指定するには、一括処理セットの**「メタデータ (Meta-Data)」**ダイアログでさらに編集作業を行なう必要があります。

**「#Source#」**コードと**「#Remove#」**コードの使用例。

- ⚫ コードが使用されておらず、ソースオーディオファイルに Piano というテキスト、一括処理メタデ ータに Trumpet というテキストがあるとします。この場合、Piano が保持されます。ソースオー ディオファイルのメタデータは一括処理メタデータよりも優先されるためです。
- ⚫ ソースオーディオファイルに Piano というテキスト、一括処理メタデータに Electric #Source# と いうテキストがあるとします。この場合、作成される出力ファイルにはElectric Pianoというテキ ストが含まれます。
- ⚫ ソースオーディオファイルに Piano というテキスト、一括処理メタデータに #Remove# というテ キストがあるとします。この場合、値フィールドから Piano が削除されます。
- ⚫ ソースオーディオファイルに Piano というテキスト、一括処理メタデータに #Remove#Trumpet というテキストがあるとします。この場合、Piano が削除されて Trumpet が追加されます。

関連リンク [メタデータ \(Metadata\)](#page-246-0) (247 ページ) [「メタデータ \(Metadata\)」ダイアログ](#page-248-0) (249 ページ) [一括処理セットウィンドウ](#page-824-0) (825 ページ)

# **スナップショット (Snapshots)**

オーディオファイルのスナップショットを保存して、現在のビュー設定をキャプチャーできます。

スナップショットはいつでも呼び出したり、更新したりできます。

保存したスナップショットを選択すると、ビュー設定がすべて復元されます。また、「スナップショッ ト (Snapshots)」セクションで特定のビュー属性の項目をオンにして、該当の属性だけを呼び出すこと もできます。

関連リンク [「表示 \(View\)」タブ \(オーディオエディター\)](#page-196-0) (197 ページ)

### **現在のビューのキャプチャー**

現在のビューをキャプチャーすると、現在の表示倍率、カーソル位置、スクロール位置、および時間範 囲が保存されます。

手順

- **1. オーディオエディター**または**オーディオモンタージュ**ウィンドウでビューを設定します。
- **2. 「表示 (View)」**タブを選択します。
- **3. 「スナップショット (Snapshots)」**セクションで、**「スナップショットを撮る (Take Snapshot)」** をクリックします。

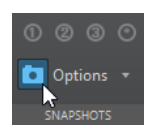

**4.** いずれかのプリセットボタンをクリックして、スナップショットを保存します。

### 結果

スナップショットが保存され、対応するプリセットボタンをクリックすると呼び出すことができます。

```
関連リンク
オーディオエディターウィンドウ (185 ページ)
「表示 (View)」タブ (オーディオエディター) (197 ページ)
スナップショットの呼び出し (254 ページ)
スナップショットの更新 (255 ページ)
```
# **スナップショットの呼び出し**

手順

- **1. オーディオエディター**または**オーディオモンタージュ**ウィンドウで、**「表示 (View)」**タブを選択し ます。
- **2. 「スナップショット (Snapshots)」**セクションで、**「オプション (Options)」**ポップアップメニュー を開きます。
- **3.** 呼び出すビュー設定をオンにします。
- **4. 「プリセット (Preset)」**ボタンをクリックします。

関連リンク [「表示 \(View\)」タブ \(オーディオエディター\)](#page-196-0) (197 ページ)

# <span id="page-254-0"></span>**スナップショットの更新**

既存のスナップショットを現在のビューで更新できます。

手順

- **1. オーディオエディター**または**オーディオモンタージュ**ウィンドウで任意のビューを設定します。
- **2. 「表示 (View)」**タブを選択します。
- **3. 「スナップショット (Snapshots)」**セクションで、**「スナップショットを撮る (Take Snapshot)」** をクリックします。

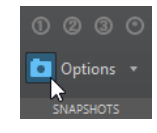

**4.** 更新するプリセットボタンをクリックします。

結果

選択したスナップショットが新しいスナップショットで置き換えられます。

```
関連リンク
オーディオエディターウィンドウ (185 ページ)
「表示 (View)」タブ (オーディオエディター) (197 ページ)
```
# **「無音部分の作成/挿入 (Silence Generator)」ダイアログ**

**「無音部分の作成/挿入 (Silence Generator)」**ダイアログでは、オーディオファイルに無音部分または 環境音を挿入できます。

⚫ **「無音部分の作成/挿入 (Silence Generator)」**ダイアログを開くには、**オーディオエディター**で**「挿 入 (Insert)」**タブを選択し、**「無音部分の作成/挿入 (Silence Generator)」**をクリックします。

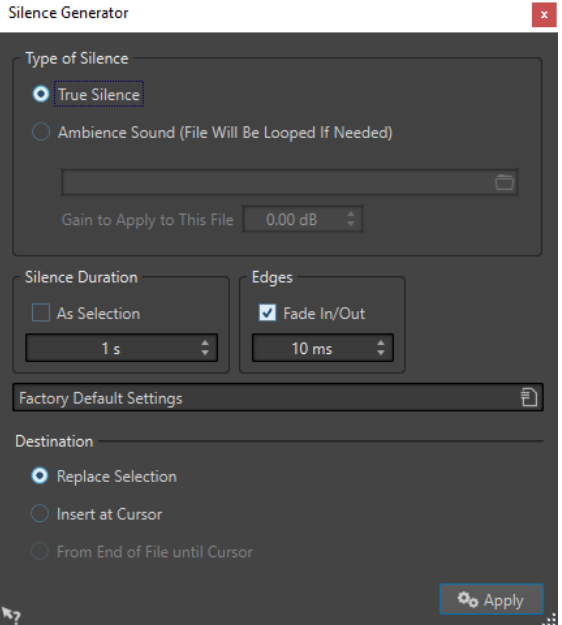

**無音部分の種類 (Type of Silence)**

⚫ **「完全な無音 (True Silence)」**をオンにすると、デジタルレベルでの無音を挿入できま す。

⚫ **「環境音ファイル (長さが足りない場合はループ) (Ambience Sound File (Looped If Not Long Enough))」**をオンにすると、環境音を含むオーディオファイルを選択できま す。

**「上記ファイルに適用するゲイン (Gain to Apply to This File)」**では、環境音のゲイン を増減させることができます。

### **無音部分の長さ (Silence Duration)**

**「選択範囲と同じ (As Selection)」**をオンにすると、アクティブなオーディオの選択範囲のサ イズを無音部分のサイズとして使用します。下の値フィールドで無音部分のサイズを指定し ます。

### **範囲両端の処理 (Edges)**

**「フェードイン/アウト (Fade In/Out)」**をオンにすると、無音部分の始めと終わりにクロス フェードが適用され、サウンドの移行がなめらかになります。下の値フィールドでフェード タイムを指定します。

### **保存先 (Destination)**

- ⚫ **「選択範囲を置き換え (Replace Selection)」**を選択すると、現在のオーディオ選択範囲 が無音に置き換えられます。
- ⚫ **「カーソル位置に挿入 (Insert at Cursor)」**を選択すると、カーソル位置に無音部分が挿 入されます。
- ⚫ **「ファイルの終わりからカーソルまで挿入 (From End of File until Cursor)」**を選択する と、オーディオファイルの終了位置からカーソル位置の間に無音が挿入されます。これ によってオーディオファイル自体のサイズが大きくなります。また、この項目をオンに すると無音部分のサイズが自動的に決まるため、**「無音部分の長さ (Silence Duration)」** 設定は無視されます。

関連リンク 無音と環境音 (256 ページ) 無音の挿入およびオーディオと無音の置き換え (256 ページ)

### **無音と環境音**

完全な無音を挿入すると、不自然な録音になってしまうことがあります。これが特に当てはまるのが、 音声を録音する場合や屋外での録音です。このような録音では、通常は自然なバックグラウンドノイズ が聞こえるためです。より自然な録音にするには、環境音が録音されたファイルを挿入します。

環境音ファイルの属性 (ステレオ/モロラルやサンプリングレートなど) は、無音を挿入するファイルの 属性と同じである必要があります。

ファイルの長さは自由です。無音部分の方が指定するファイルよりも長い場合はファイルがリピート 挿入されます。

### **無音の挿入およびオーディオと無音の置き換え**

オーディオファイル内の任意の位置に完全な無音や環境音を指定の長さで挿入したり、置き換えたりす ることができます。

### 手順

- **1.** 以下のいずれかの操作を行ないます。
	- オーディオエディターで、挿入する無音データが始まる位置にカーソルを設定します。
	- 既存のオーディオセクションを無音に置き換えるには、**オーディオエディター**で範囲を選択し ます。
- <span id="page-256-0"></span>**2. 「挿入 (Insert)」**タブを選択します。
- **3. 「信号 (Signal)」**セクションで、**「無音部分の作成/挿入 (Silence Generator)」**をクリックします。
- **4. 「無音部分の作成/挿入 (Silence Generator)」**ダイアログで、無音部分の種類を選択します。
	- ⚫ **完全な無音 (True Silence)**
	- ⚫ **環境音 (Ambience Sound)** このオプションでは、環境音が含まれるファイルを選択する必要があります。
- **5.** 以下のいずれかの操作を行ないます。
	- ⚫ **「選択範囲と同じ (As Selection)」**をオフにして、長さを指定します。操作内容を**「カーソル 位置に挿入 (Insert at Cursor)」**に設定します。
	- ⚫ 無音部分の長さを**「選択範囲と同じ (As Selection)」**、操作内容を**「選択範囲を置き換え (Replace Selection)」**に設定します。
- **6. 「適用 (Apply)」**をクリックします。

```
関連リンク
「挿入 (Insert)」タブ (オーディオエディター) (205 ページ)
「無音部分の作成/挿入 (Silence Generator)」ダイアログ (255 ページ)
```
### **選択範囲のミュート**

**「選択範囲をミュート (Mute Selection)」**機能を使用すると、選択範囲が完全な無音に置き換えられま す。

### 手順

- **1. オーディオエディター**で、範囲を選択します。
- **2. 「挿入 (Insert)」**タブを選択します。
- **3. 「Signal」**セクションで、**「選択範囲をミュート (Mute Selection)」**をクリックします。

```
関連リンク
「挿入 (Insert)」タブ (オーディオエディター) (205 ページ)
```
# **オーディオを自主規制音に置き換える**

オーディオファイルの一部を、不適切な用語などを隠す自主規制音に置き換えることができます。

手順

- **1. オーディオエディター**で、範囲を選択します。
- **2. 「挿入 (Insert)」**タブを選択します。
- **3. 「Signal」**セクションで、**「Bleep Censor」**をクリックします。
- **4. 「Bleep Censor」**ダイアログで、自主規制音の周波数とレベルを指定します。
- **5.** 必要に応じて、 **「クロスフェード (Crossfading)」**をオンにし、クロスフェードタイムを指定しま す。

これにより、自主規制音をかける範囲の始めと終わりにクロスフェードが作成されます。

**6. 「適用 (Apply)」**をクリックします。

```
関連リンク
「挿入 (Insert)」タブ (オーディオエディター) (205 ページ)
「自主規制音 (Bleep Censor)」ダイアログ (258 ページ)
```
# **「自主規制音 (Bleep Censor)」ダイアログ**

**「自主規制音 (Bleep Censor)」**ダイアログでは、自主規制音を指定できます。

⚫ **「自主規制音 (Bleep Censor)」**ダイアログを開くには、**オーディオエディター**で**「挿入 (Insert)」** タブを選択し、**「信号 (Signal)」**セクションで**「自主規制音 (Bleep Censor)」**をクリックします。

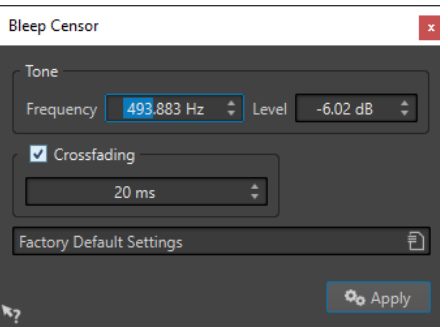

### **周波数 (Frequency)**

自主規制音の周波数を指定できます。

**レベル (Level)**

自主規制音のレベルを指定できます。

### **クロスフェード (Crossfading)**

この項目をオンにすると、自主規制音をかける範囲の始めと終わりにクロスフェードが作成 され、サウンドの移行がなめらかになります。クロスフェードタイムを指定できます。

### **プリセット**

自主規制音プリセットを保存したり呼び出したりできます。

```
関連リンク
```

```
「挿入 (Insert)」タブ (オーディオエディター) (205 ページ)
オーディオを自主規制音に置き換える (257 ページ)
```
# **鉛筆ツールによる波形の修正**

**鉛筆**ツールを使用すると、波形ウィンドウ内で波形を描けます。これにより、波形のエラーをすばやく 修正できます。

**鉛筆**ツールは、ズーム解像度が 1:8 (スクリーンの 1 ピクセルが 8 サンプルに相当) 以上の場合に使用で きます。

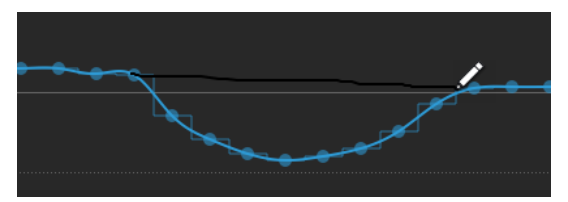

- ⚫ 波形を描くには、**オーディオエディター**の**「編集 (Edit)」**タブで**鉛筆**ツールを選択し、波形ウィン ドウ内をクリックして新しい波形を描きます。
- ⚫ 両方のチャンネルの波形を同時に描くには、 **[Shift]** を押したまま描きます。

関連リンク [「編集 \(Edit\)」タブ \(オーディオエディター\)](#page-198-0) (199 ページ)

**オーディオの解析**

WaveLab Pro には、オーディオを解析してエラーを検出するためのさまざまなツールが備わっていま す。

オーディオを参考資料や標準の規格に照準を当てて比較したり、オーディオ自体をさまざまな側面から 分析することができます。

たとえば、一連のオーディオメーターや **3D 周波数解析**を使用できます。また、オーディオのサンプル を検査してエラーや異常を見つけるためのツールもいくつか用意されています。

関連リンク 「検出 (Analyze)」タブ (260 ページ) [オーディオエディターのみ: 3D 周波数解析](#page-299-0) (300 ページ) [オーディオエディターのみ: 全般情報の検出 \(Global Analysis\)](#page-286-0) (287 ページ) [オーディオエディターのみ: オーディオファイルの比較 \(Audio File Comparator\)](#page-297-0) (298 ページ)

# **「検出 (Analyze)」タブ**

**「検出 (Analyze)」**タブではオーディオを解析できます。分析機能の中には**オーディオエディター**と**オ ーディオモンタージュ**ウィンドウの両方で使用できるものもありますが、一方でしか使用できないツー ルもあります。

⚫ **オーディオエディター**または**オーディオモンタージュ**ウィンドウで、**「検出 (Analyze)」**をクリッ クします。

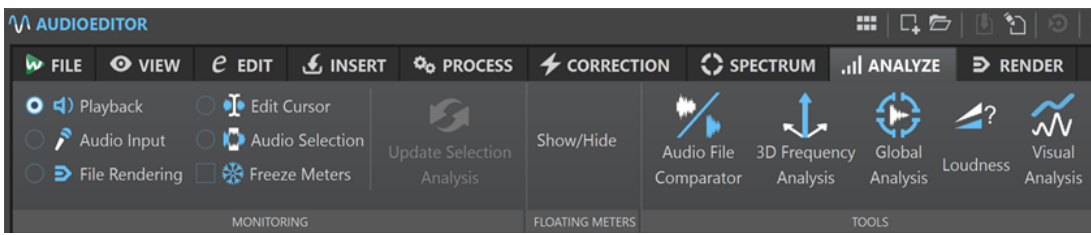

オーディオエディターの「検出 (Analyze)」タブ

| <b>*</b> AUDIOMONTAGE                                                                 |                             |                                                                        |  |                                       |              |  |  |                                                                                                    |                         |
|---------------------------------------------------------------------------------------|-----------------------------|------------------------------------------------------------------------|--|---------------------------------------|--------------|--|--|----------------------------------------------------------------------------------------------------|-------------------------|
|                                                                                       | <b>W</b> FILE <b>O</b> VIEW |                                                                        |  |                                       |              |  |  | C EDIT $\bigcirc$ INSERT $\circ$ <sub>o</sub> process / fade $\bigcap$ envelope $\bigcirc$ il analyze | $\triangleright$ RENDER |
| $\bullet$ $\bullet$ Playback<br>$\sum$ Audio Input<br>$\triangleright$ File Rendering |                             | <b>I</b> Edit Cursor<br>Audio Selection   Show/Hide<br>※ Freeze Meters |  | <b>Visual</b><br>Loudness<br>Analysis |              |  |  |                                                                                                    |                         |
| <b>MONITORING</b>                                                                     |                             |                                                                        |  | <b>FLOATING METERS</b>                | <b>TOOLS</b> |  |  |                                                                                                    |                         |

オーディオモンタージュウィンドウの「検出 (Analyze)」タブ

**ツール (Tools)**

**オーディオエディターのみ: 全般情報の検出 (Global Analysis)**

**「全般情報の検出 (Global Analysis)」**ダイアログが表示されます。オーディオファイルのピ ーク、ラウドネス、ピッチ、DC オフセット、エラーなどを検出できます。

### **オーディオエディターのみ: オーディオファイルの比較 (Audio File Comparator) 「オーディオファイルの比較 (Audio File Comparator)」**ダイアログが表示されます。2 つの オーディオファイルを比較できます。

### **オーディオエディターのみ: 3D 周波数解析**

**「3D 周波数解析 (3D Frequency Analysis)」**ダイアログが表示されます。解析する周波数帯 域を定義したり、3D 周波数解析グラフの外観を変更したりできます。

### **ラウドネス (Loudness)**

オーディオ素材のラウドネスを解析したり、参考資料や標準規格と比較したりするための調 整を行なえる**「ラウドネス検出 (Loudness Analysis)」**ダイアログが表示されます。

### **ビジュアル分析 (Visual Analysis)**

オーディオ素材の**「ラウドネスプロファイル (Loudness Profile)」**または**「スペクトラムの プロファイル (Spectral Profile)」**を作成できる**「分析 (Analysis)」**ダイアログが表示され ます。

### **モニタリング**

### **再生**

これは標準のメータリングモードです。メーターには、再生中のオーディオの情報が表示さ れます。メータリングは**マスターセクション**のあとに行なわれるため、エフェクト、ディザ リング、およびマスターフェーダーが反映されます。オーディオファイル、オーディオモン タージュ、アルバムのタイトルリストなどの再生をモニタリングできます。

### **入力信号 (Audio Input)**

このモードでは、メーターにオーディオ入力の情報が表示されます。通常、このモードは録 音時に使用します。**マスターセクション**の設定は反映されません。この項目は**「録音 (Recording)」**ダイアログが開かれているときのみ機能します。

### **ファイルのレンダリング (File Rendering)**

このモードでは、ファイルのレンダリング時または録音時にディスクに書き込まれている内 容をモニタリングできます。平均および最小/最大のピーク値が計算されます。レンダリン グ後、表示を更新するかモニターモードを変更するまでメーターは「フリーズ」したままに なります。

### **編集カーソル (Edit Cursor)**

このモードではメーターは固定で、停止モードで編集カーソルがある位置のオーディオのレ ベルとその他の値が表示されます。このモードでは、オーディオファイルの特定の位置をリ アルタイムに解析できます。**マスターセクション**の設定は反映されません。

### **オーディオ選択範囲 (Audio Selection)**

このモードでは、選択範囲の平均値が計算されてメーターに表示されます。**マスターセクシ ョン**の設定は反映されません。

選択範囲を変更する場合は、**「選択範囲の解析内容を更新 (Update Selection Analysis)」**を クリックしてメーター表示を更新する必要があります。

#### **メーター表示を「フリーズ」 (Freeze Meters)**

このモードは、開いているすべてのメーターの値を「フリーズ」します。別のモニターモー ドを選択するか**「メーター表示を「フリーズ」 (Freeze Meters)」**をオフにするまでメータ ーは「フリーズ」したままになります。

### **フローティングメーター (Floating Meters)**

### **表示/非表示 (Show/Hide)**

フローティングメーターの表示/非表示を切り替えます。

# <span id="page-261-0"></span>**ラウドネス検出**

**「ラウドネス検出 (Loudness Analysis)」**ツールを使用すると、オーディオを分析してリファレンス素 材と比較したり、オーディオ標準と照合したりできます。この機能は、**オーディオエディター**または**オ ーディオモンタージュ**ウィンドウでオーディオファイルとオーディオモンタージュに使用できま す。エディターごとにオプションが若干異なります。

補足

**「一括処理セット (Batch Processor)」**でオーディオファイルに同様の分析を行なうには、**Audio Analyzer** プラグインを使用します。

関連リンク オーディオ素材のラウドネス検出 (262 ページ) [オーディオ素材をリファレンスやオーディオ標準と比較する](#page-263-0) (264 ページ) [「ラウドネス検出 \(Loudness Analysis\)」レポートウィンドウの「オプション \(Options\)」セクション](#page-263-0)  (264 ページ)

# **オーディオ素材のラウドネス検出**

**オーディオエディター**または**オーディオモンタージュ**ウィンドウでラウドネス検出を実行できます。

どちらのエディターも手順は基本的に同じですが、**オーディオエディター**と**オーディオモンタージュ**ウ ィンドウでは設定できる内容が異なります。

前提条件

**オーディオモンタージュ**ウィンドウでタイトルを検出する場合、タイトルマーカーを設定してオーディ オリージョンを定義しておきます。

補足

選択したクリップを検出する場合、マーカーを設定する必要はありません。

手順

**1. 「検出 (Analyze)」**タブを選択し、**「ツール (Tools)」**パネルの**「ラウドネス (Loudness)」**をクリッ クします。

**ラウドネス検出**ダイアログが開きます。

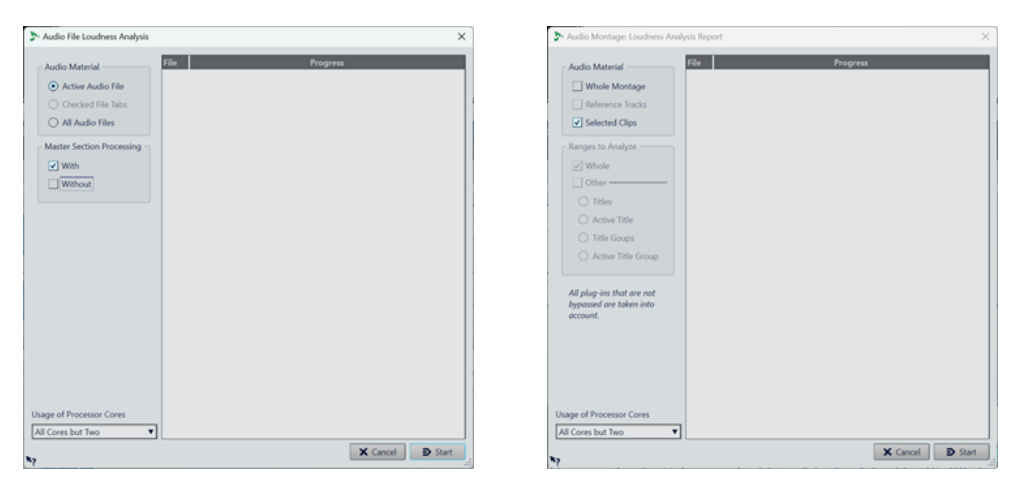

オーディオエディターのラウドネス検出ダイアログ オーディオモンタージュウィンドウのラウドネス検 出ダイアログ

- **2. 「オーディオ素材 (Audio Material)」**セクションで、検出対象を選択します。
	- ⚫ **オーディオエディター**:

**「アクティブなオーディオファイル (Active Audio File)」**、**「チェックされたファイルタブ (Checked File Tabs)」**、または**「すべてのオーディオファイル (All Audio Files)」**。

⚫ **オーディオモンタージュ**:

**「モンタージュ全体 (Whole Montage)」**、**「リファレンストラック (Reference Tracks)」**、また は**「選択されたクリップ (Selected Clips)」**。

- **3.** 下のセクションで、以下のオプションを選択します。
	- ⚫ **オーディオエディター**:

**「マスターセクションの処理 (Master Section Processing)」**を適用するかどうか (**「あり (With)」**または**「なし (Without)」**) を指定して検出を実行できます。また、両方を選択して比 較することもできます。

⚫ **オーディオモンタージュ**:

**「オーディオ素材 (Audio Material)」**領域で**「モンタージュ全体 (Whole Montage)」**か**「リフ ァレンストラック (Reference Tracks)」**を選択すると、**「分析範囲 (Ranges to Analyze)」**を 選択できます。つまり、**「全体 (Whole)」**または**「その他 (Other)」**の下に表示されているい ずれかのオプション (**「タイトル (Titles)」**、**「アクティブなタイトル (Active Title)」**、**「タイト ルグループ (Title Groups)」**、または**「アクティブなタイトルグループ (Active Title Group)」**) を選択できます。

- **4.** 必要に応じて、ダイアログ下部でプロセッサーコアの使用方法を指定できます。
- **5. 「開始 (Start)」**をクリックして検出を開始します。ラウドネスとピークが検出されます。

補足

クリッププラグインから**マスターセクション**プラグインに至るまで、オーディオパスのすべてのプ ラグインが検出に含まれます。そのため、結果の値は基本的にレンダリング後のファイルを検出し た値に相当します。

結果

レポートウィンドウに検出結果が表示されます。

### <span id="page-263-0"></span>ヒント

結果が表示されたあと、**「ツール (Tools)」**パネルの**「ラウドネス (Loudness)」**をもう一度クリックす ると、レポートウィンドウを開いたまま新しい検出を開始できます。これにより、複数のレポートウィ ンドウを並べて表示して比較できます。

関連リンク [ラウドネス検出](#page-261-0) (262 ページ) オーディオ素材をリファレンスやオーディオ標準と比較する (264 ページ)

### **オーディオ素材をリファレンスやオーディオ標準と比較する**

**「ラウドネス検出 (Loudness Analysis)」**ダイアログでは、オーディオをリファレンス素材と比較した り、オーディオ標準と照合したりするために、どの値を表示するかを定義できます。

#### 前提条件

オーディオ素材の最初の分析を実行しておきます。**「ラウドネス検出 (Loudness Analysis)」**レポート ウィンドウの下部に結果を表示しておきます。

### 手順

- **1. 「ラウドネス検出 (Loudness Analysis)」**レポートウィンドウ上部の**「オプション (Options)」**ボ タンをクリックします。
- **2. 「オプション (Options)」**セクションで必要な調整を行ない、自分に関係のある値を表示します。

#### 結果

**「オプション (Options)」**セクションで設定を調整すると、レポートウィンドウの下部セクションの表 示はその都度更新されます。

#### 手順終了後の項目

**「ラウドネス検出 (Loudness Analysis)」**ダイアログの右上にある**「書き出し (Export)」**ボタンをクリ ックすると、結果の値を**「HTML」**、**「Adobe PDF」**、**「スプレッドシート (csv) (Spreadsheet (csv))」**、 **「マークダウン (Markdown)」**、**「プレーンテキスト (txt) (Plain Text (txt))」**、または**「XML」**のいずれ かの形式で書き出すことができます。

コンテンツの表示や出力の保存について、下のセクションでさらに設定できます。

関連リンク [ラウドネス検出](#page-261-0) (262 ページ) [オーディオ素材のラウドネス検出](#page-261-0) (262 ページ) 「ラウドネス検出 (Loudness Analysis)」レポートウィンドウの「オプション (Options)」セクション (264 ページ) [ラウドネスメタノーマライザー](#page-569-0) (570 ページ)

### **「ラウドネス検出 (Loudness Analysis)」レポートウィンドウの「オプション (Options)」 セクション**

**「ラウドネス検出 (Loudness Analysis)」**レポートウィンドウの**「オプション (Options)」**セクション では、検出結果の表示に関する調節を行なえます。

**「オプション (Options)」**セクションにアクセスするには、**オーディオエディター**または**オーディオモ ンタージュ**ウィンドウの**「ラウドネス検出 (Loudness Analysis)」**ダイアログで最初のラウドネス検出 を実行したあと、レポートウィンドウ上部の検出結果が表示される表の上にある**「オプション (Options)」**ボタンをクリックします。

### 補足

選択できるオプションは、**オーディオエディター**と**オーディオモンタージュ**で異なります。また、検出 を開始する前に設定したパラメーターによっても変わります。そのため、**「分析 (Analysis)」**セクショ ンや**「対象範囲 (Range)」**セクションなど、レポートウィンドウの一部のオプションの範囲はここに記 載されている内容と異なる場合があります。

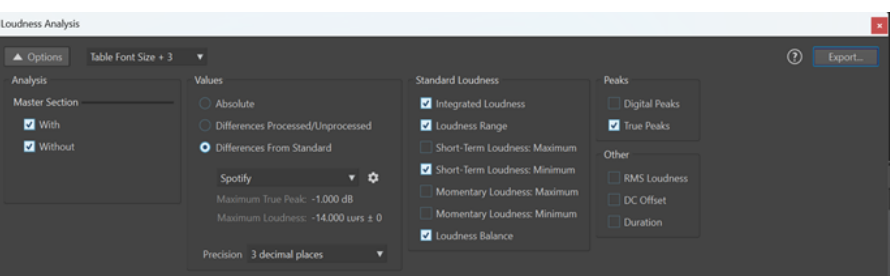

例: オーディオエディターの「ラウドネス検出 (Loudness Analysis)」レポートウィンドウの「オプション (Options)」セクション

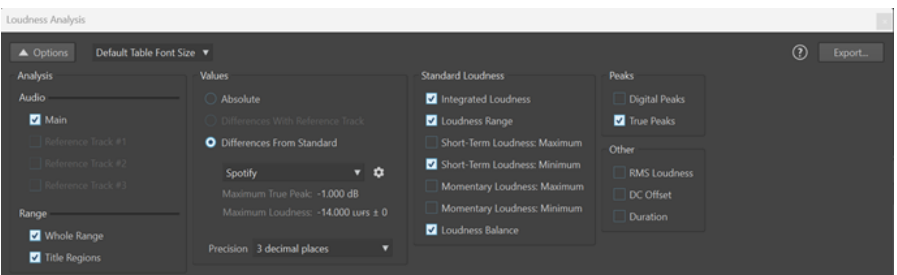

例: オーディオモンタージュウィンドウの「ラウドネス検出 (Loudness Analysis)」レポートウィンドウの「オプショ ン (Options)」セクション

### **「オプション (Options)」ボタン**

**「ラウドネス検出 (Loudness Analysis)」**レポートウィンドウの**「オプション (Options)」**セ クションの表示/非表示を切り替えます。

### **表のフォントサイズ (Table Font Size)**

**「デフォルトの表のフォントサイズ (Default Table Font Size)」**で画面上の表示が小さすぎ る場合、このメニューで検出結果を表示するためのフォントサイズを 3 種類から選択できま す。

### **分析 (Analysis)**

⚫ **オーディオエディター**:

オーディオに適用した**マスターセクション**処理を検出結果に含めるか (**「あり (With)」**)、 無視するか (**「なし (Without)」**)、**「あり (With)」**と**「なし (Without)」**の両方を選択し て**マスターセクション**処理を適用したオーディオと適用していないオーディオのラウド ネス比較を表示するかを選択できます。

⚫ **オーディオモンタージュ**:

検出結果のどの値を表示するかを、**「メイン (Main)」**のオーディオモンタージュ、また はオーディオのラウドネスと最大 3 つのリファレンストラックとの比較から選択でき ます。検出を開始したときの選択によっては、**「対象範囲 (Range)」**セクションで、**「範 囲全体 (Whole Range)」**または**「タイトルリージョン (Title Regions)」**の値を表示す るかどうかを選択できます。

**値 (Values)**

検出結果のどの値を表示するかを選択できます。

⚫ **「絶対値 (Absolute)」**を表示するように選択できます。

⚫ **オーディオエディター**のみ: 未処理の状態のオーディオを処理済みの状態と比較できま す (**「処理済みと未処理の差分 (Differences Processed/Unprocessed)」**)。 **オーディオモンタージュ**のみ: オーディオとリファレンストラックを比較した結果の値 に集中できます (**「リファレンストラックとの差 (Differences With Reference Track)」**)。

補足

- ⚫ 黄色で強調表示された値は、オーディオ素材とリファレンスとの差を表わします。
- ⚫ オーディオがオーディオ標準に適合しているかどうかを確認できます (**「標準からの差 (Differences From Standard)」**)。以下のデフォルト標準を比較に使用できま す。「Spotify」、「SpotifyLoud」、「YouTube」、「Apple Music」、「Deezer」、「SoundCloud」、 「EBU R128」、「AES Internet Streaming」、「Netflix」、「Amazon Music」。ドロップダウ ンメニューの下には、**「最大トゥルーピーク (Maximum True Peak)」**と**「最大ラウドネ ス (Maximum Loudness)」**の対応する基準値が表示されます。

#### 補足

ラウドネスとトゥルーピークの値は異なる色で強調表示されます。

- 緑は、オーディオ素材の値がリファレンスの対応する値と一致していることを示し ます。標準の場合は、素材が各標準の要件を満たしていることを意味します。
- ⚫ 赤は、ソース素材のラウドネスが高すぎてリファレンスと一致しないことを示しま す。
- ⚫ オレンジは、ソース素材のラウドネスが低すぎてリファレンスと一致しないことを 示します。

### 補足

デフォルトの標準に加えて、5 つのカスタムリファレンスを定義できます。これを行な うには、右側の歯車アイコン をクリックして、**「カスタムオーディオリファレンスエ ディター (Custom Audio Reference Editor)」**ダイアログでパラメーターを設定しま す。

このコラムの下部では、表示する値の**「精度 (Precision)」**を設定できます (**「整数 (Whole numbers)」**または小数点以下 3 桁まで)。

### **標準ラウドネス (Standard Loudness)**

以下の値を 1 つまたは複数選択して表示できます。**「統合ラウドネス (Integrated Loudness)」**、**「ラウドネスレンジ (Loudness Range)」**、**「ショートタームラウドネス: 最大 (Short-Term Loudness: Maximum)」**、**「ショートタームラウドネス: 最小 (Short-Term Loudness: Minimum)」**、**「モーメンタリーラウドネス: 最大 (Momentary Loudness: Maximum)」**、**「モーメンタリーラウドネス: 最小 (Momentary Loudness: Minimum)」**、**「ラ ウドネスバランス (Loudness Balance)」**。

**ピーク (Peaks)**

**「デジタルピーク (Digital Peaks)」**、**「トゥルーピーク (True Peaks)」**、またはその両方を選 択できます。

### **その他 (Other)**

以下の追加パラメーターを表示できます。

**「RMS ラウドネス (RMS Loudness)」**、**「DC オフセット (DC Offset)」**、**「デュレーション (Duration)」**。

### **「書き出し (Export)」ボタン**

表示された値を書き出すことができます。

### <span id="page-266-0"></span>ヒント

検出結果が表示される表には、結果の評価に役立ついくつかの追加機能が用意されています。

- ⚫ コラムのヘッダーをクリックすると、値を昇順で表示するか降順で表示するかを切り替えることが できます。表の左上をクリックすると、すべてのコラムの値の順序を元に戻すことができます。
- ⚫ **オーディオモンタージュ**ウィンドウでは、行のヘッダーをクリックすると、オーディオの対応する 部分にビューが自動的にズームされ、行の値が太字で強調表示されます。ヘッダーをもう一度クリ ックすると、完全にズームアウトされ、標準のフォントに戻ります。

**オーディオエディター**では、行のヘッダーをクリックすると、対応するオーディオファイルが自動 的にアクティブになり、行の値が太字で強調表示されます。ヘッダーをもう一度クリックすると、 標準のフォントに戻ります。

関連リンク [ラウドネス検出](#page-261-0) (262 ページ) [オーディオ素材のラウドネス検出](#page-261-0) (262 ページ) [オーディオ素材をリファレンスやオーディオ標準と比較する](#page-263-0) (264 ページ)

# **ビジュアル分析: ラウドネスプロファイル**

**「分析 (Analysis)」**ウィンドウでは、オーディオの詳細なラウドネスプロファイルを作成して視覚化で きます。

この機能はリアルタイムメーターの欠点を補うものです。リアルタイムメーターでは、一般的に、オー ディオのデュレーション全体のすべてのパラメーターをモニタリングすることはできないため、たとえ ば短いサウンドイベントを見落としてしまうリスクがあります。しかし、**ラウドネスプロファイル**な ら、オーディオ素材のデュレーション全体を通してラウドネスの概要を確認し、その変化を追跡できま す。

ラウドネス検出は、マスタリング前やマスタリング中、あるいはマスタリングセッション後の品質保証 を目的に、指針として使用できます。

ヒント

初心者の方は、**「分析 (Analysis)」**ウィンドウで設定を試すことによってオーディオ特性やオーディオ 処理の効果を知ることができるため、学習プロセスに役立ちます。

この機能は、**オーディオエディター**のオーディオファイルにも**オーディオモンタージュ**ウィンドウのク リップにも使用できます。

```
関連リンク
「ラウドネスプロファイル (Loudness Profile)」タブ (271 ページ)
ラウドネスプロファイルの作成: バージョン A (Version A) (268 ページ)
ラウドネスプロファイルの作成: バージョン B (Version B) (269 ページ)
ラウドネスプロファイルの比較 (269 ページ)
```
# <span id="page-267-0"></span>**ラウドネスプロファイルの作成: バージョン A (Version A)**

**オーディオエディター**のアクティブなオーディオファイルまたは**オーディオモンタージュ**ウィンドウ の選択したクリップに対してラウドネスプロファイルを作成できます。

手順

- **1. オーディオエディター**でファイルを開くか、**オーディオモンタージュ**ウィンドウでクリップを選択 します。
- **2.** 以下のいずれかの操作を行ないます。
	- ⚫ **「ツールウィンドウ (Tool Windows)」** > **「ビジュアル分析 (Visual Analysis)」**を選択します。
	- ⚫ **オーディオエディター**または**オーディオモンタージュ**ウィンドウ上部の**「検出 (Analyze)」**タ ブをクリックして、**「ビジュアル分析 (Visual Analysis)」**を選択します。
- **3. 「ラウドネスプロファイル (Loudness Profile)」**タブを選択します。
- **4.** 使用できるオプションを選択して、対応するパラメーターを設定します。
- **5. 「分析 (Analyze)」**をクリックします。

結果

分析結果が「バージョン A (Version A)」として保存されます。これらの結果は**オーディオエディター**の **「波形 (Waveform)」**ビューまたは**オーディオモンタージュ**の選択されたクリップに視覚的に表示され ます。

色分けされたマーカーは、それぞれの測定値のホットスポットを示します。そこにマウスカーソルを合 わせると、値と種類が表示されます。

#### 補足

2 つの三角形 (上向きと下向き) で表わされるホットスポットは、オーディオ素材の他の部分と比べて突 出していることから、モニタリングで特に重要であると考えられる値を示します。ホットスポットに は、すべてのチャンネルや各ステレオチャンネルクラスターに適用されるものもあれば、**トゥルーピー ク**や **RMS** の値のように、特定のオーディオチャンネルを参照するものもあります。

さらに、値を連続するカーブとして表示するかどうかも選択できます。カーブ上の任意の位置にマウス カーソルを合わせると、タイムライン上の対応するポイントの値が表示されます。

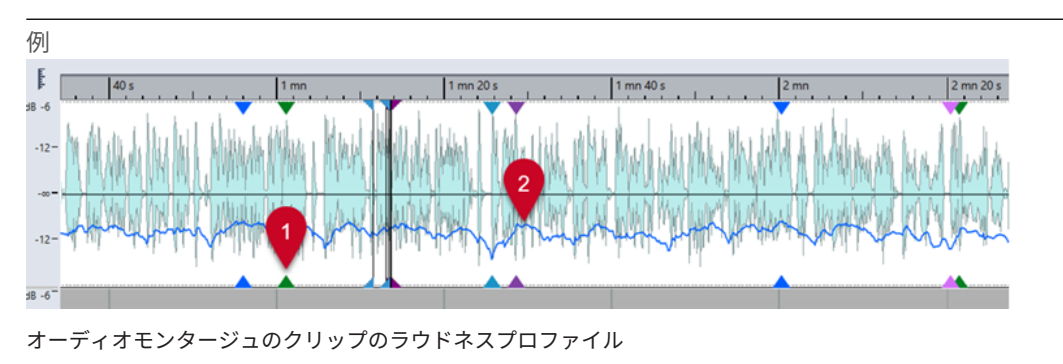

- **1 RMS ラウドネス**のホットスポット
- **2 ショートタームラウドネス**のカーブ

手順終了後の項目

また、個別のオーディオファイルとして実際にレンダリングしなくても、レンダリング状態のファイル のラウドネスプロファイルを作成できます。作成されたラウドネスプロファイルには「バージョン B

<span id="page-268-0"></span>(Version B)」という名前が付けられ、未処理の状態と処理済みの状態のラウドネス属性の比較に使用で きます。

```
関連リンク
ビジュアル分析: ラウドネスプロファイル (267 ページ)
「ラウドネスプロファイル (Loudness Profile)」タブ (271 ページ)
ラウドネスプロファイルの作成: バージョン B (Version B) (269 ページ)
```
### **ラウドネスプロファイルの作成: バージョン B (Version B)**

個別のオーディオファイルとして実際にレンダリングすることなく、最終的に処理された状態のオーデ ィオファイルまたはクリップのラウドネス属性に関する詳細な情報を取得するには、「バージョン B (Version B)」という名前のラウドネスプロファイルを作成します。

前提条件

レンダリングされていないオーディオファイルまたはクリップの「バージョン A (Version A)」のラウド ネスプロファイルを作成しておきます。

### 手順

- **1. オーディオエディター**でファイルを開くか、**オーディオモンタージュ**ウィンドウでクリップを選択 します。
- **2.** 以下のいずれかの操作を行ないます。
	- ⚫ **「ツールウィンドウ (Tool Windows)」** > **「ビジュアル分析 (Visual Analysis)」**を選択します。
	- ⚫ **オーディオエディター**または**オーディオモンタージュ**ウィンドウ上部の**「検出 (Analyze)」**タ ブをクリックして、**「ビジュアル分析 (Visual Analysis)」**を選択します。
- **3. 「ラウドネスプロファイル (Loudness Profile)」**タブを選択します。
- **4.** 使用できるオプションを選択して、対応するパラメーターを設定します。
- **5. 「レンダリングを分析 (Analyze Rendering)」**ボタンをクリックします。
- **6. 「オーディオレンダリング (Audio Rendering)」**ウィンドウで、**「開始 (Start)」**を押します。

### 結果

```
分析結果が「バージョン B (Version B)」という名前で保存されます。
```
手順終了後の項目

結果を**オーディオエディター**の**「波形 (Waveform)」**ビューまたは**オーディオモンタージュ**の選択した クリップで視覚的に表示するには、**「分析 (Analysis)」**ウィンドウ下部で**「バージョン B (Version B)」** をオンにします。

### 関連リンク [ビジュアル分析: ラウドネスプロファイル](#page-266-0) (267 ページ) [「ラウドネスプロファイル \(Loudness Profile\)」タブ](#page-270-0) (271 ページ) [ラウドネスプロファイルの作成: バージョン A \(Version A\)](#page-267-0) (268 ページ) ラウドネスプロファイルの比較 (269 ページ)

### **ラウドネスプロファイルの比較**

未レンダリング状態のオーディオファイルまたはクリップのラウドネスプロファイルを、レンダリング 状態のラウドネスプロファイルと比較できます。また、異なるオーディオモンタージュのクリップのラ ウドネスプロファイルや 2 つのオーディオファイルのラウドネスプロファイルを比較することもでき ます。

前提条件

- 未処理のオーディオファイルまたはクリップを処理済み/レンダリングされたものと比較するに は、**「分析 (Analysis)」**ウィンドウでオーディオファイルまたはクリップの**「バージョン A (Version A)」**と**「バージョン B (Version B)」**を作成しておきます。
- 異なるオーディオモンタージュまたは2つのオーディオファイルのクリップを比較するには、各ク リップの**「バージョン A (Version A)」**のラウドネスプロファイルを作成しておきます。

重要

効果的に比較するには、両方のオーディオファイルまたはクリップの長さ、チャンネル数、サンプ リングレートが同じである必要があります。さらに、**「分析 (Analysis)」**ウィンドウで両方のファ イルまたはクリップに同じラウドネスプロファイル設定を使用していることを確認します。

選択できる手順

- 以下のオプションから選択します。
	- ⚫ **「バージョン A (Version A)」**または**「バージョン B (Version B)」**の結果を表示するには、対 応するボタンをオンにします。

ヒント

**「バージョン A (Version A)」**と**「バージョン B (Version B)」**をすばやく切り替えるには、 **[Ctrl]/[command]** を押しながらいずれかのボタンをクリックします。

- ⚫ クリップまたはオーディオファイルの未処理と処理済みのバージョンを 1 つのビューに両方 表示して比較するには、「バージョン A (Version A)」と**「バージョン B (Version B)」**をオンに します。
- ⚫ 2 つのバージョンの差を表示するには、**「差 (Difference)」**をオンにします。
- ⚫ 異なるオーディオファイルのカーブを視覚的に比較するには、**「ナビゲーション同期 (Navigation Sync)」**機能を使用します。**「バージョン A (Version A)」**だけを選択すると、 **[F5]** を押してファイルを切り替えることができます。
- 2つの異なるオーディオファイルのラウドネスプロファイルを比較するには、最初のオーディ オファイルの**「バージョン A (Version A)」**を選択します。**「バージョン A (Version A)」**ボタ ンの右側の矢印をクリックします。ポップアップメニューから**「クリップボードにコピー (Copy to Clipboard)」**を選択します。2 つめのオーディオファイルの**「バージョン B (Version B)」**を選択します。**「バージョン B (Version B)」**ボタンの右側の矢印をクリックします。ポッ プアップメニューから**「クリップボードから貼り付け (Paste from Clipboard)」**を選択しま す。

<span id="page-270-0"></span>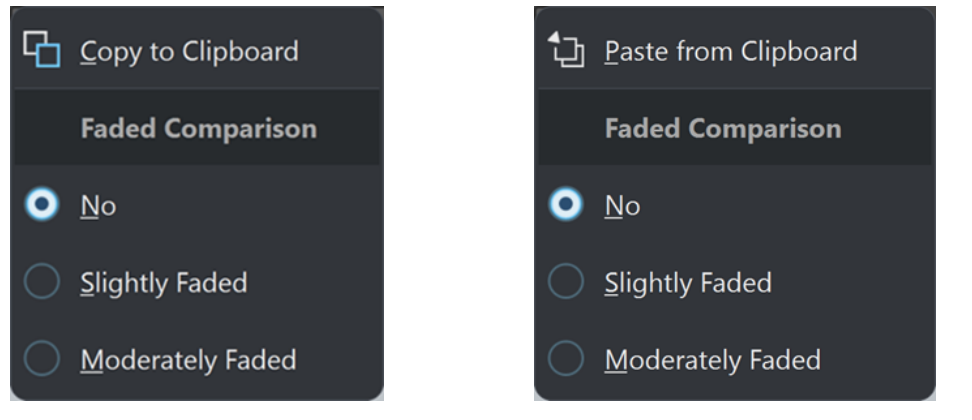

ファイル 1 のバージョン A: クリップボードにコピー (Copy to Clipboard)

ファイル 2 のバージョン B: クリップボードから貼り 付け (Paste from Clipboard)

### 関連リンク

```
ナビゲーション同期 (Navigation Sync) (147 ページ)
ビジュアル分析: ラウドネスプロファイル (267 ページ)
「ラウドネスプロファイル (Loudness Profile)」タブ (271 ページ)
ラウドネスプロファイルの作成: バージョン A (Version A) (268 ページ)
ラウドネスプロファイルの作成: バージョン B (Version B) (269 ページ)
```
# **「ラウドネスプロファイル (Loudness Profile)」タブ**

**「ラウドネスプロファイル (Loudness Profile)」**タブでは、ラウドネスに関する**「ビジュアル分析 (Visual Analysis)」**のパラメーターを設定したり、結果の表示方法を指定したりできます。

- **「ラウドネスプロファイル (Loudness Profile)」**タブにアクセスするには、以下のいずれかの操作 を行ないます。
	- ⚫ **「ツールウィンドウ (Tool Windows)」** > **「ビジュアル分析 (Visual Analysis)」**を選択します。
	- ⚫ **オーディオエディター**または**オーディオモンタージュ**ウィンドウ上部の**「検出 (Analyze)」**タ ブをクリックして、**「ビジュアル分析 (Visual Analysis)」**を選択します。

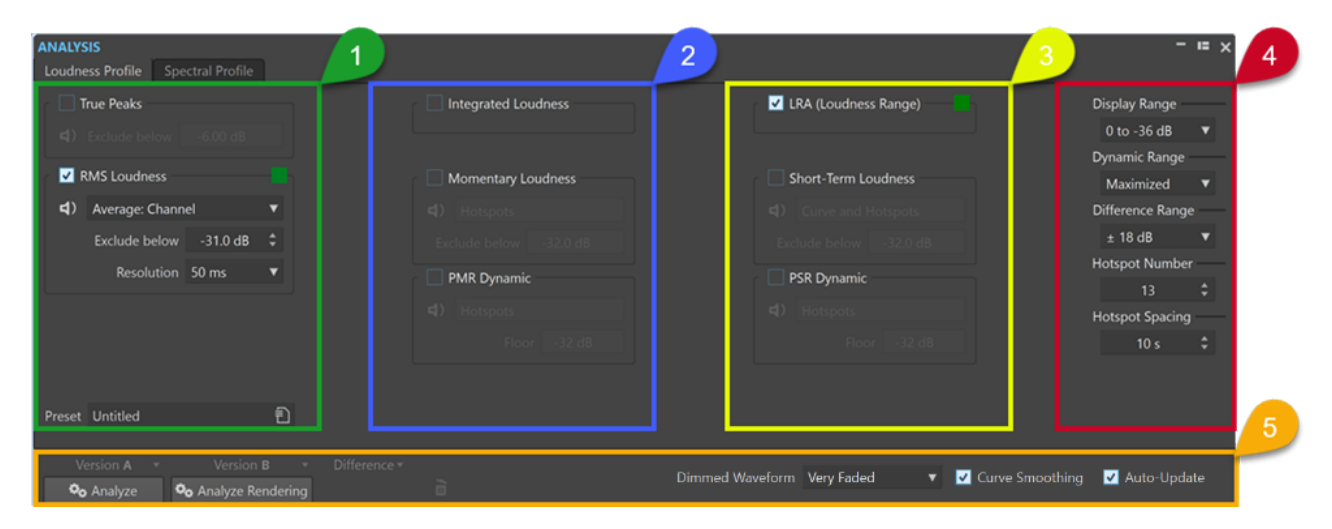

ラウドネスプロファイルを確立するには、オーディオを分析するための測定タイプを最大 8 つ選択し、 それらのパラメーターを設定します。

そのほとんどまたはすべてに以下の機能を使用できます。

⚫ **再生**ボタン (**「統合ラウドネス (Integrated Loudness)」**と**「ラウドネスレンジ (Loudness Range)」**では使用できません) は、選択した測定タイプのすべてのホットスポットのみを線形シー ケンスで再生します。ホットスポット同士を明確に区別できるように、各ホットスポットの前に 1 秒の無音データを自動的に挿入します。さらに、トランスポートバーで指定したプリロールとポス トロールの設定が適用されます。

補足

**オーディオモンタージュ**ウィンドウでは、ホットスポットの再生がアクティブクリップに制限され ます。

⚫ **カラー**ボタンを使用すると、各測定タイプを明確に区別するために固有の色を設定できます。 補足

**カラー**ボタンは対応する測定タイプが有効になっている場合のみ表示されます。

**コラム 1**

# 4

### **トゥルーピーク (True Peaks)**

チャンネルごとにトゥルーピークを検出して表示します。

⚫ **「これ以下を除外 (Exclude below)」**には、スレッショルド値を定義して、その値に満 たないトゥルーピーク値をホットスポットの候補から除外できます。

### **RMS ラウドネス (RMS Loudness)**

各オーディオチャンネルのオーディオ信号の平均出力を測定します。

- ⚫ **再生**ボタンの右側の**表示**メニューでは、以下のオプションを選択できます。
	- ⚫ **ホットスポット (Hotspots)**: カーブを表示せず、ホットスポットのみを表示します。
	- ⚫ **曲線とホットスポット (Curve and Hotspots)**: 曲線とホットスポットの両方を表 示します。
	- ⚫ **バランスカーブ (Balance Curve)**: ステレオファイルの 2 チャンネル間のバランス を表わすカーブを表示します。マルチチャンネルファイルの場合、ステレオチャン ネルクラスターごとに 1 つのカーブが生成されます。
	- ⚫ **平均: チャンネル (Average: Channel)**: 各オーディオチャンネルの平均ラウドネス を表わすカーブを表示します。
	- ⚫ **平均: バランス (Average: Balance)**: チャンネル間の平均ラウドネスバランスを表 わすカーブを表示します。
- ⚫ **「これ以下を除外 (Exclude below)」**には、スレッショルド値を定義して、その値に満 たない RMS 値をホットスポットの候補から除外できます。
- ⚫ **「解像度 (Resolution)」**には、平均化の対象とするオーディオスライスの長さを指定し ます。

値を小さくすると、分析対象となるオーディオスライスのサイズが小さくなるため、オ ーディオをより詳細に調べることができます。

値を大きくすると、測定対象となるオーディオスライスのサイズが大きくなるため、設 定に応じてサウンドをより広範囲に評価できます。

### **プリセット (Preset)**

プリセットを保存したり整理したりできます。

### **コラム 2**

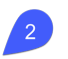

**統合ラウドネス (Integrated Loudness)**

⚫ **平均 (Average)**: オーディオファイルまたはクリップ全体の平均ラウドネスを表わす水 平線を表示します。

**オーディオモンタージュ**ウィンドウで複数のクリップを選択した場合、クリップ間の音 量差を視覚的に確認できます。

**オーディオエディター**では、オーディオファイルのレンダリング状態と元の状態の差を 確認できます。

- ⚫ **曲線 (Curve)**: 統合ラウドネスが時間とともにどのように変化し、最終的に平均値に至る かを表わす曲線を表示します。
- ⚫ **平均と曲線 (Average and Curve)**: オーディオファイルまたはクリップ全体の平均ラウ ドネスを表わす水平線と、統合ラウドネスが時間とともにどのように変化し、最終的に 平均値に至るかを表わす曲線の両方を表示します。

### **モーメンタリーラウドネス (Momentary Loudness)**

EBU R128 標準で指定された 400 ミリ秒の分解能でラウドネスを測定します。この結果得ら れるローリング平均値は、100 ミリ秒ごとに継続的に更新されます。

- ⚫ **再生**ボタンの右側の**表示**メニューでは、以下のオプションを選択できます。
	- ⚫ **ホットスポット (Hotspots)**: カーブを表示せず、ホットスポットのみを表示します。
	- ⚫ **曲線とホットスポット (Curve and Hotspots)**: 曲線とホットスポットの両方を表 示します。
- 「これ以下を除外 (Exclude below)」には、スレッショルド値を定義して、その値に満 たない モーメンタリーラウドネス値をホットスポットの候補から除外できます。

### **PMR (ピーク値とモーメンタリーラウドネス値の比率) (PMR Dynamic (Peak to Momentary Loudness Ratio))**

ピークレベルとモーメンタリーラウドネスレベルの差を取り込んで表示します。**「PSR (PSR Dynamic)」**と似ていますが、より密度の高いオーディオパートに適しています。

- ⚫ **再生**ボタンの右側の**表示**メニューでは、以下のオプションを選択できます。
	- ⚫ **ホットスポット (Hotspots)**: カーブを表示せず、ホットスポットのみを表示します。
	- ⚫ **曲線とホットスポット (Curve and Hotspots)**: 曲線とホットスポットの両方を表 示します。
- ⚫ **「フロア (Floor)」**には、スレッショルド値を定義して、その値に満たない モーメンタリ ーラウドネス値をホットスポットの候補から除外できます。

### **コラム 3**

# $\sqrt{3}$

**LRA (ラウドネスレンジ) (LRA (Loudness Range))**

- ⚫ **平均 (Average)**: 2 本の水平線を表示します。上の線はラウドネスレンジ内でラウドネ スが最も高い部分を表わし、下の線は最も低い部分を表わします。
- 曲線 (Curve): オーディオ素材の中でラウドネスが最も低い部分と最も高い部分が時間 とともにどのように変化し、最終的に平均値に至るかを表わす曲線を表示します。
- 平均と曲線 (Average and Curve): 上の線はラウドネスレンジ内でラウドネスが最も高 い部分を表わし、下の線は最も低い部分を表わす 2 本の水平線と、オーディオ素材の中

でラウドネスが最も低い部分と最も高い部分が時間とともにどのように変化し、最終的 に平均値に至るかを表わす曲線の両方を表示します。

R128 標準に従って 2 本の水平線を表示します。上の線はラウドネスレンジ内でラウドネス が最も高い部分を表わし、下の線は最も低い部分を表わします。

**オーディオモンタージュ**ウィンドウで複数のクリップを選択した場合は、クリップ間のラウ ドネスレンジの違いが視覚的に表示されます。

**オーディオエディター**では、オーディオファイルのレンダリング状態と元の状態の差を一目 で確認できます。

### **ショートタームラウドネス (Short-Term Loudness)**

EBU R128 標準で指定された 3 秒の分解能でラウドネスを測定します。この結果得られるロ ーリング平均値は、100 ミリ秒ごとに継続的に更新されます。この測定にはすべてのチャン ネルが反映されます。

- ⚫ **再生**ボタンの右側の**表示**メニューでは、以下のオプションを選択できます。
	- ⚫ **ホットスポット (Hotspots)**: カーブを表示せず、ホットスポットのみを表示します。
	- ⚫ **曲線とホットスポット (Curve and Hotspots)**: 曲線とホットスポットの両方を表 示します。
- ⚫ **「これ以下を除外 (Exclude below)」**には、スレッショルド値を定義して、その値に満 たないショートタームラウドネス値をホットスポットの候補から除外できます。

### **PSR (ピークレベルとショートタームのラウドネス比) (PSR Dynamic (Peak to Short-Term Loudness Ratio))**

トゥルーピークレベルとショートタームラウドネスレベルの差を取り込んで表示します。 PSR 値によって、オーディオ素材の圧縮の程度を評価し、さらに圧縮を適用する余地がどの 程度残っているかを見極めることができます。

PSR 値はオーディオ素材のダイナミックレンジに比例します。PSR 値が小さいほど、オーデ ィオ素材は大きく圧縮されます。

- ⚫ **再生**ボタンの右側の**表示**メニューでは、以下のオプションを選択できます。
	- ⚫ **ホットスポット (Hotspots)**: カーブを表示せず、ホットスポットのみを表示します。
	- ⚫ **曲線とホットスポット (Curve and Hotspots)**: 曲線とホットスポットの両方を表 示します。
- ⚫ **「フロア (Floor)」**には、スレッショルド値を定義して、その値に満たないショートター ムラウドネス値をホットスポットの候補から除外できます。

ヒント

オーディオの静かな部分の小さなピークから PSR ホットスポットが検出されないよう に、**「フロア (Floor)」**を大きい値に設定することをおすすめします。これにより、オー ディオ素材のラウドネスが最も高い部分に焦点を当てることができます。

### 補足

曲線には 2 種類あります。

- ⚫ **時間変動曲線**は、タイムラインに沿ってオーディオコンテンツを連続的にトレースします。 これにより、特定の特性を持つオーディオの特定の部分に焦点を当てることができます。
- ⚫ **水平線**は、オーディオファイルまたは選択したクリップ全体の平均値を表わします。 それぞれの曲線は、オーディオファイルまたは選択したクリップ全体の平均値を表わします。

これらは、1 つのオーディオファイルやクリップの異なるラウドネスプロファイル (つまり、**「バー ジョン A (Version A)」**と**「バージョン B (Version B)」**) や、異なるクリップまたはオーディオファ イル同士を比較するのに便利です。

### ヒント

これは、アルバムのタイトル/クリップ間の不一致を識別するのに便利です。

### **コラム 4**

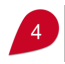

### **表示範囲 (Display Range)**

**「RMS ラウドネス (RMS Loudness)」**、**「ショートタームラウドネス (Short-Term Loudness)」**、**「モーメンタリーラウドネス (Momentary Loudness)」**の曲線タイプの垂直 ズームツールとして機能し、垂直空間のデシベル範囲を決定します。

ヒント

最も重要な変化だけを主に確認したい場合は、小さい値を選択することをおすすめします。

ラウドネス範囲全体の変化を表示するには、大きい値を選択します。

### **ダイナミックレンジ (Dynamic Range)**

**「PSR」**および**「PMR」**の曲線タイプの垂直ズームツールとして機能し、表示範囲とデシベ ル値の関係を決定します。

ヒント

オーディオ素材のダイナミックレンジ全体を表示するには、**「最大化 (Maximized)」**を選択 することをおすすめします。

異なるオーディオファイルやクリップを比較するために固定の基準点を設定するには、特定 の値の範囲を選択します。

### **差の範囲 (Difference Range)**

**RMS バランス**およびその他の**差分曲線**の垂直ズームツールとして機能します。

これは、表示範囲と軸の上下のデシベルとの関係を示します。値が小さいほど、差が拡大し て表示されます。

#### **ホットスポット数 (Hotspot Number)**

表示するホットスポットの数を制限し、最も高いものだけを選択します。 たとえば、この値を**「1」**に設定すると、ラウドネスが最も大きい部分だけが表示されます。同 様に、この値を**「2」**に設定すると、ラウドネスが最も大きい 2 つの部分が表示されます。

#### **ホットスポットの間隔 (Hotspot Spacing)**

ホットスポット同士の表示位置が近くなりすぎないように、ホットスポット間の距離をコン トロールします。

たとえば、この値を**「1 s」**に設定すると、ホットスポット間に少なくとも 1 秒の間隔が確保 されます。

ヒント

希望する数のホットスポットが表示されるよう、十分に小さい値を設定してください。

### **下部**

**「バージョン A (Version A)」**または**「バージョン B (Version B)」**の分析結果、あるいはその両方を同 時に表示できます。

補足

初期設定では、ホットスポットは表示されますが、曲線が表示されるかどうかは選択した分析パラメー ターによって異なります。

⚫ **「分析 (Analyze)」**をクリックすると、**オーディオエディター**のアクティブな未処理のオーディオ ファイル、または**オーディオモンタージュ**ウィンドウの未処理の選択クリップのラウドネス属性の 分析が開始されます。

その結果、**「バージョン A (Version A)」**という名前のラウドネスプロファイルが作成されます。 **「バージョン A (Version A)」**をクリックすると、レンダリングされていないオーディオファイルや クリップのラウドネス関連のホットスポット、値、曲線を表示できます。

⚫ **「レンダリングを分析 (Analyze Rendering)」**をクリックすると、処理を適用した状態 (オーディ オファイルまたはクリップがレンダリングされた状態) で分析が開始され、**「バージョン B (Version B)」**という名前のラウドネスプロファイルが作成されます。

補足

オーディオファイルの場合、分析は**マスターセクション**プラグインに基づいて行なわれます。

オーディオモンタージュのクリップの場合、分析にはクリップエフェクト、トラックエフェクト、 出力エフェクト、**マスターセクション**プラグインなどのあらゆる処理が含まれます。

その結果、追加するプラグインやエフェクトが多いほど分析が完了するまでの時間が長くなりま す。

⚫ **「バージョン B (Version B)」**をクリックすると、レンダリングされたオーディオファイルやクリッ プのラウドネス関連のホットスポット、値、曲線を表示できます。

**「バージョン A (Version A)」**ボタン/**「バージョン B (Version B)」**ボタンの右下角にある矢印をクリッ クすると、さらなるオプションにアクセスできます。

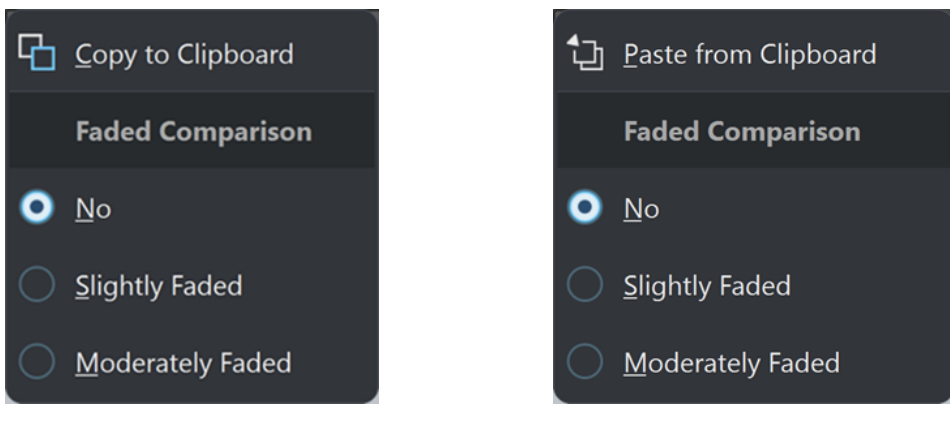

バージョン A: クリップボードにコピー (Copy to Clipboard)

バージョン B: クリップボードから貼り付け (Paste from Clipboard)

⚫ ⚫ **「バージョン A (Version A)」**の**「クリップボードにコピー (Copy to Clipboard)」**および**「バ ージョン B (Version B)」**の**「クリップボードから貼り付け (Paste from Clipboard)」**を使用

して分析結果を保存しておけば、分析結果にあとからアクセスして、それらを互いに比較した り、別のオーディオファイルと比較したりできます。

⚫ **表示を薄くする (Faded Comparison)**

**「バージョン A (Version A)」**と**「バージョン B (Version B)」**を比較する際、**「なし (No)」**を オンにすると選択したバージョンの曲線が薄くなりません。ただし、一方のバージョンの表示 を薄くすることで**「バージョン A (Version A)」**と**「バージョン B (Version B)」**の曲線を見分 けやすくなります。**「わずかに薄くする (Slightly Faded)」**をオンにすると選択したバージョ ンの曲線の不透明度がわずかに下がり、**「適度に薄くする (Moderately Faded)」**をオンにす ると不透明度がさらに下がります。

ヒント

曲線を薄くするのではなく、波形ディスプレイの不透明度を下げるには、**「波形を薄くする (Dimmed Waveform)」**メニューからいずれかのオプションを選択します。

⚫ **「差 (Difference)」**は、**「バージョン A (Version A)」**と**「バージョン B (Version B)」**を比較した結 果を表わす曲線を表示します。

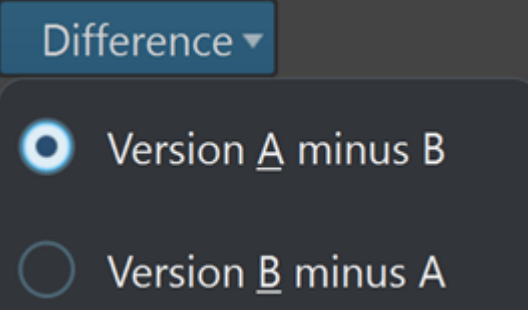

**「差 (Difference)」**ボタンの右下角にある矢印をクリックすると、以下のオプションを選択できま す。

- ⚫ **「バージョン A 引く B (Version A minus B)」**は、**「バージョン A (Version A)」**から**「バージョ ン B (Version B)」**の分析結果を引き、その差を表示します。
- ⚫ **「バージョン B 引く A (Version B minus A)」**は、**「バージョン B (Version B)」**から**「バージ ョン A (Version A)」**の分析結果を引き、その差を表示します。
- ⚫ **「バージョン A (Version A)」**と**「バージョン B (Version B)」**を比較する際、**「波形を薄くする (Dimmed Waveform)」**メニューで**「なし (No)」**をオンにすると選択したバージョンの曲線が薄 くなりません。ただし、一方のバージョンの表示を薄くすることで**「バージョン A (Version A)」** と**「バージョン B (Version B)」**の曲線を見分けやすくなります。**「わずかに薄くする (Slightly Faded)」**をオンにすると選択したバージョンの曲線の不透明度がわずかに下がり、**「適度に薄くす る (Moderately Faded)」**や**「非常に薄くする (Very Faded)」**をオンにすると不透明度がさらに 下がります。
- ⚫ **「曲線をなめらかに (Curve Smoothing)」**をオンにするとなめらかな曲線が表示されますが、クオ ンタイズされた値間の外挿や補間によって、精度がわずかに落ちる可能性があります。 そのため、値の正確さや曲線のクオンタイズの精度を優先する場合は、このオプションをオフにす ることをおすすめします。
- 「自動更新 (Auto-Update)」をオンにすると、WaveLab Pro はオーディオファイルが変更されると すぐに分析を自動的に再実行します。

補足

この項目をオフにすると、オーディオ素材を変更したあと、ラウドネスプロファイルは自動的に削 除されます。

### <span id="page-277-0"></span>ヒント

ラウドネスプロファイルの分析結果は大量のメモリーを消費するため、不要になったら削除することを おすすめします。これを行なうには、**「差 (Difference)」**ボタンの右側にあるごみ箱ボタンをクリック します。

関連リンク [ビジュアル分析: ラウドネスプロファイル](#page-266-0) (267 ページ) [ラウドネスプロファイルの作成: バージョン A \(Version A\)](#page-267-0) (268 ページ) [ラウドネスプロファイルの作成: バージョン B \(Version B\)](#page-268-0) (269 ページ) [ラウドネスプロファイルの比較](#page-268-0) (269 ページ)

# **ビジュアル分析: スペクトラムプロファイル**

**「分析 (Analysis)」**ウィンドウでは、オーディオのスペクトラムプロファイル (オーディオの平均周波数 を視覚化したもの) を作成できます。

### 補足

平均周波数とは、周波数の重心のことで、スペクトル重心とも呼ばれます。曲線上の値が大きいほど、 サウンドは明るくなります。

スペクトラム検出は、マスタリング前やマスタリング中、あるいはマスタリングセッション後の品質保 証を目的に、指針として使用できます。

### ヒント

初心者の方は、**「分析 (Analysis)」**ウィンドウで設定を試すことによってオーディオ特性やオーディオ 処理の効果を知ることができるため、学習プロセスに役立ちます。

この機能は、**オーディオエディター**のオーディオファイルにも**オーディオモンタージュ**ウィンドウのク リップにも使用できます。

関連リンク [「スペクトラムのプロファイル \(Spectral Profile\)」タブ](#page-281-0) (282 ページ) スペクトラムのプロファイルの作成: バージョン A (Version A) (278 ページ) [スペクトラムのプロファイルの作成: バージョン B \(Version B\)](#page-279-0) (280 ページ) [スペクトラムプロファイルの比較](#page-279-0) (280 ページ)

### **スペクトラムのプロファイルの作成: バージョン A (Version A)**

**オーディオエディター**のアクティブなオーディオファイルまたは**オーディオモンタージュ**ウィンドウ の選択したクリップに対してスペクトラムのプロファイルを作成できます。

手順

- **1. オーディオエディター**でファイルを開くか、**オーディオモンタージュ**ウィンドウでクリップを選択 します。
- **2.** 以下のいずれかの操作を行ないます。
	- ⚫ **「ツールウィンドウ (Tool Windows)」** > **「ビジュアル分析 (Visual Analysis)」**を選択します。
	- ⚫ **オーディオエディター**または**オーディオモンタージュ**ウィンドウ上部の**「検出 (Analyze)」**タ ブをクリックして、**「ビジュアル分析 (Visual Analysis)」**を選択します。
- **3. 「スペクトラムのプロファイル (Spectral Profile)」**タブを選択します。
- **4.** 使用できるオプションを選択して、対応するパラメーターを設定します。
- **5. 「分析 (Analyze)」**をクリックします。

#### 結果

分析結果が**「バージョン A (Version A)」**として保存されます。これらの結果は**オーディオエディター** の**「波形 (Waveform)」**ビューまたは**オーディオモンタージュ**の選択されたクリップに視覚的に表示さ れます。

- 平均周波数の値が連続するカーブとして表示されます。カーブ上の任意の位置にマウスカーソル を合わせると、タイムライン上の対応するポイントの値が表示されます。
- 色分けされたマーカーは、それぞれの測定値のホットスポットを示します。そこにマウスカーソル を合わせると、値と種類が表示されます。

### 補足

ホットスポットは、オーディオ素材の他の部分と比べて突出していることから、モニタリングで特 に重要であると考えられる値を示します。

- ⚫ 上向き矢印は低周波数のホットスポットを示します。
- 下向き矢印は高周波数のホットスポットを示します。

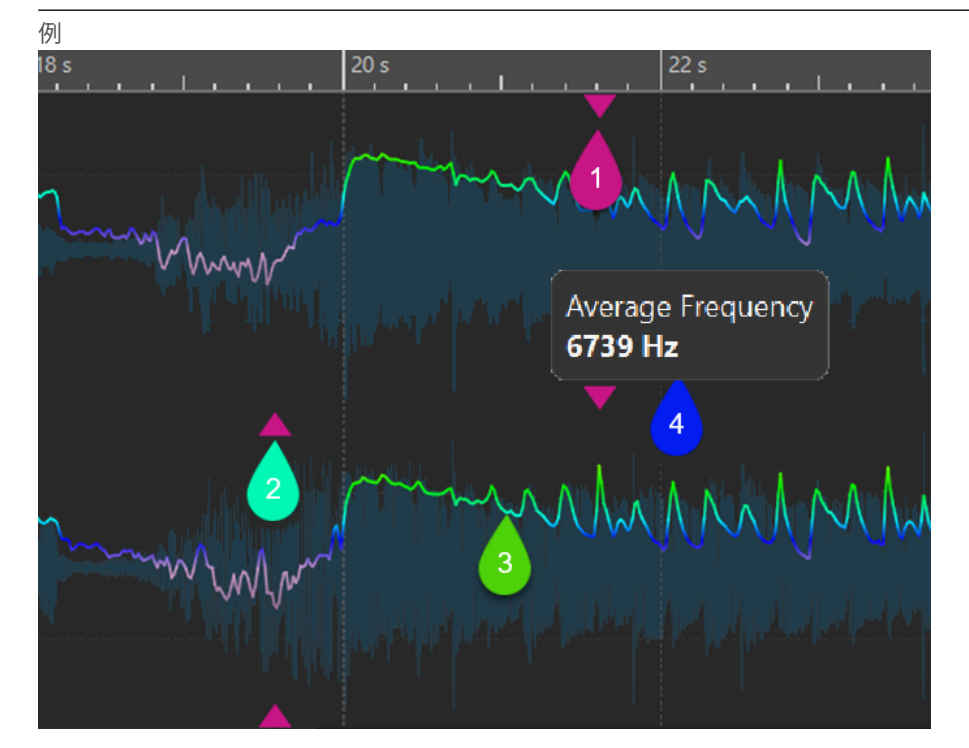

**オーディオエディター**のスペクトラムのプロファイル

- **1** 高周波数のホットスポットを示す下向き矢印
- **2** 低周波数のホットスポットを示す上向き矢印
- **3** 明るさのカーブ
- **4** 明るさの値 (平均周波数)

<span id="page-279-0"></span>手順終了後の項目

また、個別のオーディオファイルとして実際にレンダリングしなくても、レンダリング状態のファイル のスペクトラムのプロファイルを作成できます。作成されたスペクトラムのプロファイルには**「バージ ョン B (Version B)」**という名前が付けられ、未処理の状態と処理済みの状態の平均周波数の比較に使 用できます。

関連リンク [ビジュアル分析: スペクトラムプロファイル](#page-277-0) (278 ページ) [「スペクトラムのプロファイル \(Spectral Profile\)」タブ](#page-281-0) (282 ページ) [ラウドネスプロファイルの作成: バージョン B \(Version B\)](#page-268-0) (269 ページ)

# **スペクトラムのプロファイルの作成: バージョン B (Version B)**

個別のオーディオファイルとして実際にレンダリングすることなく、最終的に処理された状態のオーデ ィオファイルまたはクリップの平均周波数に関する詳細な情報を取得するには、**「バージョン B (Version B)」**という名前のスペクトラムのプロファイルを作成します。

前提条件

レンダリングされていないオーディオファイルまたはクリップの**「バージョン A (Version A)」**のスペ クトラムのプロファイルを作成しておきます。

手順

- **1. オーディオエディター**でファイルを開くか、**オーディオモンタージュ**ウィンドウでクリップを選択 します。
- **2.** 以下のいずれかの操作を行ないます。
	- ⚫ **「ツールウィンドウ (Tool Windows)」** > **「ビジュアル分析 (Visual Analysis)」**を選択します。
	- ⚫ **オーディオエディター**または**オーディオモンタージュ**ウィンドウ上部の**「検出 (Analyze)」**タ ブをクリックして、**「ビジュアル分析 (Visual Analysis)」**を選択します。
- **3. 「スペクトラムのプロファイル (Spectral Profile)」**タブを選択します。
- **4.** 使用できるオプションを選択して、対応するパラメーターを設定します。
- **5. 「レンダリングを分析 (Analyze Rendering)」**ボタンをクリックします。
- **6. 「オーディオレンダリング (Audio Rendering)」**ウィンドウで、**「開始 (Start)」**を押します。

結果

分析結果が**「バージョン B (Version B)」**という名前で保存されます。

手順終了後の項目

結果を**オーディオエディター**の**「波形 (Waveform)」**ビューまたは**オーディオモンタージュ**の選択した クリップで視覚的に表示するには、**「分析 (Analysis)」**ウィンドウの**「バージョン B (Version B)」**をオ ンにします。

```
関連リンク
ビジュアル分析: スペクトラムプロファイル (278 ページ)
「スペクトラムのプロファイル (Spectral Profile)」タブ (282 ページ)
スペクトラムのプロファイルの作成: バージョン A (Version A) (278 ページ)
```
# **スペクトラムプロファイルの比較**

未レンダリング状態のオーディオファイルまたはクリップのスペクトラムプロファイルを、レンダリン グ状態のスペクトラムプロファイルと比較できます。また、異なるオーディオモンタージュのクリップ のスペクトラムプロファイルや 2 つのオーディオファイルのスペクトラムプロファイルを比較するこ ともできます。

前提条件

- 未処理のオーディオファイルまたはクリップを処理済み/レンダリングされたものと比較するに は、**「分析 (Analysis)」**ウィンドウでオーディオファイルまたはクリップの**「バージョン A (Version A)」**と**「バージョン B (Version B)」**を作成しておきます。
- ⚫ 異なるオーディオモンタージュまたは 2 つのオーディオファイルのクリップを比較するには、各ク リップの**「バージョン A (Version A)」**のスペクトラムプロファイルを作成しておきます。

重要

効果的に比較するには、両方のオーディオファイルまたはクリップの長さ、チャンネル数、サンプ リングレートが同じである必要があります。さらに、**「分析 (Analysis)」**ウィンドウで両方のファ イルまたはクリップに同じスペクトラムプロファイル設定を使用していることを確認します。

選択できる手順

- ⚫ 以下のオプションから選択します。
	- ⚫ **「バージョン A (Version A)」**または**「バージョン B (Version B)」**の結果を表示するには、対 応するボタンをオンにします。

ヒント

**「バージョン A (Version A)」**と**「バージョン B (Version B)」**をすばやく切り替えるには、 **[Ctrl]/[command]** を押しながらいずれかのボタンをクリックします。

- ⚫ クリップまたはオーディオファイルの未処理と処理済みのバージョンを 1 つのビューに両方 表示して比較するには、**「バージョン A (Version A)」**と**「バージョン B (Version B)」**を同時 にオンにします。
- ⚫ 2 つのバージョンの差を表示するには、**「差 (Difference)」**をオンにします。
- ⚫ 異なるオーディオファイルのカーブを比較するには、**「ナビゲーション同期 (Navigation Sync)」**機能を使用します。**「バージョン A (Version A)」**だけを選択すると、**[F5]** を押してフ ァイルを切り替えることができます。
- 2つの異なるオーディオファイルのスペクトラムプロファイルを比較するには、最初のオーデ ィオファイルの**「バージョン A (Version A)」**を選択します。**「バージョン A (Version A)」**ボ タンの右側の矢印をクリックします。ポップアップメニューから**「クリップボードにコピー (Copy to Clipboard)」**を選択します。2 つめのオーディオファイルの**「バージョン B (Version B)」**を選択します。**「バージョン B (Version B)」**ボタンの右側の矢印をクリックします。ポッ プアップメニューから**「クリップボードから貼り付け (Paste from Clipboard)」**を選択しま す。

<span id="page-281-0"></span>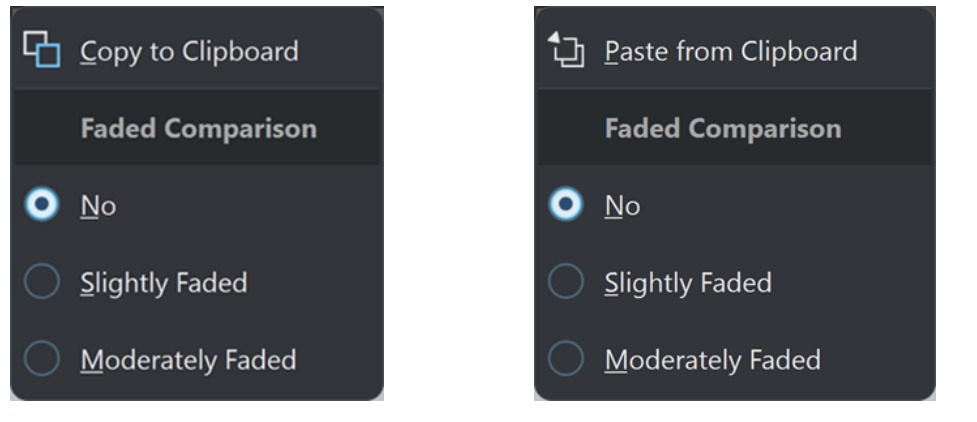

ファイル 1 のバージョン A: クリップボードにコピー (Copy to Clipboard)

ファイル 2 のバージョン B: クリップボードから貼り 付け (Paste from Clipboard)

### 関連リンク

```
ナビゲーション同期 (Navigation Sync) (147 ページ)
ビジュアル分析: スペクトラムプロファイル (278 ページ)
「スペクトラムのプロファイル (Spectral Profile)」タブ (282 ページ)
スペクトラムのプロファイルの作成: バージョン A (Version A) (278 ページ)
スペクトラムのプロファイルの作成: バージョン B (Version B) (280 ページ)
```
# **「スペクトラムのプロファイル (Spectral Profile)」タブ**

**「スペクトラムのプロファイル (Spectral Profile)」**タブでは、周波数に関する**「ビジュアル分析 (Visual Analysis)」**のパラメーターを設定したり、結果の表示方法を指定したりできます。

- **「スペクトラムのプロファイル (Spectral Profile)」**タブにアクセスするには、以下のいずれかの操 作を行ないます。
	- ⚫ **「ツールウィンドウ (Tool Windows)」** > **「ビジュアル分析 (Visual Analysis)」**を選択します。
	- ⚫ **オーディオエディター**または**オーディオモンタージュ**ウィンドウ上部の**「検出 (Analyze)」**タ ブをクリックして、**「ビジュアル分析 (Visual Analysis)」**を選択します。

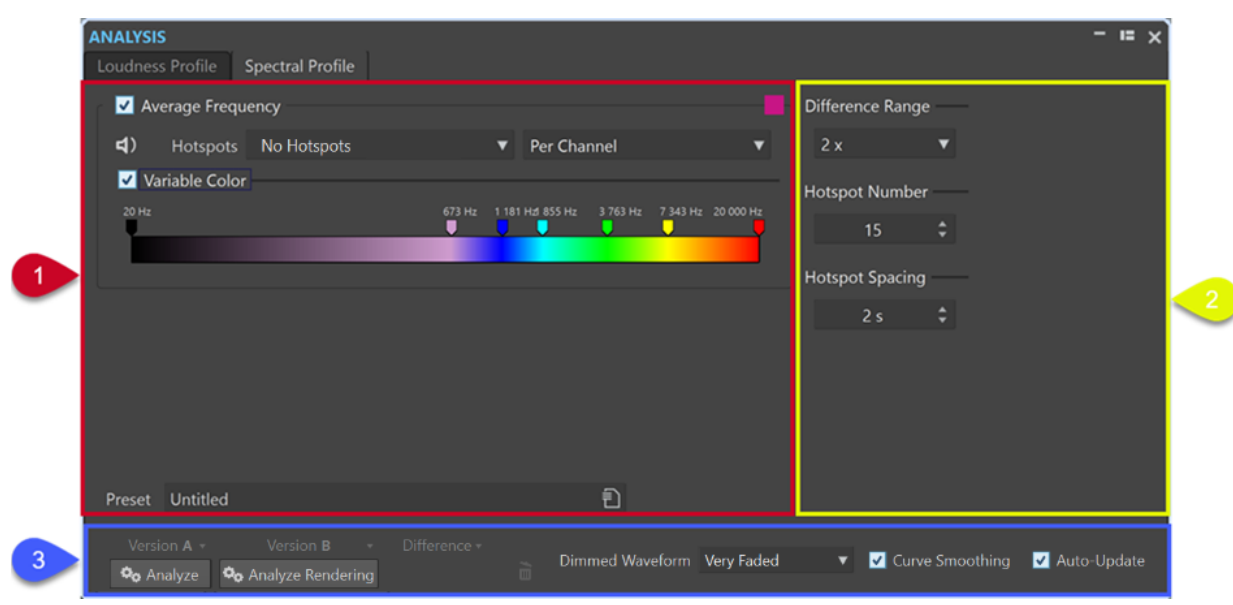

### **左上セクション**

### **平均周波数 (Average Frequency)**

周波数の平均値を曲線として表わす分析結果の視覚表示をオン/オフします。 メニューの右側の**カラー**ボタンを使用すると、曲線に固有の色を設定できます。

### **再生**

### $\blacktriangleleft$

すべてのホットスポットのみを線形シーケンスで再生します。ホットスポット同士を明確に 区別できるように、各ホットスポットの前に 1 秒の無音データを自動的に挿入します。さら に、トランスポートバーで指定したプリロールとポストロールの設定が適用されます。

### 補足

**オーディオモンタージュ**ウィンドウでは、ホットスポットの再生がアクティブクリップに制限されま す。

### **ホットスポット (Hotspots)**

表示するホットスポットを選択できます。

- ⚫ **ホットスポットなし (No Hotspots)**: ホットスポットを表示しません。
- ⚫ **最低周波数の平均 (Lowest Frequency Averages)**: 最低平均周波数のホットスポット のみを表示します。
- ⚫ **最高周波数の平均 (Highest Frequency Averages)**: 最高平均周波数のホットスポット のみを表示します。
- ⚫ **最低および最高周波数の平均 (Both Lowest and Highest Frequency Averages)**: 最低 平均周波数と最高平均周波数の両方のホットスポットを表示します。

**「ホットスポット (Hotspots)」**メニューの右側の**「スペクトラム平均バランス (Spectral Average Balance)」**メニューでは、ホットスポットの表示方法を**「チャンネル毎 (Per Channel)」**、**「チャンネルクラスターあたり (Per Channel Cluster)」**、**「バランスカーブ (Balance Curve)」**から選択できます。さらに、チャンネルごと、チャンネルクラスターご と、またはバランスのスペクトラム平均値を表示することもできます。

### **可変カラー (Variable Color) (バランス曲線および差分曲線には使用できません)**

このオプションをオンにすると、下のスライダーを使用して曲線上の周波数の色を定義でき ます。これにより、曲線を比較したり、特に明るい、または特に暗い領域を識別したりする ことが容易になります。

以下のオプションから選択できます。

- ⚫ 色を追加するには、カラーバーを右クリックして、**「ここでカラーハンドルを作成 (Create Color Handle Here)」**を選択します。
- ⚫ 色のグラデーションを変更するには、カラーバーの上のいずれかのカラーハンドルをク リックしてドラッグします。
- ⚫ カラーハンドルの色を編集するには、カラーハンドルを右クリックして**「色の設定 (Edit Color)」**を選択し、**「色の選択 (Color Selection)」**ウィンドウを開きます。
- 色が表わす周波数を編集するには、カラーハンドルを右クリックして「**周波数を編集 (Edit Frequency)」**を選択し、周波数の数値を入力します。

⚫ カラーハンドルを削除するには、そのハンドルを右クリックして**「削除 (Delete)」**を選 択します。

### ヒント

カラーハンドル同士が非常に近く、ラベルが重なっている場合は、そのラベルにマウスカー ソルを合わせると、それぞれの周波数がツールチップに表示されます。

### **プリセット (Preset)**

プリセットを保存したり整理したりできます。

### **右上セクション**

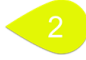

### **差の範囲 (Difference Range)**

垂直ズームツールとして機能し、表示範囲と軸の上下の周波数との関係を示します。 値が小さいほど、差が拡大して表示されます。

### **ホットスポット数 (Hotspot Number)**

表示するホットスポットの数を制限し、最も高いものだけを選択します。

たとえば、この値を**「1」**に設定すると、最も明るい部分だけが表示されます。同様に、こ の値を**「2」**に設定すると、最も明るい 2 つの部分が表示されます。

### **ホットスポットの間隔 (Hotspot Spacing)**

ホットスポット同士の表示位置が近くなりすぎないように、ホットスポット間の距離をコン トロールします。

たとえば、この値を**「1 s」**に設定すると、ホットスポット間に少なくとも 1 秒の間隔が確保 されます。

ヒント

希望する数のホットスポットが表示されるよう、十分に小さい値を設定してください。

#### **下部**

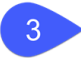

**「バージョン A (Version A)」**または**「バージョン B (Version B)」**の分析結果、あるいはその両方を同 時に表示できます。

⚫ **「分析 (Analyze)」**をクリックすると、**オーディオエディター**のアクティブな未処理のオーディオ ファイル、または**オーディオモンタージュ**ウィンドウの未処理の選択クリップのスペクトラム属性 の分析が開始されます。

その結果、**「バージョン A (Version A)」**という名前のスペクトラムプロファイルが作成されます。 **「バージョン A (Version A)」**をクリックすると、レンダリングされていないオーディオファイルや クリップの周波数関連のホットスポット、値、曲線を表示できます。

⚫ **「レンダリングを分析 (Analyze Rendering)」**をクリックすると、処理を適用した状態 (オーディ オファイルまたはクリップがレンダリングされた状態) で分析が開始され、**「バージョン B (Version B)」**という名前のスペクトラムプロファイルが作成されます。

補足

オーディオファイルの場合、分析は**マスターセクション**プラグインに基づいて行なわれます。

オーディオモンタージュのクリップの場合、分析にはクリップエフェクト、トラックエフェクト、 出力エフェクト、**マスターセクション**プラグインなどのあらゆる処理が含まれます。

その結果、追加するプラグインやエフェクトが多いほど分析が完了するまでの時間が長くなりま す。

⚫ **「バージョン B (Version B)」**をクリックすると、レンダリングされたオーディオファイルやクリッ プの周波数関連のホットスポット、値、曲線を表示できます。

**「バージョン A (Version A)」**ボタン/**「バージョン B (Version B)」**ボタンの右下角にある矢印をクリッ クすると、さらなるオプションにアクセスできます。

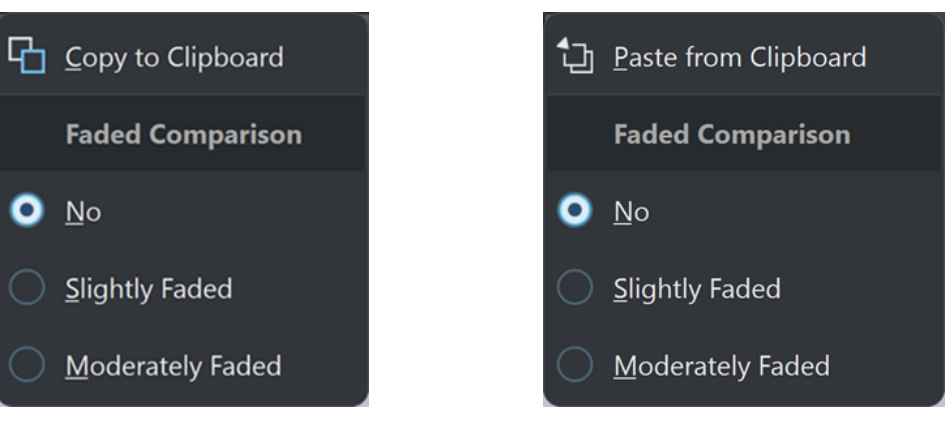

バージョン A: クリップボードにコピー (Copy to Clipboard)

バージョン B: クリップボードから貼り付け (Paste from Clipboard)

- ⚫ ⚫ **「バージョン A (Version A)」**の**「クリップボードにコピー (Copy to Clipboard)」**および**「バ ージョン B (Version B)」**の**「クリップボードから貼り付け (Paste from Clipboard)」**を使用 して分析結果を保存しておけば、分析結果にあとからアクセスして、それらを互いに比較した り、別のオーディオファイルと比較したりできます。
	- ⚫ **表示を薄くする (Faded Comparison)**

**「バージョン A (Version A)」**と**「バージョン B (Version B)」**を比較する際、**「なし (No)」**を オンにすると選択したバージョンの曲線が薄くなりません。ただし、一方のバージョンの表示 を薄くすることで**「バージョン A (Version A)」**と**「バージョン B (Version B)」**の曲線を見分 けやすくなります。**「わずかに薄くする (Slightly Faded)」**をオンにすると選択したバージョ ンの曲線の不透明度がわずかに下がり、**「適度に薄くする (Moderately Faded)」**をオンにす ると不透明度がさらに下がります。

ヒント

曲線を薄くするのではなく、波形ディスプレイの不透明度を下げるには、**「波形を薄くする (Dimmed Waveform)」**メニューからいずれかのオプションを選択します。

⚫ **「差 (Difference)」**は、**「バージョン A (Version A)」**と**「バージョン B (Version B)」**を比較した結 果を表わす曲線を表示します。

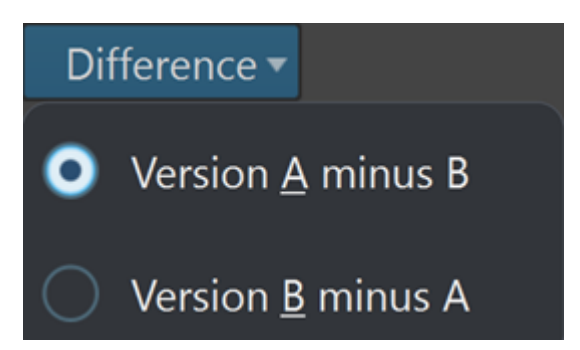

**「差 (Difference)」**ボタンの右下角にある矢印をクリックすると、以下のオプションを選択できま す。

- ⚫ **「バージョン A 引く B (Version A minus B)」**は、**「バージョン A (Version A)」**から**「バージョ ン B (Version B)」**の分析結果を引き、その差を表示します。
- ⚫ **「バージョン B 引く A (Version B minus A)」**は、**「バージョン B (Version B)」**から**「バージ ョン A (Version A)」**の分析結果を引き、その差を表示します。
- ⚫ **「バージョン A (Version A)」**と**「バージョン B (Version B)」**を比較する際、**「波形を薄くする (Dimmed Waveform)」**メニューで**「なし (No)」**をオンにすると選択したバージョンの曲線が薄 くなりません。ただし、一方のバージョンの表示を薄くすることで**「バージョン A (Version A)」** と**「バージョン B (Version B)」**の曲線を見分けやすくなります。**「わずかに薄くする (Slightly Faded)」**をオンにすると選択したバージョンの曲線の不透明度がわずかに下がり、**「適度に薄くす る (Moderately Faded)」**や**「非常に薄くする (Very Faded)」**をオンにすると不透明度がさらに 下がります。
- ⚫ **「曲線をなめらかに (Curve Smoothing)」**をオンにするとなめらかな曲線が表示されますが、クオ ンタイズされた値間の外挿や補間によって、精度がわずかに落ちる可能性があります。 そのため、値の正確さや曲線のクオンタイズの精度を優先する場合は、このオプションをオフにす ることをおすすめします。
- ⚫ **「自動更新 (Auto-Update)」**をオンにすると、WaveLab Pro はオーディオファイルが変更されると すぐに分析を自動的に再実行します。

補足

この項目をオフにすると、オーディオ素材を変更したあと、スペクトラムプロファイルは自動的に 削除されます。

### ヒント

スペクトラムプロファイルの分析結果は大量のメモリーを消費するため、不要になったら削除すること をおすすめします。これを行なうには、**「差 (Difference)」**ボタンの右側にあるごみ箱ボタンをクリッ クします。

関連リンク [ビジュアル分析: スペクトラムプロファイル](#page-277-0) (278 ページ) [スペクトラムのプロファイルの作成: バージョン A \(Version A\)](#page-277-0) (278 ページ) [ラウドネスプロファイルの作成: バージョン B \(Version B\)](#page-268-0) (269 ページ)

# <span id="page-286-0"></span>**オーディオエディターのみ: 全般情報の検出 (Global Analysis)**

**オーディオエディター**では、オーディオに高度な解析を実行し、特定の属性を含んだ部分を発見するこ とができます。この機能は、グリッチやクリッピングを含むサンプルなど、問題のある範囲を検出する 場合に役立ちます。また、音のピッチなどの一般的な情報を確認することもできます。

オーディオファイルの一部を解析すると、WaveLab Pro でその範囲またはそのオーディオファイルが スキャンされ、情報が抽出されてダイアログに表示されます。また、音が非常に大きい範囲やほとんど 無音の範囲など、特定の特性に一致する範囲がファイル内で WaveLab Pro によってマーキングされま す。これらのポイント間を参照したり、マーカーを設定したり、ズームインしたりできます。ほとんど のタブでは、解析をどのように実行するかを正確に設定できます。タブはそれぞれ、特定の解析分野に 特化しています。

**「全般情報の検出 (Global Analysis)」**ダイアログは以下のタブで構成されています。各タブは異なる種 類の解析を表わしています。

- ⚫ **「ピーク (Peaks)」**タブでは、値が非常に高い個々のサンプルを検出できます。
- ⚫ **「ラウドネス (Loudness)」**タブでは、レベルが高い部分を検出できます。
- ⚫ **「ピッチ (Pitch)」**タブでは、サウンドまたはオーディオ範囲の正確なピッチを検出できます。
- 「その他 (Extra)」タブでは、DC オフセットおよび重要なビット解像度についての情報が提供され ます。
- ⚫ **「エラー (Errors)」**タブでは、グリッチおよびオーディオにクリッピングが含まれる範囲を検出で きます。

ほとんどの種類の解析で、ファイル内のピークやグリッチなどを示す多くの箇所が検出されます。

### **全般情報の検出準備**

**「全般情報の検出 (Global Analysis)」**ダイアログでは、さまざまな検出オプションを利用できます。

手順

**1. オーディオエディター**で、前のバージョンと置き換えるオーディオ範囲を選択します。

ファイル全体を解析したい場合は、**[Ctrl]/[command]** + **[A]** を押します。**「オーディオファイルの 設定 (Audio Files Preferences)」**ダイアログの**「選択範囲がない場合はファイル全体を処理する (Process Whole File If There Is No Selection)」**をオンにすると、範囲が選択されていない場合 はファイル全体が自動的に処理されます。

- **2. オーディオエディター**で、**「検出 (Analyze)」**タブを選択します。
- **3. 「ツール (Tools)」**セクションで、**「全般情報の検出 (Global Analysis)」**をクリックします。
- **4.** 必要に応じて、**「全般情報の検出 (Global Analysis)」**ダイアログの上部にある**「新しく「全般情報 の検出」ダイアログを開く (Open New Global Analysis Dialog)」** をクリックして別の**「全般情 報の検出 (Global Analysis)」**ダイアログを開きます。

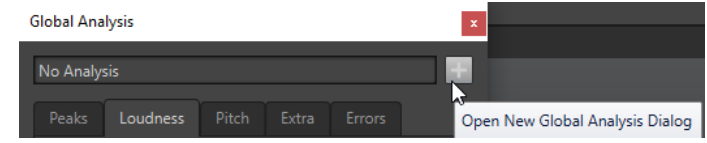

関連リンク

オーディオエディターのみ: 全般情報の検出 (Global Analysis) (287 ページ)

# **検出の種類の選択**

検出の種類をいくつかの中から選ぶことができます。

### 補足

検出の種類に関係なく、ファイルの検出にはある程度の時間がかかります。そのため、目的の情報を取 得するために必要な種類だけを選択することをおすすめします。

検出の種類を選択するには、**「全般情報の検出 (Global Analysis)」**ダイアログの対応するタブでその検 出を有効にします。

- ⚫ ピーク検出を行なうには、**「ピーク (Peaks)」**タブを選択して、**「ピークを検出 (Find Peaks)」**をオ ンにします。
- ⚫ ラウドネス検出を行なうには、**「ラウドネス (Loudness)」**タブを選択して、**「ラウドネスを検出 (Analyze Loudness)」**をオンにします。
- ⚫ ピッチ検出を行なうには、**「ピッチ (Pitch)」**タブを選択して、**「平均ピッチを検出 (Find Average Pitch)」**をオンにします。
- ⚫ DC オフセットの情報の検出を行なうには、**「その他 (Extra)」**タブを選択して、**「DC オフセットを 検出 (Find DC Offset)」**をオンにします。
- ⚫ エラー検出を行なうには、**「エラー (Errors)」**タブを選択して、**「グリッチと推定されるポイントを 検出 (Find Possible Glitches)」**や**「クリッピングのあるサンプルを検出 (Find Clipped Samples)」**をオンにします。

関連リンク [オーディオエディターのみ: 全般情報の検出 \(Global Analysis\)](#page-286-0) (287 ページ)

# **「ピーク (Peaks)」タブ (全般情報の検出)**

このタブでは、オーディオのデジタルピークとトゥルーピークの値 (値が非常に高い個々のサンプル) を 見つけるための設定を適用できます。

⚫ **「全般情報の検出 (Global Analysis)」**ダイアログで、**「ピーク (Peaks)」**タブを選択します。
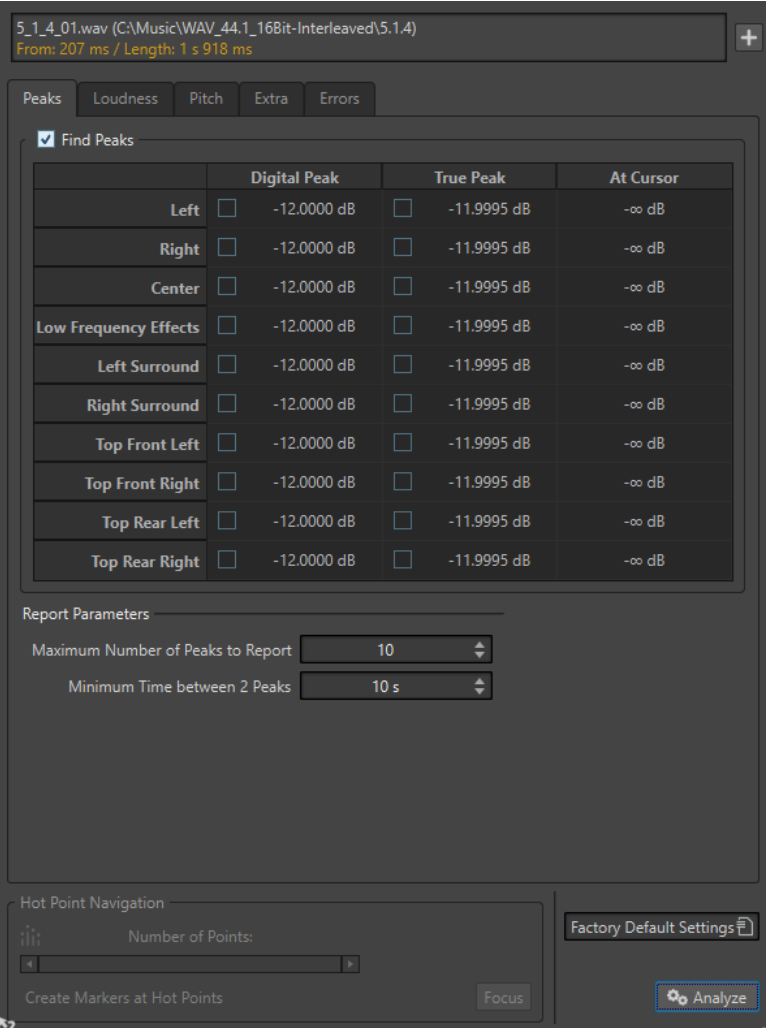

#### **ピークを検出 (Find Peaks)**

ピーク検出を有効にします。

#### **デジタルピーク (Digital Peak)/トゥルーピーク (True Peak)**

対象範囲内の最大ピーク値を表示します。表示欄をクリックすると、ダイアログ左下角の**「ポ イントの数 (Number of Points)」**セクション欄にピークの数が表示されます。スクロール バーを使ってメインビューをスクロールし、該当する範囲を目で確認できます。

#### **カーソル位置 (At Cursor)**

検出を実行した時点のオーディオファイルのカーソル位置のレベルを表示します。

#### **検出ポイント数の上限 (Maximum Number of Peaks to Report)**

検出されるピークの数を制限するには、この欄を利用します。たとえば、「**1**」にセットする と、最大レベルのピークが 1 つだけ表示されます。

#### **ピーク検出の最小間隔 (Minimum Time Between 2 Peaks)**

ここでは、ピークが密集しないように最小間隔を設定します。たとえば **1 s** (1 秒) に設定する と、1 つのポイントから 1 秒以内には次のポイントが作成されなくなります。

#### **検出の結果**

**「ピークを検出 (Find Peaks)」**の欄に、対象範囲内の最大ピーク値と検出を実行した時点の波形カーソ ル位置のサンプルのレベルが表示されます。

関連リンク [オーディオエディターのみ: 全般情報の検出 \(Global Analysis\)](#page-286-0) (287 ページ)

# **「ラウドネス (Loudness)」タブ (全般情報の検出)**

このタブでは、聴感上、ボリュームが大きすぎるまたは小さすぎると感じられる範囲を見つけるための 設定を適用できます。

補足

聴感上、ボリュームが大きいと感じられる範囲を特定するには、長い範囲のオーディオを確認する必要 があります。

⚫ **「全般情報の検出 (Global Analysis)」**ダイアログで、**「ラウドネス (Loudness)」**タブを選択しま す。

以下のオプションは、**「RMS ラウドネス (RMS Loudness)」**タブと**「EBU R-128」**タブの両方で利用で きます。

**ラウドネス検出ポイント数の上限 (Maximum Number of Loudness Points to Report)**

検出されるホットポイントの数を制限するには、この欄を利用します。値が大きいポイント のみが検出されます。たとえば、**1** にセットすると、ラウドネスが最大の部分、または同じ 最大値が検出された複数部分のうちの 1 つが表示されます。

**検出ポイントの最小間隔 (Minimum Time between 2 Points)**

ここでは、ホットポイントが密集しないように最小間隔を設定します。たとえば **1 s** (1 秒) に 設定すると、1 つのポイントから 1 秒以内には次のポイントが作成されなくなります。

#### **ラウドネスを検出 (Analyze Loudness)**

RMS ラウドネス検出を有効にします。

| From: 207 ms / Length: 1 s 918 ms<br>Loudness<br>Pitch<br><b>Peaks</b> | Extra                         | <b>Errors</b>               |                                         | $\ddot{}$                 |
|------------------------------------------------------------------------|-------------------------------|-----------------------------|-----------------------------------------|---------------------------|
| Analyze Loudness                                                       |                               |                             |                                         |                           |
| 22 EBU R-128<br><b>RMS Loudness</b>                                    |                               |                             |                                         |                           |
|                                                                        | Average                       | <b>Maximum</b>              | <b>Minimum</b>                          | <b>Around Cursor</b>      |
| Left                                                                   | $-12.00$ dB                   | ×.<br>$-11.98 dB$           | $-70.40$ dB                             | $-27.01$ dB               |
| <b>Right</b>                                                           | $-12.00$ dB                   | $-11.98 dB$<br>- 1          | $-70.40$ dB<br>×.                       | $-27.01$ dB               |
| <b>Center</b>                                                          | $-12.00$ dB                   | $-11.98$ dB<br>H            | $-70.40$ dB<br>$\overline{\phantom{a}}$ | $-27.01$ dB               |
| <b>Low Frequency Effects</b>                                           | $-12,00$ dB                   | $-11.98$ dB<br>H            | H<br>$-70.40$ dB                        | $-27.01$ dB               |
| <b>Left Surround</b>                                                   | $-12.00$ dB                   | $-11.98$ dB<br>$\mathsf{L}$ | $-70.40$ dB<br>$\overline{\phantom{a}}$ | $-27.01$ dB               |
| <b>Right Surround</b>                                                  | $-12,00$ dB                   | $-11.98 dB$<br>H            | П<br>$-70.40$ dB                        | $-27.01$ dB               |
| <b>Top Front Left</b>                                                  | $-12.00$ dB                   | $-11.98 dB$<br>- 1          | $\blacksquare$<br>$-70.40$ dB           | $-27.01$ dB               |
| <b>Top Front Right</b>                                                 | $-12.00$ dB                   | $-11.98$ dB<br>H            | $\Box$<br>$-70.40$ dB                   | $-27.01$ dB               |
| <b>Top Rear Left</b>                                                   | $-12,00$ dB                   | $-11.98 dB$                 | l l<br>$-70.40$ dB                      | $-27.01$ dB               |
| <b>Top Rear Right</b>                                                  | $-12,00$ dB                   | $\mathsf{L}$<br>$-11.98 dB$ | $\overline{\phantom{a}}$<br>$-70.40$ dB | $-27.01$ dB               |
| <b>Parameters</b><br>Resolution<br>Threshold (for the Average)         | 50 ms<br>$-50.00$ dB          | $\div$                      |                                         |                           |
| <b>Report Parameters</b>                                               |                               |                             |                                         |                           |
| Maximum Number of Loudness Points to Report                            |                               | 10                          | $\div$                                  |                           |
|                                                                        | Minimum Time between 2 Points | 10 <sub>s</sub>             | $\div$                                  |                           |
| <b>Hot Point Navigation</b><br>ili.<br>Number of Points:               |                               |                             |                                         | Factory Default Settings司 |
| ×                                                                      |                               | $\blacktriangleright$       |                                         |                           |

**「RMS ラウドネス (RMS Loudness)」タブ**

#### **ラウドネスを検出 (Analyze Loudness)**

RMS ラウドネス検出を有効にします。

#### **平均負荷 (Average)**

検出範囲全体のラウドネスを表示します。

#### **最大 (Maximum)**

対象範囲の中で一番ラウドネスの高い部分のレベルを表示します。表示欄をクリックする と、検出されたラウドネスの高い箇所の数がダイアログ左下角の**「ポイントの数 (Number of Points)」**欄に表示されます。

#### **最小 (Minimum)**

対象範囲の中で一番ラウドネスの低い部分のレベルを表示します。表示欄をクリックする と、検出されたラウドネスの低い箇所の数がダイアログ左下角の**「ポイントの数 (Number of Points)」**欄に表示されます。この値はオーディオ素材の S/N 比に関する有益な情報です。

#### **カーソルの周囲 (Around Cursor)**

検出を実行した時点のオーディオファイルのカーソル位置のラウドネス値を表示します。

#### **解像度 (Resolution)**

測定や平均化の対象とするオーディオの長さ (デュレーション) を指定します。この値を下 げると、音が大きい/小さいオーディオに含まれている非常に短い音も検出されます。値を上 げると、より長めの音でないとホットポイントが検出されにくくなります。

#### **スレッショルド (平均値用) (Threshold (for the Average))**

この欄の設定は休止を含んだ録音素材でも平均値が正しく計算されるように機能します。こ こでは、無音部分とみなすスレッショルドレベルを設定します。これにより、この設定値以 下の信号はすべて平均値の計算対象から除外されます。

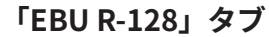

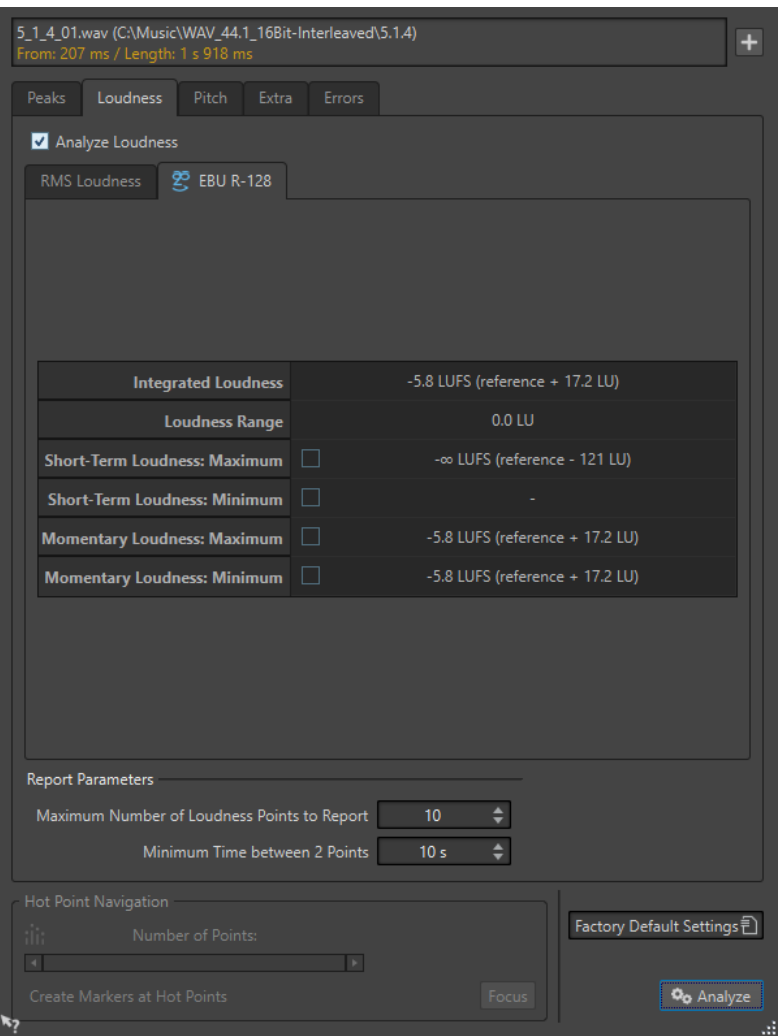

#### **統合ラウドネス (Integrated Loudness)**

ラウドネス検出基準値に従って、対象範囲の統合ラウドネス (プログラムラウドネスともい う) を表示します。この値は、オーディオのラウドネスを平均で示します。

#### **ラウドネスレンジ (Loudness Range)**

ラウドネス検出基準値に従ってラウドネスレンジを表示します。この値は、プログラム内の ラウドネスの統計的分布に基づくため、極端な値は排除されます。

**ショートタームラウドネス: 最大 (Short-Term Loudness): (Maximum)**

対象範囲の中で一番ラウドネスの高い範囲 (3 秒間) のレベルを表示します。表示欄をクリッ クすると、検出されたラウドネスの高い箇所の数がダイアログ左下角の**「ポイントの数 (Number of Points)」**欄に表示されます。

#### **ショートタームラウドネス: 最小 (Short-Term Loudness): (Minimum)**

対象範囲の中で一番ラウドネスの低い範囲 (3 秒間) のレベルを表示します。表示欄をクリッ クすると、検出されたラウドネスの低い箇所の数がダイアログ左下角の**「ポイントの数** 

**(Number of Points)」**欄に表示されます。この値はオーディオ素材の S/N 比に関する有益な 情報です。

- **モーメンタリーラウドネス: 最大 (Momentary Loudness): (Maximum)** 対象範囲の中で一番ラウドネスの高い瞬間的な範囲 (400 ミリ秒) のレベルを表示しま す。表示欄をクリックすると、検出されたラウドネスの高い箇所の数がダイアログ左下角の **「ポイントの数 (Number of Points)」**欄に表示されます。
- **モーメンタリーラウドネス: 最小 (Momentary Loudness): (Minimum)** 対象範囲の中で一番ラウドネスの低い瞬間的な範囲 (400 ミリ秒) のレベルを表示しま す。表示欄をクリックすると、検出されたラウドネスの低い箇所の数がダイアログ左下角の **「ポイントの数 (Number of Points)」**欄に表示されます。

```
関連リンク
EBU ラウドネス標準 R-128 (73 ページ)
オーディオエディターのみ: 全般情報の検出 (Global Analysis) (287 ページ)
```
# **「ピッチ (Pitch)」タブ (全般情報の検出)**

このタブでは、オーディオ範囲の平均ピッチを検出するための設定を適用できます。

⚫ **「全般情報の検出 (Global Analysis)」**ダイアログで、**「ピッチ (Pitch)」**タブを選択します。

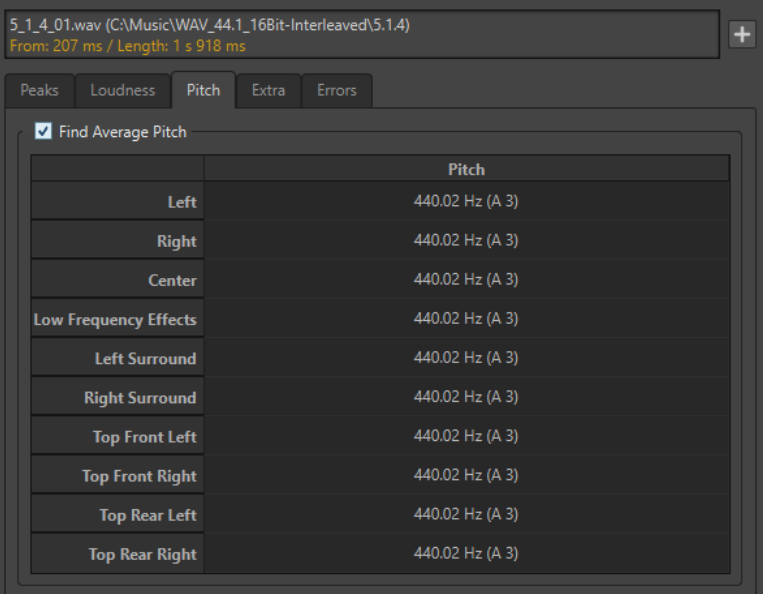

このタブの設定を使用すると、たとえばピッチシフト用の情報を収集して、ある音を別の音にそろえる ことができます。ヘルツ (Hz) 単位と半音およびセント (= 半音の 1/100) 単位で、各チャンネルのピッチ が表示されます。ディスプレイには対象範囲全体の値が表示されるため、ダイアログ下部にあるホット ポイントコントロールはこのタブでは使用されません。

**「ピッチ (Pitch)」**タブを使用する場合の注意点を以下に示します。

- 結果は範囲全体の平均値です。
- この方法は、(コードやハーモニーではなく)単音の素材のみに対して使用できます。
- このアルゴリズムは、対象範囲でピッチが比較的安定していることを想定しています。
- ⚫ 素材は、他の音から比較的よく分離している必要があります。
- 音のアタック部分ではなくサステイン部分を検出の対象にすることをおすすめします。通常、アタ ック部分ではピッチは安定していません。

● 合成音の種類によっては、基本周波数 (一次倍音) が弱くアルゴリズムが機能しにくい場合がありま す。

```
関連リンク
オーディオエディターのみ: 全般情報の検出 (Global Analysis) (287 ページ)
```
# **「その他 (Extra)」タブ (全般情報の検出)**

このタブでは、対象範囲の平均 DC オフセットと**「実際のビット解像度 (Apparent Bit Depth)」**が表示 されます。

⚫ **「全般情報の検出 (Global Analysis)」**ダイアログで、**「その他 (Extra)」**タブを選択します。

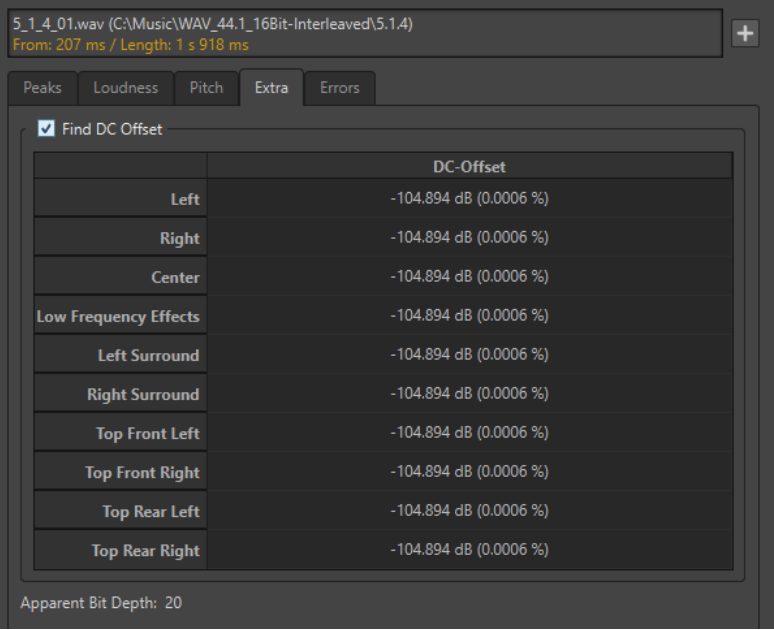

**「実際のビット解像度 (Apparent Bit Depth)」**は、オーディオの実際の解像度を検出します。この機能 は、24 ビットファイルが実際に 24 ビットの解像度をもつかどうかを確認する場合や、そのファイルが 実際には 16 ビット解像度で録音されたあと、24 ビットに変換されたかどうかを確認する場合などに役 立ちます。

#### 補足

より正確なビット解像度を調べるには、**ビットメーター**を使用します。

関連リンク [ビットメーター](#page-698-0) (699 ページ) [オーディオエディターのみ: 全般情報の検出 \(Global Analysis\)](#page-286-0) (287 ページ)

# **「エラー (Errors)」タブ (全般情報の検出)**

このタブでは、グリッチおよびオーディオにクリッピングが含まれる範囲を検出できます。

● 「全般情報の検出 (Global Analysis)」ダイアログで、「エラー (Errors)」タブを選択します。

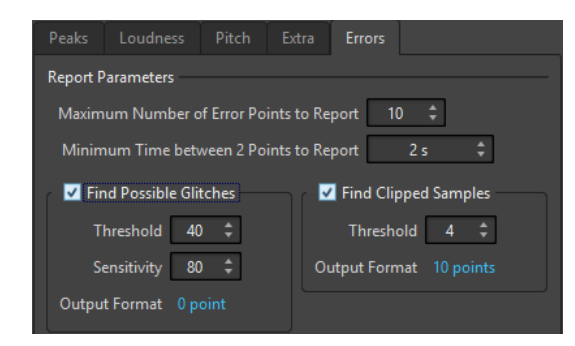

#### **検出ポイント数の上限 (Maximum Number of Error Points to Report)**

検出されるホットポイントの数を制限できます。

#### **検出ポイントの最小間隔 (Minimum Time between 2 Points to Report)**

ここでは、ホットポイントが密集しないように最小間隔を設定します。たとえば「**1 s**」**(1**  秒**)** に設定すると、1 つのポイントから 1 秒以内には次のポイントが作成されなくなります。

#### **グリッチと推定されるポイントを検出 (Find Possible Glitches)**

グリッチ検出を有効にします。

- ⚫ **「スレッショルド (Threshold)」**には、グリッチとみなされるレベルの変化の値を設定し ます。値が大きいほどホットポイントの検出頻度が下がります。
- ⚫ **「反復再生の幅 (Sensitivity)」**は、グリッチの判定基準とするレベル変化が起こる時間 的な間隔を表わす値です。値が大きいほどホットポイントの検出頻度が下がります。
- 「出力ファイルの形式 (Output Format)」は、検出されたクリッピング箇所の数を表示 します。表示欄をクリックすると、検出されたクリッピング箇所の数がダイアログ左下 角の**「ポイントの数 (Number of Points)」**欄に表示されます。

補足

このアルゴリズムによって検出された箇所がすべて実際にグリッチであるとは限りませ ん。必要に応じ、検出された箇所をメインビューで拡大したり再生したりして、本当に問題 があるか確認してください。

#### **クリッピングのあるサンプルを検出 (Find Clipped Samples)**

クリッピング検出を有効にします。

- ⚫ 隣り合っている多数のサンプルのレベルが連続して最大になっている場合はクリッピン グと考えられます。**「スレッショルド (Threshold)」**欄を使用して、これに該当する箇所 がないかをチェックします。**「スレッショルド (Threshold)」**欄では、クリッピングの判 定基準とする隣り合ったサンプルの数を正確に指定できます。この条件に当てはまる箇 所がクリッピング箇所として検出されます。
- ⚫ **「出力ファイルの形式 (Output Format)」**は、検出されたクリッピング箇所の数を表示 します。表示欄をクリックすると、検出されたクリッピング箇所の数がダイアログ左下 角の**「ポイントの数 (Number of Points)」**欄に表示されます。

```
関連リンク
```
[オーディオエディターのみ: 全般情報の検出 \(Global Analysis\)](#page-286-0) (287 ページ)

### **エラーの検出**

グリッチやオーディオにクリッピングが含まれる範囲などのエラーを検出できます。より詳細なエラ ー検出を行なうには、**「エラーの修正 (Error Correction)」**ウィンドウを使用します。

グリッチ

<span id="page-295-0"></span>● オーディオに生じる乱れです。デジタル転送の問題や、編集中の不注意などによって生じます。グ リッチがあると、オーディオでクリックノイズやポップノイズが聞こえます。

クリッピング

⚫ デジタルシステムでは、ある一定数のレベルまでしか適切に表現できません。録音されたサウンド レベルが高すぎる場合や、デジタル処理によってレベルが上がってしまい、システムで処理できな くなった場合は、ハードクリッピングが起こり、強い歪みが生じます。

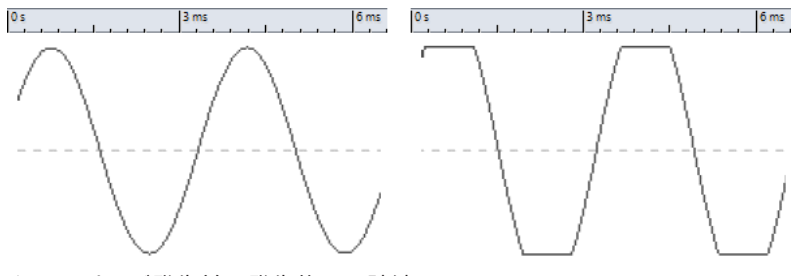

クリッピング発生前と発生後の正弦波

#### **検出の結果**

検出されたグリッチとクリッピングの件数が通知されます。

関連リンク [エラーの修正](#page-302-0) (303 ページ)

### **全般情報の検出の実行**

#### 前提条件

**オーディオエディター**で**「検出 (Analysis)」**タブを選択して、**「全般情報の検出 (Global Analysis)」**を 選択し、実行したい検出に対応するタブを選択しておきます。

手順

- **1. 「全般情報の検出 (Global Analysis)」**ダイアログでパラメーターを設定します。 ほとんどのタブで、検出の実行方法を設定できます。
- **2. 「ピーク (Peaks)」**タブまたは**「ラウドネス (Loudness)」**タブを選択した場合は、検出したい位置 にカーソルを移動します。

**「ピーク (Peaks)」**タブと**「ラウドネス (Loudness)」**タブには、カーソル位置に対応する範囲の値 が表示されます。

**3. 「検出 (Analyze)」**をクリックします。

### **全般情報の検出結果**

検出の種類に応じて、検出機能を適用したオーディオに対して 1 つ以上の値が返されます。

**「ピッチ (Pitch)」**と**「その他 (Extra)」**の検出では、1 つの値だけが返されます。その他の種類の検出 機能では、ファイル内のピークやグリッチなどを示す多くの箇所が検出されます。このような箇所のこ とをホットポイントといいます。

関連リンク [全般情報の検出結果の確認](#page-296-0) (297 ページ)

### <span id="page-296-0"></span>**全般情報の検出結果の確認**

全般情報の検出結果では、ホットポイントがマーキングされます。見つかった箇所を参照して検出結果 を確認できます。

前提条件

**オーディオエディター**で**「検出 (Analyze)」**タブを選択し、**「全般情報の検出 (Global Analysis)」**をク リックして検出を実行しておきます。

手順

- **1. 「全般情報の検出 (Global Analysis)」**ダイアログで、確認したい値が表示されているタブをクリッ クします。
- **2.** 表示で、対象範囲全体の最大値/最小値を確認します。
- **3.** どの値を参照したいか決めます。
- **4.** 参照する値をクリックします。
- **5.** ダイアログボックス下部で**「ポイントの数 (Number of Points)」**の値を確認します。 この値は、検出機能で見つかった箇所の数を示します。
- **6. 「ポイントの数 (Number of Points)」**の値の下にあるスクロールバーを使用して、検出箇所を参照 します。

編集カーソルは波形ウィンドウ内の位置を示します。

**7.** 別の属性を参照するには、対応するタブをクリックしてから値ボタンをクリックします。

補足

ダイアログを閉じるか、**「検出 (Analyze)」**をもう一度クリックするまで、検出結果は保存されま す。

関連リンク [全般情報の検出の実行](#page-295-0) (296 ページ) 検出位置へのマーカーの作成 (297 ページ)

#### **検出位置へのマーカーの作成**

検出位置にマーカーを作成すると、全般情報の検出結果を簡単に確認できます。

前提条件

**オーディオエディター**で**「検出 (Analyze)」**タブを選択し、**「全般情報の検出 (Global Analysis)」**をク リックして検出を実行しておきます。

手順

**1. 「全般情報の検出 (Global Analysis)」**ダイアログで、検出位置にマーカーを作成したい検出の種類 を選択します。

マーカーを追加できるのは一度に 1 つのチャンネルだけです。

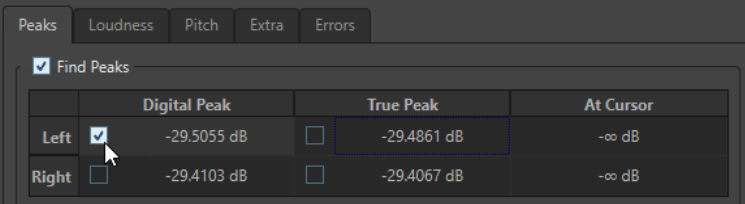

<span id="page-297-0"></span>**2. 「全般情報の検出 (Global Analysis)**ダイアログの下部にある**「検出位置にマーカーを作成 (Create Markers at Hot Points)」**をクリックします。

対応するチャンネルのすべての検出位置に一時マーカーが追加されます。

#### 結果

マーカーの名前は、「検出位置番号 (チャンネル)」という規則で付けられます。たとえば、左チャンネ ルにある 3 番めの検出位置のマーカーは、3 (L)という名前になります。

```
関連リンク
全般情報の検出の実行 (296 ページ)
全般情報の検出結果の確認 (297 ページ)
検出位置の表示 (298 ページ)
```
#### **検出位置の表示**

全般情報の検出後、ディスプレイで特定の検出位置を表示できます。

前提条件

**オーディオエディター**で**「検出 (Analyze)」**タブを選択し、**「全般情報の検出 (Global Analysis)」**をク リックして検出を実行しておきます。

#### 手順

- **1. 「ポイントの数 (Number of Points)」**スクロールバーを使用して、現在の位置に位置インジケータ ーを移動します。
- **2. 「表示 (Focus)」**をクリックします。 波形ウィンドウが選択した箇所にズームインします。**「全般情報の検出 (Global Analysis)」**ダイア ログが下の部分だけになります。
- **3. 「全般情報の検出 (Global Analysis)」**ダイアログを全体表示に戻すには、**「表示 (Focus)」**ボタン をもう一度クリックします。

```
関連リンク
全般情報の検出の実行 (296 ページ)
検出位置へのマーカーの作成 (297 ページ)
全般情報の検出結果の確認 (297 ページ)
```
# **オーディオエディターのみ: オーディオファイルの比較 (Audio File Comparator)**

オーディオファイルを比較して違いを見つけられます。

**「オーディオファイルの比較 (Audio File Comparator)」**機能は、以下の目的に使用できます。

- ⚫ イコライザーを使用した場合の影響を画面と耳で確認する。
- プロセッサーによって加えられたノイズを確認する。
- データ圧縮の影響を確認する。
- ⚫ 同じものと思われる 2 つの録音バージョンを比較して、実際に同じものかどうかを確認する。

比較した 2 つのオーディオファイルの違いだけが含まれる差分オーディオファイルを作成できま す。違いがわずかしかない場合、違いを簡単に確認できるように増幅できます。

オーディオファイル内で違いが検出された位置には、マーカーを自動的に追加できます。

```
関連リンク
オーディオファイルの比較 (300 ページ)
「オーディオファイルの比較 (Audio File Comparator)」ダイアログ (299 ページ)
```
# <span id="page-298-0"></span>**「オーディオファイルの比較 (Audio File Comparator)」ダイアログ**

このダイアログでは、2 つのオーディオファイルを比較できます。

⚫ **「オーディオファイルの比較 (Audio File Comparator)」**ダイアログを開くには、**オーディオエデ ィター**で**「検出 (Analyze)」**タブを選択し、**「オーディオファイルの比較 (Audio File Comparator)」**をクリックします。

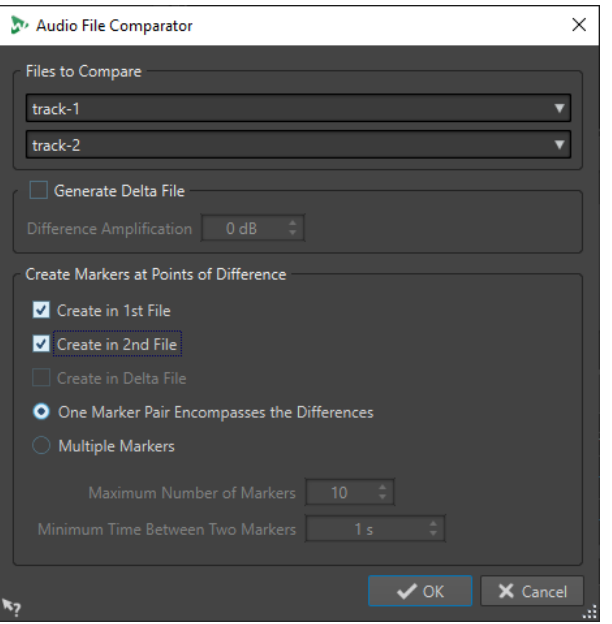

#### **比較するファイル (Files to Compare)**

比較する 2 つのオーディオファイルを選択できます。

#### **差分ファイルを作成 (Generate Delta File)**

この項目をオンにすると、比較した 2 つのファイルの違いだけを含む、差分ファイルが作成 されます。

**差分の増幅 (Difference Amplification)**

違いを簡単に確認できるように、差分ファイルで違いを増幅します。

#### **異なるポイントにマーカーを作成する (Create Markers at Points of Difference)**

違いが検出された位置にマーカーを挿入します。違いを示すマーカーは 1 つめのファイル、 2 つめのファイル、または差分ファイル内に挿入できます

#### **相違点を含むマーカーペア 1 つ (One Marker Pair Encompasses the Differences)**

この項目をオンにすると、相違点のある範囲を含むマーカーペアが 1 つ挿入されます。

**複数のマーカー (Multiple Markers)**

この項目をオンにすると、**「最大マーカー数 (Maximum Number of Markers)」**および**「マ ーカー間の最小間隔 (Minimum Time Between Two Markers)」**の設定に基づいて複数のマ ーカーが挿入されます。

- ⚫ **「最大マーカー数 (Maximum Number of Markers)」**では、挿入する最大マーカー数を 設定します。
- ⚫ **「マーカー間の最小間隔 (Minimum Time Between Two Markers)」**では、マーカーを 挿入するときの、マーカー間の最小間隔を設定します。

関連リンク [オーディオエディターのみ: オーディオファイルの比較 \(Audio File Comparator\)](#page-297-0) (298 ページ)

### <span id="page-299-0"></span>**オーディオファイルの比較**

「ファイルの比較 (File Comparator)」では、2 つのファイルの違いを確認できます。

手順

- **1.** 比較するファイルを開きます。
- **2. オーディオエディター**で、**「検出 (Analyze)」**タブを選択します。
- **3. 「ツール (Tools)」**セクションで、**「オーディオファイルの比較 (Audio File Comparator)」**をクリ ックします。
- **4.** 2 つ以上のオーディオファイルを開いている場合、比較したい 2 つのファイルを選択します。
- **5.** (オプション)**「差分ファイルを作成 (Generate Delta File)」**をオンにします。 比較したオーディオファイルの違いだけが含まれる新しいオーディオファイルが作成されます。
- **6.** 必要に応じて、**「異なるポイントにマーカーを作成する (Create Markers at Points of Differences)」**セクションでマーカーの設定を行ないます。 これにより、違いを見つけやすいように、違いがあった位置にマーカーが作成されます。マーカー は対応するチャンネルに配置されます。
- **7. 「OK」**をクリックします。

関連リンク [「検出 \(Analyze\)」タブ \(オーディオエディター\)](#page-206-0) (207 ページ) [「オーディオファイルの比較 \(Audio File Comparator\)」ダイアログ](#page-298-0) (299 ページ)

# **オーディオエディターのみ: 3D 周波数解析**

3D 周波数解析を使用すると、周波数軸でオーディオファイルを参照できます。

「3D 周波数解析 (3D Frequency Analysis)」機能は、以下の目的に使用できます。

- ⚫ ミックス内の周波数スペクトラムの分布を確認する。
- ⚫ イコライザー処理のもとになるデータとして、減じる周波数と増幅する周波数を確認する。
- ⚫ 周波数スペクトラムで、フィルターによって除去したい環境音に占められている部分を確認する。

波形表示 (時間軸) では、あるサウンドがファイル内のどこで始まりどこで終わるかについては情報を得 られますが、ファイルの音色に関する情報は得られません。周波数グラフ (周波数軸) ではこの情報が提 供されます。WaveLab Pro で使用されているグラフは、FFT (高速フーリエ変換) プロットとよく呼ばれ ることがあります。ステレオ録音を選択した場合、2 つのチャンネルがミックスされて解析されます。

ホイールコントロールを使用すると、さまざまな角度から周波数スペクトラムを参照できます。たとえ ば、複数の **3D 周波数解析**ウィンドウを開き、それぞれのウィンドウを別々の視点から参照できま す。これにより、一方向からだけでは見えにくいグラフもよく見えるようになります。

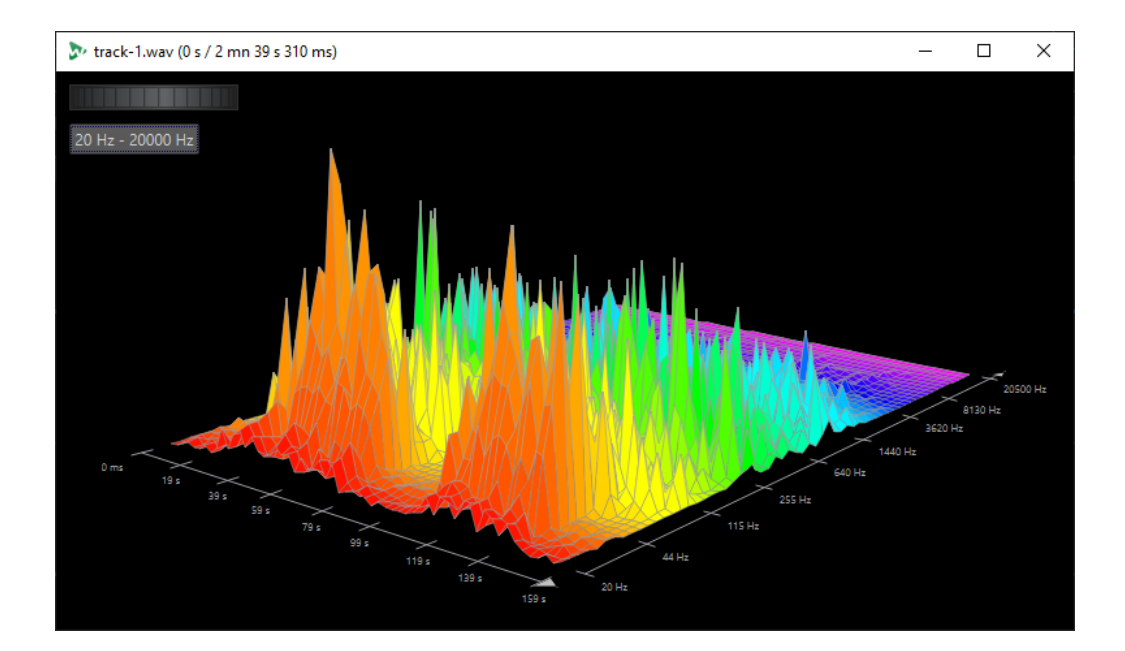

関連リンク 3D 周波数解析グラフの作成 (301 ページ) [「3D 周波数解析オプション \(3D Frequency Analysis Options\)」ダイアログ](#page-301-0) (302 ページ)

### **3D 周波数解析グラフの作成**

オーディオの選択範囲の長さは、解析の精度に影響します。選択範囲が短いと、結果は非常に詳細にな ります。サウンドの最も大きなゆれが見られるのはサウンドのアタック部分であるため、この部分だけ を個別に解析することを検討してください。

手順

- **1.** 波形ウィンドウで、ファイル内で解析する範囲を選択します。 範囲を選択しなかった場合は、オーディオファイル全体が解析されます。
- **2. オーディオエディター**で、**「検出 (Analyze)」**タブを選択します。
- **3. 「ツール (Tools)」**セクションで、**「3D 周波数解析 (3D Frequency Analysis)」**をクリックします。 オーディオが解析されます。
- **4.** 解析パラメーターを編集するには、**「3D 周波数解析オプション (3D Frequency Analysis Options)」**ボタンをクリックします。

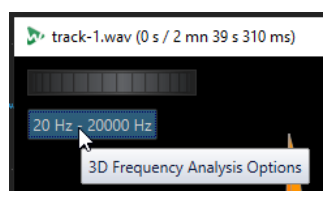

**5.** パラメーターを調節して**「OK」**をクリックします。 オーディオが再び解析されます。

関連リンク [「編集 \(Edit\)」タブ \(オーディオエディター\)](#page-198-0) (199 ページ) [「3D 周波数解析オプション \(3D Frequency Analysis Options\)」ダイアログ](#page-301-0) (302 ページ)

# <span id="page-301-0"></span>**「3D 周波数解析オプション (3D Frequency Analysis Options)」ダイアログ**

**「3D 周波数解析 (3D Frequency Analysis)」**ダイアログのオプションダイアログでは、解析する周波数 帯域を定義したり、3D 周波数解析グラフの外観を変更したりできます。

⚫ **「3D 周波数解析 (3D Frequency Analysis)」**ダイアログで、**「3D 周波数解析オプション (3D Frequency Analysis Options)」**ボタンをクリックします。

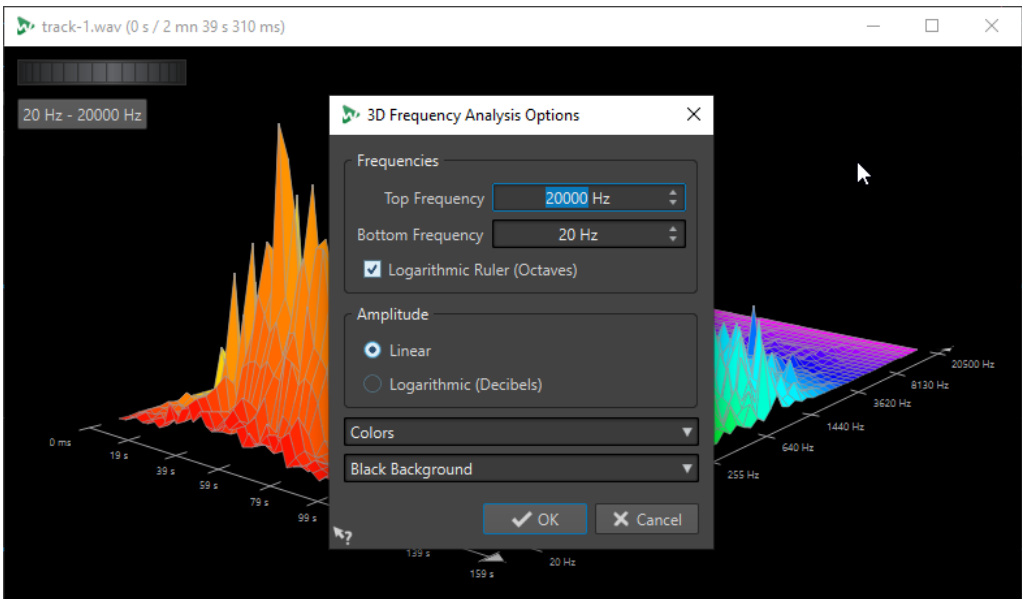

**上限/下限の周波数 (Top Frequency/Bottom Frequency)**

解析する周波数帯域の上限値/下限値を指定します。

**対数ルーラー (オクターブ) (Logarithmic Ruler (Octaves))** 周波数帯域を等間隔に配置されたオクターブに分割します。

#### **振幅値 (レベル) (Amplitude)**

```
ピークを振幅 (「直線 (1 次) (Linear)」) またはパワー (「対数関数 (デシベル) (Logarithmic 
Decibels)」) のどちらに正比例させるかを選択します。
```
#### **色の設定 (Colors)**

グラフのカラーパターンを定義します。

#### **背景**

背景色を定義します。

#### 関連リンク

[オーディオエディターのみ: 3D 周波数解析](#page-299-0) (300 ページ)

# <span id="page-302-0"></span>**エラーの修正**

オーディオファイル内の不要な雑音やデジタルノイズを検索できます。個々のオーディオエラーの検 出、マーキングと名前指定、ジャンプ、再生、および除去を行なえます。**オーディオエディター**の**「修 正 (Correction)」**タブから、エラーの検出と修正ツールにアクセスできます。

WaveLab Pro には自動エラー検出のオプションが複数用意されていますので、さまざまな設定を試し てみることをおすすめします。同様に、エラーにはいくつもの原因や影響が考えられるため、WaveLab Pro には**「ショートリシンセシス (Short Resynthesis)」**、**「なめらかな鉛筆線 (Smooth Pencil Line)」**、 **「インペインティング (Inpainting)」**などの複数の修正方法が用意されており、ニーズに最も適したも のを選ぶことができます。

#### 補足

WaveLab Pro のエラー検出および修正の機能は、オーディオファイルに少数存在するエラーを検出し 修正するためのものです。古いレコードなど、クリックノイズが多く含まれるオーディオファイルに は、DeClicker プラグインの使用をおすすめします。これには、たとえば **RestoreRig** プラグインの **DeClicker** モジュールなどが挙げられます。

```
関連リンク
「修正 (Correction)」タブ (オーディオエディターのみ) (303 ページ)
オーディオファイルのエラーを検出 (306 ページ)
オーディオファイルのエラーを修正 (309 ページ)
```
# **「修正 (Correction)」タブ (オーディオエディターのみ)**

**オーディオエディター**で使用できる**「修正 (Correction)」**タブでは、さまざまなエラー検出および修 正ツールにアクセスできます。

⚫ **オーディオエディター**で**「修正 (Correction)」**をクリックします。

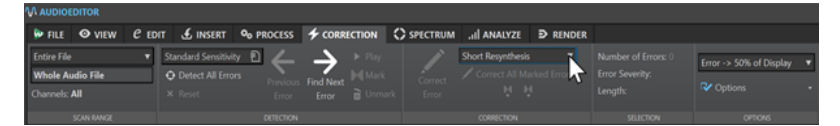

#### **検索範囲 (Scan Range)**

このセクションでは、エラーを検索したいオーディオの範囲を指定できます。

#### **検索範囲 (Scan Range)**

- ⚫ **「ファイル全体 (Entire File)」**では、オーディオファイル全体でエラーをスキャンしま す。
- ⚫ **「選択範囲に設定 (Define as Current Selection)」**では、オーディオ選択範囲でエラー を検索します。いったん定義したら、この検出範囲を変更せずにオーディオ選択範囲を 変更できます。

オーディオ選択範囲はチャンネルごとに個別に作成できます。選択したチャンネルは **「検索範囲 (Scan Range)」**セクションに表示されます。

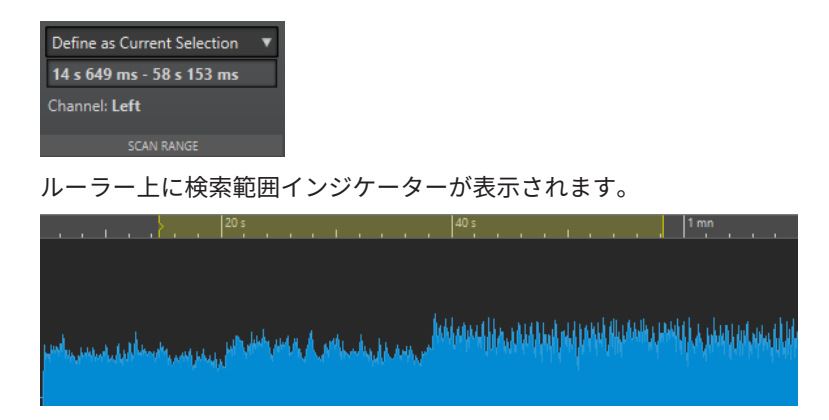

### **検出 (Detection)**

このセクションでは、エラーの検出方法を指定できます。

**プリセット (Presets)**

エラー検出プリセットを指定して**「エラー検出設定 (Error Detection Configuration)」**ダ イアログにアクセスし、エラー検出プリセットを定義できます。

**「エラー検出設定 (Error Detection Configuration)」**を開くには**「編集 (Edit)」**をクリック します。

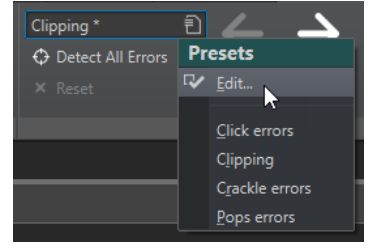

#### **すべてのエラーを検出 (Detect All Errors)**

対象範囲を終わりまで検索し、検出されたエラーの前後にペアのエラーマーカーを作成しま す。修正は行なわれません。

**リセット (Reset)**

**「すべてのエラーを検出 (Detect All Errors)」**をクリックすることで、検出および記録された エラー範囲を WaveLab Pro が消去し、すべてのエラーマーカーを削除します。

**前のエラー (Previous Error)**

現在の位置から見て 1 つ前のエラーに戻ります。

#### **次のエラーを検索 (Find Next Error)**

次のエラーを選択します。**「すべてのエラーを検出 (Detect All Errors)」**を使用してエラーが 検出されエラーマーカーが作成されている場合、**「次のエラーを検索 (Find Next Error)」**で 次のエラーにジャンプできます。

**「すべてのエラーを検出 (Detect All Errors)」**を使用していない場合、**「次のエラーを検索 (Find Next Error)」**をクリックすると、次のエラーが検出され選択されますが、エラーマー カーは作成されません。

**再生 (Play)**

現在選択されている検出範囲のオーディオを再生します。トランスポートバーで行なったプ リロールとポストロールの設定が反映されます。

**マーカー (Mark)**

オーディオ選択範囲の開始位置と終了位置にエラーマーカーを作成しますが、修正は行ない ません。チャンネルを 2 つ選択している場合は、各チャンネルに 1 対のエラーマーカーが作 成されます。チャンネルを 1 つ選択している場合は、選択したチャンネルのみに 1 対のエラ ーマーカーが作成されます。

#### **修正マーカーペアを削除 (Unmark)**

選択されているエラーマーカーペアを削除します。

#### **修正 (Correction)**

このセクションでは、エラーの修正に使用する方法を指定できます。

#### **エラーを修正 (Correct Error)**

通常使用するエラー修正方法で対象範囲を修正します。ポップアップメニューからは、異な る修正方法を選択できます。

#### **エラーの修正方法 (Error Correction Method)**

エラーの修正方法を選択できます。

- **「なめらかな鉛筆線 (Smooth Pencil Line)」は、小さなクリックに特に適しています。こ** の方法は、柔らかい鉛筆で正確に線を引くのと同じです。破損したサンプルを鉛筆の線 に置き換えます。
- **「ショートリシンセシス (Short Resynthesis)」は、小さなエラーに最適です。WaveLab** Pro は最適な修正方法を見つけるためにエラーの隣接する周辺を分析します。
- ⚫ **「インペインティング (Inpainting)」**は、大きなエラーに最適です。WaveLab Pro は最 適な修正方法を見つけるためにオーディオファイルのより広い範囲を分析します。

**「修復 (Inpainting)」**は、スペクトラムインペインティングを使用して破損したサンプ ルを置き換えます。エラーの修正にあたっては、既存の設定に従い、帯域幅全体にスペ クトラムインペインティングが適用されます。エラーの修正のため、さらなるインペイ ントのオプションを利用するには、**スペクトラムエディター**を使用します。

#### **マーカーの付いたエラーをすべて修正 (Correct All Marked Errors)**

指定した範囲内のマーカーの付いたエラーをすべて修正します。

#### **前の修正 (Previous Correction)/次の修正 (Next Correction)**

前/次の修正マーカーペアの位置へ移動します。

#### **選択範囲 (Selection)**

このセクションには、以下のエラーに関する情報が表示されます。

#### **エラー数 (Number of Errors)**

検索範囲内で検出されたエラーの数を表示します。

#### **エラーの深刻度 (Error Severity)**

選択したエラーの起きる見込みを特定します。クリッピングエラーの場合、エラーの深刻度 の値は、同値のサンプルが連続している数を照会します。たとえばエラーの深刻度が 4 であ る場合、4 つ以上の連続するサンプルが同じ値を持つことを意味します。その他のエラータ イプについては、値が高いほど、検出されたオーディオ部分にエラーが含まれている可能性 が高いことを示します。

**「エラー検出設定 (Error Detection Configuration)」**ダイアログでは、エラー検出時に WaveLab Pro が無視しないエラー深刻度の値を指定できます。

#### **長さ (Length)**

選択したエラー範囲の長さを表示します。

#### **オプション (Option)**

このセクションでは、検出したエラーの再生、表示、およびマーキングに関する設定が表示されます。

#### <span id="page-305-0"></span>**ズーム倍率**

このポップアップメニューでは、エラー表示時の水平方向のズーム倍率を指定できます。

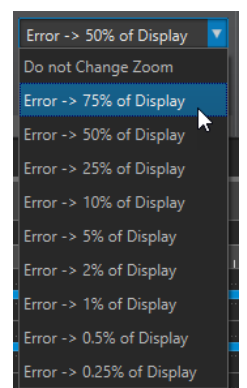

#### **オプション (Option)**

このポップアップメニューには以下のオプションがあります。

- ⚫ **「自動再生 (Auto-Play)」**をオンにすると、エラーが検出または修正された場合、その範 囲が自動的に再生されます。
- ⚫ **「自動垂直ズーム (Auto Vertical Zoom)」**をオンにすると、**「前のエラー (Previous Error)」**および**「次のエラーを検索 (Find Next Error)」**ボタンでエラー間を移動する 際、自動的にエラーの垂直ズームインが行なわれます。
- ⚫ **「修正したエラーの付近にマーカーペアを作成 (Set Markers around Corrected Errors)」**をオンにすると、エラーを修正するたびに、そのオーディオ範囲の前後に修正 マーカーが作成されます。クロスフェードによって修正が行なわれた場合、修正マーカ ー間の距離はエラーマーカーの範囲よりも広くなることがあります。
- ⚫ **「修正後にマーカーペアを削除 (Remove Markers After Correction)」**をオンにすると、 エラーを修正するたびにエラーマーカーのペアが削除されます。

```
関連リンク
エラーの修正 (303 ページ)
オーディオファイルのエラーを修正 (309 ページ)
オーディオファイルのエラーを検出 (306 ページ)
エラー検出設定ダイアログ (308 ページ)
```
# **オーディオファイルのエラーを検出**

WaveLab Pro では、オーディオファイルのエラーを自動検出できます。検出したエラーにはさまざま な修正方法を適用できます。

手順

- **1. オーディオエディター**で、**「修正 (Correction)」**タブを選択します。
- **2. 「検索範囲 (Scan Range)」**セクションで、以下のいずれかを行ないます。
	- ⚫ オーディオファイル全体でエラーをスキャンする場合は、**「ファイル全体 (Entire File)」**を選 択します。
	- ⚫ オーディオ選択範囲のエラーをスキャンするには、オーディオファイル内で範囲を選択し、**「選 択範囲に設定 (Define as Current Selection)」**を選択します。

オーディオ選択範囲はすべてのチャンネルに作成することも、チャンネルごとに個別に作成す ることもできます。選択したチャンネルは**「スキャン範囲 (Scan Range)」**セクションに表示 されます。

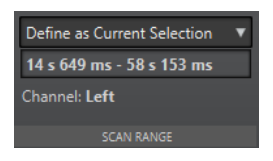

いったん定義したら、この検出範囲を変更せずにオーディオ選択範囲を変更できます。ルーラ ー上に検索範囲インジケーターが表示されます。

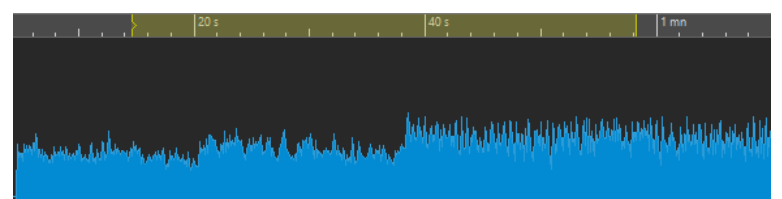

#### 補足

WaveLab Pro のエラー検出および修正の機能は、少数存在するエラーを検出し修正するためのも のです。検出するエラーが多すぎる場合は、オーディオ選択範囲を削減してください。

- **3. 「検出 (Detection)」**セクションで、以下のいずれかを行ないます。
	- ⚫ 次のエラーを検索する場合は、**「次のエラーを検索 (Find Next Error)」**をクリックします。オ ーディオファイルが分析され、最初に検出されたエラー範囲が選択されます。
	- すべてのエラーを検出する場合は、「すべてのエラーを検出 (Detect All Errors)」をクリック します。オーディオファイルが分析され、エラーがエラーマーカーでマーキングされます。 マーカーはスキャン範囲を定義したチャンネルの上部に作成されます。

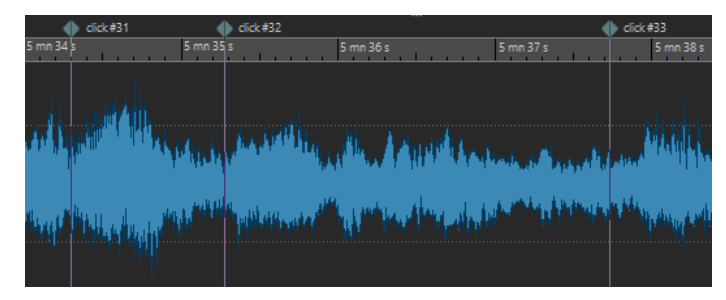

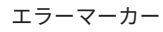

補足

**マーカー**ウィンドウの**チャンネル**コラムを使用すると、エラーマーカーを別のチャンネルに拡 張できます。

- **4.** エラー検出は、ニーズに合わせて設定できます。**「検出 (Detection)」**セクションで、以下のいず れかを行ないます。
	- ⚫ **「プリセット (Presets)」**をクリックして**「編集 (Edit)」**を選択すると、**「エラー検出設定 (Error Detection Configuration)」**ダイアログが表示されます。このダイアログで設定を行ない、 **「検索 (Search)」**をクリックします。

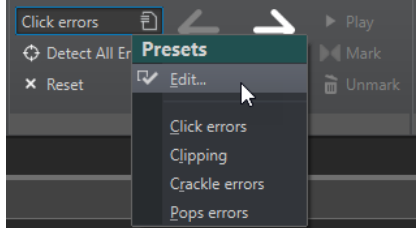

<span id="page-307-0"></span>⚫ すでにエラー検出プリセットが保存されている場合は、**「プリセット (Presets)」**をクリックし て、ポップアップメニューからプリセットを選択します。

手順終了後の項目 WaveLab Pro のエラー修正機能を使用して、検出されたエラーを修正します。

```
関連リンク
エラーの修正 (303 ページ)
エラー検出設定ダイアログ (308 ページ)
オーディオファイルのエラーを修正 (309 ページ)
```
### **エラー検出設定ダイアログ**

⚫ **オーディオエディター**の**「修正 (Correction)」**タブで、**「検出 (Detection)」**セクションの**「プリ セット (Presets)」**をクリックします。

すでにエラー検出プリセットを保存している場合は、**「編集 (Edit)」**をクリックして**「エラー検出 設定 (Error Detection Configuration)」**ダイアログを開きます。

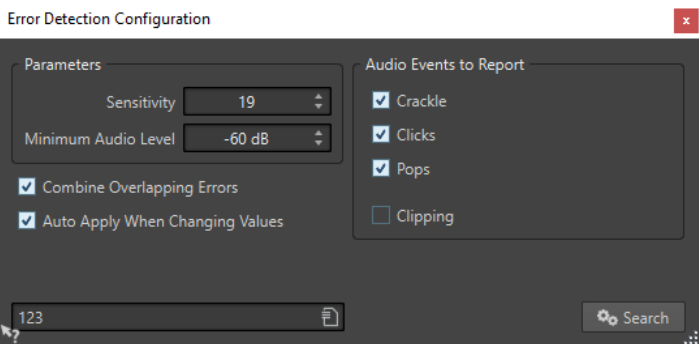

#### **反復再生の幅 (Sensitivity)**

エラー検出の感度を指定できます。値が高いほど潜在的なエラーを多く検出できます。ただ しこれは、報告するエラーが実際にエラーである可能性を下げることになります。

補足

報告できるエラー数には制限があります。エラー検出数が多すぎるという警告メッセージが 表示された場合は、**「感度 (Sensitivity)」**の値を小さくしてみてください。

#### **最小オーディオレベル (Minimum Audio Level)**

エラーが報告対象になるために必要なオーディオレベルの最小値を指定できます。

#### **重なり合うエラーを結合 (Combine Overlapping Errors)**

エラーが他のエラーと重なり合うことや、大きなエラー領域の中に小さなエラー領域が入り 込むことがあります。**「重なり合うエラーを結合 (Combine Overlapping Errors)」**をオンに すると、重なり合うエラーや別のエラー領域の中に入り込んだエラー領域は、1 つのエラー 領域に結合されます。

<span id="page-308-0"></span>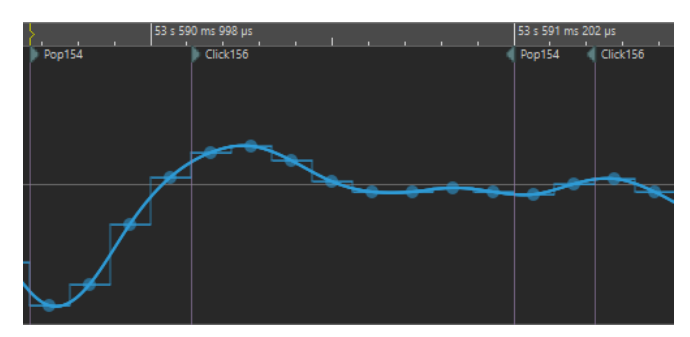

クリックのエラーとポップのエラーが重なり合っている例

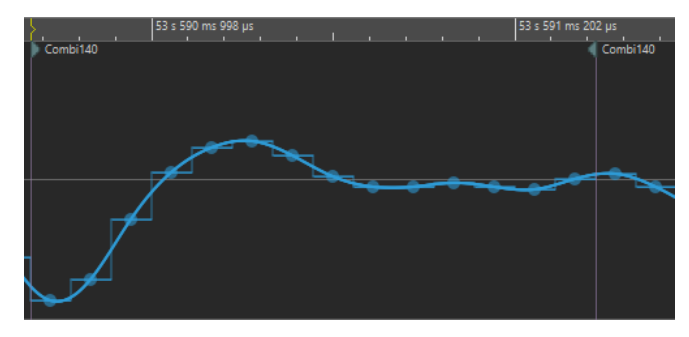

2 つのエラーが 1 つのエラーとして結合された例

#### **値変更時に自動適用 (Auto Apply When Changing Values)**

この項目をオンにすると、**「エラー検出設定 (Error Detection Configuration)」**ダイアログ で設定を変更したとき、エラーマーカーが自動更新されるようになります。これにより、設 定がエラー検出に与える影響をいち早く確認できます。

#### **報告するエラーの種類**

検出するエラーの種類を選択できます。WaveLab Pro は以下の種類のエラーを検出できま す。

- ⚫ **クラックル (Crackle)**: 極めて短いインパルスノイズ
- ⚫ **クリック (Clicks)**: 中規模のインパルスノイズ
- ⚫ **ポップ (Pops)**: 長いインパルスノイズ
- クリッピング (Clipping): 同じレベルを持つサンプルが複数連続したもの

```
関連リンク
エラーの修正 (303 ページ)
オーディオファイルのエラーを修正 (309 ページ)
エラー検出設定ダイアログ (308 ページ)
```
# **オーディオファイルのエラーを修正**

**オーディオエディター**でオーディオファイルのエラーの修正を行なえます。

前提条件

手動または WaveLab Pro の検出ツールでオーディオファイルのエラーを特定しておきます。

手順

- **1. オーディオエディター**で、**「修正 (Correction)」**タブをクリックします。
- **2. 「修正 (Correction)」**セクションで、**「エラーの修正方法」**ポップアップメニューからエラーの修 正方法を選択します。
- **3. 「修正 (Correction)」**セクションで、以下のいずれかを行ないます。
	- エラーを修正する場合は、エラーマーカーペアの領域内をクリックするか、オーディオ範囲を 選択して、**「エラーを修正 (Correct Error)」**をクリックします。
	- ⚫ エラーマーカーでマーキングされたすべてのエラーを修正するには、**「マーカーの付いたエラ ーをすべて修正 (Correct All Marked Errors)」**をクリックします。

#### 結果

選択した修正方法でエラーが修正されます。修正したオーディオ範囲の開始位置と終了位置に修正マ ーカーが作成されます。

関連リンク [エラーの修正](#page-302-0) (303 ページ) [オーディオファイルのエラーを検出](#page-305-0) (306 ページ) [「修正 \(Correction\)」タブ \(オーディオエディターのみ\)](#page-302-0) (303 ページ) [「マーカー \(Markers\)」ウィンドウ](#page-657-0) (658 ページ)

# **オフライン処理**

オフライン処理は、さまざまな編集操作やエフェクト適用に役立ちます。たとえば、リアルタイム処理 を行なうとコンピューターの動作速度が遅くなりすぎる場合や、複数のパスが必要な編集を行なう場合 に便利です。

処理を行なった場合、オーディオファイルの変更は永続的です。

```
関連リンク
「処理 (Process)」タブ (311 ページ)
処理の適用 (313 ページ)
```
# **「処理 (Process)」タブ**

**「処理 (Process)」**タブでは、オフライン処理ツールにアクセスできます。

⚫ **オーディオエディター**で**「処理 (Process)」**をクリックします。

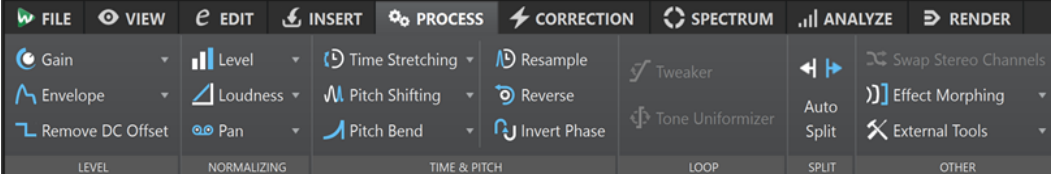

#### **レベル (Level)**

#### **ゲイン (Gain)**

**「ゲイン (Gain)」**ダイアログが表示されます。ゲインを適用してオーディオファイルのレベ ルを変更できます。

#### **エンベロープ (Envelope)**

**「エンベロープ (Envelope)」**ダイアログが表示されます。選択範囲またはオーディオファイ ル全体に対してレベルエンベロープを作成し、適用できます。

これは、音の大きい部分と小さい部分を均等にする場合や高度なフェードイン/フェードアウ トを作成する場合などに役立ちます。

#### **DC オフセットの除去 (Remove DC Offset)**

ファイル内に DC オフセットがあると、ラウドネスに影響が出ます。**「DC オフセットの除去 (Remove DC Offset)」**を実行すると、DC オフセットがゼロに設定されます。

#### **ノーマライズ (Normalizing)**

**レベル (Level)**

**「レベルノーマライザー (Level Normalizer)」**ダイアログが表示されます。オーディオファ イルのピークレベルを変更できます。

#### **ラウドネス (Loudness)**

**「ラウドネスノーマライザー (Loudness Normalizer)」**ダイアログが表示されます。ファイ ルのラウドネスを指定できます。

#### **パン (Pan)**

**「パンノーマライザー(Pan Normalizer)」**ダイアログが表示されます。ステレオファイルの 両方のチャンネルのレベルまたはラウドネスを統一できます。また、可能な限り最適なステ レオバランスを実現できます。

#### **時間 & ピッチ (Time & Pitch)**

#### **タイムストレッチ (Time Stretching)**

**「タイムストレッチ (Time Stretching)」**ダイアログが表示されます。オーディオの選択範囲 の時間を変更できます。

#### **ピッチシフト (Pitch Shifting)**

**「ピッチシフト (Pitch Shifting)」**ダイアログが表示されます。オーディオのピッチを変更で きます。

#### **ピッチベンド (Pitch Bend)**

**「ピッチベンド (Pitch Bend)」**ダイアログが表示されます。エンベロープカーブを使用して オーディオのピッチを少しずつ変更できます。

#### **リサンプリング (Resample)**

**「サンプリングレート (Sample Rate)」**ダイアログが表示されます。オーディオのサンプリ ングレートを変更できます。

#### **前後反転 (Reverse)**

選択範囲のオーディオの前後を反転します。

#### **位相を反転 (Invert Phase)**

位相を反転させます。

#### **ループ (Loop)**

#### **調整 (Tweaker)**

**「ループ調整 (Loop Tweaker)」**ダイアログが表示されます。ループの開始位置と終了位置を 調節し、境界部分にクロスフェードを適用できます。

#### **音の均質化 (Tone Uniformizer)**

**「ループ音の均質化 (Loop Tone Uniformizer)」**ダイアログが表示されます。ループにあま り適していないサウンドからループを作成できます。

#### **分割 (Split)**

#### **自動分割 (Auto Split)**

**「自動分割 (Auto Split)」**ダイアログが表示されます。クリップの分割方法を指定できます。

#### **一致するように分割 (Split to Match)**

アクティブクリップを小さいクリップに分割し、選択したリファレンスクリップの位置と長 さに正確に一致させます。

#### **その他 (Other)**

#### **ステレオチャンネルを入れ替え (Swap Stereo Channels)**

オーディオの左右のチャンネルを入れ替えます。

#### **エフェクトのモーフィング (Effect Morphing)**

**「エフェクトのモーフィング (Effect Morphing)」**ダイアログが表示されます。異なるエフェ クトまたは処理を適用した 2 つのオーディオ範囲を徐々にミキシングできます。

#### **外部ツール (External Tools)**

外部ツールの実行と構成ができます。

### <span id="page-312-0"></span>**処理の適用**

処理は、選択範囲またはファイル全体に適用できます。一部の操作では、ファイル全体を処理する必要 があります。

補足

**「オーディオファイル環境設定 (Audio Files Preferences)」**の**「編集 (Editing)」**タブで**「選択範囲が ない場合はファイル全体を処理する (Process Whole File If There Is No Selection)」**をオンにすると、 選択範囲がない場合はファイル全体が自動的に処理されます。

手順

- **1.** 波形ウィンドウで範囲を選択します。
- **2. オーディオエディター**で、**「処理 (Process)」**タブを選択します。
- **3.** 適用する処理の種類を選択します。
- **4.** ダイアログが表示されたら、設定を行ない、**「適用 (Apply)」**をクリックするとファイルにエフェ クトが適用されます。

```
関連リンク
```
[オーディオエディターウィンドウ](#page-184-0) (185 ページ)

# **「ゲイン (Gain)」ダイアログ**

**「ゲイン (Gain)」**ダイアログでは、特定のゲイン値を設定してオーディオ範囲のレベルを変更したり、 2 種類のクロスフェードから選択して、選択範囲から周囲のオーディオ素材へシームレスに移行させた りできます。

⚫ **「ゲイン (Gain)」**ダイアログを開くには、**オーディオエディター**で**「処理 (Process)」**タブを選択 し、**「レベル (Level)」**セクションで**「ゲイン (Gain)」**をクリックします。

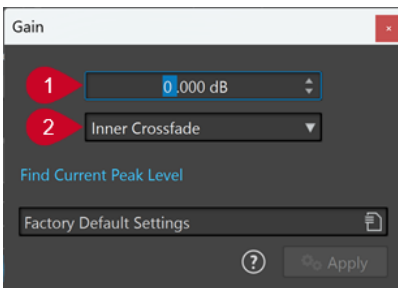

**1 ゲイン (dB 単位)**

ここに入力した値だけオーディオレベルが増減します。

**2 クロスフェードの種類**

以下のオプションを選択できます。

⚫ **「クロスフェードなし (No Crossfade)」**を選択すると、オーディオ範囲の最初や最後にクロス フェードを生成することなく、範囲全体に指定したゲイン値が追加されます。

- ⚫ **「インナークロスフェード (Inner Crossfade)」**を選択すると、オーディオ範囲全体に指定し たゲイン値が追加され、オーディオ範囲の最初と最後 (選択範囲の内側) にクロスフェードが生 成されます。
- ⚫ **「アウタークロスフェード (Outer Crossfade)」**を選択すると、オーディオ範囲全体に指定し たゲイン値が追加され、オーディオ範囲の最初と最後 (選択範囲の外側) にクロスフェードが生 成されます。つまり、範囲の内側のオーディオはゲイン変更の影響を受けますが、クロスフェ ードは適用されず、範囲の外側のオーディオはゲイン変更の影響を受けませんが、境界部分に クロスフェードが適用されます。

#### 補足

**「ファイル (File)」** > **「ユーザー設定 (Preferences)」** > **「グローバル (Global)」**を選択する と、クロスフェードの長さと形状をグローバルに設定できます。**「オーディオ (Audio)」**タブ をクリックすると、フェードとクロスフェードのオプションが表示されます。

#### 補足

WaveLab は、オーディオファイルの最初または最後にゲイン調整が適用されているかどうか を自動的に認識し、それに応じてクロスフェードを設定します。

- ⚫ ファイルの最初にゲイン変更を適用した場合は、右の境界にのみクロスフェードが生成さ れます。
- ⚫ ファイルの最後にゲイン変更を適用した場合は、左の境界にのみクロスフェードが生成さ れます。

**「現在のピークレベルを検出する (Find Current Peak Level)」**をクリックすると、オーディオの選択範 囲のピークレベル、または範囲を選択していない場合はファイル全体のピークレベルを検出できま す。この機能は、クリッピングを発生させることなく (0dB を超えることなく)、ファイルのゲイン全体 をどれだけ上げられるかを計算する場合などに使用できます。

#### 補足

また、この処理によって、音が歪むまでゲインを上げてクリッピングを意図的に発生させることもでき ます。通常は意図して起こす現象ではないですが、適度なクリッピングによりミックスに迫力を加え、 ドラムサウンドのアタックを強調したりできます。

```
関連リンク
「オーディオ (Audio)」タブ (グローバル環境設定) (915 ページ)
```
# **「レベルノーマライザー (Level Normalizer)」ダイアログ**

このダイアログでは、オーディオファイルのピークレベルを変更できます。

⚫ **「レベルノーマライザー (Level Normalizer)」**ダイアログを開くには、**オーディオエディター**で **「処理 (Process)」**タブを選択し、**「ノーマライズ (Normalizing)」**セクションで**「レベル (Level)」** をクリックします。

このダイアログは、**一括処理セット**ウィンドウでマルチパスプラグインとしても利用できます。

<span id="page-314-0"></span>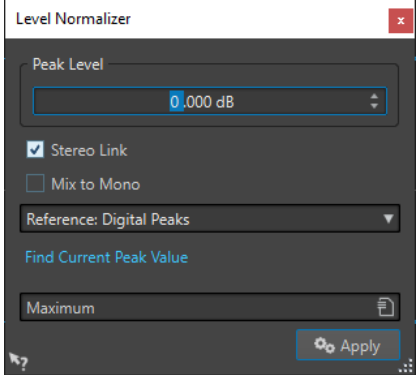

#### **ピークレベル (Peak Level)**

オーディオの選択範囲に適用するピークレベル (dB 単位) を入力します。

#### **左右チャンネルに同一処理 (Stereo Link)**

両方のチャンネルにゲインを適用します。

#### **基準 (Reference)**

このポップアップメニューでは、WaveLab Pro でサンプル値 (デジタルピーク) とアナログ信 号ピーク (トゥルーピーク) のどちらを使用するかを選択します。

#### **モノラルにミックス (Mix to Mono)**

左右のチャンネルをミックスします。生成後のモノラルファイルのピークレベルは、指定し た値になります。これにより、クリッピングを発生させることなくミックスできます。

#### **現在のピークレベルを検出 (Find Current Peak Value)**

オーディオの現在の選択範囲のピークレベル、または範囲を選択していない場合はオーディ オファイル全体のピークレベルを検出できます。

# **ラウドネスノーマライザー**

**ラウドネスノーマライザー**を使用することで特定のラウドネスを実現できます。

ラウドネスを特定の値に上げると、クリッピングが発生する場合があります。クリッピングの発生を防 ぐために、処理の一環としてピークリミッター (**「Peak Master」** プラグイン) を使用できます。**ラウド ネスノーマライザー**は、ラウドネスを上げると同時に (必要に応じて) 信号内のピークを制限し、目的の ラウドネスを実現します。

この処理には複数の段階があり、最初にオーディオの解析、次に最終的なレンダリングが行なわれま す。

関連リンク 「ラウドネスノーマライザー (Loudness Normalizer)」ダイアログ (315 ページ)

### **「ラウドネスノーマライザー (Loudness Normalizer)」ダイアログ**

このダイアログでは、ファイルのラウドネスを指定できます。

⚫ **「ラウドネスノーマライザー (Loudness Normalizer)」**ダイアログを開くには、**オーディオエディ ター**で**「処理 (Process)」**タブを選択し、**「ノーマライズ (Normalizing)」**セクションで**「ラウド ネス (Loudness)」**をクリックします。

このダイアログは、**一括処理セット**ウィンドウでマルチパスプラグインとしても利用できます。

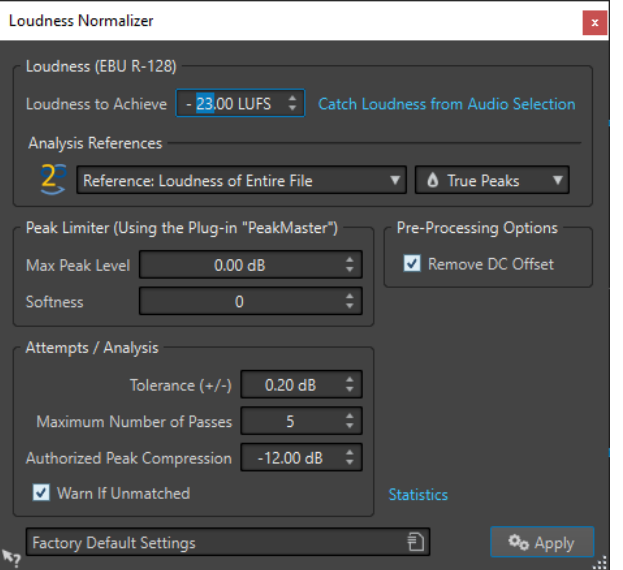

#### **ラウドネス (EBU R-128) (Loudness (EBU R-128))**

#### **ターゲットラウドネス (Loudness to Achieve)**

ゲインを上げるだけでは目的のラウドネスを実現できない場合は、リミッターを使用してク リッピングを防ぐ必要があります。

ここでは、ターゲットラウドネスを指定します。放送用の EBU R-128 の推奨は -23LUFS で す。

この値を上げると、リミッターの通常の機能範囲を超えるゲインが必要となり、歪みが生じ る場合があります。

ラウドネスの指定後に**「数値データ (Statistics)」**を使用することをおすすめします。これに よって、ゲインをどれだけ上げる必要があるか、およびピークの制限が必要かどうかがわか ります。大幅な制限が必要な場合、オーディオ品質が低下してしまうことがあります。その ような場合、処理の適用後に警告が表示されるため、処理を取り消せます。

#### **オーディオ範囲からラウドネスを検出 (Catch Loudness from Audio Selection)**

**「ターゲットラウドネス (Loudness to Achieve)」**の値がオーディオファイルまたはオーディ オの選択範囲で検出された平均ラウドネスに設定されます。

#### **基準 (Reference)**

このポップアップメニューでは基準を選択できます。ファイル全体のラウドネス (EBU R-128 推奨)、オーディオ範囲 (3 秒間) ごとの平均値で最大のラウドネス (**「ラウドネスレンジ の上限 (Top of Loudness Range)」**)、またはオーディオ範囲 (3 秒間) 内で最大のラウドネス (「最大ショートタームラウドネス (Maximum Short-Term Loudness)」) から選択します。

#### **ピーク (Peaks)**

このポップアップメニューでは、WaveLab Pro でサンプル値 (**「デジタルピーク (Digital Peaks)」**) とアナログ信号ピーク (**「トゥルーピーク (True Peaks)」**) のどちらを制限するかを 選択します。

#### **ピークリミッター (Peak Limiter)**

#### **最大ピークレベル (Max Peak Level)**

ここでは、処理後のオーディオの最大ピークレベルを指定します。この値を下げると、ラウ ドネスが下がります。

#### **ソフトネス (Softness)**

Peak Master の動作に影響します。ラウドネス値を上げると、その分、大きく聞こえるよう になりますが、サウンドがほんの少し粗くなる場合もあります。

この欄では、そうした音質とラウドネスのバランスを調節します。

#### **事前処理オプション (Pre-Processing Options)**

#### **DC オフセットの除去 (Remove DC Offset)**

ファイル内に DC オフセットがあると、ラウドネスの計算に影響が出ます。**「DC オフセット の除去 (Remove DC Offset)」**を実行すると、DC オフセットがゼロに設定されます。この項 目をオンにすることをおすすめします。

#### **試行/検出 (Attempts/Analysis)**

#### **許容差 (+/-) (Tolerance (+/-))**

**「ターゲットラウドネス (Loudness to Achieve)」**を実現するためにピークリミッターが必要 な場合は、ピークリミッター自体によってラウドネス値が少し下がります。この幅をあらか じめ計算して、その分だけゲインの変更幅を自動的にずらすことはできません。このため、 最適なゲイン設定を見つけるために複数のシミュレーション計算が実行されます。この項目 では、その計算の精度を指定できます。

#### **最大パス数 (Maximum Number of Passes)**

WaveLab Pro は設定された精度に達するまで何度も検出操作を繰り返します (マルチパス処 理)。この欄では、この繰り返しの最大数 (上限値) を設定できます。

#### **指定ピークレベル圧縮率 (Authorized Peak Compression)**

コンプレッションをかけすぎるとオーディオの音質が下がるため、コンプレッションの度合 いを制限できます。設定できる値は -1 ~ -20dB の間です。ただし、**「ターゲットラウドネス (Loudness to Achieve)」**を下げる方がよい結果が得られます。

#### **不一致の場合は警告 (Warn If Unmatched)**

この項目をオンにすると、ノーマライズ処理を行なっても設定されたラウドネスや精度の設 定値を実現できない場合、それを示す警告メッセージが表示されます。 一括処理の場合は、このオプションを利用できません。

#### **数値データ (Statistics)**

処理対象に関する情報を示すウィンドウを表示します。現在の DC オフセット値、ラウドネ ス、ピークレベル、ターゲットラウドネス値を得るのに必要なゲインが表示されます。また、 リミッターの必要性の有無が表示されます。

```
関連リンク
ラウドネスノーマライザー (315 ページ)
EBU ラウドネス標準 R-128 (73 ページ)
```
# **「パンノーマライザー (Pan Normalizer)」ダイアログ**

このダイアログでは、ステレオファイルの両方のチャンネルのレベルまたはラウドネスを統一できま す。また、可能な限り最適なステレオバランスを実現できます。

⚫ **「パンノーマライザー (Pan Normalizer)」**ダイアログを開くには、**オーディオエディター**で**「処理 (Process)」**タブを選択し、**「ノーマライズ (Normalizing)」**セクションで**「パン (Pan)」**をクリッ クします。

このダイアログは、**一括処理セット**ウィンドウでマルチパスプラグインとしても利用できます。

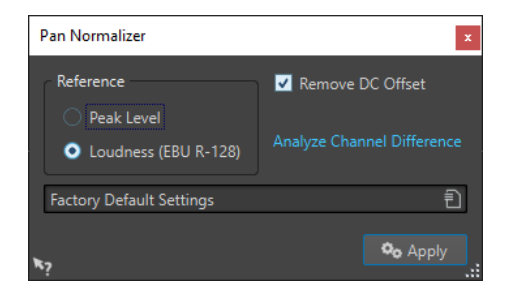

このプロセスでは、まずオーディオを解析し、次に必要なレベルの変更を実行します。この処理を適用 するには、ステレオファイル内に対象となるステレオの選択範囲が必要です。

#### **ピークレベル (Peak Level)**

ピークレベルの一番低いチャンネルが他のチャンネルのピークレベルに合うよう増幅されま す。

#### **ラウドネス (EBU R-128) (Loudness (EBU R-128))**

両方のチャンネルのラウドネスが検出され、両方のチャンネルが同じラウドネスになるよう に各チャンネルのゲインが調整されます。**パンノーマライザー**によってクリッピングが新た に発生することはありません。

#### **DC オフセットの除去 (Remove DC Offset)**

ファイル内に DC オフセットがあると、ラウドネスの計算に影響が出ます。**「DC オフセット の除去 (Remove DC Offset)」**を実行すると、DC オフセットがゼロに設定されます。この項 目をオンにすることをおすすめします。

#### **チャンネル間の差異を検出 (Analyze Channel Difference)**

現在の左右チャンネルのラウドネス比が表示されます。表示の内容は**「処理の基準 (Reference)」**のオプションによって変わります。

# **「エンベロープ (Envelope)」ダイアログ**

このダイアログでは、選択範囲またはオーディオファイル全体に対してレベルエンベロープを作成し、 適用できます。これは、音の大きい部分と小さい部分を均等にする場合や高度なフェードイン/フェー ドアウトを作成する場合などに役立ちます。

⚫ **「エンベロープ (Envelope)」**ダイアログを開くには、**オーディオエディター**で**「処理 (Process)」** タブを選択し、**「レベル (Level)」**セクションで**「エンベロープ (Envelope)」**をクリックします。

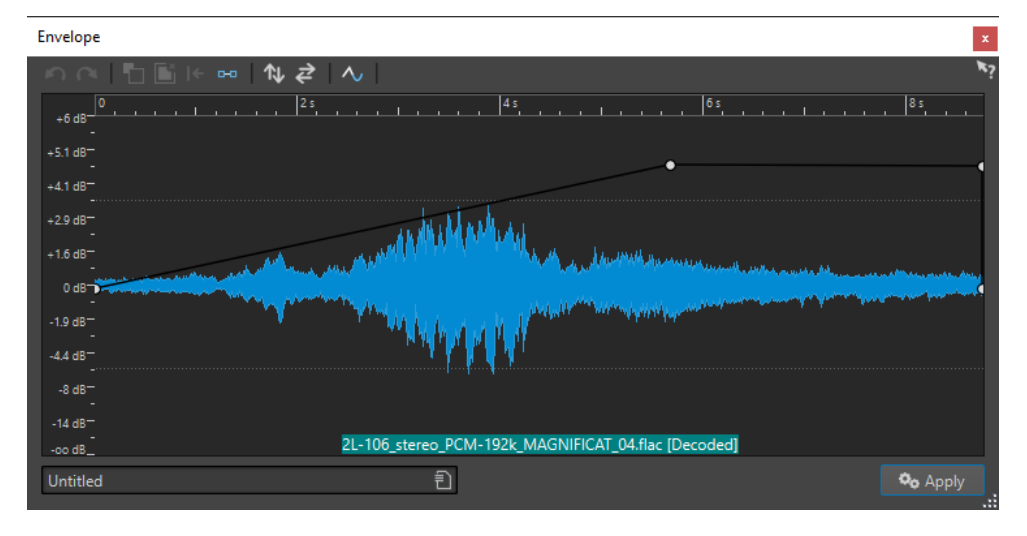

このダイアログには、エンベロープカーブ (最初は直線) 付きで波形が表示されます。垂直ルーラーには レベルが示されます (dB 単位)。水平ルーラーにはタイムラインが示されます。

以下の項目を利用できます。

- ⚫ **最後の操作を取り消し (Undo the Last Operation)**
- ⚫ **前回取り消した操作をやり直し (Redo the Last Undone Operation)**
- ⚫ **E ポイントの選択を解除 (Deselect the Envelope Points)**
- ⚫ **選択した E ポイントを削除 (Delete the Selected Envelope Points)**
- ⚫ **選択した E ポイントをリセット (Reset the Selected Envelope Points)**
- ⚫ **エンベロープ全体をリセット (Reset the Whole Envelope)**
- ⚫ **エンベロープを上下に反転 (Flip the Envelope Around the Horizontal Axis)**
- ⚫ **エンベロープを前後に反転 (Reverse the Envelope Time Sequence)**
- ⚫ **エンベロープカーブを切り替え (Toggle the Envelope Smoothing)**

### **基本的なエンベロープ操作**

エンベロープカーブにポイントを追加することで、時間とともにオーディオ素材のボリュームが変わる ようにエンベロープカーブを作成できます。マウスでディスプレイ内をポイントするか、ポイントを動 かすと、ディスプレイ上部の欄に現在の位置とレベルの変化が示されます。

- ⚫ ポイントを追加するには、エンベロープカーブをダブルクリックします。
- ポイントを選択するには、ポイントをクリックします。
- ⚫ 複数のポイントを選択するには、クリックしてポイントを囲むようにドラッグするか、 **[Ctrl]/ [command]** を押しながらポイントをクリックします。
- ⚫ ポイントを移動するには、ポイントをクリックしてドラッグします。複数のポイントを選択してい る場合、すべてのポイントが移動します。
- ⚫ エンベロープカーブ全体を上下に移動するには、エンベロープカーブをクリックして上下にドラッ グします。

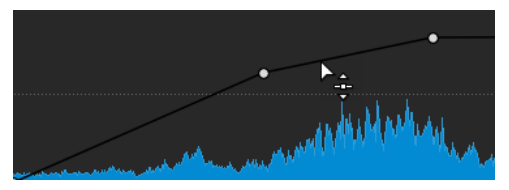

- ⚫ カーブセグメントを垂直に移動するには、 **[Ctrl]/[command]** を押しながらカーブをクリックし て、上下にドラッグします。
- ⚫ 2 つのポイントを水平に移動するには、 **[Shift]** を押しながら 2 つのポイント間のエンベロープカ ーブセグメントをクリックして、左右にドラッグします。

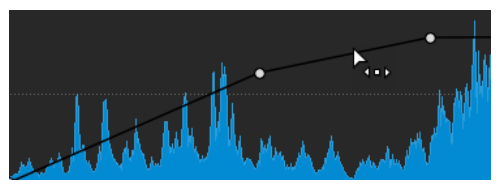

⚫ 2 つのポイントを垂直に移動するには、**[Ctrl]/[command]** を押しながら 2 つのポイント間のカー ブセグメントをクリックして、上下にドラッグします。

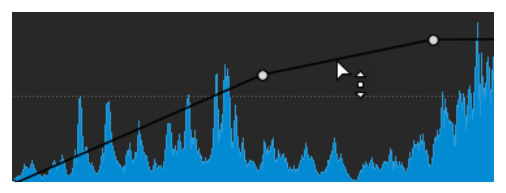

# **オーディオファイルのフェード**

フェードインとはレベルが徐々に増していくこと、フェードアウトとはレベルが徐々に減っていくこと です。

フェードを作成するには、各フェードイン/フェードアウト箇所に対してフェードの種類をそれぞれ選 択します。

### **フェードインとフェードアウトの作成**

手順

- **1. オーディオエディター**で、範囲を選択します。
- **2. 「編集 (Edit)」**タブを選択します。
- **3.** フェードインとフェードアウトのどちらを作成したいかに応じて、**「フェード (Fading)」**セクショ ンで、以下のいずれかの項目を選択します。
	- ⚫ デフォルトのフェードタイプを適用するには、**「フェードイン (Fade In)」**アイコンまたは**「フ ェードアウト (Fade Out)」**アイコンをクリックします。
	- ⚫ 別のフェードタイプを選択するには、フェードアイコンの下の**「フェードイン (Fade In)」**ま たは**「フェードアウト (Fade Out)」**を選択します。ポップアップメニューで、作成するフェ ードタイプを選択します。

### **簡易フェードの適用**

**「簡易フェード (Easy Fade)」**機能を使用すると、ショートカットを使用して、オーディオファイルに デフォルトのフェードインまたはフェードアウトを素早く適用できます。

フェードのカーブ形状は、**「編集 (Edit)」**タブの**「フェード (Fading)」**セクションにある**「フェードイ ン (Fade In)」**および**「フェードアウト (Fade Out)」**の設定によって決まります。

#### 手順

- **1. オーディオエディター**で、以下のいずれかを選択します。
	- オーディオファイルの始めからフェードインを終了させたい位置まで
	- フェードアウトを開始したい位置からオーディオファイルの終わりまで
- **2. [Ctrl]/[command]** + **[D]**を押します。

### **クロスフェード**

クロスフェードとは、2 つのサウンドが、一方は徐々にフェードイン、もう一方は徐々にフェードアウ トしていくことです。

オーディオセグメントを別のセグメントに貼り付けるときにクロスフェードを個別に作成することも、 特定の編集操作を実行するたびにクロスフェードを自動的に生成するように設定することもできます。

関連リンク [自動クロスフェードの有効化](#page-320-0) (321 ページ) [クロスフェードの作成](#page-320-0) (321 ページ) [「編集 \(Edit\)」タブ \(オーディオエディター\)](#page-198-0) (199 ページ)

### <span id="page-320-0"></span>**クロスフェードの作成**

コピーアンドペーストを行ない、ポップアップメニューからクロスフェードオプションを選択すること で、2 つのオーディオ選択範囲の間に個別のクロスフェードを作成できます。

#### 手順

- **1. オーディオエディター**で、**「編集 (Edit)」**タブを選択します。
- **2.** フェードインを適用するオーディオファイルの最初にオーディオ選択範囲を作成します。
- **3. 「カット/コピー/貼り付け (Cut Copy Paste)」**パネルで、**「コピー (Copy)」**をクリックします。
- **4.** フェードアウトを適用するオーディオファイルの最後にオーディオ選択範囲を作成します。

補足

選択範囲によって実際のクロスフェードの長さが決まり、その結果がステータスバーに表示されま す。範囲は、選択したオーディオファイル内、または別のウィンドウから選択できます。ただし、 この選択範囲は、前の手順でコピーした選択範囲の長さ以下である必要があります。

- **5. 「貼り付け (Paste)」**セクションで、**「選択した終了位置をまたいでクロスフェード (Crossfade Over Selected End)」**を選択します。
- **6.** ポップアップメニューからクロスフェードの種類 (**「直線 (均等ゲイン) (Linear (Equal Gain))」**、 **「正弦関数 (均等パワー) (Sinus (Equal Power))」**、または**「平方根 (均等パワー) (Square-Root (Equal Power))」**) を選択します。

結果

クロスフェードが作成されます。

#### 補足

貼り付け先の選択範囲の後ろにあるオーディオは、さらに後ろに移動されます。

コピーされた選択範囲でクロスフェード範囲を超過したオーディオは、フルレベルに設定されます。

#### 補足

両方のファイルで、クロスフェード部分にフルレベルのセクションが含まれている場合 (両方のファイ ルをノーマライズした場合など)、クリッピングや歪みが生じることがあります。これを防ぐには、両 方のファイルの振幅を 3 ~ 6dB 下げたうえでもう一度処理を行なってください。

関連リンク

[「編集 \(Edit\)」タブ \(オーディオエディター\)](#page-198-0) (199 ページ)

### **自動クロスフェードの有効化**

オーディオセグメントの切り取り、貼り付け、挿入、ミュート、削除などの操作に対して自動クロスフ ェードを有効にできます。

手順

- **1. オーディオエディター**で、**「編集 (Edit)」**タブを選択します。
- **2. 「カット/コピー/貼り付け (Cut Copy Paste)」**パネルで、**「クロスフェード (Crossfading)」**をオン にします。

結果

この項目をオンにすると、以下のいずれかの編集操作を開始したときにクロスフェードが自動的に適用 されます。

- 切り取り (Cut)
- 貼り付け (Paste)
- 切り取る (Crop)
- ⚫ **クリップをミュート (Mute)**
- 削除 (Delete)
- ⚫ **「貼り付け (Paste)」**メニューの**「ファイルの前へ (Prepend)」**、**「ファイルの後へ (Append)」**、**「上 書き (Overwrite)」**、または**「複数コピー (Multiple Copies)」** さらに、**「クロスフェード (Crossfading)」**オプションをオンにすると、ドラッグでオーディオを 挿入した場合や、**「挿入 (Insert)」**タブの**「オーディオファイル (Audio File)」**パネルからオプシ

ョンを選択した場合に、指定した挿入位置に自動的にクロスフェードが生成されます。

補足

オーディオファイルの最初または最後を切り取った場合は、かわりにフェードインまたはフェードアウ トが生成されます。

#### 補足

フェードとクロスフェードのグローバル設定を表示して編集するには、**「カット/コピー/貼り付け (Cut Copy Paste)」**パネルの右下角にあるボタンをクリックします。

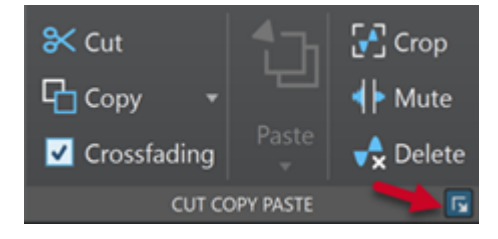

関連リンク

[「編集 \(Edit\)」タブ \(オーディオエディター\)](#page-198-0) (199 ページ)

### **位相の反転**

位相を反転すると、信号の上下 (+ と -) が逆転します。この機能の最も一般的な使用目的は、2 つのチ ャンネルの位相が一致しないまま録音された場合にステレオ録音を修正することです。

### **オーディオ位相の反転**

手順

- **1.** オーディオファイルの特定の時間範囲の位相だけを反転したい場合は、波形ウィンドウで範囲を選 択します。
- **2. 「処理 (Process)」**タブを選択します。
- **3. 「時間 & ピッチ (Time & Pitch)」**セクションで、**「位相を反転 (Invert Phase)」**をクリックします。

### **オーディオモンタージュクリップの位相の反転**

#### 手順

- **1. オーディオモンタージュ**ウィンドウで、**「処理 (Process)」**タブを選択します。
- **2. 「処理 (Process)」**セクションで、**「位相を反転 (Invert Phase)」**をクリックします。

#### 結果

反転した位相は、モンタージュウィンドウでアイコンによって示されます。

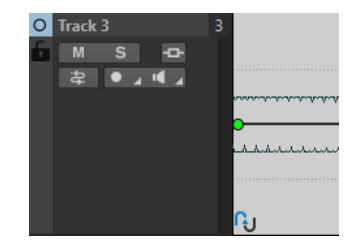

# **オーディオの前後反転**

オーディオファイルやオーディオファイルの一部を、テープを逆回転させているように前後を反転でき ます。

#### 手順

- **1.** オーディオファイルの特定の時間範囲だけを前後反転させたい場合は、波形ウィンドウで選択範囲 を設定します。
- **2. オーディオエディター**で、**「処理 (Process)」**タブを選択します。
- **3. 「時間 & ピッチ (Time & Pitch)」**セクションで、**「前後反転 (Reverse)」**をクリックします。

### **DC オフセット**

DC オフセットとは、信号の DC (直流) 成分が大きすぎる部分のことです。この現象が発生する最も一 般的な原因は、さまざまな録音装置間のずれです。

DC オフセットは以下の理由から問題があります。

- ゼロクロッシングの位置が変わります。
- DC オフセットが発生しているファイルでは、一部の処理オプションで最適な結果が得られません。

### **DC オフセットの除去**

手順

- **1. オーディオエディター**で、DC オフセットを確認して修正するオーディオファイルを開きます。
- **2. 「処理 (Process)」**タブを選択します。
- **3. 「レベル (Level)」**セクションで、**「DC オフセットの除去 (Remove DC Offset)」**をクリックしま す。

オーディオファイルの DC オフセット値を示すダイアログが開きます。また、波形ウィンドウで範 囲を選択してからこのオプションを選択すると、選択範囲のみの DC オフセットを確認できます。

#### 補足

通常、この問題は録音全体を通して見られるため、この機能はファイル全体に適用することをおす すめします。

**4. 「OK」**をクリックすると、DC オフセットが除去されます。

## **タイムストレッチ**

タイムストレッチとは、ピッチを変更せずに録音の長さを変えられる操作です。

タイムストレッチを使用すると、オーディオ素材を長くしたり短くしたりできます。この機能は多くの 場合、オーディオの選択範囲の時間を他の部分に合わせて調整するために使用されます。ストレッチ処 理を行なう素材を選択し、**「タイムストレッチ (Time Stretching)」**ダイアログのオプションを使用し てストレッチ比率を求めます。状況に応じて、長さやテンポを指定できます。

補足

WaveLab Pro では、ZPlane 技術を使用して高品質のタイムストレッチを実現しています。

```
関連リンク
「タイムストレッチ (Time Stretching)」ダイアログ (324 ページ)
タイムストレッチの制限 (326 ページ)
```
# **「タイムストレッチ (Time Stretching)」ダイアログ**

このダイアログでは、オーディオの選択範囲の時間を変更できます。通常、ピッチは保持されます。選 択範囲を、指定した時間 (分、秒、およびミリ秒単位)、テンポ (bpm 単位)、またはストレッチ比率 (パ ーセント) に伸縮できます。

⚫ **「タイムストレッチ (Time Stretching)」**ダイアログを開くには、**オーディオエディター**で**「処理 (Process)」**タブを選択し、**「時間 & ピッチ (Time & Pitch)」**セクションで**「タイムストレッチ (Time Stretching)」**をクリックします。

このダイアログは、**一括処理セット**ウィンドウで、モノパスプラグインとしても利用できます。

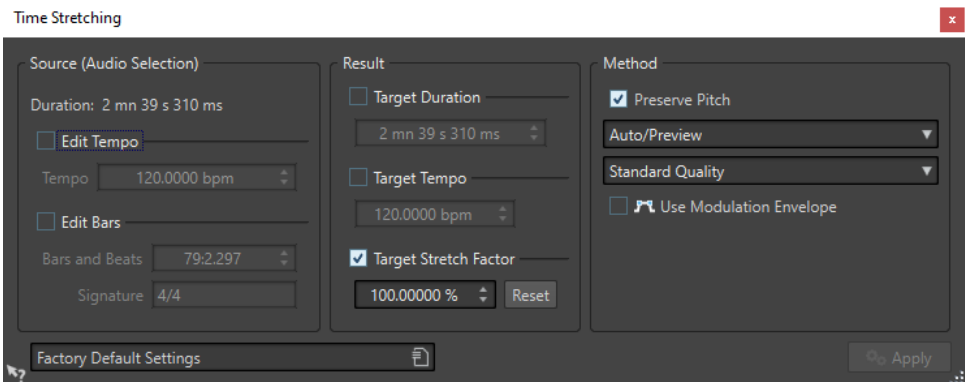

#### **現在の値 (対象範囲) (Source (audio selection))**

```
時間 (デュレーション) (Duration)
  「テンポを設定 (Edit Tempo)」をオンにすると、オーディオソースのテンポを変更できま
  す。小節と拍の数およびストレッチの比率は自動的に更新されます。
```
**「小節を設定 (Edit Bars)」**をオンにすると、オーディオソースの小節と拍の数および拍子記 号を設定できます。ソースのテンポ値とストレッチの比率は自動的に更新されます。

# **実行後の値 (Result)**

**ターゲットとする時間 (Target duration)**

この項目をオンにすると、オーディオソースの長さ (デュレーション) が変わります。

**ターゲットとするテンポ (Target tempo)**

この項目をオンにすると、オーディオソースのテンポが変わります。この項目を指定する場 合は、現在のテンポ値または小節と拍の値を指定する必要があります。

#### **ターゲットとするストレッチ比率 (Target stretch factor)**

オーディオの長さ (デュレーション) が変わる度合いを表わします。他の設定値を変更する と、この欄の値も自動的に更新されます。手動で値を指定してこの項目をオンにすることも できます。

#### **リセット (Reset)**

ストレッチ比率を 100% (ストレッチなし) にリセットします。

### **処理方法 (Method)**

#### **ピッチを保持 (Preserve pitch)**

この項目をオンにすると、タイムストレッチを適用してもオーディオ素材のピッチが保持さ れます。この項目をオフにすると、ストレッチの比率に応じてピッチも変化します。

#### **「処理方法 (Method)」ポップアップメニュー**

以下の項目を利用できます。

- ⚫ オーディオがモノフォニックまたはスピーチでない場合は、**「高品質 (多目的) (High Quality (Multi-Purpose))」**を選択します。
- ⚫ **「高速プレビュー (Fast Preview)」** は処理速度が速く、設定を素早くプレビューするの に最適です。
- ⚫ **「モノフォニック素材 (Monophonic Material)」**は、楽器演奏などにおける (伴奏無し の) ソロやメロディラインの処理に最適です。このオプションでは、タイムストレッチ の際にフォルマントが保持されます。
- ⚫ **「スピーチ (Speech)」**は声の素材に最適です。このオプションでは、タイムストレッチ の際にフォルマントが保持されます。

#### **「精度 (Accuracy)」ポップアップメニュー**

ピッチシフトの際、デュレーションの精度を優先するか、ピッチの精度を優先するかを設定 できます。

- ⚫ **「デュレーションの精度を優先 (Favor Duration Accuracy)」**を選択すると、元のオーデ ィオの長さが保持されます。
- ⚫ **「ピッチの精度を優先 (Favor Pitch Accuracy)」**を選択すると、ピッチシフト実行後の オーディオの長さが若干変わる場合があります。

#### **モジュレーションエンベロープを使用 (Use modulation envelope)**

この項目をオンにすると、時間に沿ってストレッチ比率が調整されます。**「実行後の値 (Result)」**セクションで、モジュレーションエンベロープの**「ストレッチの最大比率 (Maximum Stretch Factor)」**を設定できます。

<span id="page-325-0"></span>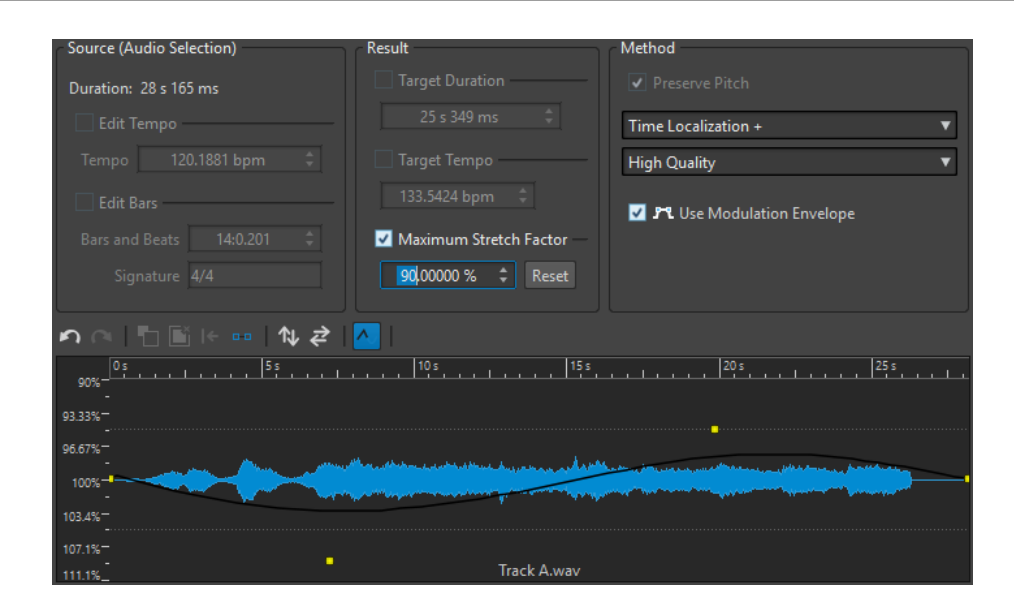

関連リンク [タイムストレッチ](#page-323-0) (324 ページ)

# **タイムストレッチの制限**

タイムストレッチは複雑なデジタル信号処理 (DSP) 操作であり、音質がある程度影響を受けてしまうの は避けられません。

- ⚫ 音声の場合、ストレッチ比率を ±30% の範囲内に抑えると、よい結果が得られます。
- 複合音楽の場合、土10% の範囲に制限するようにします。
- ⚫ ピアノの独奏といった繊細なサウンドの場合、±3% の範囲に制限するようにします。

関連リンク [タイムストレッチ](#page-323-0) (324 ページ)

# **ピッチシフト**

ピッチシフトにより、サウンドの長さを変更したり保持したりしながら、ピッチの検出と変更を行なえ ます。この機能は、ライブ録音したボーカルのピッチの外れた部分を修正したり、キックドラムのサン プルのピッチを特定の曲に合わせてチューニングしたりする場合に役立ちます。

```
関連リンク
「ピッチシフト (Pitch Shifting)」ダイアログ (326 ページ)
```
# **「ピッチシフト (Pitch Shifting)」ダイアログ**

このダイアログでは、サウンドのピッチを変更できます。オーディオファイルとオーディオモンタージ ュクリップのピッチを変更できます。

- ⚫ オーディオファイル用に**「ピッチシフト (Pitch Shifting)」**ダイアログを開くには、**オーディオエ ディター**で**「処理 (Process)」**タブを選択し、**「時間 & ピッチ (Time & Pitch)」**セクションで**「ピ ッチシフト (Pitch Shifting)」**をクリックします。
- ⚫ オーディオモンタージュクリップ用に**「ピッチシフト (Pitch Shifting)」**ダイアログを開くには、 クリップの下部を右クリックし、**「ピッチシフト (Pitch Shifting)」**を選択します。

このダイアログは、**一括処理セット**ウィンドウで、モノパスプラグインとしても利用できます。

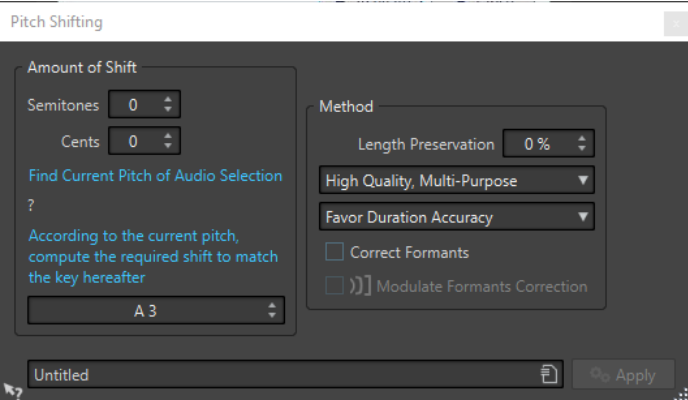

オーディオファイル用の**「ピッチシフト (Pitch Shifting)」**ダイアログ

# **シフトの度合い (Amount of Shift)**

#### **半音 (Semitones)**

ピッチ変更の幅を半音単位で指定できます。

#### **セント (Cents)**

ピッチ変更の幅をセント単位で指定できます。

#### **選択範囲のピッチを検出 (Find current pitch of audio selection)**

クリックすると選択範囲に対してピッチ検出が実行され、その結果が下に表示されます。こ のオプションはオーディオファイルだけに使用できます。

#### **選択範囲のピッチと以下のキーとの差を検出してシフト値を自動設定 (According to the current pitch, compute the required shift to match the key hereafter)**

ここをクリックすると、選択範囲から検出されたピッチとこの欄の設定値を比べて、**「シフト の度合い (Amount of Shift)」**が自動設定されます。このオプションはオーディオファイル だけに使用できます。

```
ピッチ欄
```
結果のピッチを指定します。

#### **処理方法 (Method)**

#### **長さの保持 (Length preservation)**

処理によって選択範囲の長さにどの程度影響を与えるかを指定します。

- 設定値が 100%の場合、選択範囲の長さ (デュレーション) は処理を実行したあとも変わ りません。
- 設定値を0%にすると、アナログテープレコーダーでテープの再生速度を変更した場合 と同じような結果が得られます。たとえば、ピッチを 1 オクターブ上げると選択範囲の 長さは半分になります。

ピッチの変更幅が大きい場合は、この欄の値が小さいほどピッチシフトのクオリティーもよ くなります。

#### **「処理方法 (Method)」ポップアップメニュー**

以下の項目を利用できます。

- ⚫ オーディオがモノフォニックまたはスピーチでない場合は、**「高品質 (多目的) (High Quality (Multi-Purpose))」**を選択します。
- **「モノフォニック素材 (Monophonic Material)」**は、単独無伴奏のメロディラインに最 適です。このオプションでは、ピッチシフトの際にフォルマントが保持されます。

⚫ **「スピーチ (Speech)」**はボイス素材に最適です。このオプションでは、ピッチシフトの 際にフォルマントが保持されます。

#### **「精度 (Accuracy)」ポップアップメニュー**

ピッチシフトの際、デュレーションの精度を優先するか、ピッチの精度を優先するかを設定 できます。

- ⚫ **「デュレーションの精度を優先 (Favor Duration Accuracy)」**を選択して**「長さの保持 (Length Preservation)」**を 100 % に設定した場合、ピッチシフト実行後のオーディオ はソースオーディオと長さが同じになります。
- ⚫ **「ピッチの精度を優先 (Favor Pitch Accuracy)」**を選択した場合、ピッチシフト実行後 のオーディオはソースオーディオとはわずかに異なる長さになる場合があります。
- **フォルマントを修正 (Correct formants)**

この項目をオンにすると、ボーカル素材のピッチを変更した場合にボーカルらしい自然なサ ウンドが得られます。この機能を利用すると処理時間が増えるので、ボーカル以外の素材で はオフにしておいてください。

補足

この機能を使用すると信号レベルがかなり高くなる場合があります。

#### **フォルマントの修正を調整 (Modulate formants correction)**

この項目をオンにすると、エンベロープを介してフォルマントの修正を時間的に変化させら れます。このオプションはオーディオファイルだけに使用できます。**「フォルマントの修正 を調整 (Modulate Formants Correction)」**をオンにすると、**「ピッチシフト (Pitch Shifting)」**ダイアログの底部でエンベロープセクションが利用できるようになります。

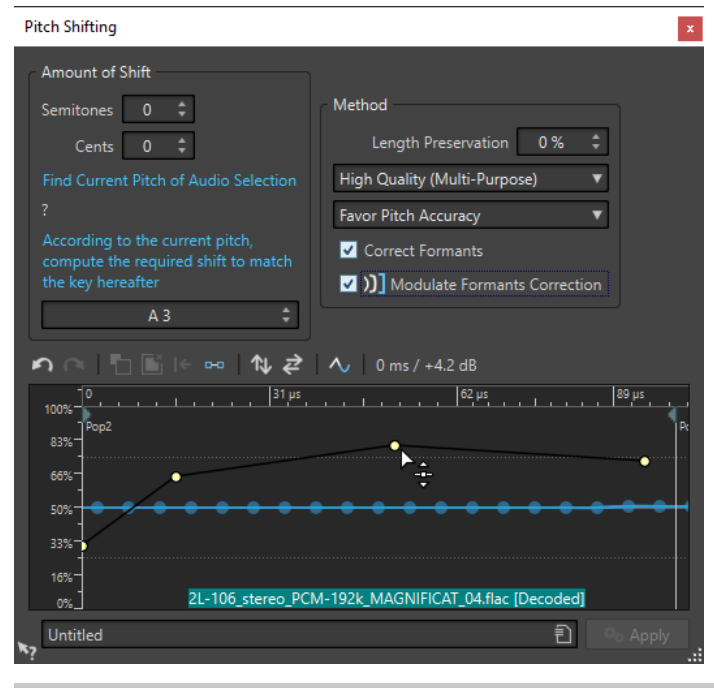

#### 補足

エンベロープが使用されず、フォルマントの修正がオンの場合、100% の修正が実行されま す。

関連リンク [ピッチシフト](#page-325-0) (326 ページ) [一括処理へのプラグインの追加](#page-838-0) (839 ページ)

# <span id="page-328-0"></span>**ピッチベンド**

ピッチベンドを使用すると、サウンドのピッチを時間に沿って変更できます。

この機能を使用すると、標準的なテープストップエフェクトを作成したり、あるトラックのテンポとピ ッチを別のトラックにブレンドしたりできます。

**「ピッチベンド (Pitch Bend)」**ダイアログでは、ピッチに適用するエンベロープカーブを描けます。エ ンベロープの垂直ルーラーにピッチオフセットが表示されます。エンベロープが影響する範囲は調節 できます。ピッチの値をプラスにすると、ピッチが高く短いサウンドになり、ピッチの値をマイナスに すると、ピッチが低く長いサウンドになります。

ピッチベンドを使用してピッチを変更すると、オーディオの長さが影響されます。ただし、**「長さの保 持 (Length Preservation)」**オプションを使用すると、実行後のオーディオのタイムストレッチを制御 できます。

```
関連リンク
「ピッチベンド (Pitch Bend)」ダイアログ (329 ページ)
```
# **「ピッチベンド (Pitch Bend)」ダイアログ**

このダイアログでは、エンベロープカーブを使用してサウンドのピッチを少しずつ変更できます。

⚫ **「ピッチベンド (Pitch Bend)」**ダイアログを開くには、**オーディオエディター**で**「処理 (Process)」** タブを選択し、**「時間 & ピッチ (Time & Pitch)」**セクションで**「ピッチベンド (Pitch Bend)」**を クリックします。

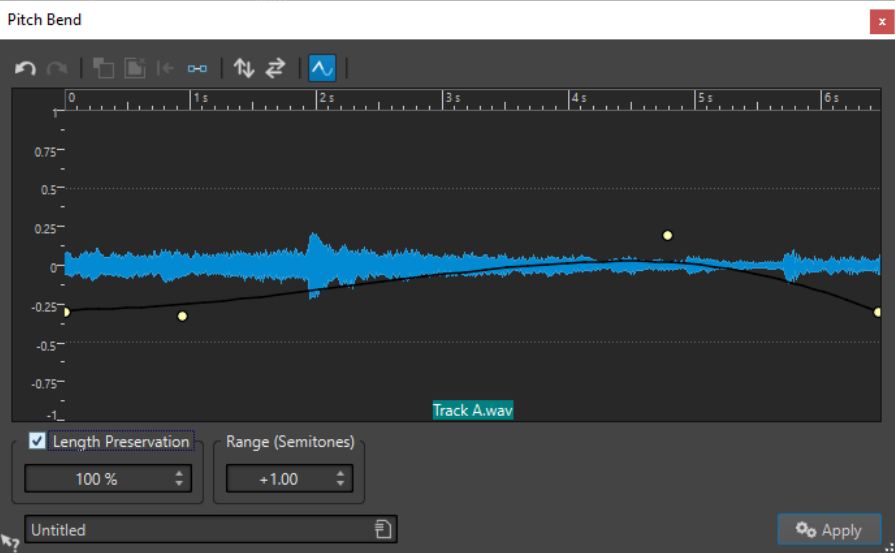

#### **ピッチベンドエンベロープ**

エンベロープカーブを編集して、サウンドのピッチを変更できるようにします。エンベロー プポイントを追加するには、エンベロープカーブをダブルクリックします。それから、エン ベロープポイントをドラッグすることでピッチベンドエンベロープをカスタマイズできま す。

ピッチベンドエンベロープの表示の上には、エンベロープを編集するための以下のオプショ ンが用意されています。

⚫ **直前の操作を取り消し (Undo the Last Operation)**

- <span id="page-329-0"></span>⚫ **前回取り消した操作をやり直し (Redo the Last Undone Operation)**
- ⚫ **E ポイントの選択を解除 (Deselect the Envelope Points)**
- ⚫ **選択した E ポイントを削除 (Delete the Selected Envelope Points)**
- ⚫ **選択した E ポイントをリセット (Reset the Selected Envelope Points)**
- ⚫ **エンベロープ全体をリセット (Reset the Whole Envelope)**
- ⚫ **エンベロープを上下に反転 (Flip the Envelope Around the Horizontal Axis)**
- ⚫ **エンベロープを前後に反転 (Reverse the Envelope Time Sequence)**
- ⚫ **エンベロープカーブを切り替え (Toggle the Envelope Smoothing)**

#### **長さの保持 (Length preservation)**

この項目をオンにすると、ピッチベンドの操作によって選択部分の長さがどのように変化す るかを指定できます。

- ⚫ 設定値が 100 の場合、選択範囲の長さ (デュレーション) は処理を実行したあとも変わり ません。
- ⚫ 設定値を 0 にすると、アナログテープレコーダーでテープの再生速度を変更した場合と 同じような結果が得られます。たとえば、ピッチを 1 オクターブ上げると選択範囲の長 さは半分になります。

ピッチの変更幅が大きい場合は、この欄の値が小さいほどピッチシフトのクオリティーもよ くなります。

#### **範囲 (半音) (Range (Semitones))**

ピッチを変更できる最大幅を半音単位で指定します。ピッチを示す垂直ルーラーの表示単位 もこの値に応じて変化します。

関連リンク [ピッチベンド](#page-328-0) (329 ページ)

# **リサンプリング**

録音データのサンプリングレートを変更できます。この機能は、オーディオシステムで使用したいファ イルがそのシステムでサポートされていないサンプリングレートで録音されている場合に役立ちます。

#### 補足

- サンプリングレートを低い周波数から高い周波数に変換しても、音質は向上しません。いったん失 われた高い周波数は、変換で復元できません。
- 低い周波数にリサンプリングすると、高い周波数のデータは失われます。このため、サンプリング レートを低くしてからもう一度高くすると、音質は低下します。

#### 補足

**「Resampler」** プラグインを**「高 (High)」**品質モードで使用すると、**オーディオエディター**で**「リサ ンプリング (Resample)」**オプションを使用した場合と同じクオリティーのサンプリングレートになり ます。ただしこれは、**「サンプリングレート (Sample Rate)」**ダイアログのサンプリングレートが、 **「Resampler」** の**「サンプリングレート」**ポップアップメニューの値に存在する場合のみです。カスタ ムサンプリングレートを選択した場合は別のアルゴリズムが使用されるため、**「Resampler」** で得られ るクオリティーよりも低くなります。

関連リンク [サンプリングレートの変換](#page-330-0) (331 ページ)

# <span id="page-330-0"></span>**サンプリングレートの変換**

利サンプリングにより、オーディオファイルのサンプリングレートを別のサンプリングレートに変換で きます。

#### 補足

サンプリングレートの変換は、常にファイル全体に適用されます。

手順

- **1. オーディオエディター**で、**「処理 (Process)」**タブを選択します。
- **2. 「時間 & ピッチ (Time & Pitch)」**セクションで、**「リサンプリング (Resample)」**をクリックしま す。
- **3. 「サンプリングレート (Sample Rate)」**ダイアログで、ポップアップメニューからサンプリングレ ートを選択します。

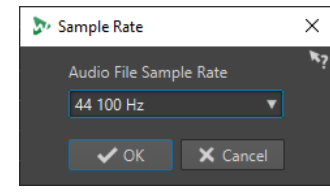

**4. 「OK」**をクリックします。

関連リンク [リサンプリング](#page-329-0) (330 ページ)

# **エフェクトのモーフィング**

エフェクトのモーフィングを使用すると、あるエフェクトから別のエフェクトへ、または未処理のオー ディオセグメントから処理済みのオーディオセグメントへ、スムーズなモーフィングを行なうことがで きます。

エフェクトのモーフィングは常に 2 つのオーディオ範囲に対して適用されます。たとえば、同一のオー ディオ範囲の処理済みと未処理の 2 つのバージョンを使用します。

# **「エフェクトのモーフィング (Effect Morphing)」ダイアログ**

このダイアログでは、異なるエフェクトまたは処理を適用した 2 つのオーディオ範囲を徐々にミキシン グできます。

⚫ **「エフェクトのモーフィング (Effect Morphing)」**ダイアログを開くには、**オーディオエディター** で**「処理 (Process)」**タブを選択し、**「その他 (Other)」**セクションで**「エフェクトモーフィング (Effect Morphing)」**をクリックします。

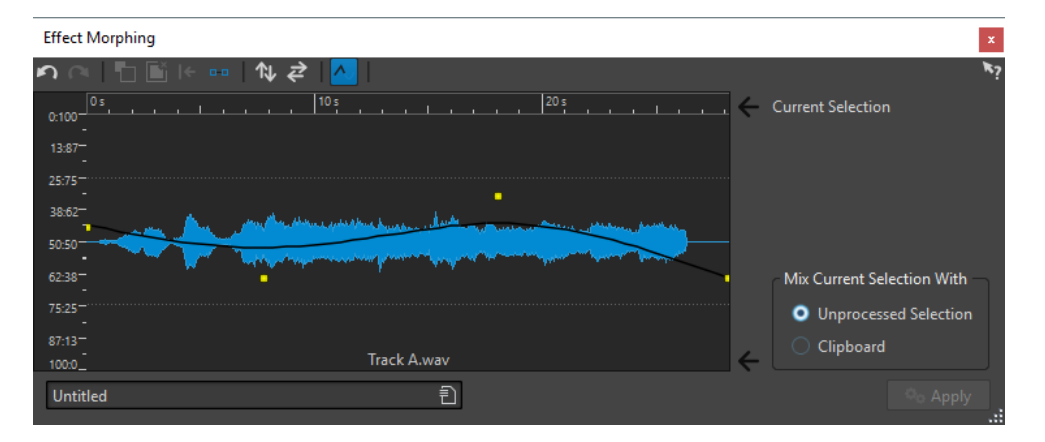

このダイアログには、現在の選択範囲と、エンベロープカーブ (初期設定では直線) が中央に表示された 波形ディスプレイがあります。エンベロープにポイントを追加することで、モーフィング処理に使用す るカーブを作成できます。

ダイアログ上部で以下のオプションを利用できます。

- ⚫ **最後の操作を取り消し (Undo the Last Operation)**
- ⚫ **前回取り消した操作をやり直し (Redo the Last Undone Operation)**
- ⚫ **E ポイントの選択を解除 (Deselect the Envelope Points)**
- ⚫ **選択した E ポイントを削除 (Delete the Selected Envelope Points)**
- ⚫ **選択した E ポイントをリセット (Reset the Selected Envelope Points)**
- ⚫ **エンベロープ全体をリセット (Reset the Whole Envelope)**
- ⚫ **エンベロープを上下に反転 (Flip the Envelope Around the Horizontal Axis)**
- ⚫ **エンベロープを前後に反転 (Reverse the Envelope Time Sequence)**
- ⚫ **エンベロープカーブを切り替え (Toggle the Envelope Smoothing)**

ダイアログの右下角で以下のオプションを利用できます。

**現在の選択範囲とミックスする内容 (Mix Current Selection With)**

**「未処理範囲 (Unprocessed Selection)」**は、オーディオ選択範囲と、同一オーディオの未 処理のバージョンのミキシングを行ないます。

**「クリップボード (Clipboard)」**は、オーディオ選択範囲とクリップボードにあるオーディオ のミキシングを行ないます。

関連リンク [基本的なエンベロープ操作](#page-318-0) (319 ページ)

# **エフェクトのモーフィングの設定**

手順

**1. オーディオエディター**で、エフェクトのモーフィングを適用したい 2 つのオーディオファイルを開 きます。

エフェクトのモーフィングは常に 2 つのオーディオ範囲に対して適用されます。

- **2.** 波形ウィンドウで、エフェクトのモーフィングを行なう範囲を選択します。
- **3. マスターセクション**エフェクトまたはオフライン処理を使用して、選択範囲を処理します。 タイムストレッチなど、選択範囲の長さを変更する処理またはエフェクトは使用できません。
- **4. 「処理 (Process)」**タブを選択します。
- **5. 「その他 (Other)」**セクションで、**「エフェクトモーフィング (Effect Morphing)」**をクリックしま す。
- **6. 「未処理範囲 (Unprocessed Selection)」**がオンになっていることを確認します。 現在の処理対象選択範囲と、同一の選択範囲の未処理のバージョンのミキシングが行なわれます。
- **7.** 時間に沿って、エンベロープポイントを 0 ~ 100% の間で調節します。

これにより、モーフィングのレベルと方向が決定されます。たとえば、開始を 100%、終了を 0% にすると、エフェクトにフェードアウトがかかります。

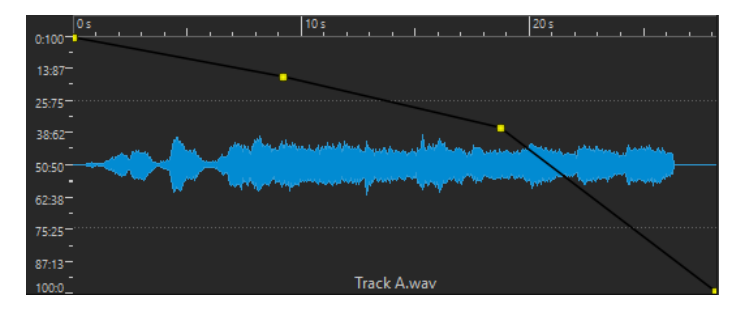

**8. 「適用 (Apply)」**をクリックします。

# **異なる処理を行なったオーディオ範囲のエフェクトのモーフィング**

エフェクトのモーフィングは、異なる処理を行なった 2 つのオーディオ範囲の間で適用できます。

```
前提条件
```
**オーディオエディター**で範囲を選択して、選択範囲を処理しておきます。

手順

- **1.** 結果を選択して **[Ctrl]/[command]** + **[C]** を押します。
- **2.** 処理を取り消します。
- **3.** 選択範囲をもう一度処理します。今度は、別のエフェクトを適用します。
- **4. 「処理 (Process)」**タブを選択します。
- **5. 「その他 (Other)」**セクションで、**「エフェクトモーフィング (Effect Morphing)」**をクリックしま す。
- **6. 「エフェクトのモーフィング (Effect Morphing)」**ダイアログで、**「クリップボード (Clipboard)」** をオンにします。
- **7. 「適用 (Apply)」**をクリックします。

結果

カーブを使用して 2 つの異なる処理方法のモーフィングを行なえます。

補足

クリップボードには別の wave ファイルをコピーすることもできます。ただし、クリップボードのサイ ズと選択範囲のサイズが一致する必要があります。

# <span id="page-333-0"></span>**オーディオモンタージュ (Audio Montage)**

オーディオモンタージュは、マルチチャンネルおよびマルチトラックに対応するノンディストラクティ ブ (非破壊) 編集環境です。

オーディオファイルをオーディオモンタージュに読み込むことができます。オーディオモンタージュ に読み込まれたオーディオファイルは「クリップ」と呼ばれます。クリップは単に元のオーディオファ イルを参照したものなので、オーディオモンタージュでは、元のオーディオファイルに影響を与えるこ となく自由に編集や変更を行なえます。

トラックベースとクリップベースのエフェクト、ボリュームとパンのオートメーションだけでなく、さ まざまなフェード機能やクロスフェード機能などのノンディストラクティブ編集機能を使用できま す。マルチチャンネル対応により、サラウンドミックスを作成できます。

オーディオモンタージュは、アルバム/オーディオ CD の作成、マスタリング、マルチメディア作業、ラ ジオ用スポット CM の製作などに特に適しています。

#### 補足

オーディオモンタージュに含められるステレオトラック、モノラルトラック、ヌルテストトラック、映 像トラックのトラック数は無制限です。また、最大 3 つのリファレンストラックと単一のビデオトラッ クを含めることもできます。これらのトラックを使用して、グラフィックに基づいた直感的な作業また は論理的な作業を行なえるようになります。オーディオモンタージュのチャンネル構成に応じて、各ト ラックを 1 つのステレオ出力にルーティングしたり、別々のサラウンドオーディオチャンネルまたはマ ルチオーディオチャンネルにルーティングしたりできます。

トラックに配置できるクリップの数は無制限です。

クリップには、ハードディスク上にあるソースファイル (オーディオファイル) の参照情報に加え、ファ イルの開始/終了位置に関する情報が含まれます。これにより、クリップはソースファイルの一部のみ を再生できます。さらに、複数のクリップが同じソースファイルを参照できます。

関連リンク オーディオモンタージュのファイル構造 (334 ページ) [オーディオモンタージュウィンドウ](#page-335-0) (336 ページ) [カスタムオーディオモンタージュをゼロから作成する](#page-374-0) (375 ページ) [オーディオモンタージュの合成](#page-389-0) (390 ページ) [クリップの編集](#page-428-0) (429 ページ)

# **オーディオモンタージュのファイル構造**

WaveLab では、作成したオーディオモンタージュごとに指定のフォルダーが自動的に作成されま す。.mon の拡張子を持つオーディオモンタージュの必須ファイルはこのフォルダーに自動的に保存さ れます。このフォルダーには、オーディオモンタージュに関連するその他のファイルやサブフォルダー を含めることができます。

# **オーディオモンタージュフォルダー**

オーディオモンタージュフォルダーを使用すると、オーディオモンタージュに関連付けられたすべての ファイルとサブフォルダーを 1 か所に保存できます。そうすることで、オーディオモンタージュの全体 像を把握できるほか、オーディオモンタージュを別のコンピューターに転送したり、別のユーザーと共 有したりするのが容易になるためおすすめです。

#### 補足

- ⚫ オーディオモンタージュフォルダーの名前は自由に付けることができます。ただし、関係がはっき りするように、.mon ファイルと同じ名前を使用することをおすすめします。
- ⚫ オーディオモンタージュに関連付けられたオーディオファイルは指定のフォルダーに保存するの がおすすめですが、別の場所に保存することもできます。

### **オーディオモンタージュ (.mon) ファイル**

オーディモンタージュフォルダーに保存される .mon ファイルはオーディオモンタージュ作業の中心 であり、狭い意味ではオーディオモンタージュそのものを構成しています。この中心的なファイルは **「オーディオモンタージュ (Audio Montage)」**ウィンドウで開かれ、読み込み、編集、解析、レンダリ ングに関するすべての機能にここからアクセスできます。.mon ファイルは他のファイルとリンクする という点でデータベースとして機能します。これらのファイルはオーディオモンタージュがクリップ として参照するものであり、元のソースファイルに影響を与えることなく非破壊的な方法で編集できま す。**「オーディオモンタージュ (Audio Montage)」**ウィンドウで適用した設定はすべて .mon ファイル に保存されます。

#### 補足

複数の .mon ファイルを 1 つのオーディオモンタージュフォルダーに保存できます。これは、オーディ オモンタージュの別のバージョンを保持しておきたい場合などに便利です。

関連リンク [オーディオモンタージュ \(Audio Montage\)](#page-333-0) (334 ページ)

# **ラウドネスオーバーレイ**

**オーディオモンタージュ**ウィンドウの**波形**ビューまたは**レインボー**ビューを **RMS ラウドネス**ビューに オーバーレイし、オーバーレイの透明度を調節できます。

**RMS ラウドネス**のオーバーレイを使用することで、ピークとラウドネスの両方を常に表示できま す。これにより、ダイナミクスが変化するオーディオセクションを簡単に特定できます。

**波形**ビューまたは**レインボー**ビューを **RMS ラウドネス**ビューにオーバーレイするには、スクロールホ イール (1) を使用します。スクロールホイールを右に回すほど **RMS ラウドネス**オーバーレイ (2) の不 透明度が高くなり、はっきりと表示されます。スクロールホイールを左に回すほど **RMS ラウドネス**オ ーバーレイの透明度が高くなります。スクロールホイールを一番左まで回すと透明度が 100% に設定 され、**RMS ラウドネス**のオーバーレイが非表示になります。

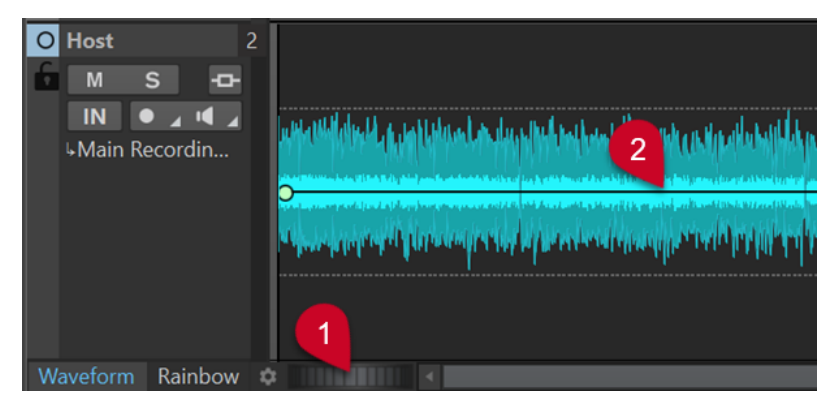

オーディオモンタージュウィンドウの波形ビューのラウドネスオーバーレイ

<span id="page-335-0"></span>**RMS ラウドネス**オーバーレイ (2) の表示/非表示を切り替えるには、スクロールホイール (1) をダブルク リックします。

#### 補足

この機能は、**オーディオエディター**の**波形**ビューと**レインボー**ビューでも使用できます。

#### 補足

- ⚫ **波形**ビューと**レインボー**ビューではグラフィックスのレンダリングが異なるため、透明度の設定は それぞれ独立しています。
- ⚫ **オーディオエディター**と**オーディオモンタージュ**ウィンドウの透明度の設定もそれぞれ独立して います。

# **オーディオモンタージュウィンドウ**

**オーディオモンタージュ**ウィンドウでは、オーディオモンタージュの合成、表示、再生、編集を行なえ ます。

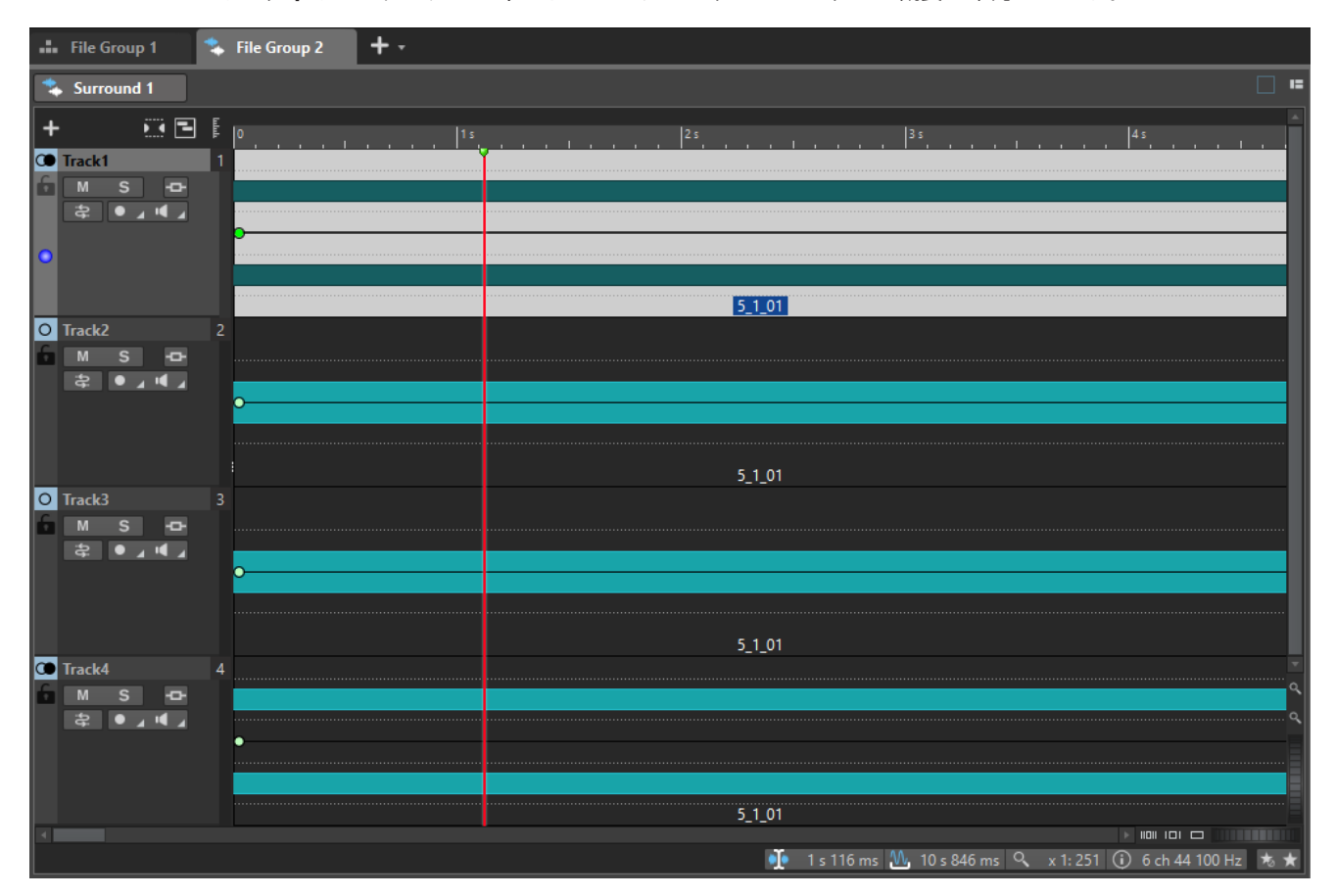

**オーディオモンタージュ**ウィンドウでは、トラックとクリップの概要を確認できます。

**オーディオモンタージュ**ウィンドウには 2 種類のビューを表示できます。

- ⚫ **「波形 (Waveform)」**には、オーディオモンタージュのクリップが参照しているオーディオファイ ルの波形が表示されます。
- 「レインボー (Rainbow)」には、カスタマイズできる特定の色を波形に沿って割り当てることで、 オーディオモンタージュのクリップが参照しているオーディオファイルのスペクトラム属性が視 覚化されます。

<span id="page-336-0"></span>いずれかのビューをアクティブにするには、**オーディオモンタージュ**ウィンドウの下部にあるそれぞれ のタブをクリックします。

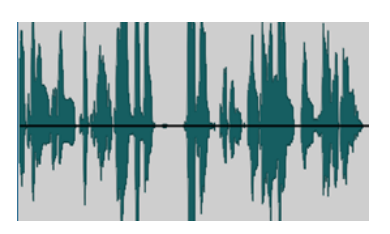

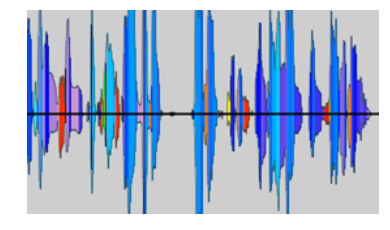

波形ビュー しんしょう しんしゅう しんくう しんこうしょう

関連リンク [オーディオモンタージュの各タブ](#page-350-0) (351 ページ) トラックコントロール領域 (337 ページ)

# **トラックコントロール領域**

トラックコントロール領域では順序の変更、ミュート、ソロ、トラックのルーティングなど、いくつか のトラック設定とオプションが利用できます。トラックタイプにはそれぞれ専用のコントロールがあ ります。

トラック全体をスクロールしたり、サイズを変更したりできます。

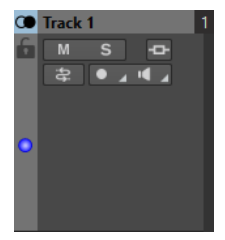

モノラルトラックまたはステレオトラックのトラックコントロール領域

トラックコントロール領域の最上部では、以下のオプションを利用できます。

#### **トラックを追加 (Add Track)**

オーディオモンタージュにトラックを追加できます。

#### **グループ全体をミュート/ソロ (Grouped Mute/Solo)**

この項目をオンにすると、トラックグループのいずれかのトラックをミュート/ソロにした場 合に、そのトラックグループのすべてのトラックがミュート/ソロになります。この項目は、 オーディオモンタージュに少なくとも 1 つのトラックグループが含まれている場合に使用 できます。

#### **タイトルナビゲーター (Title Navigator)**

**「タイトルナビゲーター (Title Navigator)」**ポップアップメニューを使用すると、オーディ オモンタージュの複数のトラックやレーンにまたがって表示されるタイトル間を素早く移動 できます。各タイトルはタイトルマーカーのペアによって決定され、タイトルマーカーのペ ア内に位置するクリップは、すべてのトラックまたはレーン上で範囲指定されています。

**ナビゲーター**

オーディオモンタージュ全体の概要を表示して、すばやくナビゲートできるパネルを表示し ます。

<span id="page-337-0"></span>**ナビゲーター**パネルのサイズを変更するには、パネルを右クリックして**「小ナビゲーター (Small Navigator)」**、**「中ナビゲーター (Medium Navigator)」**、または**「大ナビゲーター (Large Navigator)」**を選択します。

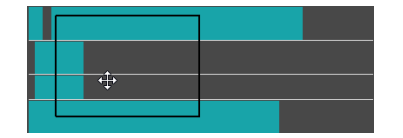

関連リンク

ステレオおよびモノラルトラックのトラックコントロール領域 (338 ページ) [ビデオトラックのトラックコントロール領域](#page-346-0) (347 ページ) [映像トラックのトラックコントロール領域](#page-348-0) (349 ページ) [リファレンストラックのトラックコントロール領域](#page-341-0) (342 ページ) [タイトルナビゲーター](#page-409-0) (410 ページ) [オーディオモンタージュウィンドウ](#page-335-0) (336 ページ)

# **ステレオおよびモノラルトラックのトラックコントロール領域**

ステレオおよびモノラルトラックのトラックコントロール領域では、たとえばソロトラックのミュー ト、トラックエフェクトの追加、ルーティングオプションの指定、入力信号のモニタリング、トラック の録音可能化などが行なえます。

# **オプション (Options)**

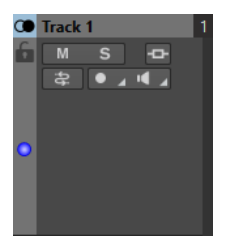

モノラルトラックまたはステレオトラックのトラックコントロール領域

# **トラックコントロール領域オプション**

### **トラック名 (Track Name)**

トラック名を変更できます。トラック名をダブルクリックすると、トラック名を入力できる **「トラック名 (Track Name)」**ダイアログが表示されます。

**ロック (Lock)**

トラックへのすべての編集を無効にします。

**ミュート (Mute)**

トラックをミュートします。

**ソロ (Solo)**

トラックをソロにします。

### **エフェクト (Effects)**

以下を行なえる**「エフェクト (Effects)」**ポップアップメニューが開きます。

- 「エフェクトを追加 (Add Effects)」をクリックしてトラックにエフェクトを追加しま す。これを行なうと、**「エフェクト (Effects)」**ボタンが緑色に変わります。
- ⚫ **「すべてをバイパス (Bypass All)」**をオンにしてすべてのエフェクトをバイパスします。

#### 補足

**「エフェクト (Effects)」**ボタンが緑色で強調表示されている場合、そのエフェクトがトラッ クに適用されていることを示します。

#### **入力バス (Input Bus)/チャンネル出力ルーティング (Channel Output Routing)**

**「入力バス (Input Bus)」**、**「チャンネル出力ルーティング (Channel Output Routing)」**およ び**「トラックのルーティング (Track Routing)」**ダイアログを選択できます。ボタンにマウ スポインターを合わせると、選択したルーティングオプションがツールチップに表示されま す。

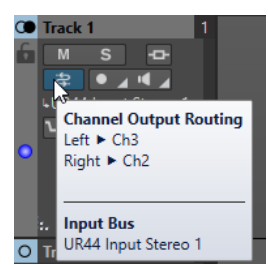

#### **録音 (Record)**

録音できる状態にするためには、対応するトラックを録音可能にする必要があります。

**「録音 (Record)」**ボタンの右側の矢印をクリックすると、以下のオプションが表示されます。

**「録音のファイル属性 (File Properties for Recording)」**を選択すると、録音するオーディ オファイルの名前、場所およびビット解像度を指定できるダイアログが開きます。

**「録音位置が最後のマーカーに到達したときに停止 (Stop When Record Position Reaches Last Marker)」**をオンにすると、モンタージュに表示される最後のマーカーに録音位置が到 達したときに録音が停止します。非表示マーカーは反映されません。最後のマーカーの作成 と移動は録音中に行なえます。この項目はすべてのオーディオモンタージュに適用されま す。

**「録音位置が次のマーカーに到達したときに停止 (Stop When Record Position Reaches Next Marker)」**をオンにすると、モンタージュに表示される次のマーカーに録音位置が到達 したときに録音が停止します。非表示マーカーは反映されません。この項目はすべてのオー ディオモンタージュに適用されます。

**「録音位置が選択したマーカーに到達すると停止 (Stop When Record Position Reaches Selected Marker)」**をオンにすると、録音位置が選択マーカーに到達したときに録音が停止 します。

#### 補足

この機能を利用するには、**「マーカー (Marker)」**ウィンドウまたはタイムラインでマーカー を選択しておく必要があります。

非表示マーカーは反映されません。この項目はすべてのオーディオモンタージュに適用され ます。

#### **処理モニター (Monitor)**

入力信号をモニタリングできます。

#### **ダイレクトモニタリング (Direct Monitoring)**

低レイテンシーの入力信号をモニタリングできます。**「ダイレクトモニタリング (Direct Monitoring)」**が有効になっている場合、オーディオモンタージュとエフェクトを通すこと なく、入力信号を直接モニタリングできます。

⚫ ダイレクトモニタリングを有効化するには、**「処理モニター (Monitor)」**を右クリックし て**「ダイレクトモニタリング (Direct Monitoring)」**をオンにします。

#### **Ducker オン/オフ (Ducker On/Off)**

ダッキングのオン/オフを切り替えられます。ダッキングをオンにすると、ボイスモジュレー タートラックを選択して調節を行なえます。

#### **ソース (Source)**

**「変調トラック (Modulator Tracks)」**が開き、ダッキングに使用するトラックを選択できま す。

#### **Ducker の設定**

**Ducker** プラグインが開き、ダッキング設定を編集してダッキングエフェクトを微調整でき ます。

#### **すべてのトラックの高さを変更 (Change Track Height of All Tracks)**

トラックコントロール領域の左下部分で、すべてのトラックの高さを同時に変更できま す。トラックの高さを変更するには、ここをクリックしてドラッグします。

#### **アクティブなトラックの高さを変更 (Change Track Height of Active Track)**

トラックコントロール領域の中央下部分で、アクティブなトラックの高さを変更できま す。トラックの高さを変更するには、ここをクリックしてドラッグします。

#### **アクティブなトラックとその下のトラックの高さを変更 (Change Track Height of Active Track and Track Below)**

トラックコントロール領域の右下部分で、アクティブなトラックとその下のトラックの高さ を変更できます。トラックの高さを変更するには、ここをクリックしてドラッグします。

#### **トラックピークメーター**

トラックピークメーターはオーディオトラックのボリュームレベルを示します。これはトラ ックコントロール領域の右側に配置されています。

#### **トラックポップアップメニュー**

このポップアップメニューには、トラックに関するすべてのオプションが表示されます。

- ⚫ **「トラック (Track)」**ポップアップメニューを開くには、トラックコントロール領域を右クリック します。
- **トラックを追加 (Add Track)**

アクティブなトラックの下にトラックを 1 つ追加します。

**トラックを複製 (Duplicate Track)**

アクティブなトラックの複製を作成します。複製はアクティブなトラックの下に追加されま す。

#### **チャンネルを分割 (Split Channels)**

チャンネルを分割できます。

**「L/R をモノラルトラックに分割 (Split into Left/Right Mono Tracks)」**は、ステレオトラッ クをその左右のチャンネルを表わす 2 つのモノラルトラックに変換します。オーディオ素 材は変更されません。

**「Mid/Side をモノラルトラックに分割 (Split into Mid/Side Mono Tracks)」**は、ステレオ トラックを Mid/Side チャンネルを表わす 2 つのモノラルトラックに変換します。この機能 は、ステレオトラックの各チャンネルが Mid/Side で録音されていることを想定していま す。オーディオ素材は変更されません。

#### **トラックにクリップをコピー (Copy Clips to Track)**

トラックのすべてのクリップ、または選択したクリップのみを別のトラックにコピーできま す。このとき、プラグインやエンベロープ設定を一緒にコピーするかどうかも選択できます。

#### **トラックを削除 (Remove Track)**

アクティブなトラックを削除します。

#### **トラックを非表示にする (Sideline Track)**

トラックを非表示 (無効) にし、オーディオモンタージュから一時的に切り離します。 オーディオモンタージュが非表示になっている場合、トラックコントロール領域の左上に緑 色の**「+」**記号が表示されます。

**「+」**記号をクリックして、**「トラックを追加 (Add Track)」**メニューから非表示のトラックを 選択することで、選択したトラックを「非表示 → 表示」へとアクティブに変更します。 **「+」**記号はデフォルトカラー (白) にリセットされます。

#### **レーンを追加 (Add Lane)**

アクティブなトラックにレーンを 1 つ追加します。

**2 つのレーンにクリップを互い違いに配置 (Stagger Clips Across Two Lanes)**

2 つの隣接するトラックにクリップを互い違いに並べられます。レーンにタイトルマーカー のペアが含まれている場合、それぞれのタイトルは 2 つのレーンに互い違いに並べられま す。レーンにタイトルが含まれていない場合、すべてのクリップが 2 つのレーンに互い違い に並べられます。この項目は、トラックに 1 つまたは 2 つのレーンがある場合のみ利用でき ます。

#### **レーンをトラックに変換 (Convert Lanes to Tracks)**

各レーンをトラックに変換します。トラックにトラックプラグインが含まれている場合は、 以下のオプションを利用できます。

- ⚫ **最初のトラックにエフェクトを追加 (Add Effects to First Track)**
- ⚫ **各トラックにエフェクトを追加 (Add Effects to Each Track)**
- ⚫ **トラックグループにエフェクトを追加 (Add Effects to Track Group)**

#### **選択したトラックをこのトラック上のレーンに変換 (Convert Selected Tracks to Lanes on This Track)**

選択したすべてのトラックを削除して、それぞれのクリップをアクティブなトラックの新規 レーンに挿入します。

#### **選択したトラックをグループに追加 (Add Selected Tracks to Group)**

選択したトラックを既存のトラックグループまたは新規トラックグループに追加できます。

#### **トラックグループを編集 (Edit Track Groups)**

**「トラックグループ (Track Groups)」**ダイアログを開き、トラックグループの作成、トラッ クグループへのトラックの追加、トラックやトラックグループの名前の変更を行なえま す。また、トラックグループ内のトラックの波形の色も設定できます。

#### **選択したトラックのグループ化を解除 (Ungroup Selected Tracks)**

トラックグループから選択したトラックを削除します。

#### **ダッキングコントロールを表示 (Show Ducking Controls)**

トラックコントロール領域でダッキングコントロールをオンにします。

### **トラックの設定メニュー**

● **トラックの設定**メニューを開くには、トラックコントロール領域の中央下部にある下向きの矢印を クリックします。

<span id="page-341-0"></span>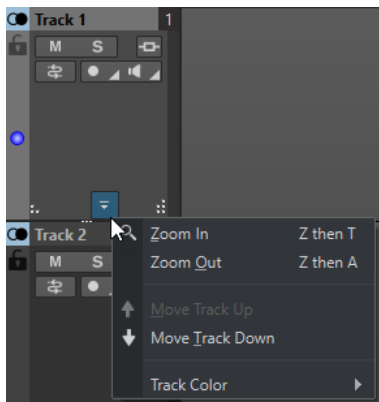

## **ズームイン (Zoom In)**

アクティブなトラックをいっぱいの高さで表示します。

**ズームアウト (Zoom Out)**

できるだけ多くのトラックを表示します。

- **トラックを上へ移動/トラックを下へ移動 (Move Track Up/Move Track Down)** アクティブなトラックを上または下に移動します。
- **トラックの色 (Track Color)**

アクティブなトラックの色を選択するサブメニューが表示されます。

関連リンク [「録音のファイル属性 \(File Properties for Recording\)」ダイアログ](#page-596-0) (597 ページ) [その他のエフェクトの追加方法](#page-528-0) (529 ページ) [ダッキング](#page-501-0) (502 ページ) [トラックダッキングの Ducker 設定](#page-503-0) (504 ページ) [入力のモニタリング](#page-596-0) (597 ページ) [ダイレクトモニタリング](#page-597-0) (598 ページ) [トラックピークメーター](#page-349-0) (350 ページ) [トラックコントロール領域](#page-336-0) (337 ページ) [「トラックのルーティング \(Track Routing\)」ダイアログ](#page-426-0) (427 ページ)

# **リファレンストラックのトラックコントロール領域**

リファレンストラックのトラックコントロール領域では、たとえばリファレンストラックを聴くこと や、ルーティングオプションの指定、入力信号のモニタリングなどが行なえます。

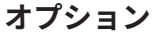

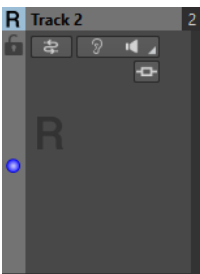

**トラック名 (Track Name)**

トラック名を変更できます。トラック名をダブルクリックすると、トラック名を入力できる **「トラック名 (Track Name)」**ダイアログが表示されます。

#### **ロック (Lock)**

トラックへのすべての編集を無効にします。

#### **入力バス (Input Bus)/チャンネル出力ルーティング (Channel Output Routing)**

**「入力バス (Input Bus)」**、**「チャンネル出力ルーティング (Channel Output Routing)」**およ び**「トラックのルーティング (Track Routing)」**ダイアログを選択できます。ボタンにマウ スポインターを合わせると、選択したルーティングオプションがツールチップに表示されま す。

#### **単独でリッスン (Listen Alone)**

他のすべてのトラックをミュートしながらリファレンストラックを有効にできます。

#### **処理モニター (Monitor)**

入力信号をモニタリングできます。

#### **ダイレクトモニタリング (Direct Monitoring)**

低レイテンシーの入力信号をモニタリングできます。**「ダイレクトモニタリング (Direct Monitoring)」**が有効になっている場合、オーディオモンタージュとエフェクトを通すこと なく、入力信号を直接モニタリングできます。

⚫ ダイレクトモニタリングを有効化するには、**「処理モニター (Monitor)」**を右クリックし て**「ダイレクトモニタリング (Direct Monitoring)」**をオンにします。

#### **エフェクト (Effects)**

**「エフェクト (Effects)」**ポップアップメニューが表示されます。トラックに使用するエフェ クトを選択できます。ハイライトされたアイコンは、トラックにトラックエフェクトがかか っていることを示します。

#### **すべてのトラックの高さを変更 (Change Track Height of All Tracks)**

トラックコントロール領域の左下部分で、すべてのトラックの高さを同時に変更できま す。トラックの高さを変更するには、ここをクリックしてドラッグします。

#### **アクティブなトラックの高さを変更 (Change Track Height of Active Track)**

トラックコントロール領域の中央下部分で、アクティブなトラックの高さを変更できま す。トラックの高さを変更するには、ここをクリックしてドラッグします。

#### **アクティブなトラックとその下のトラックの高さを変更 (Change Track Height of Active Track and Track Below)**

トラックコントロール領域の右下部分で、アクティブなトラックとその下のトラックの高さ を変更できます。トラックの高さを変更するには、ここをクリックしてドラッグします。

#### **トラックポップアップメニュー**

このポップアップメニューには、トラックに関するすべてのオプションが表示されます。

⚫ **「トラック (Track)」**ポップアップメニューを開くには、トラックコントロール領域を右クリック します。

#### **トラックを追加 (Add Track)**

アクティブなトラックの下にトラックを追加できます。

#### **トラックを複製 (Duplicate Track)**

アクティブなトラックの複製を作成します。複製はアクティブなトラックの下に追加されま す。

#### **トラックにクリップをコピー (Copy Clips to Track)**

トラックのすべてのクリップ、または選択したクリップのみを別のトラックにコピーできま す。このとき、プラグインやエンベロープ設定を一緒にコピーするかどうかも選択できます。

#### **トラックを削除 (Remove Track)**

アクティブなトラックを削除します。

#### **トラックを非表示にする (Sideline Track)**

トラックを非表示 (無効) にし、オーディオモンタージュから一時的に切り離します。

オーディオモンタージュでトラックが非表示になっている場合、トラックコントロール領域 の左上に緑色の**「+」**記号が表示されます。

**「+」**記号をクリックして、**「トラックを追加 (Add Track)」**メニューから非表示のトラックを 選択することで、選択したトラックを「非表示 → 表示」へとアクティブに変更します。 **「+」**記号はデフォルトカラー (白) にリセットされます。

#### **レーンを追加 (Add Lane)**

アクティブなトラックにレーンを 1 つ追加します。

**2 つのレーンにクリップを互い違いに配置 (Stagger Clips Across Two Lanes)**

2 つの隣接するトラックにクリップを互い違いに並べられます。レーンにタイトルマーカー のペアが含まれている場合、それぞれのタイトルは 2 つのレーンに互い違いに並べられま す。レーンにタイトルが含まれていない場合、すべてのクリップが 2 つのレーンに互い違い に並べられます。この項目は、トラックに 1 つまたは 2 つのレーンがある場合のみ利用でき ます。

#### **レーンをトラックに変換 (Convert Lanes to Tracks)**

各レーンをトラックに変換します。トラックにトラックプラグインが含まれている場合は、 以下のオプションを利用できます。

- ⚫ **最初のトラックにエフェクトを追加 (Add Effects to First Track)**
- ⚫ **各トラックにエフェクトを追加 (Add Effects to Each Track)**
- ⚫ **トラックグループにエフェクトを追加 (Add Effects to Track Group)**

#### **選択したトラックをこのトラック上のレーンに変換 (Convert Selected Tracks to Lanes on This Track)**

選択したすべてのトラックを削除して、それぞれのクリップをアクティブなトラックの新規 レーンに挿入します。

#### **選択したトラックをグループに追加 (Add Selected Tracks to Group)**

選択したトラックを既存のトラックグループまたは新規トラックグループに追加できます。

#### **トラックグループを編集 (Edit Track Groups)**

**「トラックグループ (Track Groups)」**ダイアログを開き、トラックグループの作成、トラッ クグループへのトラックの追加、トラックやトラックグループの名前の変更を行なえま す。また、トラックグループ内のトラックの波形の色も設定できます。

#### **選択したトラックのグループ化を解除 (Ungroup Selected Tracks)**

トラックグループから選択したトラックを削除します。

### **トラックの設定メニュー**

● **トラックの設定**メニューを開くには、トラックコントロール領域の中央下部にある下向きの矢印を クリックします。

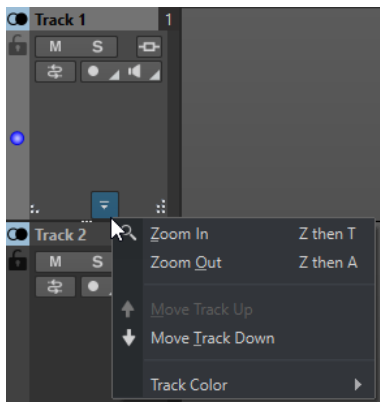

## **ズームイン (Zoom In)**

アクティブなトラックをいっぱいの高さで表示します。

**ズームアウト (Zoom Out)**

できるだけ多くのトラックを表示します。

- **トラックを上へ移動/トラックを下へ移動 (Move Track Up/Move Track Down)** アクティブなトラックを上または下に移動します。
- **トラックの色 (Track Color)**

アクティブなトラックの色を選択するサブメニューが表示されます。

関連リンク [追加の出力バスへのリファレンストラックのルーティング](#page-397-0) (398 ページ) [入力のモニタリング](#page-596-0) (597 ページ) [ダイレクトモニタリング](#page-597-0) (598 ページ) [トラックコントロール領域](#page-336-0) (337 ページ) [「トラックのルーティング \(Track Routing\)」ダイアログ](#page-426-0) (427 ページ)

# **ヌルテストトラックのトラックコントロール領域**

ヌルテストトラックのトラックコントロール領域では、ヌルテストトラックへの録音、レンダリング、 再生、ミュート、エフェクトの追加を行なえます。

### **オプション**

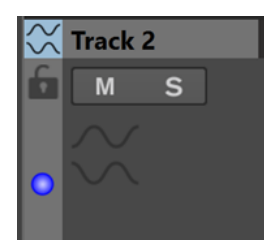

ヌルテストトラックのトラックコントロール領域

## **トラックコントロール領域オプション**

#### **トラック名 (Track Name)**

トラック名を変更できます。トラック名をダブルクリックすると、トラック名を入力できる **「トラック名 (Track Name)」**ダイアログが表示されます。

#### **ロック (Lock)**

トラックへのすべての編集を無効にします。

#### **ミュート (Mute)**

トラックをミュートします。

#### **ソロ (Solo)**

トラックをソロにします。

#### **すべてのトラックの高さを変更 (Change Track Height of All Tracks)**

トラックコントロール領域の左下部分で、すべてのトラックの高さを同時に変更できま す。トラックの高さを変更するには、ここをクリックしてドラッグします。

#### **アクティブなトラックの高さを変更 (Change Track Height of Active Track)**

トラックコントロール領域の中央下部分で、アクティブなトラックの高さを変更できま す。トラックの高さを変更するには、ここをクリックしてドラッグします。

#### **アクティブなトラックとその下のトラックの高さを変更 (Change Track Height of Active Track and Track Below)**

トラックコントロール領域の右下部分で、アクティブなトラックとその下のトラックの高さ を変更できます。トラックの高さを変更するには、ここをクリックしてドラッグします。

#### **トラックピークメーター**

トラックピークメーターはオーディオトラックのボリュームレベルを示します。これはトラ ックコントロール領域の右側に配置されています。

### **トラックポップアップメニュー**

このポップアップメニューには、トラックに関するすべてのオプションが表示されます。

**● 「トラック (Track)」**ポップアップメニューを開くには、トラックコントロール領域を右クリック します。

#### **トラックを追加 (Add Track)**

アクティブなトラックの下にトラックを 1 つ追加します。

#### **トラックを複製 (Duplicate Track)**

アクティブなトラックの複製を作成します。複製はアクティブなトラックの下に追加されま す。

#### **トラックにクリップをコピー (Copy Clips to Track)**

トラックのすべてのクリップ、または選択したクリップのみを別のトラックにコピーできま す。このとき、プラグインやエンベロープ設定を一緒にコピーするかどうかも選択できます。

#### **トラックを削除 (Remove Track)**

アクティブなトラックを削除します。

#### **トラックを非表示にする (Sideline Track)**

トラックを非表示 (無効) にし、オーディオモンタージュから一時的に切り離します。

オーディオモンタージュでトラックが非表示になっている場合、トラックコントロール領域 の左上に緑色の**「+」**記号が表示されます。

**「+」**記号をクリックして、**「トラックを追加 (Add Track)」**メニューから非表示のトラックを 選択することで、選択したトラックを「非表示 → 表示」へとアクティブに変更します。

**「+」**記号はデフォルトカラー (白) にリセットされます。

#### **レーンを追加 (Add Lane)**

アクティブなトラックにレーンを 1 つ追加します。

#### **2 つのレーンにクリップを互い違いに配置 (Stagger Clips Across Two Lanes)**

2 つの隣接するトラックにクリップを互い違いに並べられます。レーンにタイトルマーカー のペアが含まれている場合、それぞれのタイトルは 2 つのレーンに互い違いに並べられま

<span id="page-346-0"></span>す。レーンにタイトルが含まれていない場合、すべてのクリップが 2 つのレーンに互い違い に並べられます。この項目は、トラックに 1 つまたは 2 つのレーンがある場合のみ利用でき ます。

#### **レーンをトラックに変換 (Convert Lanes to Tracks)**

各レーンをトラックに変換します。トラックにトラックプラグインが含まれている場合は、 以下のオプションを利用できます。

- ⚫ **最初のトラックにエフェクトを追加 (Add Effects to First Track)**
- ⚫ **各トラックにエフェクトを追加 (Add Effects to Each Track)**
- ⚫ **トラックグループにエフェクトを追加 (Add Effects to Track Group)**

#### **選択したトラックをこのトラック上のレーンに変換 (Convert Selected Tracks to Lanes on This Track)**

選択したすべてのトラックを削除して、それぞれのクリップをアクティブなトラックの新規 レーンに挿入します。

#### **トラックの設定メニュー**

- **トラックの設定**メニューを開くには、トラックコントロール領域の中央下部にある下向きの矢印を クリックします。
- **ズームイン (Zoom In)**

アクティブなトラックをいっぱいの高さで表示します。

**ズームアウト (Zoom Out)**

できるだけ多くのトラックを表示します。

- **トラックを上へ移動/トラックを下へ移動 (Move Track Up/Move Track Down)**
	- アクティブなトラックを上または下に移動します。

#### **トラックの色 (Track Color)**

アクティブなトラックの色を選択するサブメニューが表示されます。

# **ビデオトラックのトラックコントロール領域**

ビデオトラックのトラックコントロール領域では、たとえばビデオのサムネイルのオン/オフの切り替 えや、フレーム番号の表示/非表示などが行なえます。ビデオトラックの下の対応するオーディオトラ ックには、モノラルおよびステレオトラックと同じオプションがあります。

#### **オプション**

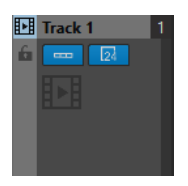

#### **トラック名 (Track Name)**

トラック名を変更できます。トラック名をダブルクリックすると、トラック名を入力できる **「トラック名 (Track Name)」**ダイアログが表示されます。

#### **ロック (Lock)**

トラックへのすべての編集を無効にします。

#### **サムネイルを表示 (Show Thumbnails)**

ビデオトラックのサムネイルをオン/オフにできます。

#### **フレーム番号を表示 (Show Frame Numbers)**

各サムネイルに対応するビデオフレーム番号を表示できます。

**すべてのトラックの高さを変更 (Change Track Height of All Tracks)**

トラックコントロール領域の左下部分で、すべてのトラックの高さを同時に変更できま す。トラックの高さを変更するには、ここをクリックしてドラッグします。

#### **アクティブなトラックの高さを変更 (Change Track Height of Active Track)**

トラックコントロール領域の中央下部分で、アクティブなトラックの高さを変更できま す。トラックの高さを変更するには、ここをクリックしてドラッグします。

#### **アクティブなトラックとその下のトラックの高さを変更 (Change Track Height of Active Track and Track Below)**

トラックコントロール領域の右下部分で、アクティブなトラックとその下のトラックの高さ を変更できます。トラックの高さを変更するには、ここをクリックしてドラッグします。

### **トラックポップアップメニュー**

このポップアップメニューには、トラックに関するすべてのオプションが表示されます。

- 「トラック (Track)」ポップアップメニューを開くには、トラックコントロール領域を右クリック します。
- **トラックを追加 (Add Track)**

アクティブなトラックの下にトラックを追加できます。

**トラックを削除 (Remove Track)**

アクティブなトラックを削除します。

#### **トラックを非表示にする (Sideline Track)**

トラックを非表示 (無効) にし、オーディオモンタージュから一時的に切り離します。 オーディオモンタージュでトラックが非表示になっている場合、トラックコントロール領域 の左上に緑色の**「+」**記号が表示されます。

**「+」**記号をクリックして、**「トラックを追加 (Add Track)」**メニューから非表示のトラックを 選択することで、選択したトラックを「非表示 → 表示」へとアクティブに変更します。 **「+」**記号はデフォルトカラー (白) にリセットされます。

#### **トラックグループを編集 (Edit Track Groups)**

トラックグループの追加、削除および整理が行なえるダイアログが開きます。

#### **トラックの設定メニュー**

⚫ **トラックの設定**メニューを開くには、トラックコントロール領域の中央下部にある下向きの矢印を クリックします。

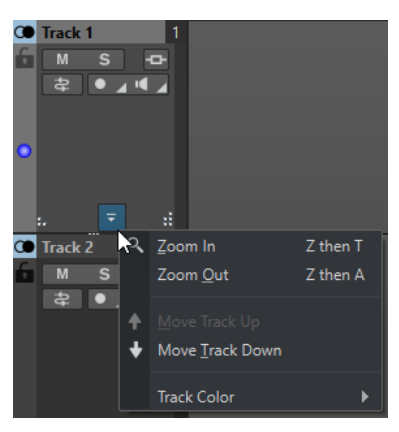

### <span id="page-348-0"></span>**ズームイン (Zoom In)**

アクティブなトラックをいっぱいの高さで表示します。

#### **ズームアウト (Zoom Out)**

できるだけ多くのトラックを表示します。

**トラックを上へ移動/トラックを下へ移動 (Move Track Up/Move Track Down)** アクティブなトラックを上または下に移動します。

```
関連リンク
```
[ステレオおよびモノラルトラックのトラックコントロール領域](#page-337-0) (338 ページ) [トラックコントロール領域](#page-336-0) (337 ページ)

# **映像トラックのトラックコントロール領域**

映像トラックのトラックコントロール領域を使用すると、映像トラックに画像を追加できます。

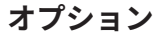

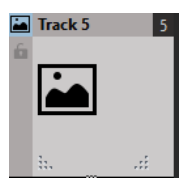

#### **トラック名 (Track Name)**

トラック名を変更できます。トラック名をダブルクリックすると、トラック名を入力できる **「トラック名 (Track Name)」**ダイアログが表示されます。

#### **ロック (Lock)**

トラックへのすべての編集を無効にします。

#### **すべてのトラックの高さを変更 (Change Track Height of All Tracks)**

トラックコントロール領域の左下部分で、すべてのトラックの高さを同時に変更できま す。トラックの高さを変更するには、ここをクリックしてドラッグします。

#### **アクティブなトラックの高さを変更 (Change Track Height of Active Track)**

トラックコントロール領域の中央下部分で、アクティブなトラックの高さを変更できま す。トラックの高さを変更するには、ここをクリックしてドラッグします。

#### **アクティブなトラックとその下のトラックの高さを変更 (Change Track Height of Active Track and Track Below)**

トラックコントロール領域の右下部分で、アクティブなトラックとその下のトラックの高さ を変更できます。トラックの高さを変更するには、ここをクリックしてドラッグします。

# **トラックポップアップメニュー**

このポップアップメニューには、トラックに関するすべてのオプションが表示されます。

⚫ **「トラック (Track)」**ポップアップメニューを開くには、トラックコントロール領域を右クリック します。

#### **トラックを追加 (Add Track)**

アクティブなトラックの下にトラックを追加できます。

#### **トラックを削除 (Remove Track)**

アクティブなトラックを削除します。

<span id="page-349-0"></span>**トラックを非表示にする (Sideline Track)**

トラックを非表示 (無効) にし、オーディオモンタージュから一時的に切り離します。 オーディオモンタージュでトラックが非表示になっている場合、トラックコントロール領域 の左上に緑色の**「+」**記号が表示されます。

**「+」**記号をクリックして、**「トラックを追加 (Add Track)」**メニューから非表示のトラックを 選択することで、選択したトラックを「非表示 → 表示」へとアクティブに変更します。 **「+」**記号はデフォルトカラー (白) にリセットされます。

# **トラックの設定メニュー**

⚫ **トラックの設定**メニューを開くには、トラックコントロール領域の中央下部にある下向きの矢印を クリックします。

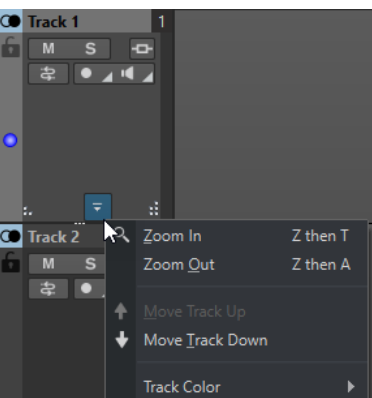

**ズームイン (Zoom In)**

アクティブなトラックをいっぱいの高さで表示します。

**ズームアウト (Zoom Out)**

できるだけ多くのトラックを表示します。

**トラックを上へ移動/トラックを下へ移動 (Move Track Up/Move Track Down)**

アクティブなトラックを上または下に移動します。

関連リンク [トラックコントロール領域](#page-336-0) (337 ページ)

# **トラックピークメーター**

トラックピークメーターには、ステレオトラックの左右のチャンネルのボリュームレベルが表示されま す。**オーディオモンタージュ**ウィンドウのトラックコントロール領域の右側に配置されています。

トラックピークメーターは、どのトラックがどの位のレベルで再生されているかの概要を示します。左 のバーには左のステレオチャンネルのボリュームレベルが表示され、右のバーには右のステレオチャン ネルのボリュームレベルが表示されます。

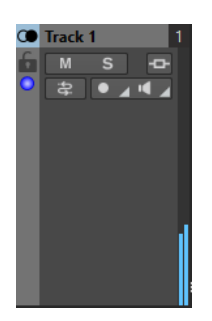

関連リンク [ステレオおよびモノラルトラックのトラックコントロール領域](#page-337-0) (338 ページ)

# <span id="page-350-0"></span>**オーディオモンタージュの各タブ**

**オーディオモンタージュ**ウィンドウの各タブでは、オーディオモンタージュの編集に必要なツールやオ プションにアクセスできます。たとえば、クリップ内のエンベロープカーブやフェードを編集したり、 ズーム設定を行なったり、オーディオを分析したり、オーディオモンタージュをレンダリングしたりで きます。

# **「表示 (View)」タブ (オーディオモンタージュ)**

⚫ **オーディオモンタージュ**ウィンドウで**「表示 (View)」**をクリックします。

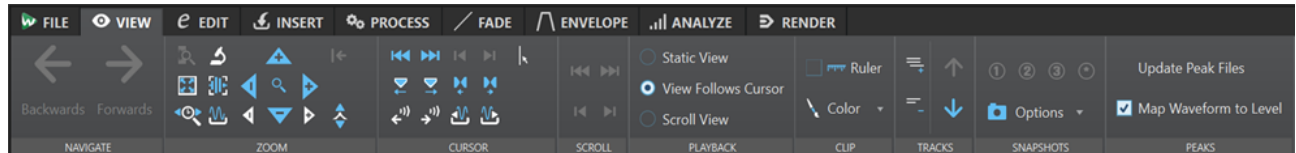

# **ナビゲート (Navigate)**

### **戻る/進む (Backwards/Forwards)**

前/次のカーソル位置、表示倍率、または選択範囲に移動します。

# **ズーム (Zoom)**

### **ズーム (Zoom)**

拡大する時間範囲を定義できる**ズーム**ツールをアクティブにします。

#### **時間 (Time)**

選択した時間範囲が表示されるよう表示倍率を調整できるポップアップメニューが表示され ます。**「1 対 1 に拡大 (Zoom in 1:1)」**は、スクリーンの 1 ピクセルが 1 サンプルを表わすよ うにズームインします。

表示倍率を編集するには、**「表示倍率の編集 (Edit Zoom Factor)」**をクリックします。**「表示 倍率の設定 (Zoom Factor)」**ダイアログが表示されます。以下の設定を編集できます。

- ⚫ **「時間範囲を設定 (Set Time Range)」**では、表示する時間範囲を設定できます。
- ⚫ **「1 ピクセルあたりのサンプル数 (Samples per Screen Point)」**では、モニター画面の 1 ピクセルに含まれるオーディオサンプルの数を指定できます。
- ⚫ **「1 サンプルあたりのピクセル数 (Screen Points per Sample)」**では、1 つのオーディ オサンプルを表わすピクセルの数を指定できます。

#### **選択範囲を拡大表示 (Zoom Selection)**

現在の選択範囲がモンタージュウィンドウ全体に表示されるよう、ウィンドウをズームしま す。

#### **最大倍率で表示 (Microscope)**

最大限にズームインします。

**すべて表示 (View All)**

最大限にズームアウトします。

#### **クリップ全体を表示 (Display Whole Clip)**

アクティブなクリップが表示されるようにビューが調整されます。

**オーディオズームイン (10 倍)/オーディオズームアウト (10 倍) (Zoom in Audio (10x)/Zoom out Audio (10x))**

大きなステップでズームイン/ズームアウトします。

- **オーディオズームイン/オーディオズームアウト (Zoom in Audio/Zoom out Audio)** 小さなステップでズームイン/ズームアウトします。
- **垂直ズームイン/垂直ズームアウト (Zoom in Vertically/Zoom out Vertically)** ズームイン/アウトして、レベルの低い/高い波形を表示します。
- **レベル (Level)**

選択した dB 値未満のサンプルのみが表示されるよう、表示倍率を調整します。

**ズームを 0dB にリセット (Reset Zoom to 0 dB)**

0dB までのオーディオレベルが表示されるよう表示倍率を調整します。

**カーソル (Cursor)**

**ファイルの始めへ/ファイルの終わりへ (Move Cursor to Start of File/Move Cursor to End of File)**

カーソルをファイルの始め/終わりへ移動します。

**前のマーカーへ/次のマーカーへ (Previous Marker/Next Marker)** カーソルを前/次のマーカーに移動します。

**選択範囲の始め/終わり (Start of Selection/End of Selection)**

カーソルを時間選択範囲の始め/終わりに移動します。

- **前のリージョンの側辺へ/次のリージョンの側辺へ (Previous Region Edge/Next Region Edge)** カーソルを前/次のリージョンの端に移動します。
- **カーソル位置を編集 (Edit Cursor Position)**

**「カーソル位置 (Cursor Position)」**ダイアログが表示されます。カーソル位置を編集できま す。

**前のクリップ側辺へ/次のクリップ側辺へ (Previous Clip Edge/Next Clip Edge)** カーソルを前/次のクリップの端に移動します。

#### **スクロール (Scroll)**

**ファイルの始め/終わり (Start/End)**

オーディオの開始/終了位置を表示します。カーソルは移動しません。

**選択範囲の始め/終わり (Start of Selection/End of Selection)**

オーディオ選択範囲の開始/終了位置を表示します。カーソルは移動しません。

# **再生 (Playback)**

#### **固定表示 (Static View)**

スクロールを無効にします。

**カーソルを継続移動 (View Follows Cursor)**

再生カーソルを見失わないように、ビューを自動的にスクロールします。

**スクロール表示 (Scroll View)**

再生カーソルが中心に固定されるようにビュー画面が自動的にスクロールします。

# **クリップ**

#### **目盛り (Ruler)**

この項目をオンにすると、ソースオーディオファイルのマーカーがルーラーとともにクリッ プに表示されます。

#### **カラー (Color)**

アクティブクリップに色を割り当てたり、選択したクリップにランダムカラーを適用したり、 デフォルトのクリップの色をリセットしたりできます。

### **トラック (Tracks)**

**隠れたトラックを表示/表示するトラックを少なくする (Display More Tracks/Display Fewer Tracks)**

モンタージュウィンドウに表示されるトラック数を変更できます。

#### **前のトラックにフォーカス/次のトラックにフォーカス (Focus on Previous Track/Focus on Next Track)**

前/次のトラックにフォーカスを設定します。

### **スナップショット (Snapshots)**

スナップショットを撮ったり、呼び出したり、編集したりできます。

#### **スナップショットを撮る (Take Snapshot)**

スナップショット機能を有効/無効にします。この項目をオンにすると、プリセットボタンを クリックしてスナップショットを保存できます。

#### **プリセット**

ボタン**「1」**、**「2」**、および**「3」**を使用すると、スクロール位置、表示倍率、カーソル位置、 オーディオ選択範囲、およびクリップ選択範囲のスナップショットを保存できます。右端の プリセットボタンは、すべてのオーディオモンタージュに使用できるグローバルプリセット です。

#### **オプション (Options)**

スナップショットプリセットを適用するときに復元する設定を選択できます。以下の項目を 利用できます。

- ⚫ **スクロール位置とズーム (Scroll Position and Zoom)**
- ⚫ **カーソル位置 (Cursor Position)**
- ⚫ **オーディオの選択範囲 (Audio Selection)**
- ⚫ **クリップの選択範囲 (Clip Selection)**

### **ピーク (Peaks)**

#### **ピークファイルを更新 (Update Peak Files)**

オーディオファイルのピークファイルを更新します。

#### **レベルを波形表示に反映 (Map Waveform to Level)**

この項目をオンにすると、レベルエンベロープの変更が波形に反映されます。

関連リンク

[オーディオモンタージュの各タブ](#page-350-0) (351 ページ)

# **「編集 (Edit)」タブ (オーディオモンタージュ)**

⚫ **オーディオモンタージュ**ウィンドウで、**「編集 (Edit)」**をクリックします。

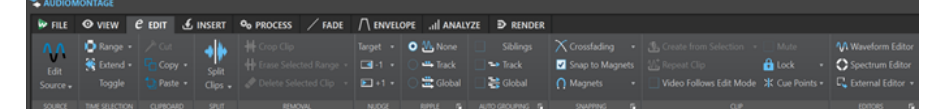

# **ソース (Source)**

#### **ソースを編集 (Edit Source)**

クリップのソースオーディオファイルを**オーディオエディター**で開きます。

#### **Cubase プロジェクトを編集 (Edit Cubase Project)**

そのクリップに関連付けられた Cubase プロジェクトを開きます。

# **時間範囲 (Time Selection)**

#### **範囲 (Range)**

**「範囲選択 (Range Selection)」**ダイアログが表示されます。正確な選択範囲を定義できま す。

**「範囲 (Range)」**を右クリックして**「プリセット (Preset)」**ポップアップメニューを開き、 ファクトリープリセットやカスタムプリセットを選択することもできます。

#### **拡張 (Extend)**

メニューが開き、選択範囲を作成または拡張するための以下のオプションを選択できます。

- ⚫ **「ファイルの始めまで拡張 (Extend to Start of File)」**は、オーディオファイルの始めま で選択範囲を広げます。範囲が選択されていない場合、編集カーソル位置からファイル の終わりまでが選択されます。
- ⚫ **「ファイルの終わりまで拡張 (Extend to End of File)」**は、オーディオファイルの終わり まで選択範囲を広げます。範囲が選択されていない場合、編集カーソル位置からファイ ルの終わりまでが選択されます。
- ⚫ **「前のマーカーまで拡張 (Extend to Previous Marker)」**は、選択範囲の左端を、左方向 の一番近いマーカーまたはオーディオファイルの始めまで広げます。範囲が選択されて いない場合、前のマーカー位置まで選択範囲を広げます。
- ⚫ **「次のマーカーまで拡張 (Extend to Next Marker)」**は、選択範囲の右端を、右方向の一 番近いマーカーまたはオーディオファイルの終わりまで広げます。範囲が選択されてい ない場合、次のマーカー位置まで選択範囲を広げます。
- **「カーソルまで拡張 (Extend to Cursor)」は、選択範囲を編集カーソル位置まで広げま** す。
- ⚫ **「ファイルの始めからカーソルまで (From Start of File Until Cursor)」**は、オーディオ ファイルの始めから編集カーソル位置までの範囲を選択します。
- ⚫ **「カーソルからファイルの終わりまで (From Cursor to End of File)」**は、編集カーソル 位置からオーディオファイルの終わりまでの範囲を選択します。
- ⚫ **「前のマーカーからカーソルまで (From Cursor to Previous Marker)」**は、編集カーソ ル位置から前のマーカーまたはオーディオファイルの始めまでの範囲を選択します。
- ⚫ **「カーソルから次のマーカーまで (From Cursor to Next Marker)」**は、編集カーソル位 置から次のマーカーまたはオーディオファイルの終わりまでの範囲を選択します。
- ⚫ **「選択範囲を左へ移動 (Shift Selection to the Left)」**は、選択範囲をその長さの分だけ 左へ移動します。
- **「選択範囲を右へ移動 (Shift Selection to the Right)」は、選択範囲をその長さの分だ** け右へ移動します。
- ⚫ **「再生位置から終わりまで (From Playback Position to End)」**は、再生位置から選択範 囲の終わりまで、または、選択範囲がない場合はファイルの終わりまでの範囲を選択し ます。再生がオフになっている場合は、編集カーソル位置までが選択されます。
- ⚫ **「始めから再生位置まで (From Start to Playback Position)」**は、再生位置から選択範 囲の始めまで、または、選択範囲がない場合はファイルの始めまでの範囲を選択しま す。再生がオフになっている場合は、編集カーソル位置までが選択されます。
- **「選択範囲を 2 倍にする (Double Selection Length)」は、現在の選択範囲の長さを 2** 倍にします。
- ⚫ **「選択範囲を半分にする (Halve Selection Length)」**は、現在の選択範囲の長さを元の 長さの 50% にします。

#### **切り替え (Toggle)**

選択範囲のオン/オフを切り替えます。

# **クリップボード (Clipboard)**

#### **切り取り (Cut)**

オーディオ選択範囲を切り取ってクリップボードに保存します。

### **コピー (Copy)**

アクティブクリップまたはオーディオ選択範囲をクリップボードにコピーします。 **「コピー (Copy)」**を右クリックすると、その他のオプションを含むポップアップメニューが 表示されます。

- **「カーソル位置を記録 (Memorize Cursor Position)」は、編集カーソルの位置をクリッ** プボードにコピーします。
- ⚫ **「選択範囲の長さを記録 (Memorize Selection Length)」**は、アクティブな選択範囲の 長さをクリップボードにコピーします。

#### **貼り付け (Paste)**

クリップボードの内容を貼り付けます。

**「貼り付け (Paste)」**を右クリックすると、その他の貼り付けオプションを含むポップアップ メニューが表示されます。

# **分割 (Split)**

#### **選択クリップを分割 (Split Selected Clips)**

編集カーソルまたは再生カーソルの位置で選択クリップを分割します。

#### **すべてのトラック上のクリップを分割 (Split Clips on All Tracks)** すべてのトラック上のクリップを編集カーソルまたは再生カーソルの位置で分割します。

## **選択範囲の処理 (Removal)**

#### **クリップを切り取り (Crop Clip)**

選択範囲の外側にある部分のクリップを削除します。

#### **選択範囲を消去 (Erase Selected Range)**

アクティブなトラック上にある選択範囲内のクリップの一部を消去し、ギャップはそのまま 残します。

すべてのトラックから選択範囲を消去するには、**「選択範囲を消去 (Erase Selected Range)」** を右クリックして、**「すべてのトラック上の選択範囲を消去 (Erase Selected Range on All Tracks)」**を選択します。

**選択クリップを削除 (Delete Selected Clip)/選択範囲を削除 (Delete Selected Range)**

アクティブなトラック上にある選択範囲内のクリップの一部を削除し、クリップの右側の部 分を左に移動してギャップを埋めます。

選択範囲がない場合、選択されているクリップが削除されます。

すべてのトラックから選択範囲を削除するには、**「選択範囲を削除 (Delete Selected Range)」**を右クリックして、**「すべてのトラック上の選択範囲を削除 (Delete Selected Range on All Tracks)」**を選択します。

# **ナッジ機能 (Nudge)**

**ターゲット (Target)**

ナッジ機能の影響を受ける項目を選択できます。

- **「項目を自動選択 (Auto Select Item)」は、ユーザーの直前の操作に基づいて、ナッジ** 対象となる要素を自動選択します。たとえば、直前にクリップを選択または移動した場 合、**「クリップの位置 (Clip Position)」**が自動的に選択されます。
- ⚫ **「クリップの位置 (Clip Position)」**は選択クリップを移動します。
- ⚫ **「クリップの左辺/右辺 (Clip's Left/Right Edge)」**はアクティブクリップのサイズを変更 します。
- ⚫ **「クリップのフェードイン/アウト (Clip's Fade In/Fade Out)」**は、アクティブクリップ のフェードイン/フェードアウトの接合ポイントを移動します。ステレオエンベロープ の場合は、フェードイン/フェードアウトの両側が調節されます。
- ⚫ **「クリップのクロスフェード (Clip's Crossfade)」**は、クロスフェードにある両方のクリ ップの接合ポイントを移動して、クロスフェードゾーンを狭めたり広げたりします。こ れは、重なり合うペアの 2 番め (右側) のクリップを選択した場合にのみ機能します。
- ⚫ **「編集カーソル (Edit Cursor)」**は編集カーソルを移動します。
- ⚫ **「時間選択範囲の左境界/時間選択範囲の右境界 (Left Edge of Selected Time Range/ Right Edge of Selected Time Range)」**は、選択範囲の左右の境界を移動します。
- 「選**択マーカー (Selected Marker)」**は選択したマーカーを移動します。
- ⚫ **「アクティブなクリップのボリューム (Volume of Active Clip)」**は、**「ユーザー設定 (Preferences)」**の**「ゲイン (Gain)」**設定に基づいて、アクティブクリップのボリュー ムを徐々に調節します。
- ⚫ **「選択クリップすべてのボリューム (Volume of All Selected Clips)」**は、**「オーディオ モンタージュ環境設定 (Audio Montage Preferences)」**の**「ゲイン (Gain)」**設定に従 って、すべての選択クリップのボリュームを段階的に調節します。
- 「アクティブなクリップのパン (Pan of Active Clip)」はアクティブクリップのパンを調 節します。**「ナッジ移動: + (Nudge +)」**で左に、**「ナッジ移動: - (Nudge -)」**で右にパン します。
- 「選**択クリップすべてのパン (Pan of All Selected Clips)」**はすべての選択クリップのパ ンを調節します。**「ナッジ移動: + (Nudge +)」**で左に、**「ナッジ移動: - (Nudge -)」**で右 にパンします。
- **ナッジ移動: (Nudge -)**

**「オーディオモンタージュ環境設定 (Audio Montage Preferences)」**で指定した量だけ、タ ーゲットを左または下に移動します。

**「左へナッジ (Nudge Left)」**を右クリックするとポップアップメニューが表示され、ナッジ の振幅を変更できます。

#### **ナッジ移動: + (Nudge +)**

**「オーディオモンタージュ環境設定 (Audio Montage Preferences)」**で指定した量だけ、タ ーゲットを右または上に移動します。

**「右へナッジ (Nudge Right)」**を右クリックするとポップアップメニューが表示され、ナッ ジの振幅を変更できます。

### **リップル (Ripple)**

#### **なし (None)**

自動シフト機能を無効にします。

#### **トラック (Track)**

この項目をオンにすると、クリップを水平方向に移動したときに、アクティブなトラック上 で編集クリップの右側にあるすべてのクリップも移動します。この項目は、クリップを移動 したり、サイズを変更したり、複数のクリップを同時に挿入または貼り付けたりする場合に も適用されます。

#### **グローバル (Global)**

この項目をオンにすると、クリップを水平方向に移動したときに、編集クリップの右側にあ るすべてのトラック上のすべてのクリップも移動します。クリップを移動したり、サイズを 変更したり、複数のクリップを同時に挿入または貼り付けたりする場合に、このオプション が反映されます。

#### **追加オプション**

 $\blacksquare$ 

**「グローバルなリップルがリファレンストラックに影響する (Global Ripple Affects Reference Tracks)」**オプションをオン/オフすることで、グローバルなリップルプロセスを 開始するときにリファレンストラックを含めるか除外するかを選択できます。

#### **自動グループ化 (Auto Grouping)**

#### **関連コンテンツ (Siblings)**

この項目をオンにすると、クリップを水平方向に移動またはサイズを変更した場合に、移動 またはサイズ変更しているクリップと垂直方向の位置および長さが同じすべてのトラック上 のすべてのクリップも同じように移動またはサイズ変更されます。

クリップの下側をダブルクリックすると、クリップのすべての関連コンテンツも選択されま す。複数のクリップをすでに選択している場合、クリップの下側をダブルクリックするとそ のクリップだけが選択されます。

#### **トラック (Track)**

この項目をオンにすると、クリップを水平方向に移動したとき、同一トラック上の重なり合 うすべてのクリップ、または隣り合うすべてのクリップも移動します。

#### **グローバル (Global)**

この項目をオンにすると、クリップを水平方向に移動したとき、すべてのトラック上の垂直 に重なるすべてのクリップも移動します。

#### **追加オプション**

 $\blacktriangleright$ 

**「グローバルな自動グループ化がリファレンストラックに影響する (Global Auto Grouping Affects Reference Tracks)」**オプションをオン/オフすることで、クリップを自動的にグル ープ化するときにリファレンストラックを含めるか除外するかを選択できます。

# **スナップ (Snapping)**

### **クロスフェード (Crossfading)**

このポップアップメニューでは、クロスフェードのスナップオプションを選択できます。

- ⚫ **「クロスフェード作成時には波形にスナップ (Snap to Waveform When Crossfading)」**をオンにすると、クリップを左側のクリップにドラッグしてクロスフェ ードを作成したとき、クリップ波形間の関係が適切になるように、移動したクリップの 位置が自動調整されます。この相関処理によって、位相が合ったクロスフェードが得ら れます。
- ⚫ **「左クリップへのスナップ時にはクロスフェードを作成し、波形にスナップ (Create Crossfade and Snap to Waveform When Snapping to Left Clip)」**をオンにすると、 クリップの開始位置が左側の別クリップの終了位置にスナップするように移動したと き、クリップが少し左に移動し、2 つの波形間の相関が最適になるように短いクロスフ ェードが作成されます。この相関処理によって、位相が合ったクロスフェードが得られ ます。
- ⚫ **「左クリップへのスナップ時にはクロスフェードを作成 (フェードアウトに基づく) (Create Crossfade When Snapping to Left Clip (Based on Fade Out))」**をオンにす ると、クリップの開始位置が左側の別クリップの終了位置にスナップするように移動し たとき、クリップが少し左に移動し、クロスフェードが作成されます。

クロスフェードの長さは、右にあるクリップのフェードインの長さになります。フェー ドインの長さが 0 の場合、左にあるクリップのフェードアウトの長さが、かわりの基準 として使用されます。左にあるクリップのフェードアウトも 0 の場合は、**「左クリップ へのスナップ時にはクロスフェードを作成し、波形にスナップ (Create Crossfade and Snap to Waveform When Snapping to Left Clip)」**がオンであればこの機能が実行さ れます。

#### **吸着項目にスナップ (Snap to Magnets)**

この項目をオンにすると、クリップの開始位置、時間選択範囲境界、マーカーなど、**「吸着項 目 (Magnets)」**ポップアップメニューでオンになっているすべての要素が吸着項目にスナッ プします。

#### **吸着項目 (Magnets)**

特定の要素の動作を吸着項目に設定できます。

**追加オプション**

 $\blacksquare$ 

**「オーディオのキューポイント (Audio Cue Points)」**ダイアログを開きます。

- ⚫ **「消去 (Clear)」**を選択すると、オーディオのキューポイントがビューから消去されま す。
- ⚫ **「表示を固定 (Sticky)」**をオンにすると、マウスボタンを放してもオーディオのキュー ポイントが表示されたままになります。
- ⚫ **「オプション... (Options...)」**を選択すると、**「ユーザー設定 (Preferences)」**の**「グロ ーバル (Global)」**ページの**「オーディオ (Audio)」**タブが表示され、オーディオのキュ ーポイントの追加設定を行なえます。

# **クリップ (Clip)**

#### **選択範囲から作成 (Create from Selection)**

選択範囲からクリップを作成できます。以下の項目を利用できます。

⚫ **「選択範囲からクリップを作成 (Create Clip from Selection)」**は、選択範囲の開始位置 と終了位置でクリップを分割します。選択範囲にクリップが重なっていない場合は、空 のクリップが作成されます。

⚫ **「選択した範囲をミュートされたレーンにコピー (Copy Selected Range to Muted Lane)」**は、選択した範囲をクリップとしてミュートされたレーンにコピーします。オ ーディオモンタージュにミュートされたレーンが含まれていない場合、ミュートされた レーンが作成されます。これにより、元の選択範囲のバックアップを維持したまま、選 択範囲を外部エディターで編集できます。

#### **クリップの連続コピー作成 (Repeat clip)**

**「クリップの連続コピー作成 (Repeat Clip)」**ダイアログが表示され、クリップを連続コピー する方法を指定できます。

#### **ビデオを編集モードに追従させる (Video Follows Edit Mode)**

この項目をオンにすると、**「ビデオ (Video)」**ウィンドウのビデオが自動的に各編集内容に追 従します。これにより、ビデオのどこを編集しているか即座に確認できます。

#### **クリップをミュート (Mute)**

アクティブクリップをミュートします。

#### **ロック (Lock)**

このポップアップメニューでは、アクティブクリップをロックできます。

- ⚫ **「すべてロック (Full Lock)」**をオンにすると、クリップが誤って編集されないようにク リップがロックされます。
- ⚫ **「時間をロック (Time Lock)」**をオンにすると、クリップの位置およびサイズがロック されます。その他の編集オプションは使用できます。
- **キューポイント (Cue Points)**

このポップアップメニューでは、フロントキューポイントとバックキューポイントを調節で きます。

- ⚫ **フロントキューポイント (Front Cue Point)**
	- ⚫ **「表示 (Show)」**は、既存のフロントキューポイントを表示します。
	- 「カーソル位置にセット (Set at Cursor)」は、クリップの開始位置を基準として、 固定された位置にフロントキューポイントを設定します。
	- ⚫ **「デフォルトのギャップ位置に設定 (Set at Default Gap Position)」**は、クリップ の開始位置の前の、デフォルトのギャップ設定で指定された分だけ離れた位置にフ ロントキューポイントを挿入します。

デフォルトのギャップは**「アクティブなオーディオモンタージュ (Active Audio Montage)」**タブの**「オーディオモンタージュ環境設定 (Audio Montage Preferences)」**で指定できます。

- ⚫ **「フェードイン終了位置に追従 (Follows Fade In End Point)」**は、フロントキュー ポイントをフェードインの終了位置に設定します。
- ⚫ **「フェードアウト開始位置に追従 (Follows Fade Out Start Point)」**は、フロントキ ューポイントをフェードアウトの開始位置に設定します。
- ⚫ **バックキューポイント (Back Cue Point)**
	- ⚫ **「表示 (Show)」**は、既存のバックキューポイントを表示します。
	- **「カスタマイズ済み終了キューポイント (Custom Cue End)」**をオンにすると、クリ ップの終了位置を基準として、設定された位置にバックキューポイントを設定でき ます。これにより、クリップごとにギャップを個別に編集できます。 この項目をオフにすると、**「オーディオモンタージュ環境設定 (Audio Montage Preferences)」**で指定したデフォルトのギャップが使用されます。
	- ⚫ **「終了オフセット (End Offset)」**を選択すると、**「バックキューポイントのオフセッ ト (Back Cue Point Offset)」**ダイアログが表示され、クリップの終了位置を基準 として、指定した位置にバックキューポイントを設定できます。

# **エディター (Editors)**

#### 補足

新しいクリップの挿入時にクリップエフェクトを複製してしまわないよう、外部エディターで作業をす る際はクリップエフェクトを使用しないことをおすすめします。

#### **波形エディター (Waveform Editor)**

オーディオ選択範囲をインラインの**「波形エディター (Waveform Editor)」**で開きます。こ れにより、ノンディストラクティブ (非破壊) 環境でオーディオ選択範囲を編集できます。

#### **スペクトラムエディター (Spectrum Editor)**

オーディオ選択範囲をインラインの**「スペクトラムエディター (Spectrum Editor)」**で開き ます。これにより、ノンディストラクティブ (非破壊) 環境でオーディオ選択範囲を編集でき ます。

#### **外部エディター (External Editor)**

オーディオ選択範囲を開く外部エディターを選択できます。

#### **エディターリストを編集 (Edit Editor List)**

### $\overline{\mathbf{N}}$

**「ユーザー設定 (Preferences)」**の**「グローバル (Global)」**ページの**「外部アプリケーション (External Applications)」**タブが表示され、外部エディターのパスを指定できます。

```
関連リンク
クリップのソースファイルの編集 (479 ページ)
外部エディター (935 ページ)
オーディオモンタージュの各タブ (351 ページ)
オーディオモンタージュの環境設定 (927 ページ)
クリップとキューポイント (474 ページ)
オーディオキューポイントの検出 (193 ページ)
```
# **「挿入 (Insert)」タブ (オーディオモンタージュ)**

⚫ **オーディオモンタージュ**ウィンドウで**「挿入 (Insert)」**をクリックします。

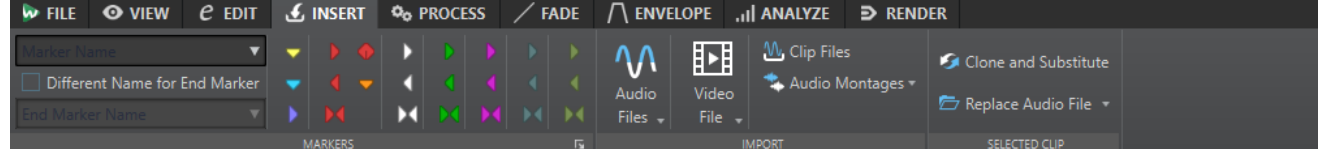

**マーカー**

# **マーカー名 (Marker Name)**

開始マーカーの名前を入力できます。入力しない場合、標準設定の名前が使用されます。 デフォルト名を編集するには、**「マーカー (Markers)」**ウィンドウを開き、**「機能 (Functions)」** > **「マーカーのデフォルト名 (Default Marker Names)」**を選択します。

#### **終了マーカーは別名で設定 (Different Name for End Marker)**

この項目をオンにすると、**「終了マーカー名 (End Marker Name)」**フィールドに終了マーカ ーの別の名前を入力できます。

この項目をオフにすると、開始マーカーの名前が終了マーカーにも使用されます。
#### **マーカーを作成して名前を設定 (Create/Name Marker)**

**マーカー**セクションの右下角にある**「マーカーを作成して名前を設定 (Create/Name Marker)」**ボタンをクリックすると、**「マーカーを作成 (Create Marker)」**ダイアログが開 き、編集カーソルの位置または選択範囲の始めと終わりにさまざまなタイプのマーカーやマ ーカーペアを作成できます。

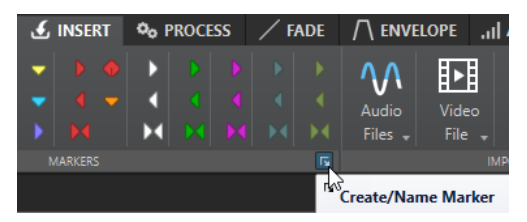

## **読み込む (Import)**

#### **オーディオファイル (Audio Files)**

1 つ以上のオーディオファイルを選択して、アクティブなトラックの編集カーソルの位置に 挿入できます。

**ビデオファイル (Video File)**

ビデオファイルを選択して、ビデオトラックの編集カーソルの位置に挿入できます。オーデ ィオモンタージュにビデオトラックが存在しない場合、ビデオトラックが作成されます。

#### **クリップファイル (Clip Files)**

ファイルブラウザーが開き、そこから 1 つ以上のクリップを選択して、アクティブなトラッ クの編集カーソルの位置に挿入できます。複数のクリップを同時に読み込むと、クリップは ファイル名のアルファベット順に並べられ、デフォルトのギャップの設定分間隔を置いて挿 入されます。デフォルトのギャップは**「オーディオモンタージュの環境設定 (Audio Montages Preferences)」**の**「アクティブなオーディオモンタージュ (Active Audio Montage)」**タブで設定できます。

**オーディオモンタージュ**

オーディオモンタージュを選択して、アクティブなトラックの編集カーソルの位置に挿入で きます。

## **選択されたクリップ (Selected Clip)**

#### **オリジナルの複製を作成して置換 (Clone and Substitute)**

ソースオーディオファイルのコピーを作成します。クリップはこの新しいファイルを参照し ます。これにより、元のオーディオファイルを参照する他のクリップに影響を与えることな く、新規ソースファイルを変更できます。

複製されたオーディオファイルは、「edits.mon」オーディオモンタージュサブフォルダーに 保存されます。

**オーディオファイルの置換 (Replace Audio file)**

クリップのすべての設定を保持したまま、クリップの参照先を別のオーディオファイルに変 更できます。オーディオファイルの長さは、クリップの終了位置以上である必要がありま す。ステレオファイルをモノラルファイル、またはモノラルファイルをステレオファイルで 置換することはできません。矢印のアイコンをクリックすると、最近使用したフォルダーの リストが表示されます。

関連リンク

[「アクティブなオーディオモンタージュ \(Active Audio Montage\)」タブ](#page-926-0) (927 ページ) [オーディオモンタージュの各タブ](#page-350-0) (351 ページ)

# **「処理 (Process)」タブ (オーディオモンタージュ)**

このタブでは処理ツールを呼び出せます。

⚫ **オーディオモンタージュ**ウィンドウで**「処理 (Process)」**をクリックします。

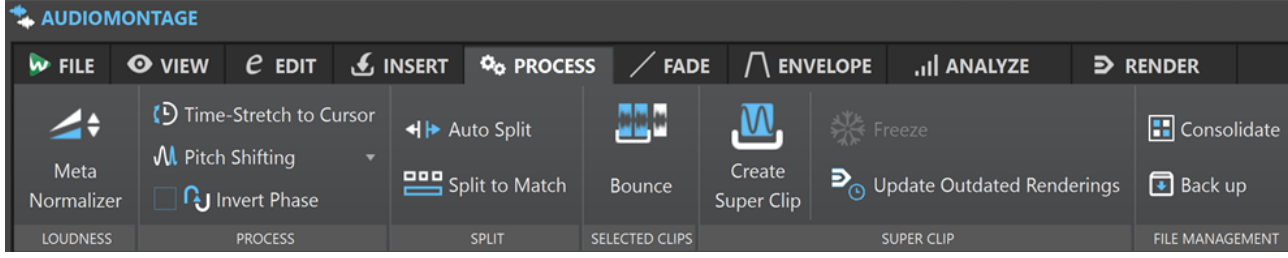

## **ラウドネス**

#### **メタノーマライザー (Meta Normalizer)**

**「ラウドネスメタノーマライザー (Loudness Meta Normalizer)」**ダイアログが表示されま す。オーディオモンタージュの各クリップのラウドネスを調節して、同じ値に統一できま す。また、EBU R-128 オーディオ測定推奨およびトゥルーピーク検出を反映しながら、オー ディオ出力全体を調節することもできます。

## **処理 (Process)**

#### **カーソル地点までの長さにタイムストレッチ (Time-Stretch to Cursor)**

**「タイムストレッチ (Time Stretching)」**ダイアログが表示されます。クリップの終了位置を モンタージュの編集カーソルの位置にタイムストレッチできます。この機能を使用すると、 クリップで使用されているオーディオ範囲を含む、元のオーディオファイルの複製が作成さ れます。処理は複製ファイルに適用され、クリップはこの複製ファイルを参照するようにな ります。元のオーディオファイルや、元のオーディオファイルを参照する他のクリップには 影響はありません。

複製されたオーディオファイルは、「edits.mon」オーディオモンタージュサブフォルダーに 保存されます。

**ピッチシフト (Pitch Shifting)**

**「ピッチシフト (Pitch Shifting)」**ダイアログが表示されます。クリップのピッチを変更でき ます。この機能を使用すると、クリップで使用されているオーディオ範囲を含む、元のオー ディオファイルの複製が作成されます。処理は複製ファイルに適用され、クリップはこの複 製ファイルを参照するようになります。元のオーディオファイルや、元のオーディオファイ ルを参照する他のクリップには影響はありません。

複製されたオーディオファイルは、「edits.mon」オーディオモンタージュサブフォルダーに 保存されます。

#### **位相を反転 (Invert Phase)**

クリップの位相を反転させます。反転した位相は、波形ウィンドウでアイコンによって示さ れます。

## **分割 (Split)**

#### **自動分割 (Auto Split)**

**「自動分割 (Auto Split)」**ダイアログが表示されます。クリップの分割方法を指定できます。

#### **一致するように分割 (Split to Match)**

アクティブクリップを小さいクリップに分割し、選択したリファレンスクリップの位置と長 さに正確に一致させます。

## **選択されたクリップ (Selected Clips)**

### **バウンス (Bounce)**

選択したクリップをレンダリングして、それらを 1 つのクリップに置き換えます。

## **スーパークリップ (Super Clip)**

### **スーパークリップを作成 (Create Super Clip)**

選択したクリップを、サブモンタージュを参照するスーパークリップで置き換えます。

**フリーズ (Freeze)**

スーパークリップを永続的なオーディオファイルにレンダリングして、そのクリップを親モ ンタージュ内の通常のクリップに変換します。

### **期限切れのレンダリングの更新 (Update Outdated Renderings)**

スーパークリップの元のオーディオモンタージュで行なわれた変更を親モンタージュに適用 します。

## **ファイル管理 (File Management)**

### **統合 (Consolidate)**

オーディオモンタージュが参照しているファイルを管理するためのパラメーターを設定でき る**「オーディオモンタージュを統合 (Consolidate Audio Montage)」**ダイアログが表示され ます。

## **バックアップ (Back Up)**

オーディオモンタージュをすべての参照ファイルとともにコピーできます。**「自己完結型コ ピー (Self-Contained Copy)」**を選択すると独立した新しいフォルダーにコピーされ、**「ZIP ファイル (ZIP File)」**をオンにすると ZIP アーカイブファイルにコピーされます。

```
関連リンク
```
[「アクティブなオーディオモンタージュ \(Active Audio Montage\)」タブ](#page-926-0) (927 ページ) [オーディオモンタージュの各タブ](#page-350-0) (351 ページ)

# **「フェード (Fade)」タブ (オーディオモンタージュ)**

⚫ **オーディオモンタージュ**ウィンドウで**「フェード (Fade)」**をクリックします。

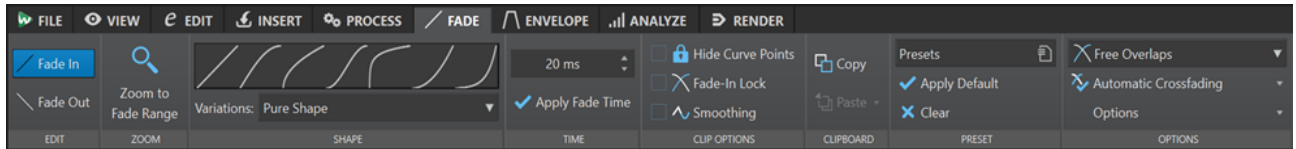

## **編集 (Edit)**

## **フェードイン/フェードアウト (Fade In/Fade Out)**

フェードインとフェードアウトの設定を切り替えることができます。

## **ズーム (Zoom)**

## **フェード範囲にズーム (Zoom to Fade Range)**

アクティブなクリップのフェードイン/フェードアウト範囲が表示されるようにビューが調 節されます。

## **カーブ形状 (Shape)**

**カーブ**

プリセットフェードカーブを選択できます。

- **「直線 (1次) (Linear)」**は、レベルを直線 (1次関数) 的に変化させます。
- ⚫ **「正弦関数 1 (\*) (Sinus (\*))」**は、レベルを正弦関数曲線 (サイン波) 状に変化させま す。クロスフェードに使用すると、フェードの移行部分でラウドネス (RMS) が一定に保 たれます。
- ⚫ **「平方根 (\*) (Square-root (\*))」**は、レベルを平方根曲線 (スクエアルート) 状に変化さ せます。クロスフェードに使用すると、フェードの移行部分でラウドネス (RMS) が一定 に保たれます。
- ⚫ **「正弦関数 2 (Sinusoid)」**は、レベルを正弦関数曲線 (サイン波) 状に変化させます。
- ⚫ **「対数関数 (Logarithmic)」**は、レベルを対数関数曲線 (ロガリズムカーブ) 状に変化さ せます。
- ⚫ **「指数関数 1 (Exponential)」**は、レベルを指数関数曲線 (エクスポネンシャルカーブ) 状 に変化させます。
- ⚫ **「指数関数 2 (Exponential+)」**は、レベルをよりはっきりとした指数関数曲線 (エクスポ ネンシャルカーブ) 状に変化させます。

## **フェード属性 (Variations)**

クロスフェードが作成されるとき、フェードイン/フェードアウトの形状は、クロスフェード 内のボリューム分布に合わせて最適化されます。以下の項目を利用できます。

- ⚫ **「純粋な数式ラインを使用 (Pure Shape)」**を選択すると、フェードの形状は変更され ず、定義されたとおりに使用されます。フェードイン/フェードアウトプリセットが選択 されている場合、これがデフォルト設定になります。
- ⚫ クロスフェードのフェードイン/フェードアウトカーブに**「振幅を一定に保持 (Amplitude Compensation)」**を選択すると、そのクロスフェード範囲では、フェード イン/フェードアウト部分の合計ゲインが常に一定に保たれます。短いクロスフェード には、このオプションの使用をおすすめします。
- ⚫ **「振幅とパワーを補正 (Medium Compensation)」**を選択すると、「振幅を一定に保持 (Amplitude Compensation)」と「パワーを一定に保持 (Power Compensation)」の中 間の補正が適用されます。これら 2 つのオプションでは期待どおりの結果が得られな かった場合に、このオプションの使用をおすすめします。
- 「パワーを一定に保持 (Power Compensation)」を選択すると、クロスフェード範囲内 ではクロスフェードのパワーが一定に保たれます。タイプが完全に異なるオーディオ素 材同士をクロスフェードさせると、それぞれの高調波がクロスフェードの接合ポイント で相互に打ち消し合って、全体の音量が下がることがあります。クロスフェード範囲内 のパワーを一定に保つことで、これを解決できます。フェードカーブに**「正弦関数 1 (\*) (Sinus (\*))」**または**「平方根 (\*) (Square-Root (\*))」**のいずれかを使用する場合には、 この項目を選択しなくても、一定パワーのクロスフェードが適用されます。

#### 補足

単独フェード (クロスフェードではない) に補正オプションを適用すると、カーブの形状が変 わります。ただし、補正を適用したフェード部分がクロスフェードの一部になった場合にの み、実際の補正が適用されます。

## **フェードタイム (Fade Time)**

### **フェードタイム (Fade Time)**

クリップのフェードイン/フェードアウトタイムを指定できます。

### **フェードタイムを適用 (Apply Fade Time)**

特定のクリップのフェードイン/フェードアウトタイムを適用します。

## **クリップオプション (Clip Options)**

### **カーブポイントを隠す (Hide Curve Points)**

エンベロープカーブポイントを非表示にします。これにより、エンベロープポイントはマウ スで編集できなくなります。ただし、カーブ全体は上下にドラッグできます。

#### **フェードインロック (Fade-In Lock)**

この項目をオンにすると、クリップが重なるように移動しても、フェードイン/フェードアウ トが自動的に調整されません。このオプションは、クリップを他のクリップと重ねる場合に、 設定したフェードを変更したくないときに便利です。

この項目をオフにすると、クリップが別のクリップと重なり合ったとき、フェードイン/フェ ードアウトが自動的に変更されます。

**「自動フェード: オフ (No Automatic Crossfading)」**が全体に影響するのに対して、このオ プションはクリップごとに適用されます。

#### **スムージング (Smoothing)**

エンベロープカーブの角度を緩やかにします。これにより、よりなめらかで、自然なエンベ ロープカーブになります。

### **クリップボード (Clipboard)**

#### **コピー (Copy)**

フェードイン/フェードアウトの形状をクリップボードにコピーします。

#### **貼り付け (Paste)**

このポップアップメニューでは、貼り付けの動作を設定できます。

- ⚫ **「カーブ形状のみを貼り付け (Paste Shape Only)」**は、フェードイン/フェードアウトの 形状をクリップボードにコピーした形状で置換します。元の長さは保持されます。
- ⚫ **「選択したクリップに貼り付け (Paste to Selected Clips)」**は、選択したすべてのクリ ップのフェードイン/フェードアウトの形状をクリップボードにコピーした形状で置換 します。

## **プリセット (Preset)**

### **プリセット (Presets)**

このポップアップメニューでは、フェードプリセットの保存や呼び出しを行なったり、自動 フェード/クロスフェードのデフォルト設定を指定したりできます。

#### **初期値を適用 (Apply Default)**

現在のフェードイン/フェードアウトを、**「プリセット (Presets)」**ポップアップメニューで 指定したデフォルト設定で置換します。

#### **消去 (Clear)**

フェードインカーブを削除します。

## **オプション (Options)**

#### **重複部の設定**

このポップアップメニューでは、自動クロスフェードのパラメーターを設定できます。

⚫ **「自動フェード: オフ (No Automatic Crossfading)」**をオンにすると、クリップが重な っても自動クロスフェードが実行されません。

- 「重複部の設定なし (Free Overlaps)」をオンにすると、クリップが同一トラック上の別 のクリップに重なったときに自動クロスフェードが作成されます。クロスフェードの長 さは、重なる部分の長さによって決まります。
- ⚫ **「重複部はフェードイン設定に従う (Fade-In Constrains Overlaps)」**をオンにすると、 クリップが重なる長さの最大値は、クリップのフェードインの長さの設定、つまり、ク ロスフェードタイムによって決まります。右側のクリップ (重なる部分にフェードイン が含まれるクリップ) が重複部の設定時間を超えて左に移動した場合、もう一方のクリ ップのサイズが徐々に変更されます。もう一方のクリップを右に移動しても同じ結果に なります。
- ⚫ **「重複部はフェードアウト設定に従う (Fade Out Constrains Overlaps)」**をオンにする と、クリップが重なる長さの最大値は、クリップのフェードアウトの長さの設定、つま り、クロスフェードタイムによって決まります。左側のクリップ (重なる部分にフェー ドアウトが含まれるクリップ) が重複部の設定時間を超えて右に移動した場合、もう一 方のクリップのサイズが徐々に変更されます。もう一方のクリップを左に移動しても同 じ結果になります。

### **自動クロスフェード (Automatic Crossfading)**

このポップアップメニューでは、自動クロスフェードのさまざまなオプションを選択できま す。

- ⚫ **「異なるレーンのクリップ間のクロスフェード (Crossfades between Clips on Different Lanes)」**をオンにすると、レーン上のクリップを移動したときに、クリップ が同じトラックの別のレーンにある他のクリップに重なると、クロスフェードが自動的 に作成されます。
- ⚫ **「アクティブなトラックのクリップに自動クロスフェードを適用 (Automatic Crossfades with Clips on Active Track)」**をオンにすると、クリップを移動したとき に、クリップがアクティブなトラックにある他のクリップに重なると、クロスフェード が自動的に作られます。
- ⚫ **「すべてのトラックのクリップに自動フェード (Allow Multiple Automatic Crossfades)」**をオンにすると、複数のクリップを移動したときに、各トラックまたは レーンで他のクリップに重なると、それらすべてに自動クロスフェードが作成されま す。このオプションオフにすると、複数のクリップを同時に移動した場合でも、クロス フェードはドラッグしたクリップにのみ作成されます。
- **オプション (Options)**
	- ⚫ **「新規クリップに標準フェードを作成 (Create Default Fades in New Clips)」**をオンに すると、すべての新規クリップのフェードインおよびフェードアウトが、デフォルトの カーブ形状と長さで作成されます。クリップを分割して作成されたクリップには、デフ ォルトのフェードタイムのみが使用されます。
	- ⚫ **「クリップ側辺の調整時にフェードタイムを固定 (Lock Fade Times When Adjusting Clip Edges)」**をオンにすると、クリップ側辺を調節しても、クリップの開始位置または 終了位置から、定義されたフェードイン/フェードアウトの長さが固定されます。そのた め、側辺をドラッグしてクリップのサイズを変更しても、それに応じて対応するフェー ド接合ポイントが移動し、フェードの長さが保持されます

関連リンク [オーディオモンタージュの各タブ](#page-350-0) (351 ページ)

# **「エンベロープ (Envelope)」タブ (オーディオモンタージュ)**

⚫ **オーディオモンタージュ**ウィンドウで、**「エンベロープ (Envelope)」**をクリックします。

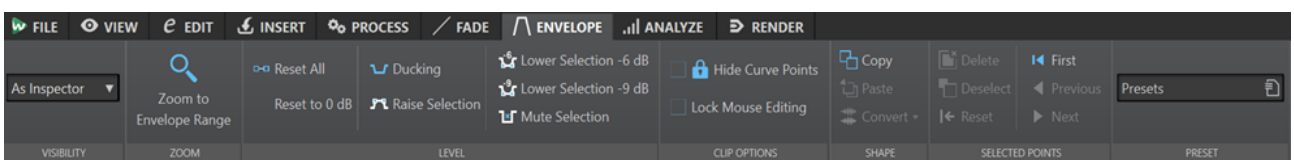

## **表示 (Visibility)**

## **エンベロープタイプ (Envelope Type)**

エンベロープのタイプを設定します。選択したタイプに応じて、さまざまなオプションを選 択できます。以下の項目を利用できます。

- ⚫ **「すべてを隠す (Hide All)」**は、すべてのエンベロープを非表示にします。
- ⚫ **「ボリューム/フェード (Volume/Fades)」**は、ボリューム/フェードエンベロープのみを 表示します。
- ⚫ **「インスペクターに従う (As Inspector)」**は、**インスペクター**ウィンドウの**「オートメ ーション/エンベロープ (Automation/Envelope)」**ペインで選択したエンベロープを表 示します。

## **ズーム (Zoom)**

## **エンベロープ範囲にズーム (Zoom to Envelope Range)**

アクティブなクリップのアクティブなエンベロープが表示されるようにビューが調節されま す。

## **レベル (Level)**

### **すべてをリセット (Reset All)**

エンベロープを初期状態にリセットします。

### **0dB にリセット (Reset to 0 dB)**

フェードイン/フェードアウトポイントの間にあるエンベロープリージョン全体を、初期状態 の単独リージョンに置換します。

### **ダッキング**

**「ダッキング設定 (Ducking Settings)」**ダイアログが表示されます。このダイアログでは、 隣り合った 2 つのトラック上のクリップ間でダッキングエフェクトを作成できます。この エフェクトは、一方のトラックにクリップが存在する場合に、もう一方のトラックのレベル またはセンドエフェクトを変調します。

### **選択範囲を上げる (Raise Selection)**

レベルエンベロープポイントを追加し、選択範囲のオーディオレベルを上げるカーブを 20 ミリ秒の減衰と増幅で描きます。作成したエンベロープリージョンを上下にドラッグし て、レベルを調節します。

## **選択範囲を 6dB 下げる (Lower Selection -6 dB)**

選択したオーディオに対して、レベルを -6 dB 下げるエンベロープカーブを描きます。この とき、音声の減衰・増幅にかかる時間は 20 ミリ秒となります。作成したエンベロープリー ジョンを上下にドラッグして、レベルを調節します。

### **選択範囲を 9dB 下げる (Lower Selection -9 dB)**

選択したオーディオに対して、レベルを -9 dB 下げるエンベロープカーブを描きます。この とき、音声の減衰・増幅にかかる時間は 20 ミリ秒となります。作成したエンベロープリー ジョンを上下にドラッグして、レベルを調節します。

#### **選択範囲をミュート (Mute Selection)**

レベルエンベロープポイントを追加し、選択範囲をミュートするカーブを描きます (デフォ ルトの 20 ミリ秒の減衰と増幅でレベルをゼロに下げます)。

## **クリップオプション (Clip Options)**

## **カーブポイントを隠す (Hide Curve Points)**

エンベロープカーブポイントを非表示にします。これにより、エンベロープポイントはマウ スで編集できなくなります。ただし、カーブ全体は上下にドラッグできます。

#### **マウスによる編集をロック (Lock Mouse Editing)**

この項目をオンにすると、すべてのエンベロープがロックされ、マウスで編集できなくなり ます。エンベロープとエンベロープポイントは表示されたままです。

## **カーブ形状 (Shape)**

### **コピー (Copy)**

フェード部分を除き、エンベロープのカーブ形状を専用クリップボードにコピーします。

### **貼り付け (Paste)**

現在のエンベロープの形状をクリップボードにコピーした形状で置換します。フェード部分 は変更されません。

#### **変換 (Convert)**

- **「ステレオに変換 (Convert to Stereo)」は、左右のチャンネルのエンベロープを個別に** 作成します。
- **「モノラルに変換 (Convert to Mono)」は、左右のチャンネルのエンベロープをまとめ** て 1 つのエンベロープにします。

## **選択されたポイント (Selected Points)**

### **削除 (Delete)**

アクティブなクリップ内にある選択されたエンベロープポイントを削除します。

#### **選択を解除 (Deselect)**

アクティブなクリップ内にある選択されたエンベロープポイントの選択を解除します。

#### **表示をリセット (Reset)**

アクティブなクリップ内にある選択されたエンベロープポイントをデフォルト値にリセット します。

## **プリセット (Preset)**

### **プリセット (Presets)**

このポップアップメニューでは、エンベローププリセットを保存したり呼び出したりできま す。

関連リンク [クリップエンベロープ](#page-485-0) (486 ページ) [オーディオモンタージュの各タブ](#page-350-0) (351 ページ) [Pan Law](#page-498-0) (499 ページ)

# **「検出 (Analyze)」タブ**

**「検出 (Analyze)」**タブには、オーディオをモニタリングするためのツールが備わっています。

⚫ **オーディオモンタージュ**ウィンドウで、**「検出 (Analyze)」**をクリックします。

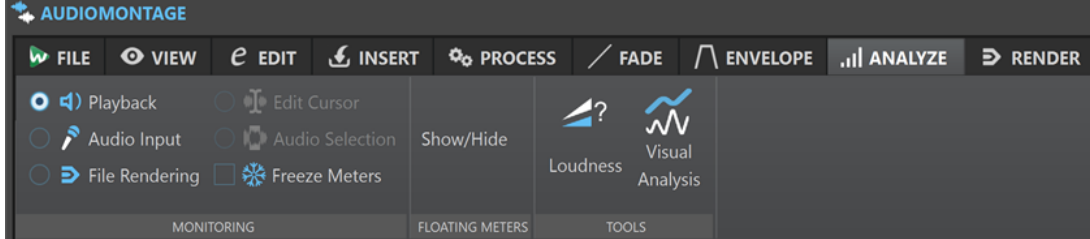

## **モニタリング**

#### **再生**

これは標準のメータリングモードです。メーターには、再生中のオーディオの情報が表示さ れます。メータリングは**マスターセクション**のあとに行なわれるため、エフェクト、ディザ リング、およびマスターフェーダーが反映されます。オーディオファイル、オーディオモン タージュ、アルバムのタイトルリストなどの再生をモニタリングできます。

#### **入力信号 (Audio Input)**

このモードでは、メーターにオーディオ入力の情報が表示されます。通常、このモードは録 音時に使用します。**マスターセクション**の設定は反映されません。この項目は**「録音 (Recording)」**ダイアログが開かれているときのみ機能します。

#### **ファイルのレンダリング (File Rendering)**

このモードでは、ファイルのレンダリング時または録音時にディスクに書き込まれている内 容をモニタリングできます。平均および最小/最大のピーク値が計算されます。レンダリン グ後、表示を更新するかモニターモードを変更するまでメーターは「フリーズ」したままに なります。

#### **メーター表示を「フリーズ」 (Freeze Meters)**

このモードは、開いているすべてのメーターの値を「フリーズ」します。別のモニターモー ドを選択するか**「メーター表示を「フリーズ」 (Freeze Meters)」**をオフにするまでメータ ーは「フリーズ」したままになります。

## **フローティングメーター (Floating Meters)**

#### **表示/非表示 (Show/Hide)**

フローティングメーターの表示/非表示を切り替えます。

### **ツール (Tools)**

#### **ラウドネス (Loudness)**

オーディオ素材のラウドネスを解析したり、参考資料や標準規格と比較したりするための調 整を行なえる**「ラウドネス検出 (Loudness Analysis)」**ダイアログが表示されます。

#### **ビジュアル分析 (Visual Analysis)**

オーディオ素材の**「ラウドネスプロファイル (Loudness Profile)」**または**「スペクトラムの プロファイル (Spectral Profile)」**を作成できる**「分析 (Analysis)」**ダイアログが表示され ます。

関連リンク [オーディオモンタージュの各タブ](#page-350-0) (351 ページ) [ラウドネス検出](#page-261-0) (262 ページ) [ビジュアル分析: ラウドネスプロファイル](#page-266-0) (267 ページ) [ビジュアル分析: スペクトラムプロファイル](#page-277-0) (278 ページ)

# **「レンダリング (Render)」タブ (オーディオモンタージュ)**

**「レンダリング (Render)」**タブでは、オーディオモンタージュをオーディオファイルにミックスダウン できます。

⚫ **オーディオモンタージュ**ウィンドウで**「レンダリング (Render)」**をクリックします。

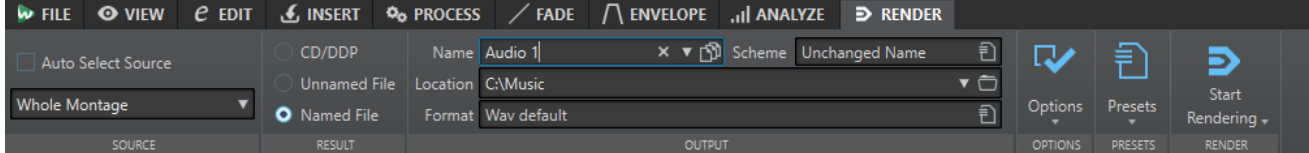

## **ソース (Source)**

#### **ソースを自動選択 (Auto Select Source)**

この項目をオンにすると、オーディオファイルで選択した範囲によってソースオプションが 変わります。範囲が選択されていない場合は、オーディオモンタージュ全体が処理されます。

## **ソースポップアップメニュー**

**「ソース」**ポップアップメニューでは、オーディオモンタージュのどの部分を処理するかを選 択できます。

**「単一ファイルの出力 (Single Output)」**セクションで選択したソースからは、レンダリング 時に 1 つのファイルが生成されます。**「複数ファイルの出力 (Multiple Outputs)」**セクショ ンで選択したソースからは、レンダリング時に同時に複数のファイルが生成されます。**「複数 ファイルの出力 (Multiple Outputs)」**を使用すると、ファイル名は選択されたソースに応じ て自動的に生成されます。一部のソースについては、**「出力先 (Output)」**セクションの**「命 名規則 (Scheme)」**オプションで名前をカスタマイズできます。 以下の項目を利用できます。

### **モンタージュ全体 (Whole Montage)**

オーディオ素材全体を処理およびレンダリングします。

#### **アクティブなビデオクリップの範囲 (Range of Active Video Clip)**

すべてのオーディオトラックに含まれるビデオクリップの開始位置から終了位置までのオー ディオを処理およびレンダリングします。アクティブなビデオのコピーが作成されます。

#### **オーディオ選択範囲 (Selected Audio Range)**

複数のトラックやレーンを含むオーディオ選択範囲を処理およびレンダリングします。

#### **選択されたクリップの結合 (Union of Selected Clips)**

選択されている最初のクリップで始まり、選択されている最後のクリップで終わるオーディ オ範囲を処理します。選択されているクリップだけが処理対象になります。

#### **アクティブなトラック (Active Track)**

最初のクリップの開始位置から最後のクリップの終了位置まで、アクティブなトラックを処 理およびレンダリングします。ミュートされたクリップはレンダリングされません。

#### **アクティブなトラックグループ (Active Track Group)**

最初のクリップの開始位置から最後のクリップの終了位置まで、アクティブなトラックのト ラックグループを処理およびレンダリングします。ミュートされたクリップおよびトラック はレンダリングされません。

## **選択されたタイトル (Selected Title)**

**「アルバム (Album)」**ウィンドウで選択されているタイトルを処理およびレンダリングしま す。

#### **タイトルグループ (Title Group)**

タイトルグループを処理およびレンダリングします。処理対象となるグループはこのオプシ ョンの下のポップアップメニューで選択できます。

### **特定のマーキングされたリージョン (Specific Marked Region)**

特定のオーディオ範囲を処理して個別のファイルを生成します。

処理対象とするリージョンはポップアップメニューで指定します。

#### **選択されたすべてのトラック (All Selected Tracks)**

最初のクリップの開始位置から最後のクリップの終了位置まで、選択した各トラックを処理 およびレンダリングして個別のファイルを生成します。ミュートされたクリップおよびトラ ックはレンダリングされません。

#### **すべてのトラックグループ (All Track Groups)**

最初のクリップの開始位置から最後のクリップの終了位置まで、各トラックグループを処理 およびレンダリングして個別のファイルを生成します。ミュートされたクリップおよびトラ ックはレンダリングされません。

#### **すべてのタイトル (All Titles)**

すべてのタイトルを処理およびレンダリングします。

#### **グループのすべてのタイトル (All Titles in Group)**

選択されているタイトルグループ内のすべてのタイトルを処理およびレンダリングします。

#### **すべてのマーキングされたリージョン (All Marked Regions)**

マーカーの設定されたオーディオ範囲をすべて処理して個別のファイルを生成します。1 つ のオーディオファイルで複数の異なるリージョンを定義すると、1 回の操作ですべて処理で きます。

処理対象とするリージョンはポップアップメニューで指定します。

#### **すべてのクリップグループ (All Clip Groups)**

モンタージュグループがそれぞれ処理され、別々のファイルが生成されます。グループ名は ファイル名に使用されます。

#### **すべての選択されたクリップ (All Selected Clips)**

選択クリップがそれぞれ処理され、別々のファイルが生成されます。クリップ名はファイル 名に使用されます。

### **実行後の値 (Result)**

#### **CD/DDP**

オーディオモンタージュから CD または DDP ファイルを作成できます。

#### **名称未設定のファイル (Unnamed File)**

名称未設定の一時ファイルがレンダリングされます。

#### **名前を設定 (Named File)**

レンダリングされたファイルの名前を指定できます。

## **出力先 (Output)**

#### **名前 (Name)**

レンダリングされたファイルの名前を入力できます。矢印アイコンをクリックすると、いく つかの名前オプションから選択できるポップアップメニューが表示されます。

#### **命名規則 (Scheme)**

ファイル名の命名規則を指定できます。

#### **場所 (Location)**

レンダリングしたファイルの出力先フォルダーを選択できます。

以下のオプションから選択できます。

- ●
「場所 (Location)」フィールドに固定のフォルダーパスを入力します。
- フォルダーアイコンをクリックしてフォルダーを選択します。
- ⚫ **「場所 (Location)」**フィールドの左にある矢印をクリックして表示されるメニューから コンテキストフォルダーを選択します。

### 補足

個々のオーディオモンタージュごとに独立したレンダリングパスを維持し、オーディオモン タージュを切り替えるとそれに応じてレンダリングパスが変更されるようにするには、**「ソー スファイルごとに独立したフォルダーを維持 (Keep Independent Folder for Each Source File)」**をオンにします。

#### **形式 (Format)**

シングルファイル形式またはマルチファイル形式を選択できるポップアップメニューが表示 されます。

## **オプション (Options)**

選択中のソースにより、使用できるオプションが異なります。

#### **マスターセクションをバイパス (Bypass Master Section)**

レンダリング時に**マスターセクション**のプラグインとゲインをバイパスします。

#### **マスターセクションプリセットの自動保存 (Auto Save Master Section Preset)**

ファイルのレンダリング時に、**マスターセクション**プリセットがオーディオモンタージュに 自動的に保存されます。モンタージュウィンドウの右下角にある**「マスターセクションプリ セットの読み込み (Load Master Section Preset)」**オプションを使用して、**マスターセクシ ョン**プリセットを読み込むことができます。

#### **境界にフェードイン/アウトを適用 (Fade In/Out at Boundaries)**

この項目をオンにすると、新規ファイルが作成された場合、その両端にフェードイン/アウト が適用され、オーディオファイルの一部が処理された場合、隣り合うオーディオとの間にク ロスフェードが適用されます。

クロスフェードを適用すると、処理された部分とされない部分とのサウンドの移り変わりが なめらかになります。フェードの長さ (デュレーション) とライン (カーブ) の形状は**「ユーザ ー設定 (Preferences)」**で設定できます。設定されたフェードタイムが処理されたファイル の長さの半分を超える場合、フェードは適用されません。

#### **リバーブテールを追加 (Add Reverb Tail)**

この項目をオンにした場合、リバーブなどのエフェクトによってオーディオファイルの終わ りが後ろに延びると、レンダリングされたファイルにその部分が含まれます。

一部のプラグインでは、残響時間に関する情報が WaveLab Pro に転送されません。その場 合、この項目をオンにしても効果がありません。そのようなプラグインには、**「Silence」** プ ラグインを追加して、ファイルの終わりにサンプルを付け加えられます。

#### **マーカーをコピー (Copy Markers)**

この項目をオンにすると、対象範囲内にマーカーがある場合、レンダリングされたファイル にもそのマーカーがコピーされます。

#### **CD イメージとキューシートを作成 (Create CD Image and Cue Sheet)**

この項目をオンにすると、オーディオモンタージュが、付随するキューシートと一緒に CD イメージとして書き出されます。キューシートとは、イメージファイル内のタイトルの情報 が記録されたテキストファイルです。そのキューシートとイメージファイルは、それらの機 能に対応している CD 書き込みソフト (WaveLab Pro を含む) に読み込んで CD に書き込めま す。このオプションはすべてのサンプリングレートで使用できます。

#### **結果からオーディオモンタージュを作成 (Create Audio Montage from Result)**

レンダリングされたオーディオファイルを新しいオーディオモンタージュに読み込みます。

#### **レンダリング後のオーディオファイルを開く (Open Resulting Audio File)**

レンダリングされたファイルを新しいウィンドウで開きます。

#### **File Explorer 上に表示 (Reveal in File Explorer)**

エクスプローラー (Windows) または Finder (Mac) を開いて、選択したファイルの場所に移 動します。

#### **新規ファイルグループにファイルを開く (Open Files in New File Group)**

レンダリングされたオーディオファイルを新しいファイルグループに読み込みます。

#### **処理済のオーディオファイルのマスターセクションをバイパスする (Bypass Master Section on Resulting Audio File)**

この項目をオンにすると、処理済のオーディオファイルの再生では、**マスターセクション**全 体 (**「プレイバック処理 (Playback Processing)」**セクションを除く) がバイパスされま す。この設定は、**オーディオエディター**または**オーディオモンタージュ**ウィンドウの右下の ボタンをクリックしてオン/オフを切り替えることができます。

補足

すでに適用されているエフェクトを通して新しいファイルをモニタリングしないように、こ のオプションはオンにすることをおすすめします。

#### **タイトルの前の休止部分を含む (Include Pause before Title)**

この項目をオンにしてアルバムのタイトルをレンダリングすると、レンダリングされたファ イルの各タイトルの前に休止部分が追加されます。

#### **タイトルの後の休止部分を含む (Include Pause after Title)**

この項目をオンにしてアルバムのタイトルをレンダリングすると、レンダリングされたファ イルの各タイトルのあとに休止部分が含まれます。

#### **オーディオモンタージュを変更せずにオーディオファイルをレンダリング (Render Audio File, Do Not Change Audio Montage)**

この項目をオンにすると、選択されているタイトルが個別のオーディオファイルにレンダリ ングされます。

## **オーディオモンタージュ上の同じトラックを置き換え (Replace on Same Audio Montage Track)**

この項目をオンにすると、選択されたモンタージュトラック上のクリップが、レンダリング されたファイルで置き換えられます。

### **オーディオモンタージュ上の次の空トラックに追加 (Add to Next Empty Audio Montage Track)**

この項目をオンにすると、レンダリングされたファイルが次の空のオーディオモンタージュ トラックに追加されます。元のクリップは保持されます。

#### **新規オーディオモンタージュトラックに追加 (Add to New Audio Montage Track)**

この項目をオンにすると、レンダリングされたファイルが新しいオーディオモンタージュト ラックに追加されます。元のクリップは保持されます。

## **オーディオモンタージュ処理をバイパス (Bypass Audio Montage Processing)**

この項目をオンにすると、エフェクトとトラックゲインを含めずにクリップがレンダリング されます。

## **ボリューム/パンエンベロープを無視 (Bypass Volume/Pan Envelopes)**

この項目をオンにすると、選択されたクリップがボリュームやパンエンベロープなしでレン ダリングされます。

## **クリップをレンダリングしたオーディオファイルに置き換える (Replace Clips with Rendered Audio Files)**

この項目をオンにすると、選択されたクリップがレンダリングされたオーディオファイルで 置き換えられます。

## **プリセット (Presets)**

### **プリセット (Presets)**

このポップアップメニューでは、レンダリングプリセットを保存したり呼び出したりできま す。ファイルの名前と保存場所を除くすべての設定が保存および復元されます。

## **レンダリング (Render)**

### **レンダリングを開始 (Start Rendering)**

レンダリング処理を開始します。これは**マスターセクション**の**「レンダリング (Render)」** タブにある**「開始 (Start)」**をクリックするのと同じです。

### **レンダリングを開始 (リアルタイム) (Start Rendering (Real Time))**

レンダリング処理をリアルタイムに開始します。これにより、レンダリング中にオーディオ を聴くことができます。

#### 関連リンク

[オーディオモンタージュの各タブ](#page-350-0) (351 ページ) [マスターセクションの「レンダリング \(Render\)」タブ](#page-635-0) (636 ページ)

# **オーディオモンタージュでの信号の流れ**

オーディオ信号は、特定の決まりに従って WaveLab Pro のさまざまなセクションを通過します。

- **1.** オーディオサンプルを読み込み
- **2.** クリップのエンベロープを操作 (ポストエフェクトモードがオフの場合)
- **3.** クリップエフェクト
- **4.** クリップのエンベロープを操作 (ポストエフェクトモードがオンの場合)
- **5.** クリップのパン
- **6.** クリップごとのゲインを調節 (**「クリップ (Clips)」** ウィンドウ)
- **7.** クリップのトラックスロットへのミックス (重なり合うクリップなど)
- **8.** トラックエフェクト
- **9.** トラックレべルを設定
- **10.** 各トラックを、オーディオモンタージュのオーディオ属性で設定した数 (1 ~ 8) のチャンネルを含 むバスへミックス
- **11.** オーディオチャンネルにマスター出力のプラグインを適用
- **12.** チャンネルの**マスターセクション**入力への送信

### **マスターセクションでの信号の流れ**

- **1.** 各プラグインスロットでチャンネル/サンプリングレートを変更可能
- **2. マスターセクション**メーター
- **3. マスターセクション**の**「最終段エフェクト/ディザリング (Final Effects/Dithering)」**ペイン
- **4. 「プレイバック処理 (Playback Processing)」**ペイン
- **5.** 各メーター
- **6.** 再生用のスピーカーゲイン
- **7.** 再生、またはファイル形式へのレンダリング

# **オーディオモンタージュの作成**

オーディオモンタージュを作成する場合、一般的なセットアップから始める「トップダウン」アプロー チと、個々のファイルを基盤として使用する「ボトムアップ」アプローチがあります。

WaveLab には、オーディオモンタージュを作成する 2 つの基本的な方法があります。

#### **トップダウンアプローチ: 一般的なセットアップから始める**

WaveLab には複数のデフォルトテンプレートが用意されており、ワンクリックでオーディオモンター ジュの大まかなレイアウトを設定できます。

たとえば、CD を作成するには**「CD Standard」**テンプレートを選択します。これにより、オーディオ ファイルが含まれていないステレオトラック 1 つのオーディオモンタージュが**オーディオモンタージ ュ**ウィンドウで開きます。

テンプレートを選択したあと、トラックにオーディオファイルを追加したり (クリップとして表示され る)、トラックにオーディオを録音したりできます。

**「カスタム (Custom)」**オプションを選択すると、チャンネル数やサンプリングレートなどの一般的な 属性を定義してオーディオモンタージュを設定できます。

## **ボトムアップアプローチ: オーディオファイルを基盤として使用する**

オーディオファイルをオーディオモンタージュの基盤として使用し、そこからオーディオモンタージュ を構築できます。

## **カスタムオーディオモンタージュをゼロから作成する**

空のオーディオモンタージュを新規作成してカスタマイズできます。

手順

- **1. 「ファイル (File)」** > **「新規 (New)」**を選択します。
- **2. 「オーディオモンタージュ (Audio Montage)」** > **「カスタム (Custom)」**を選択します。
- **3.** オーディオモンタージュのチャンネル構成とサンプリングレートを指定します。

**4. 「オーディオモンタージュの場所 (Audio Montage Location)」**ダイアログで、オーディオモンタ ージュの名前を入力し、オーディオモンタージュフォルダーを保存する場所を選択します。

補足

**「あとで保存 (Save Later)」**ボタンをクリックするとこの手順をスキップできます。こうしておけ ば、オーディオモンタージュの場所をあとから設定できます。

**5. 「作成 (Create)」**をクリックします。

#### 結果

新しいオーディオモンタージュフォルダーが作成され、そこに同じ名前の .mon ファイルが格納されま す。

```
関連リンク
オーディオモンタージュのファイル構造 (334 ページ)
オーディオモンタージュ属性 (386 ページ)
オーディオファイルからオーディオモンタージュを作成する (378 ページ)
複数のオーディオファイルからオーディオモンタージュを作成する (380 ページ)
開いているすべてのオーディオファイルからオーディオモンタージュを作成する (380 ページ)
```
## **テンプレートをベースにオーディオモンタージュを作成する**

オーディオモンタージュの一般的な設定を確立する場合、複数のデフォルトテンプレートから選択でき ます。

#### 手順

- **1. 「ファイル (File)」** > **「新規 (New)」**を選択します。
- **2. 「オーディオモンタージュ (Audio Montage)」** > **「テンプレート (Templates)」**を選択します。
- **3. 「CD Standard」**、**「2 Tracks 44.1k」**、**「2 Tracks 96k」**、**「Mid-Side Tracks 44.1k」**、**「Surround 44.1k」**、**「8 Channels 44.1k」**からテンプレートを選択します。
- **4. 「オーディオモンタージュの場所 (Audio Montage Location)」**ダイアログで、オーディオモンタ ージュの名前を入力し、オーディオモンタージュフォルダーを保存する場所を選択します。

補足

**「あとで保存 (Save Later)」**ボタンをクリックするとこの手順をスキップできます。こうしておけ ば、オーディオモンタージュの場所をあとから設定できます。

**5. 「作成 (Create)」**をクリックします。

#### 結果

新しいオーディオモンタージュフォルダーが作成され、そこに同じ名前の .mon ファイルが格納されま す。

```
関連リンク
オーディオモンタージュのファイル構造 (334 ページ)
オーディオモンタージュ属性 (386 ページ)
オーディオファイルからオーディオモンタージュを作成する (378 ページ)
複数のオーディオファイルからオーディオモンタージュを作成する (380 ページ)
開いているすべてのオーディオファイルからオーディオモンタージュを作成する (380 ページ)
```
# **「オーディオモンタージュの場所 (Audio Montage Location)」ダイアログ**

**「オーディオモンタージュの場所 (Audio Montage Location)」**ダイアログでは、オーディオモンター ジュの名前を入力したり、オーディオモンタージュフォルダーを保存する場所を選択したりできます。

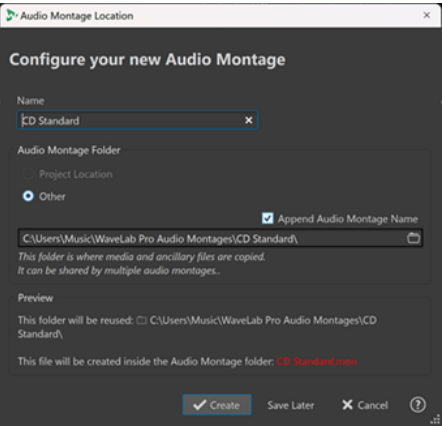

#### **名前 (Name)**

オーディオモンタージュの名前を入力できます。オーディオモンタージュを作成するために テンプレートを選択した場合は、テンプレート名が名前として提案されますが、この名前は 上書きできます。

### **オーディオモンタージュフォルダー (Audio Montage Folder)**

フォルダーを**「プロジェクトの場所 (Project Location)」**に保存するか、別の場所 (**「その他 (Other)」**) に保存するかを選択できます。

補足

**「プロジェクトの場所 (Project Location)」**は、開かれているアクティブなプロジェクトに 対してのみ使用できます。

プロジェクトフォルダーの場所には、プロジェクトフォルダーをルートフォルダーとしてオ ーディオモンタージュの新しいサブフォルダーを作成できます。

下の入力フィールドには、新しいオーディオモンタージュフォルダーのパスを指定できます。 **「オーディオモンタージュの名前を追加 (Append Audio Montage Name)」**をオンにすると、 新しいフォルダーにはオーディオモンタージュの名前が自動的に付けられます。

補足

オーディオモンタージュファイル (.mon) を対応するオーディオモンタージュフォルダーに あとから簡単に割り当てられるため、**「オーディオモンタージュの名前を追加 (Append Audio Montage Name)」**をオンにすることをおすすめします。

#### **プレビュー (Preview)**

新しいオーディオモンタージュフォルダーと新しいオーディオモンタージュ (.mon) ファイ ルのパスのプレビューが表示されます。

#### **作成 (Create)**

新しいオーディオモンタージュフォルダーとオーディオモンタージュファイルの作成を開始 します。

#### **あとで保存 (Save Later)**

パラメーターの設定をスキップしてダイアログを閉じます。オーディオモンタージュの場所 はあとから選択できます。

操作をキャンセルします。

# <span id="page-377-0"></span>**オーディオファイルからオーディオモンタージュを作成する**

オーディオファイルまたはオーディオファイル内の時間範囲からオーディオモンタージュを作成でき ます。

手順

- **1. オーディオエディター**で、オーディオモンタージュの作成に使用するオーディオファイルを開きま す。
- **2.** 必要に応じて、オーディオファイルの特定のセクションを新規オーディオモンタージュとして開き たい場合は、オーディオファイルで時間範囲を選択します。
- **3.** オーディオファイルのファイルタブを右クリックします。
- **4. 「オーディオモンタージュを作成 (Create Audio Montage)」** > **「現在のオーディオファイルから 作成 (From Current Audio File)」**を選択します。

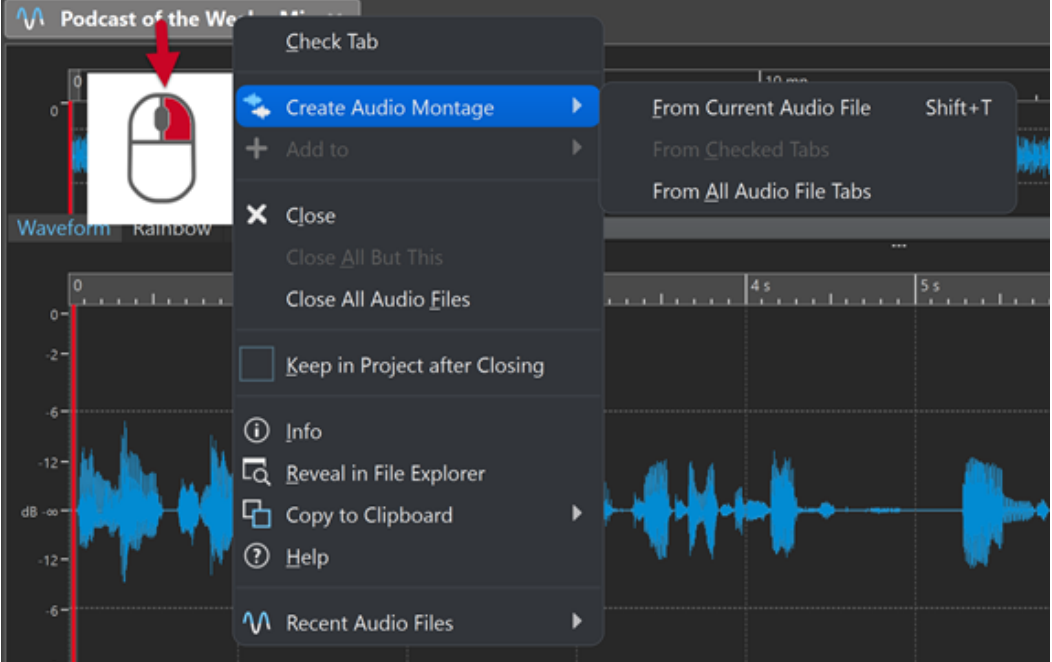

- **5. 「オーディオファイルからオーディオモンタージュを作成 (Create Audio Montage from Audio File)」**ダイアログで、以下のいずれかの操作を行ないます。
	- ⚫ オーディオファイルを新規オーディオモンタージュで開くには、**「ファイル全体 (Whole File)」** を選択します。
	- オーディオファイルの時間範囲を新規オーディオモンタージュで開くには、「現在の時間範囲 **(Current Time Selection)」**を選択します。
- **6.** 必要に応じて、以下のいずれかの操作を行ないます。
	- ⚫ オーディオファイルに含まれるマーカーを新規オーディオモンタージュに読み込むには、**「マ ーカーを読み込む (Import Markers)」**をオンにします。
	- ⚫ 標準リージョンマーカーの位置でオーディオファイルを分割するには、**「標準リージョンマー カーの位置で分割 (Split at Generic Region Markers)」**をオンにします。
	- ⚫ タイトルマーカーの位置でオーディオファイルを分割するには、**「タイトルマーカーの位置で 分割 (Split at Title Markers)」**をオンにします。

**キャンセル (Cancel)**

**7. 「OK」**をクリックします。

結果

オーディオファイルが新規オーディオモンタージュとして開かれます。

関連リンク 「オーディオファイルからオーディオモンタージュを作成 (Create Audio Montage from Audio File)」ダ イアログ (379 ページ) [複数のオーディオファイルからオーディオモンタージュを作成する](#page-379-0) (380 ページ) [開いているすべてのオーディオファイルからオーディオモンタージュを作成する](#page-379-0) (380 ページ)

## **「オーディオファイルからオーディオモンタージュを作成 (Create Audio Montage from Audio File)」ダイアログ**

このダイアログでは、オーディオファイルまたはオーディオファイル内の時間範囲のいずれかを指定し て、新しいオーディオモンタージュとして開くことができます。さらに新しいオーディオモンタージュ にマーカーを読み込んで、特定のマーカー位置で分割するよう指定もできます。

**「オーディオファイルからオーディオモンタージュを作成 (Create Audio Montage from Audio File)」** ダイアログを開くには、以下のいずれかの操作を行ないます。

- ⚫ オーディオファイルのファイルタブを右クリックして、**「オーディオモンタージュを作成 (Create Audio Montage)」** > **「現在のオーディオファイルから作成 (From Current Audio File)」**を選択 します。
- ⚫ **オーディオエディター**でオーディオファイルを開いて**「ファイル (File)」** > **「新規 (New)」** > **「現 在のファイルから作成 (From Current File)」**を選択し、**「現在のオーディオファイルから作成 (From Current Audio File)」**を選択して**「作成 (Create)」**をクリックします。

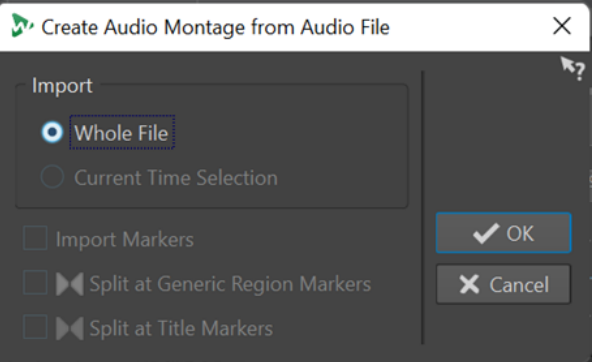

#### **ファイル全体 (Whole File)**

この項目をオンにすると、オーディオファイルが新しいオーディオモンタージュとして開か れます。

#### **現在の時間範囲 (Current Time Selection)**

この項目をオンにすると、オーディオファイルで選択した時間範囲が新しいオーディオモン タージュとして開かれます。

**マーカーを読み込む (Import Markers)**

この項目をオンにすると、オーディオファイルに含まれるマーカーが新しいオーディオモン タージュに読み込まれます。

#### **標準リージョンマーカーの位置で分割**

標準リージョンマーカーを含むオーディオファイルを使用する場合にこの項目をオンにする と、新しいオーディオモンタージュに読み込む際にオーディオファイルがマーカー位置で分 割されます。マーカーの範囲外のオーディオは削除されます。

#### <span id="page-379-0"></span>**タイトルマーカーの位置で分割 (Split at Title Markers)**

タイトルマーカーを含むオーディオファイルを使用する場合にこの項目をオンにすると、新 しいオーディオモンタージュに読み込む際にオーディオファイルがマーカー位置で分割され ます。マーカーの範囲外のオーディオは削除されます。

```
関連リンク
オーディオファイルからオーディオモンタージュを作成する (378 ページ)
```
## **複数のオーディオファイルからオーディオモンタージュを作成する**

WaveLab Pro で開いている複数のオーディオファイルからオーディオモンタージュを作成できま す。各オーディオファイルはオーディオモンタージュにクリップとして追加されます。

手順

**1. オーディオエディター**で、オーディオファイルのファイルタブを右クリックして**「タブにチェック を付ける (Check Tab)」**を選択します。

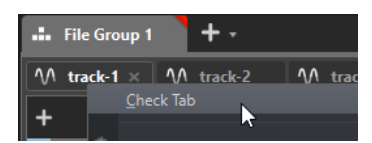

**2.** オーディオモンタージュに追加するオーディオファイルのファイルタブをアクティブにします。

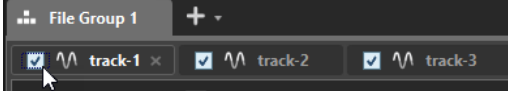

- **3.** オーディオファイルのファイルタブを右クリックします。
- **4. 「オーディオモンタージュを作成 (Create Audio Montage)」** > **「選択されたタブから (From Checked Tabs)」**を選択します。
- **5. 「オーディオファイルの挿入 (Insert Audio Files)」**ダイアログで、オーディオファイルを挿入する 場所を指定します。
- **6. 「OK」**をクリックします。

#### 関連リンク

[オーディオエディター/オーディオモンタージュウィンドウのタブの管理](#page-95-0) (96 ページ) 開いているすべてのオーディオファイルからオーディオモンタージュを作成する (380 ページ) [オーディオファイルからオーディオモンタージュを作成する](#page-377-0) (378 ページ) [「オーディオファイルの挿入 \(Insert Audio Files\)」ダイアログ](#page-419-0) (420 ページ)

## **開いているすべてのオーディオファイルからオーディオモンタージュを作成 する**

WaveLab Pro で開いているすべてのオーディオファイルからオーディオモンタージュを作成できま す。各オーディオファイルはオーディオモンタージュにクリップとして追加されます。

手順

- **1. オーディオエディター**で、オーディオファイルのファイルタブを右クリックします。
- **2. 「オーディオモンタージュを作成 (Create Audio Montage)」** > **「すべてのオーディオファイルタ ブから (From All Audio File Tabs)」**を選択します。

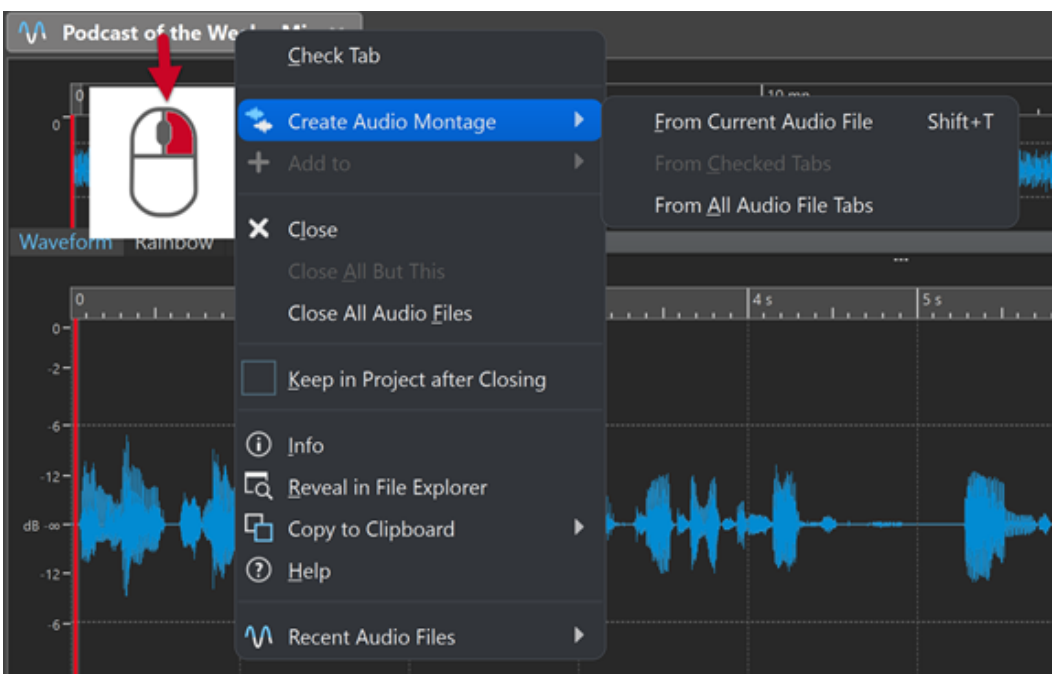

- **3. 「オーディオファイルの挿入 (Insert Audio Files)」**ダイアログで、オーディオファイルを挿入する 場所を指定します。
- **4. 「OK」**をクリックします。

```
関連リンク
オーディオエディター/オーディオモンタージュウィンドウのタブの管理 (96 ページ)
複数のオーディオファイルからオーディオモンタージュを作成する (380 ページ)
オーディオファイルからオーディオモンタージュを作成する (378 ページ)
「オーディオファイルの挿入 (Insert Audio Files)」ダイアログ (420 ページ)
```
## **新しいオーディオモンタージュを作成するその他の方法**

新しいオーディオモンタージュの作成には、いくつかの方法があります。

- キューシート/CD イメージをオーディオモンタージュとして読み込み
- タイトルをオーディオモンタージュに読み込み
- ⚫ **「自動分割 (Auto Split)」**機能を使用して、WAV ファイルからオーディオモンタージュを作成
- ⚫ AES-31 プロジェクトファイルをオーディオモンタージュに読み込み
- XML テキストファイルをオーディオモンタージュに読み込み
- WAV ファイルをオーディオモンタージュに変換
- レンダリング時の出力ファイルをモンタージュで開く
- オーディオモンタージュの複製
- DDP ファイルをオーディオモンタージュに読み込み
- ⚫ **[Ctrl]**/**[Opt]** を押しながらタブバーのモンタージュタブをドラッグ
- スクリプトを使用してオーディオモンタージュを作成

関連リンク [オーディオモンタージュの複製](#page-381-0) (382 ページ)

# <span id="page-381-0"></span>**オーディオモンタージュの複製**

オーディオモンタージュはさまざまな方法で複製できます。作成済みのオーディオモンタージュと同 じプロパティーやオーディオファイルを使用して、すばやく新しいオーディオモンタージュを作成でき ます。

以下の複製オーディオモンタージュを利用できます。

**空白 (同じプロパティーを使用) (Empty (With Same Properties))**

元のオーディオモンタージュのチャンネル設定とサンプリングレートで新しいオーディオモ ンタージュを作成します。クリップは含まれません。

**完全に複製 (同じオーディオファイルを使用) (Exact Duplicate (Using the Same Audio Files))** 元のオーディオモンタージュの完全な複製を作成します。新しいモンタージュ上のクリップ は元のオーディオファイルを参照します。複製されたオーディオモンタージュは元のオーデ ィオモンタージュのチャンネル設定とサンプリングレートを使用します。

この機能は、複数のバージョンのオーディオモンタージュを作成して、さまざまなバリエー ションを試す場合などに便利です。ただし、実際のオーディオファイルに処理や編集を適用 すると、その内容がすべてのオーディオモンタージュに反映されます。

また、**[Ctrl]/[command]** を押しながらタブをタブバーにドラッグしても、オーディオモン タージュの完全な複製を作成できます。

**カスタマイズして複製 (Customized Duplicate)**

オーディオモンタージュの複製にオーディオモンタージュのどの部分を含めるかを指定でき ます。

**複製 (オーディオファイルを再作成) (Duplicate (Recreate Audio Files))**

オーディオモンタージュとそこに含まれるオーディオファイルを一緒にコピーして、独立し たオーディオモンタージュを新しく作成できます。「モンタージュの複製 (Clone completely)」機能には、いくつかの用途があります。

- ⚫ 他のオーディオモンタージュに影響を与えることなくオーディオファイルを処理する。
- ⚫ 未使用のオーディオ部分を削除して、特定の側面に焦点を当てた別バージョンのオーデ ィオモンタージュを作成する。
- ⚫ オーディオファイルを分割して、特定の名前を付けて保存する。
- ⚫ 必要なオーディオ素材のみを残して、オーディオモンタージュプロジェクトのサイズを 小さくする。

#### 補足

**「複製 (オーディオファイルを再作成) (Duplicate (Recreate Audio Files))」**では、エフェク トはファイルに取り込まれません。

関連リンク

オーディオモンタージュの複製 (382 ページ)

## **オーディオモンタージュの複製**

手順

- **1.** 複製するオーディオモンタージュを開きます。
- **2. オーディオモンタージュ**ウィンドウで、**「ファイル (File)」**タブを選択します。
- **3. 「新規 (New)」** > **「オーディオモンタージュ (Audio Montage)」** > **「現在のファイルから作成 (From Current File)」**を選択します。
- **4. 「現在のオーディオモンタージュから作成 (From Current Audio Montage)」**セクションから、以 下のいずれかを選択します。
	- ⚫ **空白 (同じプロパティーを使用) (Empty (With Same Properties))**
	- ⚫ **完全に複製 (同じオーディオファイルを使用) (Exact Duplicate (Using the Same Audio Files))**
	- ⚫ **カスタマイズして複製 (Customized Duplicate)**
	- ⚫ **複製 (オーディオファイルを再作成) (Duplicate (Recreate Audio Files))**
- **5. 「作成 (Create)」**をクリックします。
- **6. 「カスタマイズして複製 (Customized Duplicate)」**または**「複製 (オーディオファイルを再作成) (Duplicate (Recreate Audio Files))」**を選択した場合は、ダイアログが開きます。ダイアログで 設定を行ない、**「OK」**をクリックします。

結果

オーディオモンタージュの複製が新しいタブに開かれます。

```
関連リンク
オーディオモンタージュの複製 (382 ページ)
```
## **「カスタマイズしたオーディオモンタージュの複製の作成 (Create Customized Audio Montage Duplicate)」ダイアログ**

このダイアログでは、オーディオモンタージュのどの部分を複製に含めるかを指定できます。

⚫ **「カスタマイズしたオーディオモンタージュの複製の作成 (Create Customized Audio Montage Duplicate)」**ダイアログを開くには、オーディオモンタージュを開いて**「ファイル (File)」**タブを 選択します。**「新規 (New)」** > **「オーディオモンタージュ (Audio Montage)」** > **「現在のファイル から作成 (From Current File)」**を選択し、**「カスタマイズして複製 (Customized Duplicate)」**を 選択して**「作成 (Create)」**をクリックします。

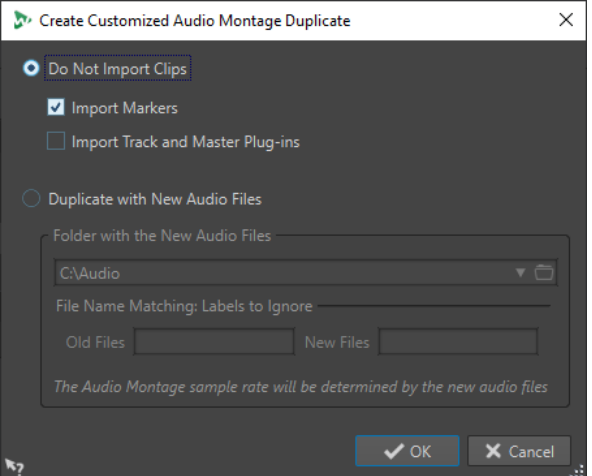

#### **クリップを読み込まない (Do Not Import Clips)**

この項目をオンにすると、元のオーディオモンタージュのクリップは読み込まれません。こ のオプションは、たとえばすべての CD マーカーが配置されたオーディオモンタージュを開 き、別のオーディオクリップを挿入して、元のオーディオモンタージュと比較する場合など に使用できます。

#### **マーカーを読み込む (Import Markers)**

この項目をオンにすると、元のオーディオモンタージュのマーカーが読み込まれます。

- **トラックとマスターのプラグインを読み込む (Import Track and Master Plug-ins)**
	- この項目をオンにすると、元のオーディオモンタージュのトラックとマスタープラグインが 読み込まれます。

#### **新規オーディオファイルを使用して複製 (Duplicate with New Audio Files)**

この項目をオンにすると、元のオーディオモンタージュのオーディオファイルを新しいオー ディオファイルに置き換えることができます。この機能を実行するには、新しいオーディオ ファイルを含むフォルダーを指定します。

置き換えに使用するオーディオファイルのファイル名が元のオーディオファイルと異なる場 合は、元のファイルと新しいファイルの違いを指定できます。

たとえば、ファイル piano\_96k.wav をファイル piano\_44k.wav で置き換えるには、**「古いファ イル (Old Files)」**フィールドに **96k** と指定し、**「新しいファイル (New Files)」**フィールド に **44k** と指定します。

一致するオーディオファイルがない場合は、かわりに空のクリップを作成しておいて、あと から空のクリップをオーディオファイルに置き換えることができます。

元のモンタージュのサンプリングレートと新しいモンタージュのサンプリングレートが異な る場合は、位置、長さ、エンベロープ、およびマーカーの設定がサンプリングレートに合わ せて調整されます。

## **「オーディオファイルを再作成してモンタージュを複製 (Duplicate Audio Montage by Recreating Audio Files)」ダイアログ**

実際のオーディオファイルの複製を含むオーディオモンタージュのコピーを作成して、新しく独立した オーディオモンタージュを作成できます。このダイアログでは、選択したオーディオモンタージュをど のように複製するかを指定できます。

⚫ **「オーディオファイルを再作成してモンタージュを複製 (Duplicate Audio Montage by Recreating Audio Files)」**ダイアログを開くには、オーディオモンタージュを開いて**「ファイル (File)」**タブを選択します。**「新規 (New)」** > **「オーディオモンタージュ (Audio Montage)」** > **「現 在のファイルから作成 (From Current File)」**を選択し、**「複製 (オーディオファイルを再作成) (Duplicate (Recreate Audio Files))」**を選択して**「作成 (Create)」**をクリックします。

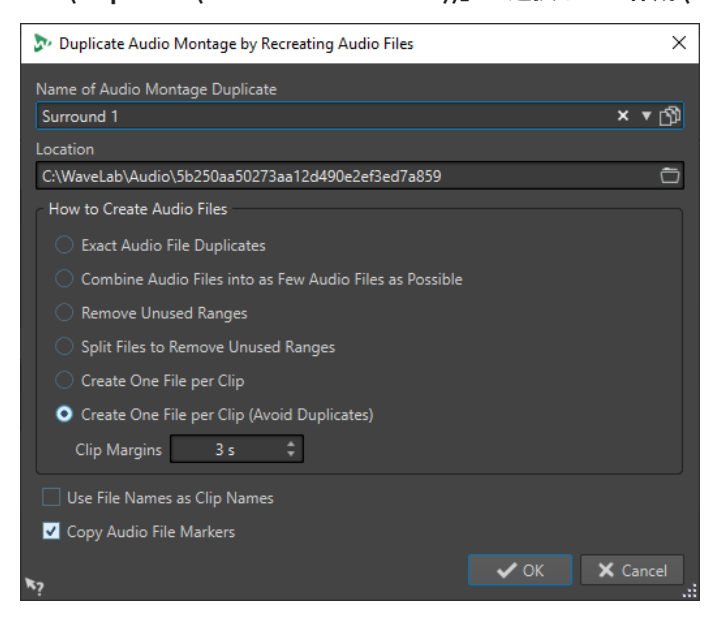

**オーディオモンタージュの複製の名前 (Name of Audio Montage Duplicate)** オーディオモンタージュの複製のファイル名を指定します。

#### **場所 (Location)**

オーディオモンタージュの複製と、それに含まれるすべてのオーディオファイルを作成する フォルダーの場所を指定します。

#### **オーディオファイルを完全に複製 (Exact Audio File Duplicates)**

この項目をオンにすると、複製されたオーディオファイルは、元のファイルの完全なコピー になります。未使用の範囲は削除されません。

ファイルは非圧縮形式で再作成され、保存されます。たとえば、オーディオモンタージュに 含まれる MP3 は PCM ファイルとして再作成されます。つまり、ファイル形式が変換される のではなく、内容が再作成されます。

#### **オーディオファイルをできるだけ少ないオーディオファイルにまとめる (Combine Audio Files into as Few Audio Files as Possible)**

この項目をオンにすると、元のオーディオファイルで使用されているすべての範囲がコピー され、1 つのオーディオファイルに組み込まれます。複製内のクリップは、これを参照しま す。ファイルには、オーディオモンタージュの複製ファイルと同じ名前が付けられます。

補足

オーディオモンタージュにモノラルとステレオのクリップの両方が含まれている場合、組み 合わせたオーディオファイルが 2 つ存在することになります。モノラル素材用に 1 つ (接尾 辞M) とステレオ素材用に 1 つ (接尾辞S) です。

#### **不用領域を削除 (Remove Unused Ranges)**

この項目をオンにすると、同じ数のオーディオファイルが作成されますが、ファイル内で未 使用の範囲は削除されます。これにより、ファイルサイズが小さくなります。

#### **不用領域を削除し、各オーディオファイルは分割 (Split Files to Remove Unused Ranges)**

この項目をオンにすると、ファイル内の未使用の範囲が削除され、範囲が削除されたときに ファイルが複数の新しいファイルに分割されます。

#### **1 つのクリップに対して 1 つのファイルを作成 (Create One File per Clip)**

この項目をオンにすると、オーディオモンタージュの複製内のすべてのクリップは、そのク リップで使用されるオーディオだけが含まれる一意のファイルを参照します。ファイルに は、クリップの名前が付けられます。同じ名前のクリップが複数存在する場合は、番号が追 加されます。

### **1 つのクリップに対して 1 つのファイルを作成 (重複を避ける) (Create One File per Clip (Avoid Duplicates))**

この項目をオンにすると、オーディオモンタージュの複製内のすべてのクリップは、そのク リップで使用されるオーディオだけが含まれる一意のファイルを参照しますファイルには、 クリップの名前が付けられます。ただし、2 つのクリップが同じオーディオ範囲を使用して いる場合は、これらのクリップに対して共通のファイルが作成されます。

#### **クリップ余白 (Clip Margins)**

作成したオーディオファイル内のクリップ範囲の開始/終了位置の前後に、秒数を追加できま す。これにより、複製したオーディオモンタージュのクリップをあとで延ばすことができま す。

#### **ファイル名をクリップ名として使用 (Use File Names as Clip Names)**

この項目をオンにすると、複製したモンタージュ内のクリップに、対応するオーディオファ イルの名前が付けられます。

## **オーディオファイルのマーカー情報も複製 (Copy Audio File Markers)**

この項目をオンにすると、再作成されたファイルに、元のオーディオファイル内のマーカー が含まれます。

# <span id="page-385-0"></span>**オーディオモンタージュ属性**

**「オーディオモンタージュ属性 (Audio Montage Properties)」**ダイアログでは、チャンネル構成 (モノ ラル、ステレオ、サラウンド、Ambisonics、マルチモノ)、オーディオチャンネルのレイアウト、およ びオーディオモンタージュのサンプリングレートを定義できます。

選択したオーディオモンタージュのオーディオモンタージュ属性を開くには、以下のいずれかを行ない ます。

- ⚫ **「ファイル (File)」**タブを選択して**「情報 (Info)」**をクリックします。
- ⚫ モンタージュウィンドウの右下にある**「オーディオモンタージュ属性 (Audio Montage Properties)」**ボタンをクリックします。**「オーディオモンタージュ属性 (Audio Montage Properties)」**ダイアログが開きます。

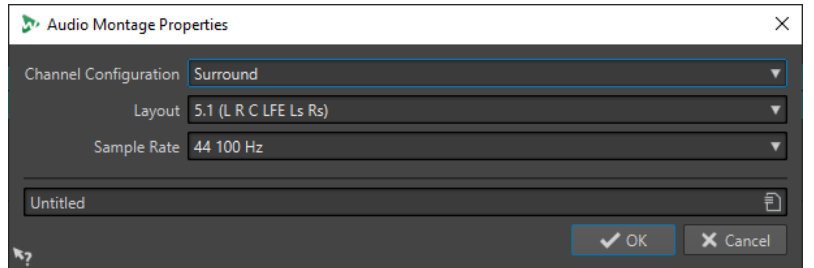

**「オーディオモンタージュ属性 (Audio Montage Properties)」**ダイアログでは、選択したオーディオ モンタージュに対して以下の設定を行なえます。

**モード (Mode)**

オーディオモンタージュのチャンネルモードを以下から選択できます。

- ⚫ **モノ (Mono)**
- ⚫ **ステレオ (Stereo)**
- ⚫ **サラウンド (Sur) (Surround)**
- ⚫ **Ambisonics**
- ⚫ **マルチモノ (Multi Mono)**
- **チャンネル**

オーディオモンタージュの出力時のチャンネル数および構成を設定できます。この項目は **「サラウンド (Sur)」**、**「Ambisonics」**、および**「マルチモノ (Multi Mono)」**モードでのみ使 用できます。

**サンプリングレート (Sample Rate)**

オーディオモンタージュのサンプリングレートを選択します。

# **オーディオモンタージュのサンプリングレートを変更する**

**「オーディオモンタージュ属性 (Audio Montage Properties)」**ダイアログで、オーディオモンタージ ュのサンプリングレートを変更できます。

手順

- **1.** モンタージュウィンドウの右下にある**「オーディオモンタージュ属性 (Audio Montage Properties)」**ボタンをクリックします。
- **2. 「オーディオモンタージュ属性 (Audio Montage Properties)」**ダイアログで新しいサンプリング レートを選択します。
- **3. 「OK」**をクリックします。

関連リンク [オーディオモンタージュ属性](#page-385-0) (386 ページ)

## **オーディオモンタージュのチャンネル構成の変更**

**「オーディオモンタージュ属性 (Audio Montage Properties)」**ダイアログで、オーディオモンタージ ュのチャンネル構成を変更できます。

手順

- **1.** モンタージュウィンドウの右下にある**「オーディオモンタージュ属性 (Audio Montage Properties)」**ボタンをクリックします。
- **2. 「オーディオモンタージュ属性 (Audio Montage Properties)」**ダイアログで、新しいモード (ステ レオ、モノラル、マルチチャンネル) とオーディオチャンネルの数を選択します。
- **3. 「OK」**をクリックします。

関連リンク

[オーディオモンタージュ属性](#page-385-0) (386 ページ)

# **オーディオモンタージュの読み込みオプション**

オーディオモンタージュには、オーディオファイル、オーディオモンタージュ、ビデオファイル、DDP イメージなど、異なる形式のファイルを読み込めます。

以下の読み込みオプションは、**オーディオモンタージュ**ウィンドウの**「挿入 (Insert)」**タブの**「読み込 む (Import)」**セクションから選択できます。

- ⚫ オーディオファイルを読み込むには、**「オーディオファイル (Audio Files)」**をクリックして、アク ティブなトラックの編集カーソルの位置に読み込ませるオーディオファイルを選択します。 読み込むオーディオファイルが 1 つの場合、**「貼り付け(Paste)」**ポップアップメニューが表示され ます。このポップアップメニューでは、クリップの挿入方法や既存のクリップへの影響などを指定 できます。 複数のオーディオファイルを読み込む場合、**「オーディオファイルの挿入 (Insert Audio Files)」**ダ イアログが表示されます。このダイアログでは、ファイルの挿入先を指定できます。
- ⚫ ビデオファイルを読み込むには、**「ビデオファイル (Video Files)」**をクリックして、ビデオトラッ クの編集カーソルの位置に読み込みたいビデオファイルを選択します。利用できるビデオトラッ クがない場合は、ビデオトラックが作成されます。
- ⚫ クリップを読み込むには、**「クリップファイル (Clip Files)」**をクリックして、アクティブなトラッ クの編集カーソルの位置に読み込ませるクリップを選択します。 複数のクリップを同時に読み込むと、クリップは設定した**「デフォルトのギャップ (Default Gap)」**の分だけ離してファイル名のアルファベット順に挿入されます。デフォルトのギャップは **「オーディオモンタージュの環境設定 (Audio Montages Preferences)」**の**「アクティブなオーデ ィオモンタージュ (Active Audio Montage)」**タブで設定できます。
- ⚫ オーディオモンタージュを読み込むには、**「オーディオモンタージュ (Audio Montages)」**をクリ ックして、アクティブなトラックの編集カーソルの位置に読み込ませるオーディオモンタージュを 選択します。

以下の読み込みオプションを使用するには、**「ファイル (File)」** > **「読み込む (Import)」**を選択しま す。

⚫ オーディオファイルを読み込むには、**「オーディオファイルをモンタージュに読み込み (Audio File to Montage)」**をクリックし、読み込むオーディオファイルを選択して**「読み込む (Import)」**を クリックします。

- ⚫ DDP イメージを読み込むには、**「DDP」**をクリックします。エクスプローラー (Windows) または Finder (Mac) で読み込むファイルを選択し、**「読み込む (Import)」**をクリックします。
- ⚫ CD キューファイルとそのオーディオデータを読み込むには、**「CD キュー (CD Cue)」**をクリックし ます。エクスプローラー (Windows) または Finder (Mac) で読み込むファイルを選択し、**「読み込む (Import)」**をクリックします。
- ⚫ AES-31 ファイルを読み込むには、**「AES-31」**をクリックします。エクスプローラー (Windows) ま たは Finder (Mac) で読み込むファイルを選択し、**「読み込む (Import)」**をクリックします。
- ⚫ オーディオ CD プログラムファイルを読み込むには、**「オーディオ CD プログラム (Basic Audio CD)」**をクリックします。エクスプローラー (Windows) または Finder (Mac) で読み込むファイル を選択し、**「読み込む (Import)」**をクリックします。
- ⚫ XML ファイルとして保存されているオーディオモンタージュを読み込むには、**「XML」**をクリック します。エクスプローラー (Windows) または Finder (Mac) で読み込むファイルを選択し、**「読み込 む (Import)」**をクリックします。
- ⚫ 形式の不明なオーディオファイルを開くには、**「不明なオーディオ (Unknown Audio)」**をクリッ クします。**「ファイル属性の設定 (Special File Format)」**ダイアログで、開きたいオーディオファ イルの形式を処理する方法を指定できます。
- ⚫ オーディオ CD からタイトルを読み込むには、**「オーディオ CD (Audio CD)」**をクリックします。**「オ ーディオ CD の読み込み (Import Audio CD)」**ダイアログで、抽出するタイトルを指定します。
- ⚫ ファイルグループを読み込むには、**「ファイルグループ (File Group)」**をクリックします。エクス プローラー (Windows) または Finder (Mac) で読み込むファイルグループを選択し、**「読み込む (Import)」**をクリックします。

関連リンク [オーディオモンタージュとオーディオファイル間のサンプリングレートの不一致を解決する](#page-421-0) (422 ペー ジ) [「オーディオファイルの挿入 \(Insert Audio Files\)」ダイアログ](#page-419-0) (420 ページ) [スーパークリップ](#page-482-0) (483 ページ) [「ファイル属性の設定 \(Special File Format\)」ダイアログ](#page-233-0) (234 ページ) [「アクティブなオーディオモンタージュ \(Active Audio Montage\)」タブ](#page-926-0) (927 ページ)

# **破損したオーディオファイルの参照情報**

オーディオモンタージュは単一または複数のオーディオファイルを参照して構成されています。これ らの参照情報は、たとえばオーディオファイルをハードディスク上の別の場所に移動すると、破損する 場合があります。WaveLab Pro が破損した参照情報を検出した場合、ファイルの新しい保存先を指定 したり、所在が不明なオーディオファイルを別のオーディオファイルに置き換えたりできます。

```
関連リンク
破損したオーディオファイルの参照情報の修復 (388 ページ)
「所在不明ファイル (Missing Files)」ダイアログ (389 ページ)
```
# **破損したオーディオファイルの参照情報の修復**

オーディオファイルの参照情報が破損したオーディオモンタージュを開いた場合、**「所在不明ファイル (Missing Files)」**ダイアログが自動的に開きます。

手順

- **1. 「所在不明ファイル (Missing Files)」**ダイアログで、所在不明のオーディオファイルの修復したい 参照情報を選択します。
- **2. 「検索する場所 (Where to Search)」**フィールドで新しいオーディオファイルの参照情報の保存場 所を指定します。
- <span id="page-388-0"></span>**3.** 必要に応じて、**「サブフォルダーも検索する (Search Sub-Folders)」**をオンにして、サブフォルダ ーも検索対象に含めます。
- **4.** 以下のいずれかを行ないます。
	- ⚫ 所在が不明のファイルと同名のオーディオファイルが自動で検索されるようにするには、**「同 じ名前のファイルを捜す (Find Files with the Same Name)」**をクリックします。 **「代替ファイルを以下から選択してください (Select a Replacement)」**フィールドで新しいオ ーディオファイルの参照情報を選択し、**「OK」**をクリックします。
	- ⚫ 所在不明ファイルと置き換えるオーディオファイルを選択するには、**「代替ファイルの場所を 指定 (Replace Selected Files With)」**をクリックし、新しいファイルを選択して**「開く (Open)」**をクリックします。

```
関連リンク
「所在不明ファイル (Missing Files)」ダイアログ (389 ページ)
```
# **「所在不明ファイル (Missing Files)」ダイアログ**

オーディオモンタージュを開いたときに、オーディオモンタージュが参照するファイルが所在不明の場 合、このダイアログが表示されます。このダイアログで、それらのファイルを検索するか、代替ファイ ルを選択できます。

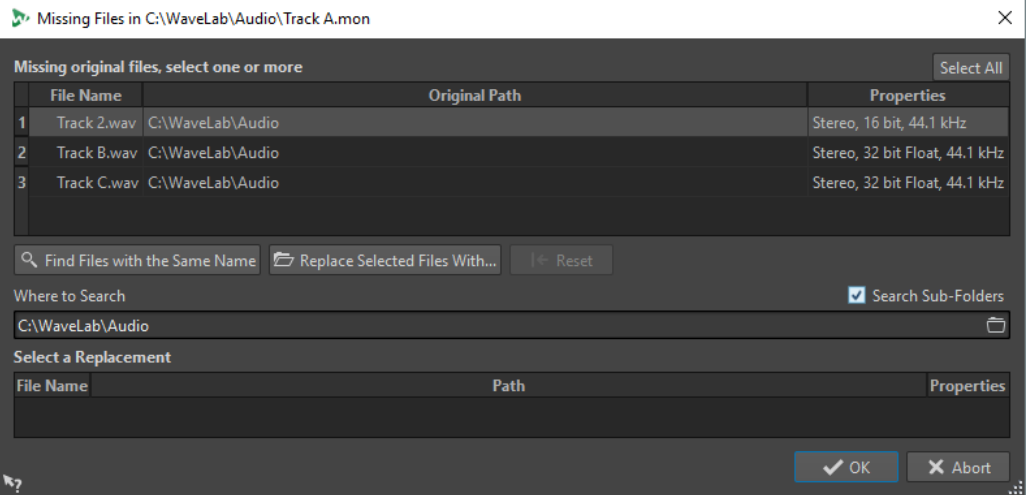

#### **所在不明の元のファイル**

所在不明ファイルのリストが表示されます。いずれのファイルも、既存のファイルで置き換 えできます。複数のファイルの代替ファイルを指定するには、ファイルを選択し、**「検索する 場所 (Where to Search)」**フィールドに新しいパスを入力します。

有効な代替ファイルを関連付けできたファイルには、緑色のチェックマークがつきます。赤 いチェックマークがついたファイルには、有効な代替ファイルを関連付けできていませ ん。ただし、代替ファイルの候補がダイアログの下部に表示されます。

#### **同じ名前のファイルを捜す (Find Files with the Same Name)**

WaveLab Pro で、**「検索する場所 (Where to Search)」**フィールドに指定したフォルダー内 で、所在不明のファイルと同じ名前のファイルがすべて検索されます。

### **代替ファイルの場所を指定 (Replace Selected Files With)**

所在不明のファイルを特定の代替ファイルで置き換えます。

#### <span id="page-389-0"></span>**表示をリセット (Reset)**

選択した所在不明ファイルに割り当てることができる、すべての代替ファイルを下のリスト から削除します。

#### **検索する場所 (Where to Search)**

ファイルの検索場所を指定します。**「同じ名前のファイルを捜す (Find Files with the Same Name)」**をクリックして、検索を開始します。

#### **代替ファイルのリスト**

代替ファイルとして使用できるファイルのリストが表示されます。エクスプローラー (Windows) または Finder (Mac) からリストにファイルをドラッグすることもできます。

# **オーディオモンタージュの合成**

トラック、クリップ、およびレーンを追加して、オーディオモンタージュを合成します。

関連リンク トラック (390 ページ) [クリップ](#page-409-0) (410 ページ) [レーン](#page-404-0) (405 ページ)

## **トラック**

トラックはクリップを整理するための構造を提供します。さまざまなオーディオトラックタイプに加 えて、WaveLab Pro にはビデオトラックや映像トラックなどのトラックタイプも用意されています。

- ⚫ モノラルおよびステレオトラックを使用すると、オーディオモンタージュにクリップを追加できま す。
- ヌルテストトラックを使用すると、ヌルテストを実行できます。
- 映像トラックを使用すると、オーディオモンタージュに画像を追加できます。
- ビデオトラックを使用すると、オーディオモンタージュに動画を追加できます。
- ⚫ リファレンストラックを使用すると、参照オーディオファイルまたは入力信号とミックスとの比較 をレイテンシーなしで行なえます。

関連リンク [リファレンストラック](#page-394-0) (395 ページ) [ビデオトラック](#page-798-0) (799 ページ) トラックの追加 (390 ページ) [レーン](#page-404-0) (405 ページ)

## **トラックの追加**

モノラルトラック、ステレオトラック、リファレンストラック、ヌルテストトラック、ビデオトラッ ク、および映像トラックを追加できます。

#### 手順

- **1.** 以下のいずれかの操作を行ないます。
	- ⚫ **「オーディオモンタージュ (Audio Montage)」**ウィンドウで、トラックコントロール領域の最 上部にある**「+」**をクリックします。

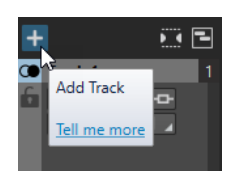

⚫ トラックコントロール領域を右クリックして**「トラック (Track)」**ポップアップメニューを開 き、**「トラックを追加 (Add Track)」**を選択します。

```
2. オーディオモンタージュに追加するトラックタイプを選択します。
```

```
関連リンク
トラック (390 ページ)
トラックコントロール領域 (337 ページ)
```
## **トラックリストでのトラックの移動**

トラックリストではトラックを上下に移動できます。

選択できる手順

- ⚫ **「オーディオモンタージュ (Audio Montage)」**ウィンドウでトラックを選択して、トラックリスト 内で上下にドラッグします。
- ⚫ トラックコントロール領域の下側で、下向きの矢印をクリックして**「トラックを上へ移動 (Move Track Up)」**または**「トラックを下へ移動 (Move Track Down)」**を選択します。

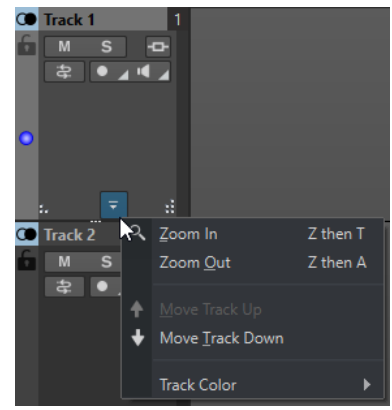

関連リンク [トラック](#page-389-0) (390 ページ) [トラックコントロール領域](#page-336-0) (337 ページ)

## **トラックサイズの変更**

トラックの高さと幅は自由に変更できます。

トラックの高さと幅の変更方法は、各トラックのトラックコントロール領域のどの位置をクリックして ドラッグするかによって変わります。

```
選択できる手順
```
- ⚫ すべてのトラックの高さを同時に変更するには、トラックコントロール領域の左下部分をクリック してドラッグします。
- アクティブなトラックの高さを変更するには、トラックコントロール領域の中央下部分をクリック してドラッグします。

<span id="page-391-0"></span>● アクティブなトラックとその下のトラックの高さを比率を維持しながら変更するには、トラックコ ントロール領域の右下部分をクリックしてドラッグします。

関連リンク [トラック](#page-389-0) (390 ページ) [トラックコントロール領域](#page-336-0) (337 ページ)

## **トラックの削除**

クリップを含むトラックを削除すると、クリップも削除されます。ただし、クリップが参照しているオ ーディオファイルは影響されません。

手順

**⚫** トラックコントロール領域で、削除するトラックのトラックコントロール領域を右クリックして **「トラックを削除 (Remove Track)」**をクリックします。

関連リンク [トラック](#page-389-0) (390 ページ) [トラックコントロール領域](#page-336-0) (337 ページ)

## **トラックの選択**

複数のトラックを同時に選択できます。これにより、同時に複数トラックのグループ化またはグループ 解除や、複数の個別のトラックのレンダリングなどが行なえます。

選択できる手順

- ⚫ トラックを選択するには、トラックのトラックコントロール領域をクリックします。選択したトラ ックのトラックコントロール領域は背景色が変わります。
- ⚫ 複数のトラックを選択するには、 **[Ctrl]/[command]** を押しながら、選択する各トラックのトラ ックコントロール領域をクリックします。
- ⚫ 連続して並ぶトラックを選択するには、**[Shift]** を押しながら、選択する各トラックのトラックコ ントロール領域をクリックします。

関連リンク [トラックグループ](#page-400-0) (401 ページ) [クリップの選択](#page-433-0) (434 ページ) [選択クリップとアクティブクリップ](#page-432-0) (433 ページ)

## **選択したトラックとアクティブなトラック**

WaveLab Pro では、トラックの状態には非選択、選択、そしてアクティブがあります。編集機能には アクティブなトラックにしか適用されないものもありますが、それ以外のものは選択したトラックに適 用されます。

⚫ 選択したトラックとは、何らかのトラック選択手順によって選択されたトラックです。同時に複数 のトラックを選択できます。これにより、選択した複数トラックのトラックグループへの追加や、 複数トラックのレンダリングが行なえます。

選択したトラックのトラックコントロール領域は背景色が変わります。

⚫ アクティブなトラックとは、最後に選択、クリック、または編集したトラックのことです。一度に アクティブにできるのは、1 つのトラックだけです。一部の機能はアクティブなトラックに対して のみ適用されます。

アクティブなトラックは、トラックコントロール領域の左端に青い点で表示されます。

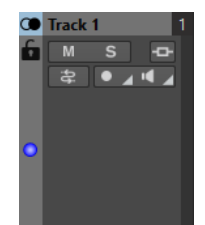

関連リンク [トラックの選択](#page-391-0) (392 ページ) [トラックグループ](#page-400-0) (401 ページ)

## **トラックのロック/ロック解除**

誤って移動、編集、または削除されないように、トラックをロックできます。

⚫ トラックをロックするには、トラックコントロール領域の**「ロック (Lock)」**ボタンをクリックし ます。

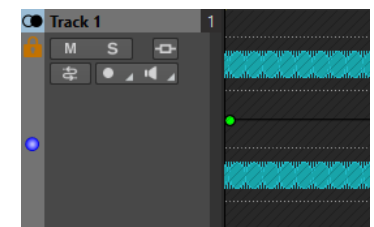

⚫ トラックのロックを解除するには、トラックコントロール領域の**「ロック (Lock)」**ボタンを再度 クリックします。

```
関連リンク
トラック (390 ページ)
トラックコントロール領域 (337 ページ)
```
## **トラックを非表示にする**

トラックを非表示にして一時的に無効にすることにより、リソースの消費が抑えられ、再生とレンダリ ングから除外されます。

少なくとも 1 つのトラックが有効であれば、オーディオモンタージュ内のトラックを、トラックの種類 に関係なくいくつでも非表示にできます。

トラックの非表示は、多くのトラックやエフェクトを含む複雑で入り組んだプロジェクトで作業をする 場合に特に便利です。以下の目的に使用します。

- リソースの節約:非表示にしたトラックはリソースを消費しないため、現在使用していないトラッ クを一時的に非表示にすることで、他のトラックやタスクのために CPU の処理能力を解放できま す。
- ⚫ プロジェクトの管理: トラックを非表示にすると、トラックの概要がすっきりと整理され、管理し やすくなります。使用していないトラックを非表示にして無効にすることで、ワークスペースが散 らかりません。

ヒント

プロジェクトにヌルテストトラックやリファレンストラックが含まれている場合、それらを使用し ていないときは非表示にすることを検討してください。

- フォーカスの維持: 未使用のトラックやあまり重要でないトラックを一時的に非表示にして無効に することで、プロジェクトの重要な部分にフォーカスできます。
- ⚫ クリップの保持: 非表示にしたトラックのクリップは、リップルや自動グループ化など、複数クリ ップの編集操作の影響を受けません。つまり、トラックを非表示にすることで、これらのトラック のクリップを編集から除外できます。
- ⚫ 再利用のためのアーカイブ: トラックの非表示は、完全に削除するのではなく一時的に除外するだ けなので、気が変わったらいつでも戻すことができます。
- ⚫ バージョン管理: トラックを非表示にすることで、トラックの異なるバージョンをいくつも保持で きるため、編集と処理を追跡し、以前のバージョンと新しいバージョンを簡単に切り替えて比較で きます。

関連リンク [ステレオおよびモノラルトラックのトラックコントロール領域](#page-337-0) (338 ページ) [リファレンストラックのトラックコントロール領域](#page-341-0) (342 ページ) [ビデオトラックのトラックコントロール領域](#page-346-0) (347 ページ) [映像トラックのトラックコントロール領域](#page-348-0) (349 ページ)

## **トラックを非表示にして無効にする**

**オーディオモンタージュ**ウィンドウで編集タスクと処理タスクを実行する際のリソースを節約するた めに、オーディオモンタージュでトラックを非表示にできます。

非表示にしたトラックは無効になりますが、いつでも再び有効にできます。

トラックコントロール領域でトラックを右クリックして、**「トラック (Track)」**メニューから以下のオ プションを選択します。

- ⚫ **「トラックを非表示にする (Sideline Track)」**は、トラックを非表示にして無効化します。
- ⚫ **「これ以外のすべてのトラックを非表示にする (Sideline All Tracks But)」**は、このメニューから 選択したトラックを除くすべてのトラック (アクティブなトラックと現在非表示になっているその 他のトラックを含む) を非表示にして無効にします。

結果

選択に応じて、1 つのトラック、あるいは特定のトラックを除くすべてのトラックが非表示になって無 効化されます。トラックコントロール領域の左上にある**「+」**記号が緑色に変わり、オーディオモンタ ージュに非表示のトラックが含まれていることを示します。

手順終了後の項目

- ⚫ 非表示のトラックを再び表示して有効化するには、トラックコントロール領域の左上にある**「+」** をクリックして、**「トラックを追加 (Add Track)」**メニューから 1 つまたはすべての非表示トラッ クを選択します。
- ⚫ 非表示のトラックを再び表示して有効化し、特定のトラックのあとに配置するには、トラックコン トロール領域でトラックを右クリックして、**「非表示になったトラックを復元 (Recover Sidelined Track)」**メニューから 1 つまたはすべての非表示トラックを選択します。

<span id="page-394-0"></span>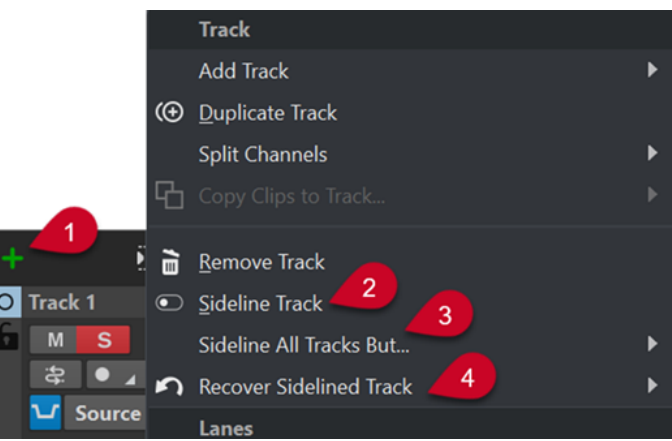

- **1 「+」**記号: 緑色はオーディオモンタージュに非表示のトラックがあることを示します。
- **2 「トラックを非表示にする (Sideline Track)」**オプション: トラックを非表示にして無効化します。
- **3 「これ以外のすべてのトラックを非表示にする (Sideline All Tracks But)」**オプション: 特定のトラ ックを除くすべてのトラックを非表示にして無効化します。
- **4 「非表示になったトラックを復元 (Recover Sidelined Track)」**オプション: 特定のトラックまたは すべてのトラックを復元します。

## **L/R および Mid/Side モノラルトラック**

ステレオオーディオトラックは、2 つのモノラルトラック (**「L/R」**モードまたは**「Mid/Side」**モード) に分割できます。これは仮想的な分割で、オーディオファイルが変更されたり、新しく作成されたりす ることはありません。

Mid/Side モノラルトラックに分割すると、上のトラックには Mid 信号が表示され、下のトラックには Side 信号が表示されます。これにより、Mid 信号と Side 信号に個別のエフェクトプラグインを適用し たり、個別のエンベロープを使用したりできます。

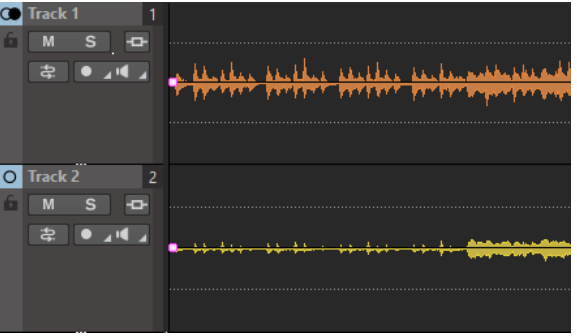

モンタージュ出力では、Mid/Side 信号が自動的に L/R 信号に変換されます。

## **リファレンストラック**

リファレンストラックを使用して、参照オーディオファイルまたは入力信号とミックスとの比較をレイ テンシーなしで行なえます。

リファレンストラックは以下のような場合に使用できます。

- 異なるマスターの比較
- WaveLab Pro またはハードウェアモニターコントローラーで最大3つのリファレンストラックを 使用した、ゼロレイテンシーでのミックスの A/B 比較
- マスター版と未マスター版のオーディオファイルの比較
- 外部機器ミックスとミックスの比較
- 異なる曲とミックスの比較
- 外部機器を使用しながら、リファレンストラックの出力を別のモンタージュトラックに録音する リファレンストラックは異なるバスにルーティングできます。リファレンストラックは常にステレオ トラックです。

レイテンシーのあるプラグインを使用しても、リファレンストラック間の切り替えの際にディレイは生 じません。

ヒント

リファレンストラックをすばやく切り替えるには、キーボードショートカットを使用します。

- ⚫ 選択したリファレンストラックのオン/オフを切り替えるには、 **[O]** を押します。
- ⚫ 複数のリファレンストラックを切り替えるには、**テンキー [1]** 、**テンキー [2]** または **テンキー [3]**  を押してから **[N]** を押します。

リファレンストラックは、オーディオの編集ではなく、オーディオの比較に使用します。リファレンス トラックのクリップは、**「編集 (Edit)」**タブで**「リップル (Ripple)」**パネルの**「グローバルなリップル がリファレンストラックに影響する (Global Ripple Affects Reference Tracks)」**または**「自動グルー プ化 (Auto Grouping)」**パネルの**「グローバルな自動グループ化がリファレンストラックに影響する (Global Auto Grouping Affects Reference Tracks)」**をオンにしていない限り、**「グローバルリップル (Global Ripple)」**オプションと**「自動グループ化 (Auto Grouping)」**オプションの影響を受けませ ん。**アルバムウィザード**にはリファレンストラックは反映されません。**「ラウドネスメタノーマライザ ー (Loudness Meta Normalizer)」**には、リファレンストラックに対し**「単独でリッスン (Listen Alone)」**がオンになっている場合のみ、リファレンストラックのクリップが反映されます。この場合、 リファレンストラックのクリップのみが反映されます。

関連リンク リファレンストラックのルーティング (396 ページ) [「編集 \(Edit\)」タブ \(オーディオモンタージュ\)](#page-353-0) (354 ページ) [クリップの移動とクロスフェードのオプション](#page-452-0) (453 ページ)

## **リファレンストラックのルーティング**

リファレンストラックは**マスターセクション**出力、**マスターセクション**の**「プレイバック処理 (Playback Processing)」**ペイン、および追加の出力バスにルーティングできます。

リファレンストラックのルーティングを使用すると、モンタージュ出力以外の出力にリファレンストラ ックをルーティングできます。これにより、リファレンストラックの出力とモンタージュの出力を切り 替えることでミックスを比較できます。たとえば、出力バス間の切り替えはハードウェアモニターコン トローラーを使用して行なえます。

リファレンストラックは録音のソースとしても使用できます。リファレンストラックをプラグイン経 由で外部エフェクトにセンドして追加処理させます。それからモンタージュトラックの録音を有効に して、処理済みのリファレンストラックを録音します。

関連リンク [リファレンストラック](#page-394-0) (395 ページ)

#### **メイン再生バスへのリファレンストラックのルーティング**

リファレンストラックを**「メイン再生バス (Main Playback Bus)」**にルーティングすると、リファレン ストラックのトラックエフェクトおよびクリップエフェクト以外のすべてのモンタージュ出力のエフ ェクトがバイパスされます。また、すべての**マスターセクション**エフェクトはバイパスされ、レイテン シーがゼロになります。
リファレンストラックはメーターをバイパスします。このため WaveLab Pro のメーターには、リファ レンストラックをモニタリングしていてもミックスダウンの信号が表示されます。

#### 手順

- **1.** モンタージュウィンドウでリファレンストラックを追加します。
- **2.** リファレンストラックの**「単独でリッスン (Listen Alone)」**をオンにします。

#### 補足

リファレンストラックの**「単独でリッスン (Listen Alone)」**をオンにすると、他のトラックはすべ てミュートされ、リファレンストラックをレイテンシーやグリッチなしでリッスンできます。

- **3.** トラックコントロール領域で**「ルーティング (Routing)」**をクリックします。
- **4. 「ルーティング (Routing)」**メニューの**「出力バス (リッスン) (Output Bus (Listen))」**セクション で、**「メイン再生バス (Main Playback Bus)」**を選択します。

関連リンク [リファレンストラックのトラックコントロール領域](#page-341-0) (342 ページ)

**マスターセクションのプレイバック処理へのリファレンストラックのルーティング**

リファレンストラックを**「マスターセクションのプレイバック処理 (Master Section Playback Processing)」**の出力にルーティングすると、リファレンストラックのトラックエフェクトおよびクリ ップエフェクト以外のすべてのオーディオモンタージュエフェクトがバイパスされます。また、**「プレ イバック処理 (Playback Processing)」**エフェクト以外のすべての**マスターセクション**エフェクトがバ イパスされます。

手順

- **1.** モンタージュウィンドウでリファレンストラックを追加します。
- **2.** リファレンストラックの**「単独でリッスン (Listen Alone)」**をオンにします。

補足

```
リファレンストラックの「単独でリッスン (Listen Alone)」をオンにすると、レイテンシーを発生
させるのは「ASIO-Guard」とマスターセクションの「プレイバック処理 (Playback 
Processing)」ペインのエフェクトのみになります。
```
- **3.** トラックコントロール領域で**「ルーティング (Routing)」**をクリックします。
- **4. 「ルーティング (Routing)」**メニューの**「出力バス (リッスン) (Output Bus (Listen))」**セクション で、**「マスターセクションのプレイバック処理 (Master Section Playback Processing)」**を選択し ます。
- **5.** 必要に応じて、WaveLab Pro のメーターにリファレンストラックのメーターを表示させるには、 **マスターセクション**の**「プレイバック処理 (Playback Processing)」**ペインにある**「モニタリング ポイント (Monitoring Point)」**をオンにします。

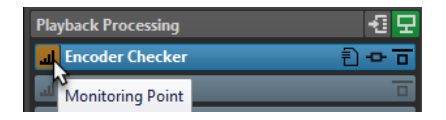

これによりたとえば、A/B テスト実施中にメーターを比較できます。この場合 A と B を切り替える ときレイテンシーが発生する場合があることに気を付けてください。

関連リンク [リファレンストラックのトラックコントロール領域](#page-341-0) (342 ページ) [「プレイバック処理 \(Playback Processing\)」ペイン](#page-624-0) (625 ページ) [ASIO-Guard](#page-32-0) (33 ページ)

#### <span id="page-397-0"></span>**追加の出力バスへのリファレンストラックのルーティング**

リファレンストラックに追加の出力バスを定義できます。これにより、ハードウェアコンソールを使用 して、リファレンストラックとモンタージュミックスをゼロレイテンシーで比較できます。追加の出力 バスを使用して、外部機器を使用しながら、リファレンストラック出力を別のモンタージュトラックに 録音することもできます。トラックは同時に複数のバスにセンドできます。

手順

- **1. 「ファイル (File)」** > **「ユーザー設定 (Preferences)」** > **「オーディオ接続 (Audio Connections)」** を選択します。
- **2. 「再生 (Playback)」**タブで**「新しいバスを追加 (Add a new bus)」**をクリックします。
- **3.** 必要に応じて、バス名をクリックして新しい名前を入力します。
- **4.** バスにオーディオポートを割り当てます。
- **5.** トラックリストの下のメニューをクリックして**「リファレンストラック (Reference Track)」**を選 択します。
- **6.** モンタージュウィンドウでリファレンストラックを追加します。
- **7.** トラックコントロール領域で**「ルーティング (Routing)」**をクリックします。
- **8. 「ルーティング (Routing)」**ポップアップメニューでカスタムバスを選択します。

関連リンク [リファレンストラックのトラックコントロール領域](#page-341-0) (342 ページ) [トラックの追加](#page-389-0) (390 ページ) [オーディオモンタージュウィンドウでの録音](#page-592-0) (593 ページ)

## **ヌルテストトラック**

ヌルテストトラックを使用すると、ヌルテストを実行できます。このテストは、レンダリングしたオー ディオの位相を反転した信号とオーディオモンタージュ出力を組み合わせることで、違いがある部分が 音で表わされ、同一の領域が無音になります。

ヌルテストはオーディオ処理における一般的な測定手法です。このテストは、一方の信号からもう一方 の信号を引き、その結果得られた信号を再生することで 2 つのオーディオ信号の違いを識別します。2 つの信号が同一であれば、再生時に無音になります。同一でなければ、2 つの信号の差が残留音となり ます。

WaveLab Pro では、オーディオモンタージュにヌルテストトラックを追加することでヌルテストを実 行できます。ヌルテストトラックでは、信号の位相が自動的に反転します。

重要

ヌルテストトラックの信号は、どの出力プラグインでも処理されません。この信号はレイテンシーが補 正され、残りのオーディオモンタージュの出力信号 (ヌルテストトラック以外のすべて) とミックスされ ます。

#### 補足

- ⚫ ヌルテストトラックのデフォルトの出力ルーティングは L/R です。そのため、サラウンドサウンド のオーディオモンタージュでこれらのトラックを使用してヌルテストを実行することはできませ ん。
- ⚫ ヌルテストトラックでヌルテストを実行する際、**マスターセクション**の処理は反映されません。
- ⚫ ヌルテストトラックはトラックグループに追加できません。

#### ヒント

ヌルテストトラックは一度に複数アクティブにしても意味がないため、ヌルテストトラックをオーディ オモンタージュに複数追加する場合は、トラックコントロールのコンテキストメニューから**「トラック を非表示にする (Sideline Track)」**を選択して、現在使用していないトラックを一時的に非表示にして 無効にすることをおすすめします。

ヌルテストトラックによるヌルテストの実行は、次の目的に利用できます。

- 品質保証: プラグインを使用する際、クリップのトランジションに無音部分が含まれていないこと や、ランダムな歪みの影響を受けていないことを確認します。
- ⚫ オーディオ解析: よく似た 2 つのトラックの違いを識別して解析します。
- ⚫ サウンドデザイン: ヌルテストによって明らかになった特定のサウンド要素を抽出して分離し、イ ンスピレーションとして利用します。
- ⚫ マスタリング: ミックスに加える編集が意図した結果を生み、それ以外の望ましくない変更をもた らさないことを確認します。

関連リンク ヌルテストを実行する (399 ページ) [トラックを非表示にして無効にする](#page-393-0) (394 ページ)

## **ヌルテストを実行する**

ヌルテストを実行して、オーディオモンタージュのレンダリングによって引き起こされる可能性のある 問題を明らかにできます。

#### 手順

- **1. 「レンダリング (Render)」**タブでオーディオモンタージュ全体をレンダリングします。
- **2.** トラックコントロール領域の左上にある**「+」**をクリックして、**「トラックを追加 (Add Track)」**メ ニューから**「ヌルテストトラック (Null Test Track)」**を選択します。
- **3.** レンダリングされたオーディオファイルをオーディオモンタージュのヌルテストトラックに読み 込みます。
- **4.** オーディオモンタージュ全体を再生します。

結果

再生時に音が出なければ、2 つのオーディオ信号は同一です。

補足

完全な無音 (オーディオ処理では「パーフェクト NULL」とも呼ばれる) は、実際のヌルテストではめっ たに実現しません。なぜなら、クオンタイズ精度の損失や乱数性などの小さな問題が生じる可能性が高 いためです。一般的に、結果が無音であるほど、2 つのオーディオ信号は似ています。

関連リンク [ヌルテストトラック](#page-397-0) (398 ページ)

## **映像トラックへの画像の追加**

映像トラックには JPG、JPEG、PNG、BMP、GIF、TIF および TIFF 形式のファイルを追加できます。 前提条件

**オーディオモンタージュ**ウィンドウで、オーディオモンタージュに映像トラックを追加しておきます。

手順

- **1.** 映像トラックで、画像を挿入する位置に編集カーソルを合わせます。
- **2.** 映像トラックの空白の部分を右クリックして、**「ファイルの挿入 (Insert Files)」**をクリックしま す。
- **3.** 画像を選択して**「開く (Open)」**をクリックします。

関連リンク [トラック](#page-389-0) (390 ページ) [トラックの追加](#page-389-0) (390 ページ)

# **ステレオトラックをモノラルトラックに分割**

ステレオトラックは、L/R または Mid/Side のモノラルトラックに分割できます。これは仮想的な分割 で、オーディオファイルが変更されたり、新しく作成されたりすることはありません。

手順

- **1. オーディオモンタージュ**ウィンドウで、分割するトラックのトラックコントロール領域を右クリッ クします。
- **2.** 以下のいずれかを行ないます。
	- ⚫ ステレオトラックを 2 つのモノラルトラック L/R に分割するには、**「チャンネルを分割 (Split Channels)」** > **「L/R をモノラルトラックに分割 (Split into Left/Right Mono Tracks)」**を選 択します。
	- ⚫ ステレオトラックを 2 つのモノラルトラック Mid/Side に分割するには、**「チャンネルを分割 (Split Channels)」** > **「Mid/Side をモノラルトラックに分割 (Split into Mid/Side Mono Tracks)」**を選択します。

結果

トラックが分割されます。トラックにクリップがある場合は、ステレオの両側が別々のクリップにな り、個別に移動、編集、または処理できます。トラックにクリップがない場合、この操作は、トラック を削除して 2 つの新しいモノラルトラックを挿入することと同じです。

モノラルトラックは自動的にグループ化され、移動やサイズ変更は常に一緒に行なわれます。

ステレオクリップを Mid/Side モノラルトラックにドラッグすると、ステレオクリップは自動的に Mid/ Side 信号に分割されます。再生中やレンダリング中のモンタージュ出力では、Mid/Side チャンネルが 自動的に L/R チャンネルに変換されます。

関連リンク

[トラックコントロール領域](#page-336-0) (337 ページ)

# <span id="page-400-0"></span>**トラックグループ**

トラックグループとはトラックの集まりで、出力がミックスされ、**インスペクター**のグループエフェク ト、モンタージュエフェクト、ゲイン設定、およびパン設定を介してルーティングされるものです。こ れにより、トラックグループ全体にエフェクトをかけつつも、グループ内の個々のトラックにもエフェ クトをかけられるようになります。これはステムマスタリングを行なう際などに便利です。

```
関連リンク
「インスペクター (Inspector)」ウィンドウ (518 ページ)
「トラックグループ (Track Groups)」ダイアログ (401 ページ)
トラックのグループ化 (402 ページ)
クリップグループ (472 ページ)
```
# **「トラックグループ (Track Groups)」ダイアログ**

このダイアログでは、トラックグループの作成、トラックグループへのトラックの追加、トラックやト ラックグループの名前の変更を行なえます。また、トラックグループ内のトラックの波形の色も設定で きます。

⚫ **「トラックグループ (Track Groups)」**ダイアログを開くには、トラックのトラックコントロール領 域を右クリックして、**「トラックグループを編集 (Edit Track Groups)」**を選択します。

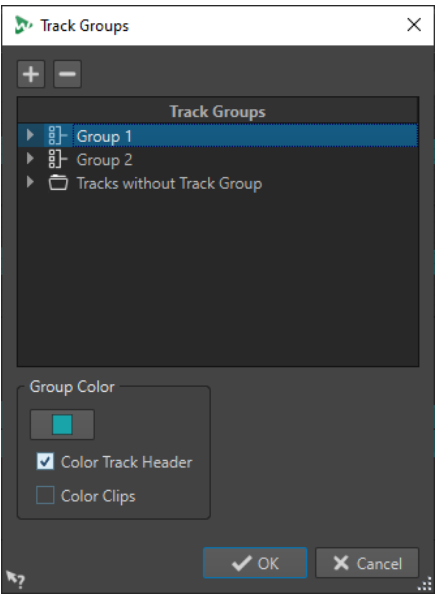

## **トラックグループを追加 (Add Track Group)**

新規で空のトラックグループを**「トラックグループ (Track Groups)」**リストに追加します。

**トラックグループを削除 (Remove Track Group)**

**「トラックグループ (Track Groups)」**リストから選択したトラックグループを削除します。

## **トラックグループ (Track Groups)**

このリストには、すべてのトラックグループとそれに含まれるトラック、およびトラックグ ループに属さないトラックが表示されます。トラックやトラックグループをダブルクリック すると、名前の入力や変更が行なえます。

ドラッグアンドドロップで、トラックを他のトラックグループ、または**「トラックグループ に属さないトラック (Tracks without Track Group)」**リストに移動できます。

<span id="page-401-0"></span>**トラックの色 (Track Color)**

選択したトラックのクリップ波形の色を選択できます。デフォルトカラーを適用するには、 カラーボタンをクリックして**「デフォルトカラーにリセット (Reset Default Color)」**を選択 します。

#### **グループの色 (Group Color)**

選択したトラックグループにカラーを選択できます。デフォルトカラーを適用するには、カ ラーボタンをクリックして**「デフォルトカラーにリセット (Reset Default Color)」**を選択し ます。以下の要素にカラーを適用できます。

- ⚫ **「トラックヘッダーの色を設定 (Color Track Header)」**をオンにすると、選択したトラ ックグループのトラックコントロール領域に選択した色が表示されます。
- ⚫ **「クリップの色を設定 (Color Clips)」**をオンにすると、選択したトラックグループのク リップの波形に選択した色が適用されます。

デフォルトカラーを適用するには、カラーボタンをクリックして**「デフォルトカラーにリセ ット (Reset Default Color)」**を選択します。

```
関連リンク
トラックコントロール領域 (337 ページ)
トラックグループ (401 ページ)
トラックのグループ化 (402 ページ)
```
## **トラックのグループ化**

1 つ以上のトラックを新規または既存のトラックグループに追加できます。

手順

- **1.** モンタージュウィンドウで、トラックグループに追加するトラックを選択します。
- **2.** トラックのトラックコントロール領域を右クリックして、**「選択したトラックをグループに追加 (Add Selected Tracks to Group)」**を選択します。
- **3. 「トラックグループ (Track Group)」**ダイアログで、以下のいずれかを行ないます。
	- ⚫ 選択したトラックを新規のトラックグループに追加するには、**「トラックグループを追加 (Add Track Group)」**をクリックしてトラックグループの名前を入力し、**「選択したグループにトラ ックを追加 (Add Tracks to Selected Group)」**をクリックします。
	- 選択したトラックを既存のトラックグループに追加するには、トラックグループを選択して **「選択したグループにトラックを追加 (Add Tracks to Selected Group)」**をクリックします。

結果

選択したトラックがグループ化されます。

手順終了後の項目

これにより、**インスペクター**ウィンドウでトラックグループにエフェクトを追加できます。

```
関連リンク
トラックグループ (401 ページ)
トラックの選択 (392 ページ)
「トラックグループ (Track Groups)」ダイアログ (401 ページ)
トラックグループの色の設定 (404 ページ)
「インスペクター (Inspector)」ウィンドウでのエフェクトの追加 (528 ページ)
```
## **トラックを他のトラックグループに移動する**

トラックグループから別のトラックグループに、または**「トラックグループに属さないトラック (Tracks without Track Group)」**リストに、トラックを移動できます。

手順

- **1.** トラックコントロール領域を右クリックして、**「トラックグループを編集 (Edit Track Groups)」**を 選択します。
- **2. 「トラックグループ (Track Groups)」**ダイアログ内で、トラックを他のトラックグループに、また は**「トラックグループに属さないトラック (Tracks without Track Group)」**リストにドラッグア ンドドロップします。

```
関連リンク
```
[トラックグループ](#page-400-0) (401 ページ) [「トラックグループ \(Track Groups\)」ダイアログ](#page-400-0) (401 ページ)

## **トラックグループからトラックを削除**

トラックグループから 1 つまたは複数のトラックを削除できます。

手順

- **1.** モンタージュウィンドウで、グループ化を解除するトラックを選択します。
- **2.** トラックのトラックコントロール領域を右クリックして、**「選択したトラックのグループ化を解除 (Ungroup Selected Tracks)」**を選択します。

これによりトラックグループからすべてのトラックが削除される場合は、次のようになります。

- ⚫ **インスペクター**ウィンドウの**「グループ (Groups)」**セクションでトラックグループにエフェ クトが割り当てられていない場合、トラックグループは削除されます。
- ⚫ トラックグループにエフェクトが割り当てられている場合は、**「選択したトラックのグループ 化を解除 (Ungroup Selected Tracks)」**ダイアログが開きます。
- **3. 「選択したトラックのグループ化を解除 (Ungroup Selected Tracks)」**ダイアログで、以下のいず れかの操作を行ないます。
	- ⚫ 選択したトラックをトラックグループから削除しても、空になったトラックグループとそのエ フェクトを維持する場合は、**「トラックを削除して空白のグループを保持 (Remove Tracks and Keep Empty Group)」**を選択します。
	- ⚫ トラックグループを削除する場合は、**「トラックとグループを削除 (Remove Tracks and Group)」**を選択します。

関連リンク [トラックグループ](#page-400-0) (401 ページ) [「トラックグループ \(Track Groups\)」ダイアログ](#page-400-0) (401 ページ)

## **トラックグループのミュート/ソロ**

トラックグループのいずれかのトラックをミュート/ソロにしたときに、そのトラックグループのすべ てのトラックをミュート/ソロにできます。

前提条件

オーディオモンタージュに少なくとも 1 つのトラックグループを含めておきます。

#### <span id="page-403-0"></span>手順

- **1.** トラックコントロール領域の最上部で、**「グループ全体をミュート/ソロ (Grouped Mute/Solo)」** をオンにします。
- **2.** トラックのトラックコントロール領域で、**「ミュート (Mute)」**または**「ソロ (Solo)」**をクリックし ます。

#### 結果

トラックグループのすべてのトラックがミュート/ソロになります。

```
関連リンク
トラックコントロール領域 (337 ページ)
トラックグループ (401 ページ)
```
## **トラックグループの色の設定**

トラックグループに色を割り当てることで、どのトラックがトラックグループに属しているかを一目で 確認できます。設定した色は、クリップの波形とトラックコントロール領域に適用されます。

手順

- **1.** トラックのトラックコントロール領域を右クリックして、**「トラックグループを編集 (Edit Track Groups)」**を選択します。
- **2. 「トラックグループ (Track Group)」**ダイアログで、以下のいずれかを行ないます。
	- ⚫ トラックグループの色を変更するには、**「トラックグループ (Track Groups)」**リストでトラッ クグループを選択し、**「グループの色 (Group Color)」**セクションで色を設定します。
	- ⚫ トラックグループ内の個々のトラックの色を変更するには、**「トラックグループ (Track Groups)」**リストでトラックを選択し、**「トラックの色 (Track Color)」**セクションで色を選択 します。
- **3. 「OK」**をクリックします。

結果

クリップの波形や各トラックのトラックコントロール領域が選択した色で表示されます。

<span id="page-404-0"></span>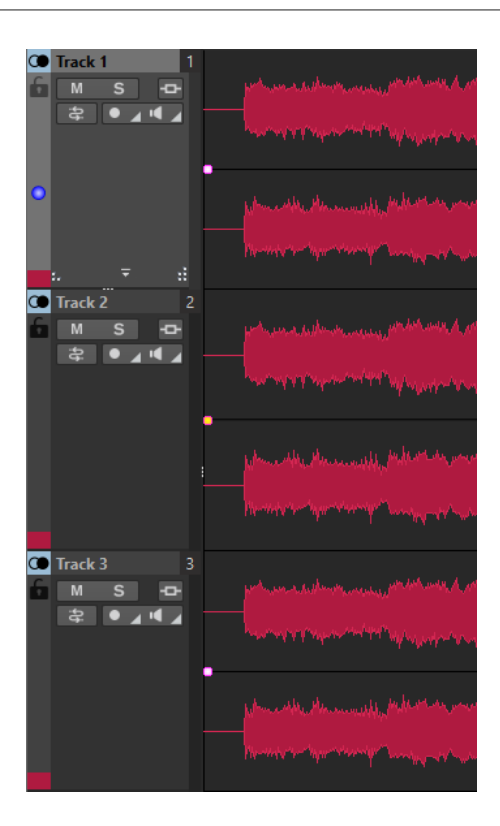

関連リンク [トラックグループ](#page-400-0) (401 ページ) [「トラックグループ \(Track Groups\)」ダイアログ](#page-400-0) (401 ページ)

## **レーン**

トラックはレーンに分割できます。これにより、同じトラックのクリップを異なるレーンに並行して配 置し、ステムマスタリングなどを行なうことができます。

ステレオトラック、モノラルトラックまたはリファレンストラックには、最大 8 レーンまで追加できま す。トラックにレーンが 1 つしかない場合、レーンはトラックのように動作します。つまり、レーンコ ントロール領域は使用できません。

ステレオトラックにはステレオレーンのみ、モノラルトラックにはモノラルレーンのみを作成できま す。

関連リンク トラックへのレーンの追加 (405 ページ) [レーンコントロール領域](#page-408-0) (409 ページ)

## **トラックへのレーンの追加**

ステレオトラック、モノラルトラックまたはリファレンストラックには、最大 8 レーンまで追加できま す。

手順

- **1.** 以下のいずれかの操作を行ないます。
	- ⚫ トラックにレーンがない場合は、トラックコントロール領域を右クリックします。
	- ⚫ トラックにすでにレーンがある場合は、その下に新しいレーンを追加するレーンを選択して、 トラックコントロールエリアを右クリックします。
- **2. 「レーンを追加 (Add Lane)」**を選択します。

<span id="page-405-0"></span>**3.** 必要に応じて、最初の 2 ステップを繰り返し、必要な数のレーンを追加します。

```
関連リンク
トラックコントロール領域 (337 ページ)
```
## **レーンの削除**

個々のレーンを削除できます。

手順

- **⚫** 以下のいずれかの操作を行ないます。
	- 削除するレーンのレーンコントロール領域を右クリックして、「選択したレーンを削除 **(Remove Selected Lane)」**を選択します。

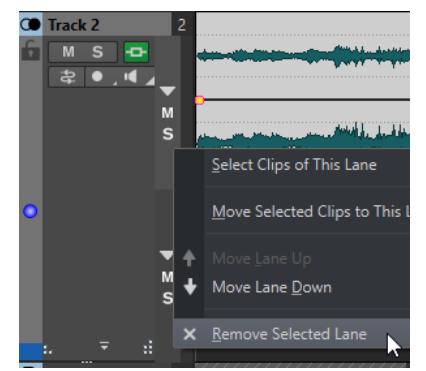

⚫ 削除するレーンの空白の部分を右クリックして、**「レーン (Lane)」** > **「選択したレーンを削除 (Remove Selected Lane)」**を選択します。

```
関連リンク
レーンコントロール領域 (409 ページ)
```
## **レーンのミュートとソロ**

個々のレーンをミュートやソロにできます。

選択できる手順

- レーンのレーンコントロール領域で、以下のいずれかの操作を行ないます。
	- ⚫ レーンをミュートするには、**「ミュート (Mute)」**をクリックします。

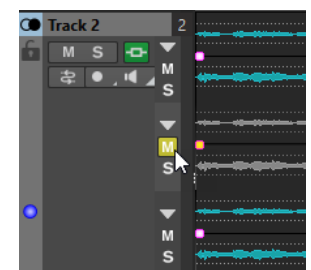

⚫ すべてのレーンをミュートするには、トラックの**「ミュート (Mute)」**をクリックします。

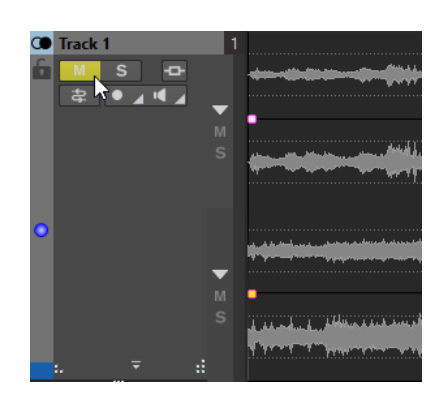

⚫ レーンをソロにするには、**「ソロ (Solo)」**をクリックします。

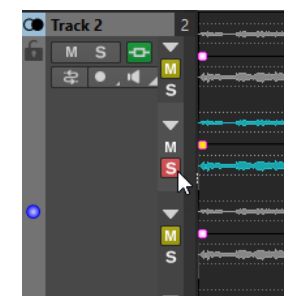

- ⚫ 複数のレーンをソロにするには、 **[Ctrl]/[command]** を押しながら、ソロにするすべてのレ ーンの**「ソロ (Solo)」**をクリックします。
- ⚫ レーンのソロ無効機能をオンにするには、 **[Ctrl]/[command]** + **[Alt/Opt]** を押しながら**「ソ ロ (Solo)」**をクリックします。

このモードでは、他のレーンをソロにしても、そのレーンはミュートされません。ソロ無効を オフにするには、**「ソロ (Solo)」**を再度クリックします。

関連リンク [レーンコントロール領域](#page-408-0) (409 ページ)

# **レーンからトラックへの変換**

トラックのレーンを独立したトラックに変換できます。

手順

- **1.** 独立したトラックに変換したいレーンが含まれるトラックのトラックコントロール領域を右クリ ックします。
- **2. 「レーンをトラックに変換 (Convert Lanes to Tracks)」**を選択します。
- **3.** トラックにエフェクトが含まれている場合、以下のいずれかの項目を利用できます。
	- 最初の新しいトラックにのみエフェクトを追加する場合は、「最初のトラックにエフェクトを **追加 (Add Effects to First Track)」をクリックします。**
	- ⚫ 新しいトラックそれぞれにエフェクトをコピーする場合は、**「各トラックにエフェクトを追加 (Add Effects to Each Track)」**をクリックします。
	- ⚫ 新しいトラックとトラックエフェクトが含まれたトラックグループを作成するには、**「トラッ クグループにエフェクトを追加 (Add Effects to Track Group)」**をクリックします。

関連リンク [トラックコントロール領域](#page-336-0) (337 ページ)

## **トラックからレーンへの変換**

選択したトラックを、アクティブなトラック上の個別のレーンに変換できます。

手順

- **1.** レーンに変換するトラックを選択します。
- **2.** レーンを追加するトラックのトラックコントロール領域を右クリックします。
- **3. 「選択したトラックをこのトラック上のレーンに変換 (Convert Selected Tracks to Lanes on This Track)」**を選択します。

関連リンク

[トラックコントロール領域](#page-336-0) (337 ページ)

## **レーンの折りたたみと展開**

個々のレーンを折りたたんだり広げたりすることができます。

選択できる手順

- ⚫ レーンコントロール領域で、以下のいずれかの操作を行ないます。
	- ⚫ レーンを折りたたんだり広げたりするには、**「レーンを折りたたむ/広げる (Fold/Unfold Lane)」**をクリックします。
	- ⚫ 1 つを除くすべてのレーンを折りたたむには、**[Ctrl]/[command]** を押しながら、広げたまま にするレーンの**「レーンを折りたたむ/広げる (Fold/Unfold Lane)」**をクリックします。
	- ⚫ すべてのレーンを折りたたむには、**[Shift]** を押しながら、任意のレーンの**「レーンを折りた たむ/広げる (Fold/Unfold Lane)」**をクリックします。

関連リンク

[レーンコントロール領域](#page-408-0) (409 ページ)

## **レーン間のクリップ交換**

レーン間でクリップ同士を素早く交換できます。これによりたとえば、クリップの異なるバージョンを 比較できます。

前提条件

レーン間でクリップを交換する際は、以下のルールが適用されます。

- トラックに2つ以上のレーンが存在する。
- ⚫ 交換するクリップが異なるレーン上にあり、互いに 50% 以上重なっている。

補足

交換できるクリップは 1 レーンにつき 1 個のみ。

手順

- **1.** モンタージュウィンドウで、他のクリップと交換するクリップの下側を右クリックします。
- **2. 「アクティブクリップ (Active Clip)」**メニューで**「置換 (Exchange With)」**を選択し、交換するク リップを選択します。

関連リンク [「アクティブクリップ \(Active Clip\)」メニュー](#page-441-0) (442 ページ)

# <span id="page-408-0"></span>**レーンコントロール領域**

レーンコントロール領域では、レーンのミュート、ソロ、折りたたみおよび展開が行なえます。対応す る**「レーン (Lane)」**ポップアップメニューにはレーン選択オプションがあり、レーンを上下に移動さ せることができます。

レーンコントロール領域はトラックコントロール領域の右側にあります。これはトラックにレーンが 存在する場合にのみ表示されます。

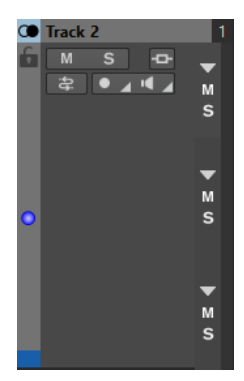

## **レーンを折りたたむ/広げる (Fold/Unfold Lane)**

個々のレーンを折りたたんだり広げたりすることができます。

```
「m」 (ミュート)
  レーンをミュートします。
```
**ソロ (Solo)**

レーンをソロにします。

# **レーンポップアップメニュー**

⚫ **「レーン (Lane)」**ポップアップメニューを開くには、レーンコントロール領域を右クリックしま す。

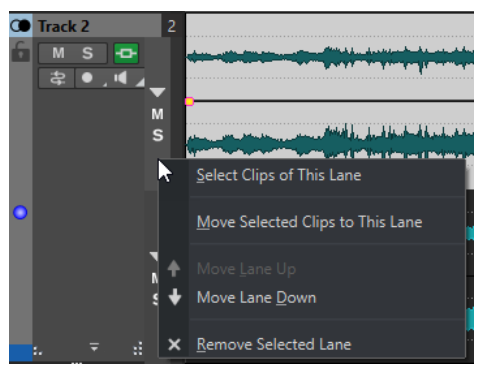

## **このレーンのクリップを選択 (Select Clips of This Lane)**

他のレーンやトラックで選択したクリップの選択を解除しないまま、このレーンのクリップ を選択します。

## **選択したクリップをこのレーンに移動 (Move Selected Clips to This Lane)**

選択したクリップを他のレーンからこのレーンに移動します。選択するクリップは同じレー ンに属する必要があります。

<span id="page-409-0"></span>**レーンを上へ移動 (Move Lane Up)/レーンを下へ移動 (Move Lane Down)** 選択したレーンを上または下に移動します。

#### **選択したレーンを削除 (Remove Selected Lane)**

選択したレーンを削除します。

関連リンク [トラックコントロール領域](#page-336-0) (337 ページ) [レーンのミュートとソロ](#page-405-0) (406 ページ)

## **タイトルナビゲーター**

**「タイトルナビゲーター (Title Navigator)」**ポップアップメニューを使用すると、オーディオモンター ジュの複数のトラックやレーンにまたがって表示されるタイトル間を素早く移動できます。各タイト ルはタイトルマーカーのペアによって決定され、タイトルマーカーのペア内に位置するクリップは、す べてのトラックまたはレーン上で範囲指定されています。

● 「タイトルナビゲーター (Title Navigator)」ポップアップメニューを開くには、トラックコントロ ール領域の上部にある**「タイトルナビゲーター (Title Navigator)」**をクリックします。

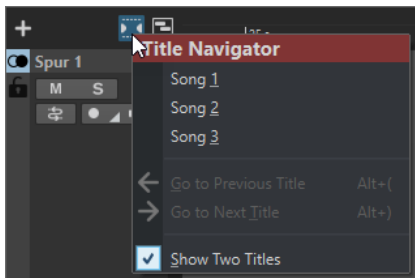

#### **タイトルリスト**

タイトルリストには、オーディオモンタージュのタイトル開始マーカーの名前が表示されま す。タイトル開始マーカーの名前は、**「マーカー (Markers)」**ウィンドウで編集するか、タイ トル開始マーカーを右クリックして**「名前を変更 (Rename)」**を選択することで編集できま す。

## **前のタイトルへ移動 (Go to Previous Title)**

選択したタイトルの左側にあるタイトルにジャンプします。

#### **次のタイトルへ移動 (Go to Next Title)**

選択したタイトルの右側にあるタイトルにジャンプします。

#### **2 つのタイトルを表示 (Show Two Titles)**

この項目をオンにすると、タイトルリストの中から 2 つのタイトルを選択してモンタージュ ウィンドウに表示できます。これにより、たとえば 2 つのタイトル間の移行を編集する際な ど、全体像をより把握しやすくなります。

## 関連リンク

[タイトルマーカー](#page-552-0) (553 ページ) [「マーカー \(Markers\)」ウィンドウ](#page-657-0) (658 ページ)

# **クリップ**

オーディオモンタージュに挿入したオーディオファイルはクリップとして表示されます。クリップに は、ハードディスクにあるソースオーディオファイルの参照情報だけでなく、ファイルの開始/終了位 置、ボリューム、パンカーブ、フェードなどの情報が含まれます。これによりクリップはソースオーデ ィオファイルの一部のみを再生できます。

<span id="page-410-0"></span>さらに、複数のクリップが同じソースファイルを参照できます。クリップには、元のソースファイルの 参照情報だけが含まれ、オーディオデータは含まれていません。さらに、複数のクリップが同じソース ファイルを参照できます。

クリップにはエンベロープやエフェクトを使用することもできます。

アクティブなオーディオモンタージュのクリップは、**「クリップ (Clips)」**ウィンドウで確認できます。

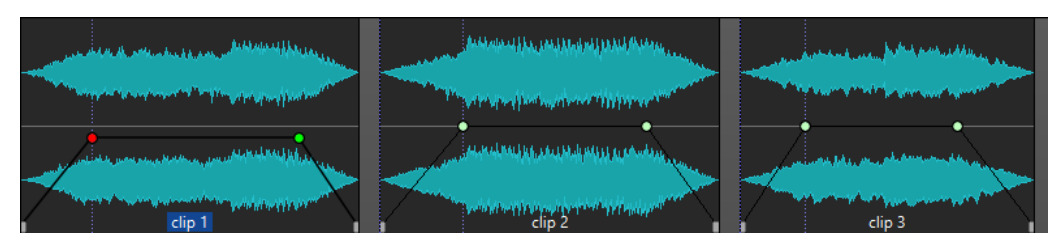

トラック上の 3 つのクリップ

関連リンク [クリップの編集](#page-428-0) (429 ページ)

# **オーディオモンタージュへのオーディオファイルの挿入**

オーディオモンタージュにオーディオファイルを挿入すると、オーディオファイルはクリップとして表 示されます。オーディオモンタージュにオーディオファイルを挿入する方法はいくつかあります。

関連リンク [クリップ](#page-409-0) (410 ページ) ドラッグアンドドロップを使って、オーディオファイルをオーディオモンタージュに挿入する (411 ペ ージ) [コンテキストメニューを使って、オーディオモンタージュにオーディオファイルを挿入する](#page-411-0) (412 ペー ジ) [コピーアンドペーストを使って、オーディオモンタージュにオーディオファイルを挿入する](#page-411-0) (412 ペー ジ) [エクスプローラー \(Windows\) または Finder \(Mac\) を使って、オーディオモンタージュにオーディオフ](#page-412-0) [ァイルを挿入する](#page-412-0) (413 ページ) [「ファイルブラウザー \(File Browser\)」ウィンドウを使って、オーディオモンタージュにオーディオファ](#page-412-0) [イルを挿入する](#page-412-0) (413 ページ) [ドラッグアンドドロップを使って、オーディオファイルリージョンをオーディオモンタージュに挿入す](#page-413-0) [る](#page-413-0) (414 ページ) [他のオーディオモンタージュからオーディオファイルをコピーして、オーディオモンタージュに挿入す](#page-413-0) [る](#page-413-0) (414 ページ) [ステレオオーディオファイルをモノラルトラックに、またはモノラルオーディオファイルをステレオト](#page-415-0) [ラックに挿入する](#page-415-0) (416 ページ) [「クリップ \(Clips\)」ウィンドウを使って、オーディオモンタージュにクリップを挿入する](#page-416-0) (417 ページ) [スタートアップアシスタントによるオーディオモンタージュの作成](#page-25-0) (26 ページ)

# **ドラッグアンドドロップを使って、オーディオファイルをオーディオモンタージュに挿入 する**

波形ウィンドウからモンタージュウィンドウにオーディオファイル全体もしくはオーディオファイル の一部をドラッグして、オーディオモンタージュに挿入できます。

手順

- **1. オーディオエディター**の波形ウィンドウで以下のいずれかを行ないます。
	- ⚫ オーディオファイル全体をオーディオモンタージュに追加するには、オーディオファイルタブ をオーディオモンタージュタブにドラッグして、トラックにドロップします。
- <span id="page-411-0"></span>● オーディオファイルの一部をオーディオモンタージュに追加するには、オーディオモンタージ ュに追加するオーディオパートを選択して、オーディオモンタージュタブにドラッグし、トラ ックにドロップします。
- **2. 「ファイルの読み込み (Import Files)」**ダイアログで調整を行ない、**「OK」**をクリックします。

#### 結果

元のファイルと同じ名前のクリップが作成されます。

関連リンク [「ファイルの読み込み \(Import Files\)」ダイアログ](#page-413-0) (414 ページ) [オーディオエディターウィンドウ](#page-184-0) (185 ページ) [オーディオモンタージュウィンドウ](#page-335-0) (336 ページ)

# **コンテキストメニューを使って、オーディオモンタージュにオーディオファイルを挿入す る**

モンタージュウィンドウのコンテキストメニューからオーディオモンタージュにオーディオファイル を挿入できます。

手順

- **1.** モンタージュウィンドウで、トラックの空白部分を右クリックします。
- **2. 「挿入 (Insert)」**ポップアップメニューから**「オーディオファイルの挿入 (Insert Audio Files)」**を 選択し、トラックに配置するオーディオファイルを選択します。
- **3. 「ファイルの読み込み (Import Files)」**ダイアログで調整を行ない、**「OK」**をクリックします。

結果

元のファイルと同じ名前のクリップが作成されます。

#### 関連リンク

[「ファイルの読み込み \(Import Files\)」ダイアログ](#page-413-0) (414 ページ)

# **コピーアンドペーストを使って、オーディオモンタージュにオーディオファイルを挿入す る**

波形ウィンドウからモンタージュウィンドウにオーディオファイル全体もしくはオーディオファイル の一部をコピーアンドペーストして、オーディオモンタージュに挿入できます。

手順

- **1. オーディオエディター**の波形ウィンドウで、クリップに参照させたいオーディオ範囲を選択しま す。
- **2. 「編集 (Edit)」**タブを選択して**「コピー (Copy)」**をクリックするか、**[Ctrl]/[command]** + **[C]** を 押します。
- **3.** モンタージュウィンドウで、クリップを挿入したいトラックを選択します。 編集カーソルの位置にクリップが挿入されます。
- **4. 「編集 (Edit)」**タブを選択して**「貼り付け (Paste)」**をクリックするか、 **[Ctrl]/[command]** + **[V]**  を押します。

結果

元のファイルと同じ名前のクリップが作成されます。

# <span id="page-412-0"></span>**エクスプローラー (Windows) または Finder (Mac) を使って、オーディオモンタージュに オーディオファイルを挿入する**

エクスプローラー (Windows) または Finder (Mac) からモンタージュウィンドウにオーディオファイル をコピーアンドペーストして、オーディオモンタージュに挿入できます。

手順

- **1.** エクスプローラー (Windows) または Finder (Mac) でオーディオファイルを選択し、 **[Ctrl]/ [command]** + **[C]** を押します。
- **2.** モンタージュウィンドウで、クリップを挿入したい位置に編集カーソルを配置します。
- **3. 「編集 (Edit)」**タブを選択して**「貼り付け (Paste)」**をクリックするか、 **[Ctrl]/[command]** + **[V]**  を押します。

結果

元のファイルと同じ名前のクリップが作成されます。

# **「ファイルブラウザー (File Browser)」ウィンドウを使って、オーディオモンタージュに オーディオファイルを挿入する**

**「ファイルブラウザー (File Browser)」**ウィンドウからモンタージュウィンドウにオーディオファイル をドラッグアンドドロップして、オーディオモンタージュに挿入できます。

#### 補足

以下の操作は、エクスプローラー (Windows) または Finder (Mac) からも実行できます。

手順

- **1. 「ツールウィンドウ (Tool Windows)」** > **「ファイルブラウザー (File Browser)」**を選択します。
- **2. 「ファイルブラウザー (File Browser)」**ウィンドウで、クリップに参照させたいオーディオファイ ルを選択してトラックにドラッグします。
	- ⚫ オーディオファイルを 1 つ選択した場合、**「貼り付け(Paste)」**ポップアップメニューが表示さ れます。
	- ⚫ オーディオファイルを複数選択した場合、**「ファイルの読み込み (Import Files)」**ダイアログ が表示されます。
- **3.** 以下のいずれかの操作を行ないます。
	- ⚫ オーディオファイルを 1 つ選択した場合、**「ファイルの読み込み (Import Files)」**ダイアログ で調整を行ないます。
	- ⚫ オーディオファイルを複数選択した場合、ファイルの順序と配置場所を指定して、**「OK」**をク リックします。次に、ポップアップメニューから挿入オプションを選択します。

### 結果

元のファイルと同じ名前のクリップが作成されます。

関連リンク [「ファイルブラウザー \(File Browser\)」ウィンドウ](#page-105-0) (106 ページ) [「ファイルの読み込み \(Import Files\)」ダイアログ](#page-413-0) (414 ページ)

# <span id="page-413-0"></span>**ドラッグアンドドロップを使って、オーディオファイルリージョンをオーディオモンター ジュに挿入する**

オーディオファイルにマーカーリージョンを定義した場合、定義したリージョンを**「ファイルブラウザ ー (File Browser)」**ウィンドウからトラックにドラッグできます。

手順

- **1. 「ツールウィンドウ (Tool Windows)」** > **「ファイルブラウザー (File Browser)」**を選択します。
- **2. 「ファイルブラウザー (File Browser)」**ウィンドウで、オーディオモンタージュにマーカーリージ ョンを挿入するオーディオファイルを選択します。

**「ファイルブラウザー (File Browser)」**ウィンドウの右側のオーディオリージョンセクションに、 選択したファイルのマーカーリージョンが表示されます。このセクションは初期設定では非表示 になっています。オーディオリージョンセクションを表示するには、マーカーを含むオーディオフ ァイルを選択して**「オーディオリージョンを表示 (Show Audio Regions)」**をクリックします。

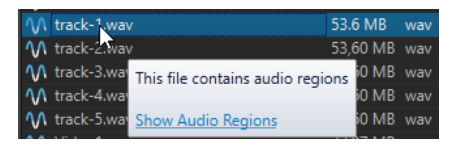

- **3.** トラックにリージョンをドラッグします。
- **4.** ポップアップメニューから挿入オプションを選択します。

結果

元のファイルと同じ名前のクリップが作成されます。

関連リンク [「ファイルブラウザー \(File Browser\)」ウィンドウ](#page-105-0) (106 ページ)

# **他のオーディオモンタージュからオーディオファイルをコピーして、オーディオモンター ジュに挿入する**

複数のオーディオモンタージュを開いている場合、ドラッグアンドドロップまたはコピー/貼り付けを 使用して、オーディオモンタージュ間でクリップをコピーできます。

手順

- **1.** 他のオーディオモンタージュに挿入したいクリップをコピー元のオーディオモンタージュ内から 選択します。
- **2.** 以下のいずれかの操作を行ないます。
	- クリップを他のオーディオモンタージュのタブにドラッグして、トラックにドロップします。
	- ⚫ **[Ctrl]/[command]** + **[C]** を押します。他のオーディオモンタージュを開いて、クリップを挿 入したい位置に編集カーソルを配置します。 **[Ctrl]/[command]** + **[V]** を押します。

# **「ファイルの読み込み (Import Files)」ダイアログ**

オーディオファイルをオーディオモンタージュに読み込む際、**「ファイルの読み込み (Import Files)」** ダイアログを使用すると、オーディオモンタージュフォルダーまたはそのいずれかのサブフォルダーに 元のオーディオファイルのコピーを作成するかどうか、またこの選択を今後の読み込みのために保存す るかどうかを選択できます。

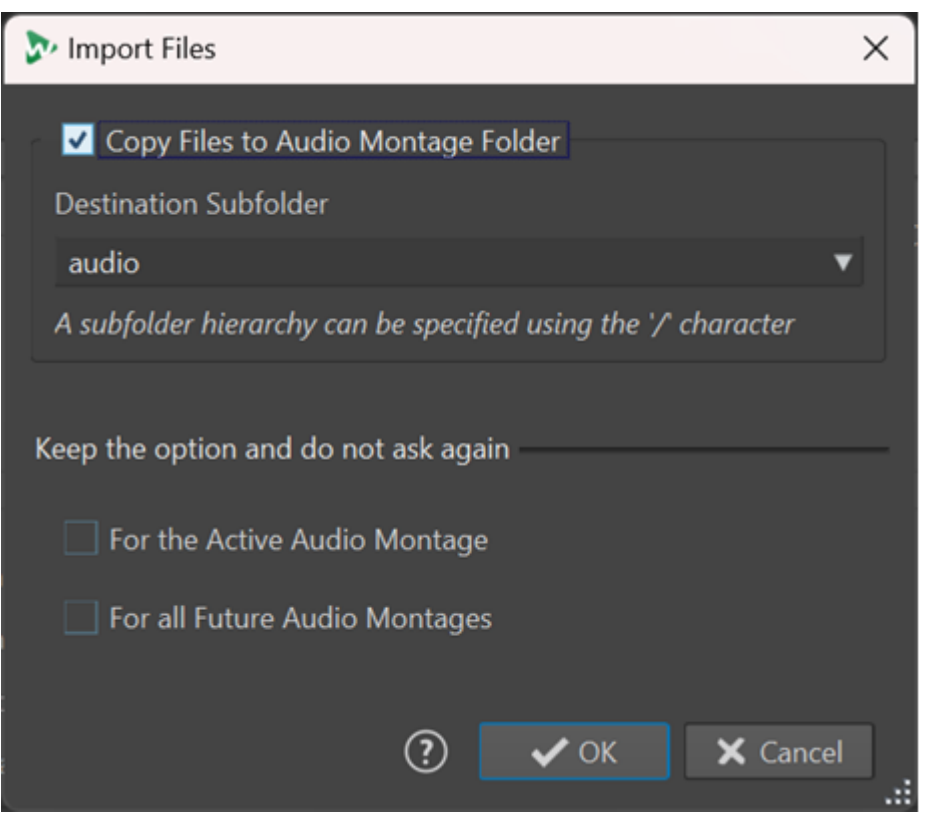

**オーディオモンタージュフォルダーにファイルをコピー (Copy Files to Audio Montage Folder)**

オーディオファイルの複製を作成してオーディオモンタージュフォルダーに保存します。こ のオプションは初期設定では有効になっており、ソースファイルがオーディオモンタージュ 内で変更されることはありません。つまり、**オーディオエディター**での編集による影響を受 けません。

必要に応じて、**「保存先サブフォルダー (Destination Subfolder)」**メニューでオーディオモ ンタージュフォルダーのサブフォルダーをオーディオファイルの複製場所として選択できま す。フォルダー階層を指定するには「/」を使用します。

#### 補足

- ⚫ **「オーディオモンタージュフォルダーにファイルをコピー (Copy Files to Audio Montage Folder)」**をオフにしても、**オーディオモンタージュの統合**機能を使用して、 ソースファイルやそのコピーをオーディオモンタージュフォルダーまたはそのいずれか のサブフォルダーにあとから追加できます。
- ⚫ 前に読み込んだオーディオファイルを同じオーディオモンタージュに再び追加する場 合、**「ファイルの読み込み (Import Files)」**ダイアログは表示されません。

**選択内容を保存し、今後確認しない (Keep the option and do not ask again)**

現在の**「オーディオモンタージュフォルダーにファイルをコピー (Copy Files to Audio Montage Folder)」**設定を今後の読み込み操作のために保存するには、**「アクティブなオー ディオモンタージュについて (For the Active Audio Montage)」**または**「以降すべてのオー ディオモンタージュについて (For all Future Audio Montages)」**をオンにします。 これにより、アクティブなオーディオモンタージュにオーディオファイルをさらに読み込む 場合や今後のオーディオモンタージュにオーディオファイルを読み込む場合に、それぞれの ダイアログが再び表示されることはありません。

#### <span id="page-415-0"></span>補足

このオプションをリセットするには、オーディオモンタージュの**「ユーザー設定 (Preferences)」**の**「すべてのオーディオモンタージュ (All Audio Montages)」**パネルまた は**「アクティブなオーディオモンタージュ (Active Audio Montage)」**パネルで**「ファイル 読み込み時にコピーオプションダイアログを表示 (Show Copy Option Dialog When Importing Files)」**をオンにします。

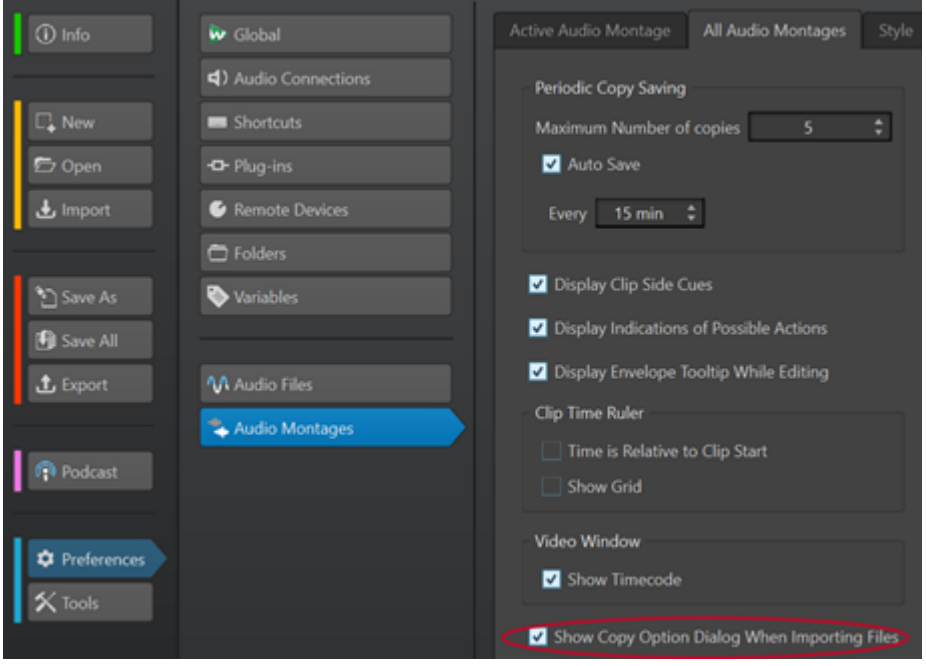

# **ステレオオーディオファイルをモノラルトラックに、またはモノラルオーディオファイル をステレオトラックに挿入する**

ステレオオーディオファイルをモノラルトラックに挿入する際に、ステレオトラックを自動的に作成す るか、ステレオファイルを 2 つのモノラルトラックに分割するか、ステレオトラックを 2 つのレーンに 分割するかを設定できます。

# **ステレオオーディオファイルをモノラルトラックに挿入する**

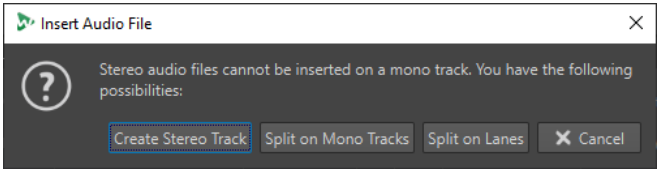

ステレオオーディオファイルをモノラルトラックに挿入する際に、**「オーディオファイルの挿入 (Insert Audio File)」**ダイアログで以下の項目を利用できます。

## **ステレオトラックを作成 (Create Stereo Track)**

ステレオトラックを作成してステレオオーディオファイルを挿入します。

#### **モノラルトラックに分割 (Split on Mono Tracks)**

ステレオオーディオファイルを 2 つのモノラルトラックに分割します。最初のトラックの 下にすでにモノラルトラックがある場合は、このトラックが 2 つめのモノラルファイルに使 用されます。2 つめのモノラルトラックがない場合は、モノラルトラックが自動的に作成さ れます。

## <span id="page-416-0"></span>**レーンに分割 (Split on Lanes)**

ステレオオーディオファイルを 2 つのレーンに分割します。ターゲットレーンの下にすで に 2 つめのレーンがある場合は、このレーンが 2 つめのモノラルファイルに使用されま す。2 つめのレーンがない場合は、2 つめのレーンが自動的に作成されます。

## **モノラルオーディオファイルをステレオトラックに挿入する**

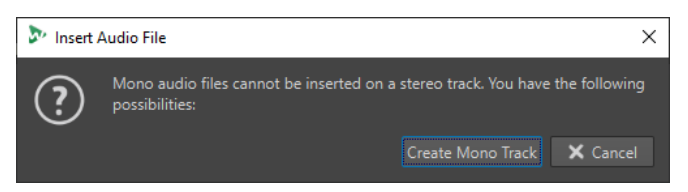

モノラルオーディオファイルをステレオトラックに挿入する際に、**「モノラルトラックを作成 (Create Mono Track)」**を選択すると、ステレオトラックの下に自動的にモノラルトラックが作成され、モノラ ルオーディオファイルがここに挿入されます。

```
関連リンク
オーディオモンタージュへのオーディオファイルの挿入 (411 ページ)
```
# **「クリップ (Clips)」ウィンドウを使って、オーディオモンタージュにクリップを挿入する**

**「クリップ (Clips)」**ウィンドウからモンタージュウィンドウにクリップをドラッグアンドドロップし て、オーディオモンタージュに挿入できます。

手順

- **1. 「ツールウィンドウ (Tool Windows)」** > **「クリップ (Clips)」**を選択します。
- **2.** 1 つまたは複数のクリップを選択して、トラックにドラッグします。
	- 1 つのクリップをトラック上のクリップにドラッグする場合は、ポップアップメニューから挿入オ プションを選択する必要があります。

#### 結果

元のファイルと同じ名前のクリップが作成されます。

# **クリップの挿入オプション**

1 つのクリップを他のクリップにドラッグする際、さまざまなクリップの挿入オプションを使用できま す。たとえば、デフォルトのフェードを作成できます。また、一度に複数のクリップを挿入することも できます。複数のオーディオファイルを読み込む場合、**「オーディオファイルの挿入 (Insert Audio Files)」**ダイアログが表示されます。

貼り付け、ディスクからの読み込み、ドラッグアンドドロップなどを使用してクリップを挿入できま す。

関連リンク [1 つのクリップの挿入](#page-417-0) (418 ページ) [「オーディオファイルの挿入 \(Insert Audio Files\)」ダイアログ](#page-419-0) (420 ページ)

# <span id="page-417-0"></span>**1 つのクリップの挿入**

オーディオモンタージュ内の別のクリップがある位置に 1 つのクリップを挿入すると、ポップアップメ ニューが表示されます。いずれかのメニュー項目を選択して、クリップの挿入方法や既存のクリップへ の影響などを指定します。

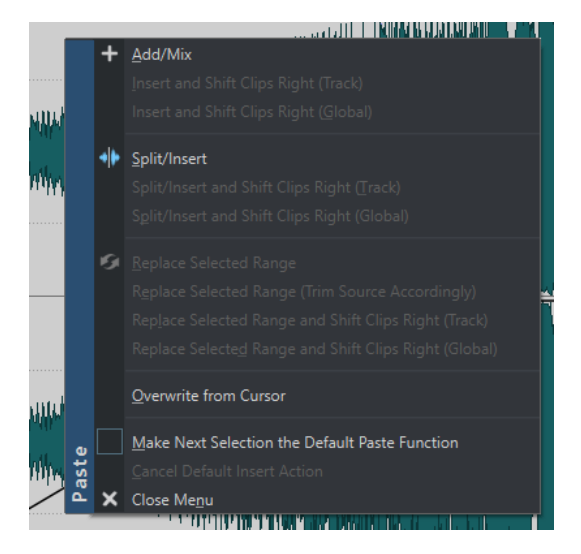

## **挿入/ミックス (Add/Mix)**

挿入先のトラックにすでに存在しているクリップに影響を与えずに、クリップを挿入しま す。ただし、挿入するオーディオクリップと別のオーディオクリップで重なる箇所がある場 合、重複部分にクロスフェードが作成されます (自動クロスフェードオプションが有効な場 合のみ)。

# **挿入してクリップを右へ移動 (トラック) (Insert and Shift Clips Right (Track))**

そのクリップの右側にある (同じトラック上の) すべてのクリップが右へ移動します。

**挿入してクリップを右へ移動 (全体) (Insert and Shift Clips Right (Global))**

そのクリップの右側にある (すべてのトラック上の) すべてのクリップが右へ移動します。

**挿入/分割 (Split/Insert)**

挿入位置が既存のクリップ内にある場合のみ、この項目を使用できます (オーディオトラッ クのみ)。既存のクリップが分割され、右側の部分が右へ移動します。他のクリップには影響 しません。

#### **挿入/分割してクリップを右へ移動 (トラック) (Split/Insert and Shift Clips Right (Track))**

**「分割/挿入 (Split/Insert)」**機能が適用され、さらに同じトラック上にある他のクリップすべ てが右へ移動します (オーディオトラックのみ)。

**挿入/分割してクリップを右へ移動 (全体) (Split/Insert and Shift Clips Right (Global))**

**分割/挿入 (Split/Insert)」**機能が適用され、さらにすべてのトラック上にある他のクリップ すべてが右へ移動します (オーディオトラックのみ)。

#### **選択範囲を置換 (Replace Selected Range)**

挿入先のトラックで範囲を選択している場合のみ、この項目を使用できます。選択範囲のあ るクリップが選択範囲の両端で分割され、挿入されたクリップがその範囲と置き換わりま す。その範囲の右側の部分は、(挿入されたクリップと選択範囲の長さに応じて) 左または右 へ移動します。そのため、挿入されたクリップのあとにはギャップはできません。

#### **選択範囲を置換 (選択範囲のサイズを保持) (Replace Selected Range (Trim Source Accordingly))**

挿入先のトラックで範囲を選択しており、その選択範囲が挿入するクリップよりも短い場合 のみ、この項目を使用できます。挿入されるクリップは選択範囲のみを置換します。挿入さ れる範囲は現在の選択範囲に応じてトリミングされます。

**選択範囲を置換してクリップを右へ移動 (トラック) (Replace Selected Range and Shift Clips Right (Track))**

**「選択範囲を置換 (Replace Selected Range)」**機能が適用され、さらに同じトラック上にあ る他のクリップすべてが右へ移動します。

#### **選択範囲を置換してクリップを右へ移動 (全体) (Replace Selected Range and Shift Clips Right (Global))**

**「選択範囲を置換 (Replace Selected Range)」**機能が適用され、さらにすべてのトラック上 にある他のクリップすべてが右へ移動します。

### **カーソル以降を置換 (Overwrite from Cursor)**

編集カーソルの位置にクリップを挿入します。挿入されたクリップが他のクリップと重なる 場合、重複部分が既存のクリップから削除されます。

#### **次に選択した貼り付け機能をデフォルトの貼り付け機能にする (Make Next Selection the Default Paste Function)**

この項目をオンにすると、メニューからデフォルトのオプションを選択できます。このデフ ォルトオプションはオーディオを挿入するときに適用されます。ただし、オプションが状況 に合っていない場合、オーディオは処理されず、デフォルトのオプションは無効になりま す。たとえば、範囲選択がされていない状態で**「選択範囲を置換 (Replace Selected Range)」**を使用している場合です。

⚫ デフォルトの挿入処理を無効にするには、**「編集 (Edit)」**タブを選択し、**「貼り付け (Paste)」**ボタンを右クリックして**「デフォルトの挿入処理をキャンセル (Cancel Default Insert Action)」**を選択します。

#### **メニューを閉じる (Close Menu)**

クリップは追加されません。

関連リンク

[クリップの挿入オプション](#page-416-0) (417 ページ) [「オーディオファイルの挿入 \(Insert Audio Files\)」ダイアログ](#page-419-0) (420 ページ)

# <span id="page-419-0"></span>**「オーディオファイルの挿入 (Insert Audio Files)」ダイアログ**

ディスクからの読み込み、またはドラッグアンドドロップによってオーディオモンタージュに複数のオ ーディオクリップを挿入すると、**「オーディオファイルの挿入 (Insert Audio Files)」**ダイアログが表示 されます。トラックまたはレーンにファイルを追加できます。

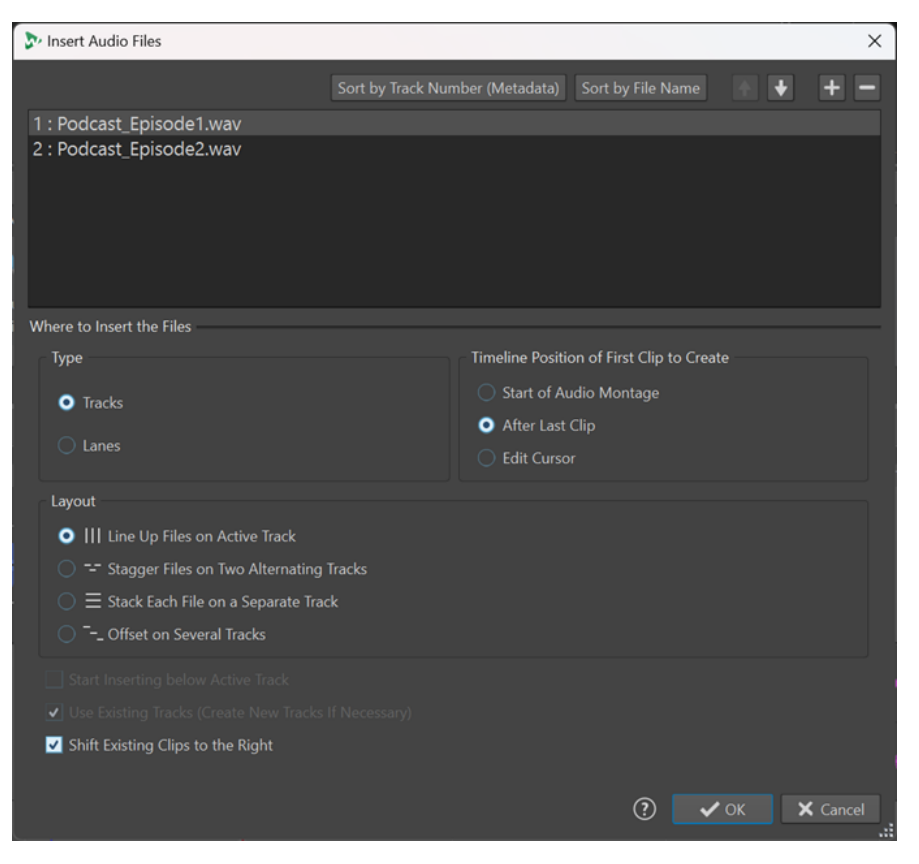

# **オーディオファイルリスト**

このリストには、オーディオモンタージュに挿入するオーディオファイルが表示されます。

## **トラック番号 (メタデータ) で並べ替え (Sort by Track Number (Metadata))**

オーディオファイルリストのオーディオファイルを、メタデータのトラック番号順に並び替 えます。WaveLab Pro は、メタデータのトラック番号情報を以下の順序で検索します。

- **1** RIFF
- **2** ID3v2
- **3** CART

同じトラック番号のメタデータを持つオーディオファイルはオレンジ色で表示されます。ト ラック番号のメタデータが含まれていないオーディオファイルは、ファイルリストの最後に 赤で表示されます。

#### **ファイル名で並べ替え (Sort by File Name)**

オーディオファイルリストのオーディオファイルをファイル名順に並べ替えます。

#### **上下矢印ボタン**

リスト内で選択したファイルを上下に移動します。

#### **ファイルの追加 (Add File)**

エクスプローラー (Windows) または Finder (Mac) が開き、リストに追加するオーディオフ ァイルを選択できます。

## **ファイルの削除ボタン**

選択したファイルをリストから削除します。

### **種類**

#### **トラック (Tracks)**

この項目をオンにすると、オーディオファイルはトラックに挿入されます。

**レーン (Lanes)**

この項目をオンにすると、オーディオファイルはレーンに挿入されます。挿入するオーディ オファイルにステレオファイルとモノラルファイルが含まれている場合、**「レーン (Lanes)」** の項目は使用できません。

## **最初のクリップの位置 (Position of First Clip)**

#### **オーディオモンタージュの開始位置 (Start of Audio Montage)**

この項目をオンにすると、最初のクリップがオーディオモンタージュの開始位置に挿入され ます。

## **編集カーソル (Edit Cursor)**

この項目をオンにすると、最初のクリップが編集カーソルの位置に挿入されます。

## **レイアウト (Layout)**

**アクティブなトラック上のファイルを順に並べる (Line up Files on Active Track)/アクティブ なレーン上にファイルを並べる (Line up Files on Active Lane)**

この項目をオンにすると、クリップはオーディオモンタージュに追加され、1 つのトラック/ レーン上に連続して並べられ、**「デフォルトのギャップ (Default Gap)」**の分だけ離して配置 されます。デフォルトのギャップは**「オーディオモンタージュの環境設定 (Audio Montages Preferences)」**の**「アクティブなオーディオモンタージュ (Active Audio Montage)」**タブ で設定できます。

**2 つの隣接するトラックにファイルを互い違いに配置 (Stagger Files on Two Alternating Tracks)/2 つの隣接するレーンにファイルを互い違いに配置 (Stagger Files on Two Alternating Lanes)**

この項目をオンにすると、クリップはオーディオモンタージュに追加され、2 つの隣接する トラックまたはレーンに互い違いに並べられます。

**各ファイルを個別のトラックに配置 (Stack Each File on a Separate Track)/各ファイルを個別 のレーンに配置 (Stack Each File on a Separate Lane)**

この項目をオンにすると、以下の設定に従ってクリップがオーディオモンタージュの別々の トラックまたはレーンに追加されます。

- ⚫ **「アクティブなトラックの下から挿入開始 (Start Inserting below Active Track)」/アク ティブなレーンの下から挿入開始 (Start Inserting below Active Lane)」**をオンにする と、追加されたファイルの新規トラック/レーンはアクティブなトラック/レーンの下に 挿入されます。
- ⚫ **「既存のトラックを使用 (必要な場合は新規トラックを作成) (Use Existing Tracks (Create New Tracks If Necessary))/既存のレーンを使用 (必要に応じて新規レーンを 作成) (Use Existing Lanes (Create New Lanes If Necessary))」**をオンにすると、ファ イルは既存のトラック/レーンに追加されます。ファイル数が既存のトラック数または レーン数よりも多い場合は、新しいトラックまたはレーンが作成されます。

## **複数のトラック上に続けて配置 (Offset on Several Tracks)**

この項目をオンにすると、オーディオモンタージュの各トラックにクリップが順に追加され ます。

#### <span id="page-421-0"></span>**挿入先の既存クリップを右に移動 (Shift Existing Clips to the Right)**

この項目をオンにすると、オーディオモンタージュ内の既存のクリップが、新しく追加した 最初のファイルの長さと同じだけ右に移動されます。

関連リンク [レーン](#page-404-0) (405 ページ) [クリップの挿入オプション](#page-416-0) (417 ページ) [1 つのクリップの挿入](#page-417-0) (418 ページ) [「アクティブなオーディオモンタージュ \(Active Audio Montage\)」タブ](#page-926-0) (927 ページ)

# **オーディオモンタージュとオーディオファイル間のサンプリングレートの不 一致を解決する**

オーディオモンタージュのサンプリングレートが、挿入するオーディオファイルのサンプリングレート と異なる場合、WaveLab Pro では、オーディオモンタージュ自体のサンプリングレートかオーディオ ファイルのコピーのサンプリングレートを調整して一致させることができます。

前提条件

オーディオモンタージュにオーディオファイルを挿入すると、**「不一致のサンプリングレート (Mismatched Sample Rates)」**ダイアログが表示されてサンプリングレートの不一致を警告します。

**「不一致のサンプリングレート (Mismatched Sample Rates)」**ダイアログで、以下のいずれかを行な います。

⚫ オーディオモンタージュをオーディオファイルのサンプリングレートに設定するには、**「オーディ オモンタージュを変更 (Change Audio Montage)」**をクリックします。

補足

このオプションは、すべてのオーディオファイルのサンプリングレートが同じで、オーディオモン タージュにまだオーディオクリップが含まれていない場合のみ使用できます。後者は、たとえばテ ンプレートを使用する場合などです。

● オーディオファイルのコピーを作成し、それらをオーディオモンタージュのサンプリングレートに 設定するには、**「複数のファイルを変換 (Convert Files)」**をクリックします。 これにより、リサンプリングされたオーディオファイルは、「edits.mon」オーディオモンタージュ サブフォルダーに作成されます。作成されるファイルは 32-bit float のファイルで、ディザリング 処理はされません。ファイル名には、元のファイルと同じ名前に、接尾辞に新しいサンプリングレ ートが付けられます。この名前の既存のファイルがある場合、そのファイルは再作成されません。

関連リンク [「すべてのオーディオモンタージュ \(All Audio Montages\)」タブ](#page-927-0) (928 ページ) [「不一致のサンプリングレート \(Mismatched Sample Rates\)」ダイアログ](#page-422-0) (423 ページ) [「挿入 \(Insert\)」タブ \(オーディオモンタージュ\)](#page-359-0) (360 ページ)

# <span id="page-422-0"></span>**「不一致のサンプリングレート (Mismatched Sample Rates)」ダイアログ**

オーディオファイルをオーディオモンタージュに挿入する際、サンプリングレートが異なる場合には、 **「不一致のサンプリングレート (Mismatched Sample Rates)」**ダイアログを使用して問題を解決でき ます。

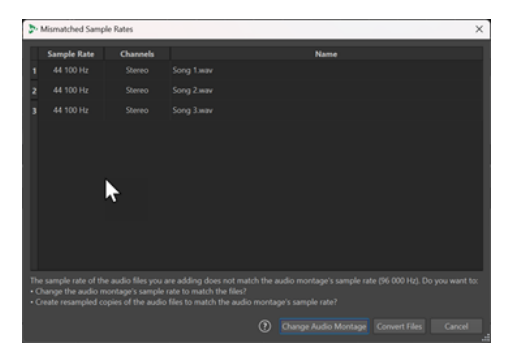

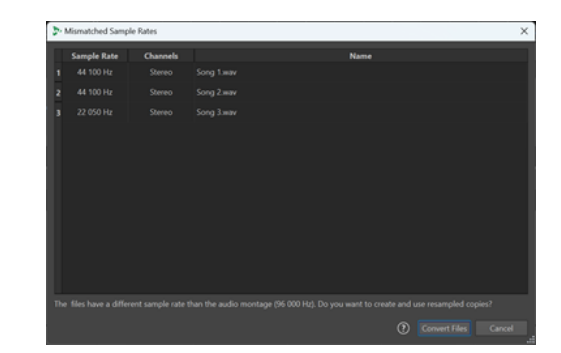

挿入するすべてのオーディオファイルに同じサンプリ ングレートが設定された空のオーディオモンタージュ Rates)」ダイアログ

の「不一致のサンプリングレート (Mismatched Sample タージュの「不一致のサンプリングレート (Mismatched 挿入するオーディオファイルに既存のクリップや異な るサンプリングレートが設定されたオーディオモン Sample Rates)」ダイアログ

#### **オーディオモンタージュを変更 (Change Audio Montage)**

オーディオモンタージュをオーディオファイルのサンプリングレートに設定します。

補足

このオプションは、すべてのオーディオファイルのサンプリングレートが同じで、オーディ オモンタージュにまだオーディオクリップが含まれていない場合のみ使用できます。

## **複数のファイルを変換 (Convert Files)**

オーディオファイルのコピーを作成し、それらをオーディオモンタージュのサンプリングレ ートに設定します。

ヒント

**環境設定**の**「オーディオ (Audio)」**タブで**「リサンプリングの変換品質 (Resample Conversion Quality)」**を調節できます。

```
関連リンク
「オーディオ (Audio)」タブ (グローバル環境設定) (915 ページ)
オーディオモンタージュとオーディオファイル間のサンプリングレートの不一致を解決する (422 ペー
ジ)
```
# **オーディオモンタージュでのマルチチャンネル作業**

オーディオモンタージュ内でマルチチャンネルのオーディオファイルを開くことができます。マルチ チャンネルのオーディオファイルの各トラックは、チャンネルクラスターで構成されています。チャン ネルクラスターとはチャンネルの論理的なグループです。これは常に 1 つのチャンネルまたは 1 対の チャンネルになります。

個々のチャンネルクラスターにプラグインを追加できます。

オーディオモンタージュのチャンネルレイアウトは、マルチチャンネルファイルのチャンネルと互換性 がある必要があります。たとえば 5.1 のオーディオファイルやステレオファイルは、5.1 または 7.1 の

オーディオモンタージュのチャンネルレイアウトで開くことができます。しかし、ステレオのオーディ オモンタージュのチャンネルレイアウトで 5.1 のオーディオファイルを開くことはできません。

WaveLab Pro でマルチチャンネルのオーディオファイルを使用するには、複数の入出力を持つオーデ ィオカードまたはオーディオインターフェースが必要です。また、**「オーディオ接続 (Audio Connections)」**タブで ASIO ドライバーを設定し、内部の入出力チャンネルとオーディオカード間の 接続も設定する必要があります。

関連リンク [「オーディオ接続 \(Audio Connections\)」タブ](#page-34-0) (35 ページ)

# **マルチチャンネル構成**

オーディオモンタージュごとに、使用するチャンネルの数を設定できます。

選択する構成は、次のような要素によって変わります。

- ⚫ オーディオカードで使用できる出力の数。オーディオカードで使用できる出力数が 4 つの場合、サ ラウンドフォーマットで使用できるチャンネルは 4 つ以下です。
- ⚫ オーディオモンタージュをサラウンドフォーマットにミックスするかどうか。そうではない場合、 Ambisonics ファイルを扱うときなどには**「マルチモノ (Multi Mono)」**モードを選択します。
- ⚫ 最終的なサラウンドミックスの用途。たとえば、5.1 サラウンド設定互換のミックスにする場合は、 **「サラウンド (Surround)」**モードの**「5.1 (L R C LFE Ls Rs)」**を選択します。

WaveLab Pro では、すべてのマルチチャンネル構成は内部的にサラウンドチャンネルに割り当てられ ます。つまり、チャンネルは**マスターセクション**を経由してオーディオカードに送られるか、マルチチ ャンネルファイルまたはモノラル/ステレオファイルのセットにレンダリングされます。

関連リンク オーディオモンタージュのサラウンドモード (424 ページ)

# **オーディオモンタージュのサラウンドモード**

**「サラウンド (Surround)」**モードを使用しているオーディオモンタージュでは、さまざまなマルチチャ ンネル構成を選択できます。

オーディオモンタージュの**「情報 (Info)」**タブで**「サラウンド (Surround)」**を選択します。**「レイアウ ト (Layout)」**ポップアップメニューでは、以下のマルチチャンネルレイアウトを選択できます。

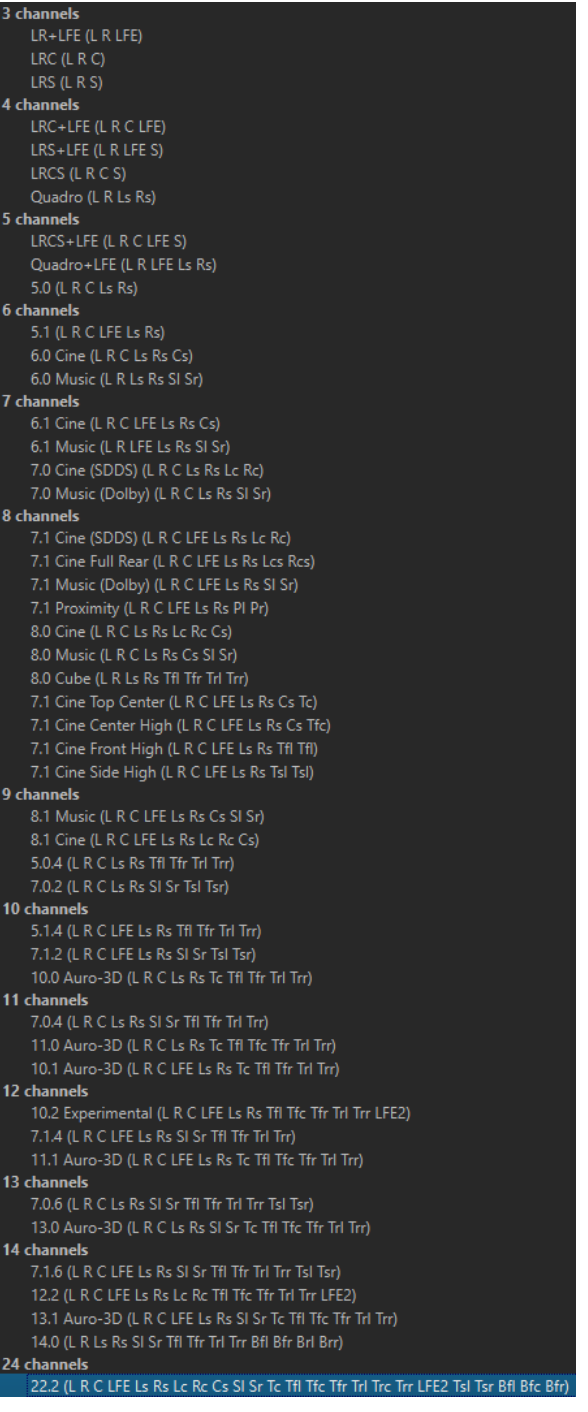

関連リンク [「情報 \(Info\)」ダイアログ](#page-81-0) (82 ページ)

# <span id="page-425-0"></span>**トラックチャンネルの出力チャンネルへの割り当て**

マルチチャンネル構成を選択した場合、トラックチャンネルを作成して、サラウンド出力チャンネルに 手動で割り当てる必要があります。

## 手順

**1. 「オーディオモンタージュ (Audio Montage)」**ウィンドウで、オーディオトラックのトラックコン トロール領域で**「チャンネル出力ルーティング (Channel Output Routing)」**をクリックして、**「ト ラックのルーティング (Track Routing)」**を選択します。

それぞれのトラックには個別の**「トラックのルーティング (Track Routing)」**ダイアログがありま す。**「トラックのルーティング (Track Routing)」**ダイアログは同時に複数開くことができます。

**2. 「トラックのルーティング (Track Routing)」**ダイアログで、該当のチャンネルをオンにして、ト ラックを各出力チャンネルにルーティングします。

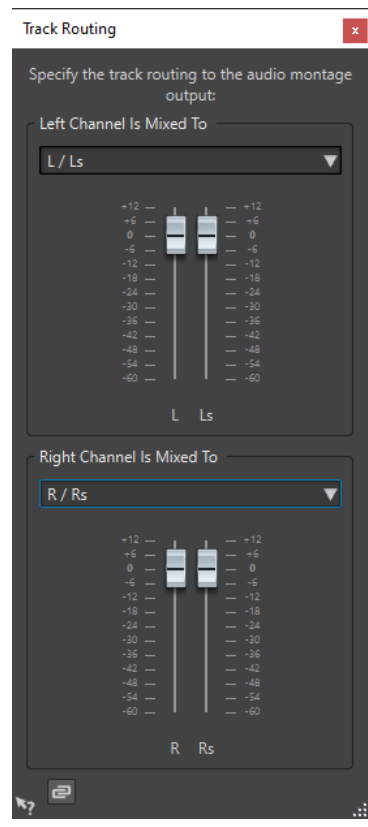

使用できるチャンネルは選択したチャンネル構成によって変わります。

**3. 「OK」**をクリックします。

結果

サラウンドフォーマットを選択した場合、トラックチャンネルを複数またはすべてのサラウンド出力チ ャンネルにルーティングできます。

```
関連リンク
「トラックのルーティング (Track Routing)」ダイアログ (427 ページ)
トラックコントロール領域 (337 ページ)
```
# <span id="page-426-0"></span>**「トラックのルーティング (Track Routing)」ダイアログ**

このダイアログでは、オーディオモンタージュのトラックチャンネルをどのモンタージュ出力チャンネ ルに送るかを設定します。使用できるチャンネルは、選択したチャンネル構成によって変わります。

⚫ **「トラックのルーティング (Track Routing)」**ダイアログを開くには、**「オーディオモンタージュ (Audio Montage)」**ウィンドウで、オーディオトラックのトラックコントロール領域で**「チャンネ ル出力ルーティング (Channel Output Routing)」**をクリックして、**「トラックのルーティング (Track Routing)」**を選択します。

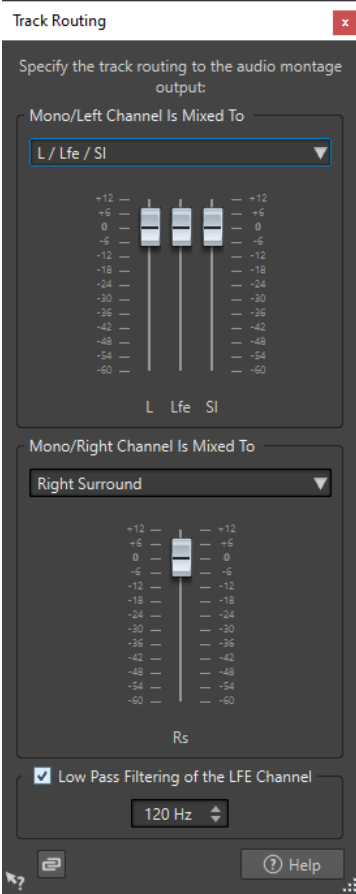

- **オーディオチャンネル出力先 (上チャンネル) (Top Audio Channel Is Sent To)** トラックの左チャンネルを送信するオーディオ出力先を選択できます。
- **オーディオチャンネル出力先 (下チャンネル) (Bottom Audio Channel Is Sent To)** トラックの右チャンネルを送信するオーディオ出力先を選択できます。
- **ゲイン (Gain)**

各チャンネルにゲインスライダーがあります。これにより、各チャンネルのゲインを個別に 設定できます。

**LFE チャンネルのローパスフィルター (Low Pass Filtering of the LFE Channel)**

LFE 出力が選択されている場合、トラックの信号にローパスフィルター (12dB/オクターブ) をかけて、低周波の成分だけを通過させることができます。フィルターのカットオフ周波数 は調節できます。

**フェーダーのリンクを解除 (Unlink Faders)**

フェーダーを個々に調節するか、一緒に調節するかを設定します。

**「フェーダーのリンクを解除 (Unlink Faders)」**をオフにすると、片方のフェーダーを動かす ともう一方のフェーダーも同じ量だけ動きます。**「フェーダーのリンクを解除 (Unlink Faders)」**をオンにすると、チャンネルのゲインを個別に調節できるようになります。

```
関連リンク
トラックコントロール領域 (337 ページ)
トラックチャンネルの出力チャンネルへの割り当て (426 ページ)
```
# **マスターセクションでのマルチチャンネル構成**

マルチチャンネルのオーディオモンタージュの再生を開始すると、**マスターセクション**の項目が自動的 に再配置されます。**マスターセクション**の上部にある、**「設定 (Settings)」**メニューの**「再アレンジ (Rearrange)」**をクリックすると、再生を開始せずに**マスターセクション**の項目を再配置できます。

選択したチャンネル構成の出力チャンネルが、出力チャンネルごとに 1 つのレベルフェーダーとクリッ プインジケータと共に**マスターセクション**に表示されます。

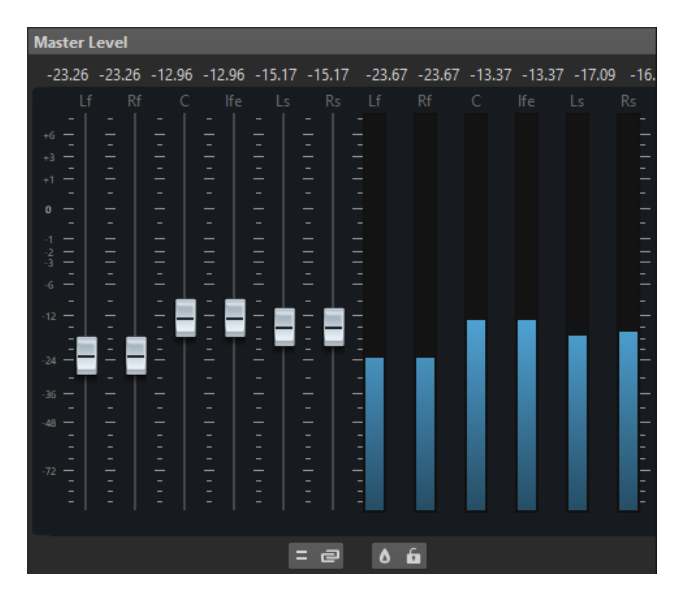

関連リンク [マスターセクション](#page-602-0) (603 ページ)

# **マルチチャンネル構成のステレオミックスダウンのモニタリング**

**マスターセクション**で、マルチチャンネル構成のステレオミックスダウンをモニタリングできます。こ れにより、たとえばサラウンドプロジェクトのステレオミックスダウン設定をプレビューできます。

手順

- **1. マスターセクション**で、**「マスターレベル (Master Level)」**ペインを開きます。
- **2.** マスターメーターの下にある**「オーディオチャンネル処理 (Audio Channel Processing)」**をクリ ックします。
- **3. 「ステレオにミックス (Mix to Stereo)」**を選択します。

# <span id="page-428-0"></span>**マスターエフェクトとマルチチャンネルオーディオモンタージュ**

マルチチャンネルのオーディオモンタージュのエフェクトの取扱いは、ステレオモードでのエフェクト の取扱いに似ています。ただし、すべてのプラグインがマルチチャンネル操作に対応しているわけでは ありません。非対応のプラグインを挿入しようとすると、警告メッセージが表示されます。

# **クリップの編集**

すべてのクリップが**「クリップ (Clips)」**ウィンドウに表示されます。このウィンドウでは、クリップ の編集と再配置、およびオーディオモンタージュへのドラッグができます。

アクティブなクリップは、クリップリスト内でハイライト表示されます。

関連リンク [クリップ](#page-409-0) (410 ページ) 「クリップ (Clips)」ウィンドウ (429 ページ)

# **「クリップ (Clips)」ウィンドウ**

このウィンドウには、アクティブなオーディオモンタージュに配置されているクリップのリストが詳細 情報とともに表示されます。

⚫ **「クリップ (Clips)」**ウィンドウを開くには、オーディオモンタージュを開いて**「ツールウィンドウ (Tool Windows)」** > **「クリップ (Clips)」**を選択します。

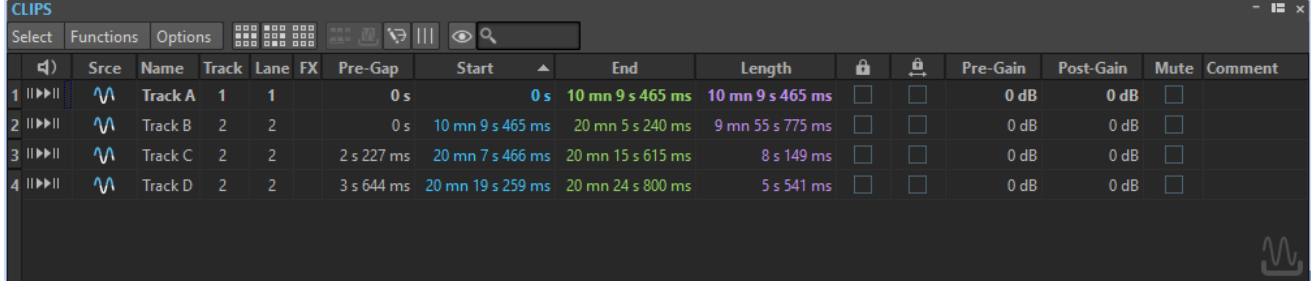

# **クリップリスト (Clip List)**

**「クリップ (Clips)」**ウィンドウでは以下のコラムが利用できます。

- 「プリロール再生/再生 (Play Pre-Roll/Play)」は、プリロールの有無に関係なくクリップを再生で きます。
- ⚫ **「ソース (Srce)」**をクリックすると、モンタージュウィンドウでそのクリップが選択されます。
- ⚫ **「名前 (Name)」**にはクリップの名前が表示されます。名前をダブルクリックすると、クリップの 新しい名前を入力できます。
- ⚫ **「トラック (Track)」**にはクリップのトラック番号が表示されます。トラック番号をクリックして、 クリップを別のトラックに移動できます。
- ⚫ **「レーン (Lane)」**にはクリップのレーン番号が表示されます。レーン番号をクリックして、クリッ プを別のレーンに移動できます。
- ⚫ **「エフェクト (FX)」**には、クリップにエフェクトが含まれているかどうかが表示されます。**「エフェ クト (FX)」**インジケーターをクリックすると、クリップのエフェクトが開きます。
- ⚫ **「プリギャップ (Pre-Gap)」**には、前のクリップまでの距離が表示されます。プリギャップの値を ダブルクリックして新しい距離の値を入力できます。
- 「**開始 (Start)」**にはクリップの開始時間が表示されます。開始値をダブルクリックして新しい開始 値を入力できます。
- 「終了 (End)」にはクリップの終了時間が表示されます。終了値をダブルクリックして新しい終了 値を入力できます。
- ⚫ **「長さ (デュレーション) (Length)」**にはクリップの長さが表示されます。長さの値をダブルクリッ クして新しい長さの値を入力できます。
- ⚫ **「ロック (Lock)」**は、クリップをロックして、誤って編集されないようにします。
- **「時間をロック (Time Lock)」**は、クリップをロックして、時間軸上で誤って編集されないように します。
- ⚫ **「プリゲイン (Pre-Gain)」**では、クリップのプリゲインを設定できます。
- ⚫ **「ポストゲイン (Post-Gain)」**では、クリップのポストゲインを設定できます。
- ⚫ **「コメント (Comment)」**では、クリップにコメントを追加できます。

また、クリップをミュートまたはロックしたり、クリップ名を検索したり、プリギャップあり/なしで クリップを再生したりできます。再生ボタンは以下のとおり機能します。

#### **プリロール付きで始めから再生**

#### **IIE**

プリロール付きで始めから再生します。

また、 **[Alt]** を押したまま**「プリロール付きで始めから再生 (From Start with Pre-Roll)」** をクリックすると、短いプリロール付きで始めから再生できます。

#### **始めから再生**

ÞН

始めから再生します。

「エフェクト (FX)」コラムのアイコンはクリップに 1 つ以上のプラグインが含まれていることを示しま す。「エフェクト (FX)」アイコンをダブルクリックすると、**「インスペクター (Inspector)」**ウィンドウ が表示されます。

- 選択したクリップにズームインするには、クリップ名をクリックします。
- ⚫ クリップに対応する時間範囲を選択するには、**[Alt]** を押しながら、クリップ名の左側の番号をダ ブルクリックします。
- ⚫ ズームインと時間範囲の選択を同時に行なうには、クリップ名の左側の番号をダブルクリックしま す。

## **「選択 (Select)」メニュー**

## **すべてのクリップを選択 (Select All Clips)**

オーディオモンタージュ内のすべてのクリップを選択します。

- **アクティブなトラック上のクリップを選択 (Select Clips on Active Track)** 選択トラックにあるすべてのクリップを選択します。
- **時間選択範囲内のクリップを選択 (Select Clips Inside Selected Time Range)**

すべてのトラックで、クリップ全体が時間選択範囲内に含まれるすべてのクリップを選択し ます。

#### **カーソル位置にあるクリップを選択 (アクティブなトラック上) (Select Clip Located at the Cursor Position (on Active Track))**

アクティブなトラック上でカーソルと重なる最初のクリップを選択します。

#### **カーソル位置にあるクリップを選択 (すべてのトラック上) (Select Clip Located at the Cursor Position (on All Tracks))**

すべてのトラック上で、カーソルと重なるすべてのクリップを選択します。

**カーソルの前にあるクリップを選択 (アクティブなトラック上) (Select Clips Located Before the Cursor (on Active Track))**

アクティブなトラック上で、終了位置がカーソルの左にあるすべてのクリップを選択します。

**カーソルの前にあるクリップを選択 (すべてのトラック) (Select Clips Located Before the Cursor (on All Tracks))**

すべてのトラックで、終了位置がカーソルの左にあるすべてのクリップを選択します。

#### **カーソルの後にあるクリップを選択 (アクティブなトラック上) (Select Clips Located After the Cursor (on Active Track))**

アクティブなトラック上の、開始位置がカーソルの右にあるすべてのクリップを選択します。

#### **カーソルの後にあるクリップを選択 (すべてのトラック) (Select Clips Located After the Cursor (on All Tracks))**

すべてのトラックで、開始位置がカーソルの右にあるすべてのクリップを選択します。

#### **選択を反転 (Inverse Selection)**

選択しているすべてのクリップの選択を解除し、他のすべてのクリップを選択します。

#### **クリップの選択をすべて解除 (Deselect All Clips)**

選択しているすべてのクリップの選択を解除します。

#### **選択コマンドからリファレンストラックを除外 (Omit Reference Tracks from Select Commands)**

このオプションを有効にすると、**「選択 (Select)」**メニューの**「すべてを選択解除 (Deselect All)」**以外のすべての選択コマンドは、リファレンストラック上のクリップには適用されま せん。

#### **「機能 (Functions)」メニュー**

## **選択クリップをバウンス (Bounce Selected Clips)**

選択したクリップをレンダリングして、それらのクリップを 1 つのクリップに置き換えま す。

- **選択されたクリップからスーパークリップを作成 (Create Super Clip from Selected Clips)** 選択したクリップを、サブモンタージュを参照するスーパークリップで置き換えます。
- **クリップリストをテキストとして書き出し (Export Clip List as Text)**

デフォルトのテキストエディターでプレーンテキストのクリップリストを開きます。

#### **名前のバッチ変更 (Batch Renaming)**

**「クリップ名のバッチ変更 (Batch Clip Renaming)」**ダイアログが表示されます。任意の数 のクリップ名変更を一括処理できます。

#### **選択クリップの名前を元のオーディオファイル名に変更 (Use Audio File Name for Selected Audio Clips)**

選択した各クリップの名前を、参照するオーディオファイルの名前に変更します。

#### **BWF タイムスタンプの更新 (選択クリップ) (Update BWF Time Stamps (Selected Clips))**

選択したクリップが参照する各オーディオファイルのタイムスタンプを更新して、オーディ オモンタージュのクリップ位置に反映します。

WAV オーディオファイルのファイルヘッダーには、タイムスタンプ (ブロードキャスト WAV 形式) を含めることができます。このタイムスタンプによって、別のアプリケーションでオ ーディオを正確な位置に挿入できます。オーディオファイルは変更済みとしてマークされ、 保存する必要があります。

**選択クリップを各 BWF タイムスタンプ位置に移動 (Move Selected Clips to Their Related BWF Time Stamp)**

オーディオファイルにタイムスタンプが含まれる場合に、選択クリップを、それぞれのソー スオーディオファイルに含まれるタイムスタンプの位置に移動します。

#### **クリップを整列 (Align Cips)**

クリップの整列操作を簡単に実行できる**「クリップを整列 (Align Clips)」**ダイアログが表示 されます。

#### **選択されたクリップを拡大表示 (Zoom in on Selected Clips)**

選択されたすべてのクリップがウィンドウにちょうど収まる倍率で表示します。

## **選択クリップのサイズをアクティブクリップに合わせて変更 (Resize Selected Clips to Match the Active Clip)**

アクティブクリップの長さを、すべての選択クリップの長さを変更する際の基準として使用 します。

# **選択クリップをミュート/ミュート解除 (Mute/Unmute Selected Clips)**

すべての選択クリップをミュート/ミュート解除します。

## **選択クリップをロック/ロック解除 (Lock/Unlock Selected Clips)**

選択したクリップをロックして、誤って編集されないようにします。選択したクリップがす でにロックされている場合はロック解除されます。

#### **移動およびサイズ変更をロック/ロック解除 (Lock/Unlock Moving and Resizing)**

クリップの位置およびサイズをロックします。その他の編集オプションは使用できます。

#### **すべてのエフェクトをオンにする (選択クリップ) (Activate All Effects (selected clips))/すべ てのエフェクトをオフにする (選択クリップ) (Deactivate All Effects (selected clips))**

オーディオモンタージュの選択クリップに割り当てられたすべてのエフェクトのオン/オフ を同時に切り替えることができます。

このオプションは以下のような場合に非常に便利です。

- 曲数が多いアルバム、高いサンプリングレートやオーバーサンプリングで録音されたア ルバムなどの CPU リソースを管理する。
- ⚫ 録音中の CPU 消費に起因するレイテンシーの問題を回避する。
- ⚫ 不要なノイズやグリッチなど、プロジェクトの問題の原因を特定する (個々のクリップ または複数のクリップでプラグインを選択し、オン/オフを切り替えてオーディオ素材を 調べることができるため)。

## 補足

- ⚫ バイパスされたプラグインとは異なり、オフにしたプラグインはリソースを消費しませ ん。
- このリクエストの処理には時間がかかることがあります。プラグインのバイパスとは異 なり、プラグインのオン/オフはすぐには反映されません。

## **「オプション (Options)」メニュー**

#### **選択されたクリップだけを表示 (Only Show Selected Clips)**

この項目をオンにすると、モンタージュウィンドウで選択されたクリップのみが表示されま す。この機能は、特定のグループ (**「クリップグループ (Clip Groups)」**ウィンドウ) または特 定のオーディオファイル (**「ファイルブラウザー (File Browser)」**ウィンドウ) に属するクリ ップのみを表示する場合に役立ちます。

#### **オーディオクリップを表示 (Show Audio Clips)**

この項目をオンにすると、オーディオクリップが表示されます。
## <span id="page-432-0"></span>**リファレンストラックのクリップを表示 (Show Clips of Reference Tracks)**

この項目をオンにすると、リファレンストラックにあるクリップが表示されます。

#### **ビデオクリップを表示 (Show Video Clips)**

この項目をオンにすると、ビデオクリップが表示されます。

#### **静止画クリップを表示 (Show Picture Clips)**

この項目をオンにすると、静止画クリップが表示されます。

### **全体のプリギャップを表示 (Show Global Pre-Gaps)**

同じトラック上かどうかにかかわらず、クリップの開始位置と直前のクリップの終了位置の 間のギャップの長さが**「プリギャップ (Pre-Gap)」**欄に表示されます。クリップが重なり合 う場合、長さが赤色で表示されます。

## **各トラックのプリギャップを表示 (Show Pre-Gaps by Track)**

同じトラック上のクリップの開始位置と前のクリップの終了位置の間のギャップの長さが表 示されます。クリップが重なり合う場合、長さが赤色で表示されます。

### **選択時にクリップをズーム (Zoom the Clip When Selected)**

この項目をオンにすると、リストのクリップを選択するたびに、クリップがトラック領域い っぱいに最適な方法で表示されます。

#### **選択時にクリップ全体を表示する (Make Clip Entirely Visible When Selected)**

この項目をオンにすると、リストのクリップを選択するたびに、トラック領域がスクロール またはズームされ、クリップ全体が表示されます。

### **コマンドバーをカスタマイズ (Customize Command Bar)**

**「キーボードショートカットの編集 (Customize Commands)」**ダイアログが表示されま す。コマンドバーのボタンを表示するか非表示にするかを個別に設定できます。

### 関連リンク

[「ファイルブラウザー \(File Browser\)」ウィンドウ](#page-105-0) (106 ページ) [「クリップグループ \(Clip Groups\)」ウィンドウ](#page-471-0) (472 ページ) [「クリップ \(Clips\)」ウィンドウでクリップを別のトラックまたはレーンに移動する](#page-451-0) (452 ページ)

# **選択クリップとアクティブクリップ**

オーディオモンタージュの選択クリップとアクティブクリップには違いがあります。編集機能には、個 々のクリップ (「アクティブクリップ」) のみに対して実行できるものと、複数のクリップ (「選択クリッ プ」) に対して実行できるものがあります。

### **選択クリップ**

- ⚫ 選択クリップとは、何らかのクリップの選択方法によって選択されたクリップです。
- ⚫ 選択クリップは、選択されていないクリップよりも明るい背景色で表示されます。
- ⚫ 同時に複数のクリップを選択できます。これにより、コピー、移動、削除などの編集を すべてのクリップに対して一度に実行できます。

#### 補足

クリップの上部を右クリックすると**「クリップ (Clips)」**メニューが開きます。

### **アクティブクリップ (Active Clip)**

- ⚫ 一度にアクティブになるのは、1 つのクリップだけです。
- ⚫ アクティブクリップとは、最後に選択、クリック、または編集したクリップです。
- オーディオモンタージュウィンドウのアクティブクリップの名前は青色の背景で強調表 示されます。
- ⚫ アクティブクリップの名前は**「インスペクター (Inspector)」**ウィンドウに表示されま す。

例: オーディオモンタージュのアクティブクリップとして設定された「Podcast Teaser Music」というクリップが表示された**「インスペクター (Inspector)」**ウィンドウ

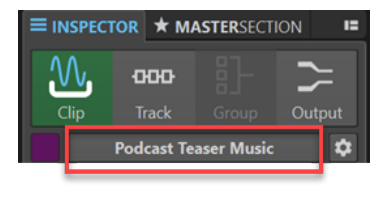

- クリップは同時にアクティブクリップにも選択クリップにもなり、その場合は名前の背 景が青く、クリップ自体の背景が明るく表示されますが、アクティブクリップが必ずし も選択クリップであるとは限りません。
- ⚫ オーディオモンタージュで 1 つまたは複数のクリップを選択した場合、必ずしもアクテ ィブクリップがあるとは限りません。
- ⚫ 一部の編集作業はアクティブクリップに対してのみ実行できます。

### 補足

クリップの下側で右クリックすると、**「アクティブクリップ (Active Clip)」**メニューが表示 されます。

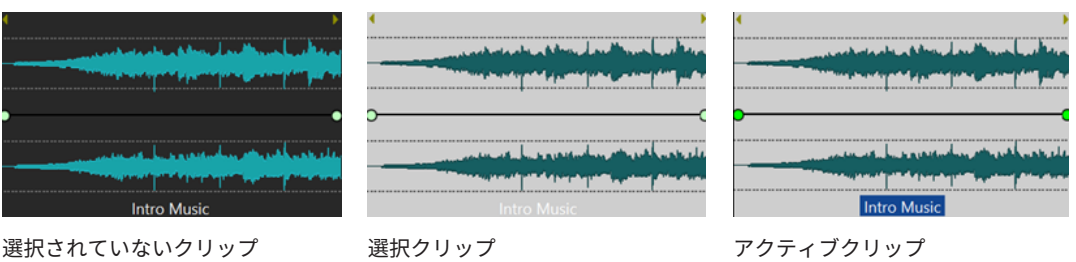

関連リンク クリップの選択 (434 ページ) [「クリップ \(Clips\)」メニュー](#page-443-0) (444 ページ) [「アクティブクリップ \(Active Clip\)」メニュー](#page-441-0) (442 ページ)

# **クリップの選択**

クリップのほとんどの編集操作では、クリップを選択する必要があります。複数のクリップを同時に選 択できます。

以下のオプションから選択します。

- ⚫ クリップを選択し、選択されている他のすべてのクリップの選択を解除するには、クリップの下部 をクリックします。
- ⚫ 複数のクリップを選択するには、 **[Ctrl]/[command]** を押しながらクリップの下部をクリックし ます。
- ⚫ クリップ内のオーディオ範囲を選択するには、選択範囲の開始位置に編集カーソルを置き、**[Shift]**  を押しながら選択範囲の終了位置をクリックします。
- 複数の隣接するクリップを含むオーディオ範囲を選択するには、クリップの上部をダブルクリック します。2 回めのクリックのあと、ドラッグしてオーディオ範囲を選択します。
- ⚫ 長方形で範囲を囲んで複数のトラック上の複数のクリップを選択するには、 **[Ctrl]/[command]** + **[Shift]** を押しながら任意の場所をクリックし、長方形を描くようにドラッグします。
- ⚫ クリップの選択オプションの概要については、**「クリップ (Clips)」**ウィンドウを開きます。**「選択 (Select)」**メニューからオプションを選択するか、クリップの上部を右クリックして、**「クリップ (Clips)」**ポップアップメニューからオプションを選択します。
- ⚫ 複数のクリップを選択し、そのいずれかをアクティブクリップとして指定するには、以下のいずれ かの操作を行ないます。
	- ⚫ **[Ctrl]/[command]** または **[Shift]** を押しながらクリップをクリックして選択します。アク ティブクリップにするクリップを **[Ctrl]/[command]** を押しながらクリックします。
	- ⚫ アクティブクリップとして設定するクリップをクリックします。次に、 **[Ctrl]/[command]** + **[Shift]** を押しながらクリックアンドドラッグでクリップをさらに選択します。

# **オーディオモンタージュ内の選択範囲**

トラックで選択された領域を選択範囲といいます。クリップの一部または全体や、トラックの空白の部 分を選択範囲に含めることができます。1 つ以上のトラック上で範囲選択できます。

● 選択範囲を行なうには、トラックの上部領域をクリックし、1 つまたは複数のトラック上で左右に ドラッグします。

選択範囲は、以下のように使用できます。

- ⚫ 選択範囲を切り取りまたは削除してクリップを編集、あるいは選択範囲のサイズにクリップをトリ ミング
- 選択範囲を他のトラックにドラッグして、新しいクリップを作成
- ⚫ 選択範囲を**オーディオエディター**にドラッグして、ソースオーディオファイルの選択範囲を含むモ ンタージュウィンドウを開く
- ⚫ オーディオモンタージュ全体や、選択範囲と交差する部分があるクリップのみなど、選択範囲のみ を再生
- ⚫ ループを設定し、トランスポートバーの**「ループ (Loop)」**モードを選択して、選択範囲内をルー プ再生

# **オーディオモンタージュでの選択範囲の作成および編集**

選択範囲は、サイズ変更、作成、移動、および削除できます。

- ⚫ トラックの空白の部分に選択範囲を作成するには、クリックしてドラッグします。範囲の開始/終 了位置および長さは情報ラインに表示されます。
- クリップ内に選択範囲を作成するには、クリップの上側をクリックしてドラッグします。範囲の開 始/終了位置および長さは情報ラインに表示されます。
- 2つのマーカーの間に選択範囲を作成するには、マーカーの間でダブルクリックします。
- ⚫ リージョンマーカーペアから選択範囲を作成するには、**[Shift]** を押しながら開始/終了マーカーを ダブルクリックします。**「マーカー (Markers)」**ウィンドウで、リージョンマーカーの**「長さ (デュ レーション) (Length)」**欄をダブルクリックしても選択範囲を作成できます。
- アルバムのタイトルから選択範囲を作成するには、「ア**ルバム (Album)」**ウィンドウを開き、対応 するタイトルの左側の番号をダブルクリックします。
- ⚫ クリップから選択範囲を作成するには、**「クリップ (Clips)」**ウィンドウを開き、 **[Alt]** を押しなが ら、対応するクリップの左側の番号をダブルクリックします。選択したクリップにズームインする には、クリップの左側の番号をクリックします。
- ⚫ 選択範囲のサイズを変更するには、**[Shift]** を押したまま左右にドラッグするか、選択範囲の側辺 をクリックしてドラッグします。
- ⚫ 選択範囲を移動するには、 **[Ctrl]/[command]** + **[Shift]** を押しながら、選択範囲を左右にドラッ グします。
- ⚫ 選択範囲の選択を解除するには、オーディオモンタージュ内の別の場所をクリックするか、**[Esc]**  を押します。

```
関連リンク
「マーカー (Markers)」ウィンドウ (658 ページ)
「アルバム (Album)」ウィンドウ (553 ページ)
「クリップ (Clips)」ウィンドウ (429 ページ)
```
# **クリップの並べ替え**

モンタージュウィンドウでは、クリップを自由に並べ替えできます。

# **マウスゾーン**

クリップにある各領域をマウスゾーンといいます。特定のマウスゾーンでクリックしてドラッグする と、クリップを特定の方法で並べ替えることができます。

デフォルトでは、マウスゾーンには以下の基本的な機能があります。

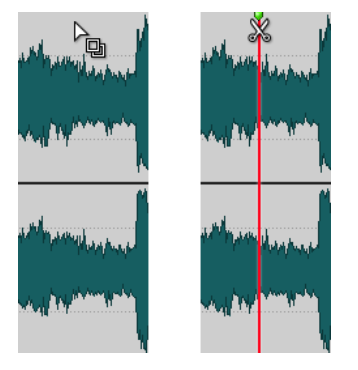

### **クリップの最上部**

以下の操作を行なえます。

- ⚫ クリップまたはドラッグによって選択したクリップの範囲をコ ピーします。
- ⚫ ダブルクリックしてソースファイルを表示
- ⚫ ダブルクリックするか **[S]** を押してカーソル位置でクリップを 分割

## **クリップの上側**

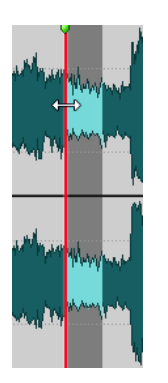

以下の操作を行なえます。

- クリップ内の範囲を選択
- ⚫ 右クリックして、**「クリップ (Clips)」**メニューを表示

## **クリップの下側**

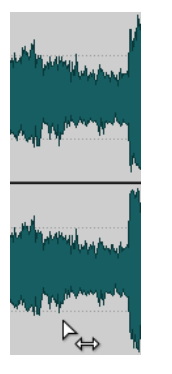

以下の操作を行なえます。

- ドラッグしてクリップを移動
- ⚫ 右クリックして、**「アクティブクリップ (Active Clip)」**メニューを表示

### **クリップの側辺**

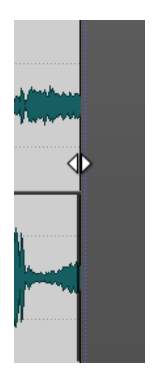

## 以下の操作を行なえます。

- 側辺をドラッグしてクリップのサイズを変更 (オーディオソースは固定)
- **[Ctrl]/[command]** を押しながらクリップの左右いずれかの側辺をド ラッグして、サイズを変更 (オーディオも移動)

# **クリップ名**

● ダブルクリックしてクリップの名前を変更できます。

## 補足

 $Clip<sub>2</sub>$ 

マウスゾーン上でマウスポインターを移動すると、左下の情報ラインに対応する動作が表示されま す。 A Clip Menu 4 Select clip (or group) 4 Select clip underneath X Move clips 图 I 图 I 图 I 图 I 图 I 图 I 图 I 图 D

```
関連リンク
「クリップ (Clips)」メニュー (444 ページ)
「アクティブクリップ (Active Clip)」メニュー (442 ページ)
```
# **オーディオモンタージュでのドラッグによるクリップの並べ替え**

**「クリップ (Clips)」**ウィンドウで、クリップをリストの別の位置にドラッグすると、クリップの順番を 変更できます。

#### 手順

- **1. 「クリップ (Clips)」**ウィンドウを開きます。
- **2.** クリップリストで、リストの別の位置にクリップをドラッグします。

**「重なり合うクリップを一緒に移動 (Move Overlapping Clips Together)」**が反映されます。 複数のクリップを選択してドラッグすると、複数のクリップを同時に移動できます。複数のクリッ プを選択した場合、そのうちの一番左のクリップと、一番右のクリップの間にあるすべてのクリッ プが移動します。

関連リンク [「クリップ \(Clips\)」ウィンドウ](#page-428-0) (429 ページ)

# **情報ライン**

**オーディオモンタージュ**ウィンドウの下部にある情報ラインには、マウスポインターの位置に応じて、 (修飾キーと一緒または単独で) マウスボタンをクリックした場合の動作結果が表示されます。

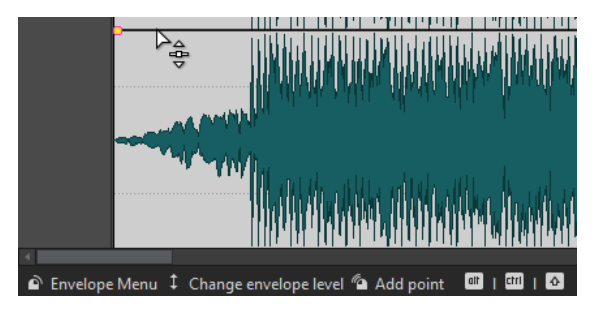

⚫ 情報ラインのオン/オフを切り替えるには、**「オーディオモンタージュ環境設定 (Audio Montage Preferences)」**を開き、**「すべてのオーディオモンタージュ (All Audio Montages)」**タブで**「実行 可能なアクションの指示を表示する (Display Indications of Possible Actions)」**のオン/オフを切 り替えます。

情報ラインでは、以下のアイコンが使用されます。

## **シングルクリック**

## $\bullet$

クリックした場合の動作結果を示します。

### **ダブルクリック**

### $\sigma$

ダブルクリックした場合の動作結果を示します。

## **右クリック**

# $\mathbf{Q}$

th

右クリックするとメニューが表示されることを示します。メニュー名がアイコンの右側に表 示されます。

## **[Ctrl]/[command] + クリック**

<span id="page-438-0"></span>**[Ctrl]/[command]** キーを押しながらクリックすると追加の機能を使用できることを示し ます。

**[Alt] + クリック**

 $int$ 

**[Alt]** キーを押しながらクリックすると追加の機能を使用できることを示します。

## **[Shift] + クリック**

 $\hat{P}$ 

**[Shift]** キーを押しながらクリックすると追加の機能を使用できることを示します。

**上下にドラッグ**

1

クリックして上下にドラッグした場合の動作結果を示します。

### **左右にドラッグ**

### $\leftrightarrow$

クリックして左右にドラッグした場合の動作結果を示します。

#### **任意の方向へドラッグ**

## ×

項目をクリックしてオーディオモンタージュ内で任意の方向にドラッグした場合の動作結果 を示します。

## **オーディオモンタージュの外へドラッグ**

∝

項目をクリックしてオーディオモンタージュの外にドラッグした場合の動作結果を示しま す。

#### **クリップの移動/サイズ変更、またはエンベロープ値の変更**

## ⋒

クリップの移動やサイズ変更、エンベロープ値の変更などの操作中に表示されます。

#### **修飾キーの組み合わせ**

 $\Delta$  [m)

修飾キーの組み合わせを使用できることを示します。

関連リンク

[「すべてのオーディオモンタージュ \(All Audio Montages\)」タブ](#page-927-0) (928 ページ)

# **オーディオモンタージュのスナップの対象**

マーカーやクリップの開始/終了などの位置は、スナップの対象 (吸着項目) に指定できます。スナップ の対象付近に要素をドラッグすると、要素がスナップの対象にぴったりとスナップします。これによ り、正確な位置に項目を簡単に配置できます。

たとえば、クリップを移動したり、クリップのサイズを変更したりするときに、クリップの側辺または フロントキューポイントがスナップの対象 (吸着項目) に近づくと、クリップはその位置にスナップしま す。スナップ位置を示すラベルが表示されます。

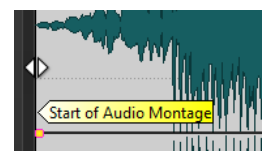

カーソルをスナップの対象位置に配置するには、タイムラインをクリックしてマウスボタンを押したま まにします。この状態でカーソルを垂直に動かすと、次のスナップの対象にカーソルがジャンプしま す。

関連リンク 「吸着項目 (Magnets)」メニュー (440 ページ)

## **吸着項目へのスナップの有効化**

スナップ機能を使用するには、**「吸着項目にスナップ (Snap to Magnets)」**をオンにする必要がありま す。

手順

- **1. オーディオモンタージュ**ウィンドウで、**「編集 (Edit)」**タブを選択します。
- **2. 「スナップ (Snapping)」**セクションで、**「吸着項目にスナップ (Snap to Magnets)」**をオンにしま す。

関連リンク

[オーディオモンタージュのスナップの対象](#page-438-0) (439 ページ) [「編集 \(Edit\)」タブ \(オーディオモンタージュ\)](#page-353-0) (354 ページ) 「吸着項目 (Magnets)」メニュー (440 ページ)

# **「吸着項目 (Magnets)」メニュー**

このポップアップメニューでは、スナップの対象となる位置を指定できます。**「吸着項目にスナップ (Snap to Magnets)」**をオンにすると、吸着項目付近に別の項目を移動したとき、その項目が吸着項目 にぴったりとスナップします。

⚫ **「吸着項目 (Magnets)」**ポップアップメニューを開くには、**オーディオモンタージュ**ウィンドウの **「編集 (Edit)」**タブを選択し、**「スナップ (Snapping)」**セクションの**「吸着項目 (Magnets)」**をク リックします。

以下の位置に項目をスナップできます。

**モンタージュの開始位置 (Start of Montage)**

オーディオモンタージュの開始位置がスナップ対象になります。

**クリップの開始位置 (Clip Start)**

クリップの開始位置がスナップ対象になります。

**クリップの終了位置 (Clip End)**

クリップの終了位置がスナップ対象になります。

**クリップのフロントキューポイント (Clip Front Cue Point)**

クリップのフロントキューポイントがスナップ対象になります。

**クリップのバックキューポイント (Clip Back Cue Point)**

クリップの終了位置の後ろにあるキューポイントがスナップ対象になります。この項目をオ フにすると、すべてのバックキューポイントが、オーディオモンタージュで非表示になりま す。

## **タイムルーラーの目盛り (Time Ruler Marks)**

ルーラーに表示されたメイン時間単位がスナップ対象になります。

**マーカー (Markers)**

マーカーがスナップ対象になります。

## <span id="page-440-0"></span>**オーディオファイル内マーカー (Markers in Audio Sources)**

クリップの元のオーディオファイル内のマーカーが表示されている場合、そのマーカーがス ナップ対象になります。

### **時間選択範囲境界 (Time Selection Edges)**

時間選択範囲の境界がスナップ対象になります。

## **カーソル (Cursor)**

編集カーソルがスナップ対象になります。

関連リンク

[「編集 \(Edit\)」タブ \(オーディオモンタージュ\)](#page-353-0) (354 ページ)

# **クリップのコンテキストメニュー**

クリップのコンテキストメニューから、多くの編集機能を使用できます。クリップのどこで右クリック するかに応じて、使用できるコンテキストメニューが変わります。

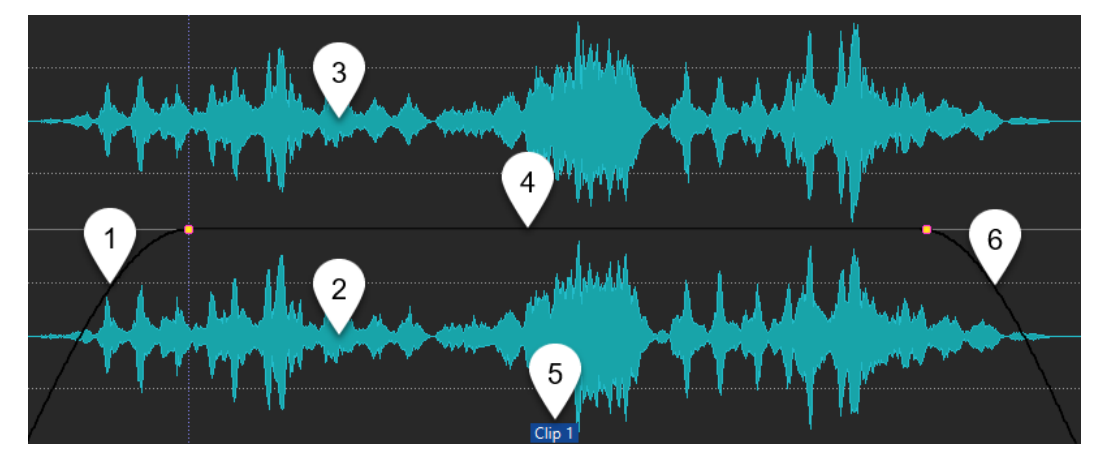

- **1 フェードインセクション 「フェードイン (Fade In)」**ポップアップメニューが表示されます。フェードインを編集できます。
- **2 クリップの下側 「アクティブクリップ (Active Clip)」**ポップアップメニューが表示されます。アクティブクリップ を編集できます。
- **3 クリップの上側 「クリップ (Clip)」**ポップアップメニューが表示されます。クリップの特定範囲を選択したり、ク リップをロックしたりできます。
- **4 サステインセクション 「エンベロープ (Envelope)」**ポップアップメニューが表示されます。エンベロープを編集できま す。
- **5 クリップ名**

**「エフェクト (Effects)」**ポップアップメニューが表示されます。クリップにエフェクトを追加でき ます。

**6 フェードアウトセクション**

**「フェードアウト (Fade Out)」**ポップアップメニューが表示されます。フェードアウトを編集でき ます。

関連リンク [「アクティブクリップ \(Active Clip\)」メニュー](#page-441-0) (442 ページ) [「クリップ \(Clips\)」メニュー](#page-443-0) (444 ページ)

# <span id="page-441-0"></span>**「アクティブクリップ (Active Clip)」メニュー**

**「アクティブクリップ (Active Clip)」**ポップアップメニューでは、プリロールの有無に関係なく、アク ティブなクリップを編集または再生できます。

⚫ **「アクティブクリップ (Active Clip)」**ポップアップメニューを開くには、クリップの下部分を右ク リックします。

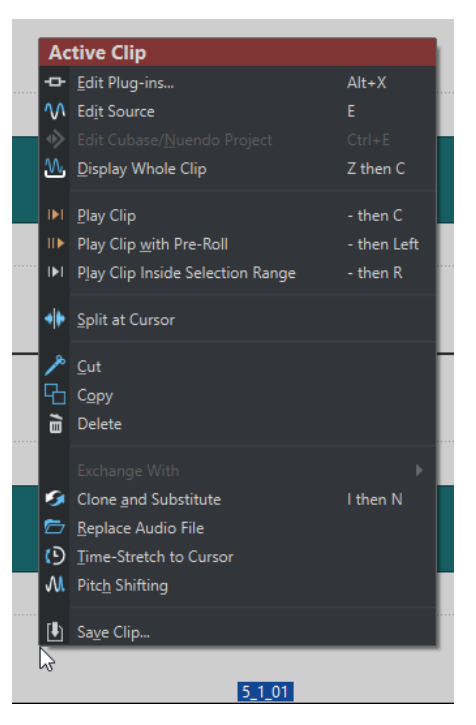

### **プラグインの編集 (Edit Plug-ins)**

アクティブなクリップに適用されたプラグインのプラグインウィンドウを開きます。クリッ プ名を右クリックしてプラグインを選択することでも、対応するプラグインウィンドウを開 くことができます。

### **ソースを編集 (Edit Source)**

クリップのソースオーディオファイルを**オーディオエディター**で開きます。

### **Cubase/Nuendo プロジェクトを編集 (Edit Cubase/Nuendo Project)**

オーディオファイルのプロジェクトを Cubase/Nuendo で開きます。

これにより、Cubase 上でミキシング段階での問題を発見したり、これらの問題を Cubase/ Nuendo で修正したりできます。

### **クリップ全体を表示 (Display Whole Clip)**

アクティブなクリップが表示されるようにビューが調整されます。

### **クリップを再生 (Play Clip)**

アクティブなクリップを再生します。

## **クリップをプリロール付きで再生 (Play Clip with Pre-Roll)**

プリロールありでアクティブなクリップを再生します。

## **選択範囲内のクリップを再生 (Play Clip Inside Selection Range)**

選択されているオーディオ範囲を再生します。重なっているクリップや他のトラックのクリ ップはミュートされます。

#### **カーソル位置で分割 (Split at Cursor)**

アクティブなクリップを編集カーソルの位置で分割します。また、編集カーソルをダブルク リックするか、 **[S]** を押すことでも、編集カーソル位置でクリップを分割できます。

#### **切り取り (Cut)**

アクティブなクリップを切り取ってクリップボードに移動します。これでオーディオモンタ ージュトラックの別の位置に貼り付けることができます。

### **コピー (Copy)**

アクティブクリップまたはオーディオ選択範囲をクリップボードにコピーします。

#### **削除 (Delete)**

アクティブなクリップを削除します。

### **オリジナルの複製を作成して置換 (Clone and Substitute)**

ソースオーディオファイルのコピーを作成します。クリップはこの新しいファイルを参照し ます。これにより、元のオーディオファイルを参照する他のクリップに影響を与えることな く、新規ソースファイルを変更できます。

複製されたオーディオファイルは、「edits.mon」オーディオモンタージュサブフォルダーに 保存されます。

### **オーディオファイルの置換 (Replace Audio file)**

クリップのすべての設定を保持したまま、クリップの参照先を別のオーディオファイルに変 更できます。オーディオファイルの長さは、クリップの終了位置以上である必要がありま す。ステレオファイルをモノラルファイル、またはモノラルファイルをステレオファイルで 置換することはできません。矢印のアイコンをクリックすると、最近使用したフォルダーの リストが表示されます。

#### **カーソル地点までの長さにタイムストレッチ (Time-Stretch to Cursor)**

**「タイムストレッチ (Time Stretching)」**ダイアログが表示されます。クリップの終了位置を モンタージュの編集カーソルの位置にタイムストレッチできます。この機能を使用すると、 クリップで使用されているオーディオ範囲を含む、元のオーディオファイルの複製が作成さ れます。処理は複製ファイルに適用され、クリップはこの複製ファイルを参照するようにな ります。元のオーディオファイルや、元のオーディオファイルを参照する他のクリップには 影響はありません。

複製されたオーディオファイルは、「edits.mon」オーディオモンタージュサブフォルダーに 保存されます。

**ピッチシフト (Pitch Shifting)**

**「ピッチシフト (Pitch Shifting)」**ダイアログが表示されます。クリップのピッチを変更でき ます。この機能を使用すると、クリップで使用されているオーディオ範囲を含む、元のオー ディオファイルの複製が作成されます。処理は複製ファイルに適用され、クリップはこの複 製ファイルを参照するようになります。元のオーディオファイルや、元のオーディオファイ ルを参照する他のクリップには影響はありません。

複製されたオーディオファイルは、「edits.mon」オーディオモンタージュサブフォルダーに 保存されます。

### **クリップを保存 (Save Clip)**

クリップを別のファイルとしてディスクに保存できます。この機能は、たとえばフェード、 エンベロープ、クリップエフェクトの構成を完璧に作成したあとに、オーディオモンタージ ュのクリップでいろいろ試してみたい場合などに便利です。

クリップを保存しておけば、再読み込みすることでいつでも完璧なバージョンに戻せま す。ただし、保存されたクリップはあくまで元のファイルへの参照情報であり、オーディオ データは含まれていません。

```
関連リンク
クリップのソースファイルの編集 (479 ページ)
WaveLab Pro の外部エディターとしての Cubase/Nuendo (810 ページ)
クリップの保存と読み込み (446 ページ)
クリップのコンテキストメニュー (441 ページ)
```
# **「クリップ (Clips)」メニュー**

**「クリップ (Clips)」**ポップアップメニューでは、クリップの選択、ロック、ズームなど、クリップに関 する操作を行なえます。

● 「クリップ (Clips)」ポップアップメニューを開くには、クリップの上半分を右クリックします。

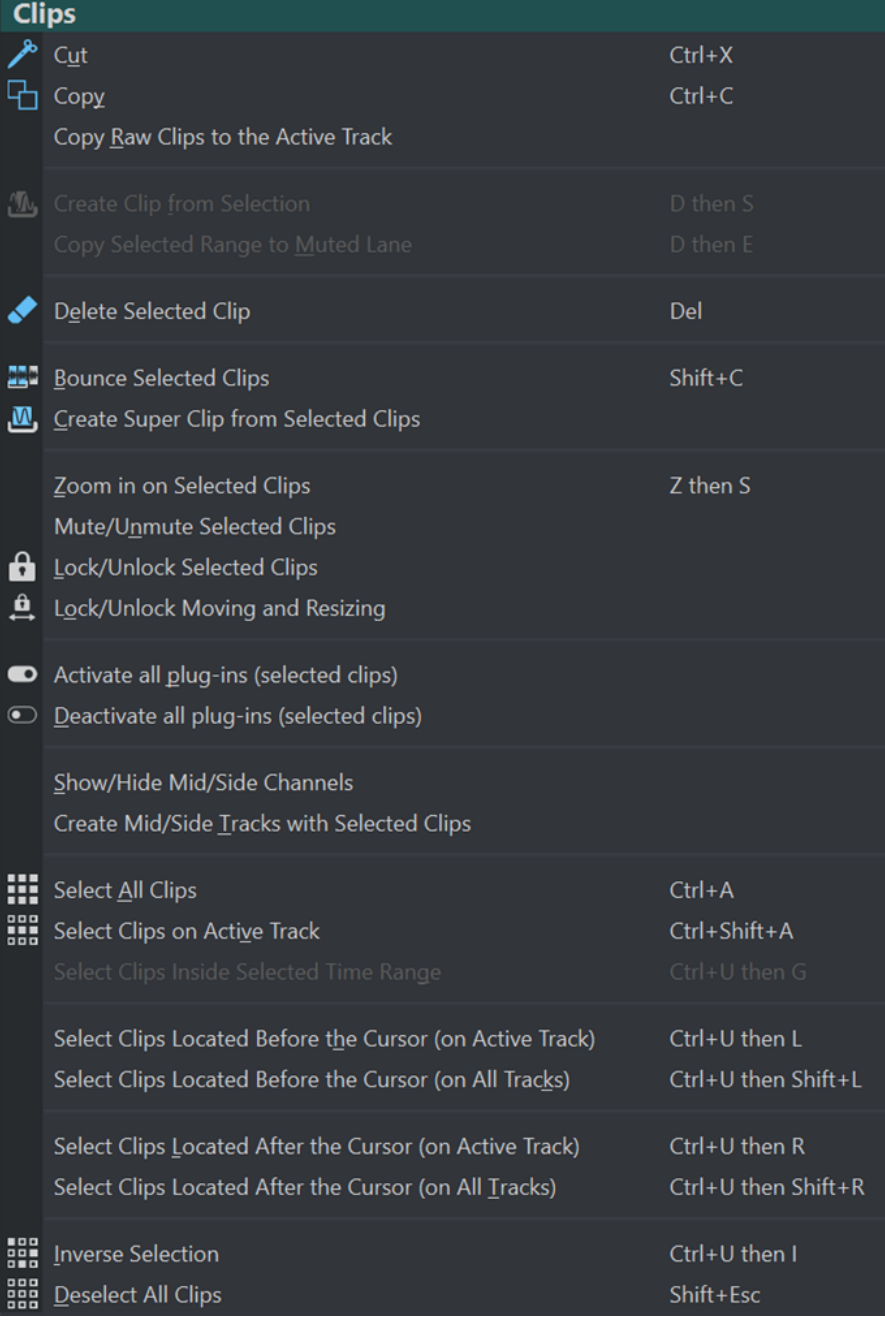

## **切り取り (Cut)**

選択したクリップまたは選択範囲を切り取ってクリップボードに移動します。

## **コピー (Copy)**

選択したクリップまたは選択範囲をコピーしてクリップボードに移動します。

**未加工クリップをアクティブなトラックにコピー (Copy Raw Clips to the Active Track)**

選択した「未加工」状態のクリップ、つまりエフェクトやオートメーションを適用していな いクリップをアクティブなトラックにコピーします。

**選択範囲からクリップを作成 (Create Clip from Selection)**

選択範囲の開始位置と終了位置でクリップを分割します。選択範囲にクリップが重なってい ない場合は、空のクリップが作成されます。

**選択した範囲をミュートされたレーンにコピー (Copy Selected Range to Muted Lane)**

選択した範囲をクリップとしてミュートされたレーンにコピーします。オーディオモンター ジュにミュートされたレーンが含まれていない場合、ミュートされたレーンが作成されま す。これにより、元の選択範囲のバックアップを維持したまま、選択範囲を外部エディター で編集できます。

**選択クリップを削除 (Delete Selected Clip)**

選択範囲がない場合、選択されているクリップが削除されます。選択範囲がある場合、選択 範囲が削除されます。削除された選択範囲の右側にあるクリップが左側に移動して隙間を埋 めます。

**選択クリップをバウンス (Bounce Selected Clips)**

選択したクリップをレンダリングして、それらのクリップを 1 つのクリップに置き換えま す。

- **選択されたクリップからスーパークリップを作成 (Create Super Clip from Selected Clips)** 選択したクリップを、サブモンタージュを参照するスーパークリップで置き換えます。
- **選択されたクリップを拡大表示 (Zoom in on Selected Clips)** 選択されたすべてのクリップがウィンドウにちょうど収まる倍率で表示します。
- **選択クリップをミュート/ミュート解除 (Mute/Unmute Selected Clips)** すべての選択クリップをミュート/ミュート解除します。
- **選択クリップをロック/ロック解除 (Lock/Unlock Selected Clips)** 誤って編集されないようにクリップをロックします。
- **移動およびサイズ変更をロック/ロック解除 (Lock/Unlock Moving and Resizing)** クリップの位置およびサイズをロックします。その他の編集オプションは使用できます。
- **Mid/Side チャンネルの表示/非表示 (Show/Hide Mid/Side Channels)** 選択したステレオクリップの左/右のチャンネルと Mid/Side のチャンネルを切り替えます。
- **選択したクリップで Mid/Side トラックを作成 (Create Mid/Side Tracks with Selected Clips)** 選択したステレオクリップの Mid チャンネルと Side チャンネルを含む 2 つのモノラルトラ ックを作成します。
- **すべてのクリップを選択 (Select All Clips)**

オーディオモンタージュ内のすべてのクリップを選択します。

- **アクティブなトラック上のクリップを選択 (Select Clips on Active Track)** アクティブなトラック上のすべてのクリップを選択します。
- **時間選択範囲内のクリップを選択 (Select Clips Inside Selected Time Range)** すべてのトラックで、クリップ全体が時間選択範囲内に含まれるすべてのクリップを選択し ます。

<span id="page-445-0"></span>**カーソルの前にあるクリップを選択 (アクティブなトラック上) (Select Clips Located Before the Cursor (on Active Track))**

アクティブなトラック上で、終了位置がカーソルの左にあるすべてのクリップを選択します。

**カーソルの前にあるクリップを選択 (すべてのトラック) (Select Clips Located Before the Cursor (on All Tracks))**

すべてのトラックで、終了位置がカーソルの左にあるすべてのクリップを選択します。

**カーソルの後にあるクリップを選択 (アクティブなトラック上) (Select Clips Located After the Cursor (on Active Track))**

選択されたトラック上の、開始位置がカーソルの右にあるすべてのクリップを選択します。

### **カーソルの後にあるクリップを選択 (すべてのトラック) (Select Clips Located After the Cursor (on All Tracks))**

すべてのトラックで、開始位置がカーソルの右にあるすべてのクリップを選択します。

#### **選択を反転 (Inverse Selection)**

選択しているすべてのクリップの選択を解除し、他のすべてのクリップを選択します。

#### **クリップの選択をすべて解除 (Deselect All Clips)**

選択しているすべてのクリップの選択を解除します。

関連リンク

[クリップのコンテキストメニュー](#page-440-0) (441 ページ)

# **クリップの保存と読み込み**

クリップは個別のファイルとしてディスクに保存できます。この機能は、たとえばフェード、エンベロ ープ、クリップエフェクトの構成を完璧に作成したあとに、オーディオモンタージュのクリップでいろ いろ試してみたい場合などに便利です。

クリップを保存しておけば、再読み込みすることでいつでも完璧なバージョンに戻せます。ただし、保 存されたクリップはあくまで元のファイルへの参照情報であり、オーディオデータは含まれていませ  $h_{\alpha}$ 

関連リンク クリップの保存 (446 ページ) [クリップの読み込み](#page-446-0) (447 ページ)

# **クリップの保存**

#### 手順

- **1.** モンタージュウィンドウで、クリップの下側を右クリックします。
- **2.** ポップアップメニューから**「クリップを保存 (Save Clip)」**を選択します。
- **3. 「クリップに名前を付けて保存 (Save Clip As)」**ダイアログで、名前と場所を指定して**「保存 (Save)」**をクリックします。

関連リンク [クリップの読み込み](#page-446-0) (447 ページ)

# <span id="page-446-0"></span>**クリップの読み込み**

前提条件

ステレオクリップにはステレオトラック、モノラルクリップにはモノラルトラックを選択しておきま す。

手順

- **1.** モンタージュウィンドウで、クリップを挿入したいトラック上の空白の部分を右クリックします。
- **2.** ポップアップメニューから**「クリップファイルの挿入 (Insert Clip Files)」**を選択します。
- **3.** 拡張子が.clip のファイルを選択し、**「開く (Open)」**をクリックします。

結果

アクティブなトラックにクリップが挿入されます。複数のクリップを選択した場合、最初のクリップは オーディオモンタージュのカーソルの位置に配置され、以降のクリップはデフォルトのギャップに応じ て配置されます。デフォルトのギャップは**「オーディオモンタージュの環境設定 (Audio Montages Preferences)」**の**「アクティブなオーディオモンタージュ (Active Audio Montage)」**タブで設定でき ます。複数のクリップを読み込むと、クリップはファイル名のアルファベット順にソートされます。

関連リンク [クリップの保存](#page-445-0) (446 ページ) [「アクティブなオーディオモンタージュ \(Active Audio Montage\)」タブ](#page-926-0) (927 ページ)

# **クリップ名のフィルタリング**

**「クリップ (Clips)」**ウィンドウの検索フィールドを使用すると、クリップリストをフィルタリングでき ます。

**「名前 (Name)」**および**「備考 (Comment)」**コラムを対象にしてテキスト検索を実行できます。**「備考 (Comment)」**コラムのテキスト検索を実行するには、このコラムをソートする必要があります。「備考 (Comment)」コラムがソートされていない場合は、「名前 (Name)」コラムが検索対象になります。**「す べてのクリップを選択 (Select All)」**機能では、フィルターされた項目が選択されます。

- ⚫ クリップを検索するには、検索フィールドをクリックして、テキストを入力します。
- ⚫ 検索フィールドからクリップリストにフォーカスを切り替えるには **[↓]** キーを押します。
- ⚫ クリップリストから検索フィールドにフォーカスを切り替えるには、 **[Ctrl]/[command]** + **[F]** を 押します。

# **「クリップを整列 (Align Clips)」ダイアログ**

**「クリップを整列 (Align Clips)」**ダイアログには、クリップの整列操作を実行するための複数のオプシ ョンが用意されています。

⚫ **「クリップを整列 (Align Clips)」**ダイアログを開くには、**「クリップ (Clips)」**ウィンドウを開き、 **「機能 (Functions)」 > 「クリップを整列 (Align Clips)」 ■を選択します。** 

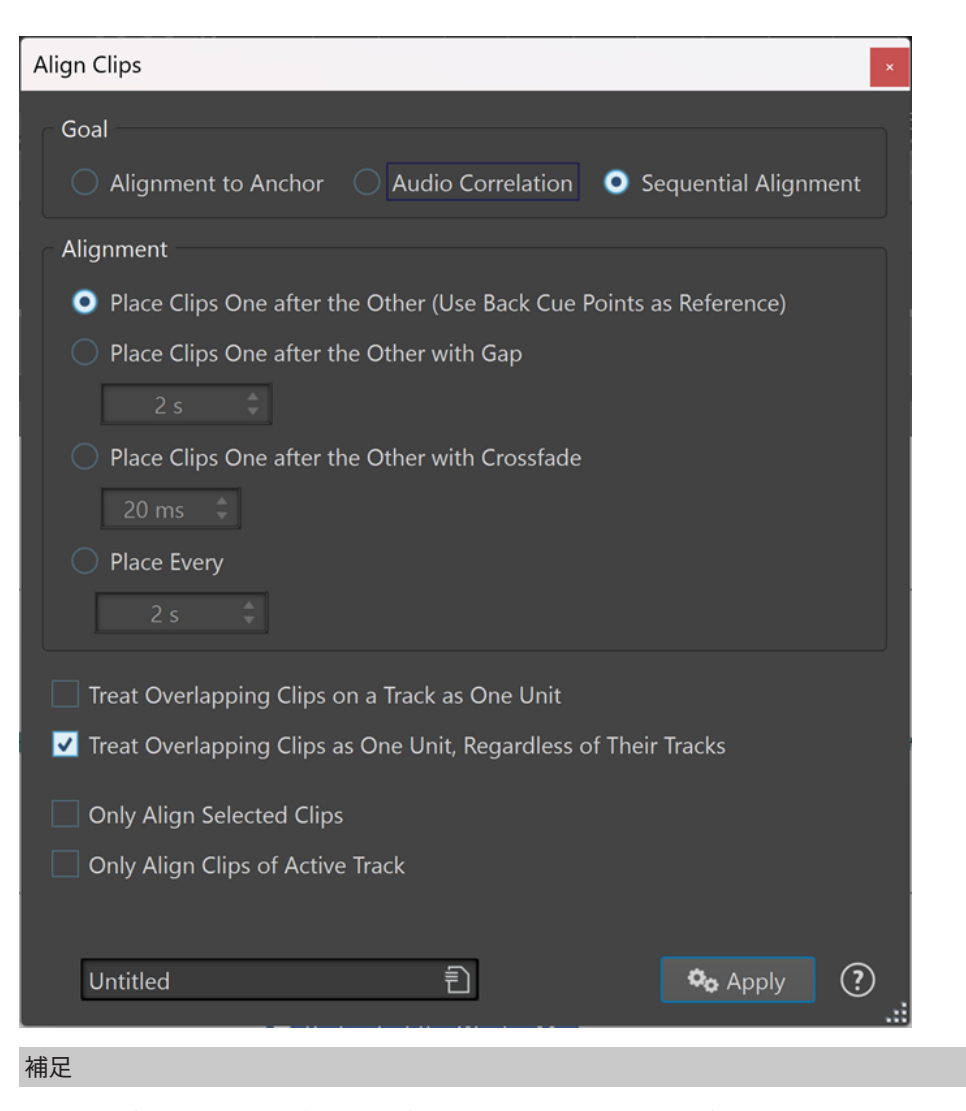

クリップが、属しているグループを離れて個別に移動することがあります。

# **目的 (Goal)**

## **アンカーへの整列 (Alignment to Anchor)**

選択したクリップを、左端 (**「選択クリップの開始位置 (Start of Selected Clip)」**) または右端 (「選択クリップの終了位置 (End of Selected Clip)」) がアンカー位置 (編集カーソル、アクテ ィブクリップの開始位置/終了位置、または時間選択範囲の開始位置/終了位置) に揃うように 移動できます。

**オーディオとの相関 (Audio Correlation)**

オーディオコンテンツの解析 (波形マッチング) に基づいて、2 つのクリップを整列させるこ とができます。**「アクティブなクリップを別のクリップ内の選択したオーディオに一致する ように移動 (Move Active Clip to Match the Selected Audio Within Another Clip)」**セク ションの**「オーディオ検索の長さ (Audio Search Length)」**入力フィールドで、解析の検索 範囲を設定できます。

### **順次的に整列 (Sequential Alignment)**

選択した 2 つ以上のクリップを、間にスペースを空けて特定の位置で整列させることができ ます。

⚫ **クリップを順に並べる (バックキューポイントを基準に使用) (Place Clips One after the Other (Use Back Cue Points as Reference))**

アクティブなトラックに選択したクリップを順番に配置します。各クリップは、前のク リップのバックキューポイントに揃えられます。

- ⚫ **間隔をあけてクリップを順に配置する (Place Clips One after the Other with Gap)** アクティブなトラックに選択したクリップを配置します。値フィールドで、クリップの 終了位置から次のクリップの開始位置までの時間を指定します。
- ⚫ **クロスフェードありでクリップを順に配置する (Place Clips One after the Other with Crossfade)**

アクティブなトラックに選択したクリップを配置し、クリップ間にクロスフェードを作 成します。時間フィールドで、クロスフェードの時間を指定します。

⚫ **一定時間ごとに均等配置 (Place Every)**

前のクリップの開始位置を基準とした特定の位置に、各クリップの開始位置を設定しま す。この場合、クリップを相互に重ねることができます。時間フィールドで、クリップ の開始位置から次のクリップの開始位置までの時間を指定します。

⚫ **同じトラックの重なり合うクリップを 1 つのまとまりとして扱う (Treat Overlapping Clips on a Track as One Unit)**

同じトラックの、隣り合うまたは重なり合うすべてのクリップを 1 つのまとまりとして 扱います。つまり、すべてのクリップが同じオフセット値で揃えられます。

⚫ **トラックに関係なく、重なり合うクリップを 1 つのまとまりとして扱う (Treat Overlapping Clips as One Unit, Regardless of Their Tracks)**

異なるトラックにある場合でも、隣り合うまたは重なり合うすべてのクリップを 1 つの まとまりとして扱います。つまり、すべてのクリップが同じオフセット値で揃えられま す。

- ⚫ **選択されたクリップだけを整列 (Only Align Selected Clips)** この項目をオンにすると、選択したクリップのみが移動します。重なり合うクリップグ ループのいずれかのクリップが選択されていない場合は、グループが移動しません。
- ⚫ **アクティブなトラック上のクリップのみを整列 (Only Align Clips of Active Track)** この項目をオンにすると、アクティブなトラックのクリップのみが移動します。たとえ ば、重なり合うクリップのグループの中にアクティブなトラックに属さないクリップが 含まれる場合、グループは移動しません。

## ヒント

このダイアログを開いたままにしておくと、複数の整列操作を連続で実行できます。

# **2 つのクリップを整列させる**

オーディオコンテンツの解析に基づいて、オーディオモンタージュの 2 つのクリップを整列させること ができます。

前提条件

整列させる 2 つのクリップをオーディオモンタージュに含めておきます。

- 参照クリップ: アクティブクリップを整列させる基準となるクリップです。
- ⚫ アクティブクリップ: このクリップが移動し、波形の開始位置が参照クリップの選択したオーディ オ範囲に揃えられます。

手順

**1.** 参照クリップ内のオーディオ範囲を選択して、整列を適用する場所を指定します。

#### 補足

整列は参照クリップ内のどこにでも適用できます。時間範囲は、対応するオーディオ相関解析を実 行するオーディオ範囲を設定します。

- **2. 「ツールウィンドウ (Tool Windows)」** > **「クリップ (Clips)」** > **「クリップを整列 (Align Clips)」 Ⅲを選択して「クリップを整列 (Align Clips)」**ダイアログを開きます。
- **3. 「目的 (Goal)」**セクションで、**「オーディオとの相関 (Audio Correlation)」**をオンにします。
- **4. 「オーディオ検索の長さ (Audio Search Length)」**入力フィールドで検索範囲を指定します。これ により、解析対象となるオーディオ素材が決まります。 たとえば、オーディオ検索の長さを 3 秒に設定すると、アクティブクリップの開始位置はオーディ オ選択範囲の中心の 3 秒前から始まり 3 秒後に終わるタイムウィンドウ内に揃えられます。

補足

この解析は、コンピューターに大きな負荷がかかるため、検索範囲をできるだけ短く、時間範囲を できるだけ正確にすることをおすすめします。

**5. 「適用 (Apply)」**をクリックします。

#### 結果

アクティブクリップが移動し、参照クリップの位置に揃えられます。

補足

関連のないオーディオ素材を含む 2 つのクリップを整列させることもできます。この場合、最も小さい 位相キャンセルが検出された検索範囲内のポイントで整列が有効になります。

```
関連リンク
選択クリップとアクティブクリップ (433 ページ)
「クリップを整列 (Align Clips)」ダイアログ (447 ページ)
```
# **クリップリストをテキストとして書き出し**

名前、ソースファイル、トラック、クリップの長さなど、クリップリストの情報を書き出すことができ ます。

手順

- **1. 「クリップ (Clips)」**ウィンドウを開きます。
- **2. 「クリップ (Clips)」**ウィンドウで、**「機能 (Functions)」** > **「クリップリストをテキストとして書 き出し (Export Clip List as Text)」**を選択します。
- **3.** 書き出す情報の項目をオンにします。
- **4.** ポップアップメニューから出力形式を選択します。
- **5. 「OK」**をクリックします。

#### 結果

クリップリストが、選択した出力形式で表示されます。**「印刷 (Print)」**を選択すると、**「印刷プレビュ ー (Print Preview)」**ウィンドウが開きます。テキストファイルは一時ファイル用フォルダーに保存さ れます。

関連リンク [一時ファイル](#page-114-0) (115 ページ)

# **「クリップリストをテキストとして書き出し (Export Clip List as Text)」ダイアログ**

このダイアログでは、クリップリストをさまざまなファイル形式で書き出したり、印刷したりできま す。書き出すファイルにどのクリップ情報を含めるかを選択できます。

**● 「クリップリストをテキストとして書き出し (Export Clip List as Text)」ダイアログを開くには、 「クリップ (Clips)」**ウィンドウを開き、**「機能 (Functions)」** > **「クリップリストをテキストとし て書き出し (Export Clip List as Text)」**を選択します。

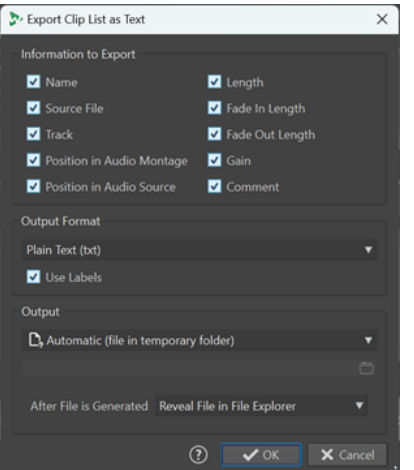

### **書き出す情報 (Information to Export)**

書き出すクリップ情報を選択できます。

## **出力ファイルの形式 (Output Format)**

書き出すファイルの出力形式を選択できます。

## **出力 (Output)**

出力の手法を以下のとおりに設定できます。

- ⚫ **「特定のファイル (Specific File)」**を選択すると、下の入力フィールドにファイルパスを 指定できます。
- ⚫ **「自動 (テンポラリーフォルダー内のファイル) (Automatic (file in temporary folder))」**を選択すると、一時フォルダーにファイルが自動的に作成されます。
- ⚫ **「印刷プレビュー (Print Preview)」**を選択すると、プレビューダイアログが表示され、 テキストの印刷に関する調節を行なえます。
- ⚫ **「テキストをクリップボードにコピー (Copy Text to Clipboard)」**を選択すると、テキ ストがクリップボードにコピーされます。

## **ファイル生成後の動作 (After File is Generated)**

ファイルを生成したあとの動作を指定できます。

- ⚫ **「なにもしない (Do Nothing)」**を選択すると、ファイルを開くことなくファイルが作成 されます。
- ⚫ **「ファイルエクスプローラー上にファイルを表示 (Reveal File in File Explorer)」**を選択 すると、エクスプローラー (Windows) または Finder (Mac) にファイルが表示されます。
- ⚫ **「関連アプリケーションでファイルを開く (Open File in Associated Application)」**を 選択すると、生成されたファイル形式を開くアプリケーションを指定していれば、その アプリケーションが起動されます。

⚫ **「ファイルパスをクリップボードにコピー (Copy File Path to Clipboard)」**を選択する と、ファイルパスがクリップボードにコピーされます。

# <span id="page-451-0"></span>**クリップの移動とクロスフェード**

クリップを他のクリップに重ねたり、移動したり、クリップ間にクロスフェードを作成したりできま す。

関連リンク クリップの移動 (452 ページ)

# **クリップの移動**

1 つのクリップまたは選択したすべてのクリップを別の位置にドラッグできます。

補足

クリップのチャンネル構成が移動先のトラックと一致している必要があります。

#### 手順

- **1.** モンタージュウィンドウで、移動したいクリップを選択します。
- **2.** 移動中のクリップを自動的にグループ化するには、**「編集 (Edit)」**タブの**「自動グループ化 (Auto Grouping)」**セクションで以下のいずれかの操作を行ないます。
	- 移動しているクリップと垂直方向の位置および長さが同じすべてのトラック上のすべてのク リップを移動する場合は、**「関連コンテンツ (Siblings)」**をオンにします。
	- ⚫ クリップを移動するときに、同じトラック上の重なり合うすべてのクリップ、または隣り合う すべてのクリップを移動する場合は、**「トラック (Tracks)」**をオンにします。
	- クリップを移動するときに、すべてのトラック上の重なり合うすべてのクリップ、または隣り 合うすべてのクリップを移動する場合は、**「グローバル (Global)」**をオンにします。
- **3.** クリップの下側をクリックして、クリップを任意の方向にドラッグします。

ドラッグ中、クリップの現在の開始位置が情報ラインに表示されます。

```
関連リンク
クリップの移動とクロスフェード (452 ページ)
「編集 (Edit)」タブ (オーディオモンタージュ) (354 ページ)
```
# **「クリップ (Clips)」ウィンドウでクリップを別のトラックまたはレーンに移動する**

**「クリップ (Clips)」**ウィンドウでは、クリップを別のトラックまたはレーンに素早く移動できます。

手順

- **1. 「クリップ (Clips)」**ウィンドウを開きます。
- **2.** クリップの**「トラック (Tracks)」**コラムまたは**「レーン (Lanes)」**コラムをクリックします。
- **3.** クリップの移動先のトラックまたはレーンを選択します。

関連リンク [「クリップ \(Clips\)」ウィンドウ](#page-428-0) (429 ページ) クリップの移動 (452 ページ)

# **クリップの移動とクロスフェードのオプション**

WaveLab には、クリップの移動とクロスフェードに役立つオプションが用意されています。複数のク リップを一度に移動するかクリップごとに操作するかを選択し、自動クロスフェードなどを作成しま す。

## **リップル**

リップルは、クリップを移動するときに右側のクリップを移動するかどうかを設定します。**オーディオ モンタージュ**ウィンドウの**「編集 (Edit)」**タブで、リップルのオプションを使用できます。

#### **トラック (Track)**

この項目をオンにすると、クリップを水平方向に移動したときに、アクティブなトラック上 で編集クリップの右側にあるすべてのクリップも移動します。この項目は、クリップを移動 したり、サイズを変更したり、複数のクリップを同時に挿入または貼り付けたりする場合に も適用されます。

#### **グローバル (Global)**

この項目をオンにすると、クリップを水平方向に移動したときに、編集クリップの右側にあ るすべてのトラック上のすべてのクリップも移動します。クリップを移動したり、サイズを 変更したり、複数のクリップを同時に挿入または貼り付けたりする場合に、このオプション が反映されます。

#### **なし (None)**

**リップル**機能を無効にします。つまり、選択したクリップのみが移動します。

### 補足

初期設定では、標準トラックのクリップを移動すると、リファレンストラックのクリップには**リップル** が適用されません。ただし、**「リップル (Ripple)」**パネル下部の**「追加オプション (Additional Options)」** から**「グローバルなリップルがリファレンストラックに影響する (Global Ripple Affects Reference Tracks)」**をオンにすることで、**リップル**プロセスにリファレンストラックのクリップを含 めることができます。

# **自動グループ化**

**オーディオモンタージュ**ウィンドウの**「編集 (Edit)」**タブで、自動グループ化オプションを使用できま す。

#### **関連コンテンツ (Siblings)**

この項目をオンにすると、クリップを水平方向に移動またはサイズを変更した場合に、移動 またはサイズ変更しているクリップと垂直方向の位置および長さが同じすべてのトラック上 のすべてのクリップも同じように移動またはサイズ変更されます。

クリップの下側をダブルクリックすると、クリップのすべての関連コンテンツも選択されま す。複数のクリップをすでに選択している場合、クリップの下側をダブルクリックするとそ のクリップだけが選択されます。

#### **トラック (Track)**

この項目をオンにすると、クリップを水平方向に移動したとき、同一トラック上の重なり合 うすべてのクリップ、または隣り合うすべてのクリップも移動します。

### **グローバル (Global)**

この項目をオンにすると、クリップを水平方向に移動したとき、すべてのトラック上の垂直 に重なるすべてのクリップも移動します。

### 補足

初期設定では、標準トラックのクリップを移動すると、リファレンストラックのクリップには**自動グル ープ化**が適用されません。ただし、**「自動グループ化 (Auto Grouping)」**パネル下部の**「追加オプショ ン (Additional Options)」** ボタンから**「グローバルな自動グループ化がリファレンストラックに影 響する (Global Auto Grouping Affects Reference Tracks)」**をオンにすることで、**自動グループ化**プ ロセスにリファレンストラックのクリップを含めることができます。

#### ヒント

クリップをドラッグで移動する際、ワークフローを中断して**「編集 (Edit)」**タブの**「リップル (Ripple)」**オプションや**「自動グループ化 (Auto Grouping)」**オプションをクリックする必要はありま せん。これらのオプションのキーボードショートカットは、タブバーの上の**コンテキストオプション**情 報バーに表示されます。

- ⚫ **リップル (トラック) (Ripple Track)**: **[T]**
- ⚫ **リップル (グローバル) (Ripple Global)**: **[G]**
- ⚫ **自動グループ化 (トラック) (Auto Grouping Track)**: **[A]**
- ⚫ **自動グループ化 (グローバル) (Auto Grouping Global)**: **[Q]**
- ⚫ **マーカーのバインド (Marker Binding)**: **[M]**

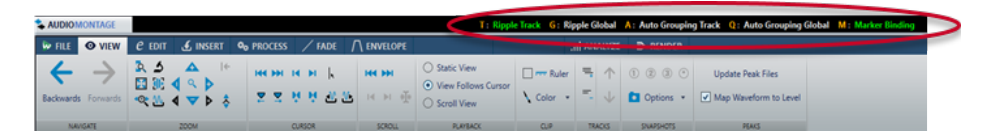

## **クロスフェード**

**オーディオモンタージュ**ウィンドウの**「フェード (Fade)」**タブの**「オプション (Options)」**セクショ ンで、以下のクロスフェードオプションを使用できます。

#### **重複部の設定**

このポップアップメニューでは、自動クロスフェードの動作を設定できます。

- ⚫ **「自動フェード: オフ (No Automatic Crossfading)」**をオンにすると、クリップが重な っても自動クロスフェードが実行されません。
- ⚫ **「重複部の設定なし (Free Overlaps)」**をオンにすると、クリップが同一トラック上の別 のクリップに重なったときに自動クロスフェードが作成されます。クロスフェードの長 さは、重なる部分の長さによって決まります。
- ⚫ **「重複部はフェードイン設定に従う (Fade-In Constrains Overlaps)」**をオンにすると、 クリップが重なる長さの最大値は、クリップのフェードインの長さの設定、つまり、ク ロスフェードタイムによって決まります。右側のクリップ (重なる部分にフェードイン が含まれるクリップ) が重複部の設定時間を超えて左に移動した場合、もう一方のクリ ップのサイズが徐々に変更されます。もう一方のクリップを右に移動しても同じ結果に なります。
- ⚫ **「重複部はフェードアウト設定に従う (Fade Out Constrains Overlaps)」**をオンにする と、クリップが重なる長さの最大値は、クリップのフェードアウトの長さの設定、つま り、クロスフェードタイムによって決まります。左側のクリップ (重なる部分にフェー ドアウトが含まれるクリップ) が重複部の設定時間を超えて右に移動した場合、もう一 方のクリップのサイズが徐々に変更されます。もう一方のクリップを左に移動しても同 じ結果になります。

## **自動クロスフェード (Automatic Crossfading)**

このポップアップメニューでは、自動クロスフェードのさまざまなオプションを選択できま す。

- ⚫ **「異なるレーンのクリップ間のクロスフェード (Crossfades between Clips on Different Lanes)」**をオンにすると、レーン上のクリップを移動したときに、クリップ が同じトラックの別のレーンにある他のクリップに重なると、クロスフェードが自動的 に作成されます。
- ⚫ **「アクティブなトラックのクリップに自動クロスフェードを適用 (Automatic Crossfades with Clips on Active Track)」**をオンにすると、クリップを移動したとき に、クリップがアクティブなトラックにある他のクリップに重なると、クロスフェード が自動的に作られます。
- ⚫ **「すべてのトラックのクリップに自動フェード (Allow Multiple Automatic Crossfades)」**をオンにすると、複数のクリップを移動したときに、各トラックまたは レーンで他のクリップに重なると、それらすべてに自動クロスフェードが作成されま す。このオプションオフにすると、複数のクリップを同時に移動した場合でも、クロス フェードはドラッグしたクリップにのみ作成されます。

## **オプション**

- ⚫ **「新規クリップに標準フェードを作成 (Create Default Fades in New Clips)」**をオンに すると、すべての新規クリップのフェードインおよびフェードアウトが、デフォルトの カーブ形状と長さで作成されます。クリップを分割して作成されたクリップには、デフ ォルトのフェードタイムのみが使用されます。
- ⚫ **「クリップ側辺の調整時にフェードタイムを固定 (Lock Fade Times When Adjusting Clip Edges)」**をオンにすると、クリップ側辺を調節しても、クリップの開始位置または 終了位置から、定義されたフェードイン/フェードアウトの長さが固定されます。そのた め、側辺をドラッグしてクリップのサイズを変更しても、それに応じて対応するフェー ド接合ポイントが移動し、フェードの長さが保持されます

**オーディオモンタージュ**ウィンドウの**「編集 (Edit)」**タブの**「スナップ (Snapping)」**セクションで、 以下のクロスフェードオプションを使用できます。

## **クロスフェード (Crossfading)**

このポップアップメニューでは、クロスフェードのスナップオプションを選択できます。

- ⚫ **「クロスフェード作成時には波形にスナップ (Snap to Waveform When Crossfading)」**をオンにすると、クリップを左側のクリップにドラッグしてクロスフェ ードを作成したとき、クリップ波形間の関係が適切になるように、移動したクリップの 位置が自動調整されます。この相関処理によって、位相が合ったクロスフェードが得ら れます。
- ⚫ **「左クリップへのスナップ時にはクロスフェードを作成し、波形にスナップ (Create Crossfade and Snap to Waveform When Snapping to Left Clip)」**をオンにすると、 クリップの開始位置が左側の別クリップの終了位置にスナップするように移動したと き、クリップが少し左に移動し、2 つの波形間の相関が最適になるように短いクロスフ ェードが作成されます。この相関処理によって、位相が合ったクロスフェードが得られ ます。
- ⚫ **「左クリップへのスナップ時にはクロスフェードを作成 (フェードアウトに基づく) (Create Crossfade When Snapping to Left Clip (Based on Fade Out))」**をオンにす ると、クリップの開始位置が左側の別クリップの終了位置にスナップするように移動し たとき、クリップが少し左に移動し、クロスフェードが作成されます。 クロスフェードの長さは、右にあるクリップのフェードインの長さになります。フェー ドインの長さが 0 の場合、左にあるクリップのフェードアウトの長さが、かわりの基準 として使用されます。左にあるクリップのフェードアウトも 0 の場合は、**「左クリップ へのスナップ時にはクロスフェードを作成し、波形にスナップ (Create Crossfade and**

**Snap to Waveform When Snapping to Left Clip)」**がオンであればこの機能が実行さ れます。

```
関連リンク
「編集 (Edit)」タブ (オーディオモンタージュ) (354 ページ)
「フェード (Fade)」タブ (オーディオモンタージュ) (363 ページ)
```
# **クリップを別のトラックにコピー**

トラックのすべてのクリップ、または選択したクリップのみを別のトラックにコピーできます。このと き、プラグインやエンベロープ設定を一緒にコピーするかどうかも選択できます。

手順

- **1.** 特定のクリップだけを別のトラックにコピーするには、 **[Ctrl]/[command]** を押しながらコピー するクリップをクリックします。 複数のクリップを選択する場合は、 **[Ctrl]/[command]** + **[Shift]** を押しながらドラッグすること もできます。
- **2.** トラックのヘッダー領域を右クリックしてポップアップメニューを開きます。
- **3.** ポップアップメニューから**「トラックにクリップをコピー (Copy Clips to Track)」**を選択し、ク リップのコピー先のトラックを選択します。
- **4. 「トラックにクリップをコピー (Copy Clips to Track)」**ダイアログで、以下のいずれかを行ないま す。
	- ⚫ すべてのクリップを選択したトラックにコピーするには、**「すべてのクリップ (All Clips)」**を クリックします。
	- ⚫ 選択したクリップだけを選択したトラックにコピーするには、**「選択されたクリップのみ (Only Selected Clips)」**をクリックします。
	- ⚫ クリップと一緒にプラグイン、エンベロープ、ゲインとパンの設定のいずれかまたはすべてを コピーするには、**「プラグインをコピー (Copy Plug-ins)」**、**「ボリューム/パンエンベロープを コピー (Copy Volume/Pan Envelopes)」**、**「ゲインとパンをコピー (Copy Gain and Pan)」**の いずれかまたはすべてを有効にします。

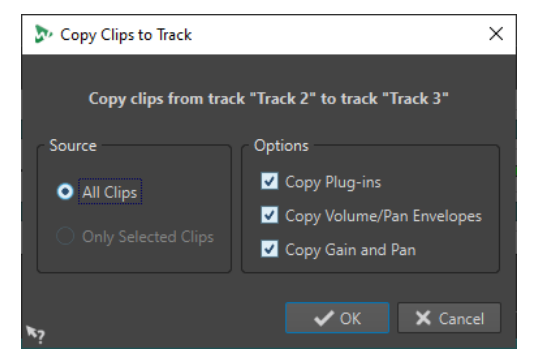

関連リンク [クリップの移動とクロスフェード](#page-451-0) (452 ページ) [トラックコントロール領域](#page-336-0) (337 ページ)

# **他のクリップへのスナップ時のクロスフェードの最適化**

**「吸着項目 (Magnets)」**オプションを使用するなどして、クリップの終了位置と次のクリップの開始位 置を合わせて並べた場合、交点の波形は一致しない場合がほとんどです。レベルの急な変化によるポッ

プノイズやクリックノイズ (カチッという音) を防ぐため、クリップを他のクリップにスナップするとき にクロスフェードを最適化できます。

**「編集 (Edit)」**タブの**「スナップ (Snapping)」**セクションで、**「クロスフェード (Crossfading)」**ポッ プアップメニューを開いて**「クロスフェード作成時には波形にスナップ (Snap to Waveform When Crossfading)」**をオンにします。この項目をオンにすると、クリップを移動してクリップの開始位置 が他のクリップの終了位置にスナップしたとき、以下の動作が起こります。

- ⚫ WaveLab Pro がクリップの短い範囲で波形をスキャンして、2 つのクリップの波形が最も一致する 位置を検出します。これは**「波形マッチング (Wave Matching)」**ウィンドウの自動位相一致機能 と同じです。**「波形マッチング (Wave Matching)」**ウィンドウのメニューで、検索範囲を選択し て、クリップを検索する範囲を指定できます。
- ⚫ 移動したクリップは、2 つの波形が最も一致する部分に配置されるよう、わずかに調整されま す。これにより、短いクロスフェードが作成されます。

補足

この機能は、移動するクリップの開始位置を左側にあるクリップの終了位置にスナップするなど、右か ら左に移動するときにのみ適用されます。

関連リンク [オーディオモンタージュのスナップの対象](#page-438-0) (439 ページ) [「波形マッチング \(Wave Matching\)」ウィンドウ](#page-513-0) (514 ページ)

# **重なり合うクリップ**

クリップを相互に重なり合うように移動できます。

以下の点に注意してください。

- オーディオモンタージュのトラックは、ポリフォニックです。つまり、各トラックで複数の重なり 合うクリップを同時に再生できます。重なり合うクリップは半透明で表示されるため、下にあるク リップとその波形を確認できます。
- ⚫ 下にあるクリップを選択するには、クロスフェード領域でクリップの下側をクリックします。
- クロスフェードのオプションには、クリップを重ねたときにレベルエンベロープカーブを自動的に 調節するものがあります。

# **選択範囲からクリップを作成**

選択範囲からクリップを作成できます。

手順

**1.** モンタージュウィンドウで範囲を選択します。

補足

選択範囲にクリップが重なっていない場合は、空のクリップが作成されます。

- **2. 「編集 (Edit)」**タブを選択します。
- **3. 「クリップ (Clip)」**セクションで、**「選択範囲から作成 (Create from Selection)」**をクリックして 以下のいずれかの操作を行ないます。
	- ⚫ 選択範囲からクリップを作成するには、**「選択範囲からクリップを作成 (Create Clip from Selection)」**をクリックします。選択範囲にクリップが重なっていない場合は、空のクリップ が作成されます。

● 選択範囲をクリップとしてミュートされたレーンにコピーするには、「選択した範囲をミュー **トされたレーンにコピー (Copy Selected Range to Muted Lane)」**をクリックします。これ により、元の選択範囲のバックアップを維持したまま、選択範囲を外部エディターで編集でき ます。

関連リンク [クリップの編集](#page-428-0) (429 ページ) [「編集 \(Edit\)」タブ \(オーディオモンタージュ\)](#page-353-0) (354 ページ)

# **クリップの複製**

ドラッグアンドドロップを使って、1 つ以上のクリップをすばやく複製できます。クリップは同じトラ ックの別の位置、別のトラック、または別のオーディオモンタージュにドラッグして複製できます。

### 補足

クリップのチャンネル構成が移動先のトラックと一致している必要があります。

#### 手順

- **1.** モンタージュウィンドウで、1 つ以上のクリップを選択します。
- **2.** クリップの上部分をクリックして、同じトラックの別の位置、別のトラック、または別のオーディ オモンタージュタブにドラッグできます。

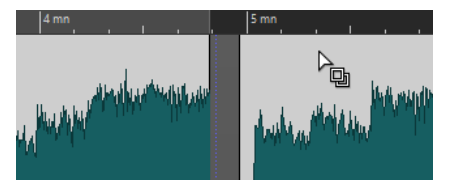

カーソルをクリップの上部分に合わせると、カーソルの表示が変わります。

ドラッグ中に表示される点線は、コピーされたうちの最初のクリップが配置される位置を示しま す。配置位置は、情報ラインにも示されます。

クリップを 1 つドラッグした場合、ポップアップメニューが表示されます。クリップの複製に適用 するオプションを選択します。**オーディオモンタージュ**ウィンドウの**「編集 (Edit)」**タブで設定で きる**「リップル (Ripple)」**と**「自動グループ化 (Auto Grouping)」**の設定が反映されます。

```
関連リンク
```
[「編集 \(Edit\)」タブ \(オーディオモンタージュ\)](#page-353-0) (354 ページ)

# **クリップの連続コピー作成**

クリップのコピーを複数作成し、オーディオモンタージュの現在のトラック上にさまざまな間隔で配置 できます。

補足

クリップの連続コピー作成では、重なり合うクリップは作成されません。

#### 手順

**1.** モンタージュウィンドウで、連続コピーを作成したいクリップを選択します。

- **2.** 必要に応じて、編集カーソルを配置します。
- **3. 「編集 (Edit)」**タブを選択します。
- **4. 「クリップ (Clip)」**セクションで、**「クリップの連続コピー作成 (Repeat Clip)」**をクリックします。
- **5. 「クリップの連続コピー作成 (Repeat Clip)」**ダイアログで、以下のいずれかの選択を行ないます。
	- **「作成コピー数 (Count)」**を選択して、コピー数を指定します。
	- ⚫ **「カーソルまで並べる (Repeat Until Cursor)」**を選択します。
- **6. 「配置方法 (Placement)」**でいずれかのオプションを選択します。
- **7. 「OK」**をクリックします。

```
結果
```
クリップの連続コピーが作成されます。**「カーソルまで並べる (Repeat until Cursor)」**オプションを選 択すると、オーディオモンタージュのカーソルの左側に最後のクリップの開始位置が配置されます。

# **「クリップの連続コピー作成 (Repeat Clip)」ダイアログ**

このダイアログでは、作成するコピーの数を指定したり、配置や間隔をコントロールしたりできます。

⚫ **「クリップの連続コピー作成 (Repeat Clip)」**ダイアログを開くには、**オーディオモンタージュ**ウィ ンドウで**「編集 (Edit)」**タブを選択し、**「クリップ (Clip)」**セクションの**「クリップの連続コピー 作成 (Repeat Clip)」**をクリックします。

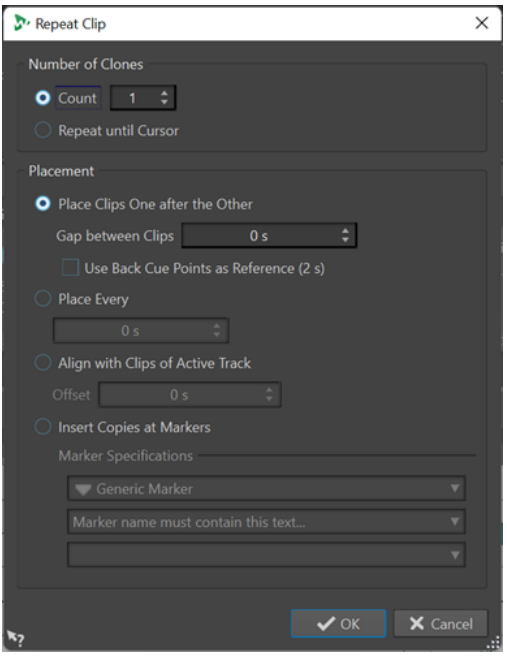

## **コピー方法 (Number of Clones)**

**「作成コピー数 (Count)」**: 指定した数のコピーを作成します。

**「カーソルまで並べる (Repeat until Cursor)」**: 編集カーソルの位置までコピーを作成しま す。

### **配置方法 (Placement)**

**「クリップを順に並べる (Place Clips One after the Other)」**: トラックにクリップを順に並 べます。

**「バックキューポイントを基準に使用 (Use Back Cue Points as Reference)」**: アクティブな トラックに選択されたクリップを順に並べます。各クリップは、前のクリップのバックキュ ーポイントに揃えられます。

**「クリップの間隔 (Gap between Clips)」**を使用すると、クリップの間隔を設定できます。

**「一定時間ごとに均等配置 (Place Every)」**: 下のフィールドで指定する時間間隔ごとにコピ ーしたクリップを配置します。この間隔は、連続する 2 つのクリップの開始位置の間の時間 です。

**「アクティブなトラックのクリップに揃える (Align with Clips of Active Track)」**: アクティ ブなトラック上のクリップの開始位置 (**「オフセット (Offset)」**フィールドで設定したオフセ ット値を含める) に合わせて、コピーされたクリップを配置します。

**「マーカー位置にコピーを挿入 (Insert Copies at Markers)」**: 特定のマーカーに合わせて、 コピーされたクリップを配置します。マーカーは下のメニューで指定します。

# **選択範囲のドラッグによる新しいクリップの作成**

選択範囲をドラッグして新しいクリップを作成できます。

```
手順
```
- **1. オーディオモンタージュ**ウィンドウで、範囲を選択します。 選択範囲が複数のクリップにまたがる場合、アクティブなクリップの一部である選択範囲のみがコ ピーされます。
- **2.** クリップの上側をクリックして、選択範囲を新しい位置にドラッグします。 ドラッグ中、ポインターの位置が情報ラインに表示されます。吸着項目の設定が反映されます。
- **3.** いずれかの挿入オプションを選択します。

補足

選択範囲をコピーする場合、エンベロープやエフェクトはコピーされません。

# **クリップの色の設定**

個々のクリップを確認しやすくするために、オーディオモンタージュのクリップに色を割り当てたり、 選択した各クリップにランダムな固有の色を自動的に割り当てたりできます。

手順

- **1. オーディオモンタージュ**ウィンドウで、**「表示 (View)」**タブを選択します。
- **2. 「クリップ (Clip)」**セクションで、**「カラー (Color)」**をクリックします。
- **3.** 以下のいずれかの操作を行ないます。
	- ⚫ アクティブクリップに色を割り当てる、または複数の選択クリップに色を割り当てるには、カ ラーパレットから色を選択します。
	- ⚫ アクティブクリップをデフォルトカラーにリセットするには、**「デフォルトカラーにリセット (Reset Default Color)」**を選択します。
	- ⚫ 選択した各クリップにランダムな色を自動的に割り当てるには、**「ランダムカラーを適用 (Apply Random Colors)」**を選択します。

補足

- ⚫ カラーパレットには 20 色用意されています。選択したクリップが 20 個までであれば、重 複することなく異なる色が自動的に割り当てられます。それ以上のクリップを選択した 場合は、パレットの色が再びランダムに割り当てられます。
- ⚫ 色はランダムに割り当てられるため、同じクリップセットにこの機能を繰り返し適用する と、繰り返すたびに異なる結果が生成されます。

### 補足

また、**「インスペクター (Inspector)」**ウィンドウの**「クリップ (Clip)」**タブにある**「クリップの色 (Clip Color)」**オプションから、クリップの色の設定にアクセスすることもできます。ただし、こ の場合、色の設定は**「インスペクター (Inspector)」**ウィンドウで現在表示されているクリップに のみ適用されます。

#### 補足

初期設定では、**「レインボー (Rainbow)」**ディスプレイを選択すると、対応する**「レインボー (Rainbow)」**の色が表示されます。かわりに、クリップに割り当てたカスタムカラーを表示するに は、**「ファイル (File)」** > **「ユーザー設定 (Preferences)」** > **「オーディオモンタージュ (Audio Montages)」** > **「すべてのオーディオモンタージュ (All Audio Montages)」**を選択して、**「色付き クリップをレインボー表示より優先 (Colored Clips Take Priority Over Rainbow Display)」**をオ ンにします。

```
関連リンク
「インスペクター (Inspector)」ウィンドウ (518 ページ)
レインボーディスプレイ (726 ページ)
```
# **クリップのサイズ変更**

クリップの開始位置と終了位置を調整してサイズを変更できます。

オーディオモンタージュのタイムライン、またはサイズ変更したクリップの側辺に対してオーディオソ ースを固定できます。

## **クリップ側面のキュー**

クリップのサイズを変更しても、クリップ側辺の左右のオーディオは消去されたわけではなく、引き続 き利用できます。かわりに、そのオーディオは一時的に無効になり、表示、編集、処理から除外されま す。この操作を行なうと、クリップの左右の端に**クリップ側面のキュー** (1) と呼ばれる小さな赤い矢印 が表示されます。クリップ側面のキューにマウスポインターを合わせると、クリップ内の現在アクティ ブでないオーディオの長さに関する情報が表示されます。時間の単位はタイムルーラーの設定に基づ きます。

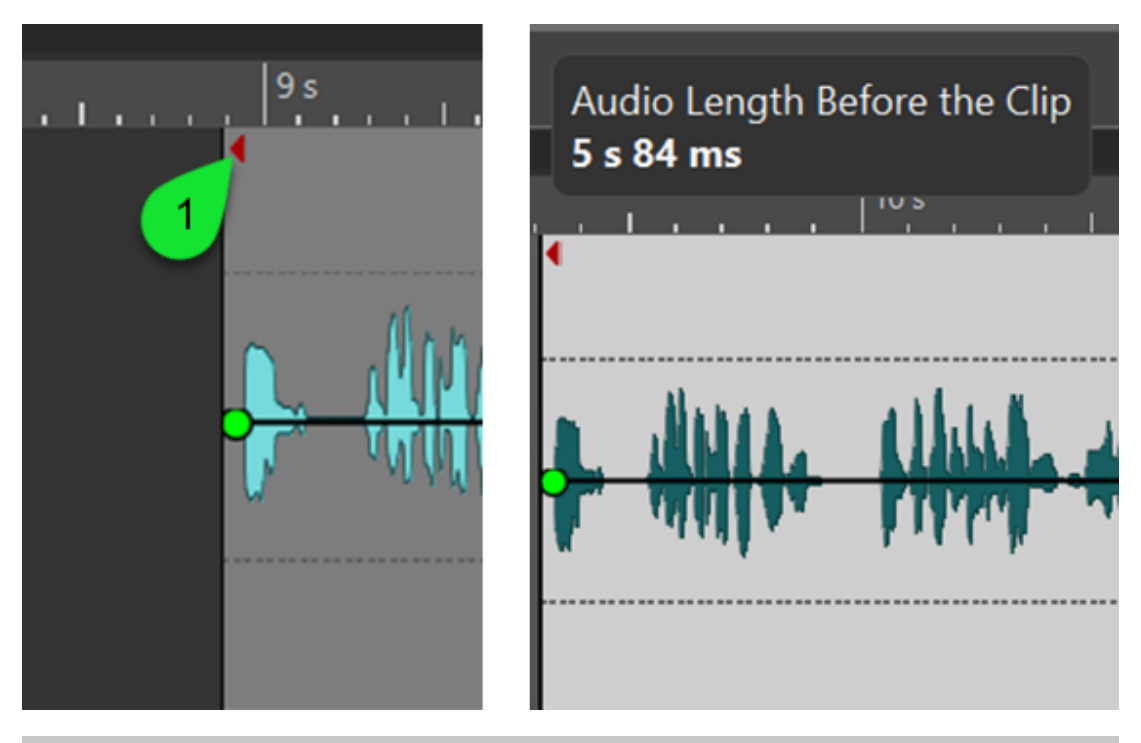

補足

クリップ側面のキューの表示/非表示は、**「ファイル (File)」** > **「ユーザー設定 (Preferences)」** > **「オ ーディオモンタージュ (Audio Montages)」** > **「すべてのオーディオモンタージュ (All Audio Montages)」**を選択すると表示される**「クリップ側面のキューを表示 (Display Clip Side Cues)」**オプ ションで切り替えることができます。

# **オーディオソースを固定したままでクリップサイズを変更する**

オーディオソースを固定したままで、オーディオモンタージュのタイムラインに対して相対的にクリッ プのサイズを変更できます。

## 手順

- **1.** クリップの左または右の端にマウスポインターを合わせます。
- 2. トリミング · アイコンが表示されたら、クリックして左右にドラッグし、オーディオのサイズが 希望どおりになったらマウスボタンを放します。 ドラッグ中、クリップの開始/終了位置および長さが情報ラインに表示されます。

### 補足

- クリップの側辺は、クリップが参照しているオーディオファイルの開始/終了位置までしかド ラッグできません。
- ⚫ クリップの右辺をドラッグする場合、**「リップル (Ripple)」**の設定が反映されます。**「トラック (Track)」**がオンの場合、クリップのサイズを変更すると、同じトラックの右側にあるすべて のクリップが移動します。**「グローバル (Global)」**がオンの場合、オーディオモンタージュ内 のすべてのトラックのすべてのクリップが移動します。

#### ヒント

⚫ 選択した複数のクリップのサイズを同じ値だけ変更するには、**[Alt]** を押しながらドラッグし ます。

手順終了後の項目

表示、編集、処理から現在除外されているオーディオ情報を再び表示するには、クリップの左または右 の境界にマウスポインターを合わせます。**トリミング** アイコンが表示されたら、クリックして左右 にドラッグし、オーディオのサイズが希望どおりになったらマウスボタンを放します。

# **オーディオソースをクリップの端に固定した状態でクリップのサイズを変更する**

クリップのサイズを変更する際、移動するクリップの端にオーディオソースを固定できます。

手順

- **1.** クリップの左または右の端にマウスポインターを合わせます。
- **2. トリミング** アイコンが表示されたら、 **[Ctrl]/[command]** を押しながらクリックして左右にド ラッグし、オーディオのサイズが希望どおりになったらマウスボタンを放します。 ドラッグ中、クリップの開始/終了位置および長さが情報ラインに表示されます。

#### 補足

- クリップの側辺は、クリップが参照しているオーディオファイルの開始/終了位置までしかド ラッグできません。
- ⚫ **オーディオモンタージュ**ウィンドウの**「編集 (Edit)」**タブで設定できるスナップ機能と自動グ ループ化機能が反映されます。

#### ヒント

⚫ 選択した複数のクリップのサイズを同じ値だけ変更するには、 **[Alt]** + **[Ctrl]/[command]** を 押しながらドラッグします。

#### 手順終了後の項目

表示、編集、処理から現在除外されているオーディオ情報を再び表示するには、クリップの左または右 の境界にマウスポインターを合わせます。**トリミング** アイコンが表示されたら、クリックして左右 にドラッグし、オーディオのサイズが希望どおりになったらマウスボタンを放します。

# **クリップの切り取り**

クリップを切り取ることができます。つまり、オーディオ素材の一部を選択して、その前後のオーディ オを表示、編集、処理から除外できます。

#### 手順

- **1.** クリップのオーディオ範囲を選択します。
- **2. 「編集 (Edit)」**タブの**「選択範囲の処理 (Removal)」**セクションで、**「クリップを切り取り (Crop Clip)」**をクリックします。

#### 結果

選択範囲の前後のオーディオが非破壊的な方法で削除されます。

#### 補足

切り取りを実行しても、オーディオ選択範囲の左右のオーディオが完全に消去されたわけではなく、再 び取り戻すことができます。この操作を行なうと、クリップの左右の端に**クリップ側面のキュー** (1) と 呼ばれる小さな赤い矢印が表示されます。クリップ側面のキューにマウスポインターを合わせると、ク リップ内の現在アクティブでないオーディオの長さに関する情報が表示されます。時間の単位はタイ ムルーラーの設定に基づきます。

<span id="page-463-0"></span>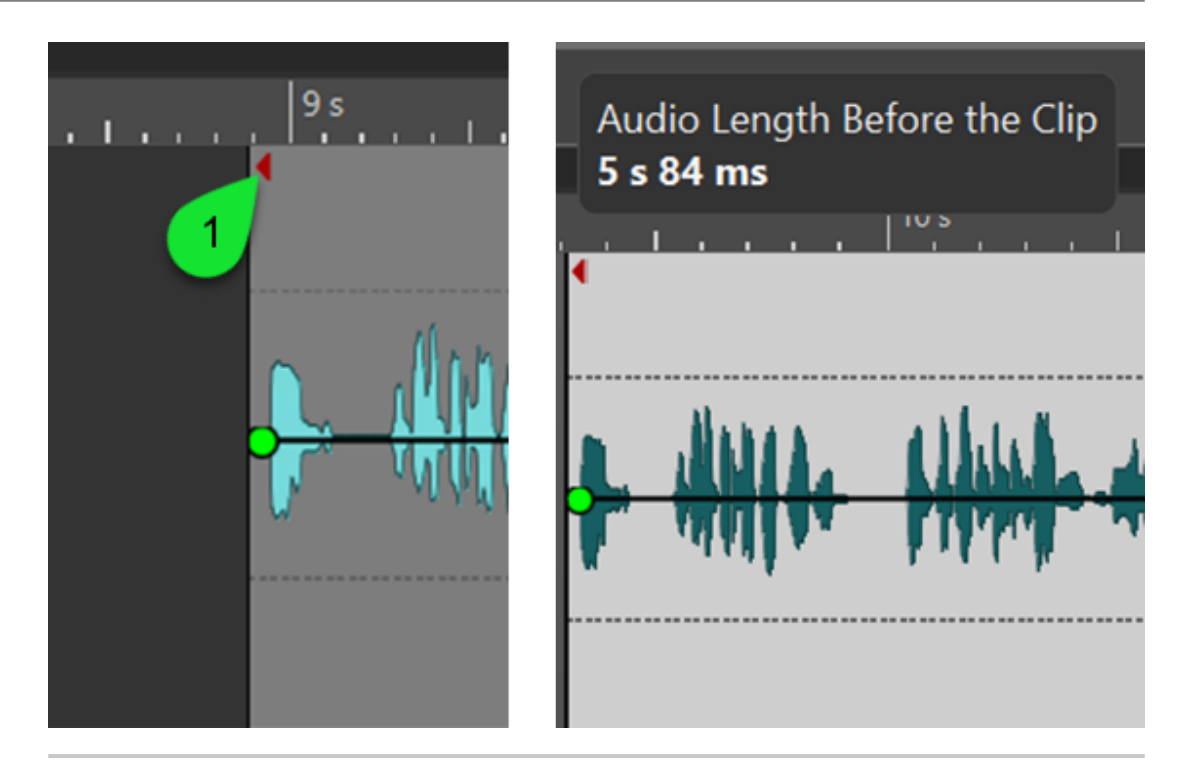

#### 補足

クリップ側面のキューの表示/非表示は、**「ファイル (File)」** > **「ユーザー設定 (Preferences)」** > **「オ ーディオモンタージュ (Audio Montages)」** > **「すべてのオーディオモンタージュ (All Audio Montages)」**を選択すると表示される**「クリップ側面のキューを表示 (Display Clip Side Cues)」**オプ ションで切り替えることができます。

# **選択クリップのバウンス**

クリップをバウンスすると、複数のクリップを 1 つのクリップにレンダリングできます。これによりモ ンタージュフォルダーに新しいオーディオファイルが作成されます。1 つのクリップのエフェクトを レンダリングして、そのクリップが使用する新しいオーディオファイルを作成できます。レンダリング 時にはクリップのプラグイン、エンベロープ設定、ゲイン設定が反映されます。トラックエフェクトと 出力エフェクトはレンダリングされません。

クリップをバウンスすると、新しいクリップが使用する新しいオーディオファイルが作成されます。新 しいクリップには、プラグイン、エンベロープ設定、ゲイン設定は含まれません。レンダリング後の新 しいクリップは、以前のクリップと同じように聴こえます。レンダリング後も、オーディオはトラック プラグインと出力プラグインを介して処理されます。

関連リンク 選択したクリップからクリップを作成 (464 ページ) [クリップエフェクトをクリップにレンダリングする](#page-464-0) (465 ページ)

# **選択したクリップからクリップを作成**

複数のクリップを 1 つのクリップにレンダリングできます。クリップのプラグイン、エンベロープ設 定、ゲイン設定が新しいクリップにレンダリングされます。

## 手順

**1.** オーディオモンタージュで、1 つのクリップにレンダリングするクリップを選択します。

- <span id="page-464-0"></span>**2. 「レンダリング (Render)」**タブを選択します。
- **3. 「選択されたクリップ (Selected Clips)」**セクションで、**「バウンス (Bounce)」**をクリックします。

#### 結果

選択したクリップが 1 つのクリップにレンダリングされます。

関連リンク [選択クリップのバウンス](#page-463-0) (464 ページ) [「レンダリング \(Render\)」タブ \(オーディオモンタージュ\)](#page-369-0) (370 ページ)

# **クリップエフェクトをクリップにレンダリングする**

プロセッサーの処理能力を節約するために、1 つのクリップのエフェクトをレンダリングして、そのク リップが使用する新しいオーディオファイルを作成できます。クリップをレンダリングすると、それら のエフェクトはクリップの一部となり、クリッププラグインは削除されます。

#### 手順

- **1.** オーディオモンタージュでクリップを選択します。
- **2. 「レンダリング (Render)」**タブを選択します。
- **3. 「選択されたクリップ (Selected Clips)」**セクションで、**「バウンス (Bounce)」**をクリックします。

### 結果

選択したクリップにクリップエフェクトがレンダリングされます。

関連リンク [選択クリップのバウンス](#page-463-0) (464 ページ) [「レンダリング \(Render\)」タブ \(オーディオモンタージュ\)](#page-369-0) (370 ページ)

# **クリップ内でのオーディオのスライド**

クリップ内でオーディオをスライドします。これにより、オーディオソースのどこをクリップが参照す るかが変わります。

```
手順
```
- **1.** モンタージュウィンドウで、クリップの下側にマウスポインターを置きます。
- **2. [Ctrl]/[command]** + **[Alt]** を押しながら左右にドラッグしてオーディオソースをスライドしま す。

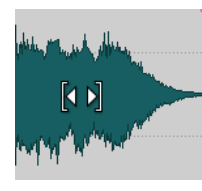

# **オーディオソースを固定したままでのクリップの移動**

オーディオソースの位置を固定したままでクリップを移動できます。

手順

**1.** モンタージュウィンドウで、クリップの下側にマウスポインターを置きます。

**2. [Shift]** + **[Alt]** を押しながら左右にドラッグしてクリップを移動します。

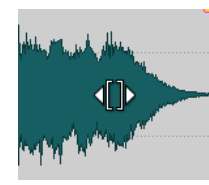

オーディオソースの隠れていた他の部分が表示されます。

# **クリップの分割**

1 つのクリップを2 つの独立したクリップに分割できます。2 つのクリップは同じ名前と設定になりま す。分割されたクリップが 1 つのクリップと同様に再生されるよう、エンベロープとフェードが変換さ れます。

#### 前提条件

左右のクリップに自動的にクロスフェードを作成するかどうかを決めておきます。このオプションの オン/オフを切り替えるには、**「フェード (Fade)」**タブを選択し、**「オプション (Option)」**セクションで **「オプション (Option)」**をクリックして、**「新規クリップに標準フェードを作成 (Create Default Fades in New Clips)」**のオン/オフを切り替えます。

手順

- **1.** モンタージュウィンドウで、クリップを分割したい場所をクリックします。
- **2.** 以下のいずれかを行ないます。
	- ⚫ 1 つのトラック上のクリップを分割するには、クリップの上部分にある編集カーソル位置にマ ウスポインターを置いてダブルクリックします。

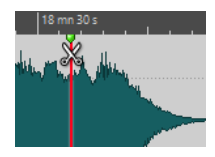

カーソルがはさみの形になります。

編集カーソル位置または再生位置ですべてのトラック上のクリップを分割するには、**「編集 (Edit)」**タブを選択し、**「分割 (Split)」**セクションで**「クリップを分割 (Split Clips)」**を右ク リックして、**「すべてのトラック上のクリップを分割 (Split Clips on All Tracks)」**を選択しま す。

編集カーソル位置または再生位置で、すべてのトラックから選択されたクリップのみ分割する には、**「編集 (Edit)」**タブを選択し、**「分割 (Split)」**セクションで**「クリップを分割 (Split Clips)」**を右クリックして、**「選択クリップを分割 (Split Selected Clips)」**を選択します。

関連リンク [「編集 \(Edit\)」タブ \(オーディオモンタージュ\)](#page-353-0) (354 ページ)

# **クリップを分割してリファレンスクリップに一致させる**

WaveLab Pro では、アクティブクリップを自動的に分割したり切り取ったりして、選択した 1 つまた は複数のクリップの位置と長さを別のトラックやレーンに正確に一致させることができます。たとえ ば、マスタリングされていない複数の曲をアナログ機材で処理し、元のクリップと完全に一致するよう に録音を個々のタイトルに自動的に再分割できます。

一般的な使用例:

アルバムのタイトルをアナログ機材で再生し、その信号をオーディオモンタージュのトラックに録音す ると、対応するトラックに 1 つの長いクリップができます。この録音を手動で個々のクリップやタイト ルに分割しなおすこともできますが、これは非常に時間のかかる作業です。

処理されていない元のタイトルもオーディオモンタージュの一部であり、別のトラック上に個々のクリ ップで表わされている場合、WaveLab Pro では録音を個別のクリップに自動的に分割し、それらの長 さとタイムライン上の位置を、元のクリップの境界に基づいて一致させることでこの面倒な作業を省く ことができます。

前提条件

オーディオモンタージュのトラック (通常はリファレンストラック) に、1 つまたは複数のクリップを含 めておきます。リファレンストラックに一致させるクリップを別のトラックまたはレーンに配置して おきます。

手順

- **1.** リファレンストラックのクリップを選択します。
- **2.** 分割してリファレンスクリップに一致させるクリップを **[Ctrl]/[command]** を押しながらクリッ クして、アクティブクリップとして設定します。
- **3. 「処理 (Process)」**タブを選択します。
- **4. 「分割 (Split)」**セクションで、**「一致するように分割 (Split to Match)」**をクリックします。

重要

リファレンスクリップとアクティブクリップがタイムライン上で重なるように、つまり、これらの クリップが共通のタイムライン範囲を持つようにします。そうしないと、WaveLab Pro はこれら を一致させることができません。

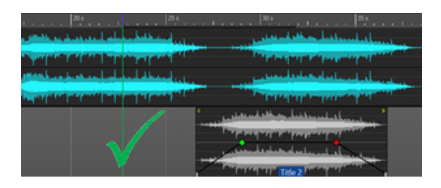

OK: 両方のトラックのクリップに共通のタイムライ ン範囲がある

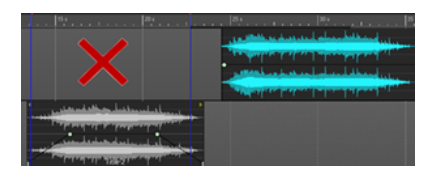

NG: 両方のトラックのクリップに共通のライムライ ン範囲がない

ヒント

**[Alt]** を押しながら**「一致するように分割 (Split to Match)」**ボタンをクリックすると、マーカー からリファレンスクリップへの連結が、**「一致するように分割 (Split to Match)」**機能で揃えられ たクリップに移動します。

結果

アクティブクリップが分割されるか (選択したリファレンストラックが 1 つのみの場合は) 切り取られ て、リファレンストラック上で選択したクリップの位置と長さに揃えられます。

例:

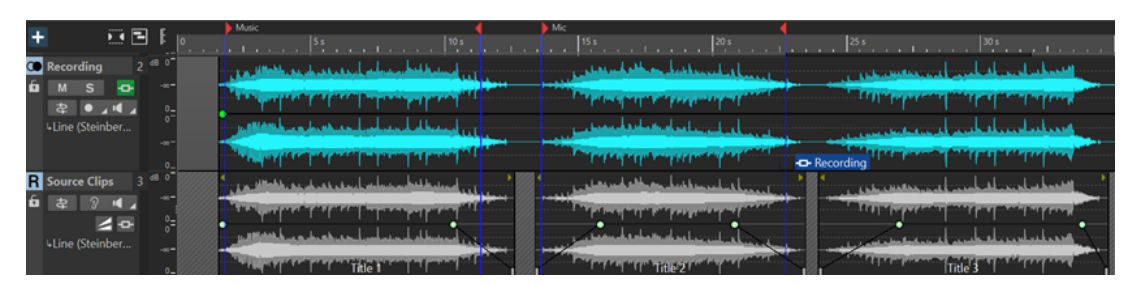

最初の状態 (「一致するように分割 (Split to Match)」を適用する前): 複数のタイトルが含まれた「Source Clips」と いう名前のリファレンストラックと、別のトラックに「Recording」という名前の 1 つの長いクリップがあるオー ディオモンタージュ

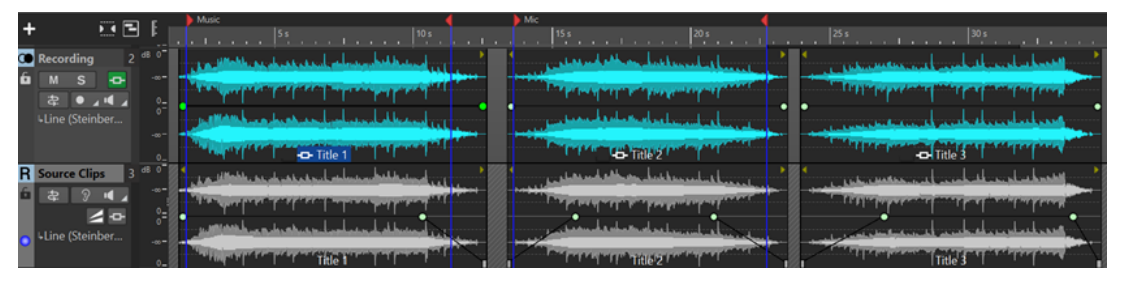

結果 (「一致するように分割 (Split to Match)」を適用したあと): 「Recording」トラックの長いクリップが個々のク リップに分割されて、リファレンストラックのクリップに揃えられた

```
関連リンク
「処理 (Process)」タブ (オーディオモンタージュ) (362 ページ)
選択クリップとアクティブクリップ (433 ページ)
```
# **インラインエディターでのクリップの編集**

インラインエディター (**波形エディター**または**スペクトラムエディター**) では、クリップのコピーが自動 的に作成されて保存されるため、元のオーディオファイルを変更することなくクリップを編集できま す。

手順

- **1.** モンタージュウィンドウで範囲を選択します。
- **2. 「編集 (Edit)」**タブを選択します。
- **3. 「エディター (Editors)」**セクションで、**「波形エディター (Waveform Editor)」**または**「スペクト ラムエディター (Spectrum Editor)」**をクリックします。

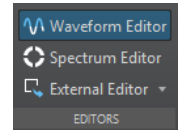

オーディオの対象範囲が選択したインラインエディターで開きます。

- **4.** インラインエディターで編集します。
- **5.** ファイルを保存します。

結果

ファイルは、先の手順で選択した範囲内に新規クリップとして挿入されます。ファイルはオーディオモ ンタージュのデータフォルダーに保存されます。
# **インライン編集**

非破壊編集が可能な**「波形エディター (Waveform Editor)」**および**「スペクトラムエディター (Spectrum Editor)」**では、クリップをインラインで編集できます。

選択範囲をインラインエディターで開くと、WaveLab Pro により元のオーディオファイルのコピーが 作成されます。コピーはオーディオモンタージュのデータフォルダーに保存されます。これにより、元 のオーディオファイルを変更することなく選択範囲を編集できます。

関連リンク [インラインエディターでのクリップの編集](#page-467-0) (468 ページ)

## **選択範囲内のクリップの一部を消去**

クリップの選択範囲を削除できます。選択範囲内のクリップの一部を消去すると、作成される 2 つのク リップの間にギャップが生じます。

### 手順

- **1.** モンタージュウィンドウで、クリップ内の範囲を選択します。
- **2. 「編集 (Edit)」**タブを選択します。
- **3. 「選択範囲の処理 (Removal)」**セクションで、**「選択範囲を消去 (Erase Selected Range)」**をクリ ックします。

**「クロスフェード作成時には波形にスナップ (Snap to Waveform when Crossfading)」**または**「左 クリップへのスナップ時にはクロスフェードを作成 (フェードアウトに基づく) (Create Crossfade when Snapping to Left Clip (Based on Fade Out))」**がオンになっている場合、右側 のクリップの位置は、2 つのクリップ間で位相が最も一致する部分に調整されます。

自動グループ化の設定が反映されます。

関連リンク [スナップ \(Snapping\)](#page-357-0) (358 ページ)

## **クリップの削除**

クリップを削除しても、クリップが参照しているオーディオファイルは削除されません。

手順

- **⚫** 以下のいずれかの操作を行ないます。
	- ⚫ クリップを右クリックして**「削除 (Delete)」**を選択します。
	- ⚫ クリップを選択して **[Delete]** を押します。 選択範囲を確実になくすには、**[Esc]** を押します。

### **選択範囲内のクリップの一部を削除する**

選択範囲内のクリップの一部を削除すると、選択範囲が削除され、クリップの右側の部分が左に移動し てギャップが埋まります。

手順

- **1.** モンタージュウィンドウで、クリップ内の範囲を選択します。
- **2. 「編集 (Edit)」**タブを選択します。

**3. 「選択範囲の処理 (Removal)」**セクションで、**「選択範囲を削除 (Delete Selected Range)」**をク リックします。

いずれかの自動クロスフェードモードまたは**「新規クリップに標準フェードを作成 (Create Default Fades in New Clips)」**オプションがオンになっている場合、作成される 2 つのクリップ の間にデフォルトのクロスフェードが作成されます。これにより、サウンド間の移行がなめらかに なります。

```
結果
```
選択範囲が削除され、クリップの右側部分が左側に移動してオーディオデータの隙間を埋めます。

## **空のクリップの作成**

選択範囲から空のクリップを作成できます。

クリップのオーディオファイルが所在不明の場合、空のクリップに所在不明のクリップの長さと位置が 表示されます。空のクリップは、以下のように使用できます。

- オーディオモンタージュのテンプレートを作成するときのプレースホルダーとして。
- クリップのミュートのかわり。ただし、空のクリップの場合、オーディオモンタージュを複製した ときにオーディオがコピーされません。
- ⚫ リージョンの定義。クリップはオーディオモンタージュ内の開始位置と終了位置の情報を持つた め、クリップで定義された範囲は、あらゆる目的の参照情報として使用できます。

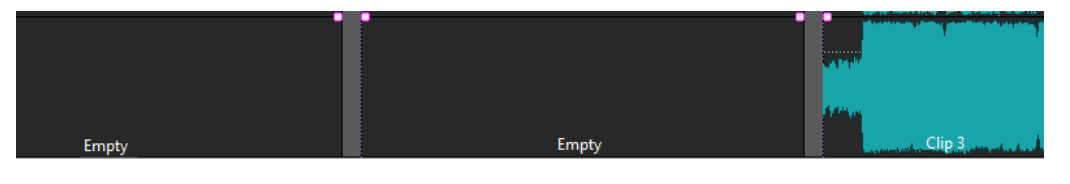

手順

- **1.** モンタージュウィンドウで、範囲を選択します。
- **2.** トラックの空白の部分を右クリックして、**「選択範囲から空のクリップを作成 (Create Empty Clip from Selection Range)」**を選択します。

```
関連リンク
クリップのソースファイルの削除 (470 ページ)
```
# **クリップのソースファイルの削除**

クリップのソースファイルを削除することで、空のクリップを作成できます。これは、オーディオファ イルをディスクから削除するものではありません。

手順

- **1.** モンタージュウィンドウで、ソースオーディオファイルを削除するクリップを選択します。
- **2. 「挿入 (Insert)」**タブを選択します。
- **3. 「選択されたクリップ (Selected Clip)」**セクションで、**「オーディオファイルの置換 (Replace Audio File)」**をクリックし、**「ソースを削除 (Remove Source)」**を選択します。

# **クリップのロック**

誤って移動、編集、または削除されないように、クリップをロックできます。

手順

- **1.** モンタージュウィンドウでクリップを選択します。
- **2.** 以下のいずれかを行ないます。
	- ⚫ **「編集 (Edit)」**タブを開き、**「クリップ (Clip)」**セクションの**「ロック (Lock)」**ポップアップメ ニューを開いて**「すべてロック (Full Lock)」**または**「時間をロック (Time Lock)」**をオンに します。
	- ⚫ **「クリップ (Clips)」**ウィンドウで、**「機能 (Functions)」**を選択し、**「選択クリップをロック/ロ ック解除 (Lock/Unlock Selected Clips)」**または**「移動およびサイズ変更をロック/ロック解 除 (Lock/Unlock Moving and Resizing)」**をオンにします。

結果

錠前のアイコンは、クリップがロックされていることを示します。

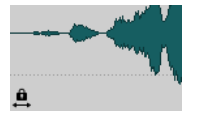

### **クリップのロック解除**

以下のいずれかの方法で、クリップのロックを解除します。

- ⚫ ロックされたクリップの下側をクリックし、メッセージが表示されたら**「はい (Yes)」**をクリック します。
- ⚫ **「編集 (Edit)」**タブを開き、**「クリップ (Clip)」**セクションの**「ロック (Lock)」**ポップアップメニュ ーを開いて**「すべてロック (Full Lock)」**または**「時間をロック (Time Lock)」**をオフにします。

## **未加工クリップをアクティブなトラックにコピー**

処理されたオーディオ素材と元のオーディオ素材を比較するには、「未加工」バージョンのクリップ (エフェクトやオートメーションを適用していない初期状態のクリップ) を 1 つまたは複数のトラック からアクティブトラックにコピーアンドペーストします。

この機能は、コピーアンドペーストの対象としてリファレンストラックを使用し、A/B 比較を実行する 場合に特に便利です。

手順

- **1.** コピーアンドペーストするクリップを選択します。
- **2.** ターゲットトラックのヘッダーをクリックします。

補足

ターゲットはトラック上のレーンでも構いません。

**3.** いずれかの選択クリップの上半分を右クリックして、**「未加工クリップをアクティブなトラックに コピー (Copy Raw Clips to the Active Track)」**を選択します。

### 結果

「未加工」バージョンの選択クリップがアクティブトラックの同じタイムラインポジションにソースク リップとしてペーストされます。

```
関連リンク
リファレンストラック (395 ページ)
```
## **クリップグループ**

クリップグループはクリップの集合のことで、**「クリップグループ (Clip Groups)」**ウィンドウから、ま たはグループのいずれかのクリップをクリックしてアクセスできます。

クリップは複数のグループに属することはできません。クリップをグループに追加すると、そのクリッ プは他のグループから自動的に削除されます。グループに対して特別な色を選択すると、トラックビュ ーで簡単に見分けられます。

**マスターセクション**の**「実行 (Render)」**機能を使用して、すべてのグループを個別のファイルとして レンダリングできます。

- 入れ子のグループを作成するには、グループを別のグループに追加します。
- グループを無効にするには、リスト内のチェックボックスをオフにします。グループを無効にする と、クリップを個別に移動できます。
- グループ名を変更するには、そのグループ名をダブルクリックして新しい名前を入力します。
- オーディオモンタージュでグループのすべてのクリップを選択して編集するには、グループをクリ ックします。

関連リンク [スーパークリップ](#page-482-0) (483 ページ) [トラックグループ](#page-400-0) (401 ページ)

### **「クリップグループ (Clip Groups)」ウィンドウ**

このウィンドウには、現在のオーディオモンタージュの一部であるグループのリストが表示されます。

⚫ **「クリップグループ (Clip Groups)」**ウィンドウを開くには、オーディオモンタージュを開いて**「ツ ールウィンドウ (Tool Windows)」** > **「クリップグループ (Clip Groups)」**を選択します。

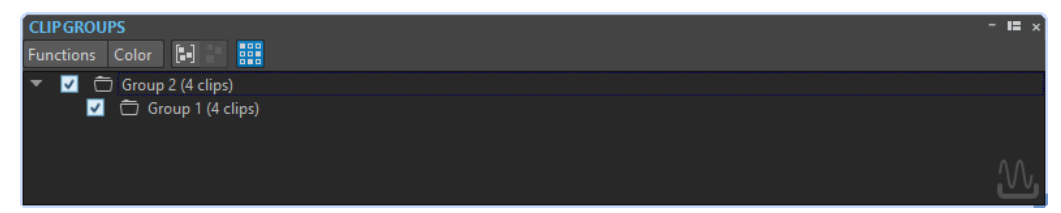

#### **選択クリップをグループ化 (Group Selected Clips)**

すべての選択クリップからグループを作成します。

#### **選択グループを削除 (Remove Selected Group)**

リストで選択したグループを削除します。クリップ自体がモンタージュから削除されるわけ ではありません。

#### **クリックでグループを選択 (Click Selects Group)**

この項目をオンにすると、トラックビューでクリップを選択したとき、同じグループ内のす べてのクリップが自動的に選択されます。

この項目をオフにした場合、グループ全体を選択するには、グループビューリストでグルー プ名をクリックする必要があります。これは、グループからクリップを削除せずに、グルー プ内のクリップの相対位置を変更したい場合に便利です。

### **カラー (Color)**

グループの色を選択します。

### **コマンドバーをカスタマイズ (Customize Command Bar)**

**「キーボードショートカットの編集 (Customize Commands)」**ダイアログが表示されま す。コマンドバーのボタンを表示するか非表示にするかを個別に設定できます。

### **クリップのグループ化**

手順

- **1.** モンタージュウィンドウで、グループに追加したいクリップを選択します。
- **2. 「クリップグループ (Clip Groups)」**ウィンドウで、**「機能 (Functions)」** > **「選択クリップをグル ープ化 (Group Selected Clips)」**を選択します。
- **3.** グループの名前を入力して**「OK」**をクリックします。

結果

新しいグループがグループリストに表示されます。グループに含まれるクリップの名前の前には、グル ープ名が付けられます。

### **既存のクリップグループへのクリップの追加**

### 手順

- **1.** モンタージュウィンドウで、グループに追加したいクリップを選択します。
- **2. 「クリップグループ (Clip Groups)」**ウィンドウで、**「機能 (Functions)」** > **「選択クリップをグル ープ化 (Group Selected Clips)」**を選択します。
- **3.** クリップを追加したいグループを選択して**「OK」**をクリックします。

### **クリップグループの削除**

#### 手順

- **1. 「クリップグループ (Clip Group)」**ウィンドウで、グループを選択します。
- **2. 「機能 (Functions)」** > **「選択グループを削除 (Remove Selected Group)」**を選択します。

結果

グループが削除されます。クリップ自体がモンタージュから削除されるわけではありません。

### **クリップグループの色の設定**

手順

- **1. 「クリップグループ (Clip Groups)」**ウィンドウで、グループを選択します。
- **2. 「カラー (Color)」**メニューを開いて色を選択します。

クリップに個別のカラー設定がある場合、グループのカラー設定は無視されます。

# **クリップとキューポイント**

キューポイントとは、クリップに定義された位置マーカーのことです。クリップの内側と外側のどちら にでも配置できます。キューポイントは縦の点線で示されます。

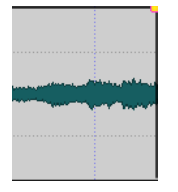

クリップを移動する場合、キューポイントは**「吸着項目 (Magnets)」**メニューで有効になっているすべ ての種類の側辺、マーカー、または位置にスナップします。キューポイントをスナップ対象にすると、 簡単に選択できるようになります。キューポイントにはいくつかの用途があります。

- ⚫ キューポイントをオーディオの適切な位置に設定して、クリップの位置を他のクリップなどに揃え ます。
- ⚫ キューポイントをクリップの開始位置の前に設定し、あらかじめ設定した空白を空けてクリップを 並べます。
- キューポイントをクリップのフェードイン/フェードアウトポイントに設定し、クロスフェード時 に定義済みのフェードの長さを保持します。

補足

各クリップに 1 つのキューポイントのみ設定できます。別のキューポイント挿入オプションを選択す ると、キューポイントが新しい位置に移動します。

関連リンク キューポイントの追加 (474 ページ) [「吸着項目 \(Magnets\)」メニュー](#page-439-0) (440 ページ)

### **キューポイントの追加**

キューポイントは、各クリップに 1 つ追加できます。

手順

- **1.** オーディオモンタージュで、キューポイントを設定したいクリップの位置をクリックします。
- **2. 「編集 (Edit)」**タブを選択します。
- **3. 「クリップ (Clip)」**セクションで、**「キューポイント (Cue Points)」**を選択します。
- **4.** 以下のいずれかのオプションを選択します。
	- ⚫ **カーソル位置にセット (Set at cursor)**
	- ⚫ **デフォルトのギャップ位置に設定 (Set at Default Gap Position)**
	- ⚫ **フェードイン終了位置に追従 (Follows Fade In End Point)**
	- ⚫ **フェードアウト開始位置に追従 (Follows Fade Out Start Point)**
- **5.** 必要に応じて、**「カスタマイズ済み終了キューポイント (Custom Cue End)」**を選択して終了キュ ーポイントを独自に指定します。

関連リンク クリップとキューポイント (474 ページ) [「編集 \(Edit\)」タブ \(オーディオモンタージュ\)](#page-353-0) (354 ページ)

## **ナッジ機能**

**オーディオモンタージュ**ウィンドウのナッジ機能を使用すると、微調整を行なえます。ナッジ機能の対 象となるのは、クリップ、オブジェクト、プロパティーです。

### **ナッジ移動できる要素**

**「ターゲット (Target)」**ポップアップメニューには、ナッジ移動できる要素やプロパティーのリストが 表示されます。

- ⚫ **「ターゲット (Target)」**ポップアップメニューを開くには、**オーディオモンタージュ**ウィンドウの **「編集 (Edit)」**タブを選択し、**「ナッジ機能 (Nudge)」**セクションの**「ターゲット (Target)」**を右 クリックします。
- **項目を自動選択 (Auto Select Item)**

直前の操作に基づいて、ナッジ対象となる項目を自動選択します。たとえば、直前にクリッ プを選択または移動した場合、**「ターゲット (Target)」**メニューから**「クリップの位置 (Clip Position)」**が自動的に選択されます。ほとんどの場合、この機能により、ナッジ要素を手動 でサブメニューから選択しなくても、ナッジ機能を使用できます。

**クリップの位置 (Clip Position)**

選択しているすべてのクリップを移動します。

**クリップの左辺/右辺 (Clip's Left/Right Edge)**

アクティブクリップのサイズを変更します。この機能はオーディオソースを固定したままで サイズを変更するのと似ています。

**クリップのフェードイン/フェードアウト (Clip's Fade In/Fade Out)**

アクティブクリップのフェードイン/フェードアウトの接合ポイントを移動します。エンベ ロープがステレオエンベロープの場合、フェードイン/フェードアウトの両側が調節されま す。

**クリップのクロスフェード (Clip's Crossfade)**

クロスフェードにある両方のクリップの接合ポイントを移動して、クロスフェードゾーンを 狭めたり広げたりします。このナッジ移動は、重なり合うペアの 2 番め (右側) にあるクリッ プを選択した場合にのみ機能します。

**編集カーソル (Edit Cursor)**

編集カーソルを移動します。

**時間選択範囲の左境界 (Left Edge of Selected Time Range)**

選択範囲の左側の境界を移動します。

**時間選択範囲の右境界 (Right Edge of Selected Time Range)**

選択範囲の右側の境界を移動します。

**選択マーカー (Selected Marker)**

選択したオーディオモンタージュマーカーを移動します。マーカーを選択するには、ルーラ ーの上の領域でマーカーをクリックします。

**アクティブなクリップのボリューム (Volume of Active Clip)**

**「オーディオモンタージュ環境設定 (Audio Montage Preferences)」**の**「ゲイン (Gain)」**設 定に従って、アクティブクリップのボリュームを段階的に調節します。

**選択クリップすべてのボリューム (Volume of All Selected Clips) 「オーディオモンタージュ環境設定 (Audio Montage Preferences)」**の**「ゲイン (Gain)」**設 定に従って、すべての選択クリップのボリュームを段階的に調節します。

### **アクティブなクリップのパン (Pan of Active Clip)**

アクティブクリップのパンを調節します。**「ナッジ移動: + (Nudge +)」**で左に、**「ナッジ移 動: - (Nudge -)」**で右にパンします。

#### **選択クリップすべてのパン (Pan of All Selected Clips)**

すべての選択クリップのパンを調節します。**「ナッジ移動: + (Nudge +)」**で左に、**「ナッジ移 動: - (Nudge -)」**で右にパンします。

### **クリップ、オブジェクト、属性のナッジ**

ナッジ機能を使用するたびに、選択した要素が特定の長さだけナッジ移動します。

スナップ機能は適用されません。ナッジ移動した要素は位置にはスナップせず、自由に動かせます。

手順

- **1.** オーディオモンタージュウィンドウで、ナッジ移動したいクリップを選択します。
- **2. 「編集 (Edit)」**タブを選択します。
- **3. 「ナッジ機能 (Nudge)」**セクションで、**「ターゲット (Target)」**をクリックします。
- **4. 「ターゲット (Target)」**ポップアップメニューで、ナッジ移動したい要素をオンにするか、**「項目を 自動選択 (Auto Select Item)」**をオンにします。
- **5. 「ナッジ機能 (Nudge)」**セクションで**「ナッジ移動: (Nudge -)」**または**「ナッジ移動: + (Nudge +)」**をクリックするか、トランスポートバーのナッジ移動アイコンを使用します。 ユーザー指定の修飾キーを押しながら操作すると、指定の長さより少なめまたは多めにナッジ移動 できます。

### **ナッジ移動のデフォルトの振幅値の設定**

要素の調整に使用するナッジ移動の値を設定できます。ナッジ移動幅を拡大または縮小する際、デフォ ルト値が基準になります。

手順

- **1. 「ファイル (File)」** > **「ユーザー設定 (Preferences)」** > **「オーディオモンタージュ (Audio Montages)」**を選択します。
- **2. 「すべてのモンタージュ (All Audio Montages)」**タブを選択します。
- **3. 「ナッジ移動の基本的な振幅値 (Basic Amplitudes for Nudging)」**セクションの**「時間単位 (Time)」**フィールドにナッジ幅のデフォルト値を指定します。
- **4. 「ゲイン (Gain)」**フィールドで、ボリュームナッジ用のデフォルトのゲイン振幅値を指定します。

# **クリップを Mid/Side ビューで表示**

● Mid/Side ビューを有効にするには、クリップの上部を右クリックして「Mid/Side チャンネルの表 **示/非表示 (Show/Hide Mid/Side Channels)」**を選択します。

補足

再生およびプラグイン処理には影響しません。

# **ソースファイル管理**

アクティブなオーディオモンタージュで使用されているクリップのソースファイルを**ファイル**ウィン ドウで管理できます。

ここには、現在のオーディオモンタージュのクリップで使用されているすべてのファイルが、場所、サ イズ、および最終変更日と共に表示されます。

関連リンク 「ファイル (Files)」ウィンドウ (477 ページ) [クリップのソースファイルの編集](#page-478-0) (479 ページ)

# **「ファイル (Files)」ウィンドウ**

ファイルツールウィンドウでは、サブモンタージュ (スーパークリップ) を含め、アクティブなオーディ オモンタージュで使用されているファイルを管理できます。

⚫ **「ファイル (Files)」**ウィンドウを開くには、オーディオモンタージュを開いて**「ツールウィンドウ (Tool Windows)」** > **「ファイル (Files)」**を選択します。

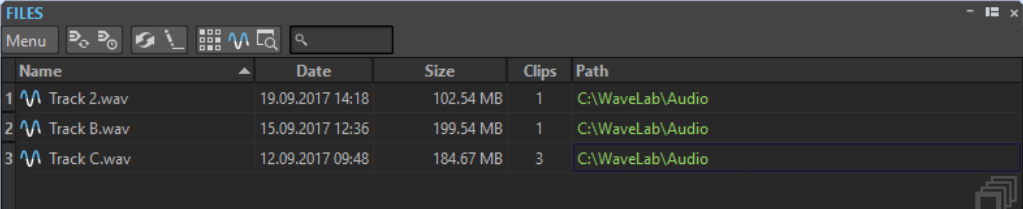

### **ファイルリスト**

ファイルリストには、アクティブなオーディオモンタージュで使用されているファイルの名前、日付、 サイズ、およびパスが表示されます。**「クリップ (Clips)」**コラムには、クリップがそのオーディオファ イルを何回使用しているかが表示されます。ファイルの場所とタイプによって、パスの表示方法が変わ ります。

- オーディオモンタージュファイルの下の階層にある場合、パスは緑色で表示されます。
- サブフォルダーなど、オーディオモンタージュと同じパーティションにある場合、パスは青色で表 示されます。
- ⚫ オーディオモンタージュとは別のパーティションにある場合、パスは赤色で表示されます。

### **メニュー**

### **置換 (Replace With)**

選択したファイルを別のファイルと置換できます。

### **ファイル名の変更 (Rename File)**

ファイル名を変更できます。オーディオモンタージュの参照は適宜更新されます。

**ファイル名をテキストに書き出し (Export File Names as Text)**

アクティブなオーディオモンタージュで使用されているすべてのファイルをリストするテキ ストファイルを作成します。

### **選択ファイルのクリップを選択 (Select Clips of Selected File)**

選択したファイルを参照するすべてのクリップを選択します。

### **ソースを編集 (Edit Source)**

選択したファイルを**オーディオエディター**または**オーディオモンタージュ**ウィンドウで開き ます。

#### **File Explorer 上に表示 (Reveal in File Explorer)**

エクスプローラー (Windows) または Finder (Mac) を開いて、選択したファイルの場所に移 動します。

### **コマンドバーをカスタマイズ (Customize Command Bar)**

**「キーボードショートカットの編集 (Customize Commands)」**ダイアログが表示されま す。コマンドバーのボタンを表示するか非表示にするかを個別に設定できます。

## **クリップのソースファイルの置き換え**

クリップのソースファイルを他のファイルで置き換え、古いソースファイルを参照しているすべてのク リップの参照先を新しいソースファイルに変更できます。

#### 手順

- **1.** オーディオモンタージュを開きます。
- **2. 「ツールウィンドウ (Tool Windows)」** > **「ファイル (Files)」**を選択します。
- **3. 「ファイル (Files)」**ウィンドウで、置換したいファイルを選択します。
- **4. 「メニュー (Menu)」** > **「置換 (Replace With)」**を選択します。
- **5.** 置換後のファイルを選択します。

## **オーディオファイルの名前と保存場所の変更**

オーディオモンタージュプロジェクトに含まれるオーディオファイルの名前と保存場所を変更できま す。変更したファイルを参照するすべてのクリップは自動的に更新されます。

手順

- **1.** オーディオモンタージュを開きます。
- **2. 「ツールウィンドウ (Tool Windows)」** > **「ファイル (Files)」**を選択します。
- **3. 「ファイル (Files)」**ウィンドウで、名前を変更するファイルを選択します。
- **4. 「メニュー (Menu)」** > **「ファイル名の変更 (Rename File)」**を選択します。
- **5. 「ファイル名の変更 (Rename File)」**ダイアログで、新しい名前を入力します。
- **6.** ファイルの新しい保存場所を入力するには、**「フォルダーを変更 (Change folder)」**をオンにして、 ファイルの新しい保存場所を入力します。
- **7.** (オプション) 新しいファイル名に合わせて関連するクリップの名前を変更するには、**「クリップ名 を関連するファイル名に変更 (Rename Related Clips as File Name)」**をオンにします。
- **8. 「OK」**をクリックします。

## **ファイル名をテキストで書き出し**

ファイル名のリストは、テキストとしてさまざまな形式に書き出せます。リストには、アクティブなオ ーディオモンタージュで使用されているオーディオファイルの名前とパスが含まれます。

前提条件

オーディオモンタージュを設定しておきます。

<span id="page-478-0"></span>手順

- **1.** オーディオモンタージュを開きます。
- **2. 「ツールウィンドウ (Tool Windows)」** > **「ファイル (Files)」**を選択します。
- **3. 「ファイル (Files)」**ウィンドウで、**「メニュー (Menu)」** > **「ファイル名をテキストに書き出す (Export File Names as Text)」**を選択します。
- **4.** 書き出したい情報と、出力形式を選択します。
- **5. 「OK」**をクリックします。

#### 結果

ファイル名のリストが、選択した出力形式で表示されます。**「印刷 (Print)」**を選択すると、**「印刷プレ ビュー (Print Preview)」**ウィンドウが開きます。テキストファイルは一時ファイル用フォルダーに保 存されます。

### **クリップのソースファイルの編集**

オーディオモンタージュの編集では、クリップが参照している実際のオーディオファイルの処理や編集 が必要となる場合があります。

以下のいずれかの方法で、クリップのソースファイルを編集します。

- ⚫ 編集したいクリップの下側を右クリックして**「ソースを編集 (Edit Source)」**を選択するか、クリ ップの最上部をダブルクリックします。クリップのソースファイルが**オーディオエディター**で開 かれます。クリップを編集し、保存して、オーディオモンタージュに戻ります。
- ⚫ クリップをダブルクリックして、タブリストまたは**オーディオエディター**にドラッグします。

以下の点に注意してください。

- ⚫ この方法による編集内容はソースオーディオファイルに反映されるため、他のオーディオモンター ジュにあるクリップを含め、編集したオーディオファイルを使用するすべてのクリップに影響しま す。
- ファイルをセーブした後でも、オーディオファイルのすべての変更は元に戻す/やり直すことがで きます。これらの変更は、開いているすべてのオーディオモンタージュにすぐに反映されます。
- ⚫ **「ファイル (File)」** > **「名前を付けて保存 (Save As)」**を使用して別の名前でソースオーディオファ イルを保存した場合、元のファイルを参照している開いているすべてのオーディオモンタージュが 新しいファイルを参照します。

### **ソースファイルの複製と置換**

オーディオソースファイルを複製することによって、クリップのソースファイルが編集された場合に、 他のクリップが影響を受けるリスクを回避できます。

**「オリジナルの複製を作成して置換 (Clone and Substitute)」**機能を使用して、オーディオソースファ イルのコピーを作成し、クリップの参照先を新しいファイルに変更できます。これにより、元のオーデ ィオファイルや他のクリップに影響を与えることなく、ソースファイルを編集できます。

複製されたオーディオファイルのファイル名には、元のファイルと同じ名前に、接尾辞に「\_#X」が付 けられます (X は数字)。

複製されたオーディオファイルは、「edits.mon」オーディオモンタージュサブフォルダーに保存されま す。

自動生成フォルダーは、WaveLab Pro がオーディオモンタージュの参照先として新しいファイルを作 成する必要がある場合に使用されます。自動生成フォルダーに保存されるファイルは一時ファイルで

<span id="page-479-0"></span>はありません。つまり、WaveLab Pro を閉じても、ファイルは削除されません。これは、オーディオ モンタージュがこのファイルの参照情報を含むためです。

```
関連リンク
```
[「アクティブなオーディオモンタージュ \(Active Audio Montage\)」タブ](#page-926-0) (927 ページ)

### **クリップのソースファイルの複製と置換**

手順

**⚫** モンタージュウィンドウで、クリップの下側を右クリックして、**「オリジナルの複製を作成して置 換 (Clone and Substitute)」**を選択します。

結果

選択したクリップがソースファイルの複製で置換されます。元のファイルを参照していたすべてのク リップの参照先が新しいファイルに変更されます。

### **クリップのオーディオファイルの置き換え**

クリップのオーディオファイルを置換して、複数のテイクを比較できます。

#### 補足

ステレオファイルをモノラルファイル、またはモノラルファイルをステレオファイルで置換することは できません。

#### 手順

- **1.** モンタージュウィンドウで、クリップの下側を右クリックして、**「オーディオファイルの置換 (Replace Audio File)」**をクリックします。
- **2.** 参照するファイルを選択して**「開く (Open)」**をクリックします。

#### 結果

選択したオーディオファイルでクリップが置換されます。クリップのすべての設定は保持されま す。クリップから置換後のファイルへの参照も有効なままです。

### 補足

オーディオモンタージュのソースファイルを一括置換するには、**ソースファイルの一括置換**機能を使用 します。

関連リンク ソースファイルの一括置換 (480 ページ) [ソースファイルの一括置換](#page-480-0) (481 ページ)

### **ソースファイルの一括置換**

たとえば、アルバム全体をインストゥルメンタルバージョンのタイトルに置き換えるなど、オーディオ モンタージュのすべてのクリップを同時に置換するには、**「オーディオファイルの一括置換 (Bulk Audio File Replacement)」**機能を使用します。

**「オーディオファイルの一括置換 (Bulk Audio File Replacement)」**機能で置換ファイルが含まれてい るフォルダーを指定すると、名前の類似性に基づいて、対応する新しいオーディオファイルがオーディ オモンタージュの元のソースファイルに自動的に割り当てられます。

#### <span id="page-480-0"></span>例

あなたのバンドが、10 タイトルの電子音楽で構成されるアルバムをレコーディングしたとします。こ のアルバムのリリース後、あなたは同じアルバムのアコースティックバージョンをリリースすることに 決めました。**「オーディオファイルの一括置換 (Bulk Audio File Replacement)」**機能のおかげで、選 択したフォルダーに対応するファイルがあれば、他のファイルパスを無視して元のタイトルのソースフ ァイル (「intro.wav」など) をアコースティックバージョンのファイル (「intro\_acoustic.wav」など) に自動的に割り当てて置き換えることができます。

関連リンク

ソースファイルの一括置換 (481 ページ) [「オーディオファイルの一括置換 \(Bulk Audio File Replacement\)」ダイアログ](#page-481-0) (482 ページ)

### **ソースファイルの一括置換**

前提条件

- ⚫ **オーディオモンタージュ**ウィンドウでオーディオモンタージュを開いておきます。
- ⚫ このオーディオモンタージュの別のバージョンのソースファイルを含むフォルダーを作成してお きます。この別バージョンのソースファイルには、アクティブなオーディオモンタージュのクリッ プが参照するファイルと似た名前を付けておきます。

#### 手順

**1. 「クリップ (Clips)」** > **「機能 (Functions)」** > **「オーディオファイルの一括置換 (Bulk Audio File Replacement)」**を選択します。

**「オーディオファイルの一括置換 (Bulk Audio File Replacement)」**ダイアログが開きます。

- **2.** アクティブなオーディオモンタージュのすべてのクリップを置換するには、**「すべてのクリップ (All Clips)」**を選択します。選択したクリップのみを置換するには、**「選択されたクリップ (Selected Clips)」**を選択します。
- **3. 「新規ファイルが収められるフォルダーを選択 (Select Folder Where New Files Are Located)」** をクリックして、フォルダーに移動します。
- **4.** ソースファイルが対応する置換ファイルに適切に割り当てられていることを確認します。
- **5.** 特定のソースファイルに対して別の置換ファイルを選択するには、**「置き換え (Replacement)」**コ ラムでファイルをダブルクリックし、かわりに使用するファイルに移動します。
- **6. 「OK」**をクリックします。

結果

オーディオモンタージュのクリップのソースファイルが選択したフォルダー内の対応する新しいファ イルで置き換えられます。

関連リンク [ソースファイルの一括置換](#page-479-0) (480 ページ) [「オーディオファイルの一括置換 \(Bulk Audio File Replacement\)」ダイアログ](#page-481-0) (482 ページ)

## <span id="page-481-0"></span>**「オーディオファイルの一括置換 (Bulk Audio File Replacement)」ダイアログ**

**「オーディオファイルの一括置換 (Bulk Audio File Replacement)」**ダイアログでは、オーディオモン タージュ内のクリップが参照しているソースファイルを置換するオーディオファイルを選択して、オー ディオモンタージュ内のすべてのファイルを一度に置換できます。

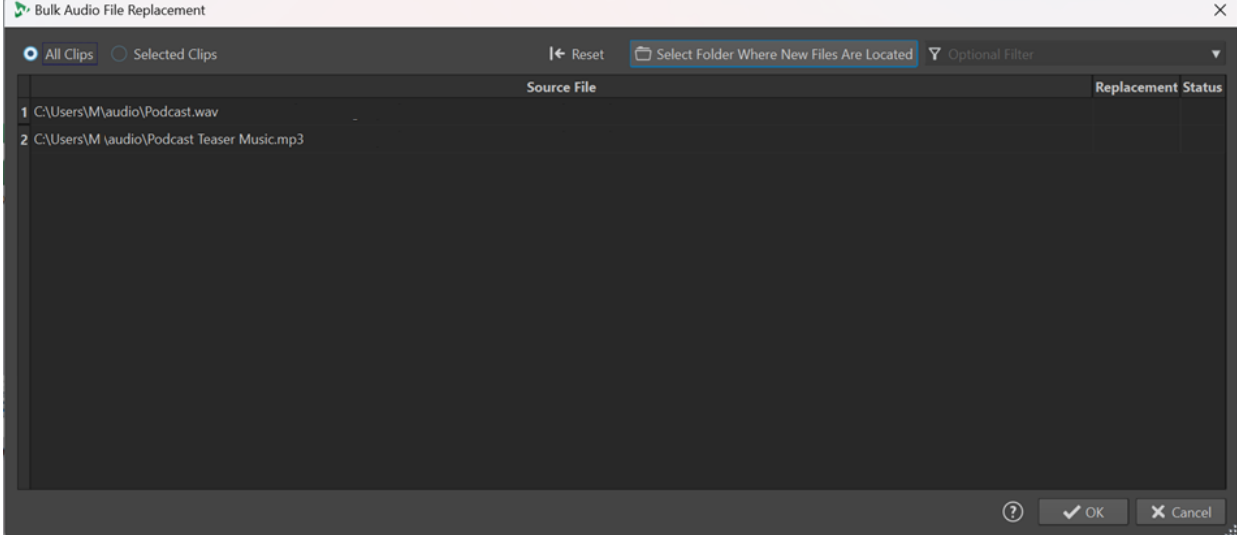

### **すべてのクリップ (All Clips)/選択されたクリップ (Selected Clips)**

アクティブなオーディオモンタージュのすべてのクリップを置換するか、選択されたクリッ プだけを置換するかを選択できます。

### **新規ファイルが収められるフォルダーを選択 (Select Folder Where New Files Are Located)** 置換ファイルのあるフォルダーに移動できます。

### **ソースファイル (Source File)**

アクティブなオーディオモンタージュ内のクリップが参照しているソースファイルのパスが 表示されます。

### **置き換え (Replacement)**

WaveLab Pro によって自動的に特定された対応する新しいファイルのパスが表示されま す。特定のファイルパスをダブルクリックして変更できます。

### **ステータス (Status)**

- ⚫ **「OK」**は、新しいファイルのチャンネル数とサンプリングレートが元のソースファイル と完全に一致していることを示します。
- ⚫ **「サンプルレートの差分 (Sample Rate Difference)」**は、2 つのファイルのサンプリン グレートが異なることを警告します。ただし、WaveLab Pro が自動的に必要なリサンプ リングを実行するため、ソースファイルが置換されなくなるわけではありません。
- ⚫ **「サイズの不一致 (Size Mismatch)」**は、2 つのファイルのサイズが同じでないことを警 告します。ただし、この不一致によってソースファイルが置換されなくなるわけではあ りません。
- ⚫ **「チャンネルの不一致 (Channel Mismatch)」**は、2 つのファイルのチャンネル数が一致 しないことを示します。該当するソースファイルを**「置き換え (Replacement)」**コラム の対応するファイルに置き換えることはできません。

### 補足

**「置き換え (Replacement)」**コラムと**「ステータス (Status)」**コラムの情報は、2 つの ファイルの差がどの程度であるか、また、それによって置換プロセスにどのような影響 があるかが色で表示されます。

<span id="page-482-0"></span>⚫ **緑**は、ファイルに完全な互換性があることを意味します。

影響: 元のソースファイルと新しいファイルを置換できます。

⚫ **紫**は、WaveLab Pro によって自動的に解決できるサンプリングレートの問題がある ことを示します。

影響: 元のソースファイルと新しいファイルを置換できます。

- ⚫ **オレンジ**は、古いファイルと新しいファイルのサイズが一致しないことを示します。 影響: 元のソースファイルと新しいファイルを置換できます。
- ⚫ **赤**は、古いファイルと新しいファイルのチャンネルが一致しないことを示します。

影響: 元のソースファイルと新しいファイルを置換できません。**「OK」**を押すと、こ のファイルは無視され、元のソースファイルがオーディオモンタージュに保持され ます。

関連リンク

[ソースファイルの一括置換](#page-479-0) (480 ページ) [ソースファイルの一括置換](#page-480-0) (481 ページ)

# **スーパークリップ**

スーパークリップは、別のオーディオモンタージュ (モノラルまたはステレオ) のレンダリング状態を表 わすクリップです。スーパークリップのベースとなるソースモンタージュは、独立した個別のオーディ オモンタージュです。任意のオーディオモンタージュからスーパークリップを作成したり、任意の数の スーパークリップをオーディオモンタージュに挿入したりできます。

#### 重要

このマニュアルでは、スーパークリップがオーディオモンタージュに含まれた時点でこのオーディオモ ンタージュを親モンタージュと呼び、スーパークリップのベースとなったソースモンタージュをサブモ ンタージュと呼びます。サブモンタージュ自体にスーパークリップを含めることもできます。

スーパークリップは、特に入り組んだオーディオモンタージュの作成や管理に役立ちます。コンポーネ ントに変更を適用するたびに複雑な 1 つのモンタージュを操作するのではなく、小さくてシンプルなオ ーディオモンタージュから親モンタージュを構築できます。これにより、システムのパフォーマンスに 関する時間とリソースを節約できます。

親モンタージュ内のスーパークリップは、他のクリップと同じように動作します。スーパークリップの ベースとなっているサブモンタージュに対して編集を行なった場合、その変更を親モンタージュの一部 であるスーパークリップのオーディオファイルに反映させるには、サブモンタージュをレンダリングす る必要があります。これを行なえば、親モンタージュ内のすべてのスーパークリップをワンクリックで 簡単に更新できるようになります。

例

あなたは 15 曲構成のアルバムを制作しており、曲ごとに複雑な編集処理が必要です。すべての編集を 1 つのオーディオモンタージュで行なうのではなく、15 個のスーパークリップを作成し、それぞれが 1 曲のオーディオ素材を含む独立したオーディオモンタージュとして使用します。オーディオモンター ジュをもう 1 つ作成し、そこに 15 個のスーパークリップを挿入して好きなように配置します。これで、 スーパークリップが参照するサブモンタージュを個別に編集できるようになりました。編集したサブ モンタージュをレンダリングしたあと、親モンタージュ内のスーパークリップはワンクリックで更新で きます。

## **スーパークリップの作成**

オーディオモンタージュのクリップをスーパークリップにレンダリングできます。このプロセスでは、 親モンタージュ内のサブモンタージュとして使用できる新しいオーディオモンタージュが自動的に作 成されます。

手順

- **1.** スーパークリップを作成するオーディオモンタージュを開きます。
- **2. オーディオモンタージュ**ウィンドウまたは**「クリップ (Clips)」**ウィンドウで、サブモンタージュ としてレンダリングするクリップを選択します。
- **3.** 以下のいずれかの操作を行ないます。
	- ⚫ **「処理 (Process)」**タブをクリックし、次に**「スーパークリップ (Super Clip)」**セクションの **「スーパークリップを作成 (Create Super Clip)」**をクリックします。
	- ⚫ いずれかの選択クリップの上側を右クリックして、**「選択されたクリップからスーパークリッ プを作成 (Create Super Clip from Selected Clips)」**を選択します。
	- ⚫ **「クリップ (Clips)」**ウィンドウで、**「機能 (Functions)」** > **「選択されたクリップからスーパ ークリップを作成 (Create Super Clip from Selected Clips)」**を選択します。
- **4.** 必要に応じて、**「スーパークリップを作成 (Create Super Clip)」**ダイアログでスーパークリップの 名前を入力します。
- **5.** 自動生成される新しいオーディオモンタージュにトラックエフェクトを含めるには、**「トラックエ フェクトを含める (Include Track Effects)」**をオンにします。 処理が二重に行なわれるのを防ぐため、出力エフェクトは含まれません。
- **6. 「OK」**をクリックします。

#### 結果

選択したクリップがスーパークリップにレンダリングされます。親オーディオモンタージュにはスー パークリップのアイコンと名前が表示されます N Super\_Clip 。スーパークリップの名前を変更するに は、通常のクリップと同様に、名前をダブルクリックして新しい名前を入力します。

## **別のオーディオモンタージュへ既存のオーディオモンタージュを挿入**

スーパークリップを使用して、既存のオーディオモンタージュを別のオーディオモンタージュに挿入で きます。

手順

- **1.** 1 つまたは複数のスーパークリップを作成するオーディオモンタージュを開きます。
- **2.** 以下のいずれかの操作を行ないます。
	- **モンタージュウィンドウの空白部分を右クリックして、「オーディオモンタージュの挿入 (Insert Audio Montages)」** > **「参照 (Browse)」**を選択します。任意のオーディオモンター ジュファイルを選択して、**「開く (Open)」**をクリックします。
	- ⚫ エクスプローラー (Windows) または Finder (Mac) または WaveLab Pro 上から、任意のオーデ ィオモンタージュをモンタージュウィンドウにドラッグします。
- **3.** 表示される**「ファイルの読み込み (Import Files)」**ダイアログで、ファイルをオーディオモンター ジュフォルダーまたはそのいずれかのサブフォルダーにコピーするか、WaveLab Pro によってこ れをアクティブなオーディオモンタージュに制限するか、この選択を今後のオーディオモンタージ ュ用に記憶させるかを選択します。

**4. 「スーパークリップを作成 (Create Super Clip)」**ダイアログで、**「作成 (Create)」**をクリックしま す。

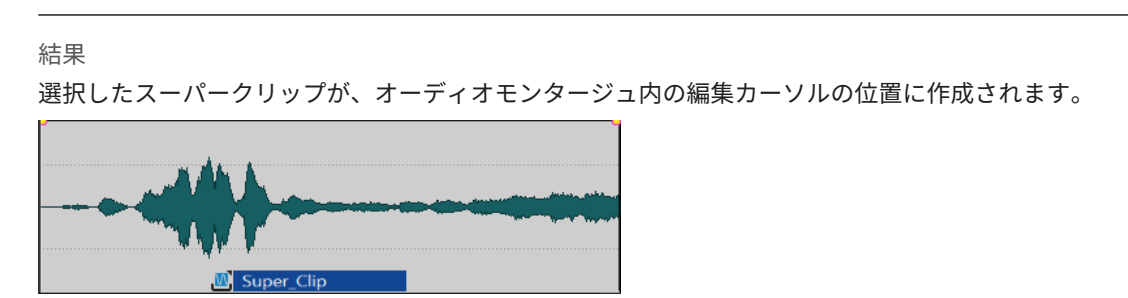

## **スーパークリップの編集**

スーパークリップのソースオーディオモンタージュをもう一度開き、そこに含まれているクリップを編 集できます。

手順

- **1. オーディオモンタージュ**ウィンドウで、スーパークリップの下側を右クリックして、**「ソースを編 集 (Edit Source)」**を選択するか、またはスーパークリップの上側をダブルクリックします。 スーパークリップのソースオーディオモンタージュが別のタブで開きます。
- **2.** ソースオーディオモンタージュを編集します。
- **3.** 変更を保存します。

### **親モンタージュのスーパークリップを更新する**

スーパークリップの元のオーディオモンタージュで行なわれた変更を親モンタージュに適用できます。 前提条件

ソースオーディオモンタージュを編集したあとに保存しておきます。

手順

- **1.** 親モンタージュを開きます。
- **2. 「処理 (Process)」**タブをクリックし、**「スーパークリップ (Super Clip)」**パネルの**「期限切れのレ ンダリングの更新 (Update Outdated Renderings)」**をクリックします。

## **スーパークリップのフリーズ**

フリーズは、スーパークリップを永続的なオーディオファイルにレンダリングして、そのクリップを親 モンタージュ内の通常のクリップに変換します。

重要

スーパークリップをフリーズしたあとも、スーパークリップの元のソースオーディオモンタージュは引 き続き利用できますが、親モンタージュには接続されていません。そのため、スーパークリップをフリ ーズしたら、ソースオーディオモンタージュファイルに適用した変更は、以前の親モンタージュでは更 新できなくなります。

### <span id="page-485-0"></span>手順

- **1.** 親モンタージュで、フリーズするスーパークリップを選択します。
- **2. 「処理 (Process)」**タブをクリックし、**「スーパークリップ (Super Clip)」**パネルの**「フリーズ (Freeze)」**をクリックします。
- **3. 「OK」**をクリックします。

#### 結果

新しい .wav ファイルが作成され、親モンタージュの一部になります。以前のスーパークリップのソー スオーディオモンタージュは以前の親モンタージュにはリンクされていません。

# **クリップエンベロープ**

オーディオモンタージュのクリップには、ボリュームとフェード、パンニング、およびクリップにルー ティングされるエフェクトのエンベロープを作成できます。

個別のレベルエンベロープカーブを作成して、レベルのオートメーション、フェードやクロスフェード の作成、およびクリップセクションのミュートを行なえます。

また、パンエンベロープを描いて、クリップのパン設定をオートメーションできます。モノラルクリッ プでは、パンはステレオ領域での左右の位置をコントロールします。ステレオクリップでは、パンの左 右バランスを設定します。

**「エンベロープ (Envelope)」**タブを開くか、エンベロープカーブを右クリックして、エンベロープの設 定を編集できます。設定メニューのオプションは、フェードイン、フェードアウト、またはサステイン のどの部分をクリックしたかによって変わります。

関連リンク [「エンベロープ \(Envelope\)」タブ \(オーディオモンタージュ\)](#page-365-0) (366 ページ) [プラグインをクリップにルーティング](#page-536-0) (537 ページ)

### **レベルエンベロープ**

初期設定では、すべてのクリップにレベルエンベロープカーブが表示されます。エンベロープはフェー ドイン部分、サステイン部分、およびフェードアウト部分の 3 つの部分で構成されています。

カーブの左右にあるポイントは、フェードイン/フェードアウトの接合ポイントで、フェード部分とサ ステイン部分が切り換わる点を表わします。フェードインの開始位置とフェードアウトの終了位置に はグレーのポイントがあり、完全にズームアウトした状態でも短いフェードを確認できます。

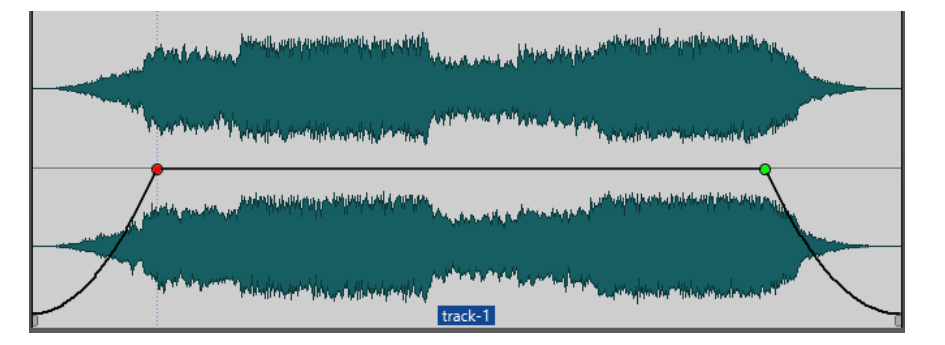

エンベロープカーブは、エンベロープポイント、フェードイン、またはフェードアウトが定義済みかど うかを示します。カーブに加え、レベルエンベロープの変更も波形に反映されます。

**「表示 (View)」**タブの**「ピーク (Peaks)」**セクションで、**「レベルを波形表示に反映 (Map Waveform to Level)」**オプションをオン/オフできます。

```
関連リンク
クリップエンベロープ (486 ページ)
「表示 (View)」タブ (オーディオモンタージュ) (351 ページ)
```
## <span id="page-486-0"></span>**エンベロープの選択**

ボリューム/フェードエンベロープとパンエンベロープを選択できます。

手順

- **1.** オーディオモンタージュでクリップを選択します。
- **2. 「エンベロープ (Envelope)」**タブを選択します。
- **3. 「表示 (Visibility)」**セクションで**「エンベロープタイプ (Envelope Type)」**ポップアップメニュー を開いて、**「ボリューム/フェード (Volume/Fades)」**エンベロープと**「パン (Pan)」**エンベロープ のどちらを編集するかを選択します。

関連リンク

[クリップエンベロープ](#page-485-0) (486 ページ) [「エンベロープ \(Envelope\)」タブ \(オーディオモンタージュ\)](#page-365-0) (366 ページ)

# **エンベロープカーブを隠す**

デフォルトでは、すべてのクリップにエンベロープが表示されます。これらのエンベロープは非表示に できます。ただし、非表示にしても、エンベロープは有効なままです。

手順

- **1.** オーディオモンタージュでクリップを選択します。
- **2. 「エンベロープ (Envelope)」**タブを選択します。
- **3. 「表示 (Visibility)」**セクションで、**「エンベロープタイプ (Envelope Type)」**ポップアップメニュ ーを開いて**「すべてを隠す (Hide All)」**を選択します。

```
関連リンク
クリップエンベロープ (486 ページ)
「エンベロープ (Envelope)」タブ (オーディオモンタージュ) (366 ページ)
```
# **エンベロープカーブポイントの追加**

カーブポイントを使用すると、クリップにボリュームカーブ、パンカーブ、およびフェードカーブを作 成できます。カーブポイントを追加または移動して、エンベロープカーブを編集できます。1 つまたは 複数のエンベロープカーブポイントを追加できます。

選択できる手順

- ⚫ カーブポイントを追加するには、エンベロープカーブをダブルクリックします。 エンベロープカーブをダブルクリックした後にマウスボタンを押したままにすると、カーブポイン トを別の位置に移動できます。
- ⚫ 選択範囲内に複数のカーブポイントを追加するには、以下のいずれかの操作を行ないます。
	- 3つのカーブポイントを追加するには、範囲を選択して、選択範囲内のエンベロープカーブを ダブルクリックします。

これにより、選択範囲の開始位置と終了位置、およびクリックした位置にカーブポイントが作 成されます。選択範囲にすでにカーブポイントが含まれている場合、エンベロープカーブをダ ブルクリックすると 2 つのカーブポイントが作成されます。

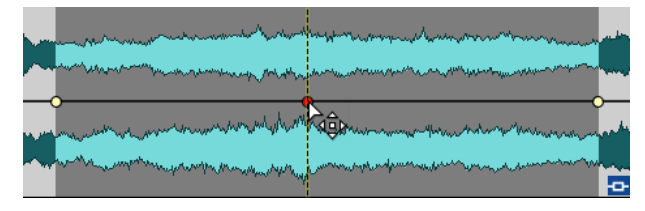

選択範囲の開始位置に2つ、終了位置に2つの合計4つのカーブポイントを追加するには、範 囲を選択して、エンベロープカーブをクリックして上下にドラッグします。

これは、選択範囲にカーブポイントが含まれていない場合にのみ機能します。1 つめと 2 つめ のカーブポイントの間、および 3 つめと 4 つめのカーブポイントの間の距離は**「環境設定 (Global Preferences)」**の**「オーディオ (Audio)」**タブにある**「フェード/クロスフェードの 初期設定 (Default Fade/Crossfade)」**設定によって決まります。

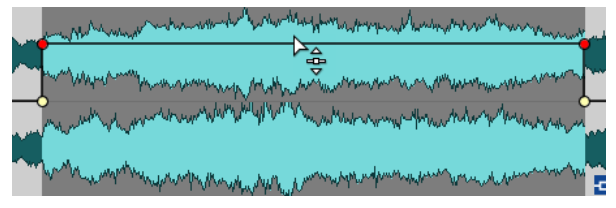

⚫ 互いの距離が均等な 4 つのカーブポイントを追加するには、範囲を選択して **[Ctrl]/ [command]** を押し、エンベロープカーブをクリックして上下にドラッグします。

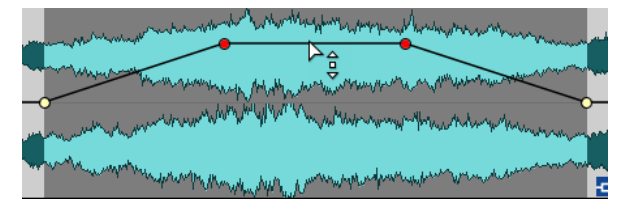

これは、選択範囲にカーブポイントが含まれていない場合にのみ機能します。

⚫ 中央の 2 つのカーブポイント間の距離が、最初と最後のカーブポイントとの間の距離よりも長 い 4 つのカーブポイントを追加するには、範囲を選択して **[Ctrl]/[command]** + **[Alt]** を押し、 エンベロープカーブをクリックして上下にドラッグします。

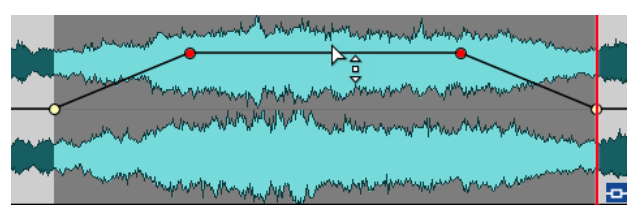

これは、選択範囲にカーブポイントが含まれていない場合にのみ機能します。

関連リンク [クリップエンベロープ](#page-485-0) (486 ページ) [エンベロープカーブの編集](#page-488-0) (489 ページ) [「オーディオ \(Audio\)」タブ \(グローバル環境設定\)](#page-914-0) (915 ページ)

## <span id="page-488-0"></span>**エンベロープカーブの編集**

エンベロープカーブの編集には、オペレーティングシステムで一般的に使用する編集操作の多くを適用 できます。それらに加えて、いくつかの特定の手順が適用されます。

選択できる手順

- ⚫ カーブポイントを削除するには、カーブポイントをダブルクリックします。サステイン部分とフェ ード部分の接点になっているカーブポイントは削除できません。
- ⚫ 複数のカーブポイントを選択するには、 **[Ctrl]/[command]** を押しながら選択したいカーブポイ ントをクリックします。
- ⚫ ある範囲内のカーブポイントを選択するには、**[Alt]** を押しながら、クリックして選択範囲を囲む ようにドラッグします。
- ⚫ 複数のカーブポイントを削除するには、削除するカーブポイントをすべて選択し、そのうちの 1 つ を右クリックして、**「選択した E ポイントを削除 (Delete Selected Points)」**を選択します。
- ⚫ 選択したポイントすべてを移動するには、選択したポイントのうちの 1 つをクリックしてドラッグ します。
- ⚫ 連続した 2 つのポイントのレベルを変更するには、 **[Ctrl]/[command]** を押しながら 2 つのポイ ントの間のセグメントを上下にドラッグします。
- ⚫ 連続した 2 つのポイントの時間位置を変更するには、**[Shift]** を押しながら 2 つのポイントの間の セグメントを左右にドラッグします。
- ⚫ エンベロープカーブ全体のレベルを変更するには、カーブポイントが選択されていないことを確認 して、エンベロープカーブをクリックし、上下にドラッグします。選択したポイントの間のセグメ ントはドラッグしないでください。
- ⚫ すべての選択クリップのエンベロープを調節するには、**[Alt]** を押しながら、いずれかのエンベロ ープカーブを上下にドラッグします。これにより、複数のクリップのレベルまたはパンを一度に調 節しながら、同時にステレオエンベロープの左右も調節できます。
- ⚫ フェードイン/フェードアウトポイントを垂直に移動するには、 **[Ctrl]/[command]** を押しながら フェードポイントをクリックしてドラッグします。
- ⚫ 複数のエンベロープのレベルまたはフェードイン/フェードアウト時間を同時に変更するには、編 集するクリップを選択して、 **[Alt]** を押しながら、マウスでエンベロープを編集します。

関連リンク [クリップエンベロープ](#page-485-0) (486 ページ) [エンベロープカーブポイントの追加](#page-486-0) (487 ページ)

## **エンベロープカーブのリセット**

選択されたカーブポイントをデフォルト値の 0dB にリセットできます。

選択できる手順

- ⚫ 1 つのカーブポイントを 0 dB にリセットするには、そのポイントを右クリックして**「選択した E ポイントをリセット (Reset Selected Points)」**を選択します。
- ⚫ エンベロープカーブ全体をデフォルト値にリセットするには、エンベロープカーブを右クリックし て、**「レベルを 0 dB にリセット (Reset level to 0 dB)」**を選択します。

関連リンク [クリップエンベロープ](#page-485-0) (486 ページ)

# **編集カーソルをエンベロープポイントに移動する**

**「エンベロープ (Envelope)」**コンテキストメニューを使用すると、編集カーソルをエンベロープポイン トの正確な位置に移動できます。

エンベロープポイントに編集カーソルを移動すると、たとえば、エンベロープポイントにマーカーを挿 入する場合に便利です。また、別のトラックからエンベロープを編集する際に、エンベロープポイント にスナップできます。

### 手順

- **1.** エンベロープポイントを右クリックします。
- **2. 「エンベロープ (Envelope)」**コンテキストメニューから、**「編集カーソルをポイントへ移動 (Move Edit Cursor to Point)」**を選択します。

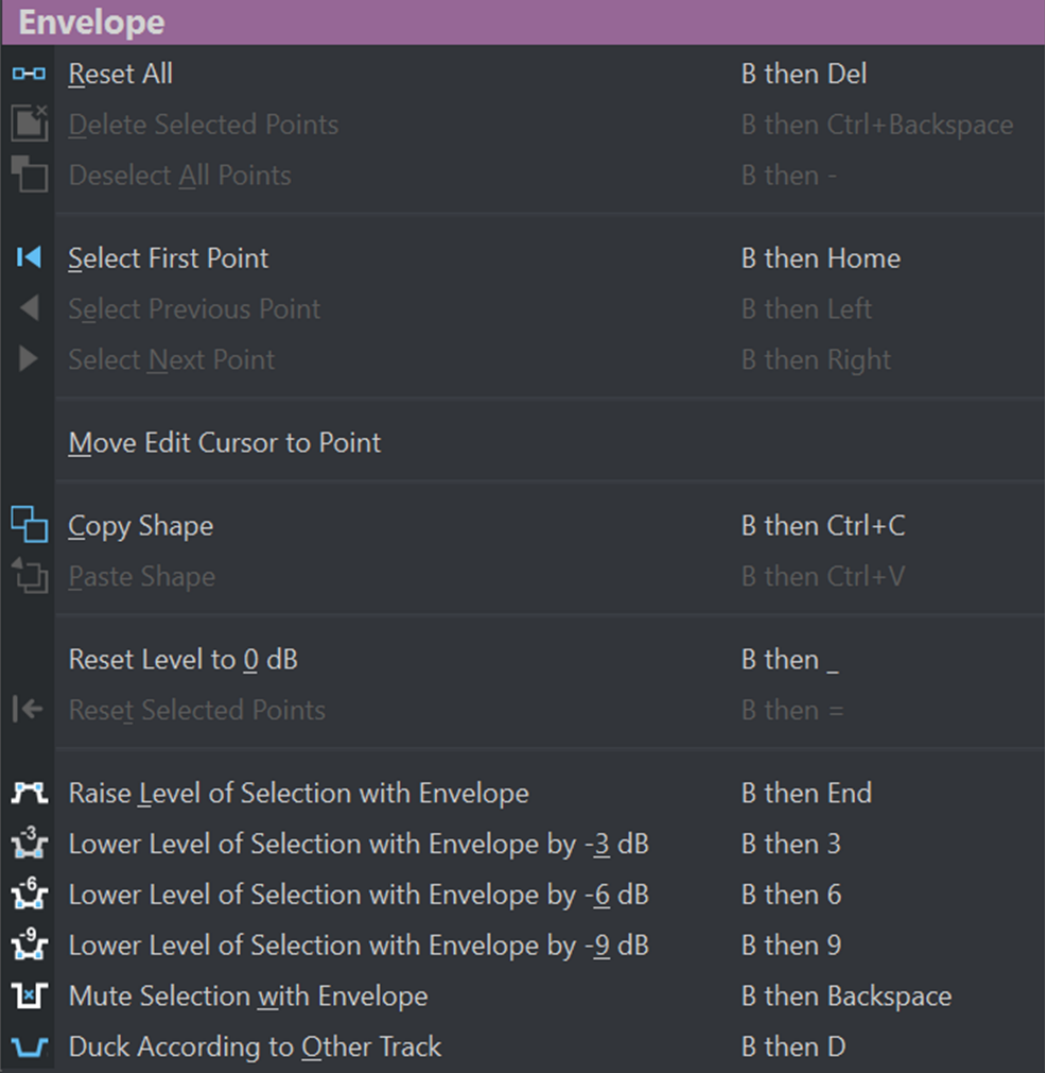

## **エンベロープポイントをアンカーにスナップさせる**

エンベロープポイントをマウスで編集する場合、アクティブなアンカーにスナップするようにそれらを 設定できます。

### 手順

- **1. オーディオエディター**または**オーディオモンタージュ**ウィンドウで、**「編集 (Edit)」**タブを選択し ます。
- **2. 「スナップ (Snapping)」**セクションで、**「吸着項目にスナップ (Snap to Magnets)」**をオンにしま す。
- **3.** マウスを使用してエンベロープポイントを移動します。

結果

エンベロープポイントをマウスで移動すると、以下のアンカーにスナップします。

- ⚫ タイムルーラーのメインティック
- マーカー
- 編集カーソル
- 時間選択範囲境界

## **エンベロープポイント間の移動**

**オーディオモンタージュ**ウィンドウでは、特定のエンベロープポイントにすばやく移動して選択できま す。

**「エンベロープ (Envelope)」**コンテキストメニューや**「エンベロープ (Envelope)」**タブを使用してエ ンベロープポイント間を移動したり特定のエンベロープポイントに移動したりすることで、エンベロー プポイントを 1 つずつ手動で選択する時間と手間を節約し、たとえば、エンベロープポイントやレベル の最終確認などをすばやく行なえます。

### 手順

- **⚫** 以下のいずれかの操作を行ないます。
	- ⚫ エンベロープカーブを右クリックします。**「エンベロープ (Envelope)」**コンテキストメニュー から、**「最初のポイントを選択 (Select First Point)」**、**「前のポイントを選択 (Select Previous Point)」**、または**「次のポイントを選択 (Select Next Point)」**を選択して、エンベロープカー ブ上の任意のエンベロープポイントに移動します。

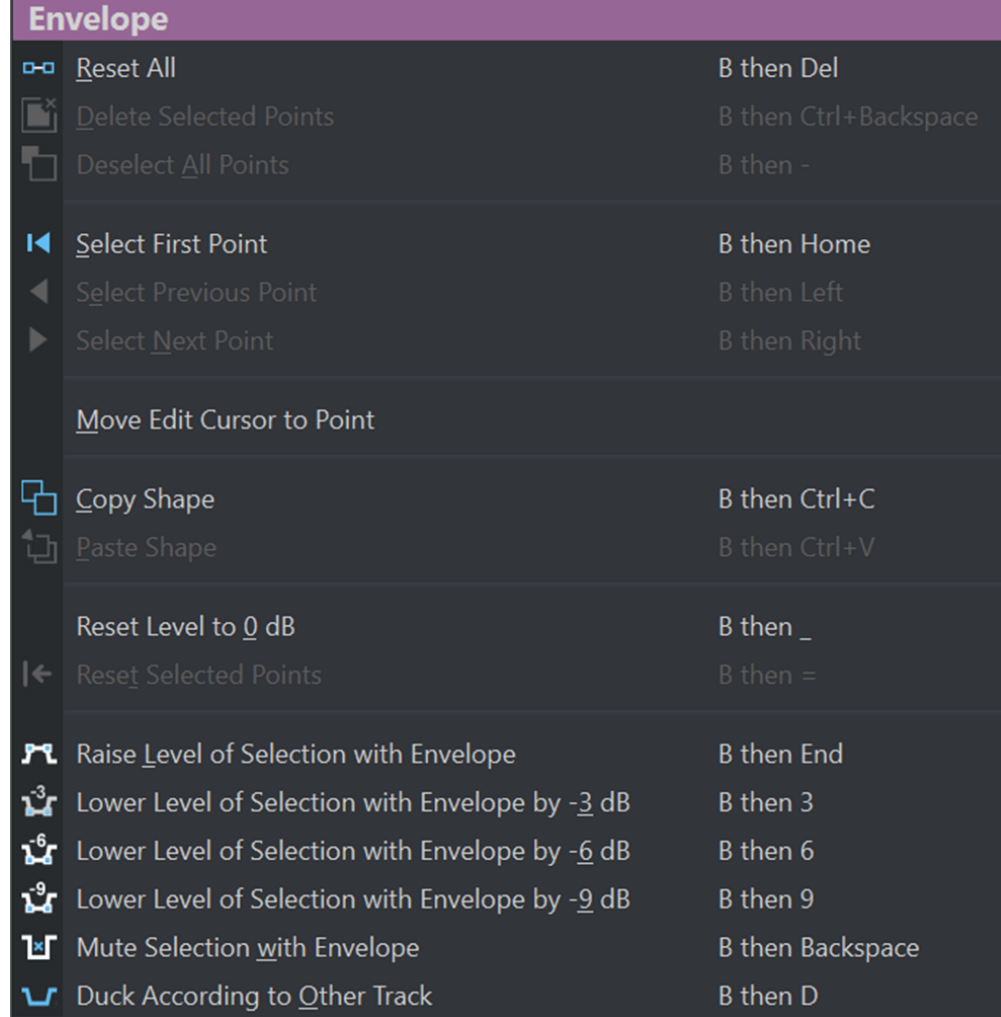

⚫ **「エンベロープ (Envelope)」**タブをアクティブにします。エンベロープカーブ上のエンベロー プポイントをクリックして選択します。**「選択されたポイント (Selected Points)」**セクション で、**「最初 (First)」** (1)、**「前へ (Previous)」** (2)、または**「次へ (Next)」** (3) を選択して、エ ンベロープカーブ上の任意のエンベロープポイントに移動します。

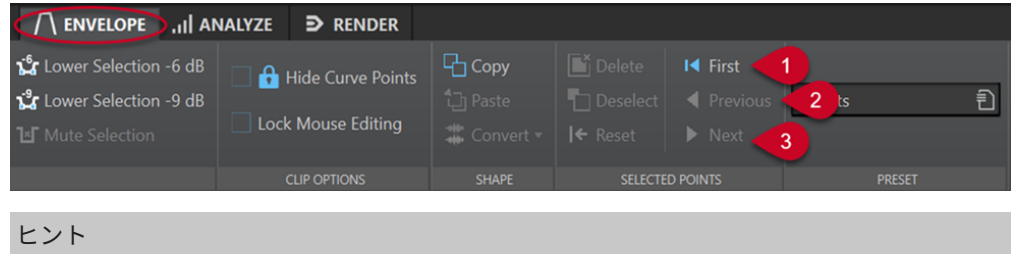

選択したエンベロープポイントの値は**インスペクター**で編集できます。

# **エンベロープのコピー**

エンベロープカーブを別のクリップからコピーできます。

### 手順

**1.** モンタージュウィンドウで、エンベロープカーブを右クリックして、**「カーブ形状をコピー (Copy Shape)」**を選択します。

**2.** コピー先のクリップのエンベロープカーブを右クリックして、**「カーブ形状を貼り付け (Paste shape)」**を選択します。

## **選択範囲のレベルを上げる**

特定の減衰と増幅 (デフォルトは 20 ミリ秒) でオーディオレベルを上げ、そのあとでレベルを調節でき ます。

手順

- **1.** モンタージュウィンドウのクリップ上で、レベルを上げたい範囲を選択します。
- **2.** エンベロープカーブを右クリックして、**「エンベロープを使用して選択範囲のレベルを上げる (Raise Level of Selection with Envelope)」**を選択します。 選択範囲のレベルが上がります。
- **3.** 選択範囲のエンベロープをクリックして、上下にドラッグしてレベルを調節します。

## **クリップの選択範囲のミュート**

選択範囲のボリュームを -144 dB に下げて、ミュートできます。

ミュートされた範囲は、エンベロープカーブを上下にドラッグしても影響されません。

手順

**1.** モンタージュウィンドウのクリップ上で、ミュートしたい範囲を選択します。

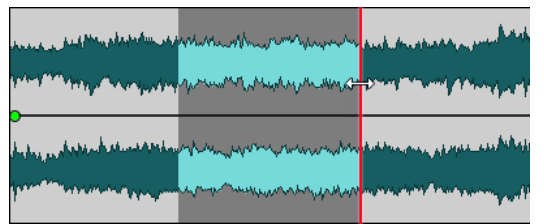

**2.** エンベロープカーブを右クリックして、**「エンベロープで選択範囲をミュート (Mute Selection with Envelope)」**を選択します。

結果

選択範囲がミュートされます。ミュートされた範囲には、20 ミリ秒のフェードインとフェードアウト が適用されます。

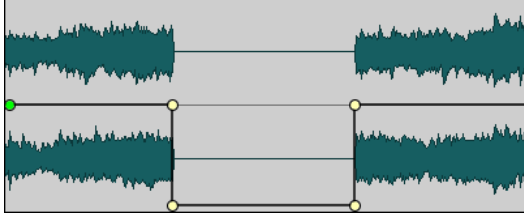

## <span id="page-493-0"></span>**エンベローププリセットの作成**

エンベローププリセットを作成すると、あとで読み込んで他のクリップに適用できます。サステイン部 分 (エンベローププリセット) とフェード部分用に別々のプリセットがあります。

手順

- **1.** モンタージュウィンドウで、プリセットとして保存したいエンベロープカーブを持つクリップをア クティブにします。
- **2. 「エンベロープ (Envelope)」**タブを選択します。
- **3. 「プリセット (Preset)」**セクションで、**「プリセット (Preset)」**ポップアップメニューを開きます。
- **4. 「名前を付けて保存 (Save As)」**を選択します。
- **5. 「プリセットに名前を付けて保存 (Save Preset As)」**ダイアログで、プリセットの名前を入力して **「保存 (Save)」**をクリックします。

関連リンク

[「エンベロープ \(Envelope\)」タブ \(オーディオモンタージュ\)](#page-365-0) (366 ページ)

## **エンベローププリセットの適用**

#### 手順

- **1.** モンタージュウィンドウで、エンベローププリセットを適用したいクリップをアクティブにしま す。
- **2. 「エンベロープ (Envelope)」**タブを選択します。
- **3. 「プリセット (Preset)」**セクションで、**「プリセット (Preset)」**ポップアップメニューを開きます。
- **4.** リストからプリセットを選択します。

結果

エンベロープカーブが適用されます。

### 補足

レベルエンベローププリセットはレベルエンベロープにのみ適用できます。パンプリセットやエフェ クトプリセットなどの他のプリセットは、レベルエンベロープ以外のすべてのプリセットに適用できま すが、レベルエンベロープには適用できません。

```
関連リンク
```
[「エンベロープ \(Envelope\)」タブ \(オーディオモンタージュ\)](#page-365-0) (366 ページ)

### **一部のエンベロープカーブのロック**

一部のエンベロープカーブをロックすると、ロックされたレベルエンベロープカーブポイントが非表示 になり、マウスで編集できなくなります。ただし、カーブ全体は上下にドラッグできます。

手順

- **1.** モンタージュウィンドウで、エンベロープカーブポイントをロックしたいクリップをアクティブに します。
- **2. 「エンベロープ (Envelope)」**タブを選択します。

<span id="page-494-0"></span>**3. 「クリップオプション (Clip Options)」**セクションで、**「カーブポイントを隠す (Hide Curve Points)」**をオンにします。

```
関連リンク
すべてのエンベロープカーブのロック (495 ページ)
「エンベロープ (Envelope)」タブ (オーディオモンタージュ) (366 ページ)
```
## **すべてのエンベロープカーブのロック**

すべてのエンベロープカーブを編集できないようにロックできます。

### 手順

- **1. オーディオモンタージュ**ウィンドウで、**「エンベロープ (Envelope)」**タブを選択します。
- **2. 「表示 (Visibility)」**セクションで、**「マウスによる編集をロック (Lock Mouse Editing)」**をオンに します。

結果

エンベロープとエンベロープポイントは表示されますが、選択や編集はできません。

### 関連リンク

[一部のエンベロープカーブのロック](#page-493-0) (494 ページ) [「エンベロープ \(Envelope\)」タブ \(オーディオモンタージュ\)](#page-365-0) (366 ページ)

## **クリップエンベロープを使用したパラメーターのオートメーション**

クリップエンベロープはパラメーターのオートメーションに使用できます。VST 3 プラグインパラメ ーター、ボリューム/フェードおよびパンにクリップエンベロープを追加できます。

関連リンク クリップエンベロープを使用したプラグインパラメーターのオートメーション (495 ページ) [パンエンベロープのオートメーション](#page-495-0) (496 ページ) [ボリューム/フェードエンベロープのオートメーション](#page-497-0) (498 ページ)

### **クリップエンベロープを使用したプラグインパラメーターのオートメーション**

クリップエンベロープで各プラグインパラメーターを個別にオートメーションできます。

手順

- **1.** モンタージュウィンドウで、プラグインパラメーターのオートメーションを適用するクリップを選 択します。
- **2. インスペクター**ウィンドウで、**「モンタージュエフェクト (Montage Effects)」**ペインにプラグイ ンを追加します。

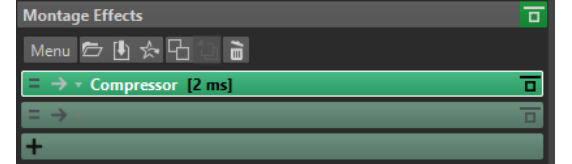

**3.** オートメーションエンベロープのパラメーターを作成するには、以下のいずれかの操作を行ないま す。

<span id="page-495-0"></span>⚫ プラグインウィンドウでオートメーションをかけるパラメーターを右クリックして、**「クリッ プオートメーションエンベロープを作成 (Create Clip Automation Envelope)」**を選択しま す。

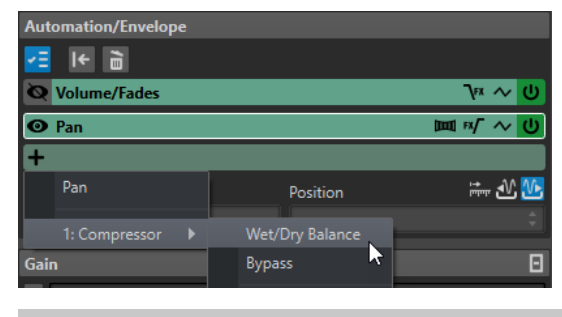

補足

サードパーティー製プラグインの中には、右クリックによるパラメーターの選択に対応してい ないものがあります。その場合は、次の方法でパラメーターを選択してください。

⚫ **「オートメーション/エンベロープ (Automation/Envelope)」**ペインで**「自動エンベロープを 追加 (Add Automation Envelope)」**をクリックして、オートメーションをかけるプラグイン パラメーター (たとえば**「ウェット/ドライバランス (Wet/Dry Balance)」**や**「バイパス (Bypass)」**など) を選択します。

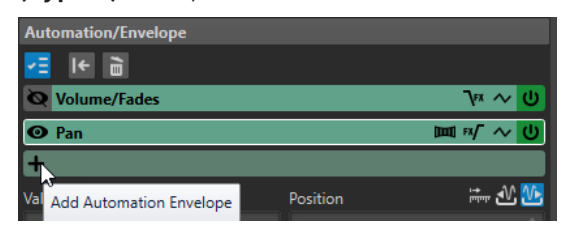

**4.** クリップ内でプラグインパラメーターのエンベロープを編集します。

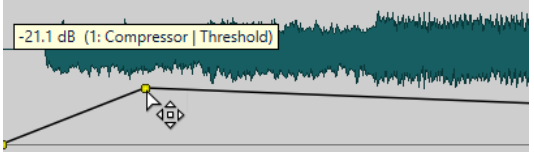

見やすくするために、他のパラメーターのエンベロープを非表示にできます。**「オートメーション/ エンベロープ (Automation/Envelope)」**ペインの**「オートメーションエンベロープの表示/非表示 を切り替え (Show/Hide Automation Envelope Parameter)」**をクリックします。

```
関連リンク
```
[クリップエンベロープを使用したパラメーターのオートメーション](#page-494-0) (495 ページ) [「インスペクター \(Inspector\)」ウィンドウ](#page-517-0) (518 ページ)

### **パンエンベロープのオートメーション**

クリップエンベロープでパンエンベロープに個別にオートメーションをかけられます。

手順

- **1.** モンタージュウィンドウで、パンのオートメーションを適用するクリップを選択します。
- **2. インスペクター**ウィンドウの**「オートメーション/エンベロープ (Automation/Envelope)」**ペイン で**「オートメーションエンベロープを追加 (Add Automation Envelope)」**をクリックします。

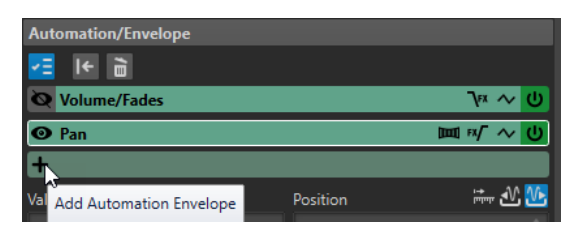

**3.** ポップアップメニューで**「パン (Pan)」**を選択します。

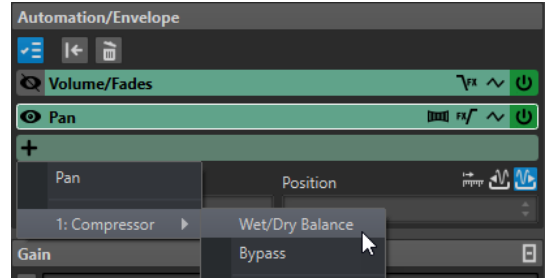

- **4.** 必要に応じて、初期設定ではパンエンベロープはエフェクトの後に適用されますが、エフェクトの 前にパンエンベロープを適用する場合は、**「エフェクト適用の後または前のパンエンベロープ (Pan Envelope After or Before Effects)」**をクリックします。
- **5.** 必要に応じて、**「Pan Law」**をクリックし、使用するパン補正を選択します。以下の項目を利用で きます。
	- ⚫ **チャンネルダンプ (0 dB | -∞)**
	- ⚫ **出力維持 (+3 dB | -∞)**
	- ⚫ **チャンネルブースト (+4.5 dB | -∞)**
	- ⚫ **チャンネルブースト (+6 dB | -∞)**
- **6.** 必要に応じて、編集中のエンベロープを見やすくするために、他のパラメーターのエンベロープを 非表示にできます。エンベロープを非表示にするには、**「オートメーション/エンベロープ (Automation/Envelope)」**ペインの**「オートメーションエンベロープの表示/非表示を切り替え (Show/Hide Automation Envelope Parameter)」**をクリックします。
- **7.** クリップ内でパンエンベロープを編集します。

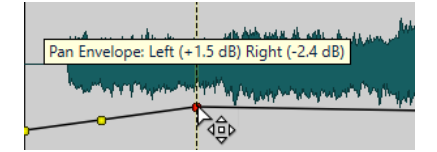

エンベロープポイントを選択して、**インスペクター**ウィンドウの**「オートメーション/エンベロー プ (Automation/Envelope)」**ペイン下部にある**「値 (Value)」**および**「位置 (Position)」**フィー ルドの値を編集することもできます。

関連リンク [クリップエンベロープを使用したパラメーターのオートメーション](#page-494-0) (495 ページ) [「インスペクター \(Inspector\)」ウィンドウ](#page-517-0) (518 ページ)

### <span id="page-497-0"></span>**ボリューム/フェードエンベロープのオートメーション**

クリップエンベロープでボリューム/フェードエンベロープに個別にオートメーションをかけられま す。

手順

- **1.** モンタージュウィンドウで、ボリューム/フェードのオートメーションを適用するクリップを選択 します。
- **2. インスペクター**ウィンドウの**「オートメーション/エンベロープ (Automation/Envelope)」**ペイン で**「ボリューム/フェード (Volume/Fades)」**を選択します。
- **3.** 必要に応じて、初期設定ではボリューム/フェードエンベロープはエフェクトの後に適用されます が、エフェクトの前にボリューム/フェードエンベロープを適用する場合は、**「エフェクト適用の後 または前にレベル/フェードエンベロープを適用 (Level/Fade Envelope After or Before Effects)」**をクリックします。
- **4.** 必要に応じて、編集中のエンベロープを見やすくするために、他のパラメーターのエンベロープを 非表示にできます。エンベロープを非表示にするには、**「オートメーション/エンベロープ (Automation/Envelope)」**ペインの**「オートメーションエンベロープの表示/非表示を切り替え (Show/Hide Automation Envelope Parameter)」**をクリックします。
- **5.** クリップ内でボリューム/フェードエンベロープを編集します。

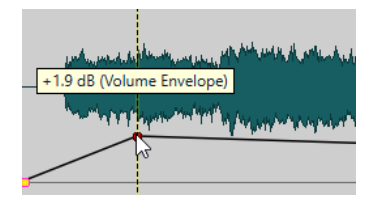

エンベロープポイントを選択して、**インスペクター**ウィンドウの**「オートメーション/エンベロー プ (Automation/Envelope)」**ペイン下部にある**「値 (Value)」**および**「位置 (Position)」**フィー ルドの値を編集することもできます。

```
関連リンク
クリップエンベロープを使用したパラメーターのオートメーション (495 ページ)
「インスペクター (Inspector)」ウィンドウ (518 ページ)
```
## **クリップのレベルエンベロープ全体の変更**

デフォルトのエンベロープカーブにはレベルエンベロープポイントが含まれていませんが、このエンベ ロープカーブを使用してクリップ全体のレベルを変更できます。

手順

**1.** モンタージュウィンドウで、エンベロープカーブの上にマウスポインターを置きます。 マウスポインターが丸の上下に矢印がついた形で表示されます。

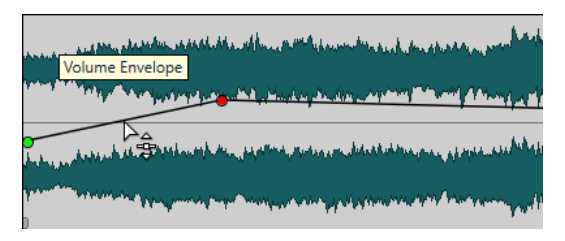

**2.** エンベロープカーブをクリックして上下にドラッグし、クリップのエンベロープレベルを変更しま す。

## **モノラルまたはステレオへのエンベロープの変換**

ステレオクリップでは、2 つのレベルエンベロープカーブを表示して、左右のチャンネルのレベルを別 々にコントロールできます。

#### 補足

ステレオに変換できるのは、レベルエンベロープだけです。

#### 手順

- **1.** モンタージュウィンドウでクリップを選択します。
- **2. 「エンベロープ (Envelope)」**タブを選択します。
- **3. 「カーブ形状 (Shape)」**セクションで、**「変換 (Convert)」**をクリックします。
- **4. 「ステレオに変換 (Convert to Stereo)」**または**「モノラルに変換 (Convert to Mono)」**を選択し ます。

#### 関連リンク

[「エンベロープ \(Envelope\)」タブ \(オーディオモンタージュ\)](#page-365-0) (366 ページ)

### **Pan Law**

オーディオ信号を左右に大きくパンすると、チャンネルの合計出力は、同じ信号を中央にパンした場合 に比べて、およそ 3dB 低下します。Pan Law を使用すると、これを補正できます。

各種の補正設定を試して、最適なものを探します。パン補正はトラック、クリップおよびモンタージュ 出力に設定できます。

- ⚫ クリップにパン補正を設定するには、**モンタージュ**ウィンドウの**「エンベロープ (Envelope)」**タ ブで**「Pan Law」**ポップアップメニューを使用するか、**インスペクター**ウィンドウの**「Pan Law」** ポップアップメニューおよびノブを使用します。
- ⚫ トラックとモンタージュ出力にパン補正を設定するには、**インスペクター**ウィンドウの**「Pan Law」**ポップアップメニューおよびノブを使用します。

使用できるパン補正は以下のとおりです。

### **チャンネルダンプ (Channel Damp) (0dB/mute)**

この補正設定では、出力ロスが補正されません。信号が左右に大きくパンされた場合、チャ ンネルの合計出力は 3dB 低下します。

#### **出力維持 (Constant Power) (+3dB/mute)**

デフォルトの補正設定です。パンの位置にかかわらず、チャンネルの合計の出力が維持され ます。

#### **チャンネルブースト (Channel Boost) (+4.5dB/mute)**

この補正設定を選択すると、信号が左右に大きくパンされた場合、チャンネルの合計出力は、 信号が中央にパンされたときより高くなります。

### **チャンネルブースト (Channel Boost) (+6dB/mute)**

この補正設定を選択すると、信号が左右に大きくパンされた場合、チャンネルの合計出力は、 信号が中央にパンされたときより高くなります。上の項目と同じですが、パワーブーストが 大きくなります。

```
関連リンク
```
[「エンベロープ \(Envelope\)」タブ \(オーディオモンタージュ\)](#page-365-0) (366 ページ)

[「インスペクター \(Inspector\)」ウィンドウ](#page-517-0) (518 ページ)

## <span id="page-499-0"></span>**クリップのダッキング**

WaveLab Pro では、トラックダッキングに加えて、個々のクリップにダッキングを適用することもで きます。

**「ダッキング (Ducking)」**オプションを使用すると、隣り合うトラックに他のクリップが存在する場合 に、ダッキングが発生します。

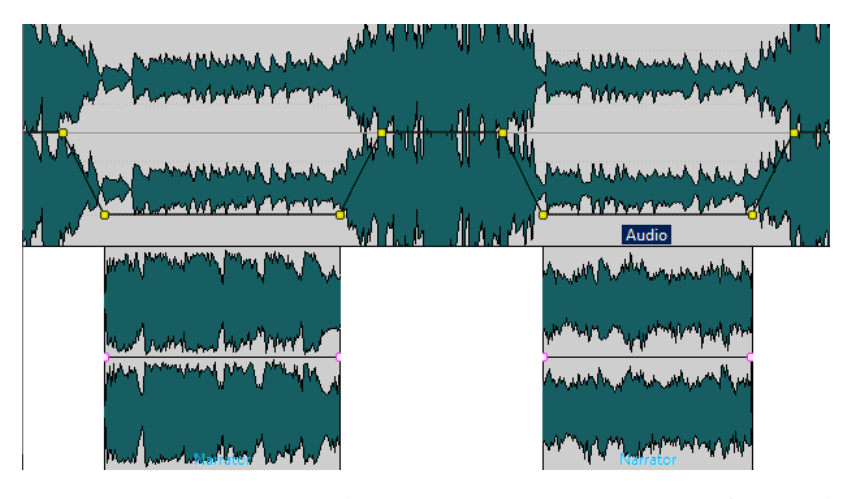

また、クリップにルーティングされるエフェクトエンベロープのダッキングエフェクトを作成すること もできます。クリッププラグインにはそれぞれ個々のエンベロープがあります。エンベロープをいち ばん下まで下げると、ウェット信号だけが適用されます。エンベロープをいちばん上まで上げると、処 理された信号/ウェット信号が最大になります。

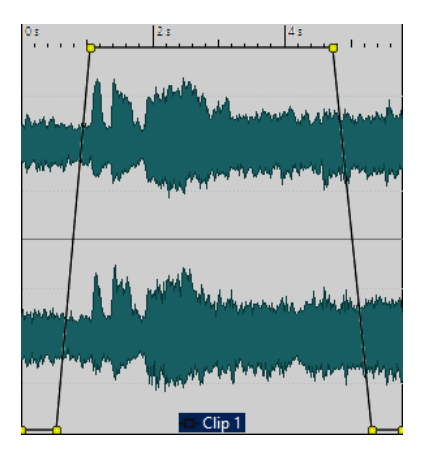

補足

- ⚫ クリップのダッキングは、クリップの変調とは別のものですが、コンセプトは同じです。クリップ のダッキングの方が柔軟性は高いですが、より多くの手動調節が必要です。
- ⚫ 変調クリップ (高いレベルで再生されるクリップ) は、ダッキングを適用するクリップの時間範囲内 に配置する必要があります。
- ⚫ 変調クリップに無音部分が含まれる場合、ダッキングは正常に機能しません。この場合、無音部分 が含まれないように、各フレーズを個別のクリップに編集する必要があります。
- 「ダッキング (Ducking)」を実行した場合、ダッキングは一度に1つのクリップにだけ適用されま す。たとえば、音楽が複数のクリップを継ぎ合わせて作られている場合、ボイスオーバーのクリッ プによってダッキングされるのは 1 つのクリップだけです。この問題を解決するには、クリップご とにこの機能を繰り返し実行するか、**マスターセクション**の**「レンダリング (Render)」**機能を使

用して 1 つのオーディオファイルにクリップをレンダリングし、オーディオモンタージュに新しい クリップとして再読み込みできるようにします。

```
関連リンク
プラグインをクリップにルーティング (537 ページ)
クリップ用のボイスオーバーダッキングエフェクトの作成 (501 ページ)
「ダッキング設定 (Ducking Settings)」ダイアログ (501 ページ)
ダッキング (502 ページ)
```
### **クリップ用のボイスオーバーダッキングエフェクトの作成**

ダッキング機能を使用すると、音楽はレベルを下げて (背後で) 再生されるようになり、リスナーはボイ スの音声が前面にあると認識することができます。

前提条件

音楽トラックとボイスオーバートラックを含むオーディオモンタージュを作成し、オーディオモンター ジュウィンドウの左側のトラックリストでそれらが隣り合うように配置しておきます。ボイスオーバ ークリップは音楽クリップの時間範囲内に配置してください。

### 手順

- **1.** 音楽トラックでクリップを選択します。
- **2. 「エンベロープ (Envelope)」**タブを選択します。
- **3. 「表示 (Visibility)」**セクションで、**「エンベロープタイプ (Envelope Type)」**ポップアップメニュ ーを開いて**「ボリューム/フェード (Volume/Fades)」**を選択します。
- **4. 「レベル (Level)」**セクションで、**「ダッキング (Ducking)」**をクリックします。
- **5. 「ダッキング設定 (Ducking Settings)」**ダイアログで、**「変調クリップ (Modulator Clips)」**、つま りボイスオーバートラックを選択します。 ボイスオーバーのトラックが音楽トラックの上下のどちらにあるかに合わせて、**「前のトラック (Previous Track)」**または**「次のトラック (Next Track)」**を選択します。
- **6. 「OK」**をクリックします。

#### 結果

ボイスオーバーのクリップによって、音楽のレベルが自動的に下げられます。

手順終了後の項目 オーディオを再生して、結果を確認します。ダッキングエフェクトを調整するために、エンベロープポ イントを編集できます。

関連リンク [クリップのダッキング](#page-499-0) (500 ページ) 「ダッキング設定 (Ducking Settings)」ダイアログ (501 ページ)

### **「ダッキング設定 (Ducking Settings)」ダイアログ**

**「ダッキング設定 (Ducking Settings)」**ダイアログでは、クリップのダッキングエフェクトを作成でき ます。

⚫ **「ダッキング設定 (Ducking Settings)」**ダイアログを開くには、**オーディオモンタージュ**ウィンド ウで**「エンベロープ (Envelope)」**タブを選択し、**「レベル (Level)」**セクションの**「ダッキング (Ducking)」**をクリックします。

<span id="page-501-0"></span>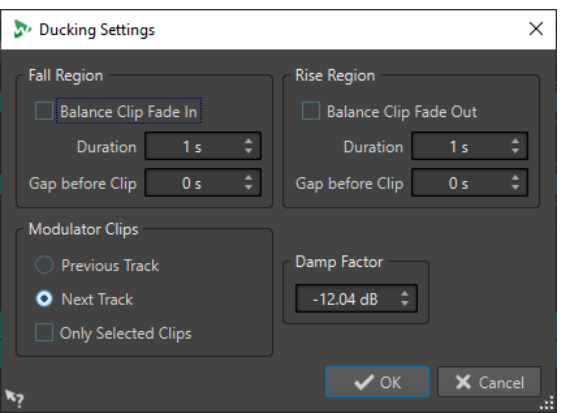

### **レベル減衰域 (Fall Region)**

**「基準クリップのフェードインに対応 (Balance Clip Fade In)」**をオンにすると、**「レベル減 衰域 (Fall Region)」**の増幅時間とギャップ (間隔) の設定が無視されます。かわりに、ボイ スオーバークリップのフェードインの終了位置から、ダッキングエンベロープでボリューム が下げられます。

**「増幅時間 (Duration)」**は、ダッキング開始時に、設定した減衰レベルに達するまでの時間 です。

**「基準クリップと増幅域の間隔 (Gap before Clip)」**は、レベル減衰域の終了位置からボイス オーバークリップの開始位置までの時間です。

### **レベル増幅域 (Rise Region)**

**「基準クリップのフェードアウトに対応 (Balance Clip Fade Out)」**をオンにすると、**「レベ ル増幅域 (Rise Region)」**の増幅時間とギャップ (間隔) の設定が無視されます。かわりに、 ボイスオーバークリップのフェードアウトの開始位置から、ダッキングエンベロープでボリ ュームが上げられます。

**「増幅時間 (Duration)」**は、ダッキング終了後、元のレベルに戻るまでの時間です。

**「基準クリップと増幅域の間隔 (Gap before Clip)」**は、ボイスオーバークリップの終了位置 からレベル増幅域の開始位置までの時間です。

### **変調クリップ (Modulator Clips)**

**「前のトラック (Previous Track)」**と**「次のトラック (Next Track)」**は、変調トラックが、 ダッキングされるトラックの上 (**「前のトラック (Previous Track)」**) または下 (**「次のトラッ ク (Next Track)」**) のどちらにあるかを選択します。

**「選択されたクリップのみ (Only Selected Clips)」**をオンにすると、変調トラックで選択さ れたクリップのみがダッキングの基準となります。

### **減衰レベル (Damp Factor)**

ダッキングの量、つまり、ダッキングするクリップの減衰レベルを設定します。

# **ダッキング**

ダッキングを使用すると、2 つのトラックを同時再生したときに別のトラックのオーディオが際立つよ う、オーディオトラックのレベルを減衰できます。

ダッキングは一般的に音声コンテンツと音楽を同時に再生する場合に行ない、音楽用とボイスオーバー 用とで 2 つの異なるトラックを作成する手法を用います。ダッキングを適用すると、ボイスオーバート ラックのオーディオが再生されると同時に、自動的に作成されたレベルエンベロープカーブによって、 音楽トラックのレベルが下げられます。これにより、リスナーは音声コンテンツが前面にあり、音楽が 背面にあると認識します。

ここでは、音楽が含まれるトラックをキャリアトラックと呼びます。ボイス録音が含まれるトラックは モジュレータートラックと呼びます。

キャリアトラックのためのモジュレータートラックには、複数のボイストラックを選択できます。ま た、モジュレータートラックにダッキングを適用して、特定のボイストラックを他より際立たせること もできます。

関連リンク トラック用のボイスオーバーダッキングエフェクトの作成 (503 ページ) [トラックダッキングの Ducker 設定](#page-503-0) (504 ページ) [クリップのダッキング](#page-499-0) (500 ページ)

## **トラック用のボイスオーバーダッキングエフェクトの作成**

ダッキング機能を使用すると、音楽はレベルを下げて (背後で) 再生されるようになり、リスナーはボイ スの音声が前面にあると認識することができます。

前提条件

音楽トラックとボイスオーバートラックの 2 つのオーディオトラックを追加しておきます。一方のト ラック (ボイス録音) に信号が発生するたびにもう一方のトラック (音楽) のレベルを減衰させたいとし ます。

手順

- **1.** モンタージュウィンドウで、キャリアトラック (音楽を含むトラック) を選択します。
- **2.** キャリアトラックのトラックコントロール領域を右クリックし、**「ダッキングコントロールを表示 (Show Ducking Controls)」**をクリックします。
- **3.** キャリアトラックのトラックコントロール領域で**「Ducker オン/オフ (Ducker On/Off)」**をオンに します。
- **4. 「ソース (Source)」**をクリックして**「変調トラック (Modulator Tracks)」**メニューを開いて、1 つ以上のモジュレータートラック (ボイス録音を含むトラック) を選択します。

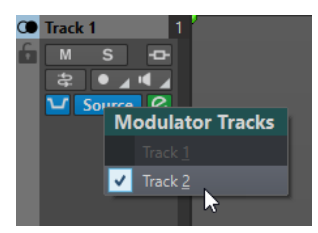

- **5.** オーディオモンタージュを再生します。 ボイストラックに信号が含まれている間は、音楽トラックの音量が下がります。
- **6.** 必要に応じて**「Ducker 設定 (Ducker Settings)」**をクリックして **Ducker** プラグインを開き、ダ ッキングエフェクトを微調整するためにダッキング設定を変更してください。
- **7.** 複数のモジュレータートラックを使用している場合は、モジュレータートラックにもダッキングを 適用できます。

関連リンク [トラックの追加](#page-389-0) (390 ページ) [ステレオおよびモノラルトラックのトラックコントロール領域](#page-337-0) (338 ページ) [トラックダッキングの Ducker 設定](#page-503-0) (504 ページ)

# <span id="page-503-0"></span>**トラックダッキングの Ducker 設定**

**Ducker** の設定で、ダッキングエフェクトをトラックに適用する方法を指定できます。

⚫ **Ducker** の設定を開くには、トラックのコントロール領域の**「Ducker オン/オフ (Ducker On/ Off)」**をオンにして、**「Ducker 設定 (Ducker Settings)」**をクリックします。

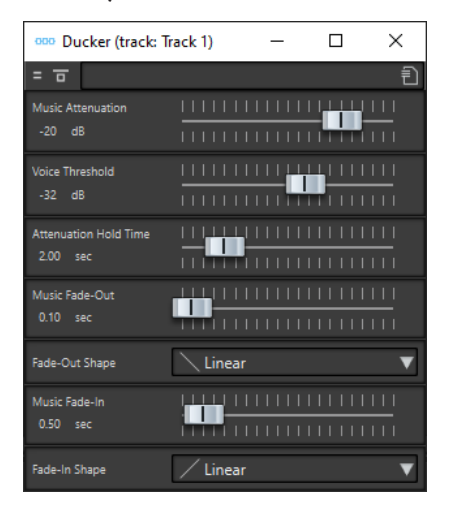

**エフェクトをバイパス (Bypass Effect)**

この項目がオンの場合、**Ducker** は再生時に無視されます。

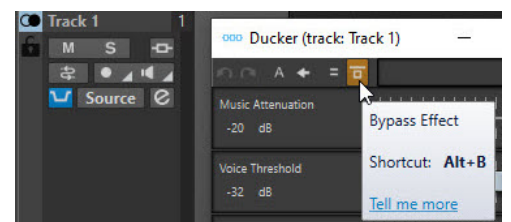

### **プリセット (Presets)**

ダッキングプリセットを保存したりロードしたりできます。

### **Music Attenuation**

音楽トラック (キャリア) に適用されるリダクションレベルを指定できます。

### **Voice Threshold**

ダッキングをトリガーするボイストラック (モジュレーター) のスレッショルドレベルを指 定できます。ボイストラックのレベルがスレッショルドを超えると、音楽トラック (キャリ ア) のレベルが下げられます。

### **Attenuation Hold Time**

ボイストラックのレベルが設定したボイススレッショルドを下回ってから、そのあと元のレ ベルに増幅され始めるまでの時間を指定できます。

### **Music Fade-Out**

音楽レベルが 0dB から指定された**「Music Attenuation」**に到達する時間を指定できます。

### **フェードインの形状 (Fade-In Shape)/フェードアウトの形状/(Fade-Out Shape)**

フェードアウトとフェードインのカーブの形状を選択できます。カーブの形状は以下のとお りです。

- ⚫ **「直線 (1 次) (Linear)」**は、レベルを直線 (1 次関数) 的に変化させます。
- ⚫ **「正弦関数 1 (\*) (Sinus (\*))」**は、レベルを正弦関数曲線 (サイン波) 状に変化させま す。クロスフェードに使用すると、フェードの移行部分でラウドネス (RMS) が一定に保 たれます。
- <span id="page-504-0"></span>**● 「平方根 (\*) (Square-root (\*))」は、レベルを平方根曲線 (スクエアルート) 状に変化さ** せます。クロスフェードに使用すると、フェードの移行部分でラウドネス (RMS) が一定 に保たれます。
- 「**正弦関数 2 (Sinusoid)」**は、レベルを正弦関数曲線 (サイン波) 状に変化させます。
- 「**対数関数 (Logarithmic)」**は、レベルを対数関数曲線 (ロガリズムカーブ) 状に変化さ せます。
- 「**指数関数 1 (Exponential)」**は、レベルを指数関数曲線 (エクスポネンシャルカーブ) 状 に変化させます。
- ⚫ **「指数関数 2 (Exponential+)」**は、レベルをよりはっきりとした指数関数曲線 (エクスポ ネンシャルカーブ) 状に変化させます。

#### **Music Fade-In**

**「Voice Threshold」**で設定された値よりもボイストラック (モジュレーター) のレベルが低く なった場合に、**「Attenuation Hold Time」**で指定した時間の後にレベルが元に戻るまでの 時間を指定できます。

関連リンク

[ダッキング](#page-501-0) (502 ページ) [ステレオおよびモノラルトラックのトラックコントロール領域](#page-337-0) (338 ページ)

# **オーディオモンタージュでのフェードおよびクロスフェード**

フェードインとはレベルが徐々に増していくこと、フェードアウトとはレベルが徐々に減っていくこと です。クロスフェードとは、2 つのサウンドが、一方は徐々にフェードイン、もう一方は徐々にフェー ドアウトしていくことです。

関連リンク クリップにフェードを作成する (505 ページ)

# **クリップにフェードを作成する**

初期設定では、すべてのクリップにフェードインおよびフェードアウトの接合ポイントが表示されま す。接合ポイントを水平方向にドラッグすると、クリップのフェードインまたはフェードアウトを作成 できます。

レベルエンベロープと同様に、フェードにもエンベロープポイントを追加できます。

- ⚫ フェードインを作成するには、クリップの開始位置にあるフェードインポイントをクリックして、 右にドラッグします。
- ⚫ フェードアウトを作成するには、クリップの終了位置にあるフェードアウトポイントをクリックし て、左にドラッグします。
- ⚫ 特定の時間位置にフェードインまたはフェードアウトを作成するには、**「フェード (Fade)」**タブの **「フェードタイムを適用 (Apply Fade Time)」**オプションを使用します。時間フィールドにフェー ドタイムの値を入力し、**「フェードタイムを適用 (Apply Fade Time)」**をクリックします。
- ⚫ フェードイン/フェードアウトポイントを垂直に移動するには、 **[Ctrl]/[command]** を押しながら ポイントをドラッグします。
- ⚫ 選択したクリップすべてのフェードイン/フェードアウトポイントを同時に調節するには、**[Alt]** を 押しながらフェードイン/フェードアウトポイントを上下にドラッグします。これにより、複数の クリップのフェードを一度に調節できます。

作成されたフェードイン/フェードアウトカーブがクリップに表示され、フェードが波形にも反映され ます。フェードインポイントにマウスを重ねると、フェードインタイムが秒とミリ秒、ボリュームが dB で表示されます。

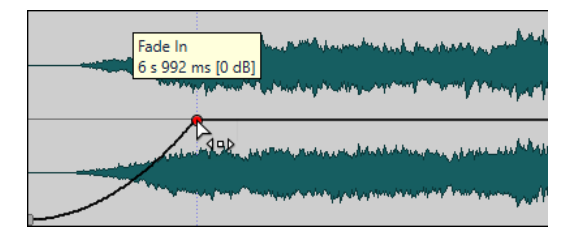

関連リンク [オーディオモンタージュでのフェードおよびクロスフェード](#page-504-0) (505 ページ) [「フェード \(Fade\)」タブ \(オーディオモンタージュ\)](#page-362-0) (363 ページ)

# **「フェードイン/フェードアウト (Fade In/Fade Out)」メニュー**

このメニューでは、さまざまなプリセットフェードカーブや、その他のフェード関連のオプションを選 択できます。

⚫ **「フェードイン (Fade In)」**または**「フェードアウト (Fade Out)」**ポップアップメニューを開くに は、フェードインまたはフェードアウトポイントを右クリックします。

#### **フェードイン範囲にズーム/フェードアウト範囲にズーム (Zoom to Fade In Range/Zoom to Fade Out Range)**

アクティブなクリップのフェードイン/フェードアウト範囲が中心となるようにビューの表 示が調節されます。

**コピー (Copy)**

フェードイン/フェードアウトの形状をクリップボードにコピーします。

#### **貼り付け (Paste)**

フェードイン/フェードアウトの形状と長さをクリップボードにコピーした形状と長さで置 換します。

#### **カーブ形状のみを貼り付け (Paste Shape Only)**

フェードイン/フェードアウトの形状をクリップボードにコピーした形状で置換します。元 の長さは保持されます。

#### **選択したクリップに貼り付け (Paste to Selected Clips)**

選択したすべてのクリップのフェードイン/フェードアウトの形状をクリップボードにコピ ーした形状で置換します。元の長さは保持されます。

#### **直線 (1 次) (Linear)**

レベルを直線 (1 次関数) 的に変化させます。

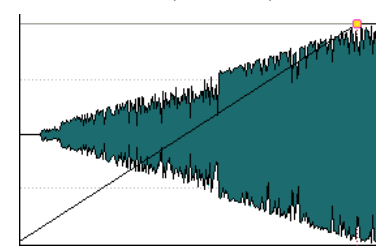

### **正弦関数 1 (\*) (Sinus (\*))**

レベルを正弦関数曲線 (サイン波) の最初の 4 分の 1 の部分の形状に変化させます。クロス フェードに使用すると、フェードの移行部分でラウドネス (RMS) が一定に保たれます。

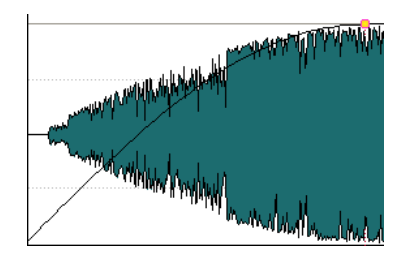

## **平方根 (\*) (Square-root (\*))**

レベルを平方根曲線 (スクエアルート) 状に変化させます。クロスフェードに使用すると、フ ェードの移行部分でラウドネス (RMS) が一定に保たれます。

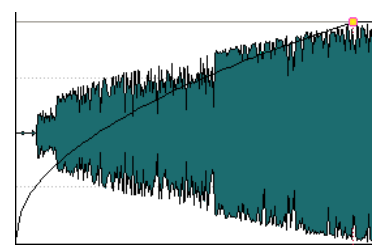

## **正弦関数 2 (Sinusoid)**

レベルを正弦関数曲線 (サイン波) の中間部分の形状に変化させます。

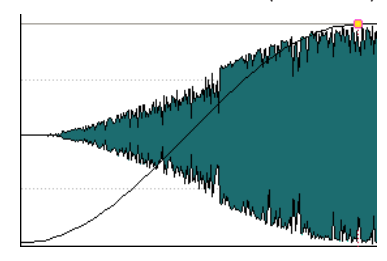

### **対数関数 (Logarithmic)**

レベルを対数関数曲線 (ロガリズムカーブ) 状に変化させます。

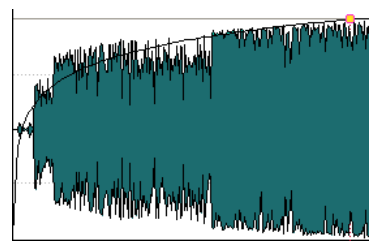

### **指数関数 1 (Exponential)**

レベルを指数関数曲線 (エクスポネンシャルカーブ) 状に変化させます。

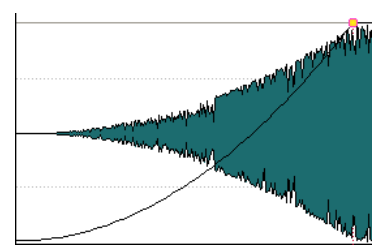

### **指数関数 2 (Exponential+)**

レベルを変化の急な指数関数曲線 (エクスポネンシャルカーブ) 状に変化させます。

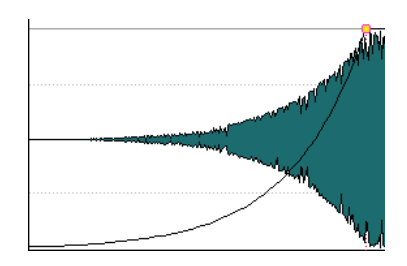

関連リンク [オーディオモンタージュでのフェードおよびクロスフェード](#page-504-0) (505 ページ)

# **フェードイン/フェードアウトをデフォルトとして保存**

フェードイン/フェードアウトカーブのデフォルトの形状は直線 (1 次) です。この設定を変更して、フ ェードインとフェードアウトに、別々のデフォルトの形状または長さ (あるいはその両方) を設定できま す。

手順

- **1.** モンタージュウィンドウで、フェードイン/フェードアウトポイントを、デフォルトとして設定し たい位置にドラッグします。
- **2. 「フェード (Fade)」**タブを選択します。
- **3. 「編集 (Edit)」**セクションで、**「フェードイン (Fade In)」**または**「フェードアウト (Fade Out)」**を オンにします。
- **4. 「プリセット (Preset)」**セクションで、**「プリセット (Preset)」**ポップアップメニューを開きます。
- **5.** 現在のフェードをフェードまたはクロスフェード (あるいはその両方) のどちらのデフォルトとし て保存するかに応じて、以下のいずれかのオプションを選択します。
	- ⚫ **現在のフェードを自動フェードインの初期値として保存 (Save Current Fade as Default for Automatic Fade-Ins)**
	- ⚫ **現在のフェードを自動フェードアウトの初期値として保存 (Save Current Fade as Default for Automatic FadeOuts)**
	- ⚫ **自動クロスフェードの初期値として保存 (Save as default for automatic crossfades)**

#### 結果

クリップを選択して**「フェード (Fade)」**タブの**「初期値を適用 (Apply Default)」**をクリックすると、 保存したフェードが適用されます。また、**「新規クリップに標準フェードを作成 (Create default fades in new clips)」**をオンにして新しいクリップを作成すると、デフォルトのフェードが使用されます。

#### 補足

デフォルトのフェードはオーディオモンタージュごとに保存されます。複数のオーディオモンタージ ュで同じデフォルトのフェードを使用するには、オーディオモンタージュテンプレートファイルを更新 します。

関連リンク [オーディオモンタージュでのフェードおよびクロスフェード](#page-504-0) (505 ページ) [「フェード \(Fade\)」タブ \(オーディオモンタージュ\)](#page-362-0) (363 ページ)

# **デフォルトのフェードイン/フェードアウトの適用**

### 手順

- **1.** モンタージュウィンドウで、デフォルトのフェードイン/フェードアウトを適用したいクリップを 選択します。
- **2. 「フェード (Fade)」**タブを選択します。
- **3. 「編集 (Edit)」**セクションで、**「フェードイン (Fade In)」**または**「フェードアウト (Fade Out)」**を 選択します。
- **4. 「プリセット (Preset)」**セクションで、**「初期値を適用 (Apply Default)」**をクリックします。

結果

フェードイン/フェードアウトタイムがデフォルト値に設定されます。

関連リンク [オーディオモンタージュでのフェードおよびクロスフェード](#page-504-0) (505 ページ) [「フェード \(Fade\)」タブ \(オーディオモンタージュ\)](#page-362-0) (363 ページ)

## **新しいクリップへのデフォルトフェードの適用**

**「新規クリップに標準フェードを作成 (Create Default Fades in New Clips)」**がオンの場合、オーディ オモンタージュで読み込みまたは録音された新しいクリップすべてに、フェードインおよびフェードア ウトのデフォルトの形状と長さが適用されます。この場合、デフォルトのクロスフェードの形状が使用 されます。これは、クリップの分割によって作成されたクリップにも適用されます。

手順

- **1.** オーディオモンタージュを開いて**「フェード (Fade)」**タブを選択します。
- **2. 「オプション (Options)」**セクションで、**「オプション (Options)」**ポップアップメニューを開きま す。
- **3. 「新規クリップに標準フェードを作成 (Create Default Fades in New Clips)」**をオンにします。

```
関連リンク
オーディオモンタージュでのフェードおよびクロスフェード (505 ページ)
「フェード (Fade)」タブ (オーディオモンタージュ) (363 ページ)
```
# **クリップ側辺の調整時にフェードタイムを固定**

#### 手順

- **1.** オーディオモンタージュを開いて**「フェード (Fade)」**タブを選択します。
- **2. 「オプション (Options)」**セクションで、**「オプション (Options)」**ポップアップメニューを開きま す。
- **3. 「クリップ側辺の調整時にフェードタイムを固定 (Lock Fade Times When Adjusting Clip Edges)」**をオンにします。

結果

クリップ側辺を調節しても、クリップの開始位置または終了位置から、定義されたフェードイン/フェ ードアウトの長さが固定されます。

```
関連リンク
オーディオモンタージュでのフェードおよびクロスフェード (505 ページ)
「フェード (Fade)」タブ (オーディオモンタージュ) (363 ページ)
```
# **フェードのコピー**

フェードインまたはフェードアウトをコピーして、他のクリップに貼り付けできます。

手順

- **1.** モンタージュウィンドウで、フェードイン/フェードアウトポイントを右クリックして、**「コピー (Copy)」**を選択します。
- **2.** フェードを適用したいフェードイン/フェードアウトポイントを右クリックして、**「貼り付け (Paste)」**を選択します。

結果

クリップにフェードが適用されます。

関連リンク

[オーディオモンタージュでのフェードおよびクロスフェード](#page-504-0) (505 ページ)

## **クリップごとのフェードの自動変更の無効化**

クリップごとにフェードの自動変更を無効にできます。この機能は、クリップを他のクリップと重ねる 場合に、設定したフェードを変更したくないときに使用できます。

手順

- **1. 「オーディオモンタージュ (Audio Montage)」**ウィンドウで、フェードの自動変更を無効にしたい クリップを選択します。
- **2. 「フェード (Fade)」**タブを選択します。
- **3. 「クリップオプション (Clip Options)」**セクションで、**「フェードインロック (Fade-In Lock)」**を オンにします。

```
関連リンク
オーディオモンタージュでのフェードおよびクロスフェード (505 ページ)
「フェード (Fade)」タブ (オーディオモンタージュ) (363 ページ)
```
# **オーディオモンタージュでのクロスフェードの自動作成**

オーディオモンタージュのクロスフェードは、クリップの側辺が重なり合う場合に自動的に作成できま す。作成されるクロスフェードの種類を指定できます。

- **1.** オーディオモンタージュを開いて**「フェード (Fade)」**タブを選択します。
- **2. 「オプション (Options)」**セクションで、重複部を設定するポップアップメニューを開き、以下の いずれかのクロスフェードタイプを選択します。
	- ⚫ **重複部の設定なし (Free Overlaps)**
	- ⚫ **重複部はフェードイン設定に従う (Fade-In Constrains Overlaps)**
	- ⚫ **重複部はフェードアウト設定に従う (Fade Out Constrains Overlaps)**

**3.** クリップが他のクリップの側辺と重なるよう、クリップを移動します。

結果 重なり合う部分にクロスフェードが自動的に作成されます。

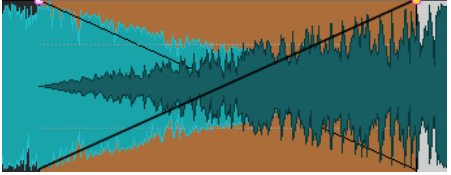

関連リンク

[オーディオモンタージュでのフェードおよびクロスフェード](#page-504-0) (505 ページ) [「フェード \(Fade\)」タブ \(オーディオモンタージュ\)](#page-362-0) (363 ページ)

## **クロスフェードの編集**

形状と長さが異なるフェードインおよびフェードアウトのカーブから成るクロスフェードを作成でき ます。

デフォルトの自動クロスフェードの形状は直線 (1 次) です。フェードインとフェードアウトには、同じ 形状と長さが使用されます。クロスフェードには、以下のような決まりがあります。

- フェードインおよびフェードアウトを含みます。
- ⚫ クロスフェード内のフェードインおよびフェードアウトカーブは、フェードと同様に編集できま す。
- ⚫ クロスフェードのサイズを左右対称に変更するには、**[Shift]** を押しながらクロスフェード領域を クリックして、左右にドラッグします。
- ⚫ 長さを保持したままクロスフェード範囲を移動するには、**[Ctrl]/[command]** を押しながらクロ スフェード領域をクリックして、左右にドラッグします。
- ⚫ 他のクリップと重なり合うようにクリップを移動してクロスフェードを作成したときに、いずれの クリップの重複部分にもフェードが設定されていない場合、自動クロスフェードオプションのいず れかがオンであれば、デフォルトのクロスフェードが作成されます。
- フェードカーブが設定されているクリップを移動して、フェードが設定されていないクリップの側 辺と重ねた場合、移動先のクリップには、移動したクリップと同じ形状のフェードが振幅を一定に 保持した状態で作成されます。これは、移動先のクリップのフェードアウトの長さが 0 に設定され ている場合にのみ適用されます。

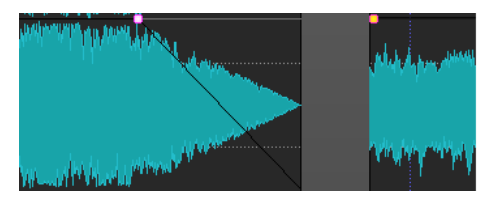

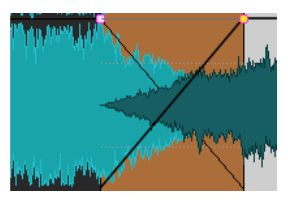

⚫ 両方のクリップに別々のフェードカーブが設定されている場合、左右非対称のクロスフェードが作 成されます。

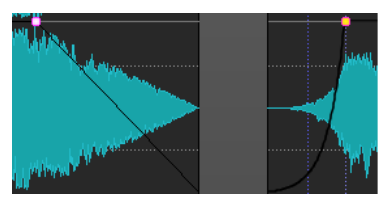

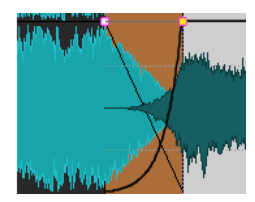

また、他にもクロスフェード作成の際に結果に影響する要素があります。以下の例では、設定済みのフ ェードアウトと、未設定のフェードインが使用されています。設定されているフェードアウトカーブの 種類によって、結果が変わります。

- ⚫ フェードアウトが**「純粋な数式ラインを使用 (Pure Shape)」**を使用するプリセット (**「正弦関数 1 (\*) (Sinus (\*))」**または**「平方根 (\*) (Square-Root (\*))」**以外) の場合、対応するフェードインは、 振幅を一定に保持した状態で同じプリセットを使用して作成されます。
- ⚫ フェードアウトが補正属性を使用するプリセットの場合、フェードインは同じプリセットを使用し ますが、補正が実行されるには**「純粋な数式ラインを使用 (Pure Shape)」**を選択している必要が あります。
- ⚫ **「純粋な数式ラインを使用 (Pure Shape)」**を選択した状態で、フェードアウトに**「正弦関数 1 (\*) (Sinus (\*))」**または**「平方根 (\*) (Square-Root (\*))」**プリセットを使用している場合、フェードイ ンにも**「純粋な数式ラインを使用 (Pure Shape)」**が選択されます。実際には、パワー補正が使用 されます。これは、**「正弦関数 1 (\*) (Sinus (\*))」**および**平方根 (\*) (Square-root (\*))」**カーブ自体 が、一定パワーのクロスフェードを提供するためです。

関連リンク [クリップの移動とクロスフェードのオプション](#page-452-0) (453 ページ)

# **重複部はフェード設定に従うクロスフェードの作成**

重複部はフェード設定に従うクロスフェードの作成を使用すると、クリップのフェード設定を保持した まま他のクリップとのクロスフェードを作成できます。たとえば、フェードインを作成したクリップ を、前のクリップとクロスフェードさせるとします。**「重複部はフェードイン設定に従う (Fade In Constrains Overlaps)」**がアクティブな状態で右側のクリップを移動して左側のクリップに重ねた場 合、右側のクリップのフェードインの形状は変わらないとともに、これが左側のクリップのフェードア ウトの形状を決定します。

前提条件

重複部における、フェードイン/フェードアウト設定に従うクロスフェードを作成する場合、フェード イン/フェードアウト (0 に設定されていない) を重複部分に設定しておきます。存在しない場合、クロ スフェードには**「重複部の設定なし (Free Overlaps)」**が適用されます。

以下の手順は、重複部がフェードイン設定に従う場合と、フェードアウト設定に従う場合の両方に当て はまります。ただし、後者の場合、重複部がフェードアウトの長さの設定に従い、それに合わせて、右 側のクリップの左の側辺の長さが変更されます。

- **1.** オーディオモンタージュを開いて**「フェード (Fade)」**タブを選択します。
- **2. 「オプション (Options)」**セクションで、重複部を設定するポップアップメニューを開きます。
- **3. 「重複部はフェードイン設定に従う (Fade-In Constrains Overlaps)」**をオンにします。
- **4.** 複数のクリップを含むトラックで、1 つのクリップにフェードインカーブを作成します。
- **5.** 別のクリップの右辺と重なり合うように、クリップを左にドラッグします。 重複部分でクロスフェードが作成されます。
- **6.** フェードインポイントが、左側にあるクリップの右辺と重なるまで、クリップをさらにドラッグし ます。
- **7.** 今度はクリップを右にドラッグします。 サイズが変更されたクリップが、徐々に現れます。元のクリップの長さは記憶されているため、サ イズを変更したクリップはあとから復元できます。
- **8.** 2 つのクリップが重ならない元の位置に戻します。

<span id="page-512-0"></span>**9.** 左側のクリップを右にドラッグして、右側のクリップに重ねます。そのあと、右にドラッグし続け ます。

右にドラッグするにつれて、左側にあるクリップの右辺で、クリップのサイズが段階的に変更され ます。

これらの設定は、**「すべてのトラックのクリップに自動フェード (Allow Multiple Automatic Crossfades)」**および**「アクティブなトラックのクリップに自動クロスフェードを適用 (Automatic Crossfades with Clips on Active Track)」**と併用できます。

関連リンク [自動クロスフェード \(Automatic Crossfading\)](#page-365-0) (366 ページ) [「フェード \(Fade\)」タブ \(オーディオモンタージュ\)](#page-362-0) (363 ページ)

# **クリップ間のクロスフェード**

**「波形マッチング (Wave Matching)」**ウィンドウには、選択したクリップの開始部分が拡大して表示さ れます。また、隣接する 2 つのクリップのクロスフェードポイントを調節できます。

この機能は、2 つの連続したクリップを接合させる場合に便利です。ウィンドウには左側のクリップの 終了位置と右側のクリップの開始位置が拡大表示されます。このような接合は、短いクロスフェードを 適用することで達成できます。

クロスフェードには主に以下の 2 つのタイプがあります。

#### **アーティスティッククロスフェード**

2 つの曲をクロスフェードして、洗練された移行をさせる場合などに使用します。通常、こ のタイプのクロスフェードは非常に長く、モンタージュウィンドウで簡単に作成できます。

### **パッチクロスフェード**

音が途切れて聞こえないように、オーディオの一部を置き換える場合などに使用します。こ の場合は、短いクロスフェードを使用することをおすすめします。このようなクロスフェー ドを作成するには、**「波形マッチング (Wave Matching)」**ウィンドウが最適です。

#### 関連リンク

[「波形マッチング \(Wave Matching\)」ウィンドウ](#page-513-0) (514 ページ)

# **クリップ間のクロスフェードの調節**

接合ポイントでのクリックノイズを防ぐには、クリップ間のクロスフェードを調節することが重要で す。WaveLab Pro では、波形が分析され、最適なクロスフェードのオフセットが自動的に検出されま す。

- **1.** モンタージュウィンドウで、1 つのトラック上で隣接させたい 2 つのクリップを整列させます。
- **2.** 右側にあるクリップを選択します。
- **3. 「ツールウィンドウ (Tool Windows)」** > **「波形マッチング (Wave Matching)」**を選択します。 2 つのクリップが拡大表示されます。
- **4. 「波形マッチング (Wave Matching)」**ウィンドウで、ズームビューの上部にある表示倍率アイコン を使用するか、または**「メニュー (Menu)」**から表示倍率を選択します。 **「メニュー (Menu)」** > **「自動レベルズーム (Automatic level zooming)」**をオンにすると、ビュ ーいっぱいまで波形が垂直方向に自動的にズームされます。
- **5.** 必要に応じて、ズームビューで右側に配置されたクリップを移動またはサイズ変更します。
- <span id="page-513-0"></span>**6.** ズームビューの上部にある検索範囲アイコンを使用するか、または**「メニュー (Menu)」**から検索 範囲を選択します。
- **7.** 右側のクリップを左側と右側のどちらに移動するかを決定します。
	- ⚫ クリップを左に移動するには、**「メニュー (Menu)」** > **「左に移動 (位相に合致) (Move to Left (Match Waveform))」**を選択します。
	- ⚫ クリップを右に移動するには、**「メニュー (Menu)」** > **「右に移動 (波形に合わせる) (Move to Right (Match Waveform))」**を選択します。この機能は、2 つのクリップがすでに重なってい る場合に役立ちます。

#### 結果

WaveLab Pro は接合ポイントの左でオーディオをスキャンし、音の打ち消し合いが発生しないように、 位相が最も一致する位置に右側のクリップを移動します。右のクリップが左のクリップ上に移動する と、短いクロスフェードが自動的に作成されます。

```
関連リンク
「波形マッチング (Wave Matching)」ウィンドウ (514 ページ)
```
# **「波形マッチング (Wave Matching)」ウィンドウ**

**「波形マッチング (Wave Matching)」**ウィンドウでは、隣接する 2 つのクリップの最適なクロスフェー ドの位置を見つけられます。

⚫ **「波形マッチング (Wave Matching)」**ウィンドウを開くには、オーディオモンタージュを開いて **「ツールウィンドウ (Tool Windows)」** > **「波形マッチング (Wave Matching)」**を選択します。

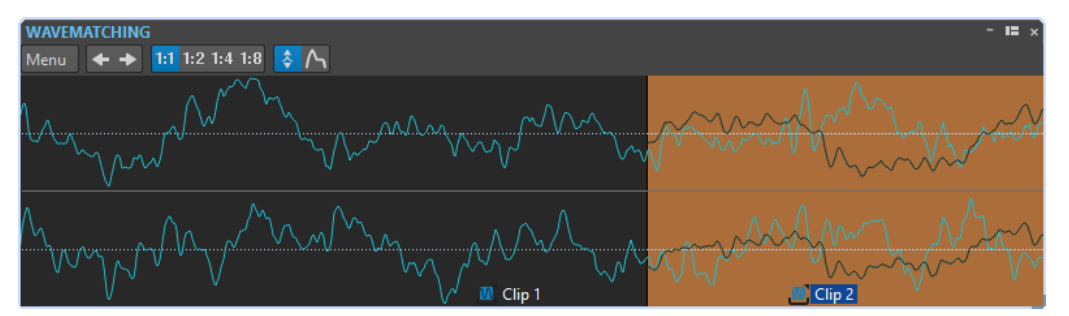

**「メニュー (Menu)」**で、以下のオプションを使用できます。

#### **左に移動 (位相に合致) (Move to Left (Match Waveform))**

接合ポイントの左でオーディオがスキャンされ、音の打ち消し合いが発生しないように、位 相が最も一致する位置が検出されます。右側のクリップが左のクリップ上に移動します。接 合が最もスムーズになるように、短いクロスフェードが自動的に作成されます。

#### **右に移動 (波形に合わせる) (Move to Right (Match Waveform))**

接合ポイントの右でオーディオがスキャンされ、音の打ち消し合いが発生しないように、位 相が最も一致する位置が検出されます。右側のクリップがさらに右に移動します。接合が最 もスムーズになるように、短いクロスフェードが自動的に作成されます。この機能は、2 つ のクリップがすでに重なっている場合に役立ちます。

#### **検索範囲 (Search Range)**

位相が最も一致する位置を検出する際に、WaveLab Pro にクリップをどのようにスキャンさ せるかを指定します。値が大きいほど精度は高くなりますが、処理時間が長くなります。低 音の多いサウンドの場合は、検索範囲を最短以外の設定にする必要があります。

#### <span id="page-514-0"></span>**表示倍率**

表示倍率を設定します。たとえば、1:4 の場合、画面の 1 ピクセルがオーディオサンプル 4 つに対応します。

#### **自動レベルズーム (Automatic Level Zooming)**

ビューいっぱいになるまで波形が垂直方向に自動的にズームされます。

#### **エンベロープを表示 (Show Envelope)**

クリップのエンベロープカーブがビューに表示されます。どのカーブが表示されるかは、各 クリップの設定によって変わります。

```
関連リンク
クリップ間のクロスフェード (513 ページ)
クリップ間のクロスフェードの調節 (513 ページ)
```
# **クリップのタイムストレッチ**

タイムストレッチを使用すると、クリップの長さを調節できます。

最適な結果が得られるのは、少しまたは緩やかな量のタイムストレッチを使用したときです。

#### 補足

すでにタイムストレッチを適用した素材にさらにタイムストレッチを適用するのは避けてください。

クリップにタイムストレッチを実行すると、クリップで使用されているオーディオ範囲を含む、元のオ ーディオファイルの複製が作成されます。タイムシフトは複製ファイルに適用され、クリップはこの複 製ファイルを参照するようになります。

- 複製されたオーディオファイルのファイル名には、元のファイルと同じ名前に、接尾辞に\_#Xが付 けられます (X は数字)。
- ⚫ 複製されたオーディオファイルは、**「オーディオモンタージュ環境設定 (Audio Montage Preferences)」**で指定した自動生成フォルダーに保存されます。

```
関連リンク
クリップのタイムストレッチ手順 (515 ページ)
```
## **クリップのタイムストレッチ手順**

手順

- **1.** モンタージュウィンドウで、クリップの終了位置として設定したい位置に編集カーソルを移動しま す。
- **2.** タイムストレッチしたいクリップの下側を右クリックして、**「カーソル地点までの長さにタイムス トレッチ (Time Stretch to Cursor)」**を選択します。
- **3. 「タイムストレッチ (Time Stretch)」**ダイアログで設定を行ない、**「OK」**をクリックします。 他の項目はすでに編集カーソルの位置によって設定されているため、**「処理方法 (Method)」**セク ションのみを編集できます。

結果

クリップが編集カーソルの位置まで伸縮します。

#### <span id="page-515-0"></span>補足

複製された新しいオーディオファイルにはクリップで使用されているオーディオと完全に同じ範囲が 含まれるため、**「カーソル地点までの長さにタイムストレッチ (Time Stretch to Cursor)」**を適用した あとは、サイズ変更によってクリップの長さを伸ばすことはできません。

```
関連リンク
クリップのタイムストレッチ (515 ページ)
「タイムストレッチ (Time Stretching)」ダイアログ (324 ページ)
```
# **クリップのピッチシフト**

ピッチシフトを使用すると、クリップのピッチを調節できます。

クリップにピッチシフトを実行すると、クリップで使用されているオーディオ範囲を含む、元のオーデ ィオファイルの複製が作成されます。ピッチシフトは複製ファイルに適用され、クリップはこの複製フ ァイルを参照するようになります。

- ⚫ 複製されたオーディオファイルのファイル名には、元のファイルと同じ名前に、接尾辞 に「\_#X」が付けられます (X は数字)。
- 複製されたオーディオファイルは、「edits.mon」オーディオモンタージュサブフォルダーに保存さ れます。

関連リンク [「アクティブなオーディオモンタージュ \(Active Audio Montage\)」タブ](#page-926-0) (927 ページ) クリップのピッチシフト手順 (516 ページ)

## **クリップのピッチシフト手順**

手順

- **1.** モンタージュウィンドウで、ピッチシフトを適用したいクリップの下側を右クリックして、**「ピッ チシフト (Pitch Shifting)」**を選択します。
- **2. 「ピッチシフト (Pitch Shifting)」**ダイアログで設定を行ない、**「OK」**をクリックします。

```
関連リンク
「ピッチシフト (Pitch Shifting)」ダイアログ (326 ページ)
クリップのピッチシフト (516 ページ)
```
# **トラック、トラックグループ、クリップ、またはモンタージュ出力 へのエフェクトの適用**

オーディオモンタージュの個別のクリップ、トラック、トラックグループ、または出力に VST エフェ クトプラグインを追加できます。クリップエフェクトは個別のクリップのみ、トラックエフェクトはト ラック上のすべてのクリップ、トラックグループのエフェクトはトラックグループに属するすべてのト ラック、モンタージュ出力はオーディオモンタージュ全体に影響します。

オーディオモンタージュでは、VST 2 および VST 3 プラグインを使用できます。各クリップ、トラッ ク、トラックグループおよびモンタージュ出力は、最大 16 個の VST エフェクトプラグインを使用して 個別に処理できます。

エフェクトは以下のように設定できます。

- インサートエフェクトとして。オーディオ全体がエフェクトで処理されます。
- ⚫ センドエフェクト (スプリットモード) として (クリップエフェクトおよび特定の VST 2 プラグイン のみ)。未処理のサウンド間のバランスおよびエフェクトのセンドレベルを、エフェクトのエンベ ロープカーブによって制御できます。

クリップ名の前にあるアイコンは、クリップにエフェクトが適用されていることを示します。

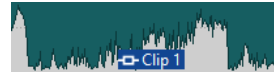

クリップ名にマウスポインターを合わせると、クリップに使用されているエフェクトが表示されます。

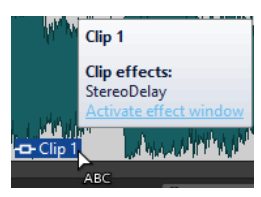

補足

- ⚫ クリップの現在の再生位置でアクティブなエフェクトのみが、CPU 負荷に影響します。トラック およびモンタージュ出力のエフェクトは常にアクティブです。
- ⚫ オーディオモンタージュをコピーまたは開いてから初めて再生する場合、すべてのエフェクトがメ モリーに読み込まれます。多くのエフェクトを使用している場合、再生が始まる前に、短い無音部 分が発生することがあります。
- ⚫ トラックに使用するエフェクトは、オーディオトラックがモノラルの場合でも、ステレオオーディ オに対応している必要があります。

```
関連リンク
トラック、トラックグループ、クリップ、またはモンタージュ出力へのエフェクトの追加 (528 ペー
ジ)
モンタージュ出力エフェクト (517 ページ)
「インスペクター (Inspector)」ウィンドウ (518 ページ)
```
# **モンタージュ出力エフェクト**

オーディオモンタージュには、モンタージュ出力エフェクトを追加できます。**マスターセクション**はす べてのオーディオモンタージュで共有されますが、モンタージュ出力エフェクトは各モンタージュに固 有です。これにより、**マスターセクション**を必要としない、完全な内包型プロジェクトを作成できま す。

モンタージュ出力エフェクトは、オーディオモンタージュの出力に配置されます。

補足

ディザリングプラグインを使用したい場合は、モンタージュ出力に配置します。

関連リンク [トラック、トラックグループ、クリップ、またはモンタージュ出力へのエフェクトの追加](#page-527-0) (528 ペー ジ) [「インスペクター \(Inspector\)」ウィンドウ](#page-517-0) (518 ページ)

# <span id="page-517-0"></span>**「インスペクター (Inspector)」ウィンドウ**

**「インスペクター (Inspector)」**ウィンドウではクリップ、トラック、トラックグループおよびオーディ オモンタージュ出力へのエフェクトプラグインの追加、**「マスターセクション (Master Section)」**から のプラグインの読み込み、およびパンとゲインの設定を行なえます。

⚫ **インスペクター**ウィンドウを開くには、オーディオモンタージュを開いて**「ツールウィンドウ (Tool Windows)」** > **「インスペクター (Inspector)」**を選択します。

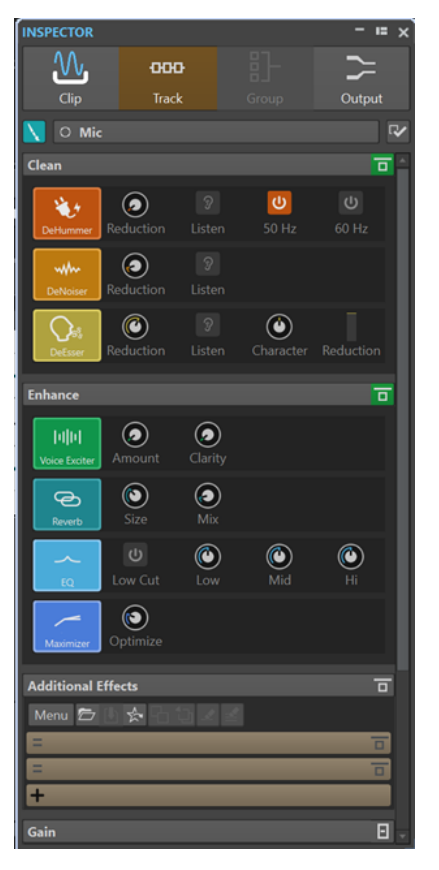

## **クリップ (Clip)/トラック (Track)/グループ (Group)/出力 (Output)**

**インスペクター**最上部では、クリップ、トラック、トラックグループまたはモンタージュ出力のプラグ インを**インスペクター**ウィンドウに表示して編集するか選択できます。

- **クリップの色 (Clip Color)/トラックの色 (Track Color)/グループの色 (Group Color)** 選択したクリップ、トラックまたはトラックグループの波形の色を指定できます。
- **クリップを選択 (Select Clip)/トラックを選択 (Select Track)/トラックグループを選択 (Select Track Group)**

クリップ、トラックまたはトラックグループを選択できます。

**クリップ名を編集 (Edit Clip Name)/トラック名を編集 (Edit Track Name)** 選択したクリップまたはトラックの名前を指定できます。

#### **ペインの表示 (Pane Visibility)**

**インスペクター**ウィンドウのペインの表示/非表示を切り替えます。

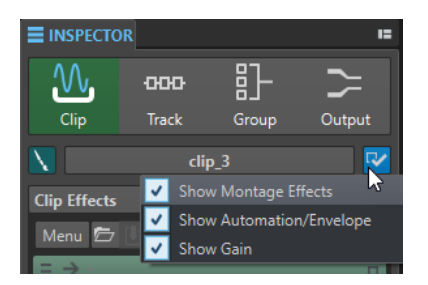

以下の項目を利用できます。

- ⚫ **「クリップ (Clip)」**を選択した場合、**「モンタージュエフェクトを表示 (Show Montage Effects)」**、**「オートメーション/エンベロープを表示 (Show Automation/Envelope)」**、 および**「ゲインを表示 (Show Gain)」**を選択できます。
- ⚫ **「トラック (Track)」**を選択した場合、**「クリーンを表示 (Show Clean)」**、**「エンハンスを 表示 (Show Enhance)」**、**「モンタージュエフェクトを表示 (Show Montage Effects)」**、 および**「ゲインを表示 (Show Gain)」**を選択できます。
- ⚫ **「グループ (Group)」**を選択した場合、**「モンタージュエフェクトを表示 (Show Montage Effects)」**および**「ゲインを表示 (Show Gain)」**を選択できます。
- ⚫ **「出力 (Output)」**を選択した場合、**「モンタージュエフェクトを表示 (Show Montage Effects)」**および**「ゲインを表示 (Show Gain)」**を選択できます。

## **クリーン (Clean) (トラックのみ)**

**「クリーン (Clean)」**ペインには、オーディオから不要な音やノイズをリアルタイムで除去するための **DeHummer**、**DeNoiser**、および **DeEsser** が含まれます。

**クリーンペインを折りたたむ/広げる (Fold/Unfold Clean Pane)**

**「クリーン (Clean)」**ペインの折りたたんだ状態と広げた状態を切り替えます。

**ここに表示されたすべてのエフェクトをバイパス (Bypass All Effects Displayed Here)** 再生時およびレンダリング時にすべてのエフェクト処理をバイパスします。

### **DeHummer**

**DeHummer** を使用することで、接地不良や不安定な録音機器によって発生するハム音を抑 制できます。これは対応する周波数をオーディオから除去することで行なわれます。 使用できるパラメーターは以下のとおりです。

- ⚫ **Reduction** でハム音を抑制する量を指定できます。
- ⚫ **Listen** でオーディオ素材から除去した信号を聞くことができます。これにより、オーデ ィオの必要な部分まで除去していないかを確認できます。
- ⚫ **50 Hz** と **60 Hz** で 50 Hz または 60 Hz の基本周波数の倍音を除去できます。このよう な不快な周波数は、シールドが十分でない録音機器による電子ノイズなどが原因で発生 します。

### **DeNoiser**

**DeNoiser** を使用すると、オーディオ素材から環境音などのノイズを除去できます。 使用可能なパラメーターは以下のとおりです。

- **Reduction** でノイズを抑制する量を指定できます。
- ⚫ **Listen** で元のオーディオ素材から除去した信号を聞くことができます。これにより、オ ーディオの必要な部分まで除去していないかを確認できます。

**DeEsser**

**DeEsser** は主にボーカル録音で使用され、過剰な歯擦音を軽減できるコンプレッサーです。

これはたとえば、マイクに近づきすぎたりイコライザー処理を行なったりした際に、サウン ド全体は適切なのに不要な歯擦音が発生したときに使用できます。

ボイスを録音する際、**DeEsser** は通常チェーンのマイクプリアンプとコンプレッサー/リミ ッターの間に配置されます。これにより、コンプレッサー/リミッターが信号全体のダイナミ クスを余計に制限するのを防ぎます。

使用可能なパラメーターは以下のとおりです。

- ⚫ **Reduction** で歯擦音を抑制する量を指定できます。
- ⚫ **Listen** で元のオーディオ素材から除去した信号を聞くことができます。これにより、オ ーディオの必要な部分まで除去していないかを確認できます。
- ⚫ **Character** で **DeEsser** が適用される周波数を指定できます。たとえば、男性の低い声に 対しては、**Character** を低く設定することが一般的です。また、女性や子どもの高い声 に対しては、**Character** を高く設定することが一般的です。
- ⚫ **Reduction** メーターで **DeEsser** がどれだけ適用されているかを確認できます。

## **エンハンス (Enhance) (トラックのみ)**

**「エンハンス (Enhance)」**ペインにはオーディオの明瞭さ、表現力、重厚さをリアルタイムで増加させ るための **Voice Exciter**、**Reverb**、**EQ**、および **Maximizer** が含まれます。

#### **エンハンスペインを折りたたむ/広げる (Fold/Unfold Enhance Pane)**

**「エンハンス (Enhance)」**ペインの折りたたんだ状態と広げた状態を切り替えます。

## **ここに表示されたすべてのエフェクトをバイパス (Bypass All Effects Displayed Here)** 再生時およびレンダリング時にすべてのエフェクト処理をバイパスします。

**Voice Exciter**

**Voice Exciter** で高調波を追加して、ボイス録音をより明瞭にできます。 使用可能なパラメーターは以下のとおりです。

- ⚫ **Amount** でエフェクトのかかり具合を指定できます。
- ⚫ **Clarity** でボイス録音をより明瞭にできます。

#### **Reverb**

**Reverb** で少し単調に聞こえる録音に空間的な広がりを持たせることができます。 使用可能なパラメーターは以下のとおりです。

- ⚫ **Size** で空間の広さを指定できます。
- ⚫ **Mix** でドライ信号とウェット信号のレベルバランスを設定できます。

#### **EQ**

3 バンドの **EQ** で **Low**、**Mid**、および **High** の周波数帯域を抑制または増幅できます。さら に、**Low Cut** フィルターで 30 Hz 未満の周波数をカットしてより明瞭さを高められます。 EQ バンドの仕様は以下のとおりです。

- ⚫ **Low**: ローシェルビング、250 Hz、12 dB/octave
- ⚫ **Mid**: ピーキング、1500 Hz、Q 1、12 dB/octave
- ⚫ **Hi**: ハイシェルビング、5000 Hz、12 dB/octave

#### **Maximizer**

**Maximizer** で信号が -1 dB を超えることなく、録音の音圧を上げてパンチを追加できま す。**Optimize** ダイアルで適用されるコンプレッションの量を指定できます。

## **モンタージュエフェクト (Montage Effects)**

**「モンタージュエフェクト (Montage Effects)」**ペインでは、エフェクトプラグインの追加と管理が行 なえます。

**エフェクトペインを折りたたむ/広げる (Fold/Unfold Effects Pane)**

**「エフェクト (Effects)」**ペインの折りたたんだ状態と広げた状態を切り替えます。

**ここに表示されたすべてのエフェクトをバイパス (Bypass All Effects Displayed Here)** 再生時およびレンダリング時にすべてのエフェクト処理をバイパスします。

**「メニュー (Menu)」**ポップアップメニューには以下のオプションがあります。

**選択したプラグインをアクティブクリップ/トラック/トラックグループ/出力から削除 (Remove Selected Plug-ins From Active Clip/Track/Track Group/the Output)**

**「モンタージュエフェクト (Montage Effects)」**リストから選択したプラグインを削除しま す。

#### **すべてのプラグインをアクティブクリップ/トラック/トラックグループ/出力から削除 (Remove All Plug-ins From Active Clip/Track/Track Group/the Output)**

**「モンタージュエフェクト (Montage Effects)」**リストからすべてのプラグインを削除しま す。

**選択したクリップから選択したプラグインを削除 (Remove Selected Plug-ins from Selected Clips)**

選択したクリップから選択したプラグインを削除します。

**選択したクリップからすべてのプラグインを削除 (Remove All Plug-ins from Selected Clips)** 選択したクリップからすべてのプラグインを削除します。

#### **コピー (Copy)**

選択したプラグインとその設定をクリップボードにコピーします。

**すべてをコピー (Copy All)**

すべてのプラグインとその設定をクリップボードにコピーします。

**貼り付け (挿入) (Paste (Insert))**

クリップボードにコピーされたプラグインが、選択されている最初のスロットの前に挿入さ れます。スロットが選択されていない場合は、プラグインがプラグインリストの最後に挿入 されます。

#### **貼り付け (置換) (Paste (Replace))**

選択したプラグインを、クリップボードにコピーされたプラグインで置換します。スロット が追加されていない場合、新しいスロットが作成されます。

#### **すべてのエフェクトを有効化 (Activate All Effects)/すべてのエフェクトを無効化 (Deactivate All Effects)**

オーディオモンタージュのすべてのプラグインのオン/オフを同時に切り替えることができ ます。

このオプションは以下のような場合に非常に便利です。

- ⚫ 曲数が多いアルバム、高いサンプリングレートやオーバーサンプリングで録音されたア ルバムなどの CPU リソースを管理する。
- ⚫ 録音中の CPU 消費に起因するレイテンシーの問題を回避する。

● プラグインをオン/オフすることで、不要なノイズやグリッチなど、プロジェクトの問題 の原因を特定して取り除く。

#### 補足

- バイパスされたプラグインとは異なり、オフにしたプラグインはリソースを消費しませ  $\mathcal{L}_{12}$
- ⚫ このリクエストの処理には時間がかかることがあります。プラグインのバイパスとは異 なり、プラグインのオン/オフはすぐには反映されません。

#### **選択したクリップに貼り付け (Paste to Selected Clips)**

クリップボードにコピーしたプラグインを選択したクリップに貼り付けます。

#### **すべてのウィンドウを閉じる (Close All Windows)**

現在のオーディオモンタージュに関連するすべてのプラグインウィンドウを閉じます。

#### **プラグインマップ (Plug-in map)**

**「プラグインマップ (Plug-in Map)」**ダイアログが開きます。オーディオモンタージュで使用 されているすべてのプラグインと、それらが使用されているクリップ、トラックおよびトラ ックグループが表示されます。

#### **モンタージュ内のすべてのプラグインをバイパス (Bypass All Plug-ins in the Montage)**

この項目をオンにすると、再生中、アクティブなオーディオモンタージュのすべてのプラグ インがバイパスされます。

#### **プラグインウィンドウの動作 (Plug-in Window Handling)**

**「プラグインウィンドウの動作 (Plug-in Window Handling)」**ダイアログが表示されま す。プラグインウィンドウの表示方法を設定できます。

#### **エフェクトを追加 (Add Effect)**

エフェクトを追加できます。

**「モンタージュエフェクト (Montage Effects)」**ペインのツールバーでは以下のオプションを利用でき ます。

#### **プラグインチェーンの読み込み (Load Plug-in Chain)**

現在のプラグインを、ディスクに保存されているプラグインチェーンで置換します。プラグ インチェーンプリセットには、**「モンタージュエフェクト (Montage Effects)」**ペイン、**「ク リーン (Clean)」**ペイン、および**「エンハンス (Enhance)」**ペインで行なった設定が含まれ ています。

#### **プラグインチェーンの保存 (Save Plug-in Chain)**

現在のプラグインチェーンをプリセットとして保存します。プラグインチェーンプリセット には、**「モンタージュエフェクト (Montage Effects)」**ペイン、**「クリーン (Clean)」**ペイン、 および**「エンハンス (Enhance)」**ペインで行なった設定が含まれています。

#### **マスターセクションプラグインを読み込む (Import Master Section Plug-ins)**

**マスターセクション**に読み込まれているプラグインを読み込みます。既存のプラグインは上 書きされます。

#### **コピー (Copy)**

選択したプラグインとその設定をクリップボードにコピーします。

#### **貼り付け (Paste)**

クリップボードにコピーされたプラグインが、選択されている最初のスロットの前に挿入さ れます。スロットが選択されていない場合は、プラグインがプラグインリストの最後に挿入 されます。

#### **選択したプラグインを削除 (Remove Selected Plug-ins)**

選択したプラグインを**「モンタージュエフェクト (Montage Effects)」**リストから削除しま す。**[Ctrl]/[command]** を押しながらプラグインをクリックすると、削除するプラグインを 選択できます。

**すべてのプラグインを削除 (Remove All Plug-ins)**

**「モンタージュエフェクト (Montage Effects)」**リストからすべてのプラグインを削除しま す。

## **エフェクトリスト**

エフェクトリストには選択したクリップ、トラック、トラックグループ、またはモンタージュ出力のエ フェクトプラグインが表示されます。リストでは、エフェクトプラグインの置換、エフェクトの順序の 変更、エフェクトの**「Send レベル (Send Level)」**、**「固定ゲイン (Fixed Gain)」**および**「終了前 (Tail)」**の編集が行なえます。

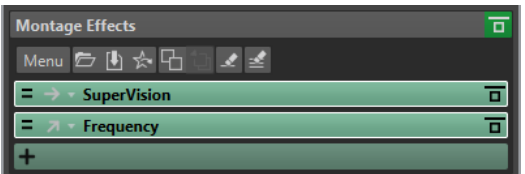

#### **チャンネル処理 (Channel Processing)**

処理対象チャンネルを指定できます。一方のチャンネルを選択すると、もう一方のチャンネ ルはバイパスされます。

#### **処理済み信号のルーティング (クリップのみ)**

選択したクリップの処理済み信号のルーティングを設定できます。エンベロープを使用し て、ドライ信号と処理済み信号のミックス量をコントロールできます。以下のルーティング オプションを使用できます。

- ⚫ **インサート (標準) (Insert (Standard))**
- ⚫ **ウェットをドライにブレンド (センド) (Blend Wet into Dry (Send))**
- ⚫ **並列処理 (Parallel Processing)**

**「オートメーションエンベロープを編集 (Edit Automation Envelope)」**を選択すると、**「エ ンベロープ (Envelope)」**タブが表示され、オートメーションエンベロープが選択されます。

#### **固定ゲイン (Fixed Gain)**

プラグイン名の左側の矢印をクリックすると、プラグインのゲインの値を指定できます。

#### **終了前 (Tail)**

プラグイン名の左側の矢印をクリックすると、プラグインの終了前の値を指定できます。

リバーブやディレイなどのエフェクトでは残響 (テール) が生じます。つまり、クリップ自体 の終了位置を過ぎてもエフェクトサウンドが鳴り続けます。たとえば、「終了前 (Tail)」の値 を指定しないでクリップにエコーを加えると、そのエコーはクリップの終了位置でミュート されてしまいます。エフェクトサウンドが自然に減衰していくよう、テール部分の長さを設 定します。テールを生じる別のプラグインをクリップに追加した場合でも、減衰時間を増や す必要がない限り、「終了前 (Tail)」の値を別個に設定する必要はありません。クリップ全体 のテール時間は各プラグインのテール時間の合計になります。「終了前 (Tail)」欄に設定でき る最大値は 30 秒です。

#### **エフェクト名 (Effect name)**

エフェクト名をクリックすると、対応するエフェクトウィンドウが開きます。エフェクト名 を右クリックすると**「プラグイン (Plug-in)」**メニューが表示され、新しいエフェクトを選 択できます。

#### **レイテンシー**

プラグインにレイテンシーがある場合は、プラグイン名の隣にレイテンシーの値が表示され ます。

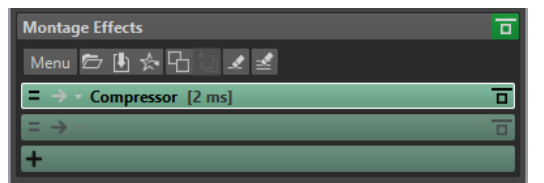

#### **プリセット (Presets)**

プラグインプリセットを保存したり呼び出したりできます。

#### **エフェクトオプション (Effect Options)**

新規プラグインの選択とプラグインの削除を行なえる**「プラグイン (Plug-ins)」**メニューを 開きます。

#### **エフェクトをバイパス (Bypass Effect)**

再生中またはレンダリング中もプラグインをバイパスします。このボタンをオンにしても信 号はプラグインによって処理されますが、再生されるサウンドには適用されません。

## **オートメーション/エンベロープ (Automation/Envelope) (クリップのみ)**

このセクションでは、パラメーターのオートメーションにクリップエンベロープを追加できます。プラ グインパラメーター、ボリューム、パンおよびウェット/ドライにクリップエンベロープを追加できま す。

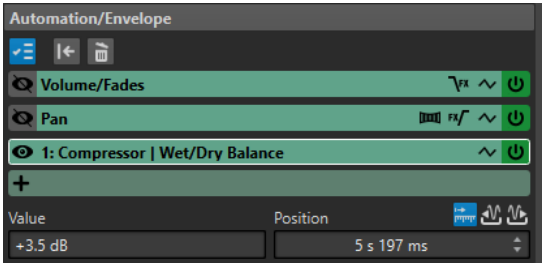

**「オートメーション/エンベロープ」ペインを折りたたむ/広げる (Fold/Unfold Automation/ Envelope Pane)**

**「オートメーション/エンベロープ (Automation/Envelope)」**ペインの折りたたんだ状態と 広げた状態を切り替えます。

#### **1 つのエンベロープのみを表示 (Only Show One Envelope)**

この項目をオンにすると、選択したエンベロープのみがモンタージュウィンドウに表示され ます。

**選択したエンベロープをリセット (Reset Selected Envelope)**

選択したエンベロープを初期設定にリセットします。

**選択したエンベロープを削除 (Remove Selected Envelope)**

選択したエンベロープを削除します。**「ボリューム/フェード (Volume/Fades)」**エンベロー プを削除することはできません。

**オートメーションエンベロープの表示/非表示を切り替え (Show/Hide Automation Envelope)** オートメーションエンベロープの表示/非表示を切り替えます。

#### **フォーカスされたエンベロープを選択 (Select the Focused Envelope)**

エンベロープを選択できます。選択したエンベロープポイントの値と位置は、下の**「値 (Value)」**フィールドと**「位置 (Position)」**フィールドで編集できます。

#### **Pan Law**

パンエンベロープのパン補正を選択できます。設定項目は以下のとおりです。

- ⚫ **チャンネルダンプ (Channel Damp) (0dB/ミュート)**
- ⚫ **出力維持 (Constant Power) (+3dB/ミュート)**
- ⚫ **チャンネルブースト (Channel Boost) (+4.5dB/ミュート)**
- ⚫ **チャンネルブースト (Channel Boost) (+6dB/ミュート)**

#### **エフェクト適用の後または前にレベル/フェードエンベロープを適用 (Level/Fade Envelope After or Before Effects)**

この項目をオンにすると、レベル/フェードエンベロープはクリップエフェクトスロットの前 ではなく後に配置されます。これは、クリップのレベルを変更するダイナミクス系プラグイ ンを使用するときに役立ちます。

#### **エフェクト適用の後または前のパンエンベロープ (Pan Envelope After or Before Effects)**

この項目をオンにすると、パンエンベロープはクリップエフェクトスロットの前ではなく後 に配置されます。

#### **エンベロープをリセット (Reset Envelope)**

ボリューム/フェードエンベロープを初期設定にリセットします。

#### **スムージング (Smoothing)**

エンベロープカーブの角度を緩やかにします。これにより、自然なエンベロープカーブにな ります。

#### **オートメーションエンベロープのオン/オフを切り替え (Activate/Deactivate Automation Envelope)**

オートメーションスロットのオン/オフを切り替えられます。

#### **削除 (Remove)**

オートメーションスロットをリストから削除します。

**オートメーションエンベロープを追加 (Add Automation Envelope)** リストにオートメーションエンベロープを追加できます。

#### **値 (Value)**

選択したエンベロープポイントの値を編集できます。このフィールドの形式は選択したパラ メーターによって異なります。

#### **位置 (Position)**

選択したエンベロープポイントのタイムライン上の水平位置を編集できます。

モンタージュウィンドウでタイムルーラーを右クリックして選択した形式は、**「位置 (Position)」**フィールドの形式としても使用されます。形式は**「タイムコード (Timecode)」**、 **「時/分/秒 (Clock)」**、**「サンプル (Samples)」**または**「小節と拍 (Bars and Beats)」**から選択 できます。

**「モンタージュ開始位置からの相対時間 (Time Relative to Start of Montage)」**、**「クリップ 開始位置からの相対時間 (Time Relative to Start of Clip)」**および**「クリップ終了位置から の相対時間 (Time Relative to End of Clip)」**の各オプションは、モンタージュの開始位置、 クリップの開始位置、クリップの終了位置のうちどこから位置を測定するか選択できます。

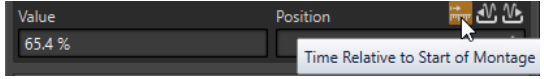

## **ゲイン (Gain)**

このセクションでは、クリップ、トラック、トラックグループの**「プリゲイン (Pre-Gain)」**、**「ポスト ゲイン (Post-Gain)」**、**「パン (Pan)」**の設定を編集できます。**「出力 (Output)」**タブではオーディオモ ンタージュ全体のゲインを設定できます。

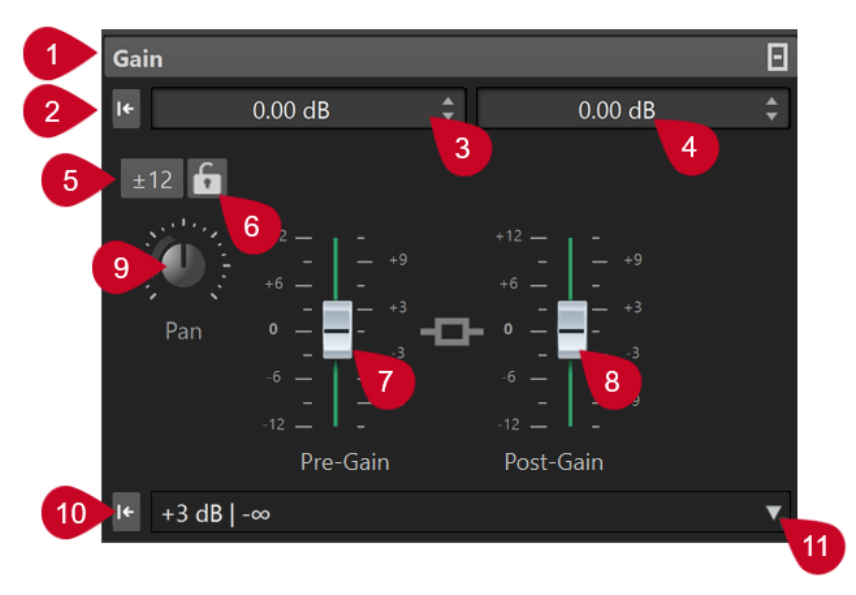

- **1 ゲインペインを折りたたむ/広げる (Fold/Unfold Gain Pane) 「ゲイン (Gain)」**ペインの折りたたんだ状態と広げた状態を切り替えます。
- **2 両方のフェーダーのゲインを 0dB にリセット (Reset Gain of Both Faders to 0 dB) 「プリゲイン (Pre-Gain)」**と**「ポストゲイン (Post-Gain)」**を 0 dB にリセットします。
- **3 プリゲイン (Pre-Gain) プリゲイン**を数値で入力できます。
- **4 ポストゲイン (Post-Gain) ポストゲイン**を数値で入力できます。
- **5 ゲイン範囲 (Gain Range)** ゲイン範囲を設定すると、それ以降のスライダー調節はこの範囲に制限され、スライダーの精度が 高くなります。
- **6 フェーダーをロック (Lock Fader)** このオプションをオンにすると、スライダーをマウスで調節できなくなります。
- **7 プリゲイン (Pre-Gain) 「ゲイン (Gain)」**ペイン下部の左のスライダーを調節することで**「プリゲイン (Pre-Gain)」**の値を 指定できます。
- **8 ポストゲイン (Post-Gain)**

**「ゲイン (Gain)」**ペイン下部の右のスライダーを調節することで**「ポストゲイン (Post-Gain)」**の 値を指定できます。

補足

EBU R-128 の推奨に合わせる場合などには、**「ラウドネスメタノーマライザー (Loudness Meta Normalizer)」**を使用して、オーディオモンタージュの全体のゲインを変更して出力ラウドネスを 設定できます。

**9 パンダイアル (クリップとトラックのみ)** クリップエフェクトとトラックエフェクトのパンを設定できます。

- **10 パンをセンターにリセット (Reset Pan to Center) (クリップとトラックのみ)** クリップエフェクトとトラックエフェクトのパンを中央位置にリセットします。
- **11 パンモード (Pan Mode) (クリップとトラックのみ)** 0dB やミュート以外のパンモードを選択して、信号を左右に大きくパンした場合のデシベルの低下 を補正できます。

**「出力 (Output)」**タブだけで使用できる追加オプション:

#### **ラウドネスマッチングを切り替え (Toggle Loudness Matching)**

このオプションをオンにすると、出力のラウドネスがリファレンストラックのラウドネスに 一致するように調整されます。

#### **ラウドネス補正ゲインを更新 (Update the Loudness Correction Gains)**

このオプションをオンにすると、ラウドネス補正ゲインが更新されます。

### **出力フィルター (Output Filters)**

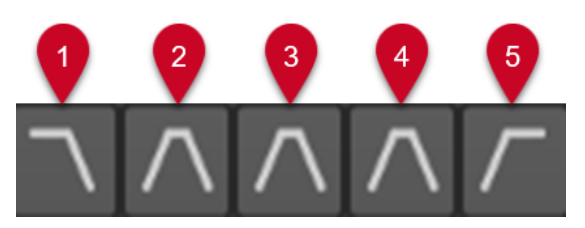

5 つのボタンを使用して、オーディオモンタージュ出力とリファレンストラックに設定した周波数範囲 のモニタリングフィルターを適用できます。

ウィンドウ左下の**「フィルター設定 (Filter Settings)」**ボタンをクリックするか、**「ファイル (File)」** > **「ユーザー設定 (Preferences)」** > **「オーディオモンタージュ (Audio Montages)」**を選択して**「すべて のオーディオモンタージュ (All Audio Montages)」**タブをクリックすると、フィルターの設定とカス タマイズを行なえます。

- **1 「LPF をソロ (ローパスフィルター) (Solo LPF (Low-pass Filter))」**は、それよりも上の周波数を 減衰する周波数を設定して、低周波数をモニタリング用に個々の周波数帯域として分離できます。
- **2 「BPF をソロ (バンドパスフィルター #1) (Solo BPF (Band-pass Filter #1))」**は、個々の周波数帯 域を設定して、モニタリング用に分離できます。
- **3 「BPF をソロ (バンドパスフィルター #2) (Solo BPF (Band-pass Filter #2))」**は、個々の周波数帯 域を設定して、モニタリング用に分離できます。
- **4 「BPF をソロ (バンドパスフィルター #3) (Solo BPF (Band-pass Filter #3))」**は、個々の周波数帯 域を設定して、モニタリング用に分離できます。
- **5 「HPF をソロ (ハイパスフィルター) (Solo HPF (High-pass Filter))」**は、それよりも下の周波数を 減衰する周波数を設定して、高周波数をモニタリング用に個々の周波数帯域として分離できます。

関連リンク [トラックグループ](#page-400-0) (401 ページ) [Pan Law](#page-498-0) (499 ページ) [ラウドネスメタノーマライザー](#page-569-0) (570 ページ) [プリセット \(Presets\)](#page-135-0) (136 ページ) [インスペクターウィンドウでのペインの表示/非表示の切り替え](#page-527-0) (528 ページ) [クリップエンベロープ](#page-485-0) (486 ページ) [「すべてのオーディオモンタージュ \(All Audio Montages\)」タブ](#page-927-0) (928 ページ)

## <span id="page-527-0"></span>**インスペクターウィンドウでのペインの表示/非表示の切り替え**

必要なペインに集中するために、**インスペクター**ウィンドウのペインの表示/非表示を切り替えられま す。

#### 手順

- **1. インスペクター**ウィンドウで、ペインの表示設定を行なうセクション (**「クリップ (Clip)」**、**「トラッ ク (Track)」**、または**「グループ (Group)」**) を選択します。
- **2. 「ペインの表示 (Pane Visibility)」**をクリックします。

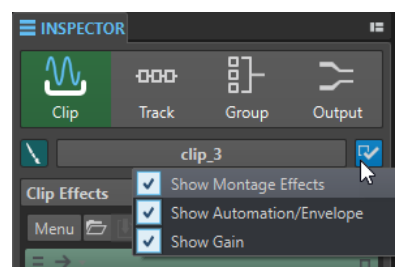

- **3.** 表示するペインを選択します。以下の項目を利用できます。
	- ⚫ **「モンタージュエフェクトを表示 (Show Montage Effects)」**: **「エフェクト (Effects)」**ペイン の表示/非表示を切り替えられます。
	- ⚫ **「オートメーション/エンベロープを表示 (Show Automation/Envelope)」**: **「オートメーショ ン/エンベロープ (Automation/Envelope)」**ペインの表示/非表示を切り替えられます。
	- ⚫ **「ゲインを表示 (Show Gain)」**: **「ゲイン (Gain)」**ペインの表示/非表示を切り替えられます。

関連リンク [「インスペクター \(Inspector\)」ウィンドウ](#page-517-0) (518 ページ)

# **トラック、トラックグループ、クリップ、またはモンタージュ出力へのエフェ クトの追加**

エフェクトプラグインは、オーディオモンタージュのすべてのクリップ、トラック、または出力に追加 できます。

関連リンク 「インスペクター (Inspector)」ウィンドウでのエフェクトの追加 (528 ページ) [その他のエフェクトの追加方法](#page-528-0) (529 ページ) [クリップ、トラック、トラックグループ、またはモンタージュ出力へのマスターセクションエフェクト](#page-528-0) [の追加](#page-528-0) (529 ページ) [トラック、トラックグループ、クリップ、またはモンタージュ出力からのエフェクトの削除](#page-531-0) (532 ペー ジ)

## **「インスペクター (Inspector)」ウィンドウでのエフェクトの追加**

- **1.** オーディオモンタージュを開きます。
- **2. インスペクター**ウィンドウで**「クリップ (Clip)」**、**「トラック (Track)」**、**「グループ (Group)」**、また は**「出力 (Output)」**をクリックします。
- **3. 「エフェクト (Effects)」**ペインで、エフェクトスロットをクリックしてプラグインを選択します。

#### <span id="page-528-0"></span>ヒント

**「検索 (Search)」**フィールドに名前の一部を入力して特定のプラグインを検索できます。 **[↓]** キー と **[↑]** キーを使用して、マッチが表示されたリスト内を移動できます。プラグインを選択するに は、 **Return** を押します。プラグインリストにフォーカスがある状態で **Tab** を押すと、フォーカ スが**「検索 (Search)」**フィールドに戻ります。

#### 結果

選択したプラグインのウィンドウが表示されます。

#### 補足

再生中もプラグインを追加できます。ただし、レイテンシーが 0 を越えるプラグインを追加する場合 は、タイミングのずれを防ぐため、停止してから再生しなおすことをおすすめします。また、ごく一部 の VST プラグインでは、パラメーターの設定によって、レイテンシーが変わる場合があります。この 場合、再生をいったん停止し、レイテンシーが変わったあとにもう一度再生してください。

#### 関連リンク

[「インスペクター \(Inspector\)」ウィンドウ](#page-517-0) (518 ページ) [トラック、トラックグループ、クリップ、またはモンタージュ出力へのエフェクトの適用](#page-515-0) (516 ページ)

### **その他のエフェクトの追加方法**

エフェクトの追加は、**「インスペクター (Inspector)」**ウィンドウだけでなく、トラックコントロール領 域や波形ウィンドウからでも行なえます。

⚫ トラックにエフェクトを追加するには、ステレオトラックとモノラルトラックのトラックコントロ ール領域の**「エフェクトを追加 (Add Effects)」**をクリックし、メニューからエフェクトを選択し ます。

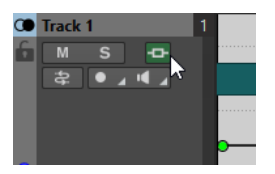

⚫ クリップにエフェクトを追加するには、モンタージュウィンドウでクリップ名を右クリックし、**「エ フェクトを追加 (Add Effect)」**を選択して、メニューからエフェクトを選択します。

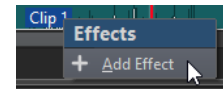

関連リンク

[ステレオおよびモノラルトラックのトラックコントロール領域](#page-337-0) (338 ページ) [「インスペクター \(Inspector\)」ウィンドウ](#page-517-0) (518 ページ) [トラック、トラックグループ、クリップ、またはモンタージュ出力へのエフェクトの適用](#page-515-0) (516 ページ)

## **クリップ、トラック、トラックグループ、またはモンタージュ出力へのマスターセクショ ンエフェクトの追加**

**マスターセクション**エフェクトは、オーディオモンタージュのクリップ、トラック、トラックグルー プ、または出力に追加できます。

前提条件

**マスターセクション**プラグインを設定しておきます。

#### 手順

- **1.** オーディオモンタージュを開きます。
- **2. 「ツールウィンドウ (Tool Windows)」** > **「インスペクター (Inspector)」**を選択します。
- **3. インスペクター**ウィンドウで、**マスターセクション**エフェクトを追加するトラック、トラックグル ープ、クリップ、またはモンタージュ出力を選択します。
- **4. 「マスターセクションプラグインを読み込む (Import Master Section Plug-ins)」**をクリックしま す。

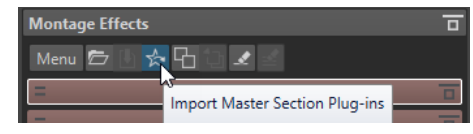

#### 結果

**マスターセクション**エフェクトがアクティブなトラック、トラックグループ、アクティブなクリップ、 またはモンタージュ出力に追加されます。

#### 補足

1 つの**マスターセクション**エフェクトをコピーするには、**マスターセクション**スロットから**「インスペ クター (Inspector)」**ウィンドウのエフェクトリストにドラッグします。

```
関連リンク
```
[「インスペクター \(Inspector\)」ウィンドウ](#page-517-0) (518 ページ) [マスターセクション](#page-602-0) (603 ページ) [トラック、トラックグループ、クリップ、またはモンタージュ出力へのエフェクトの適用](#page-515-0) (516 ページ)

# **エフェクトプラグインのカラーコード**

カラーコードはエフェクトプラグインを区別するのに役立ちます。

プラグインウィンドウのキャプションバーに以下のカラーコードを使用するには、**「ユーザー設定 (Preferences)」**の**「プラグイン (Plug-ins)」**ページの**「全般 (General)」**タブで**「コンテクストカラ ーのキャプションバーを使用 (Use Context-colored Caption Bars)」**をオンにします。

**プラグインキャプションバーのカラーコード**

| プラグインの種類 | 色    |
|----------|------|
| クリップ     | 緑    |
| トラック     | オレンジ |
| トラックグループ | 青    |
| モンタージュ出力 | 赤    |

#### 補足

アクティブなウィンドウは、キャプションバーが濃い色で強調表示されます。

さらに、**「ユーザー設定 (Preferences)」**の**「プラグイン (Plug-ins)」**ページの**「全般 (General)」**タブ で**「キャプションバーにカラーセクションの色を表示 (Show Color Section Color in Caption Bar)」** をオンにすることで、エフェクトプラグインウィンドウのキャプションバーにカラーボックスを表示す ることもできます。

**キャプションバーのカラーボックス**

| プラグインの種類 | 色                                                                                                    |
|----------|----------------------------------------------------------------------------------------------------|
| クリップ     | 現在割り当てられているクリップの色。                                                                                        |
|          | ヒント                                                                                                    |
|          | 同じプラグインが複数のクリップに適用されている場合、このカラーコードによ<br>って特定のプラグインに関連付けられているすべてのクリップを識別し、個々の<br>プラグインへの意図しない変更を防ぐことができます。 |
| トラック     | 現在割り当てられているトラックの色。トラックに色が割り当てられていない<br>場合、このボックスには何も表示されません。                                              |
| トラックグループ | 現在割り当てられているトラックグループの色。トラックグループに色が割り<br>当てられていない場合、このボックスには何も表示されません。                                      |
| モンタージュ出力 | カラーボックスはありません。                                                                                            |

### 補足

初期設定では、**「レインボー (Rainbow)」**ディスプレイを選択すると、対応する**「レインボー (Rainbow)」**の色がクリップに表示されます。かわりに、個々のクリップに割り当てたカスタムカラー を表示するには、**「ファイル (File)」** > **「ユーザー設定 (Preferences)」** > **「オーディオモンタージュ (Audio Montages)」** > **「すべてのオーディオモンタージュ (All Audio Montages)」**を選択して、**「色 付きクリップをレインボー表示より優先 (Colored Clips Take Priority Over Rainbow Display)」**をオ ンにします。

例: **Audio Books** оF Gain **Distortion** ÷ 튀 ᇚ  $A +$ 土 <u>LLI | | | | |</u>  $\begin{smallmatrix} \rule{0.2cm}{0.1cm} \rule{0.2cm}{0.1cm} \rule{0.2$ Gain  $0.00$  dB

クリッププラグイン (キャプションバーが緑色 (1)) を茶色 (キャプションバーのカラーボックスに表示 (2)) が割り当てられたクリップに適用した状態。

関連リンク [「プラグイン \(Plug-ins\)」タブ \(ユーザー設定\)](#page-897-0) (898 ページ)

```
「インスペクター (Inspector)」ウィンドウ (518 ページ)
「すべてのオーディオモンタージュ (All Audio Montages)」タブ (928 ページ)
```
# <span id="page-531-0"></span>**トラック、トラックグループ、クリップ、またはモンタージュ出力からのエ フェクトの削除**

手順

- **1.** オーディオモンタージュを開きます。
- **2. 「インスペクター (Inspector)」**ウィンドウで、**「クリップ (Clip)」**、**「トラック (Track)」**、**「グルー プ (Group)」**、または**「出力 (Output)」**を選択して、エフェクトを削除する場所を指定します。
- **3. 「モンタージュエフェクト (Montage Effects)」**ペインで、以下のいずれかの操作を行ないます。
	- ⚫ エフェクトを削除するには、そのエフェクトを右クリックして**「プラグインを削除 (Remove Plug-in)」**を選択します。
	- ⚫ すべてのエフェクトを削除するには、**「メニュー (Menu)」**をクリックして**「すべてのプラグ インを削除 (Remove All Plug-ins)」**を選択します。

#### 結果

エフェクトスロットからエフェクトが削除されます。

```
関連リンク
```

```
トラック、トラックグループ、クリップ、またはモンタージュ出力へのエフェクトの追加 (528 ページ)
「インスペクター (Inspector)」ウィンドウ (518 ページ)
選択したクリップからエフェクトを削除する (532 ページ)
```
# **選択したクリップからエフェクトを削除する**

選択したクリップから選択したエフェクトのみまたはすべてのエフェクトを削除できます。

- **1.** オーディオモンタージュで、エフェクトを削除するクリップを選択します。
- **2. 「インスペクター (Inspector)」**ウィンドウで**「クリップ (Clips)」**をクリックします。
- **3.** 必要に応じて、**「モンタージュエフェクト (Montage Effects)」**ペインで **[Ctrl]/[command]** を押 しながらエフェクトをクリックして削除するエフェクトを選択します。
- **4. 「モンタージュエフェクト (Montage Effects)」**ペインで、**「メニュー (Menu)」**をクリックして以 下のいずれかの操作を行ないます。
	- ⚫ 選択したクリップから選択したエフェクトを削除するには、**「選択したクリップから選択した プラグインを削除 (Remove Selected Plug-ins from Selected Clips)」**を選択します。
	- ⚫ 選択したクリップからすべてのエフェクトを削除するには、**「選択したクリップからすべての プラグインを削除 (Remove All Plug-ins from Selected Clips)」**を選択します。

```
関連リンク
「インスペクター (Inspector)」ウィンドウ (518 ページ)
トラック、トラックグループ、クリップ、またはモンタージュ出力からのエフェクトの削除 (532 ペー
ジ)
```
# **エフェクトの順序の変更**

リスト内のエフェクトの順序によって処理の順序が決まります。

#### 手順

- **1.** オーディオモンタージュを開きます。
- **2. 「インスペクター (Inspector)」**ウィンドウのエフェクトリストで、順序を変更したいエフェクトを ドラッグします。

# **トラック、トラックグループ、クリップ、およびモンタージュ出力へのプラ グインチェーンプリセットの適用**

トラック、クリップ、またはモンタージュ出力のプラグインチェーンをプリセットとして保存して、別 のオーディオモンタージュにあるクリップ、トラック、またはモンタージュ出力に適用できます。プラ グインチェーンプリセットには、**「モンタージュエフェクト (Montage Effects)」**ペイン、**「クリーン (Clean)」**ペイン、および**「エンハンス (Enhance)」**ペインで行なった設定が含まれています。

手順

- **1.** オーディオモンタージュを開きます。
- **2. 「インスペクター (Inspector)」**ウィンドウで、プラグインチェーンを設定します。
- **3. 「モンタージュエフェクト (Montage Effects)」**ペインで**「プラグインチェーンの保存 (Save Plugin Chain)」**をクリックします。
- **4.** プラグインチェーンの名前と保存場所を入力して**「保存 (Save)」**をクリックします。
- **5.** プラグインチェーンを適用したいトラック、トラックグループ、クリップ、またはモンタージュ出 力を選択します。
- **6. 「エフェクト (Effects)」**ペインで**「プラグインチェーンの読み込み (Load Plug-in Chain)」**をクリ ックします。
- **7.** プラグインチェーンを選択して、**「開く (Open)」**をクリックします。

関連リンク

[トラック、トラックグループ、クリップ、またはモンタージュ出力へのエフェクトの適用](#page-515-0) (516 ページ) [「インスペクター \(Inspector\)」ウィンドウ](#page-517-0) (518 ページ)

# **トラック、トラックグループ、クリップ、およびモンタージュ出力へのエフェ クト設定のコピー**

トラック、トラックグループ、クリップ、またはモンタージュ出力のエフェクトとその設定を、同じま たは別のモンタージュにある他のトラック、トラックグループ、クリップ、またはモンタージュ出力に コピーできます。

- **1.** オーディオモンタージュを開きます。
- **2. 「インスペクター (Inspector)」**ウィンドウで、以下のいずれかを行ないます。
	- ⚫ 設定のコピー元のエフェクトを選択して、**「メニュー (Menu)」** > **「コピー (Copy)」**を選択し ます。
	- ⚫ 設定のコピー元のエフェクトを右クリックして**「コピー (Copy)」**を選択します。
- ⚫ すべてのエフェクトとその設定をコピーするには、**「メニュー (Menu)」** > **「すべてをコピー (Copy All)」**をクリックします。
- **3.** 以下のいずれかを行ないます。
	- ⚫ エフェクト設定を新しいスロットに貼り付ける場合、**「メニュー (Menu)」** > **「貼り付け (挿 入) (Paste (Insert))」**を選択します。
	- ⚫ 既存のエフェクトを置換するには、エフェクトを選択して**「メニュー (Menu)」** > **「貼り付け (置換) (Paste (Replace))」**を選択します。
	- ⚫ エフェクト設定を選択されたクリップにコピーするには、**「メニュー (Menu)」** > **「選択した クリップに貼り付け (Paste to Selected Clips)」**を選択します。

関連リンク

[トラック、トラックグループ、クリップ、またはモンタージュ出力へのエフェクトの適用](#page-515-0) (516 ページ) [「インスペクター \(Inspector\)」ウィンドウ](#page-517-0) (518 ページ)

# **エフェクトの変更を元に戻す**

エフェクト設定のすべての変更は元に戻す/やり直すことができます。ただし、WaveLab Pro に変更が 登録されるのは、プラグインウィンドウを閉じるか、プラグインウィンドウで他のタブを選択したとき だけです。

#### 手順

- **1.** プラグインウィンドウで、他のウィンドウをクリックして、設定を元に戻したいプラグインからフ ォーカスを外します。
- **2.** 設定を元に戻したいプラグインを再度フォーカスします。
- **3. 「オーディオモンタージュ (Audio Montage)」**ウィンドウのコマンドバーで、**「元に戻す (Undo)」** または**「やり直し (Redo)」**をクリックします。

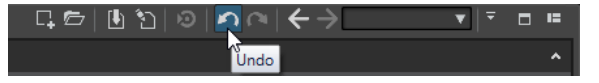

## **チャンネル処理**

**マスターセクション**、プラグインウィンドウ、および**「インスペクター (Inspector)」**ウィンドウでは、 各プラグインについてどのチャンネルを処理するかを指定できます。これにより、各プラグインを Mid/Side モードなどで使用できます。

すべてのチャンネルを処理することも、左/右/Mid/Side のいずれかのチャンネルのみを処理することも できます。一方のチャンネルを選択すると、もう一方のチャンネルはバイパスされます。

チャンネルごとに異なるプラグインを使用するには、各チャンネルに 1 つのエフェクトスロットを使用 します。

### **挿入 (Insert)**

#### **ステレオ (Stereo)**

プラグインによってすべてのチャンネルが処理されます。

#### **Mid/Side**

プラグインによって Mid チャンネルと Side チャンネルのみが処理されます。

#### **左 (Left)**

プラグインによって左チャンネルのみが処理されます。右チャンネルは変更されません。

#### **右 (Right)**

プラグインによって右チャンネルのみが処理されます。左チャンネルは変更されません。

#### **Mid**

プラグインによって Mid チャンネルのみが処理されます。

#### **Side**

プラグインによって Side チャンネルのみが処理されます。

### **センド (ステレオへリターン) (Send (Return to Stereo))**

#### **左 (Left)**

プラグインの左チャンネルのみが処理されます。プラグインの左のウェット信号が左右のド ライ信号にミックスされます。

#### **右 (Right)**

プラグインの右チャンネルのみが処理されます。プラグインの右のウェット信号が左右のド ライ信号にミックスされます。

#### **Mid**

プラグインの Mid チャンネルのみが処理されます。プラグインの Mid のウェット信号が Mid/Side のドライ信号にミックスされます。

#### **Side**

プラグインの Side チャンネルのみが処理されます。プラグインの Side のウェット信号が Mid/Side のドライ信号にミックスされます。

### **チャンネル処理の設定**

**マスターセクション**、プラグインウィンドウ、および**「インスペクター (Inspector)」**ウィンドウで、 処理するチャンネルを設定できます。

### **マスターセクションでのチャンネル処理**

**マスターセクション**の**「エフェクト (Effects)」**ペインで、**「チャンネル処理 (Channel Processing)」** をクリックし、処理するチャンネルを選択します。

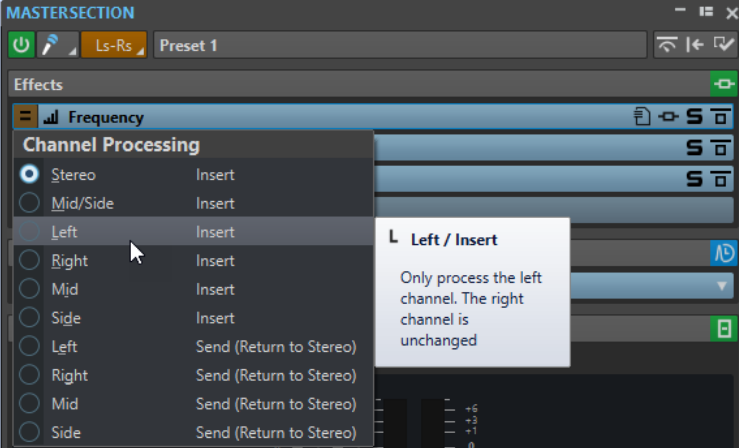

## **プラグインウィンドウでのチャンネル処理**

プラグインウィンドウで、**「チャンネル処理 (Channel Processing)」**をクリックして処理するチャンネ ルを選択します。

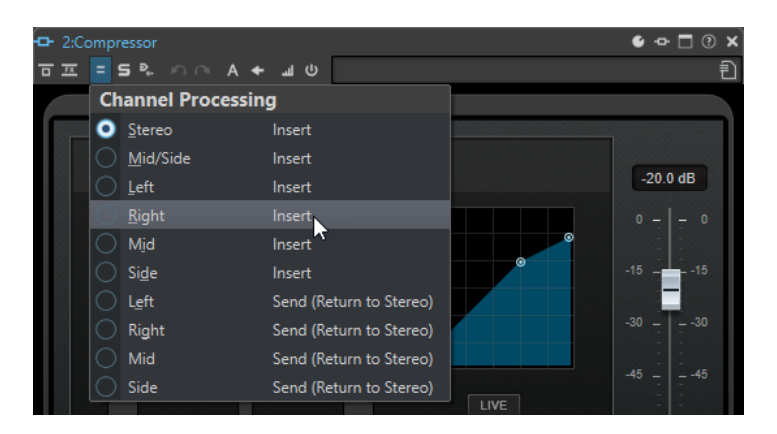

## **「インスペクター (Inspector)」ウィンドウでのチャンネル処理**

**「インスペクター (Inspector)」**ウィンドウで、プラグインの**「処理チャンネル (Channel Processing)」**メニューを開いて、処理するチャンネルを選択します。

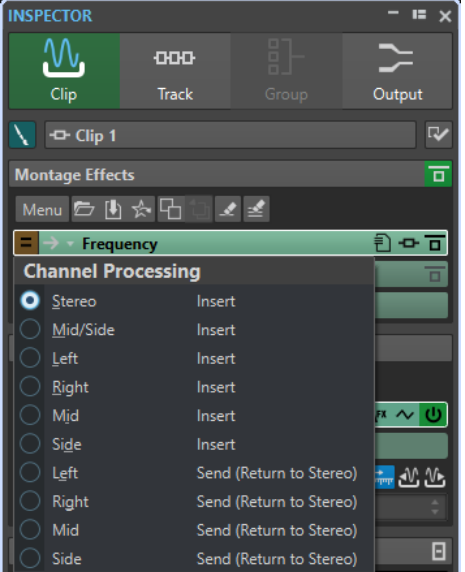

# **クリッププラグインルーティング**

クリッププラグインをクリップにルーティングできます。この機能とエンベロープを組み合わせて使 用すると、プラグインでクリップのどの部分を処理するかを制御できます。

クリッププラグインにはそれぞれ個々のエンベロープがあります。エンベロープをいちばん下まで下 げると、ドライ信号が出力されます。エンベロープをいちばん上まで上げると、処理された信号/ウェ ット信号が最大になります。

自動エンベロープは左右のオーディオチャンネルに個々に適用できます。

以下のルーティングオプションを使用できます。

#### **インサート (標準) (Insert (Standard))**

ドライ信号を処理された信号に置き換えます。

#### **ウェットをドライにブレンド (センド) (Blend Wet into Dry (Send))**

プラグイン出力のウェット部分をドライ信号にミックスします。ミックスされる量は、固定 ゲインまたは自動エンベロープ、あるいはその両方によって決まります。対応するエンベロ

ープは、**オーディオモンタージュ**ウィンドウの**「エンベロープ (Envelope)」**タブにある**「表 示 (Visibility)」**セクションで選択できます。

#### **並列処理 (Parallel Processing)**

処理された信号をドライ信号にミックスします。ドライ信号のレベルは変わりません。ミッ クスされる量は、固定ゲインまたは自動エンベロープ、あるいはその両方によって決まりま す。対応するエンベロープは、**オーディオモンタージュ**ウィンドウの**「エンベロープ (Envelope)」**タブにある**「表示 (Visibility)」**セクションで選択できます。 この処理モードは並列圧縮に使用できます。

**「自動エンベロープを編集 (Edit Automation Envelope)」**オプションを選択すると、**「エンベロープ (Envelope)」**タブが表示され、自動エンベロープが選択されます。

関連リンク プラグインをクリップにルーティング (537 ページ) [クリップのダッキング](#page-499-0) (500 ページ)

## **プラグインをクリップにルーティング**

プラグインをクリップ全体またはクリップの一部だけにルーティングできます。

#### 手順

- **1. 「インスペクター (Inspector)」**ウィンドウで**「クリップ (Clip)」**をクリックします。
- **2. 「モンタージュエフェクト (Montage Effects)」**ペインでエフェクトスロットをクリックし、エフ ェクトを追加します。
- **3.** エフェクトリストで、プラグインの**「ルーティング (Routing)」**をクリックして、以下のいずれか のルーティングオプションを選択します。
	- ⚫ **インサート (標準) (Insert (Standard))**
	- ⚫ **ウェットをドライにブレンド (センド) (Blend Wet into Dry (Send))**
	- ⚫ **並列処理 (Parallel Processing)**
- **4. 「ウェットをドライにブレンド (センド) (Blend Wet into Dry (Send))」**または**「並列処理 (Parallel Processing)」**を選択した場合、エフェクトエンベロープを編集してプラグインをクリップの一部 だけにルーティングできます。**「ルーティング (Routing)」**をクリックして**「自動エンベロープを 編集 (Edit Automation Envelope)」**を選択します。

**オーディオモンタージュ**ウィンドウの**「エンベロープ (Envelope)」**タブが表示され、エンベロー プタイプとしてそのプラグインが選択されます。

**5.** モンタージュウィンドウでエンベロープカーブを編集します。

関連リンク [「インスペクター \(Inspector\)」ウィンドウでのエフェクトの追加](#page-527-0) (528 ページ) [クリップのダッキング](#page-499-0) (500 ページ) [クリップエンベロープ](#page-485-0) (486 ページ)

## **エフェクトエンベロープの使用**

エフェクトエンベロープカーブを使用すると、**「スプリットモード」**を使用するクリップエフェクトの エフェクトセンドレベルのオートメーションを設定できます。

前提条件

クリップにセンドエフェクト (**「スプリットモード」**) プラグインを設定しておきます。

#### <span id="page-537-0"></span>手順

- **1.** オーディオモンタージュを開きます。
- **2. 「エンベロープ (Envelope)」**タブを選択します。
- **3. 「エンベロープタイプ (Envelope Type)」**ポップアップメニューで、エンベロープカーブを使用し たいエフェクトを選択します。
- **4.** エンベロープカーブを描きます。

関連リンク

[トラック、トラックグループ、クリップ、またはモンタージュ出力へのエフェクトの適用](#page-515-0) (516 ページ)

## **ゲイン設定**

**「インスペクター (Inspector)」**ウィンドウで、**「プリゲイン (Pre-Gain)」**と**「ポストゲイン (Post-Gain)」**の値を設定できます。これは、エフェクト処理前後のオーディオ信号にボリューム調整を適用 することを意味します。

**「プリゲイン (Pre-Gain)」**と**「ポストゲイン (Post-Gain)」**のコントロールにアクセスするには、**「イン スペクター (Inspector)」**ウィンドウの**「ゲイン (Gain)」**ペインを展開します。

⚫ **「プリゲイン (Pre-Gain)」**の値は、エフェクト処理に送信される前のオーディオ信号のボリューム を調整します。

補足

**「プリゲイン (Pre-Gain)」**の調整は、オーバードライブ、ディストーション、コンプレッサーな ど、入力レベルに敏感なエフェクトへ大きな影響を与えます。

**● 「ポストゲイン (Post-Gain)」**の値は、エフェクト処理に送信されたあとのオーディオ信号のボリ ュームを調整します。**「ポストゲイン (Post-Gain)」**の調整は、エフェクト自体の特性を変えるこ となく、主にサウンド全体のボリュームを変更します。

#### 補足

**「クリップ (Clips)」**ツールウィンドウを開いた状態で**「インスペクター (Inspector)」**ウィンドウの**「ゲ イン (Gain)」**ペインでクリップの**「プリゲイン (Pre-Gain)」**と**「ポストゲイン (Post-Gain)」**の設定 を変更すると、**「クリップ (Clips)」**ツールウィンドウの**「プリゲイン (Pre-Gain)」**コラムと**「ポスト ゲイン (Post-Gain)」**コラムの値が同時に自動更新されます。

## **エフェクトのパンとゲインの設定**

エフェクトの**「プリゲイン (Pre-Gain)」**、**「ポストゲイン (Post-Gain)」**、**「パン (Pan)」**を個々のクリッ プ、トラック、トラックグループに設定できます。

- **1.** オーディオモンタージュを開きます。
- **2. 「インスペクター (Inspector)」**ウィンドウで**「クリップ (Clip)」**、**「トラック (Track)」**、または**「グ ループ (Group)」**をクリックします。
- **3.** エフェクトの**「プリゲイン (Pre-Gain)」**、**「ポストゲイン (Post-Gain)」**、**「パン (Pan)」**を調節しま す。

<span id="page-538-0"></span>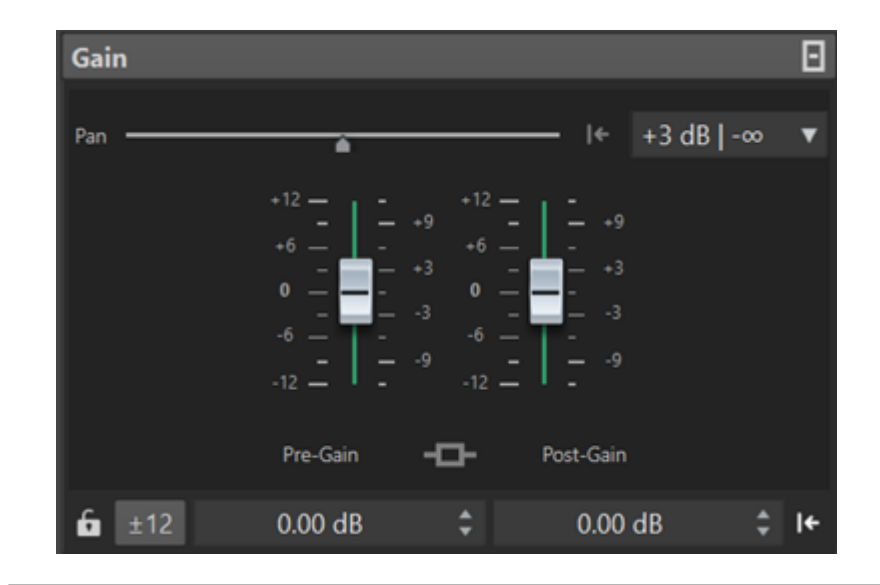

```
関連リンク
```

```
「インスペクター (Inspector)」ウィンドウ (518 ページ)
トラック、トラックグループ、クリップ、またはモンタージュ出力へのエフェクトの適用 (516 ページ)
エフェクト全体のゲインの設定 (539 ページ)
```
## **エフェクト全体のゲインの設定**

オーディオモンタージュの出力エフェクト全体のゲインを**「インスペクター (Inspector)」**ウィンドウ の**「出力 (Output)」**タブで設定できます。

- **1.** オーディオモンタージュを開きます。
- **2. 「インスペクター (Inspector)」**ウィンドウで**「出力 (Output)」**をクリックします。
- **3. 「ゲイン (Gain)」**ペインで、全体の**「プリゲイン (Pre-Gain)」**と**「ポストゲイン (Post-Gain)」**を 調節します。

```
関連リンク
「インスペクター (Inspector)」ウィンドウ (518 ページ)
「インスペクター (Inspector)」ウィンドウの出力ゲインペイン (540 ページ)
トラック、トラックグループ、クリップ、またはモンタージュ出力へのエフェクトの適用 (516 ページ)
```
## <span id="page-539-0"></span>**「インスペクター (Inspector)」ウィンドウの出力ゲインペイン**

**「インスペクター (Inspector)」**ウィンドウの**「出力 (Output)」**セクションには追加のコントロールが あります。

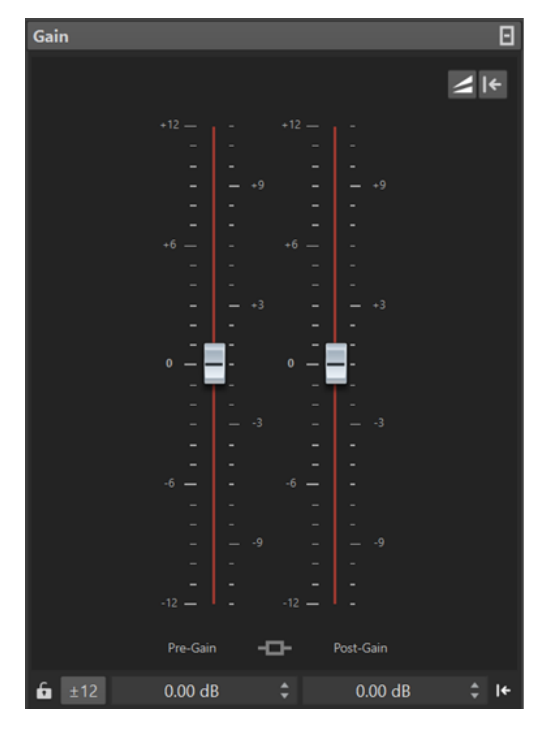

**「インスペクター (Inspector)」**ウィンドウの**「出力 (Output)」**セクションの**「ゲイン (Gain)」**ペイン でのみ使用できるコントロール:

#### **ラウドネスマッチングを切り替え (Toggle Loudness Matching)**

このオプションをオンにすると、オーディオモンタージュ出力がラウドネス基準として機能 します。その場合、ラウドネスは変更されませんが、リファレンストラックのラウドネスは オーディオモンタージュ出力のラウドネスに一致するように調整されます。

#### **ラウドネス補正ゲインを更新 (Update the Loudness Correction Gains)**

このオプションをオンにすると、ラウドネス補正ゲインが更新されます。

補足

ラウドネス補正ゲインの更新は、ラウドネス基準に一致するように調整されたすべてのリフ ァレンストラックや関連するオーディオモンタージュ出力に影響します。

関連リンク [エフェクト全体のゲインの設定](#page-538-0) (539 ページ) [「すべてのオーディオモンタージュ \(All Audio Montages\)」タブ](#page-927-0) (928 ページ) [ゲイン設定](#page-537-0) (538 ページ) [「インスペクター \(Inspector\)」ウィンドウ](#page-517-0) (518 ページ)

# **オーディオモンタージュのプラグインウィンドウ**

オーディオモンタージュのプラグインウィンドウには、クリップ、トラック、トラックグループ、また はモンタージュ出力に使用されているエフェクトプラグインを表示できます。すべてのエフェクトを 1 つのプラグインウィンドウに表示するか、または各エフェクト、すべてのトラックエフェクト、すべ てのトラックグループのエフェクト、すべてのクリップエフェクト、すべてのモンタージュ出力エフェ クトを個別のウィンドウに表示できます。
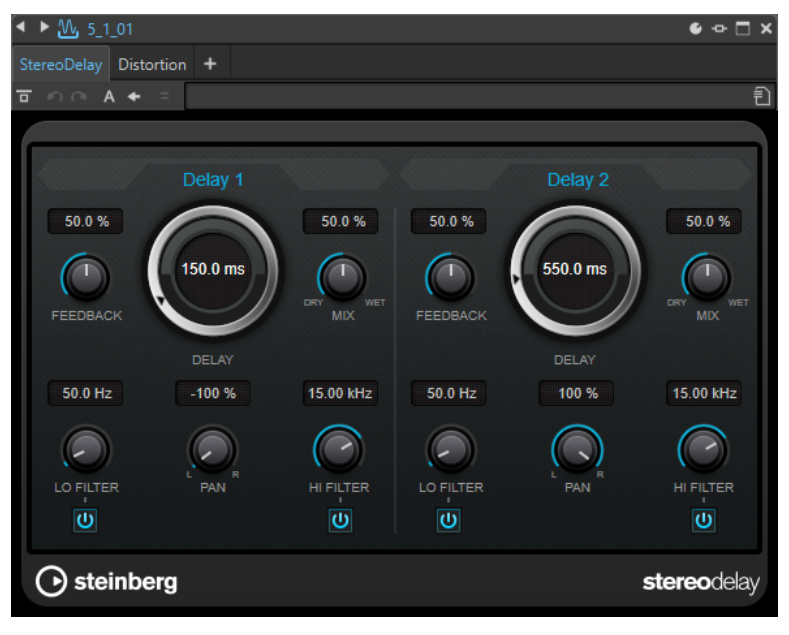

プラグインチェーンウィンドウ

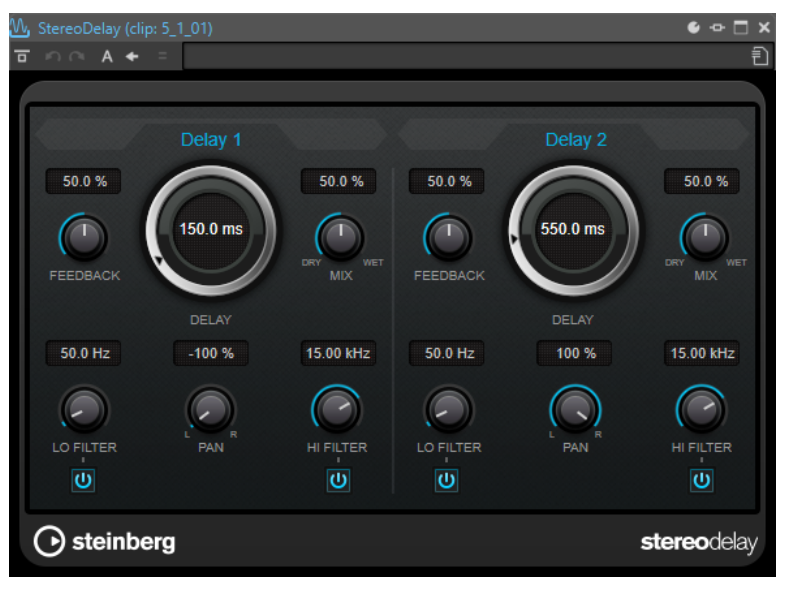

個別のプラグインウィンドウ

トラック、トラックグループ、クリップ、またはモンタージュ出力に新しいエフェクトプラグインを追 加すると、プラグインウィンドウが自動的に表示されます。デフォルトでは、エフェクトはプラグイン チェーンウィンドウに表示されます。エフェクトを実行する順序を変更するには、変更したい各エフェ クトをエフェクトチェーンの新しい位置にドラッグします。

プラグインウィンドウでのエフェクトの表示方法は、**「プラグインウィンドウの動作 (Plug-in Window Handling)」**ダイアログで設定できます。

#### **プラグインチェーン (Plug-in Chain)**

**マスターセクション**の**「設定 (Settings)」**ポップアップメニューで**「プラグインチェーンウ ィンドウを使用 (Use Plug-in Chain Window)」**がオンになっている場合、アクティブなオ ーディオファイルのエフェクトが、プラグインウィンドウの一番上のプラグインチェーンに 表示されます。

プラグインが表示されたタブまたは空のタブを右クリックすると、そのスロットで新しいプ ラグインを選択できます。

#### **Undo/Redo**

最後に行なった操作を元に戻す、またはやり直します。この元に戻す/やり直しの機能は、 WaveLab Pro の元に戻す/やり直しの機能とは独立しています。各プラグインウィンドウに は、それぞれ独立した元に戻す/やり直しの履歴があります。また**「A/B の設定を切り替え (Switch between A/B Settings)」**機能の A と B の設定でも、元に戻す/やり直しの機能は独 立しています。

補足

操作を元に戻すには **[Alt/Opt]** + **[Z]** のショートカットを使用でき、やり直すには **[Alt/Opt]** + **[Shift]** + **[Z]** のショートカットを使用できます。ショートカットを使用するには、プラグイ ンウィンドウがアクティブになっている必要があります。ショートカットが機能しない場合 は、プラグインのキャプションバーをクリックして、アクティブなウィンドウにしてくださ い。

#### **A/B の設定を切り替え (Switch between A/B Settings)**

設定 A がオンのときには設定 B に切り替え、B がオンのときには A に切り替えます。

#### 補足

A/B の設定を切り替えるには、**[Alt/Opt]** + **[T]** のショートカットを使用できます。ショート カットを使用するには、プラグインウィンドウがアクティブになっている必要がありま す。ショートカットが機能しない場合は、プラグインのキャプションバーをクリックして、 アクティブなウィンドウにしてください。

#### **A に設定をコピー (Copy Settings to A)/B に設定をコピー (Copy Settings to B)**

プラグインパラメーター設定 A をプラグインパラメーター設定 B にコピーするか、その逆を 行ないます。

#### **エフェクトをバイパス (Bypass Effect)**

この項目をオンにすると、再生中およびレンダリング中、プラグインがバイパスされます。た だし、エフェクトをバイパスしても、依然として再生中には CPU の処理能力が消費されま す。

#### **エフェクト信号のみ試聴 (Listen to Effect Signal Only)**

この項目をオンにすると再生時に元の信号がバイパスされ、ウェットなエフェクト信号のみ 試聴できるようになります。

#### **エフェクトのオン/オフ (Switch Effect On/Off)**

プラグインをオフにすると、そのプラグインは再生でもレンダリングの実行でも除外されま す。

#### **プリセット**

プラグイン用のプリセットを保存したり読み込んだりするためのメニューを開きます。

関連リンク

[プラグインウィンドウを開く](#page-542-0) (543 ページ) [「プラグインウィンドウの動作 \(Plug-in Window Handling\)」ダイアログ](#page-547-0) (548 ページ) [マスターセクション用プラグインウィンドウ](#page-609-0) (610 ページ) [プラグインウィンドウの操作を元に戻す/やり直す](#page-544-0) (545 ページ) [2 つのプラグイン設定を比較](#page-546-0) (547 ページ) [エフェクトのバイパスとオフの比較](#page-612-0) (613 ページ)

## <span id="page-542-0"></span>**プラグインウィンドウを開く**

プラグインウィンドウはさまざまな場所から開けます。

- ⚫ **「インスペクター (Inspector)」**ウィンドウからプラグインウィンドウを開くには、**「エフェクト (Effects)」**リストのプラグインをクリックします。
- ⚫ **「マスターセクション (Master Section)」**ウィンドウからプラグインウィンドウを開くには、**「エ フェクト (Effects)」**リストのプラグインをクリックします。
- モンタージュウィンドウからクリップのプラグインウィンドウを開くには、クリップの下側を右ク リックして、**「プラグインの編集 (Edit Plug-ins)」**を選択します。

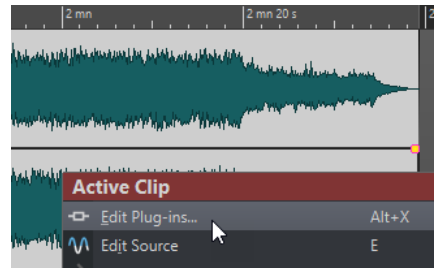

クリップ名を右クリックしてプラグインを選択することもできます。

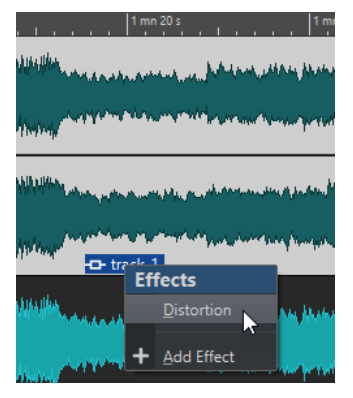

⚫ トラックのプラグインウィンドウを開くには、トラックコントロール領域の**「トラックエフェクト (Track Effects)」**ボタンをクリックして、プラグインを選択します。

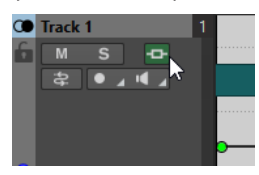

関連リンク [オーディオモンタージュのプラグインウィンドウ](#page-539-0) (540 ページ) [「インスペクター \(Inspector\)」ウィンドウ](#page-517-0) (518 ページ) [マスターセクションウィンドウ](#page-602-0) (603 ページ) [「アクティブクリップ \(Active Clip\)」メニュー](#page-441-0) (442 ページ) [トラックコントロール領域](#page-336-0) (337 ページ)

## **プラグインウィンドウでのエフェクトの追加**

**「インスペクター (Inspector)」**ウィンドウでクリップ、トラック、またはモンタージュ出力に追加され たエフェクトは、自動的にプラグインウィンドウに表示されます。プラグインウィンドウ内で、トラッ クまたはクリップにエフェクトを追加することもできます。

手順

- **1. 「プラグインウィンドウの動作 (Plug-in Window Handling)」**ダイアログで、**「プラグインチェー ンウィンドウを使用 (Use Plug-in Chain Windows)」**をオンにします。
- **2.** エフェクトを追加したいクリップ、トラック、またはモンタージュ出力のプラグインウィンドウを 開きます。
- **3.** プラグインウィンドウで、**「プラグインを追加 (Add Plug-in)」**をクリックします。

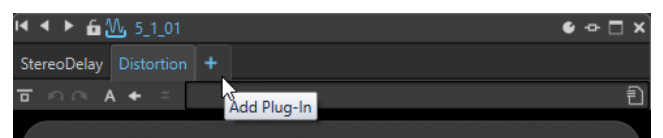

- **4.** メニューからエフェクトを選択します。 プラグインチェーンの最後にエフェクトが追加されます。
- **5.** (オプション) 追加したエフェクトをプラグインチェーン内で移動するには、エフェクトを別の場所 にドラッグします。

#### 関連リンク

[「プラグインウィンドウの動作 \(Plug-in Window Handling\)」ダイアログ](#page-547-0) (548 ページ)

## **プラグインウィンドウでのエフェクトの変更**

手順

- **1.** エフェクトを変更したいクリップ、トラック、トラックグループ、またはモンタージュ出力のプラ グインウィンドウを開きます。
- **2.** プラグインメニューアイコンをクリックして、メニューから新しいエフェクトを選択します。

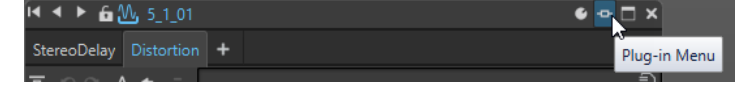

**3.** (オプション) 変更したエフェクトをプラグインチェーンウィンドウ内で移動するには、別の場所に ドラッグします。

```
関連リンク
オーディオモンタージュのプラグインウィンドウ (540 ページ)
プラグインウィンドウでのエフェクトの追加 (544 ページ)
```
## **プラグインウィンドウでのトラック、トラックグループ、クリップ、およびモンタージュ 出力のエフェクトの切り替え**

プラグインウィンドウでは、クリップ、トラック、トラックグループ、およびモンタージュ出力のエフ ェクトチェーン間を切り替えることができます。また、複数のプラグインウィンドウを開いている場合 は、プラグインウィンドウ間を切り替えることもできます。

⚫ プラグインウィンドウでエフェクトを選択するには、エフェクト名をクリックします。

<span id="page-544-0"></span>● アクティブなオーディオモンタージュのクリップを切り替えてそれぞれのエフェクトを表示する には、左右の矢印のアイコンを使用します。

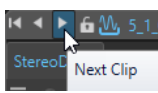

⚫ アクティブなオーディオモンタージュのトラックを切り替えてそれぞれのエフェクトを表示する には、上下の矢印のアイコンを使用します。

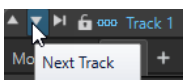

⚫ オーディオモンタージュのクリップとトラックの両方に 1 つのプラグインウィンドウを使用して いる場合、**「クリッププラグインを表示 (Show Clip Plug-ins)」**または**「トラックプラグインを表 示 (Show Track Plug-ins)」**アイコンをクリックして、アクティブなクリップとそのクリップを含 むトラックのプラグイン間を切り替えることができます。

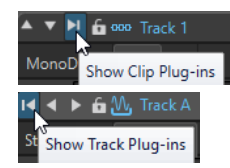

⚫ プラグインウィンドウをロックするには、**「ウィンドウをロック (Lock Window)」**をオンにしま す。この項目をオンにすると、他のトラックやクリップを選択したときに、別のプラグインウィン ドウが開きます。この項目をオフにすると、他のトラックやクリップを選択したときに、エフェク トが同じプラグインウィンドウに表示されます。

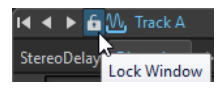

補足

**「ウィンドウをロック (Lock Window)」**ボタンは、**「プラグインウィンドウの動作 (Plug-in Window Handling)」**ダイアログで**「プラグインチェーンウィンドウを使用 (Use Plug-in Chain Windows)」**および**「無制限にウィンドウを開く (Unlimited Number of Open Windows)」**が選 択された場合にのみ表示されます。

```
関連リンク
オーディオモンタージュのプラグインウィンドウ (540 ページ)
「プラグインウィンドウの動作 (Plug-in Window Handling)」ダイアログ (548 ページ)
```
## **プラグインウィンドウの操作を元に戻す/やり直す**

プラグインのウィンドウごとに操作を元に戻す、またはやり直すことができます。

補足

各プラグインウィンドウには、それぞれ独立した元に戻す/やり直しの履歴があります。また**「A/B の 設定切り替え (Switch between A/B Settings)」**機能の A と B の設定でも、元に戻す/やり直しの機能 は独立しています。

手順

- プラグインウィンドウで、以下のいずれかを行ないます。
	- ⚫ プラグインウィンドウのツールバーで、**「最後に行なったパラメーター変更を取り消し (Undo Last Parameter Change)」**または**「最後に行なったパラメーター変更をやり直し (Redo Last Parameter Change)」**をクリックします。

⚫ 元に戻すには **[Alt/Opt]** + **[Z]** をクリック、やり直すには **[Alt/Opt]** + **[Shift]** + **[Z]** をクリック します。

補足

ショートカットを使用するには、プラグインウィンドウがアクティブになっている必要があり ます。ショートカットが機能しない場合は、プラグインのキャプションバーをクリックして、 アクティブなウィンドウにしてください。

関連リンク

[オーディオモンタージュのプラグインウィンドウ](#page-539-0) (540 ページ) [マスターセクション用プラグインウィンドウ](#page-609-0) (610 ページ) [2 つのプラグイン設定を比較](#page-546-0) (547 ページ)

### **セーフモード**

オーディオオモンタージュの**セーフモード**オプションは、プラグインに関する問題を解決するのに役立 ちます。

オーディオモンタージュを**セーフモード**で開くと、プラグインが読み込まれません。

これにより、オーディオモンタージュが開かなくなったり、WaveLab がクラッシュしたりする原因と なっている不具合のあるプラグインや古いプラグインがあっても、オーディオモンタージュの作業を続 けることができます。これにより、作業に支障を生じさせることなく問題のあるプラグインを特定して 削除できます。

**セーフモード**では、オーディオモンタージュの編集と保存を行なえます。一時的に無効にしたプラグイ ンの設定も含め、このモードで行なった変更は保存され、オーディオモンタージュを標準モードで再び 開いたときに利用できます。

#### **プラグインの問題を特定するためにオーディオモンタージュをセーフモードで開く**

オーディオモンタージュで使用しているプラグインに関する問題が生じた場合は、プラグインを読み込 まずに開く**セーフモード**で開いてみましょう。

手順

- **1. 「ファイル (File)」**タブを選択します。
- **2. 「開く (Open)」** > **「オーディオモンタージュ (Audio Montage)」** > **「開く (セーフモード) (Open (Safe Mode))」**をクリックします。
- **3.** オーディオモンタージュを選択して、右下の**「開く (Open)」**ボタンをクリックします。

結果

オーディオモンタージュが**セーフモード**で開きます。すべてのエフェクトスロットがグレー表示され、 プラグインコントロールにはアクセスできません。

手順終了後の項目

- **「インスペクター (Inspector)」**ウィンドウで問題の原因となっている可能性のあるプラグインをオ ーディオモンタージュから削除し、標準モードで開きなおします。問題が解決しない場合は、不具 合のあるプラグインや古いプラグインが見つかるまで別のプラグインを削除してみます。
- ⚫ プラグインを再び読み込むには、以下の方法があります。
	- ⚫ オーディオモンタージュを開いたまま**セーフモード**を終了し、**「インスペクター (Inspector)」** ウィンドウの**「メニュー (Menu)」**から**「すべてのプラグインをインスタンス化 (Instantiate All Plug-ins)」**を選択してすべてのプラグインを再度有効にします。

● オーディオモンタージュを閉じて標準モードで開きなおします。

## <span id="page-546-0"></span>**2 つのプラグイン設定を比較**

プラグインウィンドウで、2 つの独立したプラグインパラメーター設定をすばやく比較できます。

手順

- **1.** プラグインウィンドウで設定を行ないます。
- **2. 「A/B の設定を切り替え (Switch between A/B Settings)」**をクリックします。

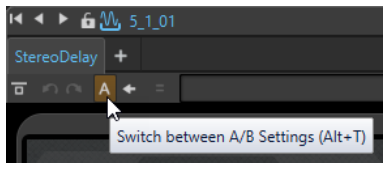

**「A」**ボタンが**「B」**に変わり、B の設定を行なえることが示されます。

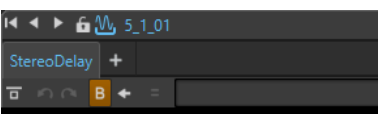

- **3.** プラグインのパラメーター設定 A と比較するプラグインパラメーター設定 B を作成します。
- **4.** 再生を開始してから**「A/B の設定を切り替え (Switch between A/B Settings)」**をクリックする と、プラグイン設定を切り替えながら比較できます。

また **[Alt/Opt]** + **[T]** を押すと、**A** と **B** を素早く切り替えることができます。

補足

ショートカットを使用するには、プラグインウィンドウがアクティブになっている必要がありま す。ショートカットが機能しない場合は、プラグインのキャプションバーをクリックして、アクテ ィブなウィンドウにしてください。

関連リンク [オーディオモンタージュのプラグインウィンドウ](#page-539-0) (540 ページ) [マスターセクション用プラグインウィンドウ](#page-609-0) (610 ページ)

## **プラグイン設定を複製してオーディオモンタージュの別のプラグインに適用する**

WaveLab Pro では、あるプラグインに対して行なった設定を、同じオーディオモンタージュの同種の 別のプラグインに適用することで、プラグインごとにパラメーターを設定する時間と手間を節約し、複 数のトラックやクリップのプラグイン設定を簡単に同期させることができます。

手順

- **1.** 同種の別のプラグインに設定をコピーするプラグインをオーディオモンタージュで開きます。
- **2.** プラグインの左上のメニューバーで**「プラグインパラメーターを複製 (Replicate Plug-in**  Parameters)」 ボタン **t** をクリックします。

**「プラグインパラメーターを複製 (Replicate Plug-in Parameters)」**ダイアログが開きます。

<span id="page-547-0"></span>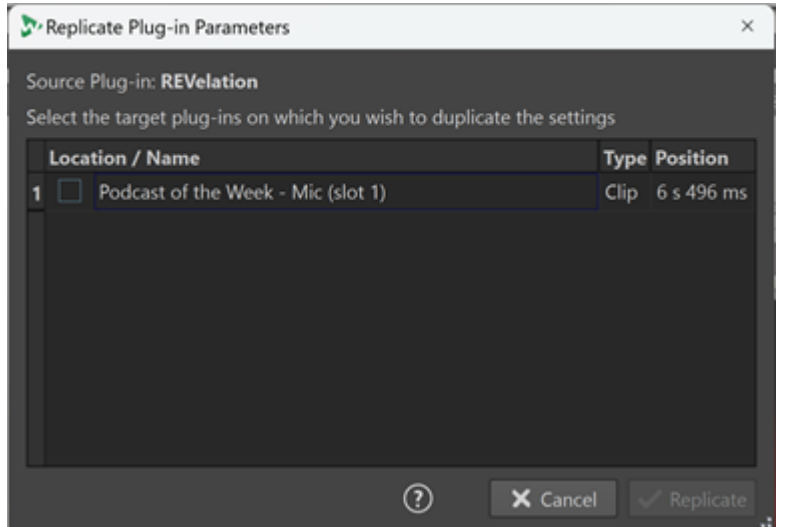

- **3.** リストからターゲットプラグインを選択します。
- **4. 「複製 (Replicate)」**をクリックします。

#### 結果

元のプラグインに対して行なった設定が、**「プラグインパラメーターを複製 (Replicate Plug-in Parameters)」**ダイアログで選択したすべてのプラグインに適用されます。

#### 補足

プラグインの選択は自動的に保存されるため、**「プラグインパラメーターを複製 (Replicate Plug-in Parameters)」**ダイアログを再び開くとこれらのプラグインがあらかじめ選択された状態になります。

## **すべてのプラグインウィンドウを閉じる**

手順

- **1.** オーディオモンタージュを開きます。
- **2. 「ツールウィンドウ (Tool Windows)」** > **「インスペクター (Inspector)」**を選択します。
- **3. 「インスペクター (Inspector)」**ウィンドウで、**「メニュー (Menu)」** > **「すべてのウィンドウを閉 じる (Close All Windows)」**を選択します。

関連リンク [「インスペクター \(Inspector\)」ウィンドウ](#page-517-0) (518 ページ)

## **「プラグインウィンドウの動作 (Plug-in Window Handling)」ダイアログ**

このダイアログでは、プラグインウィンドウの表示方法および動作を設定できます。

⚫ **「プラグインウィンドウの動作 (Plug-in Window Handling)」**ダイアログを開くには、**「インスペ クター (Inspector)」**ウィンドウを開いて**「メニュー (Menu)」** > **「プラグインウィンドウの動作 (Plug-in Window Handling)」**を選択します。

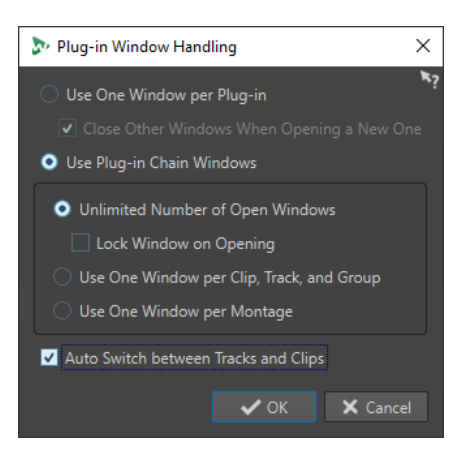

#### **プラグインごとにウィンドウを 1 つ使用 (Use One Window Per Plug-in)**

この項目をオンにすると、各プラグインが個別のウィンドウに表示されます。

#### **新規プラグインを開くとき、別のウィンドウを閉じる (Close Other Windows When Opening a New One)**

新しいプラグインウィンドウを開くたびに、オーディオモンタージュの、開いているすべて のプラグインウィンドウを閉じます。つまり、1 つのオーディオモンタージュに同時に表示 されるプラグインは 1 つだけになります。

#### **プラグインチェーンウィンドウを使用 (Use Plug-in Chain Windows)**

開いているすべてのプラグインをウィンドウ内のタブに表示します。これによって、プラグ インをすばやく切り替えできます。

#### **無制限にウィンドウを開く (Unlimited Number of Open Windows)**

プラグインチェーンウィンドウを同時に無制限に表示できます。各トラック、各トラックグ ループ、および各クリップに 1 つのウィンドウを表示できます。

#### **開いたウィンドウをロックする (Lock Window on Opening)**

プラグインチェーンウィンドウを開くたびに、プラグインウィンドウが自動的にロックされ ます。

プラグインウィンドウがロックされているとき別のトラック、トラックグループ、またはク リップを選択すると、別のプラグインウィンドウが開きます。この項目をオフにすると、別 のトラック、トラックグループ、またはクリップを選択したとき、エフェクトは同じプラグ インウィンドウに表示されます。

#### **クリップ、トラック、およびグループごとに 1 つのウィンドウを使用 (Use One Window per Clip, Track, and Group)**

すべてのクリップ、すべてのトラック、すべてのトラックグループ、およびモンタージュ出 力にそれぞれ 1 つのプラグインウィンドウを使用します。

#### **モンタージュごとにウィンドウを 1 つ使用 (Use One Window per Montage)**

1 つのオーディオモンタージュにあるクリップ、トラック、トラックグループ、およびモン タージュ出力のすべてに 1 つのプラグインウィンドウを使用します。

#### **トラックとクリップ間で自動切り替え (Auto Switch between Tracks and Clips)**

この項目をオンにした場合、トラックコントロール領域をクリックすると、プラグインウィ ンドウが切り替わってトラックプラグインが表示されます。クリップをクリックすると、プ ラグインウィンドウが切り替わってクリッププラグインが表示されます。

関連リンク

[オーディオモンタージュのプラグインウィンドウ](#page-539-0) (540 ページ)

# <span id="page-549-0"></span>**オーディオモンタージュ出力とリファレンストラックの A/B 比較**

WaveLab Pro では、オーディオモンタージュ出力とリファレンストラックの A/B 比較を実行できます。

オーディオモンタージュ出力とリファレンストラックを繰り返し切り替えながら再生することで、違い を聴き分けることができます。

WaveLab Pro には、A/B 比較用に以下の専用機能が用意されています。

## **ラウドネスマッチング**

A/B 比較を実行する際、WaveLab Pro に組み込まれたラウドネスマッチングを使用すると便利です。オ ーディオモンタージュとリファレンストラック両方のラウドネスを解析したあと、各リファレンストラ ックとモンタージュ出力全体のラウドネスが同じになるようにゲインが自動的に調整されます。

一般に、ボリュームの大きいオーディオは品質に優れ、明瞭で、パンチがあり、精緻であると知覚され ることから、この機能はラウドネスレベルの異なるオーディオトラックを比較する際に生じうる知覚的 バイアスを防ぐのに役立ちます。すべてのトラックを同じラウドネスレベルに設定することで、より客 観的な基準を得られます。

### **周波数範囲の分離**

5 種類の高品質なリニアフィルターからいずれかを選択してオーディオモンタージュ出力やリファレ ンストラックに適用し、オーディオの特定の周波数範囲を分離して A/B 比較を実行できます。オーディ オ素材を再生しながら出力とリファレンストラックを行ったり来たりする場合、この機能を使うことで レイテンシーの問題に影響されることなく特定の周波数範囲に集中できます。

このタイプのモニタリングは、以下のようなオーディオモンタージュ出力の作成に特に役立ちます。

**均一**

アルバム全体で均一なサウンドを作成できます。

#### **バランスが取れている**

周波数の偏りを避けることができます。

#### **他の作品と比較する**

リファレンス用に用意した他のオーディオと作成したオーディオを比較できます。

#### **エラーがない**

周波数に関するエラーや問題を解析して排除できます。

関連リンク

[すべてのトラックのラウドネスを同じレベルに設定する](#page-551-0) (552 ページ) 個々の周波数帯域を分離してモニタリングする (550 ページ)

## **個々の周波数帯域を分離してモニタリングする**

オーディオモンタージュ出力をリファレンストラックと比較したり、リファレンストラックを別のリフ ァレンストラックと比較したりしながら特定の周波数帯域をモニタリングするためのフィルターを設 定してカスタマイズできます。

前提条件

- レンダリングされた出力と少なくとも1つのリファレンストラックを含むオーディオモンタージ ュを開いておきます。
- ⚫ 必要に応じて、**「ユーザー設定 (Preferences)」**ウィンドウの**「すべてのオーディオモンタージュ (All Audio Montages)」**タブの**「モニタリングフィルター (出力) (Monitoring Filters (Output))」** セクションで設定しておきます。

#### 手順

- **1. 「インスペクター (Inspector)」**ウィンドウを開きます。
- **2.** オーディオモンタージュ出力とリファレンストラックを切り替えながら再生して A/B 比較を実行 しながら、**「インスペクター (Inspector)」**ウィンドウ下部の**「出力フィルター (Output Filters)」** セクションでフィルターボタンをクリックして周波数帯域をソロにします。

関連リンク [「すべてのオーディオモンタージュ \(All Audio Montages\)」タブ](#page-927-0) (928 ページ) [リファレンストラック](#page-394-0) (395 ページ) [オーディオモンタージュ出力とリファレンストラックの A/B 比較](#page-549-0) (550 ページ)

## **A/B 比較のためのラウドネスマッチング**

WaveLab Pro は、リファレンストラックのラウドネスに合わせてオーディオモンタージュの出力を自 動的に調整し、A/B 比較の客観的な基準を提供します。

**ラウドネスマッチング**機能を有効にすると、再生中に R-128 統合ラウドネス標準に従ってオーディオ素 材が継続的に分析され、オーディオモンタージュ出力のラウドネスが同じラウドネスレベルに設定され ます。

## **ラウドネスマッチングの設定とカラーコード**

**ラウドネスマッチング** ボタン を使用すると、ラウドネスマッチング処理を制御したりモニタリング したりできます。

オーディオモンタージュのリファレンストラックのトラックコントロール領域と**「インスペクター (Inspector)」**ウィンドウの**「出力 (Output)」**セクションの**「ゲイン (Gain)」**ペインにある**ラウドネ スマッチング** ボタン は異なる状態に設定でき、その状態は色で表わされます。

- 青: 対応するリファレンストラックまたはオーディオモンタージュ出力はラウドネスリファレンス として機能します。
- ⚫ 黄: 対応するリファレンストラックまたはオーディオモンタージュ出力はラウドネス調整の受け手 として動作します。
- 赤: 対応するリファレンストラックまたはオーディオモンタージュ出力はラウドネス調整の影響を 受けません。
- ⚫ グレー: ラウドネスマッチングは、対応するリファレンストラックまたはオーディオモンタージュ 出力に対して無効になっています。

ヒント

**ラウドネスマッチング**ボタンをクリックすることで、「青」の状態と「グレー」の状態を切り替えるこ とができます。

**ラウドネスマッチング**を無効にする方法として、青の状態の**ラウドネスマッチング**ボタンをクリックす ることもできます。

- **ラウドネスマッチング**ボタンが青いときにダブルクリックすると分析を再開できます。
- ⚫ 時間の経過によるラウドネスの変動を補正し、ゲインを現在の値に再調整するには、**「インスペク ター (Inspector)」**ウィンドウの**「出力 (Output)」**セクションの**「ゲイン (Gain)」**ペインで**「ラ ウドネス補正ゲインを更新 (Update the Loudness Correction Gains)」 I< ボタンをクリックし** ます。

<span id="page-551-0"></span>● **黄色の状態のラウドネスマッチング**ボタンの構のラベルをクリックすると、対応するトラックに適 用される補正ゲイン値とラウドネス偏差値の表示が切り替わります。

#### ヒント

オーディオモンタージュに 2 つ以上のリファレンストラックがある場合に、リファレンストラックやゲ インペインがそれぞれにラウドネス調整の影響を受けないようにすると便利なことがあります。**ラウ ドネスマッチング**ボタンが黄色のときに、 **[Ctrl]/[command]** を押しながらクリックするか右クリッ クして**「ラウドネス補正を無視 (Ignore Loudness Compensation)」**をオンにします。対応するボタ ンが赤色に変わります。

## **すべてのトラックのラウドネスを同じレベルに設定する**

WaveLab Pro では、レンダリングされた出力と少なくとも 1 つのリファレンストラックを含むオーデ ィオモンタージュのすべてのトラックのラウドネスを自動的に同じレベルに設定できます。

**ラウドネスマッチング**ボタン Z をクリックして、割り当てられている要素をラウドネスリファレンス として指定します。

前提条件

- レンダリングされた出力と少なくとも1つのリファレンストラックを含むオーディオモンタージ ュを開いておきます。
- ⚫ 必要に応じて、**「ユーザー設定 (Preferences)」**ウィンドウの**「すべてのオーディオモンタージュ (All Audio Montages)」**タブの**「ラウドネスイコライザー (Loudness Equalizer)」**セクションで 設定しておきます。

以下のいずれかの操作を行ないます。

- オーディオモンタージュのリファレンストラックのラウドネスをオーディオモンタージュの出力 レベルに設定するには、**「インスペクター (Inspector)」**ウィンドウの**「出力 (Output)」**セクショ ンの**「ゲイン (Gain)」**ペインで**ラウドネスマッチング**ボタン をクリックします。
- オーディオモンタージュの出力をリファレンストラックのラウドネスレベルに設定するには、リフ ァレンストラックのトラックコントロール領域で**ラウドネスマッチング**ボタン をクリックしま す。

**ラウドネスマッチング**ボタンが青色に変わります。

結果

- オーディオ素材が分析され、ラウドネスが調整されます。
- ⚫ ラウドネスが変更されていない基準となるオーディオ素材の**ラウドネスマッチング**ボタンが青色 に変わります。ラウドネスは継続的に更新され、ボタンの横に LUFS 単位で表示されます。
- ラウドネスが調整されたトラックのボタンは黄色に変わります。黄色の各ボタンの横には、アクテ ィブマッチングとリアルタイムラウドネス値の偏差が表示され、継続的に更新されます。

オーディオモンタージュのすべてのトラックのラウドネスが同じレベルに設定されます。

補足

**マスターセクション**で追加したエフェクトはラウドネスマッチングに反映されないため、A/B 比較にラ ウドネスマッチングを使用する場合は、**マスターセクション**でエフェクトを使用しないことをおすすめ します。

<span id="page-552-0"></span>手順終了後の項目

**「ユーザー設定 (Preferences)」**の**「すべてのオーディオモンタージュ (All Audio Montages)」**タブの **「ラウドネスマッチング (Loudness Matching)」**セクションで関連パラメーターを設定すると、オーデ ィオモンタージュ出力とリファレンスオーディオを切り替えながら再生して A/B 比較を実行できます。

#### ヒント

オーディオモンタージュ出力またはこれに相当する未処理の信号のかわりに、まったく異なるオーディ オ素材をラウドネス基準として使用できます。これを行なうには、オーディオモンタージュ出力とこれ に相当するリファレンストラック上の未処理の信号に加えて、関連のないリファレンスオーディオを含 む 2 つめのリファレンストラックを作成します。A/B 比較の際に、後者をモニタリング用に有効にする ことなく、**ラウドネスマッチング**ボタンを使用してラウドネスリファレンスに設定します。

関連リンク [「すべてのオーディオモンタージュ \(All Audio Montages\)」タブ](#page-927-0) (928 ページ) [リファレンストラック](#page-394-0) (395 ページ) [オーディオモンタージュ出力とリファレンストラックの A/B 比較](#page-549-0) (550 ページ)

# **タイトルマーカー**

オーディオモンタージュのタイトル (通常は 1 つのクリップで構成されるが、複数の連続するクリップ で構成されることもある) は、タイトルの開始マーカーと終了マーカー、またはタイトル境界マーカー で定義されます。

- ⚫ タイトル境界マーカーは、タイトルの終了位置と次のタイトルの開始位置を示します。
- ⚫ タイトルを定義しているタイトルマーカーを削除すると、**「アルバム (Album)」**ウィンドウからタ イトルが削除されます。
- ⚫ タイトルのマーカー位置を編集すると、変更が**「アルバム (Album)」**ウィンドウのタイトルに反 映されます。
- ⚫ タイトル開始マーカーの名前がタイトルの名前になります。マーカー名を変更するとタイトル名 も変わり、タイトル名を変更するとマーカー名も変更されます。
- **「タイトルナビゲーター (Title Navigator)」ポップアップメニューでタイトルマーカーのペアを切** り替えられます。

関連リンク 「アルバム (Album)」ウィンドウ (553 ページ) [マーカー](#page-656-0) (657 ページ) [タイトルナビゲーター](#page-409-0) (410 ページ) [タイトルの並べ替え](#page-557-0) (558 ページ)

# **「アルバム (Album)」ウィンドウ**

**「アルバム (Album)」**ウィンドウでは、オーディオ CD などのアルバムを作成するためのパラメーター を設定できます。

ここには、アルバムタイトルのリストおよび各タイトルに関する情報が表示されます。個々のタイトル やアルバムの再生属性の編集、Red Book 規格への適合性の確認、CD-Text の追加と編集、UPC/EAN お よび ISRC コードの追加、アルバムレポートの生成、およびオーディオ CD への書き込みを行なうこと ができます。

**オーディオモンタージュ**ウィンドウでクリップを選択すると、対応するタイトルが**「アルバム (Album)」**ウィンドウでハイライト表示されます。

オーディオモンタージュのタイトルはタイトルマーカーで定義されます。タイトルリストのタイトル の順序はドラッグアンドドロップで変更できます。

⚫ **「アルバム (Album)」**ウィンドウを開くには、オーディオモンタージュを開いて**「ツールウィンド ウ (Tool Windows)」** > **「アルバム (Album)」**を選択します。

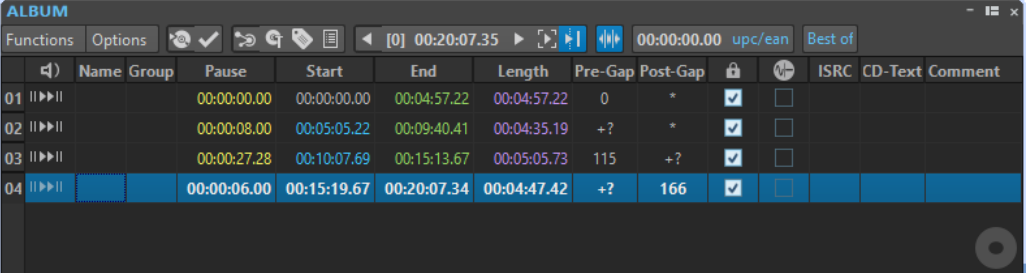

## **タイトルリスト**

## **プリロール付きで再生**

対応するタイトルをプリロール付きで始めから再生します。

また、**[Alt]** を押したまま**「プリロール付きで再生 (Play Pre-Roll)」** をクリックすると、対 応するタイトルが短いプリロール付きで始めから再生されます。

### **再生 (Play)**

**II** 

 $\blacktriangleright$   $\sqcup$ 

対応するタイトルを始めから再生します。

**[Ctrl]/[command]** を押しながら三角のタイトル開始マーカーをダブルクリックしても、マ ーカー位置から再生を開始できます。

#### **名前 (Name)**

タイトル名が表示されます。名前を変更するには、対応するセルをダブルクリックし、新し いテキストを入力します。

#### **グループ (Group)**

タイトルグループを定義できます。タイトルリストのグループラベルにマウスポインターを 合わせると、タイトルグループの長さが表示されます。

#### **休止 (Pause)**

2 つのタイトルの間の休止時間が表示されます。

### **開始 (Start)**

タイトルの開始位置が表示されます。

### **終了 (End)**

タイトルの終了位置が表示されます。

#### **長さ (デュレーション) (Length)**

タイトル開始位置から対応する終了マーカーまたは境界マーカーまでの時間の値が表示され ます。

#### **プリギャップ (Pre-gap)**

タイトルのプリギャップが表示されます。

#### **ポストギャップ (Post-gap)**

タイトルのポストギャップが表示されます。

#### **ロック (Lock)**

タイトルのコピー防止フラグのオン/オフを示します。CD-ROM ドライブは、このフラグが付 いたタイトルを無視します。

### 補足

すべての CD-R ユニットがタイトルのコピー防止フラグに対応しているわけではありませ ん。

#### 補足

このオプションは、**「オーディオモンタージュ属性 (Audio Montage Properties)」**ダイアロ グでモードを**「ステレオ (Stereo)」**に設定したときのみ使用できます。

#### **エンファシス (Emphasis)**

エンファシスを使ってタイトルが録音されたかどうかを示します。この項目をオン/オフし ても、オーディオにエンファシスが適用されたり削除されたりすることはありません。ファ イルがどのように作成されたかを示すためだけの項目です。

#### 補足

このオプションは、**「オーディオモンタージュ属性 (Audio Montage Properties)」**ダイアロ グでモードを**「ステレオ (Stereo)」**に設定したときのみ使用できます。

#### **ISRC**

ISRC コードを入力できます。コードを変更するには、対応するセル内をダブルクリックして 新しい値を入力します。

#### **CD-Text**

CD-Text を指定できます。CD-Text を変更するには、対応するセル内をダブルクリックして 新しい値を入力します。

#### **備考 (Comment)**

セルをダブルクリックすることでコメントを入力できます。

#### **「機能 (Functions)」メニュー**

#### **オーディオ CD または DDP の書き込み (Write Audio CD or DDP)**

CD または DDP を書き込みできる**「オーディオ CD または DDP を書き込み (Write Audio CD or DDP)」**ダイアログが表示されます。

#### **CD の適合性を確認 (Check CD Conformity)**

オーディオモンタージュの設定が Red Book 規格に適合しているかを確認します。

#### **アルバムウィザード (Album Wizard)**

タイトルマーカーの作成と調節を行なえる**「アルバムウィザード (Album Wizard)」**ダイア ログが表示されます。

#### **CD-Text データの編集 (Edit CD-Text)**

**「CD-Text の編集 (CD-Text Editor)」**ダイアログが表示されます。CD に書き込むタイトルに 関する説明テキストを入力できます。

#### 補足

このオプションは、**「オーディオモンタージュ属性 (Audio Montage Properties)」**ダイアロ グでモードを**「ステレオ (Stereo)」**に設定したときのみ使用できます。

### **CD メタデータの編集 (Edit CD Metadata)**

**「CD メタデータ (CD Meta-Data)」**ダイアログが表示されます。各タイトルとメタデータを 関連付けできます。**「マスターセクション (Master Section)」**の**「レンダリング (Render)」** 機能でタイトルをレンダリングすると、オーディオファイルはこのメタデータを継承します。

補足

このオプションは、**「オーディオモンタージュ属性 (Audio Montage Properties)」**ダイアロ グでモードを**「ステレオ (Stereo)」**に設定したときのみ使用できます。

#### **ISRC コードをテキストファイルから読み込み (Import ISRC Codes from Text File)**

ISRC コードが含まれているテキストファイルを読み込むことができます。

補足

このオプションは、**「オーディオモンタージュ属性 (Audio Montage Properties)」**ダイアロ グでモードを**「ステレオ (Stereo)」**に設定したときのみ使用できます。

#### **タイトルの名前を CD-Text として変更 (Rename Titles as CD Text)**

各タイトルの名前を CD-Text の**「タイトル (Title)」**フィールドに指定した名前で置き換えま す。

補足

このオプションは、**「オーディオモンタージュ属性 (Audio Montage Properties)」**ダイアロ グでモードを**「ステレオ (Stereo)」**に設定したときのみ使用できます。

#### **アルバムレポートを作成 (Generate Album Report)**

アルバムのコンテンツを説明するテキストレポートを作成できる**「アルバムレポート (Album Report)」**ダイアログが表示されます。

補足

このオプションは、**「オーディオモンタージュ属性 (Audio Montage Properties)」**ダイアロ グでモードを**「ステレオ (Stereo)」**に設定したときのみ使用できます。

## **前のタイトルを再生 (Play Previous Title)/次のタイトルを再生 (Play Next Title)**

プリロール設定に応じて、アクティブなタイトルの前/次のタイトルを試聴できます。

#### **各タイトルの始めと終わりを順に再生 (Play All Title Starts and Ends)**

タイトル間の移行をモニタリングできます。**「アルバム (Album)」**ウィンドウの**「タイトル 再生時間を編集 (Edit Title Playback Times)」**ダイアログで、この機能で再生する長さを設 定できます。

ヒント

再生を開始するタイトルに編集カーソルを合わせます。

#### **再生に追従 (Follow Playback)**

この項目をオンにすると、オーディオモンタージュを再生したときのタイトル名の横の緑色 のバーは再生中のタイトルを示します。

### **「オプション (Options)」メニュー**

### **CD の休止時間にもオーディオを含める (Audio in CD Pauses)**

CD を作成する場合、通常はタイトルマーカー間のセクションのみが書き込まれ、タイトル 間の休止部分は無音データに置き換えられます。ただし、**「CD の休止時間にもオーディオを 含める (Audio in CD Pauses)」**がオンの場合、タイトル間のすべてのオーディオを含む、オ ーディオモンタージュの完全なイメージが書き込まれます。これにより、タイトル間または 第 1 タイトルの前のオーディオを聴くことができるようになり、隠しタイトルなどを作成で きます。

#### **並べ替え時にトラックの後の休止部分を保持 (Preserve Post-Pauses When Reordering)**

この項目をオンにすると、タイトルの順序を変更したときにタイトルの後の休止部分が保持 されます。この項目をオフにすると、タイトルの順序を変更したときにタイトルの前の休止 部分が保持されます。

#### **タイトル #1 からの相対時間を表示 (Show Times Relative to Title #1)**

この項目をオンにすると、第 1 タイトルの前の休止部分を除き、第 1 タイトルの開始位置が タイムコード基準になります。

#### **CD の絶対ゼロ位置からの相対時間を表示 (Show Times Relative to CD's Absolute Zero)**

この項目をオンにすると、第 1 タイトルの前の休止部分を含み、CD の開始位置がタイムコ ード基準になります。

#### **タイムコード (CD フレーム) (Timecode with CD Frames)**

この項目をオンにすると、タイムコードが時間、分、秒、および CD フレームで表示されま す。

#### **タイムコード (+ミリ秒) (Timecode with Milliseconds)**

この項目をオンにすると、タイムコードが時間、分、秒、およびミリ秒で表示されます。

#### **プリロールモード (Pre-Roll Mode)**

この項目をオンにすると、この**「アルバム (Album)」**ウィンドウのコマンドを使用して再生 したとき、すべてのタイトルがプリロール時間付きで開始されます。

#### **各タイトルの始めを順に再生 (Play All Title Starts)**

**「機能 (Functions)」**メニューまたは**「アルバム (Album)」**ツールバーを使用して**「各タイ トルの始めと終わりを順に再生 (Play All Title Starts and Ends)」**をオンにした場合、この オプションを選択するとすべてのタイトルの始めが再生され、タイトルの移行をモニタリン グできます。

補足

タイトルの始めと終わりを再生するには、**「各タイトルの終わりを順に再生 (Play All Title Ends)」**もオンにします。

タイトルの始めにプリロールを追加するには、**「プリロールモード (Pre-Roll Mode)」**をオン にします。

#### **各タイトルの終わりを順に再生 (Play All Title Ends)**

**「機能 (Functions)」**メニューまたは**「アルバム (Album)」**ツールバーを使用して**「各タイ トルの始めと終わりを順に再生 (Play All Title Starts and Ends)」**をオンにした場合、この オプションを選択するとすべてのタイトルの終わりが再生され、タイトルの移行をモニタリ ングできます。

#### 補足

タイトルの始めと終わりを再生するには、**「各タイトルの始めを順に再生 (Play All Title Starts)」**もオンにします。

#### <span id="page-557-0"></span>**タイトル再生時間を編集 (Edit Title Playback Times)**

タイトルの再生に関連する時間値を調節できる**「タイトル再生時間を編集 (Edit Title Playback Times)」**ダイアログが表示されます。

#### **コマンドバーをカスタマイズ (Customize Command Bar)**

**「キーボードショートカットの編集 (Customize Commands)」**ダイアログが表示されま す。コマンドバーのボタンを表示するか非表示にするかを個別に設定できます。

#### **ツールバー**

以下の項目は、**「アルバム (Album)」**ウィンドウのツールバーからのみ使用できます。

#### **タイトル内の位置 (Position in Title)**

再生/編集カーソルの位置を、そのカーソルがあるタイトルの開始位置との相対位置で示しま す。

#### **UPC/EAN コード (UPC/EAN Code)**

UPC/EAN コードを指定できる**「UPC/EAN コード (UPC/EAN Code)」**ダイアログが表示され ます。

#### **アルバム名 (Album Title)**

アルバムの名前が表示されます。名前をクリックすると**「CD-Text の編集 (CD-Text Editor)」** ウィンドウが開きます。

```
関連リンク
```

```
オーディオモンタージュ属性 (386 ページ)
「CD-Text の編集 (CD-Text Editor)」ダイアログ (708 ページ)
```
## **タイトルの並べ替え**

**「アルバム (Album)」**ウィンドウでタイトルを並べ替えることができます。

前提条件

アルバムをコンパイルするためのタイトルを作成しておきます。

手順

**⚫ 「アルバム (Album)」**ウィンドウで、**「ファイル名 (Name)」**コラムのタイトル名をクリックし、別 の位置にドラッグします。

```
関連リンク
```
[「アルバム \(Album\)」ウィンドウ](#page-552-0) (553 ページ)

## **タイトルのグループ化**

グループ化されたタイトルを同時にレンダリングして、グループ化されたタイトルのアルバムレポート を作成できます。

前提条件

モンタージュウィンドウでタイトルを作成しておきます。

手順

**1. 「ツールウィンドウ (Tool Windows)」** > **「アルバム (Album)」**を選択します。

**2. 「アルバム (Album)」**ウィンドウで、タイトルの**「グループ (Group)」**コラムをクリックしてグル ープを選択します。

```
関連リンク
トラック (390 ページ)
「アルバム (Album)」ウィンドウ (553 ページ)
アルバムレポート (710 ページ)
「レンダリング (Render)」タブ (オーディオモンタージュ) (370 ページ)
```
## **「タイトル再生時間を編集 (Edit Title Playback Times)」ダイアログ**

**「タイトル再生時間を編集 (Edit Title Playback Times)」**ダイアログでは、**「アルバム (Album)」**ウィ ンドウの再生コマンドを使用した場合の、タイトルの再生に関連する時間値を編集できます。

⚫ **「タイトル再生時間を編集 (Edit Title Playback Times)」**ダイアログを開くには、**「アルバム (Album)」**ウィンドウを開き、**「オプション (Options)」** > **「タイトル再生時間を編集 (Edit Title Playback Times)」**を選択します。

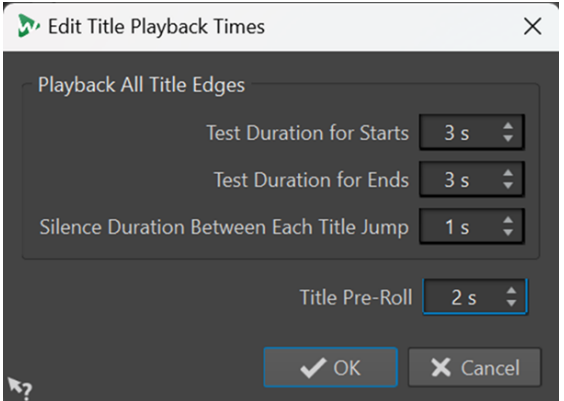

### **開始位置のテストのデュレーション (Test Duration for Starts)**

**「アルバム (Album)」**ウィンドウの**「オプション (Options)」**メニューで**「各タイトルの始 めを順に再生 (Play All Title Starts)」**をオンにすると、タイトルの始めの再生時間を設定で きます。

**終了位置のテストのデュレーション (Test Duration for Ends)**

**「アルバム (Album)」**ウィンドウの**「オプション (Options)」**メニューで**「各タイトルの終 わりを順に再生 (Play All Title Ends)」**をオンにすると、タイトルの終わりの再生時間を設 定できます。

**各タイトルジャンプ間の無音時間 (Silence Duration Between Each Title Jump)**

タイトルの移行部分に指定した時間の無音部分を挿入します。

**タイトルのプリロール (Title Pre-Roll)**

**「アルバム (Album)」**ウィンドウの**「オプション (Options)」**メニューで**「プリロールモー ド (Pre-Roll Mode)」**をオンにした場合、ここでタイトル開始前の再生時間を指定します。こ のオプションは、**「アルバム (Album)」**ウィンドウで以下のオプションをオンにした場合の み使用できます。

- ⚫ **次のタイトルを再生 (Play Next Title)**
- ⚫ **前のタイトルを再生 (Play Previous Title)**
- ⚫ **各タイトルの始めを順に再生 (Play All Title Starts)** (**「各タイトルの終わりを順に再生 (Play All Title Ends)」**がオフの場合)

関連リンク [「アルバム \(Album\)」ウィンドウ](#page-552-0) (553 ページ)

## **タイトルのメタデータ**

アルバムの個々のタイトルまたはアルバム全体とメタデータを関連付けできます。「マスターセクショ **ン (Master Section)」**の**「レンダリング (Render)」**機能でタイトルをレンダリングすると、オーディ オファイルはこのメタデータを継承できます。

通常の CD-Text は Unicode ではないため、最適なテキストデータが提供されない場合があります。こ の問題を解決するために、WaveLab Pro では Unicode 文字を含めることができる変数が使用されま す。この変数は、CD-Text 変数のかわりにさまざまな場所で使用できます。

変数として、以下に示す 2 種類があります。

- 自動変数 (Auto Variables)
- カスタム変数 (Custom Variables)

自動変数は、WaveLab Pro によって自動的に追加されます。ISRC、タイトル名、CD-Text などです。カ スタム変数は手動で編集して、タイトルにメタデータを追加できます。

⚫ タイトルのメタデータを確認して編集するには、**「アルバム (Album)」**ウィンドウを開き、**「機能 (Functions)」** > **「CD メタデータの編集 (Edit CD Meta-Data)」**を選択します。

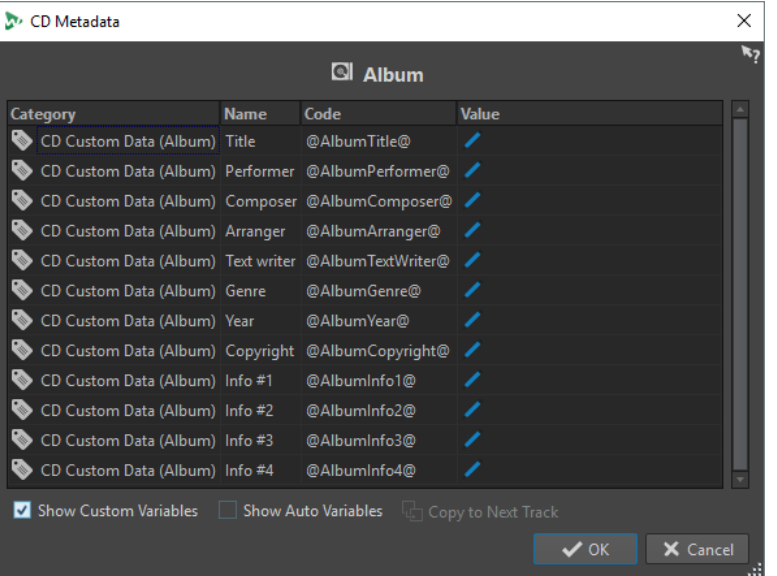

#### 補足

このダイアログでは、メタデータを編集します。メタデータの項目は、**「メタデータ (Metadata)」**ダイ アログで指定します。

関連リンク [マスターセクションでのレンダリング](#page-631-0) (632 ページ) [「アルバム \(Album\)」ウィンドウ](#page-552-0) (553 ページ) [メタデータ \(Metadata\)](#page-246-0) (247 ページ)

## **クリップからタイトルを作成**

**「アルバムウィザード (Album Wizard)」**ダイアログでは、タイトルマーカーやタイトル境界マーカー をクリップリージョンやクロスフェードポイントから生成できます。**「CD の適合性を確認 (Check CD**  **Conformity)」**オプションを使用すると、オーディオモンタージュをオーディオ CD に書き込みできる かどうか確認できます。

#### 前提条件

オーディオ CD に書き込みたい素材がオーディオモンタージュに含まれていることを確認します。タ イトルの長さは 4 秒以上必要です。

#### 手順

- **1. 「アルバム (Album)」**ウィンドウで、**「機能 (Functions)」** > **「アルバムウィザード (Album Wizard)」**を選択します。
- **2. 「アルバムウィザード (Album Wizard)」**ダイアログで設定を編集し、**「適用 (Apply)」**をクリック します。
- **3. 「アルバム (Album)」**ウィンドウでタイトルを試聴して、必要に応じて修正します。
- **4.** 必要に応じて、**「アルバム (Album)」**ウィンドウで**「機能 (Functions)」** > **「CD の適合性を確認 (Check CD Conformity)」**を選択します。
	- ⚫ 警告メッセージが表示された場合、修正して再度 CD の適合性を確認します。
	- ⚫ 警告メッセージが表示されなければ、オーディオモンタージュをオーディオ CD に書き込みで きます。

```
関連リンク
「アルバムウィザード (Album Wizard)」ダイアログ (561 ページ)
トラック間にもオーディオを含める (Audio in Pauses) (565 ページ)
「アルバム (Album)」ウィンドウ (553 ページ)
タイトルの並べ替え (558 ページ)
```
## **「アルバムウィザード (Album Wizard)」ダイアログ**

**「アルバムウィザード (Album Wizard)」**ダイアログでは、オーディオモンタージュのタイトルマーカ ーを作成したり調節したりできます。

⚫ **「アルバムウィザード (Album Wizard)」**ダイアログを開くには、**「アルバム (Album)」**ウィンドウ を開き、**「機能 (Functions)」** > **「アルバムウィザード (Album Wizard)」**を選択します。

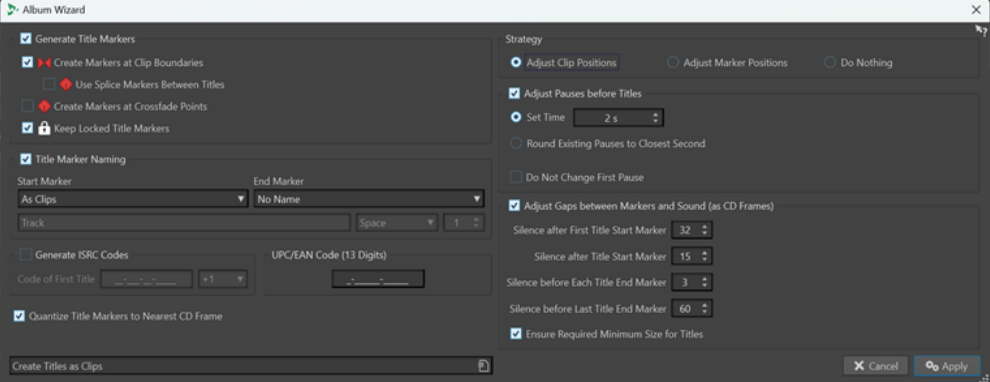

**タイトルマーカーを生成 (Generate Title Markers)**

サブ項目に従って、タイトルマーカーを自動的に生成します。

**クリップ境界にマーカーを作成 (Create markers at clip boundaries)**

重複部分を持たないすべてのクリップの開始/終了位置にタイトル開始/終了マーカーを追加 します。

#### **タイトルの間に境界マーカーを使用 (Use Splice Markers Between Titles)**

開始/終了マーカーのかわりに 1 つの境界マーカーを作成し、標準的な休止のかわりに休止ス ペースを作成します。休止はタイトル内に保持されます。この機能は、インターネット配信 やポータブルプレーヤーとの互換性を保つのに役立ちます。

**クロスフェード地点にマーカーを作成 (Create markers at crossfade points)** すべてのクロスフェード交点にタイトル境界マーカーを作成します。

ヒント

重なり合うクリップを CD 上で別々のタイトルにしたい場合は、この項目をオンにすること をおすすめします。

#### **ロックされたタイトルマーカーを保持 (Keep Locked Title Markers)**

通常、**「アルバムウィザード (Album Wizard)」**ダイアログの設定を適用すると、モンタージ ュに作成されていたタイトルマーカーが削除されます。ただし、**「ロックされたタイトルマー カーを保持 (Keep Locked Title Markers)」**をオンにすると、ロックされたタイトルマーカ ーが保持されます。

#### **タイトルマーカー名の設定 (Title Marker Naming)**

マーカーの命名規則を設定できます。

#### **開始マーカー (Start marker)**

タイトル開始マーカーの命名規則を選択できます。以下の項目を利用できます。

- ⚫ **「クリップ名と同じ (As Clips)」**: 対応するクリップの名前を使用します。
- ⚫ **「特定の名前 (Specific name)」**: 下の欄で指定した名前を使用します。
- ⚫ **「特定の名前 + 1 桁の数字 (Specific name + number X)」**: 指定した名前と数字を使用 します。
- ⚫ **「特定の名前 + 2 桁の数字 (Specific name + number XX)」**: 指定した名前と数字 (ゼロ 埋め) を使用します。
- ⚫ **「特定の名前 + 数字 (自動) (Specific name + number (auto))」**: **「特定の名前 + 2 桁の 数字 (Specific name + number XX)」**と同じですが、タイトル番号が 10 以上の場合に 選択します。
- ⚫ **「1 桁の数字 + 特定の名前 (Number X + specific name)」**: 1 桁の数字と指定の名前を使 用します。
- ⚫ **「2 桁の数字 + 特定の名前 (Number XX + specific name)」**: 数字 (ゼロ埋め) と指定した 名前を使用します。
- ⚫ **「数字 (自動) + 特定の名前 (Number (auto) + specific name)」**: **「2 桁の数字 + 特定の 名前 (Number XX + specific name)」**と同じですが、タイトル番号が 10 以上の場合に 選択します。
- ⚫ **「カスタム (Custom)」**: **「マーカー名の変更 (Rename Markers)」**ダイアログが表示さ れます。設定内容に合わせて、複数のマーカーの名前を変更できます。

**終了マーカー (End marker)**

タイトル終了マーカーの名前を選択できます。以下の項目を利用できます。

- 名前なし (No name)
- ⚫ **開始マーカー名と同じ (As start marker)**
- ⚫ **開始マーカー名 + 「(終了)」 (As Start Marker + "(End)")**
- ⚫ **カスタム (Custom)**

### **ISRC コードを生成 (Generate ISRC Codes)**

タイトルの ISRC コードを作成できます。各コードはここで指定したコードに基づきま す。それ以降の ISRC コードには増分値 (1)を選択できます。

#### 補足

一般的に、ISRC コードの最後の桁はタイトルの順序を示すように設定されます。ただし、ヨ ーロッパのラベルの中には、別のタイトルのバージョンを示すために最後の桁を使用するも のもあります。「+10」 (1) の値を選択することで、最後の桁を保持できます。

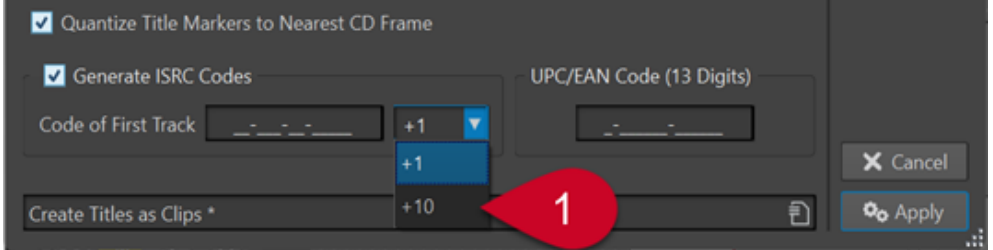

**UPC/EAN コード (13 桁の数字) (UPC/EAN Code (13 Digits))**

CD の UPC/EAN コードを指定できます (オプション)。

**タイトルマーカーを最も近い CD フレームにクオンタイズ (Quantize Title Markers to Nearest CD Frame)**

マーカーを最も近い CD フレームにクオンタイズします。

### **動作の指定 (Strategy)**

クリップとマーカーの操作方法を 3 つの動作から選択できます。

**クリップ位置を調整 (Adjust Clip Positions)**

このオプションをオンにすると、**アルバムウィザード**でマーカーを挿入した際に、アルバム のタイトル内のクリップが再配置されます。

- ⚫ **「各タイトル前の休止時間を調整 (Adjust Pauses before Titles)」**は、サブ項目に基づ いて、タイトル前の休止を自動的に調整します。
- **「設定時間 (Set Time)」**を使用すると、タイトル間の休止の長さを指定できます。
- ⚫ **「既存の休止から最も近い秒単位に調整 (Round Existing Pauses to Closest Second)」** は、タイトル間の既存の休止を秒単位に調整します。
- ⚫ **「最初の休止時間を変更しない (Do Not Change First Pause)」**は、オーディオモンター ジュの開始位置と第 1 タイトルの間の休止を変更しません。

補足

Red Book 規格に準拠するために、休止時間を 2 秒以外に変更する場合は、この項目を オンにする必要があります。

⚫ **「マーカーとサウンド間のギャップを調整 (CD フレーム) (Adjust Gaps between Markers and Sound (as CD Frames))」**は、サブ項目に基づいて、タイトルマーカーの 前後のスペースを微調整します。これにより、性能の高くない CD プレーヤーがタイト ルの開始位置を誤って認識したり、タイトルの実際の終了位置より前で再生をやめたり するのを回避できます。

#### 補足

ほとんどの場合はデフォルト設定で十分です。

- ⚫ **「第 1 タイトル開始マーカー後の無音部分 (Silence after First Title Start Marker)」**を 使用すると、アルバムの第 1 タイトルの前に無音のフレームを追加できます。通常、第 1 タイトルには他のタイトルよりも長い休止時間が必要です。これは性能の高くない CD プレーヤーが第 1 タイトルの開始位置を誤って認識しないようにするためです。
- ⚫ **「各タイトル開始マーカー後の無音部分 (Silence after Title Start Marker)」**を使用する と、アルバムの各タイトルの前に無音のフレームを追加し、性能の低い CD プレーヤー がタイトルの開始位置を誤って認識しないようにできます。
- ⚫ **「各タイトル終了マーカー前の無音部分 (Silence before Each Title End Marker)」**を使 用すると、アルバムの各タイトルのあとに無音のフレームを追加し、性能の低い CD プ レーヤーがタイトルの実際の終了位置よりも前で再生をやめることのないようにできま す。
- ⚫ **「最終タイトル終了マーカー前の無音部分 (Silence before Last Title End Marker)」**を 使用すると、アルバムの最終タイトルのあとに無音のフレームを挿入できます。これに より、性能の低い CD プレーヤーが実際のタイトルの終了位置より前で再生をやめてし まうのを防いだり、CD の終わりでプレーヤーの動作ノイズやモーターノイズが邪魔に なる場合に、そのタイミングを後ろへずらしたりできます。
- ⚫ **「各タイトルを規定の最小サイズ以上にする (Ensure Required Minimum Size for Titles)」**は、各タイトルが Red Book 規格で定められた最小サイズ以上になるようにマ ーカーを調整します。
- **マーカー位置を調整 (Adjust Marker Positions)**

このオプションをオンにすると、**アルバムウィザード**でマーカーを挿入した際に、アルバム のタイトル内のクリップの位置が固定されたままになります。

補足

アルバムのタイトルの位置を最終のものとし、マーカーだけを追加したい場合はこのオプシ ョンをオンにすることをおすすめします。

⚫ **「最初のマーカーをこの位置に配置 (Place First Marker at Position)」**は、オーディオ モンタージュの開始位置から秒単位で指定できる絶対距離に最初のマーカーを挿入しま す。

補足

この設定は、あらゆるオフセット仕様より優先されます。

- ⚫ **「タイトル前の開始マーカーまたは境界マーカーのオフセット (Start or Splice Marker Offset Before Title)」**は、指定したオフセットを反映しながら、タイトルの最初のクリ ップの開始前に開始マーカーおよび境界マーカーを挿入します。
- ⚫ **「タイトル後の終了マーカーのオフセット (End Marker Offset After Title)」**は、指定し たオフセットを反映しながら、タイトルの最後のクリップの終了後に終了マーカーを挿 入します。

補足

この設定は境界マーカーには影響しません。

⚫ **「終了マーカーがある場合は保存 (Preserve End Marker, if any)」**は、既存の終了マー カーの位置をオーディオモンタージュの最後のクリップの後に維持します。

補足

この設定は、あらゆるオフセット仕様より優先されます。

### <span id="page-564-0"></span>**なにもしない (Do Nothing)**

このオプションをオンにすると、調整は行なわれません。

補足

ISRC の生成などの無関係な作業に**アルバムウィザード**を使用する場合はこのオプションを 選択することをおすすめします。

関連リンク

[「名前のバッチ変更 \(Batch Renaming\)」ダイアログ \(マーカー用\)](#page-865-0) (866 ページ)

## **トラック間にもオーディオを含める (Audio in Pauses)**

オーディオ CD にオーディオモンタージュを書き込む場合、通常はタイトルマーカー間のセクションの みが書き込まれ、タイトル間の休止部分は無音データに置き換えられます。ただし、**「CD の休止時間に もオーディオを含める (Audio in CD Pauses)」**がオンの場合、タイトル間のすべてのオーディオを含 む、オーディオモンタージュの完全なイメージが CD に書き込まれます。

**「アルバム (Album)」**ウィンドウで、**「CD の休止時間にもオーディオを含める (Audio in CD Pauses)」** をオンにできます。

関連リンク [「アルバム \(Album\)」ウィンドウ](#page-552-0) (553 ページ) タイトルマーカーの位置を調節してオーディオ範囲を非表示にする (565 ページ) 第 1 タイトルの前へクリップを配置する (565 ページ)

### **タイトルマーカーの位置を調節してオーディオ範囲を非表示にする**

ライブ録音で、2 つの曲の間に拍手の音が入っている場合、拍手の部分が曲の間になるようにタイトル マーカーを移動して、**「CD の休止時間にもオーディオを含める (Audio in CD Pauses)」**をオンにしま す。この場合、これらの曲を単独で再生した場合は拍手部分が聞こえませんが、タイトル全体を再生す ると聞こえます。

手順

- **1.** モンタージュウィンドウで、第 1 タイトルの終了マーカーを、曲が終わる位置 (ただし拍手部分の 前) に配置します。
- **2.** 必要に応じて、次のタイトルの開始マーカーを、曲が始まる位置に配置します。
- **3. 「アルバム (Album)」**ウィンドウで、**「オプション (Options)」** > **「CD の休止時間にもオーディオ を含める (Audio in CD Pauses)」**を選択します。

```
関連リンク
トラック間にもオーディオを含める (Audio in Pauses) (565 ページ)
「アルバム (Album)」ウィンドウ (553 ページ)
```
### **第 1 タイトルの前へクリップを配置する**

アルバムの第 1 タイトルの前に隠しタイトルなどを作成できます。

手順

**1.** モンタージュウィンドウで、オーディオモンタージュの第 1 タイトルの開始マーカーの前に、タイ トルマーカーが設定されていないクリップを配置します。

#### <span id="page-565-0"></span>補足

隠しタイトルの配置位置は、モンタージュの開始位置ではなく、モンタージュの開始位置からすこ し離して配置することをおすすめします。

- **2. 「アルバム (Album)」**ウィンドウで、**「オプション (Options)」** > **「CD の休止時間にもオーディオ を含める (Audio in CD Pauses)」**を選択します。
- **3.** CD の書き込みを続行します。

CD の書き込みのあとに隠しタイトルを確認するには、第 1 タイトルの最初から再生します。

関連リンク [トラック間にもオーディオを含める \(Audio in Pauses\)](#page-564-0) (565 ページ) [「アルバム \(Album\)」ウィンドウ](#page-552-0) (553 ページ)

# **ミックスダウン - レンダリング機能**

**レンダリング**機能を使用すると、オーディオモンタージュ全体またはオーディオモンタージュの選択範 囲を、1 つのオーディオファイル (マルチチャンネルオーディオモンタージュの場合は複数のファイル) にミックスダウンできます。また、オーディオ CD、CD イメージとキューシート、または新しいオーデ ィオモンタージュにレンダリングすることもできます。

オーディオモンタージュから 1 つのオーディオファイルを生成する場合、ミックスダウンが必要で す。**レンダリング**機能には、以下の使用方法があります。

- CPU 負荷が大きいモンタージュから CD を書き込みます。これは、最初にすべてのトラックとクリ ップのエフェクト処理をレンダリングして新しいモンタージュを作成しなおしたあとに、2 段階目 の処理として CD を書き込めるためです。
- ⚫ オーディオファイル、オーディオモンタージュ、またはオーディオモンタージュのマーカーリージ ョンを、同時に複数のファイル形式 (マルチオーディオファイル形式) にレンダリングします。
- ⚫ 個々のサラウンドチャンネルのステレオ/モノラルの状態を保持したまま、サラウンドチャンネル を複数のファイルとしてレンダリングします。
- CD イメージとキューシートを作成します。
- オーディオモンタージュ全体を1つのファイルにレンダリングしたり、1回の操作で別々の箇所を 複数のオーディオファイルにレンダリングします。たとえば、アルバムの複数のリージョン、グル ープ、クリップ、またはタイトルをレンダリングできます。

関連リンク [マスターセクションでのレンダリング](#page-631-0) (632 ページ)

## **オーディオモンタージュをオーディオファイルにレンダリング**

オーディオモンタージュを 1 つのオーディオファイル形式 (シングルオーディオファイル形式) または 同時に複数のオーディオファイル形式 (マルチオーディオファイル形式) にレンダリングできます。

前提条件

オーディオモンタージュを設定しておきます。マルチファイル形式にレンダリングする場合、ファイル 形式プリセットを作成しておきます。

手順

**1. オーディオモンタージュ**ウィンドウで、**「レンダリング (Render)」**タブを選択します。

- **2. 「ソース (Source)」**セクションで、オーディオファイルのどの部分をレンダリングするかを指定し ます。
- **3. 「実行後の値 (Result)」**セクションで、**「名前を設定 (Named File)」**をオンにします。
- **4. 「出力先 (Output)」**セクションで、**「形式 (Format)」**フィールドをクリックして以下のいずれかを 行ないます。
	- ⚫ シングルファイル形式にレンダリングする場合、**「シングル形式を編集 (Edit Single Format)」** を選択します。
	- ⚫ マルチファイル形式にレンダリングする場合、**「マルチ形式を編集 (Edit Multi Format)」**を選 択します。
- **5. 「オーディオファイル形式 (Audio File Format)」**ダイアログまたは**「マルチオーディオファイル形 式 (Multi Audio File Format)」**ダイアログで設定を行ないます。
- **6.** 必要に応じて、マルチファイル形式を追加する場合、**「マルチオーディオファイル形式 (Multi Audio File Format)」**ダイアログで**「プラス」**アイコンをクリックし、レンダリングするファイル 形式プリセットを選択します。
- **7. 「OK」**をクリックします。
- **8.** 必要に応じて、**「レンダリング (Render)」**タブでその他の設定を行ないます。
- **9. 「レンダリング (Render)」**セクションで、**「レンダリングを開始 (Start Rendering)」**をクリック します。

#### 結果

オーディオモンタージュがレンダリングされます。

サラウンドミックスを**「マルチステレオ/モノ (Multi Stereo/Mono)」**のファイルにレンダリングした 場合、レンダリング後のファイルのモノラル/ステレオ属性は、サラウンドチャンネルの属性を反映し ます。オーディオモンタージュで 6 チャンネル (5.1) のサラウンドモードが使用されている場合、2 つ のステレオファイル (Lf/Rf および Ls/Rs) と 2 つのモノラルファイル (C/Lfe) がレンダリングされま す。レンダリング後のファイルの名前には、ファイルが属するサラウンドチャンネルの名前が反映され ます。

**「マルチステレオ/モノ (Multi Stereo/Mono)」**オプションを使用して、8 チャンネル構成のファイルを レンダリングすると、チャンネルは奇数と偶数のペア (1-2、3-4 など) にグループ化されます。ペアの うち、1 つのチャンネルだけにルーティングされたトラックには、モノラルファイルが作成されます。 Windows の場合、1 つのマルチチャンネルサラウンドファイルを WMA 5.1 および 7.1 サラウンド形式 にレンダリングできます。これには Windows Media Audio 9 Professional エンコーダーを使用しま す。

関連リンク

[ミックスダウン - レンダリング機能](#page-565-0) (566 ページ) [「編集 \(Edit\)」タブ \(オーディオモンタージュ\)](#page-353-0) (354 ページ) [「オーディオファイル形式 \(Audio File Format\)」ダイアログ](#page-218-0) (219 ページ) [「マルチオーディオファイル形式 \(Multi Audio File Format\)」ダイアログ](#page-222-0) (223 ページ) [マルチオーディオファイル形式プリセットの作成](#page-222-0) (223 ページ)

## <span id="page-567-0"></span>**オーディオモンタージュをリアルタイムでオーディオファイルにレンダリン グ**

オーディオモンタージュをオーディオファイルにリアルタイムにレンダリングすると、レンダリング中 にオーディオファイルを聴くことができます。リアルタイムレンダリングは、シングルファイル形式お よびマルチファイル形式のレンダリングに使用できます。

前提条件

オーディオモンタージュを設定しておきます。マルチファイル形式にレンダリングする場合、ファイル 形式プリセットを作成しておきます。

### 手順

- **1. 「レンダリング (Render)」**タブを選択します。
- **2. 「ソース (Source)」**セクションで、オーディオファイルのどの部分をレンダリングするかを指定し ます。
- **3. 「実行後の値 (Result)」**セクションで、**「名前を設定 (Named File)」**をオンにします。
- **4. 「出力先 (Output)」**セクションで、**「形式 (Format)」**フィールドをクリックします。以下のいずれ かの操作を行ないます。
	- ⚫ シングルファイル形式にレンダリングする場合、**「シングル形式を編集 (Edit Single Format)」** を選択します。
	- ⚫ マルチファイル形式にレンダリングする場合、**「マルチ形式を編集 (Edit Multi Format)」**を選 択します。
- **5. 「オーディオファイル形式 (Audio File Format)」**ダイアログで任意のパラメーターを設定します。
	- ⚫ マルチファイル形式を追加する場合、**「マルチオーディオファイル形式 (Multi Audio File Format)」**ダイアログで**「+」**ボタンをクリックし、レンダリングするファイル形式プリセッ トを選択します。
- **6. 「OK」**をクリックします。
- **7.** 必要に応じて、**「レンダリング (Render)」**タブでその他の設定を行ないます。
- **8. 「レンダリング (Render)」**セクションで**「レンダリングを開始 (Start Rendering)」**を右クリック して、**「レンダリングを開始 (リアルタイム) (Start Rendering (Real Time))」**を選択します。
- **9. 「リアルタイムレンダリング (Real-Time Rendering)」**ダイアログで**「開始 (Start)」**をクリックし ます。

#### 結果

オーディオモンタージュがレンダリングされます。

サラウンドミックスを**「マルチステレオ/モノ (Multi Stereo/Mono)」**のファイルにレンダリングした 場合、レンダリング後のファイルのモノラル/ステレオ属性は、サラウンドチャンネルの属性を反映し ます。オーディオモンタージュで 6 チャンネル (5.1) のサラウンドモードが使用されている場合、2 つ のステレオファイル (Lf/Rf および Ls/Rs) と 2 つのモノラルファイル (C/Lfe) がレンダリングされま す。レンダリング後のファイルの名前には、ファイルが属するサラウンドチャンネルの名前が反映され ます。

**「マルチステレオ/モノ (Multi Stereo/Mono)」**オプションを使用して、8 チャンネル構成のファイルを レンダリングすると、チャンネルは奇数と偶数のペア (1-2、3-4 など) にグループ化されます。ペアの うち、1 つのチャンネルだけにルーティングされたトラックには、モノラルファイルが作成されます。 Windows の場合、1 つのマルチチャンネルサラウンドファイルを WMA 5.1 および 7.1 サラウンド形式 にレンダリングできます。これには Windows Media Audio 9 Professional エンコーダーを使用しま す。

```
関連リンク
「マルチオーディオファイル形式 (Multi Audio File Format)」ダイアログ (223 ページ)
マルチオーディオファイル形式プリセットの作成 (223 ページ)
「リアルタイムレンダリング (Real-Time Rendering)」ダイアログ (569 ページ)
```
# **「リアルタイムレンダリング (Real-Time Rendering)」ダイアログ**

このダイアログを使用すると、レンダリング中のオーディオファイルをリアルタイムで聴くことができ ます。

⚫ **「リアルタイムレンダリング (Real-Time Rendering)」**ダイアログを開くには、**「オーディオモン タージュ (Audio Montage)」**ウィンドウで**「レンダリング (Render)」**タブを選択し、**「レンダリ ングを開始 (Start Rendering)」**を右クリックして**「レンダリングを開始 (リアルタイム) (Start Rendering (Real Time))」**をクリックします。

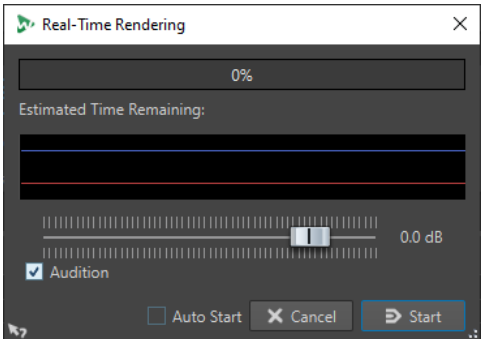

#### **ゲイン (Gain)**

モニタリング中のオーディオ信号のゲインを指定できます。

#### **試聴 (Audition)**

この項目をオンにすると、レンダリングされたオーディオ信号がオーディオデバイスの出力 に送信されます。

#### **オートスタート (Auto Start)**

この項目をオンにすると、**「リアルタイムレンダリング (Real-Time Rendering)」**ダイアロ グが開いたときにレンダリング処理が自動的に開始されます。

```
関連リンク
```
[オーディオモンタージュをリアルタイムでオーディオファイルにレンダリング](#page-567-0) (568 ページ)

## **スナップショット**

オーディオモンタージュの複数のスナップショットを撮って、現在のスクロール位置、表示倍率、カー ソル位置、オーディオの選択範囲、およびクリップの選択状態をキャプチャーできます。

スナップショットはいつでも呼び出したり、更新したりできます。

保存したスナップショットを選択すると、ビュー設定がすべて復元されます。また、「スナップショッ ト (Snapshots)」セクションで特定のビュー属性の項目をオンにして、該当の属性だけを呼び出すこと もできます。

関連リンク [スナップショット \(Snapshots\)](#page-352-0) (353 ページ)

## **現在のビューのキャプチャー**

現在のビューをキャプチャーすると、現在の表示倍率、カーソル位置、スクロール位置、クリップ選択 状態、および時間範囲が保存されます。

手順

- **1.** モンタージュウィンドウのビューを設定します。
- **2. 「表示 (View)」**タブを選択します。
- **3. 「スナップショット (Snapshots)」**セクションで、**「スナップショットを撮る (Take Snapshot)」**  ■をクリックします。

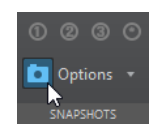

**4.** いずれかのプリセットボタンをクリックして、スナップショットを保存します。

結果

スナップショットが保存され、対応するプリセットボタンをクリックすると呼び出すことができます。

## **スナップショットの更新**

スナップショットを現在のビューで更新できます。

手順

- **1.** モンタージュウィンドウのビューを設定します。
- **2. 「表示 (View)」**タブを選択します。
- **3. 「スナップショット (Snapshots)」**セクションで、**「スナップショットを撮る (Take Snapshot)」**  ■ をクリックします。
- **4.** 更新するプリセットボタンをクリックします。

選択したスナップショットが新しいスナップショットで置き換えられます。

## **ラウドネスメタノーマライザー**

**メタノーマライザー**は、オーディオモンタージュのラウドネスとピークレベルの管理に不可欠なマスタ リングツールです。マスタリングを開始する前にクリップのピークやラウドネスレベルを調整したり、 マスタリング処理の最後に出力ラウドネスや最大ピークを微調整したりできます。

**メタノーマライザー**を使用すると、クリップレベル、オーディオモンタージュの出力レベル、**マスター セクション**の出力レベルを必要に応じて変更できます。3 つの領域はそれぞれカスタマイズできます。

初期設定では、**メタノーマライザー**使用時にリファレンストラックのクリップは反映されません。ただ し、リファレンストラックの**「単独でリッスン (Listen Alone)」**をオンにすると、**メタノーマライザー** はリファレンストラックのクリップのみを処理してその他のトラックのクリップを無視します。

**メタノーマライザー**はゲイン値を変更することで動作し、オーディオ圧縮を適用しないため、元のサウ ンド品質が損なわれることはありません。

ラウドネスは EBU R-128 標準に基づいて計算されます。

結果

#### 補足

ラウドネスレベルを一定にするためにオーディオモンタージュのすべてのクリップのラウドネスを上 げると、クリッピングを引き起こす可能性があります。**メタノーマライザー**にとって、クリッピングを 防止することは、一貫して高いラウドネスレベルを確保することよりも優先されます。そのため、クリ ッピングのリスクが高まる場合、**メタノーマライザー**はすべてのクリップのラウドネスを相対的に下げ ます。これを防ぐには、**「ラウドネスメタノーマライザー (Loudness Meta Normalizer)」**ダイアログ で**「最大ピークレベル (Maximum Peak Level)」**ポップアップメニューから**「ピークを制限しない (Do not Restrict Peaks)」**を選択します。

#### ヒント

**マスターセクション**で**メタノーマライザー**を適用する場合にクリッピングを生じさせないようにする には、**マスターセクション**に送信する前にオーディオモンタージュのミックスダウン出力を制限しま す。

## **「ラウドネスメタノーマライザー (Loudness Meta Normalizer)」ダイアログ**

**「ラウドネスメタノーマライザー (Loudness Meta Normalizer)」**ダイアログでは、オーディオモンタ ージュのすべてのクリップのラウドネスレベルが一定になるようにラウドネスを調整できます。また、 オーディモンタージュ出力全体または**マスターセクション**出力のラウドネスを、EBU R-128 標準に従っ てノーマライズすることもできます。

⚫ **「ラウドネスメタノーマライザー (Loudness Meta Normalizer)」**ダイアログを開くには、**オーデ ィオモンタージュ**ウィンドウで**「処理 (Process)」**タブを選択し、**「ラウドネス (Loudness)」**セク ションで**「メタノーマライザー (Meta Normalizer)」**をクリックします。

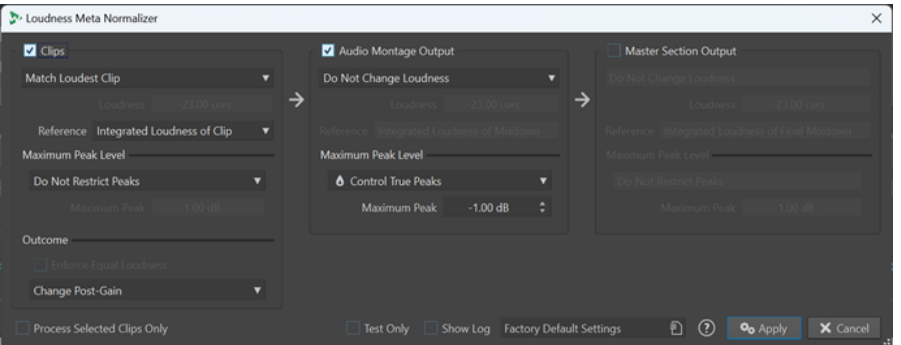

**クリップ (Clips)/オーディオモンタージュ出力 (Audio Montage Output)/マスター セクション出力 (Master Section Output)**

- ⚫ **「クリップ (Clips)」**をオンにすると、オーディオモンタージュのすべてのクリップのゲイン設定が 個別に調整されます。
- ⚫ **「オーディオモンタージュ出力 (Audio Montage Output)」**をオンにすると、オーディオモンター ジュのミックスダウンが指定したラウドネスまたはピークレベルに一致するようにオーディオモ ンタージュのポストゲイン設定が変更されます。
- ⚫ **「マスターセクション出力 (Master Section Output)」**をオンにすると、**Final Effects**/**Dithering**  プラグインを適用する前に、オーディオモンタージュのミックスダウンが指定したラウドネスまた はピークレベルに一致するように**マスターセクション**のゲインフェーダーが調整されます。この 操作ではオーディオモンタージュ自体は変更されません。

#### **ラウドネスの一致メニュー**

一致させるラウドネスを選択できます。以下の項目を利用できます。

- ⚫ **ラウドネスを変更しない (Do Not Change Loudness)** ラウドネス検出を実行せず、指定どおりにピークを制限します。
- ⚫ クリップのみ: **ラウドネスが最も高いクリップに一致 (Match Loudest Clip)** ラウドネスが最も高いクリップを自動的に特定し、他のすべてのクリップをそのラウド ネスレベルに設定します。
- クリップのみ: **アクティブクリップのラウドネスに一致 (Match Loudness of Active Clip)** すべてのクリップをアクティブクリップのラウドネスレベルに設定します。
- ⚫ **特定のラウドネスを設定 (Set Specific Loudness)** すべてのクリップ、オーディオモンタージュ出力、または**マスターセクション**出力を、 指定したラウドネスレベルにそれぞれ設定します。
- ⚫ クリップのみ:
	- **アクティブクリップのラウドネスを設定、その他をシフト (Set Active Clip's Loudness, Shift Others)**

アクティブクリップのラウドネスを指定したラウドネスに設定し、元のラウドネスに関 係なく、他のすべてのクリップを同じ量だけオフセットします。

これにより、クリップ間のラウドネス比が維持されます。

このオプションは特にステムマスタリングに適しています。

使用例:

以下の 7 つのファイルがあります。

- ⚫ **Main Mix**
- ⚫ **Drum Stem**
- ⚫ **Bass Stem**
- ⚫ **Guitar Stem**
- ⚫ **Keyboard Stem**
- ⚫ **Vocal Stem**
- ⚫ **Backing Vocal Stem**

このオプションを使用すると、**Main Mix** ファイルを -18 LUFS Integrated Max などの特 定の値にノーマライズしたあと、個々のラウドネスレベルが異なるすべてのステムファ イルのレベルを**「ラウドネスメタノーマライザー (Loudness Meta Normalizer)」**で同 じ量だけ自動的に調整できます。

● クリップのみ:

### **最も高いピークを持つクリップをピークノーマライズして、他をシフト (Peak Normalize Predominant Clip, Shift Others)**

ピークレベルが最も高いクリップを自動的に識別して指定したピーク限度を満たすよう に調整したあと、それに応じて**「ラウドネスメタノーマライザー (Loudness Meta Normalizer)」**で他のすべてのクリップを自動的にオフセットできます。

これにより、クリップ間のラウドネス比が維持されます。

補足

このオプションではピーク値のみが反映され、ラウドネス値は無視されます。

使用例:

他者が編集した CD 用のファイルに、不要なヘッドルームが多く混在していたとしま す。追加のマスタリングタスクを実行することなく CD のラウドネスレベルを最大化し たい場合、このオプションを使用すると、すべてのタイトルのピークレベルを同じ量だ け一度にシフトできます。

⚫ クリップのみ:

#### **ピークレベルを均一にする (Equalize Peak Levels)**

ピークレベルが最も高いクリップを自動的に識別し、他のすべてのクリップを同じピー クレベルに設定します。

補足

このオプションではピーク値のみが反映され、ラウドネス値は無視されます。

⚫ オーディオモンタージュと**マスターセクション**出力のみ:

**ピークレベルをノーマライズ (Normalize Peak Level)**

オーディオモンタージュまたは**マスターセクション**出力のレベルを、指定したピークレ ベル値にそれぞれ設定します。

#### 補足

初期設定では、クリッピングを防止することは**メタノーマライザー**の最優先事項であり、このセクショ ンの他のどの設定よりも優先されます。そのため、クリップのラウドネスレベルは必要に応じて比率を 維持したまま自動的に下げられるため、**ラウドネスの一致**メニューからオプションを選択したあとでも 個々のクリップのラウドネスが変化することがあります。

#### **ラウドネス (Loudness)**

一致させるラウドネスを設定します。たとえば、EBU R-128 標準に準拠するには -23 LUFS を選択します。

#### **基準 (Reference)**

基準として使用するラウドネスを選択できます。

**クリップ (Clips)**

クリップでは以下のオプションを利用できます。

- ⚫ **クリップの統合ラウドネス (Integrated Loudness of Clip)**: すべてのクリップのラウド ネス (EBU R-128 標準に従って標準の統合ラウドネス値を使用)
- ⚫ **ラウドネスレンジの上限 (Top of Loudness Range)**: ラウドネスレンジ (LRA) のピー ク。つまり、ラウドネスが最も高いオーディオセグメントの平均ラウドネスレベル

補足

ラウドネスが異常に高い単一のサウンドが結果に影響を与えないように、3 秒未満のオ ーディオセグメントのうち、ラウドネスが最も高い 10% は計算から除外されます。

⚫ **ショートタームラウドネス: 最大 (Maximum Short-Term Loudness)**: ショートターム ラウドネス検出の最高値

#### **オーディオモンタージュ出力 (Audio Montage Output)**

オーディオモンタージュ出力については、以下のオプションが利用できます。

- ⚫ **ミックスダウンの統合ラウドネス (Integrated Loudness of Mixdown)**: ミックスダウ ン全体のラウドネス (EBU R-128 標準に従って標準の統合ラウドネス値を使用)
- ⚫ **ラウドネスレンジの上限 (Top of Loudness Range)**: ラウドネスレンジ (LRA) のピー ク。つまり、ラウドネスが最も高いオーディオセグメントの平均ラウドネスレベル

#### 補足

ラウドネスが異常に高い単一のサウンドが結果に影響を与えないように、3 秒未満のオ ーディオセグメントのうち、ラウドネスが最も高い 10% は計算から除外されます。

⚫ **ショートタームラウドネス: 最大 (Maximum Short-Term Loudness)**: ショートターム ラウドネス検出の最高値

#### **マスターセクション出力 (Master Section Output)**

**マスターセクション**出力については、以下のオプションが利用できます。

- ⚫ **最終ミックスダウンの統合ラウドネス (Integrated Loudness of Final Mixdown)**: 最 終ミックスダウン全体のラウドネス (EBU R-128 標準に従って標準の統合ラウドネス値 を使用)
- ⚫ **ラウドネスレンジの上限 (Top of Loudness Range)**: ラウドネスレンジ (LRA) のピー ク。つまり、ラウドネスが最も高いオーディオセグメントの平均ラウドネスレベル

#### 補足

ラウドネスが異常に高い単一のサウンドが結果に影響を与えないように、3 秒未満のオ ーディオセグメントのうち、ラウドネスが最も高い 10% は計算から除外されます。

⚫ **ショートタームラウドネス: 最大 (Maximum Short-Term Loudness)**: ショートターム ラウドネス検出の最高値

### **最大ピークレベル (Maximum Peak Level)**

以下のオプションから選択できます。

える場合があります。

⚫ **ピークを制限しない (Do Not Restrict Peaks) メタノーマライザー**がクリッピング防止のためにピークを制限しないようにします。 補足

**「ピークを制限しない (Do Not Restrict Peaks)」**をオンにすると、オーディオレベルが 0dB を超

ただし、これに起因する問題は、あとから信号の経路でレベルリダクション手法を用いてピークを 調整することで解決できます。一般的に、クリッピングは再生時やファイルへの保存時にオーディ オストリームの最終段階で発生します。

- ⚫ **デジタルピークを制御 (Control Digital Peaks)** デジタル領域で測定したピークを基準として、サンプル値を制限します。
- ⚫ **トゥルーピークを制御 (Control True Peaks)** アナログ信号をシミュレートして測定したピークを基準として、再構成されたアナログサンプル値 を制限します。
- 最大ピーク (Maximum Peak) 上限となる最大ピーク値を設定します。

### **結果 (Outcome)**

このセクションはクリップにのみ利用できます。以下のオプションから選択できます。

#### **ラウドネスを強制的に均一化 (Enforce Equal Loudness)**

#### 補足

このオプションは、**ラウドネスの一致**メニューから選択した以下のいずれかの項目と組み合 わせて使用します。

- ⚫ **ラウドネスが最も高いクリップに一致 (Match Loudest Clip)**
- ⚫ **アクティブクリップのラウドネスに一致 (Match Loudness of Active Clip)**
- ⚫ **特定のラウドネスを設定 (Set Specific Loudness)**

**「トゥルーピークを制御 (Control True Peaks)」**または**「デジタルピークを制御 (Control Digital Peaks)」**を選択した状態で、クリップが基準ラウドネスを満たすのに必要なゲイン に達しない場合にターゲットラウドネスを下げます。これにより、すべてのクリップが同じ ラウドネスに設定され、クリッピングが防止されます。

たとえば、ターゲットラウドネスが -8 LUFS に設定されていても、オーディオモンタージュ に -9 LUFS にしか達しないクリップがあれば、すべてのクリップは -9 LUFS に設定されます。

#### **プリゲインを変更 (エフェクトを除外) (Change Pre-Gain (Exclude Effects))**

クリップエフェクトを反映させずにクリップの**「プリゲイン (Pre-Gain)」**レベルを調節しま す。

補足

現在の**「プリゲイン (Pre-Gain)」**の値は**「クリップ (Clips)」**ウィンドウと**インスペクター** の**「クリップ (Clip)」**パネルに表示されます。

#### **ポストゲインを変更 (Change Post-Gain)**

クリップの**「ポストゲイン (Post-Gain)」**レベルを調節します (クリップエフェクトが反映さ れます)。

現在の**「ポストゲイン (Post-Gain)」**の値は**「クリップ (Clips)」**ウィンドウと**インスペクタ ー**の**「クリップ (Clip)」**パネルに表示されます。

#### **選択したクリップのみを処理 (Process Selected Clips Only)**

**「ラウドネスメタノーマライザー (Loudness Meta Normalizer)」**ダイアログで行なった設 定を選択したクリップのみに適用し、他のすべてのクリップを無視します。その結果、選択 されていないクリップは、出力ラウドネスの分析に使用されるオーディオモンタージュのミ ックスダウンには反映されません。

#### **追加オプション**

#### **テストのみ (Test Only)**

分析のテスト実行を行ない、計算結果をログウィンドウに表示します。

補足

テスト分析を実行しても、オーディオモンタージュのクリップにゲインの変更は適用されま せん。

#### **ログを表示 (Show Log)**

分析後に、結果の詳細な概要を表示するログウィンドウを開きます。

# **「ナビゲーター (Navigator)」ウィンドウ**

このウィンドウでは、アクティブなオーディオモンタージュ全体の概要を表示して、すばやくナビゲー トできます。

⚫ **「ナビゲーター (Navigator)」**ウィンドウを開くには、オーディオモンタージュを開いて**「ツール ウィンドウ (Tool Windows)」** > **「ナビゲーター (Navigator)」**を選択します。

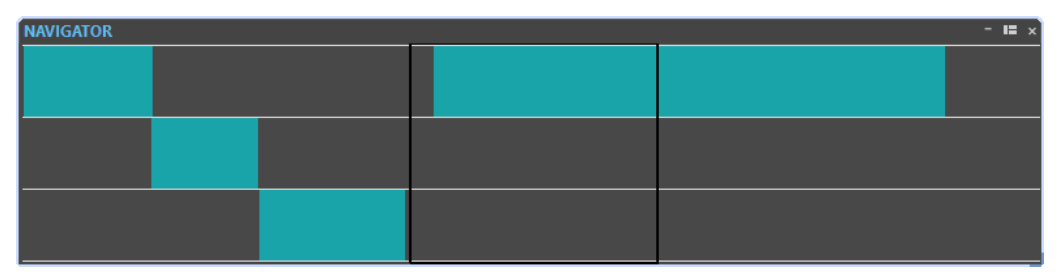

各クリップは、色付きブロックで表わされます。黒い長方形の枠は、ウィンドウに表示されている内容 を示します。

トラックコントロールエリアでは、**ナビゲーター**ウィンドウの小さいバージョンを利用できます。

● トラックコントロール領域で**ナビゲーター**ウィンドウを開くには、トラックコントロール領域上部 の**「ナビゲーター (Navigator)」**をクリックします。

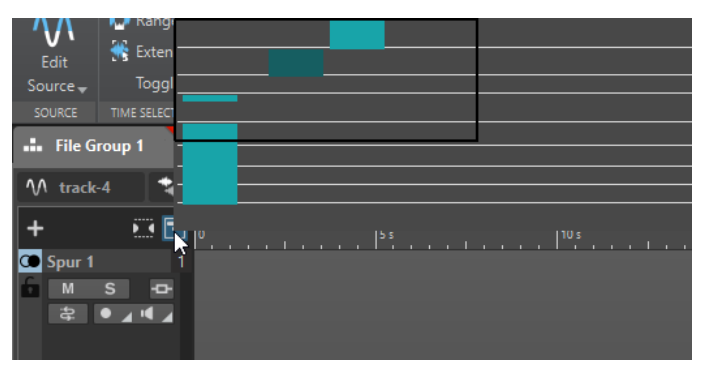

関連リンク [トラックコントロール領域](#page-336-0) (337 ページ)

# **「ナビゲーター (Navigator)」ウィンドウでのナビゲート**

**「ナビゲーター (Navigator)」**ウィンドウを使用すると、大規模なオーディオモンタージュ内の特定の 場所にすばやく移動できます。

マウスを上下左右にドラッグすると、メインのオーディオモンタージュウィンドウがスクロールされ、 オーディオモンタージュ内をナビゲートできます。

- ⚫ 長方形の側辺をドラッグして、縦または横のサイズを変更すると、アクティブなウィンドウの表示 範囲を調節できます。
- ⚫ クリップにズームインするには、対応するブロックをクリックします。クリップが長方形の中にあ る場合は、ダブルクリックします。
- ⚫ ズームアウトするには、ウィンドウ内の他の場所を右クリックします。
# <span id="page-576-0"></span>**「メモ (Notes)」ウィンドウ**

このウィンドウでは、現在のオーディオモンタージュセッションに関するメモを入力できます。

⚫ **「メモ (Notes)」**ウィンドウを開くには、オーディオモンタージュを開いて**「ツールウィンドウ (Tool Windows)」** > **「メモ (Notes)」**を選択します。

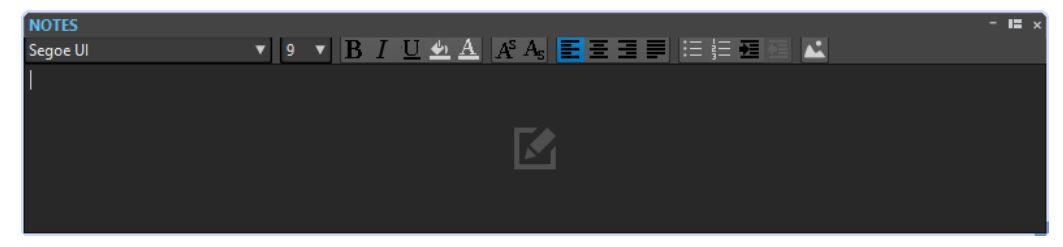

このウィンドウに直接テキストを入力し、標準的な HTML テキストエディターコントロールを使用して テキストの書式を設定したり、イメージや箇条書きを追加したりできます。このメモは、オーディオモ ンタージュと共に保存されます。

# **オーディオモンタージュのバックアップ**

個々のオーディオモンタージュファイル (.mon)、またはオーディオモンタージュによって参照されて いるすべてのファイルを含むオーディオモンタージュデータ全体のバックアップコピーを作成できま す。

WaveLab Pro では、以下の 2 つの方法でオーディオモンタージュのバックアップコピーを保存できま す。

## **オーディオモンタージュファイルの定期的なコピー保存**

オーディオモンタージュファイル (.mon) のバックアップコピーを定期的に自動保存するように WaveLab Pro を設定できます。これは、作業内容が失われるのを防ぎ、ある時点で新しく保存したバ ージョンに適用した変更を破棄することに決めた場合に、以前のバージョンのファイルに戻すことがで きる便利な方法です。

### **すべての関連ファイルを含むオーディオモンタージュのバックアップコピー**

オーディオモンタージュを複数のコンピューターで作業したり、別の WaveLab Pro ユーザーと共有や 交換を行なったりするために、.mon ファイルと、そのファイルによって参照されているすべてのファ イルを含むオーディオモンタージュデータ全体のバックアップコピーを 1 つのフォルダーに保存でき ます。

関連リンク オーディオモンタージュファイルの定期的なコピー保存 (577 ページ) [すべての関連ファイルを含むオーディオモンタージュのバックアップコピーを作成する](#page-578-0) (579 ページ)

# **オーディオモンタージュファイルの定期的なコピー保存**

前のバージョンをバックアップとして保持し、必要に応じて元に戻せるように、オーディオモンタージ ュファイル (.mon) のコピーを定期的に自動保存するように WaveLab Pro を設定できます。

オーディオモンタージュを保存するたびに、以前に保存されたバージョンがオーディオモンタージュフ ァイルと同じフォルダー内の Backup.mon サブフォルダーにコピーされます。このバックアップフォル ダーは WaveLab Pro によって自動的に作成されます。バックアップファイルには Montage\_#X とい う名前が付けられます。Montage はオーディオモンタージュ名、X は数字のプレースホルダーです。

前のバージョンをいくつ保持するかを指定できます (最大 1000)。指定したバックアップ数に達する と、最も古いファイルが上書きされます。

#### 補足

バックアップファイル名に追加される数字は、バックアップファイルの作成日や変更日とは無関係で す。どのバックアップファイルが最新のものかを知るために、ファイルの作成日や変更日を確認するこ とをおすすめします。

未保存または名称未設定のオーディオモンタージュもバックアップされます。名称未設定のオーディ オモンタージュのバックアップファイルは一時フォルダーに保存され、Y\_#X という数字を使用した名 前が付けられます。Y はオーディオモンタージュを識別するための数字で、X はバックアップファイル の番号です。

関連リンク オーディオモンタージュファイルの定期的なバックアップの設定 (578 ページ) オーディオモンタージュのバックアップファイルを開く (578 ページ) [オーディオモンタージュのバックアップ](#page-576-0) (577 ページ)

#### **オーディオモンタージュファイルの定期的なバックアップの設定**

バックアップとして保存するオーディオモンタージュコピーの最大数とバックアップ間隔を設定でき ます。

#### 手順

- **1.** 「ファイル (File)」>「ユーザー設定 (Preferences)」**「オーディオモンタージュ (Audio Montage)」** で、**「すべてのオーディオモンタージュ (All Audio Montages)」**タブを選択します。
- **2. 「定期的にコピーを保存 (Periodic Copy Saving)」**セクションで、バックアップコピーの最大数を 指定します。

バックアップ機能を無効にするには、これを 0 に設定します。

- **3. 「保存周期 (Every)」**を 1 ~ 120 分の間で設定し、バックアップ間隔を指定します。
- **4.** 必要に応じて、**「一定時間ごとに自動保存 (Auto Save)」**をオンにして、オーディオモンタージュ ファイルを保存する頻度を指定します。

### **オーディオモンタージュのバックアップファイルを開く**

オーディオモンタージュのバックアップファイルを開いて、前のバージョンのオーディオモンタージュ を復元できます。

手順

- **1. 「ファイル (File)」** > **「開く (Open)」**を選択します。
- **2. 「オーディオモンタージュ (Audio Montage)」**をクリックします。
- **3.** 以下のいずれかの操作を行ないます。
	- ⚫ アクティブな (未保存の) オーディオモンタージュを閉じて最後に保存したバージョンを開く には、**「保存時のファイルに戻す (Revert to Saved File)」**をクリックします。これにより、 アクティブなオーディオモンタージュが最後に保存したコピーに置き換えられます。
	- ⚫ アクティブな (未保存の) オーディオモンタージュを開いたまま、保存したバージョンを新しい ウィンドウで開くには、**「バックアップに戻す (Revert to Backup)」**をクリックします。

#### <span id="page-578-0"></span>補足

**「ユーザー設定 (Preferences)」**の**「定期的にコピーを保存 (Periodic Copy Saving)」**の設定に関 係なく、**「保存時のファイルに戻す (Revert to Saved File)」**オプションはいつでも使用できます。

# **すべての関連ファイルを含むオーディオモンタージュのバックアップコピー を作成する**

オーディオモンタージュデータ全体のバックアップコピーを保存し、それを 1 つのフォルダーに統合し て保存できます。

これにより、オーディオモンタージュを複数のコンピューターで操作したり、別の WaveLab Pro ユー ザーと共有したりすることが容易になります。

手順

- **1.** オーディオモンタージュを**オーディオモンタージュ**ウィンドウで開いた状態で、**「処理 (Process)」** タブをクリックします。
- **2. 「バックアップ (Back Up)」**を選択します。
- **3. 「オーディオモンタージュのバックアップ (Audio Montage Backup)」**ダイアログで必要な調整を 行ない、**「開始 (Start)」**をクリックします。

#### 結果

オーディオモンタージュデータのバックアップコピーが出力先フォルダーに保存されます。これに は、.mon ファイルに加えて、バックアップの統合処理に影響されない元のオーディオモンタージュフ ォルダーなどに保存されていたかどうかに関係なく、オーディオモンタージュに関連付けられたすべて のファイルが含まれます。

関連リンク 「オーディオモンタージュのバックアップ (Audio Montage Backup)」ダイアログ (579 ページ) [オーディオモンタージュのバックアップ](#page-576-0) (577 ページ)

### **「オーディオモンタージュのバックアップ (Audio Montage Backup)」ダイアログ**

**「オーディオモンタージュのバックアップ (Audio Montage Backup)」**ダイアログでは、オーディオモ ンタージュデータのバックアップコピーを 1 つのフォルダーに保存するための調整を行なえます。

**種類 (Type)**

⚫ **自己完結型コピー (Self-Contained Copy)**

アクティブなオーディオモンタージュに関連するすべてのファイルに対して、独立した 正確なコピーを作成し、1 つのフォルダーに保存します。

⚫ **ZIP ファイル (ZIP File)**

バックアップコピーを 1 つのアーカイブファイルとして保存します。 以下の圧縮方式から選択できます。

- ⚫ **圧縮なし、保存のみ (最高速) (None, Just Store (very fast))**
- ⚫ **高速圧縮 (Fast Compression)**
- ⚫ **中 (Medium Compression)**
- ⚫ **最高圧縮 (低速) (Best Compression (slow))**

#### 補足

メディアファイルの多くは、**「最高圧縮 (低速) (Best Compression (slow))」**を選 択したとしても ZIP ファイルへの変換で大幅にサイズを小さくすることはできませ ん。そのため、ほかのオプションと比べてはるかに処理時間の短い**「圧縮なし、保 存のみ (最高速) (None, Just Store (very fast))」**がデフォルト設定となっていま す。

⚫ **パスワード (Password)**

バックアップフォルダーを不正使用から守るためのパスワードを設定できます。

補足

- このオプションをオンにするとバックアップ処理に時間がかかります。
- このパスワードは ZIP フォルダー内のファイルを開く際に必要なため、必ず覚 えておいて、ファイルへのアクセスが必要なほかのユーザーに伝えてください。
- ⚫ **アーカイブされたファイルをテスト (Test Archived Files)**

フォルダーの中身と元のデータが同じであることを確認します。

補足

これは、たとえばオーディオモンタージュをほかのユーザーと共有する前に、バッ クアップコピーが完全であることを確認するための追加チェックです。

#### **保存先 (Destination)**

バックアップフォルダーに名前を割り当てて保存先フォルダーを選択できます。

補足

**「オーディオモンタージュのバックアップ名 (Audio Montage Backup Name)」**に新しい名 前を入力しない場合は元のオーディオモンタージュフォルダーの名前が使用されます。同じ 名前の既存のバックアップコピーと区別するために、必要に応じてファイル名の最後にバー ジョン番号 (「 #2」など) が追加されます。

#### **オプションとプレビュー (Options and Preview)**

含めるファイルを選択して結果をプレビューできます。

⚫ **未使用のファイルをコピー (Copy Unused Files)**

元のオーディオモンタージュフォルダーには含まれていて、現在はオーディオモンター ジュで参照されていない「未使用」のファイルをバックアップフォルダーに追加するか どうかを選択できます。

ヒント

別バージョンのタイトルやノートなど、将来オーディオモンタージュに再び使用する可 能性があるファイルを元のオーディオモンタージュフォルダーに意図的に追加した場合 は、このオプションをオンにすることをおすすめします。

⚫ **プレビュー (Preview)**

バックアップ処理に含まれるファイルの概要が表示されます。

関連リンク

[すべての関連ファイルを含むオーディオモンタージュのバックアップコピーを作成する](#page-578-0) (579 ページ) [オーディオモンタージュのバックアップ](#page-576-0) (577 ページ)

# <span id="page-580-0"></span>**オーディオモンタージュの統合**

**「統合 (Consolidate)」**オプションを使用すると、オーディオモンタージュフォルダー内の変更内容を 追跡し、その中のファイルやオーディオモンタージュに関連するその他のファイルを管理できます。

WaveLab Pro では、オーディオモンタージュごとに指定のフォルダーが自動的に作成されます。オー ディオモンタージュに関連するファイルをこの場所に保存するかどうかを選択できます。ただし、どこ か別の場所からオーディオモンタージュにファイルを挿入し、オーディオモンタージュフォルダーには 含めず元の場所に保持することもできます。一方、オーディオモンタージュフォルダーには、このフォ ルダーに手動で保存したオーディオタイトルの別のバージョンやメモ、ある時点でオーディオモンター ジュに読み込み、あとから削除したファイルなど、オーディオモンタージュファイルが参照していない ファイルを含めることもできます。

**「統合 (Consolidate)」**オプションの典型的な使用例:

⚫ オーディオモンタージュを別のコンピューターで操作する、あるいは別のユーザーと共有して作業 を続ける場合。

**「統合 (Consolidate)」**オプションを使用すると、オーディオモンタージュフォルダーの外にある すべての参照ファイルのコピーを作成して、アクティブなオーディオモンタージュのフォルダーに 含めることができます。こうすれば、別のマシンやユーザーにプロジェクトを転送する際に必要な 情報が欠けることがありません。

⚫ オーディオモンタージュに読み込み、あとから削除したファイルがオーディオモンタージュフォル ダーに含まれたままになっており、不要なメモリー領域を専有している場合。

**「統合 (Consolidate)」**オプションを使用すると、アクティブなオーディオモンタージュが現在参 照していないファイルを特定して削除できます。

関連リンク オーディオモンタージュの統合 (581 ページ) [「オーディオモンタージュを統合 \(Consolidate Audio Montage\)」ダイアログ](#page-581-0) (582 ページ)

# **オーディオモンタージュの統合**

**「統合 (Consolidate)」**オプションを使用して、オーディオモンタージュフォルダーの内容の確認、編 集、最適化を行なえます。

手順

- **1.** オーディオモンタージュを**オーディオモンタージュ**ウィンドウで開いた状態で、**「処理 (Process)」** タブをクリックします。
- **2. 「統合 (Consolidate)」**を選択します。
- **3. 「オーディオモンタージュを統合 (Consolidate Audio Montage)」**ダイアログで必要な調整を行な い、**「統合 (Consolidate)」**をクリックします。
- **4.** オーディオモンタージュをエクスプローラー (Windows) に表示するには、**「ファイルエクスプロー ラー上にオーディオモンタージュを表示 (Reveal Audio Montage in File Explorer)」**を選択しま す。

関連リンク

オーディオモンタージュの統合 (581 ページ) [「オーディオモンタージュを統合 \(Consolidate Audio Montage\)」ダイアログ](#page-581-0) (582 ページ)

# <span id="page-581-0"></span>**「オーディオモンタージュを統合 (Consolidate Audio Montage)」ダイアログ**

**「オーディオモンタージュを統合 (Consolidate Audio Montage)」**ダイアログでは、アクティブなオー ディオモンタージュフォルダー内のファイルを表示して編集できます。

オーディオモンタージュを開いた状態で、**「処理 (Process)」**タブをクリックして**「統合 (Consolidate)」**を選択すると**「オーディオモンタージュを統合 (Consolidate Audio Montage)」**ダイ アログにアクセスできます。

### **オーディオモンタージュフォルダー (Audio Montage Folder)**

**外部ファイルをオーディオモンタージュフォルダーにコピー (Copy External Files Into The Audio Montage Folder)**

アクティブなオーディオモンタージュに参照されていて、そのオーディオモンタージュフォ ルダーに含まれていないすべてのファイルをそのフォルダーにコピーします。

ヒント

オーディオモンタージュを別のコンピューターで操作する、あるいは別の WaveLab ユーザ ーと共有する場合は、このオプションを選択することをおすすめします。そうすれば、必要 な情報が欠けることがありません。

システム内の不要な重複を防ぐために、**「正常にコピーされたあとは外部ファイルを削除 (Delete External Files After Successful Copy)」**をオンにすることで元の外部ファイルを削 除できます。

補足

その前に、削除するファイルが他のオーディオモンタージュで参照されていないかや、他の WaveLab Pro プロジェクトで使用されていないかを確認してください。

#### **未使用のファイルをオーディオモンタージュフォルダーから削除 (Delete Unused Files From the Audio Montage Folder)**

オーディオモンタージュに現在関連付けられていないオーディオモンタージュフォルダー内 のファイルをフォルダーから削除します。

補足

不要なファイルだけを削除するようにしてください。

今後オーディオモンタージュに追加する可能性のあるファイルや参照用に必要なファイルな ど、オーディモンタージュフォルダー内の関連ファイルは、現在は「未使用」でも、フォル ダー内に保持しておくか、このオプションをオンにする前に別の場所にコピーしておきます。

### **プレビュー (Preview)**

- ⚫ **「プレビュー (Preview)」**ディスプレイには、このダイアログの**「オーディオモンタージュフォル ダー (Audio Montage Folder)」**セクションで設定に加えた変更が反映されます。
- ⚫ オーディオモンタージュで現在参照されているファイルが表示されるほか、**「プレビュー (Preview)」**セクションには、オーディオモンタージュフォルダーに保存されている、アクティブ オーディオモンタージュに関連付けられていないファイルも一覧表示されます。

**「プレビュー (Preview)」**セクションのオプション:

#### **広げる (Expand)**

すべてのリストエントリーが表示されるようにフォルダーツリーを広げます。

#### **折りたたむ (Collapse)**

フォルダーツリーのすべてのレベルを非表示にします。

#### **ソース ⯈ コピー先 (Source ⯈ Destination)**

ソースファイル (コピー元のファイル) が左側のコラムに表示されます。 右側のコラムにはコピー先のファイルパスが表示されます。

#### **コピー先 ⯈ ソース (Destination ⯈ Source)**

ソースファイル (コピー元のファイル) が右側のコラムに表示されます。 左側のコラムにはコピー先のファイルパスが表示されます。

```
関連リンク
オーディオモンタージュの統合 (581 ページ)
オーディオモンタージュの統合 (581 ページ)
```
# **オーディオ CD の読み込み**

オーディオ CD ファイルを読み込むことができます。読み込んだオーディオ CD はオーディオモンター ジュとして開かれます。

#### 手順

- **1. 「ファイル (File)」** > **「読み込む (Import)」**を選択します。
- **2. 「オーディオ CD (Audio CD)」**をクリックします。
- **3.** エクスプローラー (Windows) または Finder (Mac) から読み込むオーディオ CD プログラムファイ ルを選択して、**「読み込む (Import)」**をクリックします。

#### 結果

読み込まれたオーディオ CD は、名称未設定の新規オーディオモンタージュとして開かれます。これに はオーディオ CD ファイルに保存されていたすべてのオーディオトラックが含まれます。

# **AES-31 ファイルの書き出し/読み込み**

AES-31 規格は、異なるオーディオデバイスおよびソフトウェア間における、ファイル形式の非互換性 問題を解決するためのファイルフォーマットです。イベントの時間位置やフェードなどの設定を保持 したまま、ワークステーション間でプロジェクトをやり取りするのに使用できます。

AES-31 のデフォルトのオーディオファイル形式は Broadcast Wave です。ハードウェアやソフトウェ アの種類に関わらず、AES-31 規格に対応し、Broadcast Wave ファイルを読み込みできるすべてのデジ タルオーディオワークステーション間で、AES-31 ファイルをやり取りまたは使用できます。

書き出されるファイルは XML ファイルですが、.adl (audio decision list) という拡張子が付けられま す。

## **AES-31 ファイルへの書き出し**

オーディオモンタージュを AES-31 ファイルに書き出すと、書き出したファイルには、オーディオファ イルの参照情報を含む、すべてのオーディオトラックデータが含まれます。

手順

- **1. 「ファイル (File)」** > **「書き出し (Export)」**を選択します。
- **2. 「オーディオモンタージュを AES-31 に書き出し (Audio Montage to AES-31)」**をクリックします。
- **3.** ファイルの名前と保存場所を指定して、**「書き出す (Export)」**をクリックします。
- **4. 「AES-31 書き出しオプション (AES-31 Export Options)」**ダイアログで設定を編集し、**「OK」**をク リックします。

## **「AES-31 書き出しオプション (AES-31 Export Options)」ダイアログ**

- ⚫ **「AES-31 書き出しオプション (AES-31 Export Options)」**ダイアログを開くには、**「ファイル (File)」** > **「書き出す (Export)」**を選択し、**「オーディオモンタージュを AES-31 に書き出し (Audio Montage to AES-31)」**を選択します。次に、ファイルの名前と保存場所を指定して、**「書き出す (Export)」**をクリックします。
- **リニアフェードをレンダリングしてファイル化する (Render Linear Fades as Audio Files)** この項目をオンにすると、WaveLab Pro によって自動的に計算されるリニアフェードが小さ なオーディオファイルにレンダリングされ、正確なオーディオエフェクトが保持されます。
- **カーブフェードをレンダリングしてファイル化する (Render Curved Fades as Audio Files)** この項目をオンにすると、WaveLab Pro によって自動的に計算される複雑なフェードが小さ なオーディオファイルにレンダリングされ、正確なオーディオエフェクトが保持されます。
- **クロスフェードをレンダリングしてファイル化する (Render Crossfades as Audio Files)** この項目をオンにすると、WaveLab Pro によって自動的に計算されるクロスフェードが小さ なオーディオファイルにレンダリングされ、正確なオーディオエフェクトが保持されます。
- **ミュートされたクリップは無視 (Skip Muted Clips)** この項目をオンにすると、ミュートされたクリップは AES-31 ファイルに含まれません。
- **書き出し後、ファイルを読み込む (After Exporting, Import File)** この項目をオンにすると、書き出されたファイルがすぐに読み込まれます。これにより、書 き出し結果を確認できます。

# **AES-31 ファイルの読み込み**

#### 手順

- **1. 「ファイル (File)」** > **「読み込む (Import)」**を選択します。
- **2. 「AES-31」**をクリックします。
- **3.** エクスプローラー (Windows) または Finder (Mac) で読み込む AES-31 ファイルを選択し、**「読み込 む (Import)」**をクリックします。
- **4. 「AES-31 読み込みオプション (AES-31 Import Options)」**ダイアログで設定を編集し、**「OK」**を クリックします。

結果

読み込まれた AES-31 ファイルが、新しい名称未設定のオーディオモンタージュとして開きます。この オーディオモンタージュには、AES-31 ファイルに保存されたすべてのオーディオトラックが含まれま す。

## **「AES-31 読み込みオプション (AES-31 Import Options)」ダイアログ**

⚫ **「AES-31 読み込みオプション (AES-31 Import Options)」**ダイアログを開くには、**「ファイル (File)」** > **「読み込む (Import)」**を選択し、**「AES-31」**を選択します。次に、AES-31 ファイルを 選択して**「読み込む (Import)」**をクリックします。

**可能な場合はリニアフェードファイルを使用 (ない場合はダイナミックフェードを作成) (Use Linear Fade Files, If Available (Otherwise, Create Dynamic Fades))**

この項目をオンにすると、リニアフェードに使用できるオーディオファイルが使用されま す。使用できるファイルがない場合は、ダイナミックフェードが作成されます。

**可能な場合はカーブフェードファイルを使用 (ない場合はダイナミックフェードを作成) (Use Curved Fade Files, If Available (Otherwise, Create Dynamic Fades))**

この項目をオンにすると、複雑なフェードに使用できるオーディオファイルが使用されま す。使用できるファイルがない場合は、ダイナミックフェードが作成されます。

## **Nuendo で作成された AES-31 ファイルの読み込み**

Steinberg 社の Nuendo で作成されたプロジェクトなどを、AES-31 ファイルとして WaveLab Pro に読 み込めます。

この場合、Nuendo のマーカー名に特定のコードを追加すると、WaveLab Pro 固有のマーカーに簡単 に変換できます。たとえば、Nuendo で書き出された AES-31 ファイルを WaveLab Pro に読み込むと、 ファイルに含まれるマーカーは、読み込み時に WaveLab Pro マーカーとして解釈されます。

タイトルマーカーの場合、以下のコードを使用できます。

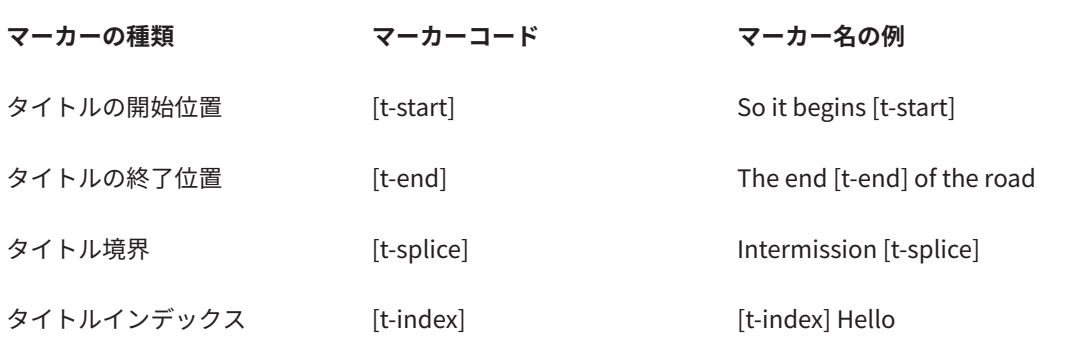

● Nuendo では、特定のマーカー用にマーカートラックを作成する必要があります。

⚫ 特定のマーカーが含まれる AES-31 プロジェクトを読み込む場合、WaveLab Pro ではマーカーコー ドは表示されません。

<span id="page-585-0"></span>**録音**

**オーディオエディター**と**オーディオモンタージュ**ウィンドウでオーディオを録音できます。 以下の録音方法を使用できます。

- ⚫ **オーディオエディター**では、**「録音 (Recording)」**ダイアログで複数のオプションを使用してファ イルを録音できます。
- ⚫ **オーディオモンタージュ**ウィンドウでは、同時に複数のオーディオモンタージュトラックを録音で きます。
- 入力信号をモニタリングしてエフェクトを聴きながら録音できます。

```
関連リンク
オーディオエディターでの録音 (586 ページ)
オーディオモンタージュウィンドウでの録音 (593 ページ)
「録音 (Recording)」ダイアログ (586 ページ)
入力のモニタリング (597 ページ)
```
# **オーディオエディターでの録音**

#### 手順

**1. オーディオエディター**で**「録音 (Record)」** ボタンをクリックするか、テンキーの **[\*]** を押しま す。

**「録音 (Recording)」**ダイアログが開きます。

- **2. 「録音 (Recording)」**ダイアログでオプションを選択します。
- 3. 「録音 (Record)」·をクリックして、録音を開始します。 自動開始オプションのいずれかを選択した場合、指定した自動開始条件が満たされるまで、録音は **「休止 (Pause)」**モードになります。 録音中は、**「録音 (Recording)」**ダイアログの背景色が赤色に変わります。
- **4.** 録音を休止するには、**「休止 (Pause)」** ボタンをクリックします。
- **5. 「停止 (Stop)」■をクリックして録音を終了します。**
- 6. (オプション)もう一度録音したい場合は、再度「録音 (Record)」●をクリックします。

```
関連リンク
「録音 (Recording)」ダイアログ (586 ページ)
オーディオモンタージュウィンドウでの録音 (593 ページ)
```
# **「録音 (Recording)」ダイアログ**

**「録音 (Recording)」**ダイアログでは、録音のパラメーターを設定したり、オーディオファイルの録音 を開始したりできます。

**「録音 (Recording)」**ダイアログを開くには、以下のいずれかの操作を行ないます。

⚫ **オーディオエディター**を開き、トランスポートバーで**「録音 (Record)」**をクリックします。

⚫ その他のワークスペースでは、 **[Alt/Opt]** を押しながらトランスポートバーの**「録音 (Record)」** をクリックします。

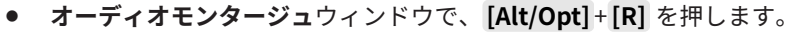

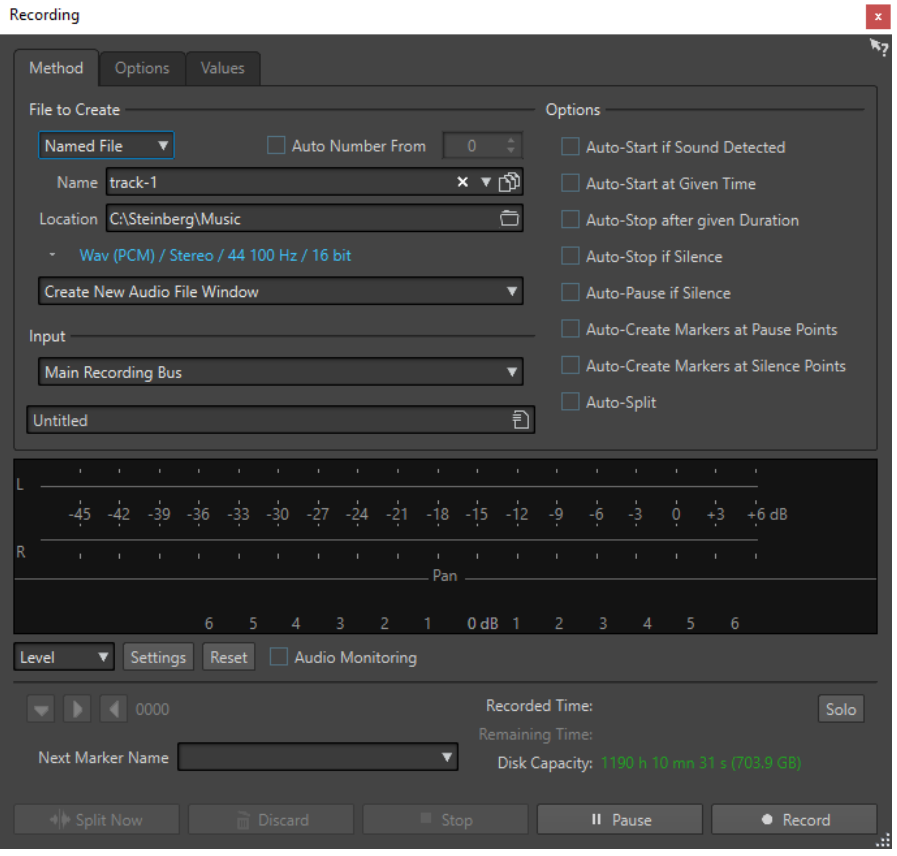

## **メインボタン**

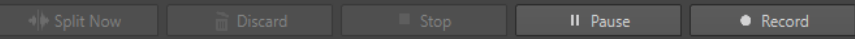

## **分割 (Split now)**

録音の進行中に、すでに録音されたオーディオを新規ウィンドウで開きます。このボタンを クリックすると、ファイルを分割するタイミングを設定できます。名前付きファイルを録音 中で、休止状態ではなく、**「自動分割 (Auto-Split)」**が有効になっていない場合に、ボタンは 有効になります。

### **キャンセル (Discard)**

録音を停止し、これまでに録音されたオーディオを削除します。

### **停止 (Stop)**

録音を停止します。

### **休止**

録音を休止します。

### **録音 (Record)**

録音を開始します。録音オプションに応じて、**「休止 (Pause)」**モードが有効になります。

## **「動作内容 (Method)」タブ**

このタブでは、録音を自動的に開始、停止、および休止するためのオプションを定義できます。入力デ バイスを選択し、特定のタイミングで録音を開始したり、特定の時間後に録音を停止したりするように 設定できます。

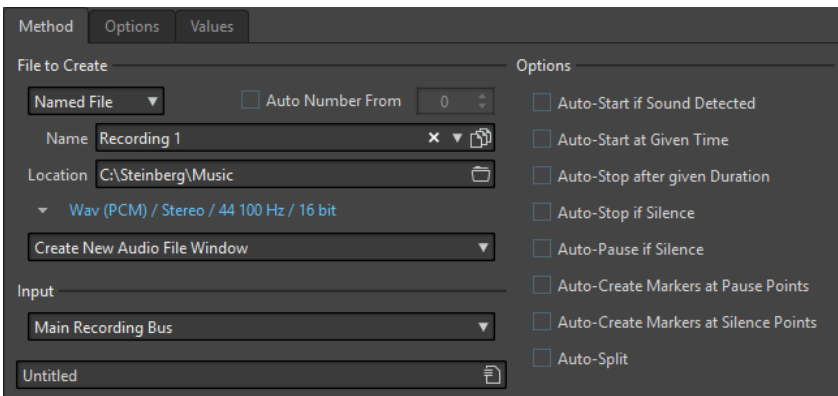

#### **作成ファイル (File to create)**

一時ファイルを録音し、あとで改めて名前を付けて保存するか、最初から名前と場所を指定 したファイルの形で録音するかを選択します。

#### **番号を自動追加: 最初の値 (Auto number from)**

この項目をオンにして複数のファイルを録音すると、ファイルのファイル名に連番が付与さ れます。

#### **名前 (Name)**

書き込まれるファイル名 (パスを除く) を指定します。入力時には、選択したフォルダー内の 同じ文字で始まるすべてのファイルが表示されます。選択したフォルダーのすべてのファイ ルを表示するには、リストアイコンをクリックします。

#### **場所 (Location)**

録音内容を保存するフォルダーを指定します。

#### **オーディオファイルの形式**

**「オーディオファイル形式 (Audio File Format)」**ダイアログが表示されます。ファイル形式 を指定できます。

#### **録音先**

オーディオが録音される場所を指定できます。

- ⚫ **「新規オーディオファイルウィンドウを作成 (Create New Audio File Window)」**を選択 した場合、オーディオは新規オーディオファイルウィンドウに録音されます。
- ⚫ **「アクティブなオーディオファイルに追加 (Add to Active Audio File)」**を選択した場 合、オーディオはアクティブなオーディオファイルウィンドウの編集カーソルの位置に 録音されます。オーディオファイルが開かれていない場合は、新しいオーディオファイ ルウィンドウが作成されます。
- ⚫ **「モンタージュのアクティブなトラックに追加 (Add to Active Track of Montage)」**を 選択した場合、オーディオは既存のオーディオモンタージュの編集カーソルの位置に録 音されます。オーディオモンタージュが開かれていない場合は、新しいオーディオモン タージュが作成されます。

### **入力 (Input)**

録音に使用する入力バスを選択できます。

#### **入力音検出時に自動開始 (Auto-start if sound detected)**

この項目をオンにすると、入力信号が**「各種設定値 (Values)」**タブで指定したスレッショル ドレベルを超えた時点で録音が開始されます。

#### **設定時刻に自動開始 (Auto-Start at Given Time)**

この項目をオンにすると、設定された時刻に録音が開始されます。この時刻は**「各種設定値 (Values)」**タブで設定します。

#### **設定時間後に自動停止 (Auto-Stop after Given Duration)**

この項目をオンにすると、**「各種設定値 (Values)」**タブで指定した時間 (デュレーション) が 経過した時点で録音が自動的に停止します。

#### **無音検出時に自動停止 (Auto-stop if silence)**

この項目をオンにすると、入力信号が一定の時間、指定したスレッショルドレベルを下回る と録音が自動的に停止します。このレベルと時間の長さ (デュレーション) は**「各種設定値 (Values)」**タブで指定します。

#### **無音検出時に自動休止 (Auto-pause if silence)**

この項目をオンにすると、入力信号が一定の時間、指定したスレッショルドレベルを下回る と録音が自動的に休止します。このレベルと時間の長さ (デュレーション) は**「各種設定値 (Values)」**タブで指定します。

#### **休止時にマーカーを自動作成 (Auto-create markers at pause point)**

この項目をオンにすると、録音中に**「休止 (Pause)」**ボタンをクリックするたびに標準マー カーが作成されます。

#### **無音部分にマーカーを自動作成 (Auto-create markers at silence points)**

この項目をオンにすると、入力信号が一定の時間、指定したスレッショルドレベルを下回る たびに標準マーカーが作成されます。このレベルと時間の長さ (デュレーション) は**「各種設 定値 (Values)」**タブで指定します。

#### **自動分割 (Auto-Split)**

この項目をオンにすると、特定の時間の経過後または特定のファイルサイズになると録音デ ータが自動的に複数のオーディオファイルに分割されます。**「自動分割 (Auto-Split)」**はライ ブ録音など、長時間にわたる録音の際に役立ちます。

**「自動分割 (Auto-Split)」**オプションは、**「名前を設定 (Named File)」**が選択されている場合 のみ使用できます。**「自動分割 (Auto-Split)」**を選択すると、オーディオファイル名の**「番号 を自動追加: 最初の値 (Auto number from)」**オプションが自動的にオンになります。分割 されたファイル同士は連続しています。つまり、ファイル間にギャップはありません。

- ⚫ 設定したファイルサイズごとに新規録音ファイルを作成するには、**「各種設定値 (Values)」**タブを選択し、**「自動分割パラメーター (Auto-Split Parameters)」**セクショ ンで**「ファイルサイズ (File Size)」**を指定します。
- ⚫ 設定した時間が経過するごとに新規録音ファイルを作成するには、**「各種設定値 (Values)」**タブを選択し、**「自動分割パラメーター (Auto-Split Parameters)」**セクショ ンで**「時間 (デュレーション) (File Duration)」**を指定します。

#### 補足

**「自動分割 (Auto-Split)」**で録音された各ファイルは、空のフォルダーに保存することをおす すめします。これにより、**「番号を自動追加: 最初の値 (Auto number from)」**オプション で、その場所にすでに存在する名前のファイルが作成されるのを防ぎます。

### **「オプション (Options)」タブ**

このタブでは、録音処理に関する詳細設定を行なえます。

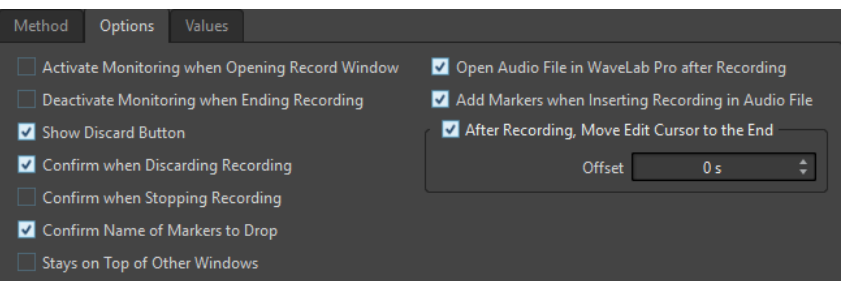

**録音ウィンドウを開いたときにモニタリングをオン (Activate monitoring when opening record window)**

この項目をオンにすると、**「録音 (Recording)」**ダイアログが開いたときにモニタリングがオ ンになります。この項目をオフにすると、**「録音 (Record)」**を押すか、**「処理モニター (Monitor)」**をオンにした場合に、メーターとオーディオスルーが表示されます。

**録音の停止時にモニタリングをオフ (Deactivate monitoring when ending recording)** この項目をオンにすると、録音が終了したときにオーディオスルーが非アクティブになりま

す。これにより、オーディオデバイス入力ポートが解放されます。

**「キャンセル」ボタンを表示 (Show Discard button)**

**「キャンセル (Discard)」**ボタンを表示するか非表示にするかを設定します。

**録音を破棄する際に確認 (Confirm when discarding recording)**

この項目をオンにすると、録音を破棄する前に確認メッセージが表示されます。

**録音を停止する際に確認 (Confirm when stopping recording)**

この項目をオンにすると、録音を停止する前に確認メッセージが表示されます。

**マーカー追加時に名前を確認 (Confirm name of markers to drop)** この項目をオンにすると、作成したマーカーの名前を入力するように求められます。

**録音後、オーディオファイルを WaveLab Pro で開く (Open Audio File in WaveLab Pro after Recording)**

この項目をオンにすると、録音後に WaveLab Pro でオーディオファイルが開きます。

**録音をオーディオファイルに挿入時にマーカーを追加 (Add Markers when Inserting Recording in Audio File)**

この項目をオンにすると、録音がオーディオファイルに挿入された場合に、マーカーが新し いサンプルを囲むように追加されます。

**録音後、編集カーソルを終了位置へ移動 (After Recording, Move Edit Cursor at the End)** この項目をオンにすると、編集カーソルが録音の終了位置に移動します。

### **「各種設定値 (Values)」タブ**

このタブでは、さまざまな録音オプションの値を設定できます。

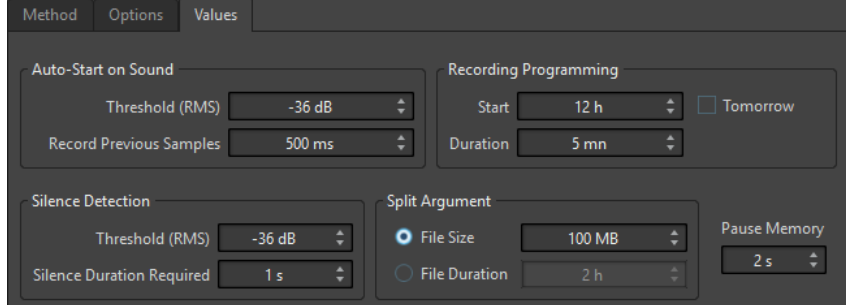

- **入力音検出時の自動開始 スレッショルド (RMS) (Auto-Start on Sound Threshold (RMS))** 録音を実行するサウンドレベルを指定できます。
- **入力音検出時の自動開始 先行録音時間 (Auto-Start on Sound Record Previous Samples)** 録音の開始時点よりも少し前の入力信号を録音に取り込むことができます。この機能は録音 の最初の部分で音が欠けてしまうといったトラブルを避けるのに役立ちます。これは、**「入力 音検出時に自動開始 (Auto-Start if Sound Detected)」**がオンになっている場合にのみ関係 してくる機能です。
- **無音部分の検出基準 スレッショルド (RMS)/基準とする時間 (Silence Detection Threshold (RMS)/Silence Duration Required)**

**「無音検出時に自動停止 (Auto-Stop if Silence)」**と**「無音部分にマーカーを自動作成 (Auto-Create Markers at Silence Points)」**の両オプションで使用されるスレッショルド値で す。**「基準とする時間 (Silence Duration Required)」**設定と組み合わせて使用することで、 入力信号が一定の時間スレッショルド値を下回るたびに、指定した動作が行なわれるように します。

- **録音機能のプログラム設定 録音の開始時刻 (Recording Programming Start) 「設定時刻に自動開始 (Auto-Start at Given Time)」**がオンになっている場合に、録音開始 の時刻を設定します。
- **録音機能のプログラム設定 時間 (デュレーション) (Recording Programming Duration) 「設定時間後に自動停止 (Auto-Stop after given Duration)」**がオンになっている場合に、録 音時間の長さを設定します。

**録音機能のプログラム設定 - 明日 (Recording Programming – Tomorrow)**

この項目をオンにすると、翌日の時刻を指定できます (午前 0 時から)。

#### **自動分割パラメーター (Auto-Split Parameters)**

**「ファイルサイズ (File Size)」**をオンにすると、録音ファイルのサイズが右のフィールドで設 定された値に達した時点で新しい録音ファイルが作成されます。このオプションは**「処理方 法 (Method)」**タブで**「自動分割 (Auto-Split)」**がオンになっている場合にのみ有効になり ます。

**「時間 (デュレーション) (File Duration)」**をオンにすると、録音ファイルの時間の長さが右 のフィールドで設定された値に達した時点で新しい録音ファイルが作成されます。このオプ ションは**「処理方法 (Method)」**タブで**「自動分割 (Auto-Split)」**がオンになっている場合 にのみ有効になります。

#### **休止後の先行録音時間 (Pause Memory)**

**「休止 (Pause)」**ボタンを使用している場合に、「時間をさかのぼって」録音を再開するため の安全バッファーです。録音を再開する際はこのバッファーを使用して、**「休止 (Pause)」**ボ タンがクリックされる前の入力信号を録音データに取り込みます。これによって、**「休止 (Pause)」**ボタンのクリックが少し遅くなっても、録音を再開できます。

### **メーター表示**

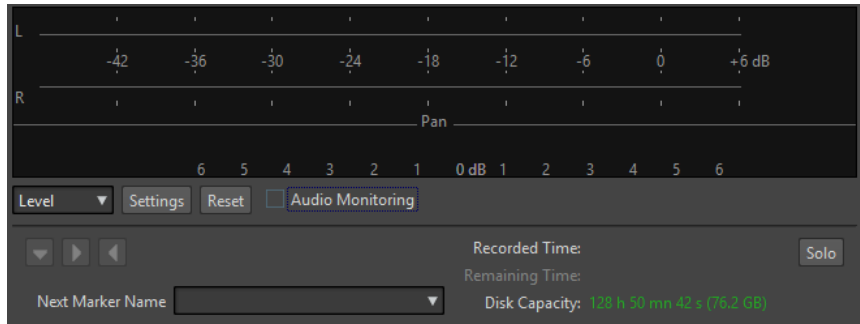

#### **レベル/スペクトラム (Level/Spectrum)**

**レベルメーター**と**スペクトロメーター**のどちらを使用するかを指定できます。

#### **設定 (Settings)**

**「レベル (Level)」**表示が選択されている場合、このボタンで**「レベル/パンメーターの設定 (Level/Pan Meter Settings)」**ダイアログが開いてメーター設定をカスタマイズできます。 **「スペクトラム (Spectrum)」**表示が選択されている場合は、メーターに表示するオーディオ レベルを選択できるポップアップメニューが開きます。**「スペクトラム (Spectrum)」**表示の 場合は以下の設定を使用できます。

- ⚫ **高いオーディオレベルのみ表示する (Restrict to High Audio Levels)**
- ⚫ **中程度のオーディオレベルを含める (Include Medium Audio Levels)**
- ⚫ **低いオーディオレベルを含める (Include Low Audio Levels)**

#### **表示をリセット (Reset)**

- ピークの表示値をリセットします。
- **オーディオモニタリング (Audio Monitoring)**

この項目をオンにすると、オーディオ入力信号が出力ポートにも送られます。

#### **マーカーボタン**

録音中にマーカーを設定できます。

#### **次のマーカー名 (Next Marker Name)**

挿入しようとするマーカーの名前を編集します。

#### **ソロ (Solo)**

このウィンドウのサイズと他のすべての WaveLab Pro ウィンドウの表示/非表示を瞬時に切 り替えます。

#### 関連リンク

[「オーディオファイル形式 \(Audio File Format\)」ダイアログ](#page-218-0) (219 ページ) 録音用のレベルメーターとスペクトロメーター (592 ページ) [「レベル/パンメーターの設定 \(Level/Pan Meter Settings\)」ダイアログダイアログ](#page-687-0) (688 ページ)

### **録音用のレベルメーターとスペクトロメーター**

**「録音 (Recording)」**ダイアログの下部にはメーターが表示されます。これは、入力信号の入力レベル と周波数スペクトラムの確認に便利です。

**「オーディオモニタリング (Audio Monitoring)」**チェックボックスをオンにすると、メーターが有効に なります。この処理は、**「録音 (Recording)」**ダイアログの**「オプション (Options)」**タブにある**「録 音ウィンドウを開いたときにモニタリングをオン (Activate Monitoring when Opening Record Window)」**がオンになっている場合には、自動的に実行されます。

メーターをリセットするには、**「表示をリセット (Reset)」**ボタンをクリックします。

#### **レベルメーター**

**レベルメーター**では、水平バーで各チャンネルのピークレベル (外側のバー) と平均ラウドネス (VU、内 側のバー) が表示されます。値も数字で表示されます。**「設定 (Settings)」**ボタンをクリックすると、**「レ ベル/パンメーターの設定 (Level/Pan Meter Settings)」**ダイアログが表示されます。

### <span id="page-592-0"></span>**スペクトロメーター**

**スペクトロメーター**では、周波数スペクトラムが棒グラフで連続的にグラフィック表示されます。**「設 定 (Settings)」**ポップアップメニューで、高いオーディオレベルのみ表示するか、中程度または低いオ ーディオレベルを含めるかを選択できます。

```
関連リンク
```
[「録音 \(Recording\)」ダイアログ](#page-585-0) (586 ページ)

### **ディスク空き領域インジケーター**

**「録音 (Recording)」**ダイアログの一番下にあるこのインジケーターには、**「作成ファイル (File to Create)」**セクションで指定したハードディスク、または一時ファイル用に選択したハードディスクの おおよその空き容量が表示されます。

補足

ハードディスクの空き容量が 30 秒未満になると、ディスク空き領域インジケーターは赤色で表示され ます。

#### 関連リンク

[「録音 \(Recording\)」ダイアログ](#page-585-0) (586 ページ)

# **オーディオモンタージュウィンドウでの録音**

オーディオをオーディオモンタージュのクリップとして録音できます。

接続している ASIO デバイスによって、WaveLab Pro が利用可能な入力バスを自動で検出して、ステレ オ/モノラル入力バスを**「オーディオ接続 (Audio Connections)」**で作成します。

```
関連リンク
「オーディオ接続 (Audio Connections)」タブ (35 ページ)
録音用に入力バスを自動で割り当てる (ASIO デバイスのみ) (593 ページ)
録音用の入力バスを手動で割り当てる (594 ページ)
自動ファイル属性を使用した録音 (595 ページ)
カスタムファイル属性を使用した録音 (595 ページ)
複数のトラックでの録音 (596 ページ)
```
# **録音用に入力バスを自動で割り当てる (ASIO デバイスのみ)**

録音を開始する前に、入力バスを割り当てる必要があります。たとえば、Steinberg UR インターフェ ースなどの ASIO デバイスを使用している場合、入力ポートが自動で作成されます。

補足

ASIO デバイスを使用していない場合は、手動で入力バスを割り当てる必要があります。

手順

- **1.** お使いのデバイスをコンピューターに接続して、WaveLab Pro を起動します。
- **2. 「ファイル (File)」** > **「ユーザー設定 (Preferences)」** > **「オーディオ接続 (Audio Connections)」** を選択します。
- **3. 「録音 (Recording)」**をクリックします。

<span id="page-593-0"></span>**4.** お使いの ASIO デバイスが**「オーディオデバイス (Audio Device)」**メニューで選択されていること を確認します。

入力バスが自動で割り当てられます。

- **5.** オーディオモンタージュを作成します。
- **6.** モノラルまたはステレオトラックを作成します。
- **7.** トラックコントロール領域で**「イン (IN)」**をクリックして各トラックで使用する入力バスを選択し ます。

#### 結果

WaveLab Pro で録音の準備ができました。

```
関連リンク
録音用の入力バスを手動で割り当てる (594 ページ)
自動ファイル属性を使用した録音 (595 ページ)
カスタムファイル属性を使用した録音 (595 ページ)
複数のトラックでの録音 (596 ページ)
「オーディオ接続 (Audio Connections)」タブ (35 ページ)
トラックコントロール領域 (337 ページ)
```
# **録音用の入力バスを手動で割り当てる**

録音を開始する前に、入力バスを割り当てる必要があります。

#### 補足

たとえば、Steinberg UR インターフェースなどの ASIO デバイスを使用している場合、入力バスが自動 で作成されます。

#### 手順

- **1.** お使いのデバイスをコンピューターに接続して、WaveLab Pro を起動します。
- **2. 「ファイル (File)」** > **「ユーザー設定 (Preferences)」** > **「オーディオ接続 (Audio Connections)」** を選択します。
- **3. 「録音 (Recording)」**をクリックします。
- **4. バス**のリストで、録音に使用するバスを選択します。
- **5.** バスをさらに追加するには、**「バスを追加 (Add Bus)」**をクリックして追加の入力バスを割り当て ます。
- **6. 「チャンネル構成 (Channel Configuration)」**メニューで、**「モノラル (Mono)」**、**「ステレオ (Stereo)」**、**「サラウンド (Sur) (Surround)」**、**「Ambisonics」**、**「マルチモノ (Multi Mono)」**、また は**「マルチステレオ (Multi Stereo)」**のどれで録音するか選択します。
- **7. 「デバイスポート (Device Port)」**コラムで入力ポートを割り当てます。

#### 結果

WaveLab Pro で録音の準備ができました。

```
関連リンク
録音用に入力バスを自動で割り当てる (ASIO デバイスのみ) (593 ページ)
「オーディオ接続 (Audio Connections)」タブ (35 ページ)
自動ファイル属性を使用した録音 (595 ページ)
```

```
カスタムファイル属性を使用した録音 (595 ページ)
複数のトラックでの録音 (596 ページ)
```
# <span id="page-594-0"></span>**自動ファイル属性を使用した録音**

自動ファイル属性を使用した録音は、**オーディオモンタージュ**ウィンドウで一番手軽に録音する方法で す。

録音するファイルのファイル名が自動的に生成されます。録音されたファイルは、アクティブなオーデ ィオモンタージュのデータフォルダーに保存されます。録音されたファイルのビット解像度は、一時フ ァイル用に定義されているビット解像度と同じです。

手順

- **1.** モンタージュウィンドウでトラックを選択して、録音を開始する位置をクリックします。
- **2.** トランスポートバーで、**「録音 (Record)」**をクリックします。
- **3.** 録音を開始するには、**「入力信号 (Audio Input)」**メニューで入力バスを選択します。
- **4.** 以下のいずれかを行ないます。
	- 録音を停止するには、トランスポートバーの「**停止 (Stop)」**をクリックします。
	- ⚫ 録音を停止して破棄するには、 **[Ctrl]/[command]** を押しながらトランスポートバーの**「停 止 (Stop)」**をクリックします。これにより、録音されたファイルが削除されます。

```
関連リンク
録音用の入力バスを手動で割り当てる (594 ページ)
録音用に入力バスを自動で割り当てる (ASIO デバイスのみ) (593 ページ)
トラックコントロール領域 (337 ページ)
「録音のファイル属性 (File Properties for Recording)」ダイアログ (597 ページ)
```
# **カスタムファイル属性を使用した録音**

**オーディオモンタージュ**ウィンドウで録音をする際に、録音するファイルの名前、場所およびビット解 像度を指定できます。

手順

- **1.** モンタージュウィンドウでトラックを選択して、録音を開始する位置をクリックします。
- **2.** トラックコントロール領域で、**「入力信号 (Audio Input)」**をクリックして入力バスを選択します。
- **3. 「録音 (Record)」**を右クリックして、**「録音のファイル属性 (File Properties for Recording)」**を クリックします。

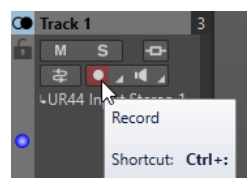

- **4. 「録音のファイル属性 (File Properties for Recording)」**ダイアログで設定を行ない、**「録音可能な トラック (Record Enable Track)」**をクリックします。 トラックの録音準備ができました。
- **5.** トランスポートバーで、**「録音 (Record)」**をクリックします。
- **6.** 以下のいずれかを行ないます。
	- ⚫ 録音を停止するには、トランスポートバーの**「停止 (Stop)」**をクリックします。

<span id="page-595-0"></span>⚫ 録音を停止して破棄するには、 **[Ctrl]/[command]** を押しながらトランスポートバーの**「停 止 (Stop)」**をクリックします。これにより、録音されたファイルが削除されます。

```
関連リンク
録音用の入力バスを手動で割り当てる (594 ページ)
録音用に入力バスを自動で割り当てる (ASIO デバイスのみ) (593 ページ)
トラックコントロール領域 (337 ページ)
「録音のファイル属性 (File Properties for Recording)」ダイアログ (597 ページ)
```
## **複数のトラックでの録音**

複数のオーディオモンタージュトラックで同時に録音できます。

前提条件

録音用の入力バスを割り当てておきます。

手順

- **1.** モンタージュウィンドウで、録音を開始する位置をクリックします。
- **2.** 必要に応じて、**「処理モニター (Monitor)」**をクリックして入力信号をモニタリングし、レベルを 調節します。
- **3.** 以下のいずれかの操作を行ないます。
	- ⚫ 自動ファイル属性を使用してオーディオファイルを録音するには、トラックコントロール領域 で**「録音 (Record)」**をクリックして、入力バスを選択します。

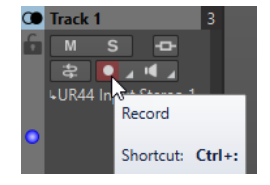

⚫ 録音するオーディオファイルのファイル名、場所、およびビット解像度を指定するには、**「録 音 (Record)」**を右クリックして**「録音のファイル属性 (File Properties for Recording)」**を クリックします。**「録音のファイル属性 (File Properties for Recording)」**ダイアログで設定 を行ない、**「録音可能なトラック (Record Enable Track)」**をクリックします。

トラックの録音準備ができました。

- **4.** 必要に応じて、録音を行なうすべてのトラックに対して手順 3 を繰り返します。
- **5.** トランスポートバーで、**「録音 (Record)」**をクリックして録音を開始します。
- **6.** 以下のいずれかを行ないます。
	- **録音を停止するには、トランスポートバーの「停止 (Stop)」をクリックします。**
	- 複数のトラックを同時に録音しているときに1つのトラックの録音を停止するには、そのトラ ックのトラックコントロール領域で**「録音 (Record)」**をクリックします。
	- ⚫ 録音を停止して破棄するには、 **[Ctrl]/[command]** を押しながらトランスポートバーの**「停 止 (Stop)」**をクリックします。これにより、録音されたファイルが削除されます。

```
関連リンク
録音用の入力バスを手動で割り当てる (594 ページ)
録音用に入力バスを自動で割り当てる (ASIO デバイスのみ) (593 ページ)
トラックコントロール領域 (337 ページ)
「録音のファイル属性 (File Properties for Recording)」ダイアログ (597 ページ)
```
# <span id="page-596-0"></span>**「録音のファイル属性 (File Properties for Recording)」ダイアログ**

このダイアログでは、録音するトラックのファイル名、場所、およびビット解像度を指定できます。

⚫ **「録音のファイル属性 (File Properties for Recording)」**ダイアログを開くには、トラックコント ロール領域で**「録音 (Record)」**を右クリックして、**「録音のファイル属性 (File Properties for Recording)」**をクリックします。

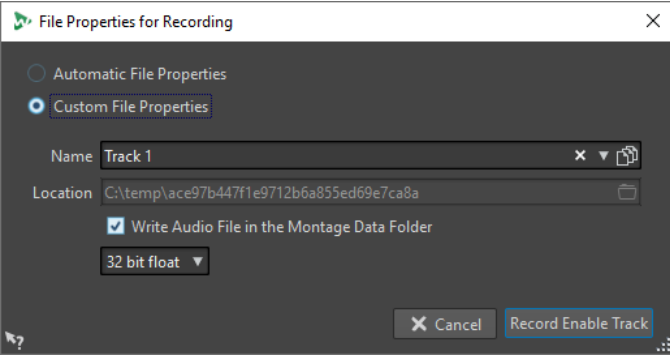

#### **自動ファイル属性 (Automatic File Properties)**

この項目をオンにすると、録音するファイルのファイル名が自動的に生成されます。録音さ れたファイルは、アクティブなオーディオモンタージュのデータフォルダーに保存されま す。録音されたファイルのビット解像度は、一時ファイル用に定義されているビット解像度 と同じです。

#### **カスタムファイル属性 (Custom File Properties)**

この項目をオンにすると、録音するオーディオファイルのファイル名と場所を指定できます。

#### **オーディオファイルをモンタージュのデータフォルダーに書き込む (Write Audio File in the Montage Data Folder)**

この項目をオンにすると、録音されたオーディオファイルはオーディオモンタージュのデー タフォルダーに保存されます。カスタムフォルダーを指定するには、この項目をオフにしま す。

#### **ビット解像度**

録音するオーディオファイルのビット解像度を指定できます。

関連リンク

[オーディオモンタージュウィンドウでの録音](#page-592-0) (593 ページ)

# **入力のモニタリング**

入力のモニタリングとは、録音の準備中または録音中に、エフェクトを通った入力信号を試聴すること です。これにより、WaveLab Pro の設定によって入力信号にかかるエフェクトを聴くことができます。

エフェクトチェーン、オーディオハードウェア、およびドライバーによっては、モニタリングする信号 にレイテンシーが発生する場合があります。

オーディオモンタージュとエフェクトを通る信号をモニタリングするか、**「ダイレクトモニタリング (Direct Monitoring)」**を使って WaveLab Pro とエフェクトを通る前の入力信号を直接聴くか選択でき ます。**「ダイレクトモニタリング (Direct Monitoring)」**は、入力信号のモニタリングよりもレイテンシ ーが低くなります。**「ダイレクトモニタリング (Direct Monitoring)」**はデフォルトで有効になっていま す。

関連リンク [入力信号のモニタリング](#page-597-0) (598 ページ)

```
ダイレクトモニタリング (598 ページ)
```
# <span id="page-597-0"></span>**入力信号のモニタリング**

入力信号をモニタリングすることで、オーディオモンタージュやエフェクトを通る信号を確認できま す。

前提条件

オーディオ入力信号を設定しておきます。

手順

- **1.** オーディオモンタージュを開き、エフェクトを設定します。
- **2.** モニタリングするトラックのトラックコントロール領域で、**「入力バス (Input Bus)」**をクリック して入力バスを選択します。

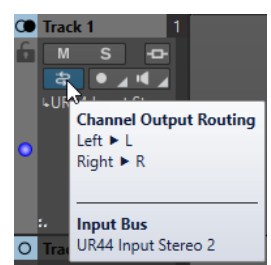

**3. 「処理モニター (Monitor)」**をクリックします。

#### 結果

入力信号をモニタリングできます。

#### 補足

モニタリングする信号はレイテンシー値に従って遅延します。レイテンシー値はエフェクトチェイン、 オーディオハードウェア、およびドライバーに依存します。

関連リンク [トラックコントロール領域](#page-336-0) (337 ページ) [オーディオモンタージュウィンドウでの録音](#page-592-0) (593 ページ)

# **ダイレクトモニタリング**

**「ダイレクトモニタリング (Direct Monitoring)」**が有効になっている場合、オーディオモンタージュと エフェクトを通すことなく、入力信号を直接モニタリングできます。ダイレクトモニタリングにより、 低レイテンシーの入力信号をモニタリングできます。

前提条件

オーディオ入力信号を設定しておきます。

#### 手順

- **1.** オーディオモンタージュを開きます。
- **2.** モニタリングするトラックのトラックコントロール領域で、**「入力バス (Input Bus)」**をクリック して入力バスを選択します。

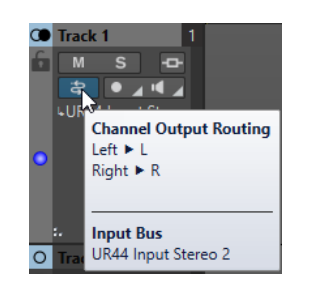

**3. 「処理モニター (Monitor)」**を右クリックして**「ダイレクトモニタリング (Direct Monitoring)」**を オンにします。

結果

オーディオトラックの入力レベルをモニタリングできます。

関連リンク [オーディオモンタージュウィンドウでの録音](#page-592-0) (593 ページ)

# **録音中のマーカーの作成**

録音中にマーカーボタンをクリックすると、録音されたファイルにマーカーを追加できます。

手順

- **1. 「録音 (Recording)」**ダイアログを開きます。
- **2.** (オプション) 標準マーカーを使用せずに、作成するマーカーに名前を付けたい場合は、以下の操作 を行ないます。
	- ⚫ **「オプション (Options)」**タブを選択し、**「マーカー追加時に名前を確認 (Confirm Name of Markers to Drop)」**をオンにします。
	- 「次のマーカー名 (Next Marker Name)」フィールドにマーカー名を入力します。
- **3.** 設定を行ない、録音を開始します。
- **4.** 作成するマーカーの種類を選択します。
	- ⚫ 番号の付いた標準マーカーを作成するには、黄色のマーカーボタンをクリックするか、**[Ctrl]/ [command]** + **[M]** を押します。
	- ⚫ 番号の付いた標準リージョン開始および終了マーカーを作成するには、白色のボタンをクリッ クするか、 **[Ctrl]/[command]** + **[L]**/**[Ctrl]/[command]** + **[R]** を押します。

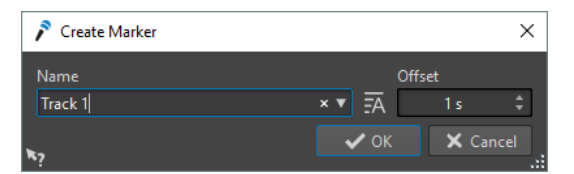

作成するマーカー名を確認することを選択した場合、マーカーを作成するたびにダイアログが開き ます。このダイアログでは、名前を入力しオフセットを指定できます。これにより、コマンドを実 行する前の特定のタイミングにマーカーを配置できます。

#### 結果

マーカーボタンをクリックするたびにマーカーが作成されます。

#### <span id="page-599-0"></span>補足

2 つ以上のリージョン開始マーカーを続けて挿入し、その間にリージョン終了マーカーを挿入しなかっ た場合、一番後ろの開始マーカーのみが保持されます。リージョン終了マーカーについても同様です。

```
関連リンク
```
[「録音 \(Recording\)」ダイアログ](#page-585-0) (586 ページ)

# **ライブ入力のレンダリング**

**マスターセクション**でオーディオ入力のモニタリングとレンダリングを行なえます。必要に応じて、ラ イブ入力のレンダリングにプラグインを追加することもできます。また、プラグインや出力形式の異な る複数のライブ入力ストリームを並行してレンダリングすることもできます。

補足

ライブ入力のレンダリングの最大数は、使用できるオーディオ入力とシステム全体のパフォーマンスに よって決まります。

# **ライブ入力のレンダリングの設定**

ライブ入力をレンダリングするには、入力バスを割り当てる必要があります。

手順

- **1. 「ファイル (File)」** > **「ユーザー設定 (Preferences)」** > **「オーディオ接続 (Audio Connections)」** を選択します。
- **2. 「録音 (Recording)」**タブを選択します。
- **3.** 入力バスを割り当てます。

```
関連リンク
```

```
録音用の入力バスを手動で割り当てる (594 ページ)
録音用に入力バスを自動で割り当てる (ASIO デバイスのみ) (593 ページ)
```
# **ライブ入力ストリームのレンダリング**

手順

- 1. マスターセクションで「ライブ入力 (Live Input)」 を右クリックします。
- **2. 「入力バス (Input Bus)」**セクションで入力バスを選択します。
- **3.** 必要に応じて、**マスターセクション**で入力バスにエフェクトを追加します。
- **4. オーディオモンタージュ**ウィンドウで、**「レンダリング (Render)」**タブを選択します。
- **5. 「出力先 (Output)」**セクションで、レンダリングするファイルの名前、場所、ファイル形式を指定 します。
- **6. 「レンダリング (Render)」**セクションで、**「レンダリングを開始 (Start Rendering)」**をクリック します。
- **7.** 必要に応じて、**「ライブ入力のレンダリング (Live Input Rendering)」**ダイアログでパラメーター を設定します。
- **8. 「レンダリング (Render)」**をクリックします。

#### 結果

**「ライブ入力のレンダリング (Live Input Rendering)」**ダイアログが開きます。これにより、レンダリ ングする 2 つの入力ストリームを個別に設定できます。

#### 補足

```
レンダリング時には、マスターセクションのプラグイン設定がレンダリングタスクにコピーされま
す。これにより、進行中のレンダリングタスクに影響を与えることなくプラグインの設定を変更できま
す。
```

```
関連リンク
ライブ入力のレンダリングの設定 (600 ページ)
「ライブ入力のレンダリング (Live Input Rendering)」ダイアログ (601 ページ)
```
# **「ライブ入力のレンダリング (Live Input Rendering)」ダイアログ**

**「ライブ入力のレンダリング (Live Input Rendering)」**ダイアログでは、ライブ入力のレンダリングに 関する調節を行なえます。

⚫ **「ライブ入力の (Live Input Rendering)」**ダイアログを開くには、**マスターセクション**の一番上に ある**「ライブ入力 (Live Input)」**を右クリックして、ポップアップメニューから**「ライブ入力のレ ンダリング (Live Input Rendering)」**を選択します。

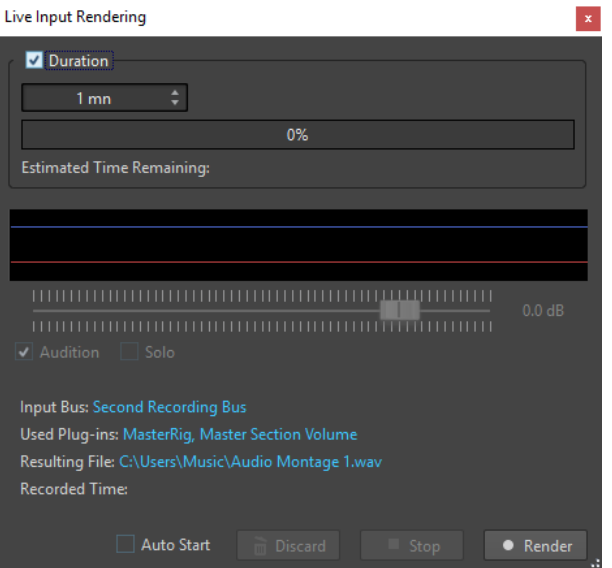

#### **時間 (Duration)**

この項目をオンにすると、レンダリングの時間を指定できます。

#### **ゲイン**

レンダリング中にレンダリングされるファイルのゲインを指定できます。

#### **試聴 (Audition)**

この項目をオンにすると、レンダリングされた信号が録音の開始後にオーディオデバイス出 力に送信されます。

#### **ソロ (Solo)**

この項目をオンにすると、複数のレンダリングタスクを同時に実行した場合にこのタスクだ けが再生されます。

#### **オートスタート (Auto Start)**

```
この項目をオンにすると、「ライブ入力のレンダリング (Live Input Rendering)」ダイアロ
グを開いたときにレンダリングが自動的に開始されます。
```
#### **キャンセル (Discard)**

レンダリングを停止して、それまでにレンダリングしたデータを削除します。

#### **停止 (Stop)**

ファイルへのレンダリングを停止します。

#### **レンダリング (Render)**

ファイルへのレンダリングを開始します。

関連リンク

[ライブ入力ストリームのレンダリング](#page-599-0) (600 ページ)

## **複数のライブ入力ストリームの同時レンダリング**

複数のライブ入力ストリームを同時にレンダリングできます。これにより、複数のライブ入力ストリー ムを一括で録音できます。ライブ入力のレンダリングの最大数は、使用できるオーディオ入力とシステ ム全体のパフォーマンスによって決まります。

前提条件

最初のライブ入力ストリームを設定しておきます。

手順

- **1. マスターセクション**で**「ライブ入力 (Live Input)」**を右クリックします。
- **2. 「入力バス (Input Bus)」**セクションで、2 つめの入力バスを選択します。
- **3.** 必要に応じて、**マスターセクション**で、2 つめの入力バスにエフェクトを追加します。
- **4. オーディオモンタージュ**ウィンドウで、**「レンダリング (Render)」**タブを選択します。
- **5. 「出力先 (Output)」**セクションで、レンダリングするファイルの名前、場所、ファイル形式を指定 します。
- **6. 「レンダリング (Render)」**セクションで、**「レンダリングを開始 (Start Rendering)」**をクリック します。

結果

これにより、レンダリングする 2 つの入力ストリームを個別に設定できます。

#### 補足

レンダリング時には、**マスターセクション**のプラグイン設定がレンダリングタスクにコピーされま す。これにより、進行中のレンダリングタスクに影響を与えることなくプラグインの設定を変更できま す。

関連リンク [ライブ入力のレンダリングの設定](#page-599-0) (600 ページ)

<span id="page-602-0"></span>**マスターセクション**

**マスターセクション**は、WaveLab のリアルタイムサウンド処理の心臓部で、オーディオ信号が WaveLab から出力される前に通る最終部分です。ここでは、マスターレベルの調節、エフェクトの追 加、リサンプリング、ディザリングの適用を行ないます。

**マスターセクション**の設定とエフェクトは、以下の場合に反映されます。

- 波形ウィンドウでオーディオファイルを再生する場合。
- オーディオモンタージュを再生する場合。 **マスターセクション**のエフェクトは、オーディオモンタージュのすべてのクリップとトラックに適 用されることに注意してください。
- **レンダリング**機能を使用する場合。
- ⚫ **Audio input** プラグインを使用する場合。
- オーディオモンタージュから CD を書き込む場合。

```
関連リンク
マスターセクションウィンドウ (603 ページ)
マスターセクションでのレンダリング (632 ページ)
```
# **マスターセクションウィンドウ**

このウィンドウでは、エフェクトプラグインの適用、マスターレベルの調節、ディザリングの適用、お よびオーディオファイルやオーディオモンタージュのレンダリングを行なえます。

⚫ **マスターセクション**ウィンドウを開くには、**「ツールウィンドウ (Tool Windows)」** > **「マスター セクション (Master Section)」**を選択します。

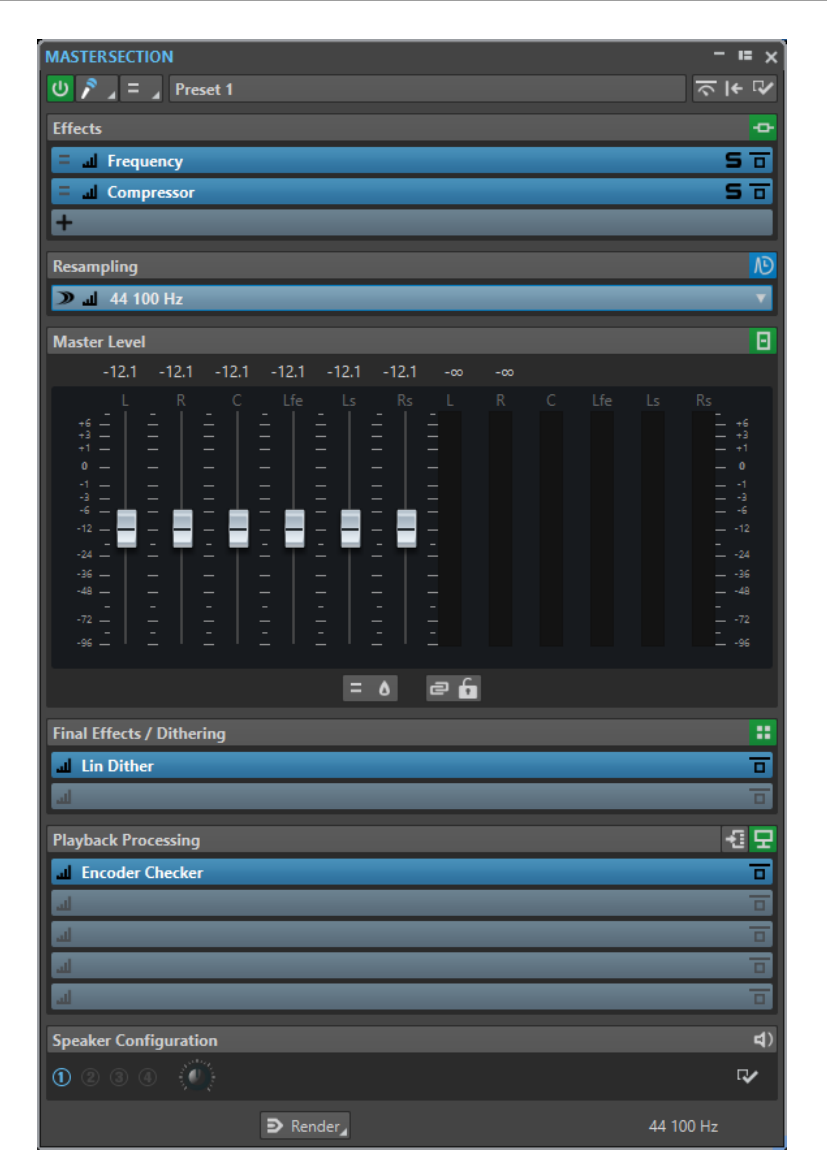

**マスターセクション**は次のペインで構成されています。

- ⚫ **エフェクトエフェクト**
- ⚫ **リサンプリング (Resampling)**
- ⚫ **マスターレベル (Master Level)**
- ⚫ **最終段エフェクト/ディザリング (Final Effects/Dithering)**
- ⚫ **プレイバック処理 (Playback Processing)**
- ⚫ **スピーカー構成 (Speaker Configuration)**

```
関連リンク
「エフェクト (Effects)」ペイン (607 ページ)
「リサンプリング (Resampling)」ペイン (617 ページ)
「マスターレベル (Master Level)」ペイン (619 ページ)
「最終段エフェクト/ディザリング (Final Effects/Dithering)」ペイン (622 ページ)
「プレイバック処理 (Playback Processing)」ペイン (625 ページ)
「スピーカー構成 (Speaker Configuration)」ペイン (630 ページ)
```
# **信号の経路**

**マスターセクション**ウィンドウの各ペインは、**マスターセクション**の処理ブロックに対応しています。 信号は、上から下へ各ブロックを通過します。

- **1.** WaveLab Pro からの信号
- **2.** エフェクト

エフェクトスロットを並べ替えると信号の経路に影響します。

- **3.** リサンプリング (Resampling)
- **4.** マスターレベル (Master Level) **マスターセクション**のメーターには、**「マスターレベル (Master Level)」**ペインと**「プレイバック 処理 (Playback Processing)」**ペインの間の信号が表示されます。
- **5.** 最終段エフェクト/ディザリング (Final Effects/Dithering)
- **6.** プレイバック処理 (Playback Processing) メーターウィンドウのメーターには、**「プレイバック処理 (Playback Processing)」**ペインと**「ス ピーカー構成 (Speaker Configuration)」**ペインの間の信号が表示されます。
- **7.** スピーカー構成 (Speaker Configuration)
- **8.** オーディオハードウェアまたはディスク上のファイル

**マスターセクション**では、信号はすべてのプラグインを通過します。これは、一部のプラグインがソロ になっている場合も同様です。ただし、この場合、ミュートされたプラグインは再生プロセスではバイ パスされるため、サウンドは影響を受けません。

初期設定では、**オシロスコープ**や**ウェーブスコープ**といった WaveLab Pro のほかのメーターには、**「最 終段エフェクト/ディザリング (Final Effects/Dithering)」**ペインの直後の信号が表示されます。スロ ットの**「モニタリングポイント (Monitoring Point)」**をオンにすると、特定のスロットの直後の信号 を表示することもできます。

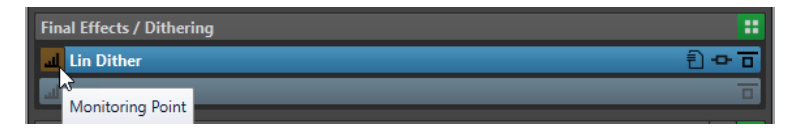

関連リンク [マスターセクションウィンドウ](#page-602-0) (603 ページ)

# **マスターセクションのツール**

**マスターセクション**ウィンドウの一番上にあるツールとオプションを使用すると、ファイルのレンダリ ング前にさまざまな設定を行なえます。

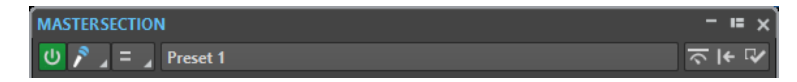

#### **マスターセクションをバイパス (Bypass Master Section)**

この項目をオンにすると、再生中、**マスターセクション**の**「プレイバック処理 (Playback Processing)」**ペインのみがアクティブになり、**マスターセクション**の他のすべてのペイン はバイパスされます。ただし、ファイルへのレンダリングでは、すべてのプラグインがその まま適用されます。

#### **ライブ入力 (Live Input)**

この項目をオンにすると、オーディオ入力信号がモニターされ、レンダリングできるように なります。複数のオーディオ入力を同時にレンダリングできます。

#### **チャンネルセレクター**

マルチチャンネルのオーディオファイルからは、1 つのチャンネルクラスターまたはすべて のチャンネルクラスターを選択できます。1 つのチャンネルクラスターを選択した場合、**マ スターセクション**の下部にある**「直接レンダリング (Render in Place)」**オプションでレン ダリングを実行するか、フロント L/R のオーディオポートまたはモノラルオーディオポート でチャンネルクラスターを再生できます。オーディオポートは**「オーディオ接続 (Audio Connections)」**ダイアログで設定できます。

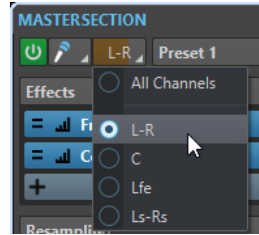

#### **プリセット (Presets)**

**マスターセクションプリセット**を保存したり読み込んだりできます。**「プリセット (Presets)」**ポップアップメニューでは、初期値バンクおよびエフェクトを保存したり読み込 んだりするための追加オプションを使用できます。

#### **スマートバイパス (Smart Bypass)**

**「スマートバイパス (Smart Bypass)」**ダイアログが表示されます。特殊なバイパス設定を行 なえます。

#### **マスターセクションをリセット (Reset Master Section)**

スロットのアクティブなエフェクトをすべて削除し、マスター出力を 0 dB に設定します。

補足

初期設定では、**「プレイバック処理 (Playback Processing)」**セクションはこの操作から除 外されます。リセット処理に**「プレイバック処理 (Playback Processing)」**セクションを含 めるには、 **[Ctrl]/[command]** を押しながら**「マスターセクションをリセット (Reset Master Section)」**ボタンをクリックします。

#### **設定 (Settings)**

**マスターセクション**の調節を行なえる**「設定」**ポップアップメニューが表示されます。

#### **設定ポップアップメニュー**

**マスターセクションが非表示のときにプラグインウィンドウを非表示にする (Hide Plug-in Windows when Master Section is not Visible)**

この項目をオンにすると、**マスターセクション**が非表示のときにプラグインウィンドウも非 表示になります。

#### **プラグインコントロールをプラグインパネルに表示 (Show Plug-in Controls in the Plug-in Window)**

この項目をオンにすると、プラグインウィンドウにコントロール要素が表示されます。

#### **プラグインチェーンウィンドウを使用 (Use Plug-in Chain Window)**

開いているすべてのプラグインをウィンドウ内のタブに表示します。これによって、プラグ インをすばやく切り替えできます。

#### **プラグインウィンドウをマスターセクションと連結移動 (Plug-in Windows Move with Master Section)**

この項目をオンにすると、フローティングの**マスターセクション**を移動するときにプラグイ ンウィンドウも動きます。

#### <span id="page-606-0"></span>**起動時に前回の設定状態を再現する (Restore Last Configuration at Next Start-Up)**

この項目をオンにすると、WaveLab Pro を次回再び起動したときに、**「プレイバック処理 (Playback Processing)」**セクションを除く**マスターセクション**のプラグイン構成とフェー ダーの位置が復元されます。

補足

最後に使用したスピーカー構成が再生プラグインプリセットに関連付けられている場合は、 **「起動時に前回の設定状態を再現する (Restore Last Configuration at Next Start-Up)」**の 設定に関係なく、この構成が優先されて読み込まれます。

**セクションの表示 (Section Visibility)**

**マスターセクション**の各セクションの表示/非表示を切り替えることができます。

**16 ビットディザリングをモニター (Monitor 16 Bit Dithering)**

再生時にディザリングプラグインのエフェクトがどのように聞こえるかを確認できます。さ まざまなディザリングプラグインを試すことで、オーディオに最適なディザリングエフェク トを備えたプラグインを見つけられます。

**再配置 (Rearrange)**

アクティブなオーディオファイルのサンプリングレートやチャンネル構成に従って、**マスタ ーセクション**が整理されます。**マスターセクション**の内部バスやすべてのアクティブなプラ グインが状況に応じて配置し直されます。

この操作は再生やレンダリングの前に自動的に実行されます。ただし、モノラル/ステレオの 入力信号や特定のサンプリングレートに対応していないプラグインもあるため、**マスターセ クション**の配置を手動で実行したほうが便利なことがあります。そうした場合には、再生ま たはレンダリングの前に、このボタンをクリックすると、問題を示すメッセージが表示され ます。

再生が行なわれている最中や、アクティブなオーディオファイルがないときには、このボタ ンをクリックしても何も起こりません。

```
関連リンク
```

```
「最終段エフェクト/ディザリング (Final Effects/Dithering)」ペイン (622 ページ)
マスターセクションウィンドウ (603 ページ)
マスターセクションプリセットの保存 (642 ページ)
「オーディオ接続 (Audio Connections)」タブ (35 ページ)
```
# **「エフェクト (Effects)」ペイン**

**マスターセクション**のこのペインでは、最大 16 個のエフェクトプラグインをシリアル接続で追加し、 管理できます。

**「エフェクト (Effects)」**ペインを折りたたむ/広げる、または完全に表示する/非表示にするといった操 作を行なえます。

- ⚫ **「エフェクト (Effects)」**ペインを折りたたむ/広げるには、そのペインをクリックします。
- ⚫ **「エフェクト (Effects)」**ペインの表示/非表示を切り替えるには、ペインヘッダーを右クリックし て**「エフェクトを表示 (Show Effects)」**のオン/オフを切り替えます。

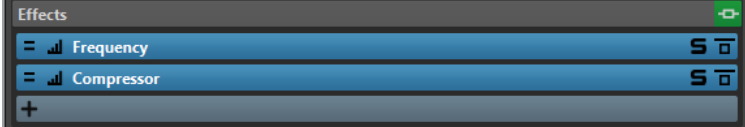

#### **ペインを折りたたむ/広げる (Fold/Unfold Pane)**

ペインを広げるか、折りたたみます。

#### **すべてのエフェクトをバイパス (Bypass All Effects)**

再生時およびレンダリング時にすべてのエフェクト処理をバイパスします。

#### **エフェクトを追加 (Add Effect)**

空のエフェクトスロットにエフェクトを追加できます。

#### **チャンネル処理**

VST プラグインでステレオ信号をどのように処理するかを指定できます。すべてのチャンネ ルを処理することも、左/右/Mid/Side のいずれかのチャンネルのみを処理することもできま す。これにより、VST プラグインで Mid/Side チャンネルを使用できます。

#### **モニタリングポイント (Monitoring Point)**

**オシロスコープ**や**ウェーブスコープ**など、WaveLab Pro のほかのメーターに、このプラグイ ンの直後の信号を表示できます。

モニタリングポイントを指定しない場合、モニタリングポイントは**「最終段エフェクト/ディ ザリング (Final Effects/Dithering)」**セクションと**「プレイバック処理 (Playback Processing)」**セクションの間に設定されます。

**マスターセクション**の**「マスターレベル (Master Level)」**メーターには、常にフェーダーを 通過したあとのレベルが表示されます。

#### **エフェクトプラグイン名**

プラグインをスロットに追加したら、プラグイン名をクリックすることで対応するプラグイ ンウィンドウを開いたり閉じたりできます。

#### **「プリセット (Presets)」ポップアップメニュー**

プリセット設定を保存および読み込みできます。**「プリセット (Presets)」**ポップアップメニ ューでは、初期値バンクおよびエフェクトを保存したり読み込んだりするための追加オプシ ョンを使用できます。

#### **「エフェクトオプション (Effect Options)」コンテキストメニュー**

エフェクトスロットに別のエフェクトを読み込むことができます。また、以下のオプション を利用できます。

- ⚫ **「プラグインを削除 (Remove Plug-in)」**を選択すると、スロットからエフェクトを削除 できます。
- ⚫ **「挿入モード (Insert Mode)」**をオンにすると、コピーアンドペーストやメニューからの 選択によって新しいプラグインを追加した場合に、選択したスロットの下にあるすべて のプラグインが自動的に 1 つ下に移動します。

#### 補足

この項目をオフにすると、プラグインを追加した場合に、選択したスロットにそのプラ グインが追加され、他のプラグインが移動することはありません。つまり、このスロッ トの既存のプラグインが新しいプラグインで置き換えられます。

- ⚫ **「すべてのプラグインを下へ移動 (Shift All Plug-ins Down)」**/**「すべてのプラグインを 上へ移動 (Shift All Plug-ins Up)」**を使用すると、エフェクトを別の位置に移動できま す。
- ⚫ **「アクティブ (Active)」**をオンにすると、エフェクトがオンになります。**「アクティブ (Active)」**をオフにすると、エフェクトが再生およびレンダリングから除外されます。
- ⚫ **「ロック (Lock)」**をオンにすると、エフェクトスロットがロックされます。ロックされ たスロットのプラグインは固定されます。**マスターセクションプリセット**を読み込んだ

り、**「マスターセクションをリセット (Reset Master Section)」**を使用したりしても、 そのプラグインは削除されません。

#### **ソロ (バイパス) (Solo (Bypass))**

プラグインをソロにします。

#### **エフェクトをバイパス (Bypass Effect)**

再生中またはレンダリング中もプラグインをバイパスします。このボタンをオンにしても信 号はプラグインによって処理されますが、再生されるサウンドには適用されません。

関連リンク [マスターセクションウィンドウ](#page-602-0) (603 ページ)

## **サポート対象のエフェクトプラグインフォーマット**

WaveLab Pro は WaveLab Pro 固有のプラグイン、VST 2 プラグイン、VST 3 プラグインをサポートし ています。

#### **WaveLab Pro 固有のプラグイン**

WaveLab Pro には、**Audio Input** プラグインや **External FX** プラグインなど、いくつかの固有のプラ グインがあります。これらのプラグインは、ASIO ドライバーを使用している場合のみ使用できます。

### **VST プラグイン**

Steinberg 社の VST プラグインフォーマットは、多くのプログラムおよびプラグインメーカーによって サポートされています。WaveLab Pro は多数の VST プラグインを備えています。その他のプラグイン を Steinberg 社や他のメーカーから個別に購入することもできます。

### **エフェクトの設定**

インストールしたエフェクトプラグインの形式が WaveLab Pro でサポートされていれば、**マスターセ クション**の**「エフェクト (Effects)」**ペインでそのエフェクトプラグインを選択して適用できます。

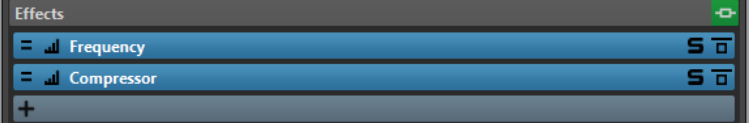

⚫ **「エフェクト (Effects)」**ペイン内でエフェクトプラグインをスロットに挿入するには、スロットを クリックしてポップアップメニューでエフェクトを選択します。エフェクトを選択すると、自動的 にエフェクトがオンになり、エフェクトのコントロールパネルが表示されます。

ヒント

**「検索 (Search)」**フィールドに名前の一部を入力して特定のプラグインを検索できます。 **[↓]** キー と **[↑]** キーを使用して、マッチが表示されたリスト内を移動できます。プラグインを選択するに は、 **Return** を押します。プラグインリストにフォーカスがある状態で **Tab** を押すと、フォーカ スが**「検索 (Search)」**フィールドに戻ります。

- ⚫ エフェクトをオフにするには、スロットを右クリックし、メニューで**「アクティブ (Active)」**の選 択を解除します。エフェクトをオンにするには、もう一度**「アクティブ (Active)」**をオンにしま す。
- エフェクトプラグインを削除するには、スロットを右クリックして、ポップアップメニューから **「プラグインを削除 (Remove Plug-in)」**を選択します。
- プラグインウィンドウの表示/非表示を切り替えるには、エフェクトスロットをクリックします。
- ⚫ エフェクトをソロにするには、そのエフェクトの**「ソロ (バイパス) (Solo (Bypass))」**ボタンをク リックします。これにより、この特定のエフェクトのサウンドだけを確認できます。コントロール パネルでエフェクトをバイパスすることもできます。
- ⚫ スロットの順序を変更して信号がエフェクトを通過する順序を変更するには、スロットをクリック して新しい場所にドラッグします。

関連リンク [「エフェクト \(Effects\)」ペイン](#page-606-0) (607 ページ) [マスターセクションウィンドウ](#page-602-0) (603 ページ)

## **マスターセクション用プラグインウィンドウ**

**マスターセクション**のプラグインウィンドウでは、**マスターセクション**のエフェクトプラグインの調節 を行なえます。

⚫ プラグインウィンドウを表示するには、**マスターセクション**ウィンドウの**「エフェクト (Effects)」** ペインのエフェクトスロットをクリックします。

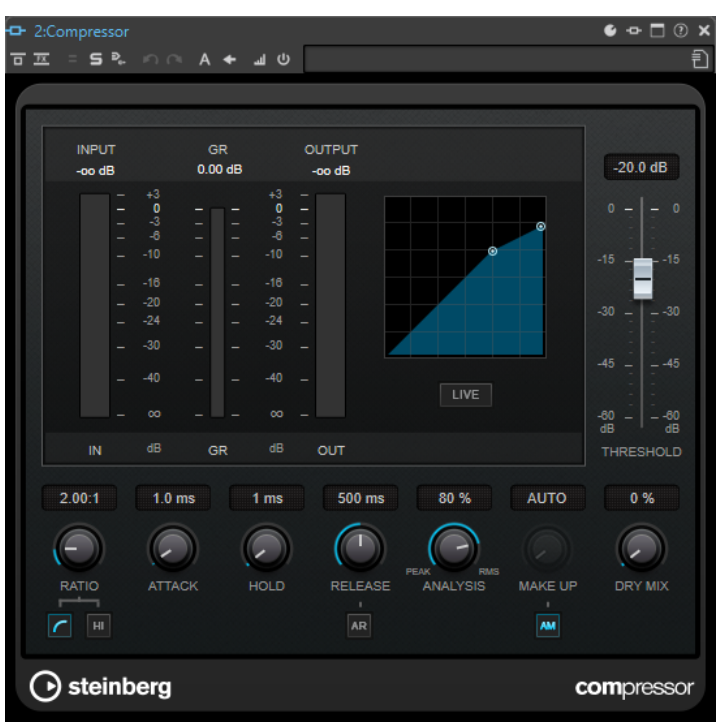

**プラグインチェーン (Plug-in Chain)**

**マスターセクション**の**「設定 (Settings)」**ポップアップメニューで**「プラグインチェーンウ ィンドウを使用 (Use Plug-in Chain Window)」**がオンになっている場合、アクティブなオ ーディオファイルのエフェクトが、プラグインウィンドウの一番上のプラグインチェーンに 表示されます。

プラグインが表示されたタブまたは空のタブを右クリックすると、そのスロットで新しいプ ラグインを選択できます。

#### **Undo/Redo**

最後に行なった操作を元に戻す、またはやり直します。この元に戻す/やり直しの機能は、 WaveLab Pro の元に戻す/やり直しの機能とは独立しています。各プラグインウィンドウに は、それぞれ独立した元に戻す/やり直しの履歴があります。また**「A/B の設定を切り替え (Switch between A/B Settings)」**機能の A と B の設定でも、元に戻す/やり直しの機能は独 立しています。

#### 補足

元に戻すには **[Alt/Opt]** + **[Z]** のショートカットを使用でき、やり直すには **[Alt/Opt]** + **[Shift]** + **[Z]** のショートカットを使用できます。ショートカットを使用するには、プラグイ ンウィンドウがアクティブになっている必要があります。ショートカットが機能しない場合 は、プラグインのキャプションバーをクリックして、アクティブなウィンドウにしてくださ  $\mathbf{L}$ 

#### **A/B の設定を切り替え (Switch between A/B Settings)**

設定 A がオンのときには設定 B に切り替え、B がオンのときには A に切り替えます。

補足

A/B の設定を切り替えるには、**[Alt/Opt]** + **[T]** のショートカットを使用できます。ショート カットを使用するには、プラグインウィンドウがアクティブになっている必要がありま す。ショートカットが機能しない場合は、プラグインのキャプションバーをクリックして、 アクティブなウィンドウにしてください。

#### **B に設定をコピー (Copy Settings to B)**

プラグインパラメーター設定 A をプラグインパラメーター設定 B にコピーするか、その逆を 行ないます。

### **エフェクトをバイパス (Bypass Effect)**

この項目をオンにすると、再生中およびレンダリング中、プラグインがバイパスされます。た だし、エフェクトをバイパスしても、依然として再生中には CPU の処理能力が消費されま す。こちらも参照してください: [エフェクトのバイパスとオフの比較](#page-612-0)

#### **エフェクト信号のみ試聴 (Listen to Effect Signal Only)**

この項目をオンにすると再生時に元の信号がバイパスされ、ウェットなエフェクト信号のみ 試聴できるようになります。

#### **チャンネル処理**

VST プラグインでステレオ信号をどのように処理するかを指定できます。すべてのチャンネ ルを処理することも、左/右/Mid/Side のいずれかのチャンネルのみを処理することもできま す。これにより、VST プラグインで Mid/Side チャンネルを使用できます。

#### **ソロ (バイパス) (Solo (Bypass))**

プラグインをソロにします。

#### **直接レンダリング (Render in Place)**

オーディオを直接レンダリングします。バイパスされたプラグインは除外され、レンダリン グ後のオーディオには、境界でクロスフェードが作成されます。

#### **モニタリングポイント (Monitoring Point)**

**オシロスコープ**や**ウェーブスコープ**など、WaveLab Pro のほかのメーターに、このプラグイ ンの直後の信号を表示できます。

モニタリングポイントを指定しない場合、モニタリングポイントは**「最終段エフェクト/ディ ザリング (Final Effects/Dithering)」**セクションと**「プレイバック処理 (Playback Processing)」**セクションの間に設定されます。

**マスターセクション**の**「マスターレベル (Master Level)」**メーターには、常にフェーダーを 通過したあとのレベルが表示されます。

#### **エフェクトのオン/オフ (Switch Effect On/Off)**

プラグインをオフにすると、そのプラグインは再生でもレンダリングの実行でも除外されま す。こちらも参照してください: [エフェクトのバイパスとオフの比較](#page-612-0)

#### **プリセット (Presets)**

プラグイン用のプリセットを保存したり読み込んだりするためのメニューを開きます。

```
関連リンク
マスターセクションウィンドウ (603 ページ)
「エフェクト (Effects)」ペイン (607 ページ)
エフェクトプラグインのプリセット (614 ページ)
プラグインウィンドウの操作を元に戻す/やり直す (545 ページ)
2 つのプラグイン設定を比較 (547 ページ)
オーディオモンタージュのプラグインウィンドウ (540 ページ)
エフェクトのバイパスとオフの比較 (613 ページ)
```
# **マスターセクションエフェクトプラグインのカラーコード**

**マスターセクション**プラグインにカラーコードを使用できます。

これを行なうには、**「ユーザー設定 (Preferences)」**の**「プラグイン (Plug-ins)」**ページの**「全般 (General)」**タブで**「コンテクストカラーのキャプションバーを使用 (Use Context-colored Caption Bars)」**をオンにします。

これにより、**マスターセクション**プラグインをキャプションバーのダークブルーの背景色で識別できる ようになります。

さらに、特定の**マスターセクション**エフェクトプラグインが適用されている場所を示すために、**「ユー ザー設定 (Preferences)」**の**「プラグイン (Plug-ins)」**ページの**「全般 (General)」**タブで**「キャプシ ョンバーにカラーセクションの色を表示 (Show Color Section Color in Caption Bar)」**をオンにする ことで、キャプションバーにカラーボックスを表示することもできます。

各セクションには以下の色が自動的に割り当てられます。

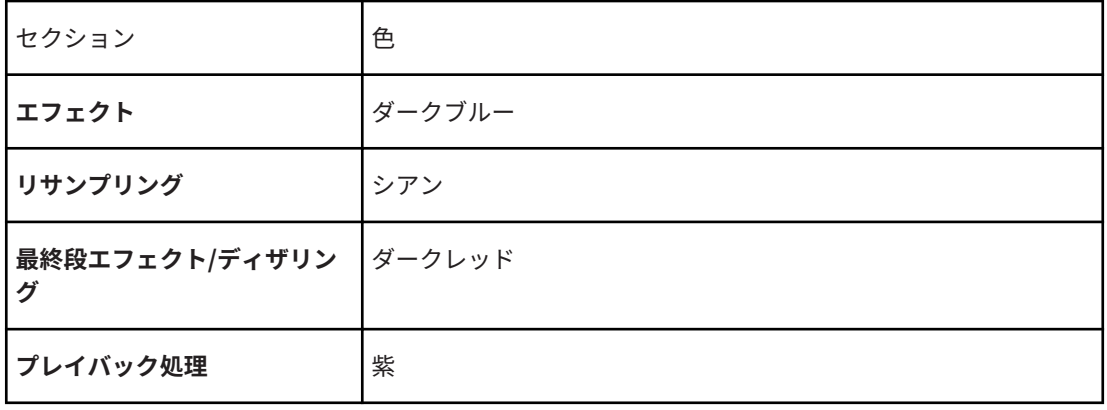

**キャプションバーのボックス**

例:
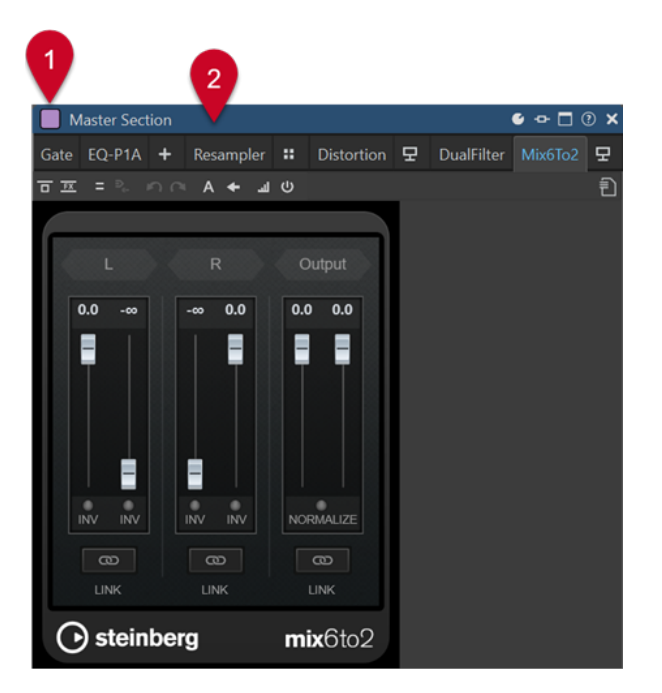

**マスターセクション**プラグイン (キャプションバーがダークブルー (2)) を**「プレイバック処理 (Playback Processing)」**セクション (紫のボックス (1)) に適用した状態。

関連リンク

[「プラグイン \(Plug-ins\)」タブ \(ユーザー設定\)](#page-897-0) (898 ページ)

### **エフェクトのバイパスとオフの比較**

エフェクトを無効にする際は、エフェクトをバイパスすることも、エフェクトをオフにすることもでき ます。ただし、リアルタイム処理、レンダリング、および再生の動作においては、エフェクトをバイパ スすることと、エフェクトをオフにすることには違いが生じます。

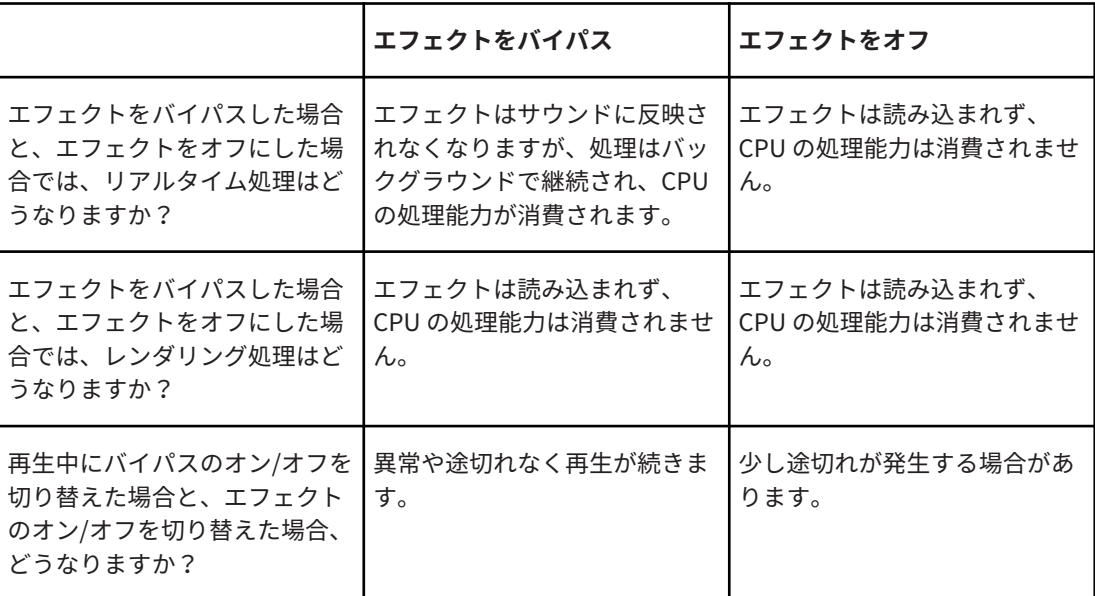

関連リンク [マスターセクション用プラグインウィンドウ](#page-609-0) (610 ページ) [オーディオモンタージュのプラグインウィンドウ](#page-539-0) (540 ページ)

### **エフェクトプラグインのプリセット**

WaveLab Pro には、付属のエフェクトプラグイン用にファクトリープリセットが数多く用意されてい ますプリセットはそのまま使ったり、オリジナルの設定を行なうときのスタートポイントとして使った りできます。

サードパーティ製のプラグインには、独自のファクトリープリセットが用意されている場合がありま す。エフェクトのプリセットにアクセスするには、そのエフェクトのコントロールパネルウィンドウに ある**「プリセット (Presets)」**ボタンまたはそのエフェクトのエフェクトスロットの**「プリセット (Presets)」**ボタンをクリックします。利用できる機能はプラグインの種類によって異なります。

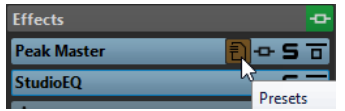

関連リンク [プリセット \(Presets\)](#page-135-0) (136 ページ) VST 2 プラグインのプリセット (614 ページ)

### **VST 2 プラグインのプリセット**

VST 2 プラグインには、独自のプリセット処理方法があります。

このタイプのエフェクトで**「プリセット (Presets)」**ボタンをクリックすると、以下の項目があるポッ プアップメニューが表示されます。

### **バンクの読み込み (Load Bank)/バンクを保存 (Save Bank)**

プリセット一式の読み込みおよび保存を行ないます。このファイル形式は Cubase に対応し ます。

**初期値バンクの読み込み (Load Default Bank)/初期値バンクの保存 (Save Default Bank)** プリセットの初期値一式を読み込むか、または初期値バンクとして現在のプリセット一式を 保存します。

### **エフェクトの読み込み (Load Effect)/エフェクトを保存 (Save Effect)**

プリセットを読み込みまたは保存します。これも Cubase に準拠します。

## **現在のプログラム名の編集 (Edit Name of Current Program)**

プリセットの名前を定義できます。

### **プリセットリスト**

呼び出されているプリセットのいずれかを選択できます。

関連リンク

エフェクトプラグインのプリセット (614 ページ)

### **チャンネル処理**

**マスターセクション**、プラグインウィンドウ、および**「インスペクター (Inspector)」**ウィンドウでは、 各プラグインについてどのチャンネルを処理するかを指定できます。これにより、各プラグインを Mid/Side モードなどで使用できます。

すべてのチャンネルを処理することも、左/右/Mid/Side のいずれかのチャンネルのみを処理することも できます。一方のチャンネルを選択すると、もう一方のチャンネルはバイパスされます。

チャンネルごとに異なるプラグインを使用するには、各チャンネルに 1 つのエフェクトスロットを使用 します。

### **挿入 (Insert)**

### **ステレオ (Stereo)**

プラグインによってすべてのチャンネルが処理されます。

### **Mid/Side**

プラグインによって Mid チャンネルと Side チャンネルのみが処理されます。

### **左 (Left)**

プラグインによって左チャンネルのみが処理されます。右チャンネルは変更されません。

### **右 (Right)**

プラグインによって右チャンネルのみが処理されます。左チャンネルは変更されません。

**Mid**

プラグインによって Mid チャンネルのみが処理されます。

#### **Side**

プラグインによって Side チャンネルのみが処理されます。

### **センド (ステレオへリターン) (Send (Return to Stereo))**

### **左 (Left)**

プラグインの左チャンネルのみが処理されます。プラグインの左のウェット信号が左右のド ライ信号にミックスされます。

#### **右 (Right)**

プラグインの右チャンネルのみが処理されます。プラグインの右のウェット信号が左右のド ライ信号にミックスされます。

### **Mid**

プラグインの Mid チャンネルのみが処理されます。プラグインの Mid のウェット信号が Mid/Side のドライ信号にミックスされます。

### **Side**

プラグインの Side チャンネルのみが処理されます。プラグインの Side のウェット信号が Mid/Side のドライ信号にミックスされます。

### **チャンネル処理の設定**

**マスターセクション**、プラグインウィンドウ、および**「インスペクター (Inspector)」**ウィンドウで、 処理するチャンネルを設定できます。

### **マスターセクションでのチャンネル処理**

**マスターセクション**の**「エフェクト (Effects)」**ペインで、**「チャンネル処理 (Channel Processing)」** をクリックし、処理するチャンネルを選択します。

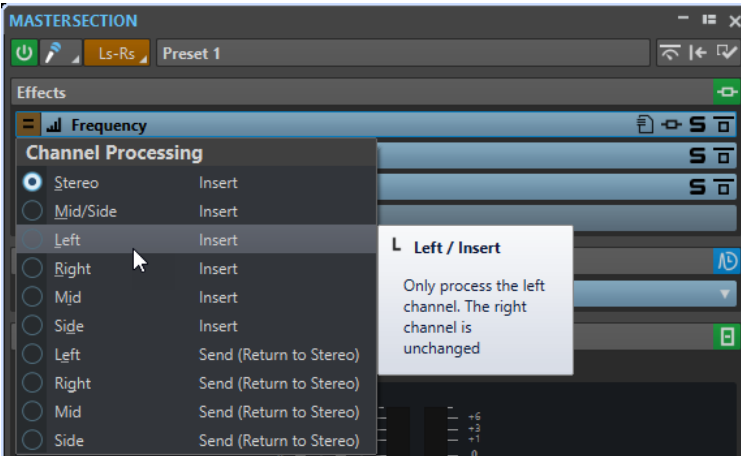

### **プラグインウィンドウでのチャンネル処理**

プラグインウィンドウで、**「チャンネル処理 (Channel Processing)」**をクリックして処理するチャンネ ルを選択します。

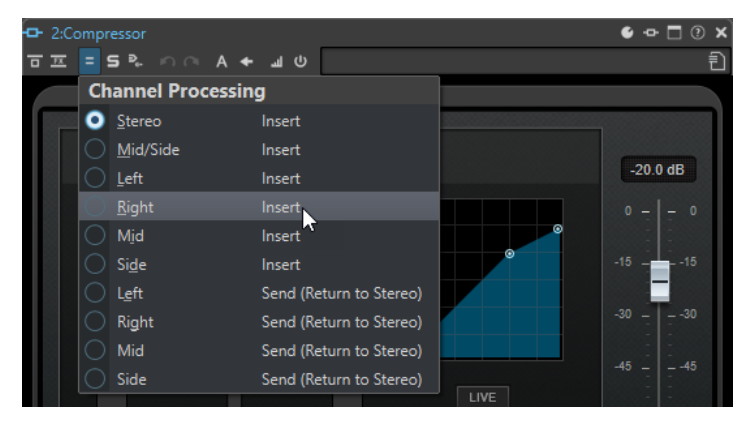

### **「インスペクター (Inspector)」ウィンドウでのチャンネル処理**

**「インスペクター (Inspector)」**ウィンドウで、プラグインの**「処理チャンネル (Channel Processing)」**メニューを開いて、処理するチャンネルを選択します。

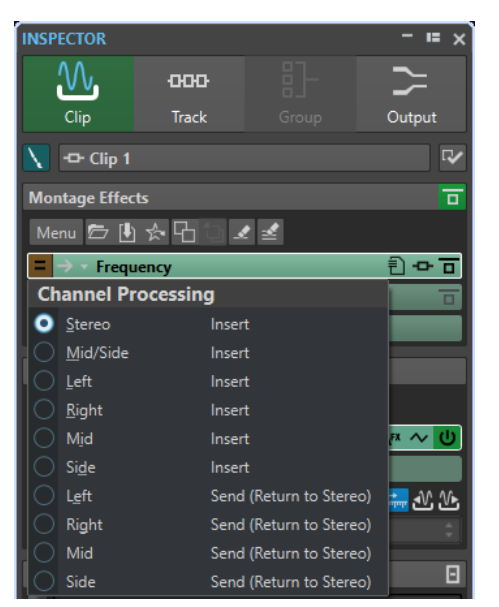

# <span id="page-616-0"></span>**「リサンプリング (Resampling)」ペイン**

**マスターセクション**のこのペインでは、信号をリサンプリングできます。**Resampling** プラグインで は、マスターゲインとメーターの前、およびリミッターとディザリングの前のピークを確認できます。

**「リサンプリング (Resampling)」**ペインを折りたたむ/広げる、または完全に表示する/非表示にすると いった操作を行なえます。

- 「リサンプリング (Resampling)」ペインを折りたたむ/広げるには、そのペインをクリックしま す。
- ⚫ **「リサンプリング (Resampling)」**ペインの表示/非表示を切り替えるには、ペインヘッダーを右ク リックして**「リサンプリング (Resampling)」**のオン/オフを切り替えます。

**「サンプリングレートメニューのカスタマイズ (Customize Sample Rate Menu)」**ダイアログを使用し て、共通サンプリングレート値のいずれかを選択したり、カスタムサンプリングレート値を作成したり できます。

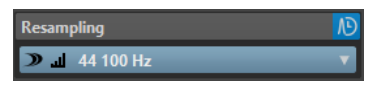

### **ペインを折りたたむ/広げる (Fold/Unfold Pane)**

ペインを広げるか、折りたたみます。

**オン/オフ (On/Off)**

リサンプリングエフェクトをオン/オフにします。

### **推奨サンプリングレートを使用 (Use Preferred Sample Rate)**

この項目をオンにすると、**「オーディオ接続 (Audio Connections)」**タブで推奨サンプリン グレートとして指定したサンプリングレートに合わせてリサンプリングが行なわれます。

補足

このサンプリングレートは再生にのみ使用されます。これにより、オーディオデバイスがサ ポートしていないサンプリングレートを再生できます。

### **モニタリングポイント (Monitoring Point)**

**オシロスコープ**や**ウェーブスコープ**など、WaveLab Pro のほかのメーターに、このプラグイ ンの直後の信号を表示できます。

モニタリングポイントを指定しない場合、モニタリングポイントは**「最終段エフェクト/ディ ザリング (Final Effects/Dithering)」**セクションと**「プレイバック処理 (Playback Processing)」**セクションの間に設定されます。

**マスターセクション**の**「マスターレベル (Master Level)」**メーターには、常にフェーダーを 通過したあとのレベルが表示されます。

### **サンプリングレートメニュー**

サンプリングレートを選択できます。

共通サンプリングレートのいずれかを選択したり、**「カスタマイズ (Customize)」**をクリッ クして**「サンプリングレートメニューのカスタマイズ (Customize Sample Rate Menu)」**ダ イアログを開き、カスタムサンプリングレートを指定したりできます。選択したサンプリン グレートは再生とレンダリングに使用されます。

関連リンク

[「オーディオ接続 \(Audio Connections\)」タブ](#page-34-0) (35 ページ)

[「サンプリングレートメニューのカスタマイズ \(Customize Sample Rate Menu\)」ダイアログ](#page-617-0) (618 ペ ージ)

[マスターセクションウィンドウ](#page-602-0) (603 ページ)

### <span id="page-617-0"></span>**「サンプリングレートメニューのカスタマイズ (Customize Sample Rate Menu)」ダイア ログ**

**「サンプリングレートメニューのカスタマイズ (Customize Sample Rate Menu)」**ダイアログでは、**「リ サンプリング (Resampling)」**ペインのサンプリングレートポップアップメニューで使用できるサンプ リングレートの値をカスタマイズできます。共通サンプリングレートの値をメニューに追加したり、カ スタムサンプリングレートを作成したりできます。

**● 「サンプリングレートメニューのカスタマイズ (Customize Sample Rate Menu)」**ダイアログを開 くには、**マスターセクション**ウィンドウで**「リサンプリング (Resampling)」**ペインを開き、サン プリングレートをクリックして**「カスタマイズ (Customize)」**を選択します。

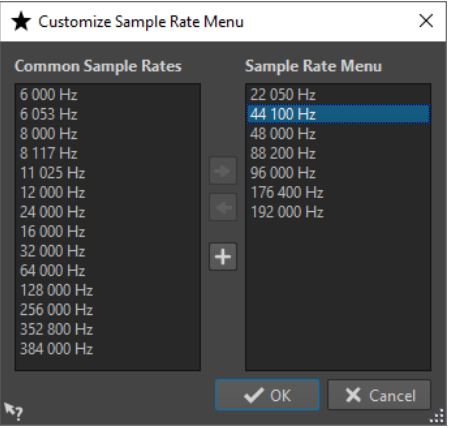

### **共通サンプリングレートをメニューに追加 (Add Common Sample Rate to Menu)**

選択したサンプリングレートをサンプリングレートポップアップメニューに追加します。

- **サンプリングレートをメニューから削除 (Remove Sample Rate from Menu)** 選択したサンプリングレートをサンプリングレートポップアップメニューから削除します。
- **カスタムサンプリングレートを追加 (Add Custom Sample Rate) 「出力サンプリングレート (Custom Sample Rate)」**ダイアログが表示されます。カスタム サンプリングレートの値を指定できます。

### 関連リンク

[「リサンプリング \(Resampling\)」ペイン](#page-616-0) (617 ページ)

### **オーディオドライバーのサンプリングレート**

オーディオドライバーのサンプリングレートは**マスターセクション**ウィンドウの右下に表示されま す。サンプリングレートは、再生または録音を開始すると表示されます。

この値は、再生中のオーディオファイルまたはオーディオモンタージュのサンプリングレート、あるい は**マスターセクション**の**「リサンプリング (Resampling)」**ペインで設定したサンプリングレートで す。

<span id="page-618-0"></span>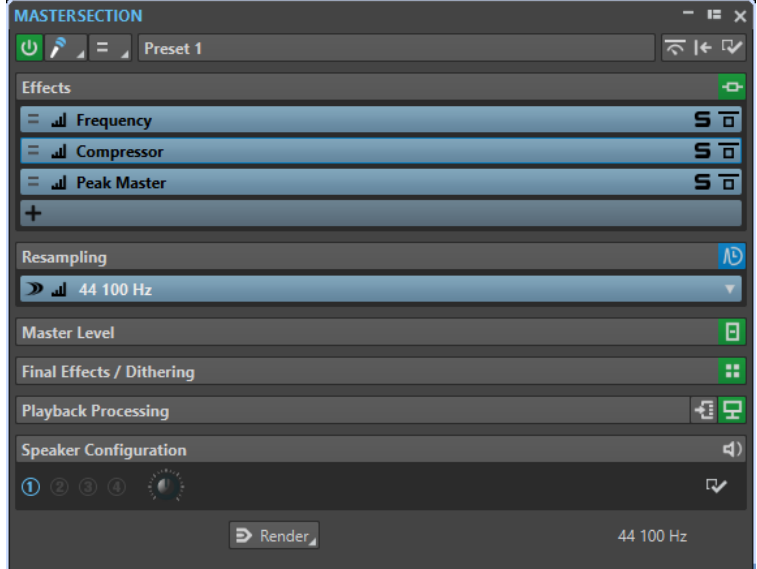

### 関連リンク

[「リサンプリング \(Resampling\)」ペイン](#page-616-0) (617 ページ) [マスターセクションウィンドウ](#page-602-0) (603 ページ)

# **「マスターレベル (Master Level)」ペイン**

**マスターセクション**のこのペインでは、アクティブなオーディオファイルのマスターレベルをコントロ ールできます。

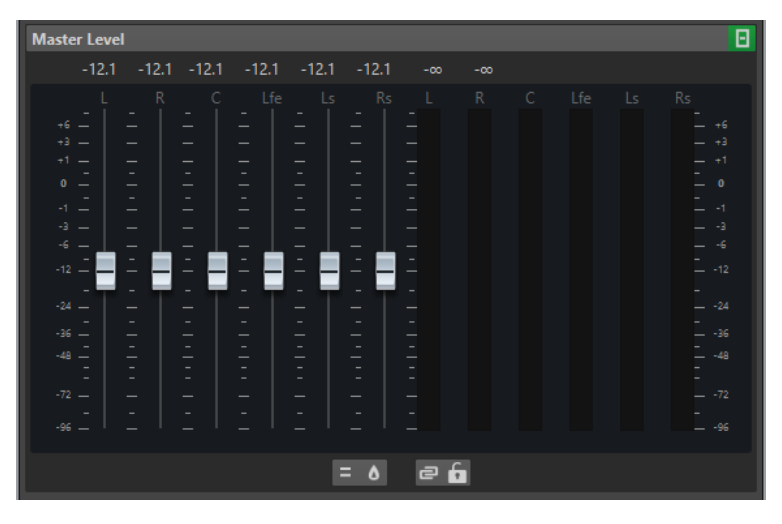

### **フェーダー**

**「マスターレベル (Master Level)」**ペインのフェーダーは、最終的な出力レベルをコントロールしま す。フェーダーを使用して、オーディオハードウェアに送られる信号のレベルを最適化できます。

フェーダーゲインの値の区切り文字後に表示する小数を 1 桁にするか 2 桁にするかを指定できます。

● 区切り文字後の桁数を選択するには、フェーダーゲインの値を右クリックして「区切り文字後の小 **数は 1 桁 (One Decimal after Separatorcc)」**または**「区切り文字後の小数は最大 2 桁 (Up to Two Decimals after Separator)」**を選択します。

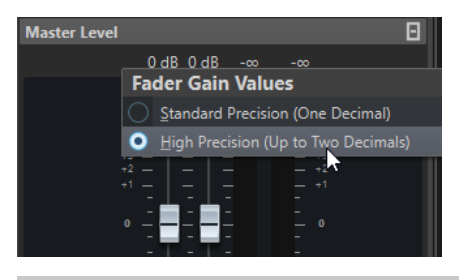

#### 補足

特にマスタリングの際にクリッピングを防ぐことが重要です。クリッピングは**マスターセクション**の クリップインジケーターによって示されます。

### **メーター**

**マスターセクション**のメーターは、ディザリングや他のポストマスターフェーダーをかけたプラグイン を適用する前の信号レベルを表示します。

これらのメーターを使用して、信号レベルの概要を確認できます。フェーダーの上にある数値フィール ドには、各チャンネルのピークレベルが表示されます。信号でクリッピングが発生すると、ピークイン ジケーターは赤くなります。この場合、次の操作を行ないます。

- フェーダーを下げます。
- ⚫ クリップインジケーターを右クリックして**「ピークをリセット (Reset Peaks)」**を選択し、クリッ プインジケーターをリセットします。
- ⚫ 該当範囲をもう一度再生し、クリッピングが発生しなくなるまでこれを繰り返します。

#### 補足

重要なレベル測定には、**レベルメーター**を使用することをおすすめします。レベルメーターは、**マスタ ーセクション**全体のあと (ディザリングのあと) に適用され、オーディオハードウェアに送られる実際の 信号レベルが示されるため、レベルメーターのほうが正確です。

### **設定 (Settings)**

### **オーディオチャンネル処理**

- オーディオチャンネルをミックスまたはフィルターできます。以下の項目を利用できます。
- ⚫ **「デフォルトチャンネル (Default Channels)」**が選択されている場合、オーディオスト リームは変更されません。
- ⚫ **「モノラルにミックス (Mix to Mono)」**は、ステレオチャンネルをモノラルチャンネルに ミックスします。
- ⚫ **「モノラルにミックス (L-R) (Mix to Mono (L-R))」**は、ステレオチャンネルをモノラル チャンネルにミックスします。このとき、左チャンネルから右チャンネルを削除しま す。両方のチャンネルが同じ場合は、無音になります。これにより、オーディオが本当 にモノラルかどうかを確認できます。
- 「左チャンネルのみ (Left Channel Only)」は、左のステレオチャンネルを2つのモノラ ルチャンネルにミックスします。
- ⚫ **「右チャンネルのみ (Right Channel Only)」**は、右のステレオチャンネルを 2 つのモノ ラルチャンネルにミックスします。
- ⚫ **「Mid チャンネルのみ (Mid Channel Only)」**は、Mid ステレオチャンネルを 2 つのモノ ラルチャンネルにミックスします。
- ⚫ **「Side チャンネルのみ (Side Channel Only)」**は、Side ステレオチャンネルを 2 つのモ ノラルチャンネルにミックスします。
- ⚫ 3 つ以上のチャンネルを含むサラウンド設定の場合、**「ステレオにミックス (Mix to Stereo)」**によってサラウンドチャンネルをステレオチャンネルにミックスできます。
- **トゥルーピークアナライザー (True Peak Analyzer)**

**「トゥルーピークアナライザー (True Peak Analyzer)」**をオンにすると、**「マスターレベル」** メーターにアナログ信号ピーク (トゥルーピーク) が表示されます。このボタンをオフにす ると、サンプル値 (デジタルピーク) が表示されます。

#### **フェーダーのリンクを解除 (Unlink Faders)**

フェーダーを個々に調節するか、一緒に調節するかを設定します。

**「フェーダーのリンクを解除 (Unlink Faders)」**をオフにすると、片方のフェーダーを動かす ともう一方のフェーダーも同じ量だけ動きます。**「フェーダーのリンクを解除 (Unlink Faders)」**をオンにすると、チャンネルのレベルを個別に調節して、不適切なステレオバラ ンスを修正できます。

**「フェーダーのリンクを解除 (Unlink Faders)」**をオンにした状態でフェーダーをずらしたあ とで**「フェーダーのリンクを解除 (Unlink Faders)」**をオフにすると、両方のチャンネル間 のレベルオフセットを維持したまま、全体のレベルを調節できます。

移動範囲の端近くや、いったんマウスボタンを放したあとは、フェーダーのオフセットは保 持されません。

### **フェーダーをロック (Lock Faders)**

フェーダーをロックします。ロックされたフェーダーはマウスで変更できません。リモート コントロールやショートカットなどの他の編集操作は行なえます。

関連リンク

[マスターセクションウィンドウ](#page-602-0) (603 ページ)

### **ステレオチャンネルをモノラルチャンネルにミックスする**

**マスターセクション**では、ステレオトラックの左右のチャンネルを 2 つのモノラルチャンネルにミック スします。**「モノラルにミックス (Mix to Mono)」**オプションは、ステレオミックスをモノラル再生し たときの状態を確認する場合に役立ちます。この場合、クリッピングを避けるために、出力レベルは自 動的に -6dB 減衰されます。

### 手順

- **1. マスターセクション**の**「マスターレベル (Master Level)」**ペインで、**「オーディオチャンネル処理 (Audio Channel Processing)」**をクリックします。
- **2. 「モノラルにミックス (Mix to Mono)」**を選択します。

補足

**「オーディオチャンネル処理 (Audio Channel Processing)」**ポップアップメニューで**「デフォル トチャンネル (Default Channels)」**以外のオプションを選択した場合、マスターレベルを調節し ていない場合でも、**「マスターレベル (Master Level)」**ペインのインジケーターが点灯します。こ れは、誤ってオーディオチャンネル処理を使用することを避けるためです。

**3.** 設定を適用するには、ファイルをレンダリングします。

```
関連リンク
「マスターレベル (Master Level)」ペイン (619 ページ)
```
### **マルチチャンネルをステレオまたはモノラルチャンネルにミックスする**

**マスターセクション**では、サラウンドチャンネルをステレオチャンネルやモノラルチャンネルにミック スします。このオプションは、サラウンドミックスをモノラル再生またはステレオ再生したときの状態 を確認したりする場合に役立ちます。この場合、クリッピングを避けるために、出力レベルは自動的に -6dB 減衰されます。

```
手順
```
- **1. マスターセクション**の**「マスターレベル (Master Level)」**ペインで、**「オーディオチャンネル処理 (Audio Channel Processing)」**をクリックします。
- **2. 「ステレオにミックス (Mix to Stereo)」**または**「モノラルにミックス (Mix to Mono)」**を選択しま す。

補足

**「オーディオチャンネル処理 (Audio Channel Processing)」**ポップアップメニューで**「デフォル トチャンネル (Default Channels)」**以外のオプションを選択した場合、マスターレベルを調節し ていない場合でも、**「マスターレベル (Master Level)」**ペインのインジケーターが点灯します。こ れは、誤ってオーディオチャンネル処理を使用することを避けるためです。

**3.** 設定を適用するには、ファイルをレンダリングします。

```
関連リンク
```

```
「マスターレベル (Master Level)」ペイン (619 ページ)
```
# **「最終段エフェクト/ディザリング (Final Effects/Dithering)」ペイン**

**マスターセクション**のこのペインでは、オーディオハードウェアに送られたりファイルとしてディスク に保存されたりする前の信号に、最終段エフェクトおよびディザリングを追加できます。

**「最終段エフェクト/ディザリング (Final Effects/Dithering)」**ペインを折りたたむ/広げる、または完 全に表示する/非表示にするといった操作を行なえます。

- ⚫ **「最終段エフェクト/ディザリング (Final Effects/Dithering)」**ペインを折りたたむ/広げるには、 そのペインをクリックします。
- ⚫ **「最終段エフェクト/ディザリング (Final Effects/Dithering)」**ペインの表示/非表示を切り替える には、ペインヘッダーを右クリックして**「最終段エフェクト/ディザリングを表示 (Show Final Effects/Dithering)」**のオン/オフを切り替えます。

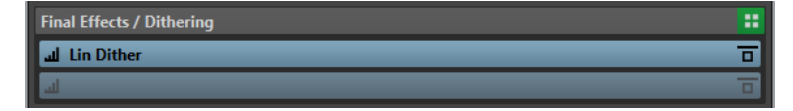

### **ペインを折りたたむ/広げる (Fold/Unfold Pane)**

ペインを広げるか、折りたたみます。

**すべてのエフェクトをバイパス**

**「最終段エフェクト/ディザリング (Final Effects/Dithering)」**ペインのエフェクトをバイパ スします。

**モニタリングポイント (Monitoring Point)**

**オシロスコープ**や**ウェーブスコープ**など、WaveLab Pro のほかのメーターに、このプラグイ ンの直後の信号を表示できます。

モニタリングポイントを指定しない場合、モニタリングポイントは**「最終段エフェクト/ディ ザリング (Final Effects/Dithering)」**セクションと**「プレイバック処理 (Playback Processing)」**セクションの間に設定されます。

**マスターセクション**の**「マスターレベル (Master Level)」**メーターには、常にフェーダーを 通過したあとのレベルが表示されます。

### **「プリセット (Presets)」ポップアップメニュー**

プリセット設定を保存および読み込みできます。**「プリセット (Presets)」**ポップアップメニ ューでは、初期値バンクおよびエフェクトを保存したり読み込んだりするための追加オプシ ョンを使用できます。

### **「エフェクトオプション (Effect Options)」コンテキストメニュー**

エフェクトスロットに別のエフェクトを読み込むことができます。また、以下のオプション を利用できます。

- **「プラグインを削除 (Remove Plug-in)」**を選択すると、スロットからエフェクトを削除 できます。
- ⚫ **「挿入モード (Insert Mode)」**をオンにすると、コピーアンドペーストやメニューからの 選択によって新しいプラグインを追加した場合に、選択したスロットの下にあるすべて のプラグインが自動的に 1 つ下に移動します。

### 補足

この項目をオフにして**「置換モード (Replace Mode)」**をオンにすると、プラグインを 追加した場合に、選択したスロットにそのプラグインが追加され、他のプラグインが移 動することはありません。つまり、このスロットの既存のプラグインが置き換えられま す。

- ⚫ **「プラグインを下へ移動 (Shift Plug-in Down)」**/**「プラグインを上へ移動 (Shift Plugin Up)」**を使用すると、エフェクトを別の位置に移動できます。
- **「Internal Dithering」**を使用すると、エフェクトスロットに Internal ディザリングを追 加できます。
- ⚫ **「アクティブ (Active)」**をオンにすると、エフェクトがオンになります。**「アクティブ (Active)」**をオフにすると、エフェクトが再生およびレンダリングから除外されます。
- ⚫ **「ロック (Lock)」**をオンにすると、エフェクトスロットがロックされます。ロックされ たスロットのプラグインは固定されます。**マスターセクションプリセット**を読み込んだ り、**「マスターセクションをリセット (Reset Master Section)」**を使用したりしても、 そのプラグインは削除されません。

### **エフェクトをバイパス (Bypass Effect)**

再生中またはレンダリング中もプラグインをバイパスします。このボタンをオンにしても信 号はプラグインによって処理されますが、再生されるサウンドには適用されません。

### 関連リンク

[マスターセクションウィンドウ](#page-602-0) (603 ページ)

### **ディザリング**

ディザリングとは、デジタル録音において低レベルの歪みの可聴性を下げるために、少量のノイズを信 号に加える技術です。サンプリング段階の前に少量のランダムノイズをアナログ信号に加えると、量子 化誤差の影響が低減されます。

極めて低レベルの特殊なノイズを加えることで、量子化誤差を最小化できます。このとき加えるノイズ は、録音データでは非常に低レベルの静かなヒス音として知覚されます。ただし、これはほとんど視聴 者が気付かない程度で、ディザリングなしの場合に生じる音の歪みよりも望ましいです。**Internal** 

**Dithering** プラグインの**「ノイズシェーピング (Noise Shaping)」**オプションを使用すると、このノイ ズを聴覚上知覚できない周波数までフィルタリングできます。

WaveLab Pro でディザリングが適用されるのは、録音データのビット数を減らす場合や (24 ビットか ら 16 ビットに移行する場合など)、処理を適用する場合です。WaveLab Pro の内蔵ディザリングアルゴ リズム、Lin Dither アルゴリズム、または外部ディザリングプラグインを使用できます。

#### 補足

ディザリングは常に出力バスのフェーダー段階のあと、およびすべての種類のオーディオ処理のあとで 適用する必要があります。

関連リンク ディザリングプラグイン (624 ページ)

### **ディザリングプラグイン**

WaveLab Pro には、Internal ディザリングと **Lin Pro Dither** ディザリングという 2 つのディザリング プラグインが用意されています。ただし、他のディザリングプラグインを追加することもできます。

- ⚫ **マスターセクション**でディザリングプラグインを選択してオンにするには、**「最終段エフェクト/デ ィザリング (Final Effects/Dithering)」**ペインでプラグインのスロットをクリックして、ポップア ップメニューでいずれかのオプションを選択します。
- ⚫ ディザリングプラグインをオフにするには、**「最終段エフェクト/ディザリング (Final Effects/ Dithering)」**ポップアップメニューを開いて、**「プラグインを削除 (Remove Plug-in)」**を選択し ます。

### **「最終段エフェクト/ディザリング (Final Effects/Dithering)」ペインへの他のプラグイン の追加**

Internal または UV22HR ディザリング以外のディザリングプラグインを使用したい場合は、**「最終段エ フェクト/ディザリング (Final Effects/Dithering)」**ペインにプラグインを追加できます。

### 補足

**マスターセクション**のメーターは、**「最終段エフェクト/ディザリング (Final Effects/Dithering)」**ペイ ンの前の信号を表示します。クリッピングを防ぐために、レベル/パンメーターを使用できるときは各 メーターを確認して、プラグインの出力レベルを調節してください。

### 手順

- **1. 「ファイル (File)」** > **「ユーザー設定 (Preferences)」** > **「プラグイン (Plug-ins)」**を選択します。
- **2. 「整理 (Organize)」**タブを選択します。
- **3. 「最終段エフェクト/ディザリング (Final Effects/Dithering)」**ペインに追加したいプラグインをリ ストで選択し、そのプラグインの**「最終 (Final)」**コラムのチェックボックスをオンにします。

#### 結果

**「最終段エフェクト/ディザリング (Final Effects/Dithering)」**ペインのポップアップメニューにプラグ インが表示され、**「マスターレベル」**フェーダーのあとに挿入できるようになります。「ユーザー設定 (Preferences)」>**「プラグイン (Plug-in)」**>「整理 (Organize)」タブ>**「エフェクト (Effect)」**コラム で対応するエントリーがオンになっている場合は、このプラグインは通常のプリマスターエフェクトと しても選択できます。

### **ディザリングを適用する場合**

基本的なルールとして、オーディオファイルを低い解像度に変換する場合はディザリングを適用しま す。たとえば、24 ビットのファイルを CD マスタリング用に 16 ビット形式にするケースがあります。

ただし、16 ビットまたは 24 ビットのファイルをそのままの解像度で再生したりレンダリングしたりす る場合でも、WaveLab Pro でリアルタイム処理を使用しているときはディザリングを適用する必要が あります。その理由は、WaveLab Pro では最高のオーディオ品質を保つために 64 ビット (浮動小数点 数) の解像度で内部処理を行なっているからです。そのため、何らかの処理を行なうと、オーディオデ ータは元の 16 ビットや 24 ビットではなく、この高い解像度で扱われることになり、ディザリングが必 要になります。

リアルタイム処理の例として、レベル調整、エフェクト、オーディオモンタージュでの 2 つ以上のクリ ップのミキシングなどがあります。実際には、16 ビットのファイルが 16 ビット解像度で再生されるの は、フェードやエフェクトなしで**「マスターレベル」**フェーダーを 0.00 (レベル調整なし、マスターレ ベルインジケーターをオフ) に設定したときだけです。

### 補足

ディザリングを適用する必要があるかどうかを確認するには、**ビットメーター**を使用してオーディオ信 号の実際の解像度を確認します。

関連リンク [ビットメーター](#page-698-0) (699 ページ)

## **ディザリングプラグインの品質テスト**

**マスターセクション**で量子化ノイズとディザリング信号のレベルを上げることで、各ディザリングプラ グインの品質を比較できます。

⚫ この項目を有効にするには、**マスターセクション**の一番上にある**「設定 (Settings)」**をクリック し、**「16 ビットディザリングをモニター (Monitor 16 Bit Dithering)」**をオンにします。

これにより、ディザリングプラグインをオンにしてオーディオ範囲を再生したときに、ディザリングプ ラグインのエフェクトがどのように聞こえるか、自分の耳で確認できます。さまざまなディザリングプ ラグインを試すことで、オーディオに最適なエフェクトを備えたプラグインを見つけられます。

重要

ディザリング品質のテストが終わったら、**「16 ビットディザリングをモニター (Monitor 16 Bit Dithering)」**は必ずオフにしてください。

補足

16 ビットへのディザリングのみを行なってください。それ以外の場合、結果に意味はありません。

# **「プレイバック処理 (Playback Processing)」ペイン**

**マスターセクション**のこのペインには、オーディオエンコーダーを比較できる **「Encoder Checker」**  があります。**「プレイバック処理」**スロットにユーザー固有のポストプロセスプラグインを追加するこ ともできます。

補足

**「プレイバック処理 (Playback Processing)」**ペインに指定したプラグインは、再生処理にのみ適用さ れます。ファイルや CD のレンダリング時には適用されません。

**「プレイバック処理 (Playback Processing)」**ペインを折りたたむ/広げる、または完全に表示する/非 表示にするといった操作を行なえます。

- ⚫ **「プレイバック処理 (Playback Processing)」**ペインを折りたたむ/広げるには、そのペインをクリ ックします。
- 「プレイバック処理 (Playback Processing)」ペインの表示/非表示を切り替えるには、ペインヘッ ダーを右クリックして**「プレイバック処理 (Playback Processing)」**のオン/オフを切り替えます。

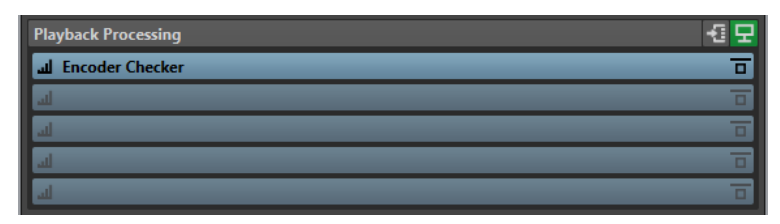

### **ペインを折りたたむ/広げる (Fold/Unfold Pane)**

ペインを広げるか、折りたたみます。

### **すべてのエフェクトをバイパス**

**「プレイバック処理 (Playback Processing)」**ペインのエフェクトをバイパスします。

**プレイバック処理前の出力バス (Output Buses Before Playback Processing)**

カーディオを送信する出力バスを選択できます。これにより、「プレイバック処理 **(Playback Processing)」**エフェクトがかかっていないミックスを聴くことができます。出 力バスは**「オーディオ接続 (Audio Connections)」**の**「再生 (Playback)」**タブで設定でき ます。

バスに**「プレイバック処理前 (Before Playback Processing)」**カテゴリーを割り当てると、 **「プレイバック処理 (Playback Processing)」**ペインの**「プレイバック処理前の出力バス (Output Buses Before Playback Processing)」**メニューでこのバスを選択できるようにな ります。

### **モニタリングポイント (Monitoring Point)**

**オシロスコープ**や**ウェーブスコープ**など、WaveLab Pro のほかのメーターに、このプラグイ ンの直後の信号を表示できます。

モニタリングポイントを指定しない場合、モニタリングポイントは**「最終段エフェクト/ディ ザリング (Final Effects/Dithering)」**セクションと**「プレイバック処理 (Playback Processing)」**セクションの間に設定されます。

**マスターセクション**の**「マスターレベル (Master Level)」**メーターには、常にフェーダーを 通過したあとのレベルが表示されます。

### **「エフェクトオプション (Effect Options)」ポップアップメニュー**

エフェクトスロットにエフェクトを追加できます。独自のプラグインを読み込んだり、付属 の **「Encoder Checker」** を使用したりできます。また、以下のオプションを利用できます。

- ⚫ **「プラグインを削除 (Remove Plug-in)」**を選択すると、スロットからエフェクトを削除 できます。
- ⚫ **「挿入モード (Insert Mode)」**をオンにすると、コピーアンドペーストやメニューからの 選択によって新しいプラグインを追加した場合に、選択したスロットの下にあるすべて のプラグインが自動的に 1 つ下に移動します。

### 補足

この項目をオフにすると、プラグインを追加した場合に、選択したスロットにそのプラ グインが追加され、他のプラグインが移動することはありません。つまり、このスロッ トの既存のプラグインが新しいプラグインで置き換えられます。

- ⚫ **「すべてのプラグインを下へ移動 (Shift All Plug-ins Down)」**/**「すべてのプラグインを 上へ移動 (Shift All Plug-ins Up)」**を使用すると、エフェクトを別の位置に移動できま す。
- ⚫ **「アクティブ (Active)」**をオンにすると、エフェクトがオンになります。**「アクティブ (Active)」**をオフにすると、エフェクトが再生およびレンダリングから除外されます。
- ⚫ **「ロック (Lock)」**をオンにすると、エフェクトスロットがロックされます。ロックされ たスロットのプラグインは固定されます。**マスターセクションプリセット**を読み込んだ り、**「マスターセクションをリセット (Reset Master Section)」**を使用したりしても、 そのプラグインは削除されません。

### **「プリセット (Presets)」ポップアップメニュー**

プリセット設定を保存および読み込みできます。**「プリセット (Presets)」**ポップアップメニ ューでは、初期値バンクおよびエフェクトを保存したり読み込んだりするための追加オプシ ョンを使用できます。

### **エフェクトをバイパス (Bypass Effect)**

再生中またはレンダリング中もプラグインをバイパスします。このボタンをオンにしても信 号はプラグインによって処理されますが、再生されるサウンドには適用されません。

関連リンク

[「プラグイン \(Plug-ins\)」タブ \(ユーザー設定\)](#page-897-0) (898 ページ) [マスターセクションウィンドウ](#page-602-0) (603 ページ)

### **Encoder Checker**

**Encoder Checker** プラグインを使用すると、異なるオーディオエンコーダーで得られる音質を比較で きます。このプラグインは、**マスターセクション**の**「プレイバック処理 (Playback Processing)」**ペイ ンで適用できます。

**Encoder Checker** を使用すると、最適なエンコーダー設定を見つけたり、他のプラグインによる圧縮 時の影響を確認したりできます。**Encoder Checker** は再生にのみ使用され、オーディオファイルのレ ンダリング時にはバイパスされます。

### 重要

**Encoder Checker** はマルチチャンネルオーディオモンタージュをサポートしていません。

補足

**Encoder Checker** ダイアログで選択するエンコーダーが多いほど、より多くのプロセッサー処理能力 が消費されます。また、オーディオファイルに適用される圧縮率が高いほど、レイテンシーも大きくな ります。実際のレイテンシーは、最も大きいレイテンシーのエンコーダーによって決まります。

### **エンコードしたオーディオファイルの音質の確認**

### 手順

- **1.** エンコーダーの音質を確認したいオーディオファイルを開きます。
- **2. マスターセクション**の**「プレイバック処理 (Playback Processing)」**ペインでエフェクトスロット を右クリックし、**「Steinberg」** > **「Encoder Checker」**を選択します。
- **3. 「Encoder Checker」**で番号の付いた最初のフィールドをクリックし、ファクトリープリセットを 設定するか、**「設定 (Edit)」**を選択してカスタムオーディオファイル形式を指定します。
- **4.** (オプション) 他のフィールドにもオーディオファイル形式を指定します。
- **5.** オーディオファイルを再生します。
- **6. 「元のサウンド (Original Sound)」**と数字のアイコンをクリックして、元のオーディオのサウンド とエンコーダーのサウンドを比較します。

**「Encoder Checker」**ウィンドウがアクティブな場合、キーボードの **[1]**、 **[2]** 、および **[3]** キー を押すとエンコーダーが切り替わり、 **[.]** を押すと元のサウンドが選択されます。

補足

エンコーダーを選択または編集すると、新しいエンコーダーの設定が、プラグインによってアクテ ィブな他のエンコーダーおよび元のサウンドに同期されます。これにより、短いノイズが発生する 場合があります。

手順終了後の項目

最適なエンコーダーが見つかったら、**「レンダリング (Render)」**をクリックして、オーディオファイル を選択した形式にレンダリングします。**「一括処理セット (Batch Processor)」**をクリックし、選択し たエンコーダーに対応するオーディオファイル形式プリセットを使用して、**一括処理セット**ウィンドウ を開くこともできます。

### **ブラインドモードを使用してエンコードしたオーディオファイルの音質を確認する**

エンコーダーの音質を耳だけを頼りに確認するには、**「ブラインド (Blind)」**モードを使用します。これ により、再生中のエンコーダーがどれか分からない状態にして、エンコーダーを比較できます。

手順

- **1.** エンコーダーの音質を確認したいオーディオファイルを開きます。
- **2. マスターセクション**の**「プレイバック処理 (Playback Processing)」**ペインでエフェクトスロット を右クリックし、**「Steinberg」** > **「Encoder Checker」**を選択します。
- **3. 「Encoder Checker」**で最初のフィールドをクリックし、ファクトリープリセットを設定するか、 **「設定 (Edit)」**を選択してカスタムオーディオファイル形式を指定します。
- **4.** (オプション) 他のフィールドにもオーディオファイル形式を指定します。
- **5.** 以下のいずれかを行ないます。
	- ⚫ エンコーダーのみを比較するには、**「ブラインド (エンコーダー) (Blind (Encoders))」**をオン にします。この機能を利用するには、少なくとも 2 つのエンコーダーを選択する必要がありま す。
	- ⚫ エンコーダーと元のサウンドも含めて比較するには、**「ブラインド (エンコーダー + 元のサウン ド) (Blind (Encoders + Original Sound))」**をオンにします。
- **6.** オーディオファイルを再生します。
- **7.** エンコーダーを切り替えるには、上下左右の矢印キーを使用します。
- **8. [+]** および **[-]** キーを使用して、再生中のエンコーダーを評価します。
- **9. 「ブラインド (Blind)」**モードをオフにします。

結果

最後に聴いたエンコーダーがハイライトされ、それぞれのエンコーダーの評価が表示されます。

手順終了後の項目

最適なエンコーダーが見つかったら、**「レンダリング (Render)」**をクリックして、オーディオファイル を選択した形式にレンダリングします。

### **「Encoder Checker」ダイアログ**

このダイアログでは、異なるエンコーダーで得られるオーディオの音質を比較できます。

⚫ **「Encoder Checker」**ダイアログを開くには、**「プレイバック処理 (Playback Processing)」**ペイ ンのエフェクトスロットを右クリックし、**「Steinberg」** > **「Encoder Checker」**を選択します。

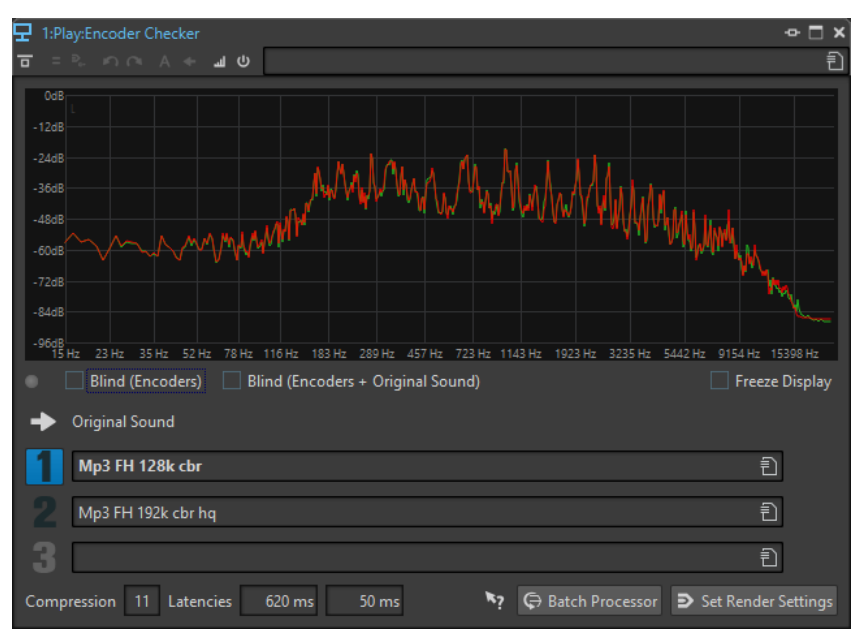

### **ディスプレイ**

元のサウンド (緑色) および選択したエンコーダー (赤色) のスペクトラム (FFT) が表示され ます。これにより、エンコーダーがオーディオスペクトラムに与える大体の影響が分かりま す。

**切り替えインジケーター LED**

**「ブラインド (Blind)」**モードでは、矢印キーを押して新しいエンコーダーを選択するたびに LED が点灯します。

### **ブラインド (エンコーダー) (Blind (Encoders))**

この項目をオンにすると、元のサウンドが選択されます。矢印キーを使用すると、エンコー ダーがランダムに使用されます。 **[↑]** と **[↓]** を使用して、どのエンコーダーが選択されて いるか分からないようにエンコーダーを切り替えることができます。

**[+]** と **[-]** を使用して、再生中のエンコーダーを評価できます。評価の結果は、**「ブラインド (Blind)」**モードをオフにしたときに表示されます。

### **ブラインド (エンコーダー + 元のサウンド) (Blind (Encoders + Original Sound))**

この項目をオンにすると、エンコーダーと元のサウンドがランダムに選択されます。矢印キ ーを使用して、どのエンコーダーが選択されているか分からない状態にして、エンコーダー および元のサウンドを切り替えることができます。

**[+]** および **[-]** キーを使用して、再生中のエンコーダーを評価できます。評価の結果は、**「ブ ラインド (Blind)」**モードをオフにしたときに表示されます。

**表示をフリーズ (Freeze Display)**

この項目をオンにすると、FFT 表示がフリーズされます。

### **元のサウンド (Original Sound)**

元のオーディオを再生します。

### **プリセット**

選択したオーディオエンコーダーに切り替えます。

### **評価**

**「ブラインド (Blind)」**モード中に押した「+」と「-」マークの数を表示します。

### **圧縮 (Compression)**

16 ビットファイルサイズを基準とした、オーディオ圧縮率のリアルタイムの推定値です。

#### **レイテンシー (Latencies)**

1 つめのレイテンシーの値は、別のエンコーダーを選択したときに新しいエンコーダーが聴 こえるまでの待ち時間を示します。2 つめのレイテンシーの値は、エンコーダーを切り替え たときのディレイを示します。

#### **一括処理セット (Batch Processor)**

モニタリング中のオーディオファイル形式に対応するオーディオファイル形式プリセットを 使用して、**一括処理セット**ウィンドウを開きます。

### **「レンダリング」タブを開く (Open Render Tab)**

任意の**「Encoder Checker」**設定を出力ファイル形式として定義した状態で**「レンダリング (Render)」**タブを開きます。

# **「スピーカー構成 (Speaker Configuration)」ペイン**

**マスターセクション**の**「スピーカー構成 (Speaker Configuration)」**ペインでは、**「オーディオ接続 (Audio Connections)」**タブで設定したスピーカー構成を選択できます。

**「スピーカー構成 (Speaker Configuration)」**ペインを折りたたむ/広げる、または完全に表示する/非 表示にするといった操作を行なえます。

- **「スピーカー構成 (Speaker Configuration)」ペインを折りたたむ/広げるには、ペインヘッダーを** クリックします。
- 「スピーカー構成 (Speaker Configuration)」ペインの表示/非表示を切り替えるには、ペインヘッ ダーを右クリックして**「スピーカー構成を表示 (Show Speaker Configuration)」**のオン/オフを 切り替えます。

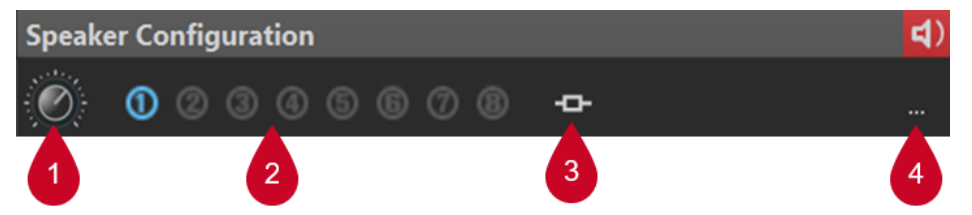

### **1 スピーカー構成のゲイン (Speaker Configuration Gain)** スピーカー構成のゲインを編集できます。

プラスのゲインは**「スピーカー構成 (Speaker Configuration)」**ペインの右上角に赤色の LED 、 マイナスのゲインはオレンジ色の LED で示されます。ゲインがゼロの場合、LED はダークグリー ン (オフ) になります。このゲインはファイルにはレンダリングされません。

- **2 スピーカー構成 (#1 ~ #8) (Speaker Configuration (#1 to #8))** 最大 8 つの異なるスピーカー構成から選択できます。
- **3 プラグインの関連付け (Plug-in Association)** 以下のメニュー項目から選択できます。
	- ⚫ **現在の再生プラグインと結合 (Bind With Current Playback Plug-ins)** 現在の再生プラグインチェーンをプリセットとして保存し、アクティブなスピーカー構成に関 連付けます。

補足

個々のプラグインの現在の表示状態は再生プラグインプリセットと一緒に保存され、プリセッ トに関連付けられたスピーカー構成を選択すると自動的に設定されます。

この項目を適用した場合、スピーカー構成を選択すると関連付けられたプラグインチェーンが 自動的に読み込まれ、現在読み込まれている再生プラグインが置き換えられます。

補足

既存のプラグインがない場合は、空のプリセットが保存されます。これにより、スピーカー構 成を選択すると、空の再生プラグインチェーンプリセットが適用されるため、現在読み込まれ ているプラグインはすべて削除されます。

⚫ **結合を解除 (Remove Binding)**

アクティブなスピーカー構成を関連付けられている再生プラグインチェーンから切り離しま す。これにより、スピーカー構成を選択しても再生プラグインプリセットは読み込まれず、既 存の再生プラグインがそのまま残ります。

**4 オーディオコネクション (Audio Connections)**

**「オーディオ接続 (Audio Connections)」**ダイアログが表示され、スピーカーを個々のスピーカー 構成に割り当てることができます。

```
関連リンク
```

```
スピーカー構成 (182 ページ)
「オーディオ接続 (Audio Connections)」タブ (35 ページ)
マスターセクションウィンドウ (603 ページ)
```
### **スピーカー構成の LED 色**

スピーカー構成の LED は、オーディオにゲインが適用されているかどうかを示します。この LED は、 **マスターセクション**下部の**「スピーカー構成 (Speaker Configuration)」**ペインにあります。

**ダークグリーン**

ゲインは適用されず、ディザリングは保持されます。

#### **赤**

プラスのゲインが適用され、ディザリングはキャンセルされます。クリッピングが生じるこ とがあります。

**オレンジ**

マイナスのゲインが適用されます。クリッピングが生じることはありませんが、ディザリン グはキャンセルされます。

関連リンク [マスターセクション](#page-602-0) (603 ページ)

# **マスターセクションのバイパス**

初期設定では、**マスターセクション**はオンになっています。ファイルごとに、またはグローバルにマス ターセクションをバイパスできます。**マスターセクション**をバイパスした場合、再生中は**マスターセク ション**の**「プレイバック処理 (Playback Processing)」**ペインのみアクティブになります。

⚫ オーディオファイルごと、またはオーディオモンタージュごとに**マスターセクション**をバイパスす るには、波形/モンタージュウィンドウの下部にある**「マスターセクションをバイパス (Bypass Master Section)」**ボタンをオンにします。

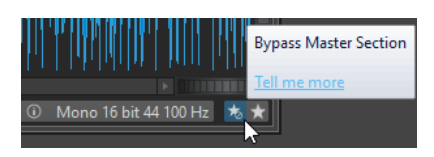

⚫ **マスターセクション**をグローバルにバイパスするには、**マスターセクション**の左上にある**「マスタ ーセクションをバイパス (Bypass Master Section)」**ボタンをオンにします。**マスターセクション** のほかのすべてのペインはバイパスされます。ただし、ファイルへのレンダリングでは、すべての プラグインがそのまま適用されます。

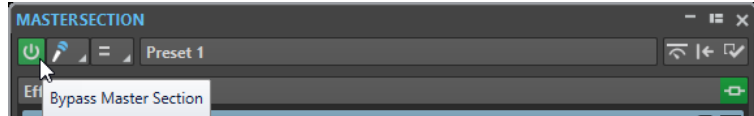

関連リンク [マスターセクションウィンドウ](#page-602-0) (603 ページ)

# **マスターセクションでのレンダリング**

**マスターセクション**で**「実行 (Render)」**をクリックしてエフェクトをレンダリングすると、エフェク トはファイルに永続的に書き込まれます。再生時にリアルタイムですべての処理を実行する場合と異 なり、オーディオ出力をディスク上のファイルに保存できます。

1 つのオーディオファイル形式 (シングルオーディオファイル形式) または複数のオーディオファイル 形式 (マルチオーディオファイル形式) にレンダリングできます。

マスターセクションからの出力をディスク上のファイルに書き込むことで、マスターセクションの処理 をオーディオファイルに適用したり、オーディオモンタージュをオーディオファイルにミキシングした りできます。マルチチャンネルオーディオモンタージュの場合、選択した構成でチャンネルごとに別々 のファイルを作成できます。

レンダリングにはいくつかの使用方法があります。

- ⚫ 完成したオーディオモンタージュをオーディオファイルにミックスダウンする。
- ⚫ **マスターセクション**のエフェクト、ディザリング、およびその他の設定を適用し、ファイルを処理 して新しいオーディオファイルに保存する。新しいオーディオファイルの形式を選択できるため、 たとえば、エフェクトを追加して MP3 ファイルを作成したりできます。
- ⚫ オーディオファイルの一部または複数の箇所を、直接レンダリングするか新しいファイルにレンダ リングする。

### **マルチファイル形式のレンダリング**

複数のオーディオファイル形式 (マルチオーディオファイル形式) にレンダリングできます。マルチフ ァイル形式にレンダリングするには、最初にそれらの形式のファイル形式プリセットを作成する必要が あります。

マルチオーディオファイル形式プリセットを作成することもできます。マルチオーディオファイル形 式プリセットとは、シングルファイル形式プリセットのリストです。

関連リンク [マスターセクションウィンドウ](#page-602-0) (603 ページ)

# <span id="page-632-0"></span>**ファイルのレンダリング**

1 つのファイル形式 (シングルファイル形式) または複数のファイル形式 (マルチファイル形式) にレン ダリングできます。

前提条件

オーディオファイルまたはオーディオモンタージュを設定しておきます。 マルチファイル形式にレン ダリングする場合、必要なオーディオファイル形式プリセットを作成しておきます。

#### 手順

- **1. マスターセクション**で、設定を行ないます。
- **2. マスターセクション**の一番下で、**「実行 (Render)」**をクリックします。
- **3.** 以下のいずれかを行ないます。
	- ⚫ 1 つのファイルをレンダリングするには、**「単一 (Single)」**をクリックします。
	- ⚫ 複数のファイルをレンダリングするには、**「複数 (Multi)」**をクリックします。
- **4.** レンダリング設定を行ないます。
- **5. 「実行後の値 (Result)」**セクションで、**「名前を設定 (Named File)」**をオンにします。
- **6. 「形式 (Format)」**フィールドをクリックして、以下のいずれかを行ないます。
	- シングルファイル形式にレンダリングする場合、「**シングル形式を編集 (Edit Single Format)」** を選択し、**「オーディオファイル形式 (Audio File Format)」**ダイアログで設定を行ないます。
	- ⚫ マルチファイル形式にレンダリングする場合、**「マルチ形式を編集 (Edit Multi Format)」**を選 択し、**「マルチオーディオファイル形式 (Multi Audio File Format)」**ダイアログで**「追加」**を クリックし、レンダリングするファイル形式プリセットを選択します。
- **7. 「OK」**をクリックします。
- **8.** レンダリング処理の設定が完了したら、**「OK」**をクリックします。

#### 結果

ファイルがレンダリングされます。**「タスク (Tasks)」**ウィンドウで進捗状況を確認できます。

### 補足

いくつかのファイルを使用している場合、複数のレンダリング操作を同時に実行できます。

```
関連リンク
```

```
「オーディオファイル形式 (Audio File Format)」ダイアログ (219 ページ)
「マルチオーディオファイル形式 (Multi Audio File Format)」ダイアログ (223 ページ)
シングルオーディオファイル形式プリセットの作成 (222 ページ)
マルチオーディオファイル形式プリセットの作成 (223 ページ)
「タスク (Tasks)」ウィンドウ (648 ページ)
```
### **直接レンダリング**

**オーディオエディター**では、オーディオファイルの一部または全体を処理できます。この機能を使え ば、オーディオファイル内の複数のオーディオ範囲をすばやく処理したり、オーディオファイルで複数 のプラグインの効果をすばやくテストしたりできます。

次の場所で**「直接レンダリング (Render in Place)」**機能を選択できます。

⚫ **オーディオエディター**の**「レンダリング (Render)」**タブ

直接レンダリングを開始するには、**「レンダリングを開始 (Start Rendering)」**をクリックします。

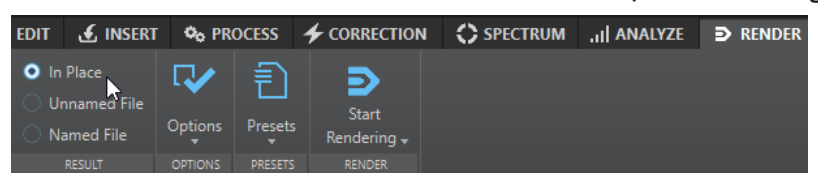

- ⚫ **マスターセクション**で**「実行 (Render)」**を右クリックして**「直接レンダリング (Render in Place)」**を選択します。
- ⚫ プラグインウィンドウのコマンドバー

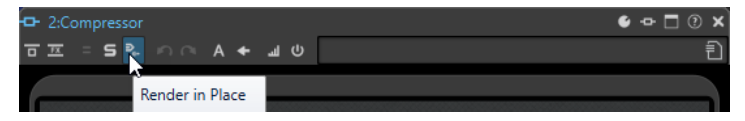

**「レンダリング (Render)」**タブで**「直接レンダリング (Render in Place)」**を選択した場合、**「オプショ ン (Options)」**ポップアップメニューで追加のレンダリング設定を行なえます。**マスターセクション**ま たはプラグインウィンドウで**「直接レンダリング (Render in Place)」**を選択した場合、次のレンダリ ング設定が常にオンになります。

- ⚫ 境界にフェードイン/アウトを適用 (Fade-in/out at boundaries)
- バイパスされたプラグインを除外 (Exclude bypassed plug-ins)

### 補足

オーディオ範囲の処理が完了したあとには、プラグインや**マスターセクション**の自動的なバイパスは適 用できません。

### 例

直接レンダリングの使用例を以下に示します。

ファイルを復元しているときに、3 つの異なる「DeClicker」プラグインの使用を検討しているとしま す。最適な結果が得られるプラグインを使用します。

- **1.** 3 つのプラグインをすべて**マスターセクション**に読み込みます。
- **2.** 範囲を選択し、プラグイン 1 をソロにして、範囲を再生します。
- **3.** プラグイン 2 をソロにして、範囲を再生します。
- **4.** プラグイン 3 をソロにして、範囲を再生します。
- **5.** 一番気に入ったプラグインをソロにして、**「直接レンダリング (Render in Place)」**をクリックする か、 **[Alt]** + **[A]** を押します。

### 関連リンク

[マスターセクションの「レンダリング \(Render\)」タブ](#page-635-0) (636 ページ) オーディオの選択範囲の直接レンダリング (634 ページ)

### **オーディオの選択範囲の直接レンダリング**

オーディオファイルの一部または全部にプラグインをレンダリングできます。

前提条件

**オーディオエディター**で、レンダリングしたいオーディオファイルを開き、**マスターセクション**を設定 しておきます。

### 手順

- **1. マスターセクション**の一部のプラグインだけを使用したい場合は、必要に応じて使用するプラグイ ンをソロにします。
- **2.** 波形ウィンドウで、処理するオーディオ範囲を選択します。
- **3. 「レンダリング (Render)」**タブを選択します。
- **4. 「ソース (Source)」**セクションで、**「ソース」**ポップアップメニューを開いて**「オーディオ選択範 囲 (Selected Audio Range)」**を選択します。
- **5. 「実行後の値 (Result)」**セクションで、**「置き換え (In Place)」**をオンにします。
- **6. 「オプション (Options)」**セクションで、ポップアップメニューを開いてレンダリング設定を行な います。
- **7. 「レンダリング (Render)」**セクションで、**「開始 (Start)」**をクリックします。

結果

オーディオの選択範囲またはオーディオファイル全体が処理されます。

関連リンク [直接レンダリング](#page-632-0) (633 ページ)

### **マスターセクション設定を一括処理で使用する**

**一括処理セット**を**マスターセクション**と同じプラグイン構成で設定できます。これにより、より多くの ファイルをバッチで処理することも、またはオフラインプロセッサーをオーディオ処理チェーンに追加 することもできます。

手順

- **1. マスターセクション**の下部で、**一括処理** ボタンの右側の下矢印をクリックします。
- **2.** 以下のいずれかの操作を行ないます。
	- ⚫ 新しい一括処理セットを開くには、**「設定から一括処理セットを作成 (Create Batch Processor from Settings)」**を選択します。

補足

または、一括処理 3 ポタンをクリックすることもできます。

⚫ 開いている一括処理セットに**マスターセクション**プラグインを適用するには、**「現在の一括処 理セットにプラグインを追加 (Add Plugins to Current Batch Processor)」**を選択します。

補足

```
一括処理セットが開かれていない場合、「現在の一括処理セットにプラグインを追加 (Add 
Plugins to Current Batch Processor)」オプションは使用できません。
```
結果

**一括処理セット**ウィンドウのプラグイン設定が**マスターセクション**のプラグイン設定と同じになりま す。

手順終了後の項目

一括処理へのファイルの追加や、プラグインチェーンの追加構成などを行なえます。

関連リンク [一括処理セット](#page-823-0) (824 ページ)

# <span id="page-635-0"></span>**マスターセクションの「レンダリング (Render)」タブ**

このタブでは、オーディオファイルのレンダリング対象範囲、処理後の形式、および処理後の操作を選 択できます。

⚫ **「レンダリング (Render)」**タブを開くには、**マスターセクション**の一番下にある**「実行 (Render)」** をクリックします。シングルファイル形式にレンダリングする場合、**「単一 (Single)」**を選択しま す。マルチファイル形式にレンダリングする場合、**「複数 (Multi)」**を選択します。

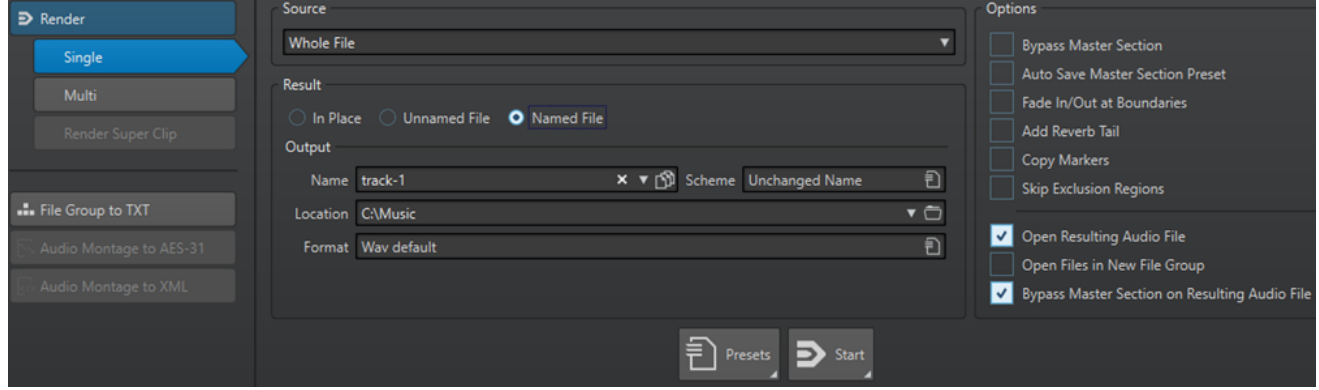

以下のオプションは、オーディオファイルとオーディオモンタージュのレンダリングの両方で表示され ます。

### **ソース (Source)**

- ⚫ **「オーディオ選択範囲 (Selected Audio Range)」**は、選択しているオーディオ範囲を処 理します。
- ⚫ **「特定のリージョン (Specific Region)」**は、リージョンマーカーで指定したオーディオ 範囲を処理します。この項目の隣のポップアップメニューで、レンダリングするリージ ョンを選択します。(アルバムのタイトルなど)
- ⚫ **「すべてのリージョン (All Regions)」**は、マーカーの設定されたオーディオ範囲をすべ て処理します。設定に応じて別々のファイルが生成されるか、現在のオーディオファイ ル内で直接、処理されます。1 つのオーディオファイルで複数の異なるリージョンを定 義すると、1 回の操作ですべて直接処理できます。この項目の隣のポップアップメニュ ーで、どの種類のマーカーが設定されたリージョンをレンダリングするかを選択します。

### **置き換え (In Place)**

この項目をオンにすると、元のファイルの対象範囲がレンダリングされたオーディオ範囲で 置き換えられます。このオプションはオーディオファイルだけに使用できます。

### **名称未設定のファイル (Unnamed File)**

この項目をオンにすると、ファイルに「名称未設定 (untitled)」という名前が付けられま す。

### **名前を設定 (Named File)**

この項目をオンにすると、レンダリングされたファイルの名前を指定できます。

### **名前 (Name)**

レンダリングされたファイルの名前を入力します。矢印アイコンをクリックすると、いくつ かの自動的な名前オプションから選択できるメニューが表示されます。

#### **命名規則 (Scheme)**

カスタム変数、テキストスニペット、自動変数などに従って、ファイル名を自動的に作成で きます。たとえば、複数のソースをレンダリングする場合は、この項目をオンにして、レン ダリングされたすべてのファイルに数字の接頭辞を追加できます。

#### **場所 (Location)**

レンダリングされたファイルを保存するフォルダーを選択します。

### **形式 (Format)**

メニューが開き、ファイル形式を選択できます。

### **マスターセクションをバイパス (Bypass Master Section)**

この項目をオンにすると、レンダリング時に**マスターセクション**のプラグインとゲインはバ イパスされます。

#### **マスターセクションプリセットの自動保存 (Auto Save Master Section Preset)**

この項目をオンにすると、ファイルのレンダリング時に、オーディオファイルまたはオーデ ィオモンタージュに**マスターセクション**プリセットが自動的に保存されます。波形ウィンド ウまたはモンタージュウィンドウの右下角にある**「マスターセクションプリセット (Master Section Presets)」**の**「マスターセクションプリセットの読み込み (Load Master Section Preset)」**オプションで、**マスターセクション**プリセットを読み込めます。

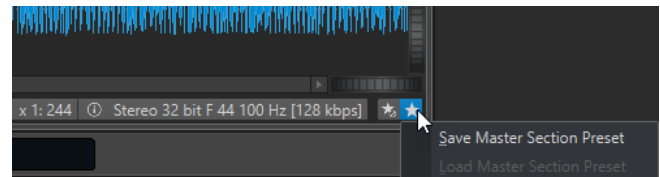

#### **境界にフェードイン/アウトを適用 (Fade In/Out at Boundaries)**

この項目をオンにすると、新規ファイルが作成された場合、その両端にフェードイン/アウト が適用され、オーディオファイルの一部が処理された場合、隣り合うオーディオとの間にク ロスフェードが適用されます。

クロスフェードを適用すると、処理された部分とされない部分とのサウンドの移り変わりが なめらかになります。フェードの長さ (デュレーション) とライン (カーブ) の形状は**「オーデ ィオファイル環境設定 (Audio Files Preferences)」**で設定できます。設定されたフェードタ イムが処理されたファイルの長さの半分を超える場合、フェードは適用されません。

#### **リバーブテールを追加 (Add Reverb Tail)**

この項目をオンにした場合、リバーブなどのエフェクトによってオーディオファイルの終わ りが後ろに延びると、レンダリングされたファイルにその部分が含まれます。

一部のプラグインでは、WaveLab Pro で残響時間を設定できません。その場合、この項目を オンにしても効果がありません。そのようなプラグインには、**「Silence」** プラグインを追加 して、ファイルの終わりにサンプルを付け加えられます。

### **マーカーデータをコピー (Copy Markers)**

この項目をオンにすると、対象範囲内にマーカーがある場合、レンダリングされたファイル にもそのマーカーがコピーされます。

#### **除外リージョンをスキップ (Skip Exclusion Regions)**

この項目をオンにすると、ミュート対象として設定したオーディオ範囲はスキップされ、結 果に含まれなくなります。

#### **レンダリング後のオーディオファイルを開く (Open Resulting Audio File)**

この項目をオンにすると、レンダリングされたファイルは新しいウィンドウで開かれます。

### **新規ファイルグループにファイルを開く (Open Files in New File Group)**

この項目をオンにすると、レンダリングされたファイルは新しいファイルグループで開かれ ます。

### **処理済のオーディオファイルのマスターセクションをバイパスする (Bypass Master Section on Resulting Audio File)**

この項目をオンにすると、レンダリング後、処理済のオーディオファイルの再生では、**マス ターセクション**全体がバイパスされます。この設定は、波形ウィンドウまたはモンタージュ ウィンドウの右下にあるボタンをクリックすることにより切り替えられます。

補足

この項目はオンにすることをおすすめします。エフェクトはファイルにすでに適用済みであ り、新しいファイルに再びエフェクトをかける必要はないためです。

### **オーディオファイルの「レンダリング (Render)」タブ**

以下の**「レンダリング (Render)」**タブのオプションは、オーディオファイルのレンダリングのみで使 用できます。

### **ソース (Source)**

**「ファイル全体 (Whole File)」**は、ファイル全体を処理します。

### **置き換え (In Place)**

この項目をオンにすると、元のファイルの対象範囲がレンダリングされたオーディオ範囲で 置き換えられます。

### **オーディオモンタージュの「レンダリング (Render)」タブ**

以下の**「レンダリング (Render)」**タブのオプションは、オーディオモンタージュのレンダリングのみ で使用できます。

**ソース (Source)**

- 「モンタージュ全体 (Whole Montage)」は、オーディオモンタージュ全体を処理しま す。
- ⚫ **「選択されたクリップの結合 (Union of Selected Clips)」**は、選択されている最初のク リップで始まり、選択されている最後のクリップで終わるオーディオ範囲を処理しま す。選択されているクリップだけが処理対象になります。
- ⚫ **「選択されたタイトル (Selected Title)」**は、**「アルバム (Album)」**ウィンドウで選択さ れているタイトルを処理します。
- ⚫ **「すべてのクリップグループ (All Clip Groups)」**は、クリップグループをそれぞれ処理 し、別々のファイルに生成します。グループ名は出力ファイル名に使用されます。
- ⚫ **「すべての選択されたクリップ (All Selected Clips)」**は、クリップをそれぞれ処理し、 別々のファイルに生成します。クリップ名は出力ファイル名に使用されます。
- ⚫ **「タイトルグループ (Title Group)」**は、選択されているタイトルグループを処理しま す。
- ⚫ **「グループのすべてのタイトル (All Titles in Group)」**は、選択されているタイトルグル ープ内のすべてのタイトルを処理します。

**「ソース (Source)」**の設定により、使用できる追加オプションが異なります。

### **CD イメージとキューシートを作成 (Create CD Image and Cue Sheet)**

この項目をオンにすると、オーディオモンタージュが CD イメージとして書き出されま す。また、そのイメージファイルのキューシート (タイトルの情報が記録されたテキストフ ァイル) も一緒に書き出されます。そのキューシートとイメージファイルは、それらの機能 に対応している CD 書き込みソフト (WaveLab Pro を含む) に読み込んで CD に書き込めま す。CD イメージは Wave ファイルです。このオプションはすべてのサンプリングレートで 使用できます。

#### **結果からオーディオモンタージュを作成 (Create Audio Montage from Result)**

この項目をオンにすると、レンダリングされたオーディオファイルが新しいオーディオモン タージュに読み込まれます。

### **オーディオモンタージュを変更せずにオーディオファイルをレンダリング (Render Audio File, Do Not Change Audio Montage)**

この項目をオンにすると、レンダリングされたオーディオファイルが指定された場所に保存 され、オーディオモンタージュは変更されません。

### **オーディオモンタージュ上の同じトラックを置き換え (Replace on Same Audio Montage Track)**

この項目をオンにすると、オーディオモンタージュトラックがレンダリングされたオーディ オファイルで置き換えられます。

### **オーディオモンタージュ上の次の空トラックに追加 (Add to Next Empty Audio Montage Track)**

この項目をオンにすると、レンダリングされたオーディオファイルが次の空のオーディオモ ンタージュトラックに追加されます。

#### **新規オーディオモンタージュトラックに追加 (Add to New Audio Montage Track)**

この項目をオンにすると、レンダリングされたオーディオファイルが新しいオーディオモン タージュトラックに追加されます。

#### **オーディオモンタージュ処理をバイパス (Bypass Audio Montage Processing)**

この項目をオンにすると、エフェクトとトラックゲインを含めずにクリップがレンダリング されます。

### **ボリューム/パンエンベロープを無視 (Bypass Volume/Pan Envelopes)**

この項目をオンにすると、レンダリング時にボリューム/パンエンベロープがバイパスされま す。

### **クリップをレンダリングしたオーディオファイルに置き換える (Replace Clips with Rendered Audio Files)**

この項目をオンにすると、選択されたクリップがレンダリングされたオーディオファイルで 置き換えられます。

### **タイトルの前の休止部分を含む (Include Pause before Title)**

この項目をオンにしてアルバムのタイトルをレンダリングすると、レンダリングされたファ イルの各タイトルの前に休止部分が含まれます。

#### **タイトルの後の休止部分を含む (Include Pause after Title)**

この項目をオンにしてアルバムのタイトルをレンダリングすると、レンダリングされたファ イルの各タイトルのあとに休止部分が含まれます。

### **「レンダリング (Render)」の「複数 (Multi)」タブ**

**「レンダリング (Render)」**タブの**「複数 (Multi)」**タブでは、複数のオーディオファイルおよびオーデ ィオモンタージュを一度にレンダリングできます。

⚫ マルチファイル形式の**「レンダリング (Render)」**タブを開くには、**マスターセクション**の一番下 にある**「実行 (Render)」**をクリックします。次に、**「複数 (Multi)」**を選択します。

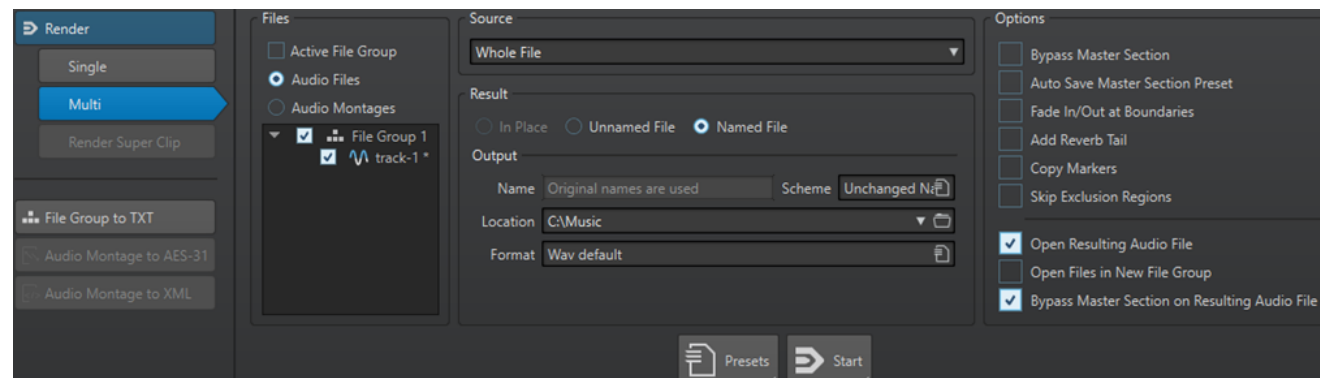

ファイルリストには、開いているすべてのファイルグループと、それらに含まれているファイルが表示 されます。ファイルリストをフィルタリングして、アクティブなファイルグループのみを表示したり、 オーディオファイルまたはオーディオモンタージュのみを表示したりできます。

ファイルリストで、レンダリングするファイルを選択します。

**「レンダリング (Render)」**タブで、複数のファイルタブを選択してファイルをレンダリングすることも できます。

関連リンク [タブにチェックを付ける/タブのチェックを外す \(Check Tab/Uncheck Tab\)](#page-96-0) (97 ページ)

# **スマートバイパス**

スマートバイパスを使用すると、レベルを補正した処理済みの信号と元の信号を比較できます。この機 能は、たとえば、マスタリング中に録音レベルの最終調節をするときなどに特に役立ちます。

スマートバイパスでは、**マスターセクション**への入力時点の信号と**マスターセクション**からの出力時点 の信号が比較され、その結果に応じてレベルが調節されます。

スマートバイパスを使用する主な理由は、オーディオを処理するときには信号のレベルやラウドネスが 変わってしまうことがよくあるためです。処理済みの信号を元の信号と比較する場合、聴覚上、このラ ウドネスの変化が知覚されてしまいます。ラウドネスの変化に影響されずにエフェクトのサウンドを 比較する必要がある場合、レベルの補正が必要です。

# **スマートバイパスの使用**

手順

- **1. マスターセクション**の一番上にある、**「スマートバイパス (Smart Bypass)」**をクリックします。
- **2. 「スマートバイパス (Smart Bypass)」**ダイアログで、いずれかの再生モードを選択します。
	- キーボードショートカットを使用して、**「再生 (Play)」**オプションを選択することもできます。**「元 のオーディオ (Original audio)」**を選択するには **[A]** を、**「処理オーディオ + レベル補正 (Processed audio + level correction)」**を選択するには **[B]** を、**「処理後のオーディオ (Processed audio)」**を選択するには **[C]** を押します。
- **3.** いずれかの**「レベル補正 (Level Correction)」**モードを選択します。
- **4.** 選択内容に応じて、以下のオプションを使用できます。
	- ⚫ **「ラウドネス (RMS) を参照 (Match Loudness (RMS))」**または**「ピークを参照 (Match Peaks)」**を選択した場合は、解析する時間範囲を**「解析時間 (Analysis Time)」**の欄に指定 し、ステップ 5 に進みます。
- 「レベル補正量 (Custom Correction)」を選択した場合は、値を指定して再生を開始し、ステ ップ 7 に進みます。
- **5.** オーディオを再生し、解析が完了するのを待ちます。 **「解析時間 (Analysis Time)」**の欄に指定した時間の間、待ちます。
- **6. 「ゲインを更新 (Update Gains)」**をクリックします。 選択した補正方法に応じて、対応するボタンの下に、適用されるレベル補正が表示されます。 また、 **[U]** を押すとゲインを更新できます。
- **7.** 3 つの再生モードオプションを切り替えて、レベル補正した処理済みのオーディオ、レベル補正し ていない処理済みのオーディオ、元のオーディオ (未処理のオーディオ) を比較します。 解析時間を変更した場合や、別の位置から再生を開始した場合は、設定時間の間待機してから、**「ゲ インを更新 (Update Gains)」**をもう一度クリックし、解析を更新する必要があります。

# **「スマートバイパス (Smart bypass)」ダイアログ**

**「スマートバイパス (Smart Bypass)」**ダイアログでは、フェーダーを含め、**「エフェクト (Effects)」**ス ロットのアクティブなエフェクトをすべてバイパスするかどうかを選択できます。これにより、**マスタ ーセクション**の処理によって生じたレベルの差を補正できます。

⚫ **「スマートバイパス (Smart Bypass)」**ダイアログを開くには、**マスターセクション**の一番上にあ る**「スマートバイパス (Smart Bypass)」**をクリックします。

補足

これは、再生にのみ適用され、ファイルのレンダリングには適用されません。

**再生 (Play) - 元のオーディオ (Original audio)**

**マスターセクション**の入力で未処理の信号が監視されます。

- **再生 (Play) 処理オーディオ + レベル補正 (Processed audio + level correction) マスターセクション**の出力の信号と、適用されたレベル補正が監視されます。補正済みのレ ベルを聴くには、最初に**「ゲインを更新 (Update Gains)」**をクリックしておきます。
- **再生 (Play) 処理後のオーディオ (Processed audio)** レベル補正のない**マスターセクション**の出力の信号が監視されます。
- **レベル補正 (Level correction) ラウドネス(RMS)を参照 (Match loudness (RMS))** この項目をオンにすると、処理済みの信号のラウドネスが元の信号のラウドネスに一致する ように、出力が調整されます。
- **レベル補正 (Level correction) ピークを参照 (Match peaks)**

この項目をオンにすると、処理済みの信号のピークレベルが元の信号のピークレベルに一致 するように、出力が調整されます。

- **レベル補正 (Level correction) レベル補正量 (Custom correction)** カスタムレベルの補正を設定できるようになります (分析なし)。
- **レベル補正 (Level correction) 解析時間 (Analysis time)** 基準ラウドネスを計算するために使用するサンプルの数が決定されます。
- **レベル補正 (Level correction) ゲインを更新 (Update gains)** ボリュームの検出が更新されます。

# <span id="page-641-0"></span>**マスターセクションプリセット**

**マスターセクション**で適用した設定をプリセットとして保存し、あとから再び読み込むことができま す。

```
関連リンク
マスターセクションプリセットの保存 (642 ページ)
マスターセクションプリセットの読み込み (644 ページ)
```
# **マスターセクションプリセットの保存**

**マスターセクション**で行なったすべての設定をプリセットとして保存できます。保存される設定には、 使用するプラグインの種類、各プラグインの設定、ディザリングオプションなどが含まれます。

手順

- **1. マスターセクション**を設定します。
- **2. マスターセクション**の一番上にある**「プリセット (Presets)」**をクリックし、**「名前を付けて保存 (Save As)」**を選択します。
- **3. マスターセクションプリセット**フォルダーに新しいサブフォルダーを作成するには、**「マスターセ クションプリセットの保存 (Save Master Section Preset)」**ダイアログで、パス名をクリックし て名前を入力し、**「OK」**をクリックします。
- **4. 「ファイル名」**フィールドにプリセットの名前を入力します。
- **5.** プリセットに保存するオプションを選択します。
- **6.** 必要に応じて**「プリセットの選択にショートカットを作成 (Create shortcut for selecting the preset)」**をオンにすると、**「保存 (Save)」**をクリックしたあとに、プリセットを開くためのショ ートカットが割り当てられます。
- **7. 「保存 (Save)」**をクリックします。

関連リンク

「マスターセクションプリセットの保存 (Save Master Section Preset)」ダイアログ (642 ページ) [マスターセクションプリセットの読み込み](#page-643-0) (644 ページ)

### **「マスターセクションプリセットの保存 (Save Master Section Preset)」ダイアログ**

このダイアログでは、**マスターセクション**の設定をプリセットとして保存したり、現在の**マスターセク ション**のどの部分をプリセットに含めるか指定したりできます。

⚫ **「マスターセクションプリセットの保存 (Save Master Section Preset)」**ダイアログを開くには、 **マスターセクション**の一番上にある**「プリセット (Presets)」**をクリックし、**「名前を付けて保存 (Save As)」**を選択します。

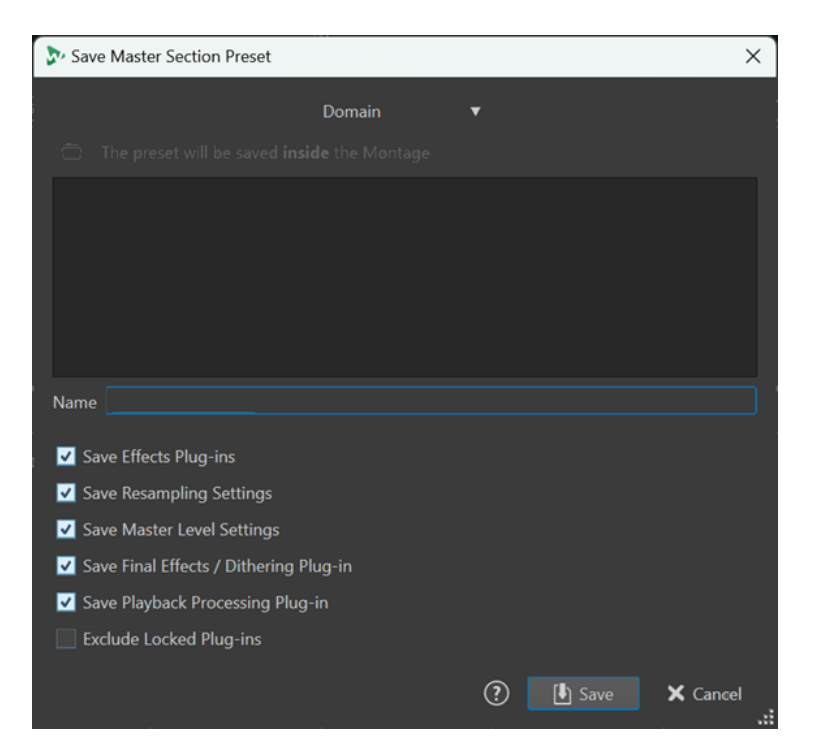

### **ドメイン (Domain)**

プリセットをグローバルに保存していつでも利用できるようにするか、ローカルに保存して 現在のプロジェクトまたはオーディオモンタージュでのみ利用できるようにするかを選択で きます。

#### **場所**

エクスプローラー (Windows) または Finder (Mac) でプリセットのルートフォルダーを開き ます。ここでは、プリセットの保存用のサブフォルダーを作成できます。

#### **プリセットリスト**

既存のすべてのプリセットがリストされています。

### **名前 (Name)**

保存するプリセットの名前を指定できます。

### **エフェクトプラグインを保存する (Save Effects Plug-ins)**

この項目をオンにすると、エフェクトプラグインがプリセットとともに保存されます。

### **リサンプリング設定を保存 (Save Resampling Settings)**

この項目をオンにすると、リサンプリングの設定がプリセットとともに保存されます。

### **マスターレベルの設定も保存する (Save Master Level Settings)** この項目をオンにすると、マスターレベルの設定がプリセットとともに保存されます。

**最終段エフェクト/ディザリングプラグインを保存 (Save Final Effects/Dithering Plug-in)** この項目をオンにすると、最終段エフェクト/ディザリングプラグインがプリセットとともに 保存されます。

### **プレイバック処理プラグインを保存 (Save Playback Processing Plug-in)**

この項目をオンにすると、プレイバック処理プラグインがプリセットとともに保存されます。

### **ロックされたプラグインを除外する (Exclude Locked Plug-ins)**

この項目をオンにすると、ロックされたプラグインは**マスターセクションプリセット**として 保存されません。

```
関連リンク
マスターセクションプリセットの保存 (642 ページ)
```
# <span id="page-643-0"></span>**マスターセクションプリセットの読み込み**

あらかじめ保存しておいた**マスターセクション**プリセットおよび一時的に記録した**マスターセクショ ン**プリセットを読み込むことができます。

**マスターセクション**ウィンドウの一番上にある**「プリセット (Presets)」**ポップアップメニューを開き ます。

- ⚫ 以前に Presets\Master Section フォルダーに保存したプリセットを読み込むには、**「プリセット (Presets)」**ポップアップメニューでプリセットを選択します。
- ⚫ いずれかの場所にあるプリセットを読み込むには、**「プリセットの読み込み (Load Preset)」**を選 択し、プリセットを選択して**「開く (Open)」**をクリックします。
- ⚫ 一時的に保存したプリセットを読み込むには、**「設定を呼び出す (Restore)」**サブメニューを開き、 プリセットを選択します。

### 補足

**マスターセクション**プリセットは、以前の WaveLab Pro バージョンでは個別の .vs ファイルとして保 存されていましたが、WaveLab Pro 12 ではプロジェクトの一部として保存されます。以前のバージョ ンで作成した**マスターセクション**プリセットを WaveLab Pro 12 で正しく識別して処理するために、 WaveLab Pro 11 を使用して対応するオーディオファイルを開き、そこに関連付けられている**マスター セクション**プリセットを読み込んで、それらを個々のプリセットとして保存することをおすすめしま す。そのあと、WaveLab Pro 12 でプリセットを読み込んで保存すると、対応するプロジェクトとオー ディオファイルにそれらが関連付けられるため、.vs ファイルのようにプリセットが失われたり誤って 削除されたりすることはありません。

関連リンク 「マスターセクションプリセットの読み込み (Load Master Section Preset)」ダイアログ (644 ページ)

### **「マスターセクションプリセットの読み込み (Load Master Section Preset)」ダイアログ**

このダイアログでは、保存した**マスターセクションプリセット**を開くときにマスターセクションプリセ ットのどの部分を読み込むかを指定できます。

⚫ **「マスターセクションプリセットの読み込み (Load Master Section Preset)」**ダイアログを開くに は、**マスターセクション**の一番上にある**「プリセット (Presets)」**をクリックし、**「プリセットの読 み込み (Load Preset)」**を選択します。

このダイアログは、**マスターセクション**の**「プリセット (Presets)」**ポップアップメニューで指定した 場合のみ表示されます。**マスターセクション**の一番上にある**「プリセット (Presets)」**ポップアップメ ニューを開き、**「プリセット選択時にオプションダイアログを表示 (Open Options Dialog when Selecting Preset)」**をオンにします。

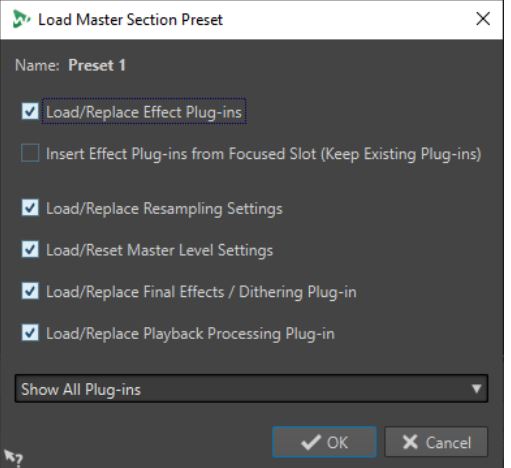

これで、一時的に保存したプリセットを読み込んだり、保存したプリセットを開いたりする場合に、以 下のオプションのあるダイアログが表示されます。

### **名前 (Name)**

プリセットの名前が表示されます。

**エフェクトプラグインを読み込む/置き換える (Load/Replace Effect Plug-ins)**

この項目をオンにすると、アクティブなエフェクトプラグインが削除され、新しいプラグイ ンは一番上のスロットから挿入されます。

### **フォーカスされたスロットからエフェクトプラグインを挿入する (既存のプラグインを保持) (Insert Effect Plug-ins from Focused Slot (Keep Existing Plug-ins))**

この項目をオンにすると、現在のエフェクトプラグインが保持され、新しいプラグインは一 番上のスロットから挿入されます。

**リサンプリング設定を読み込む/置き換える (Load/Replace Resampling Settings)** この項目をオンにすると、現在のリサンプリング設定がリセットされ、新しい設定が読み込 まれます。

### **マスターレベル設定を読み込む/リセットする (Load/Reset Master Level settings)**

この項目をオンにすると、現在の**マスターレベル**の設定がリセットされ、新しい設定が読み 込まれます。

### **最終段エフェクト/ディザリングプラグインを読み込む/置き換える (Load/Replace Final Effects/Dithering Plug-in)**

この項目をオンにすると、現在の最終段エフェクト/ディザリングプラグインが削除され、新 しいプラグインが挿入されます。

### **プレイバック処理プラグインを読み込む/置き換える (Load/Replace Playback Processing Plug-in)**

この項目をオンにすると、現在のポストプロセスプラグインが削除され、新しいプラグイン が挿入されます。

### **プラグインの表示オプション**

すべてのプラグインを表示するか、すべてのプラグインを隠すか、またはプリセットを保存 したときに表示されていたプラグインだけを表示するかを選択できます。以下の項目を利用 できます。

- ⚫ **すべてのプラグインを表示 (Show All Plug-ins)**
- ⚫ **すべてのプラグインを隠す (Hide All Plug-ins)**
- ⚫ **保存されたプラグインの表示設定を呼び出す (Restore Saved Plug-in Visibility)**

関連リンク [マスターセクションプリセットの読み込み](#page-643-0) (644 ページ)

## **オーディオファイルまたはオーディオモンタージュへのマスターセクション プリセットの保存**

**マスターセクション**の現在の設定を、オーディオファイルとともに保存したり、オーディオモンタージ ュ内に保存したりできます。

⚫ **マスターセクション**の現在の設定をオーディオファイルとともに保存するには、波形ウィンドウの 右下にある**「マスターセクションプリセット設定 (Master Section Preset Settings)」**ポップアッ プメニューを開き、**「マスターセクションプリセットの保存 (Save Master Section Preset)」**を選 択します。**「マスターセクションプリセットの保存 (Save Master Section Preset)」**ダイアログで 設定を行ない、**「保存 (Save)」**をクリックします。

プリセットは補助ファイルに保存されます。

● **マスターセクション**の現在の設定をオーディオモンタージュの一部として保存するには、モンター ジュウィンドウの右下にある**「マスターセクションプリセット設定 (Master Section Preset Settings)」**ポップアップメニューを開き、**「マスターセクションプリセットの保存 (Save Master Section Preset)」**を選択します。**「マスターセクションプリセットの保存 (Save Master Section Preset)」**ダイアログで設定を行ない、**「保存 (Save)」**をクリックします。

## **オーディオファイルまたはオーディオモンタージュへのマスターセクション プリセットの読み込み**

オーディオファイルとともに保存されているか、またはオーディオモンタージュ内に保存されている**マ スターセクション**の設定を、プロジェクトに適用できます。

**マスターセクション**の**「プリセット (Presets)」**ポップアップメニューでオプション**「プリセット選択 時にオプションダイアログを表示 (Open Options Dialog when Selecting Preset)」**がオンになって いる場合は、**マスターセクションプリセット**を適用するときに**「マスターセクションプリセットの読み 込み (Load Master Section Preset)」**ダイアログが表示されます。このダイアログでは、保存した**マ スターセクションプリセット**を開くときにマスターセクションプリセットのどの部分を読み込むかを 指定できます。

- ⚫ 開いているオーディオファイルとともに保存されている**マスターセクションプリセット**を読み込 むには、波形ウィンドウの右下にある**「マスターセクションプリセット設定 (Master Section Preset Settings)」**ポップアップメニューを開き、**「マスターセクションプリセットの読み込み (Load Master Section Preset)」**を選択します。
- ⚫ 開いているオーディオモンタージュ内に保存されている**マスターセクションプリセット**を読み込 むには、モンタージュウィンドウの右下にある**「マスターセクションプリセット設定 (Master Section Preset Settings)」**ポップアップメニューを開き、**「マスターセクションプリセットの読 み込み (Load Master Section Preset)」**を選択します。

# **レンダリング時にマスターセクションプリセットを含める**

オーディオモンタージュとともに保存されている**マスターセクションプリセット**を、スーパークリップ のオーディオモンタージュのレンダリング処理に含めることができます。

オーディオモンタージュでこの項目をオンにすると、そのオーディオモンタージュのイメージを親モン タージュに使用してレンダリングする場合は常に、そのオーディオモンタージュに関連付けられている **マスターセクションプリセット**がレンダリング処理に使用されます。

⚫ スーパークリップのレンダリング時に**マスターセクションプリセット**を含めるには、モンタージュ ウィンドウの右下にある**「マスターセクションプリセット設定 (Master Section Preset** 

**Settings)」**ポップアップメニューを開き、**「スーパークリップとしてのレンダリング時にマスター セクションのプリセットを含める (Include Master Section Preset when Rendering as Super Clip)」**を選択します。

## <span id="page-646-0"></span>**マスターセクションの「プリセット (Presets)」ポップアップメニュー**

このポップアップメニューには、**マスターセクションプリセット**の保存、管理、および読み込みを行な うためのオプションが表示されます。

⚫ **「プリセット (Presets)」**ポップアップメニューを開くには、**マスターセクション**の一番上にあるプ リセットペインをクリックします。

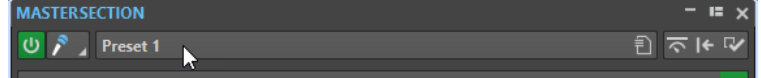

### **保存 (Save)**

既存のプリセットに行なった変更を保存します。

### **名前を付けて保存 (Save As)**

プリセットの名前と場所を指定できるダイアログが表示されます。

### **プリセットの整理 (Organize Presets)**

エクスプローラー (Windows) または Finder (Mac) で**「Master Section」**フォルダーが開き ます。プリセットの名前を変更したり、プリセットを削除したりできます。

### **現在のプリセットにショートカットを設定 (Define Shortcut for Current Preset)**

**「ショートカットの定義 (Shortcut Definitions)」**ダイアログが表示されます。キーシーケン スとキーワードを定義できます。

### **プリセットの読み込み (Load Preset)**

エクスプローラー (Windows) または Finder (Mac) で**マスターセクションプリセット**を読み 込むことができます。たとえば、別のソースから提供された、デフォルトのルートフォルダ ーにないプリセットを読み込みたい場合に、この機能は役立ちます。

### **プリセット選択時にオプションダイアログを表示 (Open Options Dialog when Selecting Preset)**

この項目をオンにすると、プリセットを選択したときに、選択したプリセットの読み込み方 法を選択できるダイアログが表示されます。

### **設定を一時的に記録 (Store Temporarily)**

いずれかのスロットを選択してプリセットを一時的に保存できます。

### **設定を呼び出す (Restore)**

以前に保存したプリセットを呼び出せます。

#### **保存済みのプリセットのリスト**

**マスターセクション**の **「Presets」** フォルダーに保存されているプリセットのリストです。

関連リンク

[マスターセクションプリセット](#page-641-0) (642 ページ)

# **バックグラウンドタスクのモニタリング**

レンダリング中に処理をモニタリングして、タスクを休止したりキャンセルしたりできます。

タスクを休止したりキャンセルしたりできます。この機能は、長時間かかるプロセスを複数実行中に、 処理の負荷を下げて編集に集中する場合に便利です。

<span id="page-647-0"></span>タスクの開始時に**「タスク (Tasks)」**ウィンドウを自動的に開くには、**「ファイル (File)」** > **「ユーザー 設定 (Preferences)」** > **「グローバル (Global)」**を選択します。**「オプション (Options)」**タブを選択 し、**「タスクが開始されたときにバックグラウンドタスクモニターを表示する (Make Tasks Monitor Visible When Task Starts)」**をオンにします。

**オーディオエディター**ウィンドウおよび**オーディオモンタージュ**ウィンドウの下のステータスバーに、 現在のレンダリング処理の進捗状況が表示されます。**「タスク (Tasks)」**ウィンドウを表示しなくても、 ここからレンダリングをキャンセルしたり休止したりできます。

 $\mathbf{X}$   $\mathbf{u}$ Elapsed: 6.4 s / Remaining: 3.4 s

関連リンク [環境設定](#page-909-0) (910 ページ) 「タスク (Tasks)」ウィンドウ (648 ページ)

# **バックグラウンドタスクのキャンセル**

バックグラウンドで実行しているレンダリング処理をキャンセルできます。

手順

- **⚫** 以下のいずれかの操作を行ないます。
	- ⚫ ステータスバーで**「キャンセル (Cancel)」**をクリックします。 Elapsed: 6.4 s / Remaining: 3.4 s  $\mathbf{X}$  ii  $\mathbf{I}$
	- ⚫ **タスク**ウィンドウで**「キャンセル (Cancel)」**をクリックします。
	- **キーボードで [Alt/Opt] + [.] を押します。**

```
関連リンク
バックグラウンドタスクのモニタリング (647 ページ)
「タスク (Tasks)」ウィンドウ (648 ページ)
```
# **「タスク (Tasks)」ウィンドウ**

このウィンドウでは、バックグラウンドで処理中のすべてのレンダリング処理を表示できます。

⚫ **「タスク (Tasks)」**ウィンドウを開くには、**「ツールウィンドウ (Tool Windows)」** > **「タスク (Tasks)」**を選択します。

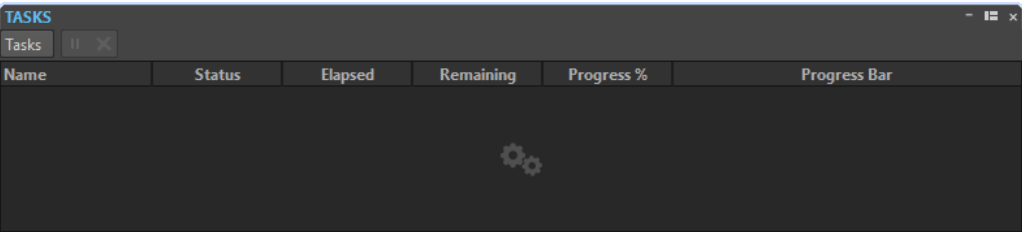

レンダリング処理中、バックグラウンドのタスクのリストに、レンダリング対象のファイルについての 以下の情報が表示されます。

- 名前 (Name)
- 現在の状況 (Status)
- 経過時間 (Elapsed)
- 残り時間 (Remaining)
- <span id="page-648-0"></span>● 進捗状況 % (Progress %)
- プログレスバー (Progress bar)

**「休止 (Pause)」**ボタンと**「キャンセル (Cancel)」**ボタンで、レンダリング処理を休止およびキャンセ ルできます。

**「タスク (Tasks)」**メニューから、以下のオプションを選択できます。

**処理を一時停止 (Suspend)**

選択したタスクを一時停止します。

#### **すべての処理を一時停止 (Suspend all)**

すべてのタスクを一時停止します。

#### **処理を再開 (Resume)**

選択した休止中のタスクを再開します。

#### **すべての処理を再開 (Resume all)**

すべての休止中のタスクを再開します。

**キャンセル (Cancel)**

選択したタスクをキャンセルします。

# **音飛び**

音飛びが最もよく発生するのは、コンピューターの処理パワーが足りず、使用されているエフェクトプ ラグインをすべて処理できないときです。

音飛びを防ぐため、以下を試してみてください。

- 使用するエフェクトの数を減らします。
- ⚫ リアルタイム処理のかわりに、レンダリングを行ないます。次に、エフェクトを適用せずに、処理 済みのファイルからマスタリングを行ないます。ファイルへのレンダリング時に音飛びは発生し ません。
- バックグラウンドでファイルを処理しないようにします。

上記のどれも効果がなかった場合は、オーディオカードの環境設定を確認します。オーディオバッファ ーの設定を変更しなければならない場合があります。リアルタイムのマスタリング処理で音飛びが発 生する場合は、リマスタリングをおすすめします。再生を停止し、音飛びインジケーターをクリックし てリセットしたうえで、もう一度試してみてください。

### **Ambisonics ミックス**

WaveLab Pro は、「.wav」、「.amb」および「.ambix」形式のマルチモノオーディオファイルを読み込 みおよび書き込みできます。**マスターセクション**の **VST AmbiDecoder** プラグインを使用すると、 Ambisonics オーディオファイルをステレオまたはサラウンドで再生できます。

Ambisonics オーディオファイルのオーディオチャンネルは、デコーディングを行なう前に個別に処理 できます。これにより、たとえば WaveLab Pro でオーディオ素材を準備してから Nuendo でさらにオ ーサリングできます。

Ambisonics のチャンネル構成は、オーディオファイルやオーディオモンタージュの出力チャンネルレ イアウトとして割り当てることができます。

#### <span id="page-649-0"></span>補足

Ambisonics のオーディオ入力を処理する際は VST 2 プラグインではなく VST 3 プラグインの使用をお すすめします。VST 3 プラグインの方がマルチチャンネル処理に適しているためです。

### **Ambisonics オーディオの再生**

WaveLab Pro では、Ambisonics オーディオをデコードして、ヘッドフォンまたはスピーカーでモニタ リングできます。デコードには、**VST AmbiDecoder** または対応するサードパーティー製のデコーダー プラグインを使用できます。

#### 前提条件

**「オーディオ接続 (Audio Connections)」**タブで、入力バスと出力バス、およびオーディオ再生に使用 するデバイスを指定しておきます。

手順

- **1. オーディオエディター**または**オーディオモンタージュ**ウィンドウで、Ambisonics オーディオファ イルを開きます。
- **2. マスターセクション**で、**「エフェクト (Effects)」**ペインに **VST AmbiDecoder** プラグインを追加し ます。
- **3. 「プラグイン出力チャンネルのレイアウト (Plug-in Output Channel Layout)」**ダイアログで、 Ambisonics オーディオファイルの**「チャンネル構成 (Channel Configuration)」**を選択して**「OK」** をクリックします。

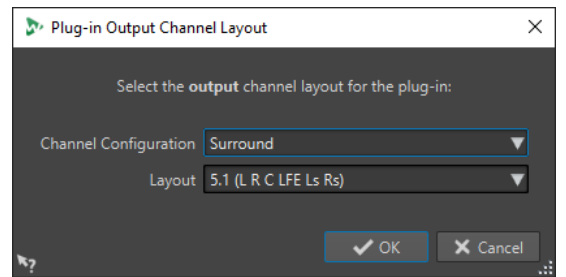

- **4. VST AmbiDecoder** ウィンドウで、設定を調節します。
- **5.** オーディオファイルを再生します。

関連リンク [Ambisonics ミックス](#page-648-0) (649 ページ) VST AmbiDecoder (650 ページ)

### **VST AmbiDecoder**

**VST AmbiDecoder** プラグインは、ヘッドフォンまたはステレオチャンネルおよびマルチチャンネルス ピーカーセットアップでの再生用に Ambisonics オーディオを変換します。

⚫ **VST AmbiDecoder** プラグインを開くには、**マスターセクション**でエフェクトスロットにこれを追 加します。

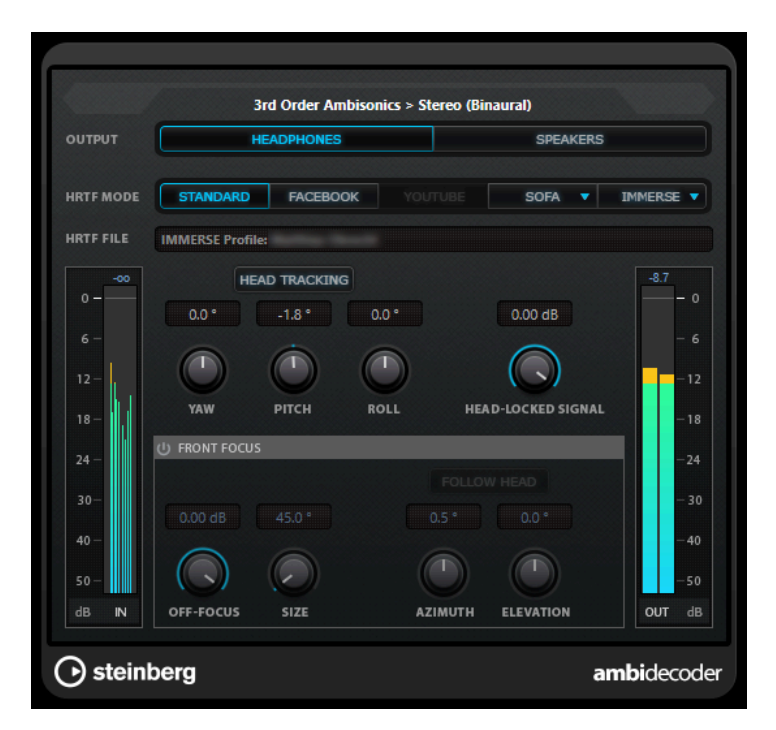

#### **[入力形式] > [出力形式]**

入力信号および出力信号のオーディオ形式が表示されます。

#### **Output**

ヘッドフォンによるバイノーラル再生用の**「Headphones」**モードか、ステレオスピーカー セットアップによる再生用の**「Speakers」**モードを選択できます。

#### **HRTF モード**

バイノーラル再生用に頭部伝達関数 (HRTF) モードを設定できます。このオプションは 「Headphones」モードでのみ使用できます。

使用可能な HRTF モードは以下のとおりです。

- **「Standard」**: 標準 HRTF アルゴリズムが使用されます。
- ⚫ **「Facebook」**: [facebook.com](https://www.facebook.com) で VR ビデオ再生に使用されている HRTF アルゴリズムが 使用されます。

このモードを使用できるかどうかは、**「Main Mix」**バスの Ambisonics の次数によって 変わります。

⚫ **「YouTube」**: [youtube.com](https://www.youtube.com) の VR ビデオ再生に使用する HRTF アルゴリズムが使用され ます。

このモードを使用できるかどうかは、**「Main Mix」**バスの Ambisonics の次数によって 変わります。

⚫ **「SOFA」**: SOFA ファイル形式で保存された HRTF を使用できます。

このモードは SOFA ファイルを読み込んだ場合のみ使用できます。SOFA ファイルを選 択するには、**「SOFA」**ボタンの右側にある三角形をクリックします。

⚫ **「IMMERSE」**: **IMMERSE with VST AmbiDecoder** アプリケーションで HRTF プロファ イルを使用できます。

IMMERSE プロファイルを選択する、またはプロファイルの更新を確認するには、 **「IMMERSE」**ボタンの右側にある三角形をクリックします。

このモードを使用するには、**IMMERSE with VST AmbiDecoder** の有効なライセンスが 必要です。このアプリケーションのライセンスの取得や使用方法については[、Steinberg](https://steinberg.net)  [の Web サイト](https://steinberg.net)を参照してください。

#### <span id="page-651-0"></span>**Head Tracking**

このボタンをオンにすると、**VST AmbiDecoder** が**「Head Tracking」**ウィンドウからヘッ ドトラッキングデータを受信します。このボタンをオフにすると、**VST AmbiDecoder** パネ ルの**「Yaw」**、**「Pitch」**、**「Roll」**コントロールを使用して回転角を設定できます。

#### **Yaw**

Yaw の回転角を設定します。

#### **Pitch**

Pitch の回転角を設定します。

#### **Roll**

Roll の回転角を設定します。

#### **Head-Locked Signal**

**VST AmbiDecoder** のサイドチェーン入力に送信される、ヘッドトラッキングデータが固定 された音声信号のゲインを設定します。

#### **Front Focus**

Ambisonics スフィアの定義されたセクターの強調をオン/オフします。

#### **Off-Focus**

**「Front Focus」**セクターの外にあるサウンドの減衰量を設定します。

#### **Size**

**「Front Focus」**の角度、つまり**「Off-Focus」**値の量が減衰されない Ambisonics スフィア のセクターを設定します。

#### **Follow Head**

このオプションをオンにすると、**「Front Focus」**が上の「Head Tracking」セクションの設 定に従います。これにより、たとえばヘッドトラッキング付きの VR コントローラーを使用 する際に、見ている方向からのサウンドを強調できます。オフにすると、**「Azimuth」**と **「Elevation」**を手動で制御できます。これにより、たとえばプリミックスされた Ambisonics オーディオのサウンドフィールドのバランスを取りなおすことができます。

#### **Azimuth**

**「Front Focus」**範囲の方位角を設定します。このパラメーターは**「Follow Head」**がオフの 場合のみ使用できます。

#### **Elevation**

**「Front Focus」**範囲の仰角を設定します。このパラメーターは**「Follow Head」**がオフの場 合のみ使用できます。

```
関連リンク
Ambisonics ミックス (649 ページ)
Ambisonics オーディオの再生 (650 ページ)
```
### **MixConvert V6**

**MixConvert V6** は、1 つのマルチチャンネルオーディオソースを別のマルチチャンネルの形式に変換す るプラグインです。このプラグインは、マルチチャンネルのサラウンドミックスをチャンネル数の少な い形式にダウンミックスするためにもっとも頻繁に使用されます。たとえば、5.1 のサラウンドミック スをステレオミックスにする場合などです。

**マスターセクション**に **MixConvert V6** プラグインを追加すると、**「プラグイン出力チャンネルのレイア ウト (Plug-in Output Channel Layout)」**ダイアログが開きます。ここでは、プラグインの出力チャ

<span id="page-652-0"></span>ンネルのレイアウトを選択できます。このチャンネルレイアウトは、**MixConvert V6** プラグインウィ ンドウでも変更できます。

```
関連リンク
MixConvert V6 プラグインパネル (653 ページ)
「プラグイン出力チャンネルのレイアウト (Plug-in Output Channel Layout)」ダイアログ (655 ペー
ジ)
```
### **MixConvert V6 プラグインパネル**

**MixConvert V6** プラグインパネルでは、サラウンドチャンネルのレベルを設定したり、入出力チャン ネルをソロまたはミュートにしたりできます。

⚫ **MixConvert V6** プラグインを開くには、**マスターセクション**でエフェクトスロットにこれを追加 します。

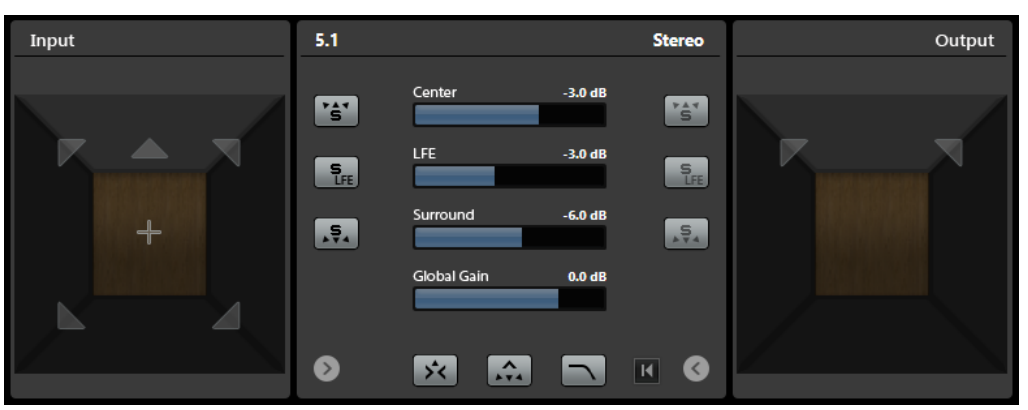

このプラグインパネルは、**「Input」**セクション、**「Output」**セクション、中央セクションの 3 つに分 かれています。**「Input」**セクションと**「Output」**セクションは、初期設定では非表示になっていま す。

⚫ **「Input」**セクションと**「Output」**セクションの表示/非表示を切り替えるには、それぞれに対応す るボタンを押します。

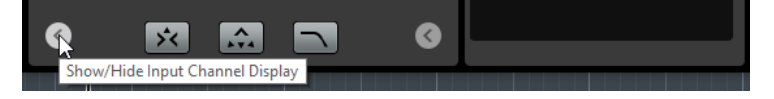

#### **「Input」セクション**

すべての入力チャンネルが表示され、チャンネルをソロまたはミュートにできます。

#### **「Output」セクション**

すべての出力チャンネルが表示され、チャンネルをソロまたはミュートにできます。

中央セクションには、メインのプラグインパラメーターと、複数のスピーカーチャンネルをまとめてソ ロにできるボタンが表示されます。

#### **Input Channel Configuration**

入力チャンネル構成を表示します。

#### **Output Channel Configuration/Select Output Channel Configuration**

出力チャンネル構成を表示します。

**MixConvert V6** を Insert エフェクトとして使用している場合は、このポップアップメニュー を使用して出力チャンネル構成を設定できます。

#### **ソロチャンネルボタン**

入力ディスプレイまたは出力ディスプレイのすべてのフロントチャンネル、LFE チャンネル、 またはすべてのサラウンドチャンネルをソロにします。他のチャンネルはすべてミュートさ れます。

**センターチャンネルのソロチャンネルを Listen (Listen to Solo Channels on Center Channel)** すべてのソロチャンネルをセンターチャンネルにルーティングします。センターチャンネル がない場合、ソロチャンネルから送られる信号は、左右のスピーカーに均等に振り分けられ ます。

#### **フロントチャンネルのサラウンドチャンネルを Listen (Listen to Surround Channels on Front Channels)**

サイドチャンネルを含むすべてのサラウンドチャンネルをソロにし、それらをフロントスピ ーカーにルーティングまたはダウンミックスします。

#### **Center Level**

フロントセンターチャンネルのレベルを設定します。

#### **LFE Fader Level**

LFE チャンネルのレベルを設定します。

#### **Surround Level**

サラウンドチャンネルのレベルを設定します。サラウンドチャンネルのレベルを個々に調節 することはできません。

#### **Global Gain Level**

すべての出力チャンネルのレベルを設定します。

#### **Activate/Deactivate Low-Pass Filter**

LFE チャンネルに適用されるローパスフィルターのオン/オフを切り替えます。

#### **パラメーターをリセット (Reset Parameters)**

**[Alt/Opt]** を押しながらこのボタンをクリックすると、パンナーのすべてのパラメーターが デフォルト値にリセットされます。

```
関連リンク
MixConvert V6 (652 ページ)
```
### **MixConvert V6 でチャンネルをソロにする**

入力ディスプレイまたは出力ディスプレイのスピーカーアイコンをクリックするか、中央セクションの ソロチャンネルボタンをクリックするとチャンネルをソロまたはミュートにできます。

入力チャンネルをソロにすると、ダウンミックスでチャンネルをソロにした場合、どのように影響する かを聴くことができます。出力チャンネルをソロにすると、ダウンミックスでソロにしたチャンネルだ けを聴くことができます。

手順

- **⚫ MixConvert V6** でチャンネルをソロにするには、以下のいずれかの操作を行ないます。
	- ⚫ チャンネルをソロにするには、対応するスピーカーアイコンをクリックします。 複数のチャンネルを同時にソロにできます。他のチャンネルはすべてミュートされます。 チャンネルのソロ状態を解除するには、対応するスピーカーアイコンを再びクリックします。
	- ⚫ チャンネルを排他的にソロにするには、**[Ctrl]/[command]** を押しながら対応するスピーカ ーアイコンをクリックします。
- <span id="page-654-0"></span>● すべてのフロントチャンネルまたはすべてのサラウンドチャンネルをソロにするには、中央セ クションの対応するボタンをクリックします。
- ⚫ LFE チャンネルをソロにするには、チャンネルディスプレイの中央にある、対応する十字アイ コンをクリックします。

補足

または、中央セクションの**「Solo Input/Output LFE Channel」**ボタンをクリックします。

⚫ チャンネルをミュートするには、**[Shift]** を押しながら対応するスピーカーアイコンをクリッ クします。

関連リンク [MixConvert V6 プラグインパネル](#page-652-0) (653 ページ)

# **「プラグイン出力チャンネルのレイアウト (Plug-in Output Channel Layout)」ダイアログ**

**マスターセクション**の**「エフェクト (Effects)」**ペインにプラグインを挿入する際は、プラグインの出 力チャンネルのレイアウトを指定できます。

**「プラグイン出力チャンネルのレイアウト (Plug-in Output Channel Layout)」**ダイアログで行なった 設定は、マスターセクションプリセットに含められます。

- 「プラグイン出力チャンネルのレイアウト (Plug-in Output Channel Layout)」ダイアログを開く には、**マスターセクション**の**「エフェクト (Effects)」**ペインに **VST AmbiDecoder** または **MixConvert V6** プラグインを追加します。
- ⚫ その他のプラグインに対して**「プラグイン出力チャンネルのレイアウト (Plug-in Output Channel Layout)」**ダイアログを開くには、**「ユーザー設定 (Preferences)」**の**「プラグイン (Plugins)」**タブの**「整理 (Organize)」**タブで、それらのプラグインを指定する必要があります。**「アウ ト (Out)」**列で、チェックボックスをオンにします。

次にそれらのプラグインを**マスターセクション**に追加するときは、**「プラグイン出力チャンネルの レイアウト (Plug-in Output Channel Layout)」**ダイアログが開きます。

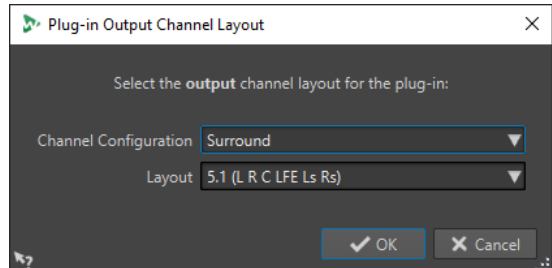

#### **チャンネル構成 (Channel Configuration)**

チャンネル構成を選択できます。以下の項目を利用できます。

- ⚫ **ステレオ (Stereo)**
- ⚫ **サラウンド (Sur) (Surround)**
- ⚫ **Ambisonics**
- ⚫ **マルチモノ (Multi Mono)**
- **レイアウト (Layout)**

サラウンド、Ambisonics、またはマルチモノチャンネル構成のレイアウトを選択できます。

関連リンク [「プラグイン \(Plug-ins\)」タブ \(ユーザー設定\)](#page-897-0) (898 ページ) [Ambisonics オーディオの再生](#page-649-0) (650 ページ)

# <span id="page-656-0"></span>**マーカー**

マーカーを使用すると、ファイルの特定の位置を保存して名前を付けられます。マーカーは編集操作や 再生時に便利です。

たとえば、以下の用途に使用できます。

- キューポイントや絶対時間の位置を指定する。
- 問題のあるセクションをハイライトする。
- トラックを視覚的に区別する。
- 特定の位置に波形カーソルを設定する。
- 2つの位置間にあるすべてのオーディオを選択する。
- アルバムのタイトルを設定する。
- オーディオファイルのセクションをループ再生する。

1 ファイル内に設定できるマーカー数に制限はありません。

タイトル、ループ、ミュート、リージョン、エラー、および修正マーカータイプは、2 つ 1 組で使用し ます。マーカーペアの一方のマーカーを削除すると、もう一方のマーカーも削除されます。

これらの種類のマーカーの作成、削除、および移動には特殊なルールがあります (開始位置があって終 了位置がないタイトルは作成できない、終了位置があって開始位置がないループは作成できないな ど)。タイトルマーカーの場合、常に両端のマーカーが存在する必要があります。たとえば、タイトル 開始マーカーを削除した場合、対応する終了マーカーも削除されます。

ループ、ミュート、修正、エラー、タイトル、およびリージョンマーカーの場合も、両端のマーカーが 存在する場合のみ機能します。

#### 補足

**「マーカー (Markers)」**ウィンドウの機能はオーディオファイルおよびオーディオモンタージュの機能 と同じです。ただし、オーディオモンタージュの**「マーカー (Markers)」**ウィンドウには、クリップに 関する追加のオプションが用意されています。

関連リンク

マーカーの種類 (657 ページ) [「マーカー \(Markers\)」ウィンドウ](#page-657-0) (658 ページ) [マーカーの作成](#page-662-0) (663 ページ)

### **マーカーの種類**

さまざまなマーカーの種類を使用して、特定の位置にすばやく移動できます。

利用できるマーカーの種類は以下のとおりです。

#### **標準マーカー**

位置を指定したり、2 点間のすべてのオーディオを選択したりできます。標準マーカーは、 録音中に作成できます。

**一時マーカー**

あらゆる目的に使用できます。一時マーカーは、対応するファイルを閉じると削除されます。

#### <span id="page-657-0"></span>**再生開始マーカー**

再生の開始位置を設定します。

**タイトル開始/終了マーカー**

タイトルの開始位置と終了位置を表わします。タイトルマーカーは 2 つ 1 組で使用します。

**タイトル境界マーカー**

あるタイトルが終わると同時に別のタイトルが始まる場合に使用します。

**タイトルインデックスマーカー**

タイトルにインデックスを作成するために使用します。

**リージョン開始/終了マーカー**

標準リージョンの開始位置と終了位置を設定します。リージョン開始/終了マーカーは録音 中に作成でき、2 つ 1 組で使用します。

**ループ開始/終了マーカー**

ループ位置を設定するために使用します。**オーディオエディター**の**「処理 (Process)」**タブ からループ編集機能にアクセスする場合に必要です。ループ開始/終了マーカーは、オーディ オの再生時には、**「ループ (Loop)」**モードに連結されます。このマーカーは編集時や、サウ ンドをサンプラーに転送する前にループを作成する場合に役立ちます。ループマーカーは 2 つ 1 組で使用します。

#### **除外開始/終了マーカー**

セクションを一時的に無音化できます。トランスポートバーの**「範囲をスキップ (Skip Range)」**をオンにすると、除外リージョン間のセクションがスキップされます。**マスターセ クション**の**「実行 (Render)」**機能でも、レンダリング対象のリージョンから除外できま す。除外マーカーは 2 つ 1 組で使用します。

#### **エラー開始/終了マーカー**

短い雑音などのエラーをハイライトするために使用します。**「オーディオファイル環境設定 (Audio Files Preferences)」**の**「ファイル (File)」**タブにある**「エラーマーカーと修正マー カーを保存 (Save Error and Correction Markers)」**をオンにすると、エラー開始/終了マー カーはオーディオファイルに保存されます。エラー開始/終了マーカーは手動で配置するこ ともできますが、主に**エラー修正**ツールと組み合わせて使用します。

#### **修正開始/終了マーカー**

以前にエラーとしてマークしたリージョンで実行済みの修正をハイライトするために使用し ます。**「オーディオファイル環境設定 (Audio Files Preferences)」**の**「ファイル (File)」**タ ブにある**「エラーマーカーと修正マーカーを保存 (Save Error and Correction Markers)」** をオンにすると、修正開始/終了マーカーはオーディオファイルに保存されます。修正マーカ ーは手動で配置することもできますが、主に**エラー修正**ツールと組み合わせて使用します。

# **「マーカー (Markers)」ウィンドウ**

このウィンドウでは、オーディオファイルやオーディオモンタージュの操作中に、マーカーを作成、編 集、および使用できます。

⚫ **「マーカー (Markers)」**ウィンドウを開くには、オーディオファイルまたはオーディオモンタージ ュを開き、**「ツールウィンドウ (Tool Windows)」** > **「マーカー (Markers)」**を選択します。

| <b>MARKERS</b><br>$-$ II $\times$                         |                      |  |              |                                 |                                                 |              |                       |  |                       |
|-----------------------------------------------------------|----------------------|--|--------------|---------------------------------|-------------------------------------------------|--------------|-----------------------|--|-----------------------|
| $\mathbb{H} \times$<br><b>Display</b><br><b>Functions</b> |                      |  |              |                                 |                                                 |              |                       |  |                       |
|                                                           | $\blacktriangleleft$ |  | <b>Name</b>  | <b>Time</b><br>$\blacktriangle$ | Length                                          | ๋            | <b>Clip Reference</b> |  | <b>Offset</b> Comment |
|                                                           | $1$ IIIII            |  | start 1      | $0s$ $\blacktriangleleft$       | 8 mn 47 s 727 ms                                | $\Box$       |                       |  |                       |
|                                                           | <u> 2</u> ⊞⊁⊪        |  | loop 1 start |                                 | 4 mn 483 ms 1 mn 121 ms                         | $\Box$       |                       |  |                       |
|                                                           | 3   ‼⊁‼              |  | loop 1 end   | 5 mn 604 ms                     |                                                 | $\mathbf{1}$ |                       |  |                       |
|                                                           | <b>4 DEXE</b>        |  | end 1        | 8 mn 47 s 727 ms                |                                                 | $\Box$       |                       |  |                       |
|                                                           | $5$ IDD $\mu$        |  | start 2      |                                 | 8 mn 53 s 572 ms 1 mn 1 s 791 ms                | $\Box$       |                       |  |                       |
|                                                           | $6$ DEE              |  | end 2        | 9 mn 55 s 363 ms                |                                                 |              |                       |  |                       |
|                                                           | <u> 7 ⊞⊁⊮⊪</u>       |  | start 3      |                                 | 10 mn 27 s 94 ms 4 8 mn 10 s 589 ms             | -11          |                       |  |                       |
|                                                           | <b>8 DEN</b>         |  |              |                                 | loop 2 start 12 mn 38 s 190 ms 1 mn 26 s 841 ms | $\Box$       |                       |  |                       |
|                                                           | 9   D≯ll             |  | loop 2 end   | 14 mn 5 s 31 ms                 |                                                 |              |                       |  |                       |
|                                                           | $10$ IIII            |  | end 3        | 18 mn 37 s 682 ms               |                                                 |              |                       |  |                       |

オーディオモンタージュの**マーカー**ウィンドウ

#### **マーカーリスト**

**「マーカー (Markers)」**ウィンドウには、アクティブなファイルにおけるすべてのマーカーのリストと その詳細情報およびコントロールが表示されます。マーカーリストからインジケーターを作成および 編集できます。

#### **マーカー番号**

マーカーの番号をクリックすると、波形がスクロールして対応するマーカーが表示されます。

#### **プリロール付きで再生**

 $\mathsf{H}\blacktriangleright$ 

オーディオをプリロール付きでマーカーの位置から再生します。

また、**[Alt]** を押したまま**「プリロール付きで再生 (Play Pre-Roll)」**をクリックすると、短 いプリロール付きでマーカーの位置から再生できます。

#### **再生 (Play)**

ÞН

オーディオをマーカーの位置から再生します。

#### **マーカーの種類**

マーカーの種類が表示されます。マーカーの種類を変更するには、マーカーアイコンをクリ ックし、ポップアップリストから別のマーカーの種類を選択します。

補足

オーディオモンタージュの**「マーカー (Markers)」**ウィンドウでは、CD 境界でクオンタイズ されたタイトルマーカー (開始、境界、終了、インデックス) が緑色のフォントで表示される ため、そのマーカーがクオンタイズされているかどうかが一目でわかります。

#### **名前 (Name)**

マーカー名が表示されます。名前を変更するには、対応するセルをダブルクリックし、新し い名前を入力します。

#### **時間 (Time)**

タイムルーラー上のマーカー位置が表示されます。位置を変更するには、対応するセルをダ ブルクリックし、新しい値を入力します。

#### **チャンネル**

マーカーが位置するチャンネルを表示します。チャンネルをクリックして別のチャンネルに マーカーを指定することも、**「すべてのチャンネルに設定 (Set for All Channels)」**を選択し て全チャンネルにマーカーを設定することもできます。

#### **長さ (デュレーション) (Length)**

マーカーの開始位置と対応する終了マーカーまたは境界マーカーの間の時間値が表示されま す。

- ⚫ 開始/終了マーカー間のリージョンをズームインするには、**「長さ (デュレーション) (Length)」**コラムで、対応するセルをクリックします。
- ⚫ 開始/終了マーカー間のリージョンを選択するには、**「長さ (デュレーション) (Length)」** コラムで、対応するセルをダブルクリックします。

#### **ロック (Lock)**

マーカーをロックできます。マーカーをロックすることで、波形ウィンドウやモンタージュ ウィンドウ内の別の位置にマーカーが不用意にドラッグされるのを防げます。マーカーをロ ックするには、対応するチェックボックスをオンにします。

**参照クリップ (Clip Reference) (オーディオモンタージュウィンドウのマーカーにのみ使用でき ます)**

クリップの左端または右端、および対応する波形にマーカーをロックできます。クリップを 移動すると、対応するマーカーも一緒に移動します。「参照クリップ (Clip reference)」コラ ムには、クリップ名が表示されます。

#### **オフセット (Offset) (オーディオモンタージュウィンドウのマーカーにのみ使用できます)** マーカーと基準点の間の長さが表示されます。

#### **備考 (Comment)**

セルをダブルクリックすることでコメントを入力できます。

#### **「機能 (Functions)」メニュー**

**オーディオエディター**と**オーディオモンタージュ**ウィンドウのどちらが開いているかによって、使用で きるオプションが異なります。以下のオプションは、オーディオファイルとオーディオモンタージュの 両方で表示されます。

#### **すべてを選択 (Select all)**

マーカーリストのすべてのマーカーを選択します。

#### **時間範囲内を選択 (Select in Time Range)**

選択範囲内のマーカーを選択します。

#### **選択状態を反転 (Invert Selection States)**

すべてのマーカーの選択状態を反転します。

#### **すべてを選択解除 (Deselect all)**

すべてのマーカーの選択を解除します。

#### **選択したマーカーを削除 (Delete Selected markers)**

選択したすべてのマーカーを削除します。

#### **削除するマーカーを選択 (Select Markers to Delete)**

**「マーカーを削除 (Delete Markers)」**ダイアログが表示されます。さまざまな基準に従って マーカーを選択して削除できます。

#### **コピー (Copy)**

以下の項目のサブメニューが表示されます。

- ⚫ **「すべてのマーカーをコピー (Copy All Markers)」**を選択すると、すべてのマーカーが クリップボードにコピーされます。これらのマーカーを貼り付けると、マーカーはファ イルの開始位置に対して相対的に配置されます。
- ⚫ **「選択範囲内のマーカーをコピー (Copy Markers in Selected Range)」**を選択すると、 開いているオーディオファイルまたはオーディオモンタージュの選択範囲内にあるすべ

てのマーカーがクリップボードにコピーされます。これらのマーカーを貼り付けると、 マーカーは最初にコピーされたマーカーに対して相対的に配置されます。

#### **マーカーを貼り付け (Paste Markers)**

クリップボードにコピーされたマーカーを、編集カーソルの位置に貼り付けます。コピー元 と貼り付け先のファイルでサンプリングレートが異なる場合は、マーカーの貼り付け時に反 映されます。

#### **マーカーの種類の変換 (Convert Marker Types)**

**「マーカーの種類の変換 (Convert Marker Types)」**ダイアログが表示されます。マーカーの 種類を変換できます。

#### **複数のマーカーを移動 (Move Multiple Markers)**

**「複数のマーカーを移動 (Move Multiple Markers)」**ダイアログが表示されます。移動する マーカーを選択し、その長さを指定できます。

#### **マーカーのデフォルト名 (Default Marker Names)**

**「マーカーのデフォルト名 (Default Marker Names)」**ダイアログが表示されます。マーカー の種類ごとにマーカーのデフォルト名を指定できます。

#### **名前のバッチ変更 (Batch Renaming)**

**「名前のバッチ変更 (Batch Renaming)」**ダイアログが表示されます。複数のマーカーの名 前をまとめて変更できます。

#### **チャプターを生成 (Generate Chapters)**

YouTube や Spotify で使用するために、設定したマーカーに基づいてオーディオ素材のチャ プターを一覧にしたテキストファイルを作成できます。

#### **マーカーリストをテキストとして書き出し (Export Markers List as Text)**

**「マーカーリストをテキストとして書き出し (Export Markers List as Text)」**ダイアログが 表示されます。マーカーのリストをさまざまなファイル形式または印刷出力として書き出す ことができます。書き出すファイルに含めるマーカーに関する情報を設定できます。

#### **マーカーを XML ファイルから読み込み (Import Markers from XML File)**

XML ファイルからマーカーを読み込むことができます。マーカーの書き出し時に作成され たファイルとして XML ファイルがフォーマットされている必要があります。

**マーカーの作成 (Generate Markers)**

**「マーカーを作成 (Generate Markers)」**ダイアログが表示されます。作成するマーカーを指 定できます。

#### **コマンドバーをカスタマイズ (Customize Command Bar)**

マーカーに関するメニューおよびショートカットをカスタマイズできるダイアログが表示さ れます。

**「機能 (Functions)」**メニューの以下のオプションは、オーディオモンタージュのみで使用できます。

**アクティブクリップのオーディオファイルのマーカーをオーディオモンタージュに読み込む (Import Markers from Active Clip's Audio File to Audio Montage)**

クリップの元ファイルにあるすべてのマーカーをオーディオモンタージュに自動的に追加し ます。

ヒント

マーカーを表示するには、**「表示 (View)」**タブの**「クリップ (Clip)」**セクションで**「目盛り (Ruler)」**をオンにします。

**アクティブクリップの開始位置に選択マーカーをロック (Bind Selected Markers to Start of Active Clip)**

マーカーの基準位置を、アクティブクリップの開始位置に設定します。このクリップの開始 位置を移動すると、マーカーも一緒に移動します。

#### **アクティブクリップの終了位置に選択マーカーをロック (Bind Selected Markers to End of Active Clip)**

マーカーの基準位置を、アクティブクリップの終了位置に設定します。このクリップの終了 位置を移動すると、マーカーも一緒に移動します。

#### **アクティブクリップのオーディオサンプルに選択マーカーをロック (Bind Selected Markers to Audio Samples of Active Clip)**

選択されたマーカーを、アクティブクリップの基準になっているオーディオサンプルとの相 対的な距離を保持してロックします。オーディオサンプルがモンタージュの開始位置に対し て移動すると、マーカーも移動します。

**クリップへのマーカーロックを解除 (Detach Selected Markers from Their Associated Clip)** マーカーの基準位置をオーディオモンタージュの開始位置に設定します。

#### **再生に追従 (Follow Playback)**

この項目をオンにすると、オーディオを再生したときのマーカー名の横の緑色のバーは最後 に再生されたマーカーを示します。

#### **選択マーカーをロック (Lock Selected Marker)**

選択したマーカーをロックします。この項目をオンにすると、マーカーを移動したり削除し たりできなくなります。

#### **新規マーカーを最適クリップに自動ロック (Automatically Attach New Marker to the Most Suitable Clip)**

たとえば、クリップの終了位置またはそれを少し越えた位置に存在する終了マーカーや、ク リップ内に存在するあらゆるマーカーが対象になります。マーカーの種類および最も近いク リップとの相対位置に応じて、リンクの種類が設定されます。

#### **マーカーをクリップ操作の対象に含める (Full Clip Attachment)**

マーカーをクリップにロックして、クリップをコピー/削除すると、マーカーも一緒にコピ ー/削除されるようにします。

#### **コマンドバーをカスタマイズ (Customize Command Bar)**

**「キーボードショートカットの編集 (Customize Commands)」**ダイアログが表示されま す。コマンドバーのボタンを表示するか非表示にするかを個別に設定できます。

#### **「表示 (Display)」メニュー**

**「表示 (Display)」**メニューを使用すると、マーカーリストおよびタイムラインに表示するマーカーの種 類を設定できます。

関連リンク [マーカーの読み込みと書き出し](#page-675-0) (676 ページ) [「チャプターの作成 \(Chapter Generator\)」ダイアログ](#page-682-0) (683 ページ)

### **マーカーのフィルタリング**

検索フィールドを使用すると、マーカーのリストを名前でフィルタリングできます。

**「名前 (Name)」**および**「備考 (Comment)」**コラムを対象にしてテキスト検索できます。ソートされ たコラムのみが検索対象になります。**「すべてを選択 (Select all)」**機能で選択される対象は、フィルタ リングされた項目のみになります。

- <span id="page-662-0"></span>● 「マーカー (Markers)」ウィンドウのツールバーで、検索フィールド内をクリックし、検索文字列 を入力します。ワイルドカード文字も使用できます。「\*」は 0 文字以上の文字、「?」は任意の文字 に一致します。
- ⚫ 検索フィールドからマーカーリストにフォーカスを切り替えるには、 **[↓]** を押します。
- ⚫ マーカーリストから検索フィールドにフォーカスを切り替えるには、 **[Ctrl]/[command]** + **[F]** を 押します。
- ⚫ すべてのマーカーが再び表示されるようにするには、検索をキャンセルします。

関連リンク

[「マーカー \(Markers\)」ウィンドウ](#page-657-0) (658 ページ)

### **マーカーの作成**

停止モードまたは再生中に、波形ウィンドウおよびモンタージュウィンドウでマーカーを作成できま す。たとえば、複数のマーカーを作成したり、選択範囲をマークしたりできます。どのようなマーカー が必要か決まっている場合には、その特定のマーカーを作成できます。また、標準マーカーを作成する こともできます。

手順

- **1.** 以下のいずれかの操作を行ないます。
	- ⚫ 再生を開始します。
	- ⚫ 波形ウィンドウまたはモンタージュウィンドウで、マーカーを挿入したい位置にカーソルを合 わせます。
- **2.** 以下のいずれかを行ないます。
	- ⚫ **オーディオエディター**または**オーディオモンタージュ**ウィンドウで、**「挿入 (Insert)」**タブを 選択し、**「マーカー (Markers)」**セクションでマーカーアイコンをクリックします。
	- ⚫ **オーディオエディター**または**オーディオモンタージュ**ウィンドウで、**「挿入 (Insert)」**タブを 選択し、**「マーカー (Markers)」**セクションの右下隅にある**「マーカーを作成して名前を設定 (Create/Name Marker)」**をクリックします。これにより**「マーカーを作成 (Create Marker)」**ダイアログが開き、編集カーソルの位置または選択範囲の始めと終わりにさまざま なタイプのマーカーやマーカーペアを作成できます。

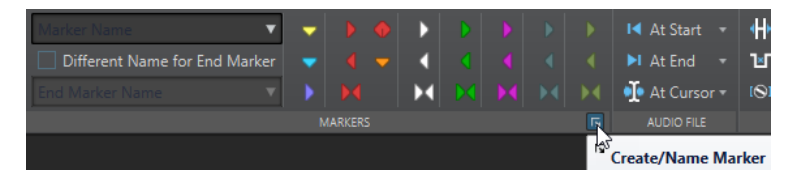

- ⚫ タイムルーラーの上部を右クリックし、コンテキストメニューからマーカーを選択します。
- ⚫ **[Insert]** を押します。これにより、標準マーカーが作成されます。 ほかのマーカータイプのキーボードショートカットを表示するには、波形ウィンドウまたはモ ンタージュウィンドウのタイムラインの上を右クリックします。
- ⚫ オーディオモンタージュでタイトル開始/終了マーカーを作成するには、**「アルバム (Album)」** ウィンドウを開き、**「アルバムウィザード (Album Wizard)」**を使用します。この操作は、停 止モードのみで実行できます。
- **3.** 必要に応じて、個別のチャンネルにマーカーを設定するには、**マーカー**ウィンドウの**「チャンネル (Channel)」**コラムでチャンネル名をクリックし、マーカーを設定するチャンネルを選択します。

関連リンク [オーディオエディターウィンドウ](#page-184-0) (185 ページ)

```
オーディオモンタージュウィンドウ (336 ページ)
「マーカー (Markers)」ウィンドウ (658 ページ)
「挿入 (Insert)」タブ (オーディオモンタージュ) (360 ページ)
「挿入 (Insert)」タブ (オーディオエディター) (205 ページ)
マーカーの削除 (668 ページ)
「マーカーを作成 (Create Marker)」ダイアログ (664 ページ)
```
# **「マーカーを作成 (Create Marker)」ダイアログ**

このダイアログでは、編集カーソルの位置または選択範囲の始めと終わりにさまざまなタイプのマーカ ーやマーカーペアを作成できます。

⚫ **「マーカーを作成 (Create Marker)」**ダイアログを開くには、**オーディオエディター**または**オーデ ィオモンタージュ**ウィンドウの**「挿入 (Insert)」**タブで、**「マーカー (Markers)」**セクションの右 下角にある**「マーカーを作成して名前を設定 (Create/Name Marker)」**をクリックします。

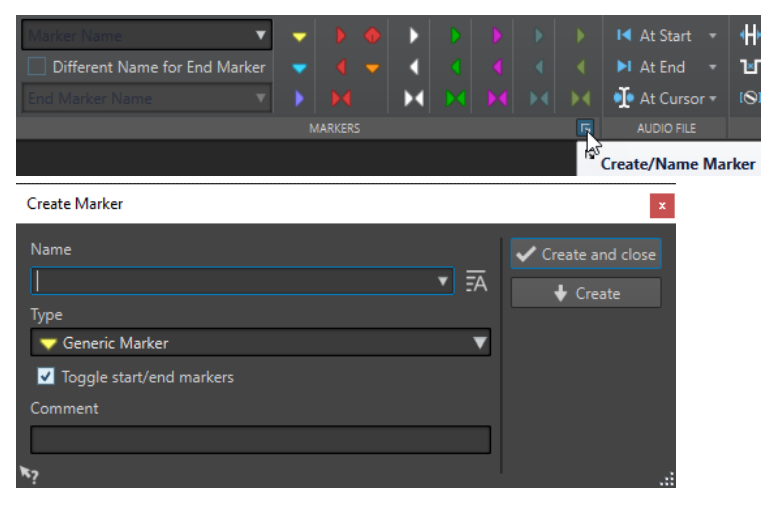

#### **名前 (Name)**

マーカーの名前を入力できます。このフィールドを空白のままにすると、標準の名前が作成 されます。

#### **デフォルト名 (Default Name)**

**「名前 (Name)」**フィールドの右側のこのオプションをオンにすると、WaveLab Pro により 標準の名前が提案されます。

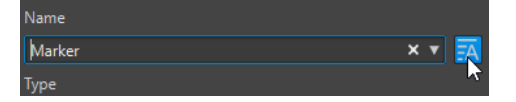

#### **種類 (Type)**

作成するマーカーの種類を指定します。

#### **開始/終了マーカーを切り替え (Toggle Start/End Markers)**

このオプションを有効にすると、開始マーカーを作成したときは対応する終了マーカーが選 択され、終了マーカーを作成したときは対応する開始マーカーが選択されます。

#### **コメント (Comment)**

コメントを入力できます。**マーカー**ウィンドウではコメントの閲覧と編集を行なえます。

#### **作成して閉じる (Create and Close)**

マーカーを作成して、**「マーカーを作成 (Create Marker)」**ダイアログを閉じます。

#### **作成 (Create)**

```
マーカーを作成して、「マーカーを作成 (Create Marker)」ダイアログは開いたままにしま
す。
```

```
関連リンク
マーカーの作成 (663 ページ)
「マーカー (Markers)」ウィンドウ (658 ページ)
「挿入 (Insert)」タブ (オーディオエディター) (205 ページ)
```
### **選択範囲の開始位置および終了位置でのマーカーの作成**

ループ再生、確認などの目的で選択範囲をマークできます。

手順

- **1.** 波形ウィンドウまたはモンタージュウィンドウで、範囲を選択します。
- **2.** 以下のいずれかを行ないます。
	- ⚫ **オーディオエディター**または**オーディオモンタージュ**ウィンドウで、**「挿入 (Insert)」**タブを 選択し、**「マーカー (Markers)」**セクションでマーカーペアを選択します。
	- ⚫ 波形ウィンドウで、範囲を選択してから右クリックし、マーカーペアを選択します。
	- 波形ウィンドウまたはモンタージュウィンドウで、範囲を選択してからタイムルーラーの上を 右クリックし、マーカーペアを選択します。

```
関連リンク
オーディオエディターウィンドウ (185 ページ)
オーディオモンタージュウィンドウ (336 ページ)
「挿入 (Insert)」タブ (オーディオモンタージュ) (360 ページ)
「挿入 (Insert)」タブ (オーディオエディター) (205 ページ)
```
### **マーカーの複製**

マーカーの複製機能を利用することで、既存のマーカーからマーカーをすばやく作成できます。

手順

**⚫ オーディオエディター**または**オーディオモンタージュ**ウィンドウで、**[Shift]** を押しながらマーカ ーをクリックしてドラッグします。

```
関連リンク
オーディオエディターウィンドウ (185 ページ)
オーディオモンタージュウィンドウ (336 ページ)
```
### **複数マーカーの作成**

時間選択範囲内に複数のマーカーを一度に作成できます。たとえば、拍ごとにマーカーを作成したり、 デモ音源を提供するときに無音データを挿入する目安としてマーカーを作成したりできます。

手順

- **1.** 作成したマーカーを挿入する場所を設定するには、以下のいずれかを行ないます。
	- 特定の時間範囲内にマーカーを作成するには、波形ウィンドウまたはモンタージュウィンドウ で範囲を選択します。
- カーソル位置からオーディオの終わりまでマーカーを作成したり、カーソル位置から一定数の マーカーを作成したりするには、最初のマーカーを作成する場所にカーソル位置を合わせま す。
- **2. 「マーカー (Markers)」**ウィンドウで、**「機能 (Functions)」** > **「マーカーの作成 (Generate Markers)」**を選択します。
- **3.** マーカーの種類を選択し、マーカー間のギャップを指定します。マーカーペアを選択している場合 は、リージョンの長さを指定します。
- **4.** (オプション) **「名前の設定 (Naming)」**をオンにして、命名規則を選択します。
- **5.** 番号を付与する方式を選択します。
- **6. 「OK」**をクリックすると、マーカーが作成されます。

```
関連リンク
「マーカー (Markers)」ウィンドウ (658 ページ)
「マーカーを作成 (Generate Markers)」ダイアログ (666 ページ)
```
### **「マーカーを作成 (Generate Markers)」ダイアログ**

このダイアログでは、時間選択範囲内に一定の間隔でマーカーを作成できます。時間選択範囲内をすべ て選択するか、カーソル位置からオーディオの終わりまでの間のリージョンを選択するか、または作成 するマーカーの数を指定できます。

⚫ **「マーカーを作成 (Generate Markers)」**ダイアログを開くには、**「マーカー (Markers)」**ウィンド ウを開き、**「機能 (Functions)」** > **「マーカーの作成 (Generate Markers)」**を選択します。

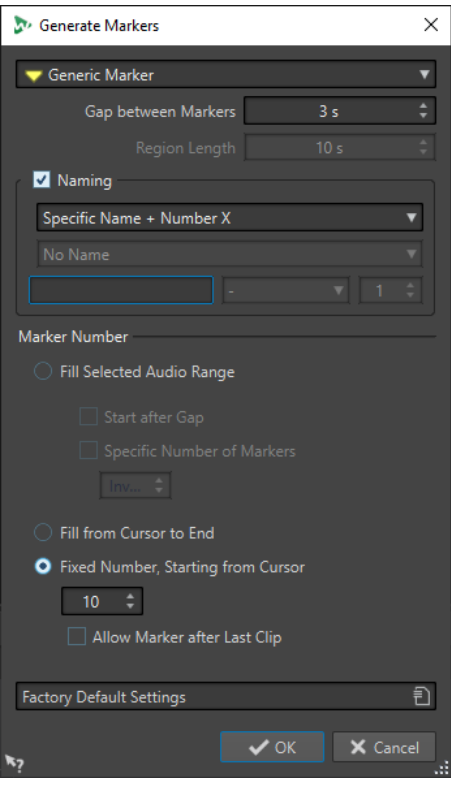

#### **マーカーの種類**

作成するマーカーの種類を指定します。

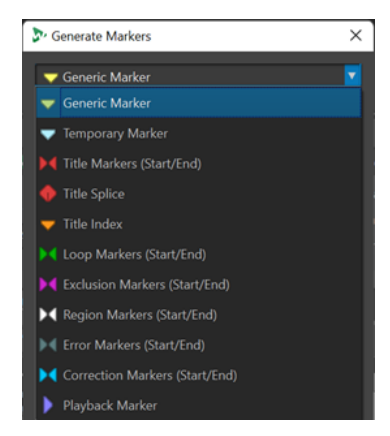

**マーカー間のギャップ/リージョン間のギャップ (Gap between Markers/Gap between Regions)**

2 つのマーカーまたはリージョン間の時間を設定します。

#### **リージョンの長さ (Region Length)**

作成するリージョンの長さを設定します。

#### **名前の設定 (Naming)**

マーカーの命名規則を設定できます。

1 つのマーカーを選択しているか、開始/終了マーカーを選択しているかに応じて、1 つのマ ーカーの命名規則を指定するか、または開始/終了マーカーそれぞれに 1 つの命名規則を指定 できます。

**「カスタム (Custom)」**を選択すると、**「マーカー名の変更 (Rename Markers)」**ダイアログ が表示されます。ここでは名前のバッチ変更で使用できるカスタム命名規則を指定できま す。

#### **名前の設定フィールド**

マーカーのベース名、名前とマーカー番号の間の区切り文字 (オプション)、およびマーカー インデックスの開始値を指定できます。

ベース名は、**「カスタム (Custom)」**命名規則のベースにも使用されます。

#### **オーディオ選択範囲内 (Fill Selected Audio Range)**

オーディオ選択範囲内にマーカーを作成します。

#### **ギャップの後ろから開始 (Start after Gap)**

この項目をオンにすると、ダイアログの一番上で指定したギャップの時間だけ離して、最初 に作成されたマーカーが挿入されます。

#### **固定の数のマーカー (Specific Number of Markers)**

この項目をオンにすると、作成するマーカーの数を指定できます。

#### **カーソル位置からオーディオの終わりまで (Fill from Cursor to End)**

編集カーソル位置からオーディオファイルの終わりまでの間にマーカーが作成されます。

### **固定の数のマーカー (カーソル位置から開始) (Fixed Number, Starting from Cursor)** 編集カーソル位置から、指定した数のマーカーまたはリージョンを作成します。

#### **最後のクリップの後ろにマーカーを作成する (Allow Marker after Last Clip) (オーディオモン タージュのみ)**

**「固定の数のマーカー (カーソル位置から開始) (Fixed Number, Starting from Cursor)」**が オンになっている場合に、最後のクリップの後ろを越えてマーカーを作成するかどうかを設 定します。

```
関連リンク
「マーカー (Markers)」ウィンドウ (658 ページ)
「名前のバッチ変更 (Batch Renaming)」ダイアログ (マーカー用) (866 ページ)
```
# <span id="page-667-0"></span>**マーカーの削除**

波形/モンタージュウィンドウ、**「マーカー (Markers)」**ウィンドウ、および**「マーカーを削除 (Delete Markers)」**ダイアログで、マーカーを削除できます。

```
関連リンク
オーディオエディターやオーディオモンタージュウィンドウでマーカーを削除する (668 ページ)
「マーカー (Markers)」ウィンドウでのマーカーの削除 (668 ページ)
種類別のマーカーの削除 (669 ページ)
「マーカーを削除 (Delete Markers)」ダイアログ (669 ページ)
```
### **オーディオエディターやオーディオモンタージュウィンドウでマーカーを削 除する**

手順

- **⚫ オーディオエディター**や**オーディオモンタージュ**ウィンドウでマーカーを削除するには、以下のい ずれかの操作を行ないます。
	- ⚫ **オーディオエディター**または**オーディオモンタージュ**ウィンドウで、マーカーを右クリックし て、**「削除 (Delete)」**を選択します。
	- ⚫ マーカーアイコンをタイムルーラーより上の領域までドラッグアンドドロップします。

```
関連リンク
マーカーの削除 (668 ページ)
オーディオエディターウィンドウ (185 ページ)
オーディオモンタージュウィンドウ (336 ページ)
```
### **「マーカー (Markers)」ウィンドウでのマーカーの削除**

この方法は、プロジェクトに多くのマーカーが存在している場合や、波形/モンタージュウィンドウで 削除したいマーカーが表示されていない場合に便利です。

手順

- **1. 「マーカー (Markers)」**ウィンドウで、1 つ以上のマーカーを選択します。 または、**「機能 (Functions)」** > **「すべてを選択 (Select All Markers)」**を選択します。
- **2. 「選択したマーカーを削除 (Delete Selected Markers)」**をクリックするか、**「機能 (Functions)」** > **「選択したマーカーを削除 (Delete Selected Markers)」**を選択します。

```
関連リンク
「マーカー (Markers)」ウィンドウ (658 ページ)
マーカーの削除 (668 ページ)
```
### <span id="page-668-0"></span>**種類別のマーカーの削除**

この方法は、波形/モンタージュウィンドウ全体または選択範囲内で、特定の種類のマーカーを削除す る場合に便利です。

#### 手順

- **1.** 必要に応じて、特定の時間範囲内のマーカーのみを削除する場合は、波形/モンタージュウィンド ウで範囲を選択します。
- **2. 「マーカー (Markers)」**ウィンドウで、**「機能 (Functions)」** > **「削除するマーカーを選択 (Select Markers to Delete)」**を選択します。
- **3. 「マーカーを削除 (Delete Markers)」**ダイアログで、削除するマーカーの種類を選択します。
- **4.** (オプション) 削除するマーカーの条件を定義します。
- **5. 「対象範囲 (Range)」**セクションで、マーカーを削除する範囲を選択します。 対象範囲を選択済みで、この範囲を使用したい場合は、**「オーディオ選択範囲内 (In Selected Audio Range)」**をオンにします。
- **6. 「削除 (Delete)」**をクリックします。

```
関連リンク
「マーカー (Markers)」ウィンドウ (658 ページ)
マーカーの削除 (668 ページ)
「マーカーを削除 (Delete Markers)」ダイアログ (669 ページ)
```
### **「マーカーを削除 (Delete Markers)」ダイアログ**

このダイアログでは、マーカーの種類および条件を選択して、削除するマーカーを定義できます。

⚫ **「マーカーを削除 (Delete Markers)」**ダイアログを開くには、**「マーカー (Markers)」**ウィンドウ を開き、**「機能 (Functions)」** > **「削除するマーカーを選択 (Select Markers to Delete)」**を選択 します。

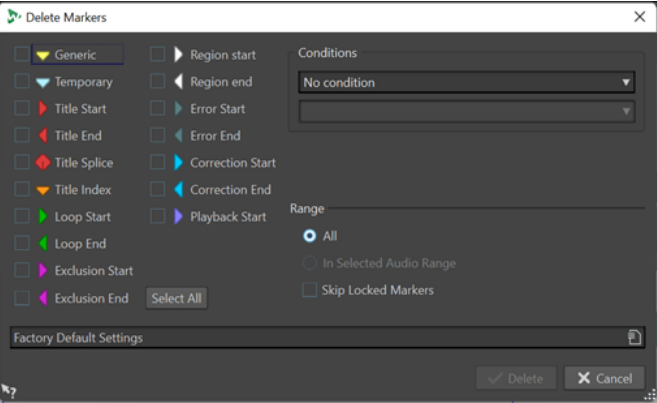

**マーカーの種類**

削除するマーカーの種類を選択できます。

#### **条件 (Conditions)**

削除するマーカーの条件を選択できます。たとえば、**「以下のテキストを含むマーカー名 (Marker name must contain this text)」**などです。

#### **すべてを選択 (Select all)**

すべてのマーカーの種類を選択/選択解除します。

#### <span id="page-669-0"></span>**対象範囲 (Range) - すべて (All)**

すべてのマーカーを削除するにはこのモードを選択してください。

- **対象範囲 (Range) オーディオ選択範囲内 (In Selected Audio Range)** 時間選択範囲内のすべてのマーカーを削除するにはこのモードを選択してください。
- **対象範囲 (Range) ロックされたマーカーはスキップする (Skip Locked Markers)** この項目をオンにすると、ロックされているマーカーは削除されません。

関連リンク

[「マーカー \(Markers\)」ウィンドウ](#page-657-0) (658 ページ) [種類別のマーカーの削除](#page-668-0) (669 ページ)

### **マーカーの移動**

**オーディオエディター**や**オーディオモンタージュ**ウィンドウでマーカーの位置を調節できます。

手順

**⚫ オーディオエディター**または**オーディオモンタージュ**ウィンドウで、タイムルーラー上の別の位置 にマーカーをマウスでドラッグして移動します。

**「吸着項目にスナップ (Snap to Magnets)」**がオンになっている場合、マーカーはカーソル位置ま たは選択範囲や波形の開始位置/終了位置にスナップします。

```
関連リンク
オーディオエディターウィンドウ (185 ページ)
オーディオモンタージュウィンドウ (336 ページ)
タイムルーラーとレベルルーラー (89 ページ)
複数のマーカーの移動 (670 ページ)
```
### **複数のマーカーの移動**

マーカー同士の相対的な位置関係を保ったまま、複数のマーカーを同時に移動できます。

手順

- **1.** 必要に応じて、特定の時間範囲内のマーカーのみ移動する場合は、波形ウィンドウまたはモンター ジュウィンドウで範囲を選択します。
- **2. 「マーカー (Markers)」**ウィンドウで、**「機能 (Functions)」** > **「複数のマーカーを移動 (Move Multiple Markers)」**を選択します。
- **3.** マーカーを移動する時間幅を指定します。
- **4.** 移動するマーカーの種類を選択します。
- **5.** (オプション) 必要に応じて正規表現を使用して、条件を定義します。
- **6.** (オプション) 対象範囲を選択済みで、この範囲を使用したい場合は、**「オーディオ選択範囲内 (In Selected Audio Range)」**をオンにします。
- **7. 「OK」**をクリックします。

```
関連リンク
「マーカー (Markers)」ウィンドウ (658 ページ)
「複数のマーカーを移動 (Move Multiple Markers)」ダイアログ (671 ページ)
```
### <span id="page-670-0"></span>**「複数のマーカーを移動 (Move Multiple Markers)」ダイアログ**

このダイアログでは、特定の幅だけ移動させるマーカーを指定できます。

⚫ **「複数のマーカーを移動 (Move Multiple Markers)」**ダイアログを開くには、**「マーカー (Markers)」**ウィンドウを開き、**「機能 (Functions)」** > **「複数のマーカーの移動 (Move Multiple Markers)」**を選択します。

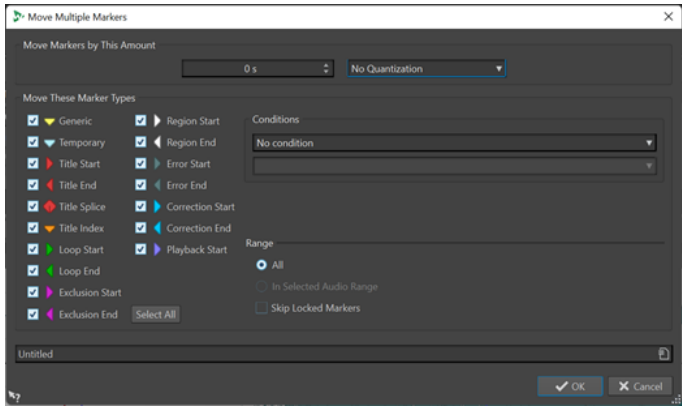

#### **マーカーの移動距離 (Move Markers by This Amount)**

マーカーを移動する時間幅を定義します。負の値を指定するとマーカーが左に移動します。 **クオンタイズ**メニューを使用すると、マーカーを移動したあとにクオンタイズを適用できま す。以下の項目を利用できます。

- ⚫ **クオンタイズなし (No Quantization)**
- ⚫ **ゼロクロッシングにスナップ (Snap to Zero Crossing)**
- ⚫ **24 FPS にクオンタイズ (Quantize to 24 FPS)**
- ⚫ **25 FPS にクオンタイズ (Quantize to 25 FPS)**
- ⚫ **30 FPS にクオンタイズ (Quantize to 30 FPS)**
- ⚫ **CD フレーム (75 FPS) にクオンタイズ (Quantize to CD Frames (75 FPS))**
- ⚫ **1 秒にクオンタイズ (Quantize to 1 Second)**

#### **移動するマーカーの種類 (Move These Marker Types)**

移動するマーカーの種類を選択できます。

#### **条件 (Conditions)**

移動するマーカーの条件を選択できます。たとえば、**「以下のテキストを含むマーカー名 (Marker name must contain this text)」**などです。

**すべてを選択 (Select all)**

すべてのマーカーの種類を選択/選択解除します。

**対象範囲 (Range) - すべて (All)**

すべてのマーカーを移動するにはこのモードを選択してください。

**対象範囲 (Range) - オーディオ選択範囲内 (In Selected Audio Range)**

時間選択範囲内のすべてのマーカーを移動するにはこのモードを選択してください。

**対象範囲 (Range) - ロックされたマーカーはスキップする (Skip Locked Markers)** この項目をオンにすると、ロックされているマーカーは移動しません。

関連リンク

[「マーカー \(Markers\)」ウィンドウ](#page-657-0) (658 ページ) [複数のマーカーの移動](#page-669-0) (670 ページ)

### <span id="page-671-0"></span>**マーカー間の移動**

対応するマーカーボタンを使用して、前/次のマーカーにジャンプできます。

- ⚫ 前/次のマーカーにジャンプするには、**「表示 (View)」**タブを選択し、**「カーソル (Cursor)」**セクシ ョンで**「カーソルを前のマーカーへ移動 (Move Cursor to Previous Marker)」**/**「カーソルを次の マーカーへ移動 (Move Cursor to Next Marker)」**をクリックします。
- 波形カーソルをマーカー位置に合わせるには、波形ウィンドウまたはモンタージュウィンドウで、 マーカーをダブルクリックします。

```
関連リンク
マーカー (657 ページ)
```
### **特定の種類のマーカーを非表示にする**

画面を見やすくするために、特定の種類のマーカーを非表示にできます。

手順

- **1. 「マーカー (Markers)」**ウィンドウで、**「波形 (Display)」**を選択します。
- **2.** 非表示にするマーカーの種類をオフにします。 マーカーを再び表示するには、対応するマーカーの種類をオンにします。

```
関連リンク
「マーカー (Markers)」ウィンドウ (658 ページ)
```
# **1 つのマーカーの種類の変換**

マーカーの種類を変換できます。

手順

- **1. 「マーカー (Markers)」**ウィンドウで、変換したいマーカーのアイコンをクリックします。
- **2.** リストから新しいマーカーの種類を選択します。

```
関連リンク
「マーカー (Markers)」ウィンドウ (658 ページ)
特定の種類のすべてのマーカーの変換 (672 ページ)
```
### **特定の種類のすべてのマーカーの変換**

WaveLab Pro では、特定の種類のすべてのマーカーを別の種類のマーカーに 1 回の操作で変換できま す。

たとえば、すべてのループマーカーをタイトルマーカーに変換できます。

手順

- **1.** 必要に応じて、特定の時間範囲内のマーカーのみ変換する場合は、波形ウィンドウまたはモンター ジュウィンドウで範囲を選択します。
- **2. 「マーカー (Markers)」**ウィンドウで、**「機能 (Functions)」** > **「マーカーの種類を変換 (Convert Marker Types)」**を選択します。
- **3. 「マーカーの種類を変換 (Convert Marker Types)」**ダイアログで、**「開始 (From)」**と**「終了 (To)」** のポップアップメニューを使用して、ソースとターゲットのマーカーの種類を指定します。
- **4.** (オプション) 条件を指定します。
- **5.** すべてのマーカーを変換するか、選択範囲内のマーカーのみを変換するかを選択します。
- **6. 「OK」**をクリックします。

```
関連リンク
「マーカー (Markers)」ウィンドウ (658 ページ)
1 つのマーカーの種類の変換 (672 ページ)
「マーカーの種類を変換 (Convert Marker Types)」ダイアログ (673 ページ)
```
### **「マーカーの種類を変換 (Convert Marker Types)」ダイアログ**

このダイアログでは、マーカーの種類を変換できます。

⚫ **「マーカーの種類を変換 (Convert Marker Type)」**ダイアログを開くには、**「マーカー (Markers)」** ウィンドウを開き、**「機能 (Functions)」** > **「マーカーの種類を変換 (Convert Marker Types)」**を 選択します。

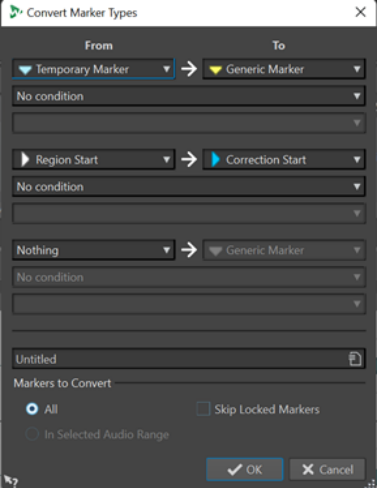

#### **開始 (From)**

変換前のマーカーの種類を指定します。

**終了 (To)**

変換後のマーカーの種類を指定します。

**条件プルダウンメニュー**

変換の条件を指定できます。オプションを選択し、下のテキストフィールドに文字列を入力 します。

**変換するマーカー (Markers to Convert) - すべて (All)**

すべてのマーカーを変換します。

**変換するマーカー (Markers to Convert) - オーディオ選択範囲内 (In Selected Audio Range)** オーディオ選択範囲内のマーカーのみを変換します。

**変換するマーカー (Markers to Convert) - ロックされたマーカーはスキップする (Skip Locked Markers)**

ロックされているマーカーを変換対象から除外します。

```
関連リンク
「マーカー (Markers)」ウィンドウ (658 ページ)
特定の種類のすべてのマーカーの変換 (672 ページ)
```
# **マーカー名の変更**

マーカー名を変更できます。

- ⚫ 波形ウィンドウまたはモンタージュウィンドウでマーカー名を変更するには、マーカーを右クリッ クし、**「名前の変更 (Rename)」**を選択し、新しい名前を入力します。
- ⚫ **「マーカー (Markers)」**ウィンドウでマーカー名を変更するには、**「ファイル名 (Name)」**コラムの マーカー名をダブルクリックし、新しい名前を入力します。
- ⚫ 指定した設定に従って複数のマーカー名をバッチ変更するには、**「マーカー (Markers)」**ウィンド ウで、**「機能 (Functions)」** > **「名前のバッチ変更 (Batch Renaming)」**を選択します。
- ⚫ デフォルト名を編集するには、**「マーカー (Markers)」**ウィンドウで、**「機能 (Functions)」** > **「マ ーカーのデフォルト名 (Default Marker Names)」**を選択します。

```
関連リンク
名前のバッチ変更 (863 ページ)
「マーカー (Markers)」ウィンドウ (658 ページ)
「マーカーのデフォルト名 (Default Marker Names)」ダイアログ (674 ページ)
```
# **「マーカーのデフォルト名 (Default Marker Names)」ダイアログ**

このダイアログでは、デフォルトのマーカー名を指定できます。

⚫ **「マーカーのデフォルト名 (Default Marker Names)」**ダイアログを開くには、**「マーカー (Markers)」**ウィンドウを開き、**「機能 (Functions)」** > **「マーカーのデフォルト名 (Default Marker Names)」**を選択します。

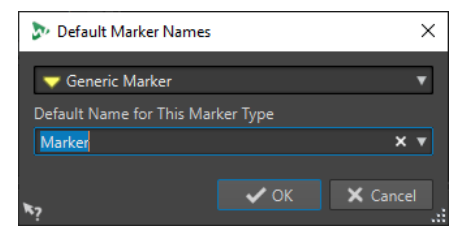

#### **マーカーの種類**

デフォルト名を指定するマーカーの種類を選択できます。

**このマーカータイプのデフォルト名 (Default Name for This Marker Type)** 選択したマーカーの種類のデフォルト名を指定できます。

```
関連リンク
「マーカー (Markers)」ウィンドウ (658 ページ)
マーカー名の変更 (674 ページ)
```
# **マーカーの選択**

さまざまな方法で、マーカーを選択できます。

- 波形ウィンドウまたはモンタージュウィンドウで、マーカーをクリックします。
- ⚫ **「マーカー (Markers)」**ウィンドウで、セルをクリックします。対応するマーカーが選択されます。

⚫ **[Ctrl]/[command]** または **[Shift]** を使用すると、複数のマーカーを選択できます。

マーカーアイコンの背景が変わり、選択されているマーカーがわかります。

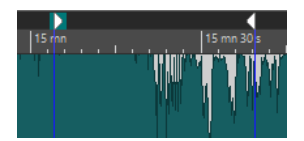

関連リンク [オーディオエディターウィンドウ](#page-184-0) (185 ページ) [オーディオモンタージュウィンドウ](#page-335-0) (336 ページ) [「マーカー \(Markers\)」ウィンドウ](#page-657-0) (658 ページ)

# **マーカー間のオーディオの選択**

2 つの隣り合ったマーカーや任意の 2 つのマーカー間のオーディオを選択できます。これにより、マー ク済みのセクションを選択できます。

- ⚫ 2 つの隣り合ったマーカー間のオーディオを選択するには、**オーディオエディター**または**オーディ オモンタージュ**ウィンドウで 2 つの隣り合ったマーカーの間をダブルクリックします。
- ⚫ 2 つのマーカー間の複数のリージョンを選択するには、2 つの隣り合ったマーカーの間をダブルク リックし、2 度めのクリックのあとボタンを押したまま、隣接するリージョンにドラッグして選択 します。
- ⚫ リージョンマーカーペア間のオーディオを選択するには、**[Shift]** を押したままリージョンマーカ ーをダブルクリックします。
- 選択範囲をマーカーリージョンの終わりまで拡張するには、波形/モンタージュウィンドウで **[Shift]** を押したまま、選択したいマーカーリージョン内をダブルクリックします。
- ⚫ **「マーカー (Markers)」**ウィンドウを開いて特定のマーカーに関する詳細情報を表示するには、 **[Alt]** を押したままマーカーをダブルクリックします。

関連リンク [オーディオエディターウィンドウ](#page-184-0) (185 ページ) [オーディオモンタージュウィンドウ](#page-335-0) (336 ページ) [「マーカー \(Markers\)」ウィンドウ](#page-657-0) (658 ページ)

# **オーディオモンタージュ内のクリップへのマーカーのロック**

**オーディオモンタージュ**ウィンドウで、マーカーをクリップにロックできます。これにより、オーディ オモンタージュ内でクリップを移動したり、クリップのサイズを変更したりしても、クリップの開始位 置/終了位置に対するマーカーの、相対位置はそのまま保持されます。

**「マーカー (Markers)」**ウィンドウの**「機能 (Functions)」**メニューを表示するか、**オーディオモンタ ージュ**ウィンドウでマーカーを右クリックすると、クリップとマーカーのロックに関するオプションを 表示できます。

マーカーがクリップ要素にロックされている場合、マーカー名の前に青色の文字が表示されます。

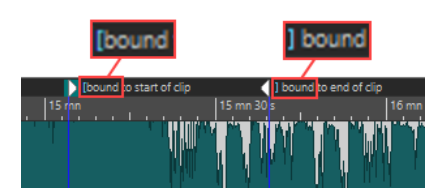

```
関連リンク
「マーカー (Markers)」ウィンドウ (658 ページ)
```
# <span id="page-675-0"></span>**マーカーの読み込みと書き出し**

マーカーをさまざまな出力形式に書き出したり、XML ファイルや CSV ファイルからオーディファイル とオーディオモンタージュの両方に読み込んだりできます。

書き出すマーカーファイルには以下の情報を含めることができます。

- マーカーの種類
- マーカー名
- リージョンの長さ
- ⚫ コメント
- ⚫ マーカーを含むファイルのサンプリングレート (XML ファイルのみ)
- タイムライントの各マーカーの位置

#### 補足

**オーディオエディター**では、オーディオファイルの終了位置より後ろにあるマーカーは読み込まれませ  $\mathcal{L}_{\alpha}$ 

```
関連リンク
「マーカー (Markers)」ウィンドウ (658 ページ)
CSV ファイルからマーカーを読み込む (677 ページ)
XML ファイルからマーカーを読み込む (676 ページ)
XML マーカーファイルを複数のファイルに読み込む (860 ページ)
```
### **XML ファイルからマーカーを読み込む**

XML ファイルからマーカーを読み込むことができます。

XML ファイルからマーカーを読み込むには、XML ファイルの書式がマーカーの書き出しで作成された ファイルの書式と一致していることを確認します。テキストエディターやスクリプトを使用してカス タム XML マーカーファイルを作成する場合は、書き出したマーカーファイルを参照として使用するこ とをおすすめします。マーカーファイルには、少なくともマーカーの位置がサンプル位置単位で含まれ ている必要があります。

#### ヒント

XML マーカーファイルを一括処理に読み込んで、マーカー構造を複数のファイルに適用することもでき ます。

手順

- **1. 「マーカー (Markers)」**ウィンドウを開きます。
- **2. 「機能 (Functions)」** > **「マーカーを XML ファイルから読み込み (Import Markers from XML File)」**を選択します。
- **3.** 開く XML ファイルを選択します。
- **4. 「開く (Open)」**をクリックします。

#### <span id="page-676-0"></span>補足

読み込まれた XML ファイルにサンプリングレートとサンプル内のマーカー位置が含まれており、 読み込まれたマーカーのサンプリングレートがターゲットファイルのサンプリングレートと異な る場合は、マーカー位置がターゲットサンプリングレートに合わせて自動的に調整されます。

関連リンク [「マーカー \(Markers\)」ウィンドウ](#page-657-0) (658 ページ) [マーカーの読み込みと書き出し](#page-675-0) (676 ページ)

### **CSV ファイルからマーカーを読み込む**

CSV ファイルからマーカーを読み込むことができます。

CSV マーカーファイルは、オーディオの品質保証を担う部門が、録音の特定のポイントを設定する際に 使用されるケースがあります。

#### 補足

WaveLab Pro では、CSV マーカーファイルの読み込みは、主に外部アプリケーションからの情報の取 得を目的としています。マーカー情報を WaveLab Pro 内部で転送する場合は、かわりに XML の読み込 み機能を使用することをおすすめします。

#### 前提条件

⚫ この形式をサポートしている外部のオーディオアプリケーション (Nuendo など) から CSV マーカ ーファイルを書き出すか、スプレッドシートアプリケーションを使用して CSV マーカーファイル を作成しておきます。

#### 補足

CSV 形式は明確に定義されていますが、オーディオに関する CSV ファイルの規格はありませ ん。WaveLab Pro はタブ、コンマ、セミコロンなどの標準的な区切り文字に対応しています。時 間に関連するフィールドについて、WaveLab Pro は以下をサポートしています。

- ⚫ ミリ秒単位のフレームを持つタイムコード
- アクティブファイルのタイムルーラーに合わせた特定のフレームレートを持つタイムコード
- ⚫ アクティブなファイルが CSV ファイルの生成に使用したオーディオアプリケーションと同じ サンプリングレートを共有しているサンプル位置
- ⚫ WaveLab Pro でオーディオファイルまたはオーディオモンタージュを作成して開いておきます。

#### 手順

- **1. 「マーカー (Markers)」**ウィンドウを開きます。
- **2. 「機能 (Functions)」** > **「CSV ファイルからマーカーを読み込み (Import Markers from CSV File)」**を選択します。
- **3.** 開く CSV ファイルを選択します。
- **4. 「開く (Open)」**をクリックします。
- **5. 「CSV ファイルからマーカーをインポート (Import Markers from CSV File)」**ダイアログで必要な 調整を行ない、**「OK」**をクリックします。

```
関連リンク
「マーカー (Markers)」ウィンドウ (658 ページ)
マーカーの読み込みと書き出し (676 ページ)
XML ファイルからマーカーを読み込む (676 ページ)
「CSV ファイルからマーカーをインポート (Import Markers from CSV File)」ダイアログ (678 ページ)
```
### **「CSV ファイルからマーカーをインポート (Import Markers from CSV File)」ダイアログ**

**「CSV ファイルからマーカーをインポート (Import Markers from CSV File)」**ダイアログでは、データ の読み込みに反映される列を WaveLab Pro がはっきりと識別できるようにするための情報を入力でき ます。

入力フィールドの右側の下矢印をクリックすると、フィールドに入力する情報の候補が表示されます。

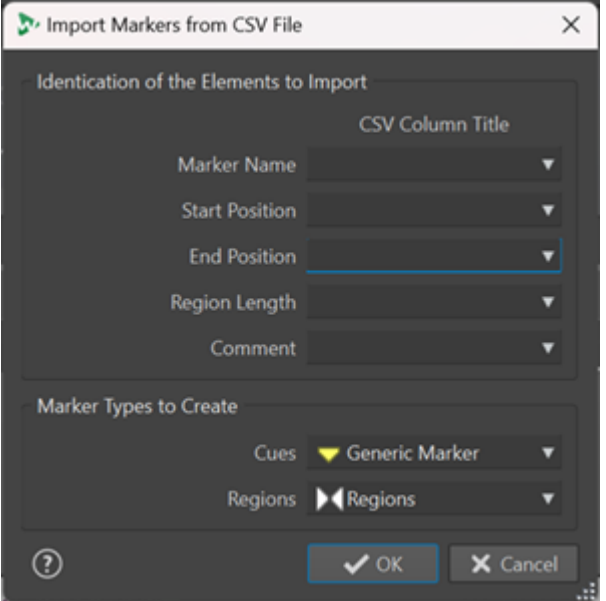

#### **マーカー名 (Marker Name)**

マーカー名を定義する CSV 列を選択できます。

#### **開始位置 (Start Position)**

マーカーの開始位置を定義する CSV 列を選択できます。

補足

これは必須フィールドです。

#### **終了位置 (End Position)**

マーカーの終了位置を定義する CSV 列を選択できます。

#### **リージョンの長さ (Region Length)**

オーディオリージョンの長さを定義する CSV 列を選択できます。

補足

CSV ファイルにリージョンが含まれておらず、キューのみが含まれている場合は、**「終了位 置 (End Position)」**と**「リージョンの長さ (Region Length)」**を指定する必要はありませ ん。かわりに**「無視 (Ignore)」**を選択できます。

#### **コメント (Comment)**

コメントが追加されている CSV 列を選択できます。

# <span id="page-678-0"></span>**作成するマーカータイプ (Marker Types to Create) キュー**および**リージョン**用に作成するマーカーのタイプを選択できます。

```
関連リンク
「マーカー (Markers)」ウィンドウ (658 ページ)
マーカーの読み込みと書き出し (676 ページ)
CSV ファイルからマーカーを読み込む (677 ページ)
XML ファイルからマーカーを読み込む (676 ページ)
```
# **マーカーリストをテキストとして書き出し**

マーカーリストをテキストとして書き出せます。マーカーリストには、マーカー名、位置、リージョン の長さ、種類、および備考が含まれます。

手順

- **1. 「マーカー (Markers)」**ウィンドウを開きます。
- **2. 「機能 (Functions)」** > **「マーカーリストをテキストとして書き出し (Export Markers List as Text)」**を選択します。
- **3. 「マーカーリストをテキストとして書き出し (Export Markers List as Text)」**ダイアログで必要な 調整を行ないます。
- **4. 「OK」**をクリックします。

```
関連リンク
ファイルを開いたり保存したりするフォルダーの指定 (145 ページ)
「マーカー (Markers)」ウィンドウ (658 ページ)
「マーカーリストをテキストとして書き出し (Export Markers List as Text Dialog)」ダイアログ (679 ペ
ージ)
```
### **「マーカーリストをテキストとして書き出し (Export Markers List as Text Dialog)」ダイ アログ**

このダイアログでは、マーカーのリストをさまざまなファイル形式または印刷出力として書き出せま す。書き出すファイルに含めるマーカー情報を設定できます。

⚫ **「マーカーリストをテキストとして書き出し (Export Markers List as Text)」**ダイアログを開くに は、**「マーカー (Markers)」**ウィンドウを開き、**「機能 (Functions)」** > **「マーカーリストをテキス トとして書き出し (Export Markers List as Text)」**を選択します。

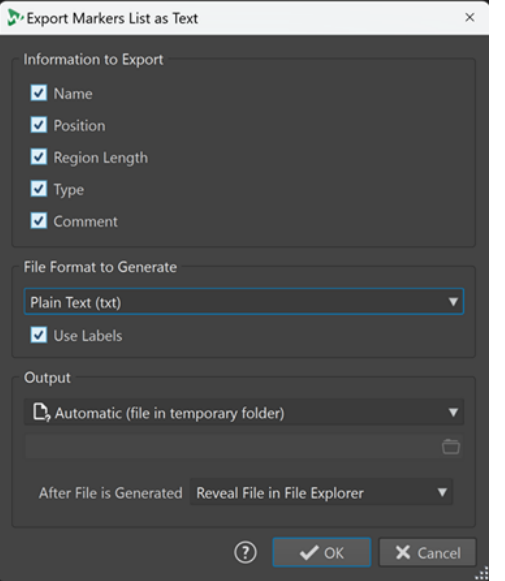

#### **書き出す情報 (Information to Export)**

書き出すテキストに含める情報を指定できます。以下の情報が利用できます。

- 名前 (Name)
- 位置 (Position)
- リージョンの長さ (Region Length)
- 種類 (Type)
- 備考 (Comment)

#### **生成するファイル形式 (File Format to Generate)**

書き出すマーカーリストの出力形式を選択できます。以下の出力形式が利用可能です。

- ⚫ **「プレーンテキスト (txt) (Plain Text (txt))」**は、拡張子が TXT のテキストファイルを作 成します。UTF-8 文字コードが使用されます。
- ⚫ **「スプレッドシート (csv) (Spreadsheet (csv))」**は、拡張子が CSV のテキストファイル を作成します。テキストアイテムは、**「ユーザー設定 (Preferences)」**での指定に従って 文字で区切られます。この形式のファイルは、スプレッドシートから読み込むことがで きます。UTF-8 文字コードが使用されます。
- ⚫ **「マークダウン (md) (Markdown (md))」**は、拡張子が MD のファイルを作成しま す。UTF-8 文字コードが使用されます。
- ⚫ **「XML」**は、拡張子が XML のファイルを作成します。UTF-8 文字コードが使用されます。
- ⚫ **「HTML」**は、拡張子が HTML の Web ブラウザーファイルを作成します。UTF-8 文字コ ードが使用されます。
- **「Adobe PDF」**は、拡張子が PDF のファイルを作成します。
- **「Open Office (odf)」**は、拡張子が ODF のファイルを作成します。

#### **ラベルを使用 (Use Labels)**

この項目をオンにすると、テキストの各チャンクに説明用のラベルが追加されます。

#### **出力 (Output)**

出力の手法を以下のとおりに設定できます。

⚫ **「特定のファイル (Specific File)」**を選択すると、下の入力フィールドにファイルパスを 指定できます。

- <span id="page-680-0"></span>⚫ **「自動 (テンポラリーフォルダー内のファイル) (Automatic (file in temporary folder))」**を選択すると、一時フォルダーにファイルが自動的に作成されます。
- ⚫ **「印刷プレビュー (Print Preview)」**を選択すると、プレビューダイアログが表示され、 テキストの印刷に関する調節を行なえます。
- ⚫ **「テキストをクリップボードにコピー (Copy Text to Clipboard)」**を選択すると、テキ ストがクリップボードにコピーされます。

#### **ファイル生成後の動作 (After File is Generated)**

ファイルを生成したあとの動作を指定できます。

- ⚫ **「なにもしない (Do Nothing)」**を選択すると、ファイルを開くことなくファイルが作成 されます。
- ⚫ **「ファイルエクスプローラー上にファイルを表示 (Reveal File in File Explorer)」**を選択 すると、エクスプローラー (Windows) または Finder (Mac) にファイルが表示されます。
- ⚫ **「関連アプリケーションでファイルを開く (Open File in Associated Application)」**を 選択すると、生成されたファイル形式を開くアプリケーションを指定していれば、その アプリケーションが起動されます。
- ⚫ **「ファイルパスをクリップボードにコピー (Copy File Path to Clipboard)」**を選択する と、ファイルパスがクリップボードにコピーされます。

関連リンク [「マーカー \(Markers\)」ウィンドウ](#page-657-0) (658 ページ) [マーカーリストをテキストとして書き出し](#page-678-0) (679 ページ)

### **マーカー情報の保存方法**

WaveLab Pro では、ファイル形式とは関係のないマーカー情報を保存する方法として MRK ファイルを 使用できます。

ただし、アプリケーション間でマーカー情報をやり取りできるようにするために、WaveLab Pro で Wave ファイルのヘッダーに一部の情報を保存することもできます。

補足

初期設定では、MRK ファイルは作成されず、情報は Wave ファイルのヘッダーに保存されます。

関連リンク [マーカー](#page-656-0) (657 ページ) [「ファイル \(File\)」タブ \(オーディオファイル環境設定\)](#page-921-0) (922 ページ)

# **マーカーを使用して YouTube や Spotify 用のチャプターを作成す る**

YouTube や Spotify にオーディオ素材をアップロードする場合、視聴者がコンテンツの特定の部分を選 択して再生できるように、オーディオ素材をチャプターに分割できます。

WaveLab では、マーカーペアに基づき、オーディオ素材のチャプターを示す YouTube と Spotify に対 応したテキストファイルを生成できます。

#### 手順

**1.** チャプターを定義するには、アクティブなオーディオファイルまたはオーディオモンタージュに最 低 3 つのマーカーペアを設定して名前を付けます。

#### 補足

- チャプターの最小の長さは 10 秒です。
- ⚫ オーディオ素材の最初にマーカーが必要です。使用できるマーカーがない場合は、「イントロ ダクション (Introduction)」と呼ばれるチャプターが自動的に作成されます。
- **2. 「ツールウィンドウ (Tool Windows)」** > **「マーカー (Markers)」**を選択して**「マーカー (Markers)」**ウィンドウを開きます。**「機能 (Functions)」**メニューから**「チャプターを生成 (Generate Chapters)」■を選択します。**

**「チャプターの作成 (Chapter Generator)」**ダイアログが開きます。

**3. 「チャプターの作成 (Chapter Generator)」**ダイアログで設定を行ない、**「OK」**をクリックします。

結果

オーディオ素材のチャプターを一覧にしたテキストファイルが作成されます。

例 **チャプターを一覧にしたテキストファイル:**

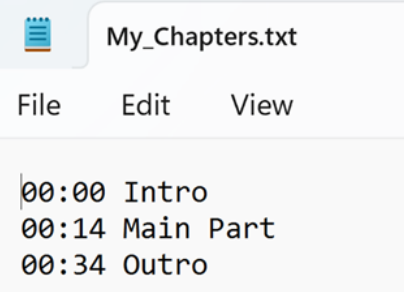

#### 重要

- ⚫ テキストファイルにチャプターが意図したとおりに表示されていない場合は、以下を確認します。
	- ⚫ チャプターを定義する各マーカーペアに名前を割り当てている。

名前が付いていないマーカーペアは無視され、テキストファイルには含まれません。

● すべてのマーカーペアの名前が文字で始まっている。

名前が数字で始まるマーカーペアは無視され、テキストファイルには含まれません。

● チャプターの定義にリージョン終了マーカーを使用していない。

チャプター終了マーカーはチャプターの識別子として認識されず、テキストファイルには含ま れません。

```
関連リンク
「チャプターの作成 (Chapter Generator)」ダイアログ (683 ページ)
「マーカー (Markers)」ウィンドウ (658 ページ)
```
# <span id="page-682-0"></span>**「チャプターの作成 (Chapter Generator)」ダイアログ**

**「チャプターの作成 (Chapter Generator)」**ダイアログでは、YouTube や Spotify で使用するために、 オーディオ素材のチャプターを設定できます。

⚫ **「チャプターの作成 (Chapter Generator)」**ダイアログを開くには、**「マーカー (Markers)」**ウィン ドウを開き、**「機能 (Functions)」** > **「チャプターを生成 (Generate Chapters)」** を選択しま す。

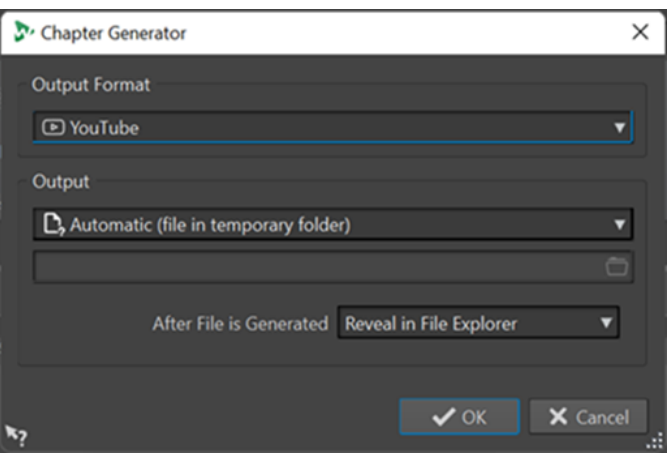

#### **出力ファイルの形式 (Output Format)**

出力形式として、**「YouTube」**または**「Spotify」**を選択できます。

#### **出力先 (Output)**

テキストファイルの保存先を指定できます。以下のオプションから選択できます。

- ⚫ **自動 (テンポラリーフォルダー内のファイル) (Automatic (file in temporary folder))**: テキストファイルを一時フォルダーに保存します。
- ⚫ **特定のファイル (Specific file)**: 下の行のフォルダーアイコンをクリックすると、特定の ファイルに移動して選択できます。
- ⚫ **プリンター (Printer)**: テキストファイルをプリンターに送信できます。
- ⚫ **クリップボード (Clipboard)**: テキストファイルをクリップボードに送信します。
- **ファイル生成後の動作 (After File is generated)**

チャプターを一覧にしたテキストファイルを作成したあとの動作を指定できます。以下のオ プションから選択できます。

- ⚫ **ファイルエクスプローラー上に表示 (Reveal in File Explorer)**: エクスプローラー (Windows) または Finder (Mac) 上にテキストファイルを表示します。そこから開くこ とで、チャプターが正しく一覧表示されているかを確認できます。
- ⚫ **なにもしない (Do Nothing)**: テキストファイルを開かずに作成します。
- ⚫ **関連付けられたアプリケーションを起動 (Launch Associated Application)**: .txt ファ イルを開くために指定したアプリケーションを起動します (ある場合)。これにより、チ ャプターが正しく一覧表示されているかを確認できます。

関連リンク

[マーカーを使用して YouTube や Spotify 用のチャプターを作成する](#page-680-0) (681 ページ) [「マーカー \(Markers\)」ウィンドウ](#page-657-0) (658 ページ)

**メータリング**

WaveLab Pro には、オーディオのモニタリングと解析に利用できるさまざまなオーディオメーターが 用意されています。メーターは、オーディオの再生、レンダリング、録音中にオーディオをモニタリン グするために使用できます。また、再生停止時にはオーディオの選択範囲を解析するために使用できま す。

関連リンク メーターウィンドウ (684 ページ) [メーターの設定](#page-684-0) (685 ページ) [マルチチャンネルメータリング](#page-685-0) (686 ページ)

### **メーターウィンドウ**

WaveLab Pro には、オーディオのモニタリングと解析に利用できるさまざまなオーディオメーターが 用意されています。メーターは、オーディオの再生、レンダリング、録音中にオーディオをモニタリン グするために使用できます。また、再生停止時にはオーディオの選択範囲を解析するために使用できま す。

メーターウィンドウには、**「メーター (Meters)」**メニューからアクセスできます。各オーディオメータ ーに対して、1 つのインスタンスしか存在できません。

オーディオメーターは、WaveLab Pro ウィンドウおよび**コントロールウィンドウ**で使用できます。

ほとんどのオーディオメーターでは、軸を回転して表示を縦/横に変更できます。一部のメーターは、 設定ダイアログでスタイルを指定したりパラメーターをカスタマイズしたりすることもできます。

関連リンク メータリング (684 ページ) [ツールウィンドウとメーターウィンドウのドッキング/切り離し](#page-77-0) (78 ページ)

### **メーターウィンドウを開く/閉じる**

プロジェクトに不要なすべてのメーターウィンドウを閉じることができます。

- ⚫ メーターウィンドウを開くには、**「メーター (Meters)」**を選択してメーターウィンドウを選択しま す。
- ⚫ ドッキングされているメーターウィンドウを閉じるには、メーターウィンドウのタブを右クリック して**「表示しない (Hide)」**を選択します。
- ⚫ 切り離されているメーターウィンドウを閉じるには、**「X」**ボタンをクリックします。

関連リンク メーターウィンドウ (684 ページ)
# <span id="page-684-0"></span>**リアルタイムと非リアルタイムのメータリング**

メーターは、リアルタイム (オーディオの再生中) または非リアルタイム (停止モード中) でのオーディ オの測定に使用できます。

# **メータリングモニターモード**

モニタリングするオーディオソースと、メーターに情報を表示するモードを選択できます。

以下のメータリングモードは、**オーディオエディター**の**「検出 (Analyze)」**タブの**「モニタリング (Monitoring)」**セクションにあります。

### **再生 (Playback)**

これは標準のメータリングモードです。メーターには、再生中のオーディオの情報が表示さ れます。メータリングは**マスターセクション**のあとに行なわれるため、エフェクト、ディザ リング、およびマスターフェーダーが反映されます。オーディオファイル、オーディオモン タージュ、タイトルリストなどをモニタリングできます。

### **入力信号 (Audio Input)**

このモードでは、メーターにオーディオ入力の情報が表示されます。通常、このモードは録 音時に使用します。**マスターセクション**の設定は反映されません。

### **メーター表示を「フリーズ」 (Freeze Meters)**

このモードは、開いているすべてのメーターの値を「フリーズ」します。別のモニターモー ドを選択するまでメーターは「フリーズ」したままになります。

### **ファイルのレンダリング (File Rendering)**

このモードでは、ファイルのレンダリング時または録音時にディスクに書き込まれている内 容をモニタリングできます。**「オーディオ選択範囲 (Audio Selection)」**と同様に、平均およ び最小/最大のピーク値が計算されます。レンダリング後、表示を更新するかモニターモード を変更するまでメーターは「フリーズ」したままになります。

### **編集カーソル (Edit Cursor)**

このモードではメーターは固定で、停止モードで編集カーソルがある位置のオーディオのレ ベルとその他の値が表示されます。このモードでは、オーディオファイルの特定の位置を非 リアルタイムに解析できます。**マスターセクション**の設定は反映されません。

### **オーディオ選択範囲 (Audio Selection)**

このモードでは、選択範囲の平均値が計算されてメーターに表示されます。**マスターセクシ ョン**の設定は反映されません。

選択範囲を変更する場合は、**「選択範囲の解析内容を更新 (Update Selection Analysis)」**を クリックしてメーター表示を更新する必要があります。

### **選択範囲の解析内容を更新 (Update Selection Analysis)**

オーディオ選択範囲を再び解析してメーター表示を更新します。

# **メーターの設定**

ほとんどのメーターは、それぞれの設定ダイアログで設定できます。たとえば、メーターの動作、スケ ール、表示色を調節できます。

- ⚫ メーターの設定ダイアログを表示するには、**「機能 (Functions)」** > **「設定 (Settings)」**を選択し ます。
- ⚫ 設定の変更後に設定ダイアログを閉じずに結果を確認するには、**「適用 (Apply)」**をクリックしま す。

⚫ 設定ダイアログを閉じて変更を破棄するには、**「キャンセル (Cancel)」**をクリックします。この操 作は、すでに**「適用 (Apply)」**ボタンをクリックしていても有効です。

関連リンク [メーターウィンドウ](#page-683-0) (684 ページ)

# **マルチチャンネルメータリング**

WaveLab Pro では、マルチ I/O オーディオカードの入力と出力にルーティングできる 8 つのオーディオ チャンネルを備えています。オーディオモンタージュは、最大 8 つのチャンネルを使用したさまざまな サラウンドチャンネル構成をサポートしています。

WaveLab Pro では複数のメーターを表示できます。オーディオモンタージュで複数のチャンネルを操 作している場合、各チャンネルに独自のメーターが割り当てられます。これはすべてのメーターに適用 されます (最大で 8 つのリアルタイム FFT、8 つのレベルメーター、4 つのパンメーター、4 つのフェー ズスコープなど)。サラウンド構成を選択する場合、各メーターにはそれぞれのサラウンドチャンネル (Lf、Rf、LFE など) が示されます。

3 つ以上のチャンネルで作業する場合は、フローティングメーターウィンドウを使用することをおすす めします。これは、サイズを簡単に変更できるためです。

# **メーターのリセット**

**レベルメーター**など、一部のメーターの表示をリセットできます。

手順

**⚫** メーターウィンドウで、**「表示をリセット (Reset)」**をクリックするか、**「機能 (Functions)」** > **「表 示をリセット (Reset)」**を選択します。

結果

メーターのすべての値と数値インジケーターがリセットされます。

関連リンク [メーターウィンドウ](#page-683-0) (684 ページ)

# **メーターウィンドウでのプリセットの使用**

メーターウィンドウで行なった設定をプリセットとして保存できます。プリセットをプリセットボタ ンに割り当てることで、たとえば、異なるレベルスケールと表示モードをすばやく切り替えられます。

- ⚫ 設定をプリセットとして保存するには、**「機能 (Functions)」** > **「設定 (Settings)」**を選択し、**「プ リセット (Presets)」**をクリックして**「名前を付けて保存 (Save As)」**を選択します。
- ⚫ プリセットをいずれかのプリセットボタンに割り当てるには、**「機能 (Functions)」** > **「設定 (Settings)」**を選択し、**「プリセット (Presets)」**をクリックして**「プリセットボタンに割り当てる (Assign to Preset Button)」**サブメニューからプリセットボタンを選択します。
- ⚫ プリセットを適用するには、**「機能 (Functions)」**メニューからプリセットを選択するか、対応す るプリセットボタンをクリックします。

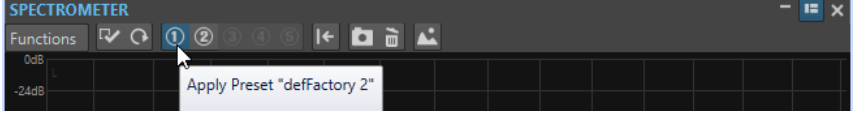

プリセットボタン 1~5

関連リンク [メーターウィンドウ](#page-683-0) (684 ページ)

# <span id="page-686-0"></span>**レベルメーター**

**レベルメーター**には、オーディオファイルのピークと平均のラウドネス/デシベルレベルが表示されま す。また、ステレオファイルの左チャンネルと右チャンネルのバランスも表示されます。

⚫ **レベルメーター**を開くには、**「メーター (Meters)」** > **「レベルメーター (Level Meter)」**を選択し ます。

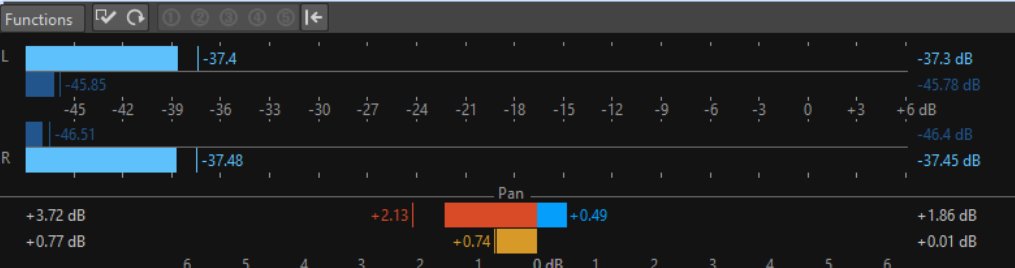

# **レベルメーター**

ウィンドウの上部には、以下のようにピークレベルと平均ラウドネスが表示されます。

- ⚫ ピークレベルメーターには、各チャンネルのピークレベルがグラフィックと数値で表示されます。
- VU メーターは、各チャンネルの平均ラウドネス (RMS) を測定します。これらのメーターには慣性 が組み込まれているため、ユーザーが定義した時間帯のラウドネスの変化が安定します。再生また は入力信号をモニタリングしている場合は、各 VU メーターバーの後ろに、2 本の垂直線が表示さ れます。これらの線は、最新の最小 RMS 値の平均 (左側の線) および最新の最大 RMS 値の平均 (右 側の線) を示しています。左側には、最小平均値と最大平均値の差が表示されます。これから、オ ーディオ素材のダイナミックレンジの概要を知ることができます。
- リアルタイムオーディオをモニタリングしている場合 (再生または入力) は、最大ピーク値とラウド ネス値は、メーターバーの右側に表示されます。最大ピーク値の右側にあるカッコ内の数値は、ク リッピングの発生回数を示しています (0dB 信号ピーク)。1 と 2 の間の値であれば許容範囲です が、数が大きい場合はマスターレベルを下げてデジタルディストーションを防ぐ必要があります。
- ⚫ 録音レベルは、あまりクリップされないように設定する必要があります。マスターレベルを高く設 定しすぎると、音質と周波数特性が高い録音レベルで損なわれ、不必要なクリッピングエフェクト が発生します。レベルを低く設定しすぎると、録音されている主なサウンドに比べてノイズレベル が高くなる可能性があります。

# **パンメーター**

ウィンドウの下部には、ステレオオーディオファイルの左チャンネルと右チャンネルのレベルの差が表 示されます。

- ⚫ 上部のパンメーターには、チャンネル間のピークレベル差が表示されます。レベルバーが左右に移 動して、どのチャンネルのラウドネスが最大かを示します。
- ⚫ 下部にあるパンメーターは、チャンネル間のラウドネスの平均差を示しています。これにより、た とえば、ステレオ録音が適切に中央揃えされたかどうかを視覚的に確認できます。
- ⚫ リアルタイムオーディオをモニタリングしている場合 (再生または入力)、各チャンネルの最大バラ ンス差値 (ピークとラウドネス) は、メーターバーの左右に数字で表示されます。

関連リンク

[「レベル/パンメーターの設定 \(Level/Pan Meter Settings\)」ダイアログダイアログ](#page-687-0) (688 ページ)

# <span id="page-687-0"></span>**「レベル/パンメーターの設定 (Level/Pan Meter Settings)」ダイアログダイ アログ**

**「レベル/パンメーターの設定 (Level/Pan Meter Settings)」**ダイアログでは、メーターの動作、スケー ル、表示色を調節できます。

⚫ **「レベル/パンメーターの設定 (Level/Pan Meter Settings)」**ダイアログを開くには、**「レベルメー ター (Level Meter)」**ウィンドウを開き、**「機能 (Functions)」** > **「設定 (Settings)」**を選択しま す。

# **「ピークレベルメーター (Peak Meter)」セクション**

### **ピークメニュー**

このポップアップメニューでは、WaveLab Pro でサンプル値を使用する場合は**「デジタルピ ーク (Digital Peaks)」**を選択し、WaveLab Pro でアナログ再構成サンプルを使用する場合 は**「トゥルーピーク (True Peaks)」**を選択します。

### **動作 (Ballistics) - 下降率 (Release Rate)**

表示されたピークが下がっていく速度を比率で設定します。

### **動作 (Ballistics) - ピークホールドタイム (Peak Hold Time)**

ピーク値が表示される長さを設定します。ピークはラインまたは数値で表示できます。メー ターが短すぎる場合、ラインのみが表示されます。

### **高レベル域/中レベル域/低レベル域 (Top Zone/Middle Zone/Low Zone)**

これらのボタンを使うと、レベルメーターの高、中、低、それぞれのレベル範囲の表示に別 々の表示色を設定できます。高レベル域と中レベル域の範囲を、それぞれの値を変更するこ とで設定できます。

### **カーソルモード (Cursor Mode) - 単位 (Unit)**

どの単位を使用してピーク値を表示するか指定できます。

**カーソルモード (Cursor Mode) - 単一サンプルの値を表示 (Show Value of Single Sample)** この項目をオンにすると、カーソル位置にある単独のサンプルの値が表示されます。この項 目をオフにすると、カーソル周辺のいくつかのサンプルを使ってピーク値が決定されま す。一般的に、この機能は波形を大きく拡大して詳細をチェックしているときはオンにしま す。

## **「VU メーター (ラウドネス) (VU-Meter (Loudness))」セクション**

# **VU メーター (ラウドネス) (VU-Meter (Loudness))**

VU メーターをオン/オフにします。

## **モードポップアップメニュー**

このポップアップメニューでは、標準モードと 3 つの K-System モードから選択できま す。K-System モードの設定は**「表示色 (Zones)」**セクションに表示されます。

### **動作 (Ballistics) - 解像度 (Resolution)**

ラウドネスの判定に使用される時間を設定します。値が小さくなるほど、VU メーターがピ ークメーターのように反応します。

### **動作 (Ballistics) - 実行値検出解像度 (Range Inertia)**

現時点までの最大値と最小値それぞれのラインの判定に使用される時間を設定します。この 値によってラウドネスの変化に対するラインの反応速度が決まります。

# **高レベル域/中レベル域/低レベル域 (Top Zone/Middle Zone/Low Zone)**

これらのボタンを使うと、VU レベルメーターの高、中、低、それぞれのレベル範囲の表示 に別々の表示色を設定できます。高レベル域と中レベル域の範囲を、それぞれの値を変更す ることで設定できます。

#### **カーソルモード (Cursor Mode) - 検出サンプル数 (Samples to Scan)**

編集カーソル位置で VU メーターの値を算出するのに使うサンプルの数を設定します。この 機能を利用するには、**オーディオエディター**の**「検出 (Analyze)」**タブにある**「編集カーソ ル (Edit Cursor)」**のモニタリングモードがオンになっている必要があります。

# **「パンニングメーター (Panning Meter)」セクション**

### **パンニングメーター (Panning Meter)**

**「レベルメーター (Level Meter)」**ウィンドウでパンニングメーターの表示オン/オフを切り 替えます。

### **適用範囲 (Range)**

パンニングメーターの dB 範囲を設定します。

**ピーク (Peak) とラウドネス (Loudness) (L/R)** 各要素の表示色を指定できます。

# **「全体の表示色 (Global Colors)」セクション**

このセクションでは、メーターの背景、文字と記号、座標軸の表示色を選択します。

# **「対象レベル範囲 (ピーク & VU メーター) (Global Range (Peak and VU-Meter))」 セクション**

このセクションでは、表示されるレベル範囲の最小値と最大値を指定します。

関連リンク [レベルメーター](#page-686-0) (687 ページ) [メータリングモニターモード](#page-684-0) (685 ページ)

# **K-System VU メーターモード**

K-System は、標準化されたメータリング、モニター調整、およびレベル設定の方法を統合したもので す。

WaveLab Pro では、3 つのメータリングモードから選択できます。これらはすべて、0dB の VU ポイン トを標準レベルメーターより低く設定します。K-System を十分活用するには、0 VU が 83dB と等しく なるようにモニターレベルを調整する必要があります。

ピンクノイズの基準信号と SPL レベルメーターを使用することをおすすめします。ノイズメーターが 1 チャンネルあたり 83dB の SPL または 2 チャンネル同時に再生したときに 86dB の SPL を示すよう に、C 特性 (SLOW 応答) を使用して再生レベルを調整します。

K-System には 3 つのメーター動作モードがあります (**「レベル/パンメーターの設定 (Level/Pan Meter Settings)」**ダイアログの「VU メーター (VU-Meter)」ポップアップで選択できます)。各モードは用途 が異なります。

- ⚫ K-System 20: 0 VU を標準 VU モードより 20dB 下げます。クラシック音楽など、ダイナミックレン ジが非常に広い音楽用です。
- ⚫ K-System 14: 0 VU を標準 VU モードより 14dB 下げます。ポップス、R&B、ロックなど、ダイナミ ックレンジがやや広い音楽用です。

⚫ K-System 12: 0 VU を標準 VU モードより 12dB 下げます。放送用です。

# <span id="page-689-0"></span>**ラウドネスメーター**

**「ラウドネスメーター」**は、EBU R-128 標準に従ってラウドネスをモニタリングするオーディオメータ ーです。

⚫ **ラウドネスメーター**を開くには、**「メーター (Meters)」** > **「ラウドネスメーター (Loudness Meter)」**を選択します。

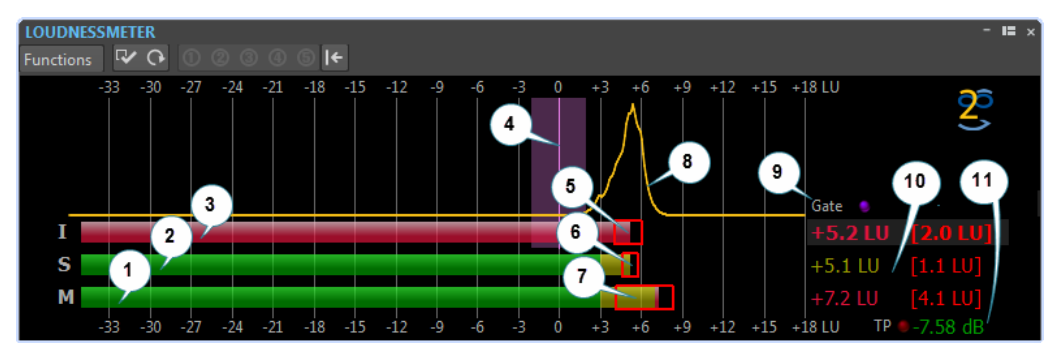

**1. モーメンタリーラウドネスバー**

100 ミリ秒ごとに 400 ミリ秒単位のラウドネスを算出して表示します。

**2. ショートタームラウドネスバー**

1 秒ごとに 3 秒単位のラウドネスを算出して表示します。

**3. 統合ラウドネスバー**

平均ラウドネスを表示します。100 ミリ秒ごとに 400 ミリ秒単位でラウドネスを測定して平均ラ ウドネスを算出するため、このバーは時間とともに変化します。

**4. ターゲットラウドネス**

紫色の垂直線は、**「ラウドネスメーターの設定 (Loudness Meter Settings)」**ダイアログで設定さ れたターゲットラウドネスに対応します。垂直線の周りの紫色の影は、許容範囲を示します。

**5. EBU R-128 ラウドネスレンジ (LRA)**

このラウドネスレンジは、ラウドネス分布のパーセンタイル 10 と 95 の推定値の違いを表示しま す。低い方の 10% のパーセンタイルは、たとえば、ミュージックトラックのフェードアウト部分 がラウドネスレンジを占めることを防ぎます。高い方の 95% のパーセンタイルは、映画の銃声な どの異常に大きなサウンドが大きなラウドネスレンジを占めないようにします。

EBU R-128 ラウドネスレンジ、ショートタームラウドネスのダイナミックレンジ、モーメンタリー ラウドネスのダイナミックレンジは、ダイナミクスに関してすぐにフィードバックするため (不足、 良、過剰)、ダイナミクスの圧縮が必要かどうかを判断するのに役立ちます。

**6. ショートタームラウドネスのダイナミックレンジ**

このラウドネスレンジは、現時点までのラウドネス測定の最大値と最小値をモニタリングして、シ ョートタームダイナミクスに関する情報を提供します。

**7. モーメンタリーラウドネスのダイナミックレンジ**

このラウドネスレンジは、現時点までのラウドネス測定の最大値と最小値をモニタリングして、モ ーメンタリーダイナミクスに関する情報を提供します。

**8. ラウドネスカーブ**

このカーブは、曲中のラウドネスの分布範囲を表示します。オーディオ信号は小さいブロックに分 割され、各ブロックのラウドネスが算出されます。このカーブからは、特定のラウドネスのオーデ ィオイベントが他のすべてのイベントと比べてどのくらいの頻度でファイル内に出現するかがわ かります。カーブにピークがある場合、その特定のラウドネスが曲中で頻繁に発生していることに なります。

このカーブは常に正規化されます。ピークは曲中で最も出現するラウドネスを示します。LRA は 10%/95% の許容範囲で、カーブの左側から始まり右側で終わるため、このカーブは LRA に関連し ています。

**9. ゲート LED**

オーディオが測定から除外されたときに**ゲート** LED が点灯します。EBU 標準では、平均ラウドネ スに対して特定のレベルより低いオーディオは破棄されます。

**10. バーの数値**

このセクションには、バーの数値が表示されます。カッコ内の値はラウドネスレンジです。

**11. トゥルーピーク LED**

**トゥルーピーク** LED はトゥルーピークの検出に基づき、クリッピングが検出されると点灯します。

関連リンク ラウドネスメーターの設定 (691 ページ) [EBU ラウドネス標準 R-128](#page-72-0) (73 ページ)

# **ラウドネスメーターの設定**

**「ラウドネスメーターの設定 (Loudness Meter Settings)」**ダイアログでは、**「ラウドネスメーター (Loudness Meter)」**ウィンドウの外観を設定できます。

⚫ **「ラウドネスメーターの設定 (Loudness Meter Settings)」**ダイアログを開くには、**「ラウドネスメ ーター (Loudness Meter)」**ウィンドウを開き、**「機能 (Functions)」** > **「設定 (Settings)」**を選択 します。

# **ショートタームラウドネス/モーメンタリーラウドネス (Short-term Loudness/ Momentary Loudness)**

### **高レベル域/中レベル域/低レベル域 (Top Zone/Middle Zone/Low Zone)**

メーターの高レベル域、中レベル域、低レベル域の表示色を指定できます。

### **開始 (From)**

中レベル域および高レベル域の開始位置を指定できます。

### **最大値を表示 (Show Maximum Values)**

この項目をオンにすると、ラウドネスレンジの値ではなく、ショートタームラウドネスとモ ーメンタリーラウドネスの最大値が表示されます。

#### **ラウドネスレンジ (Loudness Range)**

この項目をオンにすると、ショートタームラウドネスレンジ/モーメンタリーラウドネスレン ジを表わす、動く長方形が表示されます。

### **動作 (Ballistics)**

ショートタームラウドネス/モーメンタリーラウドネスのラウドネスレンジの慣性を設定し ます。慣性とは、ラウドネスが最小値または最大値を超えた場合に、範囲の境界が相互に一 致するまでの速度です。

### **統合ラウドネス (Integrated Loudness)**

#### **ターゲットラウドネス (Target Loudness)**

一致させたい最適なラウドネスを指定できます。放送用の EBU R-128 の推奨は -23 dB で す。

### **許容範囲 (Acceptable Deviation)**

ターゲットラウドネスから離れてもよい許容範囲とみなすラウドネスレンジを指定します。

## **許容範囲外 (Outside the Acceptable Deviation)**

許容範囲外のレンジの表示色を指定できます。

# **ラウドネスレンジ (Loudness Range)**

### **レンジの表示色**

レンジのサイズが関連付けられている値より大きい場合 (**「過剰 (Too Much)」**)、関連付けら れている値と同じ場合 (**「良 (Good)」**)、または関連付けられている値より低い場合 (**「不足 (Not Enough)」**) のレンジの表示色を指定できます。

### **下位 (Below)/開始 (From)**

不足とみなすラウドネスレンジ (**「下位 (Below)」**) と、過剰とみなすラウドネスレンジ (**「開始 (From)」**) を指定します。

## **トランジション (Transition)**

**「良 (Good)」**から**「過剰 (Too Much)」**または**「良 (Good)」**から**「不足 (Not Enough)」**に 表示色が変化する速さを指定できます。0% に設定すると、スレッショルドに達した瞬間に 色が変わります。100% に設定すると、色が徐々に変わります。

## **その他の色設定 (Additional Settings)**

## **背景/文字と記号/グリッド/カーブ(Background/Marks/Grid/Curve)**

**ラウドネスメーター**の背景、文字と記号、グリッド線、ラウドネス分布カーブの表示色を設 定できます。

### **ピークホールドタイム (Peak Hold Time)**

トゥルーピークが検出されたあと、ピークの LED が点灯する長さを指定します。

**ラウドネスヒストグラムを表示 (Show Loudness Histogram)** この項目をオンにすると、**ラウドネスメーター**にラウドネスヒストグラムが表示されます。

## **スケール (Scale)**

このセクションでは、表示されるレベル範囲の上限と下限を指定できます。

EBU の推奨は EBU +9 スケールと EBU +18 スケールです。これらのスケールはどちらも、0 LU (EBU の 推奨ラウドネスである -23 LUFS) を中心に表示されます。

関連リンク [ラウドネスメーター](#page-689-0) (690 ページ)

# **フェーズスコープ**

**フェーズスコープ**は、2 つのステレオチャンネル間の位相と振幅の関係を示しています。

⚫ **フェーズスコープ**を開くには、**「メーター (Meters)」** > **「フェーズスコープ (Phasescope)」**を選 択します。

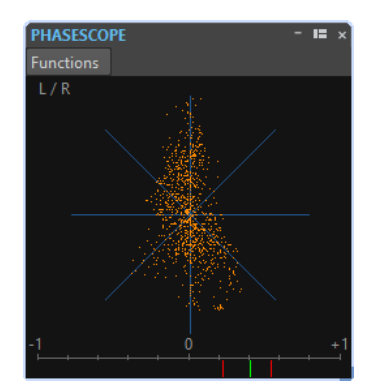

# **フェーズスコープの読み取り**

**フェーズスコープ**の動作は以下のとおりです。

- ⚫ 垂直線は完全なモノラル信号を示しています (左右のチャンネルが同じ)。
- ⚫ 水平線は、左チャンネルが右チャンネルと同じですが、位相が逆であることを示しています。
- ⚫ 丸みのある形状は、バランスのとれたステレオ信号を示しています。いずれかの側に傾いている場 合は、そちら側のチャンネルのパワーが強いことを示します。
- ⚫ 完全な円は、一方のチャンネルに正弦波があり、他方のチャンネルには、同じ正弦波が 45 度ずれ て存在することを示しています。
- ⚫ 一般的に、線の形がよく見えるほど、その信号には低音が多く、表示がスプレー状であるほど信号 には高周波が多くあります。

## **位相相関メーター**

表示の下部にある位相相関メーターの動作は以下のとおりです。

- ⚫ 緑色の線は現在の位相相関を示しており、2 本の赤色の線は最近の最小値および最大値を示してい ます。
- ⚫ モノラル信号では、メーターは +1 を示します。これは両方のチャンネルが完全に同相であること を示しています。
- ⚫ メーターが -1 を示す場合、2 つのチャンネルは同じですが、一方が反転していることを示していま す。
- ⚫ 一般的に、優れたミックスの場合は、メーターは 0 と +1 の間の値を示します。

位相相関メーターは**「オーディオ選択範囲を分析 (Analyze audio selection)」**モードでも利用でき、 選択範囲の平均値を表示できます。

# **フェーズスコープの設定**

**「フェーズスコープの設定 (Phasescope Settings)」**ダイアログでは、メーターの動作、スケール、表 示色を調節できます。

⚫ **「フェーズスコープの設定 (Phasescope Settings)」**ダイアログを開くには、**「フェーズスコープ (Phasescope)」**ウィンドウを開き、**「機能 (Functions)」** > **「設定 (Settings)」**を選択します。

### **背景**

背景色を変更するには、ここをクリックします。

### **2D 表示 (2D Display)**

2D 表示の座標軸と信号の色を調節できます。

### **サイズ自動設定 (最大) (Auto-Size (Maximize))**

この項目をオンにすると、ウィンドウに合わせて表示が最適化されます。

### **相関表示 (Correlation Display)**

位相相関メーターの各要素の表示色を選択します。また、最大値/最小値のピークホールドタ イムを調節します。

### **表示サンプル数 (Number of Samples to Display)**

この項目は位相の表示時間に影響するので、値を変更すると表示の密度が変わります。サン プリングレートの高いオーディオ素材では値を上げた方が一般によい結果が得られます。

# **スペクトロスコープ**

**スペクトロスコープ**には、周波数スペクトラムが図として表示されます。これらは 60 の個別の周波数 帯域へと解析され、縦線として表示されます。

⚫ **スペクトロスコープ**を開くには、**「メーター (Meters)」** > **「スペクトロスコープ (Spectroscope)」** を選択します。

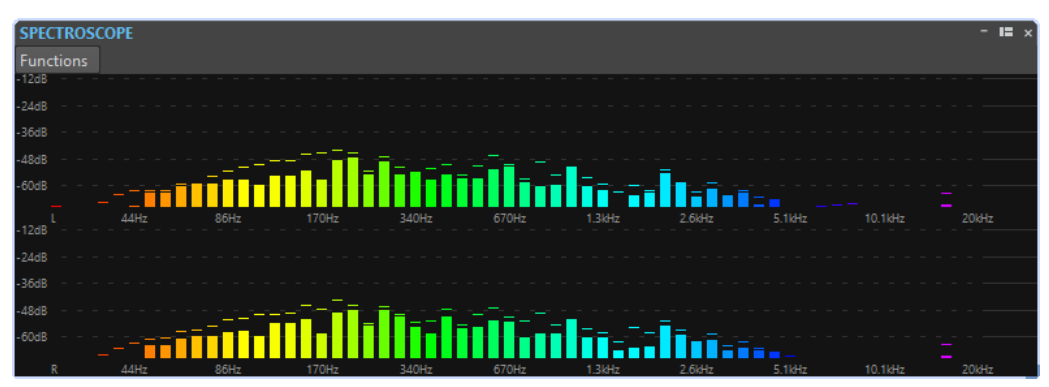

ピークレベルは、対応する帯域の上に水平線として表示され、最近のピーク値/最大値を示します。**ス ペクトロスコープ**では、スペクトラムの概要をすばやく確認できます。オーディオスペクトラムを詳細 に解析する場合は、**スペクトロメーター**を使用します。

**「機能 (Functions)」**メニューで、高いオーディオレベルのみを表示するか、中程度および低いオーデ ィオレベルも表示するかを指定できます。

以下の設定が利用できます。

- ⚫ **高いオーディオレベルのみ表示する (Restrict to High Audio Levels)**
- ⚫ **中程度のオーディオレベルを含める (Include Medium Audio Levels)**
- ⚫ **低いオーディオレベルを含める (Include Low Audio Levels)**

# **スペクトロメーター**

**スペクトロメーター**は、FFT (高速フーリエ変換) 技術を使用して周波数グラフを表示することで、正確 かつ詳細な周波数解析をリアルタイムに提供します。

⚫ **スペクトロメーター**を開くには、**「メーター (Meters)」** > **「スペクトロメーター (Spectrometer)」** を選択します。

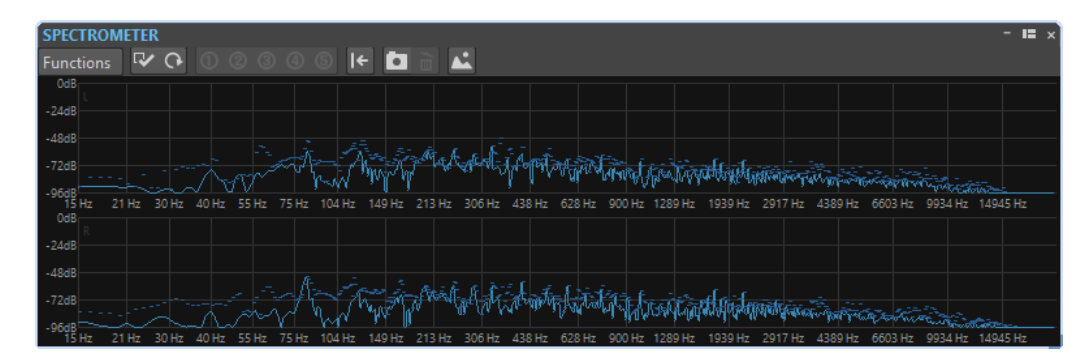

現在の周波数スペクトラムは、線形のグラフとして表示されます。スペクトラムのピークは、短い水平 線として表示されます。

# **スペクトロメーターウィンドウ内のズーム**

**「スペクトロメーター (Spectrometer)」**ウィンドウで、周波数範囲にズームインできます。

- 周波数範囲にズームインするには、スペクトラム画面をクリックして長方形を描くようにドラッグ します。選択した周波数帯域がウィンドウいっぱいになるように表示がズームされます。
- ⚫ フルスケール表示に戻るには、**「機能 (Functions)」** > **「最大ズームアウト (Zoom out Fully)」**を 選択するか、スペクトラム画面をダブルクリックします。

# **スペクトロメーターのスナップショット**

現在のスペクトラムのスナップショットを撮って、たとえば、EQ を追加した場合の影響を確認できま す。

スナップショットはスペクトラムのグラフに表示されます。最大 5 つのスナップショットを表示でき ます。6 番めのスナップショットを撮ると、1 つめのスナップショットが置き換えられます。

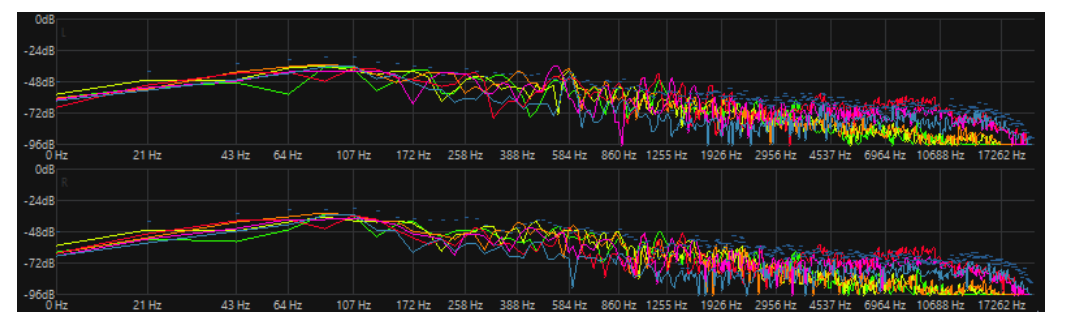

- ⚫ スナップショットを撮るには、**「機能 (Functions)」** > **「スナップショットを追加 (Add Snapshot)」**を選択します。
- ⚫ 最後に撮ったスナップショットを消去するには、**「機能 (Functions)」** > **「最後に撮ったスナップ ショットを消去 (Erase Last Snapshot)」**を選択します。

# **FFT データを ASCII テキストとして書き出す**

FFT (高速フーリエ変換) 解析とは、波形を時間軸から周波数軸に変換する方法のことです。表示された FFT データをテキストファイルとして書き出せます。

手順

- **1. オーディオエディター**で、**「検出 (Analysis)」**タブを選択します。
- **2. 「モニタリング (Monitoring)」**セクションで、**「編集カーソル (Edit Cursor)」**または**「オーディオ 選択範囲 (Audio Selection)」**をオンにします。
- <span id="page-695-0"></span>**3. 「スペクトロメーター (Spectrometer)」**ウィンドウで、**「機能 (Functions)」** > **「FFT データの書 き出し (ASCII) (Export FFT data as ASCII)」**を選択します。
- **4.** ファイル名と保存場所を指定します。
- **5. 「保存 (Save)」**をクリックします。

結果

出力したテキストファイルは、Microsoft Excel や、テキストファイルからグラフ作成ができる、その他 のアプリケーションに読み込めます。

# **スペクトロメーターの設定のプリセットを作成する**

**スペクトロメーターの設定**をプリセットとして最大 5 つ保存して、**プリセット**ボタンに割り当てること ができます。これにより、異なる**スペクトロメーター**設定をすばやく比較できます。

手順

- **1. 「スペクトロメーター (Spectrometer)」**ウィンドウで、**「機能 (Functions)」** > **「設定 (Settings)」** を選択します。
- **2. 「スペクトロメーターの設定 (Spectrometer Settings)」**ダイアログで、設定を行ないます。
- **3. 「プリセット (Presets)」**メニューをクリックし、**「プリセットボタンに割り当てる (Assign to Preset Button)」**を選択します。
- **4.** プリセットを割り当てるボタンを選択します。
- **5. 「OK」**をクリックして**「スペクトロメーターの設定 (Spectrometer Settings)」**ダイアログを閉じ ます。
- **6.** 再生しながら**「プリセットを適用 (Apply Preset)」**ボタンをクリックして、プリセット間を切り 替えます。

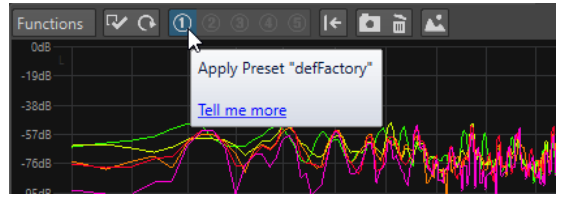

関連リンク

「スペクトロメーターの設定 (Spectrometer Settings)」ダイアログ (696 ページ)

# **「スペクトロメーターの設定 (Spectrometer Settings)」ダイアログ**

**「スペクトロメーターの設定 (Spectrometer Settings)」**ダイアログでは、メーターの動作と表示を調 節できます。また、最大 5 組のスペクトロメーター設定をプリセットボタンに割り当てることができま す。

⚫ **「スペクトロメーターの設定 (Spectrometer Settings)」**ダイアログを開くには、**「スペクトロメー ター (Spectrometer)」**ウィンドウを開き、**「機能 (Functions)」** > **「設定 (Settings)」**を選択しま す。

# **「処理内容 (Process)」タブ**

### **解析ブロックサイズ (Analysis Block Size)**

この値を大きく設定するほど、周波数領域での解像度が上がります (スペクトラムの分割数 が増えます)。それと同時に、時間的な精度は下がります。つまり、この値を大きくするほ ど、特定の周波数が時間軸上のどこで始まりどこで終わるかを知ることが困難になります。

補足

このブロックサイズ値を上げるほど、プロセッサーの処理能力も必要になり、レイテンシー (遅延) も大きくなってきます。このため、大きな設定値はオフラインモニタリングの場合に しか使用できないこともあります。

### **解析範囲の重複度 (Analysis Overlapping)**

より正確な結果を得るため、WaveLab は重なっているブロックを分析できます。この設定で は、このブロックの重なりのサイズを指定します。値が大きいほど結果も正確になります。

補足

この値を上げると、それに応じてプロセッサーの処理能力も必要になります。設定値が 50% の場合は必要な処理パワーが 2 倍、75% の場合は 4 倍といった具合に増えます。

#### **窓関数 (Smoothing Window)**

**スペクトログラム**を最適化するためにサンプルデータの前処理を行なう方法 (メソッド) を 選択できます。

## **「表示形式 (Display)」タブ**

### **周波数帯域 (Frequency Ruler)**

フルスケール表示の対象となる周波数帯域を設定します。表示される周波数の最小値は**「解 析ブロックサイズ (Analysis Block Size)」**の設定によって決まります。また、実際に表示さ れる周波数の最大値はサンプリングレートによって決まります。

#### **対数スケール (Logarithmic Scale)**

このオプションをオンにすると、各オクターブが周波数軸上に等間隔で表示されます。高周 波数域の表示解像度を上げた方がいい場合は、この項目をオフにしてください。

#### **レベルルーラー (Level Ruler)**

レベルルーラーの表示範囲を dB 単位で設定します。

### **0dB にノーマライズ表示 (Normalize Display to 0 dB)**

この項目をオンにすると、波形の最大レベルが 0 dB 位置にくるように表示オフセットが設 定されます。この項目は非リアルタイムモードのみで使用できます。

### **スケールを最適化 (Optimize Scale)**

レベル範囲全体の中で大事な部分だけが表示されるようにレベルスケールが最適化されま す。この項目は非リアルタイムモードのみで使用できます。

#### **表示スタイル (Display Type)**

折れ線とバーグラフの表示を切り替えられます。

#### **ピークホールドタイム (Peak Hold Time)**

メーターに表示されるピークレベルを保持する時間 (長さ) を指定します。

#### **色の設定 (Colors)**

折れ線、座標軸、背景などの色を選択します。

# **プリセット (Presets)**

**スペクトロメーターの設定**をプリセットとして最大 5 つ保存できます。これにより、再生中に**スペクト ロメーター**設定をすばやく切り替えることができます。

```
関連リンク
スペクトロメーターの設定のプリセットを作成する (696 ページ)
```
# **ライブスペクトログラム**

**ライブスペクトログラム**には、オーディオストリームの最後の数秒が表示されます。これにより、スペ クトログラム内の乱れを検出したり、ノイズのレベルや周波数をモニタリングしたりできます。

⚫ **ライブスペクトログラム**を開くには、**「メーター (Meters)」** > **「ライブスペクトログラム (Live Spectrogram)」**を選択します。

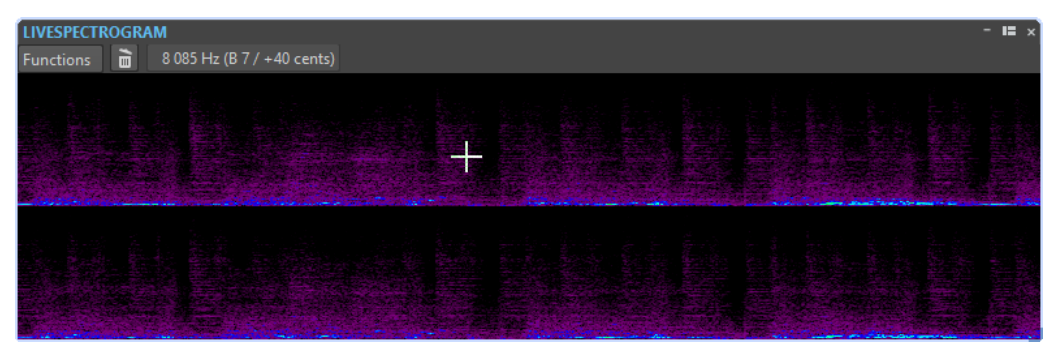

# **ライブスペクトログラム設定**

**ライブスペクトログラム**設定では、**ライブスペクトログラム**の動作と表示を調節できます。

⚫ **ライブスペクトログラム**設定を開くには、**「ライブスペクトログラム (Live Spectrogram)」**ウィン ドウを開き、**「機能 (Functions)」**メニューを開きます。

### **消去 (Clear)**

スペクトログラムを消去します。

### **再生時に消去する (Clear on Playback)**

再生開始時にスペクトログラムを消去します。

### **左からスクロールを開始 (Start Scrolling from Left)**

この項目をオンにすると、**「ライブスペクトログラム (Live Spectrogram)」**ウィンドウの左 端からスペクトログラムがスクロールを開始します。

### **右からスクロールを開始 (Start Scrolling from Right)**

この項目をオンにすると、**「ライブスペクトログラム (Live Spectrogram)」**ウィンドウの右 端からスペクトログラムがスクロールを開始します。

### **スクロールの再開 (Wrap)**

この項目をオンにすると、**「ライブスペクトログラム (Live Spectrogram)」**ウィンドウの右 端に到達したときに、スペクトログラムが左から再開します。

### **低速スクロール (Slow Scroll Speed)/中速スクロール (Medium Scroll Speed)/高速スクロール (Fast Scroll Speed)**

スペクトログラムのスクロール速度を選択できます。

## <span id="page-698-0"></span>**既定のスタイル (Default Style)**

スペクトログラムを**「スペクトログラムのオプション (Spectrogram Options)」**ダイアログ でデフォルトに設定したスタイルで表示します。

#### **現在のオーディオファイルのスタイル (Style of Current Audio File)**

スペクトログラムをアクティブなオーディオファイルのスタイルで表示します。

### **カスタムスタイル (Custom Style)**

**「スペクトログラムのオプション (Spectrogram Options)」**ダイアログが表示され、スペク トログラムのスタイルをカスタマイズできます。

### **表示を縦/横に切り替え (Rotate)**

スペクトログラムの軸を回転させて、表示を縦/横に変更できます。

# **ビットメーター**

**ビットメーター**は、何ビットが使用されているかを表示します。

⚫ **ビットメーター**を開くには、**「メーター (Meters)」** > **「ビットメーター (Bit-Meter)」**を選択しま す。

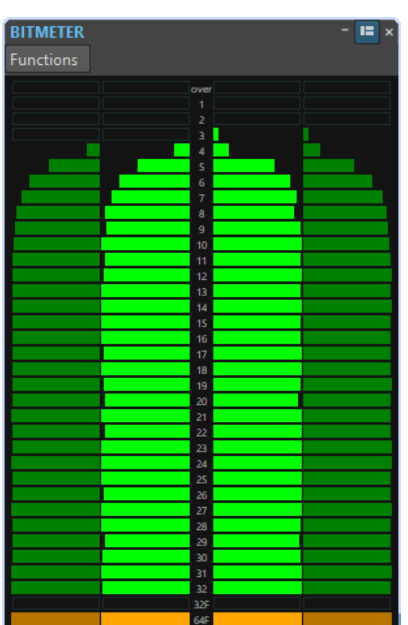

最大ビット数はオーディオファイルの解像度と同じになると思われるかもしれませんが、これが該当し ない場合もあります。

オーディオファイルに対して何らかのリアルタイム処理を実行するとすぐに、オーディオデータは、は るかに高い解像度で処理されて (64 ビット浮動小数点数)、クリアなオーディオ品質が実現します。16 ビットのファイルが 16 ビット解像度で再生されるのは、たとえば、フェードやエフェクトなしでマス ターフェーダーを 0.00 に設定したときなどです。

# **ビットメーターの読み方**

- 内側のメーターは、使用されているビット数を示します。
- 外側のメーターは、最近、何ビットが使用されたかを示します。
- ⚫ **「Over」**セグメントは、クリッピングを示します。
- ⚫ **「32F」**セグメントは、32-bit float 解像度のサンプルを示します。
- ⚫ **「64F」**セグメントは、64-bit float 解像度のサンプルを示します。

# **ビットメーターの用途**

**ビットメーター**は、以下の場合に役立ちます。

- ディザリングが必要かどうかを確認する。再生しているときや、16 ビットまでミックスダウンし ていて、16 ビット以上が使用されることを**ビットメーター**が示している場合、ディザリングを適 用する必要があります。
- ⚫ オーディオファイルの実際の解像度を見る。たとえば、ファイルが 24 ビット形式でも 16 ビットし か使用されていない場合や、32 ビットのファイルで 24 ビットだけを使用している場合がありま す。
- プラグインの出力のビット解像度を見る。
- ⚫ サンプルが 32-bit float か、64-bit float かを確認したり、モニタリングポイントにおいてどのビッ ト解像度 (8 ビット~32 ビット) なのかを確認する。

関連リンク ビットメーターの詳細設定 (700 ページ)

# **ビットメーターの詳細設定**

**「ビットメーターの詳細設定 (Bit Meter Settings)」**ダイアログでは、**ビットメーター**の動作と表示を 調節できます。

⚫ **「ビットメーターの詳細設定 (Bit Meter Settings)」**ダイアログを開くには、**「ビットメーター (Bit Meter)」**ウィンドウを開き、**「機能 (Functions)」** > **「設定 (Settings)」**を選択します。

#### **色の設定 (Colors)**

それぞれの表示色ボタンをクリックして、メーターのセグメント、座標軸、背景などの色を 調節できます。

### **ホールドタイム (Bit Hold Time)**

外側のメーターでピーク値が保持される時間を設定します。

### **表示モード (Bit Display)**

ビットの表示方法を設定します。**「信号レベルに対応 (Intuitive Mode (Proportional to Signal Level))」**では、信号の絶対値が表示されます。通常のレベルメーターと同じように、 信号レベルが高くなるとバーグラフも高くなります。

**「実ビット (符号つきサンプル値) (True Mode (Signed Samples))」**では、ビットのダイレク トマッピングがメーターに表示されます。ただし、実際の値は負の場合があるため、レベル とダイレクトに相関があるわけではありません。このモードでは、オーディオ信号レベルに 関係なくすべてのビットが表示されるため、全範囲を確認したい場合に適しています。

関連リンク [ビットメーター](#page-698-0) (699 ページ)

# **オシロスコープ**

**オシロスコープ**を使用すると、再生カーソル位置の周辺の波形を拡大して表示できます。

⚫ **オシロスコープ**を開くには、**「メーター (Meters)」** > **「オシロスコープ (Oscilloscope)」**を選択し ます。

<span id="page-700-0"></span>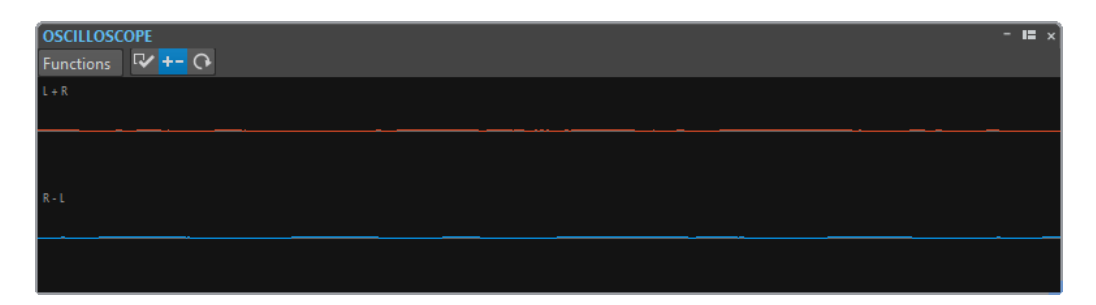

ステレオのオーディオを解析しているときには、**オシロスコープ**には通常、異なるレベルの 2 つのチャ ンネルが表示されます。ただし、**「機能 (Functions)」**メニューで**「和と差を表示 (Show Sum and Subtraction)」**をオンにすると、**オシロスコープ**の上半分に 2 つのチャンネルの和が表示され、下半 分に差が表示されます。

# **オシロスコープの詳細設定**

**「オシロスコープの詳細設定 (Oscilloscope Settings)」**ダイアログでは、表示色を設定し、**「自動ズー ム (Auto-Zoom)」**を有効にするかどうかを選択できます。**「自動ズーム (Auto-zoom)」**を有効にした 状態では、最高レベルが常に表示の上部に達するように表示が最適化されます。この場合、小さな信号 も確認できます。

⚫ **「オシロスコープの詳細設定 (Oscilloscope Settings)」**ダイアログを開くには、**「オシロスコープ (Oscilloscope)」**ウィンドウを開き、**「機能 (Functions)」** > **「設定 (Settings)」**を選択します。

# **ウェーブスコープ**

**ウェーブスコープ**メーターには、モニタリング対象のオーディオ信号のリアルタイムな波形図が表示さ れます。これは、**「ファイルのレンダリング (File Rendering)」**メータリングモニタリングモードが有 効なときに、ファイルを録音またはレンダリングするのに役に立ちます。

⚫ **ウェーブスコープ**を開くには、**「メーター (Meters)」** > **「ウェーブスコープ (Wavescope)」**を選 択します。

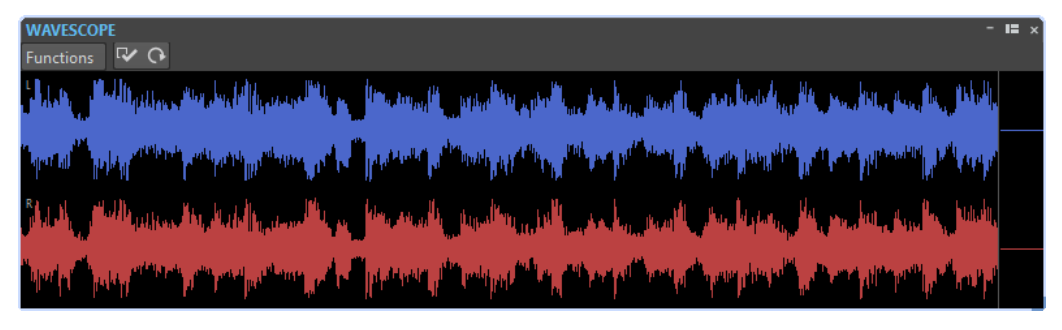

関連リンク [メータリングモニターモード](#page-684-0) (685 ページ) ウェーブスコープの設定 (701 ページ)

# **ウェーブスコープの設定**

**「ウェーブスコープの設定 (Wavescope Settings)」**ダイアログでは、背景、座標軸、および波形表示 のさまざまな色の設定を行なったり、波形レンダリングの速度および垂直ズームを設定したりできま す。

⚫ **「ウェーブスコープの設定 (Wavescope Settings)」**ダイアログを開くには、**「ウェーブスコープ (Wavescope)」**ウィンドウを開き、**「機能 (Functions)」** > **「設定 (Settings)」**を選択します。

## **色の設定 (Colors)**

波形表示の色を選択できます。

## **波形レンダリングの速度 (Waveform Rendering Speed)**

波形表示の密度を設定します。

**「ライブスペクトログラムと同じにする (Same As Live Spectrogram)」**をオンにすると、**ウ ェーブスコープ**ディスプレイのレンダリング速度が**ライブスペクトログラム**ディスプレイと 同じになります。

## **レベルズーム (Level Zoom)**

レベルズームを設定します。波形の振幅が低い場合は、値を上げると見やすくなります。

# **ペインの端に達したら波形をクリアする (Clear Waveform when Reaching Right of Pane)**

この項目をオンにすると、カーソルが表示の右端に達するたびに波形表示がクリアされま す。この項目をオフにすると、新しい波形によって前の波形が上書きされます。

関連リンク

[ウェーブスコープ](#page-700-0) (701 ページ)

<span id="page-702-0"></span>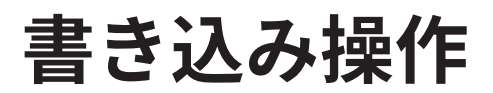

CD の書き込み処理を開始するには、CD の書き込み準備をすべて完了させておく必要があります。この 手順を実行する前の準備については、**「アルバム (Album)」**ウィンドウに関するセクションを参照して ください。

関連リンク [「アルバム \(Album\)」ウィンドウ](#page-552-0) (553 ページ) [オーディオモンタージュの書き込み](#page-704-0) (705 ページ) 「オーディオ CD または DDP の書き込み (Write Audio CD or DDP)」ダイアログ (703 ページ)

# **「オーディオ CD または DDP の書き込み (Write Audio CD or DDP)」ダイアログ**

このダイアログでは、オーディオ CD プロジェクトおよびオーディオモンタージュをオーディオ CD ま たは DDP イメージに書き込めます。

⚫ オーディオモンタージュをオーディオ CD または DDP イメージに書き込むには、**「アルバム (Album)」**ウィンドウを開き、**「機能 (Functions)」** > **「オーディオ CD または DDP の書き込み (Write Audio CD or DDP)」**を選択します。

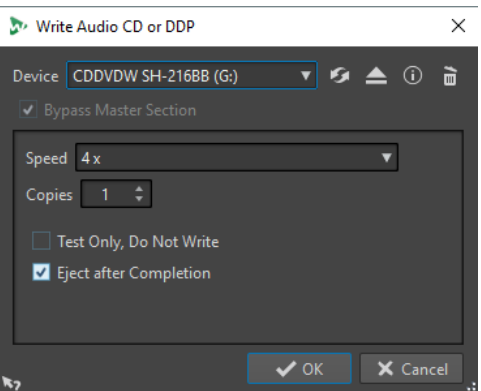

オーディオ CD または DDP イメージにオーディオファイルを書き込む場合とオーディオモンタージュ を書き込む場合では、以下の項目は同じです。

## **ドライブ (Device)**

書き込みに使用するドライブを選択するか、**「DDP イメージ (DDP Image)」**を選択してハー ドディスクに 1 組の DDP ファイルを書き込みます。

補足

Mac では、WaveLab Pro を起動したあとでドライブにディスクを挿入してください。起動前 にメディアを挿入すると、ドライブはオペレーティングシステムに制御されるため、 WaveLab Pro では使用できません。

## **デバイスを更新 (Update the Device List)**

システムに接続されている光学ドライブをスキャンします。この処理は、このダイアログが 開くときに自動的に行なわれます。新しい空のディスクを挿入したら、**「速度 (Speed)」**ポ ップアップメニューを更新するために内容を更新するアイコンをクリックします。

# **光メディアの取り出し (Eject Optical Medium)**

選択したドライブ内の光メディアを取り出します。

### **デバイス情報 (Device Information)**

**「デバイス情報 (Device Information)」**ダイアログが開き、選択したデバイスの情報が表示 されます。

### **光ディスクを消去 (Erase Optical Media)**

選択したドライブにある光ディスクが書き換えできるディスクであれば、光ディスクの内容 を消去します。

**「DDP イメージ (DDP Image)」**を選択している場合、このボタンをクリックすると既存の DDP ファイルが消去されます。

### **マスターセクションをバイパス (Bypass Master Section)**

この項目をオンにすると、オーディオ信号は、ディスクに書き込まれる前に**マスターセクシ ョン**によって処理されません。

**保存する場所 (Destination Folder) (「DDP イメージ (DDP Image)」を選択する必要があります)** 保存先のパスを指定できます。存在しないパスを入力すると、自動的に作成されます。

**ファイル一覧情報 (TOC) とカスタマー情報を書き込む (Write Table of Contents and Customer Information) (「DDP イメージ (DDP Image)」を選択する必要があります)**

この項目をオンにすると、IDENT.TXT というファイルが、DDP フォルダーに書き込まれま す。このファイルには、トラックのファイル一覧情報と一部のカスタマー情報が含まれま す。このファイルは、公式には DDP 仕様の一部ではありませんが、DDP イメージの受信者 は、ファイルを識別するために使用できます。

### **速度 (Speed)**

書き込み速度を選択できます。最高速度は、書き込みデバイスおよびデバイス内のディスク によって決まります。

### **枚数 (Copies)**

書き込むコピーの数を設定できます。

### **テストのみ。書き込みは実行しない (Test Only, Do Note Write)**

この項目をオンにして**「OK」**をクリックすると、CD の書き込みテスト (シミュレーション) が開始されます。このテストが無事に完了すれば、実際の書き込みも問題なく行なえま す。書き込みテストで問題が生じた場合は、書き込み速度を下げてもう一度試してみてくだ さい。

### **書き込み前に一時ファイルを作成 (Render to Temporary File before Writing) (オーディオモ ンタージュの書き込みにのみ利用できます)**

この項目をオンにすると、書き込み前にディスクイメージが作成されるため、バッファーア ンダーランの危険がなくなります。プロジェクトにおいて、書き込み時に多くのオーディオ プラグインを使用する場合は、この項目が役に立ちます。複数のコピーを書き込む場合は自 動的にオンに設定されます。この項目を利用すると書き込み操作にかかる時間は長くなりま すが、より高速な書き込み速度を選択できます。

## **完了後にディスクを排出 (Eject after completion)**

この項目がオンになっている場合、書き込みが終わると、ディスクが排出されます。

関連リンク

[書き込み操作](#page-702-0) (703 ページ) [「アルバム \(Album\)」ウィンドウ](#page-552-0) (553 ページ)

# <span id="page-704-0"></span>**「光ディスクを消去 (Erase Optical Media)」ダイアログ**

このダイアログでは、書き込み前に光ディスクの内容をすばやくまたは完全に消去できます。

⚫ **「光ディスクを消去 (Erase Optical Media)」**ダイアログを開くには、**「オーディオ CD または DDP を書き込み (Write Audio CD or DDP)」**ダイアログを開いてごみ箱のアイコンをクリックします。

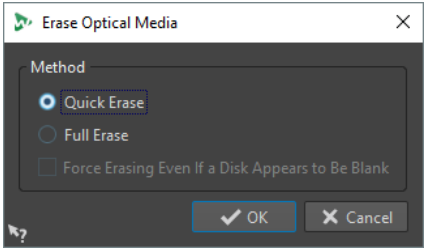

**クイック消去 (Quick Erase)**

ディスクのファイル一覧情報を消去します。

**すべて消去 (Full Erase)**

ディスクのすべての部分を消去します。

**ブランクと表示されたディスクも強制的に消去 (Force Erasing Even If a Disk Appears to Be Blank)**

この項目をオンにすると、ブランクと認識されたディスクも消去します。部分的な消去また は最小限の消去を行なったディスクを完全に消去する場合に、この項目を使用します。

関連リンク

[「オーディオ CD または DDP の書き込み \(Write Audio CD or DDP\)」ダイアログ](#page-702-0) (703 ページ)

# **オーディオモンタージュの書き込み**

オーディオモンタージュを、オーディオ CD または DDP イメージに書き込めます。

関連リンク

オーディオ CD へのオーディオモンタージュの書き込み (705 ページ) [DDP イメージへのオーディオモンタージュの書き込み](#page-705-0) (706 ページ)

# **オーディオ CD へのオーディオモンタージュの書き込み**

前提条件

オーディオモンタージュを設定し、**「環境設定 (Global Preferences)」**で CD の書き込み設定を行なっ ておきます。

### 補足

Mac では、WaveLab Pro を起動したあとでドライブにディスクを挿入してください。起動前にメディ アを挿入すると、ドライブはオペレーティングシステムに制御されるため、WaveLab Pro では使用で きません。

手順

- **1.** 必要に応じて、**「アルバム (Album)」**ウィンドウで、**「機能 (Functions)」** > **「CD の適合性を確認 (Check CD Conformity)」**を選択し、すべての設定が Red Book 規格に準拠していることを確認し ます。
- **2.** 空の CD をドライブに挿入します。
- <span id="page-705-0"></span>**3. 「アルバム (Album)」**ウィンドウで、**「機能 (Functions)」** > **「オーディオ CD または DDP の書き 込み (Write Audio CD or DDP)」**を選択します。
- **4. 「デバイス (Device)」**プルダウンメニューで、使用する書き込みデバイスを選択します。
- **5. マスターセクション**をバイパスする場合は、**「マスターセクションをバイパス (Bypass Master Section)」**を選択します。
- **6. 「速度 (Speed)」**プルダウンメニューで、書き込み速度を選択します。
- **7.** 書き込むコピーの数を選択します。 複数のコピーを書き込む場合、**「書き込み前に一時ファイルを作成 (Render to Temporary File before Writing)」**をオンにすることをおすすめします。
- **8.** (オプション) 以下の 1 つ以上の項目をオンにします。
	- 書き込み操作が成功するかどうかをテストするには、「テストのみ。書き込みは実行しない **(Test Only, Do Note Write)」**をオンにします。
	- ⚫ オーディオモンタージュで多数のプラグインを使用する場合は、**「書き込み前に一時ファイル を作成 (Render to Temporary File before Writing)」**をオンにします。これによって、オー ディオデータは、十分な速さで CD ライターに送信されます。
	- ⚫ 書き込み操作後にディスクを自動的に取り出すには、**「完了後にディスクを排出 (Eject after completion)」**をオンにします。
- **9. 「OK」**をクリックします。

# 結果

書き込み操作が開始されます。

関連リンク [「アルバム \(Album\)」ウィンドウ](#page-552-0) (553 ページ) [「オーディオ CD または DDP の書き込み \(Write Audio CD or DDP\)」ダイアログ](#page-702-0) (703 ページ)

# **DDP イメージへのオーディオモンタージュの書き込み**

### 前提条件

オーディオモンタージュを設定し、**「環境設定 (Global Preferences)」**で CD の書き込み設定を行なっ ておきます。

## 手順

- **1.** 必要に応じて、**「アルバム (Album)」**ウィンドウで、**「機能 (Functions)」** > **「CD の適合性を確認 (Check CD Conformity)」**を選択し、すべての設定が Red Book 規格に準拠していることを確認し ます。
- **2. 「アルバム (Album)」**ウィンドウで、**「機能 (Functions)」** > **「オーディオ CD または DDP の書き 込み (Write Audio CD or DDP)」**を選択します。
- **3. 「ドライブ (Device)」**プルダウンメニューで、**「DDP イメージ (DDP Image)」**を選択します。
- **4. マスターセクション**をバイパスする場合は、**「マスターセクションをバイパス (Bypass Master Section)」**を選択します。
- **5.** 保存先フォルダーを指定します。
- **6.** 必要に応じて、**「ファイル一覧情報 (TOC) とカスタマー情報を書き込む (Write Table of Contents and Customer Information)」**をオンにして、DDP ファイルに関する情報が含まれるテキストフ ァイルを作成します。
- **7.** 書き込み操作を開始するには、**「OK」**をクリックします。

```
関連リンク
「アルバム (Album)」ウィンドウ (553 ページ)
「オーディオ CD または DDP の書き込み (Write Audio CD or DDP)」ダイアログ (703 ページ)
```
# **任意のサンプリングレートでのオーディオモンタージュの書き込み**

オーディオモンタージュが 44.1kHz でなくても、CD/DDP に書き込めます。これを行なうには、**マスタ ーセクション**で **「Resampler」** プラグインを設定します。この手順は自動化されていないので、リサ ンプリング音質、リミッター、およびディザリングをカスタマイズできます。

前提条件

オーディオモンタージュを設定しておきます。

手順

- **1. マスターセクション**で、**「エフェクト (Effects)」**スロットに **Resampler** プラグインを追加します。
- **2. Resampler** で、**「Output Sample Rate」**を **44100 kHz** に設定します。
- **3.** 必要に応じて、**マスターセクション**の最後に、**ピークマスター**と**ディザリング**プラグインを追加し ます。
- **4.** 他のオーディオモンタージュの書き込みと同じように、オーディオモンタージュを書き込みます。

```
関連リンク
```
[オーディオ CD へのオーディオモンタージュの書き込み](#page-704-0) (705 ページ) [DDP イメージへのオーディオモンタージュの書き込み](#page-705-0) (706 ページ)

# **タイトル間の移行の確認**

タイトルが始まる前にプリロール時間を設定したうえで、すべてのタイトルを再生できます。こうする ことで、タイトル間の移行を確認できます。

前提条件

オーディオモンタージュを設定しておきます。

手順

- **1. 「アルバム (Album)」**ウィンドウで、**「オプション (Options)」** > **「タイトル再生時間を編集 (Edit Title Playback Times)」**を選択します。
- **2.** 設定を行ない、**「OK」**をクリックします。
- **3. 「アルバム (Album)」**ウィンドウで、**「機能 (Functions)」** > **「各タイトルの始めを順に再生 (Play All Title Starts)」**を選択します。

結果

各タイトルの開始位置と終了位置が、**「タイトル再生時間を編集 (Edit Title Playback Times)」**ダイア ログで設定された値に従って再生されます。

関連リンク [「アルバム \(Album\)」ウィンドウ](#page-552-0) (553 ページ)

# <span id="page-707-0"></span>**CD-Text**

CD-Text とは、Red Book CD 規格の拡張仕様です。これにより、アルバムとタイトルの名前、作詞者、 作曲者、ディスク ID などのテキスト情報をオーディオ CD に保存できます。

テキストデータは、CD-Text 形式をサポートする CD プレーヤー上に表示されます。CD-Text は、オー ディオ CD レポートに含めることもできます。

補足

CD-Text の機能は、**「オーディオモンタージュ属性 (Audio Montage Properties)」**で**「ステレオ (Stereo)」**モードを選択した場合にのみ有効になります。

```
関連リンク
オーディオモンタージュ属性 (386 ページ)
「CD-Text の編集 (CD-Text Editor)」ダイアログ (708 ページ)
CD-Text の読み込み (709 ページ)
```
# **「CD-Text の編集 (CD-Text Editor)」ダイアログ**

このダイアログでは、CD とそのタイトルの名前、アーティストや作詞者などの情報を指定し、CD-Text として CD に含めることができます。

ディスク自体に関する情報と個々のトラックに関する情報を追加できます。これらの情報は、水平方向 にスクロールするテキストフィールド内に入力します。ディスク全体用のフィールドのペインが 1 つ と、各トラック用にそれぞれのペインがあります。

### 補足

CD-Text の機能は、**「オーディオモンタージュ属性 (Audio Montage Properties)」**で**「ステレオ (Stereo)」**モードを選択した場合にのみ有効になります。

⚫ **「CD-Text の編集 (CD-Text Editor)」**ダイアログを開くには、**「アルバム (Album)」**ウィンドウで、 CD-Text を編集するタイトルを選択し、**「機能 (Functions)」** > **「CD-Text データの編集 (Edit CD-Text)」**を選択します。

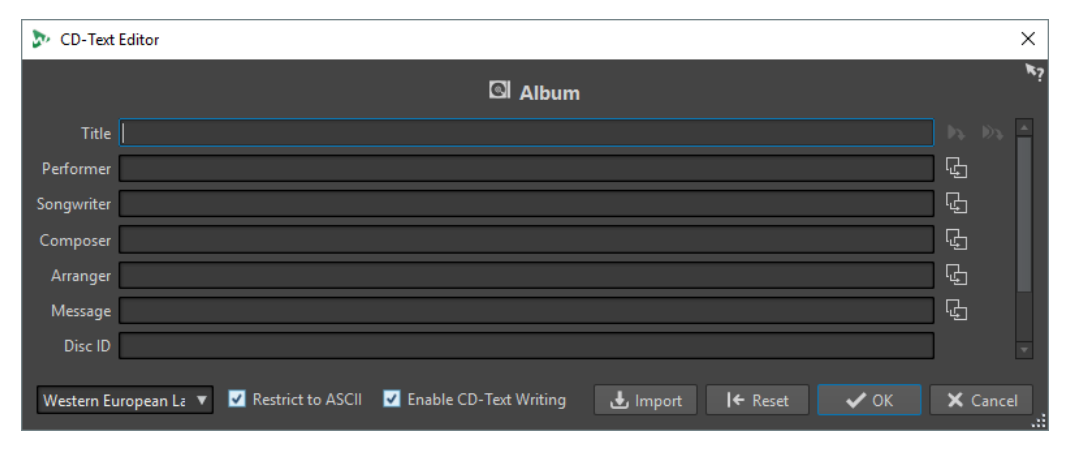

## **タイトルマーカー名をコピー (Copy Title Marker Name)**

◆▶

タイトルマーカー名をこのフィールドにコピーします。

**タイトルの開始マーカー名をすべてのタイトルにコピー (Copy Title Start Marker Name to All Titles)**

90

各タイトルの開始マーカー名を、対応するタイトルのタイトルフィールドにコピーします。

### <span id="page-708-0"></span>**後続のすべてのタイトルにテキストをコピー (Copy Text to All Following Titles)**

#### Гъ

そのタイトル以降のすべてのタイトルにテキストをコピーします。

### **スクロールバー**

すべての CD-Text データをナビゲートできます。最初の位置がアルバム全体に対応し、その 他の位置が各タイトルに対応します。

### **言語 (Language)**

CD の文字コードを選択できます。

補足

文字が CD-Text 互換でない場合、**「?」**という文字が表示されます。

#### **ASCII コードに制限 (Restrict to ASCII)**

**「西ヨーロッパ言語 (Western European language)」**のオプションを選択する場合、ASCII コードに文字を限定して、CD プレーヤーとの互換性を高くすることをおすすめします。こ の項目をオンにして、互換性のない文字を入力すると、**「?」**という文字が表示されます。

### **CD-Text の書き込みを許可 (Enable CD-Text Writing)**

この項目をオンにすると、CD-Text が CD に書き込まれます。

### **読み込む (Import)**

CD-Text が含まれているテキストファイルを読み込むことができます。

### **リセット (Reset)**

設定をデフォルトの値にリセットします。

```
関連リンク
CD-Text (708 ページ)
「アルバム (Album)」ウィンドウ (553 ページ)
オーディオモンタージュ属性 (386 ページ)
タイトルのメタデータ (560 ページ)
```
# **CD-Text の読み込み**

標準 CSV テキストファイルに UTF-8 形式で書き込まれた CD-Text を読み込むことができます。

⚫ CD-Text を読み込むには、**「CD-Text の編集 (CD-Text Editor)」**ダイアログで**「読み込み (Import)」** をクリックして、読み込むテキストファイルを選択します。

CD-Text を読み込むと、**「CD-Text の編集 (CD-Text Editor)」**ダイアログの内容が置き換えられます。

CSV の区切り文字は、**「環境設定 (Global Preferences)」**の**「オーディオ/MIDI 形式 (Formats)」**タブ で設定できます。CSV ファイルにはテキストのみを入力し、フィールド数は 1 行あたり 1 ~ 7 つにしま す。テキストは以下の順番にする必要があります。

- **1.** タイトル
- **2.** アーティスト
- **3.** 作詞
- **4.** 作曲
- **5.** 編曲
- **6.** メモ

# <span id="page-709-0"></span>**7.** ディスク ID

関連リンク [CD-Text](#page-707-0) (708 ページ) [「CD-Text の編集 \(CD-Text Editor\)」ダイアログ](#page-707-0) (708 ページ) [「オーディオ/MIDI 形式 \(Formats\)」タブ \(グローバル環境設定\)](#page-915-0) (916 ページ)

# **アルバムレポート**

アルバムレポートは、アクティブなアルバムについての詳細なレポートです。このレポートには、すべ てのタイトルのリストと、ISRC コード、タイトル時間、および CD-Text が記載されます。

アルバムレポートは、HTML、Adobe PDF、XML、シンプルなテキスト形式、CSV 形式で出力するか、 または印刷できます。レポートに表示する詳細な項目の選択およびカスタムロゴの表示もできま す。たとえば、お客様、アルバムアートワークのデザイナー、または配給会社にマスターコピーを提供 する場合などに、アルバムレポートを付けて送ることができます。

変数として、以下に示す 2 種類があります。

- ⚫ 工場変数: プロジェクトの実際の内容に基づいて、タイトルの数、タイトル時間、タイトル名など、 プロジェクトに関して自動的に生成される情報を提供します。
- ⚫ ユーザー定義変数: 会社名や著作権情報など、ユーザー固有のデータが含まれています。

変数とともに、アルバムレポートには、作曲者、アーティストなど、指定した任意の CD-Text を含める ことができます。

補足

アルバムレポートは、**「オーディオモンタージュ属性 (Audio Montage Properties)」**で**「ステレオ (Stereo)」**モードを選択した場合にのみ有効になります。

```
関連リンク
アルバムレポートの作成 (710 ページ)
「アルバムレポート (Album Report)」ダイアログ (711 ページ)
オーディオモンタージュ属性 (386 ページ)
```
# **アルバムレポートの作成**

アルバムレポートは、オーディオモンタージュの準備が完了し、CD を書き込む準備ができてから作成 することをおすすめします。

手順

**1.** アルバムレポートを作成するオーディオモンタージュを開きます。

補足

オーディオモンタージュは、ステレオモードになっている必要があります。

- **2. 「ツールウィンドウ (Tool Windows)」** > **「アルバム (Album)」**を選択します。
- **3. 「アルバム (Album)」**ウィンドウで、**「機能 (Functions)」** > **「アルバムレポートを作成 (Generate Album Report)」**を選択します。
- **4. 「リッチテキスト (Rich Text)」**タブの**「結果 (Output Format)」**セクションで、以下の出力形式 のいずれかを指定します。
	- ⚫ HTML
- <span id="page-710-0"></span>⚫ Adobe PDF
- 印刷 (Print)
- ⚫ XML
- ⚫ CSV
- **5.** 設定を行ないます。
- **6.** 必要に応じて、**「Raw テキスト (Raw Text)」**タブで、キューシートテンプレートを選択するか、 キューシート情報を入力します。
- **7.** アルバムレポートを特定の場所に保存するには、**「ファイル名と場所を指定 (Specify File Name and Location)」**をオンにして、ファイルの名前と場所を指定します。
- **8. 「適用 (Apply)」**をクリックします。

```
関連リンク
アルバムレポート (710 ページ)
「アルバム (Album)」ウィンドウ (553 ページ)
「アルバムレポート (Album Report)」ダイアログ (711 ページ)
```
# **「アルバムレポート (Album Report)」ダイアログ**

このダイアログでは、アルバムレポートを作成し、このレポートに含める情報を指定できます。

⚫ **「アルバムレポート (Album Report)」**ダイアログを開くには、**「アルバム (Album)」**ウィンドウで **「機能 (Functions)」** > **「アルバムレポートを作成 (Generate Album Report)」**を選択します。

# **グローバルオプション**

**「リッチテキスト (Rich Text)」**タブと**「Raw テキスト (Raw Text)」**タブでは、以下の項目を利用でき ます。

## **ファイル名と場所を指定 (Specify File Name and Location)**

レポートの名前と場所を指定できます。**「適用 (Apply)」**をクリックすると、ファイルが作成 されます。

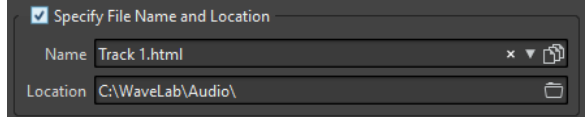

# **「リッチテキスト (Rich Text)」タブ**

## **タイトル (Titles)**

すべてのタイトルのアルバムレポートを作成するか、特定のタイトルグループのアルバムレ ポートを作成するかを選択できます。

**フォント (Font)**

レポートで使用するフォントを指定できます。

### **フォントサイズ (Font Size)**

レポートで使用するフォントサイズを指定できます。

**ヘッダー画像 (Header Image)**

レポートの最上部に挿入する画像を選択できます。WaveLab Pro は SVG 形式を含む、さま ざまな画像形式をサポートしています。

### **画像を中央揃え (Center Image)**

ヘッダー画像を水平方向に中央揃えします。オフにすると、画像は左側に配置されます。

### **画像幅 (Image Width)**

ヘッダー画像の幅を指定できます。幅と高さの比率は自動的に保持されます。

### **ヘッダー (Header)**

レポートの最初に一般的な情報を追加します。

### **カスタムテキスト (Custom Text)**

レポートの最上部に挿入するテキストを入力できます。カスタム変数を挿入するには、テキ ストフィールドを右クリックします。

### **追加挿入行 (Extra Lines)**

ヘッダーに追加する情報を以下から選択できます。

- ⚫ **日付 (Date)**
- ⚫ **オーディオモンタージュ名 (Audio Montage Name)**
- ⚫ **UPC/EAN コード (UPC/EAN Code)**
- ⚫ **トラック数 (Number of Tracks)**
- ⚫ **ディスクの長さ (合計時間) (Disc Duration)**

### **空の変数の行をスキップ (Skip Lines with Empty Values)**

この項目をオンにすると、行に空の変数が含まれている場合、行はレポートに追加されませ ん。

### **CD のプリギャップを無視 (Ignore CD Pre-Gap)**

この項目をオンにすると、レッドブック CD の開始位置のデフォルトの 2 秒のギャップが無 視されます。

### **ISRC**

ISRC コードを表示する欄をレポートに追加します。

### **プリエンファシス設定 (Pre-Emphasis Status)**

トラックのプリエンファシス状態を表示する欄をレポートに追加します。

### **コピー設定 (Copy Status)**

トラックのコピー設定を表示する欄をレポートに追加します。

### **時間の詳細 (Time Details)**

休止時間、トラック開始位置、および使用可能なサブインデックスの説明をレポートに追加 します。

#### **休止 (Pause)**

この項目をオンにすると、休止情報がレポートに含まれます。

### **サブインデックス (Sub-Indexes)**

この項目をオンにすると、タイトルのサブインデックスがレポートに記載されます。

### **タイトルに対して相対的なサブインデックス (Sub-Indexes Relative to Title)**

サブインデックスの値を、対応するタイトルの開始位置からの相対位置に設定します。オフ にすると、アルバムの開始位置からの相対位置になります。

# **開始時間 (オーディオモンタージュ) (Start Time (in Audio Montage))**

オーディオモンタージュの開始位置からのイベントタイムを表示するために、レポートに欄 を追加します。

### **開始時間 (CD) (Start Time (on CD))**

CD の開始位置からのイベントタイムを表示するために、レポートに欄を追加します。

#### **CD-Text**

この項目をオンにすると、CD-Text がレポートに含まれます。レポートに含める CD-Text 情 報を指定できます。

### **結果 (Output Format)**

レポートの出力形式を選択できます。

- ⚫ **「HTML」**をオンにすると、UTF-8 文字コードで html ファイルが作成されます。
- ⚫ **「Adobe PDF」**をオンにすると、PDF ファイルが作成されます。
- ⚫ **「印刷 (Print)」**をオンにすると、レポートのプレビューが作成され、レポートを印刷で きます。プリンターが接続されていない場合は、プレビューには何も表示されません。
- ⚫ **「XML」**をオンにすると、CD 情報を含む XML ファイルが作成されます。
- ⚫ **「CSV」**をオンにすると、スプレッドシートに読み込める CSV ファイルが作成されま す。CSV ファイルは、アルバムレポートの主な属性のみを保存できます。CSV の区切り 文字の種類は、**「環境設定 (Global Preferences)」**の**「オーディオ/MIDI 形式 (Formats)」**タブで設定できます。
- **「レポートを英語で作成する (Use English for Report)」**がオンの場合は、プログラムで 設定されている言語ではなく、英語でレポートが作成されます。

### **値の形式 (Value Format)**

**「値の形式 (Value Format)」**ダイアログが表示されます。自動生成された値の形式を編集で きます。これらの変数は、このダイアログに保存されたプリセットの一部になります。

# **「Raw テキスト (Raw Text)」タブ**

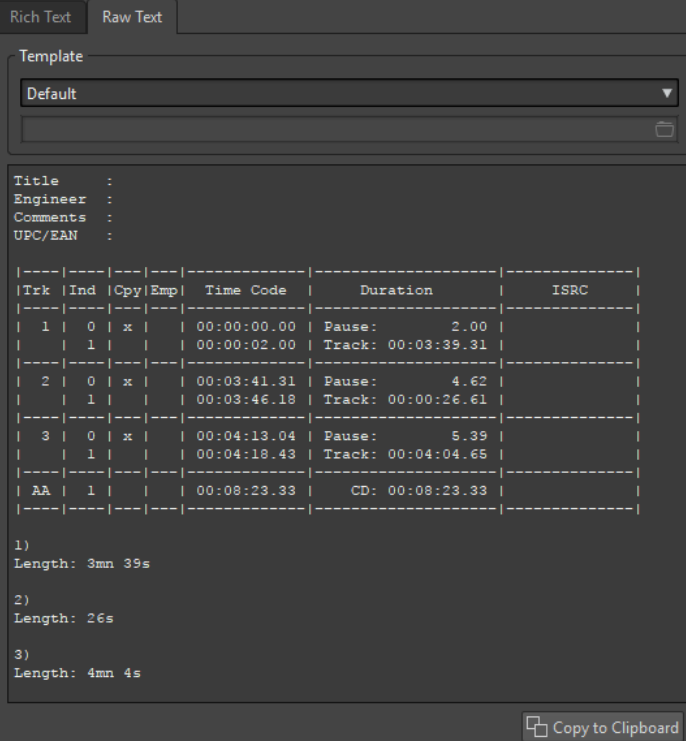

# **テンプレート (Template)**

レポートレイアウトのテンプレートを選択できます。**「カスタム (Custom)」**を選択すると、 独自のキューシートテンプレートを作成できます。

<span id="page-713-0"></span>**キューシートフィールド** キューシートを記述できます。

### **クリップボードにコピー (Copy to Clipboard)**

テキストをクリップボードにコピーします。

関連リンク [アルバムレポート](#page-709-0) (710 ページ) [アルバムレポートの作成](#page-709-0) (710 ページ) キューシートテンプレート (714 ページ)

# **キューシートテンプレート**

キューシートは、UTF-8 の Raw テキストに基づいた別形式のアルバムレポートで、さまざまな方法で カスタマイズできます。キューシートを作成するには、コマンドと変数の概念を利用するため、コンピ ューターについての理解とプログラミングについての多少の知識が必要です。

## ヒント

初期設定のキューシートのテンプレートをコピーしてキューシートのカスタムテンプレートを作成す ることができます。初期設定のテンプレートは以下の場所にあります。

- ⚫ Windows: C:\Program Files\Steinberg\WaveLab Pro 9.5\Factory Presets\Presets\AudioCdCueSheetTemplates\
- ⚫ macOS: /Applications/WaveLab Pro 9.5.app/Contents/Factory Presets/Presets/ AudioCdCueSheetTemplates/

キューシートには、多くのコード、コマンド、および変数があり、これらをテキストファイル (テンプ レート) に配置します。キューシートを作成するようにプログラムに指示すると、テンプレートで見つ かったコードに基づいてテキストファイルが作成されます。

変数が見つかった場合は、CD に関する情報に置き換えられます。たとえば、NUM\_TRACKSという変数 があります。この変数が見つかると、CD に含まれている実際のタイトル数に置き換えられます。

一方、コマンドは、プログラムに何らかの操作を実行させるための命令です。たとえば、 「TIMECODE SEPARATOR =」というコマンドのあとにいくつかの特殊文字を続けることで、タイムコー ド値の間にどの文字を挿入するかをプログラムに指示できるため、タイムコード値を「00:00:00.00」、 「00 00 00 00」、またはその他の任意の形式で出力できます。

以下のコードは、特定の目的のために入力できます。

**\$**

変数。\$の直後に続くテキストは、コマンド名です。たとえば、\$TITLE のようになります。変 数は、行のどの位置にでも配置でき、1 行に任意の数の変数を利用できます。

**#**

コマンド。#の後に続くテキストは、コマンド名です。たとえば、#FOR EACH TRACKのよう になります。1 行には 1 つのコマンドしか配置できず、その行には他に何も配置しないよう にします。

**;**

行がセミコロン;で始まっている場合、その行はコメントとして解釈されます。その行の文字 はキューシートで使用されません。これは、たとえば、メモをとるのに役立ちます。

他のすべてのテキスト文字は、それぞれの行、または変数の間に入力でき、そのまま使用されます。た とえば、タイトル: \$TITLE と入力し、入力したタイトルが My Greatest Hits である場合、タイト ル: My Greatest Hits というテキストがキューシートに表示されます。

利用できるコマンドとその使用方法の詳細については、付属のテンプレートを開くと調べられます。以 下の変数を利用できます。

# **タイトル番号**

## **T0**

10 進数 (1、22 など)

### **T1**

空欄を詰めて位置揃えされる 2 桁の数値 (1、22 など)

# **T2**

ゼロを使って位置揃えされる 2 桁の数値 (01、22 など)

# **タイトルインデックス**

## **I0**

10 進数 (1、22 など)

## **I1**

空欄を詰めて位置揃えされる 2 桁の数値 (1、22 など)

## **I2**

ゼロを使って位置揃えされる 2 桁の数値 (01、22 など)

# **コピー防止機能のステータス**

### **C1**

「x」または「 」

# **C2**

「Y」または「N」

# **エンファシスのステータス**

## **E1**

「x」または「 」

# **E2**

「Y」または「N」

# **インデックスの絶対時間**

# **TIME\_IA\_0**

10 進数

## **TIME\_IA\_1**

空欄を詰めて位置揃えされる 7 桁の 10 進数

# **TIME\_IA\_2**

「hh:mm:ss:ff」という形式の時間

# **TIME\_IA\_3**

「hh:mm:ss:ff」という形式の時間。空欄を詰めて位置揃え。先頭のゼロは表示されない

### **TIME\_IA\_4**

「hh:mm:ss:ff」という形式の時間。短縮して表示。時間 (hh) がない場合は表示されない

## **TIME\_IA\_5**

「mm:ss:ff」という形式の時間。時間は表示されない

## **TIME\_IA\_6**

「mm:ss:ff」という形式の時間。空欄を詰めて位置揃え。先頭のゼロは表示されず、時間は表 示されない

## **TIME\_IA\_7**

「mm:ss:ff」という形式の時間。必要がなければ分は表示されず、時間は表示されない

### **TIME\_IA\_8**

「1h 2mn 3s 4f」という形式の時間

### **TIME\_IA\_9**

「1h 2mn 3s」という形式の時間

# **CD の開始位置からの相対的なインデックスタイム**

### **TIME\_IR\_0**

10 進数

### **TIME\_IR\_1**

空欄を詰めて位置揃えされる 7 桁の 10 進数

### **TIME\_IR\_2**

「hh:mm:ss:ff」という形式の時間

### **TIME\_IR\_3**

「hh:mm:ss:ff」という形式の時間。空欄を詰めて位置揃え。先頭のゼロは表示されない

# **TIME\_IR\_4**

「hh:mm:ss:ff」という形式の時間。短縮して表示。時間 (hh) がない場合は表示されない

### **TIME\_IR\_5**

「mm:ss:ff」という形式の時間。時間は表示されない

# **TIME\_IR\_6**

「mm:ss:ff」という形式の時間。空欄を詰めて位置揃え。先頭のゼロは表示されず、時間は表 示されない

# **TIME\_IR\_7**

「mm:ss:ff」という形式の時間。必要がなければ分は表示されず、時間は表示されない

## **TIME\_IR\_8**

「1h 2mn 3s 4f」という形式の時間

### **TIME\_IR\_9**

「1h 2mn 3s」という形式の時間

# **タイトルの開始位置からの相対的なインデックスタイム**

# **TIME\_IT\_0**

10 進数

# **TIME\_IT\_1**

空欄を詰めて位置揃えされる 7 桁の 10 進数

# **TIME\_IT\_2**

「hh:mm:ss:ff」という形式の時間

## **TIME\_IT\_3**

「hh:mm:ss:ff」という形式の時間。空欄を詰めて位置揃え。先頭のゼロは表示されない

### **TIME\_IT\_4**

「hh:mm:ss:ff」という形式の時間。短縮して表示。時間 (hh) がない場合は表示されない

### **TIME\_IT\_5**

「mm:ss:ff」という形式の時間。時間は表示されない

### **TIME\_IT\_6**

「mm:ss:ff」という形式の時間。空欄を詰めて位置揃え。先頭のゼロは表示されず、時間は表 示されない

## **TIME\_IT\_7**

「mm:ss:ff」という形式の時間。必要がなければ分は表示されず、時間は表示されない

# **TIME\_IT\_8**

「1h 2mn 3s 4f」という形式の時間

# **TIME\_IT\_9**

「1h 2mn 3s」という形式の時間

### **休止時間**

**TIME\_PA\_0** 10 進数

**TIME\_PA\_1**

空欄を詰めて位置揃えされる 7 桁の 10 進数

# **TIME\_PA\_2**

「hh:mm:ss:ff」という形式の時間

### **TIME\_PA\_3**

「hh:mm:ss:ff」という形式の時間。空欄を詰めて位置揃え。先頭のゼロは表示されない

# **TIME\_PA\_4**

「hh:mm:ss:ff」という形式の時間。短縮して表示。時間 (hh) がない場合は表示されない

# **TIME\_PA\_5**

「mm:ss:ff」という形式の時間。時間は表示されない

# **TIME\_PA\_6**

「mm:ss:ff」という形式の時間。空欄を詰めて位置揃え。先頭のゼロは表示されず、時間は表 示されない

## **TIME\_PA\_7**

「mm:ss:ff」という形式の時間。必要がなければ分は表示されず、時間は表示されない

### **TIME\_PA\_8**

「1h 2mn 3s 4f」という形式の時間

### **TIME\_PA\_9**

「1h 2mn 3s」という形式の時間

# **タイトルの長さ**

**TIME\_TR\_0** 10 進数

### **TIME\_TR\_1**

空欄を詰めて位置揃えされる 7 桁の 10 進数

### **TIME\_TR\_2**

「hh:mm:ss:ff」という形式の時間

## **TIME\_TR\_3**

「hh:mm:ss:ff」という形式の時間。空欄を詰めて位置揃え。先頭のゼロは表示されない

### **TIME\_TR\_4**

「hh:mm:ss:ff」という形式の時間。短縮して表示。時間 (hh) がない場合は表示されない

### **TIME\_TR\_5**

「mm:ss:ff」という形式の時間。時間は表示されない

#### **TIME\_TR\_6**

「mm:ss:ff」という形式の時間。空欄を詰めて位置揃え。先頭のゼロは表示されず、時間は表 示されない

### **TIME\_TR\_7**

「mm:ss:ff」という形式の時間。必要がなければ分は表示されず、時間は表示されない

# **TIME\_TR\_8**

「1h 2mn 3s 4f」という形式の時間

## **TIME\_TR\_9**

「1h 2mn 3s」という形式の時間

# **アルバムの長さ**

**TIME\_CD\_0** 10 進数

**TIME\_CD\_1** 空欄を詰めて位置揃えされる 7 桁の 10 進数

# **TIME\_CD\_2**

「hh:mm:ss:ff」という形式の時間

# **TIME\_CD\_3**

「hh:mm:ss:ff」という形式の時間。空欄を詰めて位置揃え。先頭のゼロは表示されない

## **TIME\_CD\_4**

「hh:mm:ss:ff」という形式の時間。短縮して表示。時間 (hh) がない場合は表示されない

# **TIME\_CD\_5**

「mm:ss:ff」という形式の時間。時間は表示されない

# **TIME\_CD\_6**

「mm:ss:ff」という形式の時間。空欄を詰めて位置揃え。先頭のゼロは表示されず、時間は表 示されない

## **TIME\_CD\_7**

「mm:ss:ff」という形式の時間。必要がなければ分は表示されず、時間は表示されない

### **TIME\_CD\_8**

「1h 2mn 3s 4f」という形式の時間

# **TIME\_CD\_9**

「1h 2mn 3s」という形式の時間

# **その他**

**NUM\_TRACKS**

10 進数でのトラックの合計数

# **UPC**

UPC/EAN コード

## **ISRC**

ISRC コード (ISRC)

# **ファイル (File)**

ファイル名 (パスなし)

### **PFILE**

ファイル名 (パスを含む)

### **TRACK\_NAME**

トラック名

## **TRACK\_COMMENT**

トラックメモ

```
関連リンク
アルバムレポート (710 ページ)
キューシートテンプレートの作成 (719 ページ)
```
# **キューシートテンプレートの作成**

キューシートテンプレートを作成し、アルバムレポートを作成するたびに読み込めます。

### 手順

- **1.** アルバムのタイトルが含まれるオーディオモンタージュを開きます。 オーディオモンタージュは、ステレオモードになっている必要があります。
- **2. 「ツールウィンドウ (Tool Windows)」** > **「アルバム (Album)」**を選択します。
- **3. 「アルバム (Album)」**ウィンドウで、**「機能 (Functions)」** > **「アルバムレポートを作成 (Generate Album Report)」**を選択します。
- **4. 「Raw テキスト (Raw Text)」**タブを選択します。
- **5. 「テンプレート (Template)」**セクションで、テンプレートメニューを開き、以下のいずれかを行な います。
	- ⚫ 空のキューシートで開始する場合、**「カスタム (Custom)」**を選択します。
	- ⚫ 既存のキューシートで開始し編集する場合、利用できるキューシートのいずれかを選択しま す。
	- ⚫ カスタムテンプレートで開始する場合、**「カスタム (Custom)」**を選択し、フォルダーアイコ ンをクリックして表示するテキストファイルを選択します。

### ヒント

初期設定のキューシートのテンプレートをコピーしてキューシートのカスタムテンプレート を作成することができます。初期設定のテンプレートは以下の場所にあります。

⚫ Windows: C:\Program Files\Steinberg\WaveLab Pro 11\Factory Presets\Presets\AudioCdCueSheetTemplates\

- ⚫ macOS: /Applications/WaveLab Pro 11.app/Contents/Factory Presets/Presets/ AudioCdCueSheetTemplates/
- **6.** キューシート情報を入力します。
- **7. 「ファイル名と場所を指定 (Specify File Name and Location)」**をオンにして、ファイルの名前と 場所を指定します。
- **8. 「適用 (Apply)」**をクリックしてキューシートテンプレートを保存します。

```
関連リンク
キューシートテンプレート (714 ページ)
アルバムレポート (710 ページ)
「アルバムレポート (Album Report)」ダイアログ (711 ページ)
「アルバム (Album)」ウィンドウ (553 ページ)
```
# **DDP イメージからオーディオ CD を書き込み**

WaveLab Pro または別のアプリケーションで作成した DDP イメージから CD を書き込めます。

### 手順

- **1. 「ファイル (File)」** > **「ツール (Tools)」** > **「DDP イメージからのオーディオ CD の書き込み (Write Audio CD from DDP Image)」**を選択します。
- **2. 「DDP イメージからオーディオ CD を書き込み (Write Audio CD from DDP Image)」**ダイアログ で、**「ドライブ (Device)」**ドロップダウンメニューを開き、使用するディスク書き込みデバイスを 選択します。
- **3. 「速度 (Speed)」**プルダウンメニューで、書き込み速度を選択します。
- **4.** DDP イメージフォルダーを選択します。
- **5.** (オプション) 以下の 1 つ以上の項目をオンにします。
	- ⚫ 書き込み操作が成功するかどうかをテストするには、**「テストのみ。書き込みは実行しない (Test Only, Do Note Write)」**をオンにします。
	- ⚫ 書き込み操作後にディスクを自動的に取り出すには、**「完了後にディスクを排出 (Eject after completion)」**をオンにします。
- **6.** 書き込み操作を開始するには、**「OK」**をクリックします。

```
関連リンク
「DDP イメージからオーディオ CD を書き込み (Write Audio CD from DDP Image)」ダイアログ (720
ページ)
```
# **「DDP イメージからオーディオ CD を書き込み (Write Audio CD from DDP Image)」ダイアログ**

このダイアログでは、WaveLab Pro または別のアプリケーションで作成した DDP イメージから CD を 書き込めます。

⚫ **「DDP イメージからオーディオ CD を書き込み (Write Audio CD From DDP Image)」**ダイアログ を開くには、**「ファイル (File)」** > **「ツール (Tools)」** > **「DDP イメージからのオーディオ CD の書 き込み (Write Audio CD from DDP Image)」**を選択します。
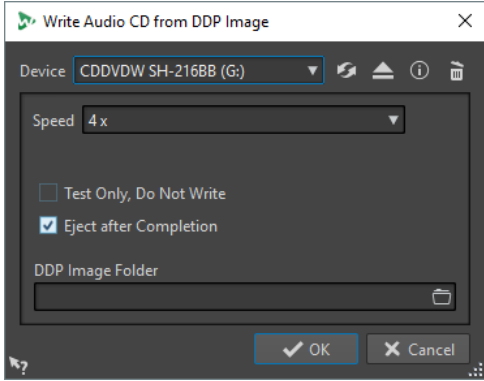

# **デバイス (Device)**

書き込みに使用するドライブを選択できます。

補足

Mac では、WaveLab Pro を起動したあとでドライブにディスクを挿入してください。起動前 にメディアを挿入すると、ドライブはオペレーティングシステムに制御されるため、 WaveLab Pro では使用できません。

#### **デバイスを更新 (Update the Device List)**

システムに接続されている光学ドライブをスキャンします。この処理は、このダイアログが 開くときに自動的に行なわれます。新しい空のディスクを挿入したら、**「速度 (Speed)」**メ ニューを更新するために内容を更新するアイコンをクリックします。

#### **光メディアの取り出し (Eject Optical Medium)**

選択したドライブ内の光メディアを取り出します。

# **デバイス情報 (Device Information)**

**「デバイス情報 (Device Information)」**ダイアログが開き、選択したデバイスの情報が表示 されます。

#### **光ディスクを消去 (Erase Optical Disc)**

選択したドライブにある光ディスクが書き換えできるディスクであれば、光ディスクの内容 を消去します。**「DDP イメージ (DDP Image)」**を選択している場合、このボタンをクリック すると既存の DDP ファイルが消去されます。

## **速度 (Speed)**

書き込み速度を選択できます。最高速度は、書き込みデバイスおよびデバイス内のディスク によって異なります。お使いのコンピューターシステムやハードディスクの速度などが要件 を満たしている場合にのみ、最高速度での書き込みができます。

#### **テストのみ。書き込みは実行しない (Test Only, Do Note Write)**

この項目をオンにして**「OK」**をクリックすると、CD の書き込みテスト (シミュレーション) が開始されます。このテストが無事に完了すれば、実際の書き込みも問題なく行なえま す。書き込みテストで問題が生じた場合は、書き込み速度を下げてもう一度試してみてくだ さい。

# **完了後にディスクを排出 (Eject after completion)**

この項目がオンになっている場合、書き込みが終わると、ディスクが排出されます。

# **DDP イメージフォルダー (DDP Image folder)**

DDP イメージのソースパスを指定できます。

関連リンク [DDP イメージからオーディオ CD を書き込み](#page-719-0) (720 ページ)

# <span id="page-721-0"></span>**オーディオ CD の形式について**

CD 形式に関する背景情報を知ると、CD の作成方法について理解を深めるのに役立ちます。

```
関連リンク
基本的な CD 形式 (722 ページ)
```
# **基本的な CD 形式**

CD ディスクには、オーディオ CD、CD-ROM、CD-I など、さまざまな形式があります。これらはすべて 少しずつ異なります。

オーディオ CD の仕様は、Red Book と呼ばれています。WaveLab Pro は、この規格に準拠していま す。

補足

Red Book CD は、実際のファイル形式ではありません。CD のオーディオはすべて、1 つの大きなファ イルに保存されます。これは各ファイルが別々に保存されるハードディスクなどとは異なります。す べてのオーディオは、実際には、1 つの長いデジタルデータのストリームであることに注意してくださ い。

```
関連リンク
```
オーディオ CD の形式について (722 ページ)

# **オーディオ CD のイベントの種類**

CD 上のオーディオの各セクションを指定するために、3 種類のイベントを使用できます。

## **タイトルの開始**

1 枚の CD には、最大 99 のタイトルを含めることができます。各タイトルは、開始位置のみ で識別されます。

## **タイトルのサブインデックス**

高性能の CD プレーヤーでは、1 つのタイトルをサブインデックスに分割できます (単にイン デックスと呼ぶこともあります)。サブインデックスは、タイトル内の重要な位置を特定する ために使用します。各タイトルには、98 のサブインデックスを含めることができます。ただ し、サブインデックスを検索して見つけるのは難しくて時間がかかるため、この情報は多く の CD プレーヤーで無視されます。

# **休止 (Pause)**

休止は各タイトルの前に追加されます。休止の長さは変更できます。一部の CD プレーヤー では、タイトル間の休止情報が表示されます。

関連リンク

オーディオ CD の形式について (722 ページ)

# **フレーム、位置、スモールフレーム、ビット**

オーディオ CD 上のデータは、複数のフレームに分割されています。

1 フレームは、588 のステレオサンプルから構成されています。75 フレームで、1 秒のオーディオが構 成されます。75×588=44100 になり、CD 形式のサンプリング周波数は 44100Hz (1 秒あたりのサンプ ル数が 44100) であるため、この値はオーディオ 1 秒と等しくなります。WaveLab Pro で CD 上のデー

<span id="page-722-0"></span>タの位置を指定する場合、mm:ss:ff (分: 秒: フレーム) という形式で行ないます。1 秒は 75 フレームあ るので、フレームの値は 0 から 74 です。

技術的に、CD でフレームより小さいものを指定する方法はありません。そのため、CD トラックのサン プルの長さがフレームの正確な数と等しくない場合、末尾に空白のオーディオを追加する必要がありま す。また、CD 上である位置を識別する際には、1 フレームより近い位置を指定することはできませ ん。フレームの途中にあるデータが必要な場合でも、フレーム全体を読み込む必要があります。これも ハードディスクとは異なる点です。ハードディスクでは、周囲のデータを読み込むことなく、ディスク 上の任意のバイトを取得できます。

しかし、フレームは CD で最小のデータブロックではなく、スモールフレームと呼ばれるものがありま す。1 つのスモールフレームは、588 ビットで構成されます。98 のスモールフレームで、通常の 1 フレ ームが構成されます。各スモールフレームには、ステレオサンプル 6 つ分のスペースだけがありま す。そのため、実際のオーディオ以外に多くのスペースをデータ用に使用できることになります。エン コード、レーザー同期、エラー修正、およびトラック境界を識別するための PQ データのための情報が あります。この PQ データは、自分で CD を作成するユーザーにとって非常に重要です。WaveLab Pro ではこれを簡単に扱うことができます。

関連リンク [オーディオ CD の形式について](#page-721-0) (722 ページ)

# **PQ コードの取扱い**

PQ コードは、タイトルの開始、サブインデックス、および休止に関する情報を提供します。

しかし、CD を作成する場合、多くのルールを考慮する必要があります。たとえば、各タイトルの前に は無音フレームをいくつか挿入し、サブインデックスはわずかに早く、CD 全体の始めと終わりには休 止時間を設定する必要があります。

オーディオモンタージュから CD を作成する場合、これらのルールと設定は**「アルバムウィザード (Album Wizard)」**によって処理されます。これらの設定を変更しなければ、CD の適切な動作を保証す るデフォルト値が使われます。ただし、その場合も PQ コードは希望どおりに調節できます。そのた め、設定を変更しないことをおすすめします。

WaveLab Pro では、直観的なタイトルマーカーだけがユーザーに対して表示され、CD に書き込まれる PQ コードはそれに従って自動的に生成されます。

関連リンク [オーディオ CD の形式について](#page-721-0) (722 ページ) [「アルバムウィザード \(Album Wizard\)」ダイアログ](#page-560-0) (561 ページ)

# **ISRC コード**

国際標準レコーディングコード (ISRC) は、商品流通を目的とする CD のみで使用される識別コードで す。WaveLab Pro では、オーディオトラックごとに ISRC コードを指定できます。これらのコードは、 出版社またはクライアントから提供されます。

ISRC コードは、以下のように構成されています。

- 国名コード (ASCII 文字で 2 文字)
- 登録者コード (ASCII 文字または数字で 3 文字)
- 録音した年 (2 桁の数字または ASCII 文字)
- シリアル番号 (5 桁の数字または ASCII 文字)

多くの場合、文字を読みやすくするために文字のグループがハイフンで区切られていますが、ハイフン はコードの一部ではありません。

```
関連リンク
オーディオ CD の形式について (722 ページ)
ISRC コードの読み込み (724 ページ)
```
# **ISRC コードの読み込み**

標準テキストファイルに書き込まれた ISRC コードを読み込むことができます。ISRC テキストファイ ルには、1 行あたり 1 つの ISRC コードを入力します。

⚫ ISRC コードを読み込むには、**「アルバム (Album)」**ウィンドウで**「機能 (Functions)」** > **「ISRC コードをテキストファイルから読み込み (Import ISRC Codes from Text File)」**を選択し、読み込 むテキストファイルを選択して**「開く (Open)」**をクリックします。

```
関連リンク
ISRC コード (723 ページ)
「アルバム (Album)」ウィンドウ (553 ページ)
```
# **UPC/EAN コード**

UPC/EAN コード (統一商品コード/欧州商品コード) は、商品流通を目的とする商品 (CD など) のカタロ グ番号です。CD では、このコードは「メディアカタログ番号」とも呼ばれ、1 枚のディスクにこのコ ードが 1 つ割り当てられています。これらのコードは、出版社またはクライアントから提供されます。

UPC は、米国とカナダで広く使用されている 12 桁のバーコードです。EAN-13 は、GS1 標準化機構が 定義した 13 桁 (12 桁 + 1 桁のチェックサム) のバーコード規格です。現在では、EAN は International Article Number (国際商品番号) という名前に変更されていますが、略称は引き続き使用されています。

関連リンク [オーディオ CD の形式について](#page-721-0) (722 ページ)

# **プリエンファシス**

CD プリエンファシスとは、リプロダクション時に周波数を下げて全体的な S/N 比を改善するために、 周波数帯域内において、ほかの周波数帯域 (通常は低周波数帯域) に比べて一部の周波数帯域 (通常は高 周波数帯域) の大きさを増幅する処理のことです。

プリエンファシスは一般に、電気通信、デジタルオーディオ録音、レコードカッティング、および FM 放送の送信に使用されます。トラックにプリエンファシスを行なっている場合、**「オーディオ CD の読 み込み (Import Audio CD)」**ダイアログの**「プリエンファシス」** コラムにチェックマークが表示さ れることがあります。

関連リンク [オーディオ CD の形式について](#page-721-0) (722 ページ) [「オーディオ CD の読み込み \(Import Audio CD\)」ダイアログ](#page-791-0) (792 ページ)

# **ディスクアットワンス - 複製用の CD-R を実際の CD に書き込む**

WaveLab Pro では、オーディオ CD はディスクアットワンスモードのみで書き込まれます。

⚫ 実際の CD 制作用のマスターとして使用する CD-R を作成する場合、CD-R をディスクアットワンス モードで書き込む必要があります。このモードでは、ディスク全体が 1 回の行程で書き込まれま す。CD を書き込む方法は、他にもトラックアットワンスおよびマルチセッションがあります。こ れらの書き込み方式を使用する場合、CD-R からマスタリングを行なおうとすると、さまざまな録 音行程をリンクするために作成されたリンクブロックが、修正できないエラーと認識されます。ま た、CD 再生時にこれらのリンクが原因でクリックノイズが発生してしまうこともあります。

- ディスクアットワンスモードでは、トラック間の休止時間の長さを、より柔軟に指定できます。
- ディスクアットワンスは、サブインデックスをサポートする唯一のモードです。

関連リンク [オーディオ CD の形式について](#page-721-0) (722 ページ)

# **オンザフライ書き込みと CD イメージ**

WaveLab Pro では、CD をオンザフライ方式で書き込みます。そのため、書き込み前に CD イメージは 作成されません。この方式では、CD/DVD の書き込み時間が短縮され、必要なディスク領域が減りま す。ただし、CD/DVD を書き込む前にイメージを作成することもできます。

関連リンク [DDP イメージからオーディオ CD を書き込み](#page-719-0) (720 ページ)

<span id="page-725-0"></span>**スペクトラムの編集**

スペクトラムの編集では、周波数スペクトラム全体ではなく、各周波数範囲を個別に編集したり処理し たりできます。

スペクトラムの編集は、オーディオの修正に適しています。**マスターセクション**で個々の周波数帯域を 処理することもできます。スペクトラムの編集は、いずれかのスペクトラム範囲ツールを使用して定義 されたスペクトラムリージョンに対して機能します。選択したリージョンは、時間と周波数帯域によっ て定義されます。これにより、選択したリージョンの時間軸と周波数軸の両方でオーディオを編集し処 理できます。

スペクトラムの編集では、さまざまなタイプの処理を実行できます。この機能はオーディオの修正用に 開発されましたが、オーディオを装飾したり特殊なエフェクトを加えるために使用することもできま す。

ステレオファイルの L/R チャンネルまたは Mid/Side チャンネルでスペクトラムの編集を実行できま す。

スペクトラムの編集手順は以下のとおりです。

- 編集するリージョンを定義します。
- ⚫ **「スペクトラム (Spectrum)」**タブでリージョンを編集します。フィルタリング操作を適用したり、 リージョンをコピーしたり、**マスターセクション**に送ってエフェクトを適用したりできます。

関連リンク [スペクトログラム](#page-728-0) (729 ページ) [ウェーブレットディスプレイ](#page-729-0) (730 ページ) [「スペクトラム \(Spectrum\)」タブ](#page-732-0) (733 ページ) [スペクトラム処理](#page-739-0) (740 ページ) [マスターセクション](#page-602-0) (603 ページ)

# **レインボーディスプレイ**

**オーディオエディター**または**オーディオモンタージュ**ウィンドウの**レインボー**ディスプレイでは、周波 数成分に基づいてカラーが波形に割り当てられます。

- ⚫ **オーディオエディター**または**オーディオモンタージュ**ウィンドウでオーディオファイルの**レイン ボー**ビューを表示するには、ウィンドウ下部の**「レインボー (Rainbow)」** (1) をクリックします。
- ⚫ ディスプレイをカスタマイズするには、**設定**ボタン (2) をクリックします。
- これにより、**「レインボー波形の設定 (Rainbow Waveform Settings)」**ダイアログが開き、対応 するパラメーターを設定できます。

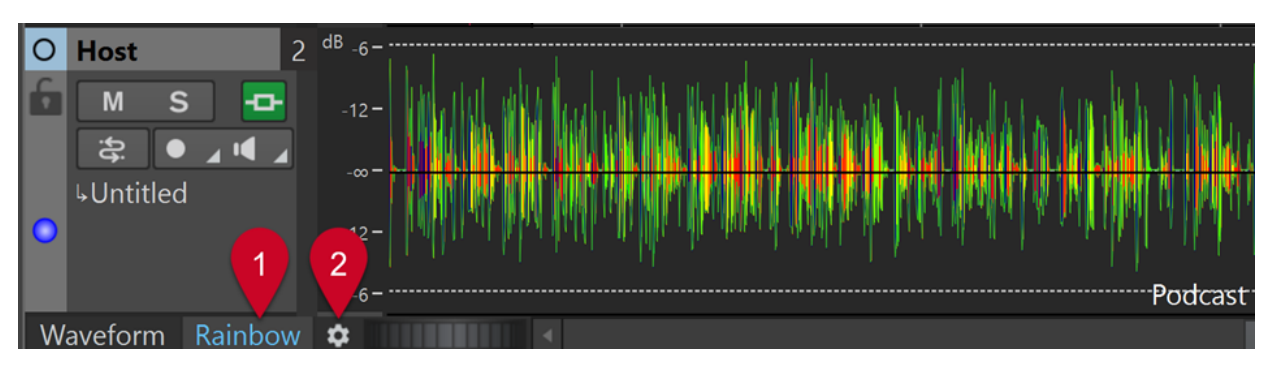

オーディオモンタージュウィンドウのレインボーディスプレイ

```
関連リンク
「レインボー波形の設定 (Rainbow Waveform Settings)」ダイアログ (727 ページ)
```
# **「レインボー波形の設定 (Rainbow Waveform Settings)」ダイアログ**

**「レインボー波形の設定 (Rainbow Waveform Settings)」**ダイアログでは、**オーディオエディター**と **オーディオモンタージュ**ウィンドウで**レインボー**ディスプレイをカスタマイズできます。

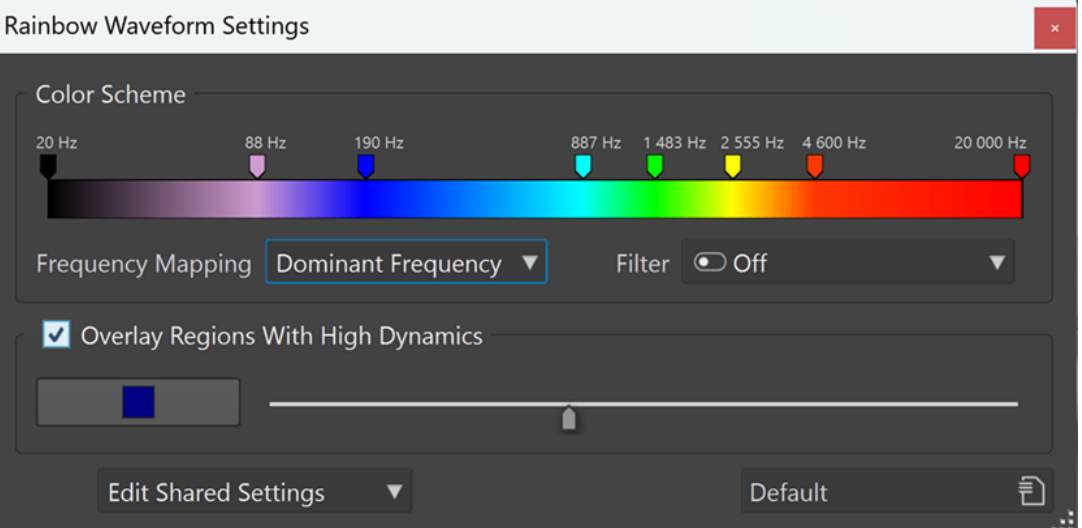

# **カラースキーム (Color Scheme)**

特定の周波数の色をカスタマイズできます。

- ⚫ 色を追加するには、カラーバーを右クリックして、**「ここでカラーハンドルを作成 (Create Color Handle Here)」**を選択します。
- ⚫ 色のグラデーションを変更するには、カラーハンドルをクリックしてドラッグします。
- ⚫ カラーハンドルの色を編集するには、カラーハンドルを右クリックして**「色の設定 (Edit Color)」**を選択し、**「色の選択 (Color Selection)」**ウィンドウを開きます。
- 周波数を編集するには、カラーハンドルを右クリックして「周波数を編集 (Edit **Frequency)」**を選択し、周波数の数値を入力します。
- ⚫ カラーハンドルを削除するには、そのハンドルを右クリックして**「削除 (Delete)」**を選 択します。
- ⚫ すべてのカラーハンドルを削除するには、カラーバーを右クリックして、**「すべてのカラ ーハンドルを削除 (Remove All Color Handles)」**を選択します。
- 用意されたカラーマップから選択してカラーバーに適用するには、カラーバーを右クリ ックして、**「カラーマップを適用 (Apply Color Map)」**を選択します。

#### 補足

カラーバーに 4 つ以上のカラーハンドルがある場合、カラーマップは 2 つめのハンドル と最後から 2 つめのハンドルの間の範囲に適用されます。カラーハンドルが 2 つまた は 3 つの場合、カラーマップはすべてのハンドルに適用されます。

カラーハンドルが多いほど、カラーマップのレンダリングが向上します。

⚫ 特定の周波数関連属性を持つ複数のカラーハンドルを一度に作成するには、カラーバー を右クリックし、**「カラーハンドルを生成 (Generate Color Handles)」**を選択しま す。これにより、均等に分散された周波数、女性の声のフォルマント、男性の声のフォ ルマントのオプションが表示されたメニューから選択できます。

#### 補足

周波数に均等に分散されたカラーハンドルの生成を選択した場合、既存のカラーハンド ルが 4 つ以上あれば、2 つめのハンドルと最後から 2 つめのハンドルの間に新しいハン ドルが作成されます。これにより、特定の周波数範囲内のハンドルに焦点を当てること ができます。既存のハンドルが 2 つまたは 3 つの場合、すべてのハンドルが置き換えら れます。

フォルマントハンドルの生成を選択した場合、すべての既存のカラーハンドルが置き換 えられます。

#### ヒント

カラーハンドル同士が非常に近く、ラベルが重なっている場合は、そのラベルにマウスカー ソルを合わせると、それぞれの周波数がツールチップに表示されます。

#### **周波数マッピング (Frequency Mapping)**

以下のオプションを選択できます。

- 「平均周波数 (Average Frequency)」は、タイムライン上の平均周波数に基づいて色を マッピングします。
- ⚫ **「優位周波数 (Dominant Frequency)」**は、タイムライン上の最も目立つ周波数に色を マッピングします。

### 補足

一般的に優位周波数は平均周波数よりも低いので、オーディオ素材のスペクトラムの複 数の側面を調べるには、異なるカラーパターンを使用する必要があるかもしれません。

#### **フィルター (Filter)**

オーディオを分析する前に、周波数フィルタリングを適用します。 複数のオプションから選択して、低周波数または高周波数を減衰できます。 例: トランジェントに焦点を当てるには、低周波数を減衰するフィルターを適用することをお すすめします。

補足

- ⚫ このオプションのデフォルト設定は**「オフ (Off)」**です。
- ⚫ 他の設定を選択したり修正したりすると、新しい解析プロセスが自動的に実行されます。

<span id="page-728-0"></span>**ダイナミクスの大きいリージョンをオーバーレイ (Overlay Regions With High Dynamics)**

オーディオ素材の中で、ダイナミクスの大きい部分を特定の色で表示できます。左側のカラ ーセレクターボタンで色を選択できます。右側のスライダーで感度を調節できます。右に動 かすとスレッショルドが低くなり、より多くのオーディオ範囲が影響を受けます。

**共有設定を編集 (Edit Shared Settings)/ファイルのプライベート設定を編集 (Edit File Private Settings)**

- ⚫ **オーディオエディター**: 設定を編集してすべてのファイルに共有するか (**「共有設定を編 集 (Edit Shared Settings)」**)、特定のファイルにのみ適用するか (**「ファイルのプライベ ート設定を編集 (Edit File Private Settings)」**) を選択できます。
- ⚫ **オーディオモンタージュ**ウィンドウ: 設定を編集してすべてのファイルに共有できます **(「共有設定を編集 (Edit Shared Settings)」**)。

これにより、オーディオ素材や編集の目的に応じて個々のカラーパターンを適用できます。

補足

共有設定をあとから編集しても、「プライベート」設定が割り当てられているファイルには 影響しません。

「プライベート」ファイル用に (またはそのファイルを参照するオーディオモンタージュの クリップに) カスタマイズした設定を今後の WaveLab セッション用に保存して再び読み込 むには、**「ファイル (File)」** > **「ユーザー設定 (Preferences)」** > **「フォルダー (Folders)」** で**「補助ファイル (Ancillary Files)」**を有効にします。

# **プリセット (Presets)**

プリセットの保存、整理、読み込みを行なえます。

関連リンク [補助ファイル](#page-69-0) (70 ページ)

# **スペクトログラム**

**オーディオエディター**の**スペクトログラム**には、時系列に沿って周波数スペクトラムが表示されます。

⚫ **オーディオエディター**で、オーディオファイルのスペクトログラムビューを表示するには、**波形**表 示の下にある**「スペクトログラム (Spectrogram)」**をクリックします。

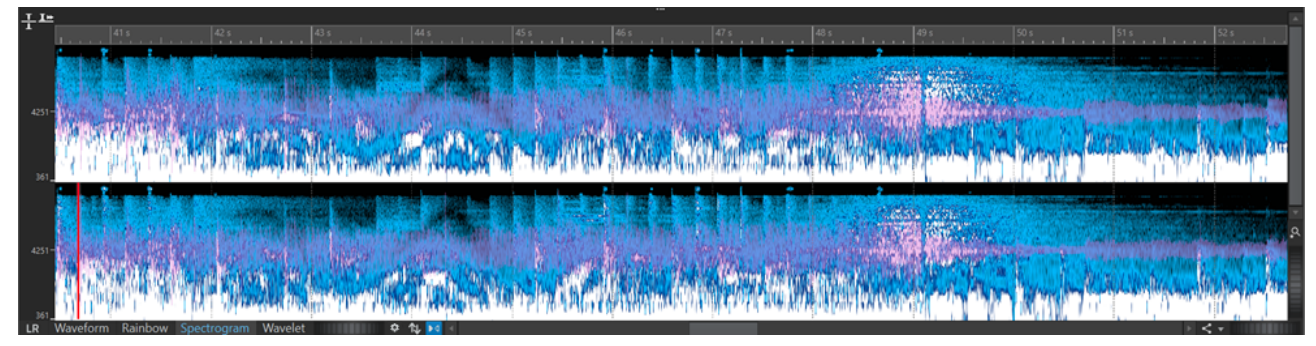

スペクトログラムディスプレイ

⚫ スクロールホイール (1) を使用して、**スペクトログラム**ビューを**波形**ビューにオーバーレイできま す。スクロールホイールを右に回すほど波形オーバーレイの不透明度が高くなり、はっきりと表示 されます。スクロールホイールを左に回すほど波形オーバーレイの透明度が高くなります。スク ロールホイールを一番左まで回すと透明度が 100% に設定され、波形オーバーレイが非表示になり ます。

<span id="page-729-0"></span>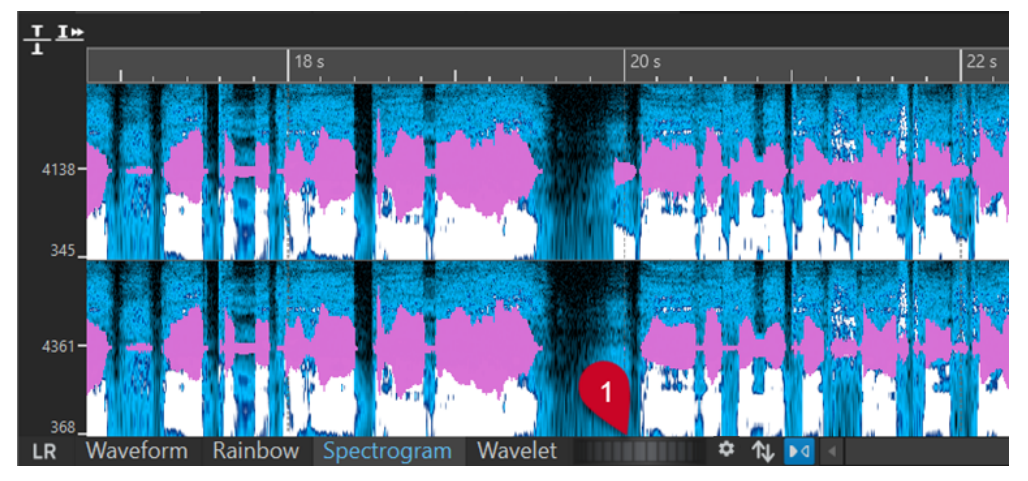

スペクトログラムビューの波形オーバーレイ

- ⚫ オーディオファイルのスペクトラムビューを表示して、スペクトラムの編集モードを有効にするに は、**オーディオエディター**の**「スペクトラム (Spectrum)」**タブを選択します。
- L/R チャンネルと Mid/Side チャンネルのスペクトラムビューを切り替えるには、スペクトログラ ムの左下にある**「LR/MS」**ボタンをクリックします。

各垂直線は、特定の時間における周波数スペクトラムを表わします。

● 「スペクトログラム(Spectrogram)」では時間範囲と周波数範囲を作成できます。

スペクトログラムで周波数範囲を作成する場合、**「スペクトラム (Spectrum)」**タブで WaveLab Pro のスペクトラム編集ツールを使用して**スペクトログラム**を編集できます。定義した周波数範囲に マウスポインターを合わせると、その範囲の周波数帯域と時間範囲がツールチップに表示されま す。

**「編集 (Edit)」**タブで WaveLab Pro の編集ツールを使用してスペクトログラムを編集することもで きます。

- ⚫ 低周波数はディスプレイの下部、高周波数はディスプレイの上部に表示されます。
- 「スペクトログラムのオプション (Spectrogram Options)」 ダイアログでは、周波数スペクトラム と波形オーバーレイの表示方法を指定できます。
- ⚫ 左側の垂直ルーラーには、周波数帯域が示されます (Hz 単位)。
- ステータスバーには、マウスポインターのある位置の時間/周波数が示されます。
- スペクトラムの編集モードが有効になっている場合は、スペクトログラムを右クリックするとその 他のオプションを含むコンテキストメニューが表示されます。

関連リンク [スペクトラムの編集](#page-725-0) (726 ページ) [オーディオエディター](#page-74-0) (75 ページ) [「編集 \(Edit\)」タブ \(オーディオエディター\)](#page-198-0) (199 ページ) [「スペクトログラムのオプション \(Spectrogram Options\)」ダイアログ](#page-731-0) (732 ページ)

# **ウェーブレットディスプレイ**

**ウェーブレット**ディスプレイには、高周波数の高時間分解能と低周波数の高周波数分解能が表示されま す。

⚫ **オーディオエディター**で、オーディオファイルの**ウェーブレット**ディスプレイを表示するには、**波 形**表示の下にある**「ウェーブレット (Wavelet)」**をクリックします。

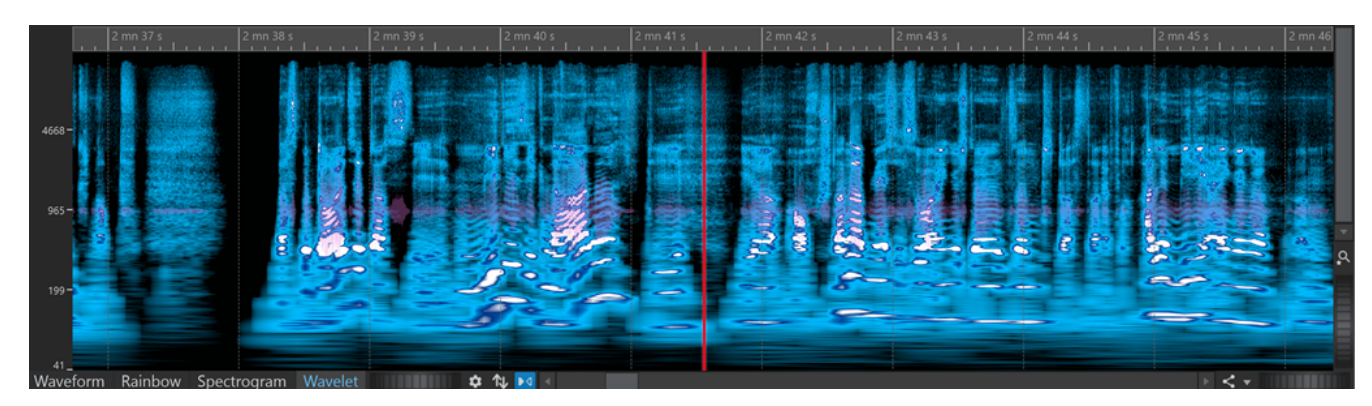

ウェーブレットディスプレイ

⚫ スクロールホイール (1) を使用して、**ウェーブレット**ビューを**波形**ビューにオーバーレイできま す。スクロールホイールを右に回すほど波形オーバーレイの不透明度が高くなり、はっきりと表示 されます。スクロールホイールを左に回すほど波形オーバーレイの透明度が高くなります。スク ロールホイールを一番左まで回すと透明度が 100% に設定され、波形オーバーレイが非表示になり ます。

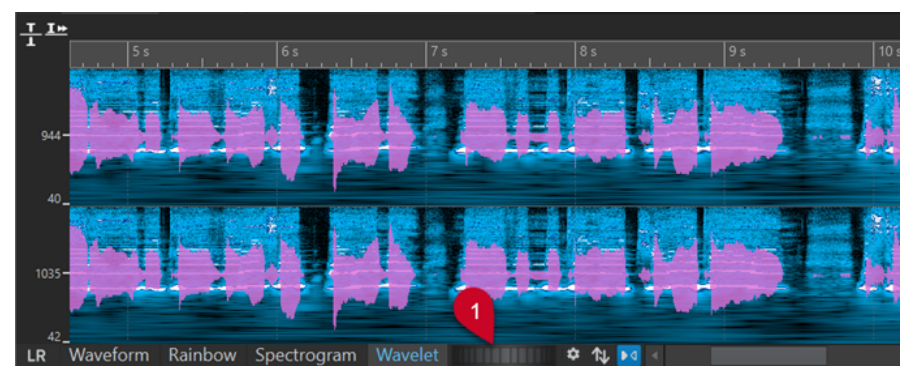

ウェーブレットビューの波形オーバーレイ

⚫ L/R チャンネルと Mid/Side チャンネルの**ウェーブレット**ディスプレイを切り替えるには、**ウェー ブレット**ディスプレイの左下にある**「LR/MS」**ボタンをクリックします。

各垂直線は、特定の時間における周波数スペクトラムを表わします。

- ⚫ **ウェーブレット**ディスプレイでは時間範囲と周波数範囲を作成できます。
- **ウェーブレット**ディスプレイで周波数範囲を作成する場合、**「スペクトラム (Spectrum)」**タブで WaveLab Pro のスペクトラム編集ツールを使用してウェーブレットを編集できます。定義した周 波数範囲にマウスポインターを合わせると、その範囲の周波数帯域と時間範囲がツールチップに表 示されます。

**「編集 (Edit)」**タブで WaveLab Pro の編集ツールを使用してウェーブレットを編集することもでき ます。

- ⚫ 低周波数はディスプレイの下部、高周波数はディスプレイの上部に表示されます。
- ⚫ **「スペクトログラムのオプション (Spectrogram Options)」**ダイアログでは、周波数スペクトラム と波形オーバーレイの表示方法を指定できます。
- ⚫ 左側の垂直ルーラーには、周波数帯域が示されます (Hz 単位)。
- ステータスバーには、マウスポインターのある位置の時間/周波数が示されます。
- ⚫ スペクトラムの編集モードが有効になっている場合は、**ウェーブレット**ディスプレイを右クリック するとその他のオプションを含むコンテキストメニューが表示されます。

# <span id="page-731-0"></span>補足

性能に制約があるため、**ウェーブレット**ディスプレイでは**スペクトログラム**ほどの拡大/縮小はできま せん。

関連リンク [スペクトラムの編集](#page-725-0) (726 ページ) [オーディオエディター](#page-74-0) (75 ページ) [「編集 \(Edit\)」タブ \(オーディオエディター\)](#page-198-0) (199 ページ) 「スペクトログラムのオプション (Spectrogram Options)」ダイアログ (732 ページ)

# **「スペクトログラムのオプション (Spectrogram Options)」ダイア ログ**

**「スペクトログラムのオプション (Spectrogram Options)」**ダイアログでは、**スペクトログラム**および **ウェーブレット**ディスプレイに周波数スペクトラムをどのように表示するかを設定できます。

⚫ **「スペクトログラムのオプション (Spectrogram Options)」**ダイアログを開くには、**「スペクトラ ム (Spectrum)」**タブの**「オプション (Options)」**セクションで**「スペクトログラム (Spectrogram)」**をクリックします。

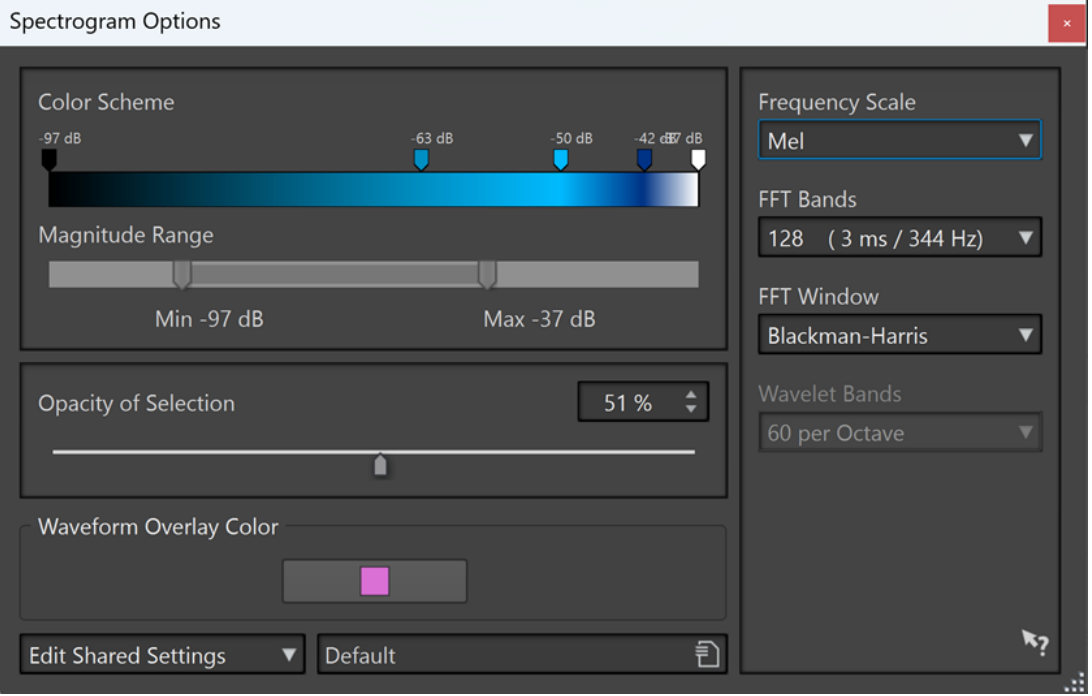

以下の項目を利用できます。

**カラーパターン (Color Scheme)**

**スペクトログラム**および**ウェーブレット**ディスプレイの周波数レベルのカラーパターンをカ スタマイズできます。

- ⚫ 各周波数レベルのカラーパターンを変更するには、マウスを使ってカラーハンドルを動 かします。
- ⚫ カラーハンドルの色を変更するには、カラーハンドルを右クリックして色を選択します。
- 新しいカラーハンドルを作成するには、カラーバーをダブルクリックします。

# <span id="page-732-0"></span>**振幅の範囲 (Magnitude Range)**

**スペクトログラム**および**ウェーブレット**ディスプレイに表示する、スペクトラムの振幅範囲 を指定できます。

#### **選択範囲のあいまい度 (Opacity of Selection)**

**スペクトログラム**および**ウェーブレット**ディスプレイの選択範囲の不透明度を指定できま す。

# **波形オーバーレイの色 (Waveform Overlay Color)**

**スペクトログラム**および**ウェーブレット**ビューの波形オーバーレイの色を指定できます。

# **共有設定を編集 (Edit Shared Settings)/ファイルのプライベート設定を編集 (Edit File Private Settings)**

設定を編集してすべてのファイルに共有するか (**「共有設定を編集 (Edit Shared Settings)」**)、特定のファイルにのみ適用するか (**「ファイルのプライベート設定を編集 (Edit File Private Settings)」**) を選択できます。

これにより、オーディオ素材や編集の目的に応じて個々のカラーパターンを適用できます。

補足

共有設定をあとから編集しても、「プライベート」に設定されているファイルには影響しま せん。

### **周波数のスケール (Frequency Scale)**

周波数スペクトラムを**スペクトログラム**のどのスケールで表示するかを選択できます。**「ロ グ (Log)」**を選択すると、周波数スペクトラムは対数スケールで表示されるため、オクター ブが等間隔に配置されます。これは、人間の聴覚によるピッチの知覚方法に最も近くなりま す。**「Mel」**、**「Bark」**、**「ERB」**は音響心理学的なスケールです。

#### **FFT 帯域幅 (FFT Bands)**

**スペクトログラム**の時間分解能と周波数分解能の間のバランスを調節できます。値が大きい ほど検出される周波数は増えますが、時間軸上での位置精度が落ちます。

#### **FFT ウィンドウ (FFT Window)**

オーディオ解析のノイズを最も効果的に削減する形状を選択できます。

# **ウェーブレット帯域幅 (Wavelet Bands)**

**ウェーブレット**ディスプレイのオクターブごとの帯域数を設定できます。

#### **プリセット (Presets)**

スペクトラム処理設定のプリセットを保存したり呼び出したりできます。

```
関連リンク
スペクトログラム (729 ページ)
ウェーブレットディスプレイ (730 ページ)
波形オーバーレイ (189 ページ)
補助ファイル (70 ページ)
```
# **「スペクトラム (Spectrum)」タブ**

**「スペクトラム (Spectrum)」**タブでは、高品質のリニアフェーズフィルターを使用して、オーディオ の修正および処理を行なうスペクトラム範囲の選択処理を行なえます。

⚫ **オーディオエディター**で**「スペクトラム (Spectrum)」**をクリックします。

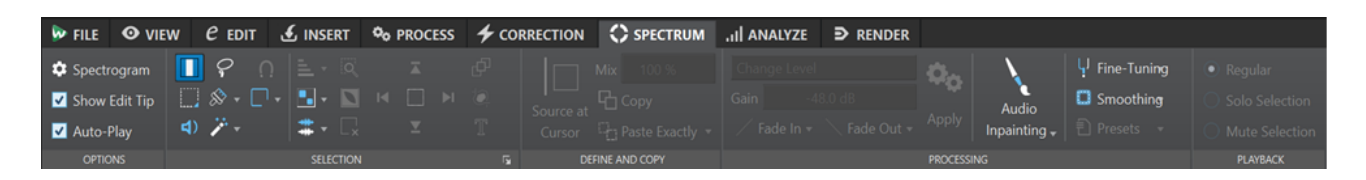

# **オプション (Options)**

**「オプション (Options)」**セクションでは、**スペクトログラム**ディスプレイと**ウェーブレット**ディスプ レイをカスタマイズできます。

# **スペクトログラム (Spectrogram)**

周波数スペクトラムの表示方法を設定できます。

# **編集のヒントを表示 (Show Edit Tip)**

この項目をオンにすると、オーディオ素材を編集する際にマウスポインターの横にツールチ ップが表示されます。

# **自動再生 (Auto-Play)**

この項目をオンにすると、オーディオ素材を編集するたびに、選択したオーディオ範囲が現 在のプリロールとポストロールの設定を反映した状態で自動的に再生されます。

# **選択範囲 (Selection)**

**「選択範囲 (Selection)」**セクションでは、処理対象とするスペクトラムを選択できます。すべての選択 操作は元に戻す/やり直すことができます。

# **時間範囲 (Time Selection)**

時間範囲を選択するためのツールです。このツールを選択すると、スペクトラムの編集機能 は無効になります。

# **長方形選択 (Rectangle Selection)**

周波数の上下を固定した状態で周波数範囲を選択するツールです。

# **再生 (Play)**

クリックした位置からオーディオファイルを再生するためのツールです。

# **なげなわ選択 (Lasso Selection)**

形を自由に描画してスペクトラム範囲を作成するツールです。

# **ブラシ選択 (Brush Selection)**

丸いブラシを使用してスペクトラム範囲を描画するツールです。ブラシのサイズは変更でき ます。

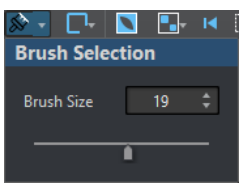

# **自動選択 (Magic Wand)**

このツールでスペクトログラムをクリックすると、**「時間の拡大 (Time Expansion)」**と**「周 波数の拡大 (Frequency Expansion)」**の値に応じて、dB 値が近い周辺のスペクトラムコン テンツが自動的に選択されます。

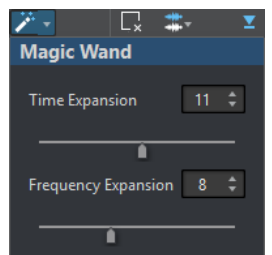

# **スナップモード (Snap Mode)**

この項目をオンにすると、**なげなわ選択**または**長方形選択**ツールを使用して選択範囲を作成 する際に、マウスポインターがスペクトラムの検出ポイントにスナップします。

# **選択モード (Selection Modes)**

スペクトラム範囲を追加および削除するための選択オプションです。

- 「新規選択 (New Selection)」は、スペクトラム内に新しい選択範囲を作成し、古い選 択範囲を削除します。
- ⚫ **「選択範囲を追加 (Add Selection)」**は、スペクトラムに新しい選択範囲を追加し、古い 選択範囲も保持します。 **[Shift]** を押しながらクリックすることで選択範囲を追加する こともできます。
- **「選択範囲から削除 (Remove From Selection)」は、既存の選択範囲の一部を削除しま** す。 **[Ctrl]/[command]** + **[Shift]** を押しながらクリックすることで、既存の選択範囲の 一部を削除することもできます。

選択範囲はクリックして動かすことができます。移動を水平方向に制限するには、 **[Shift]**  を押しながら選択範囲をクリックしてマウスを動かします。移動を垂直方向に制限するに は、**[Alt]** + **[Shift]** を押しながら選択範囲をクリックしてマウスを動かします。

# **すべてのリージョン (Deselect All Regions)**

すべての周波数範囲の選択を解除します。

# **倍音 (Harmonics)**

選択範囲の形状を維持したまま、スペクトラム範囲に倍音を追加できます。初期設定では、 倍音は追加されません。

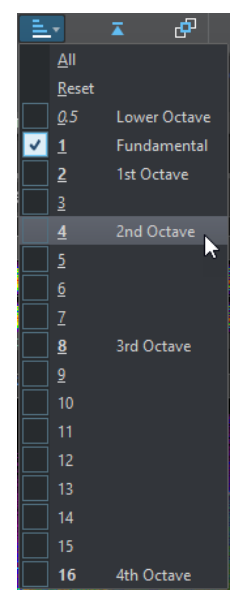

## **設定の編集 (Edit Settings)**

**スペクトログラム**ディスプレイと**ウェーブレット**ディスプレイのさまざまなオプションを選 択できます。

⚫ **「グループ編集 (Group Editing)」**がオンの場合、複数のリージョンを選択すると、選択 したすべてのリージョンの移動やサイズ変更を同時に実行できます。選択範囲のグルー プ編集のオン/オフは、リージョンをダブルクリックして切り替えることもできます。 グループからリージョンを削除するには、リージョンを右クリックして**「このリージョ ンの選択を解除 (Deselect This Region)」**を選択します。

選択したすべてのリージョンの選択を解除するには、**スペクトログラム**または**ウェーブ レット**ディスプレイをダブルクリックするか、 **[Esc]** を押します。

**「グループ編集 (Group Editing)」**がオフの場合、リージョンを個別にグループ化できま す。グループ化したいリージョンを、 **[Shift]** を押しながらクリックします。すると、 他のリージョンを変更することなくリージョンの移動やサイズ変更を行なえます。

⚫ **「サイズ変更フレームを表示 (Show Resizing Frame)」**をオンにすると、選択したリー ジョンの周りにフレームが表示されます。このフレームを使用して、選択したリージョ ンのサイズを変更できます。

# **チャンネルの選択**

スペクトラム範囲を、**「単独チャンネル (Single Channel)」**に配置するか、**「チャンネルクラ スター (Channel Cluster)」**に配置するか、または**「全チャンネル (All Channels)」**に配置 するかを選択できます。**「チャンネルクラスター (Channel Cluster)」**のオプションは、マル チチャンネルオーディオファイルに対してのみ選択できます。

補足

スペクトラム範囲がない場合は、 **[Shift]** を押していずれかのスペクトラム範囲ツールを使 用することで左右いずれかのチャンネルに選択範囲を作成できます。スペクトラム範囲があ る場合は、 **[Shift]** を押して別の選択範囲を追加できます。

### **選択範囲を拡大表示 (Zoom Selection)**

時間軸と周波数軸の両方で選択したリージョンにズームインします。

## **選択を反転 (Invert Selection)**

選択した時間範囲内で周波数範囲を反転します。

### **すべての選択範囲をクリア (Clear All Selections)**

すべての選択範囲を解除します。

# **ファイルの始めまで選択/ファイルの終わりまで選択 (Select until Start of File/Select until End of File)**

オーディオファイルの始め/終わりまで選択範囲を広げます。

## **いちばん上まで選択/いちばん下まで選択 (Select until Top/Select until Bottom)**

周波数軸の最上部/最下部まで選択範囲を広げます。

## **選択範囲を共有 (Share Selection)**

この項目をオンにすると、同じファイルグループのすべてのオーディオファイルで選択範囲 を共有できます。これにより、たとえばステム内のすべてのオーディオファイルで同じ選択 範囲を使用できます。選択範囲は他のオーディオファイルに収まる必要があります。

同じファイルグループの別のオーディオファイルと選択範囲を共有するには、**「選択範囲を共 有 (Share Selection)」**をオンにし、選択範囲を作成してから別のオーディオファイルタブ を選択します。

#### 補足

この処理を、各オーディオファイルに個別に適用する必要があります。

#### **切り取る (Crop)**

選択範囲の外側にあるすべてのオーディオを削除します。

# **テキストの選択 (Text Selection)**

**長方形選択**ツールを使用して、テキストの輪郭となる選択範囲と置き換える長方形を選択し ます。これにより、オーディオの保護などを目的として、スペクトラム内にウォーターマー クを作成できます。

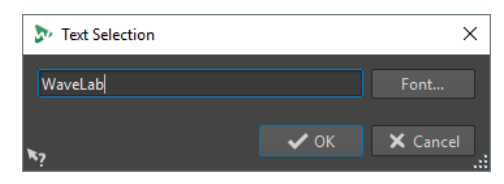

## **範囲選択 (Range Selection)**

**「範囲選択 (Range Selection)」**ダイアログを開きます。このダイアログでは、選択範囲と周 波数範囲を非常に正確に設定できます。

# **設定およびコピー (Define and Copy)**

# **カーソル位置のソース (Source at Cursor)**

選択範囲の長方形を現在のカーソル位置に複製し、コピー操作のソースリージョンとして定 義します。これにより、コピー元の選択範囲と編集対象の選択リージョンが確実に同じサイ ズになります。この機能により、コピー先リージョンの置き換えに最適なソースリージョン をすばやく見つけることができます。

# **ミックス (Mix)**

ソース周波数とターゲット周波数をミックスできます。100%に設定すると、ソースリージ ョンのすべてがターゲットリージョンにコピーされます。

# **コピー (Copy)**

選択したオーディオスペクトラムをクリップボードにコピーします。オーディオスペクトラ ムをコピーしたオーディオファイルを閉じると、クリップボードの内容は削除されます。ソ ースオーディオファイルのオーディオスペクトラムを修正すると、クリップボードの内容も 更新されます。

# **そのまま貼り付け (Paste Exactly)**

**「カーソル位置のソース (Source at Cursor)」**がオンになっている場合、**「そのまま貼り付け (Paste Exactly)」**を選択すると、定義されたソースリージョンがそのまま貼り付けられま す。

**「カーソル位置のソース (Source at Cursor)」**がオフになっている場合、**「そのまま貼り付け (Paste Exactly)」**を選択すると、クリップボードの内容が貼り付けられます。

# **アンビエンスを貼り付け (Paste Ambience)**

ソースリージョンの平均周波数が貼り付けられます。元のダイナミクスとピッチが不鮮明に なり、コピー元のリージョンがわかりにくくなります。オーディオ素材にもよりますが、こ れにより繰り返しを防げる場合があります。

# **処理 (Processing)**

# **処理アルゴリズム (Processing Algorithm)**

**「処理アルゴリズム (Processing Algorithm)」**ポップアップメニューでは、選択したオーデ ィオスペクトラムに適用する処理アルゴリズムの種類を選択できます。以下の項目を利用で きます。

- ⚫ **レベルの変更 (Change Level)**: 設定したゲインに従って、選択したリージョンのレベル が減衰または増幅されます。
- ⚫ **ピークをぼかす (Blur Peaks)**: 設定したゲインに従って、選択範囲でレベルが最も高い 周波数のレベルが減衰または増幅されます。ゲインを負の値に設定すると、周波数がぼ かされます。たとえば、ハウリングを除去する場合に、この機能が便利です。
- 分散 (Dispersion): 設定したゲインに従って、周波数帯域の内容は変えずに、選択した リージョンのダイナミクスと周波数位相を不鮮明にします。
- ⚫ **マスターセクション (Master Section)**: **マスターセクション**のプラグインを選択範囲に レンダリングできます。
- ⚫ **フェードアウト (Fade Out)**: 時間軸に沿ってリージョンの周波数帯域を徐々にフィルタ リングし、フェードアウトします。**「処理 (Processing)」**セクションの**「フェードアウ トの形状 (Fade Out Shape)」**オプションを使用すると、フェードアウトの形状を選択 できます。

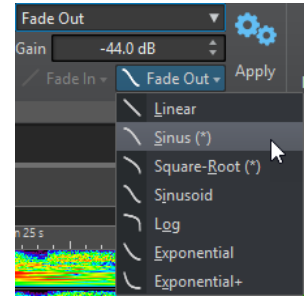

- **フェードイン (Fade In)**: 時間軸に沿ってリージョンの周波数帯域を徐々に通過させ、フ ェードインします。**「処理 (Processing)」**セクションの**「フェードインの形状 (Fade In Shape)」**オプションを使用すると、フェードインの形状を選択できます。
- ⚫ **「フェードアウト フェードイン (Fade Out then Fade In)」**: 周波数帯域をフェードア ウトさせた後、再びフェードインさせます。**「処理 (Processing)」**セクションの**「フェ ードインの形状 (Fade In Shape)」**および**「フェードアウトの形状 (Fade Out Shape)」** オプションを使用すると、フェードの形状を選択できます。
- ⚫ **フェードイン フェードアウト (Fade In then Fade Out)**: 周波数帯域をフェードイン させた後、再びフェードアウトさせます。**「処理 (Processing)」**セクションの**「フェー ドインの形状 (Fade In Shape)」**および**「フェードアウトの形状 (Fade Out Shape)」** オプションを使用すると、フェードの形状を選択できます。
- ⚫ **ノイズミキシング**オプションを使用すると、設定したゲインに応じて、さまざまな種類 のノイズをスペクトラム範囲にミックスできます。
- ⚫ **画像をトランスコード (Transcode Picture)**: ウォーターマークの追加などを目的とし て、スペクトログラムに画像を挿入できます。

補足

画像のスケーリングは周波数リニアがベースとなっているため、スペクラムはリニアス ケールで表示することをおすすめします。リニア周波数スケールは**「スペクトログラム のオプション (Spectrogram Options)」**ダイアログで有効にできます。

# **ゲイン (Gain)**

フィルター処理のレベルを設定します。ゲイン設定を負にするとエフェクトが減衰され、ゲ イン設定を正にするとエフェクトが増幅されます。

**フェードイン (Fade In)**

フェード処理アルゴリズムに使用するフェードインの形状を選択できます。

**フェードアウト (Fade Out)**

フェード処理アルゴリズムに使用するフェードアウトの形状を選択できます。

## **適用 (Apply)**

選択した処理アルゴリズムを適用します。

**オーディオインペインティング (Audio Inpainting)**

**オーディオ修復**アルゴリズムを使用すると、スペクトラム内のサウンドを削除したり減衰し たりできます。オーディオ修復は、選択範囲の左右の内容に基づいてスペクトラム範囲を復 元します。

以下の項目を利用できます。

- ⚫ **「周囲のリージョンを表示 (Show Surrounding Region)」**をオンにすると、**オーディオ インペインティング**機能に反映される周辺領域の長さをカスタマイズできます。周辺領 域のサイズはマウスを使用して変更できます。カスタマイズされるのはアクティブなリ ージョンだけです。
- ⚫ **「周波数帯域 (Bands)」**では、このアルゴリズムが機能する周波数帯域の数を設定でき ます。リズム素材を扱う場合や高周波数を修正する場合は、低い値を使用します。和声 的な素材を扱う場合や低周波数を修正する場合は、高い値を使用します。
- ⚫ **「精度 (Precision)」**では、オーディオインペインティングの精度を指定できます。精度 を低くすると、ぼやけたスペクトラムになります。精度を高くすると、精密なスペクト ラムになります。精度を高く設定するほど処理時間が長くなります。
- **「元のスペクトラムの維持 (Persistence of Original)」**では、選択範囲内のコンテンツ にオーディオインペインティングを適用する際に、元のスペクトラムをどの程度維持す るかを指定できます。選択範囲内のコンテンツを無視する場合は、値を「0%」に設定し ます。選択範囲内の元のスペクトラムを減衰する場合は、値を「100%」に設定します。

## **微調整 (Fine-Tuning)**

- オーディオ処理の品質をコントロールできます。
- ⚫ **「ウィンドウ (Window)」**では、オーディオ処理のノイズを最も効果的に削減できるスム ージング形状を選択できます。
- ⚫ **「バンド (Bands)」**では、このアルゴリズムが機能する周波数帯域の数を設定できま す。リズム素材を扱う場合は、低い値を使用します。和声的な素材を扱う場合は、高い 値を使用します。高周波数を修正する場合は低い値を使用し、低周波数を修正する場合 は高い値を使用します。
- ⚫ **「多重解像度 (Multiresolution)」**をオンにすると、複数の帯域設定を同時に使用できま す。ただし、処理時間が長くなります。

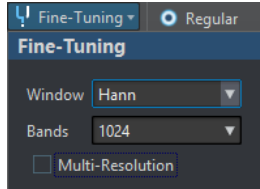

# **スムージング (Smoothing)**

**「スムージング (Smoothing)」**オプションを使用すると、時間軸と周波数軸の両方で、処理 した信号と処理されない信号との間にクロスフェードを作成できます。 以下の項目を利用できます。

- ⚫ **「時間 (Time)」**を使用すると、時間軸上で、処理した信号と処理されない信号との間の クロスフェードの長さを設定できます。
- ⚫ **「周波数 (Frequencies)」**を使用すると、周波数軸上で、処理した部分と処理されない部 分の間にクロスフェードを作成できます。値が大きいと、選択されたリージョンには境 界帯域付近にある処理されていない信号が多く含まれることになります。
- 「範囲外 (Outside)」をオンにすると、選択範囲の外側の領域にスムージングエフェクト が適用されます。
- ⚫ **「範囲内 (Inside)」**をオンにすると、選択範囲の内側の領域にスムージングエフェクトが 適用されます。

# <span id="page-739-0"></span>**プリセット (Presets)**

スペクトラム処理プリセットを保存したり呼び出したりできます。

# **再生 (Playback)**

# **標準 (Regular)**

この項目をオンにすると、**「再生 (Play)」**を押したときに、一切のフィルターをかけること なくすべての周波数が再生されます。

#### **選択範囲をソロにする (Solo Selection)**

この項目をオンにすると、**「再生 (Play)」**を押したときに、選択したスペクトラムだけが再 生されます。

# **選択範囲をミュート (Mute Selection)**

この項目をオンにすると、**「再生 (Play)」**を押したときに、選択したスペクトラムがミュー トされます。

# 関連リンク

[「範囲選択 \(Range Selection\)」ダイアログ](#page-57-0) (58 ページ) [スペクトラムウォーターマーク](#page-745-0) (746 ページ) [「スペクトログラムのオプション \(Spectrogram Options\)」ダイアログ](#page-731-0) (732 ページ)

# **スペクトラム処理**

スペクトラム処理は、最大 20 分のオーディオリージョンをオフライン処理するために使用できま す。この種の処理は、オーディオ素材内の不要なサウンドノイズを高い精度で削減、削除、または置換 するために使用できます。

### 補足

長いオーディオリージョンには、**マスターセクション**処理を適用することもできます。これを行なうに は、**長方形選択**ツールを使用し、**「スペクトラム (Spectrum)」**タブの**「処理アルゴリズム (Processing Algorithm)」**メニューで**「マスターセクション (Master Section)」**を選択します。

たとえば、不要なノイズ (携帯電話の呼び出し音など) を含むライブ録音の一部を、クリーンな信号を含 むスペクトラムの類似したリージョンのコピーで置換できます。

## 補足

一般的には、スペクトラムのコピーと貼り付けを組み合わせた場合、ソースリージョンとコピー先リー ジョンが適切に選択されているときに最高の結果が得られます。

時間/周波数リージョンを定義したあと、スペクトラム処理機能を使用できます。

フィルタリング操作により、選択したリージョンをさまざまな方法でフィルタリングできます。

コピー操作により、スペクトラムリージョンをコピーして別のリージョンに適用できます。

関連リンク [スペクトラムの編集](#page-725-0) (726 ページ) [「スペクトラム \(Spectrum\)」タブ](#page-732-0) (733 ページ)

# **スペクトラムの編集のためのリージョンの定義**

スペクトラムの編集機能はすべて、選択したリージョンに (**マスターセクション**処理を使用する場合は 選択範囲から) 適用されます。**スペクトログラム**または**ウェーブレット**ディスプレイで設定されたリー ジョンには、時間範囲と周波数帯域が含まれます。

手順

- **1. オーディオエディター**で、スペクトラムの編集を行ないたい時間範囲にズームインしておきます。
- **2. 「スペクトラム (Spectrum)」**タブを選択します。
- **3. 「選択範囲 (Selection)」**セクションで、いずれかのスペクトラム範囲ツールを選択します。
- **4. スペクトログラム**内または**ウェーブレット**ディスプレイ内で、編集したいリージョンを囲むように ドラッグします。

ステレオファイルにリージョンを定義するときは、対応するリージョンが別のチャンネルに自動的 に作成されます。

左右どちらかのチャンネルのみにリージョンを定義する場合は、スペクトラム範囲ツールで、 **[Shift]** を押しながらクリックしてドラッグします。

選択範囲はオーバービューディスプレイにも表示されます。これにより、選択範囲の時間軸と周波 数軸の両方を確認できます。波形ディスプレイの選択範囲の端を調節することで、周波数範囲に対 して時間範囲のサイズを変更することもできます。

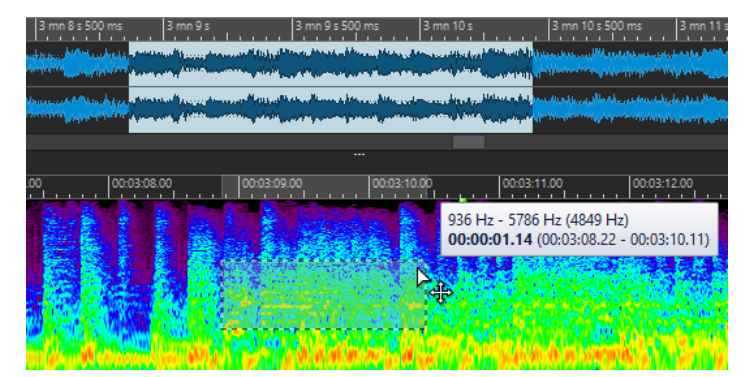

- **5.** (オプション) 定義したリージョンを移動するには、リージョンをクリックしてドラッグします。
- **6.** (オプション) 定義したリージョンのサイズを変更するには、ポインターをリージョンの境界に移動 し、クリックしてドラッグします。

### 手順終了後の項目

**「スペクトラム (Spectrum)」**タブで、選択したリージョンを処理します。

```
関連リンク
ウェーブレットディスプレイ (730 ページ)
スペクトログラム (729 ページ)
「スペクトラム (Spectrum)」タブ (733 ページ)
```
# **個々の周波数のフィルタリング**

個々の周波数のフィルタリングは、オーディオを修正する場合に役立ちます。

手順

**1. 「スペクトラム (Spectrum)」**タブで、**「選択範囲 (Selection)」**セクションのいずれかのスペクト ラム範囲ツールを選択します。

**2.** ディスプレイを**スペクトログラム**または**ウェーブレット**に設定して、スペクトラム範囲を作成しま す。

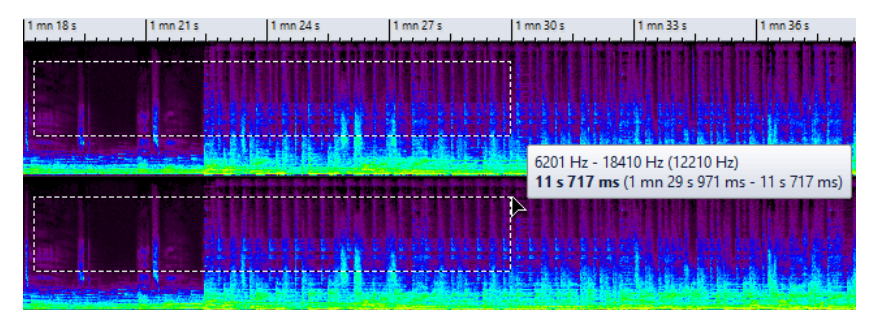

- **3. 「処理 (Processing)」**セクションで、処理の種類を選択します。
- **4. 「適用 (Apply)」**をクリックします。

関連リンク [ウェーブレットディスプレイ](#page-729-0) (730 ページ) [スペクトログラム](#page-728-0) (729 ページ) [「スペクトラム \(Spectrum\)」タブ](#page-732-0) (733 ページ)

# **リージョンのコピーによるスペクトラムの編集**

リージョンのコピーによるスペクトラムの編集は、オーディオ素材から不要なサウンドを削除するのに 便利です。

手順

- **1. オーディオエディター**で、**「スペクトラム (Spectrum)」**タブを選択します。
- **2. 「選択範囲 (Selection)」**セクションで、いずれかの選択ツールを選択します。
- **3.** ディスプレイを**スペクトログラム**または**ウェーブレット**に設定して、ソースリージョンを定義しま す。
- **4. 「設定およびコピー (Define and Copy)」**セクションで、**「コピー (Copy)」**をクリックします。 ソースリージョンを別のオーディオファイルにコピーするには、**[Ctrl]/[command]** + **[C]** を使用 します。
- **5.** ターゲットリージョンとして定義したい位置に再生カーソルを置きます。
- **6. 「設定およびコピー (Define and Copy)」**セクションで、**「ミックス (Mix)」**オプションを使用し て、ターゲットリージョンにコピーしたいソースリージョンの量を指定します。
- **7. 「そのまま貼り付け (Paste Exactly)」**/**「アンビエンスを貼り付け (Paste Ambience)」**ポップアッ プメニューを右クリックして、適用する貼り付け方法を選択します。以下の項目を利用できます。
	- ⚫ 定義したソースリージョンをターゲットリージョンにコピーする場合は、**「そのまま貼り付け (Paste Exactly)」**を選択します。
	- ⚫ ソースリージョンの平均周波数をコピーすることで、元のダイナミクスとピッチを不鮮明に し、コピー元のリージョンをわかりにくくする場合は、**「アンビエンスを貼り付け (Paste Ambience)」**を選択します。

このメニューで選択した貼り付け方法は、デフォルトとして保存されます。

ソースリージョンを別のオーディオファイルに貼り付ける場合、**[Ctrl]/[command]** + **[V]** を使用 することもできます。

オーディオが貼り付けられ、**「スムージング (Smoothing)」**がオンになっている場合には、時間軸 と周波数軸の両方にクロスフェードがかかります。

<span id="page-742-0"></span>**8.** オーディオを再生して、結果を確認します。

関連リンク [ウェーブレットディスプレイ](#page-729-0) (730 ページ) [スペクトログラム](#page-728-0) (729 ページ) [「スペクトラム \(Spectrum\)」タブ](#page-732-0) (733 ページ)

# **ターゲットリージョンを定義してスペクトラムリージョンをコピーする**

リージョンをコピーしてスペクトラム編集を使用するには、ソースリージョンからターゲットリージョ ンにオーディオをコピーする前に、同じ周波数帯域と長さを使用して、ターゲットリージョンとソース リージョンを定義する必要があります。

手順

- **1. オーディオエディター**で、**「スペクトラム (Spectrum)」**タブを選択します。
- **2. 「選択範囲 (Selection)」**セクションで、いずれかの選択ツールを選択します。
- **3.** ディスプレイを**スペクトログラム**または**ウェーブレット**に設定して、ターゲットリージョンを定義 します。
- **4. 「設定およびコピー (Define and Copy)」**セクションで、**「カーソル位置のソース (Source at Cursor)」**をクリックします。
- **5.** ソースリージョンとして定義したい位置に再生カーソルを置きます。

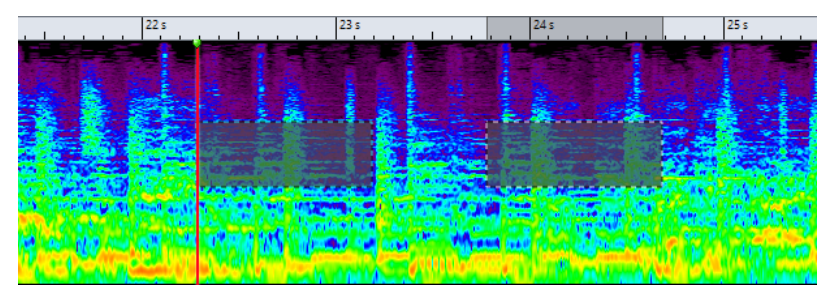

左の長方形で編集カーソルの位置にソースリージョンを定義し、右の長方形でターゲットリージョンを定義し ます。

ステレオファイルの一方のチャンネルにソースリージョンを定義している場合、左チャンネルの上 部または右チャンネルの下部をクリックすると、もう一方のチャンネルにソースリージョンを定義 できます。ソースリージョンは同じオーディオファイル内にある必要があります。

- **6. 「設定およびコピー (Define and Copy)」**セクションで、**「ミックス (Mix)」**オプションを使用し て、ターゲットリージョンにコピーしたいソースリージョンの量を指定します。
- **7. 「そのまま貼り付け (Paste Exactly)」**/**「アンビエンスを貼り付け (Paste Ambience)」**ポップアッ プメニューを右クリックして、適用する貼り付け方法を選択します。以下のいずれかの項目を利用 できます。
	- ⚫ 定義したソースリージョンをターゲットリージョンにコピーする場合は、**「そのまま貼り付け (Paste Exactly)」**を選択します。
	- ⚫ ソースリージョンの平均周波数をコピーすることで、元のダイナミクスとピッチを不鮮明に し、コピー元のリージョンをわかりにくくする場合は、**「アンビエンスを貼り付け (Paste Ambience)」**を選択します。

このメニューで選択した貼り付け方法は、デフォルトとして保存されます。

オーディオが貼り付けられ、**「スムージング (Smoothing)」**がオンになっている場合には、時間軸 と周波数軸の両方にクロスフェードがかかります。

**8.** オーディオを再生して、結果を確認します。 **「カーソル位置のソース (Source at Cursor)」**がオンになっている場合は、**[F6]** を押すとソースが

再生されます。**「カーソル位置のソース (Source at Cursor)」**がオフになっている場合は、**[F6]** を 押すと選択範囲が再生されます。

関連リンク [ウェーブレットディスプレイ](#page-729-0) (730 ページ) [スペクトログラム](#page-728-0) (729 ページ) [「スペクトラム \(Spectrum\)」タブ](#page-732-0) (733 ページ) コピー操作によってスペクトラムを編集する場合のルールとヒント (744 ページ)

# **コピー操作によってスペクトラムを編集する場合のルールとヒント**

オーディオを修正する目的で、**スペクトログラム**または**ウェーブレット**ディスプレイでコピー操作を行 なう場合は、**「Source at Cursor」**機能を使用すると便利です。まず、ソースリージョンとコピー先リ ージョンを定義してから、ソースリージョンからコピー先リージョンにオーディオをコピーします。

- ⚫ 削除したいサウンドの直前または直後にソースリージョンを設定すると、正確な処理を行なえる場 合があります。そのようなソースリージョンには、ノイズがあるコピー先リージョンと似た周波数 スペクトラムが含まれている可能性が高いためです。
- 低周波数帯域から低~中周波数帯域では、サウンドを中断させずに不要なノイズをマスキングした り削除したりすることは困難です。ノイズを削除する際にオーディオのフローを中断しないよう な、限定的な周波数帯域を見つけることが重要です。

```
関連リンク
ターゲットリージョンを定義してスペクトラムリージョンをコピーする (743 ページ)
ウェーブレットディスプレイ (730 ページ)
スペクトログラム (729 ページ)
```
# **新規ウィンドウへのスペクトラム範囲のコピー**

手順

- **1.** ディスプレイを**スペクトログラム**または**ウェーブレット**に設定して、スペクトラム範囲を作成しま す。
- **2.** 選択範囲を右クリックして**「選択範囲を新規ウィンドウへコピー (Copy Selection to New Window)」**を選択します。

結果

スペクトラム範囲が新しいウィンドウに表示されます。

関連リンク [ウェーブレットディスプレイ](#page-729-0) (730 ページ) [スペクトログラム](#page-728-0) (729 ページ) [「スペクトラム \(Spectrum\)」タブ](#page-732-0) (733 ページ)

# <span id="page-744-0"></span>**スペクトラム範囲から新しいオーディオファイルを作成する**

スペクトラム範囲を、選択した周波数だけを含む新しいオーディオファイルにレンダリングできます。

手順

- **1.** ディスプレイを**スペクトログラム**または**ウェーブレット**に設定して、スペクトラム範囲を作成しま す。
- **2. 「スペクトラム (Spectrum)」**タブの**「スペクトラム (Selection)」**セクションで、**「選択を反転 (Invert Selection)」**をクリックします。
- **3. 「処理 (Processing)」**セクションで**「処理アルゴリズム (Processing Algorithm)」**ポップアップ メニューを開き、**「マスターセクション (Master Section)」**を選択します。
- **4. マスターセクション**で、**「マスターレベル (Master Level)」**フェーダーを一番下までドラッグしま す。

これにより不要な周波数が抑えられます。

- **5. 「レンダリング (Render)」**タブを選択します。
- **6. 「ソース (Source)」**セクションで、ポップアップメニューを開いて**「オーディオ選択範囲 (Selected Audio Range)」**を選択します。
- **7. 「実行後の値 (Result)」**セクションで、**「一時ファイルを作成 (Unnamed File)」**または**「名前を設 定 (Named File)」**を選択します。
- **8. 「レンダリング (Render)」**セクションで、**「開始 (Start)」**をクリックします。

```
結果
```
レンダリングされたオーディオファイルが新しいタブに表示されます。

```
関連リンク
ウェーブレットディスプレイ (730 ページ)
スペクトログラム (729 ページ)
「スペクトラム (Spectrum)」タブ (733 ページ)
「レンダリング (Render)」タブ (オーディオエディター) (207 ページ)
```
# **オーディオ修復**

**オーディオ修復**アルゴリズムを使用すると、スペクトラム内のサウンドを削除したり減衰したりできま す。オーディオ修復は、周辺領域の内容に基づいてスペクトラム範囲を復元します。

関連リンク オーディオ修復の適用 (745 ページ)

# **オーディオ修復の適用**

- **1. オーディオエディター**で、**「スペクトラム (Spectrum)」**タブを選択します。
- **2. 「選択範囲 (Selection)」**セクションで、いずれかのスペクトラム範囲ツールを選択します。
- **3. スペクトログラム**内または**ウェーブレット**ディスプレイ内をクリックし、修正したい範囲を囲むよ うにスペクトラム範囲を作成します。
- **4.** 必要に応じて、**「周辺のリージョンを表示 (Show Surrounding Region)」**をオンにすると、マウ スを使用して周辺領域のサイズを変更できます。

<span id="page-745-0"></span>スペクトラム範囲の周辺領域は、オーディオインペインティングでスペクトラム範囲を修正する際 にソースとして使用されるスペクトラムを決定します。

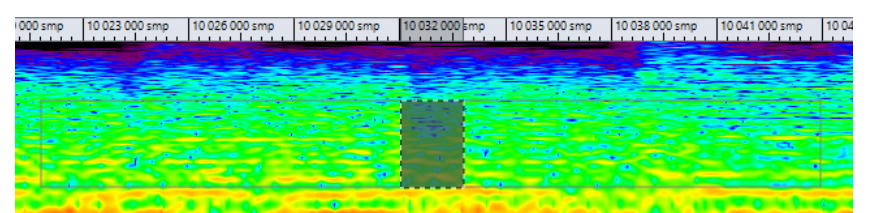

- **5. 「処理 (Processing)」**セクションで**「オーディオ修復 (Audio Inpainting)」**を右クリックし、その 他の設定を行ないます。
- **6. 「オーディオ修復 (Audio Inpainting)」**をクリックします。

関連リンク [オーディオ修復](#page-744-0) (745 ページ) [ウェーブレットディスプレイ](#page-729-0) (730 ページ) [スペクトログラム](#page-728-0) (729 ページ) [「スペクトラム \(Spectrum\)」タブ](#page-732-0) (733 ページ)

# **スペクトラムウォーターマーク**

スペクトラムにテキストや画像をトランスコードすることで、ウォーターマークを設定できます。設定 したウォーターマークは他のスペクトログラムアプリケーションでも表示できます。ウォーターマー クは非可逆エンコーディングに対応しています。

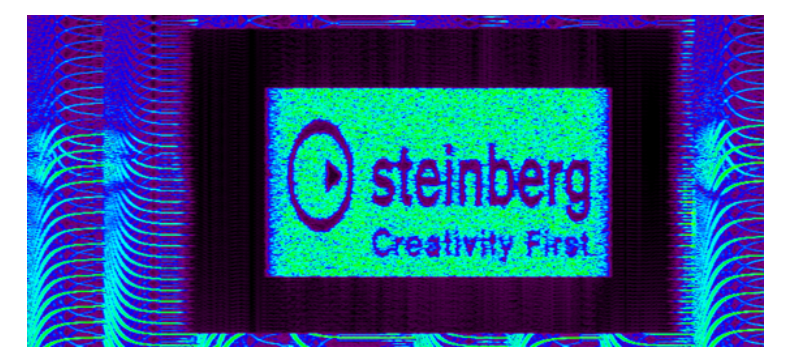

ウォーターマークファイルを作成すれば、**オーディオミキサー**や **Audio Injector** といった一括処理プ ラグインを使用して、複数のファイルにウォーターマークを適用できます。

```
関連リンク
スペクトログラムにテキストをトランスコードする (746 ページ)
スペクトログラムに画像をトランスコードする (747 ページ)
```
# **スペクトログラムにテキストをトランスコードする**

スペクトログラムにテキストをトランスコードすることで、ウォーターマークを設定できます。トラン スコードはオーディオファイル内の可聴部分で行われます。

- **1. オーディオエディター**で、**「スペクトラム (Spectrum)」**タブを選択します。
- **2. 「選択範囲 (Selection)」**セクションで、**長方形選択**ツールを選択します。

<span id="page-746-0"></span>**3. スペクトログラム**内または**ウェーブレット**ディスプレイ内で、テキストを適用するリージョンを定 義します。

補足

テキストのスケーリングは周波数リニアがベースとなっているため、スペクラムはリニアスケール で表示することをおすすめします。リニア周波数スケールは**「スペクトログラムのオプション (Spectrogram Options)」**ダイアログで有効にできます。

- **4. 「選択範囲 (Selection)」**セクションで、**「テキストの選択 (Text Selection)」**をクリックします。
- **5. 「テキストの選択 (Text Selection)」**ダイアログで、テキストを入力して**「OK」**をクリックしま す。

テキストフレームはサイズを変更したり移動したりできます。

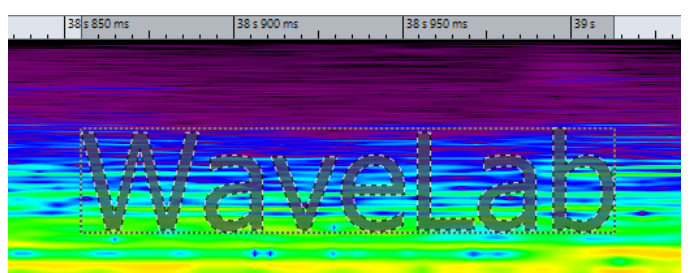

- **6. 「処理 (Processing)」**セクションで**「処理アルゴリズム (Processing Algorithm)」**ポップアップ メニューを開き、**「レベルの変更 (Change Level)」**またはいずれかの**ノイズミキシング**オプション を選択します。
- **7. 「ゲイン (Gain)」**のレベルを指定します。 たとえば、高周波数部分にテキストを配置して**「ゲイン (Gain)」**を「-120dB」に設定した場合、 テキストはスペクトラム上に表示されますが聴こえません。
- **8. 「適用 (Apply)」**をクリックします。

#### 結果

テキストがスペクトログラムに書き込まれます。

```
関連リンク
スペクトラムウォーターマーク (746 ページ)
ウェーブレットディスプレイ (730 ページ)
スペクトログラム (729 ページ)
「スペクトラム (Spectrum)」タブ (733 ページ)
「スペクトログラムのオプション (Spectrogram Options)」ダイアログ (732 ページ)
```
# **スペクトログラムに画像をトランスコードする**

スペクトログラムに画像をトランスコードすることで、ウォーターマークを設定できます。トランスコ ードはオーディオファイル内の可聴部分で行われます。

- **1. オーディオエディター**で、**「スペクトラム (Spectrum)」**タブを選択します。
- **2. 「選択範囲 (Selection)」**セクションで、**長方形選択**ツールを選択します。
- **3. スペクトログラム**内または**ウェーブレット**ディスプレイ内で、画像を適用するリージョンを定義し ます。

# <span id="page-747-0"></span>補足

テキストのスケーリングは周波数リニアがベースとなっているため、スペクラムはリニアスケール で表示することをおすすめします。リニア周波数スケールは**「スペクトログラムのオプション (Spectrogram Options)」**ダイアログで有効にできます。

- **4. 「ゲイン (Gain)」**のレベルを指定します。
- **5. 「処理 (Processing)」**セクションで**「処理アルゴリズム (Processing Algorithm)」**ポップアップ メニューを開き、**「画像のトランスコード (Transcode Picture)」**を選択します。
- **6.** エクスプローラー (Windows) または Finder (Mac) でトランスコードする画像を選択し、**「開く (Open)」**をクリックします。
- **7. 「適用 (Apply)」**をクリックします。

結果

画像がスペクトログラムに書き込まれます。

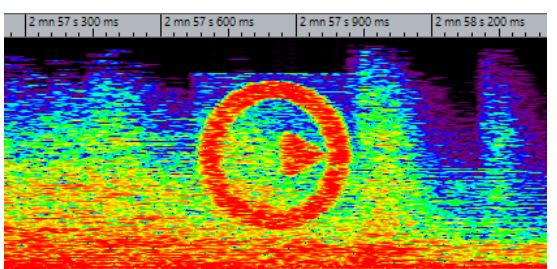

関連リンク [スペクトラムウォーターマーク](#page-745-0) (746 ページ) [ウェーブレットディスプレイ](#page-729-0) (730 ページ) [スペクトログラム](#page-728-0) (729 ページ) [「スペクトラム \(Spectrum\)」タブ](#page-732-0) (733 ページ) [「スペクトログラムのオプション \(Spectrogram Options\)」ダイアログ](#page-731-0) (732 ページ)

# **マスターセクション処理**

**「マスターセクション (Master Section)」**モードでは、**マスターセクション**で個々の周波数帯域を処理 できます。

スペクトラムの選択されているリージョンまたは選択されていないリージョンは、別々に処理できま す。また、多数のフィルター (バンドパス/ローパス/ハイパス) を使って、**マスターセクション**エフェク トの影響を受けるように、周波数帯域を調節することもできます。

信号は分割されて、一部 (選択したスペクトラムまたは選択されていないスペクトラム) はプラグインに 送信され、残りの部分は**マスターセクション**出力後に、この処理済み信号にミックスできます。

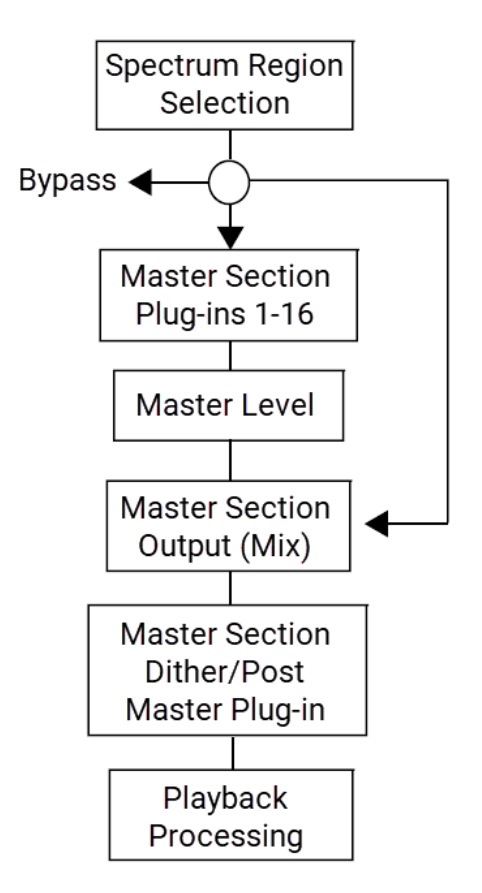

矢印は、スペクトラムリージョンの選択範囲に対して適用できる 3 つのルーティングオプションを示し ます。選択されていないスペクトラムにも同じオプションを使用できますが、リージョンの選択範囲と 同じルーティング先は使用できません。

スペクトラム範囲は**マスターセクション**を通過し、選択されていない部分は出力ミックスに送られま す。

関連リンク [マスターセクション処理](#page-747-0) (748 ページ) [ウェーブレットディスプレイ](#page-729-0) (730 ページ) [スペクトログラム](#page-728-0) (729 ページ) [マスターセクション](#page-602-0) (603 ページ) マスターセクション処理の適用 (749 ページ)

# **マスターセクション処理の適用**

- **1. オーディオエディター**で、**「スペクトラム (Spectrum)」**タブを選択します。
- **2. 「選択範囲 (Selection)」**セクションで、選択ツールを選択します。
- **3. スペクトログラム**内または**ウェーブレット**ディスプレイ内で、プラグイン処理を適用するリージョ ンを定義します。
- **4. 「処理 (Processing)」**セクションで**「処理アルゴリズム (Processing Algorithm)」**ポップアップ メニューを開き、**「マスターセクション (Master Section)」**を選択します。
- **5. 「適用 (Apply)」**をクリックして設定を適用します。

関連リンク [マスターセクション処理](#page-747-0) (748 ページ) [ウェーブレットディスプレイ](#page-729-0) (730 ページ) [スペクトログラム](#page-728-0) (729 ページ) [「スペクトラム \(Spectrum\)」タブ](#page-732-0) (733 ページ)

# **自動分割**

自動分割機能を使用すると、オーディオエディター内のオーディオファイルやオーディオモンタージュ 内のクリップを特定のルールに従って、自動的に分割できます。

自動分割では、元のファイルを参照しながら、新しいオーディオファイルまたはオーディオモンタージ ュクリップを作成できます。新しいオーディオファイルやクリップには、自動的に名前を付けたり番号 を割り振ったりできます。

関連リンク オーディオエディターの「自動分割 (Auto Split)」ダイアログ (751 ページ) [オーディオモンタージュの自動分割](#page-763-0) (764 ページ)

# **オーディオファイルの自動分割**

自動分割機能は、たとえば、1 つのオーディオファイルに録音したセッションをテイクごとに分割した り、1 つのドラムループを個別の打音サンプルに分割したりする場合に使用できます。また、アルバム のマスターファイルから個別のトラックを出力したり、1 つの楽器の録音セッションでオーディオ情報 がある箇所の間のリージョンを無音化したりすることもできます。

自動分割では、オーディオファイルを以下の箇所で分割できます。

- マーカー (Markers)
- 無音部分を含むリージョンで分割
- ビート検出を使用し、ビートで分割
- 特定の間隔で分割
- テキストファイルで指定した特定のリージョン位置で分割

関連リンク オーディオエディターの「自動分割 (Auto Split)」ダイアログ (751 ページ) [テキストファイルによるリージョン位置の指定](#page-761-0) (762 ページ) [オーディオファイルで自動分割を使用する例](#page-762-0) (763 ページ)

# **オーディオエディターの「自動分割 (Auto Split)」ダイアログ**

このダイアログでは、オーディオファイルの自動分割ルールを設定できます。

⚫ オーディオファイルで**「自動分割 (Auto Split)」**ダイアログを開くには、**「ファイル (File)」** > **「ツ ール (Tools)」** > **「自動分割 (Auto Split)」**を選択します。

**オーディオエディター**で**「処理 (Process)」**タブを選択し、**「自動分割 (Auto Split)」**をクリックし て開くこともできます。

**「自動分割 (Auto Split)」**ダイアログは一連のページで構成されており、それぞれのページには、選択 した自動分割方法に応じて異なるパラメーターとオプションが表示されます。

# **ソース (Source)**

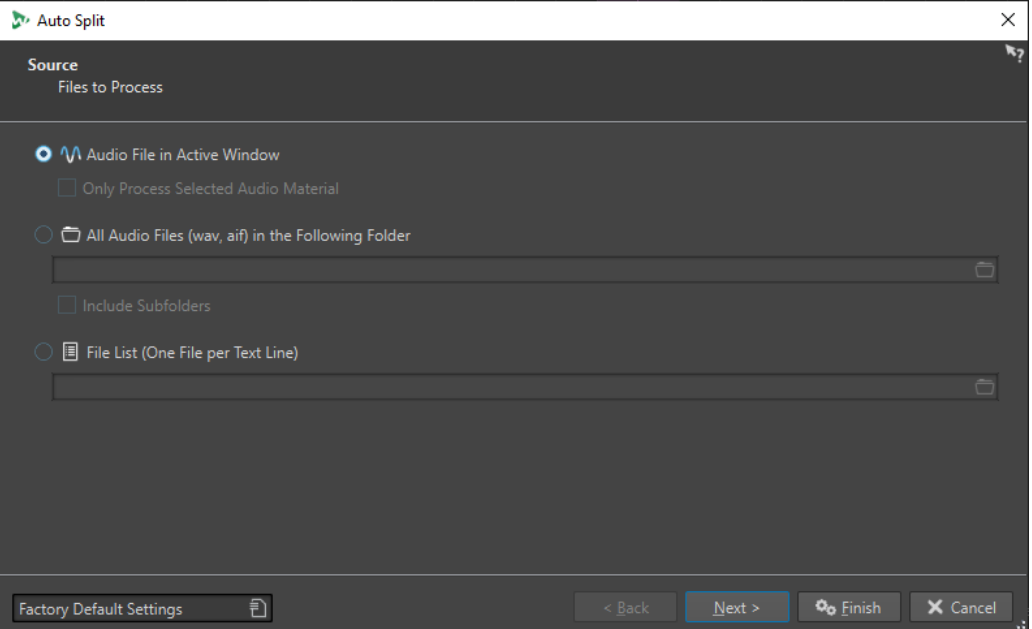

このページでは、分割するファイルを選択します。

# **アクティブウィンドウ内のオーディオファイル (Audio File in Active Window)**

この項目をオンにすると、アクティブウィンドウ内のオーディオファイルが分割されます。

## **選択されたデータのみに実行 (Only Process Selected Audio Material)**

この項目をオンにすると、オーディオファイル内の選択範囲が分割されます。

# **以下のフォルダー内にあるすべてのオーディオファイル (WAV、AIF) (All Audio Files (wav, aif) in the Following Folder)**

この項目をオンにすると、分割対象となるファイルを収納するフォルダーを指定できます。

## **サブフォルダーを含める (Include Subfolders)**

この項目をオンにすると、サブフォルダー内のオーディオファイルも分割されます。

# **以下のテキストファイルで指定したファイル (1 行 = 1 ファイル名) (File List (One File per Text Line))**

この項目をオンにすると、分割対象となるオーディオファイルのファイル名が記載されたテ キストファイル (UTF-8 形式) を指定できます。各オーディオファイル名は別々のテキスト 行に入力してください。

# **処理方法 (Method)**

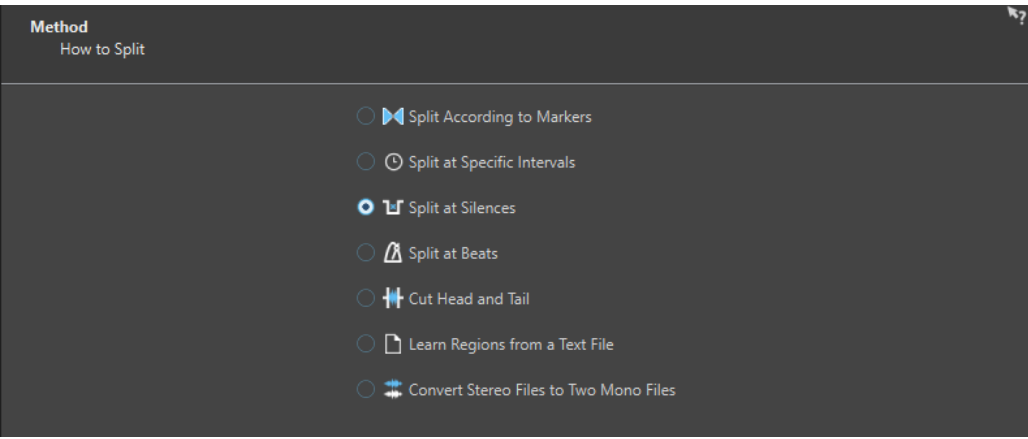

このページでは、分割の種類を選択します。以下の種類を利用できます。

## **マーカーに従って分割 (Split According to Markers)**

特定のマーカー位置でファイルを分割します。この項目を選択すると、次のページで、分割 に使用されるマーカーの種類を指定できます。

## **特定の間隔で分割 (Split at Specific Intervals)**

特定の時間的な間隔でファイルを分割します。この項目を選択すると、次のページで、時間 的な間隔 (各リージョンの長さ) を指定できます。

# **無音部分で分割 (Split at Silences)**

一定レベルの音がまとまっているすべての範囲を別々のリージョンとして分割します。この 項目を選択すると、次のページで、リージョンの最小サイズ、無音部分の最小サイズ、無音 部分と判定する信号レベルを指定できます。

## **ビートで分割 (Split at Beats)**

オーディオ素材内のビートを検出し、ビートごとに別々のリージョンに分割します。この項 目を選択すると、次のページで、ビート検出の感度、分割基準とするビート最小レベル、リ ージョンの最小サイズを指定できます。

# **特定の範囲を切り取り/削除 (Cut Head and Tail)**

ファイルの始めと終わりのいずれか、または両方の部分を削除します。削除対象は無音部分 または指定した部分になります。セクションの指定については、次のページを参照してくだ さい。

## **リージョン位置をテキストファイルで指定 (Learn Regions from a Text File)**

テキストファイルに保存されたリージョン記述に従ってオーディオファイルを分割しま す。テキストファイルはオーディオファイルと同じフォルダーに配置し、同じファイル名を 使用する必要があります。

# **ステレオファイルを 2 つのモノラルファイルに変換する (Convert Stereo Files to Two Mono Files)**

ステレオファイルを 2 つのモノラルファイルに分割します。

補足

このページで選択するオプションにより、**「自動分割 (Auto Split)」**ダイアログの次のページで使用で きるオプションが決定されます。

# **マーカー (Markers)**

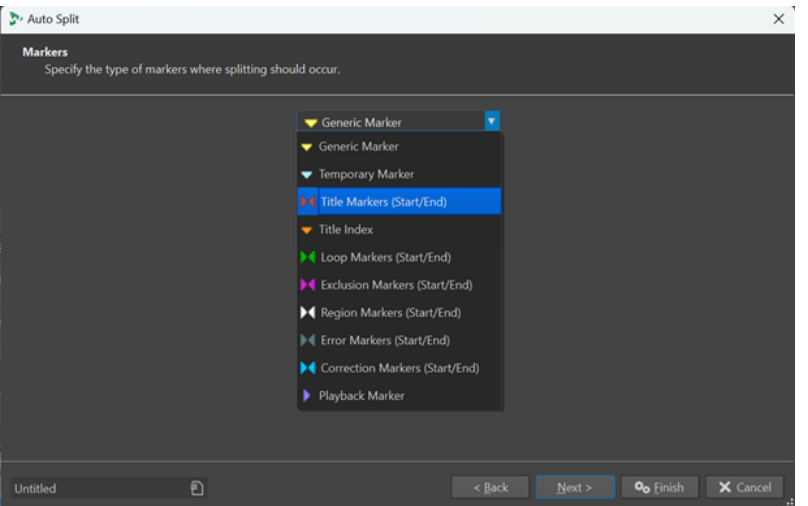

このページは、前のページで**「マーカーに従って分割 (Split According to Markers)」**を選択している 場合に表示されます。

**マーカーの種類**

分割に使用されるマーカーの種類を選択できます。たとえば**「標準マーカー (Generic Marker)」**を選択した場合、ファイルは標準マーカーの位置で分割されます。

**リージョンを反転 (Invert Regions)**

この項目をオンにすると、開始/終了マーカー間の領域の外側に自動分割設定が適用されま す。

# **分割後の長さ (Duration)**

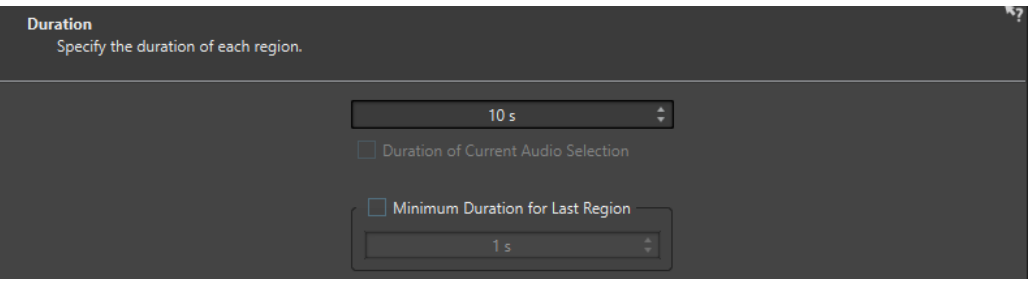

このページは、前のページで**「特定の間隔で分割 (Split at Specific Intervals)」**を選択している場合 に表示されます。

## **分割後の長さ (Duration)**

分割後の各リージョンのサイズ (デュレーション) を設定できます。

**現在のオーディオ選択範囲のサイズ (デュレーション) (Duration of Current Audio Selection)** オーディオファイルで選択範囲を設定している場合、分割後の各リージョンの長さを選択範 囲と同じ長さに設定できます。

**最後のリージョンの最小サイズ (デュレーション) (Minimum Duration for Last Region)** この項目をオンにすると、オーディオファイルの最後のリージョンの最小サイズを指定でき ます。残り時間が指定値より短い場合は、最後のリージョンが対応する長さだけ延長されま す。

# **無音部分の定義 (Silence Definition)**

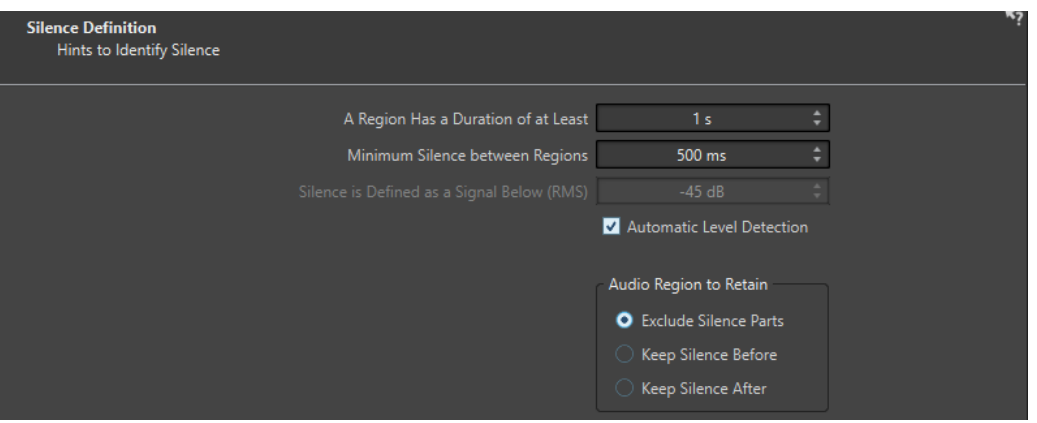

このページは、前のページで**「無音部分で分割 (Split at Silences)」**を選択している場合に表示されま す。

# **分割リージョンの最小サイズ (A Region Has a Duration of at Least)**

分割によって作成されるリージョンの最小サイズ (デュレーション) を設定できます。無音 ではない部分がこの長さより短い場合は、分割されたリージョンにはなりません。

**リージョン間の無音部分の最小サイズ (Minimum Silence between Regions)**

無音部分の最小サイズ (デュレーション) を設定できます。この長さより短い無音リージョ ンは分割時に反映されません。

## **無音部分の検出基準レベル (RMS) (Silence is Defined as a Signal Below (RMS))**

無音部分の判定基準となるスレッショルドレベルを設定できます。この設定値に満たないレ ベルは無音と見なされます。以下の**「自動レベル検出 (Automatic Level Detection)」**オプ ションを使用すると、無音部分を自動的に検出できます。

# **自動レベル検出 (Automatic Level Detection)**

この項目をオンにすると、WaveLab Pro は無音部分を自動的に検出し、それに応じてファイ ルを分割します。

# **保持されるオーディオリージョン (Audio Region to Retain)**

分割後に保持するオーディオリージョンの無音部分を指定できます。以下の項目を利用でき ます。

- ⚫ **「無音部分を除外 (Exclude Silence Parts)」**をオンにすると、オーディオを分割する際 にオーディオリージョンの無音部分が除外されます。
- ⚫ **「信号前の無音時間を維持 (Keep Silence Before)」**をオンにすると、オーディオ範囲に あるオーディオ信号前の無音部分が、処理後に得られるオーディオ範囲に含められます。
- ⚫ **「信号後の無音時間を維持 (Keep Silence After)」**をオンにすると、オーディオ範囲にあ るオーディオ信号後の無音部分が、処理後に得られるオーディオ範囲に含められます。

# **ビートを検出 (Beat Detection)**

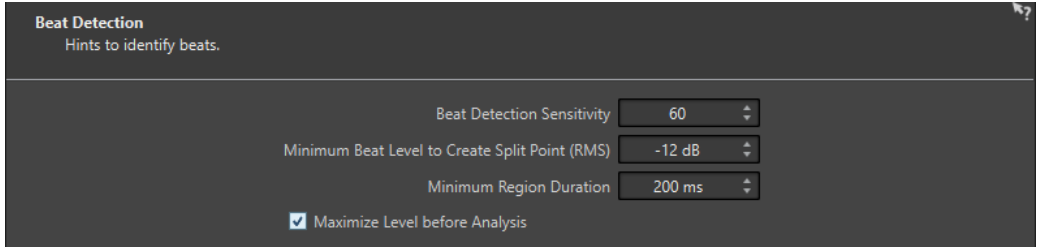

このページは、前のページで**「ビートで分割 (Split at Beats)」**を選択している場合に表示されます。

#### **ビート検出の感度 (Beat Detection Sensitivity)**

ビート検出アルゴリズムの感度を指定できます。ソース素材によっては、さまざまな感度の 値を試す必要があります。

## **分割ポイントを作成するビート最小レベル (RMS) (Minimum Beat Level to Create Split Point (RMS))**

分割ポイントの作成に必要なビート最小レベルを指定できます。レベルがこの値以上のビー トで分割ポイントが作成されます。

**リージョンの最小サイズ (デュレーション) (Minimum Region Duration)**

分割によって作成されるリージョンの最小サイズ (デュレーション) を設定できます。分割 により大量の小さなリージョンが生成される場合、リージョンの最小サイズを大きくするの も良いかもしれません。

# **解析前にレベルを最大化 (Maximize Level before Analysis)**

この項目をオンにすると、ビートを検出しやすくするためにオーディオレベルが最大化され ます。この処理は非破壊的なもので、オーディオファイルのレベルは変更されません。

# **切り取り範囲の設定 (Cut Edges)**

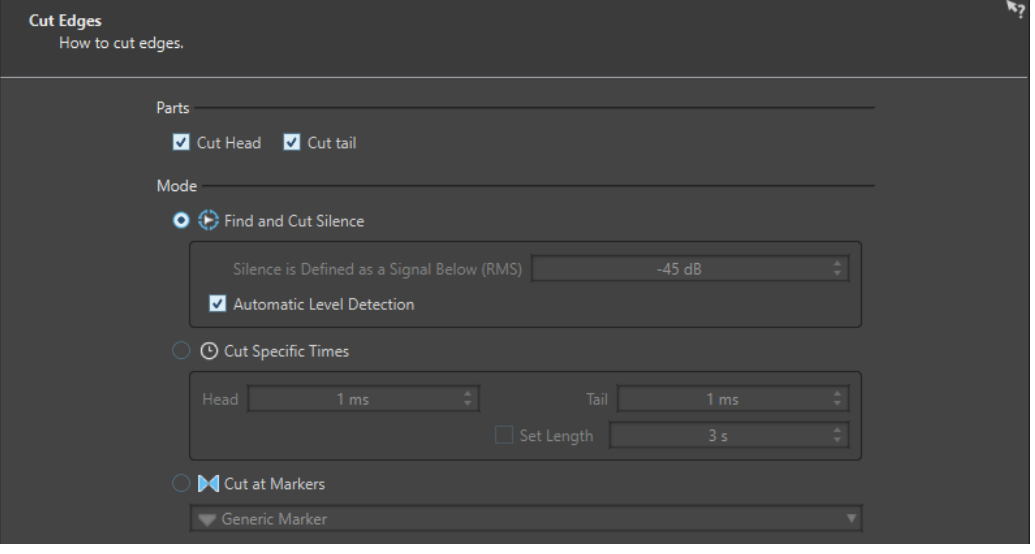

このページは、前のページで**「特定の範囲を切り取り/削除 (Cut Head and Tail)」**を選択している場合 に表示されます。

#### **ファイルの始めを削除 (Cut Head)**

この項目をオンにすると、ファイルの始めのオーディオが削除されます。

#### **ファイルの終わりを削除 (Cut Tail)**

この項目をオンにすると、ファイルの終わりのオーディオが削除されます。

## **無音部分を検出して削除 (Find and Cut Silence)**

この項目をオンにすると、ファイルの最初または最後から無音部分が削除されます。

#### **無音部分の検出基準レベル (RMS) (Silence is Defined as a Signal Below (RMS))**

無音部分の判定基準となるスレッショルドレベルを設定できます。この設定値に満たないレ ベルは無音と見なされます。以下の**「自動レベル検出 (Automatic Level Detection)」**オプ ションを使用すると、無音部分を自動的に検出できます。
#### **自動レベル検出 (Automatic Level Detection)**

この項目をオンにすると、WaveLab Pro は無音部分を自動的に検出し、それに応じてファイ ルを分割します。この処理はオーディオファイルを 2 回読み取るため、時間が長めにかかり ます。

#### **特定範囲の切り取り (Cut Specific Times)**

この項目をオンにすると、オーディオファイルの**「開始後 (Head)」**と**「終了前 (Tail)」**の削 除範囲を長さで指定できます。

#### **長さを指定 (Set Length)**

この項目をオンにすると、オーディオファイルに必要な長さを指定できます。

#### **マーカー位置に基づいた切り取り (Cut at Markers)**

この項目をオンにすると、マーカーの周辺部分を削除できます。下のメニューでは、どのマ ーカータイプにこの項目を適用するか選択できます。

### **テキストベースで分割 (Split from Text)**

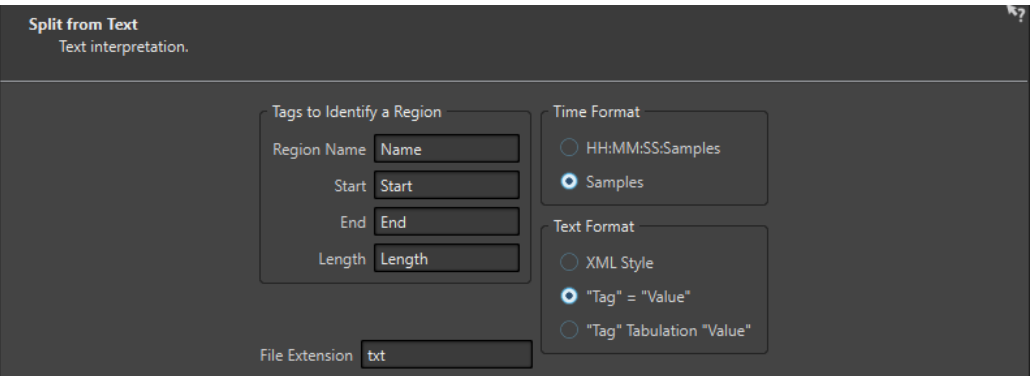

このページは、前のページで**「リージョン位置をテキストファイルで指定 (Learn Regions from a Text File)」**を選択している場合に表示されます。

#### **リージョン特定タグ (Tags to Identify a Region)**

オーディオファイル内のリージョンを識別するためにテキストファイル内で使用するタグ名 を指定できます。リージョンを特定するには、テキストファイル内でタグを 3 つ指定する必 要があります。リージョンの識別には、以下のタグを組み合わせて使用できます。

- ⚫ **「リージョン名 (Region Name)」**、**「ファイル開始位置 (Start)」**、**「ファイル終了位置 (End)」**
- ⚫ **「リージョン名 (Region Name)」**、**「ファイル開始位置 (Start)」**、**「長さ (Length)」**

#### **時間の表示形式 (Time Format)**

リージョンの識別に使用する時間の表示形式を指定できます。以下の時間の表示形式を使用 できます。

- ⚫ **HH:MM:SS:サンプル数** (時間:分:秒:サンプル) (HH:MM:SS:Samples)
- ⚫ **サンプル (Samples)**

#### **テキスト形式 (Text Format)**

リージョンの識別に使用するテキスト形式を指定できます。次のテキスト形式を使用できま す。

- **XML 形式 (XML Style)**
- ⚫ **「タグ」 = 「値」 ("Tag" = "Value")**
- ⚫ **「タグ」タブ記号「値」 ("Tag" Tabulation "Value")**

#### **ファイル拡張子 (File Extension)**

テキストファイルのファイル拡張子を指定できます。たとえば**「txt」**や**「xml」**などが使用 できます。テキストファイルはオーディオファイルと同じフォルダーに配置し、同じファイ ル名を使用する必要があります。テキスト形式は UTF-8 でなければなりません。

### **保存先 (Destination)**

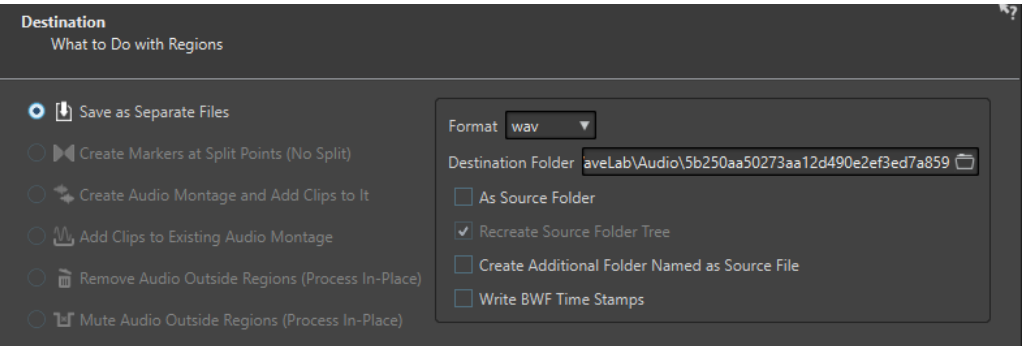

このページでは、自動分割で作成されたリージョンに対する操作を指定します。

**「自動分割 (Auto Split)」**ダイアログの**「処理方法 (Method)」**ページで選択したオプションによって は、適用できないオプションはグレー表示されます。

#### **各リージョンを別々のファイルとして保存 (Save as Separate Files)**

この項目をオンにすると、分割された各リージョンは個別のオーディオファイルとして保存 されます。

#### **分割ポイントにマーカーを作成 (分割はしない) (Create Markers at Split Points (No Split))**

この項目をオンにすると、分割位置にマーカーが作成されます。これにより、ファイルを作 成することなく自動分割の設定を試すことができます。最適な設定が見つかったら、別の動 作を行なうオプションに切り替えられます。

#### **オーディオモンタージュを作成してクリップを追加 (Create Audio Montage and Add Clips to It)**

この項目をオンにすると、各分割領域のクリップを含むオーディオモンタージュが作成され ます。クリップは元のオーディオファイルを参照します。以下の項目を利用できます。

- ⚫ **「クリップ間にフェードを作成 (Create Fade In/Out in Clips)」**をオンにすると、クリッ プごとにフェードイン/フェードアウトが作成されます。
- ⚫ **「クリップ間にクロスフェードを作成 (Create Crossfades between Clips)」**をオンにす ると、クリップ間にクロスフェードが作成されます。
- ⚫ **「クリップ間の距離 (Interval between Clips)」**を使用すると、クリップ間の距離を指定 できます。**「クリップ間にクロスフェードを作成 (Create Crossfades between Clips)」** をオンにすると、ここで指定した時間がクロスフェードタイムに使用されます。

**既存のオーディオモンタージュにクリップを追加 (Add Clips to Existing Audio Montage)**

この項目をオンにすると、最後にアクティブにしたオーディオモンタージュのアクティブな トラックのカーソル位置に、分割された各リージョンがクリップとして追加されます。この 項目を使用する前に、正しいトラックとカーソル位置が選択されていることを確認してくだ さい。

#### **リージョン外のオーディオを削除 (元のファイルを変更) (Remove Audio Outside Regions (Process In-Place))**

この項目をオンにすると、分割されたリージョンの外側にあるオーディオはオーディオファ イルから削除されます。以下の項目を利用できます。

- ⚫ **「最低でもこの静けさを維持 (Keep at Least This Silence)」**は、分割ファイルに保持す る無音部分の長さの最小値を指定できます。これにより、オーディオを削除しすぎるこ とを防ぎます。無音部分がここで指定する時間より短い場合、この項目により無音部分 が追加されることはありません。
- ⚫ **「クロスフェードの残りの部分 (Crossfade Remaining Parts)」**をオンにすると、削除 された範囲の前後のオーディオ範囲が保持され、クロスフェードされます。

#### **リージョン外を無音データに置換 (元のファイルを変更) (Mute Audio Outside Regions (Process In-Place))**

この項目をオンにすると、分割されたリージョンの外側にあるオーディオが無音に置き換え られます。たとえば、環境音を除去して完全な無音に置き換えられます。以下の項目を利用 できます。

- ⚫ **「完全な無音 (True Silence)」**をオンにすると、ミュートされた音声にはデジタルな無 音、つまり完全な無音が使用されます。
- ⚫ **「環境音ファイル (長さが足りない場合はループ) (Ambience Sound File (Looped If Not Long Enough))」**をオンにすると、ミュートされたオーディオリージョンに使用す る環境音が含まれたオーディオファイルを選択できます。
- ⚫ **「上記ファイルに適用するゲイン (Gain to Apply to This File)」**では、環境音ファイル のレベルを増減させることができます。

#### **形式 (Format)**

処理後に得られるオーディオファイルの形式を選択できます。

#### **保存先のフォルダー (Destination Folder)**

処理後に得られるオーディオファイルの保存先のフォルダーを指定できます。

#### **元のファイルと同じフォルダー (As Source Folder)**

この項目をオンにすると、処理後に得られるオーディオファイルはソースファイルと同じフ ォルダーに保存されます。

#### **元のフォルダー階層を再現 (Recreate Source Folder Tree)**

この項目をオンにして複数ファイルを処理すると、処理後に得られるオーディオファイルは ソースオーディオファイルと同じフォルダー階層で保存されます。

### **ファイルと同名のフォルダーを作成 (Create Additional Folder Named as Source File)** この項目をオンにすると、処理後に得られるオーディオファイルはソースファイルと同じ名 前のフォルダーに保存されます。

#### **BWF タイムスタンプを記録 (Write BWF Time Stamps)**

この項目をオンにすると、分割ポイントに BWF タイムスタンプが追加されます。

## **オプション (Options)**

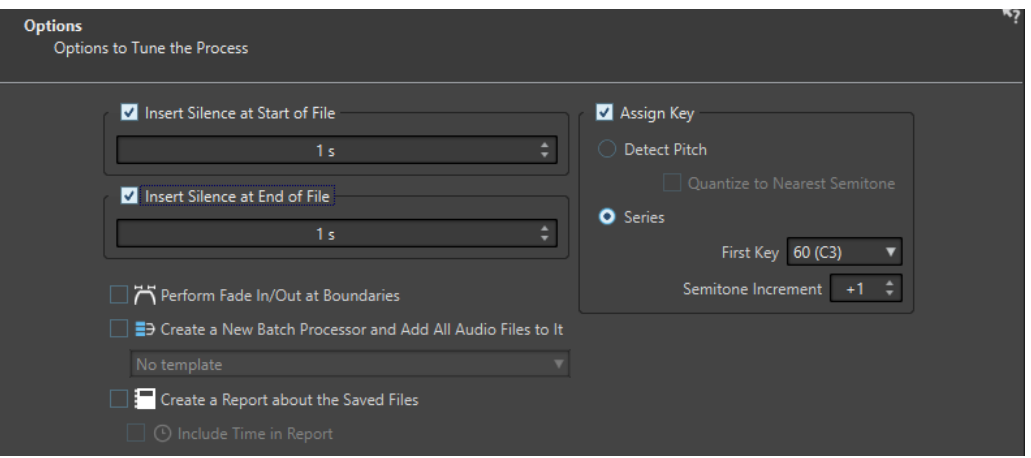

このページでは、ファイルの開始位置や終了位置に無音データを挿入したり、ファイルにルートキーの ノートナンバーを自動的に割り当てることができます。

#### **ファイル開始位置に無音データを挿入 (Insert Silence at Start of File)**

この項目をオンにすると、処理後に得られるオーディオファイルの開始位置に追加する無音 部分の長さを指定できます。

#### **ファイル終了位置に無音データを挿入 (Insert Silence at End of File)**

この項目をオンにすると、処理後に得られるオーディオファイルの終了位置に追加する無音 部分の長さを指定できます。

#### **範囲内でフェードイン/アウトを実行 (Perform Fade In/Out at Boundaries)**

この項目をオンにすると、処理後に得られる各オーディオファイルの開始位置と終了位置に デフォルトの長さのフェードが追加されます。デフォルトのフェードの長さとフェードの形 状は、**「環境設定 (Global Preferences)」**の**「オーディオ (Audio)」**タブで編集できます。

#### **新規バッチプロセスを作成し、すべてのオーディオファイルを処理対象にする (Create a New Batch Processor and Add All Audio Files to It)**

この項目をオンにすると、処理後に得られるオーディオファイルは**「一括処理セット (Batch Processor)」**で開かれます。これにより、処理後に得られるすべてのオーディオファイルに 一括処理オプションをすばやく適用できます。

#### **一括処理セットテンプレート (Batch Processor Template)**

処理後に得られるオーディオファイルに使用する一括処理セットテンプレートを選択できま す。

#### **保存したファイルのレポートを作成 (Create a Report about the Saved Files)**

この項目をオンにすると、WaveLab Pro は処理後に得られるオーディオファイルと追加のフ ァイル情報を一覧にしたテキストファイルを作成します。テキストファイルは自動的にデフ ォルトのテキストファイル用アプリケーションで開きます。

#### **レポートにファイル時間情報を含める (Include Time in Report)**

この項目をオンにすると、処理後に得られる各オーディオファイルの時間情報がレポートに 追加されます。

**キー割り当て (Assign Key)**

この項目をオンにすると、WaveLab Pro は処理後に得られるオーディオファイルのキーまた はルートキーの設定に対し、MIDI ノートナンバーを割り当てます。この情報はサンプラーな どで使用されます。

#### **ピッチを検出 (Detect Pitch)**

この項目をオンにすると、WaveLab Pro は各オーディオファイルのピッチを自動的に検出し ます。

#### **半音単位で最も近いキーに設定 (Quantize to Nearest Semitone)**

この項目をオンにすると、WaveLab Pro は半音単位で最も近いキーを設定します。

#### **配列順に自動設定 (Series)**

この項目をオンにすると、処理後に得られるオーディオファイルに対して特定のキー配列を 設定できます。

#### **開始キー (音名) (First Key)**

配列内の最初のオーディオファイルのノートナンバーを指定できます。

#### **設定幅 (半音単位) (Semitone Increment)**

処理後に得られるオーディオファイルには、直前のファイルのノートナンバーにここで選択 した半音数分増加したノートナンバーが与えられます。

### **名前の設定 (Naming)**

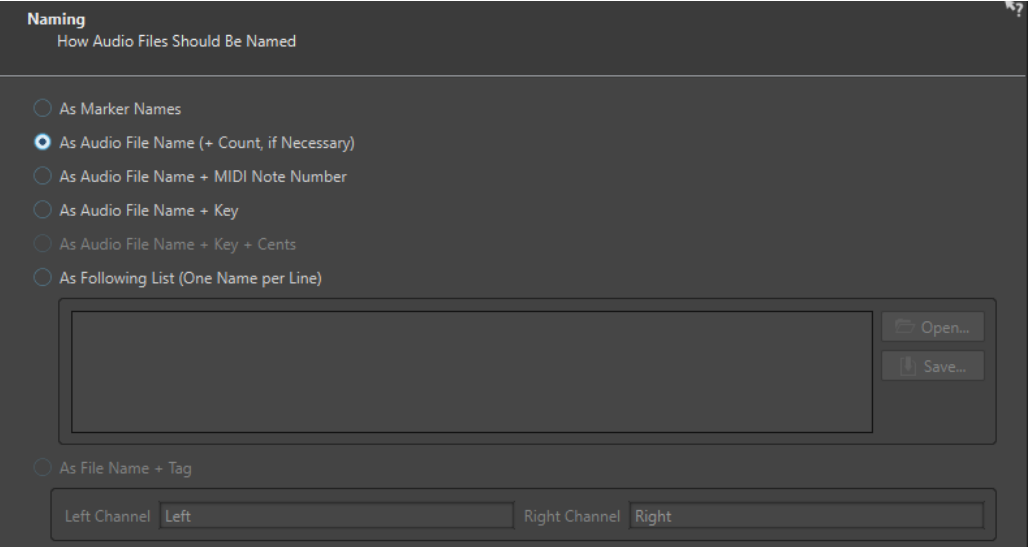

このページでは、自動分割で作成されたファイルまたはマーカーへの名前の付け方を指定します。

#### **マーカー名 (As Marker Names)**

この項目をオンにして、これまでのダイアログで**「マーカーに従って分割 (Split According to Markers)」**を選択していた場合、分割位置を定義するマーカーにちなんでファイル名が 決定されます。

補足

この項目を使用するには、マーカー名を指定しておく必要があります。

#### **オーディオファイル名 (必要に応じて番号を付ける) (As Audio File Name (+ Count, if Necessary))**

この項目をオンにすると、処理後に得られるファイルには、ソースファイルの名前に値が増 加するインデックス番号が付いたファイル名が与えられます。

#### **オーディオファイル名 + MIDI ノートナンバー (As Audio File Name + MIDI Note Number)**

この項目をオンにすると、処理後に得られるファイルには、ソースファイルの名前にキーの MIDI ノートナンバーが付いたファイル名が与えられます。

#### **オーディオファイル名 + キー (As Audio File Name + Key)**

この項目をオンにすると、処理後に得られるファイルには、ソースファイルの名前にキー (C3 など) が付いたファイル名が与えられます。

**オーディオファイル名 + キー + セント (As Audio File Name + Key + Cents)**

この項目をオンにすると、処理後に得られるファイルには、ソースファイルの名前にキー (C3 など) およびピッチ微調整 (セント) の値が付いたファイル名が与えられます。

### **以下のリストに従う (1 行 = 1 ファイル名) (As Following List (One Name per Line))**

この項目をオンにすると、処理後に得られるファイルには、以下に指定する名前リストに従 うファイル名が与えられます。

- ⚫ リストをテキストファイルとして保存するには、**「保存 (Save)」**を選択して名前と保存 場所を入力し、**「保存 (Save)」**を選択します。
- ⚫ 保存済みの命名規則ファイルを開くには、**「開く (Open)」**をクリックして、開きたいテ キストファイルを選択し、**「開く (Open)」**をクリックします。

#### **ファイル名 + タグ (As File Name + Tag)**

この項目は、**「処理方法 (Method)」**ページで**「ステレオファイルを 2 つのモノラルファイル に変換する (Convert Stereo Files to Two Mono Files)」**を選択した場合に利用できま す。この項目をオンにすると、処理後に得られるモノラルファイルには、元のステレオファ イルの名前に**「左チャンネル (Left Channel)」**と**「右チャンネル (Right Channel)」**フィー ルドで指定した終了タグが付いたファイル名が与えられます。

### **完了 (Finish)**

**「完了 (Finish)」**ボタンはすべてのページで使用できます。設定が正しいことがわかっている場合は、 すべてのページを確認せずに**「完了 (Finish)」**をクリックしても構いません。たとえば、プリセット使 用時に、残りのページで設定を変更する必要がない場合は、すぐに**「完了 (Finish)」**をクリックしま す。

関連リンク [オーディオファイルの自動分割](#page-750-0) (751 ページ) [マーカー名の変更](#page-673-0) (674 ページ) [「オーディオ \(Audio\)」タブ \(グローバル環境設定\)](#page-914-0) (915 ページ) [一括処理セットウィンドウ](#page-824-0) (825 ページ)

# **テキストファイルによるリージョン位置の指定**

テキストファイルに保存されたリージョン記述に従ってオーディオファイルを分割できます。

各リージョンの名前、開始位置、および終了位置 (またはリージョンの長さ) を記載する必要がありま す。テキストファイルは、分割しようとするオーディオファイルと同じフォルダーに入れてくださ い。そのテキストファイルはオーディオファイルと同じ名前で、WaveLab Pro ダイアログで設定した 拡張子を備えている必要があります (txt、xmlなど)。

4 つのタグを使用してリージョンを指定できます。

- リージョン名 (Region name)
- 開始 (Start)
- 終了 (End)
- 長さ (Length)

これらのタグは**「自動分割 (Auto Split)」**ダイアログでカスタマイズできます。テキストファイルで は、**「End」**または**「Length」**パラメーターのいずれかを指定する必要があります。

各パラメーターは、別々のテキスト行に指定してください。

時間の値はサンプル数またはタイムコード形式で設定する必要があります。

● 時間:分:秒:サンプル数

3 つのテキスト形式を使用できます。

- タグ = 値: タグ名、イコール記号、値の順に記述します。
- タグタブ記号値 ("Tag" Tabulation "Value"): タグ名、タブ記号、値の順に記述します。
- ⚫ XML 形式 (XML Style): < と > で囲んだタグ名、値、</ と > で囲んだタグ名の順に記述します。

テキストファイルは UTF-8 形式にする必要があります。

関連リンク

[オーディオエディターの「自動分割 \(Auto Split\)」ダイアログ](#page-750-0) (751 ページ)

# **オーディオファイルで自動分割を使用する例**

長時間の録音を複数のサンプルに分割できます。これは、Steinberg 社の HALion などのサンプラーで 作業する場合に役立ちます。

手順

- **1. オーディオエディター**でオーディオファイルを開きます。
- **2. 「処理 (Process)」**タブを選択します。
- **3. 「分割 (Split)」**セクションで、**「自動分割 (Auto Split)」**をクリックします。
- **4. 「自動分割 (Auto Split)」**ダイアログで、**「アクティブウィンドウ内のオーディオファイル (Audio File in Active Window)」**を選択し、**「次へ (Next)」**をクリックします。
- **5. 「無音部分で分割 (Split at Silences)」**を選択し、**「次へ (Next)」**をクリックします。
- **6.** オーディオファイルに合わせてページを設定し、**「次へ (Next)」**をクリックします。

最初の設定は、録音されている最も短いノートの長さに合わせて調整します。2 つめの設定は、2 つのノート間の最も短い無音部分の長さに合わせて調整します。3 つめの設定は、ノート間の無音 部分のレベルに合わせて調整します。

- **7. 「各リージョンを別々のファイルとして保存 (Save as Separate Files)」**を選択し、新しいファイ ルの形式と保存場所を指定します。**「次へ (Next)」**をクリックします。
- **8. 「オプション (Options)」**ページで**「キーを割り当てる (Assign Key)」**をオンにして、**「ピッチを検 出 (Detect Pitch)」**を選択し、**「次へ (Next)」**をクリックします。 これで、各サンプルに正しいキーが割り当てられます。**「半音単位で最も近いキーに設定 (Quantize to Nearest Semitone)」**をオンにすると、WaveLab Pro により、最も近い半音に合わ せてキーが設定されます。オフにすると、ピッチのずれに従ってサンプルの「ピッチ微調整 **(Detune)」**設定も調整される場合があります。
- **9.** 名前設定オプションの**「オーディオファイル名 + キー (As Audio File Name + Key)」**を選択し、 **「完了 (Finish)」**をクリックします。

結果

設定に従ってファイルが分割され、指定した場所に新しいファイルが作成されます。

# <span id="page-763-0"></span>**オーディオモンタージュの自動分割**

自動分割機能を使用して、アクティブクリップを分割できます。自動分割機能はさまざまな場面で使用 できます。たとえば、1 つのクリップに録音したセッションをテイクごとに分割したり、1 つのドラム ループを個別の打音サンプルに分割したりできます。また、アルバムのマスターファイルから個別のト ラックを出力したり、1 つの楽器の録音セッションでオーディオ情報がある箇所の間のリージョンを無 音化したりすることもできます。

解析時、オーディオモンタージュのオーディオファイルのみが対象です。エンベロープとエフェクトは 無視されます。

自動分割では、アクティブクリップを以下の箇所で分割できます。

- ⚫ マーカー
- 特定の間隔で分割
- 無音部分で分割
- ビートで分割

関連リンク オーディオモンタージュウィンドウの「自動分割 (Auto Split)」ダイアログ (764 ページ)

# **オーディオモンタージュウィンドウの「自動分割 (Auto Split)」ダイアログ**

このダイアログでは、オーディオモンタージュの自動分割ルールを設定できます。

⚫ オーディオモンタージュで**「自動分割 (Auto Split)」**ダイアログを開くには、**オーディオモンター ジュ**ウィンドウを開き、**「処理 (Process)」**タブを選択して**「自動分割 (Auto Split)」**をクリックし ます。

**「自動分割 (Auto Split)」**ダイアログは一連のページで構成されており、それぞれのページには、選択 した自動分割方法に応じて異なるパラメーターとオプションが表示されます。

### **ソース (Source)**

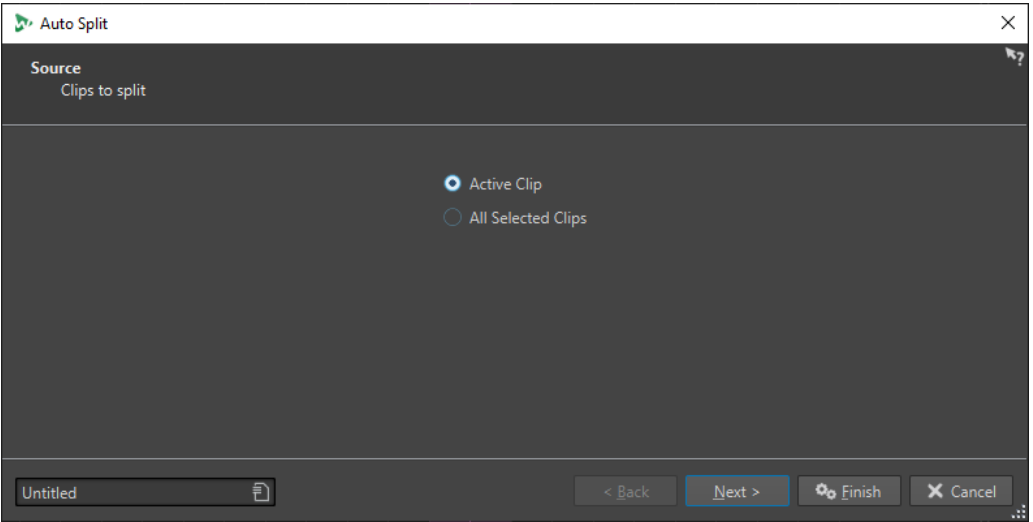

このページでは、分割するクリップを選択します。以下の項目を利用できます。

- ⚫ **アクティブクリップ (Active Clip)**
- ⚫ **すべての選択されたクリップ (All Selected Clips)**

### **処理方法 (Method)**

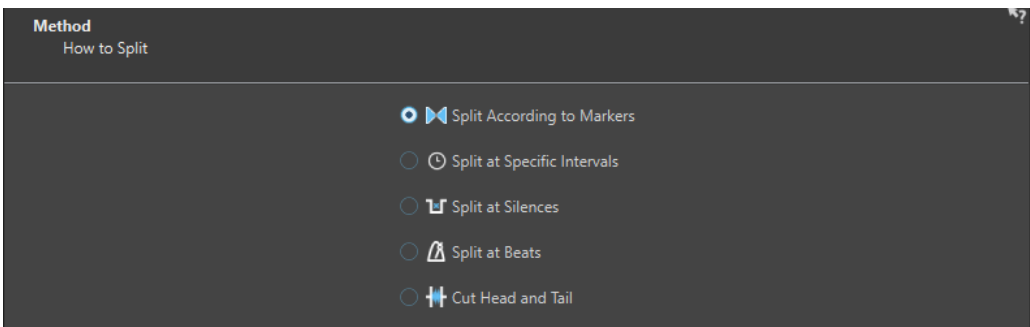

このページでは、分割の種類を選択します。

#### **マーカーに従って分割 (Split According to Markers)**

特定のマーカー位置でファイルを分割します。この項目を選択すると、次のページで、分割 に使用されるマーカーの種類を指定できます。

#### **特定の間隔で分割 (Split at Specific Intervals)**

特定の時間的な間隔でファイルを分割します。この項目を選択すると、次のページで、時間 的な間隔 (各リージョンの長さ) を指定できます。

#### **無音部分で分割 (Split at Silences)**

一定レベルの音がまとまっているすべての範囲を別々のリージョンとして分割します。この 項目を選択すると、次のページで、リージョンの最小サイズ、無音部分の最小サイズ、無音 部分と判定する信号レベルを指定できます。

#### **ビートで分割 (Split at Beats)**

オーディオ素材内のビートを検出し、ビートごとに別々のリージョンに分割します。この項 目を選択すると、次のページで、ビート検出の感度、分割基準とするビート最小レベル、リ ージョンの最小サイズを指定できます。

#### **特定の範囲を切り取り/削除 (Cut Head and Tail)**

ファイルの始めと終わりのいずれか、または両方の部分を削除します。削除対象は無音部分、 または指定した部分になります。

このページで選択するオプションにより、**「自動分割 (Auto Split)」**ダイアログの次のページで使用で きるオプションが決定されます。

**マーカー (Markers)**

| Auto Split                                                                  |                                   | $\times$                          |
|-----------------------------------------------------------------------------|-----------------------------------|-----------------------------------|
| <b>Markers</b><br>Specify the type of markers where splitting should occur. |                                   |                                   |
|                                                                             | v<br>Generic Marker               |                                   |
|                                                                             | Generic Marker                    |                                   |
|                                                                             | Temporary Marker                  |                                   |
|                                                                             | 14 Title Markers (Start/End)      |                                   |
|                                                                             | Title Index                       |                                   |
|                                                                             | <b>M</b> Loop Markers (Start/End) |                                   |
|                                                                             | Exclusion Markers (Start/End)     |                                   |
|                                                                             | Region Markers (Start/End)        |                                   |
|                                                                             | I Error Markers (Start/End)       |                                   |
|                                                                             | Correction Markers (Start/End)    |                                   |
|                                                                             | Playback Marker                   |                                   |
|                                                                             |                                   |                                   |
|                                                                             |                                   |                                   |
| Ð<br><b>Untitled</b>                                                        | $<$ Back<br>Next                  | O <sub>o</sub> Finish<br>X Cancel |

このページは、前のページで**「マーカーに従って分割 (Split According to Markers)」**を選択している 場合に表示されます。

### **分割後の長さ (Duration)**

#### **マーカーの種類**

分割に使用されるマーカーの種類を選択できます。たとえば**「標準マーカー (Generic Marker)」**を選択した場合、ファイルは標準マーカーの位置で分割されます。

#### **リージョンを反転 (Invert Regions)**

この項目をオンにすると、開始/終了マーカー間の領域の外側に自動分割設定が適用されま す。

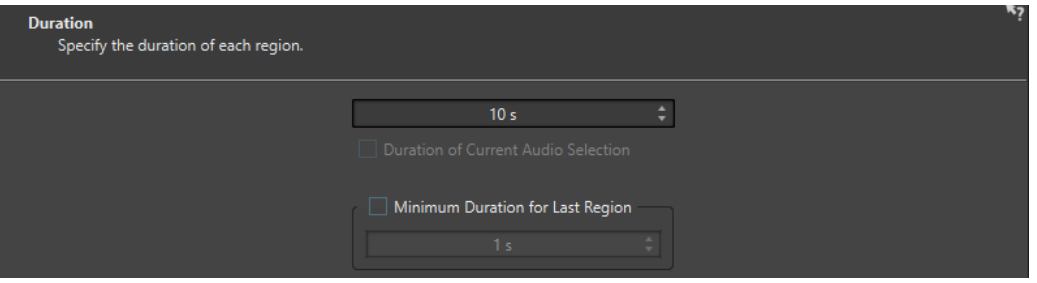

このページは、前のページで**「特定の間隔で分割 (Split at Specific Intervals)」**を選択している場合 に表示されます。

#### **分割後の長さ (Duration)**

分割後の各リージョンのサイズ (デュレーション) を設定できます。

- **現在のオーディオ選択範囲のサイズ (デュレーション) (Duration of Current Audio Selection)** オーディオファイルで選択範囲を設定している場合、分割後の各リージョンの長さを選択範 囲と同じ長さに設定できます。
- **最後のリージョンの最小サイズ (デュレーション) (Minimum Duration for Last Region)** この項目をオンにすると、オーディオファイルの最後のリージョンの最小サイズを指定でき ます。残り時間が指定値より短い場合は、最後のリージョンが対応する長さだけ延長されま す。

**無音部分の定義 (Silence Definition)**

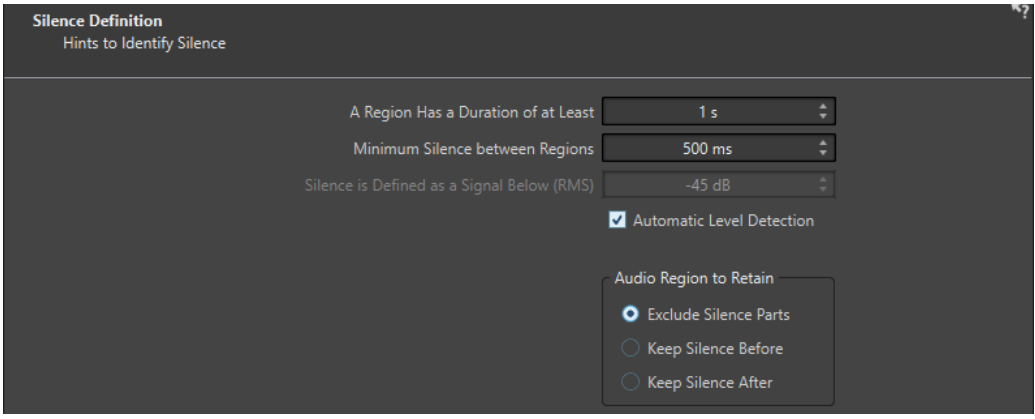

このページは、前のページで**「無音部分で分割 (Split at Silences)」**を選択している場合に表示されま す。

#### **分割リージョンの最小サイズ (A Region Has a Duration of at Least)**

分割によって作成されるリージョンの最小サイズ (デュレーション) を設定できます。無音 ではない部分がこの長さより短い場合は、分割されたリージョンにはなりません。

#### **リージョン間の無音部分の最小サイズ (Minimum Silence between Regions)**

無音部分の最小サイズ (デュレーション) を設定できます。この長さより短い無音リージョ ンは分割時に反映されません。

#### **無音部分の検出基準レベル (RMS) (Silence is Defined as a Signal Below (RMS))**

無音部分の判定基準となるスレッショルドレベルを設定できます。この設定値に満たないレ ベルは無音と見なされます。以下の**「自動レベル検出 (Automatic Level Detection)」**オプ ションを使用すると、無音部分を自動的に検出できます。

#### **自動レベル検出 (Automatic Level Detection)**

この項目をオンにすると、WaveLab Pro は無音部分を自動的に検出し、それに応じてファイ ルを分割します。

#### **保持されるオーディオリージョン (Audio Region to Retain)**

分割後に保持するオーディオリージョンの無音部分を指定できます。以下の項目を利用でき ます。

- ⚫ **「無音部分を除外 (Exclude Silence Parts)」**をオンにすると、オーディオを分割する際 にオーディオリージョンの無音部分が除外されます。
- ⚫ **「信号前の無音時間を維持 (Keep Silence Before)」**をオンにすると、オーディオ範囲に あるオーディオ信号前の無音部分が、処理後に得られるオーディオ範囲に含められます。
- 「信号後の無音時間を維持 (Keep Silence After)」をオンにすると、オーディオ範囲にあ るオーディオ信号後の無音部分が、処理後に得られるオーディオ範囲に含められます。

#### **ビートを検出 (Beat Detection)**

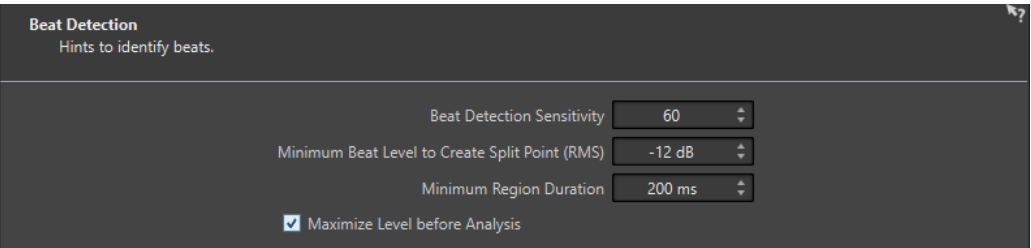

このページは、前のページで**「ビートで分割 (Split at Beats)」**を選択している場合に表示されます。

#### **ビート検出の感度 (Beat Detection Sensitivity)**

ビート検出アルゴリズムの感度を指定できます。ソース素材によっては、さまざまな感度の 値を試す必要があります。

#### **分割ポイントを作成するビート最小レベル (RMS) (Minimum Beat Level to Create Split Point (RMS))**

分割ポイントの作成に必要なビート最小レベルを指定できます。レベルがこの値以上のビー トで分割ポイントが作成されます。

#### **リージョンの最小サイズ (デュレーション) (Minimum Region Duration)**

分割によって作成されるリージョンの最小サイズ (デュレーション) を設定できます。分割 により大量の小さなリージョンが生成される場合、リージョンの最小サイズを大きくするの も良いかもしれません。

#### **解析前にレベルを最大化 (Maximize Level before Analysis)**

この項目をオンにすると、ビートを検出しやすくするためにオーディオレベルが最大化され ます。この処理は非破壊的なもので、オーディオファイルのレベルは変更されません。

**切り取り範囲の設定 (Cut Edges)**

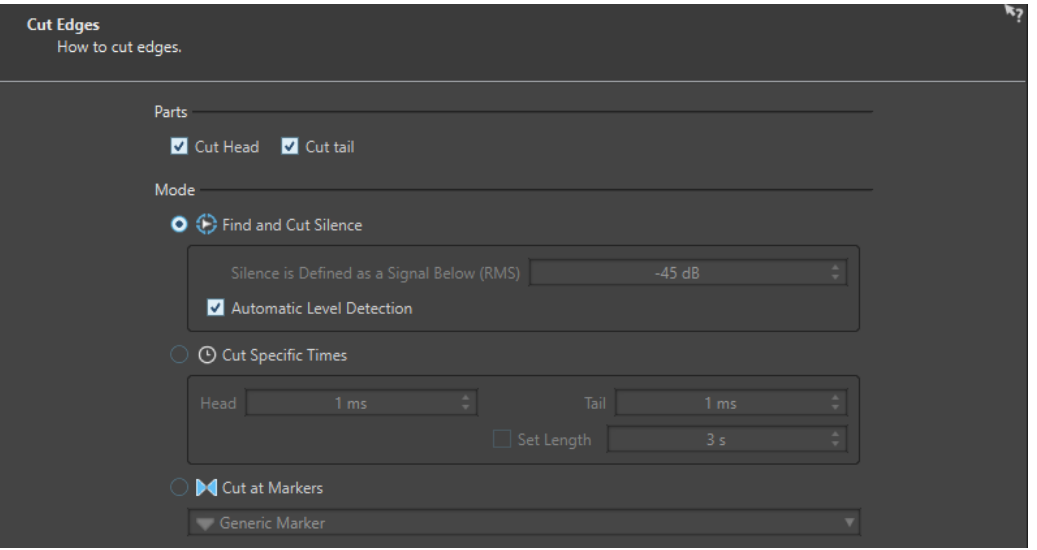

このページは、前のページで**「特定の範囲を切り取り/削除 (Cut Head and Tail)」**を選択している場合 に表示されます。

#### **ファイルの始めを削除 (Cut Head)**

この項目をオンにすると、ファイルの始めのオーディオが削除されます。

#### **ファイルの終わりを削除 (Cut Tail)**

この項目をオンにすると、ファイルの終わりのオーディオが削除されます。

#### **無音部分を検出して削除 (Find and Cut Silence)**

この項目をオンにすると、ファイルの最初または最後から無音部分が削除されます。

#### **無音部分の検出基準レベル (RMS) (Silence is Defined as a Signal Below (RMS))**

無音部分の判定基準となるスレッショルドレベルを設定できます。この設定値に満たないレ ベルは無音と見なされます。以下の**「自動レベル検出 (Automatic Level Detection)」**オプ ションを使用すると、無音部分を自動的に検出できます。

#### **自動レベル検出 (Automatic Level Detection)**

この項目をオンにすると、WaveLab Pro は無音部分を自動的に検出し、それに応じてファイ ルを分割します。この処理はオーディオファイルを 2 回読み取るため、時間が長めにかかり ます。

#### **特定範囲の切り取り (Cut Specific Times)**

この項目をオンにすると、オーディオファイルの**「開始後 (Head)」**と**「終了前 (Tail)」**の削 除範囲を長さで指定できます。

#### **長さを指定 (Set Length)**

この項目をオンにすると、オーディオファイルに必要な長さを指定できます。

#### **マーカー位置に基づいた切り取り (Cut at Markers)**

この項目をオンにすると、マーカーの周辺部分を削除できます。下のメニューでは、どのマ ーカータイプにこの項目を適用するか選択できます。

### **保存先 (Destination)**

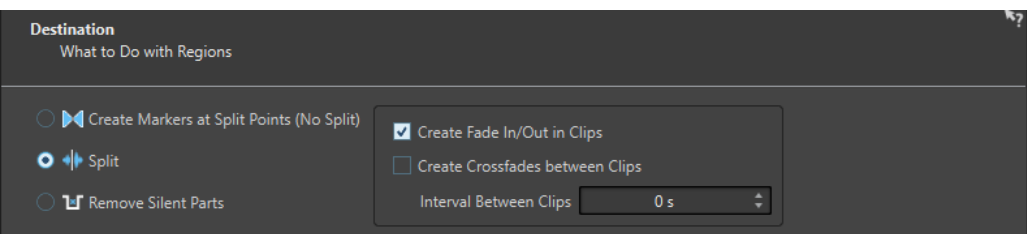

4 ページめでは、自動分割で作成されたリージョンに対する操作を指定します。

**「自動分割 (Auto Split)」**ダイアログの**「処理方法 (Method)」**ページで選択したオプションによって は、適用できないオプションはグレー表示されます。

#### **分割ポイントにマーカーを作成 (分割はしない) (Create Markers at Split Points (No Split))**

この項目をオンにすると、分割位置にマーカーが作成されます。これにより、ファイルを作 成することなく自動分割の設定を試すことができます。最適な設定が見つかったら、別の動 作を行なうオプションに切り替えられます。

#### **分割 (Split)**

この項目オンにすると、分割された各リージョンは、アクティブなオーディオモンタージュ のアクティブなトラックのカーソル位置にクリップとして追加されます。この項目を使用す る前に、正しいトラックとカーソル位置が選択されていることを確認してください。

**無音部分を削除 (Remove Silent Parts)**

この項目をオンにすると、分割されたリージョンの外側にあるオーディオが無音に置き換え られます。たとえば、環境音を除去して完全な無音に置き換えられます。

**クリップ間の距離 (Interval Between Clips)**

処理後に得られるクリップ間を隔てる時間を指定できます。

**クリップ間にフェードを作成 (Create Fade In/Out in Clips)**

この項目をオンにすると、各クリップの開始位置と終了位置にデフォルトの長さのフェード が追加されます。デフォルトのフェードの長さとフェードの形状は、**「環境設定 (Global Preferences)」**の**「オーディオ (Audio)」**タブで編集できます。

## **名前の設定 (Naming)**

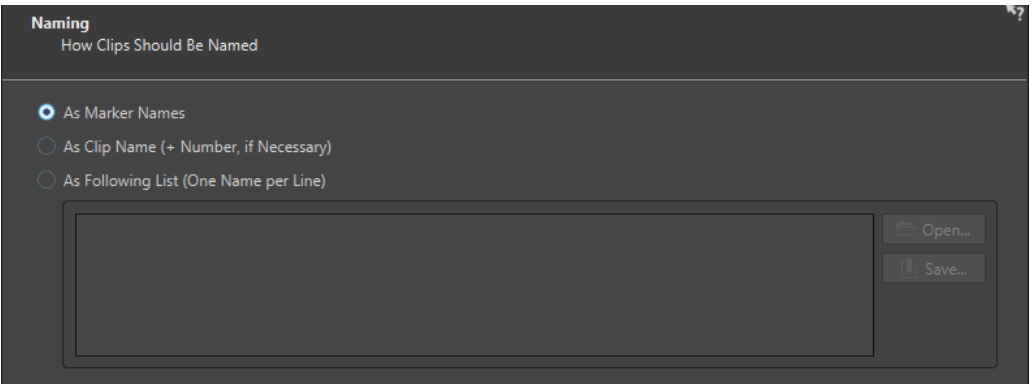

このページでは、自動分割で作成されたクリップへの名前の付け方を指定します。

**マーカー名 (As Marker Names)**

この項目をオンにして、これまでのダイアログで**「マーカーに従って分割 (Split According to Markers)」**を選択していた場合、分割位置を定義するマーカーにちなんでクリップ名が 決定されます。

#### 補足

この項目を使用するには、マーカー名を指定しておく必要があります。

**クリップ名 (必要に応じて番号を付ける) (As Clip Name (+ Number, if Necessary))** この項目をオンにすると、処理後に得られるクリップには、ソースクリップの名前に値が増 加するインデックス番号を追加したクリップ名が与えられます。

**以下のリストに従う (1 行 = 1 ファイル名) (As Following List (One Name per Line))**

この項目をオンにすると、処理後に得られるクリップには、以下に指定する名前リストに従 うクリップ名が与えられます。

- ⚫ リストをテキストファイルとして保存するには、**「保存 (Save)」**を選択して名前と保存 場所を入力し、**「保存 (Save)」**を選択します。
- ⚫ 保存済みの命名規則ファイルを開くには、**「開く (Open)」**をクリックして、開きたいテ キストファイルを選択し、**「開く (Open)」**をクリックします。

### **完了 (Finish)**

**「完了 (Finish)」**ボタンはすべてのページで使用できます。設定が正しいことがわかっている場合は、 すべてのページを確認せずに**「完了 (Finish)」**をクリックしても構いません。たとえば、プリセット使 用時に、残りのページで設定を変更する必要がない場合は、すぐに**「完了 (Finish)」**をクリックしま す。

関連リンク [オーディオモンタージュの自動分割](#page-763-0) (764 ページ) [マーカー名の変更](#page-673-0) (674 ページ) [「オーディオ \(Audio\)」タブ \(グローバル環境設定\)](#page-914-0) (915 ページ)

# <span id="page-770-0"></span>**ループ**

サウンドをループさせることで、サンプルを部分的に何度も繰り返し、無限の長さの反復を作成できま す。サンプラーの楽器演奏は、たとえば、オルガンサウンドのループをベースにしています。

WaveLab Pro では、ループマーカーまたはオーディオ選択範囲によってループを定義します。ループ マーカーは、他の種類のマーカーと同じように追加、移動、編集できます。

ループポイントに適した位置を見つけるために、以下の点に注意してください。

- 通常、長いループが最も自然に聞こえます。ただし、途中に安定した部分 (均一なサステイン部分) がないサウンドの場合、適切な長いループを見つけるのは難しいかもしれません。 たとえば、徐々に消えていくピアノの音をループするのは困難ですが、これは、ループの開始位置 の方が終了位置よりも音が大きいためです。フルートの場合、サステイン部分のサウンドが安定し ているため、簡単にループできます。
- ⚫ アタックの少しあと、サステイン部分に入ってサウンドが安定したときに、ループの開始位置を設 定するようにします。
- ⚫ 長いループを設定する場合、なるべく遅く、ただしサウンドが消えていって無音になり始める前 に、ループを終えるようにします。
- ⚫ 短いループは、曲中で適切な位置を見つけるのが困難です。終わりの方に配置するようにしてみて ください。

#### 補足

ループ全般の詳細と、使用中のサンプラーの詳しい機能については、サンプラーのマニュアルを参照し てください。

関連リンク ループの作成 (771 ページ) [ループの調節](#page-771-0) (772 ページ)

# **ループの作成**

オーディオ選択範囲をループさせたり、ループマーカーを使って再生中にループ範囲を微調整したりで きます。

- **1. オーディオエディター**で、ループさせたいオーディオ範囲を選択します。
- **2.** オーディオ選択範囲を右クリックして、**「選択範囲をループに設定 (Create Loop from Selection)」**を選択します。
- **3.** トランスポートバーで、**「ループ (Loop)」**をオンにします。
- **4. 「オーディオの範囲再生 (Play Audio Range)」**を右クリックして**「マーカーペア間のリージョン (Region Between Marker Pairs)」**をオンにします。
- **5. 「ループ (Loop)」**を右クリックして、**「ループモード (Loop Mode)」**メニューでオーディオを何回 ループさせるかを選択します。以下の項目を利用できます。
	- ⚫ **リピート再生 (Play Continuously)**
	- ⚫ **2 回再生 (Play Twice)**
- <span id="page-771-0"></span>⚫ **3 回再生 (Play 3 Times)**
- ⚫ **4 回再生 (Play 4 Times)**
- ⚫ **5 回再生 (Play 5 Times)**
- **6.** ループを再生します。

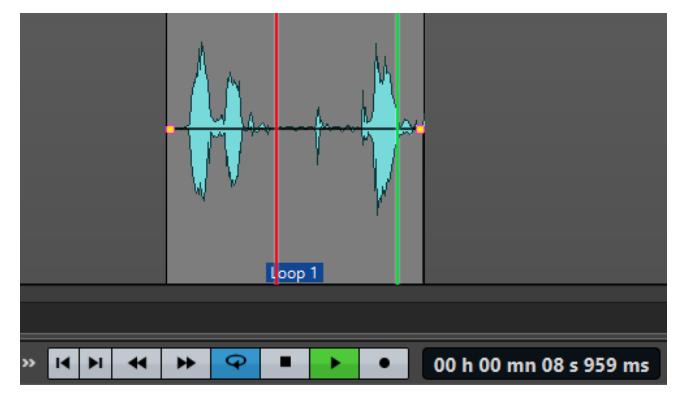

オーディオ選択範囲がループ再生されます。

- **7.** 必要に応じて、マーカー位置または選択範囲の左右の境界を移動して、ループ位置を調節します。
- **8.** 必要に応じて、選択範囲の左右の境界を移動して、ループ位置を調節します。

#### 手順終了後の項目

この方法では、切り換わりのポイントでクリックが発生したり音色が急に変化したりすることがあるた め、必ずしもよいループを作成できるわけではありません。

この方法はループの基本的な長さの設定に使用し、**「ループ調整 (Loop Tweaker)」**と**「ループ音の均 質化 (Loop Tone Uniformizer)」**を使ってループを最適化することをおすすめします。

```
関連リンク
ループに適していないオーディオをループさせる (780 ページ)
ループの調節 (772 ページ)
「ループ調整 (Loop Tweaker)」ダイアログ (773 ページ)
「ループ音の均質化 (Loop Tone Uniformizer)」ダイアログ (781 ページ)
```
# **ループの調節**

基本的なループでは、切り換わりのポイントでクリックが発生したり音色が急に変化したりすることが あります。こういったループを調節することで、なめらかなループを作成できます。**「ループ調整 (Loop Tweaker)」**ダイアログでは、既存のループ範囲が適切にループするように調節したり、ループ の作成に適していない素材からループを作成したりできます。

2 つのループマーカーの間の範囲を読み取って、ループポイントを自動的に検出できます。ループポイ ント設定時の精度は、パラメーターを指定して決定できます。

ループポイントの自動検出がうまくいかない場合は、ループの開始位置と終了位置周辺の波形範囲をク ロスフェードすることで、なめらかなループが作成されるように波形を処理できます。

関連リンク [「ループ調整 \(Loop Tweaker\)」ダイアログ](#page-772-0) (773 ページ) [ループの調節方法](#page-776-0) (777 ページ)

# <span id="page-772-0"></span>**「ループ調整 (Loop Tweaker)」ダイアログ**

このダイアログでは、ループの開始位置と終了位置を調節し、境界部分にクロスフェードを適用できま す。ループの開始位置と終了位置は、ループ開始マーカーとループ終了マーカーで指定します。

オーディオファイル内にループマーカーのペアが複数ある場合は、ループマーカーペアの間の領域をク リックすると、それぞれの開始位置と終了位置を調節できます。

⚫ **「ループ調整 (Loop Tweaker)」**ダイアログを開くには、**オーディオエディター**を開きます。**「処理 (Process)」**タブを選択します。**「ループ (Loop)」**セクションで、**「調整 (Tweaker)」**をクリックし ます。

### **「ループポイント (Loop Points Adjustment)」タブ**

このタブでは、波形を左右にドラッグすることによってループ範囲を手動で調節できます。また、自動 検出ボタンを使用して、一番近くにあるループの作成に適したループポイントを見つけることもできま す。この機能の目的は、2 つの波形がなるべくきっちりと一致するように、ゼロクロッシング位置で波 形をそろえて並べることです。

#### 補足

このダイアログでループの開始位置と終了位置を調節すると、メイン波形ウィンドウ内のループ開始マ ーカーとループ終了マーカーも同時に移動します。この動作は、マーカーを移動させる量および選択し ている表示倍率に応じて、画面上で確認できない場合があります。

#### ヒント

- ⚫ ループマーカーを調節した場合の違いを確認するには、再生中にトランスポートバーの**「ループ (Loop)」**をオンにします。
- ⚫ ループポイントを調節しただけでクロスフェードやループ後のフェードを使用していない場合は、 **「適用 (Apply)」**をクリックする必要はありません。
- ⚫ **「ループ調整 (Loop Tweaker)」**ダイアログを開いたまま、メイン波形ウィンドウのマーカーの位 置を手動で変更することもできます。

#### 補足

サラウンドオーディオファイルに**「ループ調整 (Loop Tweaker)」**機能を使用すると、L/R チャンネル のみが表示されて波形の位置合わせに使用されますが、すべてのチャンネルが処理されます。

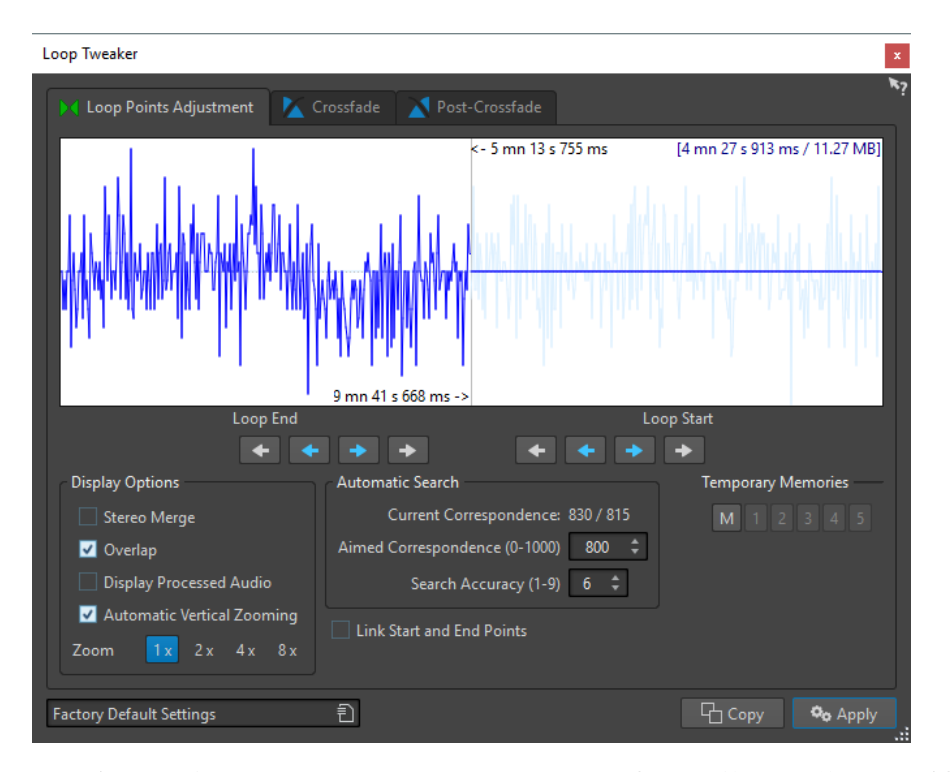

このダイアログの上部には、ループマーカーの間にある波形の開始部分と終了部分が表示されます。こ のダイアログの下部では、以下のオプションを使用できます。

#### **ループ終了 (Loop End) - 内側の矢印**

ループの終了位置を左右へ移動します。

#### **ループ終了 (Loop End) - 外側の矢印**

ループ終了位置の前後で一番近くにあるループの作成に適したループポイントを自動的に検 索し、その位置へループ終了位置を移動します。

#### **ループ開始 (Loop Start) - 内側の矢印**

ループの開始位置を左右へ移動します。

**ループ開始 (Loop Start) - 外側の矢印**

ループ開始位置の前後で一番近くにあるループの作成に適したループポイントを自動的に検 索し、その位置へループ開始位置を移動します。

#### **左右チャンネルを重ねて表示 (Stereo Merge)**

この項目をオンにすると、ステレオファイルで左右の波形が重ねて表示されます。オフにす ると、各チャンネルが別々のセクションに表示されます。

#### **ループの開始/終了部を重ねて表示 (Overlap)**

この項目をオンにすると、左右それぞれのセクションに表示されている波形がそのまま反対 側のセクションにも表示されます。これにより、ループの前とあとの波形がどのような状態 か確認できます。

#### **処理後のオーディオを表示 (Display Processed Audio)**

この項目は、クロスフェードを適用したあとでのみ意味があります。この項目をオンにする と、クロスフェードが適用された波形のプレビューが表示されます。この項目をオフにする と、クロスフェードが適用されていない状態が表示されます。

#### **垂直方向の倍率を自動設定 (Automatic Vertical Zooming)**

この項目をオンにすると、波形が常に縦方向いっぱいに表示されるよう、縦の表示倍率が調 整されます。

#### **ズーム (Zoom)**

表示倍率を設定します。

#### **現在の類似度 (Current Correspondence)**

ループポイント周辺の波形の一致度を表わします。左側の値はいくつかの波形周期にわたる 類似度、右側はループポイント前後にあるサンプルの類似度を表わします。値が大きいほど 2 つのポイントがよくなじんでいることを示しています。

#### **基準とする類似度 (0~1000) (Aimed Correspondence (0-1000))**

ループポイントに適した位置を自動検索する機能を設定します。ここでは、見つかった箇所 と比較対象の箇所が一致しているとみなす類似度を指定します。値が大きいほどポイント同 士が似ている必要があることになります。値を 1000 に設定すると、2 つのポイントが 100% 同じでなくてはなりません。

#### **検出精度 (1~9) (Search Accuracy (1-9))**

ループポイントに適した位置の自動検索の際に基準とする間隔をサンプル数で指定しま す。値が大きいほど精度は高まりますが、処理時間が長くなります。

#### **開始/終了部を連結移動 (Link Start and End Points)**

この項目をオンにすると、ループポイントを手動で調節したときに、開始位置と終了位置が 一緒に移動します。つまり、ループの長さはまったく同じでループ全体が動くことになりま す。

#### **一時メモリー (Temporary Memories)**

ループポイントの組み合わせを最大で 5 つ、ボタンに記憶させ、それを自由に呼び出せま す。この機能を使うとさまざまなループ設定を試してみることができます。ループポイント の組み合わせを保存するには、**「M」**ボタンをクリックしてからボタン 1~5 をクリックしま す。

#### **「クロスフェード (Crossfade)」タブ**

このタブでは、ループの終了部分のオーディオとループの開始部分のオーディオの間にクロスフェード を適用できます。これにより、ループの終わりから始まりへ、なめらかに移行させることができま す。特に、ループの作成に適していない素材を使用する場合に便利です。クロスフェードエンベロープ を調節するには、エンベロープのドラッグポイントまたは値のスライダーを使用します。クロスフェー ドを作成するには**「適用 (Apply)」**をクリックします。

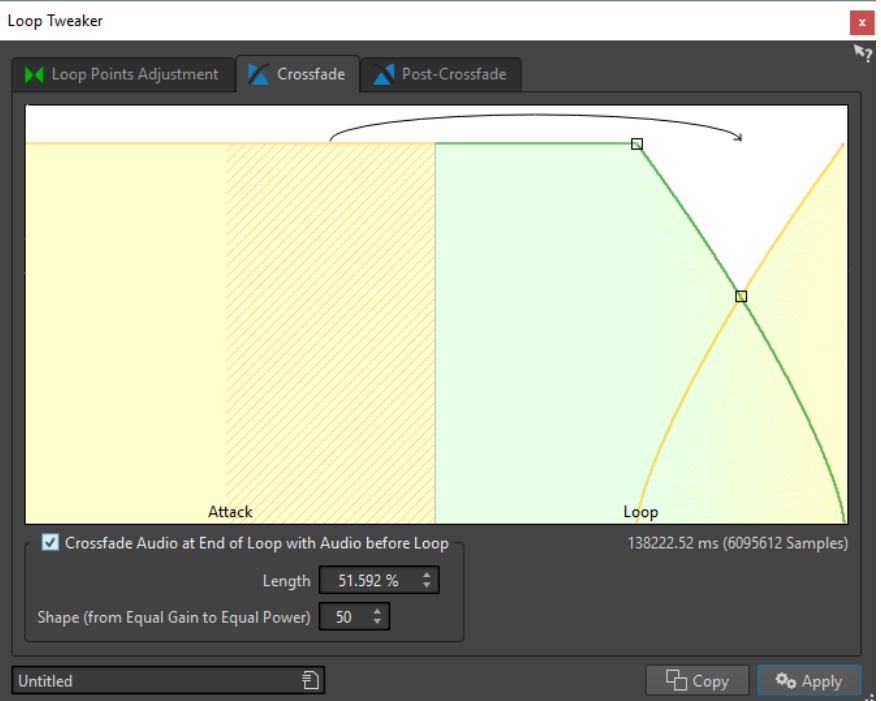

**ループの終わりとループ以前のオーディオをクロスフェード (Crossfade Audio at End of Loop with Audio before Loop)**

ループ後のフェードを有効にするには、このチェックボックスをオンにします。**「適用 (Apply)」**をクリックするとクロスフェードが適用されます。

#### **長さ (Length)**

クロスフェードの長さを設定します。一般的には再生してみて問題ない範囲でクロスフェー ドは短めに設定します。

補足

- ⚫ クロスフェードが長いとループはスムーズになります。ただし、処理される範囲が増え るので、その分、サウンドキャラクターが変わります。
- ⚫ クロスフェードが短いと元のサウンドをより保てますが、その分、なめらかさが減りま す。

#### **カーブ形状: ゲイン均等~パワー均等 (Shape (from Equal Gain to Equal Power))**

クロスフェードのカーブ形状を指定します。シンプルなサウンドに対しては値を小さめに、 複雑なサウンドには大きめに設定します。

### **「ループ後のフェード (Post-Crossfade)」タブ**

ループ後のフェードとは、ループ後に再生が続く際にグリッチが生じないように、ループのあとのオー ディオにループをクロスフェードすることです。ループ後のフェードはループのコピーをオーディオ にミキシングすることで作成します。

このタブでは、ループのコピーをオーディオにミキシングすることで、ループの終了位置にクロスフェ ードを適用できます。クロスフェードエンベロープを調節するには、エンベロープのドラッグポイント または値のスライダーを使用します。ループ後のフェードを作成するには**「適用 (Apply)」**をクリック します。

<span id="page-776-0"></span>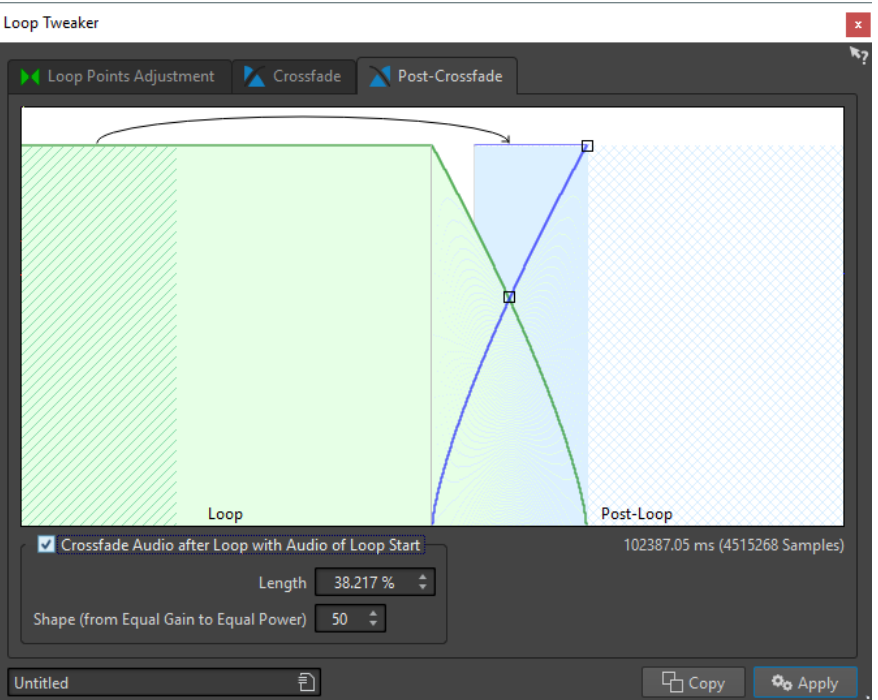

**ループ以降のオーディオとループの始めをクロスフェード (Crossfade Audio after Loop with Audio of Loop Start)**

ループ後のフェードを有効にするには、このチェックボックスをオンにします。**「適用 (Apply)」**をクリックするとクロスフェードが適用されます。

#### **長さ (Length)**

クロスフェードの長さを設定します。一般的には再生してみて問題ない範囲でループ後のフ ェードは短めに設定します。

補足

- ⚫ ループ後のフェードが長いとループはスムーズになります。ただし、処理される範囲が 増えるので、その分、サウンドキャラクターが変わります。
- ループ後のフェードが短いと元のサウンドをより保てますが、その分、なめらかさが減 ります。

**カーブ形状: ゲイン均等~パワー均等 (Shape (from Equal Gain to Equal Power))**

ループ後のフェードのカーブ形状を指定します。シンプルなサウンドに対しては値を小さめ に、複雑なサウンドには大きめに設定します。

# **ループの調節方法**

**「ループ調整 (Loop Tweaker)」**ダイアログを使用してループを調節できます。

- **1. オーディオエディター**で、ループマーカーを使用して基本的なループを設定します。
- **2.** 調節するループのループ開始マーカーとループ終了マーカーの間をクリックして、そのループを選 択します。
- **3. 「処理 (Process)」**タブを選択します。
- **4. 「ループ (Loop)」**セクションで、**「調整 (Tweaker)」**をクリックします。
- **5. 「ループ調整 (Loop Tweaker)」**ダイアログで、ループを調節します。

**6. 「適用 (Apply)」**をクリックします。

関連リンク [ループの作成](#page-770-0) (771 ページ) [「ループ調整 \(Loop Tweaker\)」ダイアログ](#page-772-0) (773 ページ)

# **ループポイントの手動による移動**

切り換わりのポイントでループにグリッチやポップ音が残っている場合、**「ループ調整 (Loop Tweaker)」**ダイアログを使用してポイントを少しずつ移動させて、グリッチを取り除けます。

この操作は波形ディスプレイでループポイントを移動させる作業と似ていますが、適切なループポイン トを見つけやすいように視覚的に確認できる点が異なります。

**「ループ調整 (Loop Tweaker)」**ダイアログの**「ループポイント (Loop Points Adjustment)」**タブで、 2 種類の方法を使用してループポイントを手動で移動できます。

- ⚫ 波形を左右にドラッグする。
- ⚫ 波形の下の青色の矢印を使用して、オーディオを少しずつ左右に移動する。クリックするたびに、 1 サンプルずつループポイントが移動します。

ループポイントを手動で移動する場合は以下のように操作します。

- 終了位置を前後に移動するには、ディスプレイの左側を移動します。
- 開始位置を前後に移動するには、ディスプレイの右側を移動します。
- ⚫ 開始位置と終了位置を同時に移動するには、**「開始/終了部を連結移動 (Link Start and End Points)」**をオンにします。この場合、いずれかのループポイントを調節すると、ループの長さが 変わらないよう保持されたまま、ループ全体が移動します。
- 波形ウィンドウでループマーカーを調節することもできます。

# **ループポイントに適した位置の自動的な検出**

**「ループ調整 (Loop Tweaker)」**ダイアログでは、ループポイントに適した位置を自動的に検出できま す。

- **1. オーディオエディター**で、調節したいループのループ開始マーカーとループ終了マーカーの間をク リックして、そのループを選択します。
- **2. 「処理 (Process)」**タブを選択します。
- **3. 「ループ (Loop)」**セクションで、**「調整 (Tweaker)」**をクリックします。
- **4. 「ループ調整 (Loop Tweaker)」**ダイアログの**「ループポイント (Loop Points Adjustment)」**タブ で、**「開始/終了部を連結移動 (Link Start and End Points)」**がオフになっていることを確認しま す。
- **5. 「自動検出 (Automatic Search)」**セクションで、**「基準とする類似度 (Aimed Correspondence)」** と**「検出精度 (Search Accuracy)」**を指定します。
- **6.** 白の矢印ボタンをクリックして、ループポイントに適した位置の自動検出を開始します。 WaveLab Pro により、現在の位置と適合するポイントが検出されるまで、前または後ろにオーデ ィオがスキャンされます。マウスを右クリックすると、いつでもスキャンを停止できます。その場 合、検出済みの最適な箇所に戻ります。
- **7.** ループを再生して確認します。

**8.** (オプション) より適したループポイントを探したい場合は、検出を繰り返します。

# **ループポイントの一時的な保存**

ループポイントを一時的に保存したり、保存したループポイントを呼び出したりすることで、異なるル ープ設定を比較できます。

前提条件

基本的なループを設定して**「ループ調整 (Loop Tweaker)」**ダイアログを開いておきます。

#### 補足

- 波形ウィンドウとモンタージュウィンドウのそれぞれに、ループポイントを一時的に保存できる 5 つのスロットがあります。ループポイントの組み合わせが複数あるファイルの場合、誤ったループ ポイントの組み合わせを呼び出さないように注意する必要があります。
- 一時的に保存されるのはループ位置のみです。

#### 手順

- **1. 「ループポイント (Loop Points Adjustment)」**タブの**「一時メモリー (Temporary Memories)」** セクションで、**「M」**をクリックします。
- **2.** 5 つのメモリースロットのいずれかを選択します。

# **ループのクロスフェード**

クロスフェードにより、ループの終わりから始まりへ、なめらかに移行させることができます。特に、 ループの作成に適していない素材を使用する場合に便利です。

場合によっては、グリッチが生じないループが見つからないことがあります。特にステレオ素材では、 ループに適した箇所が片方のチャンネルにしか見つからないことがあります。

このような場合は、クロスフェードによってループの終わりをぼかすことで、自然にループするように 処理できます。このように処理するには、ループの開始位置より前の部分をループの終了位置より前の 部分とミキシングします。

補足

このテクニックを使うと波形が変わってしまい、サウンドに影響が出ます。

# **クロスフェードの作成**

- **1. オーディオエディター**で、できるだけ適切なループを作成します。
- **2. 「処理 (Process)」**タブを選択します。
- **3. 「ループ (Loop)」**セクションで、**「調整 (Tweaker)」**をクリックします。
- **4. 「ループ調整 (Loop Tweaker)」**ダイアログで、クロスフェードまたはループ後のフェードのどち らを作成するか決定します。
	- ⚫ クロスフェードを作成する場合は、**「クロスフェード (Crossfade)」**タブをクリックします。
	- ⚫ ループ後のフェードを作成する場合は、**「ループ後のフェード (Post-Crossfade)」**タブをクリ ックします。
- <span id="page-779-0"></span>**5. 「ループの終わりとループ以前のオーディオをクロスフェード (Crossfade Audio at End of Loop with Audio before Loop)」「クロスフェード (Crossfade)」** ( タブ) または**「ループ以降のオーディ オとループの始めをクロスフェード (Crossfade Audio after Loop with Audio of Loop Start)」** (「ループ後のフェード (Post-Crossfade)」タブ) がオンになっていることを確認します。
- **6.** クロスフェードの長さを指定します。長さハンドルをドラッグするか、グラフの下の**「長さ (Length)」**の値を調節します。
- **7.** クロスフェードカーブを指定します。カーブハンドルをドラッグするか、**「カーブ形状: ゲイン均等 ~パワー均等 (Shape (from Equal Gain to Equal Power))」**の値を調節します。
- **8. 「適用 (Apply)」**をクリックします。

サウンドが処理されます。

補足

クロスフェードを適用したあとでループポイントを移動しないでください。波形は、その時点のル ープ設定に合わせて処理されています。

手順終了後の項目

⚫ **「ループポイント (Loop Points Adjustment)」**タブを開いて**「処理後のオーディオを表示 (Display Processed Audio)」**をオンにすることで、クロスフェードを視覚的に確認できます。この項目を オンにすると、クロスフェードが適用された波形のプレビューが表示されます。この項目をオフに すると、元の波形が表示されます。オン/オフを切り替えることで、2 つの波形を比較できます。

# **ループ後のフェード**

ループ後のフェードとは、ループ後に再生が続く際にグリッチが生じないように、ループのあとのオー ディオにループをクロスフェードすることです。ループ後のフェードはループのコピーをオーディオ にミキシングすることで作成します。

ループ後のフェードは、**「ループ調整 (Loop Tweaker)」**ダイアログの**「ループ後のフェード (Post-Crossfade)」**タブで設定します。

ループ後のフェードでは、ループの開始位置直後の波形部分を解析して、ループの終了位置以降の特定 範囲を処理します。その範囲のサイズは、長さのパラメーターで調節します。それ以外は通常のクロス フェードと同じです。

# **ループに適していないオーディオをループさせる**

レベルが減衰し続ける音や音色の変化を繰り返す音は、ループさせるのが困難です。**「ループ音の均質 化 (Loop Tone Uniformizer)」**ダイアログを使用すると、このような音からループを作成できます。

**「ループ音の均質化 (Loop Tone Uniformizer)」**では、音が適切にループするように、レベルおよび音 色の特性の変化を均質化する処理を行ないます。これは、ソフトシンセまたはハードウェアのサンプラ ー用にループ音のサンプルを作成する場合などに役立ちます。

**「ループ音の均質化 (Loop Tone Uniformizer)」**には、再生がループの開始位置に近づいたときに元の 音を処理範囲にフェードインさせるクロスフェードオプションがあります。

**「ループ音の均質化 (Loop Tone Uniformizer)」**を使用するには、ループマーカーのペアを設定してル ープを作成しておく必要があります。ループの元の長さは変わりません。

# <span id="page-780-0"></span>**「ループ音の均質化 (Loop Tone Uniformizer)」ダイアログ**

このダイアログでは、ループに適していないオーディオからループサウンドを作成できます。このよう なオーディオの例として、一般的に、レベルが減衰し続ける音や音色の変化を繰り返す音があります。

⚫ **「ループ音の均質化 (Loop Tone Uniformizer)」**ダイアログを開くには、**オーディオエディター**を 開いて**「処理 (Process)」**タブを選択し、**「ループ (Loop)」**セクションで**「ループ音の均質化 (Tone Uniformizer)」**を選択します。

## **「ループ音の均質化 (Uniformizers)」タブ**

このタブでは、ループさせる音の均質化に使用する方法を指定できます。

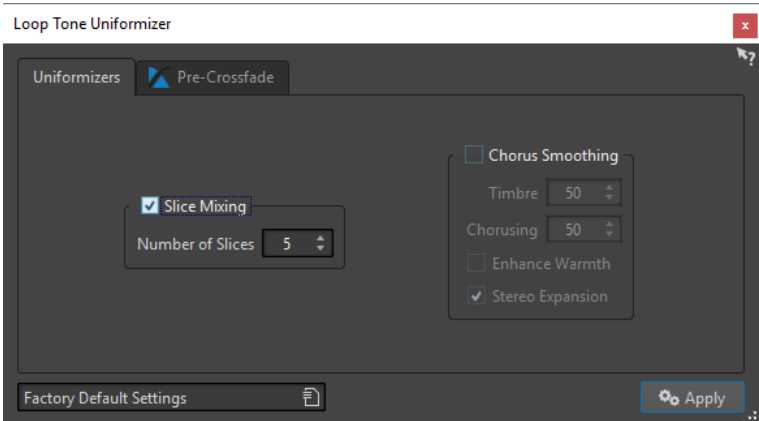

#### **スライスミックス (Slice Mixing)**

ループが複数のスライスに分割され、サウンド全体が均一になるようにそのスライスがミッ クスされます。

スライスミックスを使用する場合は、スライス数を指定する必要があります。必要なスライ ス数を知るにはテストしてみるしかありませんが、一般的に、スライス数が多いほど自然な 音になります。ただし、スライス数にはプログラム上の制限があるため、各スライスは 20 ミ リ秒未満にはできません。

たとえば、8 つのスライスを指定した場合、ループは長さが等しい 8 つの部分に分割されま す。次に、これらの部分が重ねられて、1 つのサウンドとしてミックスされます。この操作 が 8 回繰り返されます。この新しいオーディオによってループ内のすべてのオーディオが 置き換えられますが、その際、位相のオフセットによって音の打ち消し合いが発生しないよ うに適切に処理されます。

#### **スライスミックス (Slice Mixing) - スライス数 (Number of Slices)**

使用するスライスの数が増えるほどサウンドが変化します。

#### **音色スムージング (Chorus Smoothing)**

フェーズボコーダーの原理を使用して高調波フィルタリングを行ないます。楽器のアンサン ブルや合唱のサウンドをループさせる場合におすすめです。音色を大きく変化させることが できます。

#### **音色スムージング (Chorus Smoothing) - 均質度 (Timbre)**

音色の特性を平均化する度合いを設定します。値が大きいほど効果も大きくなります。

#### **音色スムージング (Chorus Smoothing) - コーラス (Chorusing)**

コーラスエフェクトの深さを設定します。

#### **音色スムージング (Chorus Smoothing) - 暖かみを増強 (Enhance Warmth)**

よりなめらかで暖かみのあるサウンドが得られます。

**音色スムージング (Chorus Smoothing) - ステレオ音像の拡がり (Stereo Expansion)**

ステレオ音像を左右に広げます。

## **「ループ前フェード (Pre-Crossfade)」タブ**

このタブでは、再生時にループ範囲へスムーズに移行するように、ループの終わりと新しく処理する範 囲の開始部分をクロスフェードできます。クロスフェードを調節するには、エンベロープのドラッグポ イントまたは値のスライダーを使用します。

この機能を使用する必要があるのは、**「ループ音の均質化 (Loop Tone Uniformizer)」**ではループ内の 音色のみが変更されるためです。そのため、クロスフェードを適用しないと、ループへの移行が思った よりなめらかでないということになります。

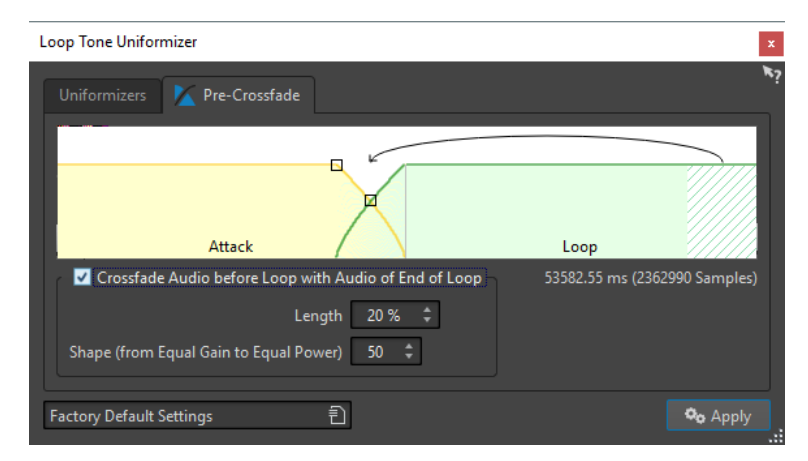

**ループ以前のオーディオとループの終わりをクロスフェード (Crossfade Audio before Loop with Audio of End of Loop)**

**「適用 (Apply)」**をクリックするとクロスフェードが適用されます。

#### **長さ (Length)**

クロスフェードの長さを設定します。一般的には再生してみて問題ない範囲でループ後のフ ェードは短めに設定します。

- ⚫ クロスフェードが長いとループはスムーズになります。ただし、処理される範囲が増え るので、その分、サウンドキャラクターが変わります。
- ⚫ クロスフェードが短いと元のサウンドをより保てますが、その分、なめらかさが減りま す。
- **カーブ形状: ゲイン均等~パワー均等 (Shape (from Equal Gain to Equal Power))**

クロスフェードのカーブ形状を指定します。シンプルなサウンドに対しては値を小さめに、 複雑なサウンドには大きめに設定します。

# **ループさせるのが難しいオーディオのループ**

- **1. オーディオエディター**で、ループマーカーを使用して基本的なループを設定します。
- **2.** 調節するループのループ開始マーカーとループ終了マーカーの間をクリックして、そのループを選 択します。
- **3. 「処理 (Process)」**タブを選択します。
- **4. 「ループ (Loop)」**セクションで、**「ループ音の均質化 (Tone Uniformizer)」**をクリックします。
- **5. 「ループ音の均質化 (Loop Tone Uniformizer)」**ダイアログで、**「スライスミックス (Slice Mixing)」**と**「音色スムージング (Chorus Smoothing)」**のいずれかまたは両方がオンになってい ることを確認し、設定を行ないます。
- **6.** 必要に応じて、**「ループ前フェード (Pre-Crossfade)」**タブを選択し、クロスフェードを設定しま す。
- **7. 「適用 (Apply)」**をクリックします。

サウンドが処理されます。**「適用 (Apply)」**をクリックするたびに、新しいループが設定されま す。これにより、さまざまな設定をすばやく試すことができます。

補足

クロスフェードを適用したあとでループポイントを移動しないでください。波形は、その時点のル ープ設定に合わせて処理されています。

手順終了後の項目

**「ループ音の均質化 (Loop Tone Uniformizer)」**ダイアログを使用したあとは、ループの終わりからフ ァイルの終わりへの移行が不自然になることがあります。これを修正するには、**「ループ調整 (Loop Tweaker)」**ダイアログを使用してループ後のフェードを作成します。

関連リンク

[「ループ音の均質化 \(Loop Tone Uniformizer\)」ダイアログ](#page-780-0) (781 ページ) [「ループ調整 \(Loop Tweaker\)」ダイアログ](#page-772-0) (773 ページ)

# **サンプルデータの属性**

サンプルデータの属性を使用すると、ハードウェアまたはソフトウェアのサンプラーに読み込ませる前 に、オーディオサンプルの設定を定義できます。

サンプルデータの属性を指定してもサンプルの処理は行なわれません。受け取るサンプラーが使用で きるファイル属性が設定されるだけです。これには、サンプルのピッチ (自動的に検出可能)、サンプル の対象となるキー範囲、および占有するベロシティー範囲に関する情報が含まれています。WAV ファ イルおよび AIFF ファイルの場合は、この情報はファイルのヘッダーに保存されます。初期設定では、 オーディオファイルにサンプルデータの属性はありません。

# **サンプルデータの属性の編集**

- **1. オーディオエディター**を開きます。
- **2. 「ツールウィンドウ (Tool Windows)」** > **「サンプルデータの属性 (Sample Attributes)」**を選択し ます。
- **3. 「サンプルデータの属性 (Sample Attributes)」**ウィンドウで、**「作成 (Create)」**をクリックしま す。
- **4.** 必要に応じて、オーディオの選択範囲のピッチを自動的に検出する場合は、オーディオ範囲を選択 し、**「選択範囲から検出 (Detect from Audio Selection)」**を選択します。
- **5.** サンプルデータの属性を指定します。
- **6.** オーディオファイルを保存し、オーディオファイルに指定されているサンプルデータの属性設定を 保存します。 サンプルデータの属性は、WAV ファイルおよび AIFF ファイルのみに保存されます。

# **「サンプルデータの属性 (Sample Attributes)」ウィンドウ**

- このウィンドウでは、オーディオサンプルにサンプルデータの属性を作成できます。
- ⚫ **「サンプルデータの属性 (Sample Attributes)」**ウィンドウを開くには、**オーディオエディター**を 開き、**「ツールウィンドウ (Tool Windows)」** > **「サンプルデータの属性 (Sample Attributes)」**を 選択します。

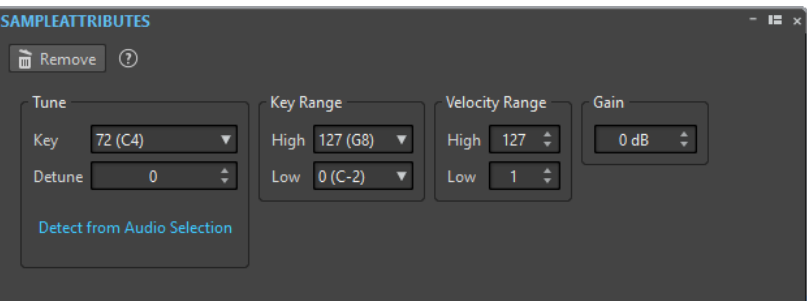

#### **作成/削除 (Create/Remove)**

アクティブなオーディオファイルにサンプルデータの属性を作成/削除します。

#### **ピッチの設定 (Tune) - キー (Key)**

基本ピッチのサウンドを再生するキーを指定します。

#### **ピッチの設定 (Tune) - ピッチ微調整 (Detune)**

サンプルの再生ピッチを細かく調節できます。調節幅は上下方向に 1/4 音 (半音の ±50%) です。

#### **選択範囲から検出 (Detect from Audio Selection)**

オーディオの選択範囲のピッチを検出します。オーディオの選択範囲にピッチのはっきりし た音が 1 つだけある必要があります。

#### **キー範囲 (Key Range) - 最大 (High)/最小 (Low)**

マルチサンプルのキーマップに属するサンプルに対してキー範囲を指定します。

#### **ベロシティー範囲 (Velocity Range) - 最大 (High)/最小 (Low)**

ベロシティーレイヤーを備えたマルチサンプルのキーマップに属するサンプルのベロシティ ー範囲を指定します。

#### **ゲイン (Gain)**

WAV ファイルと AIFF ファイルにサンプル属性ゲインを指定できます。この項目は再生ボリ ュームには影響しません。

# <span id="page-784-0"></span>**信号音の作成**

WaveLab Pro では、合成音や DTMF 信号または MF 信号を作成できます。

# **信号音の作成**

**「信号音の作成 (Signal Generator)」**機能を使用すると、モノラルまたはステレオの複雑な合成音を作 成できます。

異なる波形のレイヤーを重ねたり、(ステレオファイルを出力する場合に) 左右のチャンネルの設定を別 々に調節したりできます。

**「信号音の作成 (Signal Generator)」**機能は、以下の目的に使用できます。

- オーディオ装置の仕様のテスト
- テープレコーダーの調整など、さまざまな測定
- 信号の処理方法のテスト
- ⚫ 教育目的

**「信号音の作成 (Signal Generator)」**機能は、正弦波やのこぎり波、パルス波などの多くの基本的な波 形や、さまざまな種類のノイズを生成できる波形ジェネレーターをベースにしています。

**「信号音の作成 (Signal Generator)」**では、特性 (**「オーディオファイル (Source)」**タブ)、周波数 (**「周 波数 (Frequency)」**タブ)、および振幅 (**「レベル (Level)」**タブ) によりさまざまな設定が可能です。

最大 64 のレイヤーを組み合わせて信号音を作成したり、左右のチャンネルに別々の設定を行なったり できます。

補足

**「信号音の作成 (Signal Generator)」**は、楽曲のサウンドを合成するための機能ではありません。

関連リンク 「信号音の作成 (Signal Generator)」ダイアログ (785 ページ)

# **「信号音の作成 (Signal Generator)」ダイアログ**

このダイアログでは、モノラルまたはステレオの複雑な合成音を作成できます。

⚫ **「信号音の作成 (Signal Generator)」**ダイアログを開くには、**「ファイル (File)」** > **「ツール (Tools)」** > **「信号音の作成 (Signal Generator)」**を選択します。

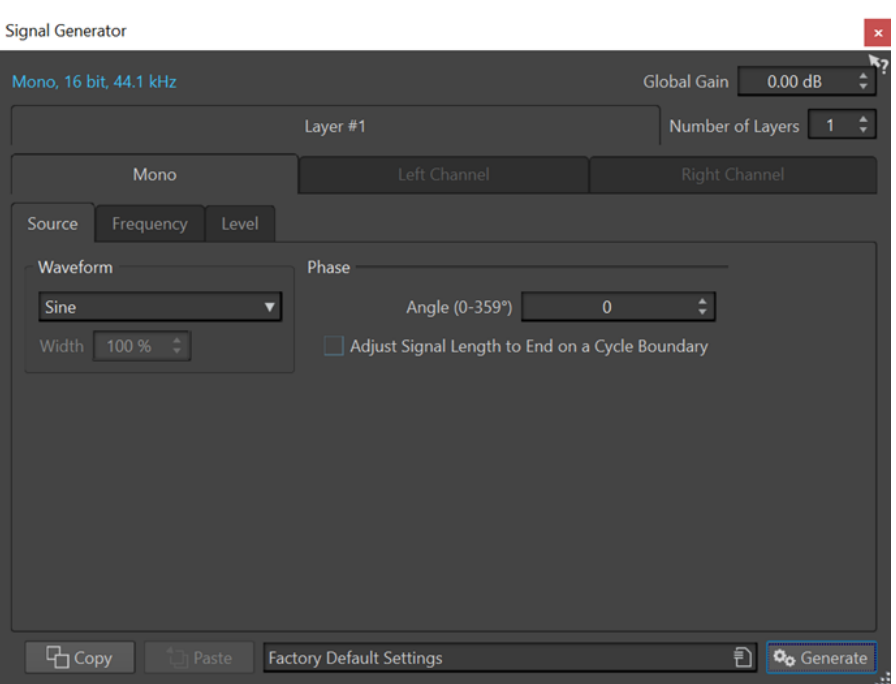

#### **オーディオ属性**

**「オーディオ属性 (Audio Properties)」**ダイアログが表示されます。サンプリングレート、 ビット解像度などを設定できます。

**全体のゲイン (Global Gain)**

すべてのレイヤーを統合した全体的なレベルを調節します。

**レイヤーの総数 (Number of Layers)**

レイヤーの数、たとえば、組み合わせて合成しようとする信号の合計数を設定します。

- **モノラル (Mono)/左チャンネル (Left Channel)/右チャンネル (Right Channel)** 設定を適用するチャンネルを設定します。
- **コピー (Copy)**

現在のレイヤーのすべての設定をコピーします。

**貼り付け (Paste)**

選択したレイヤーに設定を貼り付けます。

補足

**「貼り付け (Paste)」**をクリックすると、選択したタブだけでなく、すべてのタブのオーディ オファイル、周波数、およびレベルの設定が置き換えられます。

#### **作成 (Generate)**

設定を適用します。

### **「オーディオファイル (Source)」タブ**

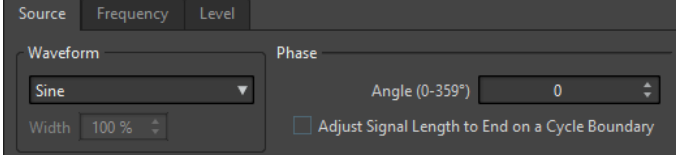

#### **波形 (Waveform)**

選択したレイヤーで使用する波形を選択できます。

#### **幅 (Width)**

パルス波を選択した場合、このパラメーターでパルス波の幅を設定できます。選択したパル ス波に応じて、幅をパーセンテージで指定する場合とサンプル数で指定する場合があります。

#### **角度 ( 0 ~ 359°) (Angle (0-359°))**

選択したレイヤーの信号の位相を設定します。

#### **長さを周期の終わりに合わせる (Adjust Signal Length to End on a Cycle Boundary)**

この項目をオンにすると、位相の設定にかかわらず、生成された波形は振動周期が終わる位 置で終了します。

### **「周波数 (Frequency)」タブ**

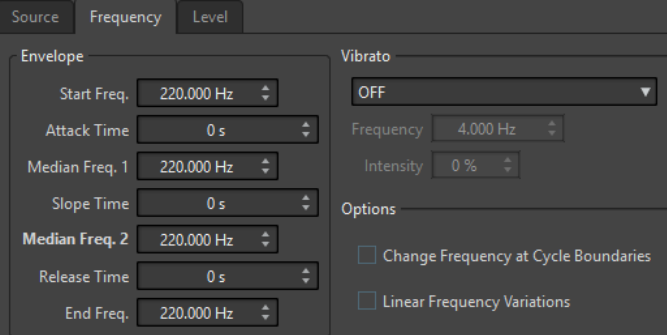

#### **「エンベロープ (Envelope)」セクション**

このセクションでは、選択したレイヤーの周波数エンベロープを設定できます。このエンベ ロープは、4 つのポイントの周波数値と、それらのポイント間に設定する 3 つの時間値で構 成されています。

周波数エンベロープを使わない平坦なピッチが必要な場合は、すべての時間値をゼロにした うえで、**「中間周波数 2 (Median Freq. 2)」**のパラメーターに周波数を設定してください。

#### **「ビブラート (Vibrato)」セクション**

このセクションでは、選択したレイヤーの信号にビブラートを加えることができます。ビブ ラートの波形を選択し、周波数を設定して、強度を調節します。

#### **周波数を直線 (1 次関数) 的に変更 (Linear Frequency Variations)**

この項目をオンにすると、周波数は直線的に変わります。

### **「レベル (Level)」タブ**

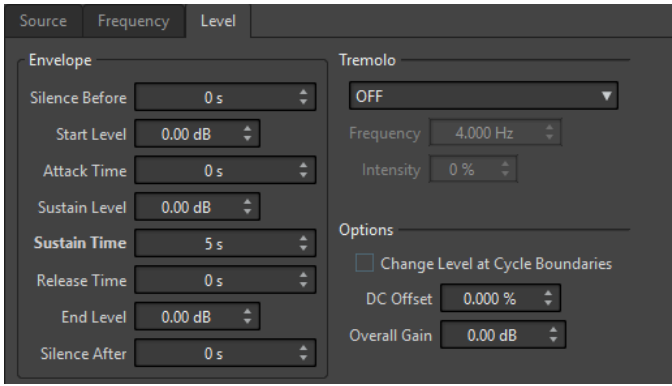

#### **エンベロープ (Envelope)**

このセクションでは、選択したレイヤーのボリュームエンベロープを設定できます。このエ ンベロープは、3 つのポイントのレベル値と、それらのポイント間に設定する 3 つの時間値 で構成されています。また、**「信号前の無音時間 (Silence Before)」**と**「信号後の無音時間 (Silence After)」**では、選択したレイヤーの信号の前と後の無音時間を指定できます。

補足

**「全体のゲイン (Overall Gain)」**ではレイヤーの全体的なレベルが決まります。

#### **トレモロ (Tremolo)**

このセクションでは、選択したレイヤーの信号にトレモロ (継続的なレベル変動) を加えるこ とができます。トレモロの波形を選択し、周波数を設定して、強度を調節します。

#### **周期単位でレベルを変更 (Change Level at Cycle Boundaries)**

この項目をオンにすると、トレモロはサンプルからサンプルへと連続的に適用されるのでは なく、周期 (サイクル) ごとに再計算されます。

#### **DC オフセット (DC Offset)**

選択したレイヤーの信号に DC オフセットを加えることができます。

#### **全体のゲイン (Overall Gain)**

選択したレイヤーの全体的なレベルを設定できます。

関連リンク [信号音の作成](#page-784-0) (785 ページ)

# **オーディオ信号の生成**

- **1. 「ファイル (File)」** > **「ツール (Tools)」** > **「信号音の作成 (Signal Generator)」**を選択します。
- **2. 「信号音の作成 (Signal Generator)」**ダイアログで、オーディオ属性をクリックします。

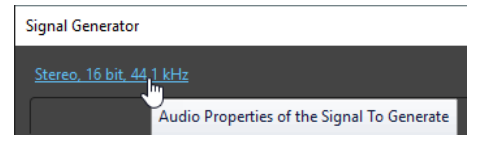

- **3. 「オーディオ属性 (Audio Properties)」**ダイアログで、チャンネル、サンプリングレート、および ビット解像度を設定します。
- **4. 「レイヤーの総数 (Number of Layers)」**パラメーターを設定し、信号音の作成に使用するレイヤ ー数を選択します。
- **5. 「全体のゲイン (Global Gain)」**を設定します。
- **6.** レイヤーごとに、**「オーディオファイル (Source)」**、**「周波数 (Frequency)」**、および**「レベル (Level)」**の各タブで設定を編集します。
- **7.** ステレオチャンネルを選択している場合、**「全チャンネル (All Channels)」**、**「左チャンネル (Left Channel)」**、または**「右チャンネル (Right Channel)」**を選択し、左右のいずれか、または両方の チャンネルで設定を変更できます。
- **8.** すべての設定が完了したら、**「作成 (Generate)」**をクリックします。 ファイルが作成され、新しいウィンドウに表示されます。

関連リンク [「信号音の作成 \(Signal Generator\)」ダイアログ](#page-784-0) (785 ページ)

# <span id="page-788-0"></span>**DTMF 信号の作成**

**「DTMF 信号の作成 (DTMF Generator)」**機能を使用すると、DTMF (Dual-Tone Multi-Frequency) 信号 または MF 信号を作成できます。これらの信号はアナログ電話で使用されています。

DTMF 信号および MF 信号は、2 つの正弦波と可変周波数を組み合わせて作成されます。プッシュ方式 の電話機の場合、押すボタンによって周波数の異なる 2 つの正弦波が作成されます。このダイヤルパル スは電話交換局でデコードされ、押された文字や番号が識別されます。

```
関連リンク
「DTMF 信号の作成 (DTMF Generator)」ダイアログ (789 ページ)
DTMF ファイルの作成 (790 ページ)
```
# **「DTMF 信号の作成 (DTMF Generator)」ダイアログ**

このダイアログでは、DTMF 信号または MF 信号を作成できます。

⚫ **「DTMF 信号の作成 (DTMF Generator)」**ダイアログを開くには、**「ファイル (File)」** > **「ツール (Tools)」** > **「DTMF 信号の作成 (DTMF Generator)」**を選択します。

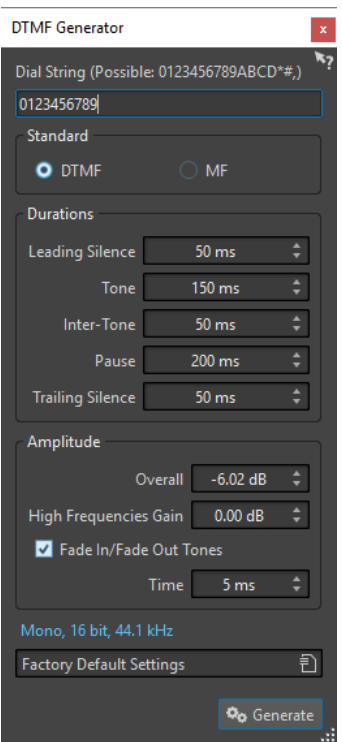

#### **文字列 (Dial String)**

DTMF 信号に変換する数を入力できます。DTMF に使用できる文字は **「0123456789ABCD\*#,)」**、MF に使用できる文字は **「0123456789ABC\*#,」** です。

#### **DTMF**

DTMF は、最も広く使用されている標準です。DTMF の文字列は、16 文字に制限されます。

**MF**

MF では、DTMF とは異なる周波数が使用されます。MF の文字列は、15 文字に制限されま す。

#### <span id="page-789-0"></span>**信号音前の無音部 (Leading Silence)**

最初の信号音の前にある無音部分の長さを指定します。

#### **信号音 (Tone)**

各信号音の長さを設定します。

#### **信号音の間隔 (Inter-Tone)**

信号音の間の時間的な間隔を調節します。

#### **休止 (Pause)**

文字列内の休止の長さを決定します。文字列にコンマを入力すると、休止が挿入されます。

#### **信号音後の無音部 (Trailing Silence)**

最後の信号音のあとの無音部分の長さを指定します。

#### **全体 (Overall)**

信号音のミックスのレベルを制御します。

#### **高周波数ゲイン (High Frequencies Gain)**

DTMF 信号は 2 つの信号音間のミックスで構成されています。1 つは高周波数信号音で、も う 1 つが低周波数信号音です。この設定をゼロのままにして 2 つの信号音を同じ振幅にす るか、または高周波数信号音を最大 12dB まで上げるか、どちらかを選択できます。電話回 線によっては、高周波数信号音が低周波信号音よりも 2dB 高く設定されることがあります。

#### **信号音のフェードイン/アウト (Fade In/Fade Out Tones)**

この項目をオンにすると、生成された信号音がフェードインおよびフェードアウトします。

#### **時間単位 (Time)**

対応する項目をオンにした場合、フェード時間を設定できます。

#### **オーディオ属性 (Audio Properties)**

**「オーディオ属性 (Audio Properties)」**ダイアログが表示されます。サンプリングレート、 ビット解像度などを設定できます。

#### 関連リンク [DTMF 信号の作成](#page-788-0) (789 ページ) DTMF ファイルの作成 (790 ページ)

# **DTMF ファイルの作成**

手順

- **1. 「ファイル (File)」** > **「ツール (Tools)」** > **「DTMF 信号の作成 (DTMF Generator)」**を選択しま す。
- **2. 「DTMF 信号の作成 (DTMF Generator)」**ダイアログで、ダイアログの最上部にあるテキストフィ ールドに文字列を入力します。

使用できる文字はテキストフィールドの上に表示されています。

- **3.** 使用する標準を選択します。
- **4. 「長さ (Durations)」**および**「振幅値 (レベル) (Amplitude)」**を設定します。
- **5.** ビット解像度とサンプリングレートを選択するには、オーディオ属性をクリックします。

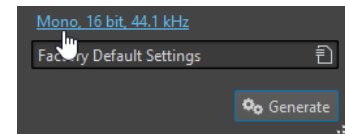

**「オーディオ属性 (Audio Properties)」**ダイアログが表示されます。オーディオファイルの設定を 編集できます。

**6. 「作成 (Generate)」**をクリックします。 ファイルが作成され、新しいウィンドウに表示されます。

関連リンク [DTMF 信号の作成](#page-788-0) (789 ページ) [「DTMF 信号の作成 \(DTMF Generator\)」ダイアログ](#page-788-0) (789 ページ) **オーディオ CD の読み込み**

通常の CD からタイトルを読み込み、任意のオーディオ形式でデジタル化し、コピーして保存すること ができます。

WaveLab Pro では、多くの CD ドライブがサポートされていますが、注意が必要な制限事項がいくつか あります。

- ⚫ CD-ROM/CD-R ドライブからオーディオを取り込むためのさまざまなプロトコルがありま す。WaveLab Pro では、できるだけ多くの方式をサポートしていますが、特定のドライブで本製 品が問題なく動作するという保証はありません。これは CD-Text と ISRC にも当てはまります。
- トラックを読み込む CD の著作権情報を確認し順守してください。

タイトルを読み込む場合、初期設定では「タイトル XX (Title XX)」という名前が付けられます。XX は、 01 から始まる数値です。番号を付ける方法は変更できます。

補足

- ⚫ オーディオ CD からのタイトルの読み込みは、CD-ROM やハードディスクからファイルを読み込む よりも技術的に複雑です。これは、オーディオセクターは検出が困難な場合があるためです。CD 規格に完全には準拠していない CD では、問題が発生する可能性があります (特にコピー防止機能 が設定されている場合)。
- ⚫ エンファシスを使ってオーディオ CD からタイトルを読み込んだをあとで自分の CD で使用する場 合、オーディオモンタージュで、そのタイトルの**エンファシス**をオンにする必要があります。

関連リンク [オーディオ CD からオーディオを読み込む](#page-794-0) (795 ページ)

# **「オーディオ CD の読み込み (Import Audio CD)」ダイアログ**

このダイアログでは、オーディオ CD から 1 つまたは複数のトラックを読み込めます。

⚫ **「オーディオ CD の読み込み (Import Audio CD)」**ダイアログを開くには、**「ファイル (File)」** > **「読 み込む (Import)」**を選択して**「オーディオ CD (Audio CD)」**をクリックします。
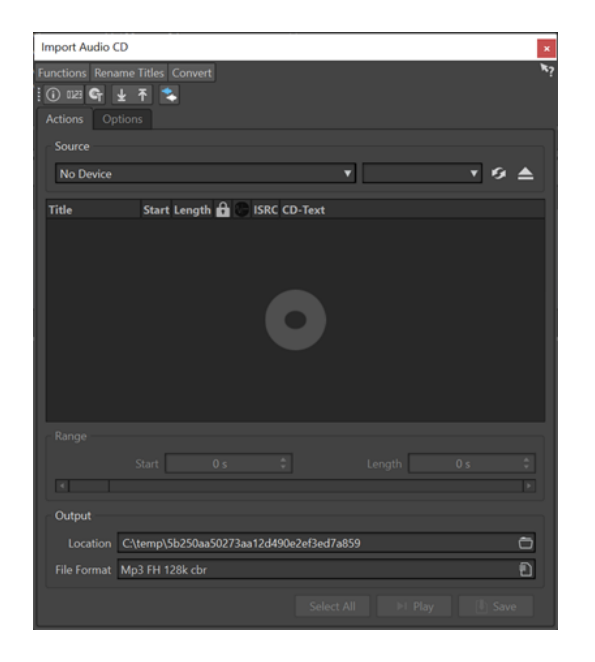

# **「機能 (Functions)」メニュー**

### **CD 情報 (CD Info)**

CD の再生時間および UPC/EAN コード (情報がある場合) が表示されます。

### **ISRC コードの抽出 (Extract ISRC Codes)**

ISRC コードを読み取ってタイトルリストに表示します。CD ドライブによっては、時間がか かる場合があります。

#### **CD-Text の調査 (Examine CD-Text)**

**「CD-Text」**ダイアログが表示されます。CD-Text を参照できます。すべての CD ドライブで CD-Text がサポートされているわけではありません。

#### **CD-Text の抽出 (Extract CD-Text)**

CD-Text を抽出し、主な内容をタイトルリストに表示します。

### **「タイトル名を変更 (Rename Titles)」メニュー**

#### **名前**

選択した名前変更方法に従ってタイトル名を変更します。

### **インターネット (gnudb) でトラック名を検索 (Search Track Names on the Internet (gnudb))**

インターネットのデータベースからタイトル名を検索します。アルバムが検出されると、タ イトルリストが更新されます。

### **インターネット (gnudb) にトラック名を登録申請 (Submit Track Names to the Internet (gnudb))**

CD 情報の gnudb データベースに、アルバムの情報を登録申請します。

# **「変換 (Convert)」メニュー**

### **すべての CD トラックをオーディオモンタージュに変換 (Convert All CD Tracks to Audio Montage)**

すべてのタイトルを抽出し、それらを使用してオーディオモンタージュを作成します。

**選択した CD トラックをオーディオモンタージュに変換 (Convert Selected CD Tracks to Audio Montage)**

選択したタイトルを抽出し、それらを使用してオーディオモンタージュを作成します。

# **「操作内容 (Actions)」タブ**

#### **ソース (Source)**

オーディオを読み込む CD ドライブを選択します。

#### **速度 (Speed)**

書き込み速度を設定できます。最高速度は、書き込みデバイスおよびデバイス内のディスク によって異なります。

#### **内容を更新 (Refresh)**

**「オーディオ CD の読み込み (Import Audio CD)」**ダイアログが開かれているときに CD を挿 入した場合は、このボタンをクリックしてください。リストが更新され、CD のコンテンツ が表示されます。

## **光メディアの取り出し**

選択したドライブからメディアを取り出します。

# **タイトルリスト**

CD 内の各タイトルを表示します。

### **対象範囲 (Range) - ファイル開始位置/長さ (Start/Length)**

タイトルの一部だけを読み込む場合は、**「ファイル開始位置 (Start)」**フィールドと**「長さ (Length)」**フィールドを使用して開始位置と長さを定義します。

#### **出力 (Output) – 場所 (Location)**

出力場所を設定できます。

#### **出力 (Output) - ファイル形式 (File Format)**

出力ファイル形式を設定できます。

#### **すべてを選択 (Select all)**

タイトルリストのすべてのタイトルを選択します。

### **再生 (Play)**

選択されているタイトルを再生します。

# **「オプション (Options)」タブ**

#### **無音部分を削除 (Trim Silence)**

この項目をオンにすると、読み込むタイトルの間にある無音部分が削除されます。デジタル レベルでの無音 (ゼロレベル値のサンプル) だけが削除されます。

### **CD 交換時に自動更新 (Automatically Refresh on CD Change)**

この項目がオンになっている場合、WaveLab Pro は 1 秒に数回程度、ディスクドライブに新 しい CD が挿入されていないかチェックします。新しい CD が検出されるとタイトルリスト が自動的に更新されます。

#### **ISRC コードを自動抽出 (Automatically Extract ISRC Codes)**

この項目をオンにすると、CD を挿入したときに ISRC コードが自動的に抽出されます。

#### **CD-Text を自動抽出 (Automatically Extract CD-Text)**

この項目をオンにすると、CD を挿入したときに CD-Text が自動的に抽出されます。

#### **インターネットでトラック名を自動検索 (Automatically Search Track Names on the Internet)**

この項目をオンにすると、CD を挿入したときにタイトル名がインターネットで自動的に検 索されます。

### **第 1 トラック前の休止時間 (ある場合) を読み込み (Grab Pause before First Track (If Available))**

この項目をオンにすると、第 1 タイトルの前にオーディオ部分がある場合、そのオーディオ 部分が第 1 タイトルとともに抽出されます。これにより、隠れたボーナスタイトルを読み込 むことができます。

#### **日本語の CD-Text デコーダーを使用 (Use a Japanese CD-Text decoder)**

この項目をオンにすると、CD-Text データが日本語として処理されます (次回抽出時)。

#### **ピークファイルを作成 (Create Peak File)**

この項目をオンにすると、レンダリングされたファイルとともにピークファイルが作成され ます。

#### **CD フレーム単位で時間表示 (Show times with CD frame units)**

この項目をオンにすると、時間が CD フレーム単位で表示されます。CD フレームは 1 秒あた り 75 個あります。

#### **マスターセクション経由で再生 (Play through Master Section)**

このボタンをオンにすると、**マスターセクション**が無視されます。オフにすると、オーディ オが**マスターセクション**経由で再生されます。

#### **タイトルおよび CD-Text をメタデータに変換 (Convert Titles and CD-Text to Metadata)**

この項目をオンにすると、読み込んだタイトルを MP3 や WAV などのメタデータに対応した オーディオファイル形式に変換する場合、各タイトルの名前と CD-Text がファイルヘッダー に自動的に追加されます。

#### **多重確認モード (低速) を使用 (Ultra-Safe Mode (slow))**

この項目をオンにすると、読み込み結果が同じになるまで、タイトルが何度か読み込まれま す (チェックサムを使用します)。ディスクに保存する前に、タイトルの読み込み結果を同じ にするまで何回読み込むかを設定してください。

#### **タイトル前後の読み取り時間 (Read Audio Before and After Titles)**

この機能を利用するとタイトルの前やあとにあるオーディオも一緒に読み込むことができま す。タイトルの位置が不正確に設定された CD などにも対応できます。

関連リンク [オーディオ CD の読み込み](#page-791-0) (792 ページ)

# **オーディオ CD からオーディオを読み込む**

WaveLab Pro のプロジェクトにオーディオ CD のオーディオを読み込むことができます。

手順

- **1.** CD を CD-ROM/CD-R ドライブに挿入します。
- **2. 「ファイル (File)」** > **「読み込む (Import)」**を選択します。
- **3. 「オーディオ CD (Audio CD)」**をクリックします。
- **4. 「オーディオ CD の読み込み (Import Audio CD)」**ダイアログの**「ソース (Source)」**セクション で、読み込むドライブを選択し、読み込み速度を指定します。
- **5.** (オプション) ファイルの名前を変更し、番号を付ける方法を指定します。

タイトルをすべて読み込む場合、タイトルには一意の名前が必要です。

- **6.** 必要に応じて、**「オプション (Options)」**タブの**「タイトル前後の読み取り時間 (Read Audio Before and After Titles)」**セクションで、各タイトルの前やあとにあるオーディオを読み込む長さを指定 します。
- **7.** タイトルリストで、読み込むタイトルを選択します。
- **8.** ファイルを 1 つだけ選択した場合、**「対象範囲 (Range)」**セクションで、**「ファイル開始位置 (Start)」**と**「長さ (Length)」**を定義して、タイトルの一部だけを読み込めます。
- **9. 「出力 (Output)」**セクションでフォルダーアイコンをクリックし、出力場所を選択します。 また、オーディオモンタージュトラックに任意の数のタイトルをドラッグできます。
- **10. 「出力 (Output)」**セクションで、「ファイル形式 (File Format)」フィールドをクリックし、読み込 むオーディオファイルのファイル形式を選択します。
- **11. 「保存 (Save)」**をクリックします。

### 結果

指定した場所にタイトルが読み込まれます。

```
関連リンク
```
[「オーディオ CD の読み込み \(Import Audio CD\)」ダイアログ](#page-791-0) (792 ページ)

# **インターネットでのタイトル名の検索**

CD 情報の gnudb データベースを使用して、CD に関する情報を検索できます。

```
前提条件
```
gnudb 機能を使用する場合は、インターネットに接続しておきます。

手順

- **1.** CD を CD-ROM/CD-R ドライブに挿入します。
- **2. 「ファイル (File)」** > **「読み込む (Import)」**を選択します。
- **3. 「オーディオ CD (Audio CD)」**をクリックします。
- **4. 「オーディオ CD の読み込み (Import Audio CD)」**ダイアログで、**「タイトル名を変更 (Rename Titles)」** > **「インターネット (gnudb) でタイトル名を検索 (Search Title Names on the Internet (gnudb))」**を選択します。

```
関連リンク
```
[「オーディオ CD の読み込み \(Import Audio CD\)」ダイアログ](#page-791-0) (792 ページ)

# **インターネットへのタイトル名の登録申請**

CD 情報の gnudb データベースに、オーディオ CD の情報を登録申請できます。

前提条件

```
gnudb 機能を使用する場合は、インターネットに接続しておきます。
```
手順

**1.** CD を CD-ROM/CD-R ドライブに挿入します。

- **2. 「ファイル (File)」** > **「読み込む (Import)」**を選択します。
- **3. 「オーディオ CD (Audio CD)」**をクリックします。
- **4. 「オーディオ CD の読み込み (Import Audio CD)」**ダイアログで、各タイトル名を変更します。
- **5. 「タイトル名を変更 (Rename Titles)」** > **「インターネット (gnudb) にタイトル名を登録申請 (Submit Title Names to the Internet (gnudb))」**を選択します。
- **6. 「CD 情報を登録申請 (Submit CD Information)」**ダイアログでフィールドに必要事項を入力し、 E メールアドレスを入力します。

補足

```
送信エラーのレポートを送信するためには E メールアドレスが必要です。E メールアドレスはデ
ータベースに保存されません。
```
gnudb データベースでは、タイトルごとに異なるアーティストやジャンルを入力することはでき ません。タイトルごとにアーティストが異なる場合、タイトル名を「**Title/Artist**」のように入力 します。

**7. 「OK」**をクリックします。

### 関連リンク

[「オーディオ CD の読み込み \(Import Audio CD\)」ダイアログ](#page-791-0) (792 ページ)

# **多重確認モード**

タイトルの一部を適切に読み込めず、オーディオに望ましくないクリック音やポップ音が発生すること があります。これは、CD ドライブの性能によります。この問題を解決するには、**「オーディオ CD の読 み込み (Import Audio CD)」**ダイアログで**「多重確認モード (Ultra-Safe Mode)」**をオンにします。

この項目をオンにすると、ディスクに保存する前に、トラックの読み込み結果を同じにするまで何回読 み込むかを指定できます。

関連リンク [「オーディオ CD の読み込み \(Import Audio CD\)」ダイアログ](#page-791-0) (792 ページ)

# **オーディオ CD のタイトルをオーディオモンタージュに変換する**

オーディオ CD のタイトルをオーディオモンタージュに変換できます。

手順

- **1.** CD を CD-ROM/CD-R ドライブに挿入します。
- **2. 「ファイル (File)」** > **「読み込む (Import)」**を選択します。
- **3. 「オーディオ CD (Audio CD)」**をクリックします。
- **4.** 必要に応じて、**「オーディオ CD の読み込み (Import Audio CD)」**ダイアログの**「オプション (Options)」**タブで、オーディオ CD の変換時に CD から抽出する情報を選択します。
- **5.** 選択したトラックのみを変換するか、すべてのトラックを変換するかを指定します。
	- ⚫ 選択したタイトルのみを変換するには、**「変換 (Convert)」** > **「選択したタイトルをオーディ オモンタージュに変換 (Convert Selected Titles to Audio Montage)」**を選択します。

⚫ すべてのタイトルを変換するには、**「変換 (Convert)」** > **「すべてのタイトルをオーディオモ ンタージュに変換 (Convert All Titles to Audio Montage)」**を選択します。

#### 結果

変換が終了すると、読み込まれたファイルが**オーディオモンタージュ**ウィンドウで開かれます。

関連リンク

[「オーディオ CD の読み込み \(Import Audio CD\)」ダイアログ](#page-791-0) (792 ページ)

# <span id="page-798-0"></span>**ビデオ**

WaveLab Pro では、オーディオモンタージュにビデオファイルを追加できます。さまざまな形式のビ デオファイルを WaveLab Pro 内部で再生したり、ビデオファイルからオーディオを抽出したり、ビデ オと並行してオーディオを編集したりできます。

関連リンク [ビデオファイルの互換性](#page-803-0) (804 ページ) ビデオトラック (799 ページ) [ビデオウィンドウ](#page-802-0) (803 ページ)

# **ビデオトラック**

オーディオモンタージュのビデオトラックを使用すると、オーディオモンタージュにビデオファイルを 追加できます。

読み込まれたビデオファイルはビデオトラックにクリップとして表示されます。サムネイルに動画の フレームが表示されます。ビデオの音声を収めたオーディオファイルは、ビデオトラックの下の新規オ ーディオモンタージュトラックに配置されます。

形式が異なる複数のビデオファイルであっても、1 つのビデオトラックに読み込めます。オーディオモ ンタージュに作成できるビデオトラックは 1 つまでです。

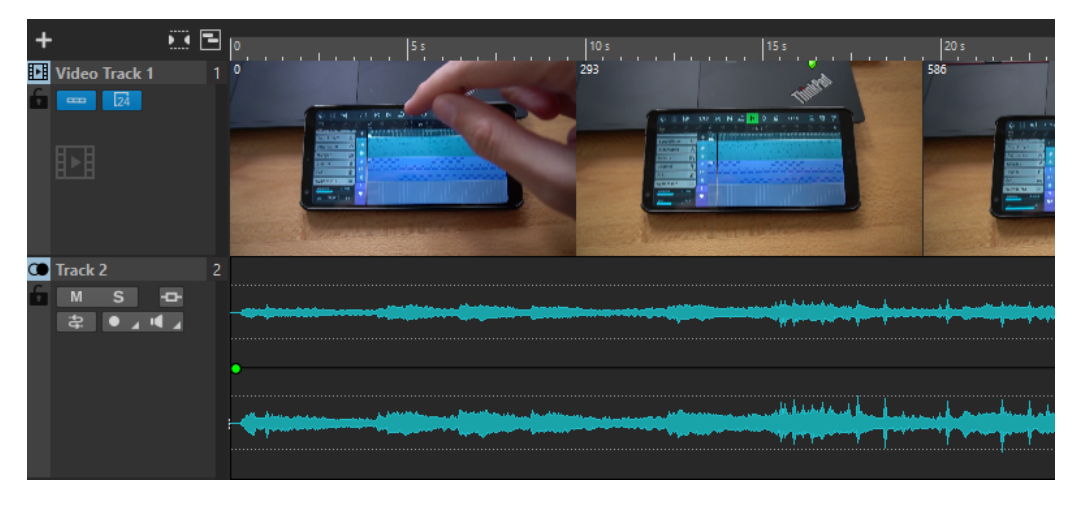

関連リンク [ビデオから抽出されたオーディオの編集](#page-800-0) (801 ページ) ビデオトラックの追加 (799 ページ) [既存のオーディオモンタージュにビデオファイルを挿入する](#page-799-0) (800 ページ) [ビデオファイルを新規オーディオモンタージュに読み込む](#page-799-0) (800 ページ) [トラック](#page-389-0) (390 ページ)

# **ビデオトラックの追加**

ビデオトラックはオーディオモンタージュごとに 1 つ追加できます。

#### <span id="page-799-0"></span>手順

- **⚫ オーディオモンタージュ**ウィンドウで、以下のいずれかを行ないます。
	- ⚫ トラックコントロール領域最上部の**「+」**をクリックして、**「ビデオトラック (Video Track)」** を選択します。
	- ⚫ トラックコントロール領域を右クリックして**「トラック (Track)」**ポップアップメニューを開 き、**「トラックを追加 (Add Track)」** > **「ビデオトラック (Video Track)」**を選択します。

#### 結果

初期設定では、新規トラックがアクティブなトラックの下に追加されます。新しいトラックをアクティ ブなトラックの上に配置するには、 **[Ctrl]/[command]** を押しながら新しいトラックを追加します。

関連リンク [トラックコントロール領域](#page-336-0) (337 ページ)

# **既存のオーディオモンタージュにビデオファイルを挿入する**

ビデオファイルをオーディオモンタージュに挿入できます。

選択できる手順

- ⚫ **オーディオモンタージュ**ウィンドウで、**「挿入 (Insert)」**タブを選択し、**「読み込む (Import)」**セ クションで**「ビデオファイル (Video File)」**をクリックします。挿入するビデオファイルを選択し て**「開く (Open)」**をクリックします。 自動的にビデオトラックが作成されます。
- ⚫ 挿入するビデオファイルを**「ファイル (Files)」**ウィンドウからビデオトラックにドラッグします。
- ⚫ 挿入するビデオファイルをエクスプローラー (Windows) または Finder (Mac) からビデオトラック にドラッグします。

#### 結果

ビデオファイルがオーディオモンタージュに挿入されます。

#### 補足

ファイルに含まれたオーディオのサンプリングレートがオーディオモンタージュのサンプリングレー トに一致しない場合、**「不一致のサンプリングレート (Mismatched Sample Rates)」**ダイアログが開 きます。このダイアログでは、リサンプリングされたオーディオのコピーを作成できます。

関連リンク [ビデオトラックの追加](#page-798-0) (799 ページ) ビデオファイルを新規オーディオモンタージュに読み込む (800 ページ) [「不一致のサンプリングレート \(Mismatched Sample Rates\)」ダイアログ](#page-422-0) (423 ページ)

# **ビデオファイルを新規オーディオモンタージュに読み込む**

ビデオファイルをビデオクリップとして新規オーディオモンタージュに読み込むことができます。

手順

**1. 「ファイル (File)」** > **「読み込む (Import)」** > **「ビデオ (Video)」**を選択します。

**2.** 読み込むビデオファイルを選択して**「読み込む (Import)」**をクリックします。

<span id="page-800-0"></span>結果

読み込まれたビデオファイルはビデオトラックにクリップとして表示されます。サムネイルに動画の フレームが表示されます。ビデオの音声を収めたオーディオファイルは、ビデオトラックの下の新規オ ーディオモンタージュトラックに配置されます。

# **ビデオから抽出されたオーディオの編集**

ビデオトラックのオーディオトラックを編集できます。ビデオファイルを読み込むと、オーディオが抽 出され、ビデオトラックの下の新規オーディオモンタージュトラックに配置されます。

ビデオから抽出したオーディオを編集したあと、オーディオモンタージュをレンダリングして元オーデ ィオを編集したオーディオに置き換えることができます。

サポートされている埋め込みオーディオ形式については、Steinberg の Web サイトにある Steinberg Support を参照してください。

関連リンク

ビデオのオーディオを置き換える (801 ページ)

# **ビデオのオーディオを置き換える**

ビデオのオーディオトラックを、別のオーディオファイルや、元オーディオを編集したものに置き換え ることができます。オーディオトラック全体を置き換えることも、一部を置き換えることもできます。

前提条件

オーディオを置き換えるビデオファイルをオーディオモンタージュに追加しておきます。

手順

- **1.** 以下のいずれかの操作を行ないます。
	- ⚫ ビデオのオーディオを元オーディオを編集したものに置き換えるには、元のオーディオファイ ルを編集します。
	- ⚫ ビデオの元オーディオを別のオーディオに置き換えるには、元のオーディオトラックのオーデ ィオを削除して新しいオーディオを追加します。

オーディオの編集が終わったら、オーディオモンタージュをレンダリングして新しいオーディオを 含むビデオを作成できます。

- **2.** ビデオトラックを選択します。
- **3. 「レンダリング (Render)」**タブを選択します。
- **4. 「ソース (Source)」**メニューで**「アクティブなビデオクリップの範囲 (Range of Active Video Clip)」**を選択します。
- **5. 「出力 (Output)」**セクションで、レンダリングするビデオファイルの**「名前 (Name)」**と**「場所 (Location)」**を指定します。

補足

レンダリングされるビデオファイルの形式は、元のビデオの形式と同じです。ビデオは再レンダリ ングされません。つまり、この処理で品質が低下することはありません。

- **6. 「オプション (Options)」**セクションで、**「オプション (Options)」**をクリックして以下のいずれか を行ないます。
	- ⚫ 編集したオーディオを使用して元のビデオのコピーを作成するには、**「処理済のオーディオで ビデオを作成 (Create Video with the Resulting Audio)」**をオンにします。
- ⚫ レンダリングされたビデオを新しいオーディオモンタージュで開くには、**「新規オーディオモ ンタージュにビデオを再読み込み (Reimport Video in New Audio Montage)」**をオンにしま す。
- ⚫ レンダリングされたビデオファイルのオーディオファイルを**オーディオエディター**で開くに は、**「レンダリング後のオーディオファイルを開く (Open Rendered Audio File)」**をオンに します。
- **7. 「レンダリング (Render)」**セクションで、**「レンダリングを開始 (Start Rendering)」**をクリック します。

関連リンク [既存のオーディオモンタージュにビデオファイルを挿入する](#page-799-0) (800 ページ) [ビデオファイルを新規オーディオモンタージュに読み込む](#page-799-0) (800 ページ)

# **ビデオクリップの編集**

オーディオモンタージュにビデオファイルを読み込むと、自動的にビデオクリップが作成されます。

補足

ビデオファイルのオーディオの編集や調節を始める前に、専用のビデオエディターでビデオの編集を終 わらせておくようにしてください。

ビデオクリップで作業するときは、以下の編集を行なえます。

- ⚫ ビデオクリップをコピーするには、ビデオクリップの上部をクリックして別の場所にドラッグしま す。
- ⚫ ビデオクリップの終了位置をトリミングするには、終了位置をクリックして左にドラッグします。

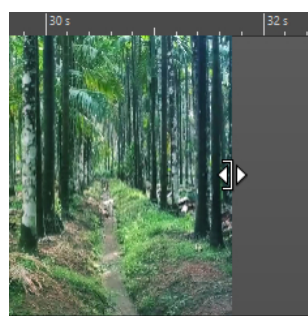

⚫ ビデオクリップのすべての編集を無効にするには、ビデオトラックのトラックコントロール領域で **「ロック (Lock)」**をクリックします。

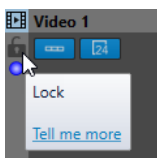

⚫ ビデオクリップのオーディオクリップを編集するには、WaveLab Pro のオーディオ編集ツールを 使用します。

関連リンク [ビデオトラック](#page-798-0) (799 ページ) [ビデオトラックのトラックコントロール領域](#page-346-0) (347 ページ) [既存のオーディオモンタージュにビデオファイルを挿入する](#page-799-0) (800 ページ) [ビデオファイルを新規オーディオモンタージュに読み込む](#page-799-0) (800 ページ)

# <span id="page-802-0"></span>**ビデオを編集モードに追従させる**

**「ビデオを編集モードに追従させる (Video Follows Edit Mode)」**を使用すると、オーディオを編集し ながら**ビデオ**ウィンドウに常に映像のフィードバックを得ることができます。

⚫ **「ビデオを編集モードに追従させる (Video Follows Edit Mode)」**をオンにするには、**「編集 (Edit)」**タブを選択して、**「クリップ (Clip)」**セクションの**「ビデオを編集モードに追従させる (Video Follows Edit Mode)」**をオンにします。

**「ビデオを編集モードに追従させる (Video Follows Edit Mode)」**をオンにすると、行なう各編集操作 に**「ビデオ (Video)」**ウィンドウ内のビデオが自動的に追従します。これにより、ビデオのどこを編集 しているか即座に確認できます。

**「ビデオを編集モードに追従させる (Video Follows Edit Mode)」**使用中は、**「ビデオ (Video)」**ウィン ドウから映像のフィードバックを得られます。つまり、編集カーソルの位置と画像が一致します。以下 の操作中に映像のフィードバックが得られます。

- 範囲の選択および範囲境界線の調節
- オーディオクリップの移動
- ⚫ オーディオクリップのナッジ
- オーディオクリップまたは範囲選択のサイズ変更
- オーディオクリップのフェードハンドルの調節

関連リンク ビデオウィンドウ (803 ページ) [「編集 \(Edit\)」タブ \(オーディオモンタージュ\)](#page-353-0) (354 ページ)

# **ビデオウィンドウ**

オーディオモンタージュにビデオを読み込んで再生を開始すると、ビデオは**ビデオ**ウィンドウの中で再 生されます。**ビデオ**ウィンドウのサイズは変更できます。ドッキングを解除して、たとえば別画面に配 置することもできます。

⚫ **ビデオ**ウィンドウを開くには、**「ツールウィンドウ (Tool Windows)」** > **「ビデオ (Video)」**を選択 します。

#### 補足

パフォーマンスを最適化するには、**ビデオ**ウィンドウのドッキングを解除して独立したウィンドウで使 用します。

<span id="page-803-0"></span>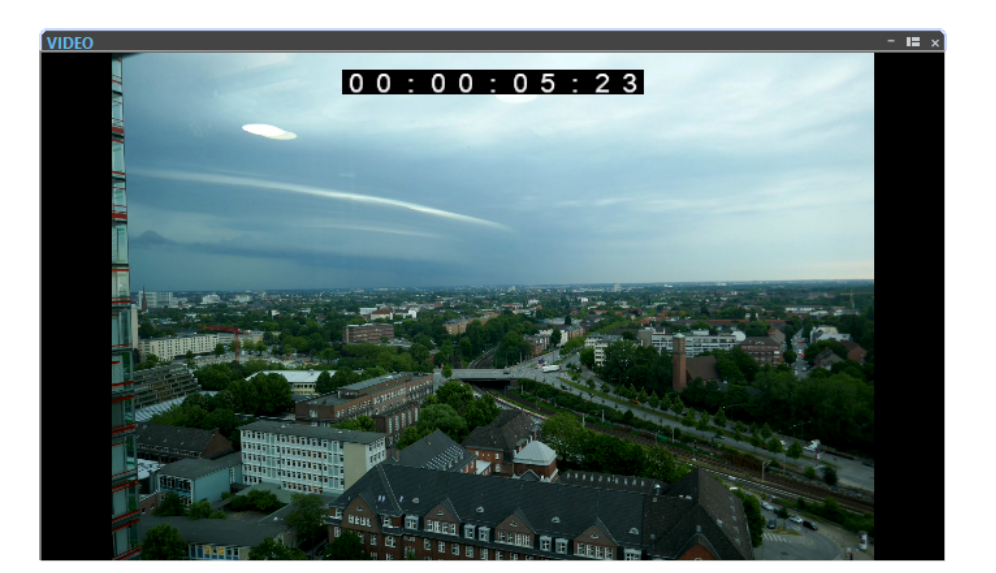

```
関連リンク
ビデオトラック (799 ページ)
ビデオトラックのタイムコードのオン/オフを切り替える (804 ページ)
```
# **ビデオトラックのタイムコードのオン/オフを切り替える**

**ビデオ**ウィンドウのタイムコードは、時間、分、秒とフレームを使用して各デバイスの位置を示す時間 を表わします。各フレームには、ビジュアルフィルムまたはビデオフレームが表示されます。

手順

- **1. 「ファイル (File)」** > **「ユーザー設定 (Preferences)」** > **「オーディオモンタージュ (Audio Montages)」**を選択します。
- **2. 「すべてのオーディオモンタージュ (All Audio Montages)」**をクリックします。
- **3. 「ビデオウィンドウ (Video Window)」**セクションで、**「タイムコードを表示 (Show Timecode)」** をオンまたはオフにします。

#### 関連リンク

[「すべてのオーディオモンタージュ \(All Audio Montages\)」タブ](#page-927-0) (928 ページ)

# **ビデオファイルの互換性**

WaveLab Pro でビデオファイルの作業を行なうときは、そのビデオファイルタイプがサポートされて いることを確認する必要があります。

#### 補足

特定のビデオファイルを再生できない場合、外部アプリケーションを使用して互換性のある形式にファ イルを変換します。

サポートされるビデオファイル形式については、Steinberg の Web サイトにあるヘルプセンターを参 照してください。

関連リンク [ビデオコンテナ形式](#page-804-0) (805 ページ)

```
ビデオコーデック (805 ページ)
ビデオのフレームレート (805 ページ)
```
# <span id="page-804-0"></span>**ビデオコンテナ形式**

ビデオやその他のマルチメディアファイルはコンテナ形式を使用します。

このコンテナにはビデオやオーディオを含むさまざまな情報のストリームとともに、オーディオとビデ オを一緒に再生するために必要な同期情報などのメタデータも収められています。作成日、作成者、章 のマークなどに関するデータもコンテナ形式に収められます。

WaveLab Pro では以下のコンテナ形式がサポートされています。

#### **MOV**

これは QuickTime ムービーです。

#### **MPEG-4**

この形式にはストリーミング、編集、ローカル再生、コンテンツの交換を行なうためのさま ざまなメタデータを収めることができます。ファイル拡張子は .mp4 です。

### **AVI**

Microsoft が導入したマルチメディアコンテナ形式です。

#### 関連リンク

[ビデオファイルの互換性](#page-803-0) (804 ページ) ビデオコーデック (805 ページ)

# **ビデオコーデック**

コーデックとは、ビデオやオーディオファイルのサイズを小さくして、コンピューターで扱いやすくす るために使用されるデータ圧縮方式です。詳細については、Steinberg の Web サイトにあるヘルプセ ンターを参照してください。

関連リンク [ビデオファイルの互換性](#page-803-0) (804 ページ) ビデオコンテナ形式 (805 ページ)

# **ビデオのフレームレート**

WaveLab Pro はビデオやフィルムのさまざまなフレームレートをサポートしています。ビデオのフレ ームレートは、オーディオモンタージュのフレームレートと一致する必要があります。

WaveLab Pro は、読み込んだビデオのフレームレートを自動的に採用します。また、**「時間の表示形式 (Time Format)」**ダイアログから手動でフレームレートを調整することもできます。

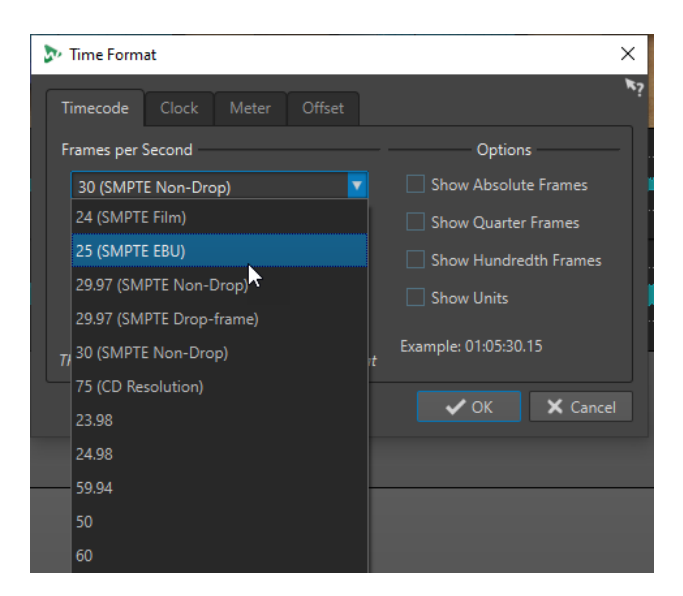

以下のフレームレートをサポートします。

#### **フレーム/秒 (Frames per Second)**

フレームのカウント方式に関係なく、リアルタイムでビデオのフレームが進行する実際の速 度が本当のフレームレートとなります。

WaveLab Pro は以下のフレームレートをサポートします。

#### **23.98 fps**

このフレームレートは、NTSC ビデオに転送され、2-3 プルダウンのテレシネ転送のために速 度を落とす必要があるフィルムに使用されます。24 p と呼ばれる HD ビデオの種類にも使 用されます。

#### **24 fps**

標準フィルムカメラの本当の速度です。

#### **24.98 fps**

このフレームレートは、一般には PAL と NTSC ビデオとフィルムソース間の転送を容易にす るために使用されます。主にエラーを補正するために使用されます。

#### **25 fps**

PAL ビデオのフレームレートです。

#### **29.97 fps/29.97 dfps**

NTSC ビデオのフレームレートです。カウントはノンドロップかドロップフレームのいずれ かになります。

#### **30 fps/30 dfps**

このフレームレートはビデオ標準ではなくなりましたが、音楽録音では一般的に使用されて います。かつては白黒 NTSC 放送の標準でした。2-3 テレシネ転送を経てフィルムの速度に プルアップされた NTSC ビデオに相当します。カウントはノンドロップかドロップフレーム のいずれかになります。

#### **50 fps**

このレートは 50 p とも呼ばれます。

#### **59.94 fps**

このビデオフレームレートは高解像度カメラでサポートされ、NTSC と互換性があります。

# **60 fps**

このビデオフレームレートは多くの高解像度カメラでサポートされています。ただし、 NTSC と互換性のある 59.94 fps のフレームレートの方がはるかに一般的です。

#### 重要

可変フレームレート (VFR) のビデオ形式はサポートされていません。

関連リンク

[「時間の表示形式 \(Time Format\)」ダイアログ](#page-93-0) (94 ページ)

# **WaveLab と外部アプリケーション**

DAW などの外部アプリケーションと WaveLab Pro を組み合わせる方法はいくつかあります。

WaveLab Pro には、WaveLab Pro と他のオーディオアプリケーションを含むアプリケーション間のワ ークフローを最適化するための以下の機能が用意されています。

- WaveLab Exchange では、WaveLab Pro を Cubase Pro、Cubase Artist、Nuendo の外部エディ ターとして使用できます (逆も同様)。
- ⚫ WaveLab Pro ARA 拡張機能は ARA インターフェースと VST 3 をサポートするさまざまな DAW に 統合でき、外部アプリケーションから離れることなく WaveLab Pro のオーディオ編集機能にアク セスできます。
- 使いやすいアプリケーション間のコピー操作により、コピーアンドペーストやドラッグアンドドロ ップの簡単な操作で WaveLab から他のオーディオアプリケーションにオーディオ範囲を簡単に挿 入できます。

関連リンク [WaveLab Exchange](#page-808-0) (809 ページ) [アプリケーション間のコピー操作](#page-811-0) (812 ページ) [ARA 拡張機能としての WaveLab](#page-814-0) (815 ページ)

# <span id="page-808-0"></span>**WaveLab Exchange**

WaveLab Pro を Cubase Pro、Cubase Artist、Nuendo の外部エディターとして使用できます (逆も同 様)。

重要

- WaveLab Exchange は、Cubase Pro 8.5.10 以降、Cubase Artist 8.5.10 以降、および Nuendo 7.1.20 以降でのみ使用できます。
- WaveLab Exchange は、Wave のファイル形式をサポートしています。

# **Cubase/Nuendo の外部エディターとしての WaveLab Pro**

Cubase/Nuendo のオーディオイベントを WaveLab Pro で開くことができます。これにより、 WaveLab Pro の編集機能を、Cubase/Nuendo のオーディオイベントに適用できます。

たとえば、以下の高度な編集オプションが WaveLab Pro で使用できます。

- オーディオのエラー修正
- ⚫ オーディオスペクトラムの編集
- 個々のチャンネルの編集と処理
- Mid/Side の編集と処理
- ⚫ ラウドネスのノーマライズ (EBU R-128 推奨)
- ⚫ 解析メーター、全般情報の検出 (EBU R-128 推奨)、3D 周波数解析
- ⚫ RestoreRig
- ⚫ MasterRig

# **WaveLab Pro で Cubase/Nuendo のオーディオイベントを編集する**

#### 前提条件

WaveLab Pro で編集するオーディオイベントが含まれる Cubase/Nuendo プロジェクトを Cubase/ Nuendo で開いておきます。

手順

**1.** WaveLab Pro で編集するオーディオイベントを、Cubase/Nuendo のプロジェクトウィンドウで選 択します。

**「オブジェクトの選択 (Object Selection)」**ツールを使用して、オーディオイベントの一部だけを 選択することもできます。

- **2. 「Audio」** > **「WaveLab で編集 (Edit in WaveLab)」**を選択します。
- **3.** WaveLab Pro でオーディオイベントを編集します。
- **4.** 編集が終わったら、コマンドバーの**「Cubase/Nuendo の更新をトリガー (Trigger Cubase/ Nuendo Update)」**をクリックします。

<span id="page-809-0"></span>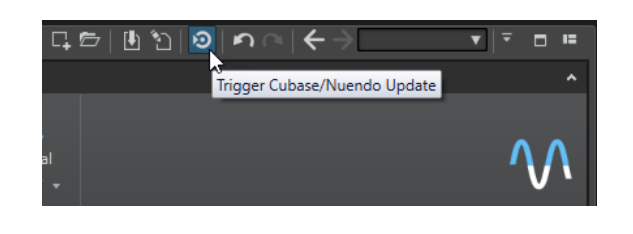

結果

オーディオイベントに対して行なった変更が、Cubase/Nuendo プロジェクトに適用されます。

# **WaveLab Pro の外部エディターとしての Cubase/Nuendo**

WaveLab Pro のオーディオファイルまたはクリップを使用して作業する場合、そのオーディオファイ ルのプロジェクトを Cubase/Nuendo で開くことができます。これにより、Cubase 上でミキシング段 階での問題を発見したり、これらの問題を Cubase/Nuendo で修正したりできます。

そのあと、同じファイル名を使用して Cubase/Nuendo でオーディオファイルを書き出せば、そのオー ディオファイルまたはクリップは自動的に WaveLab Pro 上で更新されます。

# **Cubase/Nuendo プロジェクトを WaveLab Exchange 用に準備する**

#### 手順

- **1.** Cubase/Nuendo で、WaveLab Exchange を使用したいプロジェクトを開きます。
- **2. 「ファイル (File)」** > **「書き出し (Export)」** > **「オーディオミックスダウン (Audio Mixdown)」**を 選択します。
- **3. 「オーディオミックスダウン書き出し (Export Audio Mixdown)」**ダイアログで、ファイル名とパ スを指定します。
- **4. 「ファイル形式 (File Format)」**ポップアップメニューで、**「Wave ファイル (Wave File)」**または **「Wave 64 ファイル (Wave 64 File)」**を選択します。
- **5. 「iXML チャンクを挿入 (Insert iXML Chunk)」**をオンにします。
- **6. 「書き出し (Export)」**をクリックします。

# **オーディオファイルを Cubase/Nuendo で編集する**

### 前提条件

WaveLab Exchange を使用する Cubase/Nuendo プロジェクトを準備しておきます。

手順

**1.** WaveLab Pro の**オーディオエディター**でオーディオファイルを開きます。

ファイルタブの上の黄色のラインは、そのファイルが Cubase/Nuendo でレンダリングされたこと を示します。

- **2. 「編集 (Edit)」**タブを選択します。
- **3. 「ソース (Source)」**セクションで、**「プロジェクトを編集 (Edit Project)」**をクリックします。 そのオーディオファイルを含む Cubase/Nuendo プロジェクトが開きます。
- **4.** Cubase/Nuendo でオーディオファイルを編集します。
- **5. 「ファイル (File)」** > **「書き出し (Export)」** > **「オーディオミックスダウン (Audio Mixdown)」**を 選択します。

**6. 「オーディオミックスダウン書き出し (Export Audio Mixdown)」**ダイアログで、**「iXML チャンク を挿入 (Insert iXML Chunk)」**をオンにします。

重要

ファイル名とパスは変更しないでください。

**7. 「書き出し (Export)」**をクリックします。

関連リンク

[Cubase/Nuendo プロジェクトを WaveLab Exchange 用に準備する](#page-809-0) (810 ページ) [タブ変更インジケーター](#page-102-0) (103 ページ)

# <span id="page-811-0"></span>**アプリケーション間のコピー操作**

アプリケーション間のワークフローを最適化するために、コピーアンドペーストやドラッグアンドドロ ップの簡単な操作で WaveLab から他のオーディオアプリケーションにオーディオ範囲を簡単に挿入で きます。

## **WaveLab のソースエディター**

この機能は、**オーディオエディター**と**オーディオモンタージュ**ウィンドウ両方のオーディオ選択範囲に 使用できます。

以下の条件が適用されます。

#### **オーディオエディター**

- ⚫ ステレオチャンネルまたはマルチチャンネルファイルの一部であっても、1 つのモノラ ルチャンネルを選択するとこのチャンネルのみがコピーされます。
- ⚫ ステレオファイルまたはサラウンドファイルのステレオチャンネルクラスターを選択す ると、1 対のチャンネルがコピーされます。
- サラウンドファイルで3つ以上のチャンネルを選択すると、そのファイルのすべてのチ ャンネルがコピーされます (たとえば、5.1 ファイルの場合は 6 チャンネル)。

#### **オーディオモンタージュ**

- ⚫ 選択範囲には複数のトラックやレーンを含めることができます。
- ⚫ 選択したオーディオ範囲がモノラルチャンネルのみで構成されている場合、たとえば、 モノラルトラックのすべてのレーンに対してモノラルミックスダウンが作成されます。
- ⚫ その他のオーディオ選択範囲については、ステレオミックスダウンがクリップボードに コピーされます。

# **ターゲットアプリケーション**

● ターゲットアプリケーションには、WaveLab 自体を含むあらゆるオーディオアプリケーションを 使用できます。

#### 補足

WaveLab をターゲットアプリケーションとして選択すると、標準的なコピー操作に比べて、より 多くのストレージとメモリーリソースが消費されます。

⚫ また、ターゲットとしてエクスプローラー (Windows) または Finder (Mac) を選択することもでき ます。

# **バックグラウンド情報**

従来のコピーアンドペースト操作やドラッグアンドドロップ操作と異なるのは、このプロセスが 2 つの 段階に分かれていることです。

- **1** まず、専用のコマンドを使用して、選択したオーディオ範囲のコピーを生成する必要があります。
- **2** 次に、そのコピーをドラッグするか、クリップボードから貼り付けることでターゲットアプリケー ションに転送する必要があります。

#### 補足

この機能を使用するために、ソースファイルを WaveLab Pro に保存する必要はありません。

選択したオーディオサンプルをターゲットに転送するために、WaveLab はキャッシュフォルダーに一 時オーディオファイルを作成します。キャッシュフォルダーの場所や生成するオーディオのサンプル 分解能を指定するには、**「ファイル (File)」** > **「ユーザー設定 (Preferences)」** > **「グローバル (Global)」**を選択し、**「オーディオ (Audio)」**タブで対応する設定を行ないます。

一時ファイルのパスは、テキストとしてもファイルとしてもオペレーティングシステムのクリップボー ドにコピーされ、貼り付けまたはドラッグで別の場所に転送できます。つまり、ターゲットアプリケー ションのファイルブラウザーを使用してオーディオ素材にアクセスすることもできます。

補足

ターゲットアプリケーション (Cubase など) が許す場合は、一時ファイルの参照ではなく、一時ファイ ルのコピーをターゲットアプリケーションに読み込むことをおすすめします。

関連リンク [「オーディオ \(Audio\)」タブ \(グローバル環境設定\)](#page-914-0) (915 ページ) オーディオの範囲を別のオーディオアプリケーションにコピーする (813 ページ)

# **オーディオの範囲を別のオーディオアプリケーションにコピーする**

WaveLab には、オーディオ素材を他のアプリケーションに転送し、ワークフローを中断することなく 作業を続けられる特別なコピーアンドペースト機能が用意されています。

手順

- **1. オーディオエディター**または**オーディオモンタージュ**ウィンドウでオーディオ範囲を選択します。 時間範囲に加えて、オーディオ範囲には複数のチャンネルまたはトラック/レーンを含めることが できます。
- **2.** 特別なコピー機能にアクセスするには、以下のいずれかの操作を行ないます。
	- ⚫ **「編集 (Edit)」**タブを選択します。**「コピー (Copy)」**ボタンを右クリックするか、その右側の 下矢印をクリックしてメニューにアクセスします。

補足

**オーディオエディター**では、**「カット/コピー/貼り付け (Cut Copy Paste)」**セクションに**「コ ピー (Copy)」**ボタンがあります。**オーディオモンタージュ**ウィンドウでは、**「クリップボード (Clipboard)」**セクションに**「コピー (Copy)」**ボタンがあります。

- ⚫ 選択したオーディオ範囲を右クリックしてコンテキストメニューを開きます。
- **3.** 以下のいずれかの操作を行ないます。
	- ⚫ すべてのエフェクトが適用された、選択したオーディオ範囲のレンダリングされたコピーを生 成するには、**「システムのクリップボードにコピー (エフェクトあり) (Copy to System Clipboard (With Effects))」**を選択します。
	- コフェクトを適用せずに、選択したオーディオ範囲のコピーを生成するには、「システムのク **リップボードにコピー (エフェクトなし) (Copy to System Clipboard (No Effect))」**を選択し ます。

選択したオーディオ範囲が、アニメーション表示された破線の長方形の輪郭線 (1) で強調表示され ます。

**「編集 (Edit)」**タブが選択されている場合、緑色のアイコン (2) は、クリップボード上のオーディオ 範囲をアプリケーション間で転送できることを示しています。

#### 補足

**オーディオエディター**では、このアイコンは**「カット/コピー/貼り付け (Cut Copy Paste)」**キャプ ションバーの左側にあります。**オーディオモンタージュ**ウィンドウでは、このアイコンは**「クリッ プボード (Clipboard)」**キャプションバーに表示されます。

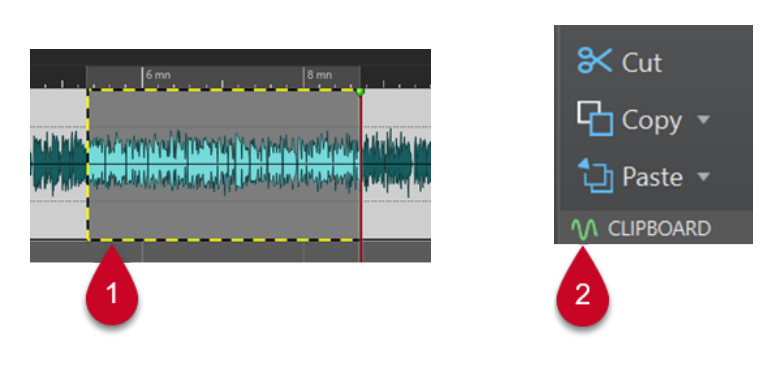

強調表示されたオーディオ範囲 オーディオモンタージュウィンドウのアイコン

#### 補足

選択したオーディオ範囲に対してさらに編集操作を行なうと、アウトラインは表示されなくなりま す。ただし、次の手順で説明するとおり、データがクリップボード上にある限りは別のアプリケー ションに貼り付けられます。

**4.** 選択したオーディオ範囲をターゲットアプリケーションですぐに編集できるようにするには、オー ディオ範囲自体または緑色のアイコン (2) をターゲットアプリケーションの任意の場所にドラッ グするか、 **[Ctrl]/[command]** + **[V]** を使用して貼り付けます。

補足

すべてのオーディオアプリケーションで **[Ctrl]/[command]** + **[V]** キーボードショートカットを使 用できるとは限りませんが、Cubase、Nuendo、エクスプローラー (Windows) または Finder (Mac) などでは使用できます。

関連リンク [アプリケーション間のコピー操作](#page-811-0) (812 ページ)

# <span id="page-814-0"></span>**ARA 拡張機能としての WaveLab**

WaveLab Pro は、ARA インターフェースと VST 3 をサポートするさまざまな外部オーディオアプリケ ーションに統合できます。

以下の DAW が公式にサポートされています。

- ⚫ Cubase 13
- Nuendo 13
- ⚫ Studio One 6.5
- ⚫ Reaper 6.82

#### 補足

Soundforge や Sequoia など、ARA (Audio Random Access) と VST 3 をサポートするその他のアプリケ ーションでも WaveLab ARA を実行できると思われますが、Steinberg ではテストを行なっていないた め、公式にはサポートされていません。

プロジェクトで ARA 拡張機能を使用する方法については、DAW のユーザーマニュアルを参照してくだ さい。たとえば、Cubase と Nuendo のユーザーマニュアルは [steinberg.help](https://steinberg.help) からダウンロードできま す。

#### 重要

WaveLab Pro を ARA 拡張機能として別のアプリケーションのいずれかのプロジェクトに追加するに は、WaveLab Pro をインストールし、別のアプリケーションを開いておく必要があります。

# **WaveLab ARA 拡張機能**

WaveLab Pro ARA 拡張機能は、WaveLab Pro **オーディオエディター**に共通する幅広い機能と要素を提 供します。

そのレイアウトとデザインは、使い慣れた WaveLab Pro のユーザーインターフェースに可能な限り近 付けられています。

# **ビューオプション**

WaveLab ARA 編集環境では、以下のビューを使用できます。

- ⚫ **波形 (Waveform)**
- ⚫ **レインボー (Rainbow)**
- ⚫ **スペクトログラム (Spectrogram)**
- ⚫ **ウェーブレット (Wavelet)**

ビューに関連する以下の機能を使用できます。

- ⚫ **他のビューに同期する (Sync with Other View)**
- ⚫ **編集インジケーターの表示/非表示 (Show/Hide Edit Indicators)**
- ⚫ **L/R および M/S の編集を切り替え (Switch between L/R and M/S Editing)**

```
⚫ ピークへの自動ズーム (Automatic Zoom to Peaks)
```
# 補足

個々のオプションの説明は、WaveLab Pro スタンドアロンバージョンの各セクションを参照してくだ さい。

```
関連リンク
オーディオエディターウィンドウ (185 ページ)
ディスプレイモード (186 ページ)
オーディオモンタージュウィンドウ (336 ページ)
```
# **「表示 (View)」タブ**

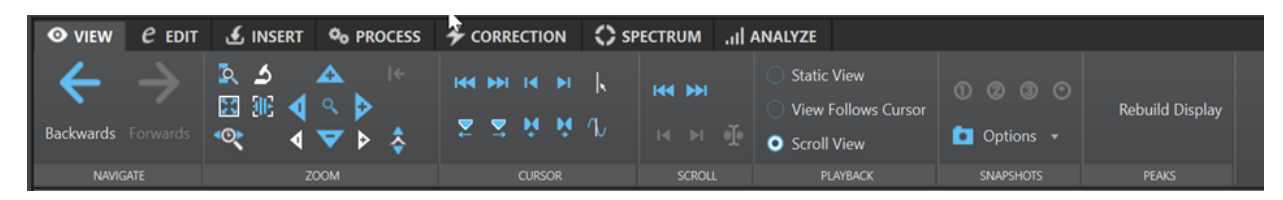

**ナビゲート (Navigate)**

- 戻る (Backwards)
- 進む (Forwards)

**ズーム (Zoom)**

- ⚫ **選択範囲を拡大表示 (Zoom Selection)**
- ⚫ **ズーム (Zoom)**
- ⚫ **ズーム時間 (Zoom Time)**
- ⚫ **最大倍率で表示 (Microscope)**
- ⚫ **すべて表示 (View All)**
- ⚫ **水平ズーム (Horizontal Zoom)/垂直ズーム (Vertical Zoom)**
- ⚫ **ズームイン(Zoom in)/ズームアウト (Zoom out)**
- ⚫ **ズームレベル (Zoom Level)** (**「ズームを 0dB にリセット (Zoom to 0 db)」**を含む)

# **カーソル (Cursor)**

- ⚫ **ファイルの始めへ (Move Cursor to Start of File)**
- ⚫ **ファイルの終わりへ (Move Cursor to End of File)**
- ⚫ **カーソルを選択範囲の始めへ移動 (Move Cursor to Start of Selection)**
- ⚫ **カーソルを選択範囲の終わりへ移動 (Move Cursor to End of Selection)**
- ⚫ **カーソル位置を編集 (Edit Cursor Position)**
- ⚫ **カーソルを次のマーカーへ移動 (Move Cursor to Next Marker)/カーソルを前のマーカ ーへ移動 (Move Cursor to Previous Marker)**
- ⚫ **カーソルを次のリージョンの側辺へ移動 (Move Cursor to Nex Region Edge)/カーソ ルを前のリージョンの側辺へ移動 (Move Cursor to Previous Region Edge)**

**スクロール (Scroll)**

⚫ **ファイルの始めへ移動 (Scroll to Start of File)/ファイルの終わりへ移動 (Scroll to End of File)**

- ⚫ **選択範囲の始めへ移動 (Scroll to Start of Selection)/選択範囲の終わりへ移動 (Scroll to End of Selection)**
- ⚫ **カーソル位置に移動 (Scroll to Cursor)**

# **再生 (Playback)**

- ⚫ **固定表示 (Static View)**
- ⚫ **カーソルを継続移動 (View Follows Cursor)**
- ⚫ **スクロール表示 (Scroll View)**

**スナップショット (Snapshots)**

- ⚫ **「設定を呼び出す (Restore)」オプション**
- ⚫ **スクロール位置とズーム (Scroll Position and Zoom)**
- ⚫ **カーソル位置 (Cursor Position)**
- ⚫ **オーディオの選択範囲 (Audio Selection)**

### **ピーク (Peaks)**

⚫ **表示を再描画 (Rebuild Display)**

#### 補足

個々のオプションの説明は、WaveLab Pro スタンドアロンバージョンの**オーディオエディター**の**「表 示 (View)」**タブに関する各セクションを参照してください。

```
関連リンク
「表示 (View)」タブ (オーディオエディター) (197 ページ)
```
# **「編集 (Edit)」タブ**

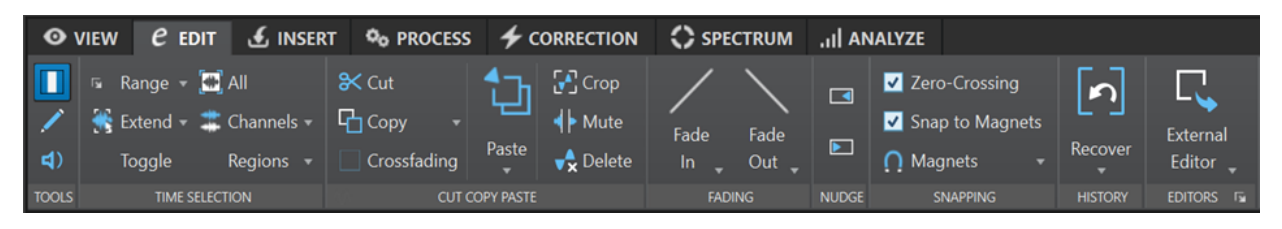

- **ツール (Tools)**
	- ⚫ **時間範囲 (Time Selection)**
	- 鉛筆 (Pen)
	- ⚫ **再生 (Play)**

**時間範囲 (Time Selection)**

- ⚫ **範囲 (Range)**
- ⚫ **拡張 (Extend)**
- 切り替え (Toggle)
- すべて (All)
- ⚫ **チャンネル (Channels)**
- ⚫ **リージョン (Regions)**
- **カット/コピー/貼り付け (Cut Copy Paste)**
	- ⚫ **切り取り (Cut)**
- コピー (Copy) (アプリケーション間のコピーを含む)
- ⚫ **「クロスフェード (Crossfading)」**オプション
- 貼り付け (Paste)
- 切り取る (Crop)
- ⚫ **クリップをミュート (Mute)**
- ⚫ **削除 (Delete)**
- **フェード (Fading)**
	- **フェードイン (Fade in)** (すべての形状)
	- **フェードアウト (Fade out)** (すべての形状)
- **ナッジ機能 (Nudge)**
	- ⚫ **左へナッジ (Nudge Left)**
	- ⚫ **右へナッジ (Nudge Right)**

**スナップ (Snapping)**

- ⚫ **ゼロクロッシング (Zero-Crossing)**
- ⚫ **吸着項目にスナップ (Snap to Magnets)**
- ⚫ **吸着項目 (Magnets)**

**履歴 (History)**

⚫ **復元 (Recover)**

**エディター (Editors)**

⚫ **外部エディター (External Editors)** WaveLab Pro の対応するスタンドアロン環境設定で設定した外部エディターが表示さ れます。

### 補足

個々のオプションの説明は、WaveLab Pro スタンドアロンバージョンの**オーディオエディター**の**「編 集 (Edit)」**タブに関する各セクションを参照してください。

```
関連リンク
「編集 (Edit)」タブ (オーディオエディター) (199 ページ)
```
# **「挿入 (Insert)」タブ**

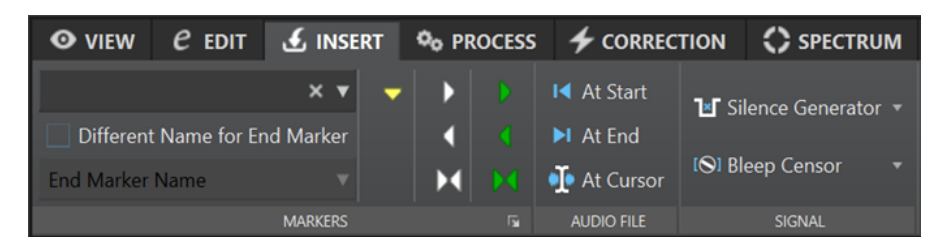

**マーカー (Markers)**

- ⚫ **マーカー名 (Marker Name)**
- ⚫ **終了マーカーは別名で設定 (Different Name for End Marker)**
- ⚫ **標準マーカーを作成 (Create Generic Marker)**
- ⚫ **リージョン開始マーカーを作成 (Create Region Start Marker)/リージョン終了マーカ ーを作成 (Create Region End Marker)**
- ⚫ **選択範囲の両端に標準マーカーを作成 (Create Generic Region from Selection)**
- ⚫ **ループ開始マーカーを作成 (Create Loop Start Marker)/ループ終了マーカーを作成 (Create Loop End Marker)**
- ⚫ **選択範囲をループに設定 (Create Loop from Selection)**
- ⚫ **「マーカーを作成して名前を設定 (Create/Name Marker)」オプション**

# **オーディオファイル (Audio File)**

- ⚫ **開始位置 (At Start)**
- ⚫ **終了位置 (At End)**
- **カーソル位置 (At Cursor)**

# **信号 (Signal)**

- ⚫ **無音部分の作成/挿入 (Silence Generator)**
- ⚫ **自主規制音 (Bleep Censor)**

### 補足

```
個々のオプションの説明は、WaveLab Pro スタンドアロンバージョンのオーディオエディターの「挿
入 (Insert)」タブに関する各セクションを参照してください。
```

```
関連リンク
「挿入 (Insert)」タブ (オーディオエディター) (205 ページ)
```
# **「処理 (Process)」タブ**

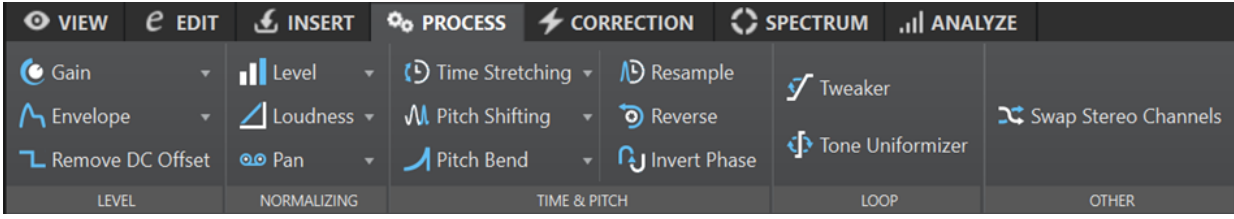

# **レベル (Level)**

- ⚫ **ゲイン (Gain)**
- ⚫ **エンベロープ (Envelope)**
- ⚫ **DC オフセットの除去 (Remove DC Offset)**

**ノーマライズ (Normalizing)**

- ⚫ **レベル (Level)**
- ⚫ **ラウドネス (Loudness)**
- ⚫ **パン (Pan)**

**時間 & ピッチ (Time & Pitch)**

- ⚫ **タイムストレッチ (Time Stretching)**
- ⚫ **ピッチシフト (Pitch Shifting)**
- ⚫ **ピッチベンド (Pitch Bend)**
- ⚫ **リサンプリング (Resample)**
- ⚫ **前後反転 (Reverse)**
- ⚫ **位相を反転 (Invert Phase)**

#### **ループ (Loop)**

- ⚫ **調整 (Tweaker)**
- ⚫ **音の均質化 (Tone Uniformizer)**

補足

このセクションのいずれかのオプションを使用するには、ループマーカーが必要です。

#### **その他 (Other)**

⚫ **ステレオチャンネルを入れ替え (Swap Stereo Channels)**

補足

```
個々のオプションの説明は、WaveLab Pro スタンドアロンバージョンのオーディオエディターの「処
理 (Process)」タブに関する各セクションを参照してください。
```

```
関連リンク
```
[「処理 \(Process\)」タブ \(オーディオエディター\)](#page-205-0) (206 ページ)

# **「修正 (Correction)」タブ**

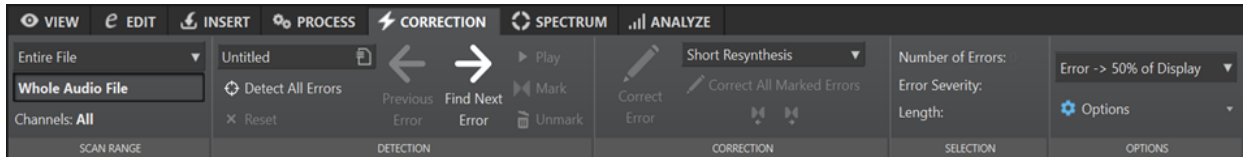

**検索範囲 (Scan Range)**

- ⚫ **ファイル全体 (Entire File)**
- ⚫ **選択範囲に設定 (Define as Current Selection)**
- ⚫ **チャンネル (Channels)**

**検出 (Detection)**

- ⚫ **エラー検出設定 (Error Detection Configuration)**
- ⚫ **すべてのエラーを検出 (Detect All Errors)**
- 表示をリセット (Reset)
- 前のエラー (Previous Error)
- ⚫ **次のエラーを検索 (Find Next Error)**
- ⚫ **再生 (Play)**
- ⚫ **マーカー (Mark)**
- ⚫ **修正マーカーペアを削除 (Unmark)**

**修正 (Correction)**

- ⚫ **エラーを修正 (Correct Error)**
- ⚫ **ショートリシンセシス (Short Resynthesis)**
- ⚫ **なめらかな鉛筆線 (Smooth Pencil Line)**
- ⚫ **インペインティング (Inpainting)**
- ⚫ **マーカーの付いたエラーをすべて修正 (Correct All Marked Errors)**
- ⚫ **前の修正 (Previous Correction)**
- ⚫ **次の修正 (Next Correction)**

### **選択範囲 (Selection)**

- ⚫ **エラー数 (Number of Errors)**
- ⚫ **エラーの深刻度 (Error Severity)**
- 長さ (Length)

**オプション (Options)**

- ⚫ **自動再生 (Auto-Play)**
- ⚫ **自動垂直ズーム (Auto Vertical Zoom)**
- ⚫ **修正したエラーの付近にマーカーペアを作成 (Set Markers around Corrected Errors)**
- ⚫ **修正後にマーカーペアを削除 (Remove Markers after Correction)**

### 補足

個々のオプションの説明は、WaveLab Pro スタンドアロンバージョンの**オーディオエディター**の**「修 正 (Correction)」**タブに関する各セクションを参照してください。

```
関連リンク
「修正 (Correction)」タブ (オーディオエディター) (206 ページ)
```
# **「スペクトラム (Spectrum)」タブ**

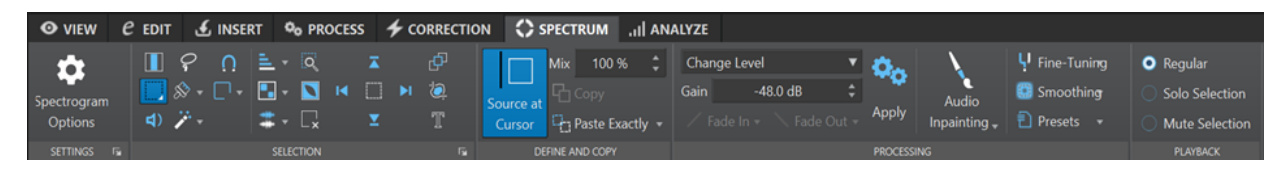

**設定 (Settings)**

- ⚫ **スペクトログラムのオプション (Spectrogram Options)**
- ⚫ **スペクトログラムの編集設定 (Spectrogram Edit Settings)**

**選択範囲 (Selection)**

- ⚫ **時間 (Time)**
- ⚫ **対象範囲 (Range)**
- ⚫ **再生 (Play)**
- ⚫ **なげなわ (Lasso)**
- ⚫ **ブラシ (Brush)**
- ⚫ **自動選択 (Magic Wand)**
- ⚫ **スナップモード (Snap Mode)**
- ⚫ **選択モード (Selection Modes)**
	- ⚫ **新規 (New)**
	- ⚫ **追加 (Add)**
	- ⚫ **削除 (Remove)**
- ⚫ **倍音 (Harmonics)**
- ⚫ **設定を編集 (Edit Settings)**:
	- ⚫ **グループ編集 (Group Editing)**
	- ⚫ **フレームのサイズ変更 (Show Resizing Frame)**
- ⚫ **チャンネル (Channels)**:
	- ⚫ **単一 (Single)**
	- すべて (All)
- ⚫ **ズーム (Zoom)**
- ⚫ **反転 (Invert)**
- ⚫ **すべてをクリア (Clear All)**
- ⚫ **一番上まで選択 (Select up to Top)/一番下まで選択 (Select up to Bottom)/ファイル の始めまで選択 (Select up to Start of File)/ファイルの終わりまで選択 (Select up to End of File)**
- 選択範囲を共有 (Share Selection)
- 切り取る (Crop)
- ⚫ **テキストの選択 (Text Selection)**
- ⚫ **範囲選択 (Range Selection)**

**設定およびコピー (Define and Copy)**

- ⚫ **カーソル位置のソース (Source at Cursor)**
- ⚫ **ミックス量 (Mix Amount)**
- ⚫ **コピー (Copy)**
- ⚫ **そのまま貼り付け (Paste Exactly)/アンビエンスを貼り付け (Paste Ambience)**

**処理 (Processing)**

- ⚫ **「オプション (Options)」**メニュー:
	- レベルの変更 (Change Level)
	- ⚫ **ピークをぼかす (Blur Peaks)**
	- 分散 (Dispersion)
	- ⚫ **フェードアウト (Fade Out)**
	- ⚫ **フェードイン (Fade In)**
	- ⚫ **フェードアウト フェードイン (Fade Out then Fade In)**
	- ⚫ **フェードイン フェードアウト (Fade In then Fade Out)**
	- ⚫ **ノイズミキシング (Noise Mixing)**:
		- ⚫ **ホワイト (White)**
		- ⚫ **ピンク (Pink)**
		- ⚫ **ブラウン (Brown)**
	- ⚫ **画像の変換 (Transcode Picture)**
- ⚫ **ゲイン (Gain)**
- ⚫ **フェードイン (Fade In)**
- ⚫ **フェードアウト (Fade Out)**
- 適用 (Apply)
- ⚫ **オーディオインペインティング (Audio Inpainting)**
- ⚫ **微調整 (Fine Tuning)**
- ⚫ **スムージング (Smoothing)**
- ⚫ **プリセット (Presets)**

## **再生 (Playback)**

- ⚫ **標準 (Regular)**
- ⚫ **選択範囲をソロにする (Solo Selection)**
- ⚫ **選択範囲をミュート (Mute Selection)**

#### 補足

個々のオプションの説明は、WaveLab Pro スタンドアロンバージョンの**オーディオエディター**の**「処 理 (Process)」**タブに関する各セクションを参照してください。

```
関連リンク
「スペクトラム (Spectrum)」タブ (オーディオエディター) (206 ページ)
```
# **「検出 (Analyze)」タブ**

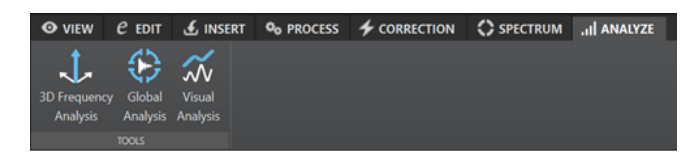

- **ツール (Tools)**
	- ⚫ **3D 周波数解析 (3D Frequency Analysis)**
	- ⚫ **全般情報の検出 (Global Analysis)**
	- ⚫ **ビジュアル分析 (Visual Analysis)**

# 補足

個々のオプションの説明は、WaveLab Pro スタンドアロンバージョンの**オーディオエディター**の**「検 出 (Analyze)」**タブに関する各セクションを参照してください。

関連リンク [「検出 \(Analyze\)」タブ \(オーディオエディター\)](#page-206-0) (207 ページ)

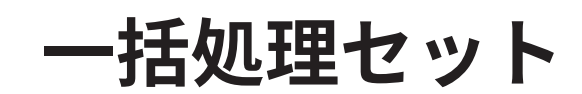

WaveLab Pro の一括処理セットでは、**マスターセクション**のプラグインやプリセット、オフラインエ フェクトなど、一括処理セット固有のプラグインを使用して複数のオーディオファイルまたはオーディ オモンタージュファイルを処理できます。

処理されたファイルは、指定したフォルダーにそれぞれ保存されます。ファイル形式の変更や一連のル ールに基づくファイル名の変更、一括処理終了時の外部アプリケーションの実行ができます。マルチコ アプロセッサーでは、マルチプロセッシングによって複数のファイルを必要なだけ一度に処理できま す。

一括処理セットファイルを保存すると、必要に応じて一括処理を繰り返し実行できます。たとえば、1 つのフォルダーに保存した 24 ビットのオーディオファイルをノーマライズし、フェードアウトとディ ザーを加えて 16 ビット、44.1kHz に変換するとします。この一連の処理を一括処理セットファイルと して保存しておけば、元のファイルを更新するたびに同じ一括処理を再実行できます。一括処理テンプ レートを使用してこの手順を簡略化できます。

### **WaveLab Pro の一括処理セットのメリット**

マルチパスプラグインの処理時には、プラグインチェーンの他のプラグインは必要なときだけ使用さ れ、ファイルの書き込みは 1 回の書き込み処理に縮小されます。これにより、一括処理セットのパフォ ーマンスが向上します。下図は、一括処理セットによるマルチパスプラグインの高度な活用方法を示し ています。

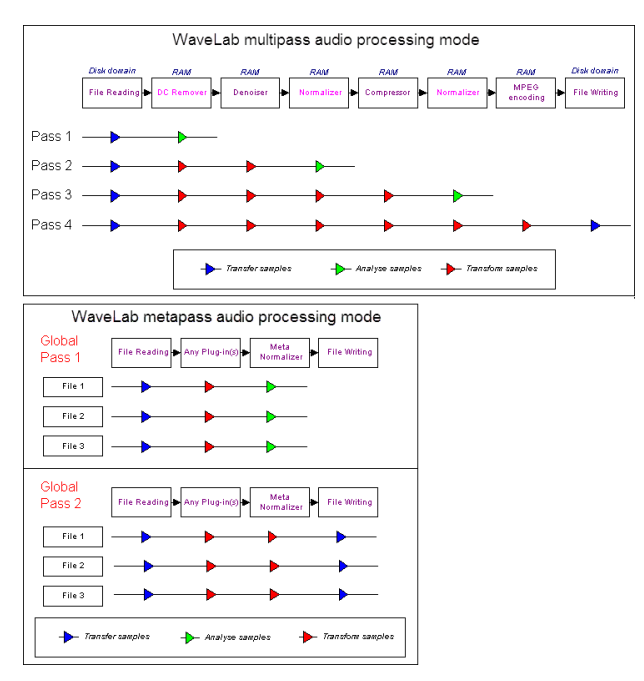

### **メタデータの一括処理**

メタデータを一括処理できます。それには、**一括処理セット**ウィンドウで**「メタデータ (Metadata)」** ダイアログを設定して、メタデータを一括処理対象のファイルに適用します。

関連リンク [一括処理セットウィンドウ](#page-824-0) (825 ページ)

```
一括処理セットでの作業 (835 ページ)
一括処理セットウィンドウのメタデータ (252 ページ)
```
# <span id="page-824-0"></span>**一括処理セットウィンドウ**

このウィンドウでは、**マスターセクション**のプラグインやプリセット、オフラインエフェクトなどのプ ラグインを使用して複数のオーディオファイルまたはオーディオモンタージュファイルを処理できま す。

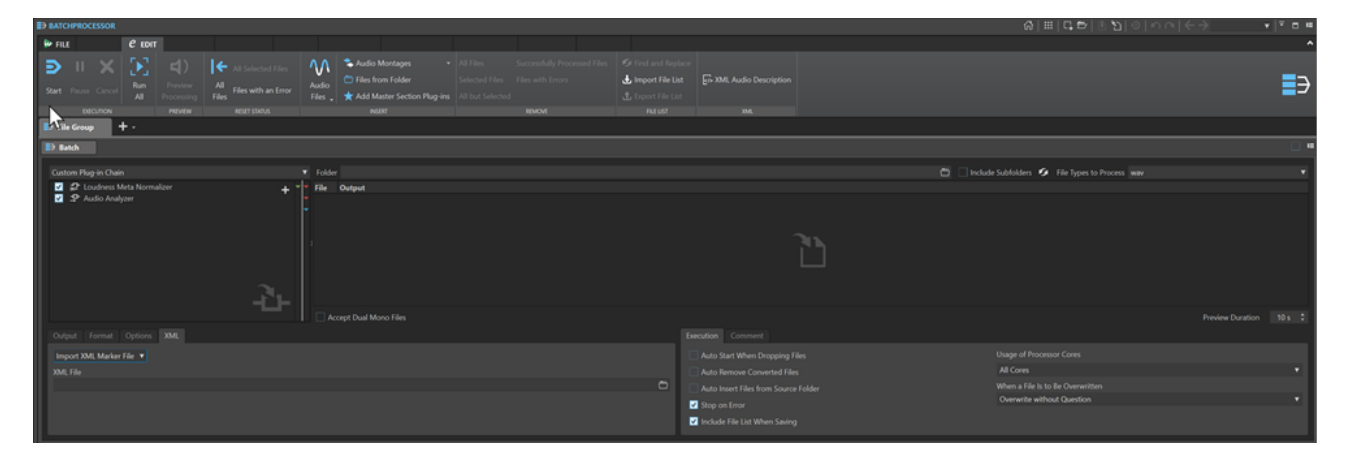

```
関連リンク
「編集 (Edit)」タブ (一括処理セット) (825 ページ)
オーディオプラグインチェーン (827 ページ)
処理対象ファイル (827 ページ)
「出力 (Output)」タブ (一括処理セット) (829 ページ)
「形式 (Format)」タブ (一括処理セット) (830 ページ)
「オプション (Options)」タブ (一括処理セット) (831 ページ)
「XML」タブ (一括処理セット) (831 ページ)
「実行」タブ (一括処理セット) (832 ページ)
「備考 (Comment)」タブ (一括処理セット) (832 ページ)
一括処理セットの「プラグイン (Plug-ins)」ウィンドウ (832 ページ)
```
# **「編集 (Edit)」タブ (一括処理セット)**

# **実行 (Execution)**

### **開始 (Start)**

一括処理を実行します。

## **休止 (Pause)**

処理を中断して CPU 負荷を軽減します。**「休止 (Pause)」**を再度クリックすると、処理を続 行できます。

### **キャンセル (Cancel)**

実行中の処理をキャンセルします。

### **すべてを実行 (Run All)**

開いているすべての一括処理を順に実行します。一括処理は、前の一括処理が終わったとき に開始されます。エラーが発生しても新しい一括処理は開始されます。アクティブな処理を 停止すると、グローバル処理が停止します。

# **プレビュー (Preview)**

### **処理をプレビュー (Preview Processing)**

一括処理する任意のファイルで、一括処理セットの効果をプレビューできます。プレビュー には、すべてのエフェクトおよびファイル形式が含まれます。

### **ステータスをリセット (Reset Status)**

#### **すべてのファイル (All Files)**

ステータスがDoneまたはErrorのファイルをTo doに設定します。

#### **選択されたすべてのファイル (All Selected Files)**

選択されたファイルのうち、ステータスがDoneまたはErrorのすべてのファイルをTo doに設 定します。

### **エラーを含むファイル (Files with an Error)**

ステータスがErrorのファイルをTo doに設定します。

## **挿入 (Insert)**

### **オーディオファイル (Audio Files)**

一括処理に追加するオーディオファイルを選択します。

**オーディオモンタージュ (Audio Montages)**

一括処理に追加するオーディオモンタージュを選択します。

**フォルダー内のファイル (Files from Folder)**

**「フォルダーからファイルを追加 (Add Files from Folder)」**ダイアログが表示されます。特 定の種類のファイルをフォルダーから一括処理に追加できます。

**マスターセクションプリセットを追加 (Add Master Section Preset)** 一括処理に**マスターセクションプラグイン**を追加します。

### **削除 (Remove)**

#### **すべてのファイル (All Files)**

処理されていないすべてのファイルをリストから削除します。

#### **選択されたファイル (Selected Files)**

処理されていない選択したファイルをリストから削除します。

### **選択されたファイル以外 (All but Selected)**

処理されていないすべてのファイルのうち、選択されていないファイルをリストから削除し ます。

#### **正常に処理されたファイル (Successfully Processed Files)**

ステータスがSuccessのすべてのファイルをリストから削除します。

### **エラーを含むファイル (Files with Errors)**

ステータスがErrorのすべてのファイルをリストから削除します。

# **ファイルリスト (File List)**

### **検索と置換 (Find and Replace)**

一括処理セットファイルで参照しているファイルの名前が変更されたか別の場所に移動した 場合、**「検索 (Find)」**と**「置換 (Replace with)」**オプションを使って、一括処理セットリス ト内のファイル名やファイルの場所を変更できます。

<span id="page-826-0"></span>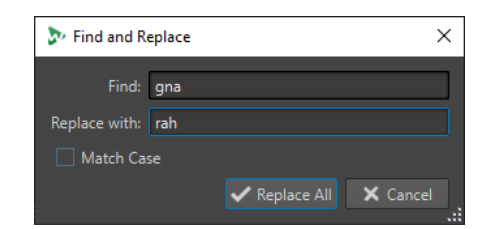

#### **ファイルリストを読み込む (Import File List)**

一括処理セットに追加するファイルのファイルパスが記載されたテキストファイルを選択で きます。

#### **ファイルリストを書き出す (Export File List)**

一括処理セットリストのファイルパスをテキストファイルに書き出します。書き出されたテ キストファイルは自動的にデフォルトのテキストエディターで開きます。

#### **XML**

# **XML オーディオの説明 (XML Audio Description)**

**「XML オーディオの説明 (XML Audio Description)」**ダイアログが表示されます。読み込む XML ファイルの構造を理解する方法を WaveLab Pro に指示できます。

### 関連リンク

[フォルダーから一括処理へのファイルの追加](#page-836-0) (837 ページ) [一括処理セット内でのファイル名と場所の検索と置換](#page-840-0) (841 ページ) [一括処理セットでのファイルリストの読み込みと書き込み](#page-840-0) (841 ページ) [「XML オーディオの説明 \(XML Audio Description\)」ダイアログ](#page-857-0) (858 ページ)

# **オーディオプラグインチェーン**

プラグインチェーンを作成できます。プラグインを追加して、オーディオ信号を上から下へ流します。 プラグインセクションからプラグインをドラッグして、リストを設定します。

- ⚫ リストからプラグインを削除するには、プラグインを選択して **[Delete]** を押すか、プラグインを 右クリックして**「削除 (Remove)」**を選択します。
- ⚫ リストからすべてのプラグインを削除するには、プラグインチェーン内で右クリックして**「すべて を削除 (Remove All)」**を選択します。
- プラグインを編集するには、プラグインをダブルクリックするか、プラグインを右クリックして **「編集 (Edit)」**を選択します。

オーディオプラグインチェーンの右側にある赤色、緑色、および青色の矢印は、プラグインがリストに 追加されたときのオーディオ信号パスを視覚化しています。

プラグインをオフにすることで、プラグインを処理から除外できます。

# **処理対象ファイル**

ここでは、処理対象ファイルを指定します。ドラッグアンドドロップでファイルをリストに追加する か、**「編集 (Edit)」**タブの挿入オプションを使用できます。

### **コンテキストメニューの項目**

ファイルを右クリックすると、以下の項目を含むコンテキストメニューを表示できます。

#### **ステータスをリセット (Reset Status)**

選択したファイルのステータスをunprocessedに設定します。

### **削除 (Remove)**

選択したファイルをリストから削除します。

#### **WaveLab Pro で開く**

WaveLab Pro で選択したファイルを開きます。

**Windows エクスプローラー/Finder 上に表示 (Reveal in Windows Explorer/Finder)**

エクスプローラー (Windows) または Finder (Mac) で選択したファイルのフォルダーを開き ます。

#### **デフォルトのアプリケーションで開く (Open with Default Application)**

選択したファイルを標準のアプリケーション (メディアプレーヤーなど) で開きます。

#### **処理をプレビュー (Preview Processing)**

選択したファイルで、一括処理セットの効果をプレビューできます。プレビューには、すべ てのエフェクトおよびファイル形式が含まれます。

#### **オーディオファイルの挿入 (Insert Audio Files)**

ファイルリストに追加するオーディオファイルを選択できるサブメニューが表示されます。

#### **オーディオモンタージュの挿入 (Insert Audio Montages)**

ファイルリストに追加するオーディオモンタージュを選択できるサブメニューが表示されま す。

### **ファイルリストの上の項目**

ファイルリストの上には、以下の設定項目があります。

**フォルダー (Folder)**

一括処理に追加するフォルダーを選択します。

一括処理を開始するたびに、選択したフォルダーがスキャンされ、フォルダー内で見つかっ たオーディオファイルが処理されます。

このパスは、ファイル出力オプション**「指定したパス + フォルダー構造を再現 (Explicit Path + Recreate Folder Structure)」**の基準としても使用されます。

この項目をオフにするには、パス名を消去します。

補足

フォルダーモードで XML ファイルを使用する場合、**「処理対象のファイルの種類 (File Types to Process)」**メニューで**「XML 記述子 (XML Descriptors)」**を選択する必要があります。

#### **サブフォルダーを含める (Include Subfolders)**

この項目をオンにすると、選択したフォルダーのサブフォルダーもスキャンされます。これ らのサブフォルダー内のオーディオファイルが一括処理に追加されます。

#### **フォルダーを更新 (Refresh Folder)**

選択したフォルダー (**「サブフォルダーを含める (Include Subfolders)」**がオンの場合はサブ フォルダーも) を更新します。フォルダー内のすべてのオーディオファイルが一括処理に追 加されます。

### **処理対象のファイルの種類 (File Types to Process)**

一括処理に追加するファイルの種類を指定します。すべての種類のファイルが一括処理に追 加されるようにも設定できます。

## **ファイルリストの下の項目**

ファイルリストの下には、以下の設定項目があります。
#### **デュアルモノファイルの処理を許可 (Accept Dual Mono Files)**

この項目をオンにすると、デュアルモノファイルを一括処理に追加できます。

#### **プレビュー時間 (Preview Duration)**

プレビュー時間の長さを設定します。

# **「出力 (Output)」タブ (一括処理セット)**

**「出力 (Output)」**タブでは、処理するファイルの出力場所を指定できます。

#### **出力先フォルダーの種類**

出力先フォルダーの種類を定義します。以下の種類を利用できます。

- ⚫ **一時的 (取り消し可能) (Temporary (Can Be Undone))** 処理したオーディオを一時ファイルに書き込みます。このためには、ソースファイルを **オーディオエディター**で開いておく必要があります。
- ⚫ **ソースパスと同じ (As Source Path)** ファイルを現在のフォルダーにレンダリングします。
- ⚫ **ソースパスのサブフォルダー (Subfolder of Source Path)** ファイルを現在のフォルダー内のカスタマイズ可能なサブフォルダーにレンダリングし ます。
- ⚫ **ソースパス内の「Output」サブフォルダー (Subfolder "Output" in Source Path)** ファイルを Watch フォルダーの「Output」サブフォルダーにレンダリングします。この サブフォルダーは WaveLab Pro によって自動的に作成されます。
- ⚫ **指定したパス (Explicit Path)** ファイルを出力先フォルダーにレンダリングします。このフォルダーは、**一括処理セッ ト**ウィンドウ上部の**「フォルダー (Folder)」**フィールドで指定する必要があります。
- ⚫ **指定したパス + フォルダー構造を再現 (Explicit Path + Recreate Folder Structure)** ファイルを出力先フォルダーにレンダリングします。このフォルダーは、**一括処理セッ ト**ウィンドウ上部の**「フォルダー (Folder)」**フィールドで指定して、フォルダー構造を 再現する必要があります。

#### 補足

**WaveLab Pro** はこのフォルダーを参照してフォルダー階層を再現するため、設定する フォルダーのパスは処理するすべてのオーディオファイルに共通するソースフォルダー につながっている必要があります。

#### ⚫ **指定したパス + ソースフォルダー (Explicit Path + Source Folder)**

ファイルを出力先フォルダーにレンダリングします。このフォルダーは、**一括処理セッ ト**ウィンドウ上部の**「フォルダー (Folder)」**フィールドで指定する必要がありま す。 **WaveLab Pro** によって、ソースフォルダーの名前がパスに追加されます。

⚫ **指定したパス + ソースフォルダー (2 レベル) (Explicit Path + Source Folder (2 Levels))**

ファイルを出力先フォルダーにレンダリングします。このフォルダーは、**一括処理セッ ト**ウィンドウ上部の**「フォルダー (Folder)」**フィールドで指定する必要がありま す。 **WaveLab Pro** によって、ソースフォルダーとその親フォルダーの名前がパスに追 加されます。

⚫ **指定したパス + ソースフォルダー (3 レベル) (Explicit Path + Source Folder (3 Levels))**

ファイルを出力先フォルダーにレンダリングします。このフォルダーは、**一括処理セッ ト**ウィンドウ上部の**「フォルダー (Folder)」**フィールドで指定する必要がありま

す。 **WaveLab Pro** によって、ソースフォルダーとその親フォルダーの名前に加え、ソ ースパスのその他の要素が 1 つパスに追加されます。

⚫ **オーディオ出力なし (No Audio Output)**

出力ファイルを書き込まずにファイルを処理します。

Watch フォルダーを使用している場合、新しいオーディオファイルをレンダリングせず に、**Audio Analyzer** プラグインを使用してソースのオーディファイルからテキストフ ァイルを生成するとき以外は、この項目を選択する意味はありません。 **WaveLab Pro**  は常に、Watch フォルダーの「Output」サブフォルダーにテキストファイルを書き出し ます。

補足

Watch フォルダーでは、この情報を含む XML ファイルを使用して出力先フォルダーを指 定することもできます。

#### **パス**

ファイルをレンダリングするフォルダーを指定します。

**ファイル名の変更 (Rename Files)**

ソースファイル名を名前変更プリセットで処理し、レンダリングされたファイルに新しい名 前を付けます。

**名前変更フィールド**

**「ファイル名の変更 (Rename Files)」**ダイアログが表示されます。名前変更規則を設定でき ます。

#### **命名規則 (Name Scheme)**

レンダリングするオーディオファイルまたはオーディオモンタージュの命名規則を定義でき ます。命名規則はプリセットとして保存できます。

関連リンク [命名規則](#page-109-0) (110 ページ)

# **「形式 (Format)」タブ (一括処理セット)**

このタブでは、処理するファイルのファイル形式と、メタデータの扱い方を指定できます。

#### **ファイル形式 (File Format)**

シングルファイル形式またはマルチファイル形式の**「オーディオファイル形式 (Audio File Format)」**ダイアログが表示されます。

#### **一括処理メタデータ (Batch Metadata)**

以下のいずれかのオプションから、一括処理のメタデータを処理する方法を選択できます。

- 一括処理のメタデータを無視して、オーディオファイルのメタデータを保持します。
- ⚫ 一括処理のメタデータとオーディオファイルのメタデータを統合します。
- オーディオファイルのメタデータを一括処理のメタデータに置き換えます。

これらのオプションは、**「オーディオファイル形式 (Audio File Format)」**ダイアログで**「ソ ースファイルから継承 (Inherit From Source File)」**がオンになっている場合のみ、有効で す。

**オーディオモンタージュの場合、CD イメージとキューシートにレンダリング (For Audio Montages, Render CD Images and Cue Sheets)**

この項目をオンにすると、オーディオモンタージュがキューシート付き CD イメージとして レンダリングされます。

# **「オプション (Options)」タブ (一括処理セット)**

このタブでは、一括処理に関する詳細設定を行なえます。

#### **ピークファイルを作成 (Create Peak Files)**

この項目をオンにすると、レンダリングされた各ファイルに対してピークファイルが作成さ れます。

**リバーブテールを追加 (Add Reverb Tail)**

この項目をオンにした場合、リバーブなどのエフェクトによってオーディオファイルの終わ りが後ろに延びると、レンダリングされたファイルにその部分が含まれます。

一部のプラグインでは、残響時間に関する情報が WaveLab Pro に転送されません。その場 合、この項目をオンにしても効果がありません。そのようなプラグインには、**「Silence」** プ ラグインを追加して、ファイルの終わりにサンプルを付け加えられます。

**マーカーをコピー (Copy Markers)**

この項目をオンにすると、対象範囲内にマーカーがある場合、レンダリングされたファイル にもそのマーカーがコピーされます。

#### **処理終了後に外部ツールを実行 (On Success, Run External Tool)**

一括処理の終了後に実行する外部ツールを選択できます。たとえば、処理後のファイルを E メールで送信したり、アップロードしたり、アーカイブしたりできます。ツールを選択でき るようにするには、**「外部ツールの構成 (Configure External Tools)」**ダイアログでツールを 指定する必要があります。

Watch フォルダーを使用している場合、この項目の設定は無視されます。

#### **有効なヘッダーのないオーディオファイル (Audio Files without Valid Header)**

⚫ **「不明なオーディオファイルを許可 (Accept Unknown Audio)」**をオンにすると、サン プリングレート、ビット解像度、エンディアン、チャンネル数などのヘッダー情報を含 まないオーディオファイルを一括処理できます。

**「プリセット (Presets)」**フィールドをクリックすると、**「ファイル属性の設定 (Special File Format)」**ダイアログが開きます。このダイアログでは、開きたいオーディオファ イルの形式を処理する方法を指定できます。

⚫ **「ヘッダーのサンプリングレートを処理 (Reinterpret Header Sample Rate)」**をオンに すると、一括処理内のオーディオストリームに適用するサンプリングレートを指定でき ます。

重要

このオプションをオンにすると、不適切なサンプリングレートのファイルが生成される 場合があるため、注意してください。

関連リンク

[「ファイル属性の設定 \(Special File Format\)」ダイアログ](#page-233-0) (234 ページ)

# **「XML」タブ (一括処理セット)**

**一括処理セット**ウィンドウの**「XML」**タブでは、XML マーカーファイル、つまり一括処理するオーデ ィオファイルに関する情報を含むファイルを指定して読み込むことができます。

#### **処理 (Process)**

**「XML マーカーファイルを読み込み (Import XML Marker File)」**では、XML マーカーファイ ルを一括処理セットに読み込むことで、マーカー構造を複数のファイルに適用できま す。XML 処理を使用しない場合、**「XML 処理なし (No XML Process)」**を選択します。

#### <span id="page-831-0"></span>**XML ファイル (XML File)**

読み込む XML マーカーファイルのパスを指定できます。

```
関連リンク
```
[マーカーの読み込みと書き出し](#page-675-0) (676 ページ)

# **「実行」タブ (一括処理セット)**

このタブでは、一括処理に関する詳細設定を行なえます。

**ファイルをドロップすると自動開始 (Auto Start When Dropping Files)**

この項目をオンにすると、リストにファイルをドラッグすると自動的に処理が開始されます。

#### **変換済みファイルを自動削除 (Auto Remove Converted Files)**

この項目をオンにすると、正常に処理されたファイルはリストから削除されます。

- **ソースフォルダーからファイルを自動追加 (Auto Insert Files from Source Folder)** この項目をオンにすると、**「開始 (Start)」**をクリックしたときに、指定したソースフォルダ ー内のファイルがファイルリストに自動的に追加されます。
- **エラー時に停止 (Stop on Error)**

この項目をオンにすると、エラー発生時にグローバル処理が停止します。この項目をオフに すると、エラーに関連するファイルが赤色でマークされ、次のファイルが処理されます。 Watch フォルダーを使用している場合、この項目の設定は無視されます。

#### **保存時にファイルリストを含める (Include File List When Saving)**

この項目をオンにすると、ファイルのリスト (ステータス付き) が一括処理セットドキュメン トとともに保存されます。

#### **プロセッサーコアの使用 (Usage of Processor Cores)**

同時に使用するコアの数を選択できます。このポップアップメニューの内容は、使用してい るコンピューターのハードウェアによって異なります。

#### **ファイル上書き時の動作 (When a File is to Be Overwritten)**

ファイルが上書きされるときの動作を指定します。以下の項目を利用できます。

- ⚫ **確認せずに上書き (Overwrite without Question)**
- ⚫ **停止して確認 (Stop and Ask)**
- ⚫ **エラーとして報告 (Report as Error)**
- ⚫ **スキップして完了としてマークする (Skip and Mark as Done)**
- ⚫ **ファイル名を自動変更 (Auto-Rename)**

Watch フォルダーを使用している場合、この項目の設定は無視されます。

# **「備考 (Comment)」タブ (一括処理セット)**

このタブでは、アクティブな一括処理セットドキュメントに関するコメントを入力できます。

# **一括処理セットの「プラグイン (Plug-ins)」ウィンドウ**

一括処理セットの**「プラグイン (Plug-ins)」**ウィンドウを使用すると、一括処理セットのプラグインお よび**マスターセクション**プリセットを選択できます。プラグインまたはプリセットは、アクティブな一 括処理セットドキュメントのオーディオプラグインチェーンにドラッグできます。プラグインをダブ ルクリックして、チェーンの最後に追加することもできます。

⚫ **「プラグイン (Plug-ins)」**ウィンドウを開くには、一括処理セットファイルを開き、**「ツールウィン ドウ (Tool Windows)」** > **「一括処理セットのプラグイン (Batch Processor Plug-ins)」**を選択し ます。

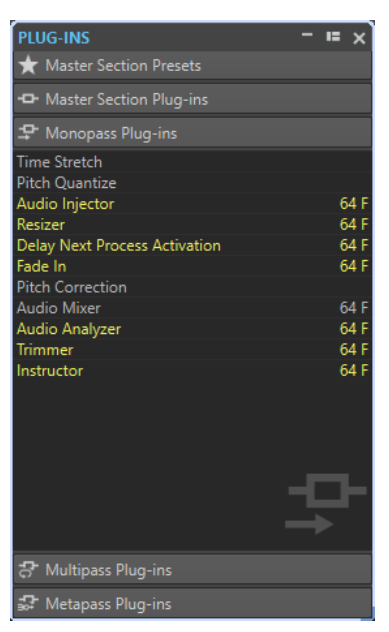

以下のカテゴリーから、プラグインまたは**マスターセクション**プリセットを選択できます。

#### **マスターセクションプリセット (Master Section Presets)**

**マスターセクションプリセット**のリストです。

#### **マスターセクションプラグイン (Master Section Plug-ins)**

**マスターセクション**で使用できるすべてのプラグインのリストです。

#### **モノパスプラグイン (Monopass Plug-ins)**

モノパスプラグインのリストです。モノパスプラグインとは、オーディオ信号が 1 回だけ通 過すれば処理が完了するプラグインを指します。このようなプラグインは**マスターセクショ ン**では使用できません。

#### **マルチパスプラグイン (Multipass Plug-ins)**

マルチパスプラグインのリストです。マルチパスプラグインとは、オーディオが変更される 前に少なくとも 1 回は解析が必要となるプラグインを指します。このようなプラグインは **マスターセクション**では使用できません。**一括処理セット**固有のプラグインも存在します。

#### **メタパスプラグイン (Metapass Plug-ins)**

メタパスプラグインのリストです。メタパスプラグインとは、オーディオが一度解析され、 他のすべてのファイルが解析されたあとに、その結果に基づいて処理を行なうプラグインを 指します。このプラグインは**マスターセクション**では使用できず、**一括処理セット**固有です。

関連リンク オフラインプラグイン (833 ページ)

# **オフラインプラグイン**

さまざまな種類のプラグインを一括処理に適用できます。

利用できる一括処理プラグインの種類は以下のとおりです。

⚫ **モノパス**プラグインは処理時に 1 つのパスのみを必要とします。モノパスプラグインのエフェク トは、信号を処理して次のプラグインにその信号を出力します。

- **マルチパス**プラグインは、オーディオの処理前に複数のパス(1つ以上の解析パスと、そのあとの 処理パス) を必要とします。一部のマルチパスプラグインは**一括処理セット**ウィンドウ固有のプラ グインですが、**オーディオエディター**でオフラインプラグインとして利用できるプラグインもあり ます。
- ⚫ **メタパス**プラグインは**一括処理セット**ウィンドウ固有のプラグインです。オーディオの処理を行 なう前に、すべてのオーディオファイルに対して 1 つ以上の解析パスを必要とします。メタパスプ ラグインは、オーディオ解析後、エフェクトチェーン内のほかのすべてのプラグインを考慮した上 でオーディオの処理を行ないます。

#### **マスターセクションプリセット**

**マスターセクション**で新しいプリセットを保存するたびに更新されるプリセットです。このプリセッ トには、**マスターセクション**のゲイン設定も含まれます。

#### **マスターセクションプラグイン**

すべて**マスターセクション**から利用できるプラグインです。マスターセクションと同じように分類さ れています。

関連リンク メタパスプラグイン (834 ページ) 信号レベルの増加時におけるクリッピングの防止 (834 ページ)

# **メタパスプラグイン**

メタパスプラグインは、一括処理するすべてのファイルを解析し、結果を収集してから、ファイルごと にさまざまな量の処理を行ないます。1 つのファイルの解析結果が、他のファイルの処理方法に影響を 与える場合もあります。

メタパスプラグインの典型的な例は、**「Loudness Meta Normalizer」**です。このプラグインは多くの ファイルを処理でき、一括処理するファイルの中でラウドネスが最も高いファイルのラウドネスをすべ てのファイルに設定できます。

メタパスプラグインは、他の種類のプラグインと自由に組み合わせて使用できます。たとえば、 **「Loudness Meta Normalizer」** と一般的な**ノーマライザー**の両方を同じ一括処理で使用できます。メ タパスプラグインをマルチパスプラグインと組み合わせて使用することもできます。

メタパスプラグインは、2 つの処理パスを必要とします。最初のパスで、一括処理するすべてのファイ ルを解析し、2 回めのパスで、すべてのファイルを処理します。

この処理方法は、各ファイルを必要に応じて 2 回以上解析/処理する他のマルチパスプラグインとは異 なります。

# **信号レベルの増加時におけるクリッピングの防止**

プラグインにより、信号レベルが増加することはよくあります。注意を怠ると、一括処理が終了したと きにファイルのサウンドが歪んでいる場合があります。これを防ぐために、**「Level Normalizer」**マル チパスプラグインの**「クリッピング時のみ補正 (Only if Clipping)」**項目を使用できます。

WaveLab Pro では 64 ビットの内部処理を使用しているため、オーディオストリーム内で信号が 0dB (フルレベル) を超えて増幅されても問題はありません。十分なヘッドルームがあるため、信号はクリッ ピングしません。ただし、0dB を超える信号が一括処理セットの出力で 16 ビットファイルに変換され ると、クリッピングが発生します。

この問題を解決するために、**「Level Normalizer」** エフェクトを信号チェーンの最後に挿入できま す。Level Normalizer はレベルを上下させ、信号がファイルに変換される直前に、信号のピークを指定

<span id="page-834-0"></span>した値に正確に調整します。この処理は、**「クリッピング時のみ補正 (Only if clipping)」**がオンになっ ていない場合でも便利です。

クリッピングを防止するだけの目的で **「Level Normalizer」** を適用する場合には、**「クリッピング時 のみ補正 (Only if Clipping)」**をオンにします。この項目をオンにすると、信号の出力が下がることは ありますが、プラグイン内での増幅によってオーディオでクリッピングが発生するのを防げます。

このため、歪みを一切発生させないリミッターとして、**「Level Normalizer」** を使用できます。

ビット解像度を下げる場合は、Level Normalizer プラグインのあとにディザリングプラグインを追加し ます。

# **一括処理セットでの作業**

**マスターセクション**のプラグインやプリセット、オフラインエフェクトなど、一括処理セット固有のプ ラグインを使用して、オーディオファイルまたはオーディオモンタージュファイルを一括処理できま す。

```
関連リンク
一括処理セットファイルの作成 (835 ページ)
一括処理へのファイルの追加 (836 ページ)
一括処理の実行と停止 (843 ページ)
```
# **一括処理セットファイルの作成**

一括処理セットファイルを使用すると、一括処理セットを設定できます。

#### 手順

**1. 「ファイル (File)」** > **「新規 (New)」**を選択します。

すでにデフォルトテンプレートを指定している場合は、**「新規 (New)」**をクリックすると、デフォ ルトテンプレートの設定が適用された新しいテンプレートが開きます。

- **2. 「一括処理セット (Batch Processor)」**をクリックします。
- **3.** 以下のいずれかを行ないます。
	- ⚫ 空の一括処理セットファイルを開くには、**「空のファイルを作成 (Create Empty)」**を選択しま す。
	- ⚫ WaveLab Pro で開かれているすべてのファイルを含む一括処理セットファイルを作成するに は、**「現在のファイルから作成 (From Current File)」**を選択します。
	- ⚫ テンプレートから一括処理セットファイルを作成するには、**「テンプレート (Templates)」**を 選択して使用するテンプレートをクリックします。

# **一括処理セットファイルの保存**

```
前提条件
```
一括処理を設定しておきます。

#### 手順

- **1.** 以下のいずれかを行ないます。
	- ⚫ 一度も保存されていない一括処理セットファイルを保存するには、**「ファイル (File)」** > **「名 前を付けて保存 (Save As)」**を選択します。
- <span id="page-835-0"></span>⚫ 保存済みの一括処理セットファイルを保存するには、**「保存 (Save)」**をクリックするか、**「フ ァイル (File)」** > **「保存 (Save)」**を選択します。
- **2.** ファイル名と保存場所を指定します。
- **3.** 必要に応じて、**「ファイルリストを含める (Include File List)」**をオンにします。
- **4. 「保存 (Save)」**をクリックします。

#### **「一括処理セットに名前を付けて保存 (Save Batch Processor As)」ダイアログ**

このダイアログでは、保存する一括処理セットファイルの名前と場所を指定できます。

⚫ **「一括処理セットを保存 (Save Batch Processor)」**ダイアログを開くには、**「名前を付けて保存 (Save As)」**ボタンをクリックするか、**「ファイル (File)」** > **「名前を付けて保存 (Save As)」**を選 択します。

#### **名前 (Name)**

書き込むファイルの名前を指定します。

#### **場所 (Location)**

ファイルを保存する場所を指定します。

#### **ファイルリストを含める (Include File List)**

この項目をオンにすると、ファイルリストと各ファイルのステータスも一緒に保存されます。

#### **保存 (Save)**

ファイルを保存します。

#### **コピーを保存 (Save Copy)**

開いている一括処理セットファイルのコピーを保存します。一括処理ではソースファイルが 引き続き参照されます。**「コピーを保存 (Save Copy)」**オプションを選択するには、**「保存 (Save)」**ボタンの右下にある矢印をクリックします。

### **一括処理へのファイルの追加**

オーディオファイルとオーディオモンタージュを一括処理に追加できます。

関連リンク 一括処理へのオーディオファイルの追加 (836 ページ) [一括処理へのオーディオモンタージュの追加](#page-836-0) (837 ページ) [フォルダーから一括処理へのファイルの追加](#page-836-0) (837 ページ) [デフォルトフォルダーから一括処理へのファイルの追加](#page-837-0) (838 ページ)

### **一括処理へのオーディオファイルの追加**

前提条件

新しい一括処理ファイルを作成するか、既存のファイルを開いておきます。

手順

- **1. 一括処理セット**ウィンドウで、**「編集 (Edit)」**タブを選択します。
- **2. 「挿入 (Insert)」**セクションで、**「オーディオファイル (Audio Files)」**をクリックします。
- **3. 「参照 (Browse)」**を選択します。
- **4.** 追加するオーディオファイルの場所を参照して、ファイルを選択します。

<span id="page-836-0"></span>**5. 「開く (Open)」**をクリックします。

結果

オーディオファイルが一括処理に追加されます。

補足

**「処理対象ファイル (Files to Process)」**ウィンドウを右クリックし、**「オーディオファイルの挿入 (Insert Audio Files)」** > **「ファイルグループ (File Group)」** > **「すべてを選択 (Select All)」**を選択す るか、開いているオーディオファイルのいずれかをリストから選択して、オーディオファイルを追加す ることもできます。

```
関連リンク
```
[「編集 \(Edit\)」タブ \(一括処理セット\)](#page-824-0) (825 ページ)

### **一括処理へのオーディオモンタージュの追加**

前提条件

新しい一括処理ファイルを作成するか、既存のファイルを開いておきます。

手順

- **1. 一括処理セット**ウィンドウで、**「編集 (Edit)」**タブを選択します。
- **2. 「挿入 (Insert)」**セクションで、**「オーディオモンタージュ (Audio Montages)」**をクリックしま す。
- **3. 「参照 (Browse)」**を選択します。
- **4.** 追加するオーディオモンタージュの場所を参照して、モンタージュを選択します。
- **5. 「開く (Open)」**をクリックします。

結果

オーディオモンタージュが一括処理に追加されます。

補足

**「処理対象ファイル (Files to Process)」**ウィンドウを右クリックし、**「オーディオモンタージュの挿入 (Insert Audio Montages)」** > **「ファイルグループ (File Group)」** > **「すべてを選択 (Select All)」**を 選択するか、開いているオーディオモンタージュのいずれかをリストから選択して、オーディオモンタ ージュを追加することもできます。

関連リンク [「編集 \(Edit\)」タブ \(一括処理セット\)](#page-824-0) (825 ページ)

#### **フォルダーから一括処理へのファイルの追加**

フォルダーに含まれるすべてのファイルを一括処理に追加できます。

前提条件

新しい一括処理ファイルを作成するか、既存のファイルを開いておきます。

手順

**1. 一括処理セット**ウィンドウで、**「編集 (Edit)」**タブを選択します。

- <span id="page-837-0"></span>**2. 「挿入 (Insert)」**セクションで、**「フォルダー内のファイル (Files from Folder)」**をクリックしま す。
- **3. 「フォルダーからファイルを追加 (Add Files from Folder)」**ダイアログで、フォルダーの場所を指 定します。
- **4.** 必要に応じて、サブフォルダー内のファイルも含める場合は、**「サブフォルダーを含める (Include Subfolders)」**をオンにします。
- **5.** ファイルの種類を指定します。
- **6. 「OK」**をクリックします。

#### 結果

すべてのファイルが処理対象ファイルのリストに追加されます。

関連リンク [「編集 \(Edit\)」タブ \(一括処理セット\)](#page-824-0) (825 ページ)

#### **デフォルトフォルダーから一括処理へのファイルの追加**

デフォルトフォルダーを指定して、そこに一括処理対象のファイルを格納できます。一括処理を開始す るたびに、選択したフォルダーがスキャンされ、フォルダー内で見つかったオーディオファイルがファ イルリストに追加されて処理されます。

```
前提条件
```
新しい一括処理ファイルを作成するか、既存のファイルを開いておきます。

```
手順
```
- **1. 一括処理セット**ウィンドウで、**「実行 (Execution)」**タブを選択します。
- **2. 「ソースフォルダーからファイルを自動追加 (Auto Insert Files from Source Folder)」**を有効にし ます。
- **3. 「フォルダー (Folder)」**フィールドでソースフォルダーを指定します。

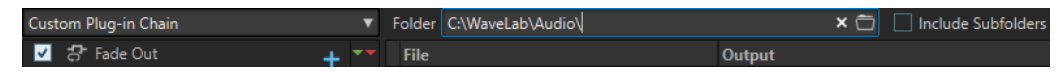

- **4.** サブフォルダー内のファイルも含める場合、**「サブフォルダーを含める (Include Subfolders)」**を オンにします。
- **5. 「処理対象のファイルの種類 (File Types to Process)」**ポップアップメニューで、処理対象に含め るオーディオファイルの種類を選択します。
- **6.** 一括処理を開始するには、**「編集 (Edit)」**タブを選択して**「開始 (Start)」**をクリックします。

関連リンク [「実行」タブ \(一括処理セット\)](#page-831-0) (832 ページ)

# **カスタムプラグインチェーンと関連付けられたマスターセクションプリセッ ト**

共通のカスタムプラグインチェーン、または各ファイルに関連付けられた**マスターセクション**プリセッ トでファイルを一括処理できます。プラグインを一切使用せず、ファイル形式変換やメタデータ処理な ど、**一括処理セット**ウィンドウの他の機能だけを使用することもできます。

# **一括処理へのプラグインの追加**

カスタムプラグインチェーンを作成し、一括処理に追加できます。

前提条件

新しい一括処理ファイルを作成するか、既存のファイルを開いておきます。

手順

**1.** 一括処理ポップアップメニューを開き、**「カスタムプラグインチェーン (Custom Plug-in Chain)」** を選択します。

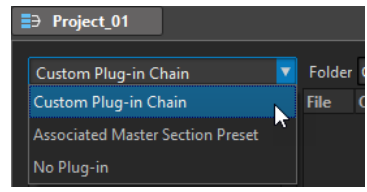

- **2. 「プラグイン (Plug-in)」**ウィンドウで、以下のいずれかを行ないます。
	- ⚫ 使用するプラグインまたは**マスターセクション**プリセットを選択し、**「カスタムプラグインチ ェーン (Custom Plug-in Chain)」**にドラッグします。
	- ⚫ プラグインまたは**マスターセクション**プリセットをダブルクリックすると、プラグインチェー ンの最後に追加されます。
	- ⚫ リスト内の既存のプラグインをアクティブにして、**「カスタムプラグインチェーン (Custom Plug-in Chain)」**にドラッグします。

ヒント

**一括処理セット**で使用する前に、**マスターセクション**でプラグインを微調整できます。

# **オーディオ信号パス**

一括処理のオーディオ信号パスは、オーディオプラグインチェーンリストの赤色、緑色、および青色の 矢印で表わされます。

- ⚫ 赤色の矢印は、信号が処理されたあと、次のプラグインに送られることを表わしています。
- ⚫ 緑色の矢印は、信号はオーディオチェーンのこの段階で解析されますが、この時点では変更されな いため、次のプラグインには送られないことを表わしています。オーディオストリームの終わりに 達すると、処理は再開されます。信号が次にこのプラグインに到達すると、信号は変更され、次の プラグインに送られます。一部のプラグインでは、信号が次のプラグインに送られる前に複数回の 解析を必要とします。
- ⚫ 青色の矢印は、この段階で信号の処理が完了しており、ディスクに信号が書き込まれることを表わ しています。
- 垂直の分割線は、メタパスが実行されていることを表わしています。つまり、ファイルが順に読み 込まれ、再度処理されることを表わしています。

#### 補足

複数の解析パスを要求したり、オーディオストリームを再開させることなく後続のチェーンに信号を送 ったりするマルチパスプラグインも存在します。この動作は、プラグインの設定とオーディオ素材によ って異なり、他の影響を受けることはありません。

# **一括処理からのファイルとプラグインの削除**

#### 手順

**⚫ 「カスタムプラグインチェーン (Custom Plug-in Chain)」**または**「処理対象ファイル (Files to Process)」**リストで、削除する項目を右クリックして**「削除 (Remove)」**または**「すべてを削除 (Remove All)」**を選択するか、項目を選択して **[Delete]** を押します。

# **一括処理セットでのプラグインチェーンの保存と読み込み**

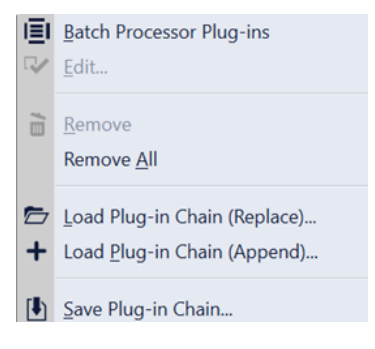

選択できる手順

- ⚫ **「一括処理セット (Batch Processor)」**ウィンドウでプラグインチェーンを保存するには、**「カスタ ムプラグインチェーン (Custom Plug-in Chain)」**セクション内で右クリックして、**「プラグインチ ェーンの保存 (Save Plug-in Chain)」**を選択します。ファイル名と保存場所を指定して、**「保存 (Save)」**をクリックします。
- ⚫ 前に保存したプラグインチェーンを読み込んで、**「一括処理セット (Batch Processor)」**ウィンド ウの既存のプラグインチェーンと置き換えるには、**「カスタムプラグインチェーン (Custom Plugin Chain)」**セクション内で右クリックして、**「プラグインチェーンを読み込み (置き換え) (Load Plug-in Chain (Replace))」**を選択します。プラグインチェーンが含まれているファイルに移動し て、**「開く (Open)」**をクリックします。
- ⚫ 前に保存したプラグインチェーンを、既存のプラグインチェーンを置き換えることなく、**「一括処 理セット (Batch Processor)」**ウィンドウの既存のプラグインチェーンに追加するには、**「カスタ ムプラグインチェーン (Custom Plug-in Chain)」**セクション内で右クリックして、**「プラグインチ ェーンを読み込み (追加) (Load Plug-in Chain (Append))」**を選択します。プラグインチェーンが 含まれているファイルに移動して、**「開く (Open)」**をクリックします。これにより、選択したプラ グインチェーンが、**「一括処理セット (Batch Processor)」**ウィンドウ内の前に読み込んだプラグ インチェーンの最後に追加されます。

ヒント

**「プラグインチェーンを読み込み (追加) (Load Plug-in Chain (Append))」**では、複数のプラグイ ンチェーンを柔軟に組み合わせてさまざまなプラグインチェーンを作成できます。

関連リンク

[オーディオプラグインチェーン](#page-826-0) (827 ページ)

# **一括処理セット内でのファイル名と場所の検索と置換**

一括処理セットで参照するファイルの名前が変更されたか異なる位置に移動された場合、**「検索と置換 (Find and Replace)」**を使用して、一括処理セットリスト内のファイル名およびファイル位置を素早く 変更できます。

```
手順
```
- **1. 一括処理セット**ウィンドウで、**「編集 (Edit)」**タブを選択します。
- **2. 「ファイルリスト (File List)」**セクションで**「検索と置換 (Find and Replace)」**をクリックします。
- **3. 「検索と置換 (Find and Replace)」**ダイアログで、検索と置換を行なうファイル名と場所を指定し ます。

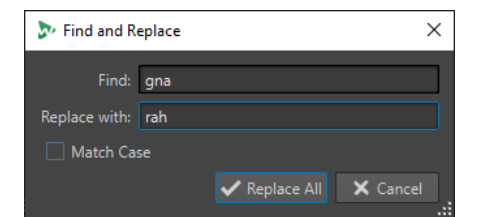

**4. 「すべて置換 (Replace All)」**をクリックします。

```
関連リンク
「編集 (Edit)」タブ (一括処理セット) (825 ページ)
```
# **一括処理セットでのファイルリストの読み込みと書き込み**

一括処理に追加するファイルのファイルパスが記載されたテキストファイルを読み込めます。一括処 理セットファイルリストのファイルパスをテキストファイルとして書き出すこともできます。

手順

- **1. 一括処理セット**ウィンドウで、**「編集 (Edit)」**タブを選択します。
- **2. 「ファイルリスト (File List)」**セクションで、以下のいずれかの操作を行ないます。
	- ⚫ 一括処理に追加するすべてのファイルのファイルパスが記載されたテキストファイルを読み 込むには、**「ファイルリストを読み込む (Import File List)」**をクリックし、テキストファイル を選択してから**「開く (Open)」**をクリックします。
	- ⚫ ファイルリストをテキストとして書き出すには、**「ファイルリストを書き出す (Export File List)」**をクリックします。

テキストファイルは自動的にデフォルトのテキストエディターで開きます。

関連リンク [「編集 \(Edit\)」タブ \(一括処理セット\)](#page-824-0) (825 ページ)

# **一括処理内のプラグインの順序の変更**

前提条件

新しい一括処理ファイルを作成するか、既存のファイルを開いておきます。

手順

**⚫** オーディオプラグインチェーンリストからプラグインまたは**マスターセクション**プリセットを選 択し、別の場所にドラッグします。

# **一括処理の効果のプレビュー**

一括処理する任意のファイルで、一括処理セットの効果をプレビューできます。プレビューには、すべ てのエフェクトおよびファイル形式が含まれます。

前提条件

一括処理を設定しておきます。

手順

- **1. 一括処理セット**ウィンドウの右下角にある**「プレビュー時間 (Preview Duration)」**を設定します。 プレビュー時間は 2 ~ 59 秒の間で設定できます。
- **2.** プレビューするファイルを右クリックし、**「処理をプレビュー (Preview Processing)」**を選択しま す。

# **開いているファイルの処理**

開いているファイルを処理する際、注意するべき点がいくつかあります。

⚫ 開いているファイルと同じ場所に同じ名前で新しいファイルを保存することはできません。ただ し、チャンネル数が既存のファイルと異なる場合 (モノラルからステレオ、またはその逆に変更し た場合など) は別です。この場合は、新しいドキュメントが作成され、名称未設定のウィンドウで 新たに開かれます。

# **一括処理の出力形式の選択**

1 つのオーディオファイル形式 (シングルオーディオファイル形式) または複数のオーディオファイル 形式 (マルチオーディオファイル形式) にレンダリングできます。

前提条件

```
新しい一括処理ファイルを作成するか、既存のファイルを開いておきます。
```
手順

- **1. 一括処理セット**ウィンドウで、**「形式 (Format)」**タブを選択します。
- **2. 「ファイル形式 (File Format)」**フィールドをクリックします。
- **3. 「シングル形式を編集 (Edit Single Format)」**または**「マルチ形式を編集 (Edit Multi Format)」**を 選択します。
- **4. 「オーディオファイル形式 (Audio File Format)」**ダイアログで設定を行ない、**「OK」**をクリックし ます。

# **一括処理のファイル保存場所の設定**

前提条件

新しい一括処理ファイルを作成するか、既存のファイルを開いておきます。

<span id="page-842-0"></span>手順

**1. 一括処理セット**ウィンドウで、**「出力 (Output)」**タブを選択します。

**2.** 出力先フォルダーの種類と、オーディオファイルをレンダリングするフォルダーを設定します。

# **上書き時の動作の指定**

前提条件

新しい一括処理ファイルを作成するか、既存のファイルを開いておきます。

手順

- **1. 「実行 (Execution)」**タブを選択します。
- **2. 「ファイル上書き時の動作 (When a File Is to Be Overwritten)」**ポップアップメニューで、上書き 時の動作を以下から選択します。
	- ⚫ **確認せずに上書き (Overwrite without Question)**
	- ⚫ **停止して確認 (Stop and Ask)**
	- ⚫ **エラーとして報告 (Report as Error)**
	- ⚫ **スキップして完了としてマークする (Skip and Mark as Done)**
	- ⚫ **ファイル名を自動変更 (Auto-Rename)**

# **レンダリングされたオーディオファイル名の変更**

**一括処理セット**ウィンドウの名前変更機能を使用すると、レンダリングされたファイルに、カスタムル ールに従った新しい名前を設定できます。

前提条件

一括処理セットファイルを開いておきます。

手順

- **1. 一括処理セット**ウィンドウで、**「出力 (Output)」**タブを選択します。
- **2. 「名前の変更 (Renaming)」**をオンにして、名前変更フィールドをクリックします。
- **3.** 設定を行ない、**「OK」**をクリックします。

# **一括処理の実行と停止**

すべての設定が完了したら、一括処理を開始できます。処理作業は、いつでも一時停止したりキャンセ ルしたりできます。

- ⚫ 一括処理を開始するには、**「編集 (Edit)」**タブを選択して**「開始 (Start)」**をクリックします。
- ⚫ 一括処理を休止するには、**「編集 (Edit)」**タブを選択して**「休止 (Pause)」**をクリックします。**「休 止 (Pause)」**を再度クリックすると、一括処理を続行できます。
- ⚫ 一括処理をキャンセルするには、**「編集 (Edit)」**タブを選択して**「キャンセル (Cancel)」**をクリッ クします。

# <span id="page-843-0"></span>**一括処理セットのステータスアイコン**

**「処理対象ファイル (Files to Process)」**リストで、ファイル番号の横にあるアイコンは、ファイルのス テータスを表わしています。

#### **緑色の円**

ファイルを処理できることを表わしています。

#### **歯車のアイコン**

ファイルが処理中であることを表わしています。このステータスのファイルがある場合は、 **一括処理セット**ウィンドウを閉じられません。

#### **黄色の点**

処理が部分的に完了したことを表わしています。たとえば、ファイルの解析 (解析パス) は終 了したが、処理 (変更パス) は行なわれていない状態を指します。

#### **緑色の点**

ファイルが正常に処理されたことを表わしています。ファイルを再度処理するには、ステー タスをリセットする必要があります。

#### **赤色の点**

エラーが発生したことを表わしています。

#### **一括処理セット適用済みファイルのステータスのリセット**

処理済みのファイルに再度一括処理を適用するには、これらのファイルのステータスをリセットする必 要があります。

- ⚫ **「処理対象ファイル (Files to Process)」**リストにある 1 つ以上のファイルのステータスをリセット するには、ファイルを選択して右クリックし、**「ステータスをリセット (Reset Status)」**を選択し ます。
- ⚫ **「処理対象ファイル (Files to Process)」**リストにあるすべてのファイルのステータスをリセットす るには、**「編集 (Edit)」**タブを選択し、**「ステータスをリセット (Reset Status)」**セクションで**「す べてのファイル (All Files)」**をクリックします。
- ⚫ **「処理対象ファイル (Files to Process)」**リストにある、エラーが発生したすべてのファイルのステ ータスをリセットするには、**「編集 (Edit)」**タブを選択し、**「ステータスをリセット (Reset Status)」**セクションで**「エラーを含むファイル (Files with an Error)」**をクリックします。

### **一括処理中のマルチタスク**

コンピューターで同時に使用する CPU コアの数を選択できます。利用できるコアの数は、使用してい るコンピューターのハードウェアによって異なります。

各タスクは 1 つのコアを使用します。このため、マルチタスク設定は、同時に実行できるタスクの最大 数を示します。常に最大値を使用することは、次の理由からおすすめしません。

- ⚫ 一括処理中にコンピューターで作業を続ける場合は、処理能力に余裕を持たせておく必要がありま す。
- ⚫ ディスクの動作が遅くなります。
- ⚫ 表示性能が低下し、ユーザーインターフェースの反応が悪くなります。
- ⚫ プロセッサーがハイパースレッディングを使用している場合、コアの半数は仮想コアであるため、 実際のコアよりも処理性能は低下します。

多数の大きなファイルを書き込む場合は、マルチタスクの使用は必ずしもおすすめできません。ファイ ルの断片化の原因になる可能性があるためです。SSD ドライブを使用していない限り、処理後のファイ ルを読み込むのに時間がかかる可能性があります。

#### <span id="page-844-0"></span>補足

使用するコアの数はいつでも変更できます。すでに実行中のタスクは、新しい設定に応じて続行される か一時停止されます。

### **一括処理で使用するプロセッサーコア数の選択**

#### 手順

- **1. 一括処理セット**ウィンドウで、**「実行 (Execution)」**タブを選択します。
- **2. 「プロセッサーコアの使用 (Usage of Processor Cores)」**ポップアップメニューを開き、使用する プロセッサーコアの数を選択します。

# **Watch フォルダー**

Watch フォルダーを使用して、一括処理タスクを自動化できます。Watch フォルダーにファイルをコ ピーすると、定義済みの一括処理セットがそれらのファイルに自動的に適用されます。

一括処理セットには、WaveLab Pro のすべてのオーディオ処理機能を使用できます。たとえば、VST プラグインチェーンを使用した処理、R-128 準拠のラウドネスのノーマライズ、オーディオ解析のレポ ート、MP3 変換を行なえます。

#### 補足

Watch フォルダー機能を最大限に活用するには、WaveLab Pro の**一括処理セット**ウィンドウでの作業 に慣れている必要があります。

エクスプローラー (Windows) または Finder (Mac) の任意のフォルダーを Watch フォルダーに定義で きます。Watch フォルダーにファイルを追加するには、ファイルをドラッグまたはコピーするか、任意 のアプリケーションから Watch フォルダーに保存します。Watch フォルダーでは、オーディオファイ ルとオーディオモンタージュの両方を処理できます。

オーディオ処理の種類別に複数の Watch フォルダーを設定できます。

WaveLab Pro は、起動していない場合でも、Watch フォルダーにコピーされたすべてのファイルを処 理します。

Watch フォルダーを設定するには、一括処理セットを設定し、Watch フォルダーを作成したあと、Watch フォルダーを一括処理セットに関連付けてから Watch フォルダーをアクティブにします。そのあとで ファイルを Watch フォルダーにドラッグすると、ファイルが自動的に処理されます。

Watch フォルダーには、サブフォルダーが含まれるフォルダー内のファイルをドラッグできます。処理 されたファイルは、ソースファイルと同じフォルダー構造で出力先フォルダーに出力されます。

処理対象のオーディオファイルを XML ファイルに指定して、その XML ファイルを Watch フォルダーに ドラッグすることもできます。

関連リンク [「Watch フォルダー \(Watch Folders\)」ウィンドウ](#page-845-0) (846 ページ) [Watch フォルダー用の一括処理セットの設定](#page-845-0) (846 ページ) [Watch フォルダーの使用](#page-850-0) (851 ページ) [一括処理セット](#page-823-0) (824 ページ) [XML ファイルを使用した一括処理](#page-856-0) (857 ページ)

# <span id="page-845-0"></span>**Watch フォルダー用の一括処理セットの設定**

既存の一括処理セットの設定を Watch フォルダーに関連付けるか、Watch フォルダー用に新しい一括 処理セットを設定できます。

Watch フォルダーには、複数の一括処理セットタスクを関連付けできます。たとえば、Watch フォル ダーにファイルをコピーすると、96 kbps の MP3 ファイル、192 kbps の MP3 ファイル、OGG ファイ ル、およびノーマライズされた WAVE ファイルが自動的に生成されるようにできます。

- ⚫ 一括処理セットを編集するには、**「Watch フォルダー (Watch Folders)」**ウィンドウで一括処理セ ットをダブルクリックします。
- ⚫ 一括処理セットの出力先フォルダーを編集するには、**「Watch フォルダー (Watch Folders)」**ウィ ンドウで一括処理セットの**「出力先フォルダー (Output Folder)」**コラムをダブルクリックしま す。

重要

起動時に検証ダイアログを表示するプラグインは使用できません。

```
関連リンク
一括処理セットでの作業 (835 ページ)
一括処理中のマルチタスク (844 ページ)
「Watch フォルダー (Watch Folders)」ウィンドウ (846 ページ)
```
# **「Watch フォルダー (Watch Folders)」ウィンドウ**

このウィンドウでは、Watch フォルダーを設定または編集できます。

⚫ **「Watch フォルダー (Watch Folders)」**ウィンドウを開くには、**一括処理セット**ウィンドウを開 き、**「ツールウィンドウ (Tool Windows)」** > **「Watch フォルダー (Watch Folders)」**を選択しま す。

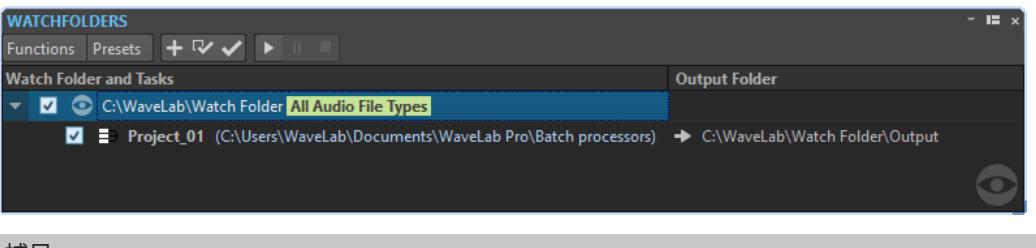

補足

**「Watch フォルダー (Watch Folders)」**ウィンドウで行なった設定は、編集すると自動的に保存されま す。

#### **Watch フォルダーリスト**

Watch フォルダーリストには、選択した Watch フォルダーと関連付けられた一括処理セットが表示さ れます。

- ⚫ Watch フォルダーを編集するには、リスト内のフォルダーをダブルクリックします。
- ⚫ 一括処理セットを実行対象から除外するには、**「Watch フォルダー (Watch Folder)」**ウィンドウ で、対応するチェックボックスの選択を解除します。

#### <span id="page-846-0"></span>**「機能 (Functions)」メニュー**

#### **Watch フォルダータスクを追加 (Add Watch Folder task)**

**「Watch フォルダータスクを追加 (Add Watch Folder Task)」**ダイアログを開きます。新し い Watch フォルダーを一括処理セットに割り当てることができます。

#### **Watch フォルダータスクを削除 (Remove Watch Folder Task)**

選択した Watch フォルダータスクを削除します。

#### **設定 (Settings)**

**「Watch フォルダー設定 (Watch Folder Settings)」**ダイアログを開きます。Watch フォル ダーに関する追加の設定を行なえます。

#### **設定を検証 (Check Configuration)**

Watch フォルダーの設定が有効でアクティブにできる状態かを検証します。検証は、Watch フォルダーをアクティブにすると自動的に行なわれます。

#### **開始 (Start)**

Watch フォルダーをアクティブにします。アクティブな Watch フォルダーにファイルをド ラッグすると、関連付けられた一括処理セットが適用されます。

#### **休止 (Pause)**

Watch フォルダーを休止にします。

#### **停止 (Stop)**

Watch フォルダーを停止します。実行中のすべてのタスクがキャンセルされます。

#### **「プリセット (Presets)」メニュー**

#### **名前を付けて保存 (Save As)**

アクティブな Watch フォルダー設定をプリセットとして保存します。

#### **プリセットリスト**

Watch フォルダー設定のプリセットを選択できます。

#### 関連リンク

[Watch フォルダー](#page-844-0) (845 ページ)

### **Watch フォルダーの定義**

#### 前提条件

一括処理セットを設定しておきます。

#### 手順

**1. 一括処理セット**ウィンドウで、以下のいずれかを行ないます。

- ⚫ **「ツールウィンドウ (Tool Windows)」** > **「Watch フォルダー (Watch Folders)」**を選択して、 **「Watch フォルダー (Watch Folders)」**ウィンドウを開きます。**「Watch フォルダー (Watch Folders)」**ウィンドウで、**「機能 (Functions)」** > **「Watch フォルダータスクを追加 (Add Watch Folder Task)」**を選択します。
- ⚫ **「ツールウィンドウ (Tool Windows)」** > **「Watch フォルダー (Watch Folders)」**を選択して、 **「Watch フォルダー (Watch Folders)」**ウィンドウを開きます。**「Watch フォルダー (Watch Folders)」**ウィンドウで、**「+」**アイコンをクリックします。
- ⚫ Watch フォルダーとして定義するフォルダーまたは一括処理セットファイルを**「Watch フォ ルダー (Watch Folders)」**ウィンドウにドラッグします。それによって**「Watch フォルダー**

**タスク (Watch Folder Task)」**ダイアログが開き、対応するフォルダーまたは一括処理セット ファイルがデフォルトに設定されます。

- **2. 「Watch フォルダータスクを追加 (Add Watch Folder Task)」**ダイアログで、以下の操作を行ない ます。
	- Watch フォルダーとして使用するフォルダーのパスを指定します。
	- ⚫ 処理対象のファイルの種類を指定します。
	- ⚫ 選択した Watch フォルダー内で実行する一括処理セットのパスを指定します。

**一括処理セット**ウィンドウで一括処理セットをすでに開いている場合、その一括処理セットが**「一 括処理セットファイル (Batch Processor File)」**フィールドにデフォルトで設定されます。

- **3. 「OK」**をクリックします。 Watch フォルダー設定が Watch フォルダーリストに追加されます。
- **4. 「Watch フォルダー (Watch Folders)」**ウィンドウで、**「機能 (Functions)」** > **「設定 (Settings)」** を選択し、Watch フォルダーの追加設定を行ないます。
- **5. 「機能 (Functions)」** > **「設定を検証 (Verify Configuration)」**を選択し、Watch フォルダー設定 を検証します。
- **6.** (オプション) Watch フォルダーに別の一括処理セットを割り当てます。

手順終了後の項目 設定が完了したら、Watch フォルダーをアクティブにする必要があります。

```
関連リンク
「Watch フォルダー (Watch Folders)」ウィンドウ (846 ページ)
XML ファイルを使用した一括処理 (857 ページ)
「Watch フォルダータスクを追加 (Add Watch Folder Task)」ダイアログ (848 ページ)
「Watch フォルダー設定 (Watch Folder Settings)」ダイアログ (852 ページ)
```
#### **「Watch フォルダータスクを追加 (Add Watch Folder Task)」ダイアログ**

このダイアログでは、Watch フォルダーの場所、関連付けられた一括処理セット、および処理対象のフ ァイルの種類を指定できます。

⚫ **「Watch フォルダータスクを追加 (Add Watch Folder Task)」**ダイアログを開くには、**「Watch フ ォルダー (Watch Folder)」**ウィンドウを開き、**「機能 (Functions)」** > **「Watch フォルダータスク を追加 (Add Watch Folder Task)」**を選択するか、**「+」**アイコンをクリックします。

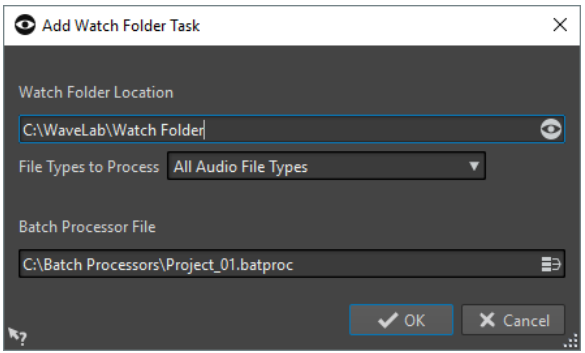

**Watch フォルダーの場所 (Watch Folder Location)** Watch フォルダーの場所を指定します。

#### <span id="page-848-0"></span>**処理対象のファイルの種類 (File Types to Process)**

Watch フォルダーに関連付けるファイルの種類を選択します。対応するファイル形式のフ ァイルのみが一括処理に追加されます。

#### **一括処理セットファイル (Batch Processor File)**

Watch フォルダーに関連付ける一括処理セットファイルを指定します。 テキストフィールドの右にあるアイコンをクリックすると、開いているすべての一括処理セ ットのリストおよび最近使用したすべての一括処理セットのリストが表示されます。

関連リンク [Watch フォルダーの定義](#page-846-0) (847 ページ)

# **Watch フォルダー設定のアクティブ化**

Watch フォルダーを設定したら、アクティブにできます。

前提条件

一括処理セットを設定し、Watch フォルダーを 1 つ以上作成しておきます。

#### 手順

- **1. 「Watch フォルダー (Watch Folders)」**ウィンドウで、**「機能 (Functions)」** > **「開始 (Start)」**を 選択します。
- **2. 「Watch フォルダーのアクティブ化 (Watch Folder Activation)」**ダイアログで設定を行ない、**「ア クティブにする (Activate)」**をクリックします。

#### 結果

Watch フォルダー設定がアクティブになります。Watch フォルダーにファイルをドラッグすると、関 連付けられた一括処理セットが実行されます。

#### 重要

アクティブな Watch フォルダー設定に加えた変更を適用するには、Watch フォルダーを停止してから 開始する必要があります。

#### 手順終了後の項目

システムトレイアイコンから、アクティブな Watch フォルダーに関する情報にアクセスしたり、処理 を休止または停止したりできます。

関連リンク [Watch フォルダー](#page-844-0) (845 ページ)

#### **バックグラウンドでの Watch フォルダーの処理**

WaveLab Pro の Watch フォルダー機能は、バックグラウンドタスクとして使用できます。このため、 WaveLab Pro の追加のインスタンスがバックグラウンドで起動します。2 つのインスタンスは同時に 実行できます。

GUI モードは、主に Watch フォルダーの設定および機能のテストに使用されます。すべての設定が完 了したら、WaveLab Pro のバックグラウンドインスタンスを使用して Watch フォルダー設定をアクテ ィブにできます。

バックグラウンドインスタンスは、Watch フォルダーの設定後に使用できます。Watch フォルダーに ファイルをドラッグすると、WaveLab Pro のバックグラウンドインスタンスでファイルが処理されま す。バックグラウンドインスタンスは、オペレーティングシステムの起動時に自動的に起動するように 設定できます。

#### 補足

バックグラウンドインスタンスは、作業を行なうインスタンスとは独立しています。

関連リンク

「Watch フォルダーのアクティブ化 (Watch Folder Activation)」ダイアログ (850 ページ) [Watch フォルダー](#page-844-0) (845 ページ)

### **バックグラウンドインスタンスのスタートアップ起動**

WaveLab Pro のバックグラウンドインスタンスは、オペレーティングシステムの起動時に自動的に起 動するように設定できます。

⚫ 自動起動機能をオンまたはオフにするには、**「Watch フォルダーのアクティブ化 (Watch Folder Activation)」**ダイアログを開き、**「コンピューターの起動時に Watch フォルダーをアクティブに する (Activate Watch Folders at Computer Startup)」**を選択します。

WaveLab Pro を使用せずに、自動起動機能をオフにすることもできます。

- Windows の場合、以下の場所にある WatchFolders.lnk ファイルを削除します。 C:\Users\[ユーザー名]\AppData\Roaming\Microsoft\Windows\Start Menu\Programs\Startup
- Mac の場合、ログイン項目リストから WaveLab Pro のエントリーを削除します。 システム環境設定/ユーザーとグループ/ログイン項目

```
関連リンク
Watch フォルダー設定のアクティブ化 (849 ページ)
Watch フォルダー (845 ページ)
```
### **「Watch フォルダーのアクティブ化 (Watch Folder Activation)」ダイアログ**

**「Watch フォルダーのアクティブ化 (Watch Folder Activation)」**ダイアログでは、Watch フォルダー を GUI モードで実行するか、バックグラウンドアプリケーションとして実行するかを指定できます。

⚫ **一括処理セット**ウィンドウの**「Watch フォルダー (Watch Folders)」**ウィンドウで、Watch フォ ルダータスクを設定して、**「機能 (Functions)」** > **「開始 (Start)」**を選択します。

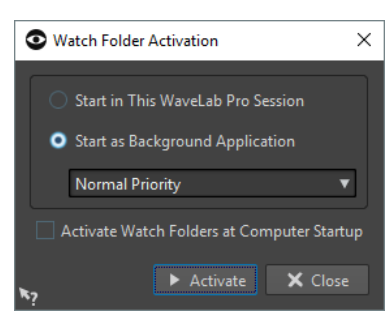

#### **WaveLab のこのセッションで起動 (Start in This WaveLab Session)**

この項目をオンにすると、アクティブな WaveLab Pro インスタンスが Watch フォルダー内 のファイルの処理に使用されます。ファイルが Watch フォルダーにコピーされると、対応す る一括処理セットファイルがアクティブになります。この場合、WaveLab Pro 内で処理の進 捗状況を確認できます。

このモードは、Watch フォルダーを設定する場合に便利です。

#### <span id="page-850-0"></span>**バックグラウンド アプリケーションとして起動 (Start as Background Application)**

この項目をオンにすると、WaveLab Pro の新しいインスタンスがバックグラウンドで起動し ます。このインスタンスが Watch フォルダーの処理に使用されます。

#### **優先度**

Watch フォルダー内のファイルの処理に WaveLab Pro のバックグラウンドインスタンスを 使用すると、ファイルの処理中に他のプログラムが遅くなる可能性があります。バックグラ ウンドインスタンスでコンピューターのリソースを使用する優先度を設定できます。

以下の優先度を選択できます。

- ⚫ **「中程度の優先度 (Normal Priority)」**: WaveLab Pro のバックグラウンドインスタンス は他のすべてのコンピューターと同じ優先度で実行されます。
- 「低い優先度 (Low Priority)」: WaveLab Pro のバックグラウンドインスタンスは低い優 先度で実行されます。処理は遅くなりますが、プロセッサーの多くの処理能力を他のア プリケーションに使用できます。
- ⚫ **「最低の優先度 (Lowest Priority)」**: WaveLab Pro のバックグラウンドインスタンスは 最低の優先度で実行されます。処理は遅くなりますが、**「低い優先度 (low priority)」**よ り多くのプロセッサーの処理能力を、他のアプリケーションに使用できます。

#### **コンピューターの起動時に Watch フォルダーをアクティブにする (Activate Watch Folder at Computer Startup)**

この項目をオンにすると、コンピューターの起動時に WaveLab Pro のバックグラウンドイ ンスタンスが自動的に起動します。このインスタンスが Watch フォルダー内のファイルの 処理に使用されます。

```
関連リンク
Watch フォルダー (845 ページ)
```
# **Watch フォルダーの使用**

Watch フォルダーを設定したら、ファイルの処理を開始できます。

前提条件

1 つ以上の一括処理セットファイルを設定し、1 つ以上の Watch フォルダーに関連付けて、Watch フォ ルダー設定をアクティブにしておきます。

手順

**⚫** Watch フォルダーにファイルをドラッグ、コピー、または保存します。 フォルダー全体を Watch フォルダーにドラッグすることもできます。

補足

- ⚫ Watch フォルダーに空のフォルダーをドラッグした場合、そのフォルダーは自動的に削除され ます。
- ⚫ **「Scheduled フォルダー (Scheduled Folder)」**項目を設定した場合は、Watch フォルダー内 の「Scheduled」サブフォルダーにファイルを追加します。「Scheduled」サブフォルダー以外 に追加したファイルはすぐに処理されます。

#### 結果

設定に従ってファイルが処理されます。

関連リンク [Watch フォルダー](#page-844-0) (845 ページ)

# <span id="page-851-0"></span>**Watch フォルダー設定をプリセットとして保存**

Watch フォルダー設定をプリセットとして保存して、プリセットリストに追加できます。ただし、プリ セットには、独立したファイルである一括処理セットファイルは含まれません。

#### 手順

- **1.** Watch フォルダーを設定します。
- **2. 「Watch フォルダー (Watch Folders)」**ウィンドウで、**「プリセット (Presets)」** > **「名前を付けて 保存 (Save As)」**を選択します。
- **3. 「名前を付けて保存 (Save As)」**ダイアログで、以下のいずれかを行ないます。
	- ⚫ プリセットをデフォルトフォルダーに保存するには、プリセットの名前を入力して**「保存 (Save)」**をクリックします。
	- ⚫ プリセットをデフォルトフォルダーのカスタムサブフォルダーに保存するには、フォルダーア イコンをクリックし、サブフォルダーの名前を入力して**「OK」**をクリックします。次にサブ フォルダーを選択し、プリセットの名前を入力して**「保存 (Save)」**をクリックします。

関連リンク [Watch フォルダー](#page-844-0) (845 ページ)

# **「Watch フォルダー設定 (Watch Folder Settings)」ダイアログ**

このダイアログでは、Watch フォルダーの操作に関する調節を行なえます。

⚫ **「Watch フォルダー設定 (Watch Folder Settings)」**ダイアログを開くには、**「Watch フォルダー (Watch Folders)」**ウィンドウで**「機能 (Functions)」** > **「設定 (Settings)」**を選択します。

#### **「メイン情報 (Main)」タブ**

#### **入力ファイルの処理後の動作 (After Processing Input File)**

入力ファイルが正常に処理されたあと、フォルダーからそのファイルを削除する必要があり ます。以下の項目を利用できます。

⚫ **「Sources」サブフォルダーに入力ファイルを移動 (Move Input File to the "Sources" Subfolder)**

この項目をオンにすると、処理されたファイルが Watch フォルダー内の「Sources」と いうフォルダーに移動します。元のフォルダー構造が保持されます。

補足

XML ファイルを使用して処理対象のファイルを記述する場合、オーディオファイルは Watch フォルダー外の任意の場所に置けます。この場合、**「Sources サブフォルダーに ファイルを移動 (Move it to the "Sources" subfolder)」**の設定は無視されます。

⚫ **入力ファイルを削除 (Delete Input File)** この項目をオンにすると、処理されたファイルが Watch フォルダーから削除されます。

#### **入力ファイルが処理できない場合 (If an Input File Cannot Be Processed)**

入力ファイルを正常に処理できない場合、フォルダーからそのファイルを削除する必要があ ります。以下の項目を利用できます。

⚫ **「Errors」サブフォルダーに入力ファイルを移動 (Move Input File to the "Errors" Subfolder)**

この項目をオンにすると、ファイルを正常に処理できない場合、ファイルが Watch フォ ルダー内の「Errors」というフォルダーに移動します。元のフォルダー構造が保持され ます。

#### **● 入力ファイルを削除 (Delete Input File)**

この項目をオンにすると、ファイルを正常に処理できない場合、ファイルが Watch フォ ルダーから削除されます。

#### **「Scheduled」フォルダー (Scheduled Folder)**

Watch フォルダーを処理する時間範囲を指定できます。これによって、たとえば深夜時間や 昼休憩中にファイルが自動的に処理されるようにできます。

これを行なうには、Watch フォルダー内に「Scheduled」という名前のフォルダーを作成し、 **「Scheduled フォルダー (Scheduled Folder)」**項目をオンにして、時間範囲を指定します。 「Scheduled」サブフォルダーの外にコピーされたファイルはすぐに処理されます。

#### **処理後の通知 (Notification after Processing)**

この項目をオンにすると、ファイルが正常に処理されたときにシステムトレイに通知がポッ プアップ表示されます。通知をクリックすると、最後のファイルがレンダリングされたフォ ルダーが開きます。

#### **各 Watch フォルダーに readme ファイルを追加 (Add Readme File to Each Watch Folder)**

この項目をオンにすると、各 Watch フォルダーのルートフォルダーにreadme.htmlという名 前のファイルが追加されます。readme ファイルには、Watch フォルダーの設定に関する情 報が含まれます。

#### **「詳細設定 (Advanced)」タブ**

#### **タイミング (Timing)**

#### ⚫ **更新確認間隔 (Poll Period)**

WaveLab Pro で Watch フォルダーをスキャンする間隔を指定します。短い時間を指定 すると、Watch フォルダーにコピーされたファイルが早く処理されます。

#### ⚫ **処理開始前に遅延させる (Delay before Processing Starts)**

処理の開始前に、ファイルが Watch フォルダーに完全に書き込まれている必要がありま す。したがって、WaveLab Pro はファイルサイズの増加度とファイルのタイムスタンプ を監視します。これらの値が変わらない場合、WaveLab Pro は指定の時間待ってから、 一括処理セットを開始します。

ファイルがサードパーティのアプリケーションによって書き込まれる場合 (たとえば Cubase でのミックスダウン)、2 秒に設定することをおすすめします。エクスプローラ ー (Windows) または Finder (Mac) でオーディオファイルをコピーまたは移動する場合 は、より小さい値に設定できます。

#### ⚫ **補助ファイルを待機 (Wait for Ancillary File)**

オーディオファイルがマーカーファイル (.mrk) とともに Watch フォルダーにコピーさ れる場合、両方のファイルが Watch フォルダーに存在するときにのみ処理が開始される 必要があります。値には、WaveLab Pro がマーカーファイルを待機する時間を指定しま す。

マーカーファイルとオーディオファイルを一緒に処理することがない場合は、0 に設定 できます。

一括処理セットで「デュアルモノファイルの処理を許可 (Accept Dual-Mono Files)」を オンにした場合、WaveLab Pro は、デュアルモノファイルの両方のモノラルオーディオ ファイルを待機します。**「補助ファイルを待機 (Wait for Ancillary File)」**項目は、**「オー ディオファイル環境設定 (Audio Files Preferences)」**で設定できる命名規則解析による デュアルモノファイルの機能とは連動していません。

#### **ログファイル (Log File)**

Watch フォルダー内の一括処理に関するメッセージを継続的に記録するログファイルを作 成できます。ログファイルは、Watch フォルダー設定内のエラーの場所を特定するのに役立 ちます。

⚫ **ファイルパス (File Path)**

ログファイルの名前と場所を指定できます。 分散ネットワーク環境で Watch フォルダーを使用する場合、各コンピューターに個別の ログファイルが作成されます。

⚫ **Watch フォルダーをアクティブにしたときにログファイルを消去 (Clear Log File when Activating Watch Folders)**

この項目をオンにすると、Watch フォルダーがアクティブになるたびにログファイルが 消去されます。マークアップ形式のログファイルの場合、この項目は常にオンになりま す。

- ⚫ **エラーのみをレポート (Only Report Errors)**
	- この項目をオンにすると、ログ ファイルにエラーメッセージのみが書き込まれます。
- ⚫ **形式 (Format)**

ログファイルはプレーンテキストファイルかマークアップファイル (XML または HTML) かどちらかを選択できます。

マークアップファイルでは、Watch フォルダーが非アクティブになったときにのみ終了 タグが追加されます。分散コンピューティング環境の場合、このタグはマスターコンピ ューターによって追加されます。

関連リンク [XML ファイルを使用した一括処理](#page-856-0) (857 ページ) [デュアルモノファイル](#page-233-0) (234 ページ) [Watch フォルダー](#page-844-0) (845 ページ)

# **Watch フォルダーのシステムトレイアイコン**

Watch フォルダーがアクティブな場合、システムトレイアイコンに進捗状況やエラーに関する情報が表 示されます。また、アクティブな Watch フォルダーに関していくつかの機能を使用できます。

コンテキストメニューを開くには、システムトレイアイコンをクリックします。

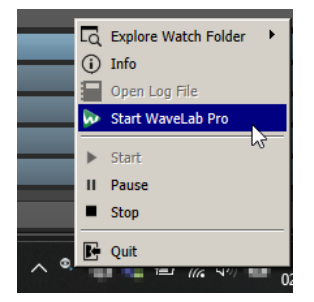

Windows のシステムトレイアイコン

#### **Watch フォルダーを参照 (Explore Watch Folder)**

エクスプローラー (Windows) または Finder (Mac) でアクティブな Watch フォルダーを開き ます。

#### **情報 (Info)**

正常に処理されたファイルの数およびエラーメッセージの数に関するポップアップメッセー ジが開きます。

#### **ログファイルを開く (Open Log File)**

Watch フォルダーのログファイルを開きます。

#### **WaveLab Pro を起動 (Start WaveLab Pro)**

システムトレイアイコンが WaveLab Pro のバックグラウンドインスタンスに対応している 場合、この項目をクリックすると、WaveLab Pro の新しいインスタンスが起動します。 WaveLab Pro のインスタンスがすでに表示されている場合、新しいインスタンスは前面に表 示されます。

#### **開始 (Start)**

Watch フォルダーをアクティブにします。この項目を使用できない場合、Watch フォルダー がアクティブではありません。

#### **休止 (Pause)**

この項目をオンにすると、WaveLab Pro によって Watch フォルダーが停止されます。ファ イルが処理中の場合、処理が休止されます。**「休止 (Pause)」**をオフにするとすぐに、処理が 続行されます。

#### **停止 (Stop)**

この項目をオンにすると、WaveLab Pro によって Watch フォルダーが停止され、実行中の 一括処理セットがすべてキャンセルされます。

#### **終了 (Quit)**

WaveLab Pro が終了し、アクティブなすべての一括処理がキャンセルされます。この項目 は、WaveLab Pro がバックグラウンドで実行している場合にのみ使用できます。

#### **システムトレイのステータスアイコン**

システムトレイアイコンは、Watch フォルダーのステータスに応じて変化します。

#### **アクティブ**

 $\odot$ 

Watch フォルダーがアクティブであることを表わしています。

#### **処理中**

 $\bullet$ 

Watch フォルダーが処理中であることを表わしています。

**休止**

 $\bullet$ 

Watch フォルダーが休止していることを表わしています。

#### **停止**

#### $\odot$

Watch フォルダーが停止していることを表わしています。

#### **エラー**

#### O

処理中にエラーが発生したことを表わしています。ただし、処理は停止されていません。

関連リンク [Watch フォルダー](#page-844-0) (845 ページ)

# **フォルダー構造**

WaveLab Pro によって Watch フォルダー内に自動的に作成されるサブフォルダーには、いくつかの種 類があります。

**「Output」**、**「Sources」**、**「Errors」**、**「Scheduled」**、および**「\$TEMP\$」**は WaveLab Pro 用に予約され ています。これらと同じ名前のサブフォルダーは作成できません。

#### **Output**

新しい一括処理を作成したとき、処理されたファイルがデフォルトで書き込まれるフォルダ ーです。出力先フォルダーは、各一括処理セットの**「出力 (Output)」**タブで変更できます。

#### **Sources**

ファイルが正常に処理されたとき、処理されたファイルがデフォルトで移動するフォルダー です。これを使用するには、Watch フォルダー設定で対応する項目をオンにする必要があり ます。

#### **Errors**

処理できなかったファイルが移動するフォルダーです。これを使用するには、Watch フォル ダー設定で対応する項目をオンにする必要があります。

#### **Scheduled**

一部のファイルを特定の時間にのみ処理したい場合に、それらのファイルを格納するフォル ダーです。これらのファイルは、Watch フォルダー設定で指定された時間にのみ処理されま す。

#### **\$TEMP\$**

WaveLab Pro によって処理中に作成および削除される一時フォルダーです。

関連リンク

[Watch フォルダー](#page-844-0) (845 ページ)

# **コマンドラインパラメーターを使用した WaveLab Pro バックグラウンドア プリケーションのコントロール**

コマンドラインパラメーターを使用して、WaveLab Pro のバックグラウンドインスタンスをコントロ ールできます。

以下の項目を利用できます。

#### **--serviceLaunch**

このコマンドでは、WaveLab Pro のバックグラウンドインスタンスが起動します。コマンド の後ろに以下を指定する必要があります。

●
alone: WaveLab Pro のバックグラウンドインスタンスを起動させます。

このコマンドでは、WaveLab Pro のバックグラウンドインスタンスはデフォルトで停止モー ドで起動します。このコマンドには、**「--serviceCommand start」**や**「--servicePriority low」**などのコマンドを続けられます。

--serviceLaunch alone --serviceCommand start --servicePriority low

#### **--serviceAuto**

このコマンドでは、**「Watch フォルダーのアクティブ化 (Watch Folder Activation)」**ダイア ログで**「コンピューターの起動時に Watch フォルダーをアクティブにする (Activate Watch Folders at Computer Startup)」**を最後に選択したときにアクティブだったモードで、 WaveLab Pro のバックグラウンドプロセスが起動します。

そのインスタンスでは、Watch フォルダーが自動的にアクティブになります。

#### <span id="page-856-0"></span>**--serviceCommand**

このコマンドでは、WaveLab Pro のバックグラウンドインスタンスが起動、休止、または停 止します。コマンドの後ろに、以下のいずれかのオプションを指定する必要があります。

- **「start」**: WaveLab Pro のバックグラウンドインスタンスを起動します。
- **「pause」**: WaveLab Pro のバックグラウンドインスタンスを休止します。
- **「stop」**: WaveLab Pro のバックグラウンドインスタンスを停止します。

#### **--servicePriority**

このコマンドでは、WaveLab Pro のバックグラウンドインスタンスでコンピューターの処理 能力が使用される優先度を設定します。コマンドの後ろに、以下のいずれかのオプションを 指定する必要があります。

- ⚫ normal
- ⚫ low
- ⚫ lowest

#### **--serviceStatus**

このコマンドでは、WaveLab Pro によって Watch フォルダーのステータスがファイルに出 力されます。このコマンドの後ろには、オプションとしてファイル名を指定する必要があり ます。また、WaveLab Pro をバックグラウンドインスタンスとして実行する必要がありま す。

ステータスファイルには、WaveLab Pro の状態 (実行中/休止/停止)、エラーメッセージの数、 および正常処理メッセージの数の情報が含まれます。

このコマンドは、Watch フォルダーシステムのステータスを確認するのに役立ちます。

--serviceStatus "d:\tests\status.txt"

関連リンク [Watch フォルダー](#page-844-0) (845 ページ)

# **XML ファイルを使用した一括処理**

WaveLab Pro は、XML ファイルからオーディオファイルの場所やメタデータなどの情報を読み込めま す。

これは、大量のオーディオファイルの取扱いやタグ付けするのに役立ちます。また、WaveLab Pro へ の一括入力や WaveLab Pro からの一括出力を XML ファイルで制御することもできます。

WaveLab Pro では、入力 XML ファイルを処理するために特別な形式で保存する必要はありませんが、 そのファイルのプロパティに関する詳細な情報を入力することをおすすめします。

# **XML 入力**

XML ファイルを一括処理セットに追加して、WaveLab Pro へ情報を渡すことができます。

WaveLab Pro は以下のタイプの要素を識別できます。

#### **入力ファイルのパスとファイル名**

処理対象のオーディオファイルを探す場所を WaveLab Pro に指示します。これは必須の情 報です。

**出力ファイルのパス**

オーディオファイルをレンダリングする場所を WaveLab Pro に指示します。これはオプシ ョンの情報です。

この情報は、**「出力 (Output)」**タブの一括処理の出力パス設定より優先されます。

#### **メタデータ**

WaveLab Pro で追加できるメタデータを処理対象のオーディオファイルに転送します。こ れはオプションの情報です。

#### **プラグインチェーン (Plug-in Chain)**

オーディオファイルの処理に使用するプラグインを WaveLab Pro に指示します。これによ り、一括処理セットの設定を上書きする形で、各オーディオファイルのプラグイン処理を個 別にカスタマイズできます。

#### **ファイル形式 (File Format)**

オーディオファイルの書き込みに使用するファイル形式を WaveLab Pro に指示します。こ れにより、一括処理セットの設定を上書きする形で、各オーディオファイルのファイル形式 を個別にカスタマイズできます。

```
関連リンク
```

```
「XML オーディオの説明 (XML Audio Description)」ダイアログ (858 ページ)
```
### **「XML オーディオの説明 (XML Audio Description)」ダイアログ**

このダイアログでは、WaveLab Pro が XML ファイルの構造を正しく解釈できるように、XML ファイル のプロパティに関する詳細な情報を入力できます。

⚫ **「XML オーディオの説明 (XML Audio Description)」**ダイアログにアクセスするには、**一括処理セ ット**ウィンドウを開き、**「編集 (Edit)」**タブを選択します。**「XML」**セクションで、**「XML オーディ オの説明 (XML Audio Description)」**をクリックします。

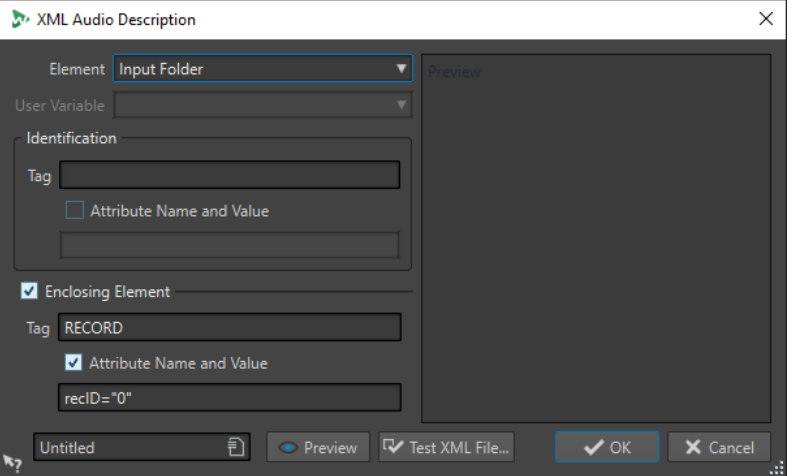

#### **要素 (Element)**

WaveLab Pro に識別させる XML ファイルの要素を選択します。入力ファイルと出力ファイ ルの場所を指定できます。設定できる要素は以下のとおりです。

⚫ **入力フォルダー/出力先フォルダー (Input Folder/Output Folder)**

入力フォルダーは、オーディオファイルが格納されるフォルダーです。出力先フォルダ ーは、ファイルの保存先のフォルダーです。これらのパスは、XML ファイルからの相対 パスで指定できます。

入力/出力フォルダーが見つからない場合、XML ファイルのパスがかわりに使用されま す。

- ⚫ **入力ファイル名/出力ファイル名 (Input File Name/Output File Name)** 入力/出力ファイルの名前です (Piano.wav など)。
- **入力ファイルパス/出力ファイルパス (Input File Path/Output File Path)** ファイル名を含む入力/出力ファイルの絶対パスです (C:\AudioFiles\Piano.wav など)。

⚫ **ユーザー変数 (メタデータの読み込み用) (User Variable (to Import Metadata))**

WaveLab Pro に識別させる XML ファイルのカスタム変数を指定します。この項目は、 **「要素 (Element)」**ポップアップメニューで**「ユーザー変数 (User Variable)」**を選択し ている場合に使用できます。

カスタム変数は、WaveLab Pro のあらゆる場所で共有されます。変数を編集するには、 **「ファイル (File)」** > **「ユーザー設定 (Preferences)」** > **「変数 (Variables)」**を選択し ます。

⚫ **プラグインチェーン (Plug-in Chain)**

オーディオファイルの処理に使用するプラグインチェーンを指定できます。これによ り、一括処理セットの設定を上書きする形で、各オーディオファイルのプラグイン処理 を個別にカスタマイズできます。

⚫ **ファイル形式 (File Format)**

オーディオファイルの書き込みに使用するファイル形式を指定できます。これにより、 一括処理セットの設定を上書きする形で、各オーディオファイルのファイル形式を個別 にカスタマイズできます。

入力の場合、**「入力ファイルパス (Input File Path)」**、**「入力フォルダー (Input Folder)」**、ま たは**「入力ファイル名 (Input File Name)」**のいずれかを指定する必要があります。オーデ ィオファイルが XML ファイルと同じフォルダーにある場合、**「ファイル名 (File Name)」**の み指定すれば十分です。

出力設定を行なっていない場合、一括処理セットの設定が使用されます。

**識別 - タグ (Identification - Tag)**

識別する要素を記述する XML タグを指定します。

**識別 - 属性名と値 (Identification - Attribute Name and Value)**

この項目をオンにすると、要素を識別するためのタグの XML 属性とその値を指定できま す。テキストフィールドに、以下の書式で名前と値を記述する必要があります。 属性**="**値**"**

補足

各タグには属性を 1 つのみ指定できます。XML ファイルに他の属性が含まれている場合、 WaveLab Pro によって無視されます。

**囲み要素 (Enclosing Element)**

この項目をオンにすると、要素を親タグでさらに識別する必要があります。

**囲み要素 - タグ (Enclosing Element - Tag)**

囲み要素の XML タグを指定します。

**囲み要素 - 属性名と値 (Enclosing Element – Attribute Name and Value)**

この項目をオンにすると、要素を識別するための囲み要素のタグの XML 属性とその値を指定 できます。テキストフィールドに、以下の書式で名前と値を記述する必要があります。 **属性="値"**

補足

各タグには属性を 1 つのみ指定できます。XML ファイルに他の属性が含まれている場合、 WaveLab Pro によって無視されます。

#### **プレビューパネル**

**「XML オーディオの説明 (XML Audio Description)」**ダイアログの右側にある**プレビュー**パ ネルには、WaveLab Pro で予測される XML ファイルの構造のプレビューが表示されます。

**プレビュー (Preview)**

**「XML オーディオの説明 (XML audio description)」**ダイアログで行なったすべての設定を 反映した XML ファイルのプレビューを表示する**「XML ファイルのプレビュー (XML File Preview)」**ウィンドウを開きます。

#### **XML ファイルを確認 (Test XML File)**

選択した XML ファイルから正しいデータが抽出されていることを確認するために、設定に従 って WaveLab Pro で分析する XML ファイルを選択します。

関連リンク [XML 入力](#page-856-0) (857 ページ) [変数とテキストスニペット](#page-902-0) (903 ページ)

# **XML マーカーファイルを複数のファイルに読み込む**

特定のマーカー構造を複数のファイルに適用するには、XML マーカーファイルを一括処理に追加しま す。

前提条件

- 一括処理を設定しておきます。
- ⚫ **「マーカー (Markers)」**ウィンドウで対応する機能を使用して XML マーカーファイルを作成してお きます。

```
手順
```
**1. 一括処理セット**ウィンドウの左下部分で、**「XML」**タブを選択します。

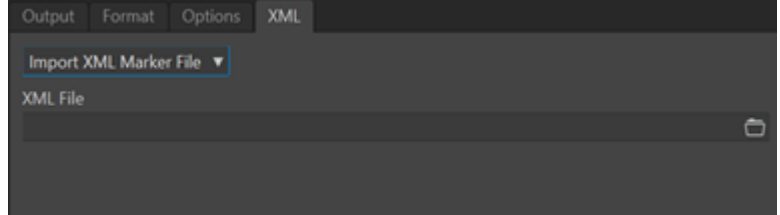

- **2.** ポップアップメニューから**「XML マーカーファイルを読み込み (Import XML Marker File)」**を選 択します。
- **3. 「XML ファイル (XML File)」**フィールドに、XML ファイルのパスを指定します。
- **4.** 一括処理にオーディオファイルを追加します。
- **5. 「編集 (Edit)」**タブで、**「開始 (Start)」**をクリックして一括処理を開始します。

結果

オーディオファイルが処理されて、XML マーカーのマーカー構造がすべてのファイルに統合されます。

関連リンク [マーカーリストをテキストとして書き出し](#page-678-0) (679 ページ) [「マーカー \(Markers\)」ウィンドウ](#page-657-0) (658 ページ)

# <span id="page-860-0"></span>**バッチ変換 (Batch Conversion)**

同時に複数のオーディオファイルを別の形式に変換できます。処理が不要な場合は、**「バッチ変換 (Batch Conversion)」**ダイアログを使用して変換を実行できます。

より複雑なバッチ変換には、一括処理を使用できます。

```
関連リンク
「バッチ変換 (Batch Conversion)」ダイアログ (861 ページ)
ファイルのバッチ変換 (862 ページ)
一括処理セット (824 ページ)
```
# **「バッチ変換 (Batch Conversion)」ダイアログ**

このダイアログでは、複数のオーディオファイルのファイル形式をまとめて変換できます。

⚫ **「バッチ変換 (Batch Conversion)」**ダイアログを開くには、**「ファイル (File)」** > **「ツール (Tools)」** > **「バッチ変換 (Batch Conversion)」**を選択します。

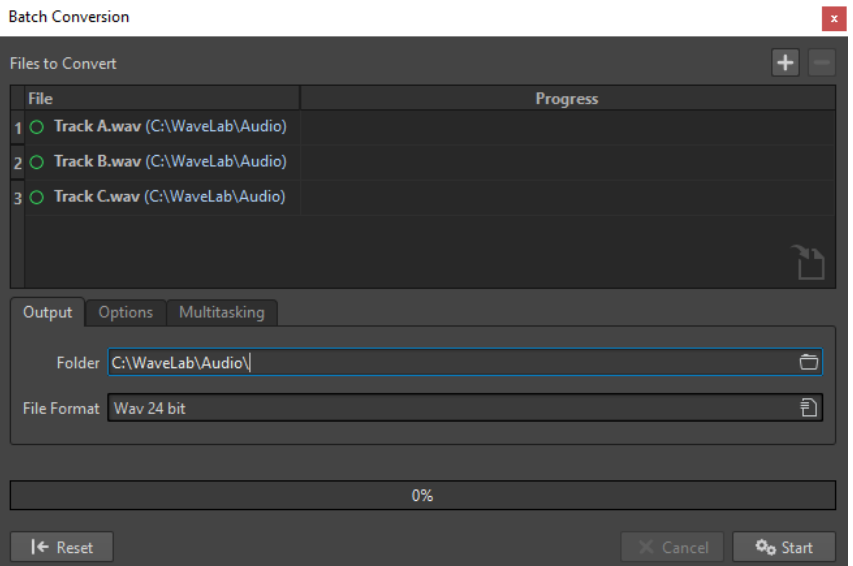

**ファイルの追加 (Add File)** 

リストに追加するファイルを選択できるダイアログが表示されます。

#### **選択したファイル項目を削除 (Remove Selected Files)**

-

選択した項目をリストから削除します。

#### **変換するファイル (Files to Convert)**

変換するファイルのリストが表示されます。

### <span id="page-861-0"></span>**「出力 (Output)」タブ**

#### **フォルダー (Folder)**

変換したファイルを保存するフォルダーを指定できます。

#### **ファイル形式 (File Format)**

**「オーディオファイル形式 (Audio File Format)」**ダイアログが表示されます。ファイル形式 を設定できます。

### **「オプション (Options)」タブ**

#### **ファイルをドロップすると自動開始 (Auto Start When Dropping Files)**

この項目をオンにすると、リストにファイルをドラッグすると自動的に変換が開始されます。

#### **変換済みファイルを自動削除 (Auto Remove Converted Files)**

この項目をオンにすると、正常に変換されたファイルはリストから削除されます。この項目 をオフにすると、ファイルはリストに表示されたままで、ステータスを示す緑色のマークが 表示されます。

#### **エラー時に停止 (Stop on Error)**

この項目をオンにすると、エラー発生時にグローバル処理が停止します。この項目をオフに すると、エラーに関連するファイルが赤色でマークされ、次のファイルが処理されます。

#### **「マルチタスク (Multitasking)」タブ**

#### **プロセッサーコアの使用 (Usage of Processor Cores)**

同時に使用するコアの数を選択できます。このポップアップメニューの内容は、使用してい るコンピューターのハードウェアによって異なります。

関連リンク ファイルのバッチ変換 (862 ページ)

# **ファイルのバッチ変換**

一度のバッチ変換作業で、複数のオーディオファイルを別の形式に変換できます。

手順

- **1. 「ファイル (File)」** > **「ツール (Tools)」** > **「バッチ変換 (Batch Conversion)」**を選択します。
- **2.** プラスアイコンをクリックしてファイルを追加するか、ファイルを**「変換するファイル (Files to Convert)」**リストにドラッグします。
- **3. 「出力 (Output)」**タブで、ファイルを出力する場所とファイル形式を選択します。
- **4.** (オプション)**「オプション (Options)」**および**「マルチタスク (Multitasking)」**タブで詳細設定を 行ないます。
- **5. 「開始 (Start)」**をクリックすると、ファイルの変換が開始されます。

関連リンク [「バッチ変換 \(Batch Conversion\)」ダイアログ](#page-860-0) (861 ページ)

# **名前のバッチ変更**

名前のバッチ変更機能を使用すると、複数のファイル、マーカー、およびクリップの名前をバッチ変更 できます。また、文字列の変換、削除、書式設定、読み込み、および挿入ができます。この機能によ り、ユーザーの指定したルールに従ってファイル名をバッチ変更できます。

簡単なオプションを使用してテキストマッチを行なったり、独自の正規表現を作成したりできます。名 前のバッチ変更は、たとえば、大きなプロジェクトに属するすべての参照先ファイル、クリップ、およ びマーカーに、そのプロジェクト用と簡単に特定できる名前を付ける場合に役立ちます。

以下の操作で、名前のバッチ変更を使用できます。

- ファイル名の変更
- ⚫ オーディオモンタージュ内のクリップ名の変更
- ⚫ オーディオファイルおよびオーディオモンタージュ内のマーカー名の変更

```
関連リンク
「名前のバッチ変更 (Batch Renaming)」ダイアログ (863 ページ)
ファイル名のバッチ変更 (863 ページ)
マーカー名のバッチ変更 (865 ページ)
クリップ名のバッチ変更 (867 ページ)
正規表現 (875 ページ)
```
# **「名前のバッチ変更 (Batch Renaming)」ダイアログ**

ファイル、クリップ、およびマーカー用の**「名前のバッチ変更 (Batch Renaming)」**ダイアログの各ペ ージには、いくつかの違いがありますが、ほとんどの機能は共通しています。

**「名前のバッチ変更 (Batch Renaming)」**ダイアログには 3 ページあります。

- **1.** 1 ページめでは、名前を変更するファイル、クリップ、またはマーカーを定義します。このページ は、それぞれの名前変更操作で異なります。
- **2.** 2 ページめでは、名前変更の実行方法を定義します。このページは、すべての名前変更操作で共通 です。
- **3.** 3 ページめでは、処理後の名前のプレビューが表示されます。

```
関連リンク
「名前のバッチ変更 (Batch Renaming)」ダイアログ (ファイル用) (864 ページ)
「名前のバッチ変更 (Batch Renaming)」ダイアログ (マーカー用) (866 ページ)
「名前のバッチ変更 (Batch Renaming)」ダイアログ (クリップ用) (867 ページ)
```
# **ファイル名のバッチ変更**

指定した設定に従って、複数のファイル名をバッチ変更できます。

手順

**1. 「ファイル (File)」** > **「ツール (Tools)」** > **「名前のバッチ変更 (Batch Renaming)」**を選択しま す。

- <span id="page-863-0"></span>**2. 「名前のバッチ変更 (Batch Renaming)」**ダイアログで、名前を変更するファイルを選択し、**「次へ (Next)」**をクリックします。
- **3.** 名前のバッチ変更操作を定義し、**「次へ (Next)」**をクリックします。
- **4.** 名前の変更が意図したとおりに実行されることを確認し、**「完了 (Finish)」**をクリックします。

関連リンク 「名前のバッチ変更 (Batch Renaming)」ダイアログ (ファイル用) (864 ページ) [名前変更操作のカテゴリーと種類](#page-867-0) (868 ページ) [すべての名前変更操作のプレビューと実行](#page-874-0) (875 ページ)

# **「名前のバッチ変更 (Batch Renaming)」ダイアログ (ファイル用)**

このダイアログでは、個々のファイルの名前をバッチ変更できます。名前が変更されるファイルを参照 する、開かれているファイルは、すべて自動的に更新されます。

⚫ **「名前のバッチ変更 (Batch Renaming)」**ダイアログを開くには、**「ファイル (File)」** > **「ツール (Tools)」** > **「名前のバッチ変更 (Batch Renaming)」**を選択します。

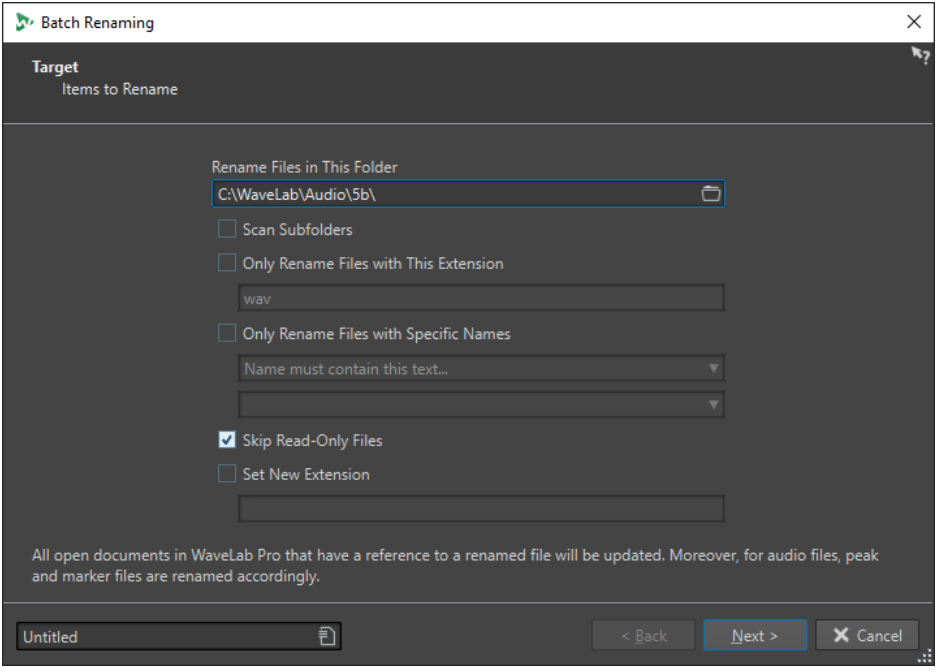

このダイアログの最初のページでは、以下のいずれかのオプションを使用して、名前を変更するファイ ルを定義できます。

#### **このフォルダー内のファイルの名前を変更 (Rename Files in This Folder)**

名前を変更するファイルが含まれているフォルダーを指定できます。

#### **サブフォルダーも検出 (Scan Subfolders)**

この項目をオンにすると、サブフォルダー内にあるファイルも検出されます。

#### **この拡張子のファイルのみ名前を変更 (Only Rename Files with This Extension)**

この項目をオンにすると、下のテキストフィールドで指定した拡張子を持つファイルの名前 だけが変更されます。
### <span id="page-864-0"></span>**この名称のファイルのみ名前を変更 (Only Rename Files with Specific Names)**

この項目をオンにすると、特定の名前に一致するファイルの名前だけが変更されます。下の テキストフィールドに文字列を入力し、メニューから以下のいずれかのオプションを選択で きます。

- ⚫ **以下のテキストを含む名前 (Name must contain this text)**
- ⚫ **以下のテキストを含まない名前 (Name must NOT contain this text)**
- ⚫ **以下のテキストを含む名前 (ワイルドカードあり) (Name must contain this text (with wildcards))**
- ⚫ **以下のテキストを含まない名前 (ワイルドカードあり) (Name must NOT contain this text (with wild cards))**
- ⚫ **以下の正規表現を含む名前 (Name must contain this regular expression)**
- ⚫ **以下の正規表現を含まない名前 (Name must NOT contain this regular expression)**
- **読み取り専用ファイルはスキップする (Skip Read-Only Files)**

この項目をオンにすると、読み取り専用のファイルは名前が変更されません。

#### **拡張子を新しく設定 (Set New Extension)**

この項目をオンにすると、ファイルの拡張子が下で指定した拡張子に置き換えられます。

関連リンク [ファイル名のバッチ変更](#page-862-0) (863 ページ)

### **マーカー名のバッチ変更**

指定した設定に従って、オーディオファイルまたはオーディオモンタージュ内の複数のマーカーの名前 をバッチ変更できます。

手順

- **1.** 必要に応じて、特定の時間範囲内のマーカーのみ名前を変更する場合は、波形ウィンドウまたはモ ンタージュウィンドウで範囲を選択します。
- **2. 「マーカー (Markers)」**ウィンドウを開き、**「機能 (Functions)」** > **「名前のバッチ変更 (Batch Renaming)」**を選択します。
- **3.** オーディオの範囲を選択済みで、この選択範囲を使用したい場合は、**「オーディオの選択範囲内の すべてのマーカー (All Markers in Audio Selection)」**をオンにします。
- **4. 「名前のバッチ変更 (Batch Renaming)」**ダイアログの**「ターゲット (Target)」**ページで設定を行 ない、**「次へ (Next)」**をクリックします。
- **5.** 名前のバッチ変更操作を定義し、**「次へ (Next)」**をクリックします。
- **6.** プレビューリストで名前の変更が意図したとおりに実行されることを確認し、**「完了 (Finish)」**を クリックします。

関連リンク [「名前のバッチ変更 \(Batch Renaming\)」ダイアログ \(マーカー用\)](#page-865-0) (866 ページ) [名前変更操作のカテゴリーと種類](#page-867-0) (868 ページ) [すべての名前変更操作のプレビューと実行](#page-874-0) (875 ページ)

# <span id="page-865-0"></span>**「名前のバッチ変更 (Batch Renaming)」ダイアログ (マーカー用)**

このダイアログでは、あらゆる種類のマーカーの名前をバッチ変更できます。

⚫ マーカー用の**「名前のバッチ変更 (Batch Renaming)」**ダイアログを開くには、**「マーカー (Markers)」**ウィンドウを開き、**「機能 (Functions)」** > **「名前のバッチ変更 (Batch Renaming)」** を選択します。

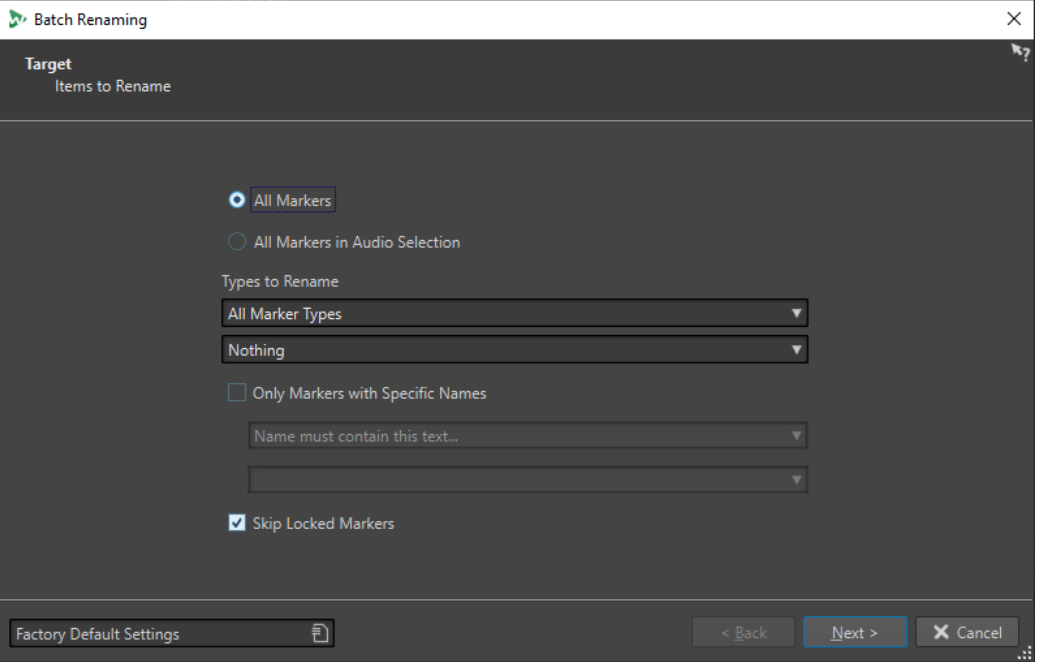

### **すべてのマーカー (All Markers)**

この項目をオンにすると、選択したファイル内のマーカーはすべて名前が変更されます。

### **オーディオの選択範囲内のすべてのマーカー (All Markers in Audio Selection)**

この項目をオンにすると、選択したオーディオ範囲内のマーカーはすべて名前が変更されま す。

### **名前の変更方法 (Types to Rename)**

ここで選択した種類のマーカーだけが名前を変更されます。

### **この名前のマーカーのみ (Only Markers With Specific Names)**

この項目をオンにすると、特定の名前に一致するマーカーの名前だけが変更されます。下の テキストフィールドに文字列を入力し、メニューから以下のいずれかのオプションを選択で きます。

- 空白の名前 (Name must be empty)
- ⚫ **以下のテキストを含む名前 (Name must contain this text)**
- ⚫ **以下のテキストを含まない名前 (Name must NOT contain this text)**
- ⚫ **以下のテキストを含む名前 (ワイルドカードあり) (Name must contain this text (with wildcards))**
- ⚫ **以下のテキストを含まない名前 (ワイルドカードあり) (Name must NOT contain this text (with wild cards))**
- ⚫ **以下の正規表現を含む名前 (Name must contain this regular expression)**
- ⚫ **以下の正規表現を含まない名前 (Name must NOT contain this regular expression)**

### **ロックされたマーカーはスキップする (Skip Locked Markers)**

この項目をオンにすると、ロックされているマーカーは名前が変更されません。

```
関連リンク
マーカー名のバッチ変更 (865 ページ)
```
# <span id="page-866-0"></span>**クリップ名のバッチ変更**

指定した設定に従って、複数のクリップ名をバッチ変更できます。

手順

- **1. 「クリップ (Clips)」**ウィンドウで、**「機能 (Functions)」** > **「名前のバッチ変更 (Batch Renaming)」**を選択します。
- **2. 「名前のバッチ変更 (Batch Renaming)」**ダイアログで、名前を変更するクリップを選択し、**「次へ (Next)」**をクリックします。
- **3.** 名前のバッチ変更操作を定義し、**「次へ (Next)」**をクリックします。
- **4.** プレビューリストで名前の変更が意図したとおりかどうかを確認し、**「完了 (Finish)」**をクリック します。

```
関連リンク
「名前のバッチ変更 (Batch Renaming)」ダイアログ (クリップ用) (867 ページ)
名前変更操作のカテゴリーと種類 (868 ページ)
すべての名前変更操作のプレビューと実行 (875 ページ)
```
### **「名前のバッチ変更 (Batch Renaming)」ダイアログ (クリップ用)**

このダイアログでは、オーディオモンタージュのクリップの名前をバッチ変更できます。

⚫ クリップ用の**「名前のバッチ変更 (Batch Renaming)」**ダイアログを開くには、**「クリップ (Clips)」**ウィンドウを開き、**「機能 (Functions)」** > **「名前のバッチ変更 (Batch Renaming)」**を 選択します。

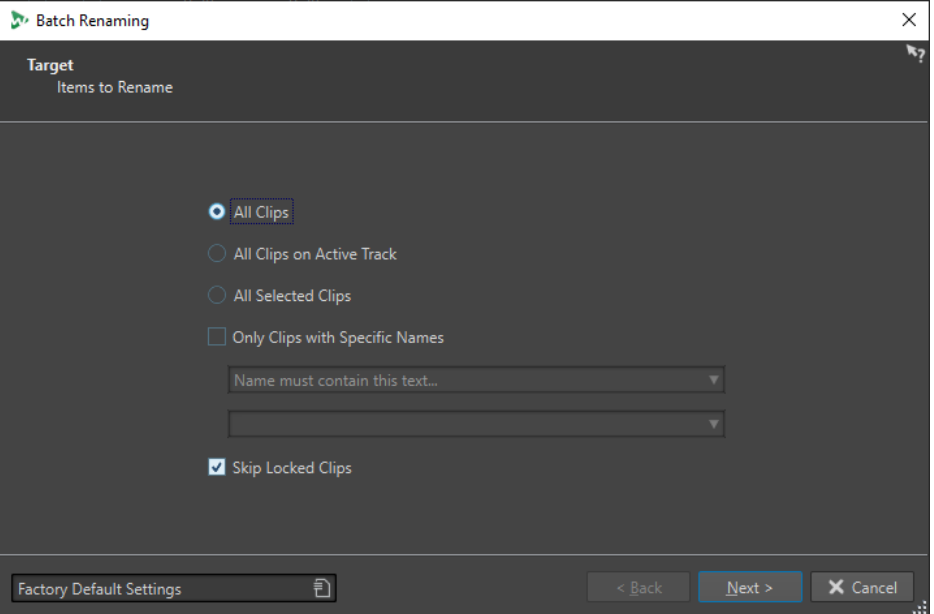

このダイアログの最初のページでは、以下のいずれかのオプションを使用して、名前を変更するクリッ プを定義できます。

### <span id="page-867-0"></span>**すべてのクリップ (All clips)**

この項目をオンにすると、すべてのクリップ名が変更されます。

**選択したトラック上のすべてのクリップ (All Clips on Selected Track)**

この項目をオンにすると、選択したトラックのすべてのクリップ名が変更されます。

#### **すべての選択されたクリップ (All Selected Clips)**

この項目をオンにすると、選択したすべてのクリップ名が変更されます。

### **この名前のクリップのみ (Only Clips With Specific Names)**

この項目をオンにすると、特定の名前に一致するクリップの名前だけが変更されます。下の テキストフィールドに文字列を入力し、メニューから以下のいずれかのオプションを選択で きます。

- 空白の名前 (Name must be empty)
- ⚫ **以下のテキストを含む名前 (Name must contain this text)**
- ⚫ **以下のテキストを含まない名前 (Name must NOT contain this text)**
- ⚫ **以下のテキストを含む名前 (ワイルドカードあり) (Name must contain this text (with wildcards))**
- ⚫ **以下のテキストを含まない名前 (ワイルドカードあり) (Name must NOT contain this text (with wild cards))**
- ⚫ **以下の正規表現を含む名前 (Name must contain this regular expression)**
- ⚫ **以下の正規表現を含まない名前 (Name must NOT contain this regular expression)**

### **ロックされたクリップはスキップする (Skip locked clips)**

この項目をオンにすると、ロックされているクリップは名前が変更されません。

関連リンク [クリップ名のバッチ変更](#page-866-0) (867 ページ) [「クリップ \(Clips\)」ウィンドウ](#page-428-0) (429 ページ)

### **名前変更操作のカテゴリーと種類**

**「名前のバッチ変更 (Batch Renaming)」**ダイアログの 2 ページめで、クリップ、ファイル、またはマ ーカーに対して実行する名前変更操作を設定します。

**「カテゴリー (Category)」**プルダウンメニューには、名前変更操作カテゴリーのリストが表示されま す。**「種類 (Type)」**プルダウンメニューには、さまざまな種類の名前変更操作のリストが表示されま す。種類を選択すると、関連付けられたコントロールが表示されます。種類は、選択したカテゴリーに よって異なります。

### **削除 (Remove)**

**すべて (All)**

選択範囲内のすべての文字を削除します。

**スペース (Spaces)**

選択範囲内のすべてのスペースを削除します。

### **開始/終了位置のスペース (Spaces at Start/End)**

選択範囲の最初と最後のすべてのスペースを削除します。

### **重複する文字 (Duplicate)**

連続した同一の 2 文字を 1 文字に置換します。**「文字 (Character)」**フィールドに、削除する 文字を指定します。

### **特殊文字 (Specific Characters)**

1 つ以上の文字をすべて削除します。**「文字 (Character)」**フィールドに、削除する文字を指 定します。

### **囲まれたテキスト (Surrounded Text)**

1 つ以上の文字をすべて削除します。**「左側の文字 (Left Character)」**フィールドに、削除す る最初の文字を指定します。**「右側の文字 (Right Character)」**フィールドに、削除する最後 の文字を指定します。左右の文字とその間のすべての文字が削除されます。

**出現回数**ポップアップメニューで、該当する文字が複数見つかった場合にどの文字を削除す るかを指定します。

### **変換 (Convert)**

### **小文字に (To Lower Case)**

選択範囲内のすべての文字を小文字に設定します。

### **大文字に (To Upper Case)**

選択範囲内のすべての文字を大文字に設定します。

### **先頭文字を大文字に (Capitalize)**

最初の文字を大文字に設定し、残りを小文字に設定します。メニューで、最初の単語の先頭 文字だけを大文字にするか、すべての単語の先頭文字を大文字にするかを指定できます。

#### **頭文字を大文字に (Initials to Upper Case)**

個別に区切られた文字だけを大文字に設定します。たとえば、「u.s.a.」は「U.S.A.」に変換 されます。

### **特定の文字列をテキストに (Specific Character to Text)**

特定の文字列をカスタムの文字列に置き換えます。**「置き換える文字 (Character to Replace)」**フィールドに、置き換えたい文字を入力します。**「置き換え (Replacement)」**フ ィールドに、置き換え後の文字列を入力します。

#### **数値にゼロを加える (Pad Number with Zeros)**

選択範囲内にある数値の左側にゼロを付加します。下のメニューで、数値の桁数を指定しま す。

### **文字の順番を反転 (Invert Character Order)**

選択範囲内の文字の順番を反転します。

#### **新しい文字列と置き換え (Replace with New Text)**

選択範囲を特定の文字列に置き換えます。下のテキストフィールドに、文字列を入力します。

### **挿入 (Insert)**

### **なし (Nothing)**

何も挿入しません。

#### **カウント (Counter)**

選択位置に数字を挿入し、挿入するごとに値を更新します。詳細オプションでカウンターを 設定します。

### **特定の文字 (Specific Text)**

選択位置に文字列を挿入します。下のテキストフィールドに、挿入する文字列を入力します。

#### **元の名前の一部 (Part of Original Name)**

元の名前の一部を (最初の操作が実行される前に)、選択位置に挿入します。下のテキストフ ィールドに、正規表現を入力します。アスタリスクをクリックすると、いくつかの正規表現 へのショートカットを含むメニューが開きます。

### **テキストの両端に文字ペアを追加 (Pair of Characters around Text)**

選択範囲の前後に特定の文字を挿入します。**「左側の文字 (Left Character)」**フィールドに、 選択範囲の前に挿入する文字を指定します。**「右側の文字 (Right Character)」**フィールド に、選択範囲のあとに挿入する文字を指定します。

- **テキストの両端にスペースを追加 (Spaces around Text)** 選択範囲の前後にスペースを挿入します。
- **特殊文字のあとにスペースを追加 (Space after Specific Characters)**

特定の文字のあとにスペースを挿入します。下のフィールドに、あとにスペースを続ける文 字を入力します。

**先頭文字が大文字の各単語の前にスペースを追加 (Space before Each Capitalized Word)**

大文字で始まる各単語の前にスペースを挿入します。たとえば、MyNicePianoはMy Nice Pianoに変換されます。

**「最初の単語の先頭文字のみ大文字 (Only Capitalize First Word)」**をオンにすると、最初の 単語の先頭文字だけが大文字になります。

### **今日の日付/時刻 (Today's Date/Time)**

現在の日時を挿入します。

### **Universal Unique Identifier**

一意の ID を挿入します。録音データの定義などに便利です。

### **ランダムな単語 (Random Word)**

ランダムな単語を挿入します。

### **外部データの読み込みと挿入 (Import and Insert External Data)**

このカテゴリーでは、ファイルまたは現在のコンテキストから取得した情報を挿入できます。このカテ ゴリーは基本的にオーディオ向けで、一部の機能ではオーディオファイルのヘッダーを解析します。選 択した**「名前のバッチ変更 (Batch Renaming)」**ダイアログによって、利用できるオプションは異なり ます。

### **サンプリングレート (Sample Rate)**

ファイルのサンプリングレートを挿入します。下のフィールドに、接頭辞と接尾辞を入力し、 読み込まれたデータの表示形式を選択します。

### **チャンネル数 (Number of Channels)**

ファイルのチャンネル数を挿入します。下のフィールドに、接頭辞と接尾辞を入力し、読み 込まれたデータの表示形式を選択します。

### **ビット解像度 (Bit Depth)**

ファイルのビット解像度を挿入します。下のフィールドに、接頭辞と接尾辞を入力し、読み 込まれたデータの表示形式を選択します。

### **ビットレート (Bit rate)**

ファイルがエンコードされている場合は、ファイルのビットレートを挿入します。下のフィ ールドに、接頭辞と接尾辞を入力し、読み込まれたデータの表示形式を選択します。

### **可変/固定ビットレート (Variable/Constant Bit Rate)**

ファイルがエンコードされている場合は、タグ「VBR」または「CBR」を挿入します。下の フィールドに、接頭辞と接尾辞を入力します。

### **ファイルの長さ (File Length)**

ファイルの長さ (デュレーション) を挿入します。下のフィールドに、接頭辞と接尾辞を入力 します。

### **ファイル拡張子 (File Extension)**

ファイルの拡張子を挿入します。下のフィールドに、接頭辞と接尾辞を入力します。

#### **ファイルの日付/時刻 (File's Date/Time)**

選択位置にファイルの日時を挿入します。下の**「形式 (Format)」**フィールドに、日時を入 力します。

#### **フォルダー名 (Folder Name)**

ファイルを含むフォルダーの名前を挿入します。下のフィールドに、接頭辞と接尾辞を入力 します。

### **フォルダー名 (2 つ上の位置) (Folder Name (2 Positions Up))**

2 つ上の階層に位置するフォルダーの名前を挿入します。下のフィールドに、接頭辞と接尾 辞を入力します。

### **フォルダー名 (3 つ上の位置) (Folder Name (3 Positions Up))**

3 つ上の階層に位置するフォルダーの名前を挿入します。下のフィールドに、接頭辞と接尾 辞を入力します。

### **サンプル: MIDI ノート (Sample: MIDI Note)**

可能な場合は、ファイルのサンプルの音符を挿入します。下のフィールドに、接頭辞と接尾 辞を入力し、読み込まれたデータの表示形式を選択します。

### **サンプル: ディチューン (Sample: Detune)**

可能な場合は、サンプルのディチューン情報を挿入します。下のフィールドに、接頭辞と接 尾辞を入力します。

### **サンプル: キー範囲 (Sample: Key Range)**

可能な場合は、サンプルのキー範囲を挿入します。下のフィールドに、接頭辞、接尾辞、お よび区切り文字を入力し、読み込まれたデータの表示形式を選択します。

### **サンプル: ベロシティー範囲 (Sample: Velocity Range)**

可能な場合は、サンプルのベロシティー範囲を挿入します。下のフィールドに、接頭辞、接 尾辞、および区切り文字を入力し、読み込まれたデータの表示形式を選択します。

#### **メタデータ: タイトル (Metadata: Title)**

該当する情報がファイルのメタデータに存在する場合は、タイトルを挿入します。下のフィ ールドに、接頭辞と接尾辞を入力します。

### **メタデータ: アーティスト (Metadata: Artist)**

該当する情報がファイルのメタデータに存在する場合は、アーティストを挿入します。下の フィールドに、接頭辞と接尾辞を入力します。

### **メタデータ: ジャンル (Metadata: Genre)**

該当する情報がファイルのメタデータに存在する場合は、ジャンルを挿入します。下のフィ ールドに、接頭辞と接尾辞を入力します。

### **メタデータ: アルバム (Metadata: Album)**

該当する情報がファイルのメタデータに存在する場合は、アルバムを挿入します。下のフィ ールドに、接頭辞と接尾辞を入力します。

### **メタデータ: BWF の説明 (Metadata: BWF Description)**

タイトル、アーティスト、ジャンル、アルバムなど、BWF の説明を挿入できます。

### **変数 (Variables)**

変数の値を挿入します。変数の値は対応するソースオーディオファイルから取得されま す。下のフィールドで変数名を入力します。

### **近隣のクリップ名 (Closest Clip's Name)**

最も近くにあるクリップの名前を挿入します。

#### **タイムラインポジション (Timeline Position)**

ファイルのタイムライン上の位置を挿入します。下のフィールドに、接頭辞と接尾辞を入力 します。

### **テキストファイルの第 [x] 行 (Line [x] from Text File)**

指定した行を、テキストファイルから指定した名前変更操作に挿入します。下のフィールド に、文字列を収集するテキストファイル (UTF-8) の位置を指定します。

### **テーブルを参照して検索/置き換え (Find and Replace from Table)**

このカテゴリーでは、単語のテーブルを定義し、各単語を置き換え後の単語と関連付けることができま す。この機能は、新しい形式に従って文字列を再設定する場合に便利です。たとえば、一連の数字を一 連のタグにマッピングする場合に使用できます (連番000~「127」をC-2~「G8」 (MIDI ノート) に変更 する場合など)。

### **テキストを検索 (Find Anywhere in Text)**

テーブル内の単語が選択範囲内で見つかった場合は、該当する単語を指定した文字列に置き 換えます。

### **完全に一致するテキストを検索 (Find Exact Text)**

テーブルの単語と選択範囲内の単語が完全に一致する場合、該当する単語を指定した文字列 に置き換えます。

種類の下のテーブルで、検索する文字列のリストとそれぞれの置き換え後の文字列を定義できます。セ ルをダブルクリックすると、リストを編集できます。**「検索 (Find)」**セルが空の場合、そのセルは無視 されます。

**「大文字/小文字を区別して検索 (Case Sensitive Search)」**をオンにすると、大文字と小文字を区別し た検索が実行されます。**「大文字/小文字を維持 (Keep Letter Case)」**をオンにすると、置換テキストの 大文字と小文字の区別が、検出されるテキストに反映されます。

関連リンク [「名前のバッチ変更 \(Batch Renaming\)」ダイアログ](#page-862-0) (863 ページ)

### **名前変更操作のリスト**

**「名前のバッチ変更 (Batch Renaming)」**ダイアログの**「操作 (Operation)」**ページにあるこのセクシ ョンでは、名前変更操作の作成、削除、および並べ替えができます。

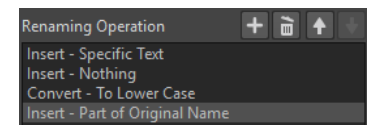

### **名前変更操作を追加 (Add Renaming Operation)**

 $+$ 

リストの最後に新しい名前変更操作を追加します。

### **選択した名前変更操作を削除 (Remove Selected Renaming Operation)**

**i** 

選択した名前変更操作をリストから削除します。

**選択した名前変更操作を上に移動 (Move Selected Renaming Operation Up)/選択した名前変 更操作を下に移動 (Move Selected Renaming Operation Down)** 

 $+$  +

選択した名前変更操作を 1 つ上/下に移動します。

### **名前変更操作 (Renaming Operation)**

元の名前に対して実行されるすべての名前変更操作のリストが表示されます。操作は順番に 実行されます。

```
関連リンク
「名前のバッチ変更 (Batch Renaming)」ダイアログ (863 ページ)
```
# **「プレビュー (Preview)」セクション**

**「名前のバッチ変更 (Batch Renaming)」**ダイアログの**「操作 (Operations)」**ページにあるこのセクシ ョンでは、選択した名前変更操作の結果をプレビューできます。

**「オリジナル (Original)」**フィールドに名前を入力すると、変更内容が**「結果 (Output Format)」**フィ ールドに自動的に反映されます。このプレビューは継続的に更新されます。

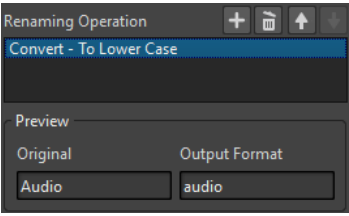

プレビューが所在不明のデータを表示できない場合、Xがかわりに表示されます。

```
関連リンク
「名前のバッチ変更 (Batch Renaming)」ダイアログ (863 ページ)
```
# **範囲パラメーター**

**「名前のバッチ変更 (Batch Renaming)」**ダイアログの**「操作 (Operations)」**ページにある範囲パラメ ーターでは、操作を実行する名前の場所を指定できます。

⚫ 範囲パラメーターにアクセスするには、**「名前のバッチ変更 (Batch Renaming)」**ダイアログの下 部にある**「高度な編集 (Advanced Editing)」**をクリックします。

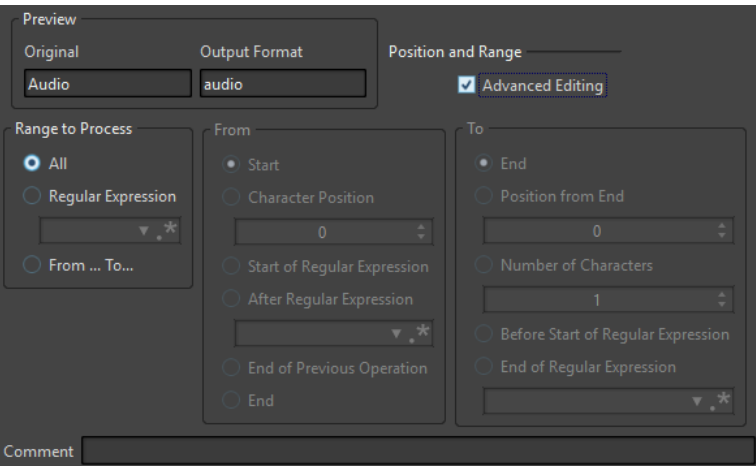

### **処理範囲 (Range to Process)**

### **すべて (All)**

この項目をオンにすると、操作によって名前全体が処理されます。

#### **正規表現 (Regular Expression)**

操作によって名前の一部のみを処理したい場合は、この項目を選択します。この場合、正規 表現を定義する必要があります。アスタリスクをクリックすると、いくつかの正規表現への ショートカットを含むメニューが開きます。

### **範囲 (From/To)**

この項目をオンにすると、**「開始 (From)」**および**「終了 (To)」**セクションで範囲の開始位置 と終了位置を別々に設定できます。

### **開始 (From)**

#### **開始 (Start)**

この項目をオンにすると、開始位置はソース名の開始位置になります。

#### **先頭からの文字数 (Character Position)**

この項目をオンにすると、開始位置はソース名の開始位置から一定距離だけ離れた位置にな ります。

### **正規表現の前から (Start of Regular Expression)**

開始位置を、ソース名に適用した正規表現で検出された部分文字列の位置にする場合は、こ の項目を選択します。

### **正規表現の後から (After Regular Expression)**

開始位置を、ソース名に適用した正規表現で検出された部分文字列の右にする場合は、この 項目を選択します。

### **以前の操作の後から (End of Previous Operation)**

この項目をオンにすると、開始位置は、前の操作で実行された変更の終了位置になります。

### **終了 (End)**

この項目をオンにすると、終了位置はソース名の終了位置になります。

### **終了 (To)**

### **終了 (End)**

この項目をオンにすると、終了位置はソース名の終了位置になります。

### **終了からの文字数 (Position from End)**

この項目をオンにすると、終了位置はソース名の終了位置から一定距離だけ前の位置になり ます。

### **開始からの文字数 (Number of Characters)**

この項目をオンにすると、終了位置は指定した文字数を開始位置に加えた位置になります。

### **正規表現の前まで (Before Start of Regular Expression)**

終了位置を、ソース名に適用した正規表現で検出された部分文字列の 1 つ前にする場合は、 この項目を選択します。

### **正規表現の後まで (End of Regular Expression)**

終了位置を、ソース名に適用した正規表現で検出された部分文字列の終了位置にする場合は、 この項目を選択します。

### <span id="page-874-0"></span>**備考 (Comment)**

### **備考 (Comment)**

名前のバッチ変更操作に備考を追加できます。

関連リンク [「名前のバッチ変更 \(Batch Renaming\)」ダイアログ](#page-862-0) (863 ページ)

# **すべての名前変更操作のプレビューと実行**

**「名前のバッチ変更 (Batch Renaming)」**ダイアログの最後のページでは、名前のバッチ変更を開始す る前に、選択したすべてのファイル、クリップ、およびマーカーの名前の変更方法を確認できます。名 前にランダムな項目が含まれる場合、その項目名はプレビューとは異なることが多くあります。

前提条件

**「名前のバッチ変更 (Batch Renaming)」**ダイアログの最初の 2 ページで設定をしておきます。

手順

**1.** リストで、変更内容が意図したとおりかどうかを確認します。

| <b>Preview All</b><br>See All Changes before Executing Them |                 |
|-------------------------------------------------------------|-----------------|
| <b>Original</b>                                             | <b>New</b>      |
| C:\WaveLab\Audio\Track 1.mon                                | track 1.mon     |
| C:\WaveLab\Audio\Track 1.wav                                | track 1.wav     |
| C:\WaveLab\Audio\Track 1.wav.gpk                            | track 1.wav.gpk |
| C:\WaveLab\Audio\Track 2.mon                                | track 2.mon     |
| C:\WaveLab\Audio\Track 2.wav                                | track 2.way     |

**2. 「完了 (Finish)」**をクリックします。

関連リンク [「名前のバッチ変更 \(Batch Renaming\)」ダイアログ](#page-862-0) (863 ページ)

### **正規表現**

正規表現は、特殊な意味を持つ文字 (演算子という) を含む式です。このほかに、検索対象の文字列とし て通常の文字と数字を使用します。検索エンジンは、ターゲット文字列を 1 文字ずつ参照して、正規表 現にマッチする文字列が見つかるとそこで停止します。

WaveLab Pro では、さまざまな場面で正規表現を使い、変換処理や名前の変更処理に複雑なテキスト マッチ操作を組み込めます。正規表現とは、大量のテキスト内で特定の文字列を検索し、見つかった文 字列に特定の操作を適用するメソッドを記述するための文字記号のセットです。正規表現を使用する と、名前のバッチ変更や一括処理などで強力な文字列検索/置換操作を実行できます。

WaveLab Pro では、アスタリスクが表示されている場所であればどこでも、独自の正規表現を作成で きるフィールドが表示されます。また、基本的な構文を使用した正規表現を作成するためのショートカ ットが含まれるメニューも利用できます。

.∗. 正規表現アイコン

関連リンク [一般的な正規表現](#page-875-0) (876 ページ)

### <span id="page-875-0"></span>**一般的な正規表現**

正規表現には多くのバージョンがあります。WaveLab Pro では、検索性能と使いやすさのバランスが 取れた正規表現のバージョンを使用しています。

式という用語は、1つの文字、文字クラス、または () か {} で囲まれた副式を示します。正規表現の検索 では、大文字と小文字は区別されません。

### **正規表現ポップアップメニュー**

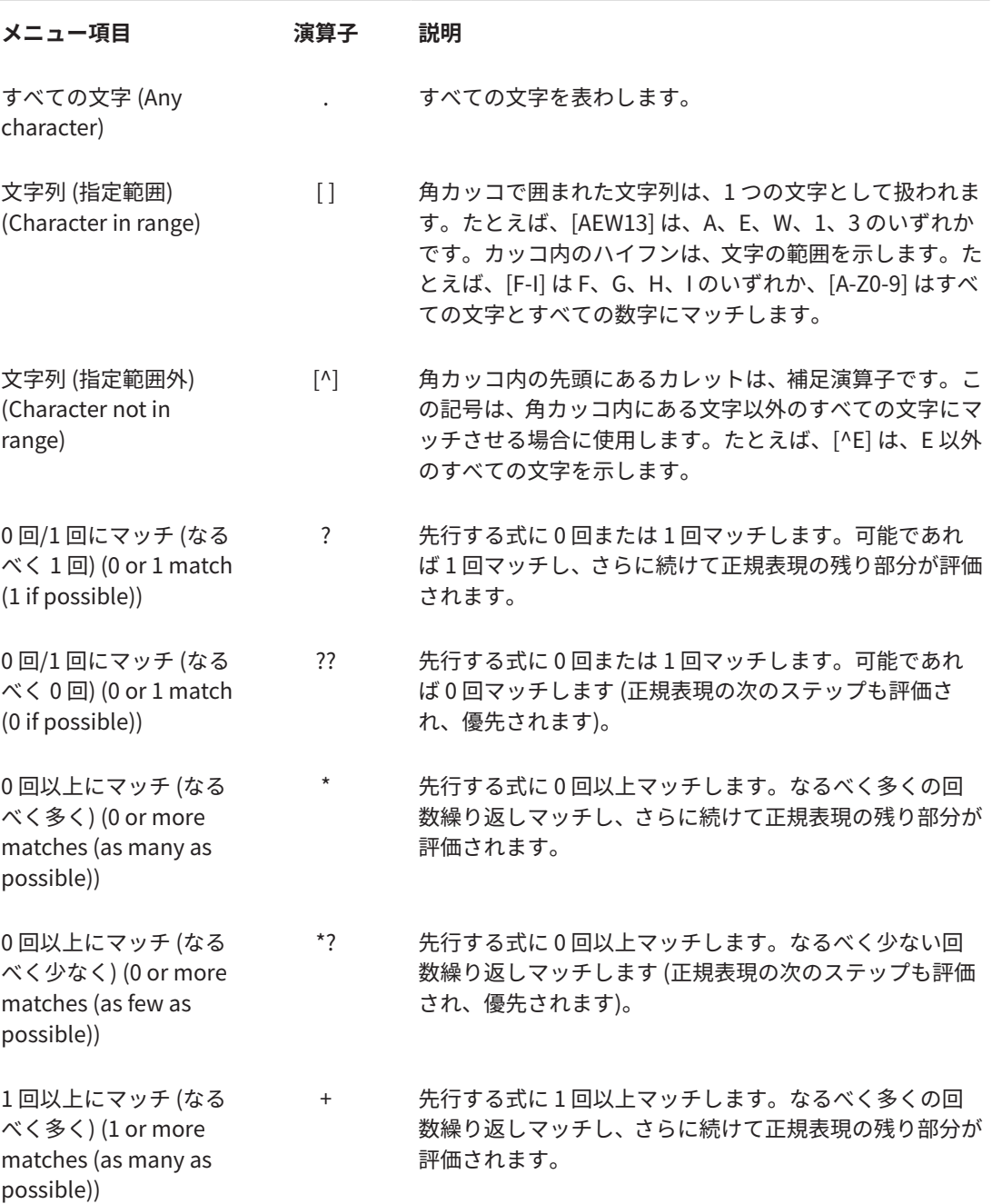

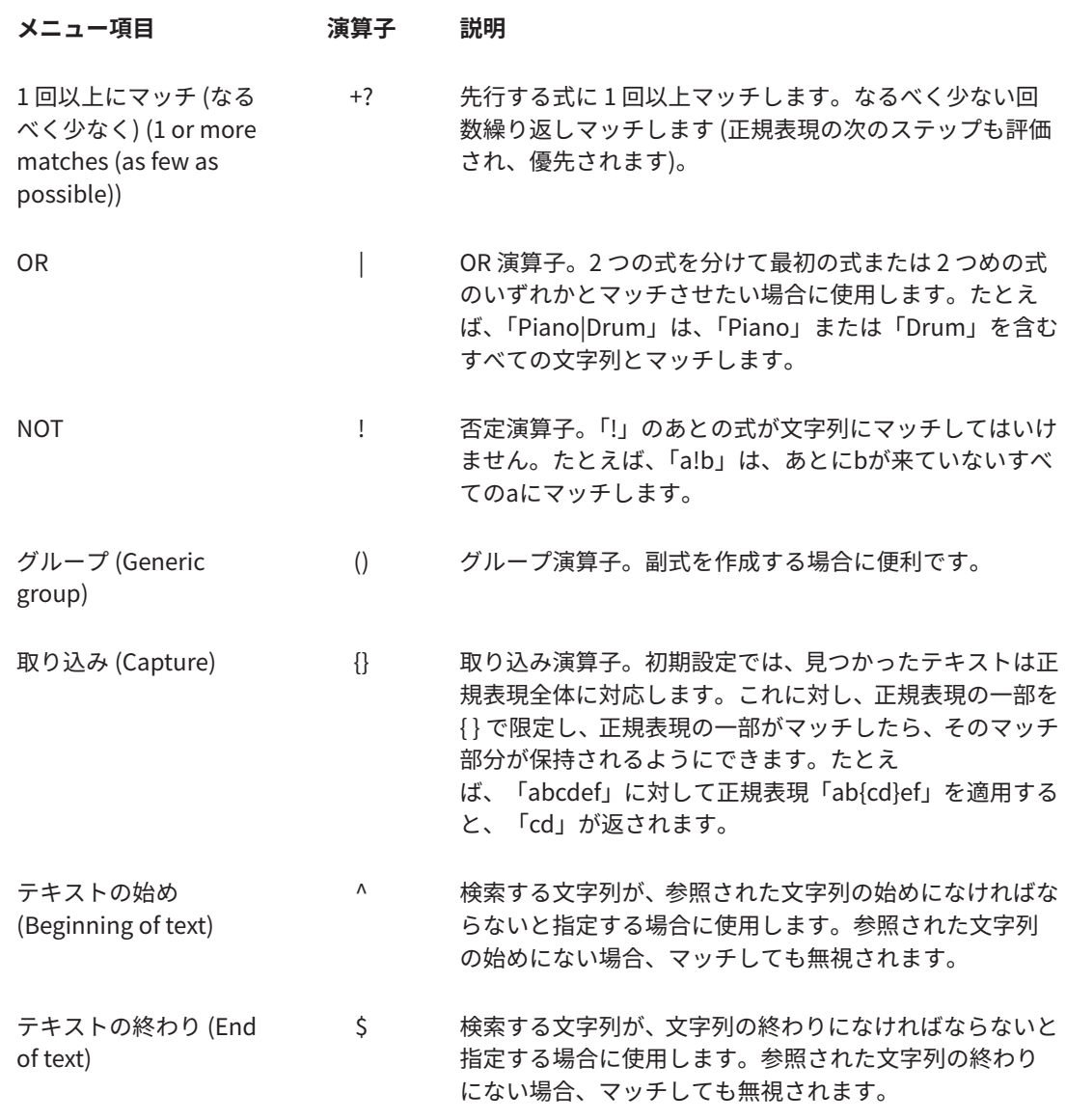

### **「特殊文字 (Special Characters)」サブメニュー**

このサブメニューでは、正規表現のすべての特殊文字を使用できます。

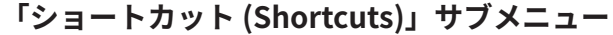

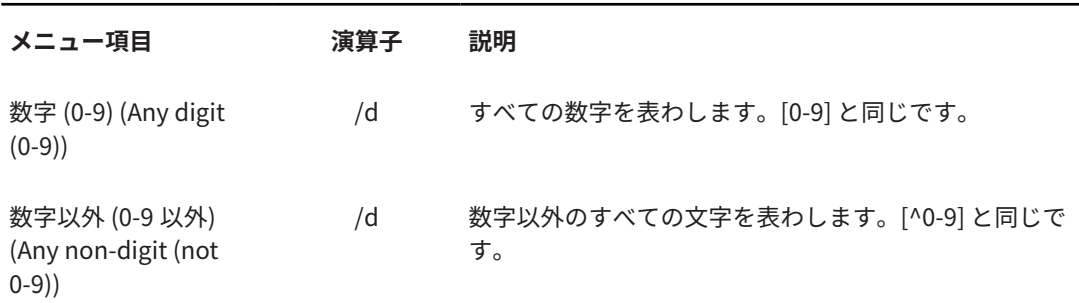

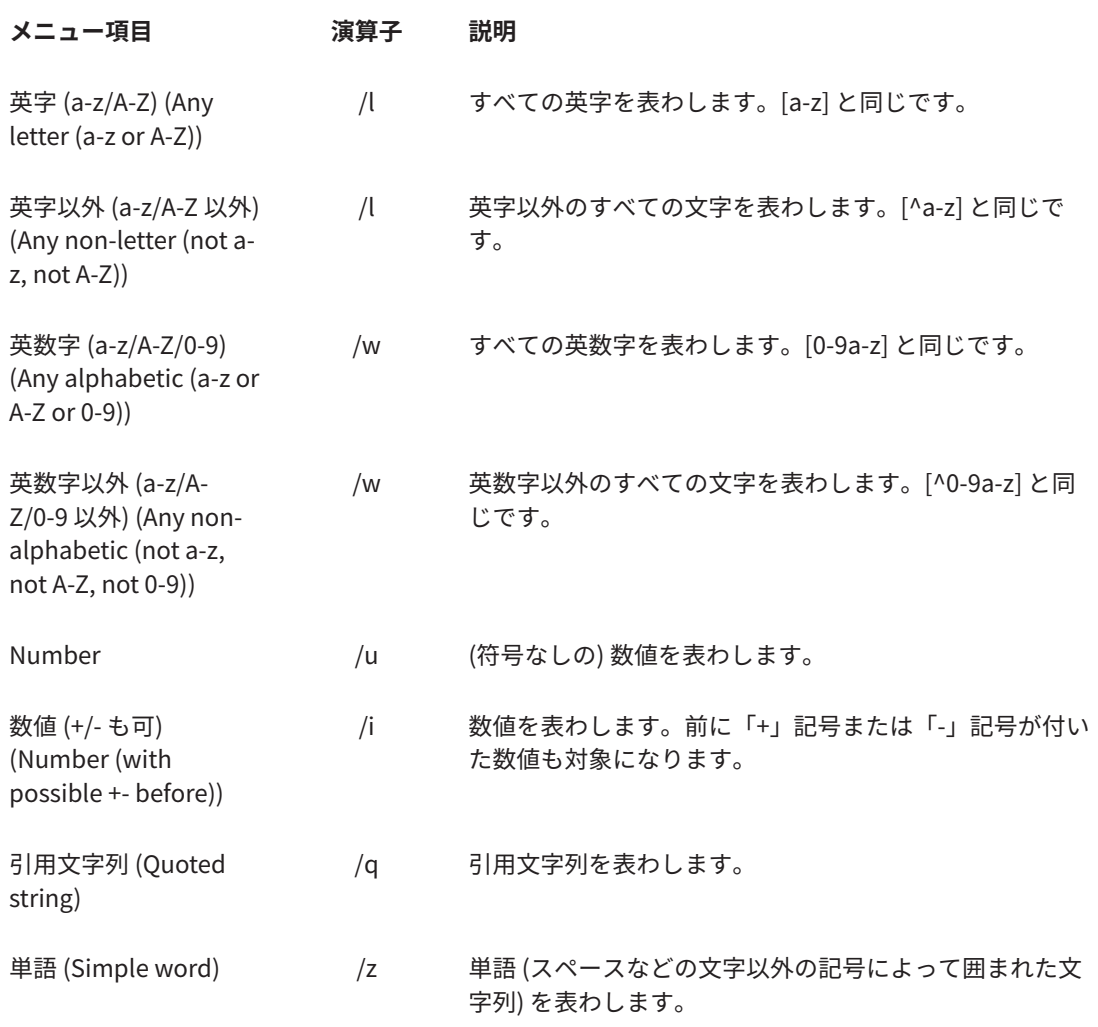

# **「プリセット (Presets)」サブメニュー**

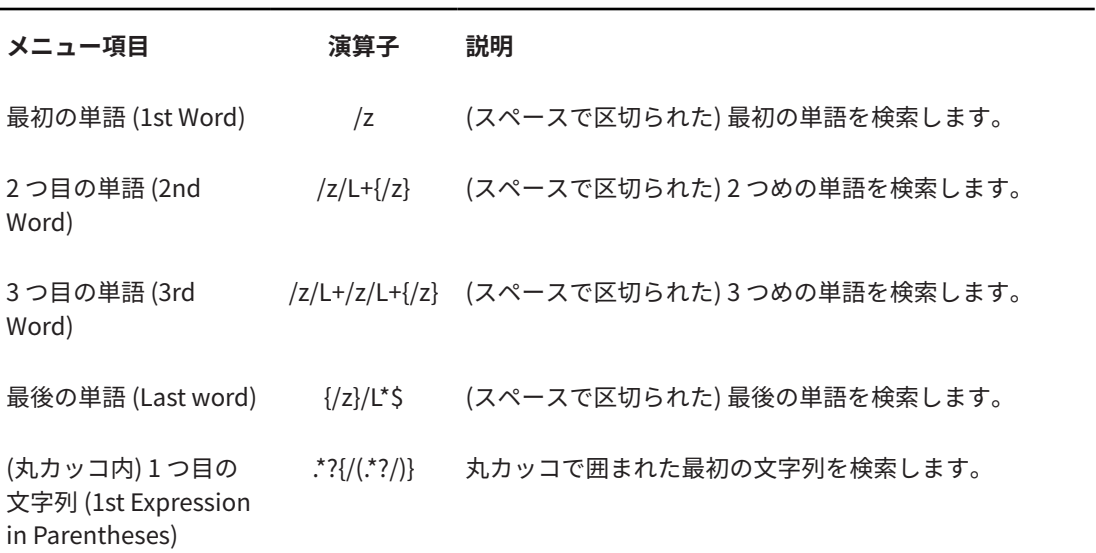

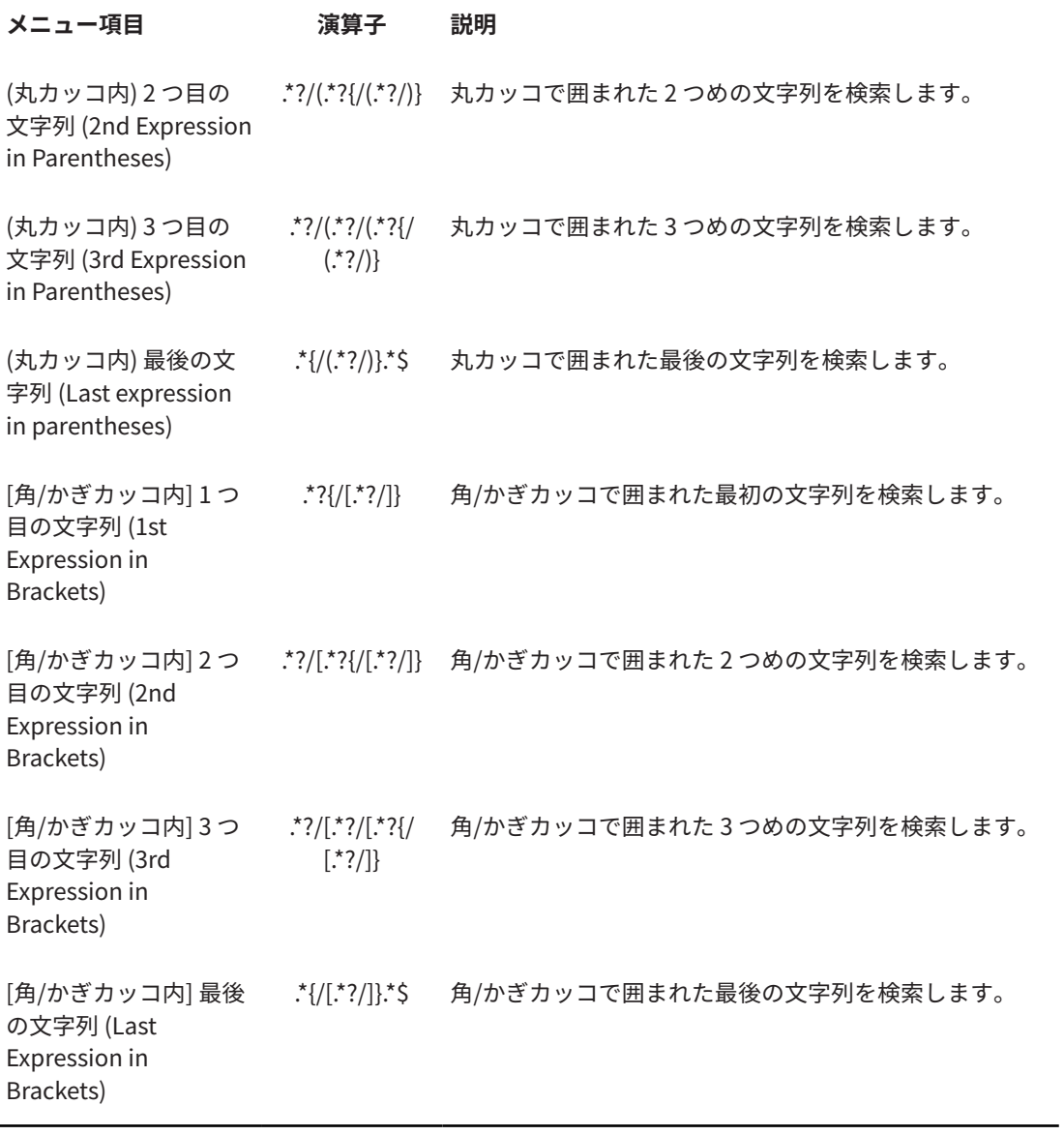

関連リンク [正規表現](#page-874-0) (875 ページ)

# <span id="page-879-0"></span>**Podcast の作成**

Podcast とは、オーディオファイルで構成されたエピソードのシリーズです。ユーザーはそれらをデバ イスでストリーミングまたはダウンロードすることで音声を聴くことができます。オーディオ編集ツ ールやエフェクトを備えた WaveLab Pro を使って、Podcast のエピソードを作成したり、エピソード をさまざまなホストサービスにアップロードしたりできます。

**オーディオエディター**とモンタージュウィンドウを使用して、Podcast のエピソードを作成できま す。WaveLab Pro 内の各オーディオファイルまたはオーディオモンタージュは、個別に Podcast のエ ピソードとしてアップロードできます。

関連リンク Podcast のホストサービス (880 ページ) [Podcast のエピソードをアップロードする](#page-880-0) (881 ページ)

# **Podcast のホストサービス**

Podcast のホストサービスを利用して、Podcast をホストしたり配信したりできます。WaveLab Pro で は、さまざまなホストサービスに Podcast を直接アップロードできます。

### **対応ホストサービス**

WaveLab Pro は、以下のホストサービスへの直接アップロードに対応しています。

- ⚫ Spreaker
- ⚫ Podbean
- ⚫ SoundCloud
- ⚫ Buzzsprout
- ⚫ Castos
- ⚫ Blubrry
- ⚫ Captivate

### **ホストサービスの承認**

WaveLab Pro をホストサービスに接続するにはまず、WaveLab Pro とホストサービスとの接続を承認 する必要があります。

承認のプロセスは選択したホストサービスによって異なります。

関連リンク [Podcast のエピソードをアップロードする](#page-880-0) (881 ページ)

# **ホストサービスにアップロードする前にファイルをエンコードする**

ホストサービスにアップロードするオーディオファイルまたはオーディオモンタージュがエンコード されていない場合、エンコードすることができます。一部のホストサービスは、エンコードされたオー ディオファイルにのみ対応しています。エンコードされたオーディオファイル形式には、たとえば MP3、MP4、M4A、MP2 などが挙げられます。

<span id="page-880-0"></span>オーディオファイルまたはオーディオモンタージュをレンダリングする場合、**マスターセクション**のプ ラグインや設定が反映されます。

選択したオーディオファイルまたはオーディオモンタージュによって、以下が適用されます。

- ⚫ アップロードしたいアクティブなオーディオファイルが既にエンコード済みの場合、**「オーディオ ファイルをエンコード (Encode Audio File)」**オプションはオフになっています。エンコード済み のオーディオファイルを再度エンコードすると、音質が低下することがあります。
- ⚫ アクティブなオーディオファイルがエンコードされていない場合、**「オーディオファイルをエンコ ード (Encode Audio File)」**オプションを利用できますが、必須ではありません。ただし、ホスト サービスによっては、オーディオファイルのエンコードは必須です。
- オーディオモンタージュは、ホストサービスにアップロードする前にレンダリングする必要があり ます。アクティブなファイルがオーディオモンタージュの場合、**「オーディオファイルをエンコー ド (Encode Audio File)」**オプションを使用して、オーディオモンタージュをレンダリングしま す。

アクティブなオーディオファイルまたはオーディオモンタージュを保存した場合、エンコードされたフ ァイルも同じディレクトリに同じ名前と適切なファイル拡張子で保存されます。

アクティブなオーディオファイルまたはオーディオモンタージュが保存されなかった場合、レンダリン グされたファイルの保存場所とファイル名を指定するダイアログが開きます。

関連リンク Podcast のエピソードをアップロードする (881 ページ)

# **Podcast のエピソードをアップロードする**

**オーディオエディター**または**オーディオモンタージュ**ウィンドウで作成したオーディオを Podcast の エピソードとしてアップロードできます。

前提条件

オーディオファイルまたはオーディオモンタージュを作成しておきます。

手順

- **1. オーディオエディター**または**オーディオモンタージュ**ウィンドウで、**「編集 (Edit)」**タブを選択し ます。
- **2. 「Podcast」**セクションで、**「エピソードをアップロード (Upload Episode)」**をクリックします。 **「公開 (Publish)」**タブが開きます。
- **3. 「ホストサービス (Host Service)」**セクションで、エピソードをアップロードするホストサービス を選択します。

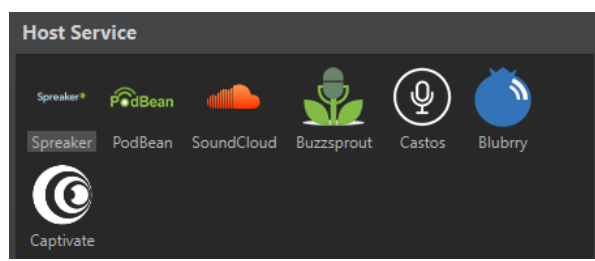

**4. 「作成 (Authorize)」**をクリックして、WaveLab Pro から選択したホストサービスへのアクセスを 承認します。

選択したホストサービスの承認ページがデフォルトのインターネットブラウザーで開きます。

**5.** ブラウザー内の指示に従って、承認プロセスを完了します。

- **6.** WaveLab Pro で Podcast のエピソードをアップロードする **Podcast** を選択します。
- **7.** Podcast のエピソードの**「タイトル (Title)」**を指定します。
- **8.** 選択したホストサービスによっては、オーディオファイルまたはオーディオモンタージュをエンコ ードする必要があります。オーディオファイルをエンコードするには、**「オーディオファイルをエ ンコード (Encode Audio File)」**をオンにして新しいエンコーダーを選択します。
- **9. 「アップロード (Upload)」**をクリックします。

#### 結果

オーディオファイルまたはオーディオモンタージュがレンダリングされ、選択したホストサービスにア ップロードされます。

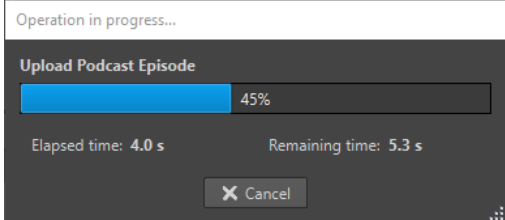

#### 関連リンク

「公開 (Publish)」タブ (882 ページ)

[ホストサービスにアップロードする前にファイルをエンコードする](#page-879-0) (880 ページ)

# **「公開 (Publish)」タブ**

**「公開 (Publish)」**タブでは、Podcast のエピソードをアップロードするホストサービスを選択できま す。さまざまなホストサービスやアップロードするオーディオファイルに使用するエンコーダーを選 択できます。

⚫ **「公開 (Publish)」**タブを開くには、**「ファイル (File)」**タブを選択し、**「Podcast」** > **「公開 (Publish)」**をクリックします。

### **ホストサービス (Host Service)**

Podcast のエピソードをアップロードするホストサービスを選択できます。

### **作成 (Authorize)**

WaveLab Pro から選択したホストサービスへのアクセスを承認できます。

**「作成 (Authorize)」**をクリックすると、選択したホストサービスの承認ページがデフォルト のインターネットブラウザーで開きます。

### **エピソード (Episode)**

⚫ **「オーディオファイルをエンコード (Encode Audio File)」**を使用すると、オーディオフ ァイルを別のオーディオファイル形式にエンコードできます。

補足

MP3 ファイルをアップロード用に選択している場合、**「オーディオファイルをエンコー ド (Encode Audio File)」**のオプションはオフになっています。ただし、**マスターセク ション**で MP3 ファイルにエフェクトを加えている場合は、**「オーディオファイルをエン コード (Encode Audio File)」**のオプションが利用可能になります。

- ⚫ **「Podcast」**では、エピソードをアップロードする Podcast を選択できます。
- ⚫ **「使用可能な Podcast を更新 (Refresh Available Podcasts)」**を使用して、お使いの Spreaker アカウントから取得された Podcast の一覧を更新できます。

● 「タイトル (Title)」には、Podcast のエピソードのタイトルを入力できます。

### **アップロード (Upload)**

オーディオファイルを選択したホストサービスにアップロードできます。

関連リンク [Podcast の作成](#page-879-0) (880 ページ) [Podcast のエピソードをアップロードする](#page-880-0) (881 ページ)

# <span id="page-883-0"></span>**カスタマイズ**

カスタマイズとは、プログラムの動作や外観を希望どおりに設定することです。

関連リンク ワークスペースのレイアウト (884 ページ) [オーディオエディターとオーディオモンタージュウィンドウのカスタマイズ](#page-885-0) (886 ページ) [ショートカットのカスタマイズ](#page-887-0) (888 ページ) [コマンドバーのカスタマイズ](#page-893-0) (894 ページ) [プラグインの整理](#page-894-0) (895 ページ) [変数とテキストスニペット](#page-902-0) (903 ページ) [スクリプト](#page-905-0) (906 ページ) [Touch Bar \(macOS のみ\)](#page-907-0) (908 ページ)

# **ワークスペースのレイアウト**

ワークスペースのレイアウトは、シチュエーションに応じたさまざまな作業画面を作成するのに使用し ます。

WaveLab Pro を起動したときに常に表示されるワークスペースのレイアウトを作成できます。オプシ ョンで、開いていたスナップショットおよびファイルを自動的に開きなおすこともできます。

ワークスペースのレイアウトでは、任意の編集作業に適したレイアウトを保存して呼び出せます。ワー クスペースのレイアウトは複雑になる可能性があるため、表示するツールウィンドウの数をタスクの実 行に必要なものだけに減らすことをおすすめします。

関連リンク ワークスペースレイアウトの操作 (884 ページ) [「ワークスペースのレイアウト \(Workspace Layout\)」ダイアログ](#page-884-0) (885 ページ) [ワークスペースのレイアウトプリセットを指定して WaveLab Pro を起動](#page-885-0) (886 ページ)

### **ワークスペースレイアウトの操作**

コンピューターの設定や作業中のプロジェクトの種類によって、異なるウィンドウレイアウトを使用し たいと思うことがあるかもしれません。そのような場合に、レイアウトプリセットを選択したり、独自 のレイアウトを作成したりできます。

「このワークスペースと関連ウィンドウの配置を保存する (Save placement of this Workspace and its peripheral windows)」と「タブグループのレイアウトを保存する (Save layout of Tab Groups)」のい ずれか、または両方を選択できます。

- ⚫ レイアウトプリセットを選択するには、**「ワークスペース (Workspace)」** > **「レイアウト (Layout)」**を選択し、レイアウトプリセットを選択します。
- ⚫ 現在のレイアウトをプリセットとして保存するには、**「ワークスペース (Workspace)」** > **「レイア ウト (Layout)」** > **「名前を付けて保存 (Save As)」**を選択します。**「ワークスペースのレイアウト (Workspace Layout)」**ダイアログで、プリセットを保存するフォルダーを選択し、名前を入力し て**「保存 (Save)」**をクリックします。
- ⚫ 現在のレイアウトを初期値として保存するには、**「ワークスペース (Workspace)」** > **「レイアウト (Layout)」** > **「現在のレイアウトを初期値として保存する (Save Current Layout as Default)」** を選択します。
- <span id="page-884-0"></span>⚫ デフォルトのレイアウトを復元するには、**「ワークスペース (Workspace)」** > **「レイアウト (Layout)」** > **「デフォルトのレイアウトを復元 (Restore Default Layout)」**を選択します。
- ⚫ レイアウトプリセットフォルダーを整理するには、**「ワークスペース (Workspace)」** > **「レイアウ ト (Layout)」** > **「プリセットファイルの整理 (Organize Preset Files)」**を選択します。 エクスプローラー (Windows) または Finder (Mac) が開きます。そこで、フォルダーやサブフォル ダーを作成して、レイアウトプリセットをその中にまとめることができます。フォルダー構造は **「レイアウト (Layout)」**メニューのサブメニューとして反映されます。

```
関連リンク
ワークスペースのレイアウト (884 ページ)
「ワークスペースのレイアウト (Workspace Layout)」ダイアログ (885 ページ)
ワークスペースのレイアウトプリセットを指定して WaveLab Pro を起動 (886 ページ)
```
### **「ワークスペースのレイアウト (Workspace Layout)」ダイアログ**

このダイアログでは、アクティブなワークスペースのウィンドウレイアウトをプリセットとして保存で きます。

⚫ **「ワークスペースのレイアウト (Workspace Layout)」**ダイアログを開くには、**「ワークスペース (Workspace)」** > **「レイアウト (Layout)」** > **「名前を付けて保存 (Save As)」**を選択します。

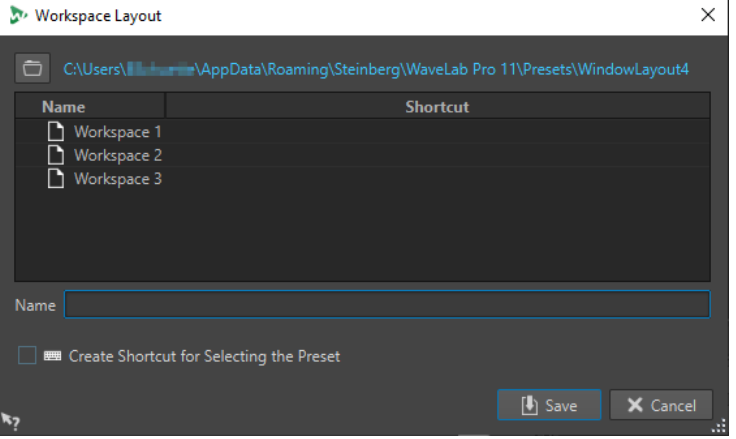

### **パス名**

エクスプローラー (Windows) または Finder (Mac) でプリセットのルートフォルダーを開き ます。ここでは、プリセットの保存用のサブフォルダーを作成できます。

### **プリセットリスト**

既存のすべてのプリセットがリストされています。

### **名前 (Name)**

プリセットの名前を指定します。

### **プリセットの選択にショートカットを作成 (Create Shortcut for Selecting the Preset)**

この項目をオンにして**「保存 (Save)」**をクリックした場合、**「ショートカットの定義 (Shortcut Definitions)」**ダイアログが開き、このプリセットに割り当てるショートカット を定義できます。

プリセットにショートカットが割り当てられている場合、この項目はグレー表示されま す。既存のショートカットを変更するには、プリセットリスト内のプリセット名をダブルク リックします。

関連リンク [ワークスペースのレイアウト](#page-883-0) (884 ページ) [ワークスペースレイアウトの操作](#page-883-0) (884 ページ) ワークスペースのレイアウトプリセットを指定して WaveLab Pro を起動 (886 ページ)

### <span id="page-885-0"></span>**ワークスペースのレイアウトプリセットを指定して WaveLab Pro を起動**

コマンドラインにプリセット名を指定すると、指定したワークスペースレイアウトで WaveLab Pro を 起動できます。

コマンドラインの書式は-layout presetNameです。

プリセットがレイアウトプリセット内のフォルダーに保存されている場合、相対パスを指定する必要が あります。プリセット名に空白が含まれている場合は、名前を半角引用符で囲んでください。(たとえ ば、-layout "My Folder/presetName")

例

- **1.** ワークスペースのレイアウトを設定し、**「Layout 1」**の名前を付けて保存します。
- **2.** コマンドラインに**「-layout "Layout 1"」**と指定して WaveLab Pro を起動します。

関連リンク

[ワークスペースのレイアウト](#page-883-0) (884 ページ) [ワークスペースレイアウトの操作](#page-883-0) (884 ページ) [「ワークスペースのレイアウト \(Workspace Layout\)」ダイアログ](#page-884-0) (885 ページ)

# **オーディオエディターとオーディオモンタージュウィンドウのカス タマイズ**

波形、背景、カーソルラインの色を調節したり、ルーラーなどの詳細な項目の表示を変更したりして、 **オーディオエディター**と**オーディオモンタージュ**ウィンドウを設定できます。

カスタマイズは以下の方法で行なえます。

- デフォルトスタイルを変更する。
- ⚫ 特定の条件に応じて異なるスタイルを割り当てる。(ファイル形式やファイル名など)

関連リンク

オーディオエディターまたはオーディオモンタージュウィンドウへのカスタム色の割り当て (886 ペ ージ) [条件に応じたカスタム色の割り当て](#page-886-0) (887 ページ)

### **オーディオエディターまたはオーディオモンタージュウィンドウへのカスタ ム色の割り当て**

手順

- **1.** 波形ウィンドウとモンタージュウィンドウのどちらの色をカスタマイズするかに応じて、以下のい ずれかを行ないます。
	- ⚫ 波形ウィンドウの場合は、**「ファイル (File)」** > **「ユーザー設定 (Preferences)」** > **「オーディ オファイル (Audio Files)」**を選択し、**「表示スタイル (Style)」**タブを選択します。
	- ⚫ モンタージュウィンドウの場合は、**「ファイル (File)」** > **「ユーザー設定 (Preferences)」** > **「オーディオモンタージュ (Audio Montages)」**を選択し、**「表示スタイル (Style)」**タブを選 択します。
- **2. 「対象部分 (Parts)」**リストから、色を設定したい対象部分を選択します。

<span id="page-886-0"></span>**3.** カラーピッカーまたは RGB フィールドを使用して色を指定します。

関連リンク [オーディオエディターとオーディオモンタージュウィンドウのカスタマイズ](#page-885-0) (886 ページ) [「表示スタイル \(Style\)」タブ \(オーディオファイル環境設定\)](#page-924-0) (925 ページ) [「表示スタイル \(Style\)」タブ](#page-930-0) (931 ページ) [色設定のコピー](#page-887-0) (888 ページ)

### **条件に応じたカスタム色の割り当て**

オーディオファイルの名前やプロパティに応じて、クリップごとに異なるカラーパターンを自動的に適 用できます。

重要

色を再定義する場合、他の要素の色が見えなくならないように注意してください。

### 手順

- **1.** 波形ウィンドウとモンタージュウィンドウのどちらの色をカスタマイズするかに応じて、以下のい ずれかを行ないます。
	- ⚫ 波形ウィンドウの場合は、**「ファイル (File)」** > **「ユーザー設定 (Preferences)」** > **「オーディ オファイル (Audio Files)」**を選択し、**「表示スタイル (Style)」**タブを選択します。
	- ⚫ モンタージュウィンドウの場合は、**「ファイル (File)」** > **「ユーザー設定 (Preferences)」** > **「オーディオモンタージュ (Audio Montages)」**を選択し、**「表示スタイル (Style)」**タブを選 択します。
- **2.** 以下のいずれかを行ないます。
	- ⚫ **「オーディオファイル環境設定 (Audio Files Preferences)」**で、上部にあるメニューから**「条 件」**のオプションのいずれかを選択します。
	- ⚫ **「オーディオモンタージュ環境設定 (Audio Montage Preferences)」**で、**「対象部分 (Parts)」** リストからいずれかの**「カスタム設定 (Custom)」**エントリーを選択します。
- **3.** カラーピッカーまたは RGB フィールドを使用して色を指定します。
- **4. 「以下の条件が当てはまる場合にスタイルを適用 (This Style Is Used If These Conditions Apply)」**セクションで、条件を指定します。
- **5. 「OK」**をクリックします。

関連リンク [オーディオエディターとオーディオモンタージュウィンドウのカスタマイズ](#page-885-0) (886 ページ) [「表示スタイル \(Style\)」タブ \(オーディオファイル環境設定\)](#page-924-0) (925 ページ) [「表示スタイル \(Style\)」タブ](#page-930-0) (931 ページ) [色設定のコピー](#page-887-0) (888 ページ)

### <span id="page-887-0"></span>**色設定のコピー**

波形ウィンドウまたはモンタージュウィンドウの色を設定するときに、ある対象部分の色設定、または カスタムカラーパターン全体をコピーできます。

前提条件

**「オーディオファイル環境設定 (Audio Files Preferences)」**および**「オーディオモンタージュ環境設定 (Audio Montage Preferences)」**の**「表示スタイル (Style)」**タブで、波形ウィンドウとモンタージュ ウィンドウにカスタム色を割り当てることができます。

選択できる手順

- ⚫ 色設定をコピーするには、色をコピーしたい対象部分を選択し、**「色の設定をコピー (Copy Color)」**を選択します。次にその色をコピーしたい対象部分を選択し、**「貼り付け (Paste)」**を選 択します。
- ⚫ カスタム色設定のすべての色設定をコピーするには、コピーしたいカスタム色設定名を別のカスタ ム色設定名上にドラッグし、**「OK」**をクリックします。

関連リンク

[オーディオエディターとオーディオモンタージュウィンドウのカスタマイズ](#page-885-0) (886 ページ) [「表示スタイル \(Style\)」タブ \(オーディオファイル環境設定\)](#page-924-0) (925 ページ) [「表示スタイル \(Style\)」タブ](#page-930-0) (931 ページ)

# **ショートカットのカスタマイズ**

WaveLab Pro では、多くの機能をショートカットで制御し、ワークフローを短縮できます。既存のシ ョートカットを編集するか、新しいショートカットを作成できます。

ほとんどのショートカットは特定のエディターに制限されているため、同じショートカットを別のエデ ィターで再利用できます。例外として、**マスターセクション**ではすべてのショートカットがアプリケー ション全体に適用されます。

**「ショートカット (Shortcuts)」**タブの**「ナビゲーション (テンキー) (Navigation (Numeric Pad))」**セ クションと**「表示およびナビゲーションコマンド (View and Navigation commands)」**セクションの ショートカットは、WaveLab Pro のナビゲート専用です。

編集できないショートカットは、グレー表示されます。作成したショートカットは、エディターで青色 で表示されます。

新しいショートカットを作成する方法は以下のとおりです。

- ⚫ 最大 4 つのキーのキーシーケンスを指定する。操作を実行するには、これらのキーを特定の順序で 押す必要があります。
- ⚫ MIDI コマンドを指定する。これを行なうには、MIDI コントロールデバイスをコンピューターに接 続する必要があります。
- ⚫ キーワードを指定する。

関連リンク [「ショートカット \(Shortcuts\)」タブ \(ユーザー設定\)](#page-888-0) (889 ページ)

### <span id="page-888-0"></span>**「ショートカット (Shortcuts)」タブ (ユーザー設定)**

このタブでは、WaveLab Pro で使用するショートカットをカスタマイズできます。WaveLab Pro のコ マンドおよびメニューオプションに割り当てられているショートカットのリストが表示されます。

⚫ **「ショートカット (Shortcuts)」**タブを開くには、**「ファイル (File)」** > **「ユーザー設定 (Preferences)」** > **「ショートカット (Shortcuts)」**を選択します。

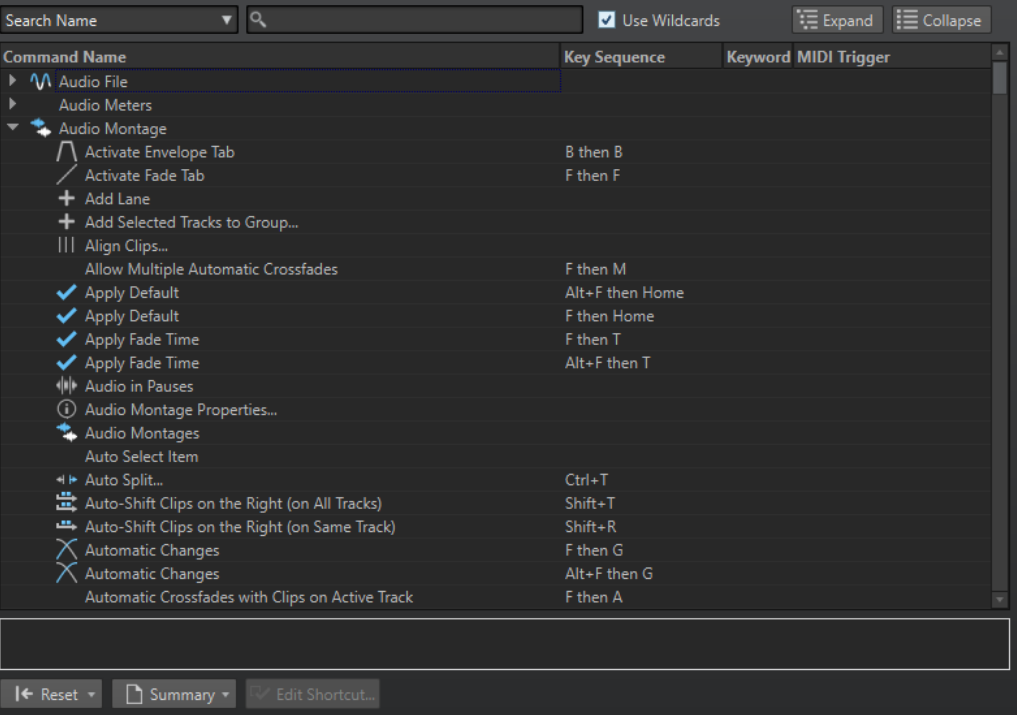

#### **検索ポップアップメニュー**

検索を実行するコマンドリストの一部を選択します。

#### **検索フィールド**

コマンドを検索します。

### **ワイルドカードを使用 (Use Wildcards)**

この項目をオンにすると、ワイルドカード文字 (「\*」および「?」) を使用できます。

「\*」は 0 文字以上の文字、「?」は任意の文字に一致します。

たとえば、**「キーボードショートカットで検索 (Search Keyboard Shortcut)」**を選択し て「\*」を入力すると、ショートカットが関連付けられているすべてのコマンドが表示されま す。

### **広げる/折りたたむ (Expand/Collapse)**

フォルダーツリーを広げるか、折りたたみます。

**コマンドリスト**

すべてのコマンドとそのショートカットが表示されます。コマンドリストの下のセクション には、選択されたコマンドの追加情報が表示されます。

### **リセット (Reset)**

コマンドを初期設定にリセットします。

### **概要 (Summary)**

メニューが表示され、すべてのコマンドとそのショートカットのリストを生成して HTML ま たは印刷プレビューとして出力できます。

### <span id="page-889-0"></span>**ショートカットを編集 (Edit Shortcut)**

```
「ショートカットの定義 (Shortcut Definitions)」ダイアログが表示されます。選択したコマ
ンドのショートカットを編集できます。
```

```
関連リンク
ショートカットのカスタマイズ (888 ページ)
ショートカットの編集 (890 ページ)
```
### **ショートカットの編集**

**「ショートカット (Shortcuts)」**タブでは、すべてのショートカットのリストを表示できます。また**「シ ョートカットの定義 (Shortcut Definitions)」**ダイアログではショートカットを編集したり、定義した りできます。

**「ショートカット (Shortcuts)」**タブでは、メニューやダイアログごとに異なるコマンドセットが提供 されます。

- ⚫ **「ショートカットの定義 (Shortcut Definitions)」**ダイアログを開くには、**「ファイル (File)」** > **「ユーザー設定 (Preferences)」** > **「ショートカット (Shortcut)」**を選択し、コマンドを選択して **「ショートカットを編集 (Edit Shortcut)」**をクリックします。**「ショートカットの定義 (Shortcut Definitions)」**ダイアログが開きます。
- ⚫ キーワードを設定し、あとでコマンドを実行するために使用できます。キーワードは、コマンドバ ーの**「ファイル検索とキーワード (File Search and Keywords)」**フィールドに入力します。  $\leftarrow$  >  $\boxed{\text{norm}_1 \qquad \bullet \qquad \bullet \qquad \bullet \qquad \bullet}$
- ⚫ 外部 MIDI コントローラーで実行されるコマンドを定義できます。たとえば、MIDI キーボードから トランスポートコマンドを実行する場合に役立ちます。1 つのシーケンスに最大 3 つの MIDI イベ ントを指定できます。MIDI ショートカットは、**「MIDI トリガー (MIDI Trigger)」**コラムに表示さ れます。
- ⚫ 1 つのコマンドに 1 つのキーボードショートカット、1 つの MIDI ショートカット、または 1 つのキ ーワード、あるいはそのすべてを定義できます。各ショートカットのキーストローク数は最大 4 つ、MIDI イベントは最大 3 つです。キーワードの長さに制限はありません。
- ⚫ 一部またはすべてのショートカットをリセットして初期設定に戻すには、**「表示をリセット (Reset)」**ボタンを使用します。

関連リンク [「ショートカット \(Shortcuts\)」タブ \(ユーザー設定\)](#page-888-0) (889 ページ) 「ショートカットの定義 (Shortcut Definitions)」ダイアログ (890 ページ)

### **「ショートカットの定義 (Shortcut Definitions)」ダイアログ**

このダイアログでは、特定の機能に、独自のショートカットを定義できます。

⚫ **「ショートカットの定義 (Shortcut Definitions)」**ダイアログを開くには、**「ファイル (File)」** > **「ユーザー設定 (Preferences)」** > **「ショートカット (Shortcut)」**を選択し、コマンドを選択して **「ショートカットを編集 (Edit Shortcut)」**をクリックします。

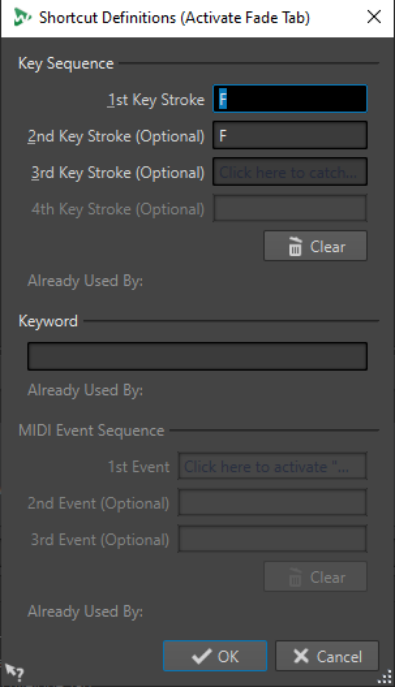

### **キーシーケンス (Key Sequence)**

### **キー 1 (1st Key Stroke)**

最大 4 つのキーで構成されるシーケンスの最初のキーを選択できます。このフィールドに フォーカスを合わせ、キーの組み合わせを押します。キーの名前が表示されない場合は、そ のキーの中に該当する機能に対して使用できないものがあることを示しています。

### **キー 2/3/4 (オプショナル) (2nd/3rd/4th Key Stroke (optional))**

コマンドの実行に必要な追加のキーを選択できます。最初、2 回め、3 回めのキーのあとに このキーが押された場合にのみ、コマンドが実行されます。

### **消去 (Clear)**

すべてのキーイベントフィールドの内容を消去します。

### **キーワード (Keyword)**

コマンドを実行するキーワードを入力します。

### **MIDI イベントシーケンス (MIDI Event Sequence)**

このセクションは、MIDI 入力ポートが WaveLab Pro のユーザー設定で指定されている場合のみ利用で きます。

### **イベント 1 (1st Event)**

最大 4 つの MIDI イベントで構成されるシーケンスの最初の MIDI イベントを選択できま す。設定するには、このフィールドにフォーカスを合わせ、MIDI イベントを外部 MIDI コン トローラーから入力してください。

### **イベント 2/3 (オプショナル) (2nd/3rd Event (optional))**

コマンドの実行に必要な追加の MIDI イベントを選択できます。最初と 2 回めの MIDI イベ ントのあとにこの MIDI イベントが発生した場合にのみ、コマンドが実行されます。

### **消去 (Clear)**

すべての MIDI イベントフィールドの内容を消去します。

```
関連リンク
ショートカットの編集 (890 ページ)
「ショートカット (Shortcuts)」タブ (ユーザー設定) (889 ページ)
```
### **キーシーケンスの定義**

キーボードまたは MIDI コントローラーにキーシーケンスを定義できます。

MIDI コントローラーにキーシーケンスを定義する場合、MIDI コントローラーがコンピューターに接続 され、**「リモートデバイス (Remote Devices)」**タブで選択されていることを確認してください。

Mac では、メインメニューのショートカットは、シングルキーのショートカットで構成する必要があり ます。

複数のキーストロークのキーボードショートカットを使用する場合、ショートカットが相互に競合しな いことを確認してください。たとえば、 **[Shift]** + **[L]** のあとに [ **M** ] を押すショートカットがあるとき に、 **[Shift]** + **[L]** というショートカットを定義すると、後者は無視されます。

手順

- **1. 「ファイル (File)」** > **「ユーザー設定 (Preferences)」** > **「ショートカット (Shortcuts)」**を選択し ます。
- **2.** コマンドリストで、キーシーケンスを定義したいコマンドを選択して**「ショートカットを編集 (Edit Shortcut)」**をクリックするか、該当するコマンドの**「キーシーケンス (Key Sequence)」**コラム をダブルクリックします。
- **3. 「ショートカットの定義 (Shortcut Definitions)」**ダイアログで、**「キー (Key Stroke)」**フィール ド内をクリックし、キーシーケンスとして使用するボタンを押します。
- **4. 「OK」**をクリックします。

### 結果

ダイアログに指定されたキー/ボタンを押すと、該当する操作が実行されます。キーストロークは順番 どおりに押す必要があります。

```
関連リンク
「リモートデバイス (Remote Devices)」タブ (44 ページ)
「ショートカット (Shortcuts)」タブ (ユーザー設定) (889 ページ)
「ショートカットの定義 (Shortcut Definitions)」ダイアログ (890 ページ)
```
### **インデックスキーボードショートカット**

インデックスキーボードショートカットを使用すると、特定のマーカーや**マスターセクション**スロット など、プロジェクト内の特定の場所にすばやく移動できます。

使用できるインデックスキーボードショートカットは、**「ショートカット (Shortcuts)」**タブの**「ナビ ゲーション (テンキー) (Navigation (Numeric Pad))」**セクションに表示されます。

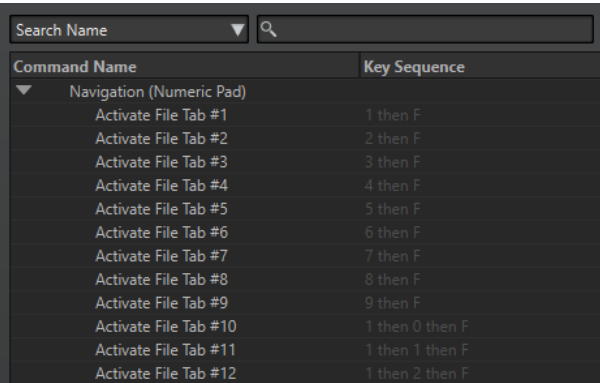

⚫ インデックスキーボードショートカットを使用するには、移動先のアイテムの番号を入力して、キ ーボードの対応するキーを押します。

#### 例

ファイルウィンドウの 5 番めのマーカーに移動するには、テンキーの **[5]** を押したあとに **[M]** を押し ます。

10 番めのファイルタブに移動するには、テンキーの **[1]**、続けて **[0]** を押したあとに **[F]** を押します。

関連リンク

[「ショートカット \(Shortcuts\)」タブ \(ユーザー設定\)](#page-888-0) (889 ページ)

### **キーワード**

キーワードは、**「キーボードショートカットの編集 (Customize commands)」**ダイアログのコマンド、 または**「ショートカットの定義 (Shortcut Definitions)」**ダイアログのプリセットに割り当てられるカ スタムワードです。**「ファイル検索とキーワード (File Search and Keywords)」**フィールドにキーワー ドを入力すると、対応するコマンドが実行されます。

### 例

たとえば、オーディオを -1 dB にすばやくノーマライズしたい場合、以下の手順を実行します。

- **1. オーディオエディター**で、**「処理 (Process)」**タブを選択します。
- **2. 「ノーマライズ (Normalizing)」**セクションで、**「レベル (Level)」**をクリックします。
- **3. 「レベルノーマライザー (Level Normalizer)」**ダイアログで、**「ピークレベル (Peak Level)」**を -1dB に設定します。
- **4. 「プリセット (Presets)」**フィールドをクリックして、**「名前を付けて保存 (Save As)」**を選択しま す。
- **5. 「プリセットに名前を付けて保存 (Save Preset As)」**ダイアログで、プリセットの名前を入力し、 **「プリセットの適用にショートカットを作成 (Create Shortcut for Applying the Preset)」**をオン にします。
- **6. 「保存 (Save)」**をクリックします。
- **7. 「ショートカットの定義 (Shortcut Definitions)」**ダイアログの**「キーワード (Keyword)」**に **norm\_1** を入力し、**「OK」**をクリックします。
- **8.** これで、**「ファイル検索とキーワード (File Search and Keywords)」**フィールドに**.norm\_1** を入 力して **[Return]** を押すと、プリセットが実行されます。 キーワードの前のドットは、このテキストをキーワードとして処理するように WaveLab Pro に指 示します。ドットを入力しない場合、**「ファイル検索とキーワード (File Search and Keywords)」** フィールドは、ファイルタブの検索に使用されます。

<span id="page-893-0"></span> $\leftarrow$   $\rightarrow$   $\lceil$  norm $\lceil$   $\cdot$   $\rceil$   $\rightarrow$   $\lceil$   $\cdot$   $\rceil$   $\lceil$   $\cdot$   $\rceil$   $\lceil$   $\lceil$ 

```
関連リンク
```

```
「ショートカット (Shortcuts)」タブ (ユーザー設定) (889 ページ)
「ショートカットの定義 (Shortcut Definitions)」ダイアログ (890 ページ)
開いているファイルの検索 (113 ページ)
```
### **すべてのショートカットリストの生成**

すべてのショートカットが記載された HTML ファイルを生成するか、そのリストを印刷できます。

手順

- **1. 「ファイル (File)」** > **「ユーザー設定 (Preferences)」** > **「ショートカット (Shortcuts)」**を選択し ます。
- **2. 「概要 (Summary)」**をクリックし、以下のいずれかの操作を実行します。
	- ⚫ **「印刷プレビュー (Print Preview)」**ダイアログを開いてすべてのショートカットリストを印刷 するには、**「印刷プレビュー (Print Preview)」**を選択します。**印刷プレビュー (Print Preview)」**は、プリンターが接続されていないと選択できません。
	- ⚫ すべてのショートカットリストを HTML ファイル形式で出力して標準のブラウザーで開くに は、**「HTML レポート (HTML Report)」**を選択します。

```
関連リンク
「ショートカット (Shortcuts)」タブ (ユーザー設定) (889 ページ)
```
### **MIDI コマンド用の MIDI コントローラーの選択**

MIDI コマンドを使用する前に、MIDI コントローラーを選択する必要があります。

手順

- **1. 「ファイル (File)」** > **「ユーザー設定 (Preferences)」** > **「リモートデバイス (Remote Devices)」** を選択します。
- **2. 「デバイスの編集 (Device Editing)」**タブで、一番上にあるポップアップメニューから**「メニュー の MIDI ショートカット (MIDI Shortcuts for Menus)」**を選択します。
- **3. 「アクティブ (Active)」**を選択し、選択したデバイスをアクティブにします。
- **4. 「入力ポート (In-Port)」**ポップアップメニューで MIDI 入力ポートを選択します。

# **コマンドバーのカスタマイズ**

コマンドバーボタンを個別に表示または非表示にできます。これによって、不要なコマンドを削除し て、コマンドバーをカスタマイズできます。

手順

- **1.** ツールウィンドウの、「メニュー (Menu)」を開いて**「コマンドバーをカスタマイズ (Customize Command Bar)」**を選択します。
- **2.** コマンドバーに特定のコマンドを表示するには、該当コマンドの**「バー (Bar)」**コラムのチェック ボックスをオンにします。

**3. 「OK」**をクリックします。

# <span id="page-894-0"></span>**プラグインの整理**

WaveLab Pro には、さまざまなプラグインが付属しています。また、オプションのプラグインを追加 できます。プロジェクトに関連するプラグインを把握するために、プラグインはグループに整理できま す。

**「プラグイン環境設定」**の**「整理 (Organize)」**タブでは、プログラムで表示されるプラグインのメニュ ーを指定できます。プラグインのリストには、プラグインのグループを表わすサブフォルダーがありま す。

初期設定では、プラグインはベンダー、カテゴリー、マイプラグイン、および最近使用したプラグイン のフォルダーに分類されています。

32 ビット版と 64 ビット版の WaveLab Pro が同じシステムで使用されている場合、この設定は共有さ れます。ただし、**「プラグイン環境設定」**の以下の項目は共有されません。

- ⚫ **追加の VST プラグインフォルダー (Additional VST Plug-in Folders)**
- ⚫ **以下のサブフォルダーに含まれるプラグインを無視 (Ignore Plug-ins Located in the following Subfolders)**

これは、32 ビットのプラグインが 64 ビットの WaveLab Pro で使用できない (その逆も同じ) ためです。

```
関連リンク
「プラグイン (Plug-ins)」タブ (ユーザー設定) (898 ページ)
オプションの VST プラグインの追加 (897 ページ)
プラグインが開かないようにする (897 ページ)
```
### **特定のプラグインメニューからプラグインを除外する**

WaveLab Pro 内の特定の領域において、プラグインメニューからプラグインを除外できます。

手順

- **1. 「ファイル (File)」** > **「ユーザー設定 (Preferences)」** > **「プラグイン (Plug-ins)」**を選択します。
- **2. 「整理 (Organize)」**タブを選択します。
- **3.** プラグインのリストで、除外するプラグインに移動します。
- **4.** そのプラグインのチェックボックスをオフにします。複数のプラグインを選択して、1 回のクリッ クでそれらすべてのプラグインを無効にできます。
	- ⚫ プラグインをプラグイン選択メニューから除外するには、**「エフェクト (Effect)」**コラムのチ ェックボックスをオフにします。
	- ⚫ プラグインを**マスターセクション**の**「最終段エフェクト/ディザリング (Final Effects/ Dithering)」**ペインから除外するには、**「最終 (Final)」**コラムのチェックボックスをオフにし ます。
	- ⚫ プラグインを**マスターセクション**の**「プレイバック処理 (Playback Processing)」**ペインから 除外するには、**「再生 (Play)」**コラムのチェックボックスをオフにします。
	- ⚫ プラグインがストリーミングされていないときにクリッププラグインを除外するには、**「ダイ ナミクス (Dyn)」**コラムのチェックボックスをオフにします。 この機能により、プラグインを使用する際に DSP の処理能力を節約できます。

```
関連リンク
「プラグイン (Plug-ins)」タブ (ユーザー設定) (898 ページ)
```
### **「マイプラグイン (Favirotes)」メニューへのプラグインの追加**

定期的に使用するプラグインは、プラグイン選択メニューの**「マイプラグイン (Favirotes)」**メニュー に追加できます。

手順

- **1. 「ファイル (File)」** > **「ユーザー設定 (Preferences)」** > **「プラグイン (Plug-ins)」**を選択します。
- **2. 「整理 (Organize)」**タブを選択します。
- **3.** プラグインのリストで、マイプラグインに追加したいプラグインに移動します。
- **4.** 該当するプラグインの**「マイプラグイン (Favorites)」** コラムのチェックボックスをオンにしま す。

補足

**「マイプラグイン (Favorites)」**メニューが空の場合は、プラグイン選択メニューに表示されませ ん。

#### 関連リンク

[「プラグイン \(Plug-ins\)」タブ \(ユーザー設定\)](#page-897-0) (898 ページ)

### **プラグイングループのカスタマイズ**

**「プラグイン環境設定」**の**「整理 (Organize)」**タブで、プラグインの表示方法とソート順をカスタマイ ズできます。

⚫ ツリーを更新するには、**「変更を表示 (Show Changes)」**をクリックします。

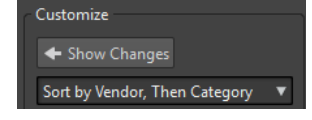

- プラグインのカスタムカテゴリーを作成するには、該当するプラグインの「**カスタムカテゴリー (Custom Category)」**コラムをクリックして、新しいカテゴリー名を入力します。 **[Alt]** を押しな がらクリックするとカテゴリーが削除されます。「|」で区切るとサブカテゴリーを作成できます (たとえば 「Folder-1|Folder-2」)。複数のプラグインを選択した場合、選択したすべてのプラグイ ンにカテゴリー名が適用されます。
- ⚫ カスタムカテゴリーの名前を変更するには、**「カスタムカテゴリー (Custom Category)」**コラムで カテゴリー名をクリックし、ポップアップメニューから**「カテゴリー名の変更 (Rename Category)」**を選択します。**「カテゴリー名を変更 (Rename Category)」**ダイアログで、**「検索 (Find)」**フィールドに変更したいカテゴリー名を入力し、**「置換 (Replace with)」**フィールドに置 換したい名前を入力します。**「すべて置換 (Replace All)」**をクリックします。
- ⚫ 階層で使用されるカテゴリー名は、プラグインメーカーによって設定されます。カテゴリー名を変 更するには、**「カテゴリー名の変更 (Category Renaming)」**表に移動し、**「変更前 (Original)」**コ ラムをクリックして、名前を変更したいカテゴリーを選択します。次に**「変更後 (Modified)」**コ ラムをクリックし、新しい名前を入力します。
- ⚫ プラグイングループのソート順を変更するには、**「カスタマイズ (Customize)」**セクションのソー ト順のメニューで、カテゴリー順かベンダー順のどちらでソートするかを選択します。プラグイン にベンダー名またはカテゴリーが設定されていない場合、そのプラグインが含まれるディスク上の

<span id="page-896-0"></span>フォルダー名が、ベンダー名またはカテゴリーとして使用されます (VST プラグインルートフォル ダーでない場合)。

- ⚫ 同じ接頭辞で始まるすべてのプラグインを、1 つのサブメニューにグループ化するには、**「接頭辞 ごとにサブメニューを作成 (Create Submenus Based on Prefixes)」**をオンにし、同じ接頭辞で 始まるプラグインの数を指定します。プラグイン数がこの数に達した場合にのみ、サブメニューが 作成されます。
- プラグインの数が指定した値より少ない場合に、プラグインを1つのサブメニューにグループ化す るには、**「階層を圧縮 (Compress Hierarchy)」**をオンにして、スレッショルドを指定します。プ ラグインの数がスレッショルドより少ない場合、ツリーの階層が 1 つのサブメニューに圧縮されま す。これによって、小さすぎるサブメニューが作成されるのを回避できます。
- ⚫ **「最近使用 (Recently Used)」**カテゴリーを有効にするには、**「最近使用したプラグイン」**サブメニ ュー (Submenu with Recently Used Plug-ins)をオンにし、最近使用されたプラグインのうち、こ のカテゴリーに表示させる最大数を指定します。
- ⚫ **「最近使用 (Recently Used)」**カテゴリーは、すべての場所に適用するか、**マスターセクション**、 オーディオモンタージュトラック、オーディオモンタージュクリップなどの特定の場所に限定する かを指定できます。**「最近使用 (Recently Used)」**カテゴリーを特定の場所に適用するには、**「「最 近使用したプラグイン」個別メニュー (Independent Recently Used Plug-ins Menus)」**をオン にします。

関連リンク [「プラグイン \(Plug-ins\)」タブ \(ユーザー設定\)](#page-897-0) (898 ページ)

### **オプションの VST プラグインの追加**

追加の VST プラグインを保存するフォルダーを指定できます。これは、使用するサードパーティ製の VST プラグインを標準の VST フォルダーに保存したくない場合に役立ちます。

手順

- **1. 「ファイル (File)」** > **「ユーザー設定 (Preferences)」** > **「プラグイン (Plug-ins)」**を選択します。
- **2. 「全般 (General)」**タブを選択します。
- **3. 「追加の VST プラグインフォルダー (**WaveLab Pro **固有) (Additional VST Plug-in Folder (WaveLab specific))」**セクションでフォルダーアイコンをクリックし、追加したい VST プラグイ ンが含まれているフォルダーを参照します。

関連リンク

[「プラグイン \(Plug-ins\)」タブ \(ユーザー設定\)](#page-897-0) (898 ページ)

### **プラグインが開かないようにする**

WaveLab Pro で個々のプラグイン、プラグインフォルダー全体、または VST 2 プラグインを開かない ようにできます。

手順

- **1. 「ファイル (File)」** > **「ユーザー設定 (Preferences)」** > **「プラグイン (Plug-ins)」**を選択します。
- **2. 「全般 (General)」**タブを選択します。
- **3.** 以下のオプションから選択します。
	- ⚫ WaveLab Pro で VST 2 プラグインを開かないようにするには、**「VST-2 プラグインを無視 (Ignore VST-2 Plug-ins)」**をオンにします。
- <span id="page-897-0"></span>⚫ WaveLab Pro で特定のフォルダー内のプラグインを開かないようにするには、**「以下のサブフ ォルダーに含まれるプラグインを無視 (複数のフォルダーを指定する場合はセミコロン ; で区 切る) (Ignore Plug-ins Located in the following Subfolders (Separate Folder Names with a Semicolon))」**セクションでフォルダー名を指定します。
- ⚫ 個々のプラグインを除外するには、**「読み込まないプラグイン (Do Not Load the Following Plug-ins)」**セクションにプラグイン名を入力します。 正確なファイル名 (パスとファイル拡張子なし) を入力します。 ファイル名は 1 行に 1 つずつ入力します。 名前の前にアスタリスク \* を入力すると、その名前を含むすべてのプラグインが無視されま す。

関連リンク 「プラグイン (Plug-ins)」タブ (ユーザー設定) (898 ページ)

### **所在不明のプラグインの置換**

オーディオモンタージュを開いたときに、トラックまたはクリップのプラグインの一部が所在不明な場 合、それらのプラグインを置換するプラグインを選択できます。

手順

**1. 「所在不明のプラグイン (Missing Plug-ins)」**ダイアログで、**「置換 (Replacement)」**コラムをク リックし、**「元のプラグイン (Original)」**コラムに表示されたプラグインを置換するプラグインを 選択します。

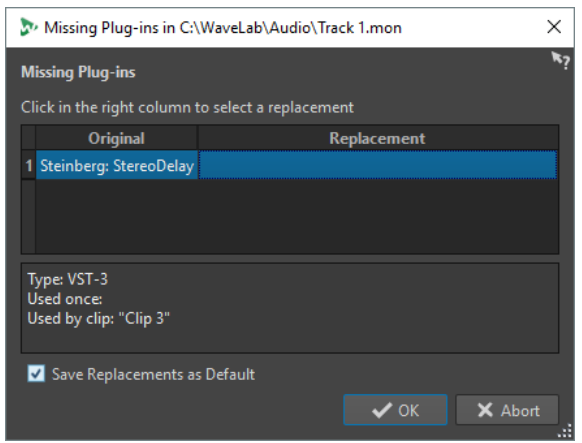

- **2.** 今後新しいプラグインを使用したい場合は、**「置換したプラグインをデフォルトとして保存 (Save Replacements as Default)」**をオンにします。
- **3. 「OK」**をクリックします。

# **「プラグイン (Plug-ins)」タブ (ユーザー設定)**

このタブでは、VST プラグインを管理するための多くのオプションを設定できます。

WaveLab Pro が VST プラグインを検索する場所を指定したり、無視するプラグインを指定したりでき ます。また、VST プラグインのコントロールがマウス操作に反応する方法や表示を更新する頻度も選択 できます。

独自のファイル構造を使用して VST プラグインの整理と保存を行なう場合、このダイアログを使用し て、読み込むプラグインと読み込まないプラグインを細かく制御できます。これは、特定のプラグイン を無効にする場合や、WaveLab Pro で使用する予定がないプラグインを無視する場合に役立ちます。

⚫ **プラグイン環境設定**を開くには、**「ファイル (File)」** > **「ユーザー設定 (Preferences)」** > **「プラグ イン (Plug-ins)」**を選択します。

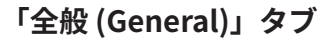

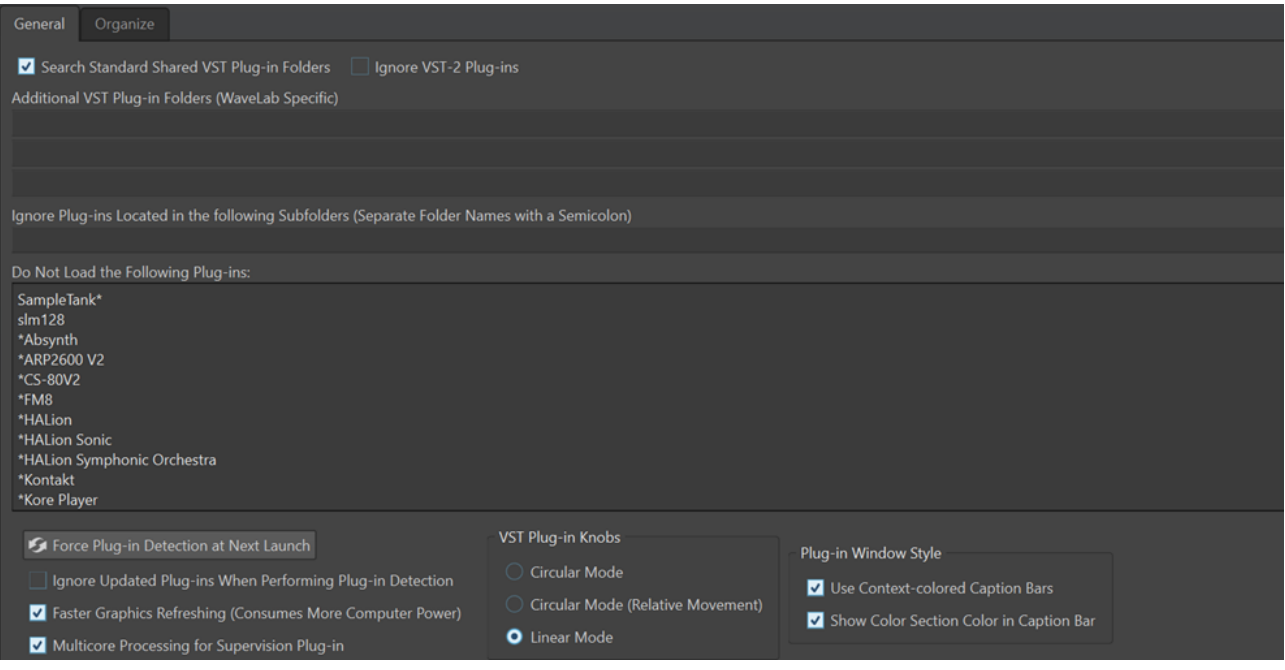

**標準の共有 VST プラグインフォルダーを検索 (Search Standard Shared VST Plug-in Folders)** デフォルトの VST プラグインフォルダー内にある VST プラグインを検索するよう WaveLab Pro に指示します。

### 補足

アプリケーションの起動時に WaveLab Pro がプラグインを検索するフォルダーの情報につ いては、ウィンドウの右上角にある情報アイコン ① をクリックします。

たとえば、WaveLab Pro でプラグインが検出されなかった場合に、検索対象として指定した フォルダーが正しいかどうかを判断するのに役立ちます。

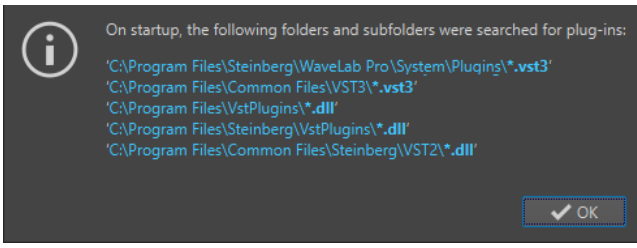

### **VST-2 プラグインを無視 (Ignore VST-2 Plug-ins)**

古い VST 2 規格を使用しているプラグインを検索と表示の対象から除外できます。

### 補足

このオプションを完全に有効にするために、WaveLab Pro を再起動することをおすすめしま す。

**追加の VST プラグインフォルダー (WaveLab Pro 固有) (Additional VST Plug-in Folders (WaveLab Pro Specific))**

VST プラグインが保存されている他のフォルダーを指定します。

**以下のサブフォルダーに含まれるプラグインを無視 (複数のフォルダーを指定する場合はセミコ ロン ; で区切る) (Ignore Plug-ins Located in the following Subfolders (Separate Folder Names with a Semicolon))**

WaveLab Pro による VST プラグインの検索対象から除外するフォルダーの名前を指定しま す。

**読み込まないプラグイン (Do Not Load the Following Plug-ins)**

プラグインのファイル名 (パスとファイル拡張子なし) を各行に 1 つずつ入力して指定する ことで、WaveLab Pro で開かないプラグインを指定できます。

名前の前にアスタリスク (\*) を入力すると、その名前を含むすべてのプラグインが無視され ます。

### **次回起動時にプラグイン検出を実行 (Force Plug-in Detection at Next Launch)**

WaveLab Pro を次回起動したとき、プラグインが検出されます。WaveLab Pro は、起動時 間を短縮するため、WaveLab Pro の起動のたびにプラグインを検出しません。ただし、 WaveLab Pro はプラグインのリストを保持しており、日付やサイズの変更を検出すると、自 動的にこのリストを更新します。

### **プラグイン検出実行時、更新されたプラグインを無視 (Ignore Updated Plug-ins When Performing Plug-in Detection)**

更新されたプラグインのプロパティが変更されているかどうかを確認しないようにしま す。頻繁に更新されるプラグインがある場合、このオプションにより WaveLab Pro の起動 が高速化されます。

ただしメーカーによっては、複数のプラグインを 1 つのファイルにまとめる場合もありま す。メーカーが追加したプラグインがあるにもかかわらず WaveLab Pro に表示されないこ とに気づいた場合、このオプションをオフにして WaveLab Pro を再起動してください。そ のあと、このオプションは再度オンにできます。

### **表示をより頻繁に更新 (より多くの処理パワーが必要) (Faster Graphics Refreshing (Consumes More Computer Power))**

VST プラグインの表示をより頻繁に更新します。

#### **Supervision プラグインのマルチコア処理 (Multicore Processing for Supervision Plug-in)**

この項目をオンにすると、グラフィックスパフォーマンスを向上させるために **Supervision**  プラグインが複数のコアで処理されます。

補足

このオプションは、少なくとも 8 つのコアを持つコンピューターでのみ使用することをおす すめします。

### **VST プラグインのノブ操作 (VST Plug-in Knobs)**

プラグインのノブを使用するモードを設定します。選択できるオプションは、**「回転 (Circular Mode)」**、**「相対的に回転 (Circular Mode (Relative Movement))」**、および**「直線 (Linear Mode)」**です。
# **プラグインウィンドウスタイル (Plug-in Window Style)**

- ⚫ **「コンテクストカラーのキャプションバーを使用 (Use Context-colored Caption Bars)」**をオンにすると、プラグインウィンドウのキャプションバーにカラーコードが 表示され、エフェクトプラグインタイプを区別しやすくなります。
- ⚫ エフェクトプラグインウィンドウのキャプションバーにカラーボックスを表示するに は、**「キャプションバーにカラーセクションの色を表示 (Show Color Section Color in Caption Bar)」**をオンにします。カラーボックスの色は、プラグインが適用されている 要素によって決まります。

**「整理 (Organize)」タブ**

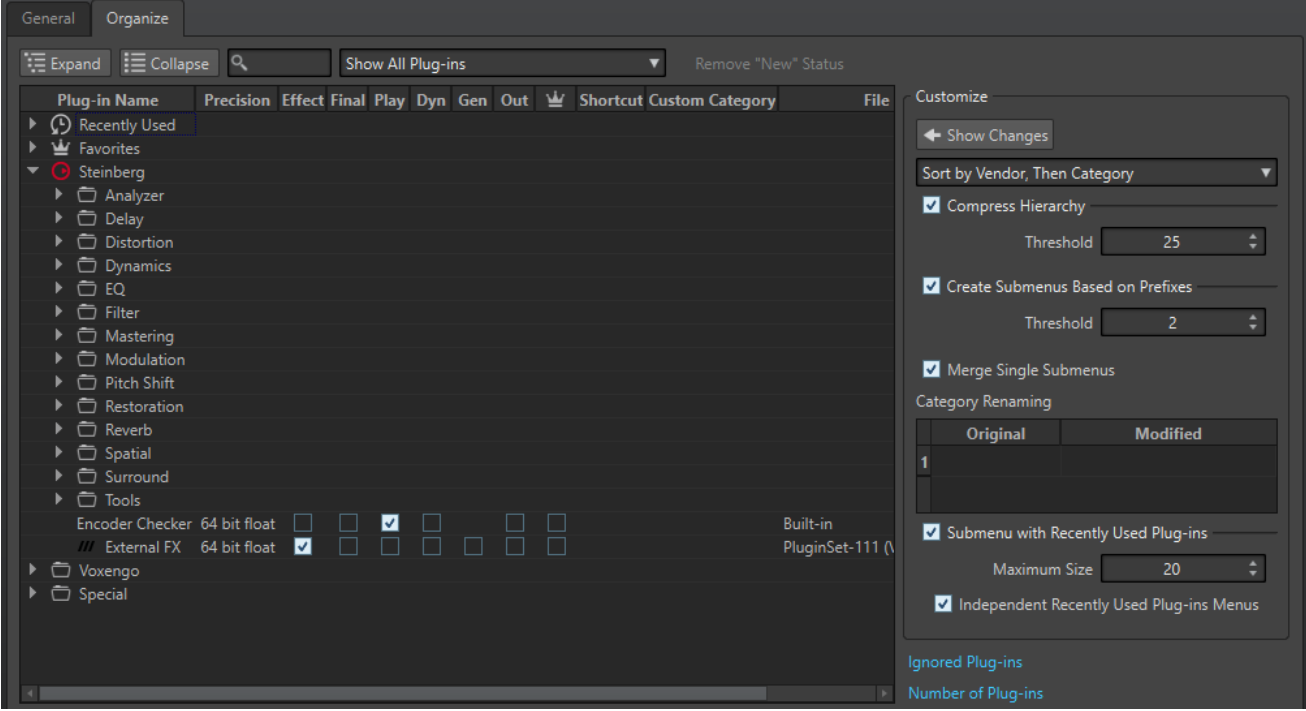

# **プラグインのリスト**

WaveLab Pro のプラグインが階層で表示されます。**「最終 (Final)」**および**「再生 (Play)」**コ ラムでは、プラグイン選択メニューまたは**マスターセクション**の**「最終段エフェクト/ディザ リング (Final Effects/Dithering)」**ペインおよび**「プレイバック処理 (Playback Processing)」**ペイン (あるいはその両方) にプラグインを表示させるかどうかを指定できま す。

**「マイプラグイン (Favorites)」**リストにプラグインを追加したり、プラグインのショートカ ットを定義したり、カスタムカテゴリーを追加したりできます。また、一般的なユーザーイ ンターフェースかプラグイン固有のユーザーインターフェースのどちらを使用するかを指定 できます。

**「精度 (Precision)」**コラムには、各プラグインの処理精度が表示されます。64-bit float のプ ラグインでは倍精度の処理を実行できます。WaveLab Pro の他のエフェクトメニューでは、 倍精度処理が可能なプラグインに 64-bit float を示す「64 F」が表示されます。

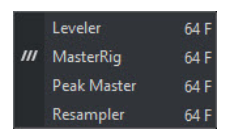

#### 補足

64-bit float でのプラグイン処理には倍精度の処理が行なえますが、32-bit float の場合より 処理に若干時間がかかります。

**「アウト (Out)」**コラムでは、**マスターセクション**にプラグインを挿入する際に、出力チャン ネルレイアウトを変更するプラグインを指定できます。オンにした場合、**「プラグイン出力チ ャンネルのレイアウト (Plug-in Output Channel Layout)」**ダイアログが開き、プラグイン の出力チャンネルレイアウトを選択できます。

**VST AmbiDecoder** や **MixConvert V6** といった Steinberg プラグインでは、**マスターセクシ ョン**にプラグインを追加した際にデフォルトで**「プラグイン出力チャンネルのレイアウト (Plug-in Output Channel Layout)」**ダイアログが開きます。

補足

出力チャンネルレイアウトの変更は、マルチチャンネルストリームを処理可能なプラグイン に対してのみ推奨されます。

#### **広げる/折りたたむ (Expand/Collapse)**

フォルダーツリーを広げるか、折りたたみます。

**検索フィールド**

プラグインのリストを名前でフィルターできます。

- ⚫ 検索フィールド内をクリックし、検索文字列を入力します。
- ⚫ 検索フィールドからプラグインリストにフォーカスを切り替えるには、 **[↓]** を押しま す。
- ⚫ プラグインリストから検索フィールドにフォーカスを切り替えるには、 **[Ctrl]/ [command]** + **[F]** を押します。

#### **「フィルター (Filter)」メニュー**

特定の属性を持つプラグインのみを表示できます。

- ⚫ **すべてのプラグインを表示 (Show All Plug-ins)**: すべてのプラグインを表示します。
- ⚫ **新しいプラグインを表示 (Show New Plug-ins)**: 最近検出されたプラグインのみを表示 します。
- ⚫ **32-bit float プラグインを表示 (Show 32-bit float Plug-ins)**: 32-bit float 処理が可能 なプラグインのみを表示します。
- ⚫ **64-bit float プラグインを表示 (Show 64-bit float Plug-ins)**: 64-bit float 処理が可能 なプラグインのみを表示します。
- ⚫ **カスタムカテゴリーを持つプラグインを表示 (Show Plug-ins with a Custom Category)**: カスタムカテゴリーを持つプラグインのみを表示します。
- ⚫ **カスタムカテゴリーのないプラグインを表示 (Show Plug-ins without a Custom Category)**: カスタムカテゴリーを持たないプラグインのみを表示します。

**「new」のステータスを解除 (Remove "New" Status)**

最近検出されたプラグインのnewステータスをリセットします。

#### **変更を表示 (Show Changes)**

現在の設定でプラグインツリーを更新します。

**ソート**

プラグインのソート方法を指定します。他のすべてのパラメーターがその階層に適用されま す。

#### <span id="page-902-0"></span>**階層を圧縮 (Compress Hierarchy)**

サブメニューとその下のサブメニューに含まれるプラグインの数が、指定した数 (**「スレッシ ョルド (Threshold)」**) より少ない場合、すべての項目が 1 つのサブメニューに統合されま す。

**「スレッショルド (Threshold)」**には、階層を圧縮するのに必要な項目の最小数を指定しま す。

# **接頭辞ごとにサブメニューを作成 (Create Submenus Based on Prefixes)**

サブメニュー内の複数の項目が同じ接頭辞で始まる場合、その接頭辞の名前が付いたサブメ ニューを作成します。

**「スレッショルド (Threshold)」**には、接頭辞の名前が付いたサブメニューの作成に必要な、 同じ接頭辞で始まる項目の最小数を指定します。

#### **単一のサブメニューに統合 (Merge Single Submenus)**

サブメニューの下に別のサブメニューがあり、その中に項目が 1 つしか含まれない場合、サ ブメニューを統合します。

### **カテゴリー名の変更 (Category Renaming)**

階層で使用されるカテゴリー名は、プラグインメーカーによって設定されます。このセクシ ョンでは、カテゴリー名を変更できます。これは、2 つのカテゴリーの名前を同じ名前に変 更して、1 つに統合するのに役立ちます。

#### **「最近使用したプラグイン」サブメニュー (Submenu with Recently Used Plug-ins)**

この項目をオンにすると、**「最近使用 (Recently Used)」**サブメニューが表示されます。

**「最大サイズ (Maximum Size)」**には、**「最近使用 (Recently Used)」**サブメニューに表示す るプラグインの最大数を指定します。

**「「最近使用したプラグイン」個別メニュー (Independent Recently Used Plug-ins Menus)」**オプションでは、**「最近使用 (Recently Used)」**サブメニューをプラグインを選択 できるすべての場所に適用するか、特定の場所のみに限定するかを選択できます。

#### **無視されたプラグイン (Ignored Plug-ins)**

**「無視されたプラグイン (Ignored Plug-ins)」**ダイアログが表示されます。読み込まれなか ったプラグインを確認できます。このダイアログでは、アプリケーションを再起動したあと に、これらのプラグインを再スキャンするよう WaveLab Pro に指示できます。これは、完 全に再スキャンするより高速です。

#### **プラグインの数 (Number of Plug-ins)**

WaveLab Pro で使用可能なプラグインの数が表示されます。

関連リンク

[トラック、トラックグループ、クリップ、またはモンタージュ出力へのエフェクトの適用](#page-515-0) (516 ページ)

# **変数とテキストスニペット**

カスタム変数およびテキストスニペットを定義して使用したり、WaveLab Pro のさまざまな場所 (**「メ タデータ (Metadata)」**ダイアログなど) で自動変数を使用したりできます。

カスタム変数は、オーディオファイル内に保存されるメタデータの指定のテキストにコードを置換する のに使用できます。たとえば、現在のプロジェクト名で置換される、%proj% という変数を定義できま す。カスタム変数には、他の変数への参照も含められます。たとえば、%comment% を @Date1@ に 開始される %proj% と定義できます。

変数コードは、ファイル書き込み時の変数の値で置換されます。たとえば、メタデータがオーディオフ ァイル内に保存されたときです。

<span id="page-903-0"></span>自動変数は、WaveLab Pro によって自動的に設定されます。たとえば、現在の日付、サンプリングレ ート、ビット解像度、オーディオファイルに含まれるメタデータの値です。

テキストスニペットは、テキストフィールドへの入力時に頻繁に使用する単語を定義するのに使用でき ます。テキストスニペットは、**「テキストスニペット (Text Snippets)」**メニューからテキストフィール ドに挿入できます。

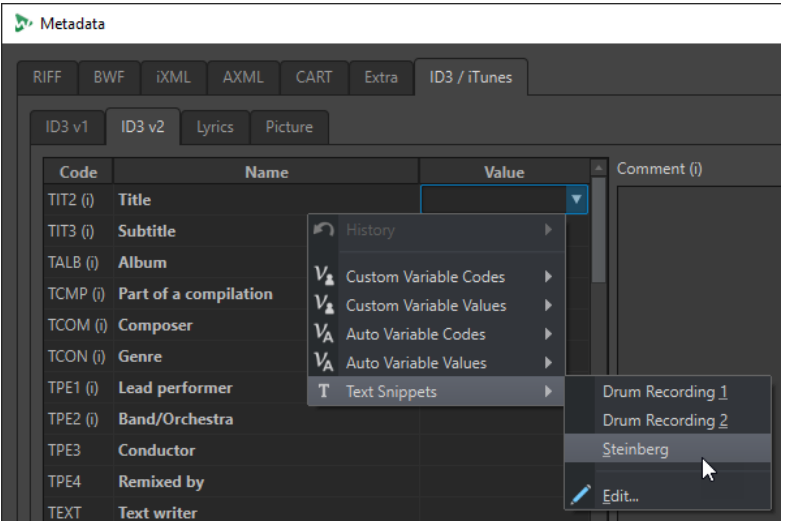

一部の自動変数は、特定の状況でのみ使用されます。以下に例を示します。

- CD-Text の変数は、オーディオモンタージュをレンダリングするときにのみ使用されます。
- オーディオ CD のタイトルに関連する自動変数は、オーディオモンタージュからタイトルをレンダ リングするときにのみ使用されます。

変数が不適切なコンテキストで使用された場合、空白に置換されます。

```
関連リンク
変数とテキストスニペットの定義 (904 ページ)
変数とテキストスニペットの適用 (905 ページ)
「変数 (Variables)」タブ (ユーザー設定) (905 ページ)
```
# **変数とテキストスニペットの定義**

新しい変数およびテキストスニペットを作成して、値を定義できます。

手順

- **1. 「ファイル (File)」** > **「ユーザー設定 (Preferences)」** > **「変数 (Variables)」**を選択します。
- **2.** 以下のいずれかを行ないます。
	- **「カスタム変数 (Custom Variables)」**タブで、プラスアイコンをクリックして新しい変数を追 加するか、変更したい既存の変数をダブルクリックします。
	- ⚫ **「テキストスニペット (Text Snippets)」**タブで、プラスアイコンをクリックして新しい定義を 追加するか、変更したい既存の定義をダブルクリックします。
- **3.** カスタム変数の場合、変数の名前、コード、および値を入力します。テキストスニペットの場合、 テキストを入力します。

### <span id="page-904-0"></span>補足

変数コードは大文字と小文字が区別されます。コードはメニューから選択することをおすすめし ます。

関連リンク

「変数 (Variables)」タブ (ユーザー設定) (905 ページ)

# **変数とテキストスニペットの適用**

カスタム変数、自動変数、およびテキストスニペットは、WaveLab Pro のさまざまな場所で適用でき ます。

前提条件

**「変数 (Variables)」**タブで変数とテキストスニペットを定義しておきます。

#### 手順

**1.** 値フィールドで、矢印アイコンをクリックします。複数のフィールドが選択されている場合、右ク リックするとポップアップメニューが表示されます。

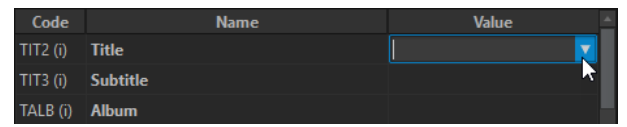

**2.** メニューから、カスタム変数、自動変数、またはテキストスニペットを選択します。

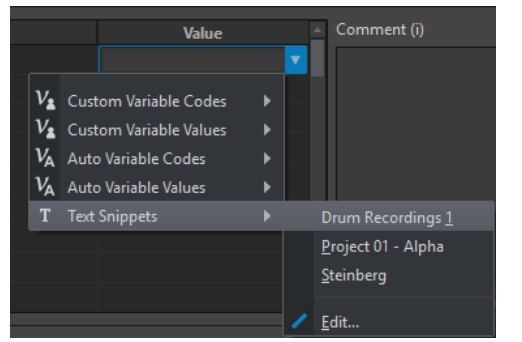

変数またはテキストスニペットが値フィールドに適用されます。

関連リンク 「変数 (Variables)」タブ (ユーザー設定) (905 ページ)

# **「変数 (Variables)」タブ (ユーザー設定)**

このタブでは、カスタム変数を定義したり、自動変数を確認したり、テキストスニペットを定義したり できます。

⚫ **「変数 (Variables)」**タブを開くには、**「ファイル (File)」** > **「ユーザー設定 (Preferences)」** > **「変 数 (Variables)」**を選択します。

<span id="page-905-0"></span>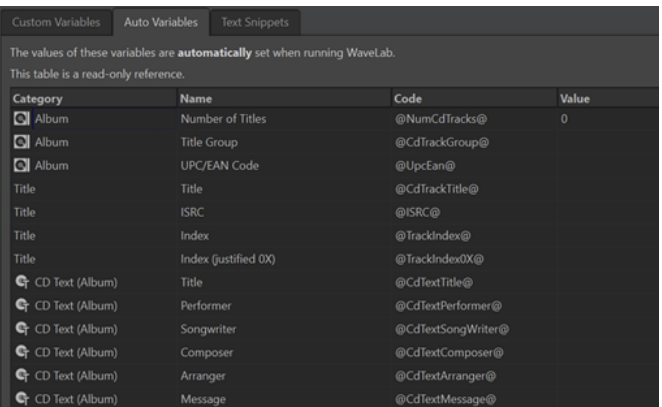

### **プラスアイコン**

新しいカスタム変数またはテキストスニペットを追加します。

### **マイナスアイコン**

選択したカスタム変数またはテキストスニペットを削除します。

```
関連リンク
```
[変数とテキストスニペット](#page-902-0) (903 ページ) [変数とテキストスニペットの定義](#page-903-0) (904 ページ) [変数とテキストスニペットの適用](#page-904-0) (905 ページ)

# **スクリプト**

WaveLab Pro では強力なスクリプト言語を利用でき、上級ユーザーは独自のスクリプトを作成してタ スクを自動化できます。基本的なスクリプトの使用は、特定の時間でファイルのトリミングや切り取り を行なう場合など、繰り返し実行する編集タスクを自動化する場合に便利です。

他の基本的な編集コマンド、オフライン処理の適用、マーカーの配置、および現在アクティブなファイ ルに関する情報の表示を実行するスクリプトを記述できます。スクリプトには、現在アクティブなオー ディオファイルまたはオーディオモンタージュを編集するコマンドを記述できます。最近のスクリプ ト言語でプログラミングを行なった経験があれば、WaveLab Pro のユーティリティースクリプトを問 題なく記述できます。

WaveLab Pro のスクリプト言語は、ECMAScript をベースに WaveLab Pro 固有のコマンドを加えたも のです。

- WaveLab Pro の特定のスクリプト機能については『WaveLab Pro Scripting』マニュアルに記載さ れています。このマニュアルは、<https://steinberg.help/>からダウンロードできます。
- Windows には別のスクリプトインターフェースがあり、VBScript または JScript を使用して、外 部アプリケーションから WaveLab Pro を制御できます。『WaveLab Pro ActiveX Scripting』マニュ アルは、steinberg.help からダウンロードするか、以下のフォルダー内にあるものを参照してくだ さい。

Steinberg\WaveLab Pro 11\Tools\Windows Scripting\

● 使用できるコマンドのサブセットの詳細については、『ECMAScript Language Specification』を参 照してください。

このマニュアルでは、WaveLab Pro 内から実行できるスクリプトについて説明されています。

関連リンク [スクリプトエディター](#page-906-0) (907 ページ) [スクリプトの記述および実行](#page-906-0) (907 ページ)

# <span id="page-906-0"></span>**スクリプトエディター**

**スクリプトエディター**を使用すると、WaveLab Pro でスクリプトを記述して実行できます。

- ⚫ 新しいスクリプトファイルを開くには、**「ファイル (File)」** > **「新規 (New)」**を選択し、**「スクリプ ト (Script)」**をクリックします。
- ⚫ 保存したスクリプトファイルを開くには、**「ファイル (File)」** > **「開く (Open)」**を選択し、**「スク リプト (Script)」**をクリックします。スクリプトファイルを選択して**「開く (Open)」**をクリック します。

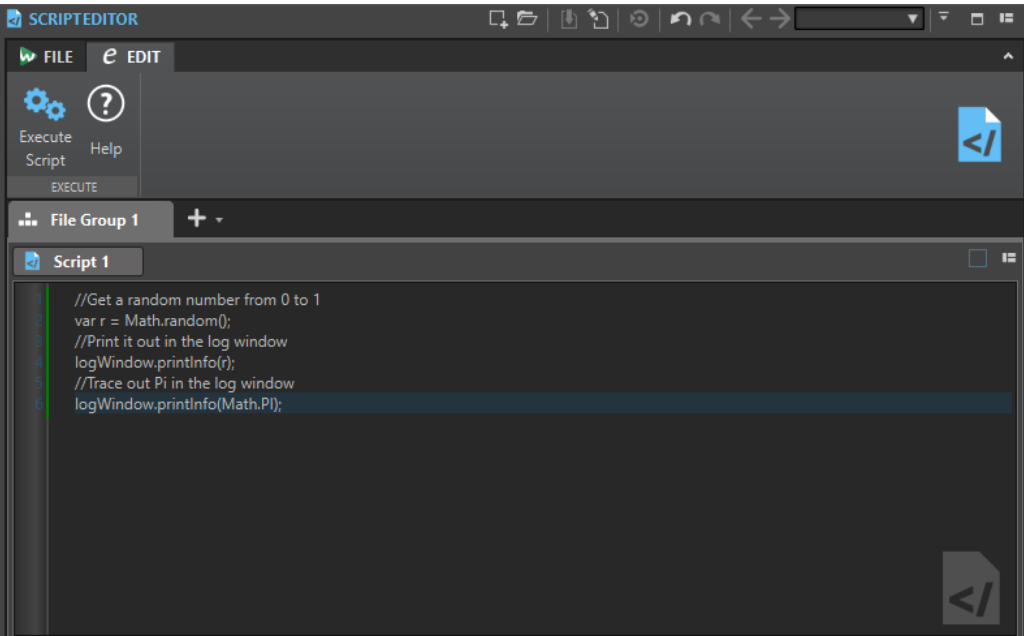

**スクリプトを実行 (Execute Script)** スクリプトを実行します。

関連リンク [スクリプト](#page-905-0) (906 ページ) スクリプトの記述および実行 (907 ページ)

# **スクリプトの記述および実行**

手順

- **1. 「ファイル (File)」** > **「新規 (New)」**を選択します。
- **2. 「スクリプトを作成 (Create Script)」**をクリックします。
- **3. スクリプトエディター**で、スクリプトを入力するか、外部テキストエディターからスクリプトをコ ピーして貼り付けます。
- **4.** スクリプトを実行するには、**「編集 (Edit)」**タブを選択して、**「スクリプトを実行 (Execute Script)」**をクリックします。

補足

```
一度に実行できるのは 1 つのスクリプトだけです。
```
#### <span id="page-907-0"></span>結果

構文エラーがなければ、スクリプトが実行されます。エラーがあれば、デバッグのためにダイアログに 表示されます。

#### 補足

コンテキストを理解できる、無料のユーティリティーテキストエディターもいくつかあります。これら のテキストエディターは、コードを部分的に色分けして強調表示することで、コードを読みやすく表示 できます。このようなテキストエディターを使用してスクリプトの記述と編集を行なう場合、編集用の 言語として JavaScript を使用するか、ファイルに .js (JavaScript) 拡張子を指定して保存します。

```
関連リンク
スクリプトエディター (907 ページ)
スクリプト記述時の「ログ (Log)」ウィンドウの使用 (908 ページ)
```
# **スクリプト記述時の「ログ (Log)」ウィンドウの使用**

はじめに、**「ログ (Log)」**ウィンドウにテキストを出力する簡単なスクリプトを記述することをおすす めします。

以下の例では、簡単なテキストメッセージを**「ログ (Log)」**ウィンドウに出力します。

手順

- **1. 「ツールウィンドウ (Tool Windows)」** > **「ログ (Log)」**を選択します。
- **2.** 以下のスクリプトをコピーして**スクリプトエディター**に貼り付けます。 //現在アクティブな波形内のサンプル数をテキストとして「ログ (Log)」ウィンドウに出力

logWindow.printInfo("This file has " + activeWave.size() + " samples");

補足

2 つのスラッシュ (//) で始まるスクリプトの行はコメントを表わし、スクリプトの実行時には無視 されます。

**3.** スクリプトを実行します。

# 結果

**「ログ (Log)」**ウィンドウに、アクティブなファイルに使用されているサンプルの数が表示されます。

```
関連リンク
スクリプトエディター (907 ページ)
スクリプトの記述および実行 (907 ページ)
「ログ (Log)」ウィンドウ (98 ページ)
```
# **Touch Bar (macOS のみ)**

キーボードの上にある Touch Bar に、WaveLab Pro の機能のショートカットを割り当てることができ ます。Touch Bar は、WaveLab Pro のどこで作業しているかに応じて、使用できるオプションのサブ セットが変わります。Touch Bar は、必要に応じてカスタマイズできます。

#### 補足

Touch Bar は、特定のアップル社製品でのみ使用できます。

```
関連リンク
Touch Bar のカスタマイズ(macOS のみ) (909 ページ)
```
# **Touch Bar のカスタマイズ(macOS のみ)**

Touch Bar のカスタマイズウィンドウで Touch Bar をカスタマイズできます。

選択できる手順

- ⚫ Touch Bar のカスタマイズウィンドウを開くには、**「WaveLab Pro 11」** > **「Touch Bar をカスタ マイズ (Customize Touch Bar)」**を選択します。
- Touch Bar にオプションを追加するには、カーソルを使用して、必要なオプションをカスタマイズ ウィンドウから Touch Bar にドラッグします。

設定が終了したら、Touch Bar で**「完了」**をタップするか、画面の**「終了」**クリックします。

- ⚫ Touch Bar 内のオプションを並べ替えるには、オプションを右または左にドラッグします。
- Touch Bar から項目を削除するには、オプションが Touch Bar から出るまで上にドラッグします。

関連リンク [Touch Bar \(macOS のみ\)](#page-907-0) (908 ページ)

# <span id="page-909-0"></span>**設定 WaveLab Pro**

WaveLab Pro は、ニーズに合わせて設定できます。

#### 補足

環境設定で行なった設定は、別の WaveLab Pro ウィンドウに切り替えたときに適用されます。

# **環境設定**

**環境設定**は、WaveLab Pro 全体に適用される設定です。WaveLab Pro で作業を始める前に、これらの 環境設定でニーズに合わせて設定することをおすすめします。

⚫ **環境設定**を開くには、**「ファイル (File)」** > **「ユーザー設定 (Preferences)」** > **「グローバル (Global)」**を選択します。

# 関連リンク 「全般 (General)」タブ (グローバル環境設定) (910 ページ) [「表示形式 \(Display\)」タブ \(グローバル環境設定\)](#page-911-0) (912 ページ) [「オーディオ \(Audio\)」タブ \(グローバル環境設定\)](#page-914-0) (915 ページ) [「オーディオ/MIDI 形式 \(Formats\)」タブ \(グローバル環境設定\)](#page-915-0) (916 ページ) [「CD の書き込み \(CD Writing\)」タブ \(グローバル環境設定\)](#page-917-0) (918 ページ) [「オプション \(Options\)」タブ \(グローバル環境設定\)](#page-918-0) (919 ページ) [「外部アプリケーション \(External Applications\)」タブ \(グローバル環境設定\)](#page-918-0) (919 ページ)

# **「全般 (General)」タブ (グローバル環境設定)**

このタブでは、設定ファイルの場所およびユーザーインターフェースの言語を変更できます。変更を有 効にするには、アプリケーションを再起動する必要があります。

⚫ **グローバル環境設定**の**「全般 (General)」**タブを開くには、**「ファイル (File)」** > **「ユーザー設定 (Preferences)」** > **「グローバル (Global)」**を選択して**「全般 (General)」**をクリックします。

# **全般 (General)**

#### **言語 (Language)**

ユーザーインターフェースの言語を選択できます。

# **設定情報の利用範囲 (Setting Location)**

# **すべてのユーザーに共通 (Common for All Users)**

このコンピューターのすべてのユーザーで環境設定が共有されます。

# **ユーザーごとに分ける (Independent for Each User)**

このコンピューターの各ユーザーが独自の環境設定を使用できます。

# **アプリケーションフォルダー (小さいサイズで保存) (Application Folder (Portable Installation))**

設定情報がアプリケーションフォルダーに保存されます。着脱可能な媒体にアプリケーショ ンをインストールした場合には、この項目を選択します。

# **フォルダーを指定 (Specific Folder)**

特定のフォルダーに設定情報を保存できます。

# **現在の設定フォルダーを開く (Open Setting Folder)**

設定情報が保存されているフォルダーを開きます。これによって、設定情報の保存場所を確 認したり、それらをバックアップしたりできます。

# **同期設定 (Synchronization Settings)**

# **マスターフォルダー (Master Folder)**

環境設定を保存する場所を指定できます。

#### **起動するたびに同期 (Synchronize at Every Launch)**

この項目をオンにすると、WaveLab Pro を起動するたびに設定が同期されます。

#### **次回の起動時に同期 (Synchronize at Next Launch)**

この項目をオンにすると、WaveLab Pro を次回起動したときに設定が同期されます。

#### **環境設定の取扱い**

環境設定 (プリセット以外の設定すべて) を同期する方法を指定します。「環境設定を無視 (Ignore preferences)」または「環境設定を複製 (Mirror preferences)」のいずれかに設定で きます。

#### **プリセットの取扱い**

マスターフォルダーに保存されるプリセットを同期する方法を指定します。以下の項目を利 用できます。

- ⚫ **「プリセットを無視 (Ignore Presets)」**をオンにすると、プリセットは同期されません。
- ⚫ **「プリセットを複製 (Mirror Presets)」**をオンにすると、タイムスタンプにかかわらず、 マスターフォルダーからプリセットが復元されます。ローカルで追加されたプリセット はすべて削除されます。
- ⚫ **「新規プリセットを読み込み (Import New Presets)」**をオンにすると、マスターフォル ダーにあるプリセットがコンピューターにない場合、そのプリセットが読み込まれます。
- ⚫ **「古いプリセットを更新 (Update Old Presets)」**をオンにすると、上記と同じですが、 マスターフォルダーに新しいバージョンのプリセットがある場合は上書きされます。

**以下のプリセットフォルダーを無視 (複数のフォルダーを指定する場合はセミコロン;で区切る) (Ignore the following Preset Folders (Separate Them with a Semicolon))**

設定の同期時に無視するプリセットフォルダーを指定できます。たとえば、「オーディオ接続 (Audio Connections)」の設定を無視するには、フィールドに「**Audio Connections**」と入 力します。

#### **マスターを更新 (Update Master)**

このボタンをクリックすると、WaveLab Pro の起動時に使用された設定で、マスターフォル ダーが更新されます。

#### 補足

複数の WaveLab Pro ワークステーションが使用されている場合、この操作はシステム管理 者が実行する必要があります。

関連リンク [環境設定](#page-909-0) (910 ページ)

# <span id="page-911-0"></span>**「表示形式 (Display)」タブ (グローバル環境設定)**

**「表示形式 (Display)」**タブでは、アプリケーション全体に影響するユーザーインターフェースへの変更 を行なえます。

⚫ **グローバル環境設定**の**「表示形式 (Display)」**タブを開くには、**「ファイル (File)」** > **「ユーザー設 定 (Preferences)」** > **「グローバル (Global)」**を選択して、**「表示形式 (Display)」**をクリックしま す。

# **テーマ (Theme)**

ユーザーインターフェースのカラーパターンを選択できます。

- ⚫ **「Dark」**は、ユーザーインターフェースを暗い配色に設定します。
- ⚫ **「Light」**は、ユーザーインターフェースを明るい配色に設定します。

# **ワークスペース (Workspace)**

**アクティブなファイルの場所をタイトルバーに表示 (Display Active File Path in Title Bar)** ワークスペースのタイトルバーにアクティブなファイルのファイルパスが表示されます。

**アクティブなタブを閉じたときの動作 (When Closing the Active Tab)**

アクティブなタブを閉じたときのプログラムの動作を指定します。最後にアクティブだった タブを再びアクティブにするか (**「前にアクティブだったタブをアクティブにする (Activate the Previously Active Tab)」**)、現在アクティブなタブの左のタブをアクティブにするか (「左のタブをアクティブにする (Activate the Tab at Its Left)」)、現在アクティブなタブの右 のタブをアクティブにするか (**「右のタブをアクティブにする (Activate the Tab at Its Right)」**) を選択できます。

# **ツールウィンドウ (Tool Windows)**

- **単一ツールウィンドウのタイトルを表示 (Show Title for Single Tool Windows)** 単一ツールウィンドウのタイトルバーの表示/非表示を切り替えることができます。
- **スライドアウトウィンドウを自動的に非表示 (Auto-Hide Slide-Out Window)** ウィンドウの外側をクリックした場合やアプリケーションの別の部分にフォーカスを移動し た場合に、開いているスライドアウトウィンドウを自動的に閉じます。
- **スライドアウトウィンドウにアニメーションを適用 (Animate Slide-Out Windows)** アニメーション付きのスライドアウトウィンドウが表示されます。
- **ウィンドウの透明度 (Window Transparency)** 透明度の設定をオンにしたウィンドウの透明度を設定します。

# **履歴 (History)**

**「最近使用したファイル」メニューの最大項目数 (Maximum Number of Items in Recent File Menus)**

最近使用したファイルのメニューに表示するファイルの最大数を設定します。

**「最近使用したファイル」タブの最大項目数 (Maximum Number of Items in Recent Files Tab) 「最近使用したファイル (Recent Files)」**タブに表示するファイルの最大数を設定します。

**「最近使用したフォルダー」メニューの最大項目数 (Maximum Number of Items in the Recent Folders Menu)**

**「最近使用したフォルダー (Recent Folders)」**メニューに表示するフォルダーの最大数を設 定します。

# **その他のオプション (Miscellaneous Options)**

#### **アプリケーションを高解像度で表示する (Show Application in High DPI) (Windows のみ)**

この項目をオンにすると、ディスプレイが高解像度に対応している場合に WaveLab Pro が 高解像度で表示されます。対応していない場合、この項目は無視されます。

補足

プラグインウィンドウは高解像度で表示されません。プラグインウィンドウが小さすぎる場 合は、**「アプリケーションを高解像度で表示する (Show Application in High DPI)」**をオフ にしてください。

#### **倍率を 100 の倍数に制限 (Restrict Scaling to Multiples of 100)**

この項目をオンにすると、100 の倍数のみの倍率が使用されます。たとえば、WaveLab Pro で 150% の倍率を使用している場合、適用される倍率は 200% になります。

この項目をオフにすると、150% などの中間の倍率を使用できるようになります。

# **システムのファイル選択ダイアログを使用してファイルを開く (Use the System File Selector to Open Files)**

この項目をオンにすると、**「名前を付けて保存 (Save As)」**を選択したときに標準のファイル 選択ダイアログが表示されます。

# **ファイルの保存時にクイックファイル選択ダイアログを開く (Open Quick File Selector When Saving Files)**

この項目をオンにすると、保存のショートカットでファイルを保存した場合に**「ファイル (File)」**タブのかわりにダイアログが開きます。

#### **使用していないリボンタブを隠す (Hide Unused Ribbon Tabs)**

この項目をオンにすると、使用していないリボンタブが非表示になります。

# **元に戻す/やり直し操作でオーディオをスクロール/ズームしない (Undo/Redo Does Not Scroll/Zoom Audio)**

この項目をオンにすると、オーディオファイルおよびオーディオモンタージュの元に戻す/や り直し操作で、操作の実行時にアクティブだったスナップショットは復元されません。

# **起動時に WaveLab Pro ロゴを表示 (Show WaveLab Pro Logo on Startup)**

起動中に WaveLab Pro のロゴを表示するかどうかを指定します。

# **アプリケーションがアクティブでないときは最前面のウィンドウを隠す (Hide Top Level Windows When the Application Is Not Active) (Windows のみ)**

この項目をオンにすると、他にアクティブなアプリケーションがあるときは、すべてのフロ ーティングウィンドウが自動的に非表示になります。この項目をオフにすると、フローティ ングウィンドウが他のアプリケーションウィンドウの前に表示されたままになります。

#### **マウス操作に対しオプションバーを表示 (Show Options Bar for Mouse Actions)**

この項目をオンにすると、状況に応じて、**コンテキストオプション**情報バーにワークフロー の特定の段階で使用できるキーボードショートカットが表示されます。

#### **ツールチップの遅延 (Tooltip Delay)**

ユーザーインターフェースコントロールにマウスカーソルを合わせてからツールチップが表 示されるまでの時間を選択できます。

**「300 ミリ秒 (300 milliseconds)」**、**「500 ミリ秒 (500 milliseconds)」**、**「700 ミリ秒 (700 milliseconds)」**、**「1 秒 (1 sec)」**、**「2 秒 (2 sec)」**から選択できます。ツールチップを一切表 示したくない場合は、**「非表示 (Never Show)」**を選択します。

**特定のファイルで Wavelab を起動するとき (Upon Launching Wavelab with a Specific File)** ドラッグアンドドロップまたはエクスプローラー (Windows) または Finder (Mac) で特定の ファイルを開いて WaveLab を起動した場合に、最後に作業していたすべてのファイルを一 緒に開くかどうかを選択できます。

# **ビューの垂直ズームの最大値 (Maximum Dynamic Vertical Zooming to View)**

波形がウィンドウの垂直方向のスペース全体を埋めるように自動的にスケーリングします。

# **編集カーソル (Edit Cursor)**

### **点滅速度 (Blink Rate)**

編集カーソルの点滅頻度を好みに合わせて設定できます。

- 「**点滅なし (No Blink)」**を選択すると、点滅がオフになり、編集カーソルが静止した赤 い線として表示されます。
- 「標準 (Standard)」を選択すると、点滅頻度がデフォルト値に設定されます。
- ⚫ **「速い (Fast)」**を選択すると、編集カーソルの点滅速度がデフォルト値よりも速くなり ます。

#### **幅 (Width)**

編集カーソルの幅をカスタマイズできます。

**「細い (Thin)」**、**「中 (Medium)」**、または**「太い (Thick)」**に設定できます。

**フォーカスあり (Focused)**

エディタービューにキーボードフォーカスがあるときの編集カーソルの色をカスタマイズで きます。

**フォーカスなし (Non-Focused)**

エディタービューにキーボードフォーカスがないときの編集カーソルの色をカスタマイズで きます。

# **再生カーソル (Playback Cursor)**

**カラー (Color)**

再生カーソルの色をカスタマイズできます。

**ミュートされたチャンネルを薄くする (Dim for Muted Channels)**

この項目をオンにすると、ミュートされたオーディオチャンネルに重なる部分の再生カーソ ルが半透明になります。

# **幅 (Width)**

再生カーソルの幅をカスタマイズできます。

**「細い (Thin)」**、**「中 (Medium)」**、または**「太い (Thick)」**に設定できます。

#### **軌跡を表示 (Show Trail)**

この項目をオンにすると、再生カーソルの動きに追従する透明な影が再生カーソルの左側に 表示されます。

- ⚫ **「幅 (Width)」**では、軌跡の幅を設定できます。 **「わずか (Tiny)」**、**「狭い (Small)」**、**「中 (Medium)」**、または**「広い (Wide)」**に設定でき ます。
- ⚫ **「カラー (Color)」**では、軌跡の色を、再生カーソルと同じ色、白、または数種類のグレ ーに設定できます。
- 「濃さ (Intensity)」では、軌跡の可視性の度合いを設定できます。

**「わずか (Subtle)」**、**「マイルド (Mild)」**、**「ソフト (Soft)」**、**「適度 (Moderate)」**、または **「はっきり (Pronounced)」**に設定できます。

#### <span id="page-914-0"></span>補足

再生カーソルの表示に関する設定は、**「Dark」**と**「Light」**のユーザーインターフェーステーマごとに 個別に設定できます。

関連リンク [環境設定](#page-909-0) (910 ページ) [ファイルを開いて WaveLab を起動する](#page-99-0) (100 ページ)

# **「オーディオ (Audio)」タブ (グローバル環境設定)**

このタブでは、処理精度などのオーディオに関する環境設定を変更できます。

- ⚫ **グローバル環境設定**の**「オーディオ (Audio)」**タブを開くには、**「ファイル (File)」** > **「ユーザー設 定 (Preferences)」** > **「グローバル (Global)」**を選択して**「オーディオ (Audio)」**をクリックしま す。
- **リサンプリングの変換品質 (Resample Conversion Quality)**

リサンプリングの変換品質を指定できます。

**フェード/クロスフェードの初期設定 (Default Fade/Crossfade)**

WaveLab Pro でデフォルト値として使用されるフェードやクロスフェードの長さ (デュレー ション) とカーブ形状を指定できます。フェードやクロスフェードは、この指定に基づいて、 特定の処理中に自動的に作成されます。

#### **オーディオキューポイントの検出 (Audio Cue Point Detection)**

このセクションでは、以下のオプションから選択できます。

⚫ **「カーソル周辺のオーディオキューポイント数の上限 (Maximum number of audio cue points around cursor)」**では、1 から 10 までの数字を選択できます。数字が大き いほど、より多くのオーディオキューポイントが表示されます。

WaveLab Pro では、現在のマウス位置の前後 5 秒の範囲内のオーディオが解析されま す。ここで指定する数値によって、この範囲内に表示されるオーディオキューポイント の密度が決まります。

ヒント

大きい数値は、**「編集 (Edit)」** > **「スナップ (Snapping)」** > **「吸着項目 (Magnets)」** > **「追加オプション (Additional Options)」**からアクセスできる**「表示を固定 (Sticky)」** と組み合わせて使用することをおすすめします。

ワークスペースが散らかるのを防ぎたい場合は、この数値を小さくすることをおすすめ します。

- ⚫ **「アクティブになるタイミング (When to Activate)」**では、オーディオキューポイント の作成と表示に必要なアクションを選択できます。
	- ⚫ **マウスでの時間選択 (Time Selection with the Mouse)**
	- ⚫ **編集カーソルをタイムルーラー上でドラッグ (Dragging the Edit Cursor on the Time Ruler)**
	- ⚫ **編集カーソルをマウスでドラッグ (+ [Shift]) (Dragging the Edit Cursor with the Mouse (+ Shift))**

# <span id="page-915-0"></span>● ヒント

WaveLab Pro にオーディオキューポイントを一切表示しないようにするには、3 つのオ プションをすべてオフにします。

#### **処理精度 (Processing Precision)**

**「プラグイン処理 (Plug-in Processing)」**では、プラグインの処理精度を選択できます。

⚫ **「64 bit float」**を選択しており、プラグインが 64 ビットでのサンプリングに対応してい る場合、64 ビットの可逆圧縮で処理が行なわれます。

プラグインが 32 ビットでのサンプリングにのみ対応している場合、すべての 64-bit float サンプルは WaveLab Pro で自動的に 32-bit float に変換されてからプラグインへ 送信されます。プラグイン処理が完了すると、32-bit float サンプルが WaveLab Pro で 自動的に 64-bit float に損失なく再変換されます。

⚫ **「32 bit float」**を選択した場合、すべての 64-bit float のサンプルが WaveLab Pro で自 動的に 32-bit float に変換されてからプラグインに送信されます。プラグイン処理が完 了すると、32-bit float サンプルが WaveLab Pro で自動的に 64-bit float に損失なく再変 換されます。

プラグインメニューでは、プラグインが 32-bit float または 64-bit float に対応している場 合、プラググイン名の横に「32F」や「64F」が表示されます。

#### 補足

64-bit float でのプラグイン処理には倍精度の処理が行なえますが、32-bit float の場合より 処理に若干時間がかかります。

**「一時ファイル (Temporary Files)」**では、オーディオ処理時に WaveLab Pro で作成される 一時ファイルの解像度を選択できます。

初期設定では、WaveLab Pro で作成される一時ファイルは 32-bit float です。64-bit float の オーディオファイルまたは 32 ビットの PCM ファイルを作成したい場合は、**「64 bit float」** を使用します。

#### 補足

64-bit float の一時ファイルは倍精度ですが、32-bit float よりも読み込みや書き出しに時間 がかかり、ファイルサイズも 2 倍になります。

**「システムのクリップボード (System Clipboard)」**では、システムクリップボードの転送中 に作成されるオーディオファイルの解像度を選択できます。

初期設定では、32-bit float に設定されています。ただし、ファイルの解像度が低くても品質 を維持できることがわかった場合、値は自動的に下げられます。

関連リンク [一時ファイル](#page-114-0) (115 ページ) [環境設定](#page-909-0) (910 ページ)

# **「オーディオ/MIDI 形式 (Formats)」タブ (グローバル環境設定)**

このタブでは、WaveLab Pro で使用するいくつかのオーディオの形式と単位を設定できます。

⚫ **グローバル環境設定**の**「オーディオ/MIDI 形式 (Formats)」**タブを開くには、**「ファイル (File)」** > **「ユーザー設定 (Preferences)」** > **「グローバル (Global)」**を選択して**「オーディオ/MIDI 形式 (Formats)」**をクリックします。

# **形式**

# **RMS 値に AES17 標準を使用 (Use AES17 Standard for RMS Values)**

RMS 値の算出方法を設定します。

- この項目をオンにすると、フルスケールのサイン波のオーディオファイルのレベルは0 dB として表示されます。これは AES 17 規格に準拠しています。
- この項目をオフにすると、フルスケールのサイン波のオーディオファイルのレベルは-3 dB として表示されます。

#### **ラウドネス検出基準 (Loudness Analysis Reference)**

ラウドネス検出基準値を定義できます。放送用の EBU R-128 の推奨は -23dB です。 ラウドネス基準値は以下のように使用します。

- ⚫ **「ラウドネスメーター (Loudness Meter)」**の下部のスケールにゼロポイントマーカーを 表示します。
- ⚫ **「全般情報の検出 (Global Analysis)」**ダイアログで基準値に関連するラウドネス値を表 示します。
- ⚫ **一括処理セット**ウィンドウの **Audio Analyzer** プラグインで基準値に関連するラウドネ ス値を表示します。
- ⚫ **「検出 (Analyze)」**タブの**「ラウドネス検出 (Loudness Analysis)」**ダイアログ (**オーデ ィオエディター**と**オーディオモンタージュ**ウィンドウで使用できます) で、オーディオ 素材に関する値を比較します。

### **A3 の高さ (ピッチ変換などの基準値に使用) (Pitch of A3 (Used in Frequency to Note Conversions))**

WaveLab Pro が基準とするピッチ (音の高さ) を周波数で指定します。周波数からノートへ の変換では、このピッチが反映されます。

#### **Windows 互換のファイル名を作成 (Create Windows-Compatible File Names) (macOS のみ)**

Windows では、ファイル名に一部の文字 (| や \ など) を使用できません。この項目をオンに すると、ファイルを保存したときに、これらの文字が Windows のファイル名に使用できる 文字に変換されます。

# **MIDI ノートの表示 (MIDI Note Display)**

このセクションでは、WaveLab Pro でキーを表示する場合に、ピッチで表示するか、キーの MIDI ノー トナンバーで表示するかを指定します。記譜法では、キーはそのピッチに従って表わされます。たとえ ば C3 は、下から 3 番めの C を表わします。

各キーは、0 から 127 までの MIDI ノートナンバーに相当します。たとえば C3 というキーは、MIDI ノ ートナンバー 48 に相当します。MIDI ノートナンバーによって、サンプラーが多数のサンプルを自動的 に適切なキーに割り当てることができます。

#### **数字の形式 (Numeric Style)**

MIDI ノートを数字で表示する形式を指定します。

### **中央の C (ノート番号 60) (Middle C (Note #60))**

MIDI ノートを解釈する音域 (0 ~ 127) を指定します。

#### **波形 (Display)**

アプリケーション全体にわたって MIDI ノートを表示する形式を選択します。

# <span id="page-917-0"></span>**CSV 区切り文字 (CSV Delimiter)**

### **CSV 区切り文字 (CSV Delimiter)**

WaveLab Pro のいくつかの場所では、CSV テキスト形式でデータを書き出せます。ここで は、サードパーティのソフトウェアで CSV ファイルを読み込む場合に必要なテキスト区切り 文字を指定できます。

```
関連リンク
環境設定 (910 ページ)
```
# **「CD の書き込み (CD Writing)」タブ (グローバル環境設定)**

このタブでは、CD への書き込みと DDP イメージの作成に関するさまざまなパラメーターを設定できま す。

⚫ **グローバル環境設定**の**「CD の書き込み (CD Writing)」**タブを開くには、**「ファイル (File)」** > **「ユ ーザー設定 (Preferences)」** > **「グローバル (Global)」**を選択して**「CD の書き込み (CD Writing)」**をクリックします。

# **CD の書き込み**

#### **Burnproof を使用する (Use Burnproof)**

CD 書き込みドライブでこの技術がサポートされている場合は、修正可能なバッファーアン ダーランエラーが自動的に修正されます。

### **ディスクオーバーフローを許可する (Allow Disc Overflow)**

WaveLab Pro で、ディスクの公式容量より多くのデータ (最大 2 分) の書き込みを試行できる ようにします。

### **オーディオ CD の最大サイズ (Maximum Audio CD size)**

CD の最大長を指定できます。プロジェクトがこの長さを超えると、警告メッセージが表示 されます。標準の最大長は 74 分です。

# **DDP の作成 (DDP Creation)**

**DDP の作成 (DDP Creation) - フォーマット 1.0 (Format 1.0)/フォーマット 2.0 (Format 2.0)** オーディオプロジェクトの DDP ファイルを作成するときの作成形式を選択します。

# **チェックサムファイル (CRC-32) を書き出す (Write Checksum File (CRC-32))**

この項目をオンにすると、ハードディスクに作成される DDP ファイルに CHECKSUM.CHK とい う名前のファイルが追加されます。このファイルには、作成した DDP ファイルのエラー検出 コード (CRC-32 チェックサム) が記録されます。

#### **チェックサムファイル (MD5) を書き出す (Write Checksum File (MD5))**

この項目をオンにすると、ハードディスクに作成される DDP ファイルに CHECKSUM.MD5 とい う名前のファイルが追加されます。このファイルには、作成した DDP ファイルのエラー検出 コード (MD5 チェックサム) が記録されます。

**ログファイルを書き込む (Write Log File)**

この項目をオンにすると、ハードディスクに作成される DDP ファイルに gear.log という名 前のファイルが追加されます。ログファイルには、すべての操作のログが記録されます。

# **ファイルがすでに存在するときは警告する (Warn If Files Already Exist)**

この項目をオンにすると、指定した保存先フォルダーでファイルが上書きされるときに、警 告メッセージが表示されます。

```
関連リンク
環境設定 (910 ページ)
```
# <span id="page-918-0"></span>**「オプション (Options)」タブ (グローバル環境設定)**

このタブでは、アプリケーション全体の起動オプションを制御できます。また、メッセージボックスを デフォルトにリセットすることもできます。

⚫ **グローバル環境設定**の**「オプション (Options)」**タブを開くには、**「ファイル (File)」** > **「ユーザー 設定 (Preferences)」** > **「グローバル (Global)」**を選択して**「オプション (Options)」**をクリック します。

**タスクが開始されたときにバックグラウンドタスクモニターを表示する (Make Tasks Monitor Visible When Task Starts)**

この項目をオンにすると、バックグラウンドタスクが開始されたときに**「タスク (Tasks)」** ウィンドウが開きます。

#### **時間のかかるタスクは完了時にサウンドを再生する (Play a Sound When a Long Task Completes)**

この項目をオンにすると、タスクの終了時にサウンドが再生されます。サウンドは、タスク が正常に完了したかどうかに関係なく再生されます。

#### **実行時間がこの値を超えたら再生: (Minimum Duration)**

タスクの長さが指定した時間より長くなると、タスクの終了時にサウンドが再生されま す。タスクの長さがこの時間より短い場合、サウンドは再生されません。

#### **オーディオファイルの場所と名前 (Path and Name of the Audio File)**

再生するオーディオファイルを選択できます。ファイル形式は、Windows では WAV、 macOS では WAV または AIFF にする必要があります。

#### **排他的タスクの場合のみサウンドを再生する (Only Play the Sound for Blocking Tasks)**

この項目をオンにすると、タスクの実行中に WaveLab Pro 内で他の作業ができない場合に のみ、タスク終了時にサウンドが再生されます。たとえば、バックグラウンドタスクの終了 時にはサウンドは再生されません。

#### **ズームキーの間隔 (Interval for Zoom Key Command)**

ズームのショートカットキーを 1 回押すたびに波形の表示倍率が変化する度合いを指定で きます。値が大きいほど、少ないショートカットキーで拡大/縮小できます。

#### **メッセージの設定を初期化 (Reset Default Answers)**

すべてのメッセージボックス設定をデフォルト値にリセットします。たとえば、**次回以降こ のメッセージを表示しない**の設定がすべてオフになります。

関連リンク [環境設定](#page-909-0) (910 ページ)

# **「外部アプリケーション (External Applications)」タブ (グローバル環境設 定)**

このタブでは、外部エディターと代替の外部ファイルブラウザーを指定できます。

⚫ **グローバル環境設定**の**「外部アプリケーション (External Applications)」**タブを開くには、**「ファ イル (File)」** > **「ユーザー設定 (Preferences)」** > **「グローバル (Global)」**を選択して**「外部アプ リケーション (External Applications)」**をクリックします。

# **外部エディター (External Editors)**

WaveLab Pro から開く外部エディターのパスを指定できます。

#### <span id="page-919-0"></span>**代替の外部ファイルブラウザー (Alternative External File Browser)**

WaveLab Pro で**「ファイルエクスプローラー/macOS Finder 上にフォルダーを表示 (Reveal Folder in File Explorer/Mac OS Finder)」**または**「ファイルエクスプローラー/ macOS Finder 上にファイルを表示 (Reveal Files in File Explorer/macOS Finder)」**を選 択した場合に開く、代替の外部ファイルブラウザーを指定できます。

必要に応じて、**「コマンドライン (Command Line)」**フィールドにコマンドライン書式を入 力できます。参照するファイルまたはフォルダーのプレースホルダーとして **%1** を使用しま す。

関連リンク [環境設定](#page-909-0) (910 ページ) [外部エディター](#page-934-0) (935 ページ) [代替の外部ファイルブラウザー](#page-936-0) (937 ページ)

# **オーディオファイル環境設定**

ここでは、**オーディオエディター**での編集作業に関する設定を定義できます。ただし、これらの設定は WaveLab Pro の他の部分にも影響を及ぼします。編集および再生に関するデフォルト値を設定した り、波形表示の外観を調節したりできます。また、オーディオファイルとピークファイルに対する WaveLab Pro の動作を設定できます。

⚫ **「オーディオファイル環境設定 (Audio Files Preferences)」**タブを開くには、**「ファイル (File)」** > **「ユーザー設定 (Preferences)」** > **「オーディオファイル (Audio Files)」**を選択します。

関連リンク 「編集 (Editing)」タブ (オーディオファイル環境設定) (920 ページ) [「ファイル \(File\)」タブ \(オーディオファイル環境設定\)](#page-921-0) (922 ページ) [「表示スタイル \(Style\)」タブ \(オーディオファイル環境設定\)](#page-924-0) (925 ページ)

# **「編集 (Editing)」タブ (オーディオファイル環境設定)**

# **波形 (Display)**

**新しいオーディオファイルを開いたときにオーバービューを表示 (Show Overview When Opening New Audio Files)**

この項目をオンにすると、オーディオファイルを開いたときに、「オーバービュー」も一緒に 表示されます。この項目をオフにすると、メインビューだけが表示されます。

# **モノラルファイルおよびステレオファイルのみにオーバービューを表示 (Show Overview for Mono and Stereo Files Only)**

この項目をオンにすると、モノラルおよびステレオのファイルを開く際にオーバービューウ ィンドウが表示され、マルチチャンネルのオーディオファイルを開く際には非表示になりま す。マルチチャンネルのオーディオファイルのオーバービューを表示するには、メインウィ ンドウの上部をクリックして下にドラッグします。

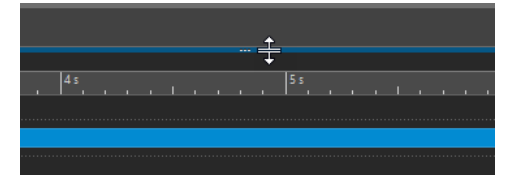

- **複数のタブグループで新規オーディオファイルを開いたときにオーバービューを表示 (Show Overview When Opening New Audio Files in Multiple Tab Groups)**
	- この項目をオンにすると、2 つ以上のタブグループを使用できる場合、オーディオファイル を開くと**オーディオエディター**にオーバービューも表示されます。この項目をオフにする と、メインビューだけが表示されます。
- **オーバービュー: 波形エリアにも範囲インジケーターを表示 (表示機能のみ) (Overview: Passive Range Indicator Also Covers the Waveform)**
	- この項目をオンにすると、オーバービューのタイムルーラーに表示される範囲インジケータ ーが波形エリアにも表示されます。ただし、波形エリアでは、インジケーターで範囲を変更 することはできません。
- **サンプルレベルのズームで波形のアナログエミュレーションを表示 (Analog Waveform Emulation at Sample Level Zooming)**
	- この項目をオンにすると、タイムラインのサンプルレベルで波形を拡大した場合、波形のア ナログエミュレーションが表示されます。
- **オーバービューの表示倍率を自動調節する (Auto-Zoom for Overviews)**
	- この項目をオンにすると、オーディオファイルを開いたとき、ファイル全体が見渡せるよう にオーバービューの表示が自動的に調節されます。
- **タブにファイル拡張子も表示する (Display File Extension on Tabs)**

この項目をオンにすると、タブにはファイル名が拡張子付きで表示されます。たとえ ば、piano ではなく piano.mp3 と表示されます。

- **開いたときに表示する範囲 (秒単位で指定) (Number of Seconds to Display on Opening)** オーディオファイルを初めて開いたときに、表示する時間範囲を指定できます。WaveLab Pro は、この時間範囲に基づいて適切な表示倍率を計算します。
- **ファイル全体 (Whole Audio File)**

この項目をオンにすると、ファイル全体が見渡せるように表示が自動的に調節されます。

- **選択範囲がない場合はファイル全体を処理する (Process Whole File If There is No Selection)** この項目をオンにすると、オーディオファイルに処理を適用するときにオーディオが選択さ れていないと、ファイル全体が処理されます。この項目をオフにすると、同じ状況で警告メ ッセージが表示されます。
- **保存後に編集を取り消すことを許可 (Allow Undoing Edits after Saving File)**

このオプションをオンにすると、ファイルを保存したあとでも編集を元に戻すことができま す。ディスクスペースを節約したい場合やファイルの保存時にすべての一時ファイルを削除 したい場合は、このオプションをオフにできます。

# **ジョグ/シャトル再生 (Playback Scrubbing)**

**再生ツールでのみ使用する (Restrict to Play Tool)**

この項目をオンにすると、この機能は**再生ツール**でのみ使用できます。

**反復再生の幅 (Sensitivity)**

タイムルーラー上をドラッグした場合に反復再生されるオーディオの幅 (デュレーション) を設定します。

# **選択範囲をゼロクロッシングにスナップ (Snap Selection to Zero-Crossing)**

#### **高倍率表示の場合はスナップしない (Do Not Snap at High Zoom Factors)**

この項目をオンにすると、波形が非常に大きくズームされているときにはスナップ機能がオ フになります。

#### <span id="page-921-0"></span>**検索範囲 (Scan Range)**

WaveLab Pro で、対象となる位置の左右でゼロクロッシングをどこまで検索するかを指定し ます。

#### **上向きのクロッシング位置 (Upward Crossing Point)/すべてのクロッシング位置 (Any Crossing Point)**

オーディオ内のすべてのゼロクロッシング位置を検出するか (**「すべてのクロッシング位置 (Any Crossing Point)」**)、上向きのスロープを示すゼロクロスポイントに限定して検索する か (**「上向きのクロッシング位置 (Upward Crossing Point)」**) を選択できます。

補足

ループ選択には**「上向きのクロッシング位置 (Upward Crossing Point)」**を選択することを おすすめします。右上がりのスロープのみが反映されるため、このオプションを選択すると 個々のゼロクロッシング位置間の距離が**「すべてのクロッシング位置 (Any Crossing Point)」**よりも長くなり、生成される結果が少なくなることに注意してください。

# **ラウドネス波形オーバーレイ (Loudness Waveform Overlay)**

#### **AES-17 スケーリング (AES-17 Scaling)**

このオプションをオンにすると、正弦波の **RMS ラウドネス**がピーク値と一致します。

ヒント

オーディオ信号の **RMS ラウドネス**とピーク値を明確に区別するために、このオプションを オフにすることをおすすめします。そうすることで、ラウドネスディスプレイの高さがわず かに低くなります。

#### **解像度 (Resolution)**

**RMS ラウドネス**処理のオーディオスライスの長さを設定できます。値が小さいほどディス プレイがピークに近くなり、値が大きいほどピークに対する反応が弱くなります。

ヒント

ピークとラウドネスの差が大きな極めて動的なセクションを強調表示するには、大きい値を 設定することをおすすめします。

#### 補足

解像度を変更すると、すべてのオーディオイメージの表示が再構築されます。

# 関連リンク [オーディオファイル環境設定](#page-919-0) (920 ページ) [ジョグ/シャトル再生](#page-176-0) (177 ページ) [ラウドネスオーバーレイ](#page-187-0) (188 ページ)

# **「ファイル (File)」タブ (オーディオファイル環境設定)**

**不明なヘッダーを含むファイルを開く場合は警告する (Warn When Opening a File with a Malformed Header)**

この項目をオンにすると、破損しているファイルや他のアプリケーションによって適切な形 式で保存されなかったファイルなど、ヘッダー情報が不適切なファイルを開こうとすると警 告メッセージが表示されます。

この項目をオフにすると、WaveLab Pro はファイルを開こうとしますが、問題が含まれてい る可能性は示しません。

#### **RF64 ファイル形式に対応 (Support RF64 File Format)**

この項目をオンにすると、WaveLab Pro は 2GB 超のサイズに対応する形式の WAV ファイル を作成します。

補足

一部のアプリケーションは、このファイル形式に対応していません。

# **初期値サンプリングレート (ヘッダー情報のないファイルで使用) (Default Sample Rate for Files without Header)**

ヘッダー部分にサンプリングレート情報のないオーディオファイルを開く場合、そのファイ ルに設定するサンプリングレートを指定します。

#### **オーディオファイルをバックグラウンドで保存 (Save Audio Files in the Background)**

この項目をオンにすると、WaveLab Pro はオーディオファイルをバックグラウンドで保存し ます。このため、保存中も他の作業を続けられます。

#### **WAV ファイルのヘッダー部分にマーカー情報を書き込む (RIFF 形式/BWF 形式) (Write Markers in WAV File Header (RIFF Format/BWF Format))**

この項目をオンにすると、WAV ファイルのヘッダー部分にマーカー情報が書き込まれま す。このため、他のアプリケーションでそのファイルを開いても、常にマーカーを使用でき ます。

**「WAV ファイルのヘッダー部分にマーカー情報を書き込む (RIFF 形式) (Write Markers in WAV File Header (RIFF Format))」**がオンの場合、WAV ファイルのヘッダー部分にマーカ ー情報が RIFF 規格で書き込まれます。ただし、WaveLab Pro には RIFF 規格よりも多くのマ ーカーオプションがあります。

**「WAV ファイルのヘッダー部分にマーカー情報を書き込む (BWF 形式) (Write Markers in WAV File Header (BWF Format))」**がオンの場合、WAV ファイルのヘッダー部分にマーカ ー情報が BWF 規格 (以前の RIFF 規格に代わる規格) で書き込まれます。ただし、すべてのア プリケーションが BWF 規格をサポートしているわけではありません。

#### **別のファイルにマーカー情報を書き込む (Write Markers in Separate File)**

この項目をオンにすると、マーカー情報が別のファイル (拡張子は .mrk) に書き込まれま す。このファイルはオーディオファイルと同じフォルダーに保存されます。このため、マー カーをデフォルトでサポートしていないファイル形式にもマーカーが含まれることになりま す。

#### **エラーマーカーと修正マーカーを保存 (Save Error and Correction Markers)**

この項目をオンにすると、エラーマーカーと修正マーカーが他のマーカー情報と一緒に保存 されます。

# **オーディオファイルの保存時にピークファイルも作成 (Create Peak Files When Writing Audio Files)**

この項目をオンにすると、WaveLab Pro は、オーディオファイルをレンダリングするときに ピークファイルを書き込みます。

#### **オーディオファイルを閉じるときにピークファイルを削除 (Delete Peak Files When Closing Audio Files)**

この項目をオンにすると、ピークファイルは使用後に削除されます。これによってディスク スペースを節約できますが、そのオーディオファイルを開くのに時間がかかります。

# **各オーディオファイルでビュー設定を保存 (Save View Settings with Each Audio File)** この項目をオンにすると、ビューの設定がオーディオファイルとともに保存されます。

### **関連ファイルの場所 (Location of Associated Files)**

関連ファイル (補助ファイル) をどこに保存するかを選択できます。

- ⚫ **「オーディオモンタージュまたはプロジェクトフォルダー (Audio Montage or Project Folder)」**を選択すると、補助ファイルがオーディオモンタージュまたはプロジェクト フォルダーのサブフォルダーに保存され、サブフォルダーにはそれぞれ「cache.mon」ま たは「cache.prj」という名前が付けられます。ただし、対応するオーディオファイルも そのオーディオモンタージュまたはプロジェクトフォルダーに保存されている場合に限 ります。
- ⚫ **「特定のフォルダー (Specific Folder)」**を選択すると、補助ファイルが指定したフォル ダーに保存されます。

ヒント

重要なデータを失うことなくフォルダーの内容を定期的に削除できるため、あとからメ モリー領域を解放する必要があるとわかっている場合にはこのオプションを選択するこ とをおすすめします。

⚫ **「オーディオファイルと同じ場所 (Side by Side with Audio File)」**を選択すると、補助 ファイルが対応するオーディオファイルと同じディレクトリーに保存されます。

#### **デュアルモノファイルの読み込みに対応 (Allow Opening of Dual Mono Files)**

複数の選択したモノラルファイルを名前に基づいてステレオファイルとして識別し、単一の ステレオファイルとして編集できます。

#### **名前を作成 (Name Creation)/名前の解釈 (Name Interpretation)**

命名規則として、1 つの作成パターンと最大 7 つの解釈パターンを定義できます。

- ⚫ 作成パターン (1 つのみ) は、WaveLab Pro が、オーディオファイルに指定の接尾辞を追 加して、デュアルモノファイルを作成するときに使用されます。デフォルトの接尾辞 は「-L」と「-R」です。
- ⚫ 解釈パターン (最大 7 つ) は、WaveLab Pro が、名前の検出に基づいてモノラルファイル の元のチャンネルを識別するのに使用されます。

#### **左チャンネルの ID (Left Channel ID)/右チャンネルの ID (Right Channel ID)**

左右のチャンネルファイルを名前で識別するのに使用される文字列です。たとえば、左チャ ンネルに「\_l」、右チャンネルに「\_r」を指定できます。

#### **接尾辞 (Suffix)**

この項目をオンにすると、チャンネルの ID の文字列がファイル名の末尾に追加されます。

#### **高度 (Advanced)**

この項目をオンにすると、チャンネル ID の文字列をファイル名の任意の場所に追加できま す。ただし、これには名前パターンが必要です。名前パターンには {キャプチャー} セクショ ンが必要です。

デュアルモノファイルを認識するためのデフォルトの接尾辞:

- $\bullet$  -L/-R
- $\bullet$   $L/R$
- $\bullet$  . L/.R

補足

この項目は入力パターンにのみ使用できます。

関連リンク

[オーディオファイル環境設定](#page-919-0) (920 ページ)

# <span id="page-924-0"></span>**「表示スタイル (Style)」タブ (オーディオファイル環境設定)**

このタブでは、**オーディオエディター**の要素にカスタム色を指定できます。

#### **テーマ**

デフォルトのスタイルか条件付きのスタイルから選択できます。

#### **対象部分 (Parts)**

色を設定できる部分が表示されます。色を編集する対象部分をクリックします。

#### **表示しない (Hide) (特定の部分のみ)**

選択した部分を非表示にします。

#### **点線 (Dotted Line) (特定の部分のみ)**

点線に変更します。

#### **透明度 (Transparency) (特定の部分のみ)**

選択した要素の透明度を設定します。

#### **要素のサイズ (特定の部分のみ)**

選択した要素のサイズを設定します。

# **該当する場合は両チャンネルを変更 (Change Both Channels If Applicable)**

ステレオファイルの左右チャンネルに別々の色を設定できます。この項目をオンにすると、 ファイルの左チャンネルの色設定が右チャンネルに、またはその逆に自動的に複製されます。

#### **メインビューとオーバービューを変更 (Change Both Main View and Overview)**

メインビューとオーバービューに別々の色を設定できます。この項目をオンにすると、メイ ンビューの色設定がオーバービューに、またはその逆に自動的に複製されます。

#### **カラーピッカー**

選択した部分の色を選択します。色合いを選択するには円の中で希望する位置をクリックし ます。鮮やかさと明るさを調節するには三角形の中で希望する位置をクリックします。

#### **赤 (Red)/緑 (Green)/青 (Blue)**

RGB カラースペクトラムの赤、緑、青を指定します。

#### **色の設定をコピー (Copy Color)**

現在の色設定をクリップボードにコピーします。

#### **貼り付け (Paste)**

クリップボードにコピーされている色を貼り付けます。

#### **以下の条件が当てはまる場合にスタイルを適用 (This Style Is Used If These Conditions Apply)**

これらのオプションを使用すると、特定の色スタイルを適用する条件を定義できます。

#### **Mid/Side の表示 (Mid/Side Display)**

この項目をオンにすると、Mid/Side ビューに表示されるファイルに対して色スタイルが適用 されます。

#### **拡張子が以下のいずれかに該当 (File Extension Is Any Of)**

この項目をオンにすると、指定した拡張子に該当するファイルに対して色スタイルが適用さ れます。拡張子はセミコロン;で区切ってください。

# **ファイル名が以下のキーワードのいずれかを含む (Name Contains Any of These Keywords)** この項目をオンにすると、名前に特定のキーワードを含んでいるファイルに対して色スタイ ルが適用されます。キーワードはセミコロン;で区切ってください。

### **サンプリングレートが以下の範囲内 (Sample Rate Is in the Range)**

この項目をオンにすると、サンプリングレートが指定した範囲内にあるファイルに対して色 スタイルが適用されます。

#### **ビット解像度が以下の範囲内 (Bit Depth Is in the Range)**

この項目をオンにすると、ビット解像度が指定した範囲内にあるファイルに対して色スタイ ルが適用されます。

### **チャンネル数が以下に該当: (Number of Channels Is)**

この項目をオンにすると、ファイルのチャンネル数が指定したチャンネル数に該当するファ イルに対して色スタイルが適用されます。

関連リンク

[オーディオファイル環境設定](#page-919-0) (920 ページ) オーディオエディターの要素の色設定 (926 ページ)

# **オーディオエディターの要素の色設定**

**オーディオエディター**のさまざまな要素にはカスタム色を割り当てることができます。選択した要素 に応じて、透明度、外観、ラインを点線にするかどうかなど、追加の設定を行なえます。

# **左チャンネル/右チャンネル (Left Channel/Right Channel)**

#### **波形 (Waveform)**

波形の色です。

- **波形 (選択状態) (Waveform (Selected))** 選択された部分の波形の色です。
- **波形の輪郭線 (Waveform Outline)** 波形の輪郭線の色です。
- **波形の輪郭線 (選択状態) (Waveform Outline (Selected))** 選択された部分の、波形の輪郭線の色です。
- **背景の上半分 (Background Top)**

背景の上半分の色です。

- **背景の上半分 (選択状態) (Background Top (Selected))** 選択された部分の、背景の上半分の色です。
- **背景の下半分 (Background Bottom)**

背景の下半分の色です。

- **背景の下半分 (選択状態) (Background Bottom (Selected))** 選択された部分の、背景の下半分の色です。
- **波形の横軸 (中心ライン) (Waveform Main Axis)** 波形の横軸の色とそのスタイルです。
- **波形の横軸 (50 % ライン) (Waveform 50 % Axis)** 波形の横軸 (50% ライン) の色とそのスタイルです。

#### **波形の要素**

**チャンネル分割線 (Channel Separator)** チャンネル分割線の色です。

- <span id="page-926-0"></span>**プリ/ポストロールを表示 (Pre-/Post-Roll Indication)** プリ/ポストロールの表示の色です。
- **マーカーライン (Marker line)** マーカーラインの色と透明度 (オプション) です。
- **編集インジケーターライン (Edit Indicator Line)** 編集インジケーターラインの色です。
- **編集インジケーターヘッド (Edit Indicator Head)** 編集インジケーターヘッドの色です。
- **ファイル終了ライン (End of file indicator)** ファイル終了ラインの色です。
- **タイムルーラー スタイル (Time ruler style)** タイムルーラーの色とそのスタイルです。
- **タイムルーラーフォント (Time ruler font)** タイムルーラーのフォントの色とサイズです。
- **レベルルーラースタイル (Level ruler style)** レベルルーラーの色、そのスタイル、および透明度です。
- **レベルルーラーフォント (Level ruler font)** レベルルーラーのフォントの色とサイズです。

関連リンク [オーディオファイル環境設定](#page-919-0) (920 ページ) [「表示スタイル \(Style\)」タブ \(オーディオファイル環境設定\)](#page-924-0) (925 ページ)

# **オーディオモンタージュの環境設定**

ここでは、すべてのオーディオモンタージュまたはアクティブなオーディオモンタージュのみに適用す る一般的なパラメーターを設定できます。

⚫ **「オーディオモンタージュ環境設定 (Audio Montages Preferences)」**タブを開くには、**「ファイル (File)」** > **「ユーザー設定 (Preferences)」** > **「オーディオモンタージュ (Audio Montages)」**を 選択します。

関連リンク 「アクティブなオーディオモンタージュ (Active Audio Montage)」タブ (927 ページ) [「すべてのオーディオモンタージュ \(All Audio Montages\)」タブ](#page-927-0) (928 ページ) [「表示スタイル \(Style\)」タブ](#page-930-0) (931 ページ)

# **「アクティブなオーディオモンタージュ (Active Audio Montage)」タブ**

このタブで行なった設定は、アクティブなオーディオモンタージュにのみ適用されます。

# **デフォルトのギャップ (Default Gap)**

クリップのデフォルトのギャップを設定します。この設定は、複数のクリップを同時に挿入 するときなど、各クリップの位置を離すために使用します。

<span id="page-927-0"></span>**ファイル読み込み時にコピーオプションダイアログを表示 (Show Copy Option Dialog When Importing Files)**

アクティブなオーディオモンタージュにオーディオファイルを挿入する際に、**「ファイルをオ ーディオモンタージュフォルダーにコピー (Copy File to the Audio Montage Folder)」**オ プションを表示するかどうかを選択できます。

```
関連リンク
オーディオモンタージュの環境設定 (927 ページ)
```
# **「すべてのオーディオモンタージュ (All Audio Montages)」タブ**

このタブで行なった設定は、すべてのオーディオモンタージュに適用されます。

# **定期的にコピーを保存 (Periodic Copy Saving)**

#### **最大コピー数 (Maximum Number of Copies)**

オーディオモンタージュのバックアップコピーをいくつ保持するかを指定できます。

#### **一定時間ごとに自動保存 (Auto Save)**

オーディオモンタージュが、下の時間フィールドに指定した間隔で自動的に保存されます。

# **表示オプション (Display Options)**

**色付きクリップをレインボー表示より優先 (Colored Clips Take Priority Over Rainbow Display)**

**レインボー**ディスプレイがアクティブになっている場合でも、特定の色を割り当てたクリッ プをカスタムカラーで表示します。これにより、他のすべてのクリップについては**レインボ ー**ディスプレイの利点を引き続き活かしながら、特定の色を割り当てたクリップをいつでも 明確に識別できます。

# **クリップ側面のキューを表示 (Display Clip Side Cues)**

クリップ側面のキューを表示するかどうかを選択できます。これはクリップの左右の境界に 表示される小さな赤い矢印で、クリップがトリミングされており、現在は一部のみが表示さ れていることを示すものです。

#### **実行可能なアクションの指示を表示する (Display Indications of Possible Actions)**

オーディオモンタージュのステータスバーに、モンタージュウィンドウ内の現在のマウス位 置で可能なことについてヒントが表示されます。

#### **編集中にエンベロープのツールチップを表示する (Display Envelope Tooltip While Editing)**

エンベロープをクリックしてドラッグしたときに、ツールチップが表示されます。ツールチ ップには、実行された編集の値が表示されます。

### **クリップのタイムルーラー (Clip Time Ruler) – 時間をクリップの開始位置に関連付け (Time is Relative to Clip Start)**

**「表示 (View)」**タブの**「クリップ (Clip)」**セクションで**「目盛り (Ruler)」**がオンになってい る場合、この項目を選択すると、クリップ開始位置のクリップルーラーの時間がゼロに設定 されます。この項目をオフにすると、クリップルーラーの時間がオーディオファイルソース の時間に関連付けられます。

# **クリップのタイムルーラー (Clip Time Ruler) – グリッドの表示 (Show Grid)**

**オーディオモンタージュ**ウィンドウに、タイムルーラーの目盛り (タイムルーラーのメイン ティック) に合わせてグリッドを表示します。

#### **ビデオウィンドウ**

**「タイムコードを表示 (Show Timecode)」**をオンにすると、**ビデオ**ウィンドウに時間、分、 秒を使用した時間と、各デバイスの位置を示すフレームが表示されます。各フレームには、 ビジュアルフィルムまたはビデオフレームが表示されます。

**レンダリング実行前にプラグインをリセット (Reset Plug-ins before Rendering)**

この項目をオンにすると、レンダリング実行前にすべてのアクティブなプラグインが再読み 込みされます。

レンダリングしたオーディオファイルにクリック音やノイズが発生する場合は、この項目を オンにします。

#### **再生開始時にプラグインをリセット (Reset Plug-ins When Starting Playback)**

この項目をオンにすると、再生を開始したときに、アクティブなすべてのエフェクトのプラ グインによって、メモリー内のすべてのサンプルが解放されます。

再生位置がエフェクト (リバーブやディレイなど) を含むクリップの開始位置に達したとき にクリック音やノイズが発生する場合は、この項目をオンにします。

補足

この項目をオンにすると、再生開始時の応答に遅延が生じる可能性があります。そのため、 プラグインの数が多すぎるためにメモリー不足が発生する場合を除き、この項目はオフにす ることをおすすめします。

# **ファイル読み込み時にコピーオプションダイアログを表示 (Show Copy Option Dialog When Importing Files)**

オーディオモンタージュにオーディオファイルを挿入する際に、**「ファイルをオーディオモン タージュフォルダーにコピー (Copy File to the Audio Montage Folder)」**オプションを表 示するかどうかを選択できます。

### **その他の設定**

**ナッジ移動の基本的な振幅値 (Basic Amplitudes for Nudging) - 時間単位/ゲイン (Time/Gain)** ナッジコマンドを使ったときに対象が振幅する量を設定します。この設定は、オブジェクト や端の位置をナッジしたり、ボリュームゲインをナッジしたときに適用されます。

# **CD キューシート (CD Cue Sheets) - パスなしでオーディオファイル名を書き込む (Write Audio File Names without Path)**

この項目をオンにすると、CD キューシートを生成するときに、パスなしでオーディオファ イルが参照されます。

#### **マルチコアによる処理 (Process with Multiple Cores)**

この項目をオンにすると、WaveLab Pro は再生時やファイルレンダリング時のオーディオモ ンタージュの処理に複数の CPU コアを使用します。マルチコア非対応のプラグインを使用 している場合を除き、この項目はオンにすることをおすすめします。

### **オーディオ無音時トラックのプラグイン処理を一時停止 (Suspend Track Plug-in Processing When Audio Is Silent)**

この項目をオンにすると、入力信号が無音の場合、トラックプラグインとトラックグループ プラグインがバイパスされるようになります。これにより、再生およびレンダリングにおけ るシステムのパフォーマンスが大幅に向上することがあります。WaveLab Pro はリバーブ 信号を自動検出し、これらのプラグインに対する無音信号の送信を続行します。

プラグインが無音状態の信号を受信していないとき、メーターがその状態を反映しない場合 があります。この場合、**「無音後のホールドタイムの処理 (Processing Hold Time After Silence)」**の数値フィールドで指定した時間の間は無音信号の送信を続行するよう WaveLab Pro に指示できます。

### **プラグインのウォームアップ (Plug-in Warm-Up)**

クリップ、タイトル、時間範囲などのオーディオ範囲を処理する前に、オーディオサンプル (通常は無音) を挿入することで、プラグインにウォームアップフェーズを与えます。このサ ンプルのプリフェッチによって、処理後のオーディオ品質が向上する場合があります。 以下のウォームアップオプションから選択できます。

- ⚫ **「オフ (OFF)」**を選択すると、このオプションが無効になります。
- ⚫ **「500 ミリ秒 (500 milliseconds)」**がデフォルト値です。
- ⚫ **「1 秒 (1 second)」**を選択すると、ウォームアップフェーズが延長されます。

# **クリップ上でオーディオファイルを置き換えたときの動作 (When an Audio File Is Replaced in a Clip)**

クリップ上のオーディオファイルを置き換えたときに、それに応じてクリップのサイズが自 動的に変更されます。

これは次の場合に適用されます。

- クリップのオーディオファイルを置き換えた場合
- ⚫ オーディオモンタージュ内のオーディオファイルを置き換えた場合
- ⚫ スーパークリップをレンダリングした場合
- ⚫ ファイルが 1 つまたは複数のクリップによって使用されているシーケンサープロジェ クトを再レンダリングした場合

クリップにロックされているマーカーは自動的に移動されます。

以下の項目は、クリップ内のオーディオファイルを置き換えたときの動作を設定します。

- ⚫ **「クリップの長さをオーディオファイルに同期 (Synchronize Clip Length with Audio File)」**をオンにすると、クリップの長さが新しいオーディオファイルの長さに設定され ます。
- ⚫ **「クリップを右に移動 (Shift Clips on the Right)」**をオンにすると、そのクリップの右 側にあるクリップの相対的な位置を保持します。

これは、オーディオファイル全体に対応するクリップにのみ適用されます。クリップがオー ディオファイルの一部分だけに対応している場合、これらの項目を設定しても効果はありま せん。

#### **新規クリップのデフォルト設定 (Default Settings for New Clips)**

新規クリップの作成時に、レベル/フェードエンベロープまたはパンエンベロープを、クリッ プエフェクトの前後どちらかに適用するよう指定できます。以下の項目を利用できます。

- ⚫ **エフェクト適用前のレベル/フェードエンベロープ (Level/Fade Envelope before Effects)**
- ⚫ **エフェクト適用後のレベル/フェードエンベロープ (Level/Fade Envelope after Effects)**
- ⚫ **エフェクト適用前のパンエンベロープ (Pan Envelope before Effects)**
- ⚫ **エフェクト適用後のパンエンベロープ (Pan Envelope after Effects)**

# **ラウドネスマッチング (Loudness Matching)**

ラウドネスマッチングのさまざまなオプションを選択できます。

⚫ **「ウォームアップ時間 (Warm-Up Time)」**には、ラウドネスマッチングが開始される前 に、ラウドネスレベルが計算される時間を秒単位で指定できます。

補足

<span id="page-930-0"></span>⚫ **「偏差警告 (Deviation Warning)」**では、現在のイコライズされたゲインと必要なゲイ ンの偏差のしきい値を指定できます。これを超えると視覚的な警告が実行され、偏差ラ ベルが赤色で強調表示されます。

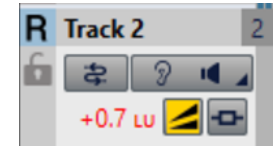

- ⚫ **「ゲインを自動的にリセット (Reset Gain Automatically)」**をオンにすると、ゲインが 必要なレベルに自動的に再調整されます。
- ⚫ **「ゲインの上限 (Ceil Gain)」**では、ゲインの上限を設定することで、ラウドネスの突然 の急上昇によってスピーカーに負荷がかかるのを回避できます。上限に達すると、対応 する黄色のボタンの横に値が赤色の背景で表示されます。

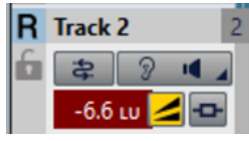

補足

この設定が意味を持つのは、まったく異なる、関連のないオーディオ信号を比較に使用 する場合だけです。

**モニタリングフィルター (出力) (Monitoring Filters (Output))**

オーディオモンタージュ出力やリファレンストラックの特定の周波数帯域をモニタリングす るフィルターを設定してカスタマイズできます。

- ⚫ **「ローパスフィルター (Low-pass Filter)」**は、それよりも上の周波数を減衰する周波数 を設定して、低周波数をモニタリング用に個々の周波数帯域として分離できます。
- ⚫ **「バンドパスフィルター #1 (Band-pass Filter #1)」**は、個々の周波数帯域を設定して、 モニタリング用に分離できます。
- ⚫ **「バンドパスフィルター #2 (Band-pass Filter #2)」**は、個々の周波数帯域を設定して、 モニタリング用に分離できます。
- 「バンドパスフィルター #3 (Band-pass Filter #3)」は、個々の周波数帯域を設定して、 モニタリング用に分離できます。
- ⚫ **「ハイパスフィルター (High-pass Filter)」**は、それよりも下の周波数を減衰する周波数 を設定して、高周波数をモニタリング用に個々の周波数帯域として分離できます。

[オーディオモンタージュの環境設定](#page-926-0) (927 ページ)

# **「表示スタイル (Style)」タブ**

このタブでは、**オーディオモンタージュ**ウィンドウのクリップまたはクリップの一部にカスタム色を指 定できます。

**テーマ (Theme)**

WaveLab Pro のカラーパターンを切り替えることができます。

# **対象部分 (Parts)**

色を設定できる部分が表示されます。色を編集する対象部分をクリックします。

**チェックボックス**

複数の項目を選択して、同時に複数項目の色を設定できます。

関連リンク

#### **元に戻す (Undo)**

最後に行なった変更を取り消します。この操作はファイルを保存したあとに行なうこともで きます。

#### **やり直し (Redo)**

取り消した変更をやり直します。この操作はファイルを保存したあとに行なうこともできま す。

### **表示しない (Hide)**

選択した部分を非表示にします。

#### **該当する場合は両チャンネルを変更 (Change Both Channels If Applicable)**

ステレオクリップの左右チャンネルに別々の色を設定できます。この項目をオンにすると、 クリップの左チャンネルの色設定が右チャンネルに、またはその逆に自動的に複製されます。

**カラーピッカー**

選択した部分の色を選択します。色合いを選択するには円の中で希望する位置をクリックし ます。鮮やかさと明るさを調節するには三角形の中で希望する位置をクリックします。

#### **赤 (Red)/緑 (Green)/青 (Blue)**

RGB カラースペクトラムの赤、緑、青を指定します。

#### **色の設定をコピー (Copy Color)**

現在の色設定をクリップボードにコピーします。

#### **貼り付け (Paste)**

クリップボードにコピーされている色を貼り付けます。

#### **以下の条件が当てはまる場合にスタイルを適用 (This Style Is Used If These Conditions Apply)**

これらのオプションを使用すると、特定の色スタイルを適用する条件を定義できます。

#### **拡張子が以下のいずれかに該当 (File Extension Is Any Of)**

この項目をオンにすると、指定した拡張子に該当するファイルを参照しているクリップに対 して色スタイルが適用されます。拡張子はセミコロン;で区切ってください。

#### **ファイル名が以下のキーワードのいずれかを含む (Name Contains Any of These Keywords)**

この項目をオンにすると、名前に特定のキーワードを含んでいるクリップに対して色スタイ ルが適用されます。キーワードはセミコロン;で区切ってください。

#### **サンプリングレートが以下の範囲内 (Sample Rate Is in the Range)**

この項目をオンにすると、クリップが参照しているファイルのサンプリングレートが指定し た範囲内にある場合に、そのクリップに対して色スタイルが適用されます。

#### **ビット解像度が以下の範囲内 (Bit Depth Is in the Range)**

この項目をオンにすると、クリップが参照しているファイルのビット解像度が指定した範囲 内にある場合に、そのクリップに対して色スタイルが適用されます。

#### **チャンネル数が以下に該当: (Number of Channels Is)**

この項目をオンにすると、クリップのチャンネル数が指定したチャンネル数に該当する場合 に、そのクリップに対して色スタイルが適用されます。

関連リンク

[オーディオモンタージュの環境設定](#page-926-0) (927 ページ) [オーディオモンタージュの要素の色設定](#page-932-0) (933 ページ)

# <span id="page-932-0"></span>**オーディオモンタージュの要素の色設定**

モンタージュウィンドウのさまざまな要素にカスタム色を割り当てることができます。

# **クリップの色 (Clip Colors)**

設定可能なクリップタイプは以下のとおりです。

#### **クロスフェード範囲 (Crossfade Region)**

クリップの重複範囲の背景色を設定できます。

#### **初期設定値 (Default)**

色が指定されていないクリップに適用されるデフォルトの色です。

#### **Mid/Side**

Mid/Side クリップに適用される色です。

#### **ロック (Locked)**

完全ロックされたクリップに適用される色です。

#### **ミュート (Muted)**

ミュートされたクリップ適用される色です。

#### **カスタム設定 (Custom)**

これらのオプションは、色のサブメニューに表示される項目です。**「以下の条件が当てはまる 場合にスタイルを適用 (This Style Is Used If These Conditions Apply)」**セクションで、設 定内容が自動的に適用されるよう条件を指定できます。

設定可能な色要素は以下のとおりです。

#### **背景/選択範囲の背景 (上部/下部) (Background Top/Bottom (Normal/Selected/Selected Range))**

選択されたクリップ、選択されていないクリップ、および選択範囲の背景の色です。背景は、 上部から下部の色にグラデーション表示されます。

#### **波形 (通常/選択状態/選択範囲) (Waveform (Normal/Selected/Selected Range))**

選択されたクリップ、選択されていないクリップ、および選択範囲の波形の色です。

### **波形の輪郭線 (通常/選択状態/選択範囲) (Waveform Outline (Normal/Selected/Selected Range))**

選択されたクリップ、選択されていないクリップ、および選択範囲の波形輪郭線の色です。

#### **側辺 (Edge)**

クリップの左右の辺の色です。

#### **側辺 (選択クリップ) (Edge (Selected))**

選択されたクリップの左右の辺の色です。

### **側辺 (選択範囲) (Edge (Selected Range))**

選択範囲内にある選択されたクリップの左右の辺の色です。

# **水平ライン (ゼロレベル) (Axis (Level Zero))**

ゼロレベルを示す、クリップ中央の水平ライン (点線) の色です。

#### **水平ライン (ハーフレベル) (Axis (Half Level))**

50% レベルを示す、クリップ中央から半分の位置にある水平ライン (点線) の色です。

### **チャンネル分割線 (ステレオクリップ) (Channel Separator (Stereo Clip))**

ステレオクリップの 2 つのチャンネルを分割するラインの色です。

# **クリップ名**

クリップの名前ラベルの色です。

**アクティブクリップの名前 (Active Clip Name)**

アクティブなクリップの名前ラベルの色です。

**アクティブクリップの名前の背景 (Active Clip Name Background)** アクティブなクリップの名前ラベルの背景色です。

# **その他 (Miscellaneous)**

#### **背景 (上部/下部) (Background Top/Bottom)**

クリップがない領域のトラックビューの背景色です。

**選択範囲の背景 (上部/下部) (Background (Selected Range) Top/Bottom)** 選択範囲の背景色です。

#### **マーカーライン (Marker Line)**

オーディオモンタージュのマーカーラインの色です。

- **キューポイントのライン/終了キューポイントのライン (Cue Point Line/End Cue Point Line)** 垂直のキューポイントのライン (点線) および終了キューポイントのラインの色です。
- **マーカーライン (ソースファイル) (Marker Line (Source File))** ソースファイルのモンタージュウィンドウのマーカーラインの色です。

補足

```
マーカーラインは、「表示 (View)」タブの「クリップ (Clip)」セクションで「目盛り 
(Ruler)」がオンになっている場合に表示されます。
```
**タイムルーラー (ソースファイル) (Time Ruler (Source File))**

ソースファイルのルーラーの色です。

補足

```
ソースファイルのルーラーは、「表示 (View)」タブの「クリップ (Clip)」セクションで「目
盛り (Ruler)」がオンになっている場合に表示されます。
```
#### **区切りごとの縦線 (時間軸) (Time Grid Lines)**

区切りごとの縦線 (時間軸) の色です (タイムルーラーのメニューで表示をオンにした場合)。

```
関連リンク
オーディオモンタージュの環境設定 (927 ページ)
「表示スタイル (Style)」タブ (931 ページ)
```
# **複数のコンピューターでの WaveLab Pro の設定の同期**

他のコンピューターにインストールした WaveLab Pro 用に、いくつかの設定を保存したファイルを作 成できます。これらの設定を他の WaveLab Pro ワークステーションで使用すると、複数のコンピュー ターで設定の同期を保持できます。

手順

- **1. 「ファイル (File)」** > **「ユーザー設定 (Preferences)」** > **「グローバル (Global)」**を選択します。
- **2. 「全般 (General)」**タブを選択します。

**3. 「設定情報の利用範囲 (Setting Location)」**セクションで、設定を保存する場所を指定します。

# <span id="page-934-0"></span>**マルチユーザー設定**

管理などの目的で、スタジオやスクール内で複数の WaveLab Pro を使用している場合、1 台の WaveLab Pro をマスターとして設定できます。このマスターで共有設定にした環境設定やプリセット は、他の Wavelab で使用できます。

これらの設定は、ローカルネットワークなどに保存できます。

管理者がこれらの設定を更新した場合、他の WaveLab Pro をマスター設定と同期させることができま す。この機能を個々のコンピューターで使用して、参照設定をバックアップしたり、必要に応じてマス ター設定に戻したりすることもできます。

**「環境設定 (Global Preferences)」**の**「全般 (General)」**タブの設定は同期されません。これらの設定 は、ユーザーごとに startup.ini (Windows) または startup.plist (Mac) に保存されます。

重要

Windows と Mac では設定を同期できません。

# **マルチユーザー設定の手順**

マスターの WaveLab Pro で行なった設定は、他の WaveLab Pro で使用できます。

手順

- **1.** 他の WaveLab Pro で使用したいすべての設定およびプリセットを、1 台の WaveLab Pro に設定し ます。
- **2.** マスターの WaveLab Pro の設定フォルダーを読み取り専用に設定します。
- **3.** マスター設定を使用したい別の WaveLab Pro を起動します。
- **4. 「ファイル (File)」** > **「ユーザー設定 (Preferences)」** > **「グローバル (Global)」**を選択します。
- **5. 「全般 (General)」**タブを選択します。
- **6. 「同期設定 (Synchronization Settings)」**セクションで、**「マスターフォルダー」**を設定し、設定 を同期するタイミング、および環境設定またはプリセット (あるいはその両方) を同期に含めるかを 指定します。
- **7.** WaveLab Pro を閉じます。
- **8.** 他の WaveLab Pro の startup.ini (Windows) または startup.plist (Mac) を、他の WaveLab Pro の設定フォルダーにコピーします。

結果

他の WaveLab Pro で、マスターの WaveLab Pro の設定が使用されます。

# **外部エディター**

SpectraLayers、Melodyne 4、Izotope RX などの外部エディターを WaveLab Pro のワークフローに統 合できます。これにより、オーディオファイルとクリップを現在の WaveLab Pro セッションから 1 つ または複数の外部エディターで直接変更できます。

外部エディターは、オーディオクリップにクリップエフェクトを使用する前または後に使用できま す。ただし、クリップエフェクトを追加する前に外部エディターでクリップを編集することをおすすめ します。このワークフローの方が、必要な処理能力を抑えられます。

編集は元のオーディオのコピーに適用されます。これは、編集が非破壊的な環境で行なわれることを意 味します。オーディオモンタージュの場合、WaveLab Pro はオーディオモンタージュの**「DATA」**フォ ルダー内に一時ファイルを作成します。オーディオファイルの場合、WaveLab Pro はユーザーロケー ションまたは**「ユーザー設定 (Preferences)」**の**「フォルダー (Folders)」**タブで指定した場所に一時 ファイルを作成します。

関連リンク [「外部アプリケーション \(External Applications\)」タブ \(グローバル環境設定\)](#page-918-0) (919 ページ) [「フォルダー \(Folders\)」タブ \(「ユーザー設定 \(Preferences\)」\)](#page-144-0) (145 ページ)

# **外部エディターの設定**

WaveLab Pro で外部エディターを使用するには、外部エディターのファイルの場所を指定する必要が あります。

手順

- **1. 「ファイル (File)」** > **「ユーザー設定 (Preferences)」** > **「グローバル (Global)」**を選択します。
- **2. 「外部アプリケーション (External Applications)」**をクリックします。
- **3. 「外部エディター (External Editors)」**フィールドをクリックします。
- **4.** エクスプローラー (Windows) または Finder (Mac) で、WaveLab Pro に統合する外部エディターを 選択して**「開く (Open)」**をクリックします。

# **オーディオファイルを外部エディターで編集する**

オーディオファイルを外部エディターで編集できます。これにより、元のファイルを変更することなく WaveLab Pro からオーディオファイルを編集できます。

前提条件

**「環境設定 (Global Preferences)」**で外部エディターを設定しておきます。

#### 手順

- **1. オーディオエディター**で、範囲を選択します。 モノラルチャンネルおよびステレオチャンネル上の範囲を選択できます。
- **2. 「編集 (Edit)」**タブを選択します。
- **3. 「エディター (Editors)」**セクションで**「外部エディター (External Editor)」**をクリックして、開 く外部エディターを選択します。
- **4.** 外部エディターで編集を行ないます。
- **5.** 外部エディターで編集を行なったあと、WaveLab Pro でクリップを更新する必要があります。こ の手順は外部エディターによって異なります。
	- SpectraLayers では、「File」 > 「Replace Project Audio in WaveLab」を選択します。
	- ⚫ Melodyne 4 では、**「File」** > **「Replace Audio」**を選択します。

結果

**オーディオエディター**に、編集したオーディオが新規オーディオファイルとして挿入されます。
関連リンク [外部エディターの設定](#page-935-0) (936 ページ)

# <span id="page-936-0"></span>**オーディオモンタージュを外部エディターで編集する**

オーディオモンタージュクリップを外部エディターで編集できます。

前提条件

補足

新しいクリップの挿入時にクリップエフェクトを複製してしまわないよう、外部エディターで作業をす る際はクリップエフェクトを使用しないことをおすすめします。

**「環境設定 (Global Preferences)」**で外部エディターを設定しておきます。

手順

- **1. オーディオモンタージュ**ウィンドウで、クリップを選択するか、クリップ上に選択範囲を作成しま す。
- **2. 「編集 (Edit)」**タブを選択します。
- **3. 「エディター (Editors)」**セクションで**「外部エディター (External Editor)」**をクリックして、開 く外部エディターを選択します。
- **4.** 外部エディターで編集を行ないます。
- **5.** 外部エディターで編集を行なったあと、WaveLab Pro でクリップを更新する必要があります。こ の手順は外部エディターによって異なります。
	- ⚫ SpectraLayers では、**「File」** > **「Replace Project Audio in WaveLab」**を選択します。
	- ⚫ Melodyne 4 では、**「File」** > **「Replace Audio」**を選択します。

#### 結果

範囲を選択して外部エディターで編集した場合は、編集したオーディオが新規オーディオクリップとし て挿入されます。クリップ全体を選択して外部エディターで編集した場合は、クリップ全体が更新した クリップで置き換えられます。元のクリップのクリップエフェクトは新しいクリップにコピーされま す。

関連リンク [外部エディターの設定](#page-935-0) (936 ページ)

# **代替の外部ファイルブラウザー**

初期設定では、WaveLab Pro はオーディオファイルなどを参照する際に OS のファイルブラウザーを使 用します。ただし、**「ユーザー設定 (Preferences)」**で代替の外部ファイルブラウザーを指定すること もできます。

関連リンク 代替の外部ファイルブラウザーの設定 (937 ページ)

# **代替の外部ファイルブラウザーの設定**

#### 手順

**1. 「ファイル (File)」** > **「ユーザー設定 (Preferences)」** > **「グローバル (Global)」**を選択します。

- <span id="page-937-0"></span>**2. 「外部アプリケーション (External Applications)」**を選択します。
- **3. 「代替の外部ファイルブラウザー (Alternative External File Browser)」**をオンにします。
- **4.** テキストフィールドをクリックしてファイルブラウザーを開きます。
- **5.** 代替の外部ファイルブラウザーのファイルの場所を指定します。
- **6. 「OK」**をクリックします。

関連リンク

[代替の外部ファイルブラウザー](#page-936-0) (937 ページ) [「外部アプリケーション \(External Applications\)」タブ \(グローバル環境設定\)](#page-918-0) (919 ページ)

# **外部ツール**

外部ツールを WaveLab Pro で使用できるように設定を行なえます。作業しているファイルやフォルダ ー、または WaveLab Pro の設定フォルダーに対して処理を行なえるように、外部ツールにコマンドラ インの引数を渡せます。

この機能は、オーディオファイルを別のアプリケーションで編集する場合や、すべてのオーディオファ イルをバックアップ用の ZIP ファイルに圧縮する場合などに役立ちます。

外部ツールを定義すると、**オーディオエディター**および**一括処理セット**ウィンドウの**「外部ツール (External Tools)」**ポップアップメニューから選択することで、その外部ツールを実行できます。

#### 補足

外部ツールは、それを定義したエディター内でのみ動作します。そのため、エディタータイプごとに独 自の外部ツールキットを設定できます。

関連リンク 外部ツールの構成 (938 ページ)

## **外部ツールの構成**

**「ツール (Tools)」**メニューから外部ツールを選択できるようにするには、外部ツールを構成する必要が あります。

手順

- **1. オーディオエディター**または**一括処理セット**ウィンドウで、**「外部ツールの構成 (Configure External Tools)」**ダイアログを開きます。
- **2. 「外部ツールの構成 (Configure External Tools)」**ダイアログで、プラスアイコンをクリックして 新しいツール定義を作成します。
- **3.** タイトル、実行したい外部ツールへのパス、引数、初期フォルダー、および備考を指定します。
- **4.** (オプション) プラスアイコンを再度クリックして、ツール定義を追加します。

結果

外部ツールが構成され、**「ツール (Tools)」**メニューから選択できます。 外部ツールを構成したら、そのツールにショートカットを割り当てることができます。

関連リンク [「外部ツールの構成 \(Configure External Tools\)」ダイアログ](#page-938-0) (939 ページ) [ショートカットのカスタマイズ](#page-887-0) (888 ページ)

## <span id="page-938-0"></span>**一括処理後の外部ツールの実行**

一括処理終了後に実行する外部ツールを指定できます。たとえば、圧縮ツールを実行して出力ファイル を圧縮したり、FTP ツールを実行してインターネットにファイルをアップロードしたりできます。

```
前提条件
```
一括処理後に実行したい外部ツールを構成しておきます。

手順

- **1. 一括処理セット**ウィンドウで、**「オプション (Options)」**タブを選択します。
- **2. 「処理終了後に外部ツールを実行 (On Success, Run External Tool)」**ポップアップメニューから、 一括処理後に実行したい外部ツールを選択します。

関連リンク [外部ツールの構成](#page-937-0) (938 ページ) 「外部ツールの構成 (Configure External Tools)」ダイアログ (939 ページ)

# **「外部ツールの構成 (Configure External Tools)」ダイアログ**

このダイアログでは、WaveLab Pro で使用する外部ツールを構成できます。たとえば、圧縮ツールを 実行して出力ファイルを圧縮したり、FTP ツールを実行してインターネットにファイルをアップロード したりできます。

- ⚫ オーディオファイルの**「外部ツールの構成 (Configure External Tools)」**ダイアログを開くには、 **オーディオエディター**の**「処理 (Process)」**タブで、**「その他 (Other)」**セクションの**「外部ツール (External Tools)」**をクリックし、**「外部ツールを構成 (Configure External Tools)」**を選択しま す。
- ⚫ 一括処理セットの**「外部ツールの構成 (Configure External Tools)」**ダイアログを開くには、**一括 処理セット**ウィンドウで**「オプション (Options)」**タブを選択し、**「処理終了後に外部ツールを実 行 (On Success, Run External Tool)」**ポップアップメニューを開いて**「外部ツールを構成 (Configure External Tools)」**を選択します。
- **外部ツールのリスト**

定義されているすべての外部ツールのリストです。**「ツール (Tools)」**メニューと同じ順序で 表示されます。

#### **項目を作成**

新しいツール定義を作成します。

#### **項目を削除**

リストから選択したツール定義を削除します。

#### **選択した項目を 1 つ上/下に移動**

選択したツール定義を 1 つ上または下に移動します。

**タイトル (Title)**

ツール定義のタイトルです。

#### **アプリケーション (Application)**

実行するアプリケーションのフルパスとファイル名です。

#### **「引数 (Arguments)」テキストフィールド**

アプリケーションに渡す引数のリストです。通常、WaveLab Pro でアクティブなファイル名 など、1 つ以上の引数を渡します。必要な引数は、実行するアプリケーションによって異な ります。関連のマニュアルを参照してください。

複数の引数を設定する場合、半角スペースで区切る必要があります。引数にスペースが含ま れる場合は、その引数を半角引用符で囲んでください。

定義済み引数は、このテキストフィールドの隣にあるメニューボタンから選択できます。

#### **引数ボタン**

クリックすると、定義済み引数のリストが表示されます。これらの引数はプレースホルダー で、実行時には実際の値に置き換えられます。

たとえば、メニューから**「アクティブなファイル名とパス名 (Active file name with its path)」**を選択した場合、**「\$(FilePathAndName)」**というテキストが挿入されます。**「C:/ Music/Piano.wav」**が WaveLab Pro でアクティブなファイルだと想定すると、実行時にこ の記号が置き換えられます。

#### **初期フォルダー (Initial Folder)**

アプリケーションで必要になり得る参照パスを指定します。このパスは、アプリケーション によって異なります。この設定は任意です。

#### **備考 (Comment)**

コメントを入力できます。

#### **実行前の処理 (Before Execution) – アクティブなファイルの変更が保存されていない場合に警 告 (Warn If Active File Has Unsaved Changes) (オーディオエディターのみ)**

この項目をオンにすると、外部ツールを実行する前にアクティブなファイルの変更が保存さ れていない場合、WaveLab Pro が警告メッセージを表示します。

#### **実行前の処理 (Before Execution) – アクティブなファイルを閉じる (Close Active File) (オーデ ィオエディターのみ)**

この項目をオンにすると、外部ツールを実行する前に、WaveLab Pro がアクティブなファイ ルを閉じます。これは、アクティブなファイルを変更するツールを使用する場合に役立ちま す。

#### **実行前の処理 (Before Execution) – 再生を停止 (Stop Playback) (オーディオエディターのみ)**

この項目をオンにすると、外部ツールを実行する前に、WaveLab Pro が再生を停止しま す。これは、ファイルを再生するツールを使用する場合に役立ちます。

関連リンク [外部ツール](#page-937-0) (938 ページ) [外部ツールの構成](#page-937-0) (938 ページ)

# **索 引**

## **数字**

3D 周波数 解析 [300](#page-299-0)

# **A**

```
AAC
   エンコード 226
AES-31
   書き出し 583
   読み込み 583
AIFF 215
AMB 215
Ambisonics 210, 215, 649
   VST AmbiDecoder 650
   再生 650
AMBIX 215
ARA
   拡張機能 815
   機能 815
ASCII
   FFT 695
ASIO
   Steinberg ドライバー 34
   ドライバー 34
ASIO ドライバー 34
ASIO-Guard 33
   オーディオ接続 35
   設定 33
   レイテンシー 32
ATXT 215
Audio Random Access 815
```
# **B**

BWF メタデータ [247](#page-246-0)

## **C**

CART マーカー [251](#page-250-0) メタデータ [247](#page-246-0) CC121 コントロール [50](#page-49-0) リモートコントロール [44](#page-43-0) CD [720](#page-719-0) 書き込み [703](#page-702-0) 形式 [722](#page-721-0) 作成 [703](#page-702-0) 情報 [796](#page-795-0) ディスクドライブ [44](#page-43-0) CD の書き込み 環境設定 [918](#page-917-0)

CD-Text [708](#page-707-0) アルバムレポート [710](#page-709-0) エディター [708](#page-707-0) 変数 [903](#page-902-0) 読み込み [709](#page-708-0) CSV 読み込み [677](#page-676-0) Cubase ARA [815](#page-814-0) 外部エディター [809](#page-808-0)

#### **D**

```
DC オフセット
   削除 323
   全般情報の検出 294
DC オフセット (DC Offset) 323
DDP 720
DDP イメージ
   書き込み 703
DeEsser 518
DeHummer 518
DeNoiser 518
DSP 326
DTMF 信号の作成 789
   ダイアログ 789
DVD
   ディスクドライブ 44
```
# **E**

```
EBU R-128 73
   解析 290
   パンノーマライザー 317
   ラウドネス 916
   ラウドネスノーマライザー 315
   ラウドネスメーター 690
   ラウドネスメタノーマライザー 570
Encoder Checker 627
   ダイアログ 629
Enhance 518
EQ 518
External FX
   プラグイン 42
```
#### **F**

FFT [695](#page-694-0) 書き出し [695](#page-694-0) FLAC [215](#page-214-0) エンコード [228](#page-227-0) FPS ビデオ [805](#page-804-0)

# **G**

gnudb [796](#page-795-0) GPK ピークファイル [69](#page-68-0)

# **H**

Hub [21](#page-20-0)

# **I**

ID3 メタデータ [247](#page-246-0) ISRC [561](#page-560-0), [723](#page-722-0) 読み込み [724](#page-723-0) iXML [810](#page-809-0) メタデータ [247](#page-246-0)

# **K**

K-System [689](#page-688-0)

# **L**

L/R チャンネル処理 [534,](#page-533-0) [614](#page-613-0) トラック [395](#page-394-0) マスターレベル [619](#page-618-0) Lin Pro Dither [624](#page-623-0) LR/MS 編集 [243](#page-242-0)

# **M**

M/S トラック [395](#page-394-0) M4A メタデータ [251](#page-250-0) macOS 集合デバイス [41](#page-40-0) 出力 [41](#page-40-0) 入力 [41](#page-40-0) 複数のオーディオデバイス [41](#page-40-0) Maximizer [518](#page-517-0) MF 信号 [789](#page-788-0) Mid/Side クリップ [476](#page-475-0) チャンネル処理 [534,](#page-533-0) [614](#page-613-0) トラック [395](#page-394-0) 編集 [243](#page-242-0) マスターレベル [619](#page-618-0) MIDI ショートカット [888](#page-887-0) リモートコントロール [44](#page-43-0) MixConsole V6 [652](#page-651-0) MixConvert V6 ソロ [654](#page-653-0) プラグイン [653](#page-652-0) MP2 [215](#page-214-0) エンコード [227](#page-226-0)

MP3 [215](#page-214-0) エンコード [225](#page-224-0) メタデータ [251](#page-250-0) MP4 [215](#page-214-0) メタデータ [251](#page-250-0) MPEG MP2 [215,](#page-214-0) [227](#page-226-0) MP3 [215,](#page-214-0) [225](#page-224-0) MPEG-4 [215](#page-214-0)

# **N**

```
Nuendo
  AES-31 の読み込み 585
  ARA 815
  外部エディター 809
```
# **O**

Ogg [215](#page-214-0) エンコード [229](#page-228-0) Opus エンコード [230](#page-229-0) ファイル形式 [230](#page-229-0)

# **P**

```
Pan Law 499
PCM
   ビットメーター 699
Podcast 880
   アップロード 881
   エンコード 880
   公開 882
   ホストサービス 880
PQ コード 723
```
# **R**

```
Red Book 規格
   CD 形式 722
   CD-Text 708
Resampler 330
Reverb 518
RF64 215
```
# **S**

```
Spotify
   チャプター 681
Steinberg
  34
Surround
  MixConsole V6 652
```
# **T**

Touch Bar [908](#page-907-0) カスタマイズ [909](#page-908-0)

### **U**

UPC/EAN [724](#page-723-0)

#### **V**

Voice Exciter [518](#page-517-0) VST 2 プリセット [614](#page-613-0) VST AmbiDecoder [650](#page-649-0) VST プラグイン 追加 [897](#page-896-0) VU メーター K-System [689](#page-688-0) 設定 [688](#page-687-0)

#### **W**

Watch フォルダー [845](#page-844-0) アクティブ化 [849](#page-848-0) ウィンドウ [846](#page-845-0) 現在の状況 [854](#page-853-0) コマンドライン [856](#page-855-0) システムトレイ [854](#page-853-0) 使用 [851](#page-850-0) 設定 [846,](#page-845-0) [852](#page-851-0) 追加 [848](#page-847-0) 定義 [847](#page-846-0) 背景 [849](#page-848-0) フォルダー構造 [856](#page-855-0) プリセット [852](#page-851-0) WAV メタデータ [251](#page-250-0) Wavel ab 外部エディター [809](#page-808-0) 設定 [910](#page-909-0) WaveLab ARA 拡張機能 [815](#page-814-0) WaveLab Exchange [809](#page-808-0) Wavescope [701](#page-700-0) WavPack [215](#page-214-0) Windows Media Audio エンコード [231](#page-230-0) WMA [215](#page-214-0) エンコード [231](#page-230-0) WPR ファイル形式 [150](#page-149-0)

# **X**

XML 一括処理セット [857](#page-856-0) 読み込み [676](#page-675-0) 「XML」タブ 一括処理セット [831](#page-830-0)

## **Y**

YouTube チャプター [681](#page-680-0)

#### **あ**

アクセス サウンドカード [32](#page-31-0) アクティブ化 Watch フォルダー [849](#page-848-0) 吸着項目 [440](#page-439-0) スナップ [440](#page-439-0) アクティブクリップ メニュー [442](#page-441-0) アクティブなトラック [392](#page-391-0) 上げる エンベロープレベル [493](#page-492-0) アセット オーディオモンタージュ [581](#page-580-0) プロジェクト [155](#page-154-0) 値 編集 [65](#page-64-0) アプリケーション 外部 [919](#page-918-0) アプリケーション間 コピー [812](#page-811-0) アルバム 再生 [559](#page-558-0) アルバムウィザード [561](#page-560-0) 「アルバム」ウィンドウ [553](#page-552-0) アルバムレポート [710](#page-709-0) キューシート [714](#page-713-0) 作成 [710](#page-709-0) ダイアログ [711](#page-710-0) アンカー [491](#page-490-0) 再生 [166,](#page-165-0) [167](#page-166-0)

#### **い**

位相 反転 [322](#page-321-0) 位相相関 [692](#page-691-0) 位置 記録 [60](#page-59-0) 一時ファイル [115](#page-114-0) 一時プリセット [137](#page-136-0) 一括処理セット [824](#page-823-0) Watch フォルダー [845](#page-844-0) XML [857](#page-856-0) 「XML」タブ [831](#page-830-0) ウィンドウ [825](#page-824-0) 上書き [843](#page-842-0) オーディオモンタージュの追加 [837](#page-836-0) 「オプション」タブ [831](#page-830-0) オフラインプラグイン [833](#page-832-0) 外部ツール [939](#page-938-0) 「形式」タブ [830](#page-829-0) コア [845](#page-844-0) 効果のプレビュー [842](#page-841-0) 作成 [29](#page-28-0) 実行 [843](#page-842-0) 「実行」タブ [832](#page-831-0) 出力 [842](#page-841-0) 「出力」タブ [829](#page-828-0) 信号の経路 [839](#page-838-0) スタートアップアシスタント [29](#page-28-0) ステータスアイコン [844](#page-843-0)

一括処理セット(続き) 停止 [843](#page-842-0) デフォルトフォルダー [838](#page-837-0) 名前の変更 [843](#page-842-0) 「備考」タブ [832](#page-831-0) ファイルの削除 [840](#page-839-0) ファイルの選択 [827](#page-826-0) ファイルの追加 [836](#page-835-0) ファイル保存場所 [842](#page-841-0) ファイル名の検索 [841](#page-840-0) ファイルリストの書き出し [841](#page-840-0) ファイルリストの読み込み [841](#page-840-0) フォルダーの追加 [837](#page-836-0) プラグイン [832](#page-831-0) プラグインチェーン [827,](#page-826-0) [840](#page-839-0) プラグインチェーンの保存 [840](#page-839-0) プラグインの削除 [840](#page-839-0) プラグインの順序の変更 [841](#page-840-0) プラグインの追加 [839](#page-838-0) 「編集」タブ [825](#page-824-0) マスターセクション [635](#page-634-0) マルチタスク [844](#page-843-0) メタデータ [252](#page-251-0) レンダリングしたファイル [843](#page-842-0) 一括処理セットファイル 作成 [835](#page-834-0) 保存 [835](#page-834-0) 移動 エンベロープポイント [491](#page-490-0) オーディオ [240](#page-239-0) クリップ [452](#page-451-0) 進む [84](#page-83-0) 選択範囲 [64](#page-63-0) トラック [391](#page-390-0) 範囲 [64](#page-63-0) マーカー [670,](#page-669-0) [672](#page-671-0) 戻る [84](#page-83-0) ループ [778](#page-777-0) 色 [460](#page-459-0) オーディオエディター [926](#page-925-0) クリップ [410,](#page-409-0) [460](#page-459-0) プラグイン [516](#page-515-0) 色の設定 オーディオエディター [886,](#page-885-0) [925](#page-924-0) オーディオモンタージュ [931](#page-930-0) オーディオモンタージュウィンドウ [886](#page-885-0) タブ [103](#page-102-0) トラックグループ [404](#page-403-0) 色を付ける クリップグループ [473](#page-472-0) トラックグループ [404](#page-403-0) インスペクター ウィンドウ [518](#page-517-0) エフェクトの追加 [528](#page-527-0) ペイン [528](#page-527-0) インペインティング [303](#page-302-0) インライン編集 クリップ [469](#page-468-0)

### **う**

```
ウィンドウ
  動作 54
  透明度 79
  レイアウト 884
ウェーブスコープ
  設定 701
ウェーブレット 730
  オーディオエディター 188
  表示 188, 732
ウォーターマーク
  画像 747
  スペクトログラム 746
  テキスト 746
```
# **え**

映像トラック [400](#page-399-0) エディター 外部 [935](#page-934-0) エフェクト インスペクター [518,](#page-517-0) [528](#page-527-0) エンベロープ [537](#page-536-0) 音飛び [649](#page-648-0) オフにする [613](#page-612-0) カラーコード [516](#page-515-0) クリップ [516](#page-515-0) ゲイン [538,](#page-537-0) [539](#page-538-0) コピー [533](#page-532-0) 最終 [622](#page-621-0) 削除 [532](#page-531-0) 順序の変更 [533](#page-532-0) 挿入 [534,](#page-533-0) [614](#page-613-0) 追加 [528,](#page-527-0) [529](#page-528-0) トラック [516](#page-515-0) トラックグループ [516](#page-515-0) 並べ替え [126](#page-125-0) バイパス [613](#page-612-0) パンニング [538](#page-537-0) プリゲイン [538](#page-537-0) プリセット [614](#page-613-0) ポストゲイン [538](#page-537-0) マスターセクション [607](#page-606-0) マルチチャンネル [429](#page-428-0) モーフィング [331](#page-330-0) 元に戻す [534](#page-533-0) モンタージュ出力 [516,](#page-515-0) [517](#page-516-0) エラー 検出 [303,](#page-302-0) [306](#page-305-0) 修正 [303,](#page-302-0) [309](#page-308-0) 全般情報の検出 [294](#page-293-0) エンコード AAC [226](#page-225-0) FLAC [228](#page-227-0) MP2 [227](#page-226-0) MP3 [225](#page-224-0) Ogg [229](#page-228-0) Opus [230](#page-229-0) Podcast [880](#page-879-0) WMA [231](#page-230-0) オーディオファイル [224](#page-223-0) 確認 [627](#page-626-0)

エンコード (続き) 品質 [627](#page-626-0) ブラインドモード [628](#page-627-0) 鉛筆ツール [258](#page-257-0) エンベロープ オートメーション [495](#page-494-0) 隠す [487](#page-486-0) 基本操作 [319](#page-318-0) クリップ [486](#page-485-0) クリップ用 [486](#page-485-0) コピー [492](#page-491-0) 選択 [487](#page-486-0) ダイアログ [318](#page-317-0) パン [486](#page-485-0) フェード [486](#page-485-0) プリセット [494](#page-493-0) 編集 [489](#page-488-0) 編集カーソル [490](#page-489-0) ポイントの追加 [487](#page-486-0) ボリューム [486](#page-485-0) ミュート [493](#page-492-0) リセット [489](#page-488-0) レベル [486,](#page-485-0) [493](#page-492-0) ロック [494](#page-493-0) 「エンベロープ」タブ オーディオモンタージュ [366](#page-365-0) エンベロープポイント 移動 [491](#page-490-0) カーソル位置 [490](#page-489-0) スナップ [491](#page-490-0) 選択 [491](#page-490-0) 編集 [491](#page-490-0) エンベロープレベル 上げる [493](#page-492-0)

#### **お**

オーディオ 移動 [240](#page-239-0) 解析 [260](#page-259-0) 休止 [565](#page-564-0) コピー [241](#page-240-0) 前後反転 [323](#page-322-0) 選択 [54](#page-53-0) 範囲 [55](#page-54-0) ビデオファイル [801](#page-800-0) ユーザー設定 [915](#page-914-0) オーディオ CD 書き込み [703](#page-702-0) 読み込み [583,](#page-582-0) [792](#page-791-0) オーディオ CD プログラム 読み込み [387](#page-386-0) オーディオエディター [75](#page-74-0) 色 [926](#page-925-0) ウィンドウ [185](#page-184-0) ウェーブレット [188](#page-187-0) オーディオキューポイント [193](#page-192-0) 「検出」タブ [207](#page-206-0) 「修正」タブ [303](#page-302-0) 「処理」タブ [206](#page-205-0) 「スペクトラム」タブ [206](#page-205-0) スペクトログラム [187](#page-186-0) 「挿入」タブ [205](#page-204-0)

オーディオエディター(続き) タブ [197](#page-196-0) チャンネルコントロール [190](#page-189-0) ディスプレイモード [186](#page-185-0) ドラッグ操作 [125](#page-124-0) トランジェント [193](#page-192-0) 波形 [186](#page-185-0) 「表示」タブ [197](#page-196-0) 「編集」タブ [199](#page-198-0) レインボー [187](#page-186-0) 「レンダリング」タブ [207](#page-206-0) 録音 [586](#page-585-0) オーディオ解析 「検出」タブ [260](#page-259-0) オーディオキューポイント [193](#page-192-0) オーディオサンプル 復元 [124](#page-123-0) オーディオ修復 [745](#page-744-0) オーディオ処理の負荷 [174](#page-173-0) オーディオ信号 作成 [788](#page-787-0) オーディオ信号パス 一括処理セット [839](#page-838-0) オーディオ接続 タブ [35](#page-34-0) 定義 [33](#page-32-0) ドライバー [34](#page-33-0) バス [35](#page-34-0) オーディオ属性 サンプリングレート [218](#page-217-0) 「情報」ダイアログ [82](#page-81-0) ダイアログ [218](#page-217-0) チャンネル構成 [218](#page-217-0) ビット解像度 [218](#page-217-0) 変更 [246](#page-245-0) オーディオとの相関 [449](#page-448-0) オーディオドライバー [34](#page-33-0) サンプリングレート [618](#page-617-0) オーディオの移動 切り取り [240](#page-239-0) ドラッグ操作 [240](#page-239-0) ナッジ機能 [241](#page-240-0) 貼り付け [240](#page-239-0) オーディオの選択範囲 ズーム [128](#page-127-0) オーディオの範囲 アプリケーション間のコピー [813](#page-812-0) 再生 [166](#page-165-0) ズーム [128](#page-127-0) オーディオファイル エラー [303](#page-302-0) エンコード [224](#page-223-0) オーディオモンタージュ [27](#page-26-0) 環境設定 [920](#page-919-0) 組み合わせ [232](#page-231-0) 形式 [219](#page-218-0) 作成 [217](#page-216-0) 修正 [303](#page-302-0) 挿入 [232,](#page-231-0) [411](#page-410-0) デュアルモノ [234](#page-233-0) テンプレート [141](#page-140-0) 比較 [298](#page-297-0) フェード [320](#page-319-0)

オーディオファイル(続き) 分割 [751](#page-750-0) 保存 [218](#page-217-0) ミックスダウン [244](#page-243-0) リサンプリング [422](#page-421-0) レンダリング [244](#page-243-0) オーディオファイルの形式 ダイアログ [219](#page-218-0) オーディオファイルの比較 [298](#page-297-0) オーディオモンタージュ [76,](#page-75-0) [334](#page-333-0) CD への書き込み [705](#page-704-0) DDP への書き込み [705](#page-704-0) 色の設定 [931](#page-930-0) ウィンドウ [336](#page-335-0) 「エンベロープ」タブ [366](#page-365-0) オーディオキューポイント [193](#page-192-0) オーディオファイル [378](#page-377-0) 概要 [576](#page-575-0) カスタム [375](#page-374-0) 環境設定 [927](#page-926-0) クロスフェード [505](#page-504-0) 「検出」タブ [369](#page-368-0) 合成 [390](#page-389-0) 再生 [181](#page-180-0) 作成 [26,](#page-25-0) [27](#page-26-0), [375](#page-374-0) サラウンドモード [424](#page-423-0) 参照情報 [388](#page-387-0) サンプリングレート [422](#page-421-0) 「処理」タブ [362](#page-361-0) 信号の経路 [374](#page-373-0) スタートアップアシスタント [26,](#page-25-0) [27](#page-26-0) スナップ [439](#page-438-0) スナップの対象位置 [439](#page-438-0) セーフモード [546](#page-545-0) 選択範囲 [435](#page-434-0) 「挿入」タブ [360](#page-359-0) 属性 [386](#page-385-0) タブ [351](#page-350-0) チャンネルクラスター [423](#page-422-0) テンプレート [141](#page-140-0) 統合 [581](#page-580-0) トラックコントロール領域 [337](#page-336-0) ドラッグ操作 [125](#page-124-0) トランジェント [193](#page-192-0) ナッジ機能 [475](#page-474-0) バックアップ [577](#page-576-0) 「表示」タブ [351](#page-350-0) 開いているオーディオファイル [380](#page-379-0) ファイル構造 [334](#page-333-0) フェード [505](#page-504-0) 「フェード」タブ [363](#page-362-0) 複数のオーディオファイル [380](#page-379-0) 複製 [382](#page-381-0) プラグイン [540](#page-539-0) 編集 [429](#page-428-0) 「編集」タブ [354](#page-353-0) 保存 [105](#page-104-0) マルチチャンネル [423](#page-422-0) リアルタイムレンダリング [568](#page-567-0) 「レンダリング」タブ [370](#page-369-0) オートメーション パラメーター [495](#page-494-0) パン [495](#page-494-0)

オートメーション(続き) フェード [495](#page-494-0) ボリューム [495](#page-494-0) オーバーレイ 波形 [189](#page-188-0) ラウドネス [188,](#page-187-0) [335](#page-334-0) お気に入りファイル [116](#page-115-0) フィルタリング [117](#page-116-0) 「お気に入りファイル」タブ [116](#page-115-0) 押したキー 表示 [18](#page-17-0) オシロスコープ [700](#page-699-0) 設定 [701](#page-700-0) 音飛び [649](#page-648-0) ASIO-Guard [33](#page-32-0) 「オプション」タブ 一括処理セット [831](#page-830-0) オフライン処理 [311](#page-310-0) プラグイン [833](#page-832-0) 親モンタージュ [483](#page-482-0) 折りたたみ レーン [408](#page-407-0)

#### **か**

カーソル 位置 [93](#page-92-0) インジケーター [438](#page-437-0) エンベロープポイント [490](#page-489-0) スナップショット [254](#page-253-0) カーソル位置 マーカーの挿入 [490](#page-489-0) 開始 一括処理セット [843](#page-842-0) 再生 [165](#page-164-0) 解析 3D 周波数 [300](#page-299-0) エラー [303](#page-302-0) オーディオ [260](#page-259-0) オーディオファイルの比較 [298](#page-297-0) 種類 [288](#page-287-0) スペクトロスコープ [694](#page-693-0) スペクトロメーター [694](#page-693-0) 全般情報の検出 [287](#page-286-0) フェーズスコープ [692](#page-691-0) メータリング [684](#page-683-0) ライブスペクトログラム [698](#page-697-0) ラウドネス [262](#page-261-0) 外部 アプリケーション [919](#page-918-0) エディター [935](#page-934-0) ツール [938](#page-937-0) ファイルブラウザー [937](#page-936-0) 外部アプリケーション ARA [815](#page-814-0) コピーアンドペースト [812](#page-811-0) 外部エディター Cubase [809](#page-808-0) Nuendo [809](#page-808-0) WaveLab [809](#page-808-0) 外部エフェクト [41](#page-40-0) Return バス [43](#page-42-0) Send バス [43](#page-42-0)

外部エフェクト (続き) 設定 [43](#page-42-0) タブ [35](#page-34-0) バスの割り当て [43](#page-42-0) プラグイン [42](#page-41-0) 外部ツール 一括処理セット [939](#page-938-0) 設定 [938](#page-937-0) 書き込み [703](#page-702-0) CD [703](#page-702-0) CD 形式 [722](#page-721-0) DDP イメージ [703](#page-702-0) DDP から CD [720](#page-719-0) オーディオ CD [703](#page-702-0) オーディオモンタージュを CD に [705](#page-704-0) オーディオモンタージュを DDP に [705](#page-704-0) 書き出し AES-31 [583](#page-582-0) FFT [695](#page-694-0) 一括処理セットファイルリスト [841](#page-840-0) クリップリスト [450](#page-449-0) ファイル名 [478](#page-477-0) マーカー [676](#page-675-0) マーカーリスト [679](#page-678-0) 隠しタイトル [565](#page-564-0) 隠す エンベロープ [487](#page-486-0) トランスポートバー [173](#page-172-0) マーカー [672](#page-671-0) 確認 エンコード [627](#page-626-0) 重なり合う クリップ [457](#page-456-0) 可視化 キーストローク [18](#page-17-0) マウス入力 [18](#page-17-0) ユーザー入力 [18](#page-17-0) カスタマイズ [884](#page-883-0) Touch Bar [909](#page-908-0) オーディオエディター [886](#page-885-0) オーディオモンタージュウィンドウ [886](#page-885-0) コマンドバー [894](#page-893-0) ショートカット [888](#page-887-0) スクリプト [906](#page-905-0) テキストスニペット [903](#page-902-0) プラグイングループ [895](#page-894-0) プリセット [136](#page-135-0) 変数 [903](#page-902-0) ワークスペース [884](#page-883-0) カスタム オーディオモンタージュ [375](#page-374-0) カラーコード プラグイン [516](#page-515-0) 空のクリップ 作成 [470](#page-469-0) 簡易フェード [320](#page-319-0) 環境音 追加 [255](#page-254-0) 環境設定 CD の書き込み [918](#page-917-0) オーディオファイル [920](#page-919-0) オーディオモンタージュ [927](#page-926-0) オプション [919](#page-918-0)

環境設定(続き) グローバル [910](#page-909-0) 形式 [916](#page-915-0) プラグイン [898](#page-897-0) 完全な無音 追加 [255](#page-254-0) 管理 ソースファイル [477](#page-476-0) プラグイン [895](#page-894-0) プロジェクト [150](#page-149-0)

#### **き**

```
キーストローク
  表示 18
キーボード
  ズーム 129
キーボードショートカット
  インデックス 892
  カスタマイズ 888
  定義 892
キーワード 893
キャプチャー
  スナップショット 570
キャンセル
  バックグラウンドタスク 648
キューシート
  テンプレート 714
吸着項目 191
  アクティブ化 440
  キューポイント 440
  メニュー 191
キューポイント
  吸着項目 440
  クリップ 474
  追加 474
切り取り
  クリップ 463
記録
  位置 60
```
# **く**

```
クオンタイズ
  選択範囲 62
  タイムルーラー 62
組み合わせ
  オーディオファイル 232
クラスター 210
クリーン 518
グリッチ
  検出 295
クリッピング
  検出 295
  信号レベル 834
  発生 315
  マスターレベル 619
クリップ 410, 460
  Mid/Side 476
  アクティブ 433, 442
  移動 452
  色 460
  インライン編集 469
```
クリップ(続き) ウィンドウ [429](#page-428-0) エフェクト [516](#page-515-0) オーディオのスライド [465](#page-464-0) オーディオモンタージュ [334](#page-333-0) 重なり合う [457](#page-456-0) 空 [470](#page-469-0) キューポイント [474](#page-473-0) 切り取り [463](#page-462-0) グループ [472](#page-471-0) グループ化 [473](#page-472-0) クロスフェード [452,](#page-451-0) [453](#page-452-0), [456](#page-455-0) 現在の状況 [433](#page-432-0) 検索 [447](#page-446-0) 交差 [457](#page-456-0) 合成 [390](#page-389-0) コピー [456](#page-455-0) コンテキストメニュー [441](#page-440-0) サイズ変更 [461](#page-460-0) 再生 [182](#page-181-0) 削除 [469](#page-468-0) 自動グループ化 [452,](#page-451-0) [453](#page-452-0) 順序の変更 [436](#page-435-0) スーパークリップ [483](#page-482-0) 整列 [447](#page-446-0) 選択 [433](#page-432-0) 選択範囲 [457](#page-456-0) 挿入 [417](#page-416-0) ソースの削除 [470](#page-469-0) ソースファイル [477](#page-476-0) タイムストレッチ [515](#page-514-0) ダッキング [500](#page-499-0) 追加 [417](#page-416-0) トリミング [461](#page-460-0) ナッジ機能 [476](#page-475-0) 名前のバッチ変更 [867](#page-866-0) 並べ替え [438](#page-437-0) バウンス [464](#page-463-0) ピッチシフト [516](#page-515-0) フェード [505](#page-504-0) 複製 [458](#page-457-0) 分割 [466,](#page-465-0) [751](#page-750-0) 編集 [429](#page-428-0) 保存 [446](#page-445-0) マウスゾーン [436](#page-435-0) 未加工 [444](#page-443-0) ミュート [181](#page-180-0) メニュー [444](#page-443-0) 読み込み [447](#page-446-0) リップル [453](#page-452-0) 連続コピー作成 [458](#page-457-0) レンダリング [464](#page-463-0) ロック [471](#page-470-0) ロック解除 [471](#page-470-0) クリップエフェクト 削除 [532](#page-531-0) 順序の変更 [533](#page-532-0) 追加 [528](#page-527-0) ルーティング [536](#page-535-0) クリップエンベロープ [486](#page-485-0)

クリップグループ [472](#page-471-0) 色を付ける [473](#page-472-0) クリップの追加 [473](#page-472-0) 削除 [473](#page-472-0) クリップ側面のキュー [461](#page-460-0) クリッププラグイン ルーティング [536](#page-535-0) クリップ名 フィルタリング [447](#page-446-0) クリップリスト 書き出し [450](#page-449-0) クリップを整列 ダイアログ [447](#page-446-0) グループ クリップ [472](#page-471-0) タブグループ [66](#page-65-0) トラック [401](#page-400-0) プラグイン [896](#page-895-0) グループ化 クリップ [473](#page-472-0) タイトル [558](#page-557-0) トラック [401](#page-400-0) グローバル 環境設定 [910](#page-909-0) クロスフェード [320](#page-319-0) オーディオモンタージュ [505](#page-504-0) クリップ [452,](#page-451-0) [456](#page-455-0), [513](#page-512-0) 自動 [510](#page-509-0) 調節 [513](#page-512-0) 編集 [511](#page-510-0) ループ [779](#page-778-0)

#### **け**

```
形式
  環境設定 916
  ビデオ 805
「形式」タブ
  一括処理セット 830
形式変更
  オーディオファイル 219
ゲイン 313
  インスペクター 518
  エフェクト 538, 539
  グローバル 539
  ダイアログ 313
言語
  ユーザーインターフェース 910
現在の状況
  一括処理セット 844
検索
  クリップ 447
検出
  エラー 303
  ゼロクロッシング 192
   トランジェント 193
  ループポイント 778
検出位置
  ディスプレイ 298
  マーカー 297
「検出」タブ 260
  オーディオエディター 207
  オーディオモンタージュ 369
```
#### **こ**

交差 クリップ [457](#page-456-0) 更新 スーパークリップ [485](#page-484-0) スナップショット [255,](#page-254-0) [570](#page-569-0) ピークファイル [69](#page-68-0) 合成 クリップ [390](#page-389-0) トラック [390](#page-389-0) 構造 オーディオモンタージュ [334](#page-333-0) 高速フーリエ変換 [695](#page-694-0) コーデック ビデオ [805](#page-804-0) 互換性 マスターセクションプリセット [644](#page-643-0) コピー エフェクト [533](#page-532-0) エンベロープ [492](#page-491-0) オーディオ [241](#page-240-0) 外部アプリケーション [813](#page-812-0) クリップ [456](#page-455-0) クリップボードへのオーディオ情報 [147](#page-146-0) ステレオからモノラル [241](#page-240-0) ビデオクリップ [802](#page-801-0) ファイル [104](#page-103-0) フェード [510](#page-509-0) モノラルからステレオ [241](#page-240-0) コマンドバー [84](#page-83-0) カスタマイズ [894](#page-893-0) コマンドライン Watch フォルダー [856](#page-855-0) コンテキストメニュー [87](#page-86-0) アクティブクリップ [442](#page-441-0) クリップ [441](#page-440-0) コンテナ形式 ビデオ [805](#page-804-0) コントロール チャンネル [190](#page-189-0) コントロールウィンドウ [76](#page-75-0) タブグループ [66](#page-65-0) ドッキング [77](#page-76-0) コントロール領域 チャンネル [190](#page-189-0)

# **さ**

「最近使用したファイル」タブ [114](#page-113-0) 再実行 [117](#page-116-0) 最終段エフェクト マスターセクション [622](#page-621-0) サイズ変更 クリップ [461](#page-460-0) トラック [391](#page-390-0) 再生 [162](#page-161-0) Ambisonics [650](#page-649-0) アンカー [166,](#page-165-0) [167](#page-166-0) オーディオの範囲 [166](#page-165-0) オーディオモンタージュ [181](#page-180-0) 開始 [165](#page-164-0) クリップ [182](#page-181-0)

再生(続き) 再生ボタン [165](#page-164-0) 時間 [559](#page-558-0) ショートカット [171](#page-170-0) ジョグ/シャトル [177](#page-176-0) スキップ [168](#page-167-0) スクロール [180](#page-179-0) 速度 [170](#page-169-0) タイムルーラー [174](#page-173-0) チャンネル [174](#page-173-0) 停止 [165](#page-164-0) 停止ボタン [165](#page-164-0) トランスポートバー [162](#page-161-0) 背景 [32](#page-31-0) プリロール [169](#page-168-0) ポストロール [169](#page-168-0) マルチチャンネル [176](#page-175-0) ループ [169](#page-168-0) 最大垂直ズーム [130](#page-129-0) 再描画 ピークファイル [69](#page-68-0) サウンド 背景 [256](#page-255-0) サウンドカード [32](#page-31-0) アクセス [32](#page-31-0) 作業フォルダー [144](#page-143-0) 削除 DC オフセット [323](#page-322-0) 一括処理セットファイル [840](#page-839-0) 一括処理セットプラグイン [840](#page-839-0) エフェクト [532](#page-531-0) クリップ [469](#page-468-0) クリップグループ [473](#page-472-0) デフォルトのプリセット [139](#page-138-0) テンプレート [143](#page-142-0) トラック [392](#page-391-0) トラックグループからトラックを [403](#page-402-0) プリセット [137](#page-136-0) マーカー [668](#page-667-0) レーン [406](#page-405-0) 作成 CD [703](#page-702-0) DTMF ファイル [790](#page-789-0) アルバムレポート [710](#page-709-0) 一括処理セット [29](#page-28-0) 一括処理セットファイル [835](#page-834-0) オーディオ信号 [788](#page-787-0) オーディオファイル [217](#page-216-0) オーディオモンタージュ [26,](#page-25-0) [27](#page-26-0), [375](#page-374-0) 空のクリップ [470](#page-469-0) キューシートテンプレート [719](#page-718-0) 信号 [785](#page-784-0) スーパークリップ [484](#page-483-0) 選択範囲 [435](#page-434-0) チャプター [681](#page-680-0) テンプレート [140](#page-139-0) フェード [320](#page-319-0) フェードアウト [320](#page-319-0) フェードイン [320](#page-319-0) プロジェクト [24](#page-23-0) マーカー [663,](#page-662-0) [666](#page-665-0) 無音部分 [255](#page-254-0)

作成(続き) ループ [771](#page-770-0) レーン [405](#page-404-0) サブモンタージュ [483](#page-482-0) 挿入 [484](#page-483-0) サラウンドモード オーディオモンタージュ [424](#page-423-0) 参照情報 修復 [388](#page-387-0) 破損 [388](#page-387-0) サンプリングレート [218](#page-217-0) オーディオドライバー [618](#page-617-0) オーディオモンタージュ [386](#page-385-0) 書き込み [707](#page-706-0) カスタマイズ [618](#page-617-0) 正しくない [242](#page-241-0) 調節 [422](#page-421-0) 不一致 [422,](#page-421-0) [423](#page-422-0) 変換 [331](#page-330-0) 変更 [330,](#page-329-0) [386](#page-385-0) マッチング [422](#page-421-0) サンプルデータの属性 [783](#page-782-0) AIFF [783](#page-782-0) WAV [783](#page-782-0) ウィンドウ [784](#page-783-0) 編集 [783](#page-782-0)

# **し**

時/分/秒 形式 [94](#page-93-0) 時間の表示形式 ダイアログ [94](#page-93-0) 自主規制音 [257](#page-256-0) 挿入 [257](#page-256-0) 自主規制音で消す [257](#page-256-0) システム 設定 [32](#page-31-0) 実行 一括処理セット [843](#page-842-0) 「実行」タブ 一括処理セット [832](#page-831-0) 自動グループ化 オプション [453](#page-452-0) クリップ [452](#page-451-0) 自動クロスフェード [510](#page-509-0) 自動検出 ループポイント [778](#page-777-0) 自動選択 [167](#page-166-0) 自動分割 [751](#page-750-0) シフト ピッチ [326](#page-325-0) シャトル [179](#page-178-0) 集合デバイス 作成 [41](#page-40-0) 修正 エラー [303,](#page-302-0) [309](#page-308-0) 周波数のフィルタリング [741](#page-740-0) 波形 [258](#page-257-0) ピッチ [326](#page-325-0)

修正方法 インペインティング [303](#page-302-0) ショートリシンセシス [303](#page-302-0) なめらかな鉛筆線 [303](#page-302-0) 修復 参照情報 [388](#page-387-0) 出力 一括処理セット [842](#page-841-0) 「出力」タブ 一括処理セット [829](#page-828-0) 種類 トラック [390](#page-389-0) 順序の変更 一括処理セットプラグイン [841](#page-840-0) エフェクト [533](#page-532-0) クリップ [436](#page-435-0) 消去 光ディスク [705](#page-704-0) 小節と拍 形式 [92](#page-91-0) 設定 [92](#page-91-0) 「情報」ダイアログ [82](#page-81-0) 情報ライン [438](#page-437-0) ショートカット カスタマイズ [888](#page-887-0) 再生 [171](#page-170-0) タブ [889](#page-888-0) 編集 [890](#page-889-0) リスト [894](#page-893-0) ショートタームラウドネス [690](#page-689-0) ショートリシンセシス [303](#page-302-0) 除外 プラグイン [895,](#page-894-0) [897](#page-896-0) ジョグ [179](#page-178-0) ジョグ/シャトル [177](#page-176-0) 環境設定 [178](#page-177-0) 「再生」ツール [177](#page-176-0) タイムルーラー [177](#page-176-0) ジョグ機能 [180](#page-179-0) 所在不明 プラグイン [898](#page-897-0) 所在不明ファイル [388](#page-387-0) ダイアログ [389](#page-388-0) 処理 精度 [915](#page-914-0) 適用 [313](#page-312-0) 処理精度 [72](#page-71-0) 「処理」タブ [311](#page-310-0) オーディオモンタージュ [362](#page-361-0) 信号 DTMF 信号の作成 [789](#page-788-0) 作成 [785](#page-784-0) 信号音の作成 ダイアログ [785](#page-784-0) 信号の経路 一括処理セット [839](#page-838-0) オーディオモンタージュ [374](#page-373-0)

#### **す**

垂直ズーム キーボード [129](#page-128-0) スクロールホイール [126](#page-125-0)

垂直ズーム(続き) ピークへ [130](#page-129-0) マウス [128](#page-127-0) レベルルーラー [134](#page-133-0) 垂直方向の自動最大ズーム [130](#page-129-0) 垂直方向の自動スケーリング [130](#page-129-0) 水平ズーム キーボード [129](#page-128-0) スクロールホイール [126](#page-125-0) マウス [128](#page-127-0) スーパークリップ [483](#page-482-0) 更新 [485](#page-484-0) 作成 [484](#page-483-0) フリーズ [485](#page-484-0) 編集 [485](#page-484-0) ズーム [126,](#page-125-0) [128](#page-127-0) オーディオエディター [131–](#page-130-0)[134](#page-133-0) オーディオの範囲 [128](#page-127-0) オーディオモンタージュ [135](#page-134-0) オーバービュー [131,](#page-130-0) [132](#page-131-0) キーボード [129](#page-128-0) ズームツール [131,](#page-130-0) [133](#page-132-0) ズームボタン [135](#page-134-0) ズームレベル [132](#page-131-0) スクロールホイール [126](#page-125-0) スナップショット [254](#page-253-0) スペクトロメーター [695](#page-694-0) 選択中 [128](#page-127-0) 選択範囲 [128](#page-127-0) タブバー [129](#page-128-0) トラック [135](#page-134-0) プリセット [135](#page-134-0) 編集カーソル [128](#page-127-0) マウスホイール [128](#page-127-0) マウスポインター [128](#page-127-0) メインビュー [131](#page-130-0) 矢印キー [129](#page-128-0) レベルルーラー [134](#page-133-0) ズームオプション オーディオエディター [131,](#page-130-0) [132](#page-131-0) オーディオモンタージュ [135](#page-134-0) キーボード [129](#page-128-0) スクロールホイール [126](#page-125-0) タブ [129](#page-128-0) トラック [135](#page-134-0) マウス [128](#page-127-0) ズームセクション [129](#page-128-0) ズームツール オーバービュー [133](#page-132-0) メインビュー [133](#page-132-0) ズームレベル [132](#page-131-0) スキップ 選択範囲 [168](#page-167-0) スクリプト [906](#page-905-0) エディター [907](#page-906-0) 書き込み [907](#page-906-0) 実行 [907](#page-906-0) ログ [908](#page-907-0) スクリプトエディター [907](#page-906-0) スクロール 再生 [180](#page-179-0) スナップショット [254](#page-253-0)

スクロールホイール ズーム [126](#page-125-0) スタートアップアシスタント [21,](#page-20-0) [23](#page-22-0), [24,](#page-23-0) [26](#page-25-0), [29](#page-28-0) 一括処理セット [29](#page-28-0) オーディオモンタージュ [26,](#page-25-0) [27](#page-26-0) 開く [23](#page-22-0) ファイルを開く [99](#page-98-0) プロジェクト [24](#page-23-0) ステータスバー [85](#page-84-0) ステレオ コピー [241](#page-240-0) ドラッグ操作 [241](#page-240-0) 取扱い [210](#page-209-0) 分割 [400](#page-399-0) 変換 [237](#page-236-0) モノラルへ [621](#page-620-0) ステレオからモノラル [237](#page-236-0) ステレオトラック 変換 [400](#page-399-0) ステレオにミックス [176](#page-175-0) ステレオミックスダウン マルチチャンネル [428](#page-427-0) ストレッチ タイム [324](#page-323-0) スナップ [191](#page-190-0) アクティブ化 [440](#page-439-0) アンカーに [491](#page-490-0) エンベロープポイント [491](#page-490-0) オーディオモンタージュ [439](#page-438-0) 吸着項目 [191](#page-190-0) クロスフェード [456](#page-455-0) ゼロクロッシング [192](#page-191-0) スナップショット [254,](#page-253-0) [569](#page-568-0) キャプチャー [570](#page-569-0) 更新 [255,](#page-254-0) [570](#page-569-0) スペクトロメーター [695](#page-694-0) ビュー [254](#page-253-0) 呼び出し [254](#page-253-0) スナップの対象 オーディオファイル [191](#page-190-0) スナップの対象位置 オーディオモンタージュ [439](#page-438-0) スピーカー LED [631](#page-630-0) 設定 [182,](#page-181-0) [630](#page-629-0) スピーカー構成 設定 [184](#page-183-0) スペクトラム オーディオ修復 [745](#page-744-0) 処理 [740](#page-739-0) 編集 [726](#page-725-0) スペクトラムエディター インライン [469](#page-468-0) 「スペクトラム」タブ オーディオエディター [206](#page-205-0) スペクトラムの編集 [741](#page-740-0) ウォーターマーク [746](#page-745-0) 周波数のフィルタリング [741](#page-740-0) ターゲットリージョン [743](#page-742-0) リージョンのコピー [742](#page-741-0) スペクトログラム [729](#page-728-0) ウォーターマーク [746](#page-745-0) オーディオエディター [187](#page-186-0)

スペクトログラム(続き) 画像 [747](#page-746-0) テキスト [746](#page-745-0) 表示 [187,](#page-186-0) [732](#page-731-0) スペクトロスコープ [694](#page-693-0) スペクトロメーター [694](#page-693-0) ズーム [695](#page-694-0) スナップショット [695](#page-694-0) 設定 [696](#page-695-0) プリセット [696](#page-695-0) スマートバイパス [640](#page-639-0) ダイアログ [641](#page-640-0) スライダー [65](#page-64-0) スライド オーディオ [465](#page-464-0) スライドアウトウィンドウ [80](#page-79-0)

#### **せ**

正規表現 [875](#page-874-0) 精度 処理 [915](#page-914-0) 整理 プラグイン [895](#page-894-0) 整列 クリップ [447](#page-446-0) セーフモード [546](#page-545-0) 設定 ASIO-Guard [33](#page-32-0) Watch フォルダー [846,](#page-845-0) [852](#page-851-0) WaveLab [910](#page-909-0) 外部エフェクト [43](#page-42-0) 外部ツール [938](#page-937-0) 言語 [910](#page-909-0) サウンドカード [32](#page-31-0) システム [32](#page-31-0) スピーカー [182,](#page-181-0) [630](#page-629-0) チャンネル [387,](#page-386-0) [424](#page-423-0) 同期 [934](#page-933-0) ピークファイル [69](#page-68-0) マルチユーザー [935](#page-934-0) ゼロクロッシング [192](#page-191-0) 検出 [192](#page-191-0) 前後反転 エフェクトの変更 [534](#page-533-0) オーディオ [323](#page-322-0) 選択 エンベロープ [487](#page-486-0) エンベロープポイント [491](#page-490-0) トラック [392](#page-391-0) 範囲 [55](#page-54-0) マーカー [674](#page-673-0) 選択したトラック [392](#page-391-0) 選択範囲 移動 [63,](#page-62-0) [64](#page-63-0) オーディオモンタージュ [435](#page-434-0) 拡大 [64](#page-63-0) クオンタイズ [62](#page-61-0) クリップ [457](#page-456-0) 削除 [64](#page-63-0) 作成 [435](#page-434-0) 縮小 [64](#page-63-0) トラック [435](#page-434-0)

```
選択範囲(続き)
  編集 435
   ミュート 257
全般
   タブ 910
全般情報の検出 287
  「エラー」タブ 294
  結果 297
  実行 296
  種類 288
  「その他」タブ 294
  「ピーク」タブ 288
  「ピッチ」タブ 293
  「ラウドネス」タブ 290
```
#### **そ**

挿入 オーディオファイル [232,](#page-231-0) [411](#page-410-0) 環境音 [255](#page-254-0) 完全な無音 [255](#page-254-0) クリップ [417](#page-416-0) サブモンタージュ [484](#page-483-0) 自主規制音 [257](#page-256-0) ビデオファイル [800](#page-799-0) 複数のクリップ [420](#page-419-0) 「挿入」タブ オーディオエディター [205](#page-204-0) オーディオモンタージュ [360](#page-359-0) ソースファイル 管理 [477](#page-476-0) クリップ [477](#page-476-0) 置換 [478,](#page-477-0) [480](#page-479-0) 複製 [479](#page-478-0) 編集 [479](#page-478-0) ソート タイトル [558](#page-557-0) 属性 オーディオ属性 [82](#page-81-0) オーディオモンタージュ [386](#page-385-0) サンプル [783](#page-782-0) メタデータ [247,](#page-246-0) [249](#page-248-0) 速度 正しくない [242](#page-241-0) ソロ MixConvert V6 [654](#page-653-0) チャンネルクラスター [214](#page-213-0) トラック [181](#page-180-0) トラックグループ [403](#page-402-0) レーン [406](#page-405-0) ソロ無効 [181](#page-180-0) チャンネルクラスター [214](#page-213-0)

# **た**

ダイアログ 「不一致のサンプリングレート」ダイアログ [423](#page-422-0) タイトル [553](#page-552-0) グループ化 [558](#page-557-0) トランジション [707](#page-706-0) 並べ替え [558](#page-557-0) マーカー [553](#page-552-0) メタデータ [560](#page-559-0)

タイトルナビゲーター [410](#page-409-0) タイムコード アクティブ化 [804](#page-803-0) 形式 [94](#page-93-0) 無効化 [804](#page-803-0) 「タイムコード」ウィンドウ [178](#page-177-0) タイムストレッチ [324](#page-323-0) DSP [326](#page-325-0) クリップ [515](#page-514-0) 再生速度の詳細設定 [170](#page-169-0) 制限 [326](#page-325-0) ダイアログ [324](#page-323-0) タイムルーラー [89](#page-88-0) オプション [90](#page-89-0) 再生 [174](#page-173-0) ジョグ/シャトル [177](#page-176-0) メニュー [90](#page-89-0) ダイレクトモニタリング [598](#page-597-0) タスク ウィンドウ [648](#page-647-0) 背景 [648](#page-647-0) ダッキング クリップ [500](#page-499-0) 設定 [501,](#page-500-0) [504](#page-503-0) 適用 [503](#page-502-0) トラック [502](#page-501-0) ボイスオーバー [501](#page-500-0) タブ 色の設定 [103](#page-102-0) 管理 [96](#page-95-0) タブグループ [68](#page-67-0) 変更未保存インジケーター [103](#page-102-0) タブグループ [66](#page-65-0) 管理 [96](#page-95-0) 作成 [67](#page-66-0) 使用 [68](#page-67-0) ドッキング [77](#page-76-0)

# **ち**

置換 オーディオ [257](#page-256-0) 所在不明のプラグイン [898](#page-897-0) ソースファイル [478,](#page-477-0) [480](#page-479-0) ビデオ内のオーディオ [801](#page-800-0) チャプター Spotify [681](#page-680-0) YouTube [681](#page-680-0) 作成 [681](#page-680-0) チャプターの作成 [683](#page-682-0) チャンネル オーディオモンタージュ [387](#page-386-0) コントロール [190](#page-189-0) 再生 [174](#page-173-0) ステレオからモノラル [621](#page-620-0) 設定 [424](#page-423-0) 選択 [61](#page-60-0) 選択範囲 [63](#page-62-0) マルチチャンネルからステレオ [622](#page-621-0) マルチチャンネルからモノラル [622](#page-621-0) 割り当て [426](#page-425-0)

チャンネルクラスター [210,](#page-209-0) [423](#page-422-0) 折りたたみ [214](#page-213-0) 再生 [212](#page-211-0) ソロ [214](#page-213-0) ソロ無効 [214](#page-213-0) 展開 [214](#page-213-0) マスターセクション [212](#page-211-0) ミュート [214](#page-213-0) チャンネル構成 [218](#page-217-0) チャンネル処理 [534,](#page-533-0) [614](#page-613-0) 設定 [535,](#page-534-0) [615](#page-614-0) 抽出 オーディオ [801](#page-800-0) 調節 クロスフェード [513](#page-512-0) サンプリングレート [422](#page-421-0) ループ [772,](#page-771-0) [773](#page-772-0) 直接レンダリング [633](#page-632-0) オーディオ範囲 [634](#page-633-0) 選択範囲 [634](#page-633-0)

#### **つ**

追加 Watch フォルダー [848](#page-847-0) 一括処理セットファイル [836](#page-835-0) 一括処理セットプラグイン [839](#page-838-0) 環境音 [255](#page-254-0) 完全な無音 [255](#page-254-0) キューポイント [474](#page-473-0) クリップ [417](#page-416-0) トラック [390](#page-389-0) ビデオトラック [799](#page-798-0) レーン [405](#page-404-0) ツール 外部 [938](#page-937-0) ツールウィンドウ [77](#page-76-0) 切り離し [78](#page-77-0) タブグループ [68](#page-67-0) 閉じる [78](#page-77-0) ドッキング [77,](#page-76-0) [78](#page-77-0) 開く [78](#page-77-0) ファイル [477](#page-476-0) プロジェクト [159](#page-158-0)

# **て**

定義 Watch フォルダー [847](#page-846-0) キーボードショートカット [892](#page-891-0) テキストスニペット [904](#page-903-0) 変数 [904](#page-903-0) 定義ファイル リモートコントロール [49](#page-48-0) ディザリング [623](#page-622-0) Lin Pro Dither [624](#page-623-0) 品質 [625](#page-624-0) プラグイン [624](#page-623-0) マスターセクション [622](#page-621-0) ルール [625](#page-624-0) 停止 一括処理セット [843](#page-842-0) 再生 [165](#page-164-0)

停止ボタン [165](#page-164-0) ディスク空き領域インジケーター [593](#page-592-0) ディスクアットワンス [724](#page-723-0) ディスプレイ 波形 [186](#page-185-0) テキストスニペット カスタマイズ [903](#page-902-0) 定義 [904](#page-903-0) 適用 [905](#page-904-0) 適用 テキストスニペット [905](#page-904-0) フェード [320](#page-319-0) 変数 [905](#page-904-0) デジタル信号処理 [326](#page-325-0) デバイス CC121 [50](#page-49-0) デフォルトのプリセット 削除 [139](#page-138-0) 保存 [138](#page-137-0) 読み込み [139](#page-138-0) デュアルモノ [234](#page-233-0) 一括処理セット [237](#page-236-0) オーディオエディター [235](#page-234-0) オーディオモンタージュ [236](#page-235-0) 開く [235](#page-234-0) 展開 レーン [408](#page-407-0) テンプレート [139](#page-138-0) オーディオファイル [141](#page-140-0) オーディオモンタージュ [141](#page-140-0) 削除 [143](#page-142-0) 作成 [140](#page-139-0) デフォルト [144](#page-143-0) 名前の変更 [143](#page-142-0) ファイルグループ [142](#page-141-0) プロジェクト [151](#page-150-0) 「テンプレート」タブ [140](#page-139-0) テンポ 拍節形式 [92](#page-91-0)

# **と**

同期 オーディオファイル [147](#page-146-0) オーディオモンタージュ [147](#page-146-0) 設定 [934](#page-933-0) ビュー [147](#page-146-0) 統合 オーディオモンタージュ [581](#page-580-0) プロジェクト [155](#page-154-0) メタデータ [252](#page-251-0) トゥルーピーク EBU R-128 [73](#page-72-0) 解析 [288](#page-287-0) ラウドネスメーター [690](#page-689-0) ラウドネスメタノーマライザー [570](#page-569-0) レベルノーマライザー [314](#page-313-0) レベルメーター [687](#page-686-0) ドキュメントフォルダー [144](#page-143-0) 閉じる プラグインウィンドウ [548](#page-547-0) メーターウィンドウ [684](#page-683-0)

ドッキング コントロールウィンドウ [77](#page-76-0) タブグループ [77](#page-76-0) ドライバー ASIO [34](#page-33-0) Steinberg [34](#page-33-0) オーディオ [34](#page-33-0) トラック [390](#page-389-0) L [395](#page-394-0) M/S [395](#page-394-0) Mid [395](#page-394-0) R [395](#page-394-0) Side [395](#page-394-0) アクティブ [392](#page-391-0) 移動 [391](#page-390-0) エフェクト [516](#page-515-0) 画像 [400](#page-399-0) 基準 [395](#page-394-0) グループ化 [401](#page-400-0) 合成 [390](#page-389-0) コントロール領域 [337](#page-336-0) サイズ変更 [391](#page-390-0) 削除 [392](#page-391-0) 種類 [390](#page-389-0) ステレオからモノラル [400](#page-399-0) 選択 [392](#page-391-0) 選択範囲 [435](#page-434-0) ソロ [181](#page-180-0) ソロ無効 [181](#page-180-0) ダッキング [502](#page-501-0) チャンネルクラスター [423](#page-422-0) 追加 [390](#page-389-0) トラックグループから削除 [403](#page-402-0) ナビゲーター [337](#page-336-0) ヌルテスト [398](#page-397-0) ビデオ [799](#page-798-0) 非表示 [393](#page-392-0) ミュート [181](#page-180-0) レーンへの変換 [408](#page-407-0) ロック [393](#page-392-0) ロック解除 [393](#page-392-0) ドラッグアンドドロップ [124](#page-123-0) トラックエフェクト 削除 [532](#page-531-0) 順序の変更 [533](#page-532-0) 追加 [528](#page-527-0) トラックグループ [401](#page-400-0) 移動 [403](#page-402-0) 色を付ける [404](#page-403-0) インスペクター [518](#page-517-0) エフェクト [516](#page-515-0) ソロ [403](#page-402-0) ダイアログ [401](#page-400-0) 追加 [402](#page-401-0) トラックの削除 [403](#page-402-0) ミュート [403](#page-402-0) トラックグループのエフェクト 削除 [532](#page-531-0) トラックコントロール領域 [337](#page-336-0) 映像トラック [349](#page-348-0) ステレオトラック [338](#page-337-0) トラックピークメーター [350](#page-349-0) ヌルテストトラック [345](#page-344-0)

トラックコントロール領域 (続き) ビデオトラック [347](#page-346-0) モノラルトラック [338](#page-337-0) リファレンストラック [342](#page-341-0) ドラッグ操作 [124](#page-123-0) 一括処理セット [126](#page-125-0) オーディオエディター [125](#page-124-0) オーディオモンタージュ [125](#page-124-0) ステレオからモノラル [241](#page-240-0) マスターセクション [126](#page-125-0) モノラルからステレオ [241](#page-240-0) トラックのルーティング [427](#page-426-0) トラックピークメーター [350](#page-349-0) トラックを非表示にする [393](#page-392-0) トラブルシューティング オーディオモンタージュ [546](#page-545-0) マスターセクションプリセット [644](#page-643-0) ループ [780](#page-779-0) トランジェント オーディオエディター [193](#page-192-0) オーディオモンタージュ [193](#page-192-0) カスタマイズ [193](#page-192-0) 検出 [193](#page-192-0) 表示 [193](#page-192-0) トランスポートバー [162](#page-161-0) 位置 [173](#page-172-0) オーディオ処理の負荷 [174](#page-173-0) 隠す [173](#page-172-0) 再生ボタン [165](#page-164-0) 停止ボタン [165](#page-164-0) プリセット [172](#page-171-0) 取り消し [117](#page-116-0) トリミング クリップ [461](#page-460-0) ビデオクリップ [802](#page-801-0)

# **な**

長さ 記録 [60](#page-59-0) ナッジ機能 オーディオ [241](#page-240-0) クリップ [476](#page-475-0) 要素 [475](#page-474-0) ナビゲーション 同期 [147](#page-146-0) ナビゲーター [337,](#page-336-0) [576](#page-575-0) 名前のバッチ変更 クリップ [867](#page-866-0) 正規表現 [875](#page-874-0) ダイアログ [863](#page-862-0) ファイル [863](#page-862-0) プレビュー [875](#page-874-0) マーカー [865](#page-864-0) 名前の変更 テンプレート [143](#page-142-0) 表の項目 [66](#page-65-0) ファイル [105](#page-104-0) マーカー [674](#page-673-0) 命名規則 [110](#page-109-0) なめらかな鉛筆線 [303](#page-302-0)

並べ替え エフェクト [126](#page-125-0) クリップ [438](#page-437-0) タイトル [558](#page-557-0) トラック [391](#page-390-0)

# **に**

```
入力
  表示 18
  モニタリング 597
```
## **ぬ**

```
ヌルテスト 398
   トラック 398
```
# **の**

```
ノイズ
  シェーピング 623
  背景 256
ノーマライズ
  パン 317
  ラウドネス 315, 570
  レベル 314
```
# **は**

```
バージョン履歴 118
  オーディオエディター 120
  オーディオモンタージュ 119
背景
  サウンド 256
倍精度
  一時ファイル 115
バイパス
  スマート 640
  マスターセクション 631
バインディング
  マーカー 675
バウンス
  クリップ 464
波形
  オーディオエディター 186
  オーバーレイ 189
  修正 258
  ディスプレイ 186
波形エディター
  インライン 469
波形マッチング 514
場所
  一括処理セット 841
バス
  オーディオ接続 35
バックアップ
  オーディオモンタージュ 577
バックアップバックアップ
  自動 104
```
バックグラウンドタスク 音飛び [649](#page-648-0) キャンセル [648](#page-647-0) モニタリング [647](#page-646-0) バッチ変換 [861](#page-860-0) ファイル [862](#page-861-0) バッチ変換 (Batch Conversion) ダイアログ [861](#page-860-0) パラメーター オートメーション [495](#page-494-0) パン インスペクター [518](#page-517-0) エフェクト [538](#page-537-0) エンベロープ [486](#page-485-0) オートメーション [495](#page-494-0) 範囲 移動 [64](#page-63-0) 選択 [55](#page-54-0) 反転 位相 [322](#page-321-0) パンノーマライザー ダイアログ [317](#page-316-0) パンメーター 設定 [688](#page-687-0) レベルメーター [687](#page-686-0)

# **ひ**

ピーク 全般情報の検出 [288](#page-287-0) トラックピークメーター [350](#page-349-0) ピークファイル [69](#page-68-0) 更新 [69](#page-68-0) 再描画 [69](#page-68-0) 設定 [69](#page-68-0) ピークへの自動ズーム [130](#page-129-0) 比較 エンコード [628](#page-627-0) オーディオファイル [298](#page-297-0) 信号 [640](#page-639-0) プラグイン設定 [547](#page-546-0) ラウドネス [264](#page-263-0) リファレンストラック [395](#page-394-0) 光ディスク 消去 [705](#page-704-0) 「備考」タブ 一括処理セット [832](#page-831-0) ピッチ [293](#page-292-0) シフト [326](#page-325-0) 修正 [326](#page-325-0) 全般情報の検出 [293](#page-292-0) ピッチシフト [326](#page-325-0) クリップ [516](#page-515-0) ピッチベンド [329](#page-328-0) ダイアログ [329](#page-328-0) ビット解像度 [72,](#page-71-0) [218](#page-217-0) ビットメーター [699](#page-698-0) 設定 [700](#page-699-0) ビデオ [799](#page-798-0) ウィンドウ [803](#page-802-0) タイムコード [804](#page-803-0)

ビデオクリップ [802](#page-801-0) コピー [802](#page-801-0) トリミング [802](#page-801-0) 編集 [802](#page-801-0) 編集モード [803](#page-802-0) ビデオトラック [799](#page-798-0) 追加 [799](#page-798-0) ビデオファイル オーディオの置き換え [801](#page-800-0) オーディオの抽出 [801](#page-800-0) *ュー・・・・*<br>コーデック [805](#page-804-0) 互換性 [804](#page-803-0) コンテナ形式 [805](#page-804-0) 挿入 [800](#page-799-0) フレームレート [805](#page-804-0) 読み込み [800](#page-799-0) 非表示 トラック [393](#page-392-0) 表 [66](#page-65-0) 名前の変更 [66](#page-65-0) 表示 ウェーブレット [188,](#page-187-0) [732](#page-731-0) 押したキー [18](#page-17-0) キーストローク [18](#page-17-0) スペクトログラム [187,](#page-186-0) [732](#page-731-0) トラック [135](#page-134-0) マウス入力 [18](#page-17-0) ユーザー入力 [18](#page-17-0) レインボー [187](#page-186-0) 表示形式 ユーザー設定 [912](#page-911-0) 表示スタイル タブ [925](#page-924-0) 表示設定 補助ファイル [70](#page-69-0) 「表示」タブ オーディオエディター [197](#page-196-0) 標準 ラウドネス [262](#page-261-0) 開く スタートアップアシスタント [23](#page-22-0) デュアルモノ [235](#page-234-0) プラグインウィンドウ [543](#page-542-0) メーターウィンドウ [684](#page-683-0)

# **ふ**

ファイル 一時 [115](#page-114-0) お気に入り [116](#page-115-0) 切り替え [109](#page-108-0) クリップボード [100](#page-99-0) グループ [112](#page-111-0) 検索 [113](#page-112-0) コピー [104](#page-103-0) 最近使用 [113](#page-112-0) 削除 [105](#page-104-0) 専用のタブで開く [101](#page-100-0) 操作 [99](#page-98-0) 閉じる [101,](#page-100-0) [102](#page-101-0) 名前のバッチ変更 [863](#page-862-0) 名前の変更 [105](#page-104-0) バッチ変換 [862](#page-861-0)

ファイル(続き) 開く [99,](#page-98-0) [100](#page-99-0) フォーカス [147](#page-146-0) 保存 [103](#page-102-0) マルチチャンネル [210](#page-209-0) レンダリング [633](#page-632-0) ファイルグループ [112](#page-111-0) 作成 [113](#page-112-0) テンプレート [142](#page-141-0) ファイル形式 AIFF [215](#page-214-0) FLAC [215](#page-214-0) MP2 [215](#page-214-0) MP3 [215](#page-214-0) MPEG [215](#page-214-0) Ogg [215](#page-214-0) Opus [230](#page-229-0) RF64 [215](#page-214-0) WavPack [215](#page-214-0) WMA [215](#page-214-0) WPR [150](#page-149-0) 特殊 [234](#page-233-0) バッチ変換 [861](#page-860-0) 不明 [234](#page-233-0) プリセット [222](#page-221-0) 変更 [221](#page-220-0) マルチチャンネル [210](#page-209-0) 「ファイル」タブ [80](#page-79-0) 「情報」ダイアログ [82](#page-81-0) ファイルを開く [100](#page-99-0) ファイルタブグループ [66](#page-65-0) 作成 [67](#page-66-0) ファイルブラウザー [106](#page-105-0) ウィンドウ [106](#page-105-0) お気に入りフォルダー [109](#page-108-0) 外部 [937](#page-936-0) 代替 [937](#page-936-0) ファイル保存場所 変更 [478](#page-477-0) ファイル名 一括処理セット [841,](#page-840-0) [843](#page-842-0) 書き出し [478](#page-477-0) 変更 [478](#page-477-0) ファイルを開く スタートアップアシスタント [99](#page-98-0) 「ファイル」タブ [100](#page-99-0) 「不一致のサンプリングレート」ダイアログ ダイアログ [423](#page-422-0) フィルタリング クリップ名 [447](#page-446-0) 周波数 [741](#page-740-0) マーカー [662](#page-661-0) フェーズスコープ [692](#page-691-0) 設定 [693](#page-692-0) フェード エンベロープ [486](#page-485-0) オーディオファイル [320](#page-319-0) オーディオモンタージュ [505](#page-504-0) オートメーション [495](#page-494-0) カーブ [506](#page-505-0) クリップ [505](#page-504-0) クロスフェード [320](#page-319-0)  $J^2 - 510$  $J^2 - 510$ 

フェード(続き) 作成 [320](#page-319-0) 種類 [506](#page-505-0) 適用 [320](#page-319-0) デフォルトとして保存 [508](#page-507-0) 無効化 [510](#page-509-0) フェードアウト [320](#page-319-0) フェードイン [320](#page-319-0) 「フェード」タブ オーディオモンタージュ [363](#page-362-0) フォーカス [147](#page-146-0) フォルダー [144](#page-143-0) Watch フォルダー [845](#page-844-0) 一括処理セット [845](#page-844-0) オーディオモンタージュ [334,](#page-333-0) [581](#page-580-0) コンテキスト [70](#page-69-0) 指定 [145](#page-144-0) プロジェクト [155](#page-154-0) 「フォルダー」タブ [145](#page-144-0) 復元 オーディオサンプル [124](#page-123-0) オーディオファイル [303](#page-302-0) ワークスペース [884](#page-883-0) 複数 タイトル [558](#page-557-0) 複数のクリップ 挿入 [420](#page-419-0) 複製 オーディオモンタージュ [382](#page-381-0) クリップ [458](#page-457-0) ソースファイル [479](#page-478-0) マーカー [665](#page-664-0) 浮動小数点精度ファイル [217](#page-216-0) プラグイン 一括処理セット [832](#page-831-0) インスペクター [518](#page-517-0) ウィンドウ [543](#page-542-0) オーディオモンタージュ [540](#page-539-0) オートメーション [495](#page-494-0) オフにする [613](#page-612-0) お気に入り [896](#page-895-0) カラーコード [516](#page-515-0) 環境設定 [898](#page-897-0) 管理 [895](#page-894-0) クリップエフェクト [516](#page-515-0) グループ [895](#page-894-0) 除外 [895,](#page-894-0) [897](#page-896-0) 所在不明 [898](#page-897-0) 整理 [895](#page-894-0) タブ [898](#page-897-0) 置換 [898](#page-897-0) 追加 [897](#page-896-0) トラックエフェクト [516](#page-515-0) トラックグループ [516](#page-515-0) バイパス [613](#page-612-0) プリセット [614](#page-613-0) 古い [546](#page-545-0) マスターセクション [609,](#page-608-0) [832](#page-831-0) マルチパス [832](#page-831-0) メタパス [832,](#page-831-0) [834](#page-833-0) モノパス [832](#page-831-0) モンタージュ出力 [516,](#page-515-0) [517](#page-516-0) 問題 [546](#page-545-0)

プラグインウィンドウ エフェクトの切り替え [544](#page-543-0) エフェクトの追加 [544](#page-543-0) エフェクトの変更 [544](#page-543-0) 動作 [548](#page-547-0) 閉じる [548](#page-547-0) マスターセクション [610](#page-609-0) 元に戻す [545](#page-544-0) やり直し [545](#page-544-0) プラグイン設定 比較 [547](#page-546-0) プラグインチェーン 一括処理セット [827,](#page-826-0) [840](#page-839-0) プラグインチェーンの読み込み [840](#page-839-0) プリセット [533](#page-532-0) フリーズ スーパークリップ [485](#page-484-0) プリエンファシス [724](#page-723-0) プリゲイン エフェクト [538](#page-537-0) プリセット [136](#page-135-0) VST 2 [614](#page-613-0) Watch フォルダー [852](#page-851-0) 以前の WaveLab バージョン [644](#page-643-0) 一時 [137](#page-136-0) 一時保存 [138](#page-137-0) エフェクト [138](#page-137-0) エンベロープ [494](#page-493-0) 削除 [137](#page-136-0) スペクトロメーター [696](#page-695-0) トランスポートバー [172](#page-171-0) ファイル形式 [222](#page-221-0) 復元 [138](#page-137-0) プラグインチェーン [533](#page-532-0) 変更 [137](#page-136-0) 保存 [136](#page-135-0) マスターセクション [642](#page-641-0) メータリング [686](#page-685-0) メタデータ [251](#page-250-0) 読み込み [137,](#page-136-0) [644](#page-643-0) プリロール [169](#page-168-0) 長さ [170](#page-169-0) フルスクリーン アクティブ化 [98](#page-97-0) プレイバック処理 [625](#page-624-0) フレーム/秒 形式 [94](#page-93-0) フレームレート ビデオ [805](#page-804-0) プレビュー 一括処理エフェクト [842](#page-841-0) プロジェクト [150](#page-149-0) 管理 [150](#page-149-0) 作成 [24,](#page-23-0) [150](#page-149-0) スタートアップアシスタント [24](#page-23-0) デフォルト [151](#page-150-0) テンプレート [151](#page-150-0) 統合 [155](#page-154-0) プロジェクトウィンドウ [159](#page-158-0) プロセッサーコア 一括処理セット [845](#page-844-0)

分割 オーディオファイル [751](#page-750-0) クリップ [466,](#page-465-0) [751](#page-750-0) 自動 [751](#page-750-0) トラック [400](#page-399-0)

# **へ**

ヘルプ [16,](#page-15-0) [18](#page-17-0) スタートアップアシスタント [21](#page-20-0) 変換 オーディオ CD [797](#page-796-0) サンプリングレート [331](#page-330-0) ステレオからモノラル [237](#page-236-0) ステレオファイル [237](#page-236-0) トラックからレーン [408](#page-407-0) 複数のファイル [861](#page-860-0) マーカー [672](#page-671-0) モノラルからステレオ [237](#page-236-0) モノラルファイル [237](#page-236-0) リサンプリング [330](#page-329-0) レーンからトラック [407](#page-406-0) 変更 オーディオ属性 [246](#page-245-0) サンプリングレート [330](#page-329-0) ピッチ [329](#page-328-0) ファイル形式 [221](#page-220-0) ファイル保存場所 [478](#page-477-0) ファイル名 [478](#page-477-0) プリセット [137](#page-136-0) マーカーの種類 [672](#page-671-0) 編集 Mid/Side [243](#page-242-0) 値 [65](#page-64-0) エンベロープ [489](#page-488-0) エンベロープポイント [491](#page-490-0) オーディオモンタージュ [429](#page-428-0) 外部エディター [936](#page-935-0) クリップ [429](#page-428-0) クロスフェード [511](#page-510-0) サンプルデータの属性 [783](#page-782-0) スーパークリップ [485](#page-484-0) スペクトログラム [741](#page-740-0) 選択範囲 [435](#page-434-0) ソースファイル [479](#page-478-0) ビデオクリップ [802](#page-801-0) メタデータ [250](#page-249-0) 編集インジケーター [121](#page-120-0) 検索 [124](#page-123-0) 編集カーソル エンベロープポイントにスナップ [490](#page-489-0) 記録 [60](#page-59-0) マーカーの挿入 [490](#page-489-0) 「編集」タブ 一括処理セット [825](#page-824-0) オーディオモンタージュ [354](#page-353-0) 変数 カスタマイズ [903](#page-902-0) タブ [905](#page-904-0) 定義 [904](#page-903-0) 適用 [905](#page-904-0) メタデータ [251](#page-250-0)

ベンド ピッチ [329](#page-328-0)

#### **ほ**

補助ファイル [70](#page-69-0) ポストゲイン エフェクト [538](#page-537-0) ホストサービス Podcast [880](#page-879-0) ポストロール [169](#page-168-0) 長さ [170](#page-169-0) 保存 一括処理セットファイル [835](#page-834-0) オーディオファイル [218](#page-217-0) オーディオモンタージュ [105](#page-104-0) クリップ [446](#page-445-0) ファイル [103](#page-102-0) 複数のファイル [104](#page-103-0) マスターセクション設定 [646](#page-645-0) マスターセクションプリセット [642](#page-641-0) ループポイント [779](#page-778-0) ボリューム エンベロープ [486](#page-485-0) オートメーション [495](#page-494-0)

## **ま**

マーカー [657](#page-656-0) CART [251](#page-250-0) 移動 [670,](#page-669-0) [672](#page-671-0) ウィンドウ [658](#page-657-0) 書き出し [676](#page-675-0) 隠す [672](#page-671-0) 検出位置 [297](#page-296-0) 削除 [668](#page-667-0) 作成 [663,](#page-662-0) [666](#page-665-0) 種類 [657](#page-656-0) 選択 [674](#page-673-0) タイトル [553](#page-552-0) 名前のバッチ変更 [865](#page-864-0) 名前の変更 [674](#page-673-0) バインディング [675](#page-674-0) フィルタリング [662](#page-661-0) 複数 [665](#page-664-0) 複製 [665](#page-664-0) 変換 [672](#page-671-0) 読み込み [676,](#page-675-0) [677](#page-676-0) 録音 [599](#page-598-0) マーカーの種類 変更 [672](#page-671-0) マーカーリスト 書き出し [679](#page-678-0) マウスゾーン [436](#page-435-0) マウス入力 可視化 [18](#page-17-0) マウスの位置 [438](#page-437-0) マスターエフェクト マルチチャンネル [429](#page-428-0) マスターセクション [603](#page-602-0) 一括処理セット [635](#page-634-0) ウィンドウ [603](#page-602-0) エフェクト [607](#page-606-0)

マスターセクション(続き) サンプリングレート [618](#page-617-0) 処理 [748](#page-747-0) 信号の経路 [605](#page-604-0) ステレオからモノラル [621](#page-620-0) ステレオミックスダウン [428](#page-427-0) 設定 [605](#page-604-0) 設定の保存 [646](#page-645-0) チャンネル処理 [534,](#page-533-0) [614](#page-613-0) ツール [605](#page-604-0) ディザリング [624](#page-623-0) バイパス [631](#page-630-0) プラグインウィンドウ [610](#page-609-0) プラグイン形式 [609](#page-608-0) プリセット [642,](#page-641-0) [644](#page-643-0) プリセットの保存 [642](#page-641-0) プリセットの読み込み [644](#page-643-0) プリセットのレンダリング [646](#page-645-0) プレイバック処理 [625](#page-624-0) マスターレベル [619](#page-618-0) マルチチャンネル [428](#page-427-0) マルチチャンネルからステレオ [622](#page-621-0) マルチチャンネルからモノラル [622](#page-621-0) リサンプリング [617](#page-616-0) レンダリング [632](#page-631-0) 「レンダリング」タブ [636](#page-635-0) マスターレベル マスターセクション [619](#page-618-0) マッチング サンプリングレート [422](#page-421-0) ラウドネス [262](#page-261-0) マルチチャンネル [210](#page-209-0) MixConsole V6 [652](#page-651-0) オーディオエディター [210](#page-209-0) オーディオモンタージュ [423](#page-422-0) 再生 [176,](#page-175-0) [212](#page-211-0) ステレオへ [622](#page-621-0) ステレオミックスダウン [428](#page-427-0) 設定 [424](#page-423-0) トラックのルーティング [427](#page-426-0) 編集 [212](#page-211-0) マスターエフェクト [429](#page-428-0) マスターセクション [428](#page-427-0) ミックスダウン [428](#page-427-0) メータリング [686](#page-685-0) モノラルへ [622](#page-621-0) マルチチャンネルのオーディオファイル [210](#page-209-0) マルチユーザー 設定 [935](#page-934-0)

## **み**

未加工クリップ [444](#page-443-0) ミックス ステレオからモノラル [621](#page-620-0) マルチチャンネルからステレオ [622](#page-621-0) マルチチャンネルからモノラル [622](#page-621-0) ミックスダウン オーディオファイル [244](#page-243-0) オーディオモンタージュ [566](#page-565-0) マルチチャンネル [428](#page-427-0) メタノーマライザー [570](#page-569-0)

ミュート クリップ [181](#page-180-0) 選択範囲 [257](#page-256-0) チャンネルクラスター [214](#page-213-0) トラック [181](#page-180-0) トラックグループ [403](#page-402-0) レーン [406](#page-405-0)

## **む**

無音部分 作成 [255](#page-254-0) 種類 [256](#page-255-0) 挿入 [256](#page-255-0) 無効化 フェード [510](#page-509-0)

## **め**

命名規則 [110](#page-109-0) ダイアログ [110](#page-109-0) 定義 [112](#page-111-0) メーター VU [688](#page-687-0) ウェーブスコープ [701](#page-700-0) オシロスコープ [700](#page-699-0) コントロールウィンドウ [77](#page-76-0) スペクトロスコープ [694](#page-693-0) スペクトロメーター [694](#page-693-0) 設定 [685](#page-684-0) トラックピーク [350](#page-349-0) パン [688](#page-687-0) パンメーター [687](#page-686-0) ビット [699](#page-698-0) フェーズスコープ [692](#page-691-0) ライブスペクトログラム [698](#page-697-0) ラウドネス [690](#page-689-0) リセット [686](#page-685-0) レベル [687](#page-686-0) 録音 [592](#page-591-0) メーターウィンドウ 切り離し [78](#page-77-0) 閉じる [684](#page-683-0) ドッキング [78](#page-77-0) 開く [684](#page-683-0) メータリング [684](#page-683-0) ウィンドウ [684](#page-683-0) 停止モード [685](#page-684-0) プリセット [686](#page-685-0) マルチチャンネル [686](#page-685-0) モニタリング [685](#page-684-0) リアルタイム [685](#page-684-0) メタデータ [247](#page-246-0) 一括処理セット [252](#page-251-0) ウィンドウ [249](#page-248-0) ダイアログ [249](#page-248-0) タイトル [560](#page-559-0) テキストスニペット [903](#page-902-0) 統合 [252](#page-251-0) プリセット [251](#page-250-0) 編集 [250](#page-249-0) 変数 [251,](#page-250-0) [903](#page-902-0) メタノーマライザー [570](#page-569-0)

メタパス [834](#page-833-0) メッセージの初期設定 リセット [74](#page-73-0) 「メモ」ウィンドウ [577](#page-576-0)

## **も**

```
モーフィング
  エフェクト 331
モーメンタリーラウドネス 690
元に戻す
  エフェクトの変更 534
  プラグインウィンドウ 545
モニタリング
  ダイレクトモニタリング 598
  入力 597
  バックグラウンドタスク 647
  メータリング 685
モノラル
  コピー 241
  専用のスピーカー 40
  ドラッグ操作 241
  変換 237
モノラルからステレオ 237
モンタージュ出力 517
モンタージュ出力エフェクト
  削除 532
  順序の変更 533
  追加 528
問題
  オーディオモンタージュ 546
  サンプリングレート 242
  ピッチ 242
```
# **や**

やり直し プラグインウィンドウ [545](#page-544-0)

## **ゆ**

```
ユーザーインターフェース
  言語 910
ユーザー設定
  アプリケーション 919
  オーディオ 915
  表示形式 912
```
# **よ**

呼び出し スナップショット [254](#page-253-0) 読み込み AES-31 [583](#page-582-0) CD-Text [709](#page-708-0) ISRC [724](#page-723-0) Nuendo ファイル [585](#page-584-0) 一括処理セットファイルリスト [841](#page-840-0) オーディオ CD [792](#page-791-0) オーディオ CD プログラム [387](#page-386-0) オーディオファイル [387](#page-386-0) クリップ [447](#page-446-0)

読み込み (続き) ビデオ [387](#page-386-0) ビデオファイル [800](#page-799-0) マーカー [676,](#page-675-0) [677](#page-676-0) マスターセクションプリセット [644](#page-643-0)

## **ら**

ライブスペクトログラム [698](#page-697-0) 設定 [698](#page-697-0) ライブ入力 レンダリング [600](#page-599-0) ラウドネス EBU R-128 [73](#page-72-0) オーバーレイ [188,](#page-187-0) [335](#page-334-0) 解析 [262](#page-261-0) 基準 [916](#page-915-0) ショートターム [690](#page-689-0) 全般情報の検出 [290](#page-289-0) ノーマライザー [315](#page-314-0) 比較 [264](#page-263-0) 標準 [262](#page-261-0) メタノーマライザー [570](#page-569-0) モーメンタリー [690](#page-689-0) ラウドネス検出 [262](#page-261-0) オプション [264](#page-263-0) 結果 [262](#page-261-0) ダイアログ [262](#page-261-0) ラウドネスノーマライザー ダイアログ [315](#page-314-0) ラウドネスメーター [690](#page-689-0) 設定 [691](#page-690-0) ラウドネスメタノーマライザー [570](#page-569-0) ダイアログ [571](#page-570-0)

# **り**

リアルタイム レンダリング [207,](#page-206-0) [245](#page-244-0) リアルタイムレンダリング [370](#page-369-0) オーディオモンタージュ [568](#page-567-0) ダイアログ [569](#page-568-0) リサンプリング [331](#page-330-0) オーディオファイル [422](#page-421-0) カスタマイズ [618](#page-617-0) マスターセクション [617](#page-616-0) リセット エンベロープ [489](#page-488-0) メーター [686](#page-685-0) リップル オプション [453](#page-452-0) リファレンストラック [395](#page-394-0) ルーティング [396](#page-395-0) リモートコントロール CC121 [44,](#page-43-0) [50](#page-49-0) 定義ファイル [49](#page-48-0) リモートデバイス タブ [44](#page-43-0) 履歴 オーディオエディター [120](#page-119-0) オーディオモンタージュ [119](#page-118-0) バージョン [118](#page-117-0)

履歴(続き) 編集 [124](#page-123-0) 編集インジケーター [121](#page-120-0)

# **る**

```
ルーティング
  クリップエフェクト 536
   トラック 427
  リファレンストラック 396
ループ 771
  移動 778
  クロスフェード 779
  再生 169
  作成 771
  調節 772, 773
   トラブルシューティング 780
  ループ後のフェード 780
ループ音の均質化 781
ループ後のフェード 780
ループ調整 773
ループポイント
  検出 778
  自動検出 778
  保存 779
ルーラー
  開始位置 93
  小節と拍 92
   タイムルーラー 89
   レベルルーラー 89
```
## **れ**

```
レイテンシー 32
レインボー
  オーディオエディター 187
  表示 187
レーン 405
  折りたたみ 408
  クリップ 408
     合成
     レーン 390
  コントロール領域 409
  削除 406
  作成 405
  ソロ 406
  追加 405
  展開 408
  トラックへの変換 407
  ミュート 406
レーンコントロール領域 409
レベル
  マスター 619
レベルエンベロープカーブ 486
レベルノーマライザー
  ダイアログ 314
レベルメーター 687
  設定 688
レベルルーラー 89
  オプション 90
  垂直ズーム 134
  ズーム 134
```
連続コピー作成 クリップ [458](#page-457-0) レンダリング オーディオ範囲 [634](#page-633-0) オーディオファイル [244](#page-243-0) オーディオモンタージュ [566](#page-565-0) 音飛び [649](#page-648-0) クリップ [464](#page-463-0) コンテキストフォルダー [70](#page-69-0) 選択範囲 [634](#page-633-0) ダイアログ [246](#page-245-0) タスク [648](#page-647-0) 直接 [633](#page-632-0) ファイル [633](#page-632-0) フォルダーパス [70](#page-69-0) 複数形式 [632](#page-631-0) マスターセクション [632](#page-631-0) マスターセクションプリセット [646](#page-645-0) ライブ入力 [600](#page-599-0) リアルタイム [207,](#page-206-0) [245](#page-244-0), [370](#page-369-0) 「レンダリング」タブ オーディオエディター [207](#page-206-0) オーディオモンタージュ [370](#page-369-0) マスターセクション [636](#page-635-0)

# **ろ**

ログ ウィンドウ [98](#page-97-0) スクリプト [908](#page-907-0) 「ログ」ウィンドウ [98](#page-97-0) 録音 [586](#page-585-0) オーディオエディター [586](#page-585-0) オーディオモンタージュ [593](#page-592-0) カスタムファイル属性 [595](#page-594-0) 自動ファイル属性 [595](#page-594-0) スペクトロメーター [592](#page-591-0) 設定 [586](#page-585-0) ダイアログ [586](#page-585-0) タブ [35](#page-34-0) ディスク空き領域インジケーター [593](#page-592-0) バス [594](#page-593-0) 複数のトラック [596](#page-595-0) マーカー [599](#page-598-0) レベルメーター [592](#page-591-0) ロック エンベロープ [494](#page-493-0) クリップ [471](#page-470-0) トラック [393](#page-392-0) ロック解除 クリップ [471](#page-470-0) トラック [393](#page-392-0)

## **わ**

ワークスペース ウィンドウ [75](#page-74-0) スライドアウトウィンドウ [80](#page-79-0) 復元 [884](#page-883-0) 要素 [75](#page-74-0) レイアウト [884](#page-883-0) 割り当て チャンネル [426](#page-425-0)